## FANUC Series 0 $i$ -MODEL C FANUC Series O $1$  Mate-MODEL C

## **MAINTENANCE MANUAL**

**B-64115EN/02**

• No part of this manual may be reproduced in any form.

• All specifications and designs are subject to change without notice.

The products in this manual are controlled based on Japan's "Foreign Exchange and Foreign Trade Law". The export from Japan may be subject to an export license by the government of Japan.

Further, re-export to another country may be subject to the license of the government of the country from where the product is re-exported. Furthermore, the product may also be controlled by re-export regulations of the United States government.

Should you wish to export or re-export these products, please contact FANUC for advice.

In this manual we have tried as much as possible to describe all the various matters. However, we cannot describe all the matters which must not be done, or which cannot be done, because there are so many possibilities.

Therefore, matters which are not especially described as possible in this manual should be regarded as "impossible".

## **SAFETY PRECAUTIONS**

This section describes the safety precautions related to the use of CNC units. It is essential that these precautions be observed by users to ensure the safe operation of machines equipped with a CNC unit (all descriptions in this section assume this configuration).

CNC maintenance involves various dangers. CNC maintenance must be undertaken only by a qualified technician.

Users must also observe the safety precautions related to the machine, as described in the relevant manual supplied by the machine tool builder.

Before checking the operation of the machine, take time to become familiar with the manuals provided by the machine tool builder and FANUC.

#### **Contents**

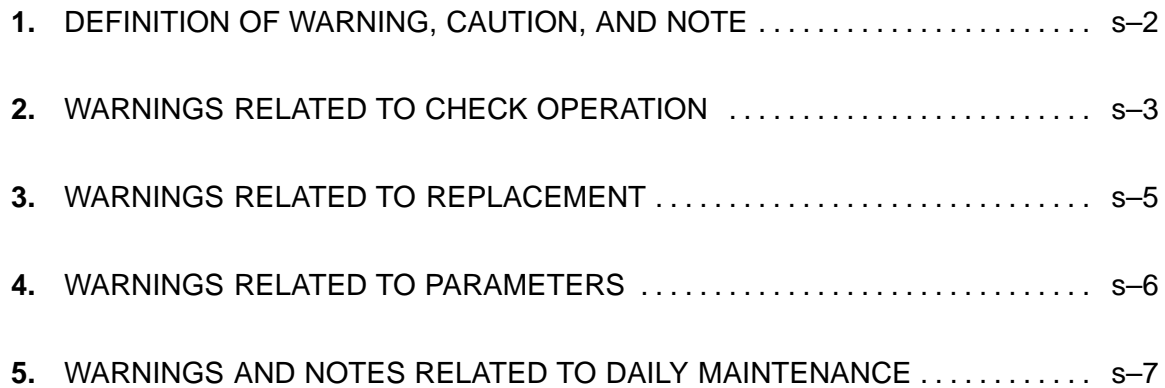

# **1 DEFINITION OF WARNING, CAUTION, AND NOTE**

This manual includes safety precautions for protecting the maintenance personnel (herein referred to as the user) and preventing damage to the machine. Precautions are classified into Warnings and Cautions according to their bearing on safety. Also, supplementary information is described as a Note. Read the Warning, Caution, and Note thoroughly before attempting to use the machine.

## **WARNING**

Applied when there is a danger of the user being injured or when there is a danger of both the user being injured and the equipment being damaged if the approved procedure is not observed.

## **A**CAUTION

Applied when there is a danger of the equipment being damaged, if the approved procedure is not observed.

#### **NOTE**

The Note is used to indicate supplementary information other than Warning and Caution.

**Read this manual carefully, and store it in a safe place.**

## **2 WARNINGS RELATED TO CHECK OPERATION**

## **WARNING**

- **1.** When checking the operation of the machine with the cover removed
	- (1) The user's clothing could become caught in the spindle or other components, thus presenting a danger of injury. When checking the operation, stand away from the machine to ensure that your clothing does not become tangled in the spindle or other components.
	- (2) When checking the operation, perform idle operation without workpiece. When a workpiece is mounted in the machine, a malfunction could cause the workpiece to be dropped or destroy the tool tip, possibly scattering fragments throughout the area. This presents a serious danger of injury. Therefore, stand in a safe location when checking the operation.
- **2.** When checking the machine operation with the power magnetics cabinet door opened
	- (1) The power magnetics cabinet has a high–voltage section (carrying a  $\bigwedge$  mark). Never touch the high–voltage section. The high–voltage section presents a severe risk of electric shock. Before starting any check of the operation, confirm that the cover is mounted on the high–voltage section. When the high–voltage section itself must be checked, note that touching a terminal presents a severe danger of electric shock.
	- (2) Within the power magnetics cabinet, internal units present potentially injurious corners and projections. Be careful when working inside the power magnetics cabinet.
- **3.** Never attempt to machine a workpiece without first checking the operation of the machine. Before starting a production run, ensure that the machine is operating correctly by performing a trial run using, for example, the single block, feedrate override, or machine lock function or by operating the machine with neither a tool nor workpiece mounted. Failure to confirm the correct operation of the machine may result in the machine behaving unexpectedly, possibly causing damage to the workpiece and/or machine itself, or injury to the user.
- **4.** Before operating the machine, thoroughly check the entered data. Operating the machine with incorrectly specified data may result in the machine behaving unexpectedly, possibly causing damage to the workpiece and/or machine itself, or injury to the user.

## **WARNING**

- **5.** Ensure that the specified feedrate is appropriate for the intended operation. Generally, for each machine, there is a maximum allowable feedrate. The appropriate feedrate varies with the intended operation. Refer to the manual provided with the machine to determine the maximum allowable feedrate. If a machine is run at other than the correct speed, it may behave unexpectedly, possibly causing damage to the workpiece and/or machine itself, or injury to the user.
- **6.** When using a tool compensation function, thoroughly check the direction and amount of compensation.

Operating the machine with incorrectly specified data may result in the machine behaving unexpectedly, possibly causing damage to the workpiece and/or machine itself, or injury to the user.

## **3 WARNINGS RELATED TO REPLACEMENT**

## **WARNING**

- **1.** Always turn off the power to the CNC and the main power to the power magnetics cabinet. If only the power to the CNC is turned off, power may continue to be supplied to the serve section. In such a case, replacing a unit may damage the unit, while also presenting a danger of electric shock.
- **2.** When a heavy unit is to be replaced, the task must be undertaken by two persons or more. If the replacement is attempted by only one person, the replacement unit could slip and fall, possibly causing injury.
- **3.** After the power is turned off, the servo amplifier and spindle amplifier may retain voltages for a while, such that there is a danger of electric shock even while the amplifier is turned off. Allow at least twenty minutes after turning off the power for these residual voltages to dissipate.
- **4.** When replacing a unit, ensure that the new unit has the same parameter and other settings as the old unit. (For details, refer to the manual provided with the machine.) Otherwise, unpredictable machine movement could damage the workpiece or the machine itself, and present a danger of injury.

# **4 WARNINGS RELATED TO PARAMETERS**

## **WARNING**

- **1.** When machining a workpiece for the first time after modifying a parameter, close the machine cover. Never use the automatic operation function immediately after such a modification. Instead, confirm normal machine operation by using functions such as the single block function, feedrate override function, and machine lock function, or by operating the machine without mounting a tool and workpiece. If the machine is used before confirming that it operates normally, the machine may move unpredictably, possibly damaging the machine or workpiece, and presenting a risk of injury.
- **2.** The CNC and PMC parameters are set to their optimal values, so that those parameters usually need not be modified. When a parameter must be modified for some reason, ensure that you fully understand the function of that parameter before attempting to modify it. If a parameter is set incorrectly, the machine may move unpredictably, possibly damaging the machine or workpiece, and presenting a risk of injury.

## **5 WARNINGS AND NOTES RELATED TO DAILY MAINTENANCE**

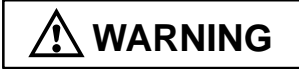

#### **1. Memory backup battery replacement**

When replacing the memory backup batteries, keep the power to the machine (CNC) turned on, and apply an emergency stop to the machine. Because this work is performed with the power on and the cabinet open, only those personnel who have received approved safety and maintenance training may perform this work.

When replacing the batteries, be careful not to touch the high-voltage circuits (marked  $\triangle$  and fitted with an insulating cover).

Touching the uncovered high–voltage circuits presents an extremely dangerous electric shock hazard.

### **NOTE**

The CNC uses batteries to preserve the contents of its memory, because it must retain data such as programs, offsets, and parameters even while external power is not applied.

If the battery voltage drops, a low battery voltage alarm is displayed on the machine operator's panel or CRT screen.

When a low battery voltage alarm is displayed, replace the batteries within a week. Otherwise, the contents of the CNC's memory will be lost.

To replace the battery, see the procedure described in Section 2.10 of this manual.

## **WARNING**

#### **2. Absolute pulse coder battery replacement**

When replacing the memory backup batteries, keep the power to the machine (CNC) turned on, and apply an emergency stop to the machine. Because this work is performed with the power on and the cabinet open, only those personnel who have received approved safety and maintenance training may perform this work.

When replacing the batteries, be careful not to touch the high–voltage circuits (marked  $\triangle$  and fitted with an insulating cover).

Touching the uncovered high–voltage circuits presents an extremely dangerous electric shock hazard.

### **NOTE**

The absolute pulse coder uses batteries to preserve its absolute position.

If the battery voltage drops, a low battery voltage alarm is displayed on the machine operator's panel or CRT screen.

When a low battery voltage alarm is displayed, replace the batteries within a week. Otherwise, the absolute position data held by the pulse coder will be lost.

To replace the battery, see the procedure described in Servo Amplifier Maintenance Manual.

## **WARNING**

#### **3. Fuse replacement**

Before replacing a blown fuse, however, it is necessary to locate and remove the cause of the blown fuse.

For this reason, only those personnel who have received approved safety and maintenance training may perform this work.

When replacing a fuse with the cabinet open, be careful not to touch the high–voltage circuits (marked  $\triangle$  and fitted with an insulating cover).

Touching an uncovered high–voltage circuit presents an extremely dangerous electric shock hazard.

### **PREFACE**

#### **Description of this manual**

#### **1.Display and operation**

This chapter covers those items, displayed on the screen, that are related to maintenance. A list of all supported operations is also provided at the end of this chapter.

#### **2.Hardware**

This chapter describes the configuration of the hardware, lists the hardware units, and explains how to replace printed–circuit boards.

#### **3.Data input/output**

This chapter describes the input/output of data, including programs, parameters, and tool compensation data, aswell as the input/output procedures for conversational data.

#### **4.Interface between the CNC and PMC**

This chapter describes the PMC specifications, the system configuration, and the signals used by the PMC.

#### **5.Digital servo**

This chapter describes the servo tuning screen and how to adjust the reference position return position.

#### **6.AC spindles**

These chapters describe the spindle amplifier checkpoints, as well as the spindle tuning screen.

#### **7.Trouble shooting**

This chapter describes the procedures to be followed in the event of certain problems occurring.

#### **Appendix**

- A. Alarm list
- B. List of maintenance parts
- C. Boot system
- D. FSSB start–up procedure/materials
- E. Notation of MDI keys

This manual does not provide a parameter list. If necessary, refer to the separate PARAMETER MANUAL.

#### **Applicable models**

The models covered by this manual, and their abbreviations are:

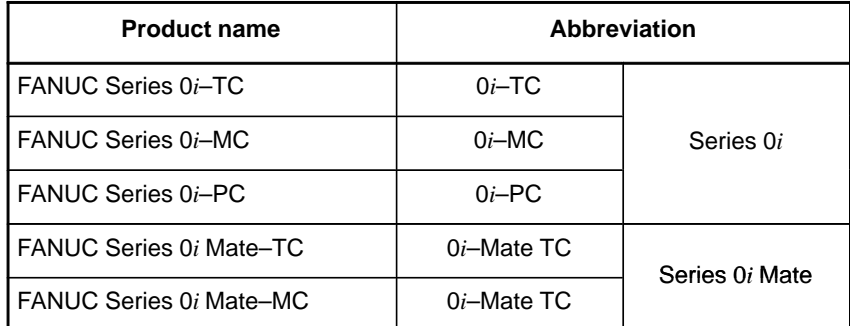

#### **NOTE**

Some function described in this manual may not be applied to some products. For details, refer to the DESCRIPTIONS manual (B–64112EN)

There are two types of basic units for Series 0*i*–C and Series 0*i* Mate–C:

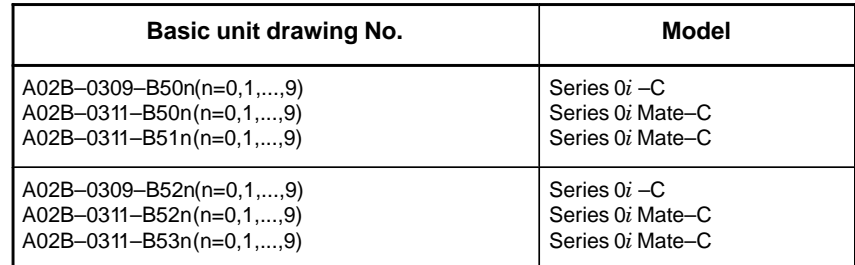

#### **Related manuals of Series 0***i***–C/0***i* **Mate–C**

The following table lists the manuals related to Series 0*i*–C, Series 0*i* Mate–C.

This manual is indicated by an asterisk(\*).

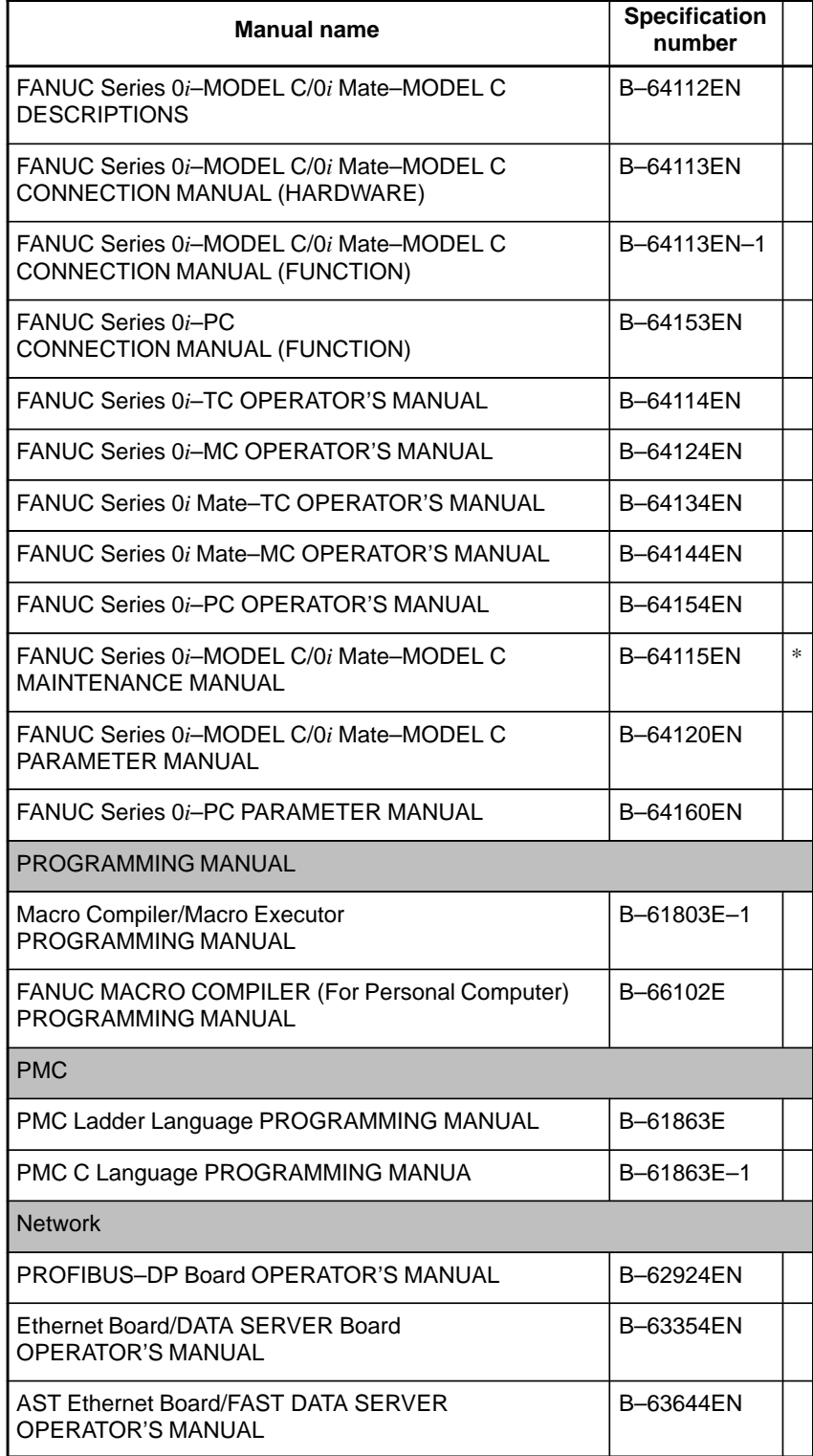

#### **Related manuals of SERVO MOTOR** α*i***S/**α*i***F/**β*i***S series**

The following table lists the manuals related to SERVO MOTOR α*i*S/α*i*F/β*i*S series

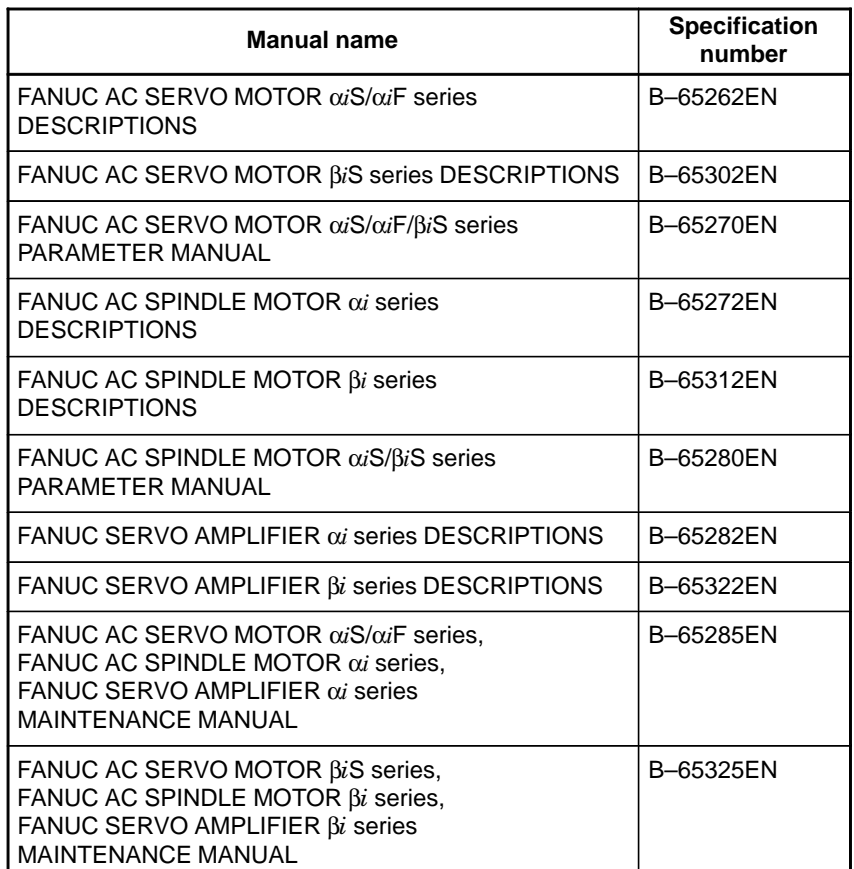

## B–64115EN/02 **Table of Contents**

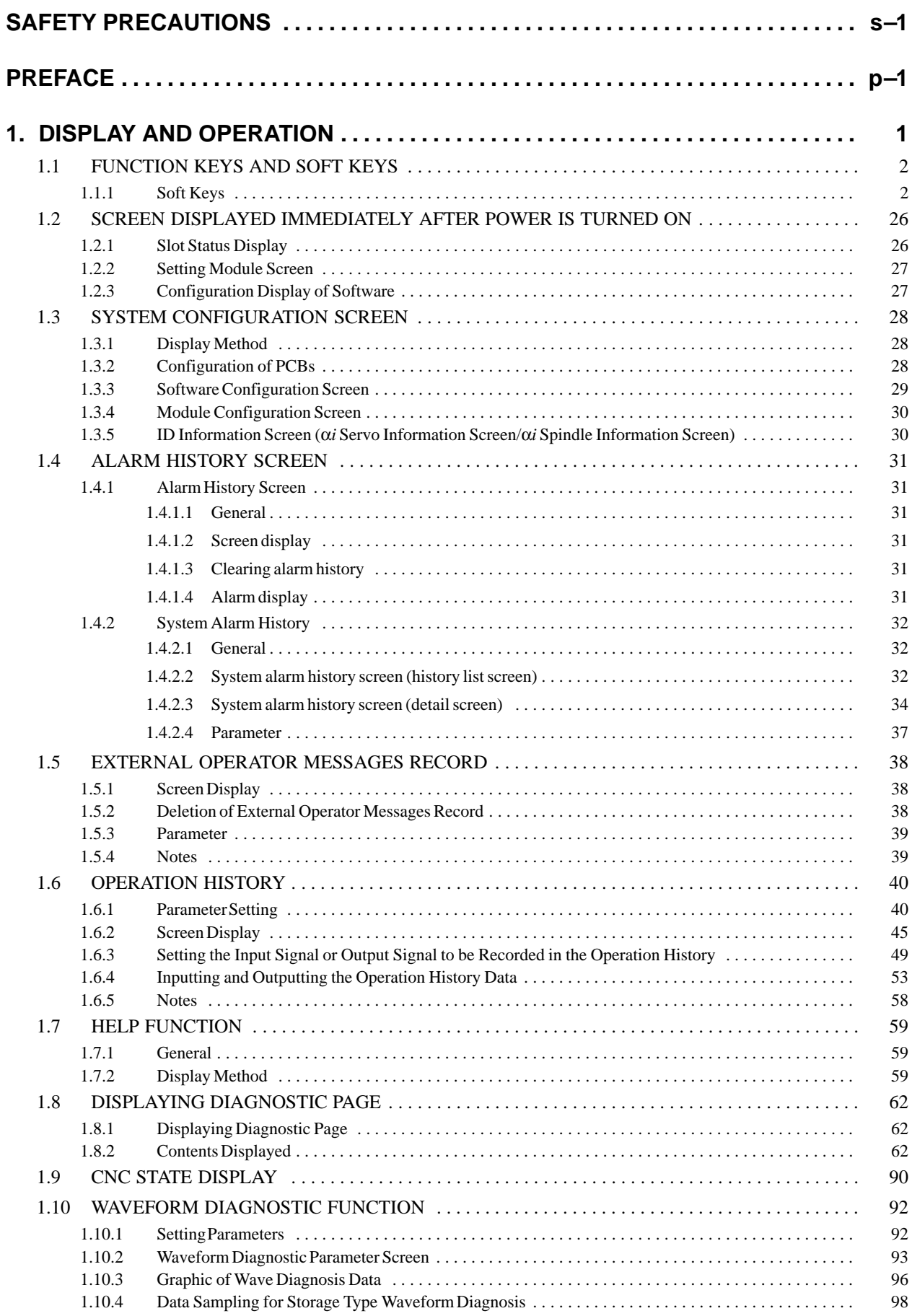

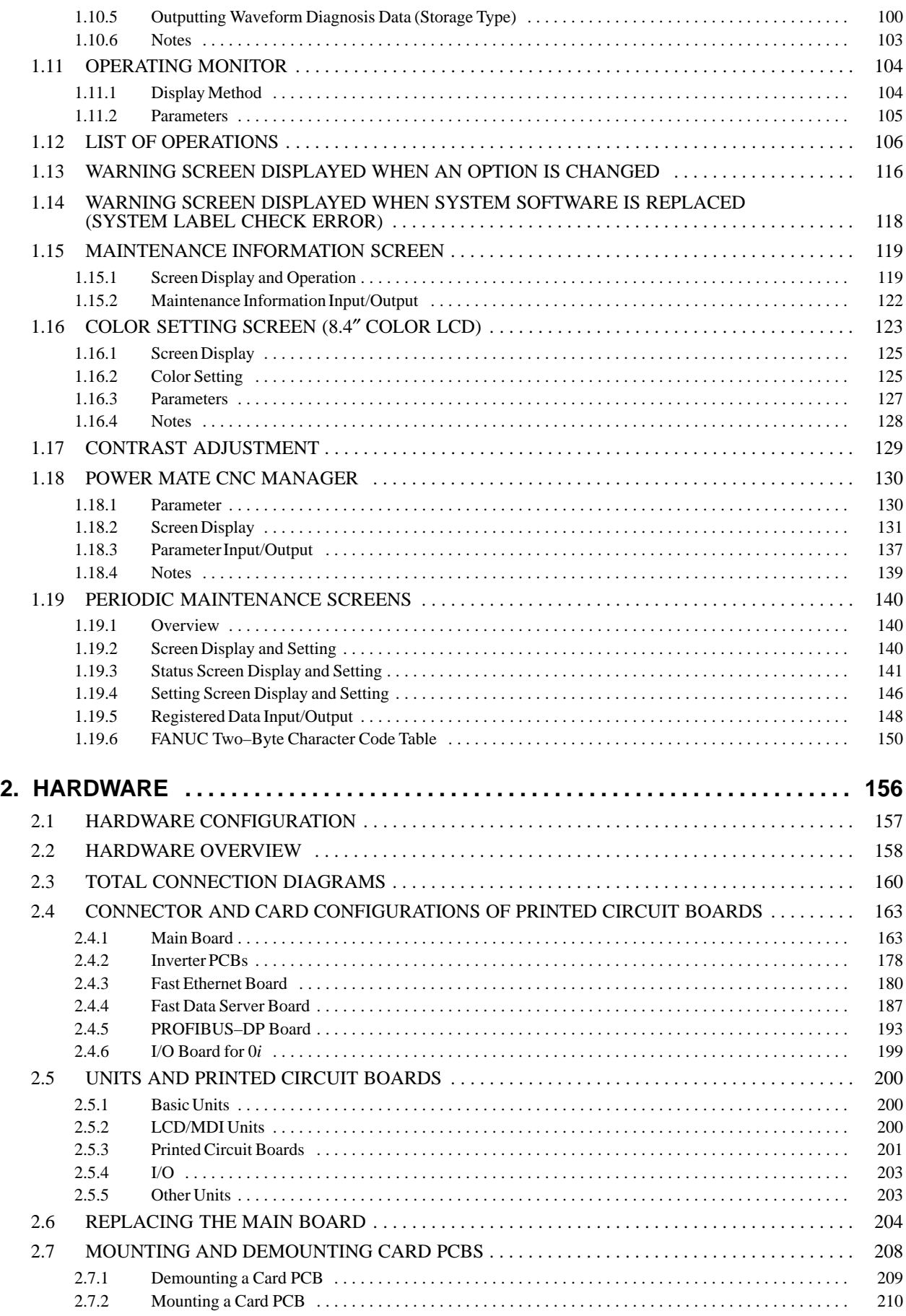

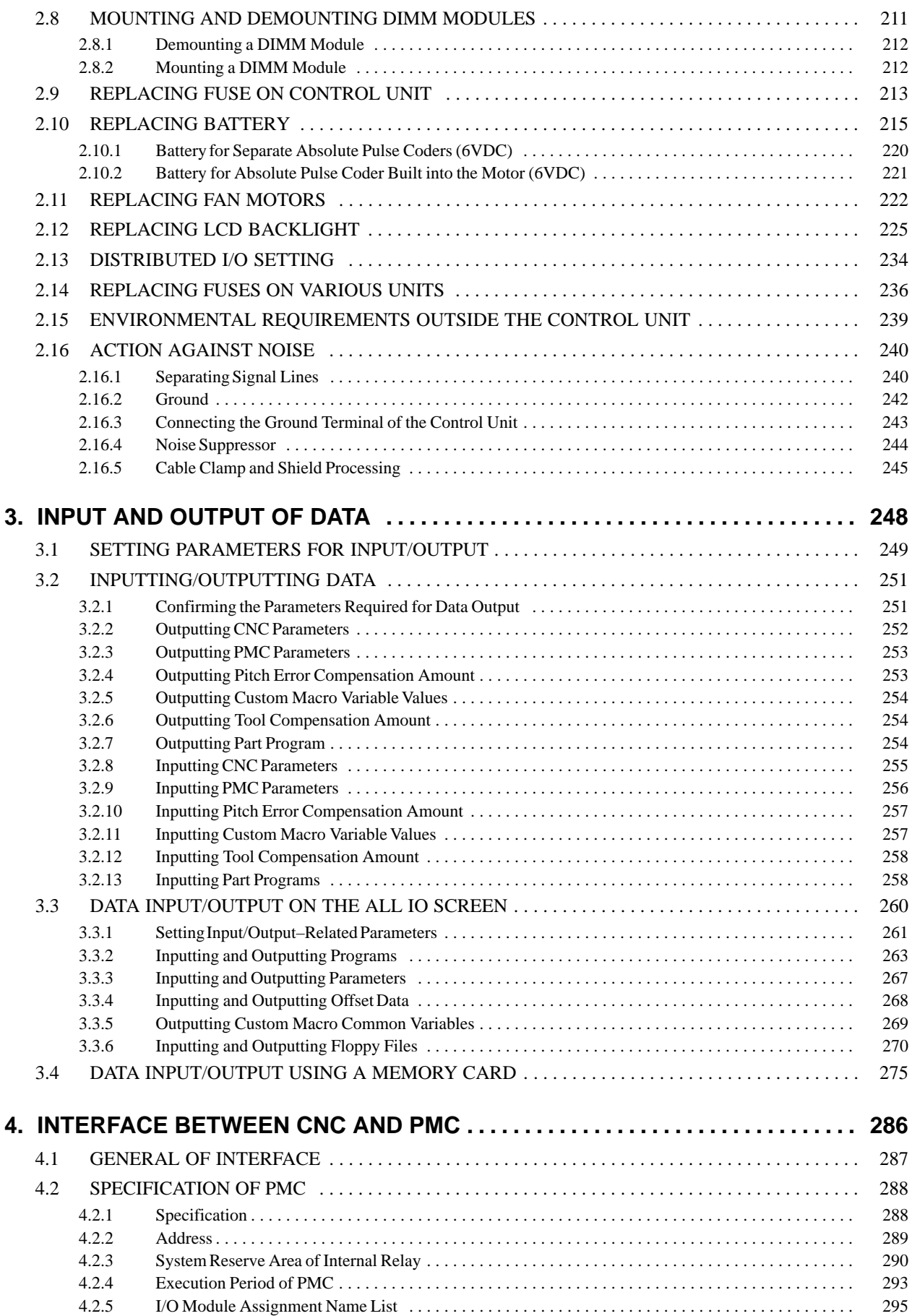

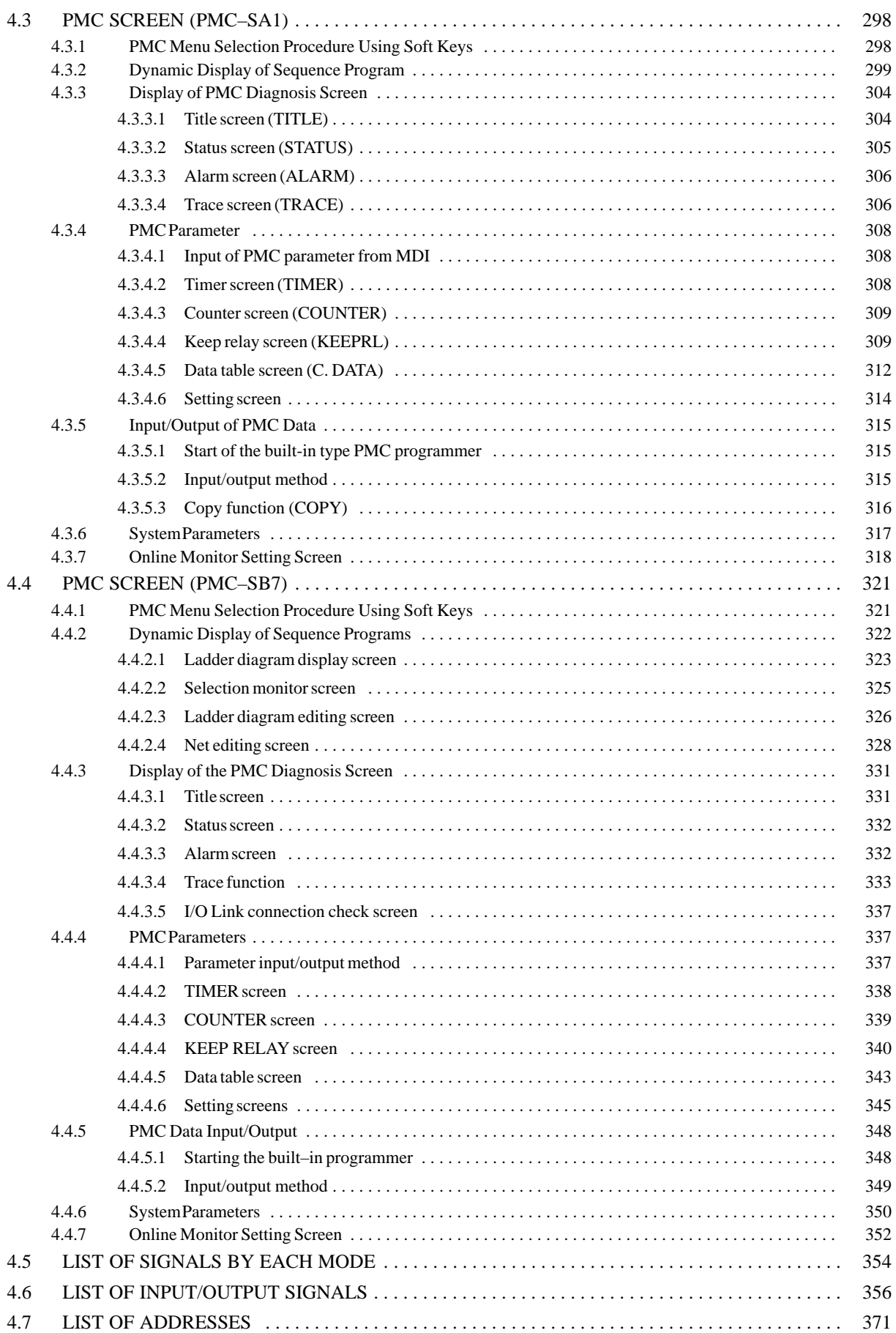

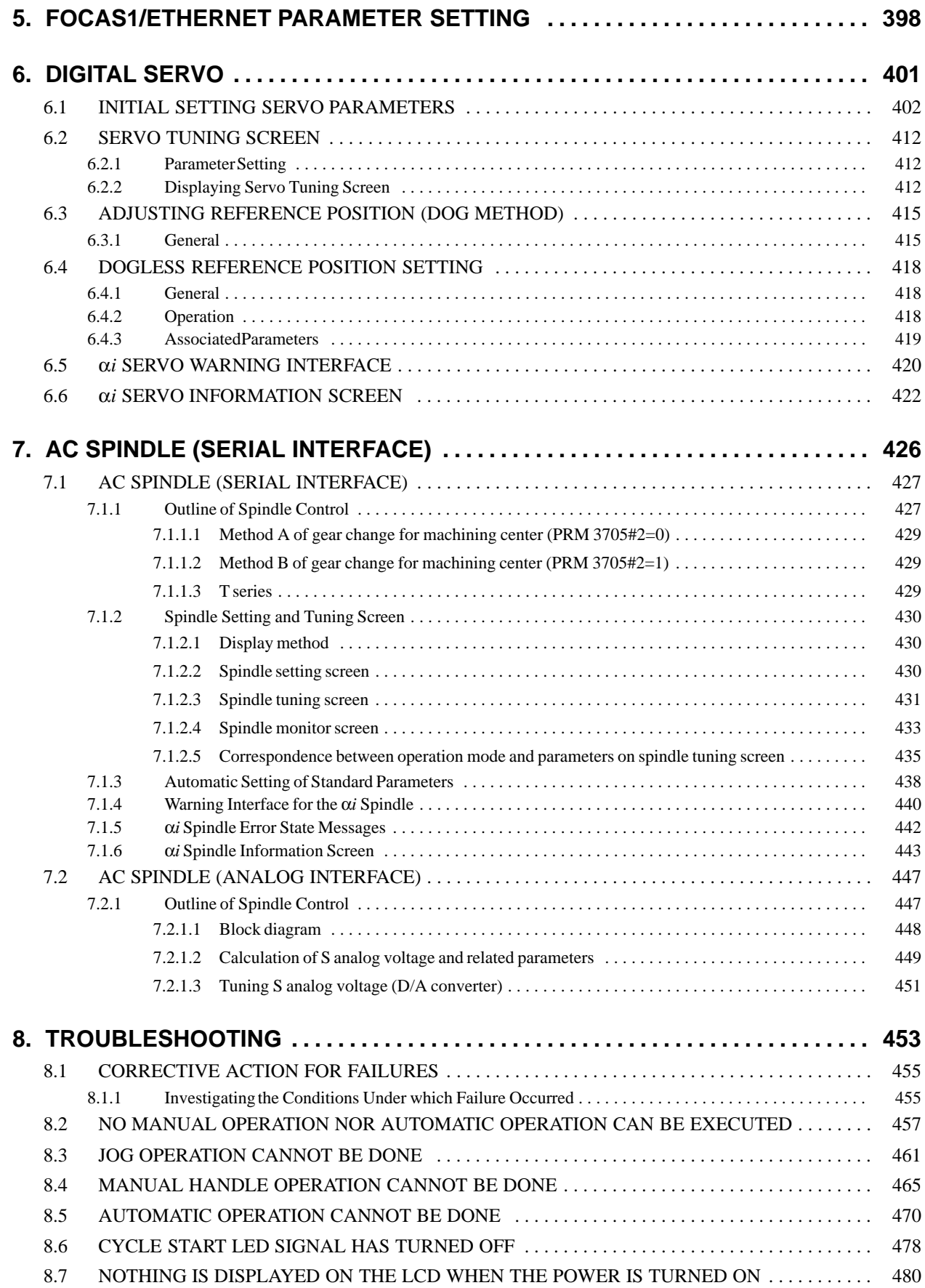

Table of Contents B-64115EN/02

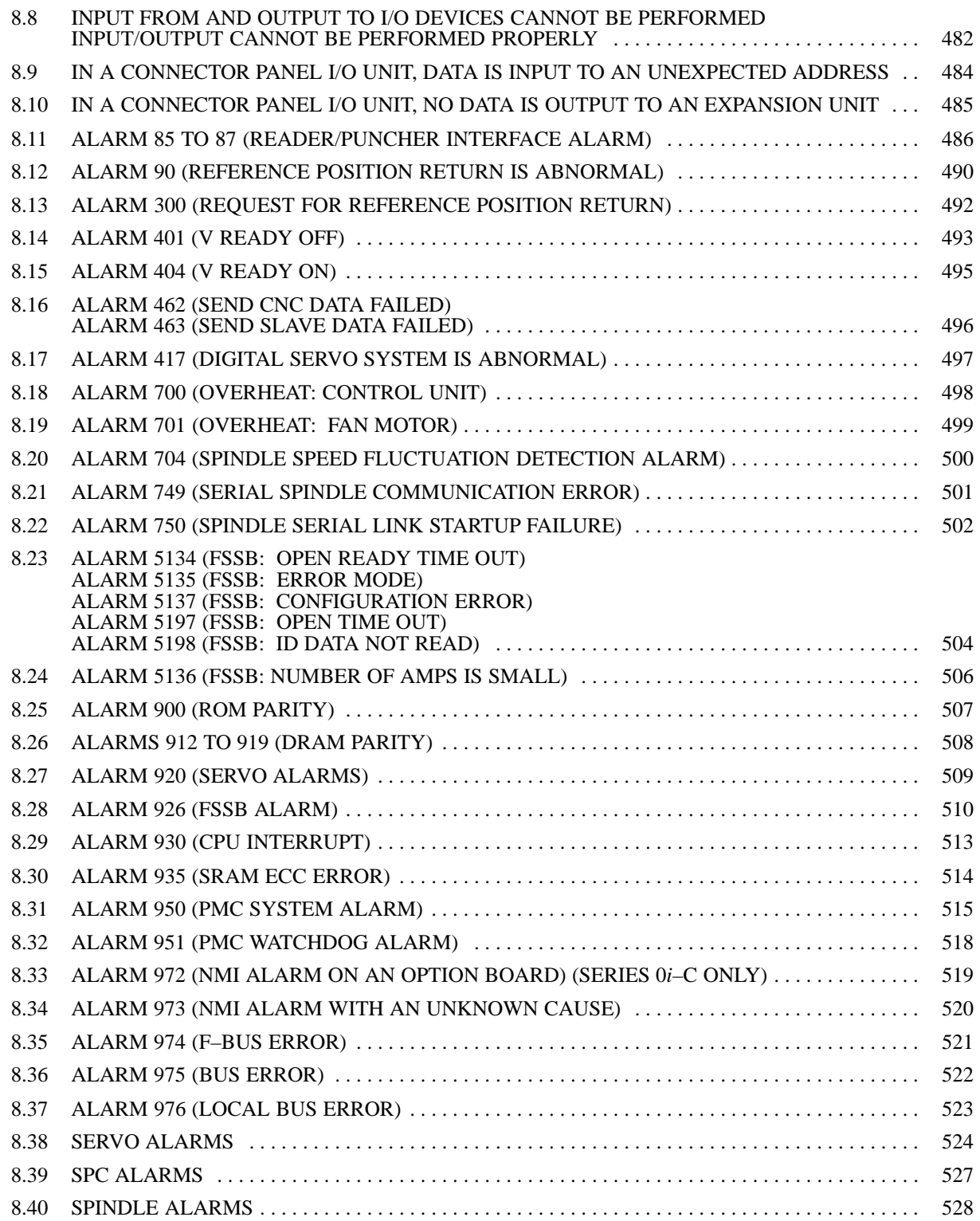

### **APPENDIX**

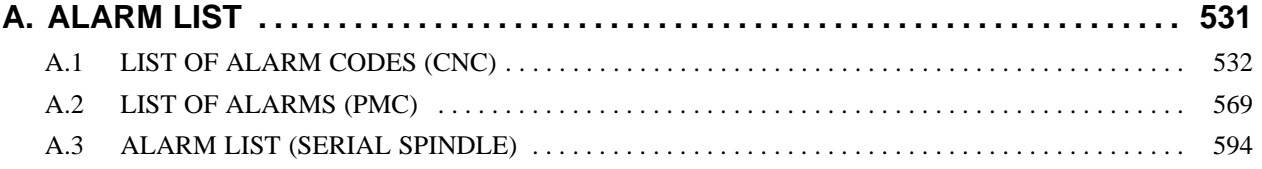

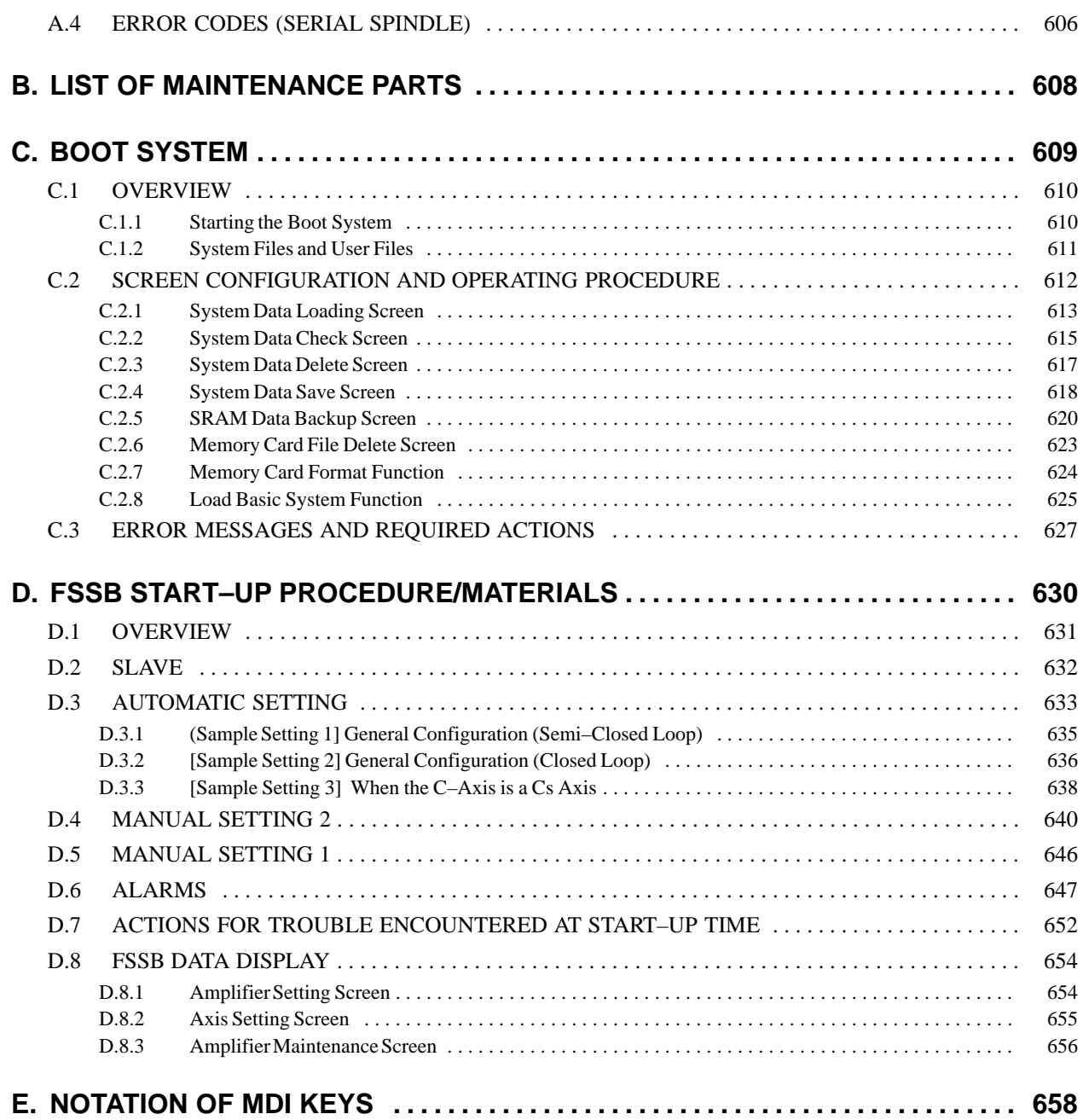

## **1 DISPLAY AND OPERATION**

This chapter describes how to display various screens by the function keys. The screens used for maintenance are respectively displayed.

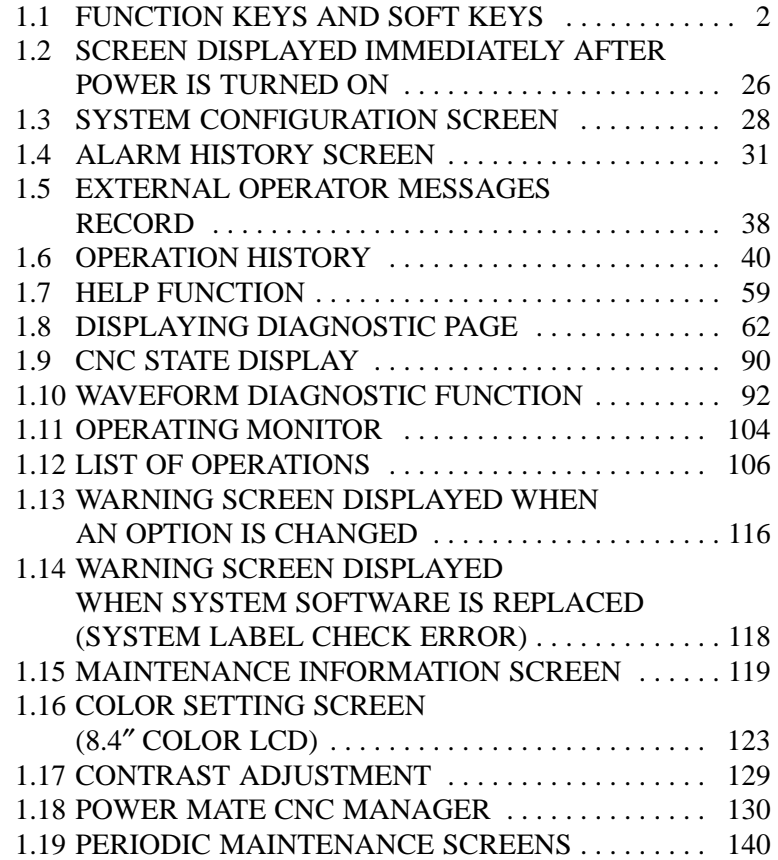

 $-1$   $-$ 

## **1.1 FUNCTION KEYS AND SOFT KEYS**

### **1.1.1 Soft Keys**

Operations and soft key display staturs for each function key are described below:

To display a more detailed screen, press a function key followed by a soft key. Soft keys are also used for actual operations.

The following illustrates how soft key displays are changed by pressing each function key.

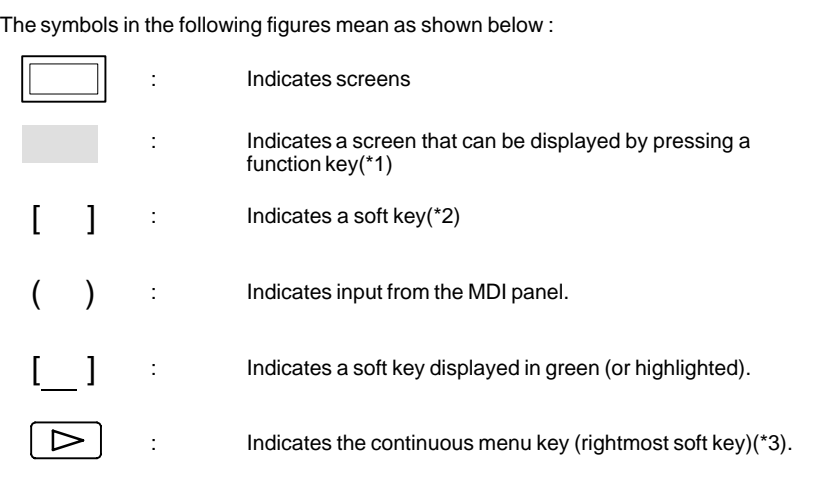

\*1 Press function keys to switch between screens that are used frequently.

- \*2 Some soft keys are not displayed depending on the option configuration.
- \*3 In some cases, the continuous menu key is omitted when the 12 soft keys type is used.

 $-2$   $-$ 

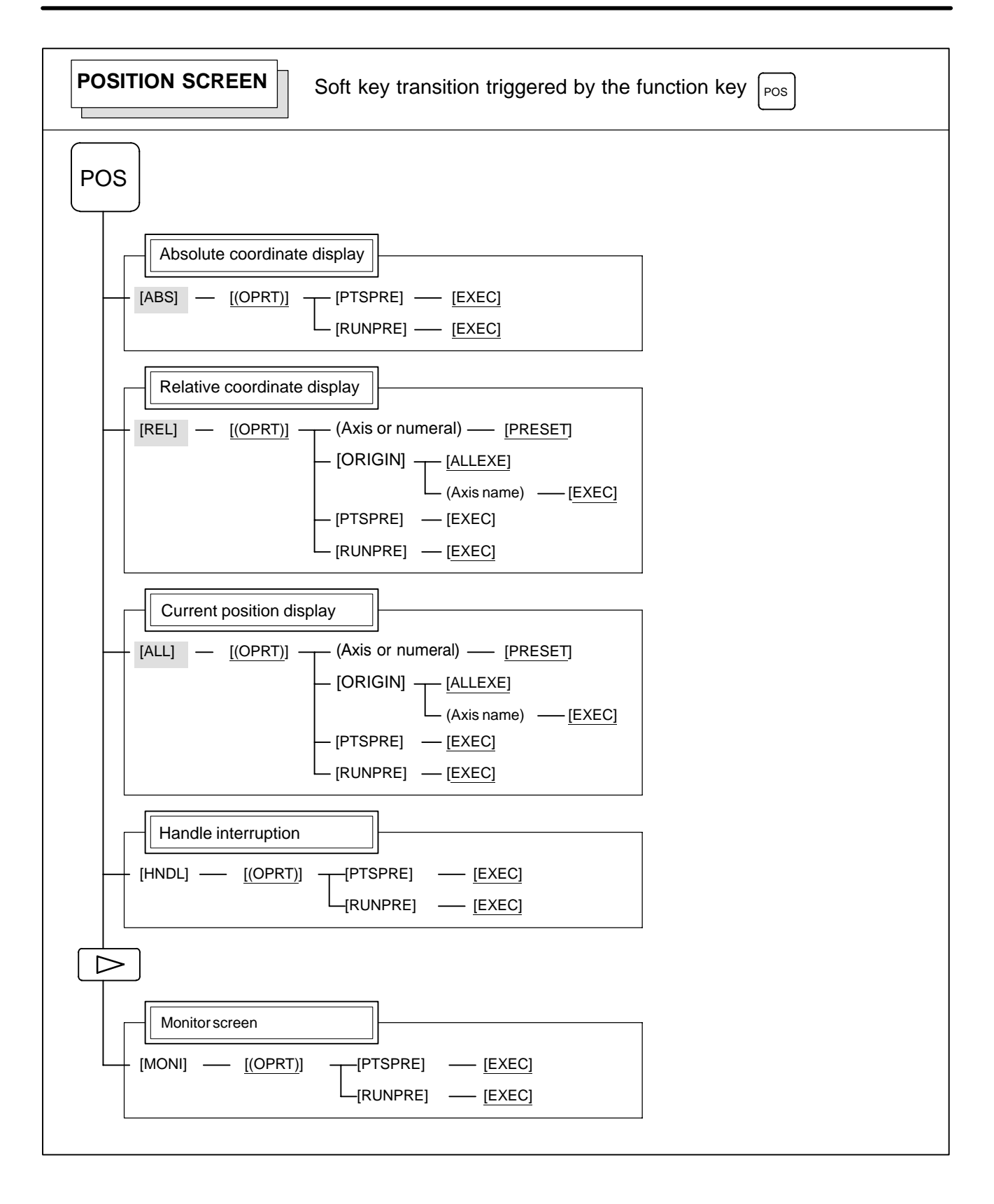

#### 1. DISPLAY AND OPERATION B-64115EN/02

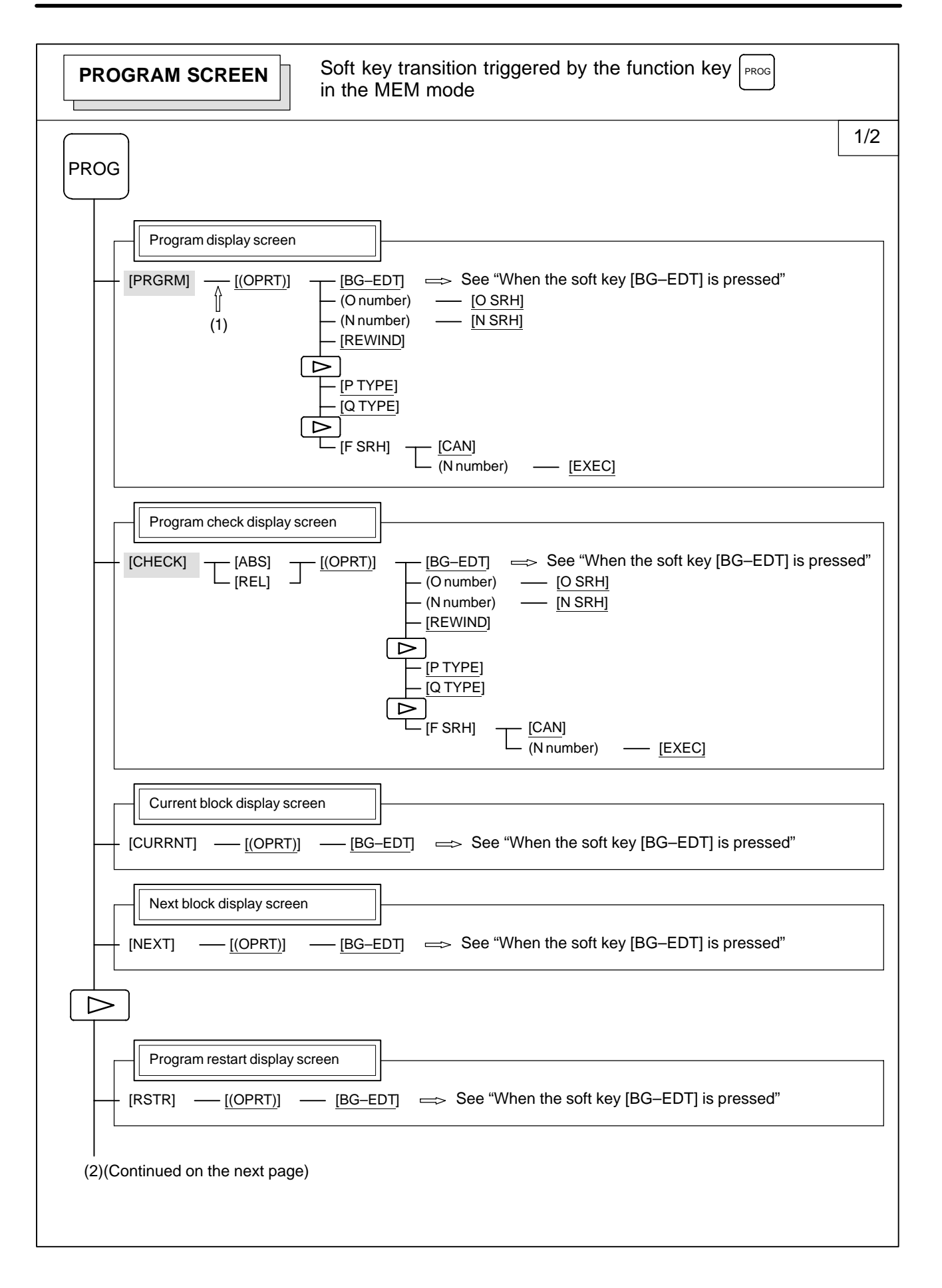

 $4 -$ 

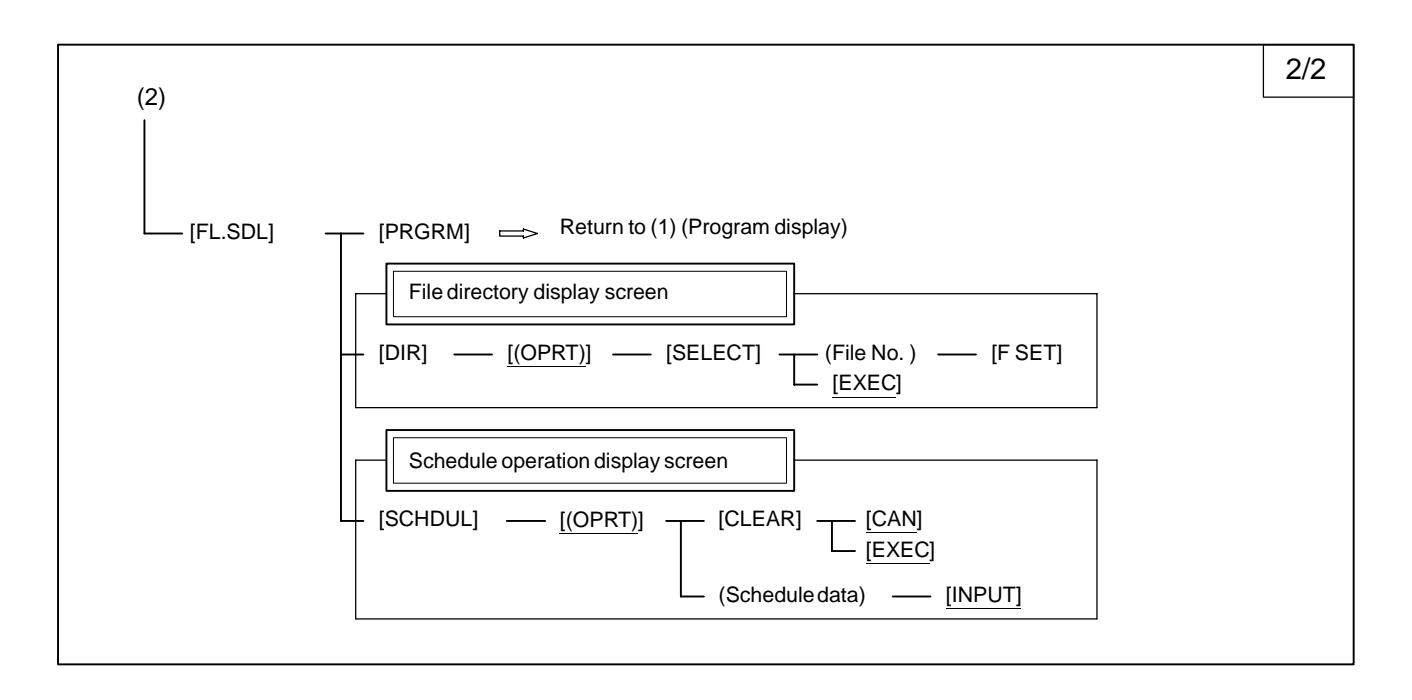

#### 1. DISPLAY AND OPERATION B-64115EN/02

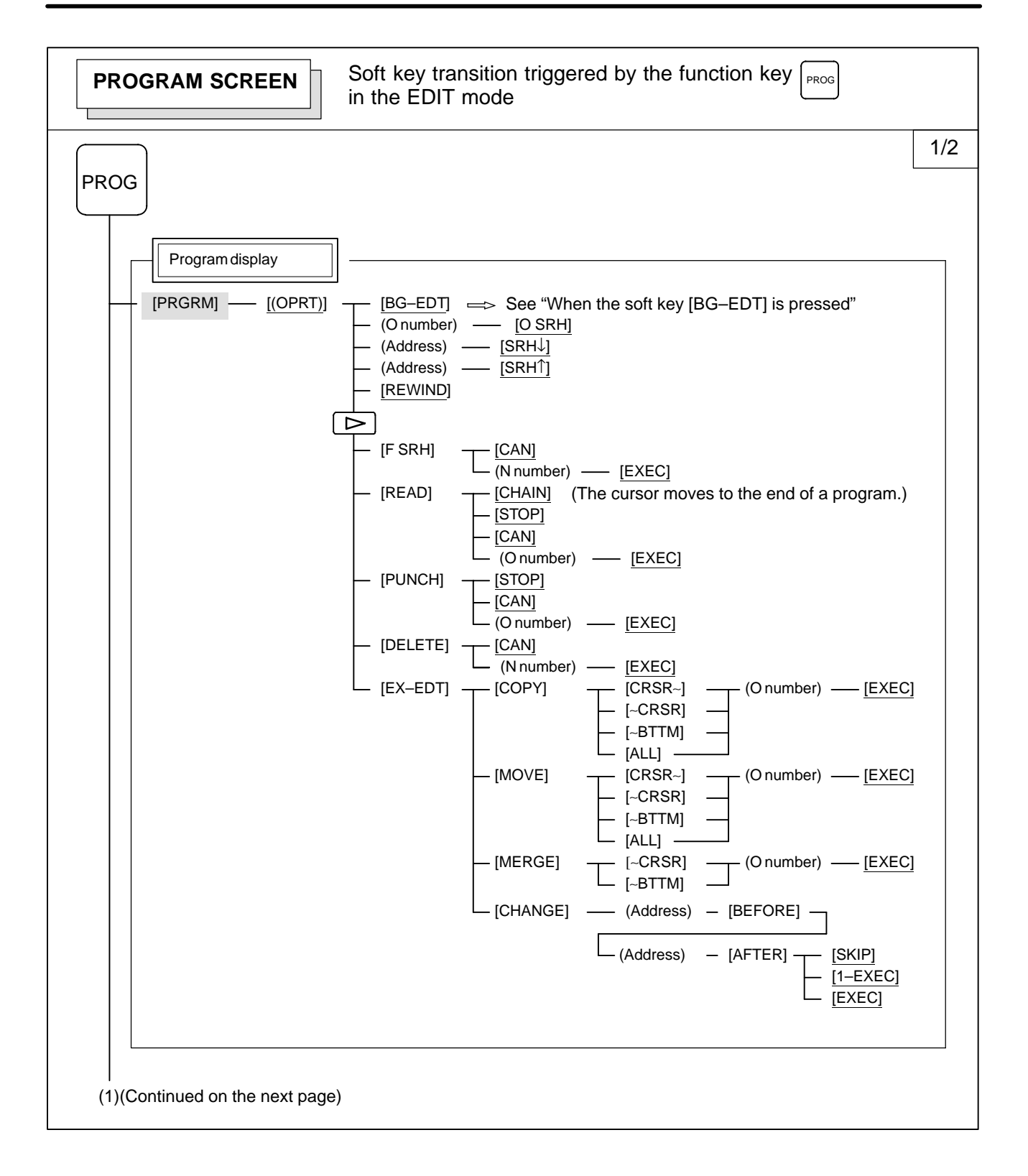

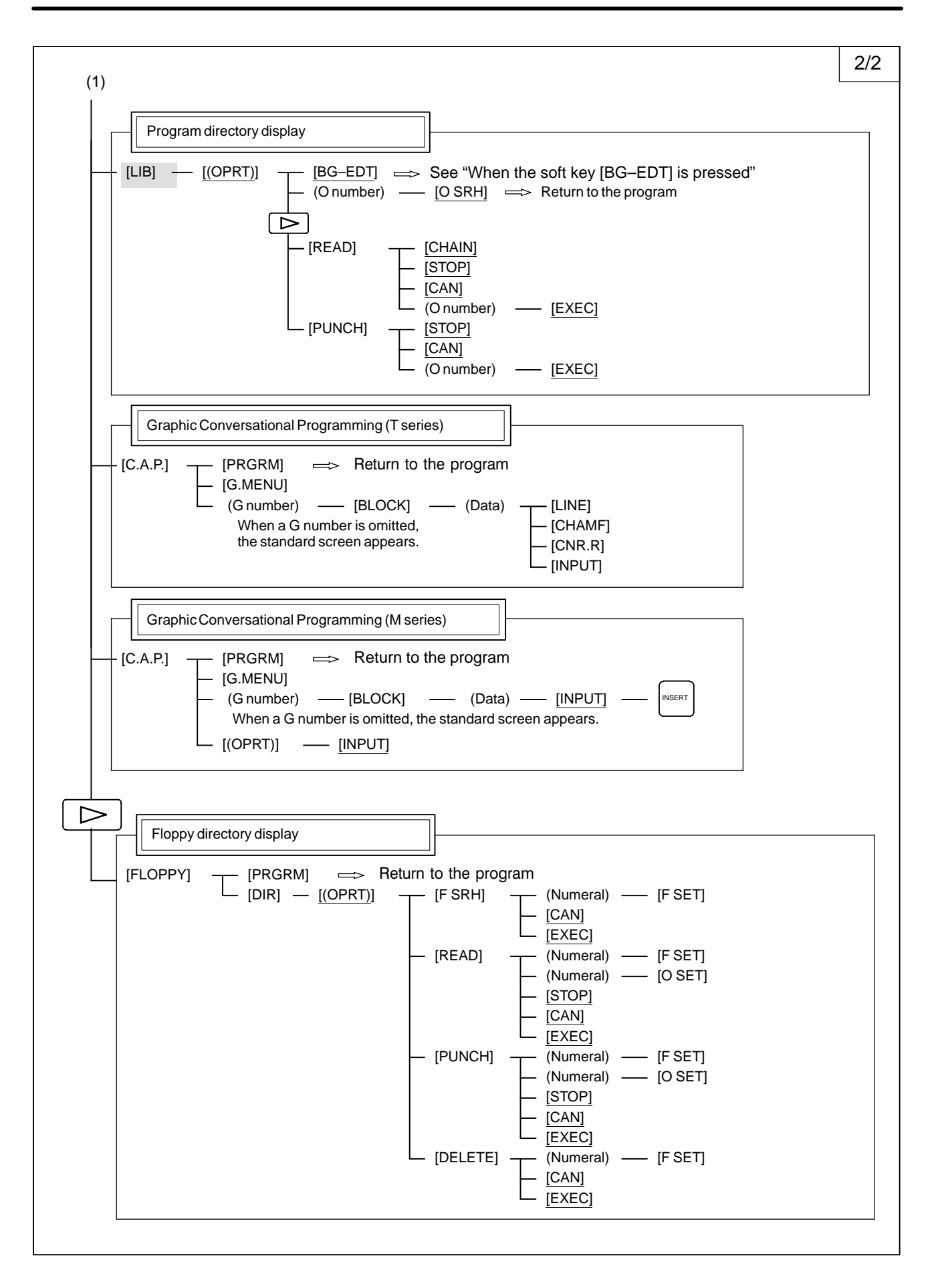

7

#### 1. DISPLAY AND OPERATION B-64115EN/02

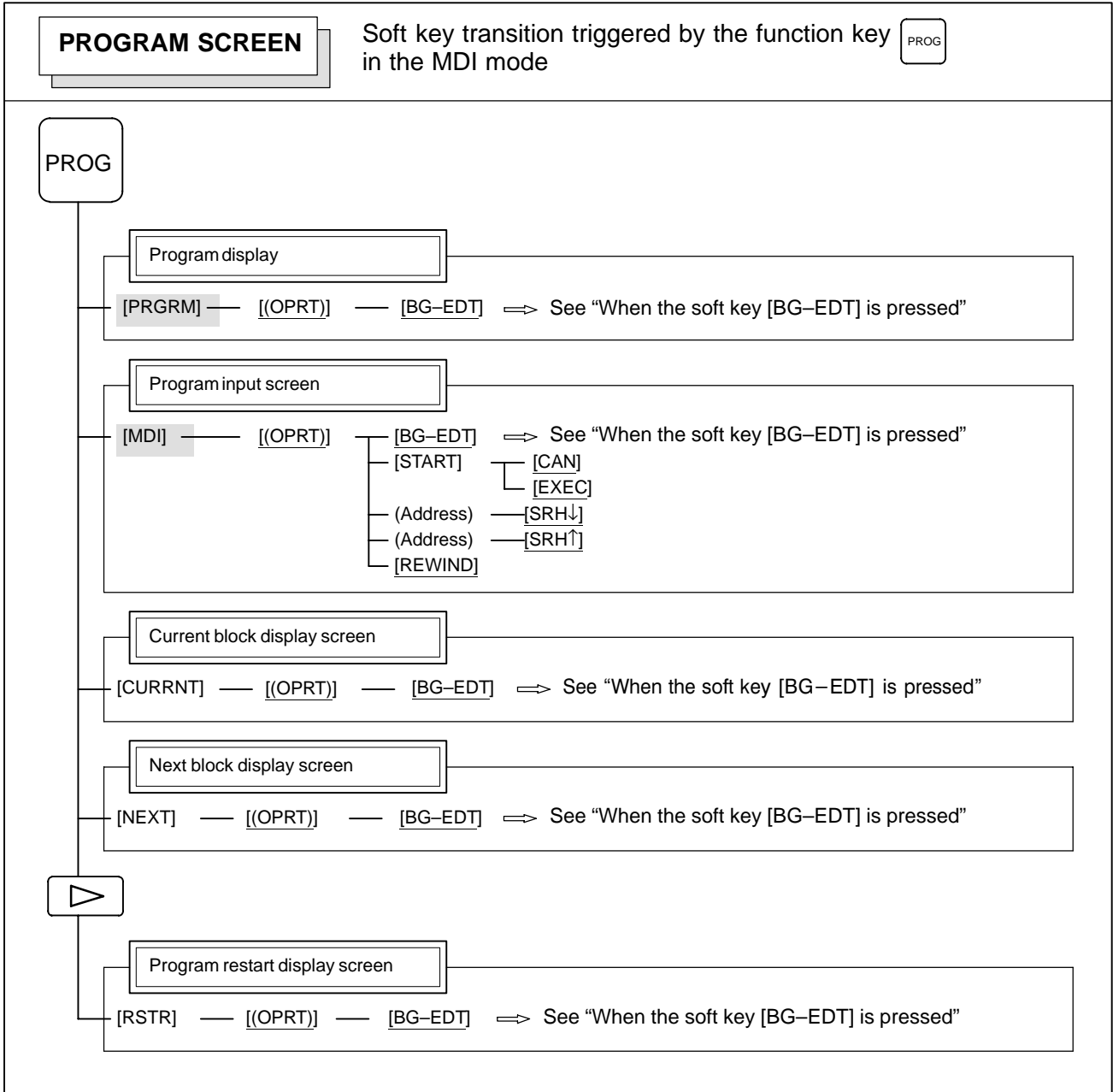

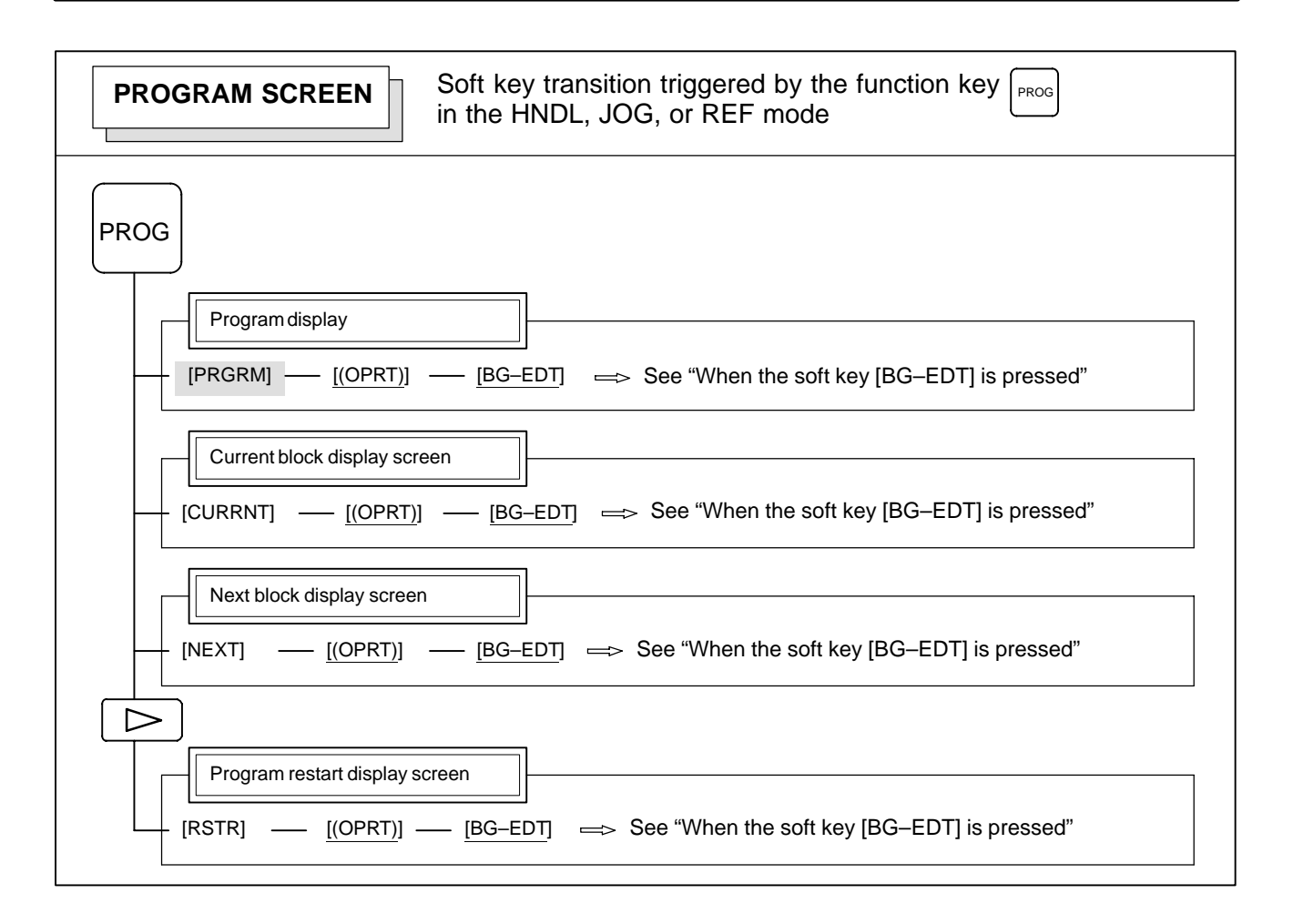

#### 1. DISPLAY AND OPERATION B-64115EN/02

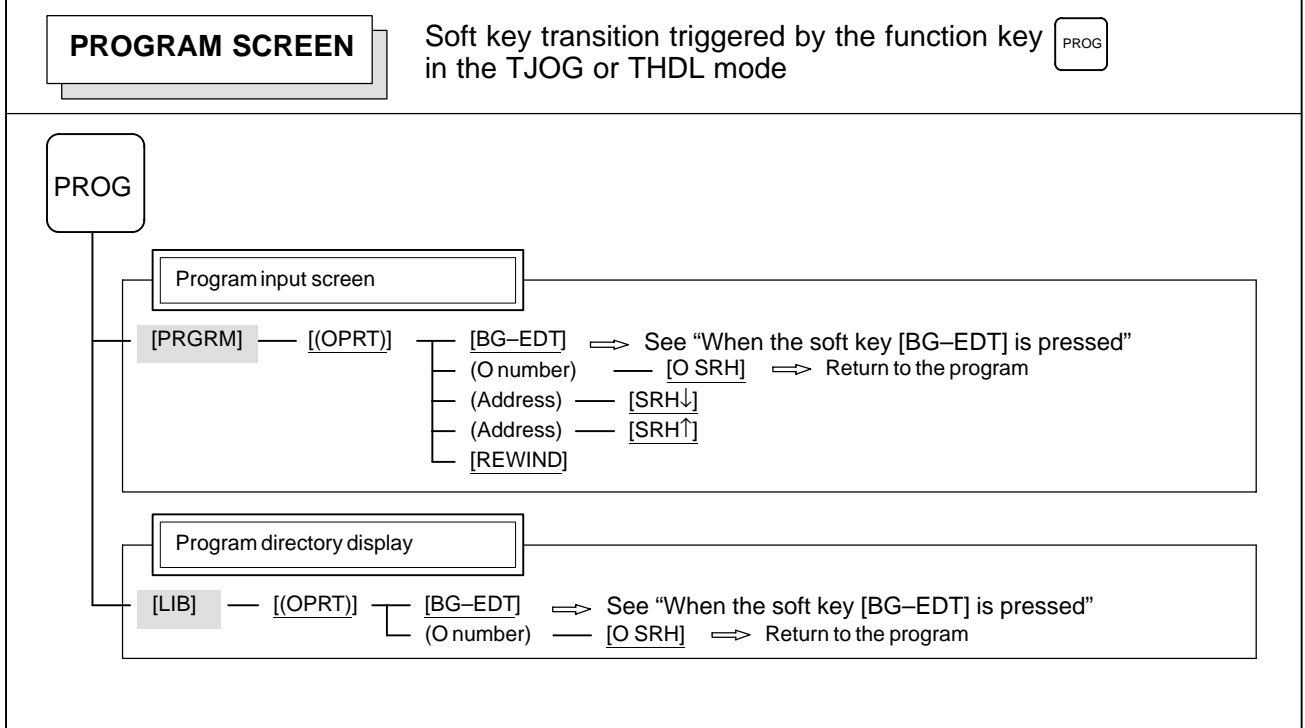

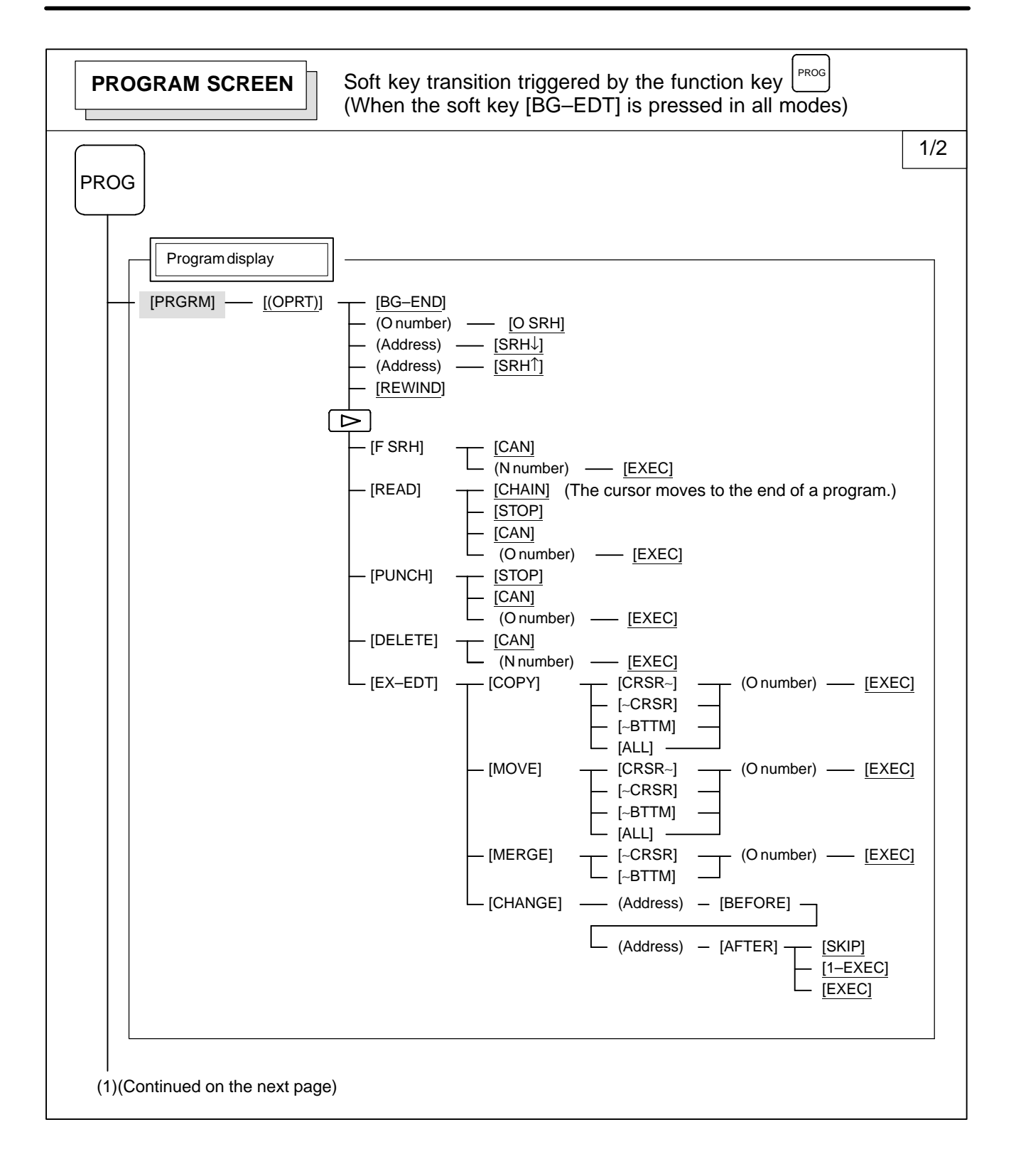

 $-11 -$ 

#### 1. DISPLAY AND OPERATION B-64115EN/02

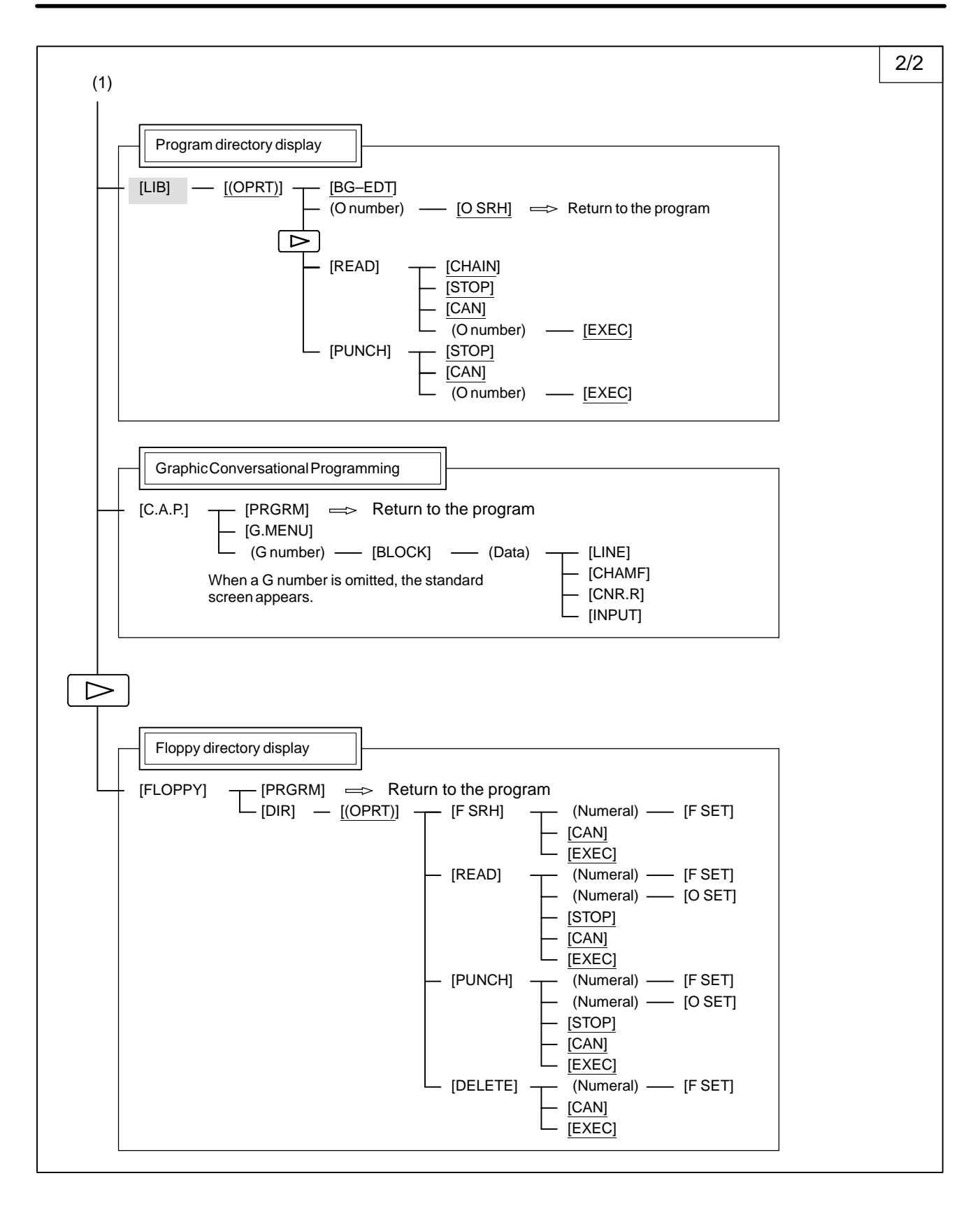

 $-12 -$
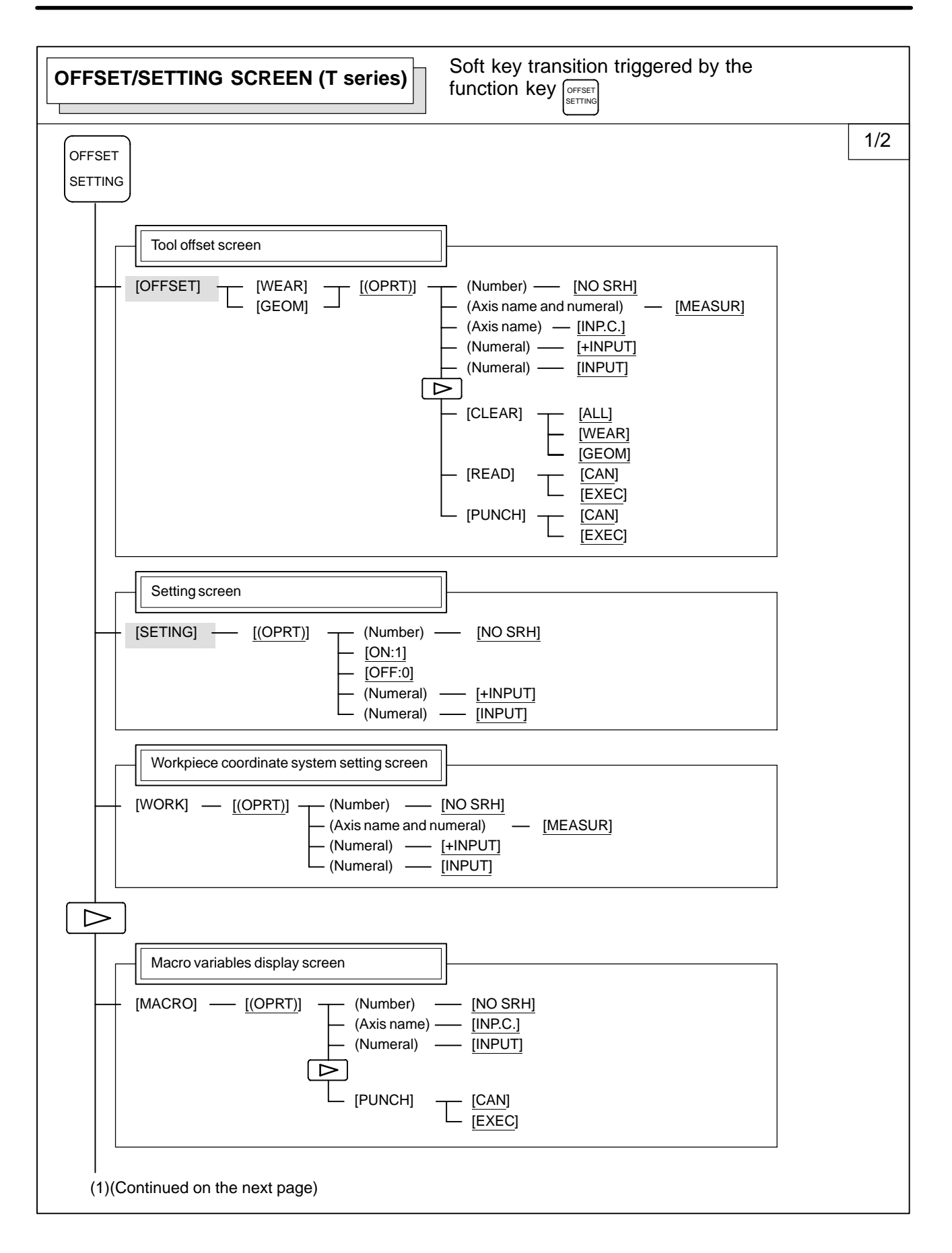

 $-13 -$ 

#### 1. DISPLAY AND OPERATION B-64115EN/02

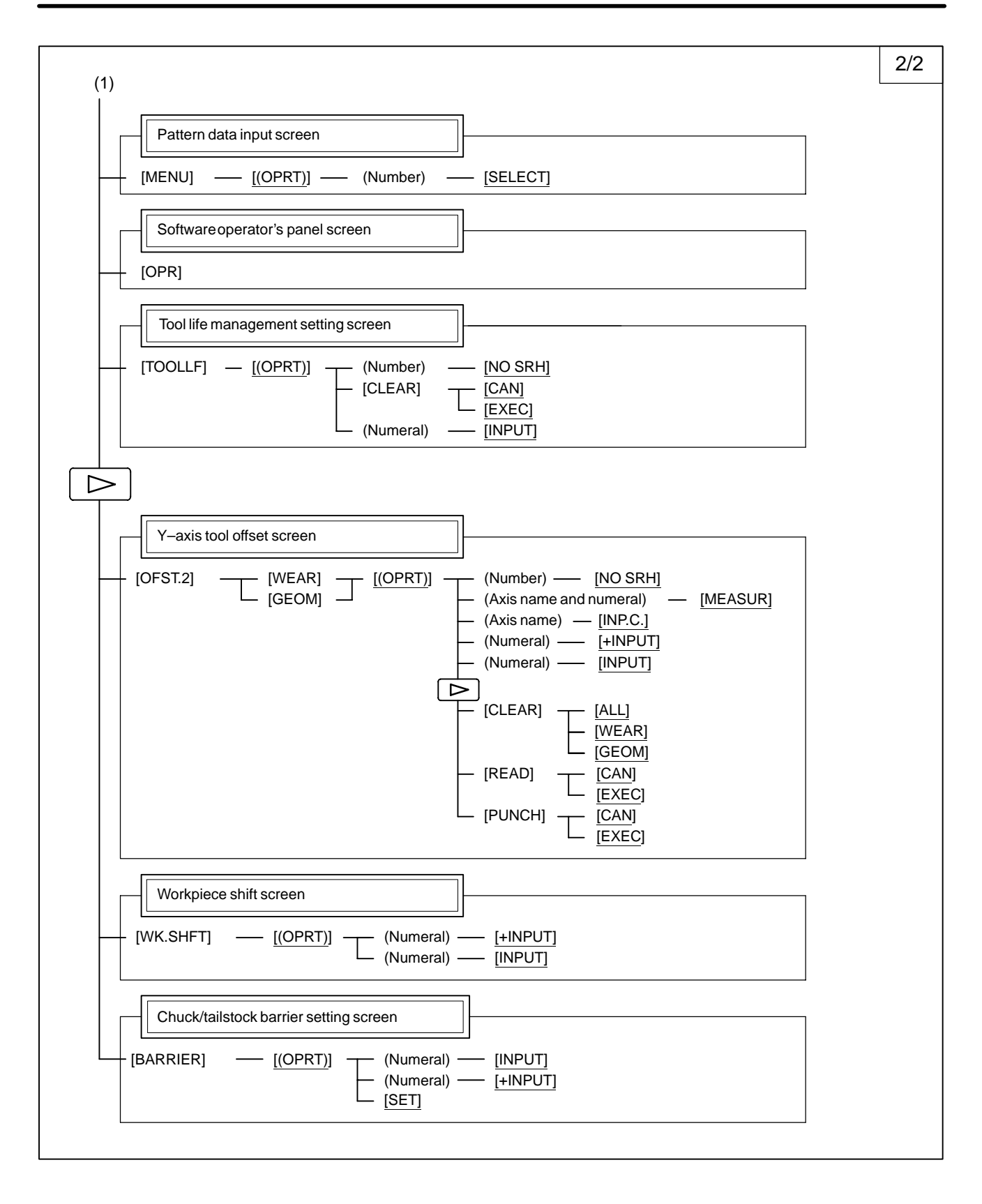

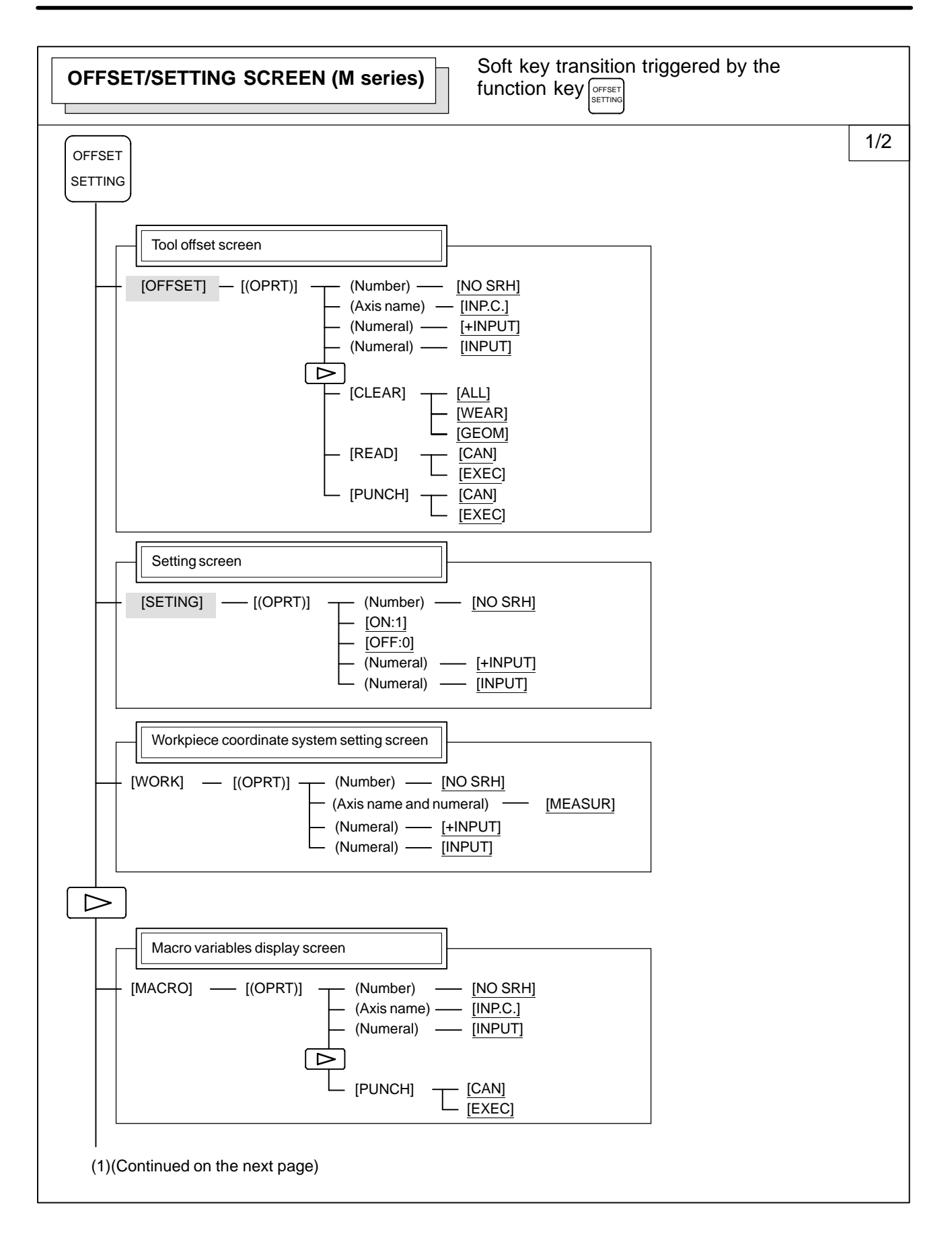

 $-15 -$ 

#### 1. DISPLAY AND OPERATION B-64115EN/02

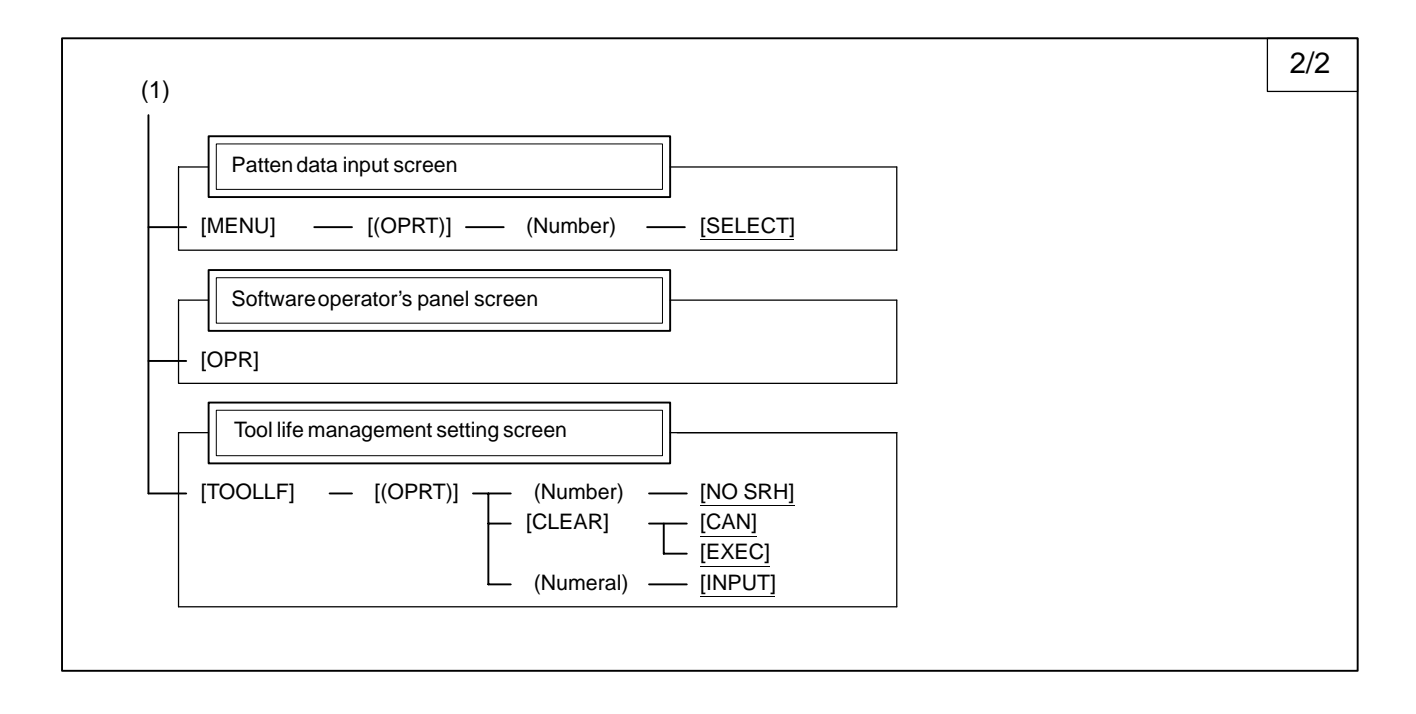

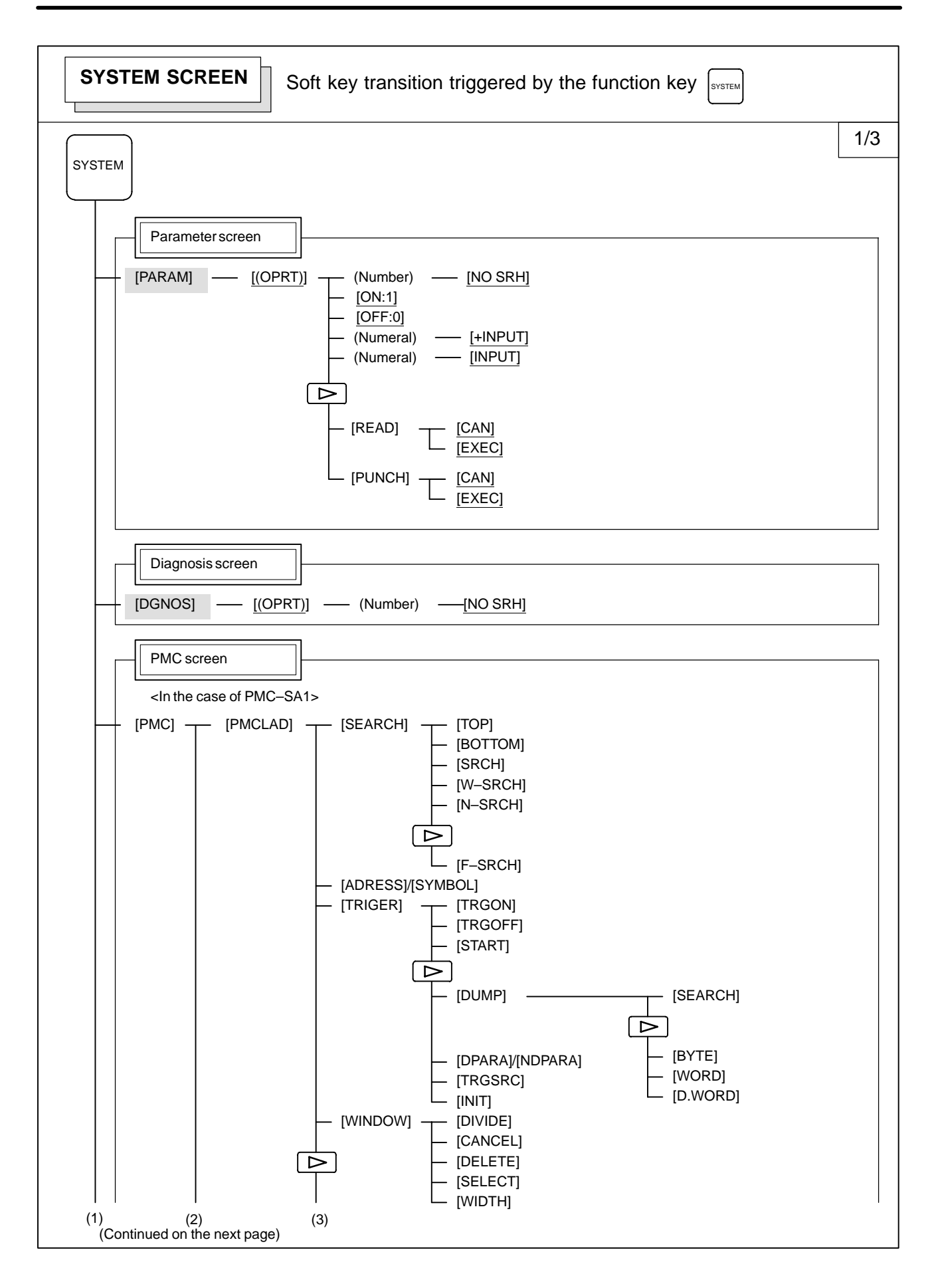

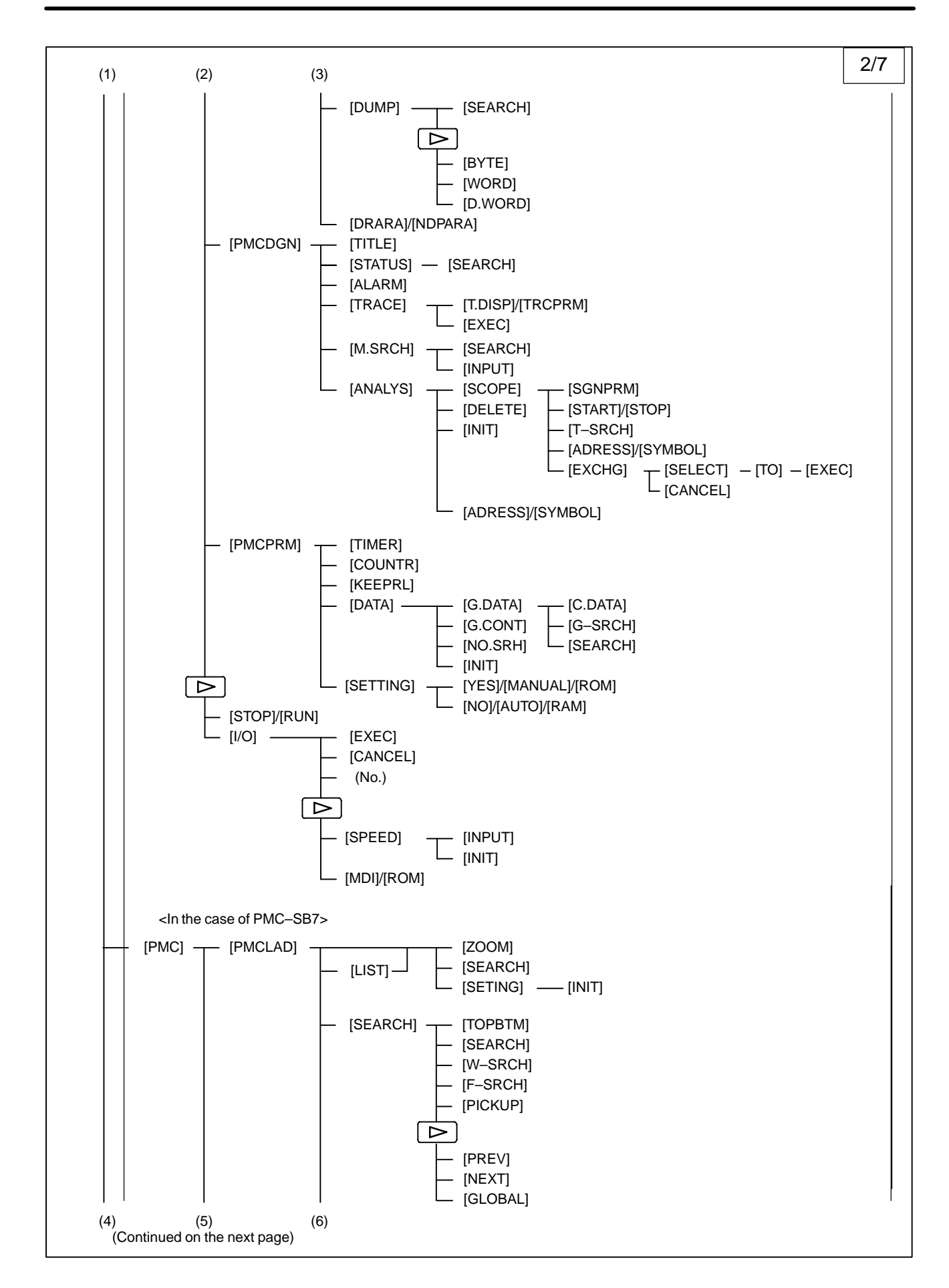

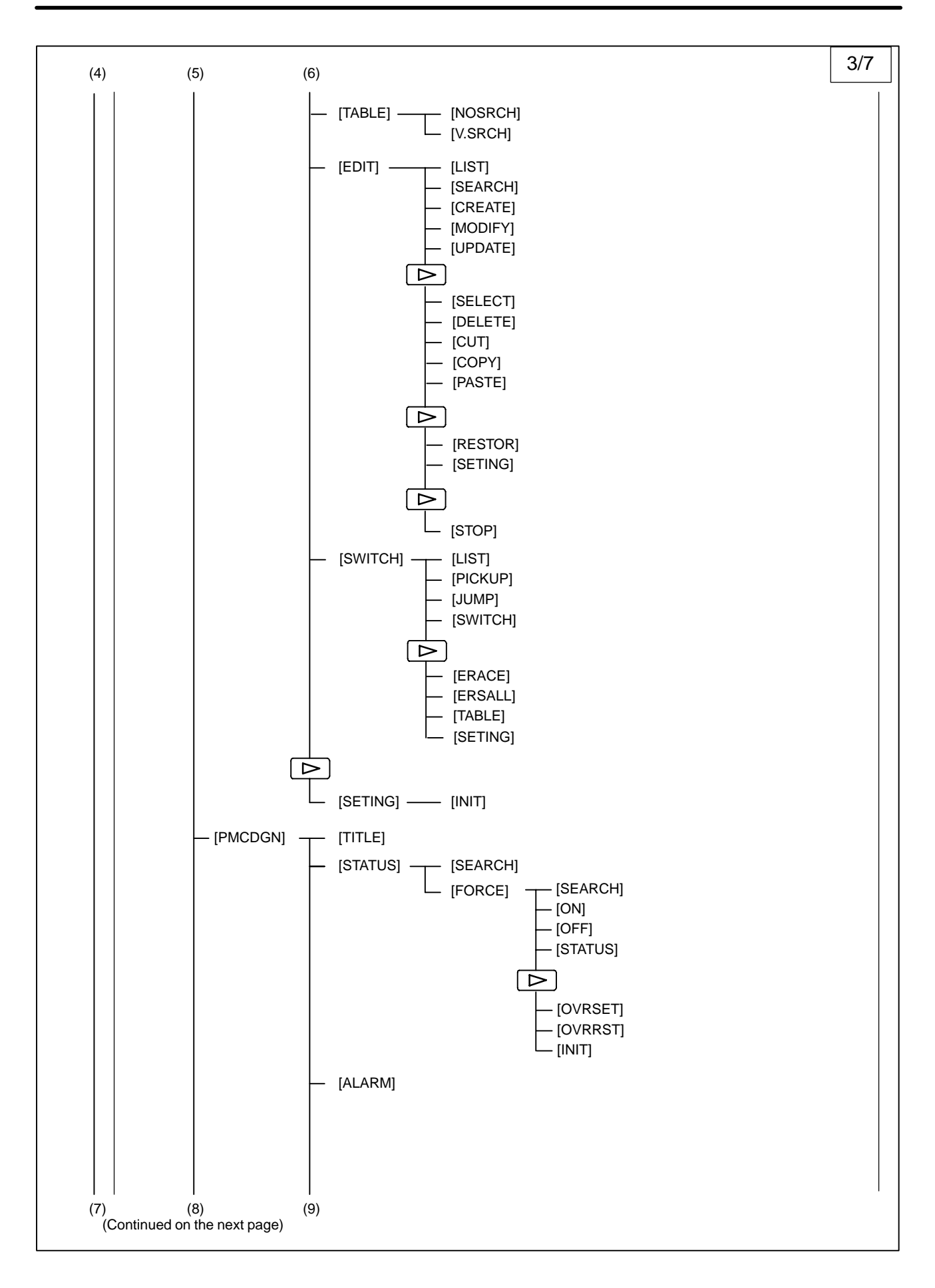

 $-19 -$ 

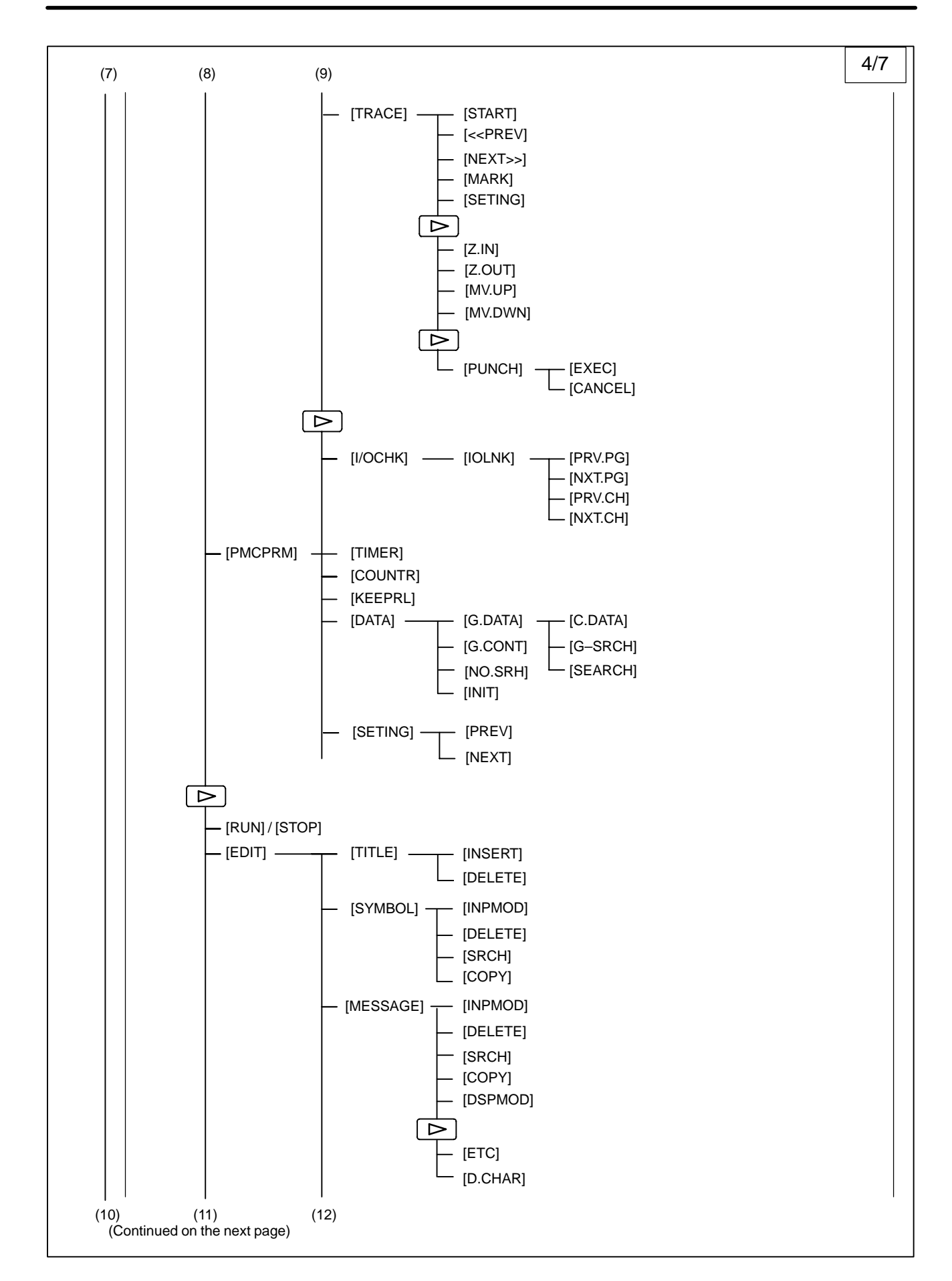

 $- 20 -$ 

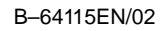

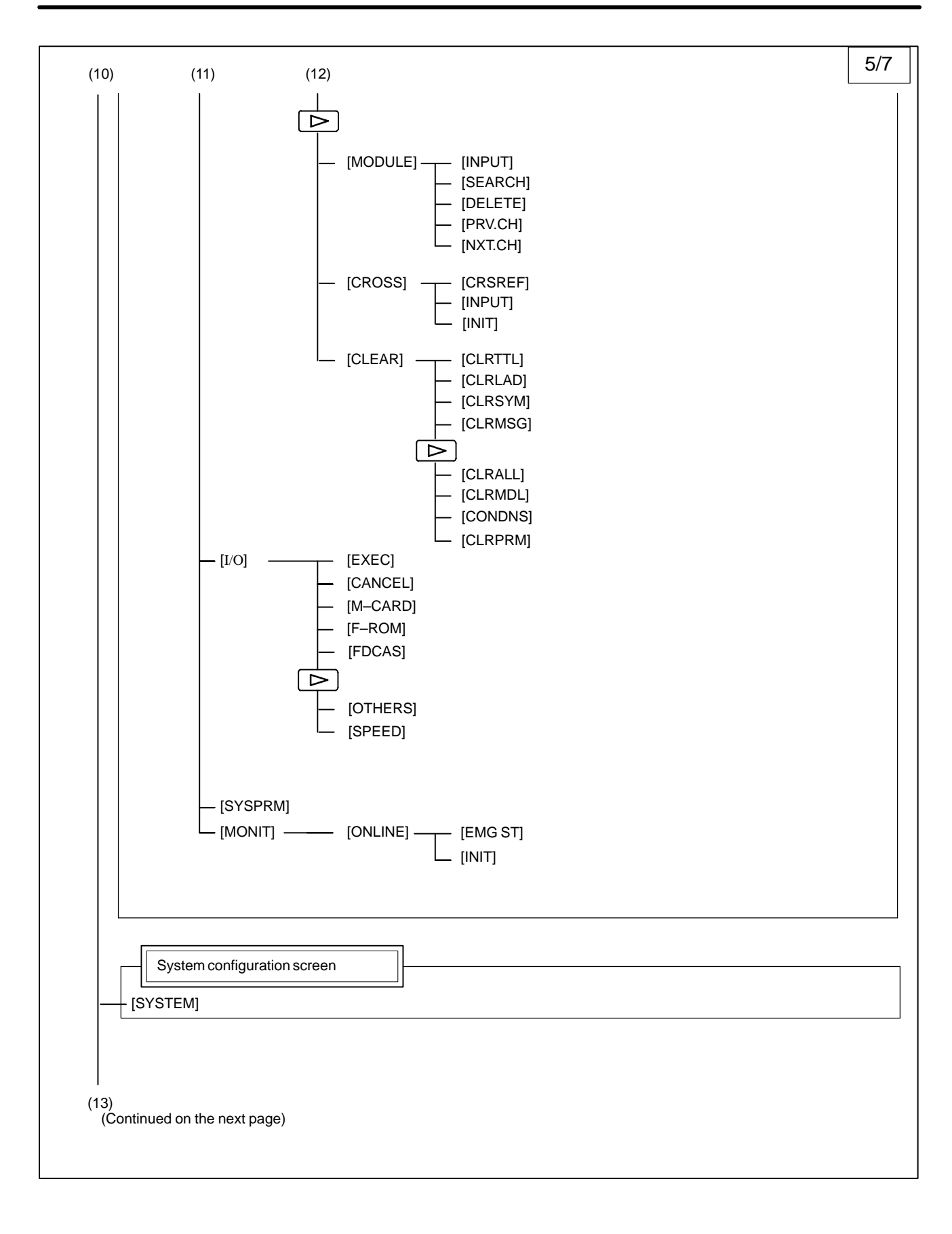

#### 1. DISPLAY AND OPERATION B-64115EN/02

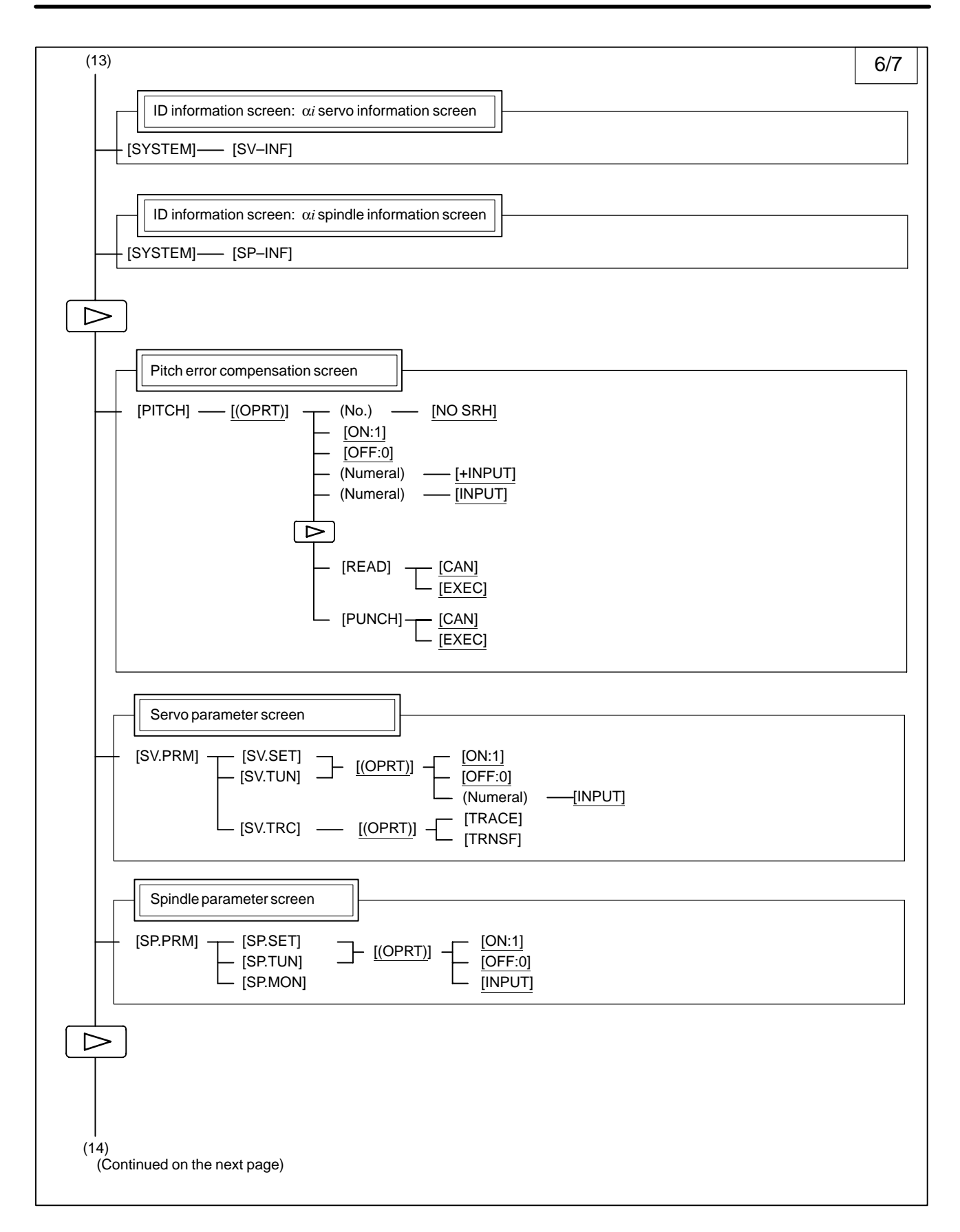

 $-22 -$ 

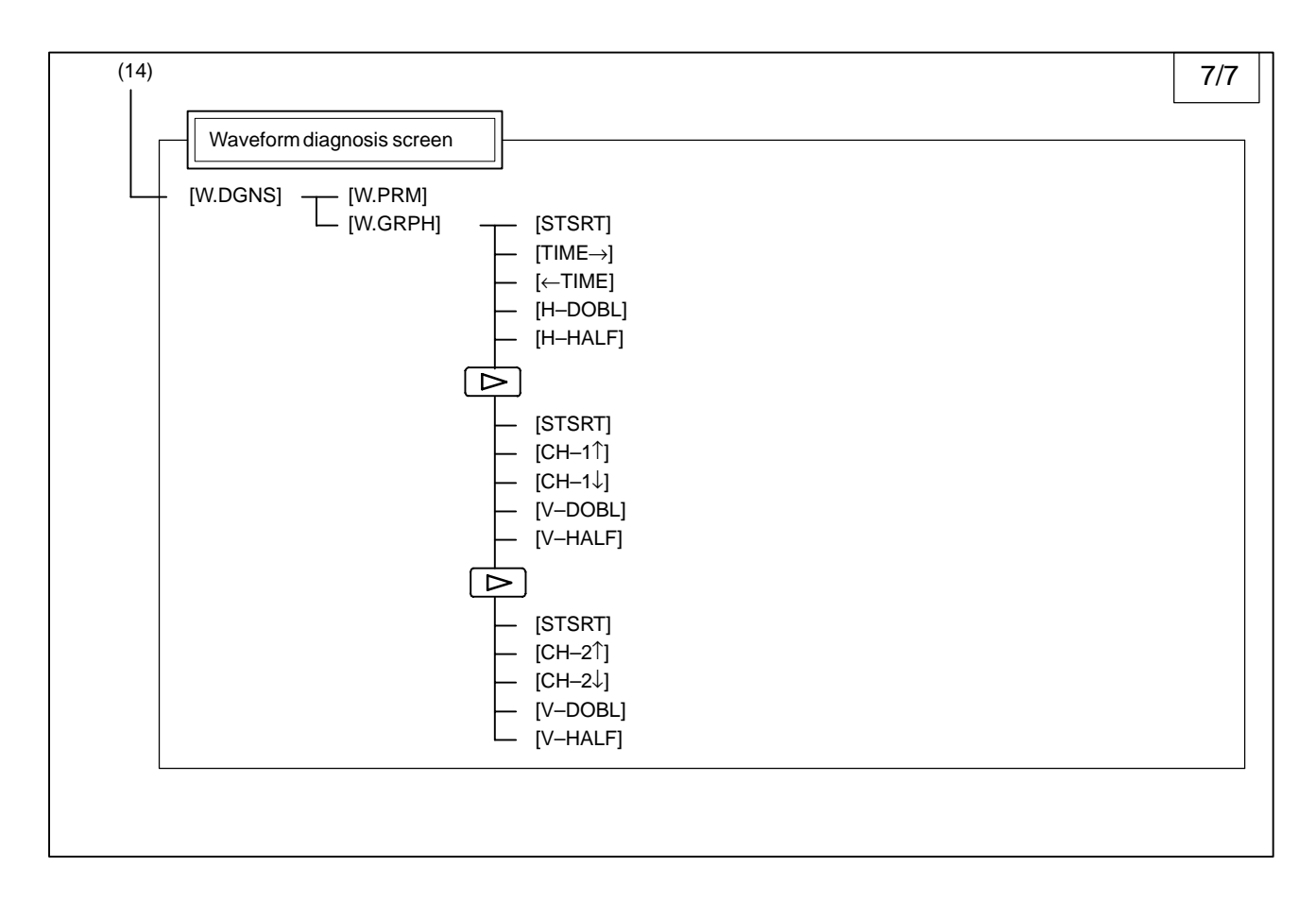

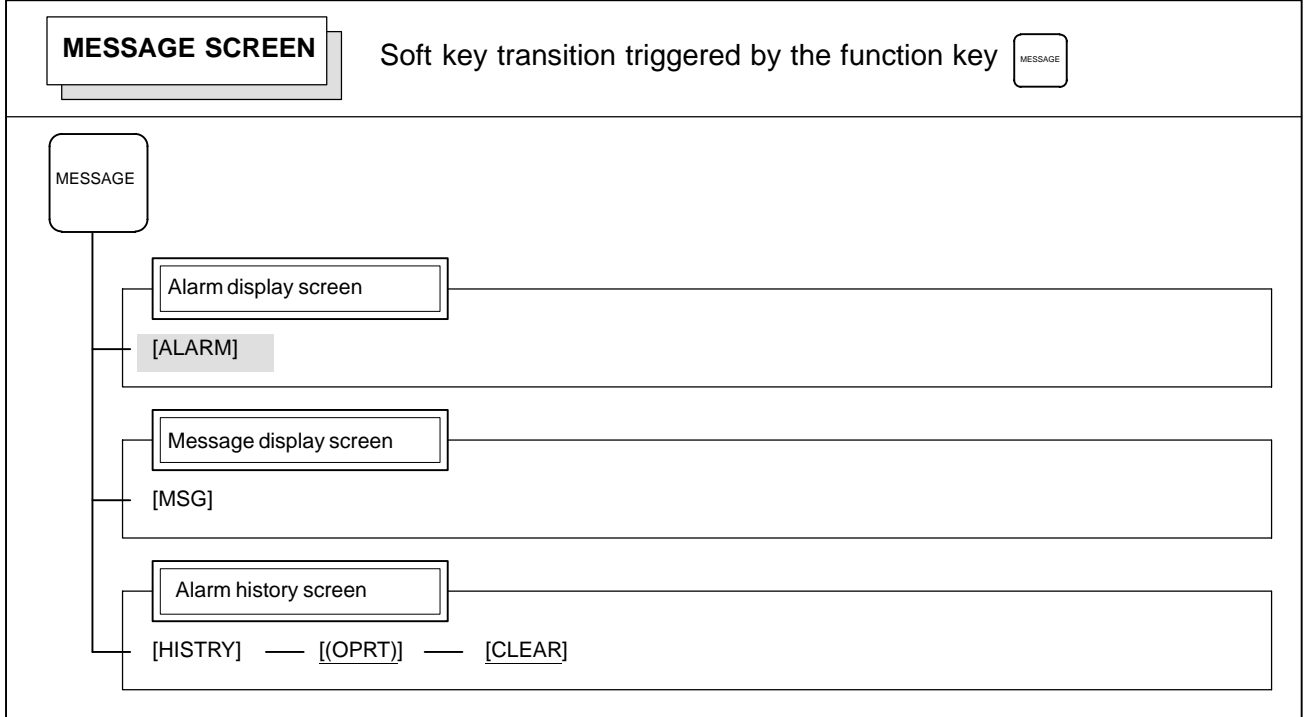

#### 1. DISPLAY AND OPERATION B-64115EN/02

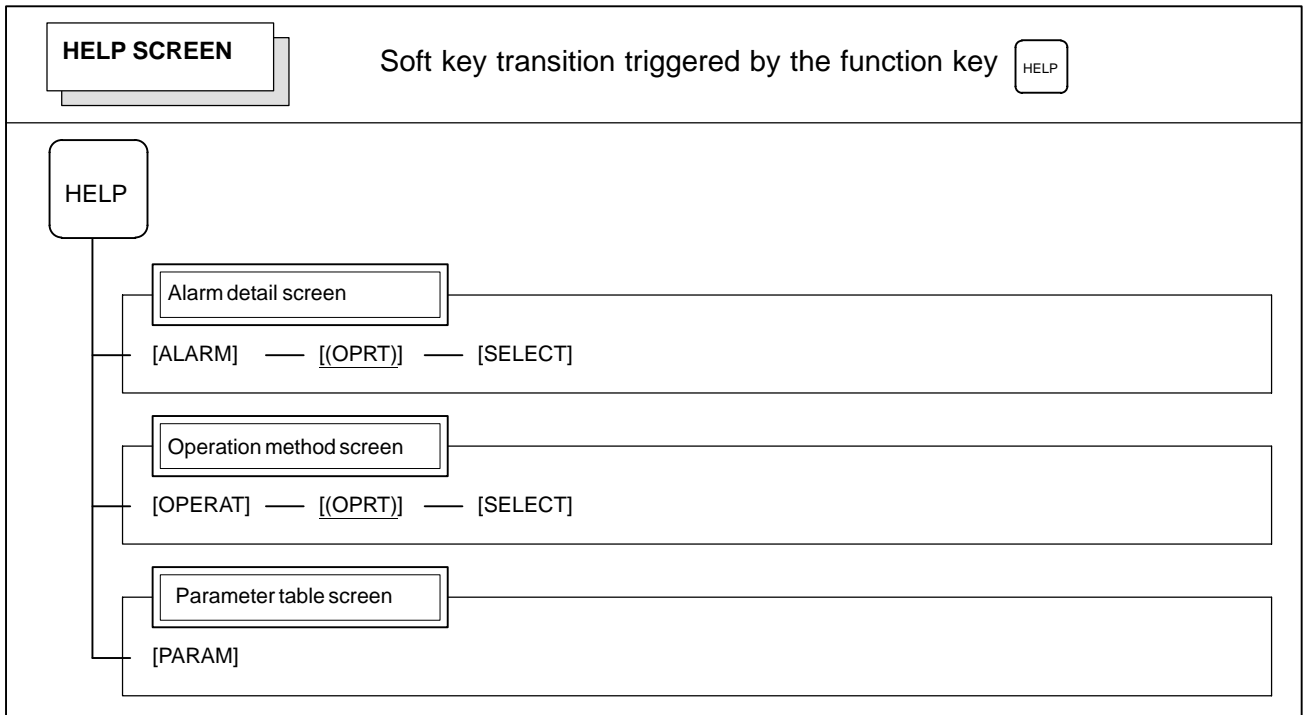

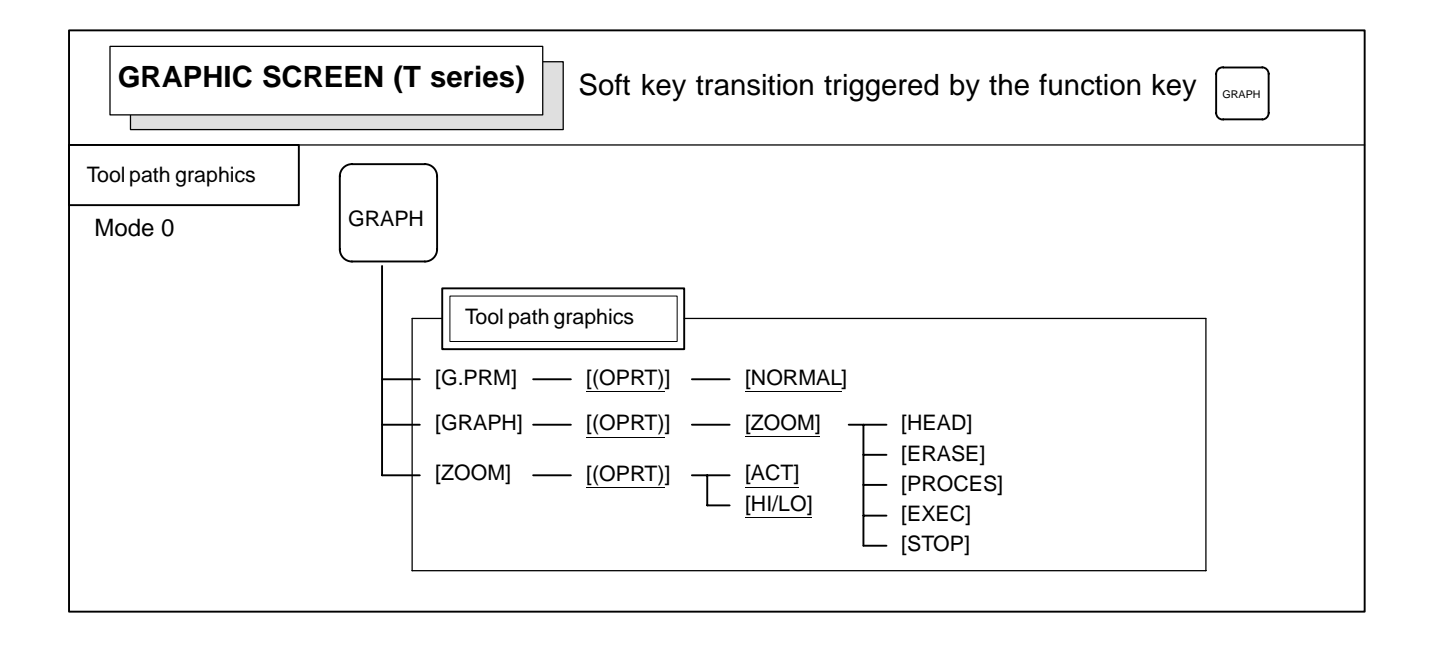

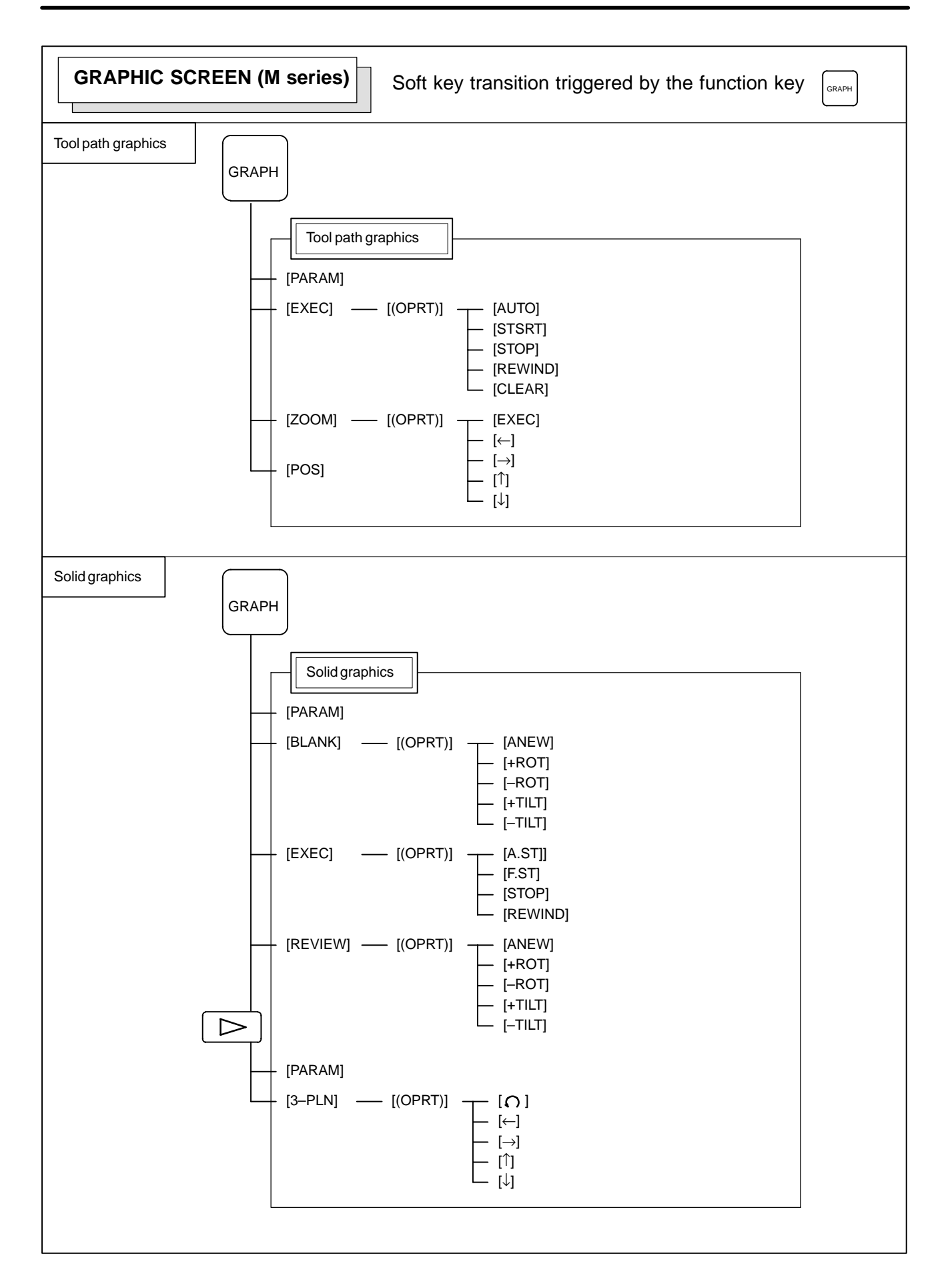

## **1.2 SCREEN DISPLAYED IMMEDIATELY AFTER POWER IS TURNED ON**

## **1.2.1 Slot Status Display**

Types of PCBs mounted on the slots are displayed. If a hardware trouble or an incorrect mounting is found, this screen is

#### **Slot state screen**

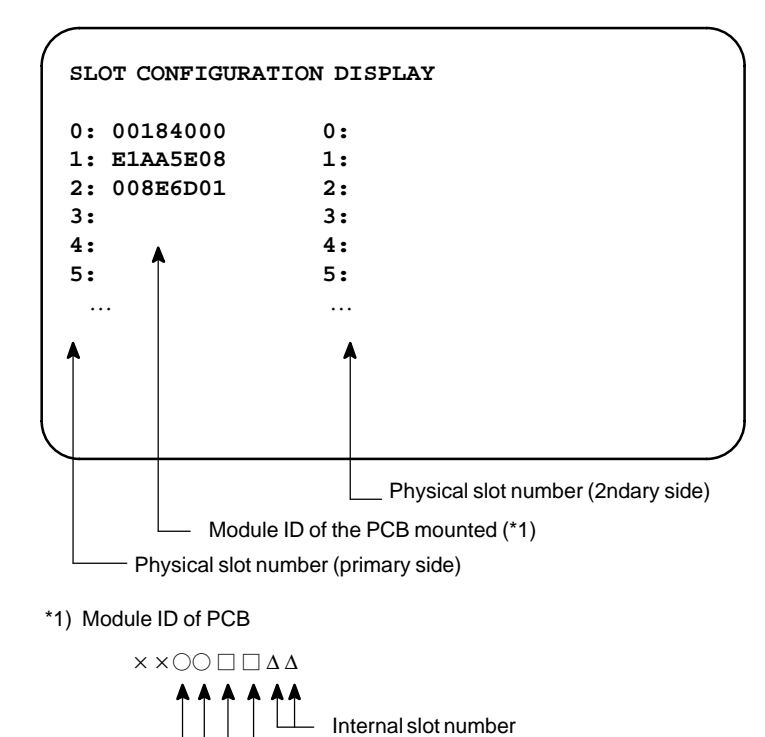

#### **Module ID**

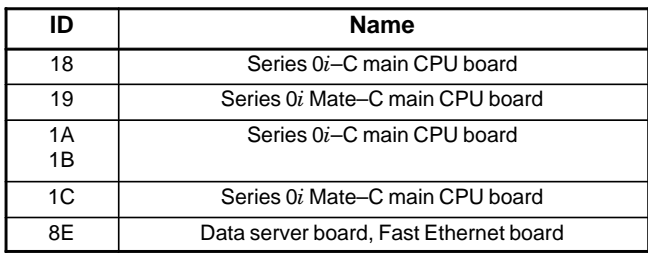

#### **NOTE**

displayed.

See page p–2 in "PREFACE" for information about the basic units.

Module function (software ID) Type of PCB (module ID)

#### $\bullet$  **Software ID**

40 : Main CPU

6D : Fast Ethernet, Data server

## **1.2.2 Setting Module Screen**

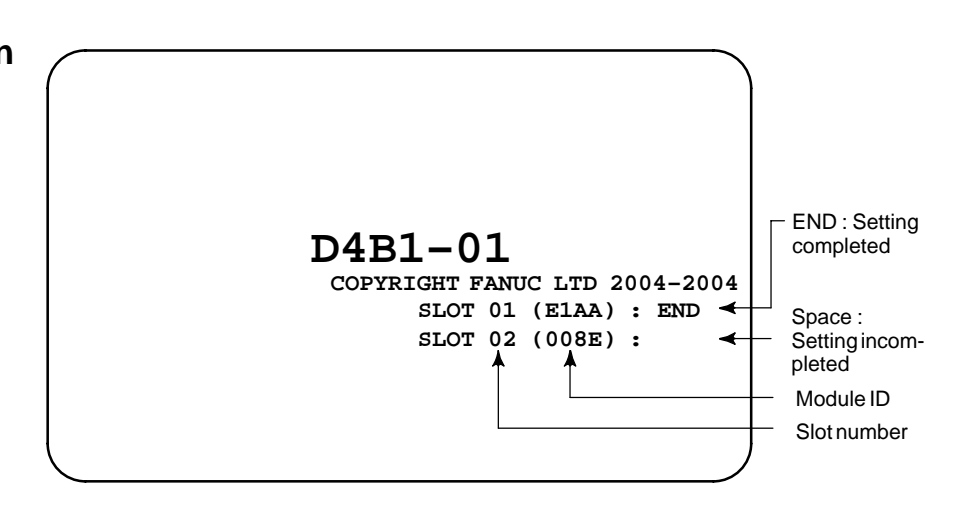

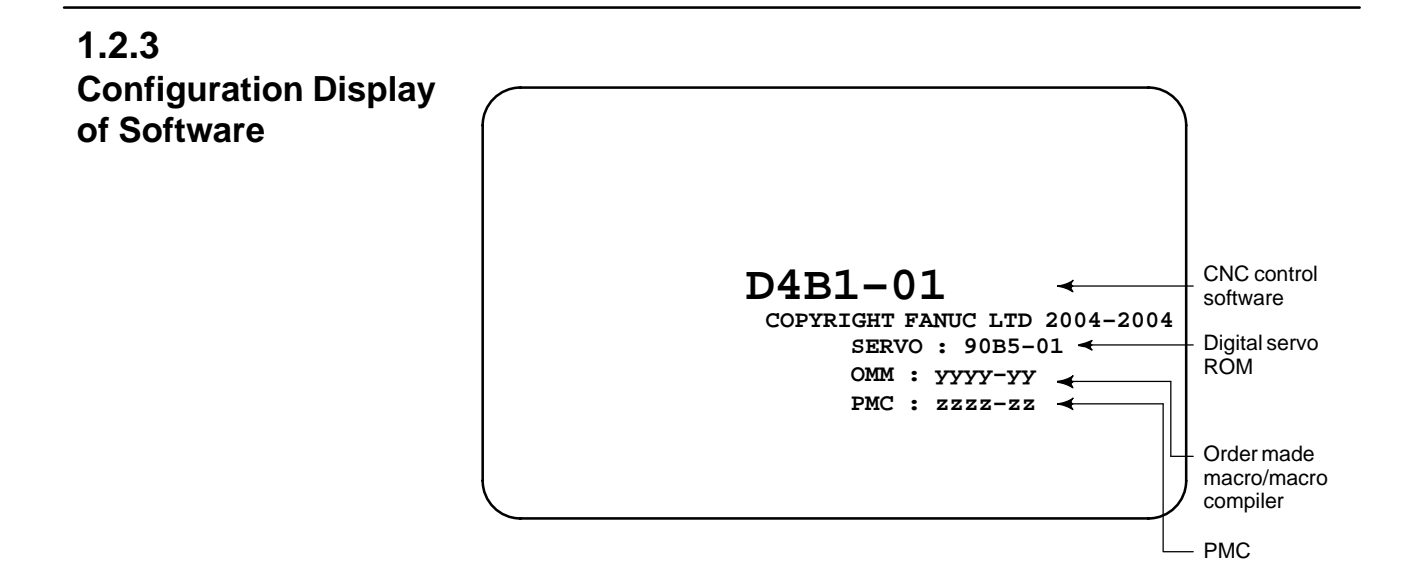

## **1.3 SYSTEM CONFIGURATION SCREEN**

**1.3.1 Display Method**

 $(1)$  Press s system key.

(2)Press soft key **[SYSTEM]**, then the system configuration screen is displayed.

After the system has been installed correctly, you can find the PCBs installed and the softwares integrated on the system configuration screen.

(3)The system configuration screen is composed of three screens and each of them can be selected by the page key  $|\uparrow\rangle$ PAGE .

## **1.3.2 Configuration of PCBs**

**Screen**

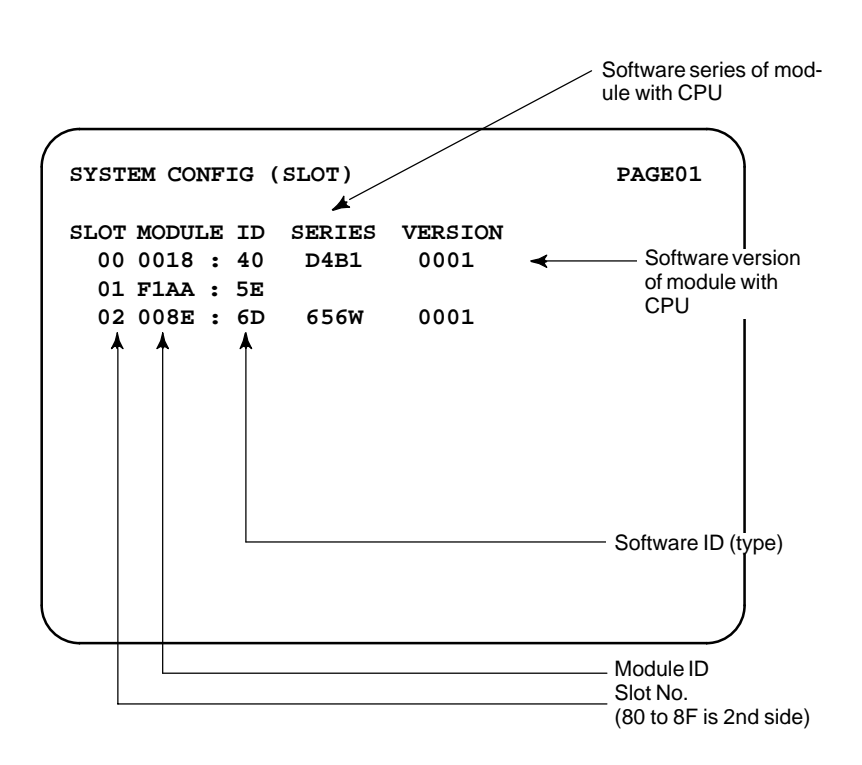

#### **Module ID**

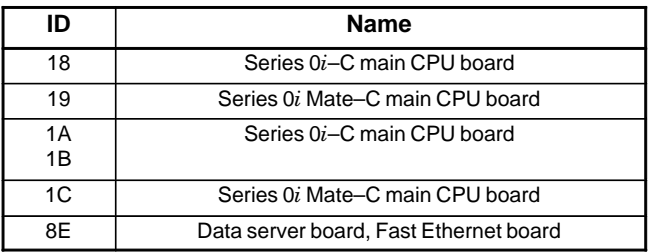

#### **NOTE**

See page p–2 in "PREFACE" for information about the basic units.

 $\bullet$  **Software ID** 

40 : Main CPU

6D : Fast Ethernet, Data server

## **1.3.3 Software Configuration Screen**

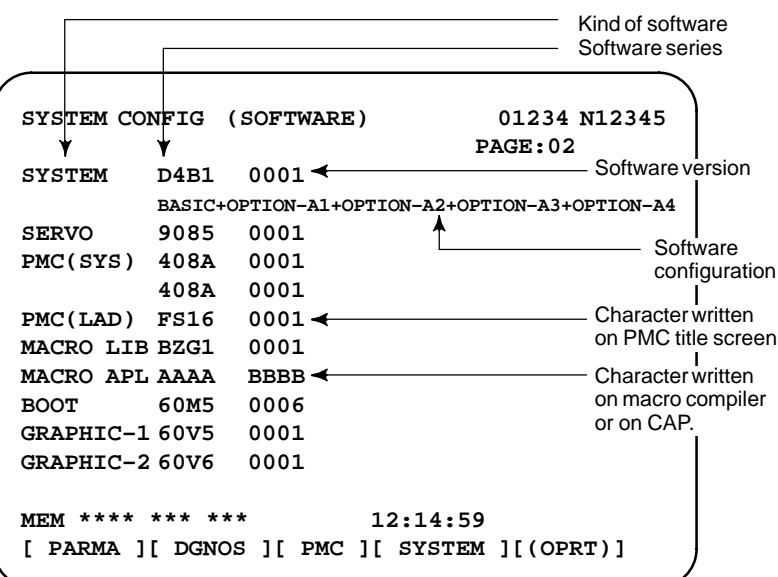

## **1.3.4 Module Configuration Screen**

Configuration of the modules displayed on PCB.

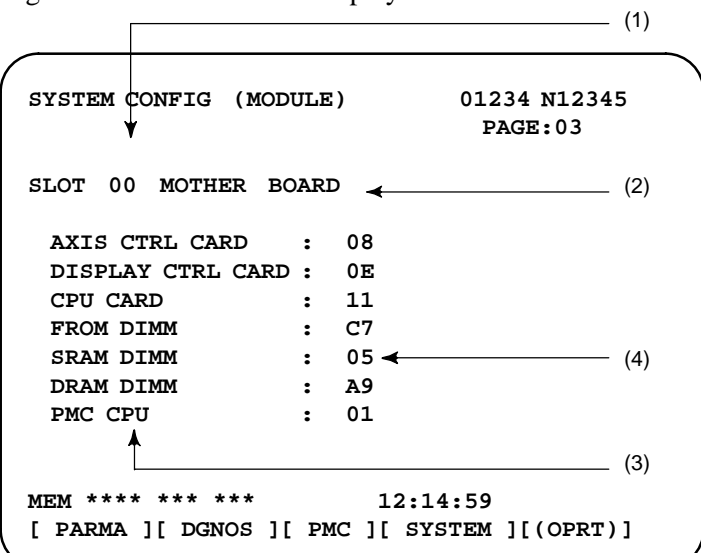

Contents of display

- (1)Slot number (The number is corresponding to PCB configuration screen)
- (2)Type of PCB mounted
- (3)Name of card PCB or DIMM module
- (4)Hardware ID of mounted card PCB or DIMM module Refer to "2.5.3 Printed Circuit Boards of the Control Unit" for correspondence with each hardware ID and drawing number.

Pressing the PAGE key  $|\uparrow$ PAGE displays the system configuration screen of other PCBs.

#### **1.3.5**

**ID Information Screen (**α*i* **Servo Information Screen/**α*i* **Spindle Information Screen)**

α*i* series servo and α*i* series spindle

When the  $\alpha i$  servo/ $\alpha i$  spindle system is connected, ID information owned by connected units (motor, amplifier, module, etc.) for  $\alpha i$  $\text{servo}/\alpha i$  spindle can be displayed on the CNC screen. See below for details.

- α*i* servo information screen (Chapter 6 Digital Servo)
- α*i* spindle information screen (Chapter 7 AC Spindle (Serial Spindle))

## **1.4 ALARM HISTORY SCREEN**

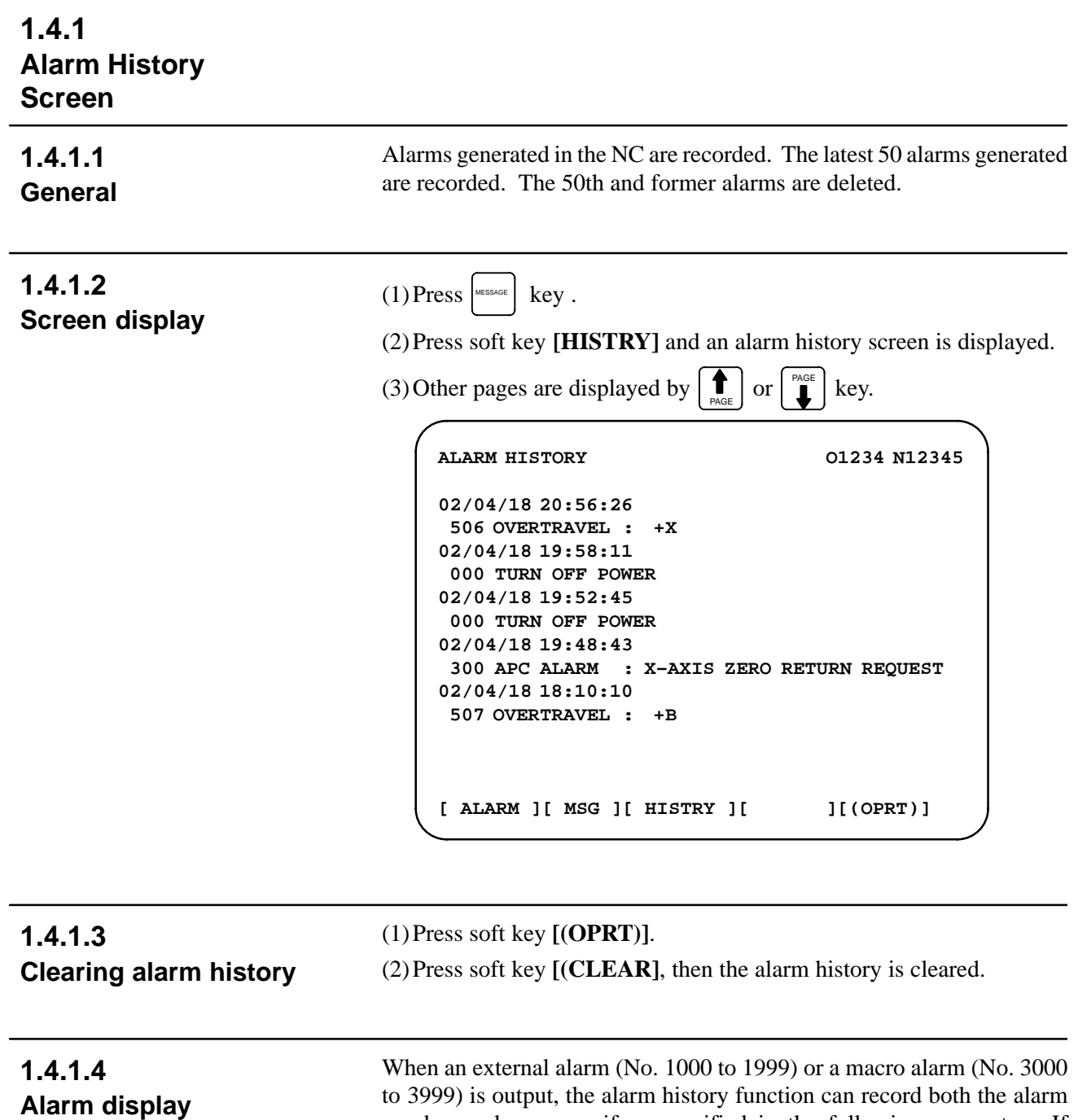

to 3999) is output, the alarm history function can record both the alarm number and message if so specified in the following parameter. If recording of the message is not set or if no message is input, only an external alarm or macro alarm is displayed.

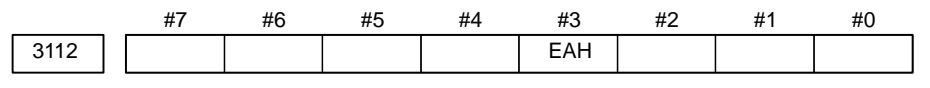

**[Data type]** Bit

**#3 (EAH)** The alarm history function:

- 0 : Does not record the messages output with external alarms or macro alarms.
- 1 : Records the messages output with external alarms or macro alarms.

## **1.4.2 System Alarm History**

**1.4.2.1 General** Up to three system alarms issued in the past are stored, and information about those alarms can be displayed on the system alarm history screen.

```
SYSTEM ALARM HISTORY O1234 N12345
1 2002–03–13 12:13:19
    930 CPU INTERRUPT
2 2002–03–11 07:23:07
    900 ROM PARITY
3 2002–02–27
    973 NON MASK INTERRUPT
EDIT **** *** *** 08:20:52
[ ][ ][ NMIHIS ][ ][ ]
```
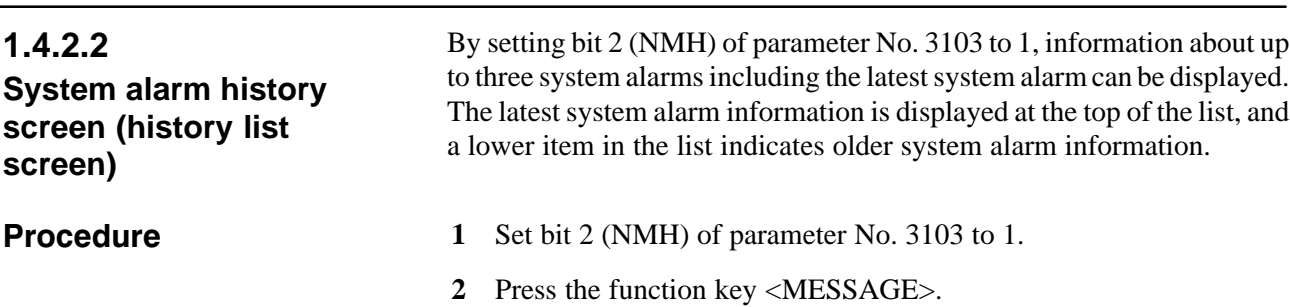

**3** Press the [NMIHIS] chapter selection soft key.

The following information is displayed:

- 1. System alarm occurrence date and time
- 2. System alarm number
- 3. System alarm message (No message is displayed for some system alarms.)

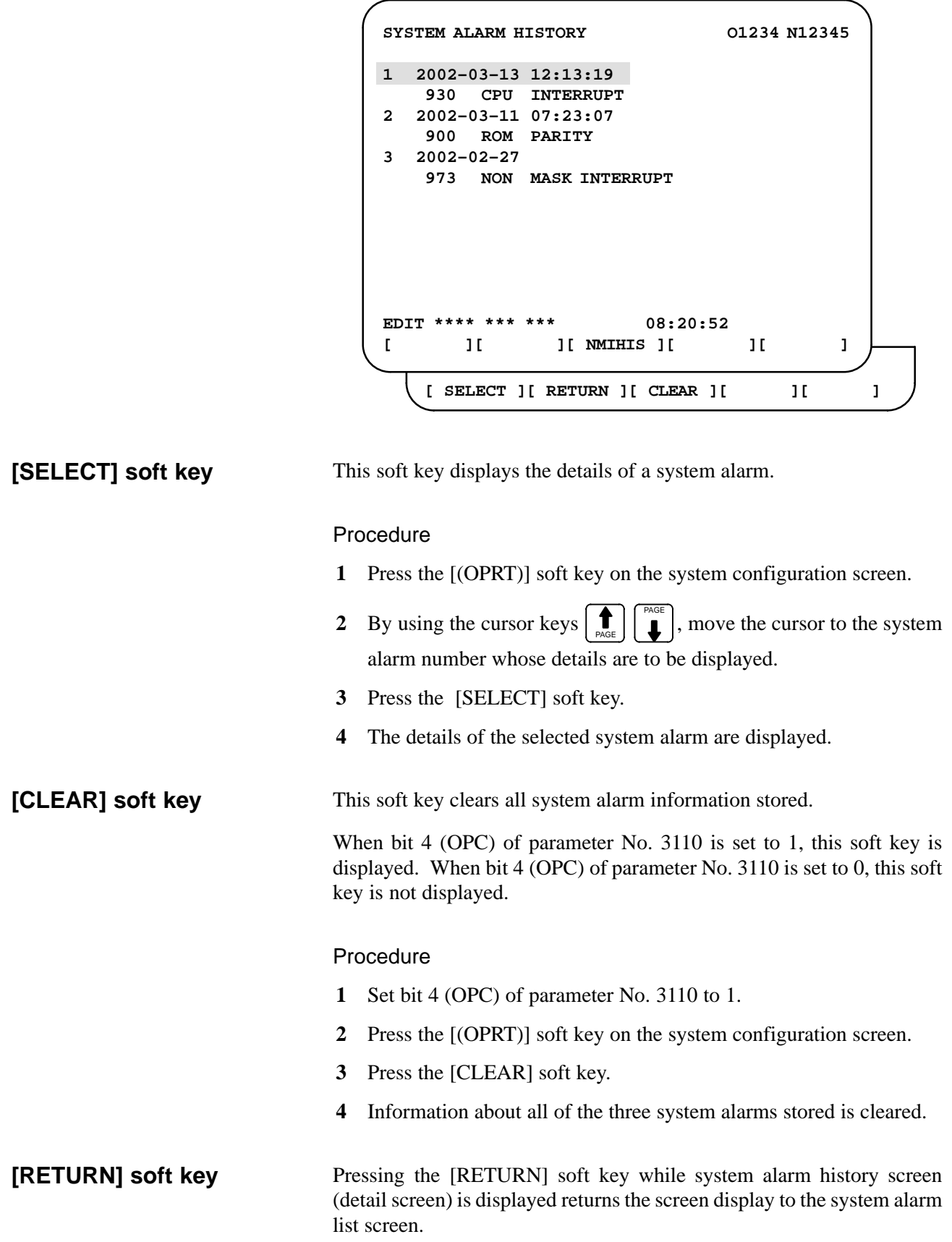

 $-33 -$ 

### **1.4.2.3 System alarm history screen (detail screen)**

The system alarm history screen (detail screen) displays information items such as registers and stacks involved when a system alarm is issued.

The following items are displayed:

- 1. System alarm occurrence date and time
- 2. System alarm number
- 3. System alarm message (No message is displayed for some system alarms.)
- 4. System alarm occurrence series and edition
- 5. Number of display pages
- 6. General–purpose resistor, pointer index register, segment register, task register, LDT register, flag register, interrupt source, error code, error address
- 7. Contents of stacks (up to 32 stacks)
- 8. Contents of stacks of privilege level 3 (up to 48 stacks)
- 9. NMI information

You can switch among the information items 6 to 9 by the page keys  $|\uparrow\rangle$ 

# $\mathbf{L}$  .

Pressing the [RETURN] soft key returns the screen display to the state alarm history list screen.

```
SYSTEM ALARM HISTORY O1234 N12345
2 2002–03–11 07:23:07 D4B1–01(1/4)
  973 NON MASK INTERRUPT
EAX EBX ECX EDX
00000000 00930063 000003E0 00000040
ESI EDI EBP ESP
00000010 009404E0 0000FFB4 0000FFDC
SS DS ES FS GS TR LDTR
06D8 0338 0248 0440 0338 0628 0028
EFLAGS VECT ERRC ERROR–ADDRESS
00003046 FFFF 0000 03E0:000009BC
EDIT **** *** *** 08:20:52
[ SELECT ][ RETURN ][ CLEAR ][ ][ ]
```
**(Detail display screen 1)**

```
SYSTEM ALARM HISTORY O1234 N12345
2 2002–03–11 07:23:07 D4B1–01(2/4)
  973 NON MASK INTERRUPT
STACK (PL0)
3646 0338 7CBA 0001 0958 FFF8 0068 0063
0346 0000 0000 02BC 08F8 52F1 2438 0338
0580 0440 0580 001F 03C0 0214 0780 0FFF
0000 0000 0000 0000 0000 0000 0000 0000
EDIT **** *** *** 08:20:52
[ SELECT ][ RETURN ][ CLEAR ][ ][ ]
```
**(Detail display screen 2)**

```
SYSTEM ALARM HISTORY O1234 N12345
2 2002–03–11 07:23:07 D4B1–01(3/4)
   973 NON MASK INTERRUPT
 STACK!(PL3)
SS:ESP3 =0804:00007C50
CS:EIP =1350:00001234
 1008 1408 0001 0002 0003 0004 1008 FFE4
 1008 3678 00FA 0024 0000 0000 0000 0000
 0000 0000 0000 0000 0000 0000 0000 0000
 0000 0000 0000 0000 0000 0000 0000 0000
 0000 0000 0000 0000 0000 0000 0000 0000
 0000 0000 0000 0000 0000 0000 0000 0000
EDIT **** *** *** 08:20:52
[ SELECT ][ RETURN ][ CLEAR ][ ][ ]
```
**(Detail display screen 3)**

```
SYSTEM ALARM HISTORY O1234 N12345
2 2002–03–11 07:23:07 D4B1–01(4/4)
  973 NON MASK INTERRUPT
NMIC
00000000 00000000 00000000 00000000
SVL
11111111 11111111
SVR
11111111 11111111 11111111 11111111
11111111 11111111 11111111 11111111
ADRS
007F0000
EDIT **** *** *** 08:20:52
[ SELECT ][ RETURN ][ CLEAR ][ ][ ]
```
**(Detail display screen 4)**

## **A** CAUTION

 In the case of an NMI on other than the main board, the registers of detail display screen 1, and the contents of detail display screen 2 and detail display screen 3 are displayed.

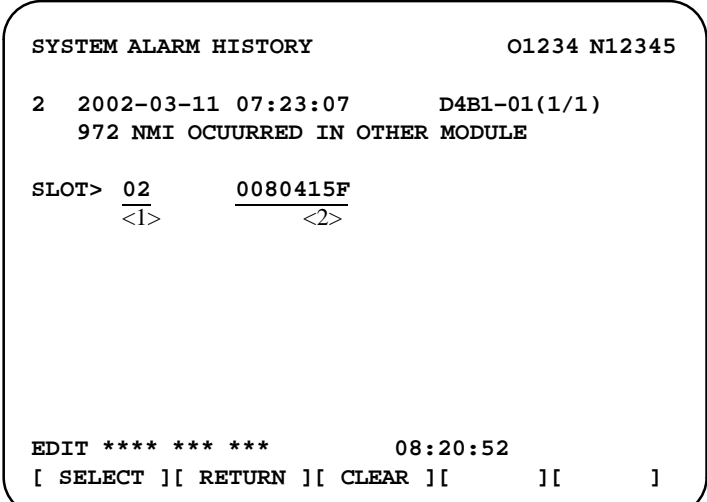

**(Detail display screen 5)**

<1> NMI occurrence slot number

<2> Message address set with the NMI occurrence slot (string address)

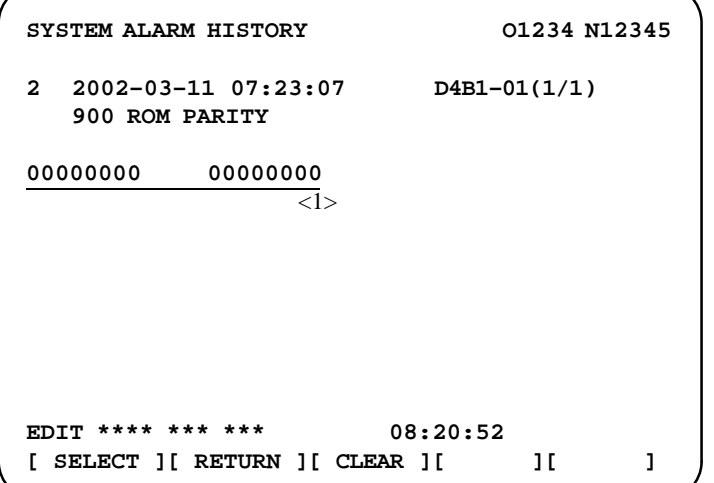

#### **(Detail display screen 6)**

#### <1> ROM parity cause

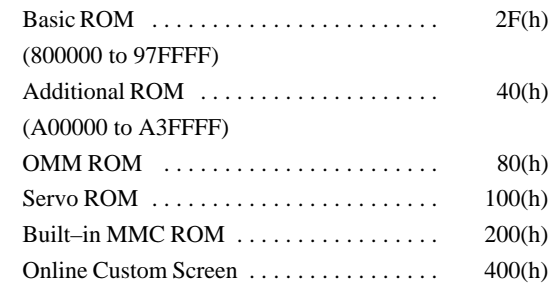

## **1.4.2.4 Parameter**

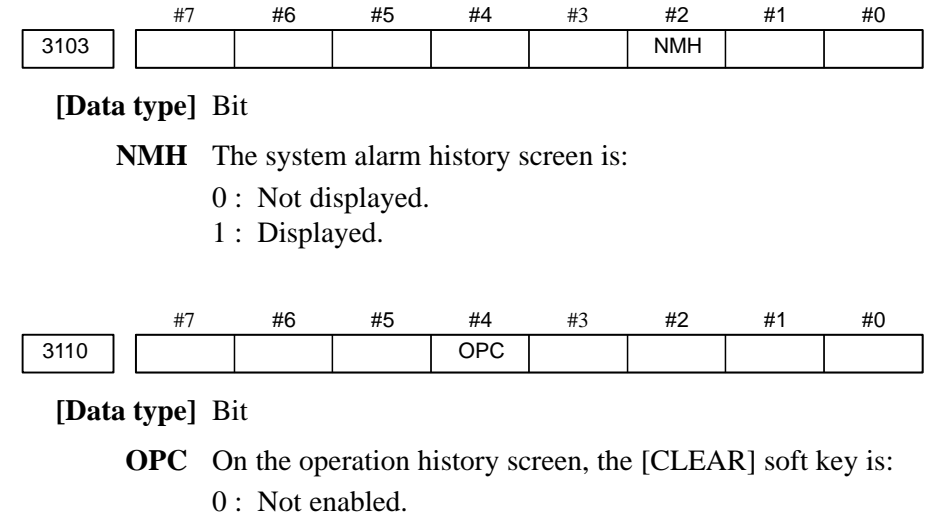

1 : Enabled.

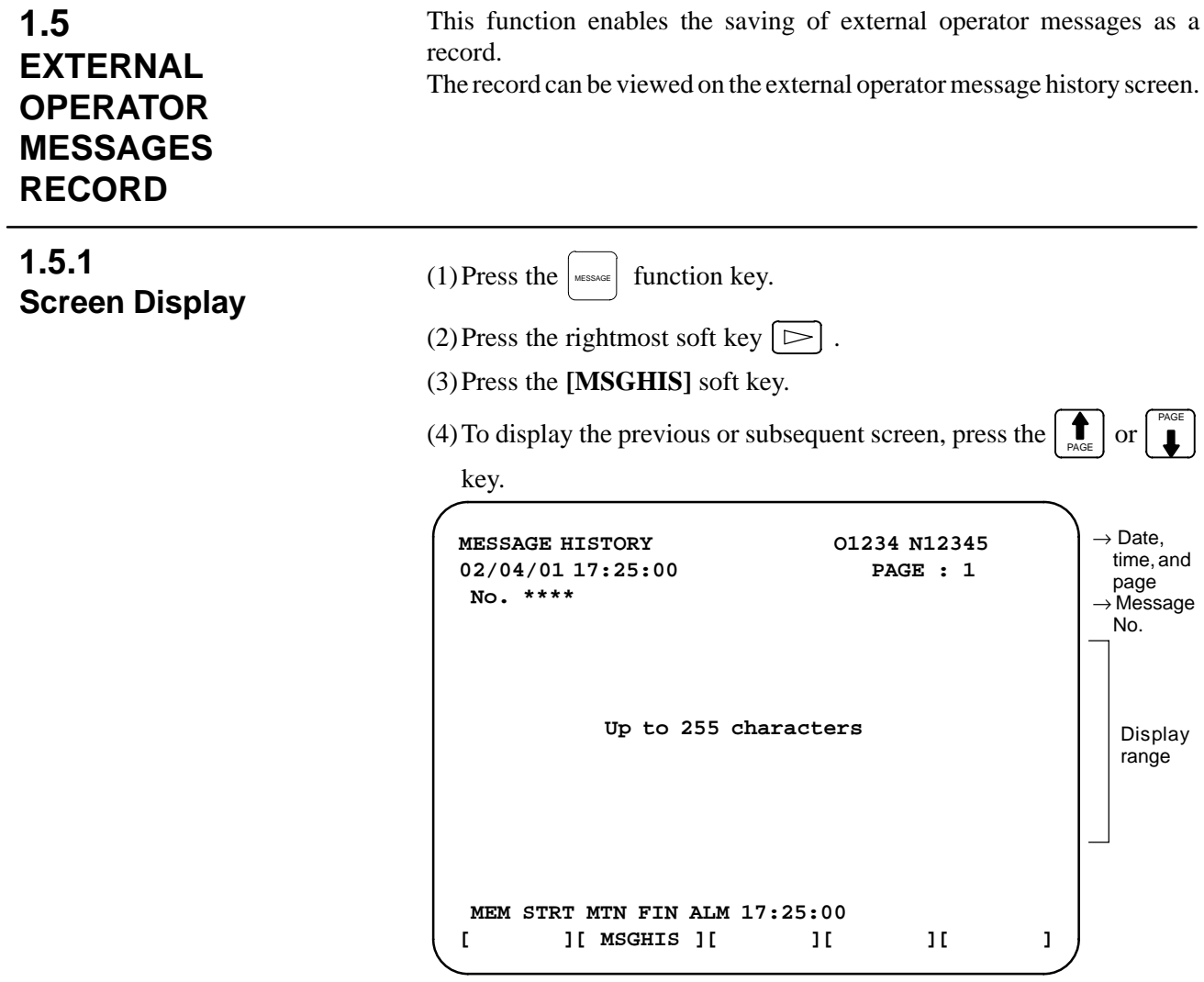

## **1.5.2 Deletion of External Operator Messages Record**

- (1)The recorded external operator message can be deleted by setting the MMC bit (bit 0 of parameter No. 3113) to 1. Pressing the [CLEAR] soft key erases all the records of the external operator message.
- (2)The MS1 and MS0 bits (bits 7 and 6 of parameter No. 3113) specify the number of records to be displayed on the external operator message history screen. When the bits are changed, all external operator message records retained up to that point are erased.

## **1.5.3 Parameter**

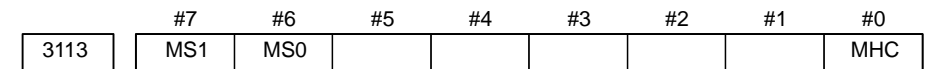

**#0 (MHC)** The records of an external operator message:

- 0 : Cannot be erased.
- 1 : Can be erased.

**#6, #7 (MS0,MS1)** These bits set the number of characters to be retained in each record of an external operator message, as well as the number of records, as shown in the following table:

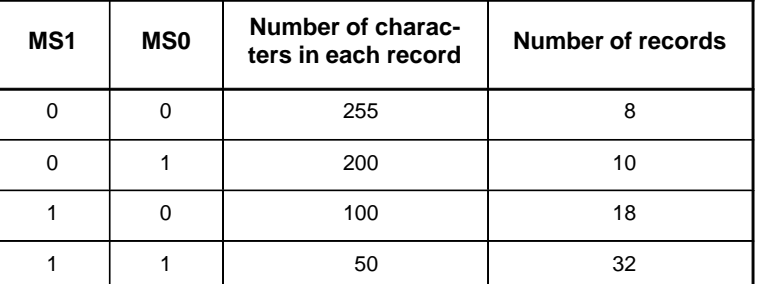

\* An external operator message of up to 255 characters can be specified. Combining the MS1 bit and MS0 bit (bits 7 and 6 of parameter No. 3113) selects the number of records by limiting the number of characters to be retained as the record of an external operator message.

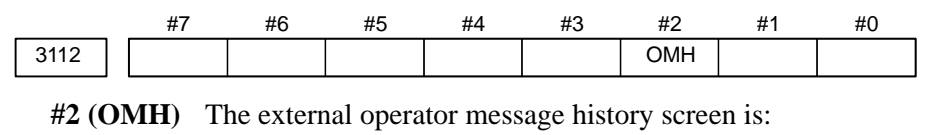

- 0 : Not displayed.
- 1 : Displayed.

#### **NOTE**

After setting this parameter, briefly turn the power off, then on again.

When the number of an external operator message is specified, the system starts updating the records of the specified message. The system continues to perform update until another external operator message is specified or until an instruction to delete the records of the external operator message is specified. **1.5.4 Notes**

## **1.6 OPERATION HISTORY**

This function displays the key and signal operations performed by the operator upon the occurrence of a fault or the output of an alarm, together with the corresponding alarms.

This function records the following data:

- (1)MDI key operations performed by the operator
- (2)Status changes (ON/OFF) of input and output signals (selected signals only)
- (3)Details of alarms
- (4)Time stamp (date and time)

#### **1.6.1 Parameter Setting**

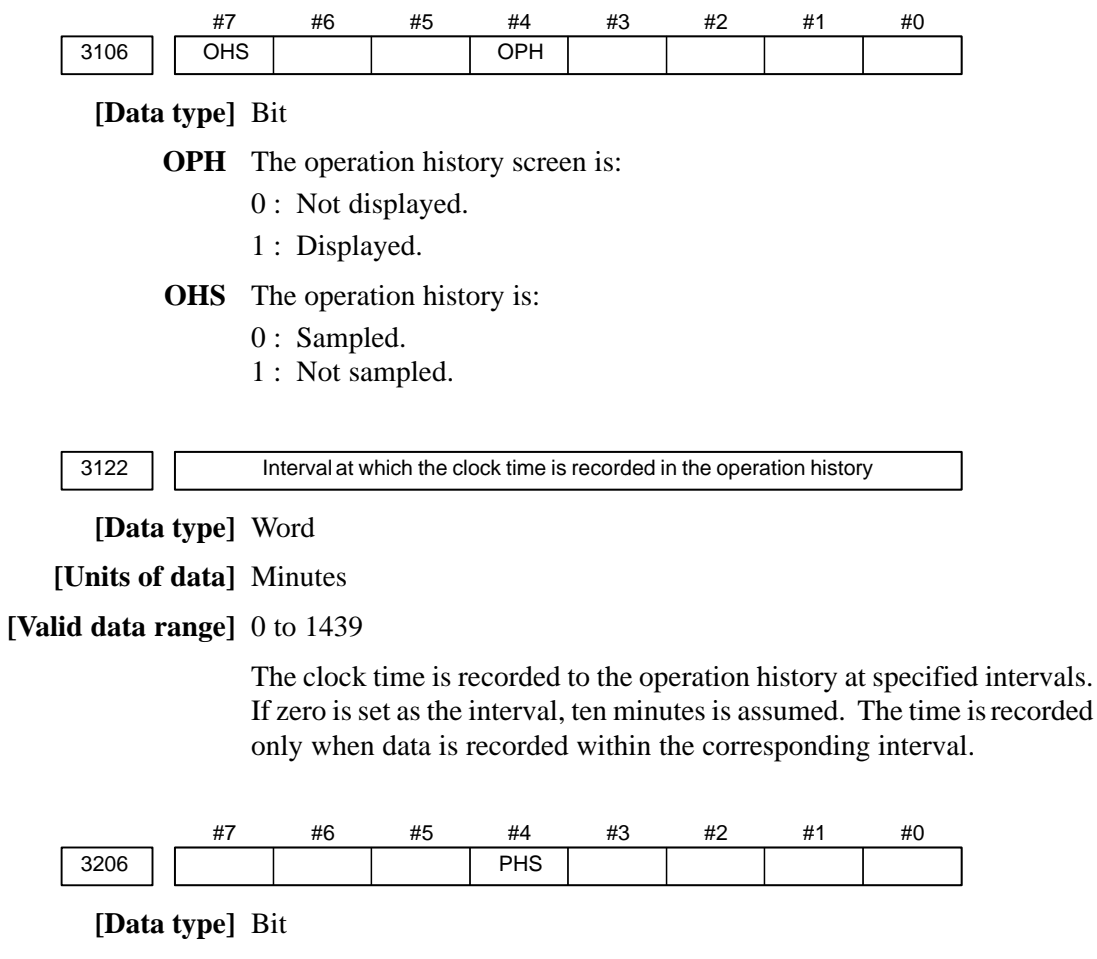

**PHS** Setting and display on the operation history signal selection screen and the parameters (No. 12801 through No. 128900) are:

- 0 : Not linked.
- 1 : Linked.

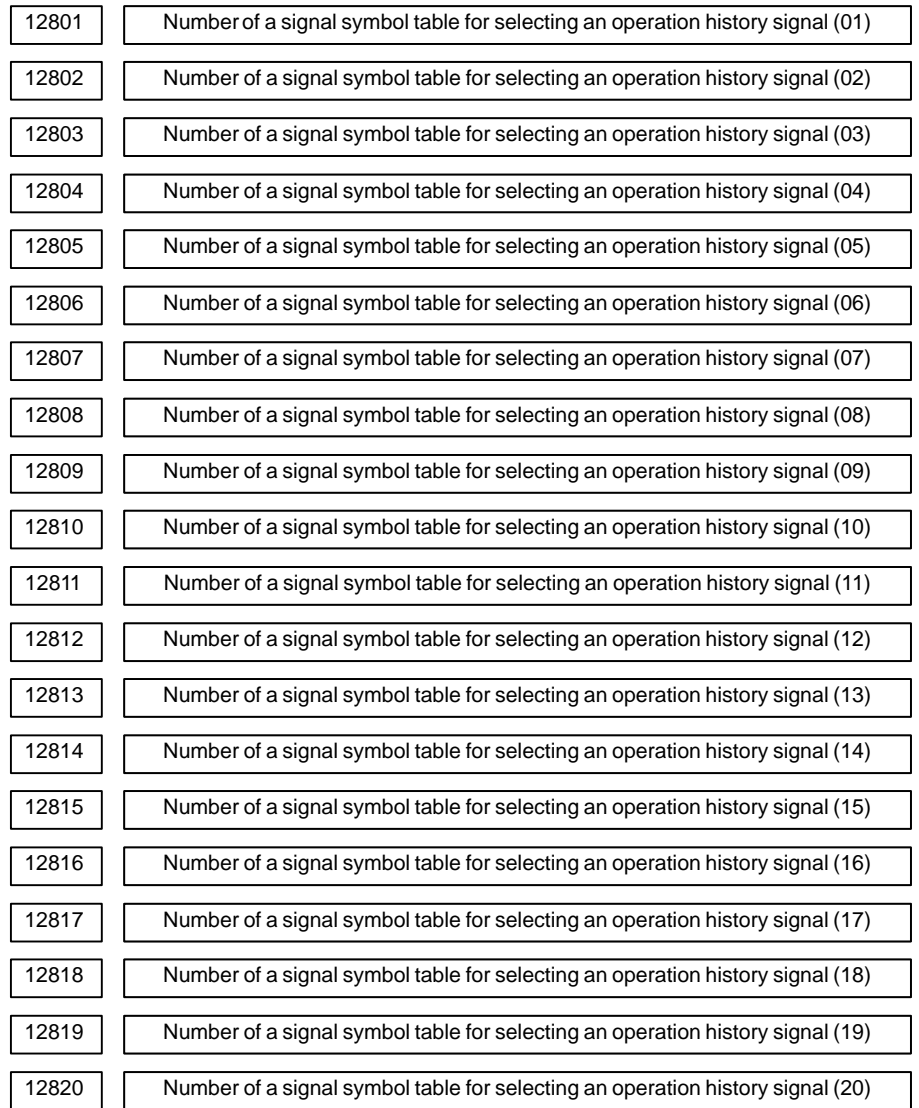

#### **[Data type]** Byte

**[Valid data range]** 1 to 10

Set the number of a symbol table including a signal of which operation history is to be recorded for operation history channel (01) to (20) as follows:

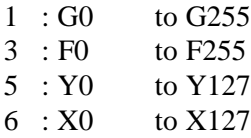

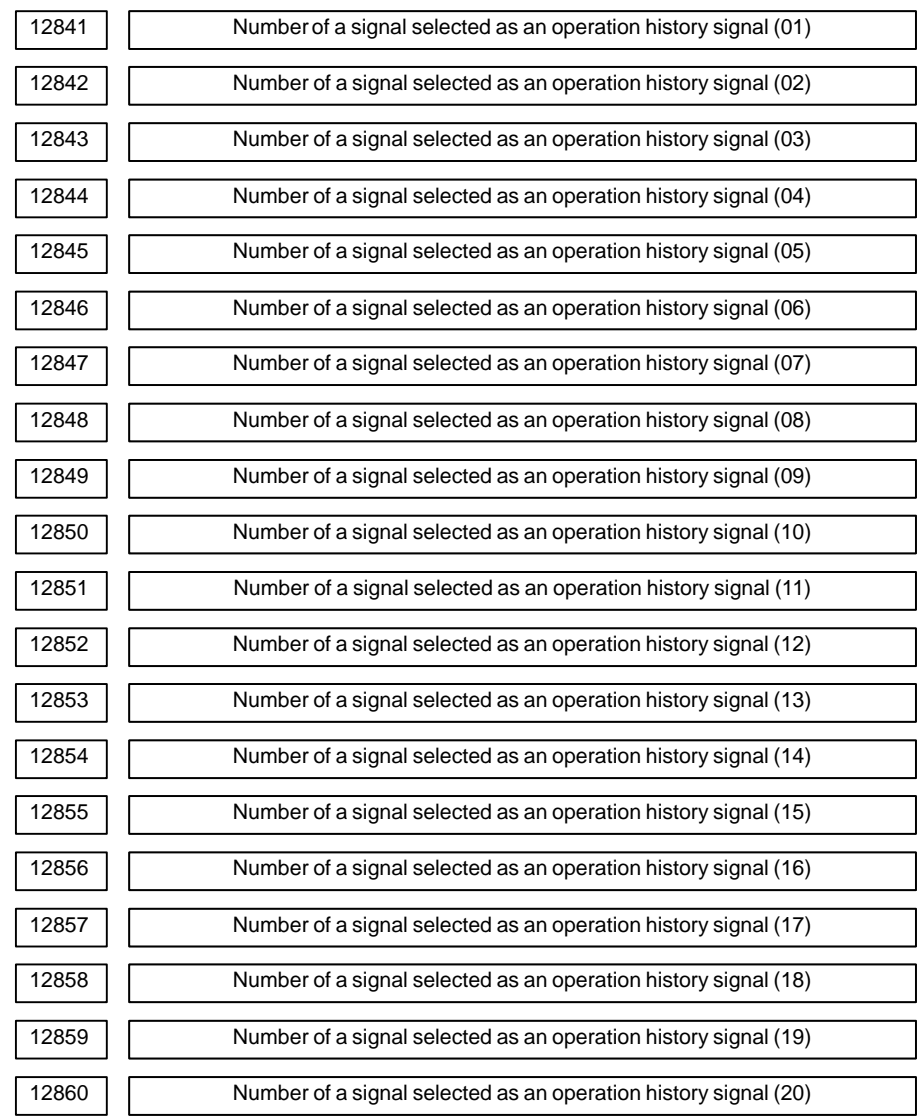

#### **[Data type]** Word

**[Valid data range]** 0 to 255 (Decimal number)

Set the number of a signal of which operation history is to be recorded for operation history channel (01) to (20) with a value between 0 and 255.

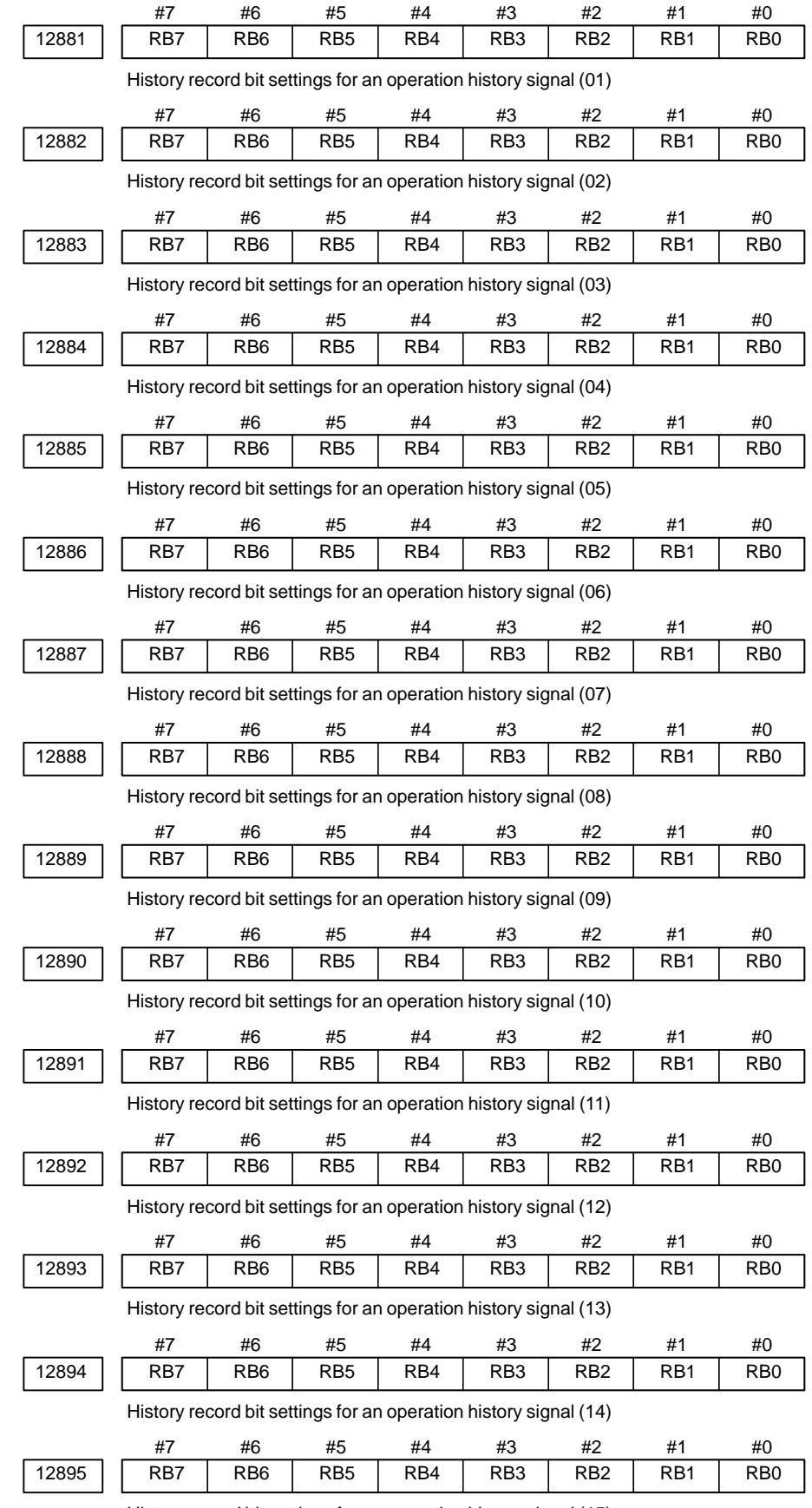

History record bit settings for an operation history signal (15)

 $-43 -$ 

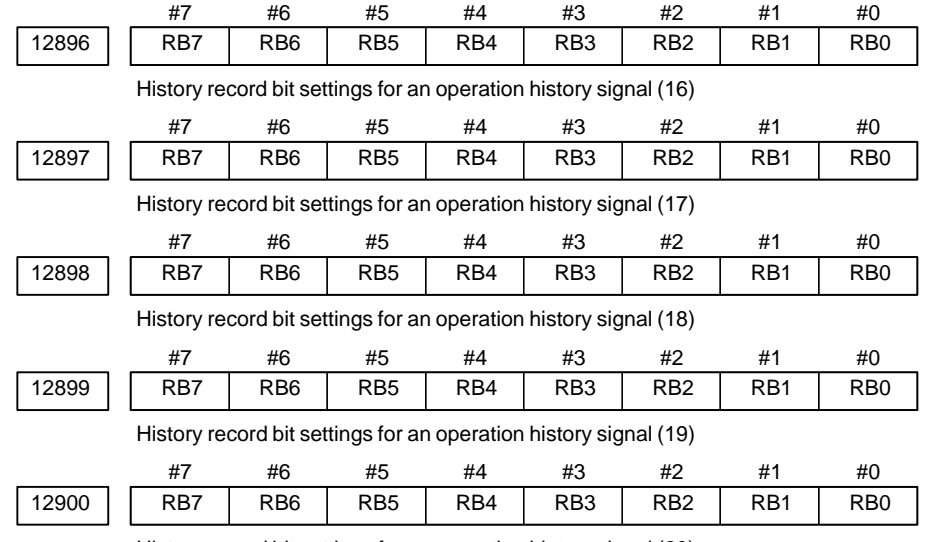

History record bit settings for an operation history signal (20)

## **[Data type]** Bit

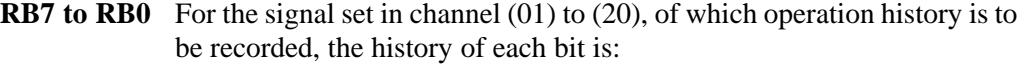

- 0 : Not recorded. (The history of this bit is not recorded.)
- 1 : Recorded. (The history of this bit is recorded.)

# **1.6.2**

## **Screen Display**

 **Displaying the operation history**

(1) Press the  $|S|$  function key.

- (2) Press the continue menu key  $[\triangleright]$ . The **[OPEHIS**] (OPERATION HISTORY) soft key are displayed.
- (3)Press the **[OPEHIS]** soft key twice. The operation history screen is displayed.

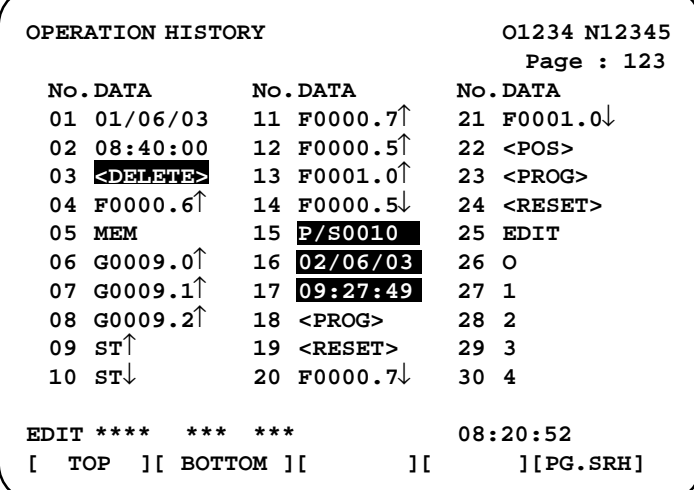

On the operation history screen, the soft keys are configured as shown below:

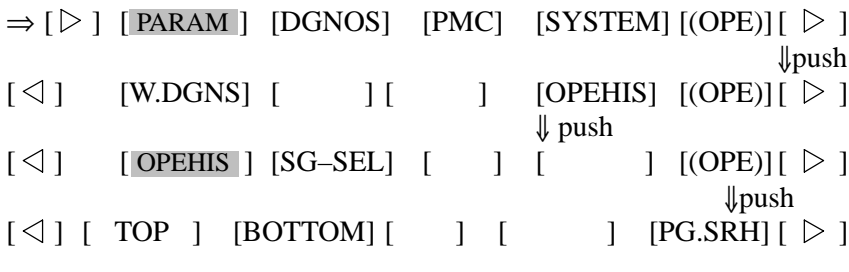

(4)To display the next part of the operation history, press the page down key . The next page is displayed.

To display the interface between two pages, press cursor key  $\rightarrow$  or

. The screen is scrolled by one row. On a 14–inch CRT screen, pressing the cursor key scrolls the screen by half a page.

These soft keys can also be used:

- 1) Pressing the **[TOP]** soft key displays the first page (oldest data).
- 2) Pressing the **[BOTTOM]** soft key displays the last page (latest data).
- 3) Pressing the **[PG.SRH]** soft key displays a specified page.
- Example) By entering 50 then pressing the **[PG.SRH]** key, page 50 is displayed.

#### $-45$  —

Data displayed on the operation history screen

#### (1)MDI keys

Address and numeric keys are displayed after a single space.

Soft keys are displayed in square brackets ([]).

Other keys (RESET/INPUT, for example) are displayed in angle brackets  $(\le)$ .

- A key pressed at power–on is displayed in reverse video.
- 1) Function key: <POS>, <PROG>, <OFFSET>, etc.
- 2) Address/numeric key: A to Z, 0 to 9, ; (EOB),  $+$ ,  $-$ , (, etc.
- 3) Page/cursor key: <PAGE<sup> $\uparrow$ </sup>>, <CUR $\downarrow$ >, <CUR $\leftarrow$ >
- 4) Soft key: [SF1], [SF2], etc.
- 5) Other key: <RESET>, <CAN>, etc.
- 6) Key pressed at power–on:  $\langle$ **RESET** $\rangle$
- (2)Input and output signals

General signals are displayed in the following format:

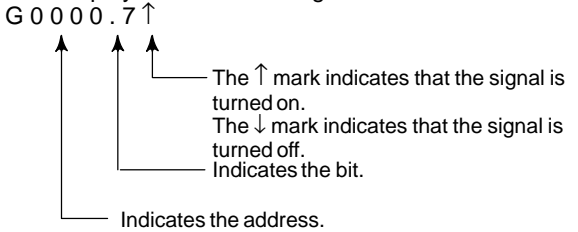

Some signals are indicated by their symbol names.

SBK  $\uparrow$  (Indicates that the single block switch is turned on.)

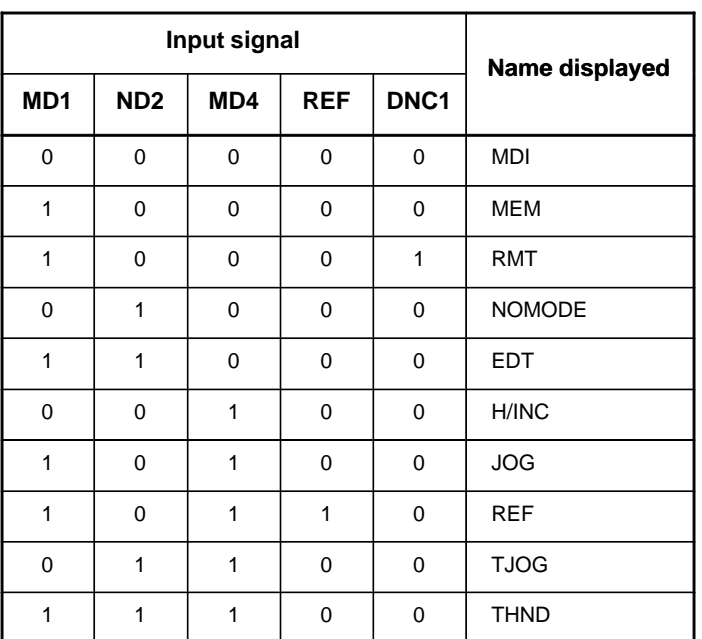

Mode selection signals and rapid traverse override signals are displayed as indicated below:

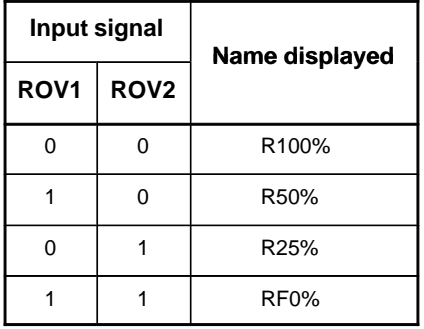

(3)NC alarms

NC alarms are displayed in reverse video.

P/S alarms, system alarms, and external alarms are displayed together with their numbers.

For other types of alarms, only the alarm type is displayed. (No details are displayed.)

(4)Time stamp (date and time)

The following time data (date and time) is recorded:

- 1) Date and time of power–on
- 2) Date and time of power–off
- 3) Date and time when an NC alarm occurs
- 4) The clock time is recorded at predetermined intervals, together with each new calendar day.

 $-47 -$ 

- 1) The power–on time is displayed as shown below:
	- $02/01/20 ===$  Year/Month/Day  $09:15:30 == =$  Hour: Minute: Second
- 2) The power–off time and the time when an NC alarm occurred are displayed in reverse video.

 $02/01/20$  ==== Year/Month/Day  $09:15:30$   $===$  Hour:Minute:Second

If a system alarm occurs, the date and time are not recorded.

3) At predetermined intervals, the clock time is displayed in reverse video. Set the interval in minutes in parameter No. 3122. If zero is set, the time is stamped at ten–minute intervals.

 $09:15:30$  ==== Hour:Minute:Second

Each new calendar day is displayed in reverse video.  $02/01/20$  ==== Year/Month/Day

#### **CAUTION**

- 1 The clock time is recorded for a specified interval only when data is stored within that interval.
- 2 If a system alarm is issued, the system alarm occurrence time is used for power–off display.
- $(1)$  P ress the system function key.
- (2) Press the continuous menu key  $[\triangleright]$ . The **[OPEHIS**] (operation history) soft key is displayed.
- (3)Press the **[OPEHIS]** soft key, then press the **[SG–SEL]** soft key. The operation history signal selection screen is displayed.

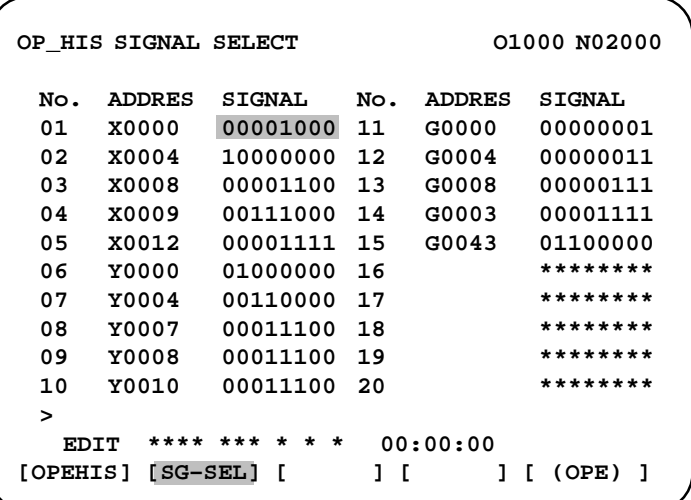

 **Input signal or output signal to be recorded in the operation history**

 $-48$  —
# **1.6.3 Setting the Input Signal or Output Signal to be Recorded in the Operation History**

(1)On the operation history signal selection screen, press the **[(OPRT)]** soft key.

```
OP_HIS SIGNAL SELECT O1000 N02000
 No. ADDRES SIGNAL No. ADDRES SIGNAL
 01 G0004 00000010 11 ********
 02 ******** 12 ********
 03 ******** 13 ********
 04 ******** 14 ********
 05 ******** 15 ********
 06 ******** 16 ********
 07 ******** 17 ********
 08 ******** 18 ********
 09 ******** 19 ********
 10 ******** 20 ********
 >
   EDIT **** *** *** *** 00:00:00
[ ALLDEL ][ DELETE ][ ON:1 ][ OFF:0 ][ ]
```
- (2) Press the cursor key  $\|\bullet\|$  or  $\|\bullet\|$  to position the cursor to a desired position.
- (3) Key in a signal type  $(X, G, F, or Y)$  and an address, then press the INPUT

key.

Example) G0004 | INPUT

Signal address G0004 is set in the ADDRES column. The corresponding position in the SIGNAL column is initialized to 000000000.

(4)Select the bit to be recorded.

To select all bits of the specified signal address, press the **[ON:1]** soft key while the cursor is positioned to 00000000 .

To select a particular bit, position the cursor to that bit by pressing the

cursor key  $\left| \leftarrow \right|$  or  $\left| \right| \rightarrow \right|$ , then press the [ON:1] soft key. To cancel

a selection made by pressing the **[ON:1]** soft key or to cancel a previously selected signal, press the **[OFF:0]** soft key.

- (5)Up to 20 addresses can be specified by means of this signal selection. These addresses need not always be specified at consecutive positions, starting from No.1.
- (6)Pressing the **[ALLDEL]** and **[EXEC]** soft keys deletes all data. If the **[ALLDEL]** key is pressed by mistake, it can be cancelled by pressing the **[CAN]** key.
- (7)To delete a selected signal address, position the cursor to the corresponding position then press the **[DELETE]** and **[EXEC]** soft keys. In the SIGNAL column, asterisks \*\*\*\*\*\*\*\* are displayed in place of the deleted data. In the ADDRES column, the corresponding position is cleared.

If the **[DELET]** key is pressed by mistake, it can be cancelled by pressing the **[CAN]** key.

(8) Pressing the return menu key  $\lceil \triangleleft \rceil$  causes the **[OPEHIS]** (OPE) soft key to be displayed again.

**Parameter–based setting**

By setting bit 4 (PHS) of parameter No. 3206, setting and display on the operation history signal selection screen can be linked with parameter No. 12801 through No. 12900. By this linking, setting information related to input and output signals subject to operation history processing can be input and output in the same way as ordinary parameters.

 **Input signals and output signals to be recorded in the history**

### **NOTE**

- 1 A cross  $(x)$  indicates that a signal will not be recorded. Also, any signal for which an address is not specified will not be recorded, either.
- 2 A circle  $(\bigcirc)$  indicates that a signal can be recorded.
- 3 A signal indicated by its symbol name will also be displayed by its symbol name.

#### 1. M/T addresses

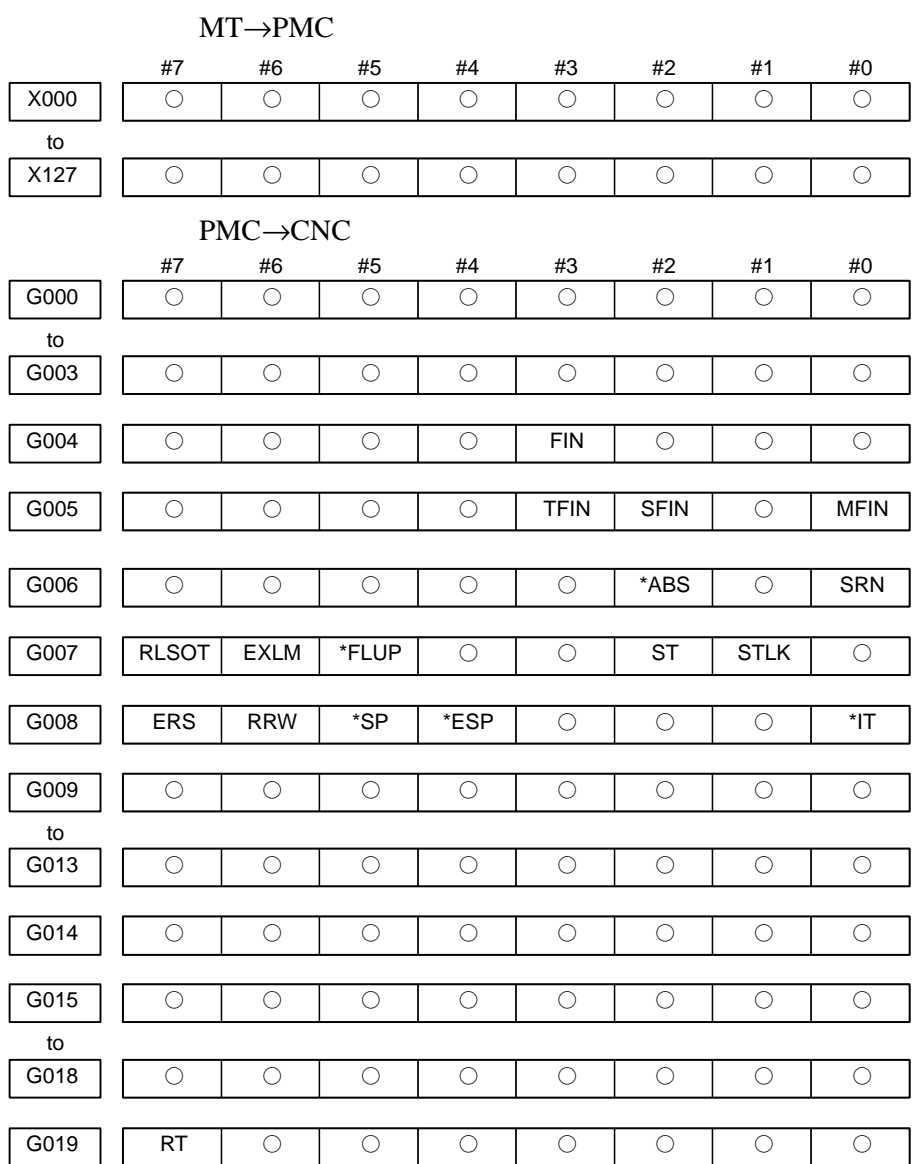

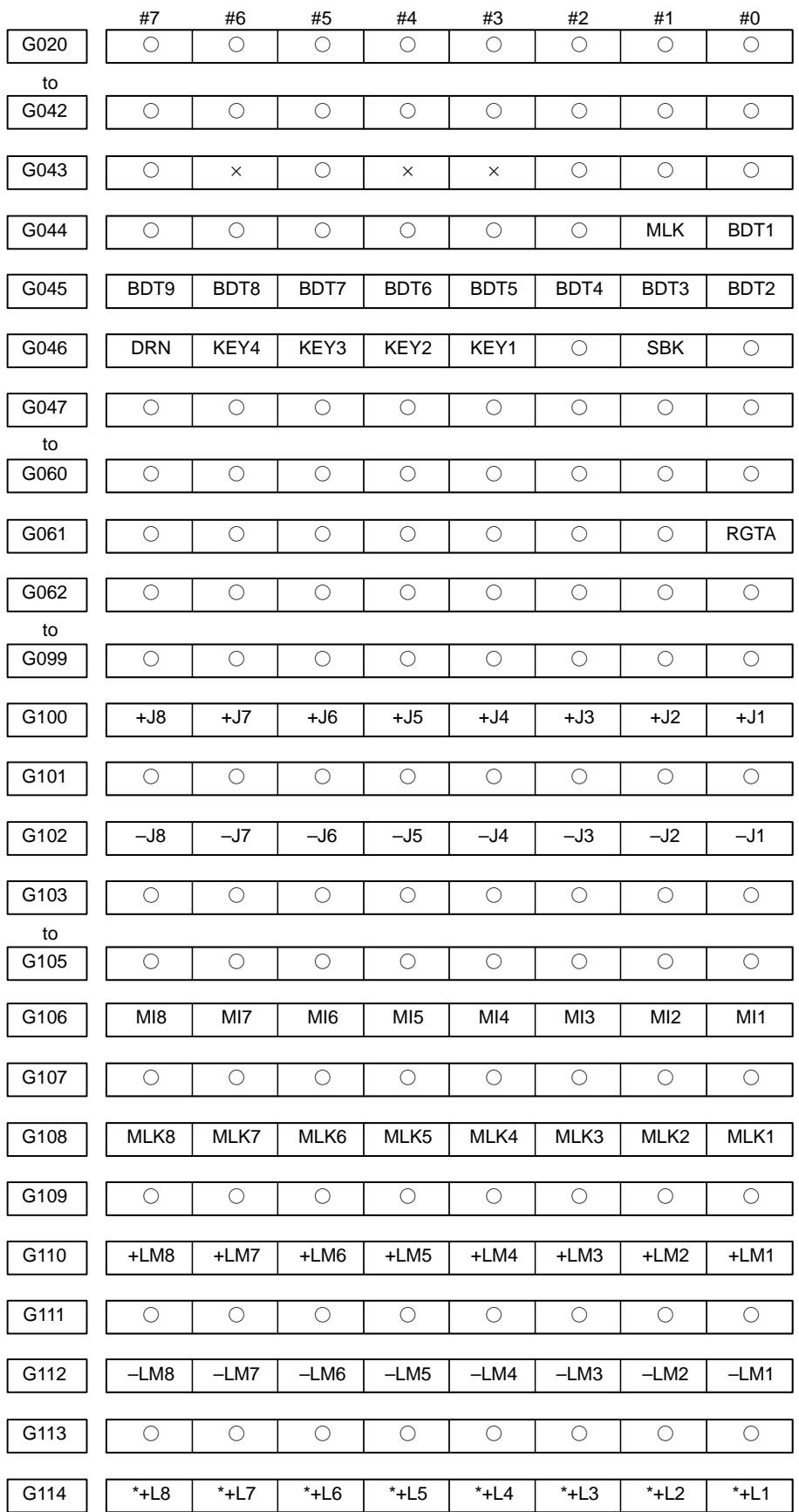

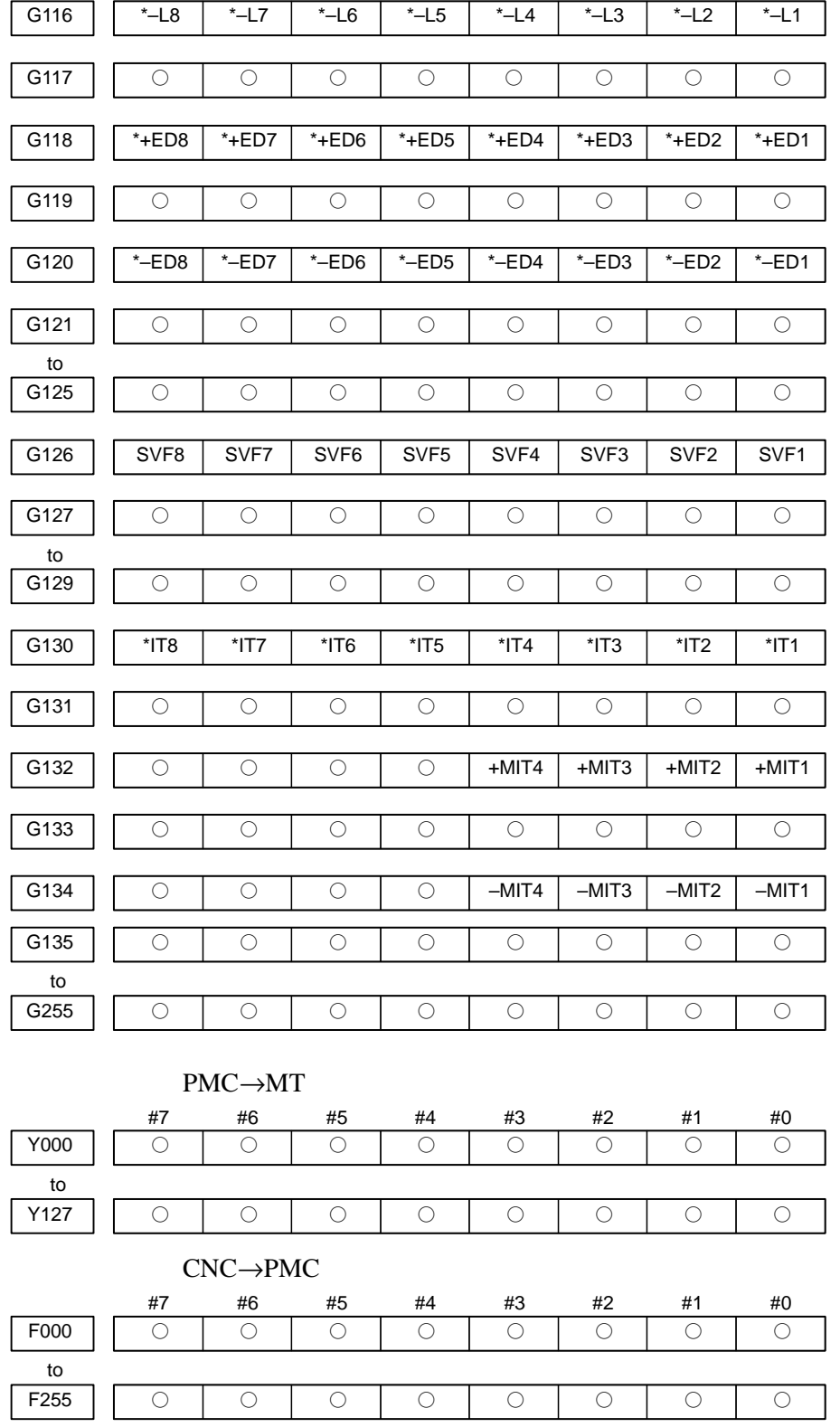

#7 #6 #5 #4 #3 #2 #1 #0

G115 || 0 | 0 | 0 | 0 | 0 | 0 | 0 | 0

# 1. DISPLAY AND OPERATION B-64115EN/02

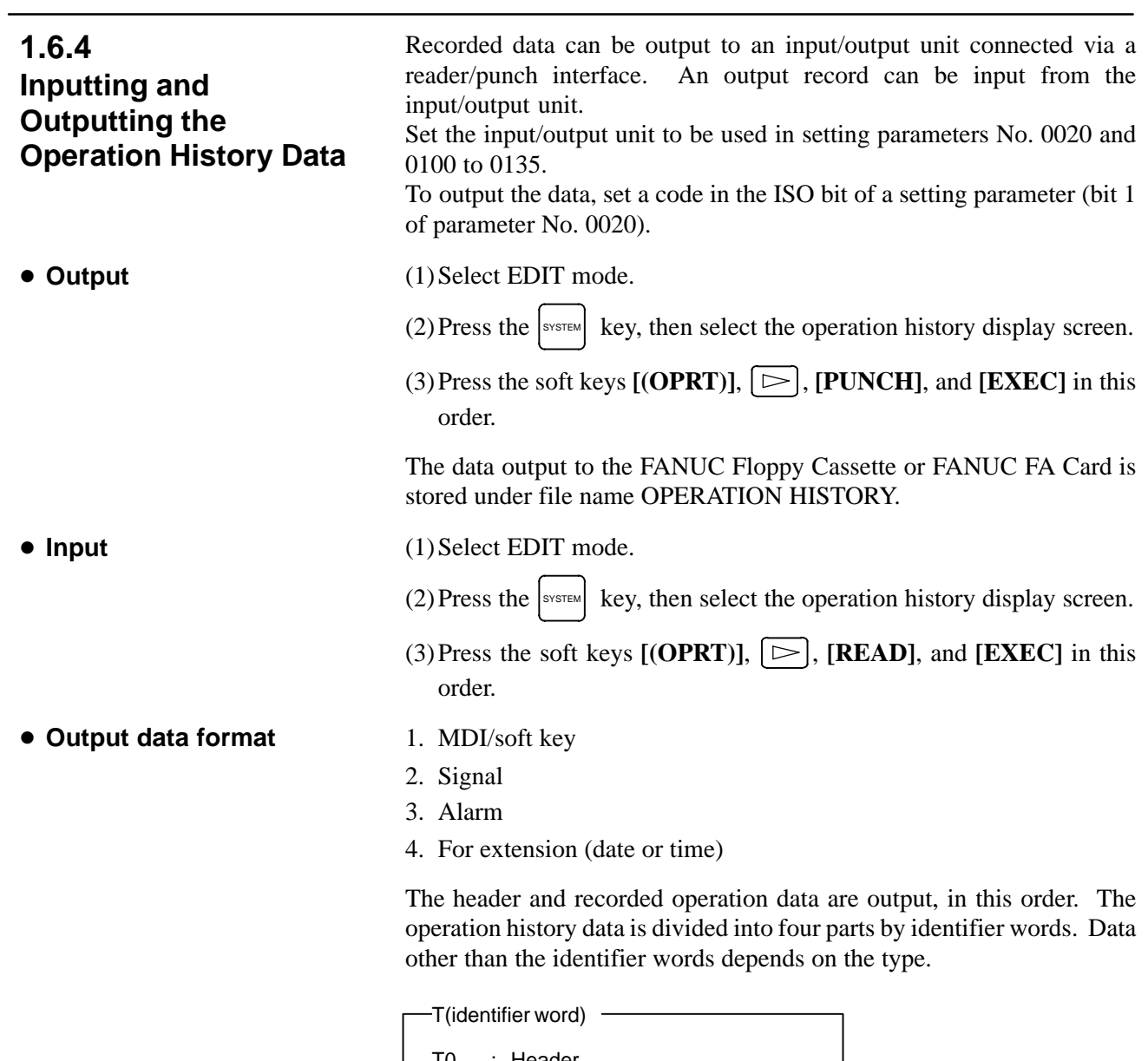

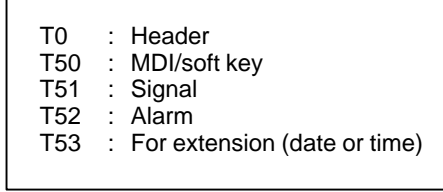

 $-53 -$ 

1) Header

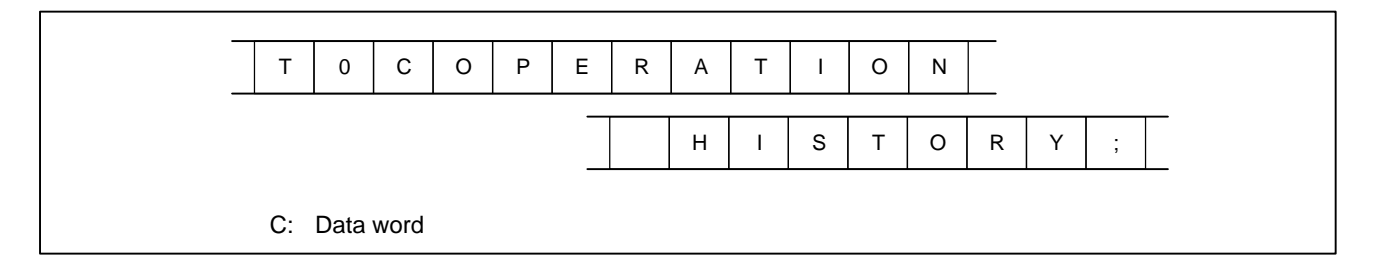

2) MDI/soft key

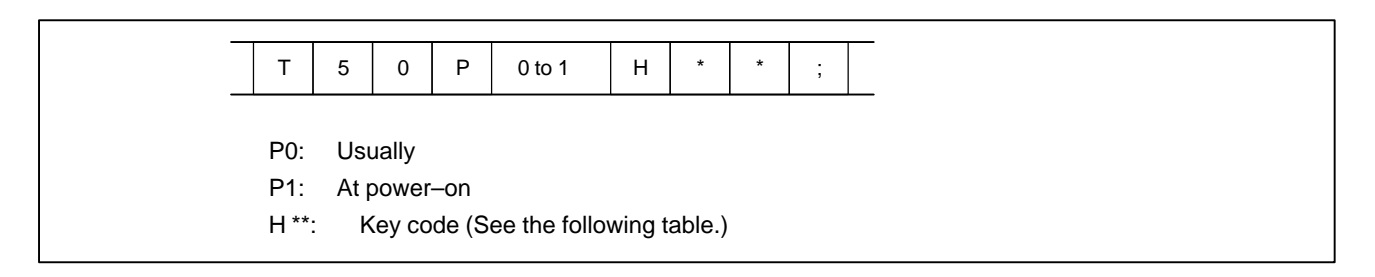

3) Signal

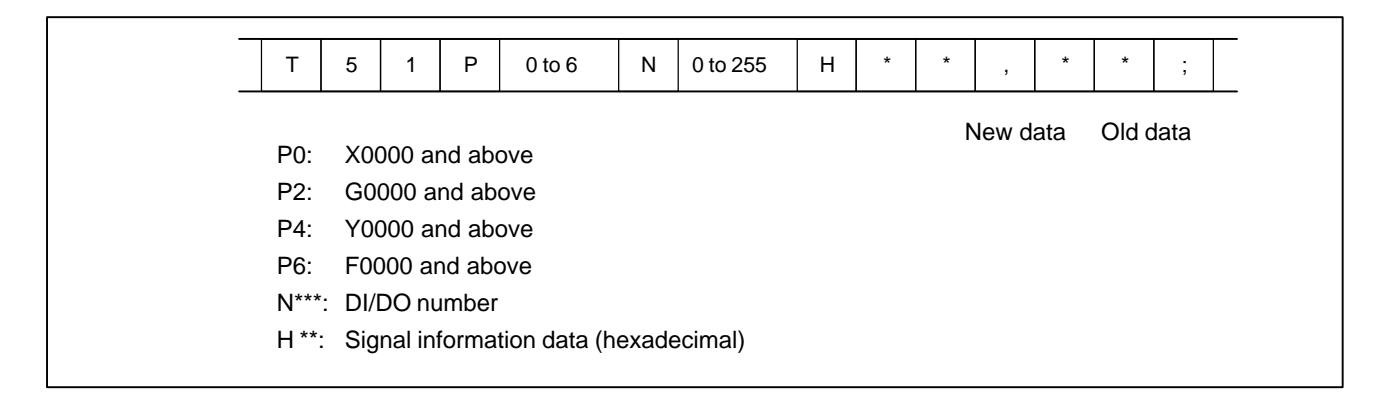

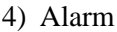

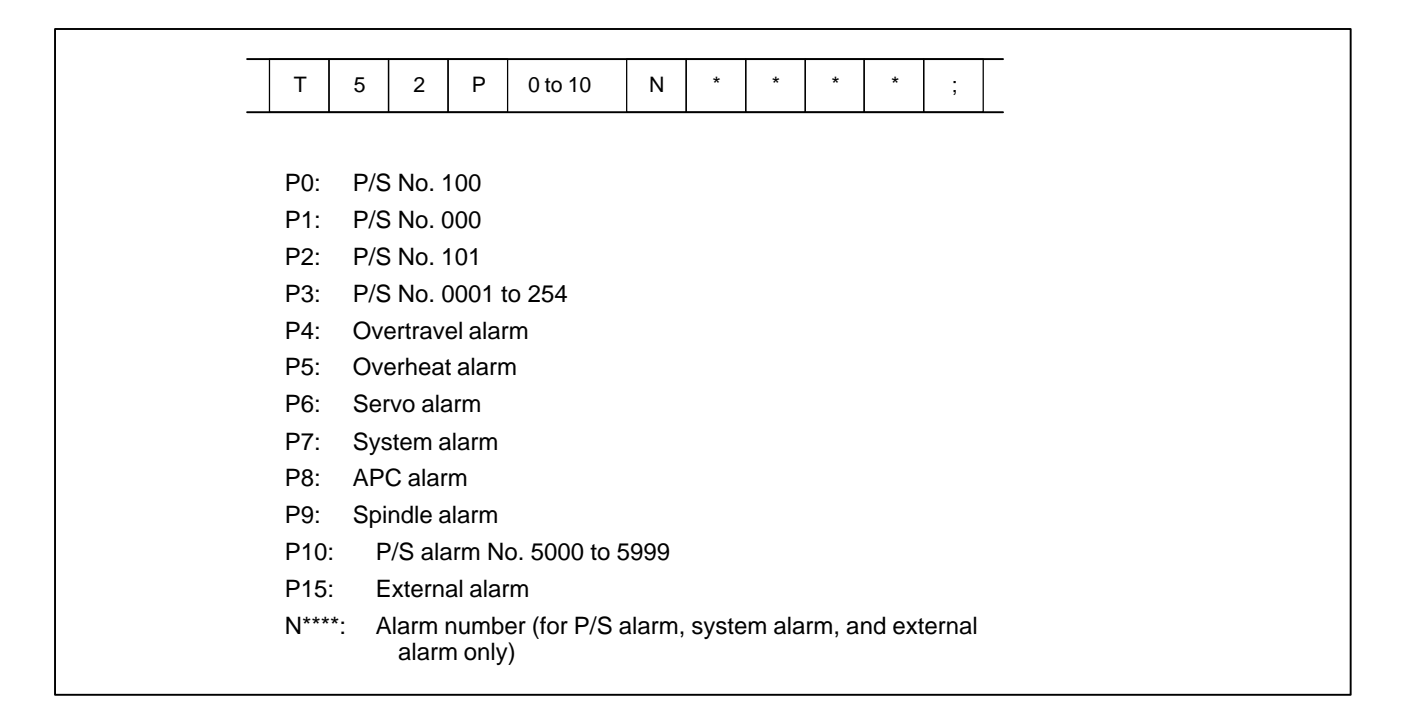

5) For extension (date or time)

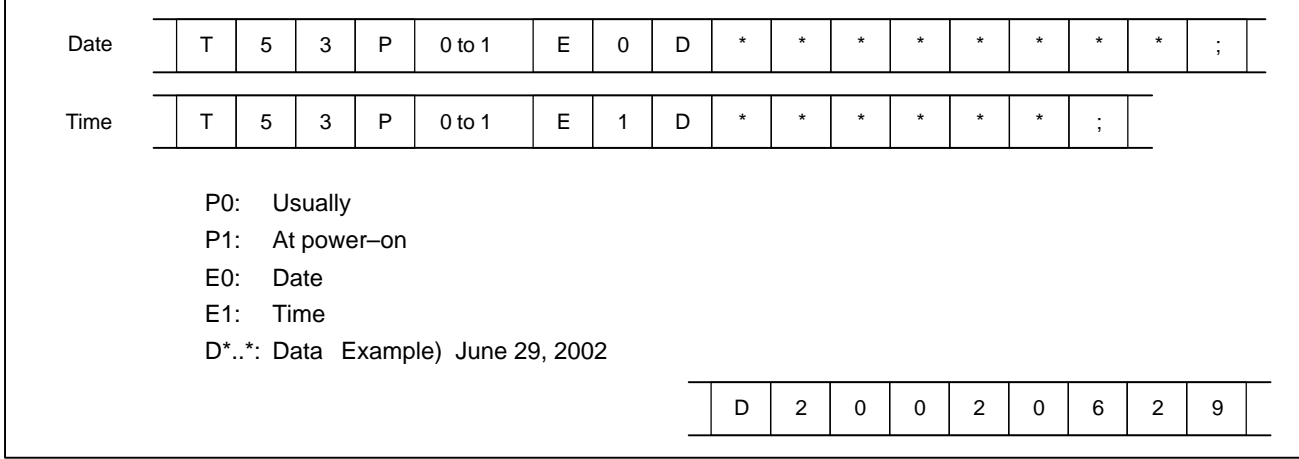

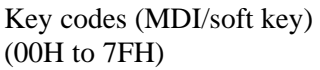

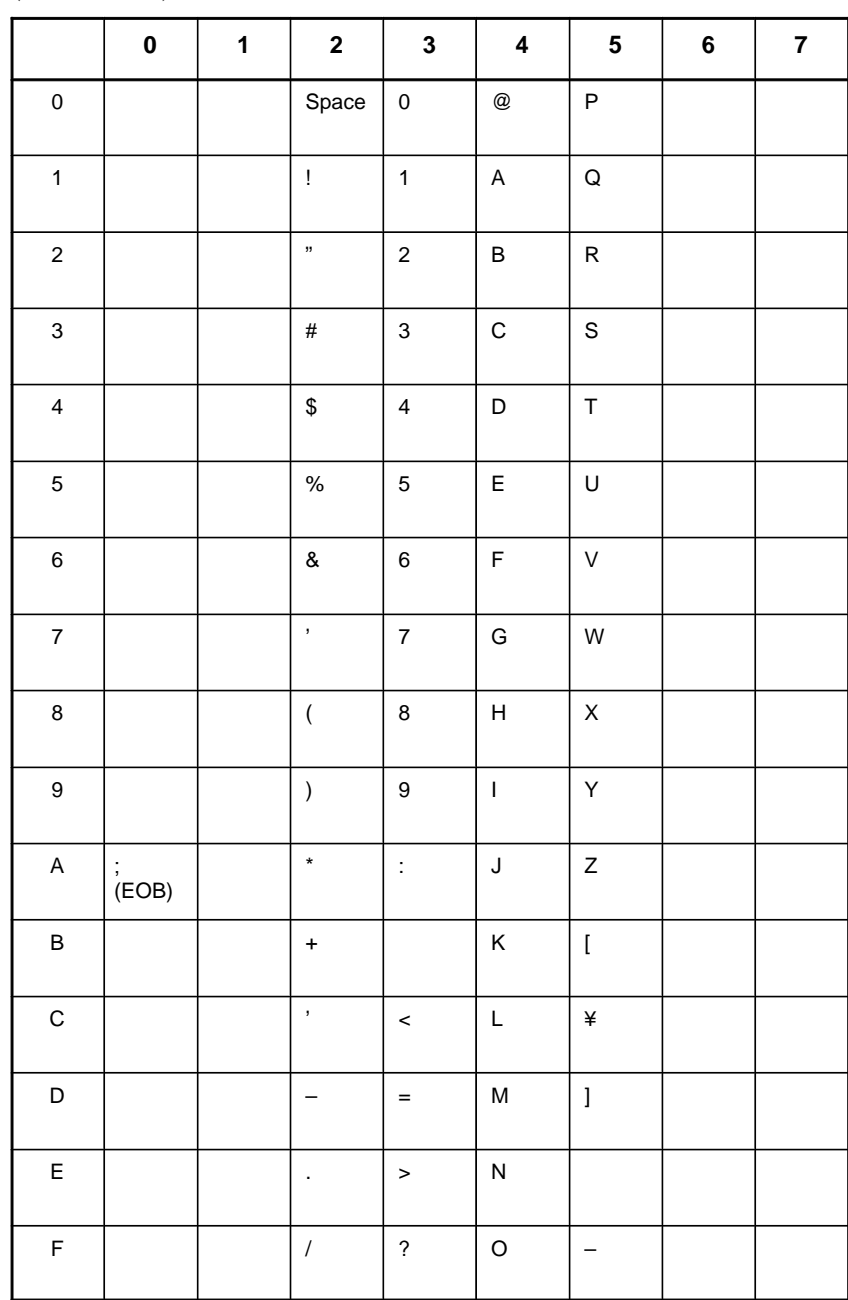

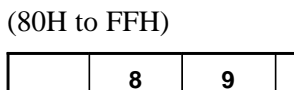

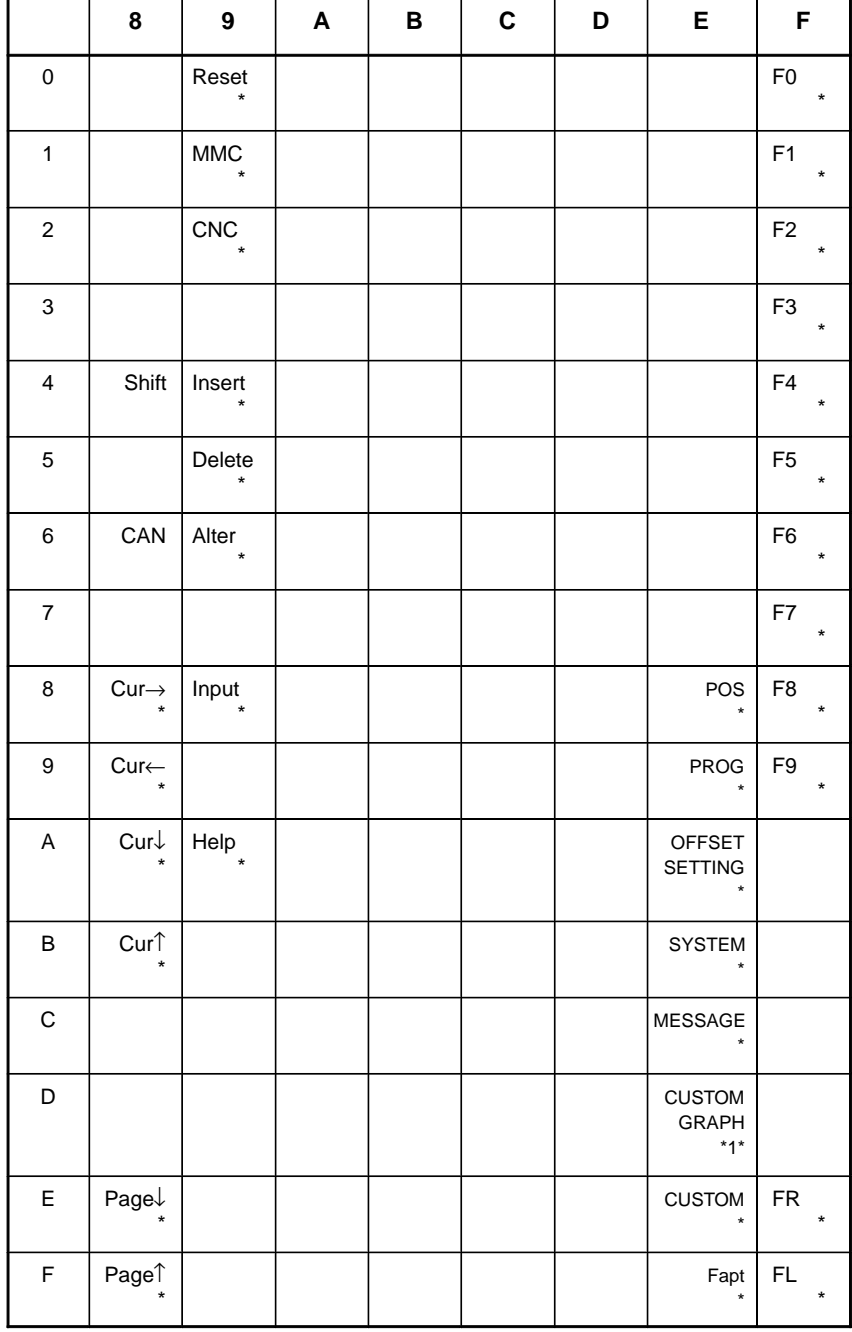

 $*1$ :On the small–sized keyboard, ED corresponds to the  $\left|\frac{\text{custrow}}{\text{GRAPH}}\right|$  key. On

a standard keyboard, ED corresponds to the  $\left[\alpha R_{APH}\right]$  key and EE to the

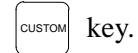

\* : Command key

 $-57 -$ 

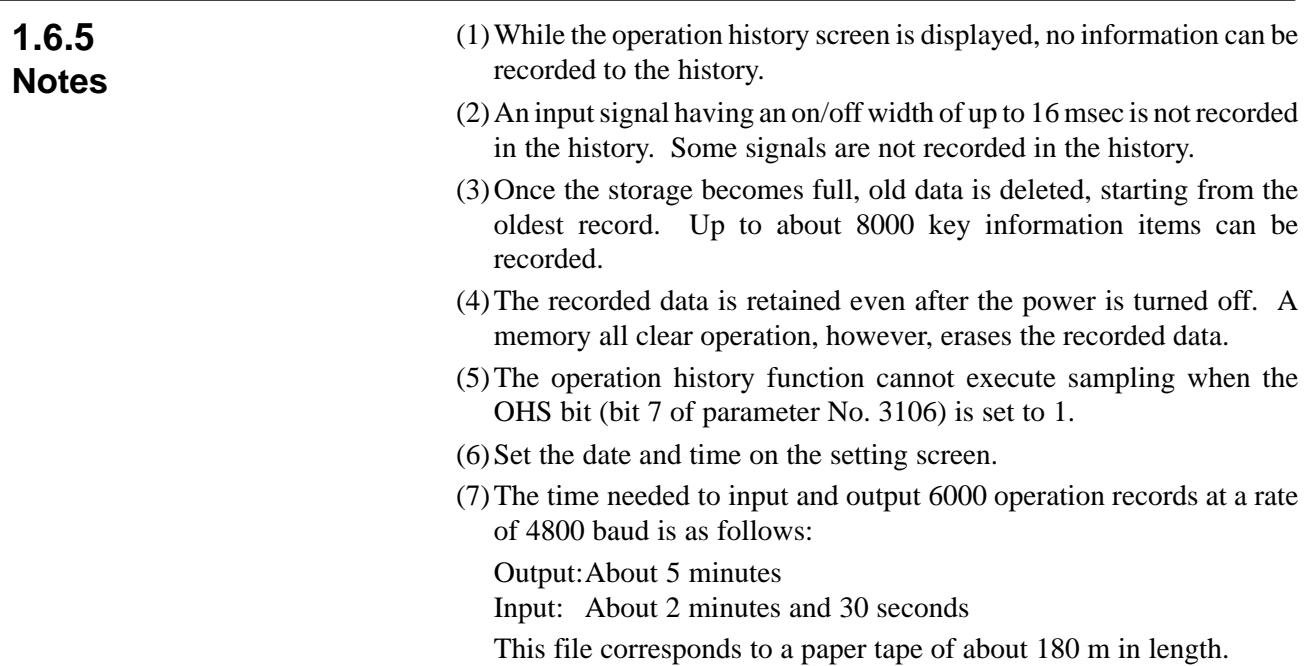

# **1.7 HELP FUNCTION**

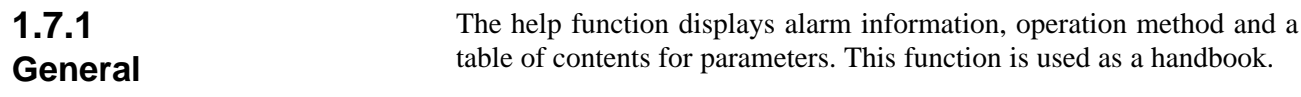

# **1.7.2 Display Method**

**Display of help screen**

Press  $H_{\text{HEP}}$  key on any screen other than PMC screen, then a help screen appears.

(However, it is not available when PMC screen/CUSTOM screen is displaying)

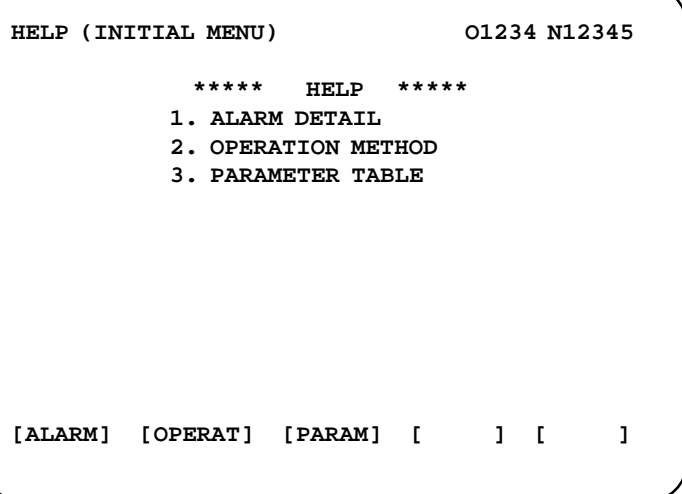

- **Help for alarm**
- (1)When an alarm is generated, press soft key **[ALARM]**, then a help message of the alarm is displayed.

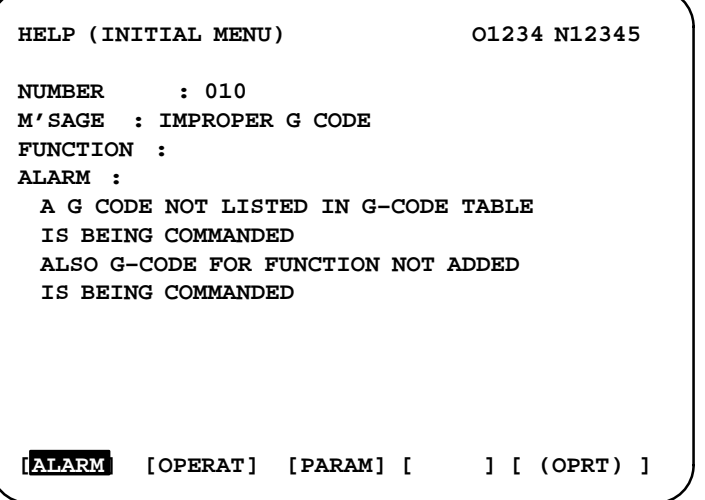

(2)Pressing soft key **[OPERAT]**,(alarm No.), and soft key **[SELECT]** in this order, a help message corresponding to the input alarm number is displayed.

- **HELP (OPERATION METHOD) O1234 N12345 1. PROGRAM EDIT 2. SEARCH 3. RESET 4. DATA INPUT WITH MDI 5. DATA INPUT WITH TAPE 6. OUTPUT 7. INPUT WITH FANUC CASSETTE 8. OUTPUT WITH FANUC CASSETTE 9. MEMORY CLEAR [ALARM] [OPRERAT] [PARAM] [ ] [(OPRT)] Help for operation**
	- (2)Press **[(OPRT)]**, (an item number) and soft key **[SELECT]**, then an operation method of the item is displayed.

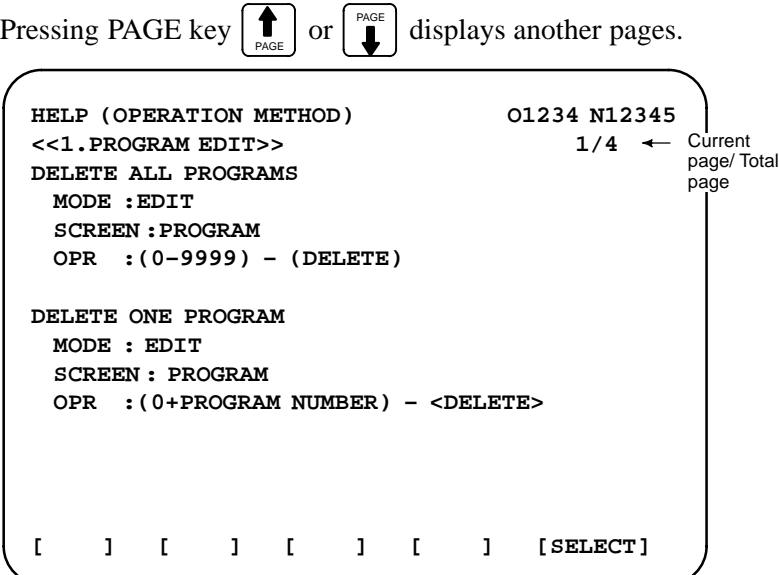

(1)Press **[(OPRT)]**, then a menu for operation method is displayed.

**Parameter table**

Press soft key [PARAM], then a parameter table is displayed.

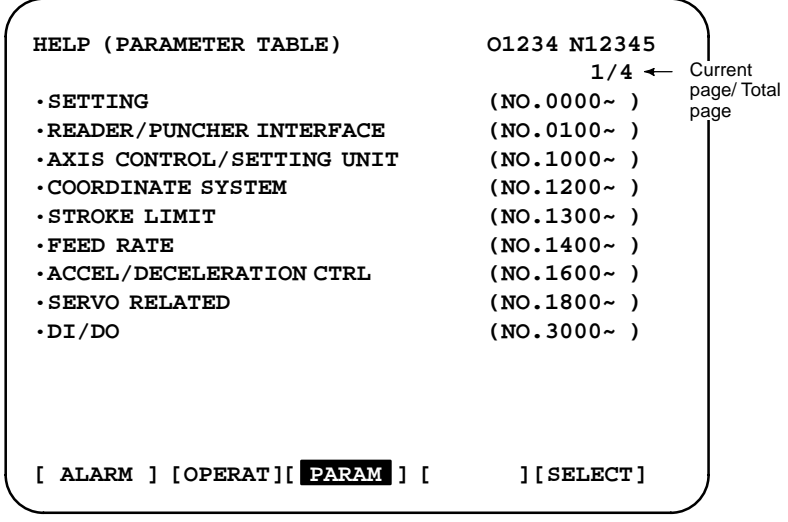

Another screen can be selected by the PAGE key  $\left| \int_{P_{\text{AGE}}}^{\pi} \right|$  or  $\left| \int_{P_{\text{AGE}}}^{\pi} \right|$ .

 $- 61 -$ 

# **1.8 DISPLAYING DIAGNOSTIC PAGE**

# **1.8.1 Displaying Diagnostic Page**

 $(1)$  Press  $\left| \text{system} \right|$  key.

(2)Press soft key **[DGNOS]**, then a diagnostic screen is displayed.

# **1.8.2 Contents Displayed**

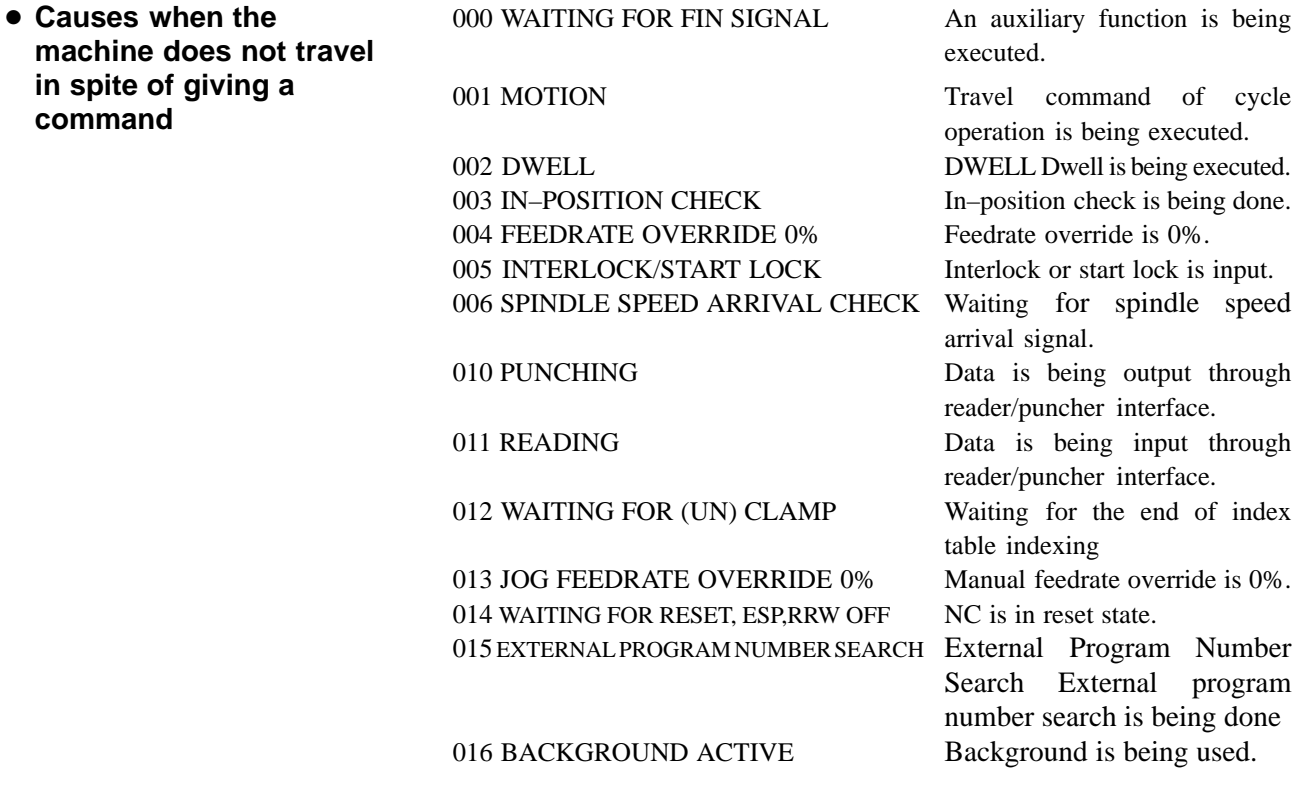

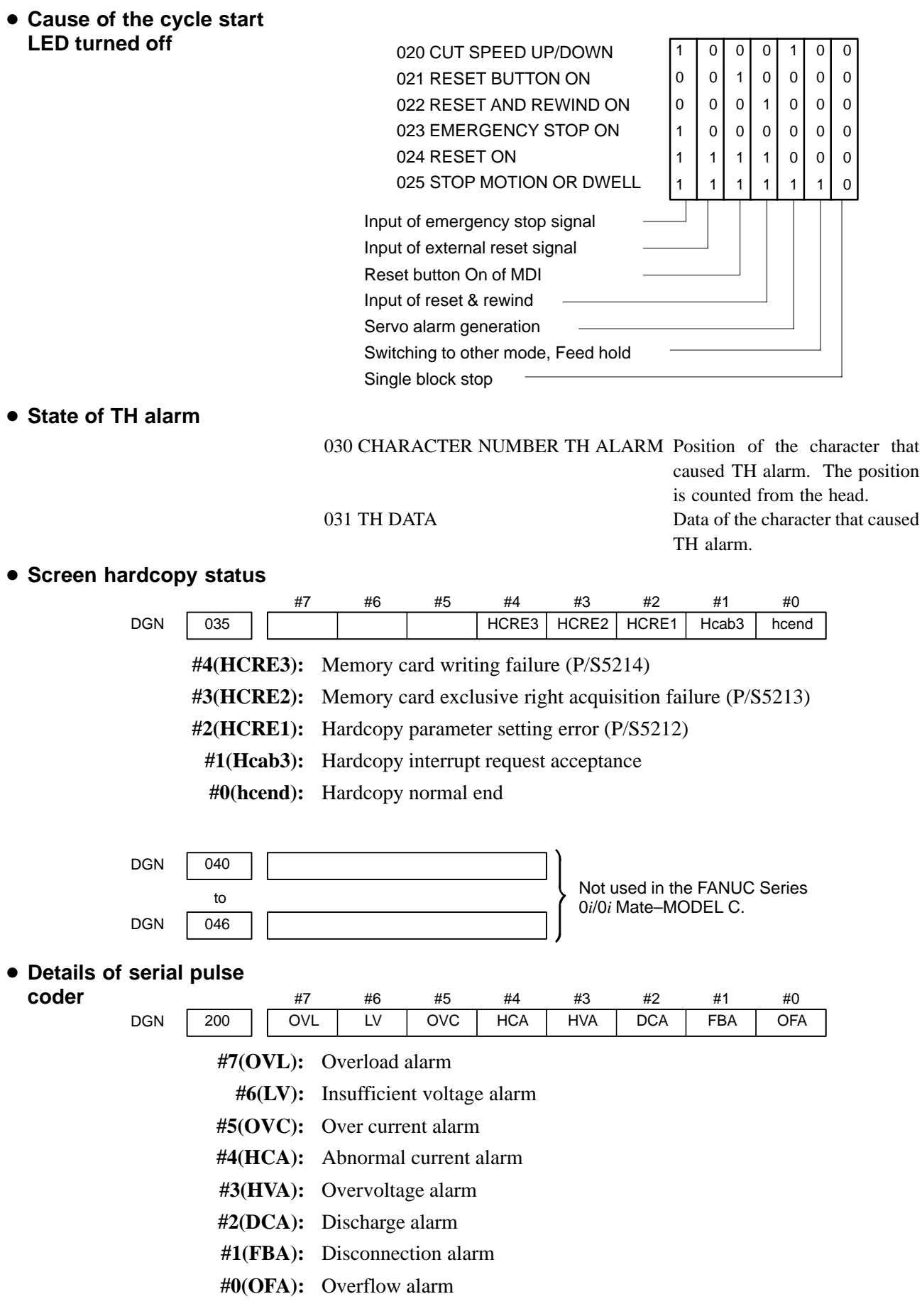

 $- 63 -$ 

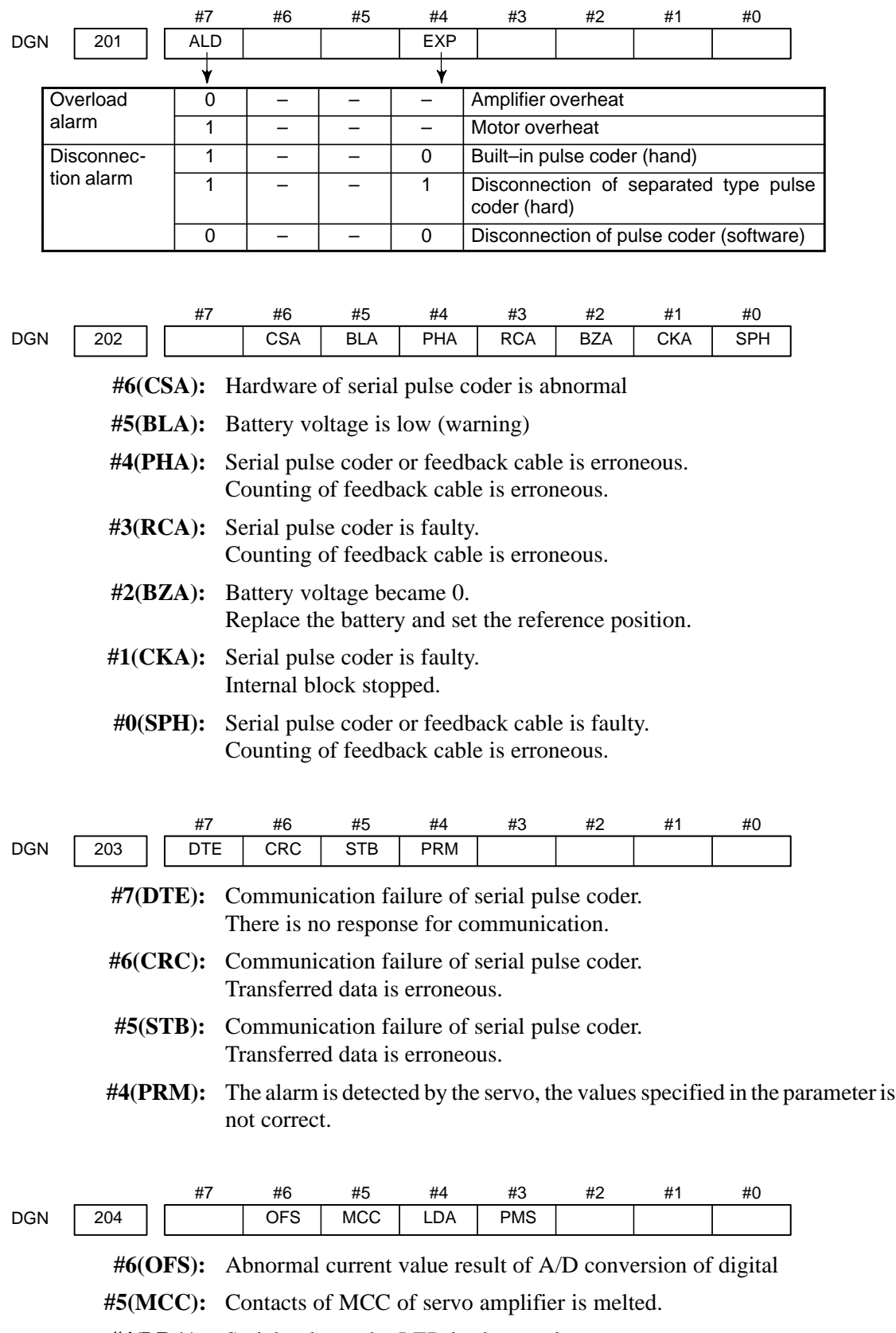

- **#4(LDA):** Serial pulse coder LED is abnormal
- **#3(PMS):** Feedback is not correct due to faulty serial pulse coder C or feedback cable.

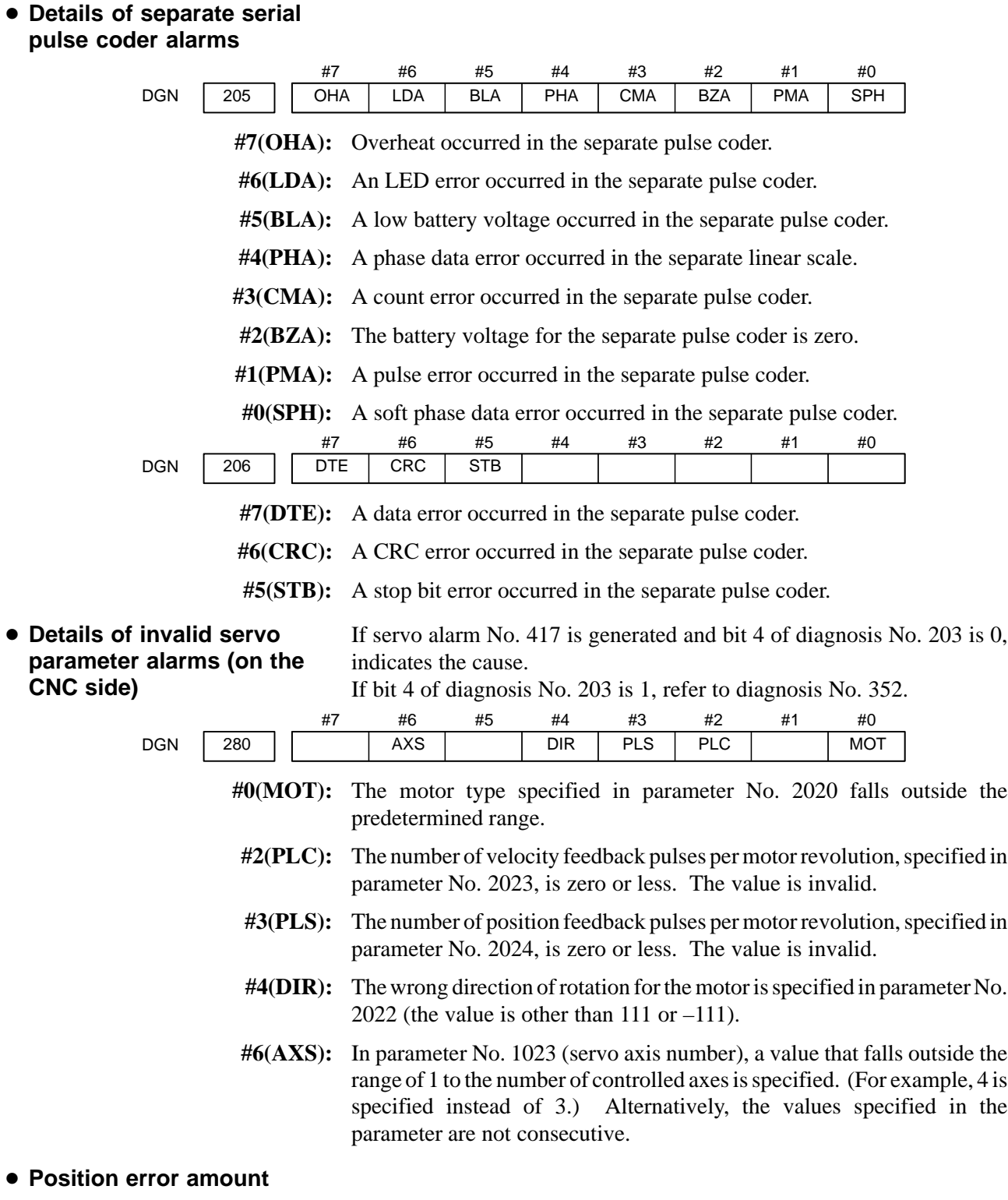

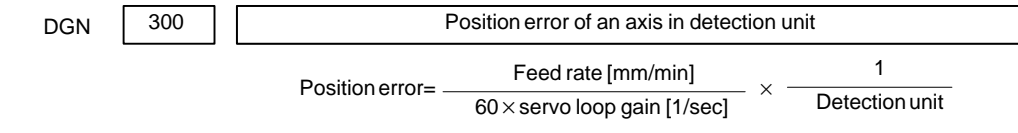

 $- 65 -$ 

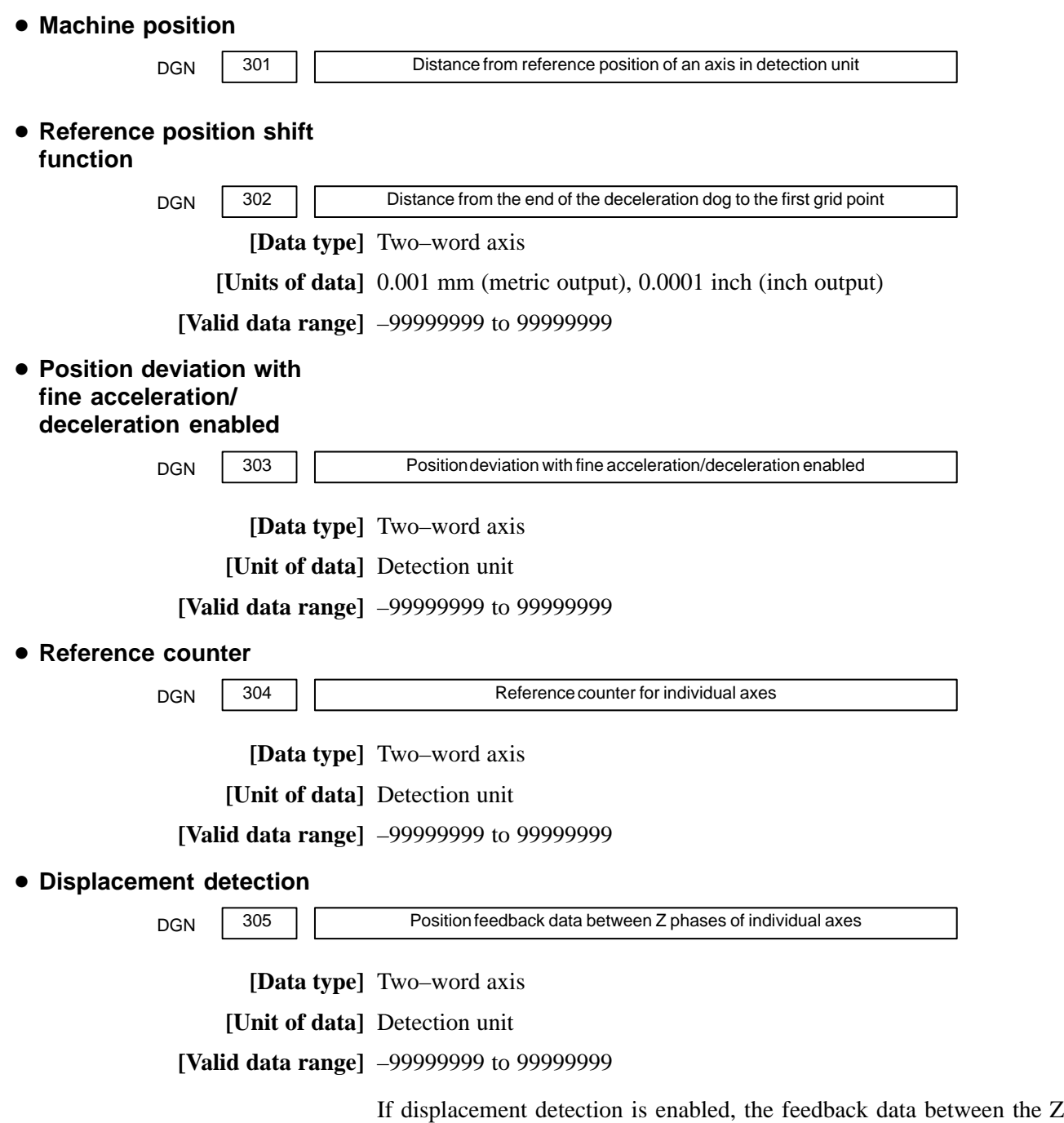

phases of different axes is represented in the detection unit.

### **Machine coordinates of angular axis/orthogonal axis**

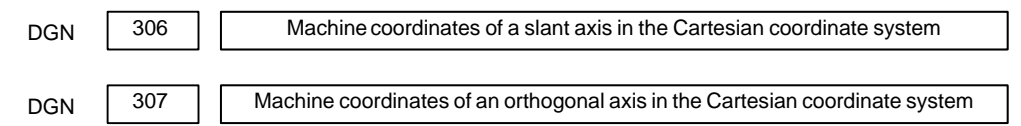

### **[Data type]** Two–word

# **[Unit of data]**

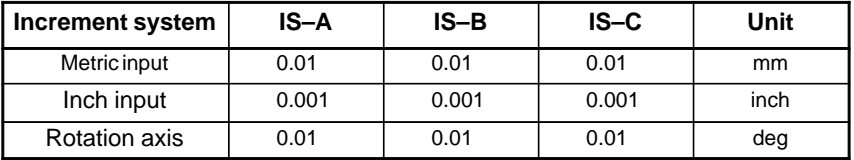

**[Valid data range]** –99999999 to 99999999

These parameters are updated only when bit 0 (AAC) of parameter No. 8200 is set to 1, and any of the parameters below is set to 1:

- Bit 0 (AOT) of parameter No. 8201
- Bit 1 (AO2) of parameter No. 8201
- Bit 2 (AO3) of parameter No. 8201
- Bit 3 (QSA) of parameter No. 5009 (T series only)
- The interference check option is selected.
- **Motor temperature information**

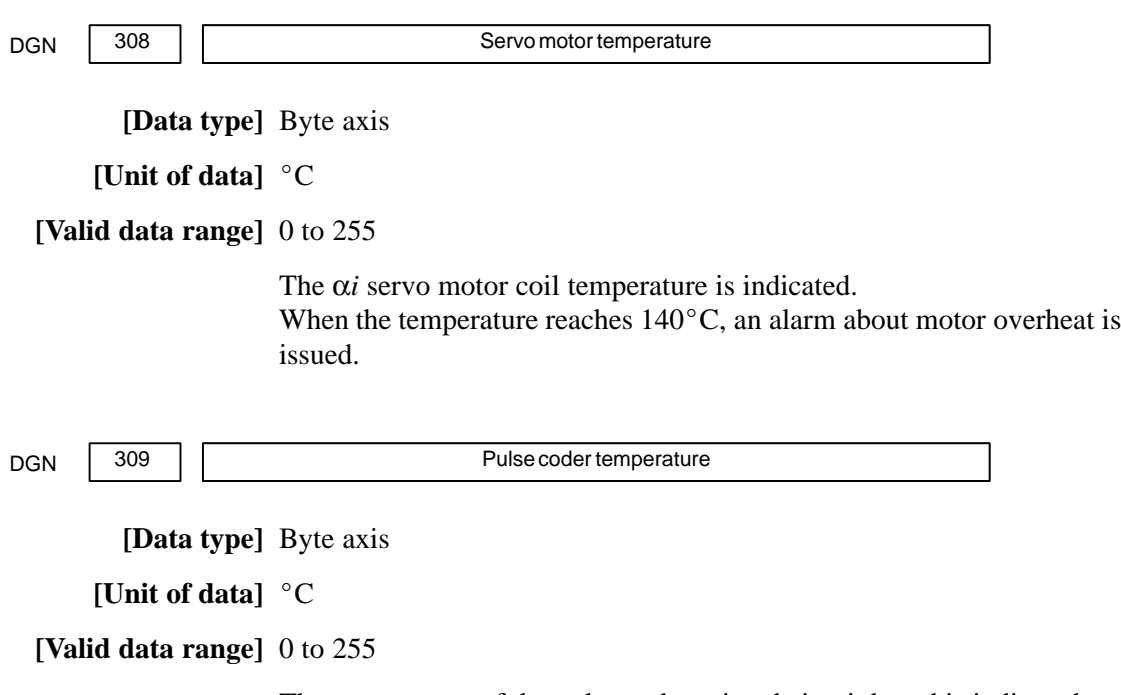

The temperature of the pulse coder printed circuit board is indicated. When the temperature reaches  $100^{\circ}$ C (85<sup>°</sup>C for the atmosphere temperature in the pulse coder), an alarm about motor overheat is issued.

#### **NOTE**

- 1 The temperature data must fall within the following ranges.  $50^{\circ}$ C to 160 $^{\circ}$ C  $\pm$  5 $^{\circ}$ C
	- 160 $^{\circ}$ C to 180 $^{\circ}$ C  $\pm$  10 $^{\circ}$ C
- 2 The temperature at which an overheat alarm is issued has a maximum error of  $5^{\circ}$ C.
- 3 Information on axes other than the α*i* servo axis is not indicated. (Indicated by " $0^{\circ}$ C.")
- **Cause of the APZ bit (bit 4 of parameter 1815) brought to 0**

With reference to the diagnosis below, you can determine the cause why the reference position return completion parameter was brought to 0.

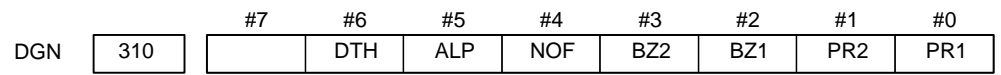

- **#0(PR1):** The setting of the following parameters has been changed: Parameters 1821, 1850, 1860, 1861.
- **#1(PR2):** The setting of the ATS bit (bit 1 of parameter No. 8302) has been changed.
- **#2(BZ1):** The detected APC battery voltage is 0 V (Inductosyn).
- **#3(BZ2):** The detected APC battery voltage is 0 V (separate position detector).
- **#4(NOF):** The Inductosyn output no offset data.
- **#5(ALP):** Before the  $\alpha$  pulse coder detects a full single rotation, reference position establishment by parameters was attempted.
- **#6(DTH):** A controlled axis detach signal/parameter was input.

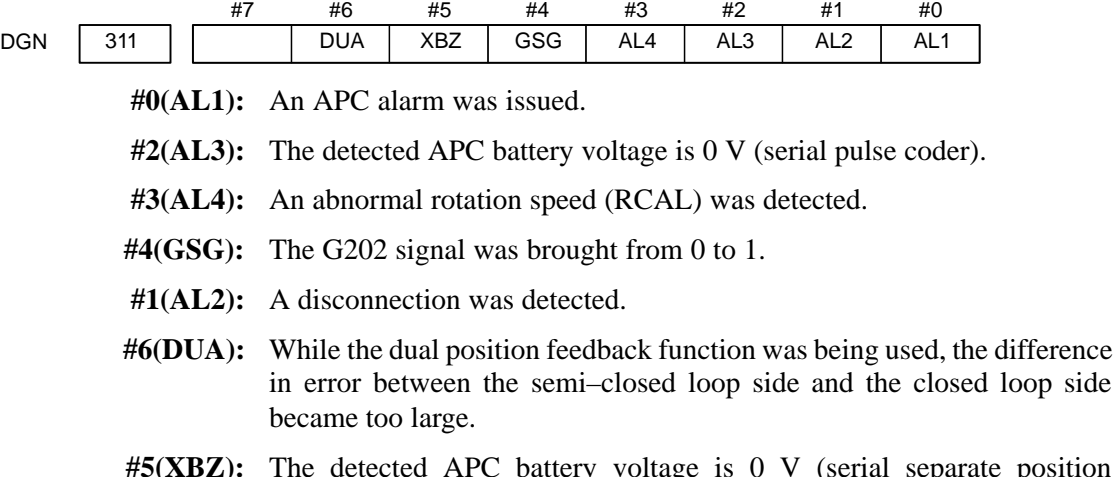

**#5(XBZ):** The detected APC battery voltage is 0 V (serial separate position detector).

 $-68$  —

# **FSSB status**

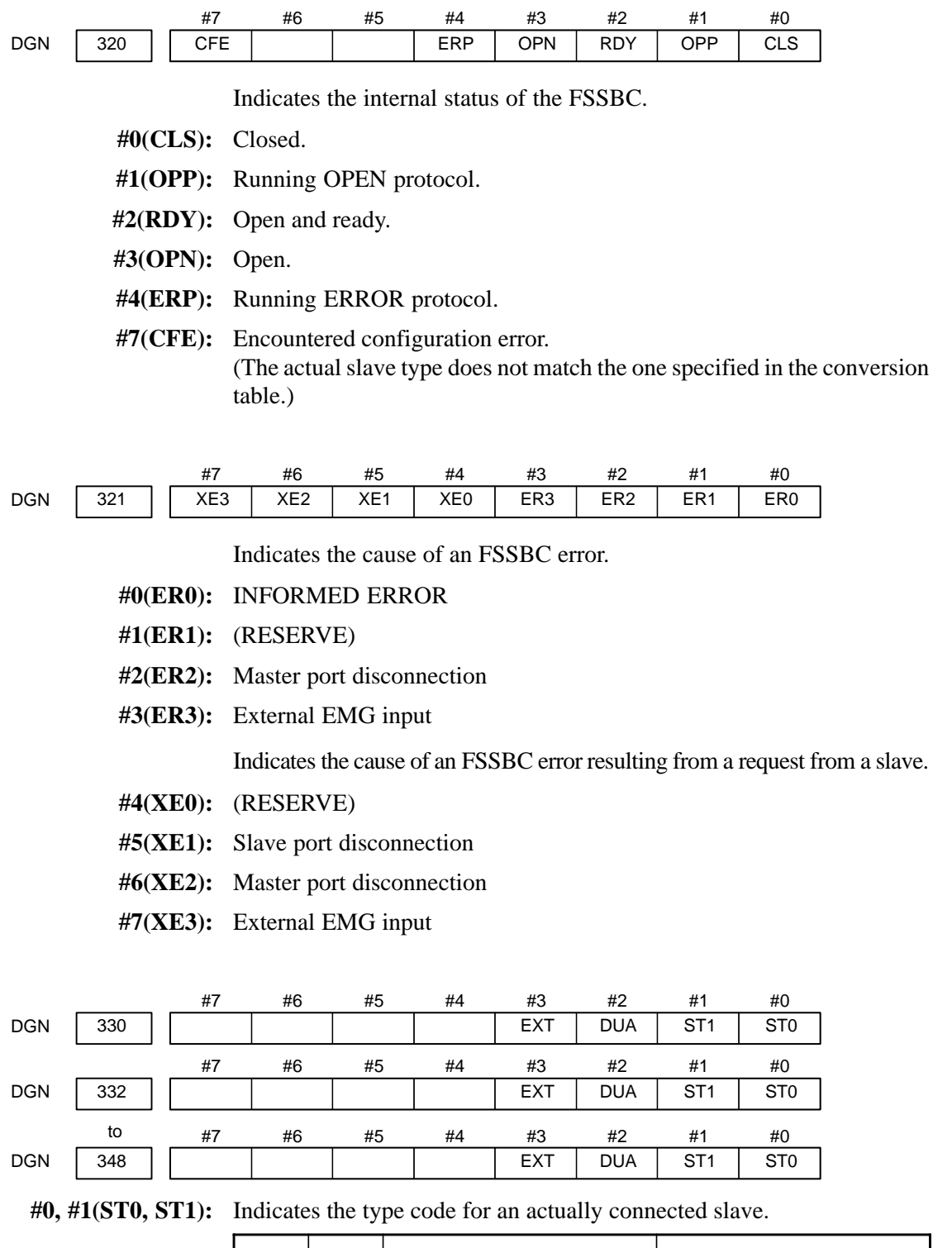

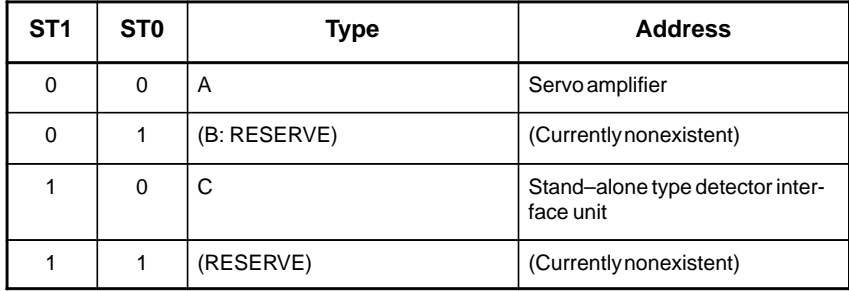

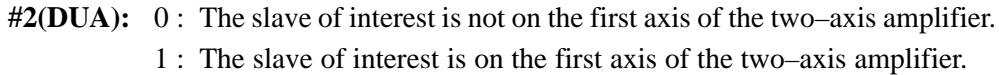

#3(EXT): 0 : The slave of interest does not exist.

1 : The slave of interest exists.

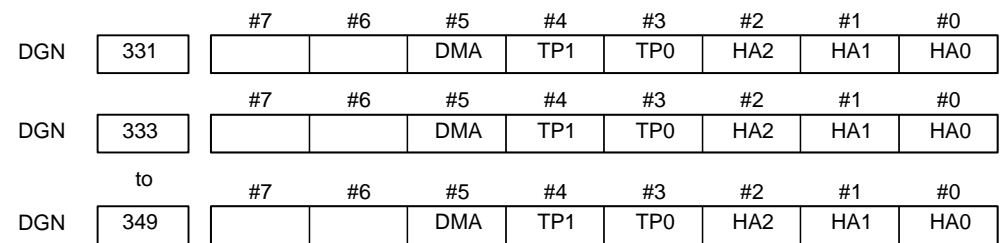

**#0, #1, #2(HA0, HA1, HA2):** Indicates the host LSI address specified as a DMA destination.

**#3, #4 (TP0, TP1):** Indicates the type code of a specified slave.

(See the above descriptions about ST0 and ST1.)

**#5(DMA):** Indicates a value determining whether to allow DMA to occur.

### **NOTE**

A combination of parameter Nos. 330 and 331 corresponds to one FSSB slave unit. Up to ten slave units are available.

Slave units and the associated diagnosis numbers

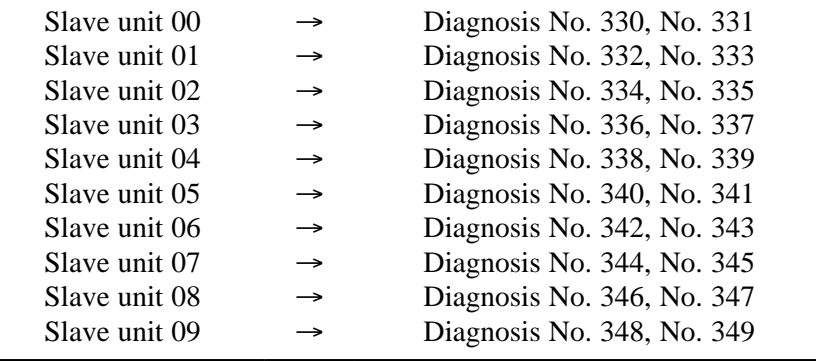

 $-70 -$ 

 **Details of invalid servo parameter setting alarms (on the servo side)**

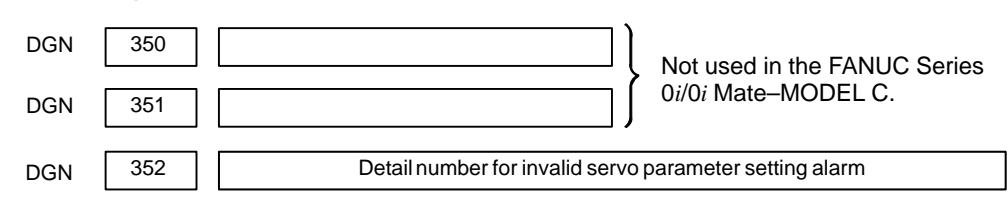

Indicates information that can be used to identify the location (parameter) and cause of an invalid servo parameter setting alarm (servo alarm No. 417).

This diagnosis information is valid when the following conditions are satisfied.

- Servo alarm No. 417 has occurred.
- $\bullet$  Bit 4 of diagnosis No. 203 (PRM) = 1

See the following table for the displayed detail numbers and the corresponding causes. For further detail information that could be used to take measures, refer to FANUC AC Servo Motor α*i*S/α*i*F/β*i*S series Parameter Manual (B–65270EN).

# **Detailed descriptions about invalid servo parameter setting alarms**

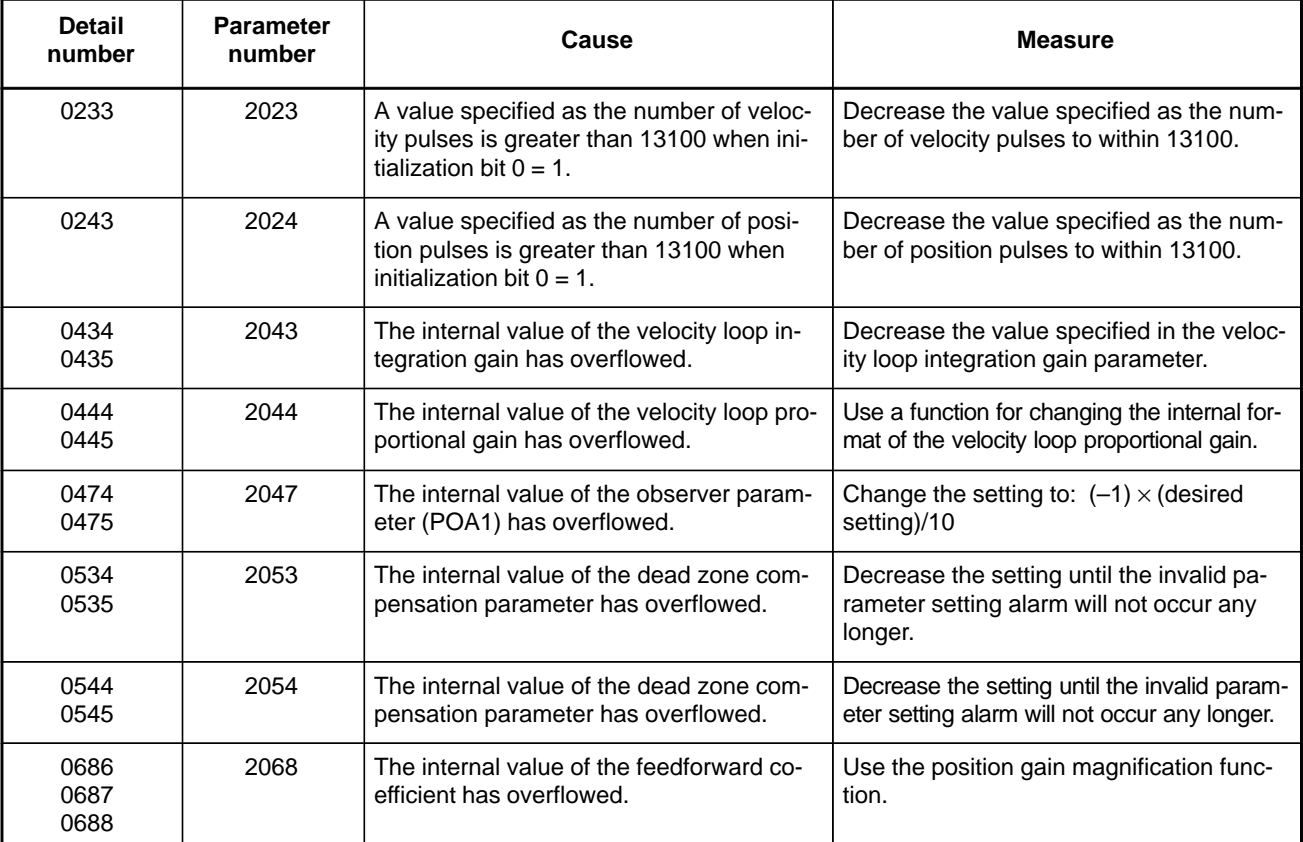

 $-71 -$ 

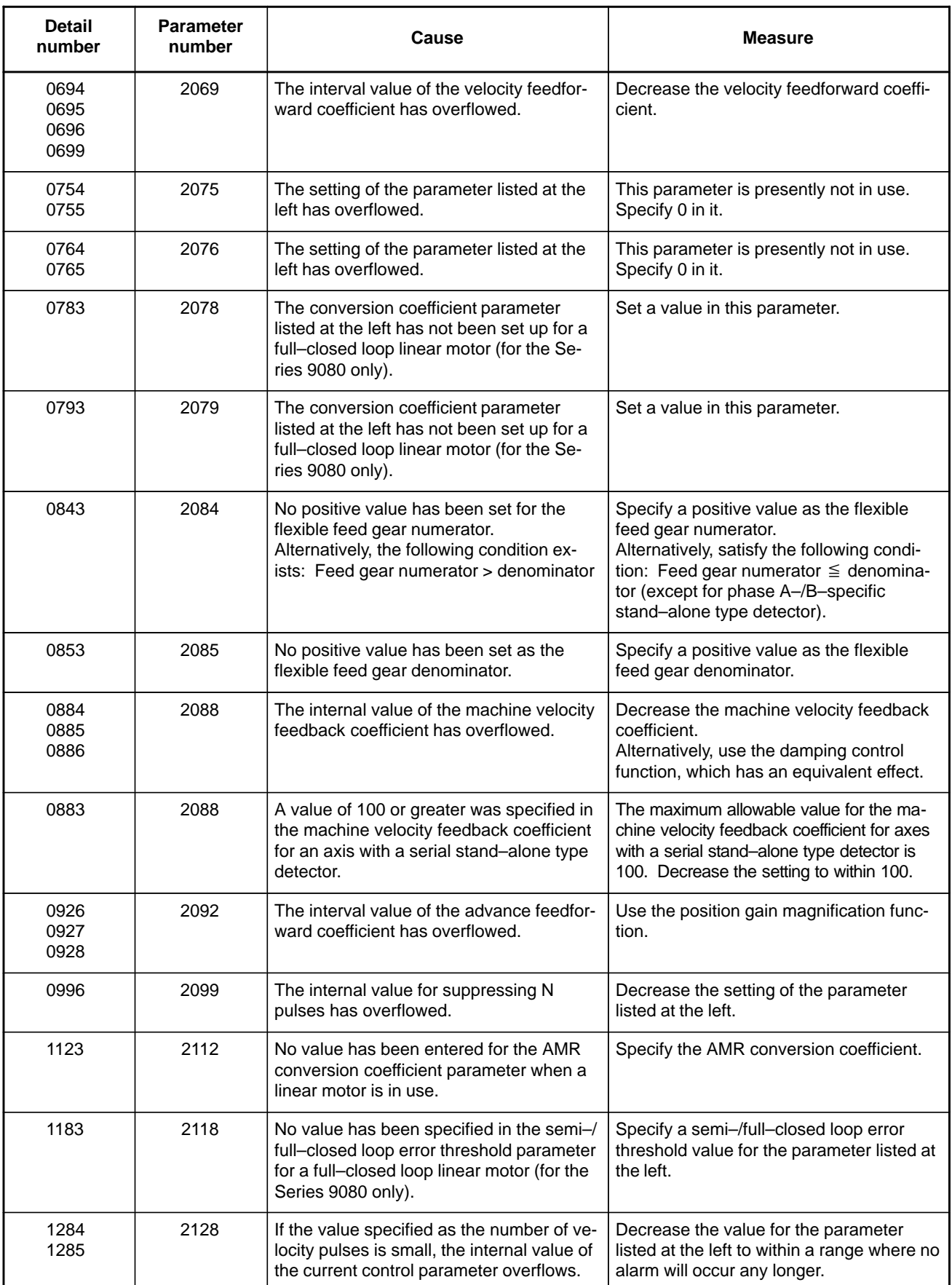

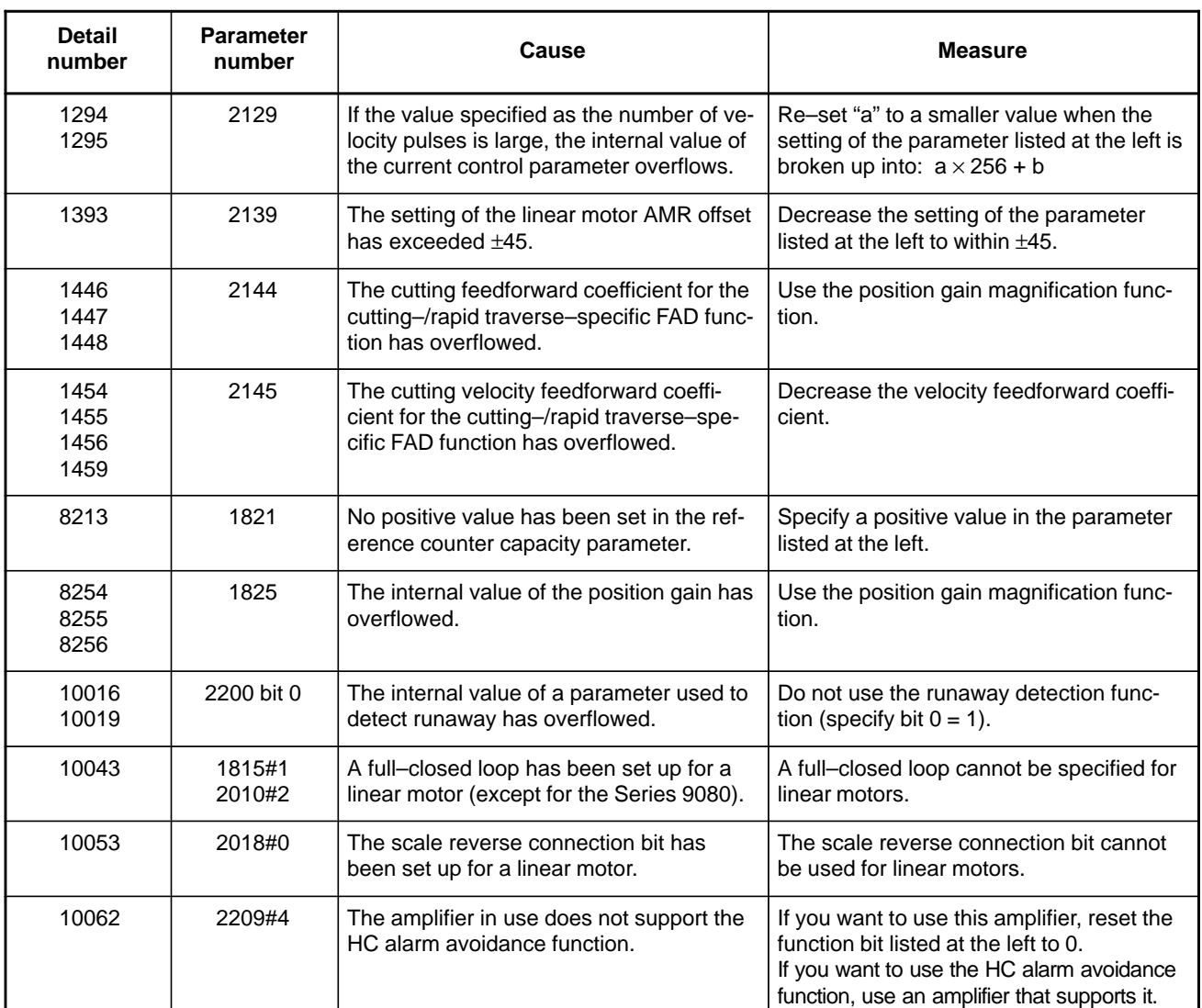

# **Error detection**

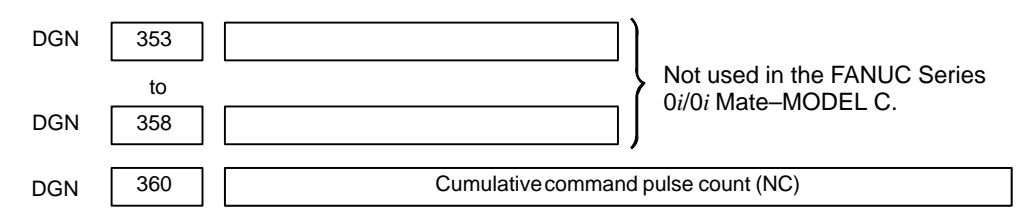

**[Data type]** Two–word axis

**[Unit of data]** Detection unit

**[Valid data range]** –99999999 to 99999999

Indicates the cumulative count of movement commands distributed from the CNC since the power was switched on.

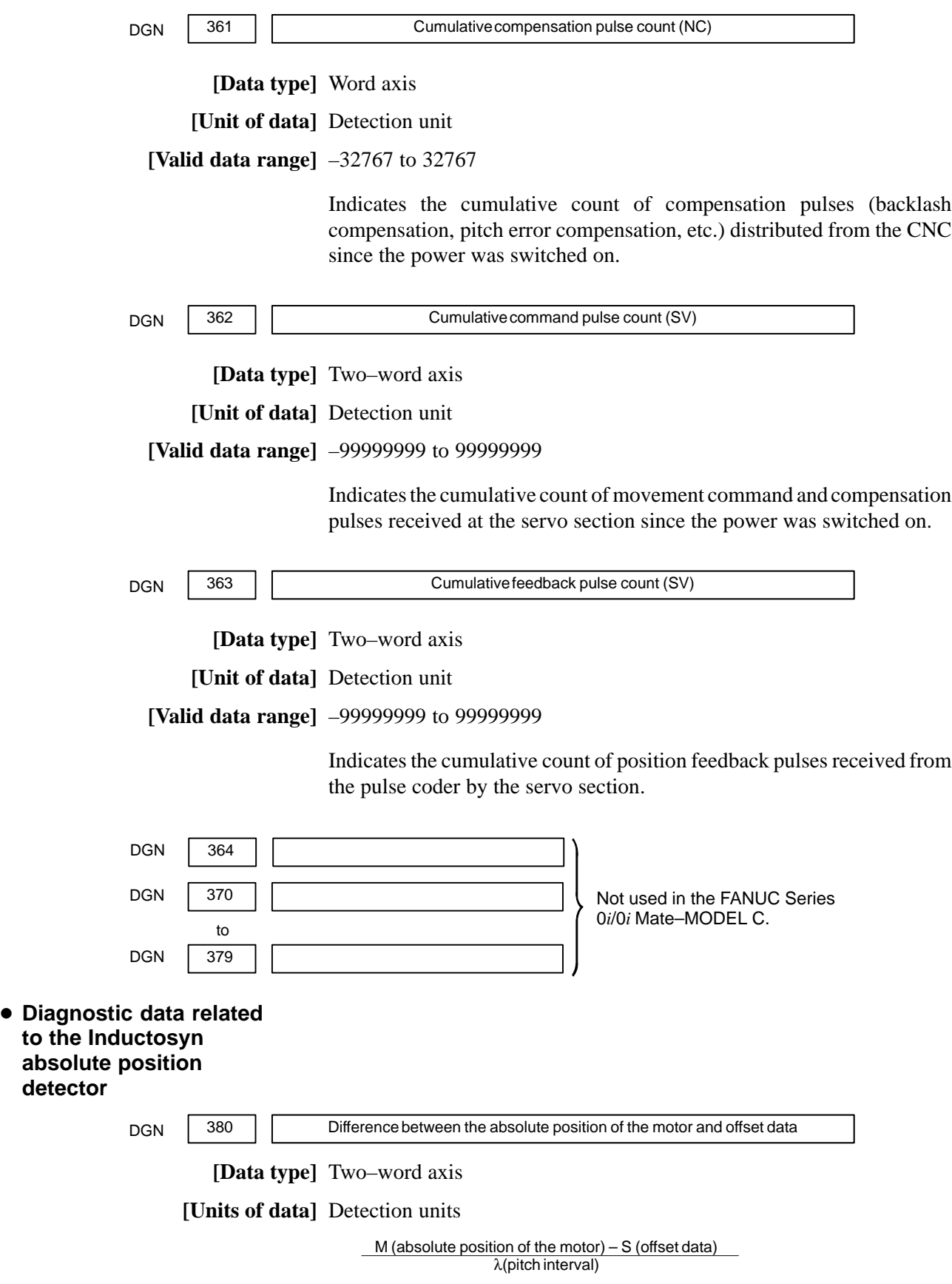

The remainder resulting from the division is displayed.

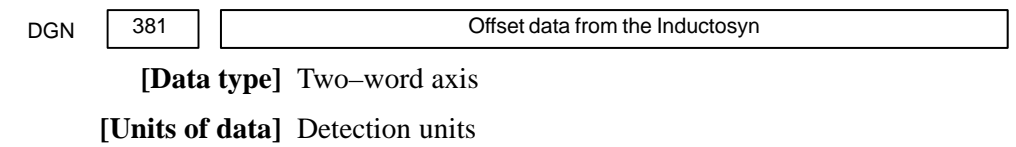

Off set data is displayed when CNC calculates the machine position.

# **Serial spindle**

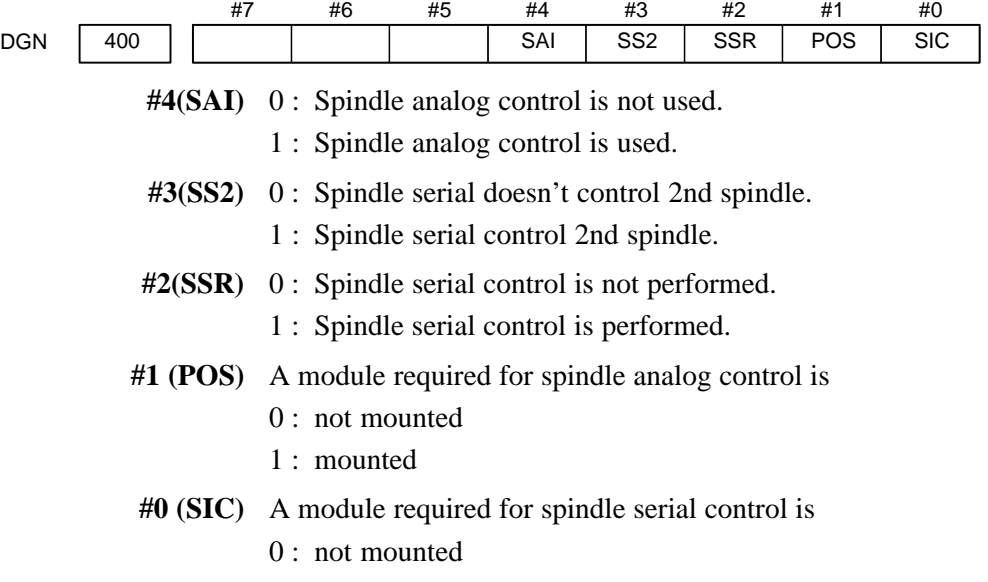

1 : mounted

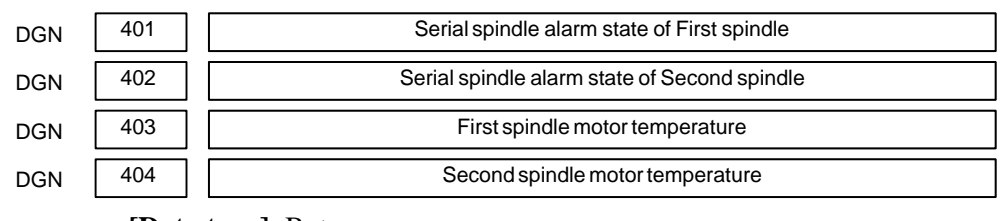

**[Data type]** Byte

**[Unit of data]** °C

**[Valid data range]** 0 to 255

The α*i* spindle motor coil temperature is indicated.

This temperature is used as a guideline for occurrence of the spindle overheat alarm.

(However, the temperature at which overhear occurs varies with the motor.)

### **NOTE**

- 1 The temperature data must fall within the following ranges.
	- $50^{\circ}$ C to  $160^{\circ}$ C  $\pm 5^{\circ}$ C<br>●  $160^{\circ}$ C to  $180^{\circ}$ C  $\pm 10^{\circ}$ C
	- $\bullet$  160 $^{\circ}$ C to 180 $^{\circ}$ C
- 2 The indicated temperature and the temperature at which overhear occurs have the following errors.
	- $\bullet$  160 $^{\circ}$ C or less Up to 5 $^{\circ}$ C
	- $\bullet$  160°C to 180°C Up to 10°C
- 3 For spindles older than the  $\alpha i$  spindle, this function is invalid.
- 4 When the system configuration of the spindle (even another spindle) includes an additional spindle older than the  $\alpha i$ spindle, this function is invalid.

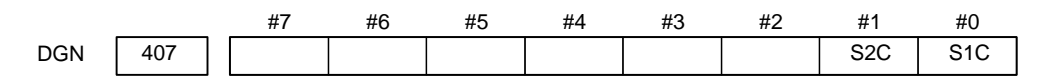

### **[Data type]** Bit

Indicates the cause of the generation of alarm 749 on the first/second spindle.

- **S1C:** An error occurred in the communication data for the first spindle.
- **S2C:** An error occurred in the communication data for the second spindle.

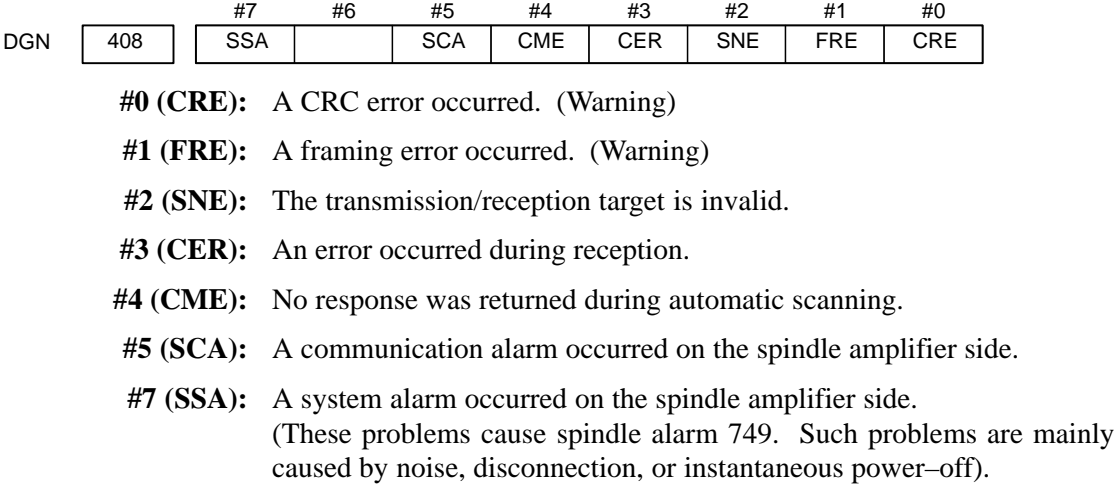

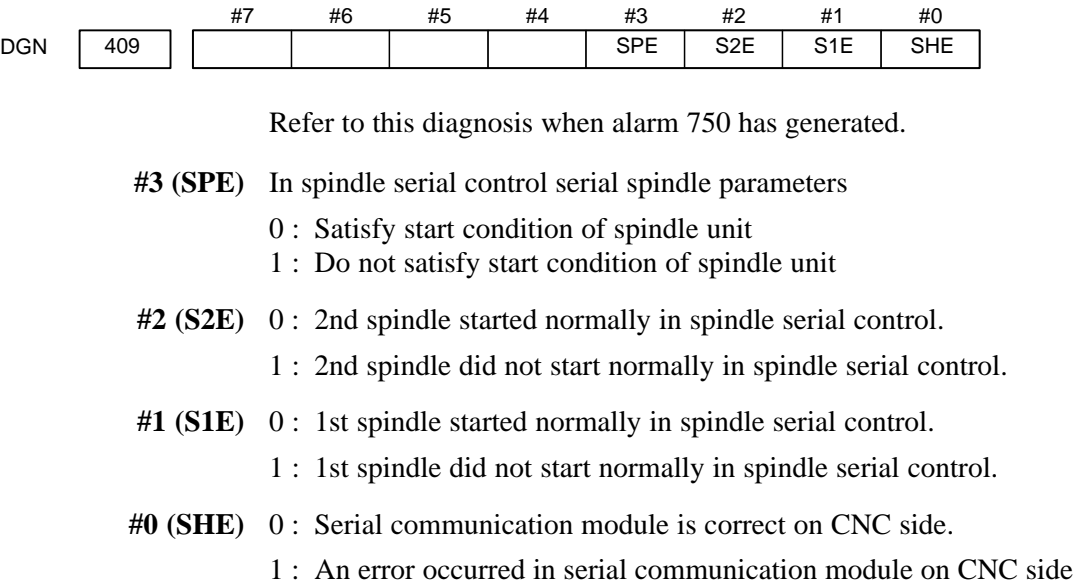

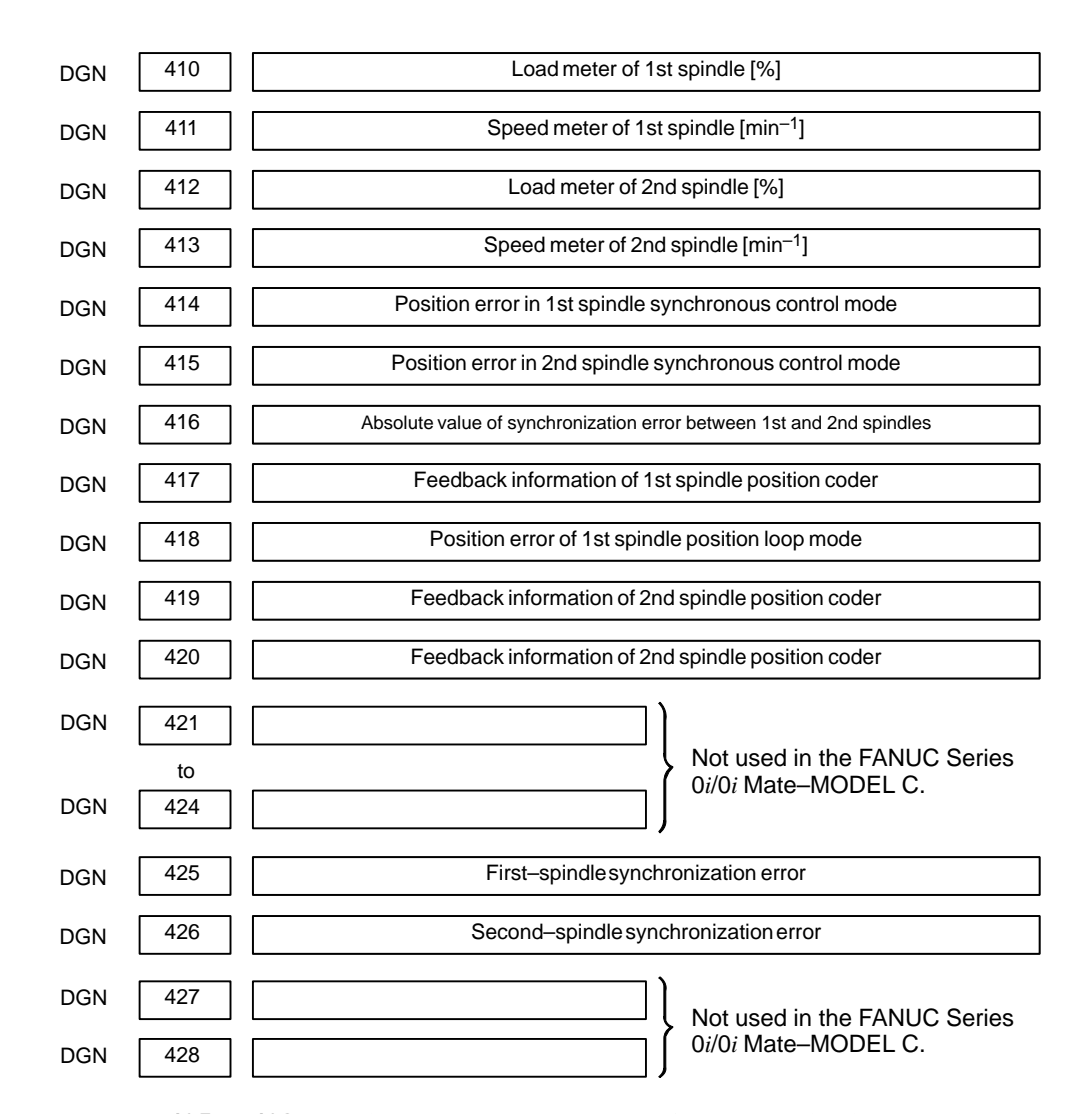

**No. 425 to 428:** Indicates the absolute value of a synchronization error in synchronization mode where each spindle is treated as a slave axis.

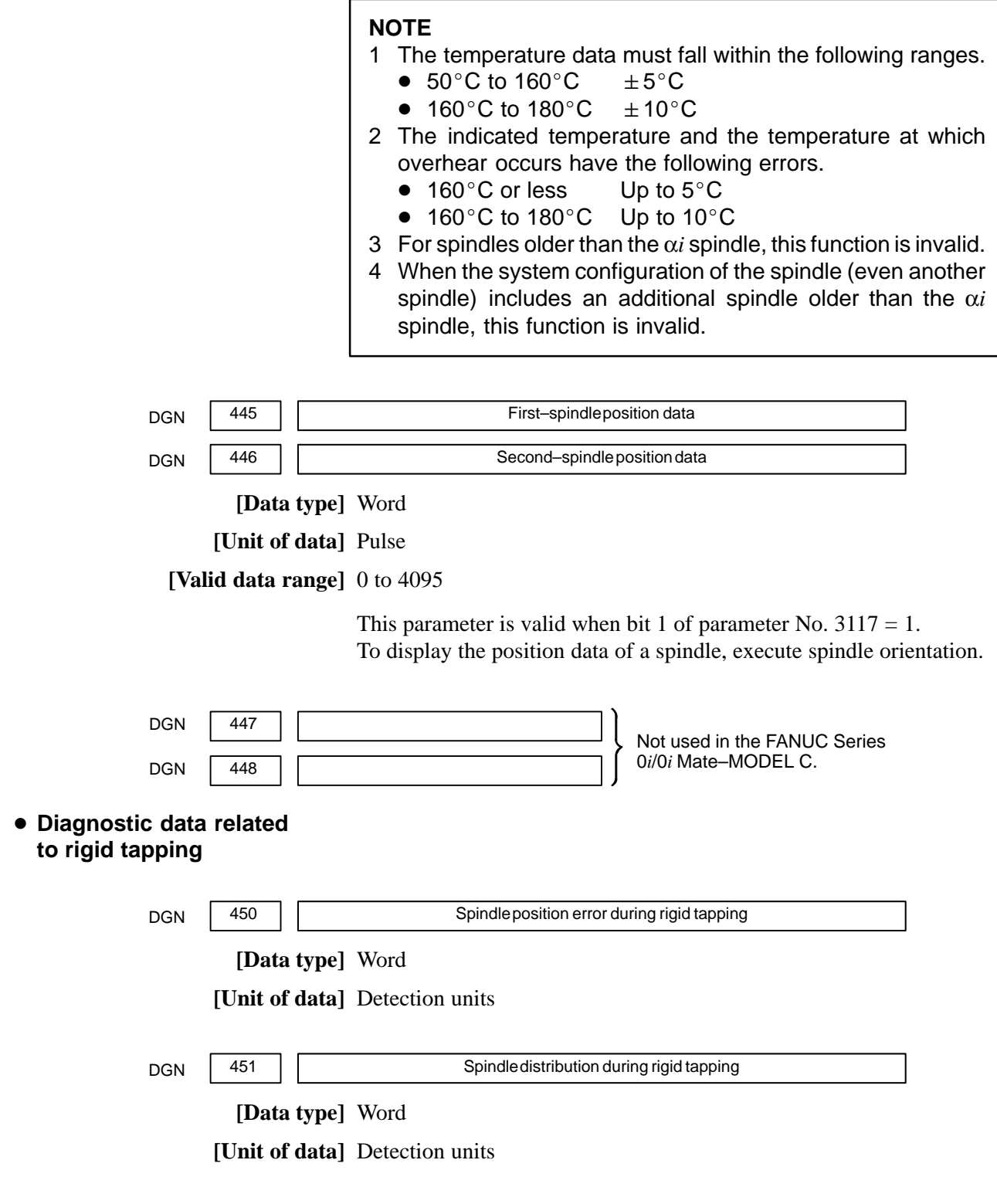

 $-78$  -

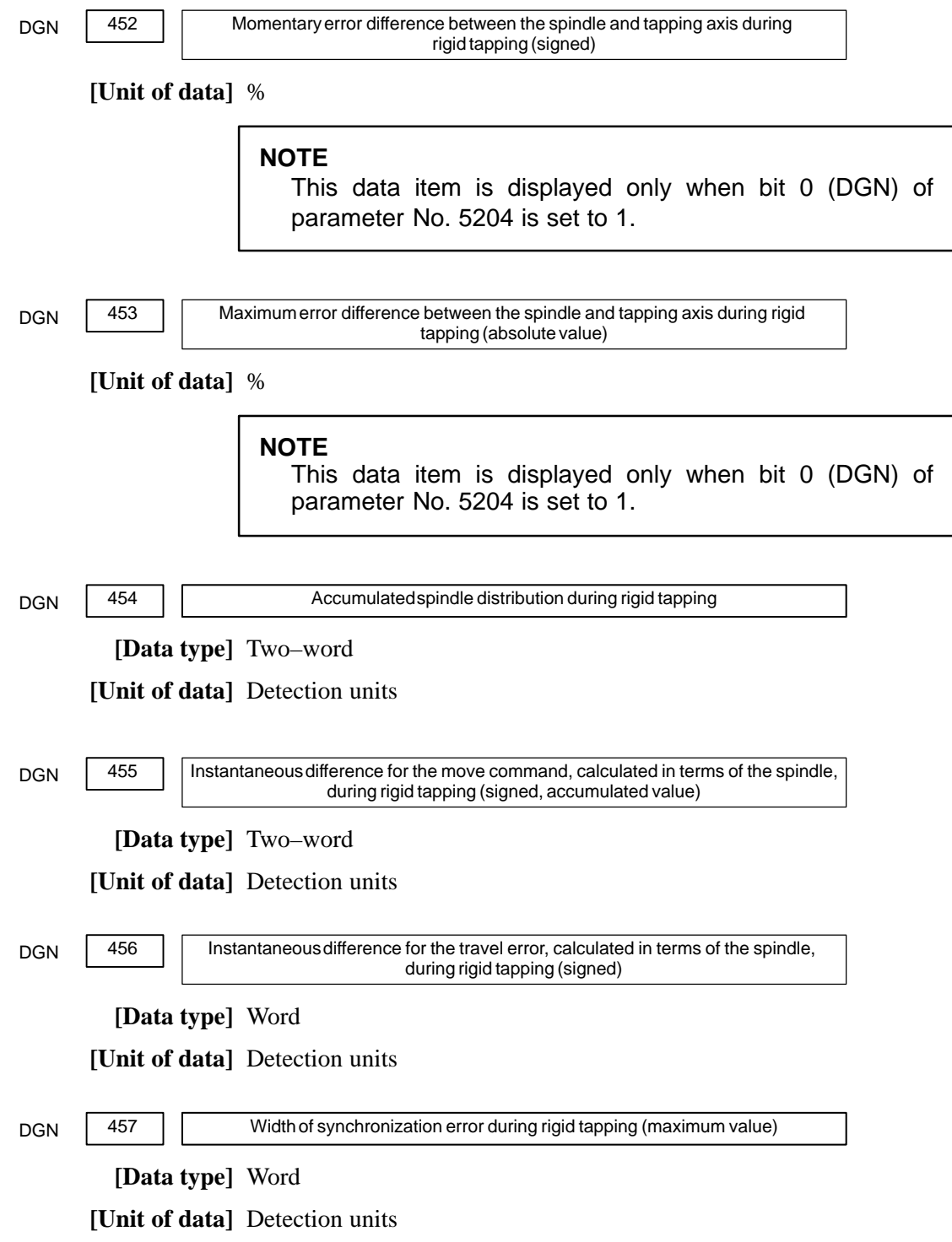

#### **Open CNC**

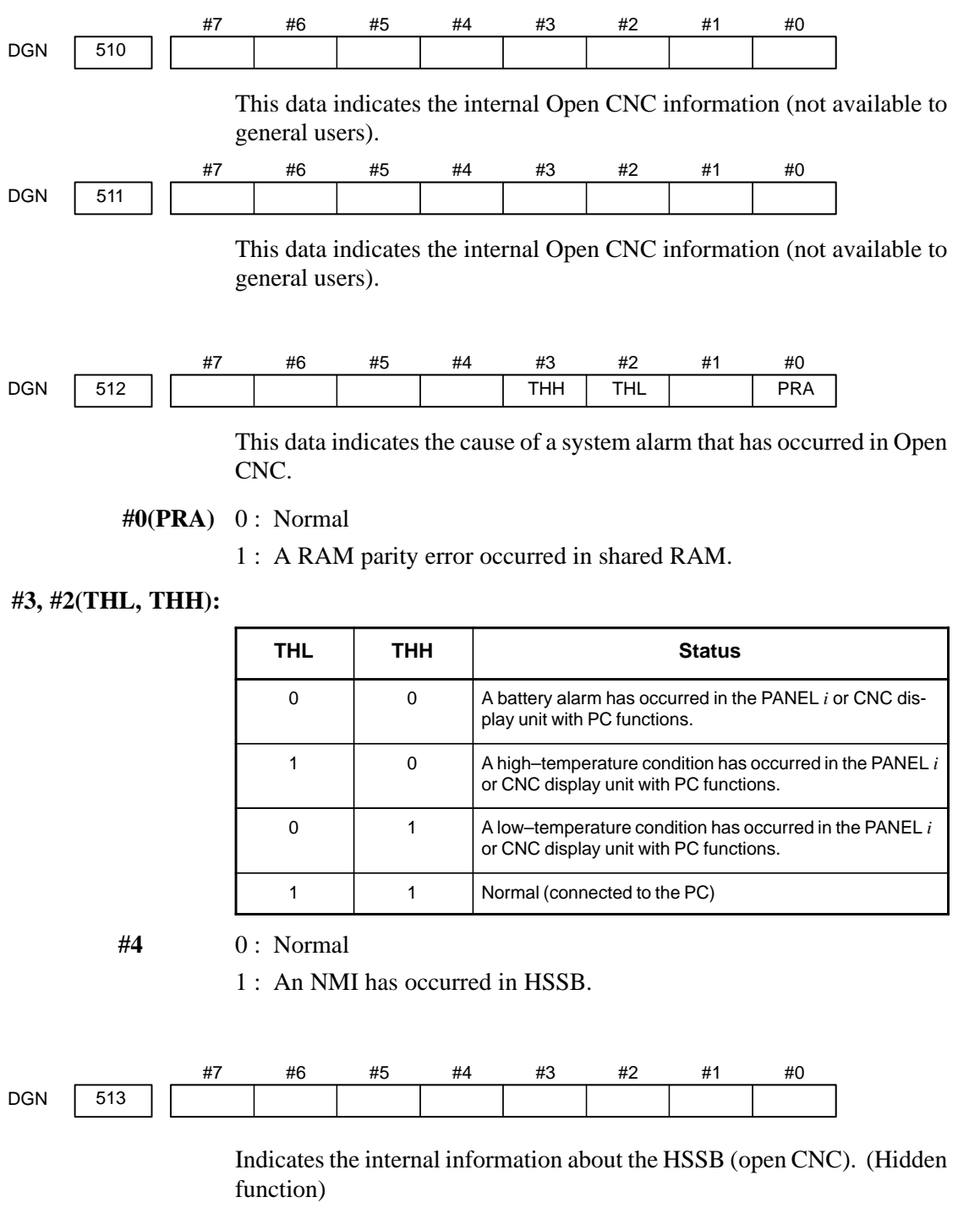

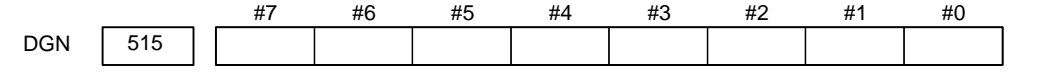

Indicates the internal information about the HSSB (channel 2). (Hidden function)

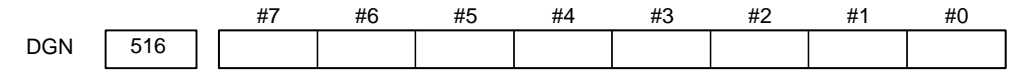

Indicates the internal information about the HSSB (channel 2). (Hidden function)

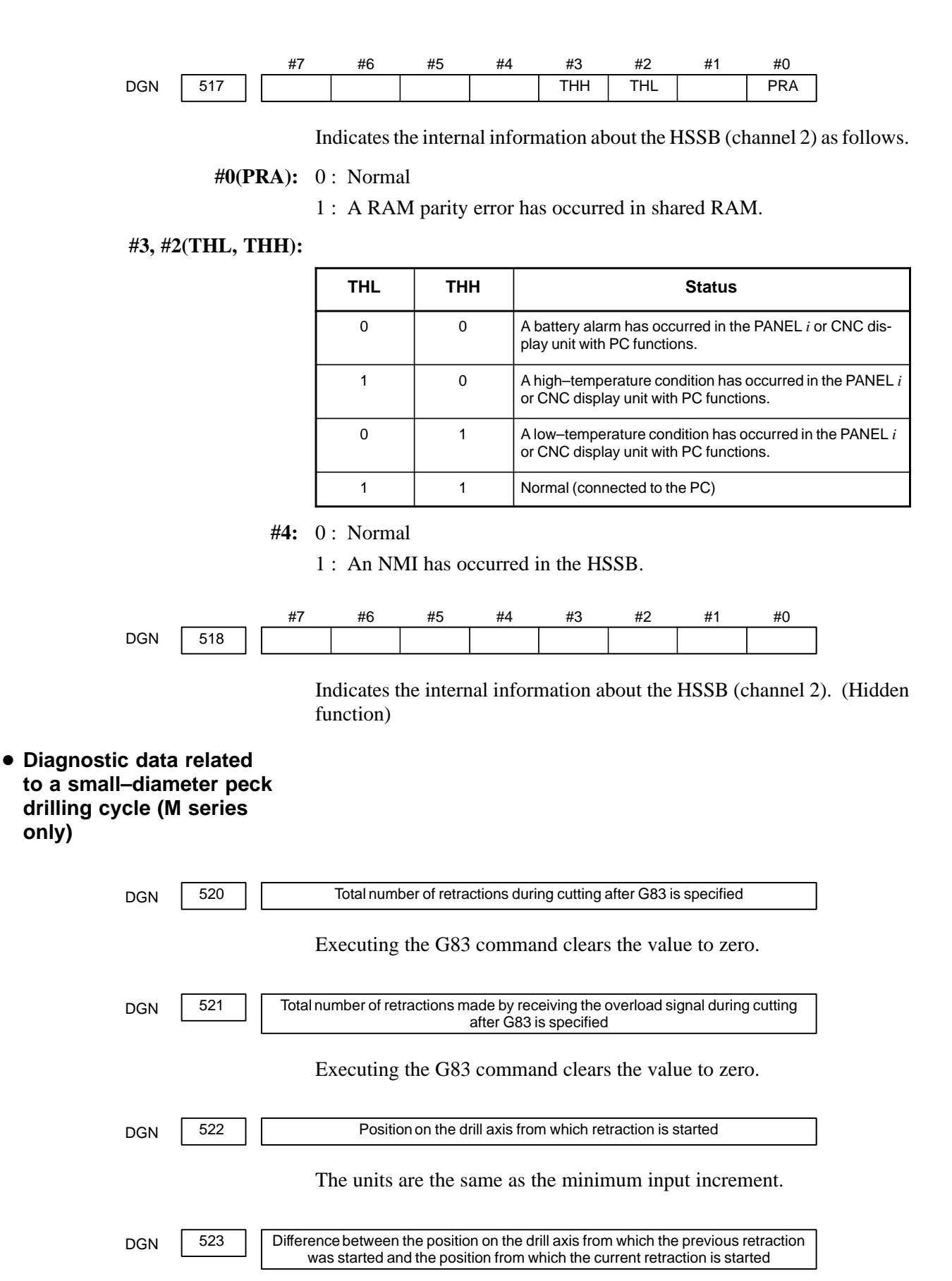

The units are the same as the minimum input increment.

 $-81 -$ 

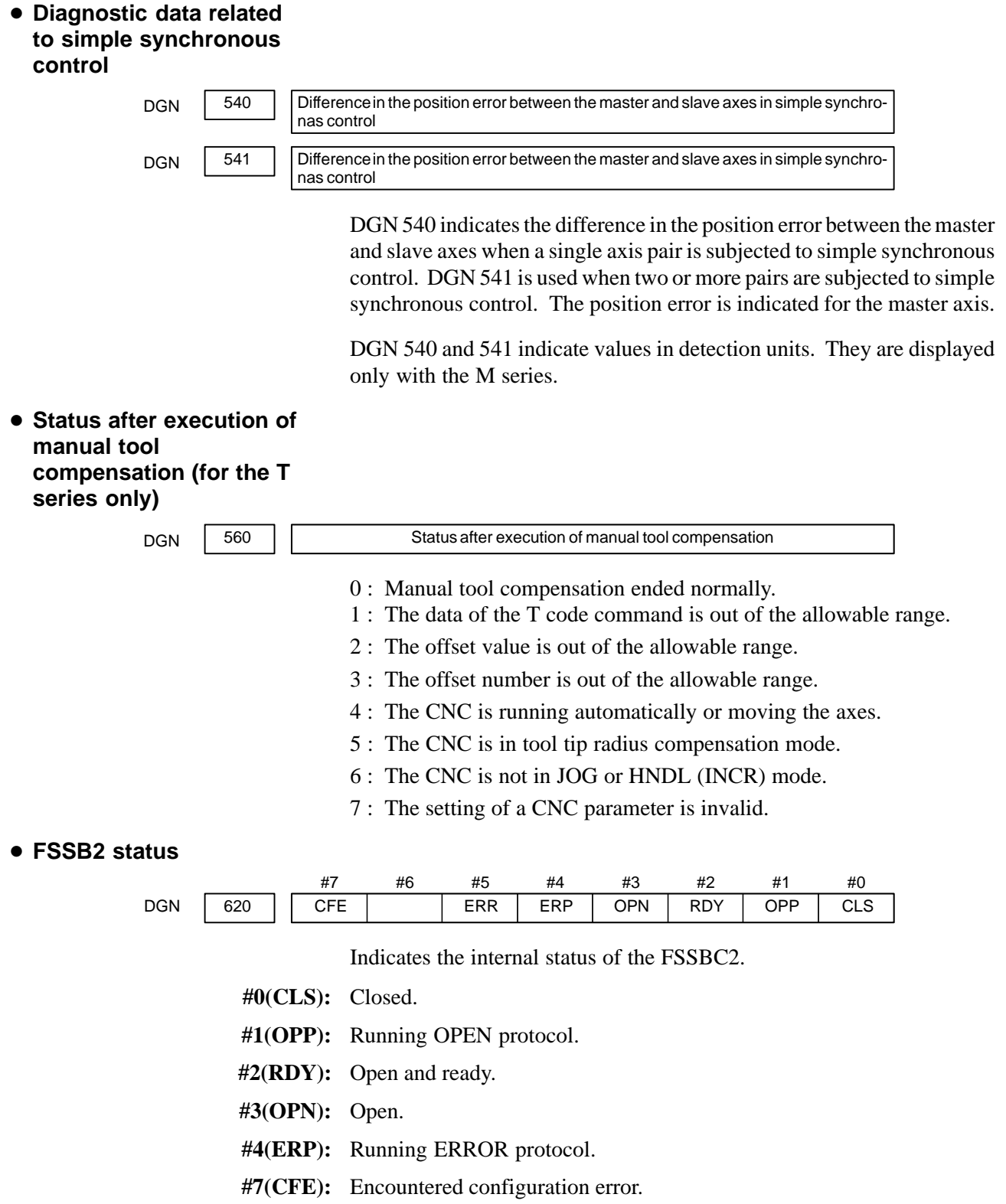

(The actual slave type does not match the one specified in the conversion table.)

 $-$  82  $-$ 

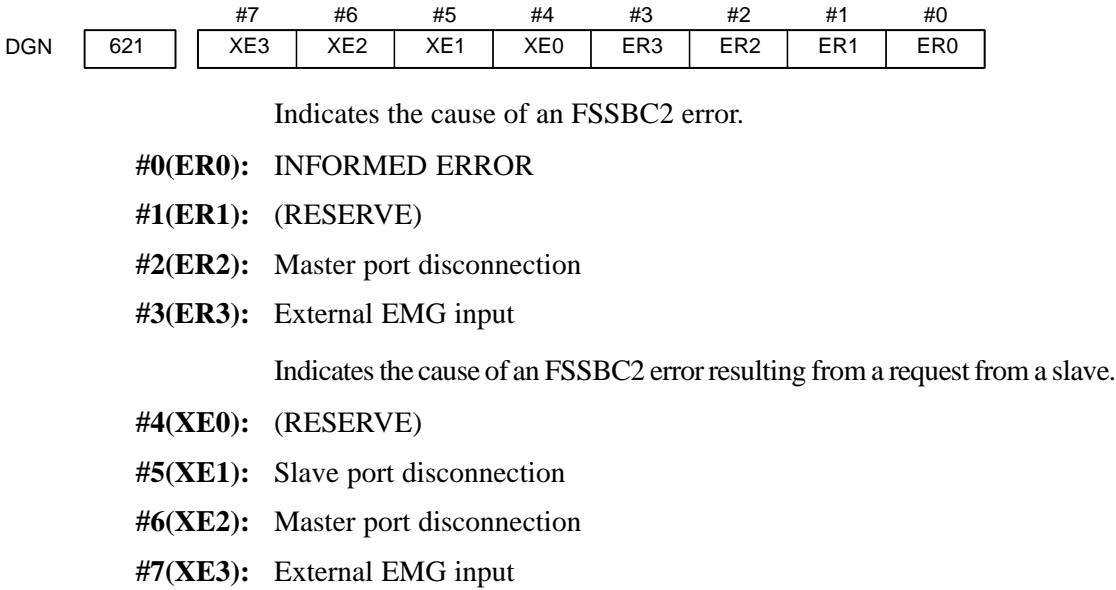

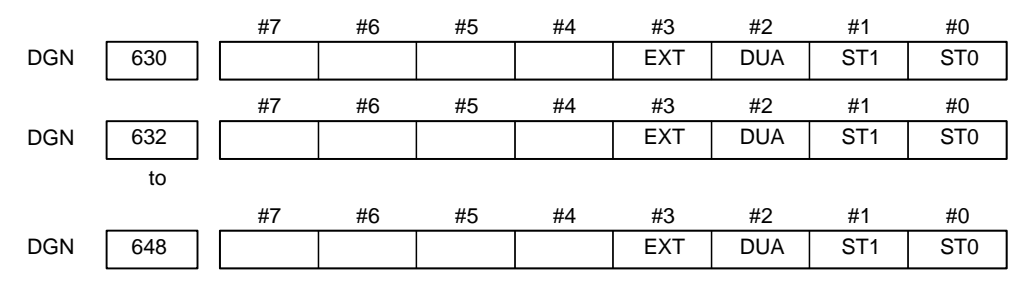

**#0, #1(ST0, ST1):** Indicates the type code for an actually connected slave.

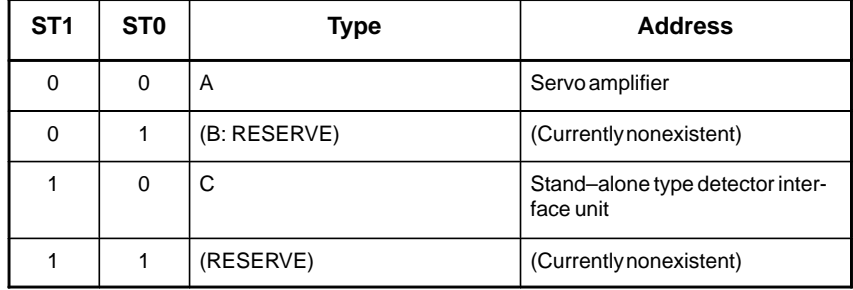

**#2(DUA):** 0 : The slave of interest is not on the first axis of the two–axis amplifier.

1 : The slave of interest is on the first axis of the two–axis amplifier.

**#3(EXT):** 0 : The slave of interest does not exist.

1 : The slave of interest exists.

 $-$  83  $-$ 

|            |     | #7 | #6 | #5         | #4              | #3  | #2              | #1              | #0              |
|------------|-----|----|----|------------|-----------------|-----|-----------------|-----------------|-----------------|
| <b>DGN</b> | 631 |    |    | <b>DMA</b> | TP1             | TP0 | HA <sub>2</sub> | HA <sub>1</sub> | HA0             |
|            |     | #7 | #6 | #5         | #4              | #3  | #2              | #1              | #0              |
| <b>DGN</b> | 633 |    |    | <b>DMA</b> | TP1             | TP0 | HA <sub>2</sub> | HA <sub>1</sub> | HA0             |
|            | to  | #7 | #6 | #5         | #4              | #3  | #2              | #1              | #0              |
| <b>DGN</b> | 649 |    |    | <b>DMA</b> | TP <sub>1</sub> | TP0 | HA <sub>2</sub> | HA <sub>1</sub> | HA <sub>0</sub> |

**#0, #1, #2(HA0, HA1, HA2):** Indicates the host LSI address specified as a DMA destination.

**#3, #4 (TP0, TP1):** Indicates the type code of a specified slave.

(See the above descriptions about ST0 and ST1.)

**#5(DMA):** Indicates a value determining whether to allow DMA to occur.

# **NOTE**

A combination of parameter Nos. 630 and 631 corresponds to one FSSB2 slave unit. Up to ten slave units are available.

Slave units and the associated diagnosis numbers

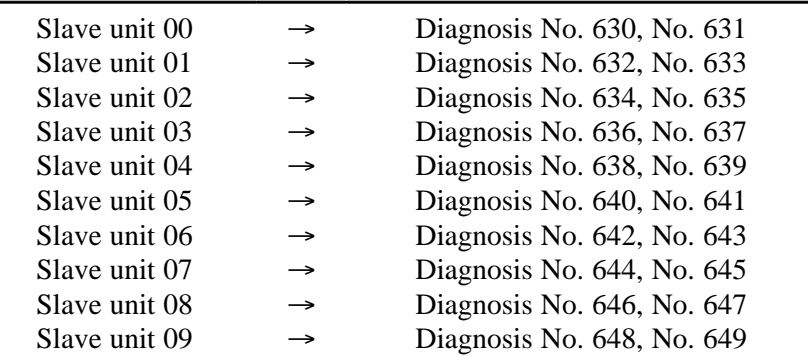

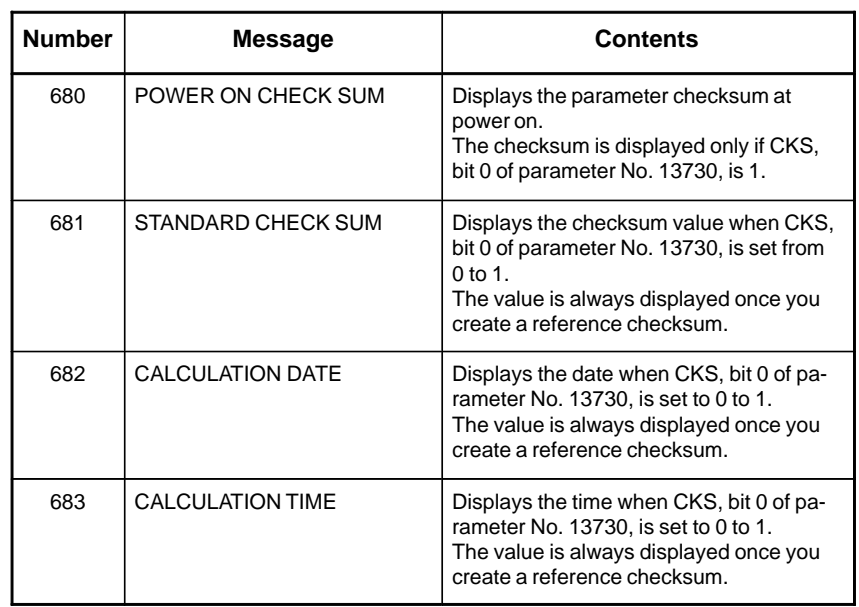

 $-84 -$
The checksum is calculated not by adding all parameters together but by excluding specific parameters. The parameters to be excluded are those listed below.

- <1> Parameters that enable input of settings
- <2> Parameters that FANUC decided to be excluded in advance
- <3> Parameters specified in parameters Nos. 13731 to 13750
- <4> Parameters whose ranges are specified in parameters No. 13751 to 13770

For information on parameters described in <2>, see the table below.

**Nos. of the parameters not included in the checksum (M series)**

| <b>Parameter</b><br>number | <b>Contents</b>                                                                    |
|----------------------------|------------------------------------------------------------------------------------|
| 1220 to 1226               | Workpiece zero point offset value                                                  |
| 1244                       | Coordinate of the floating reference position                                      |
| 1320 to 1321               | Coordinates of the boundary of stored stroke check 1                               |
| 1322 to 1323               | Coordinates of the boundary of stored stroke check 2                               |
| 1860 to 1861               | Counter of the absolute-position detector                                          |
| 3120                       | Period of time from the time a wave diagnosis error occurs until<br>sampling stops |
| 3271                       | LCD number when the power supply unit connected to two LCD<br>units is turned off  |
| 4911 to 4914               | Spindle speed fluctuation detection                                                |
| 6350                       | Fine torque sensing                                                                |
| 6360 to 6363               | Fine torque sensing                                                                |
| 6561 to 6575               | VGA graphic color number                                                           |
| 6581 to 6595               | VGA character color number                                                         |
| 6750                       | Accumulated power-on time                                                          |
| 7220 to 7283               | Names of the general-purpose switches on the operating panel                       |
| 8182                       | Axis recomposition Display of the sync error amount                                |
| 8370                       | Chopping axis number                                                               |
| 8371 to 8374               | Chopping reference point/upper dead point/lower dead point/velocity                |
| 8860 to 8861               | Fault prediction level of the fault diagnosis function                             |
| 8900                       | <b>PWE</b>                                                                         |
| 12801 to 12820             | Signal symbol table number for selecting an operation history signal               |
| 12841 to 12860             | Signal number for selecting an operation history signal                            |
| 12881 to 12900             | Mask pattern for selecting an operation history signal                             |
| 12901 to 12925             | Signal symbol table number for selecting an operation history signal               |

 $-85 -$ 

### **Nos. of the parameters not included in the checksum (M series)**

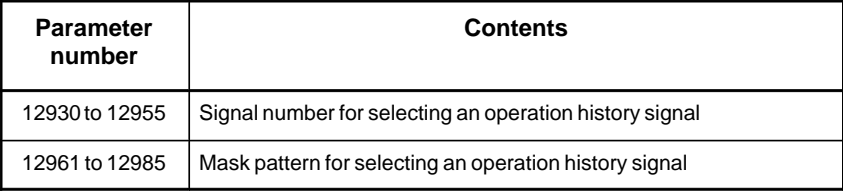

### **Nos. of the parameters not included in the checksum (T series)**

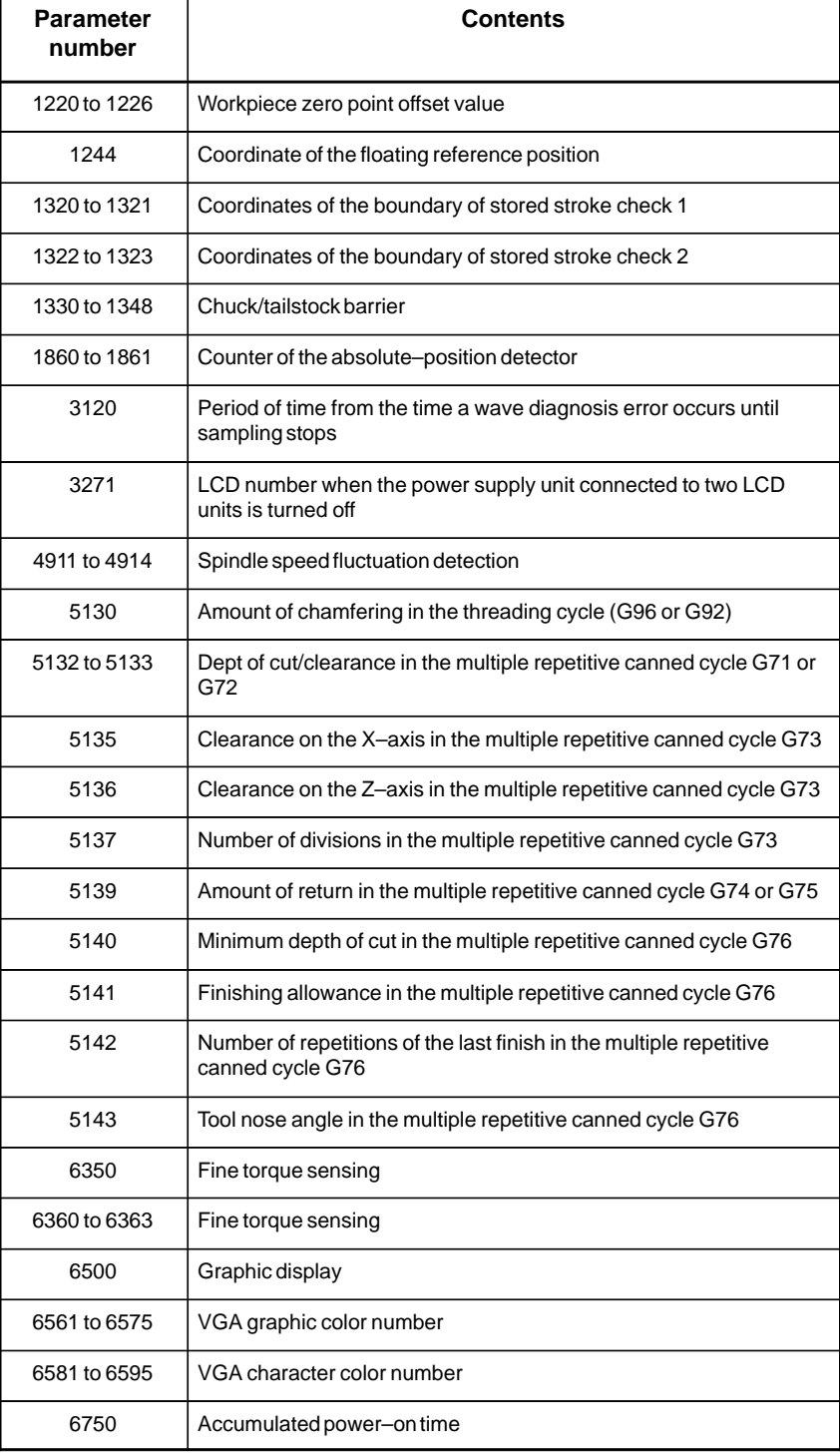

 $-$  86  $-$ 

| <b>Parameter</b><br>number | <b>Contents</b>                                                      |
|----------------------------|----------------------------------------------------------------------|
| 7220 to 7283               | Names of the general-purpose switches on the operating panel         |
| 7625                       | Polygon turning speed                                                |
| 8182                       | Axis recomposition Display of the sync error amount                  |
| 8860 to 8861               | Fault prediction level of the fault diagnosis function               |
| 8900                       | <b>PWF</b>                                                           |
| 12801 to 12820             | Signal symbol table number for selecting an operation history signal |
| 12841 to 12860             | Signal number for selecting an operation history signal              |
| 12881 to 12900             | Mask pattern for selecting an operation history signal               |

**Nos. of the parameters not included in the checksum (T series)**

If you use the cutting condition selection function, the parameters listed in the table below are also excluded.

#### **Nos. of the parameters not included in the checksum (when the cutting condition selection function is used)**

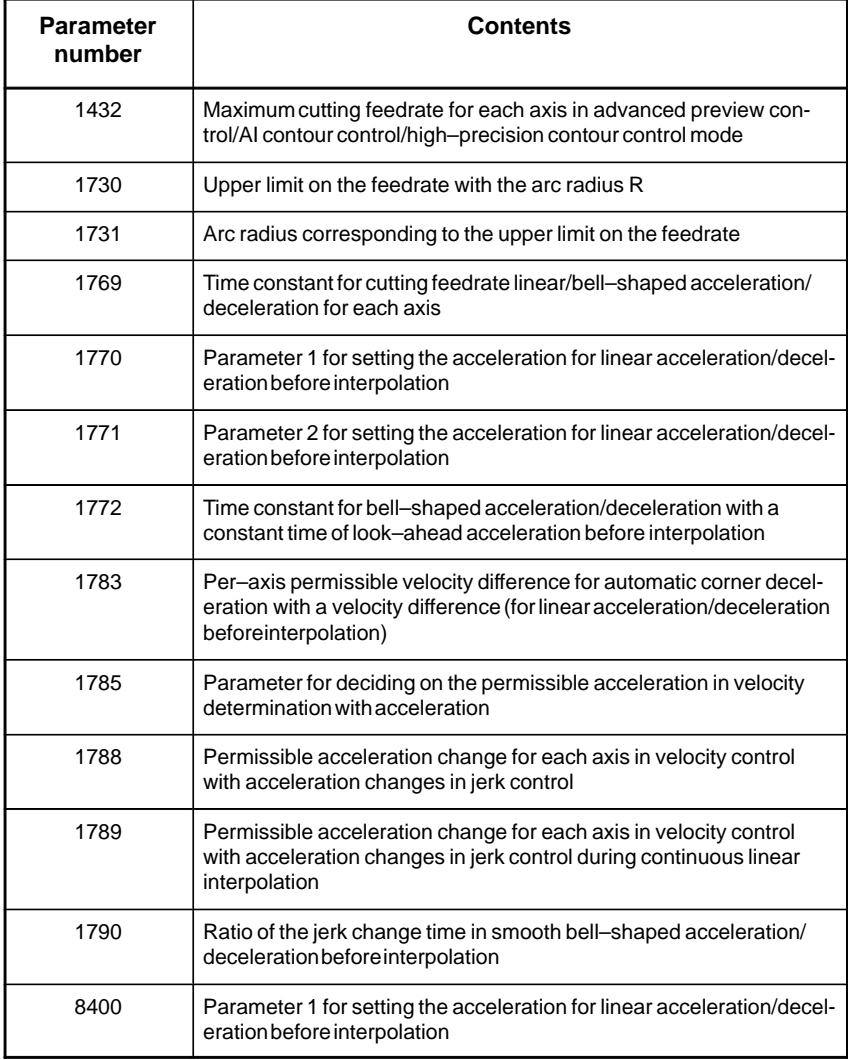

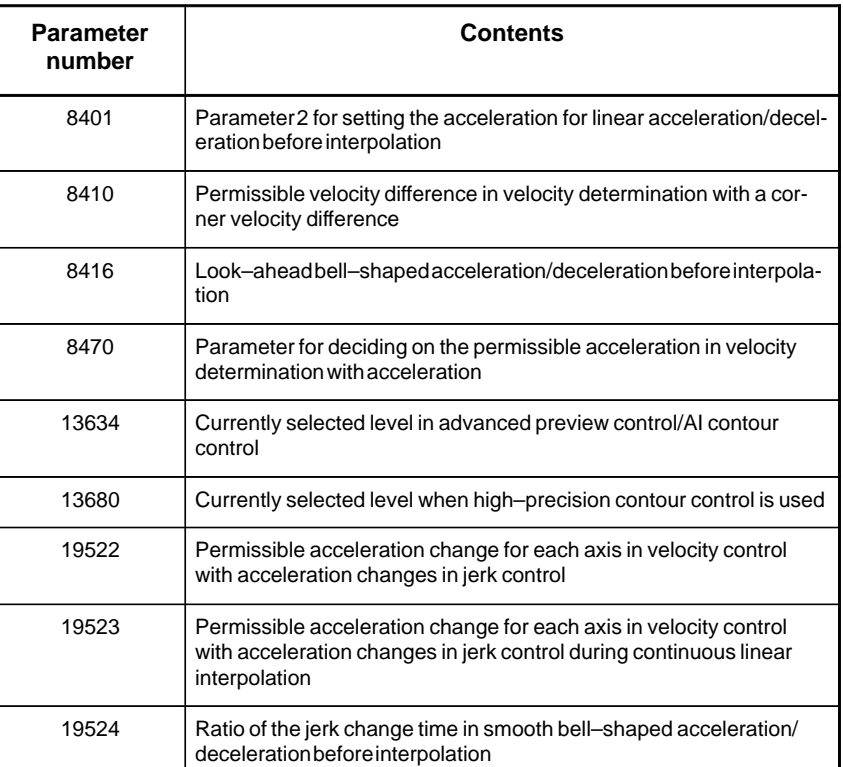

#### **Nos. of the parameters not included in the checksum (when the cutting condition selection function is used)**

#### **Nos. of the parameters not included in the checksum (when the cutting condition selection function is used)**

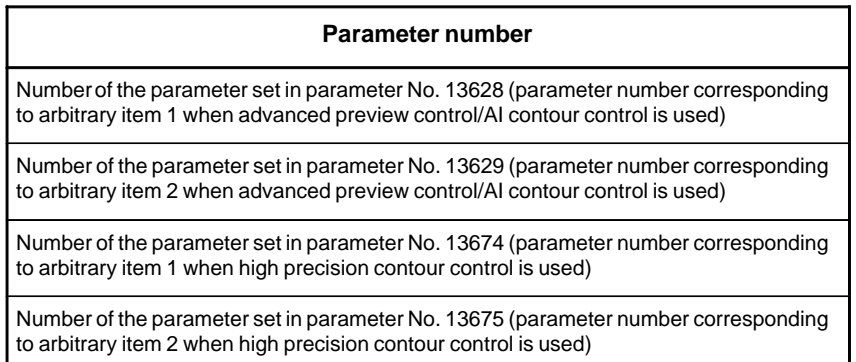

### **NOTE**

- 1 If you do not use the cutting condition selection function, these parameters are included in the checksum.
- 2 Parameters whose numbers are set in parameters Nos. 13628, 13629, 13674, and 13675 are excluded, but parameters 13628, 13629, 13674, and 13675 themselves are not excluded.

 $-88 -$ 

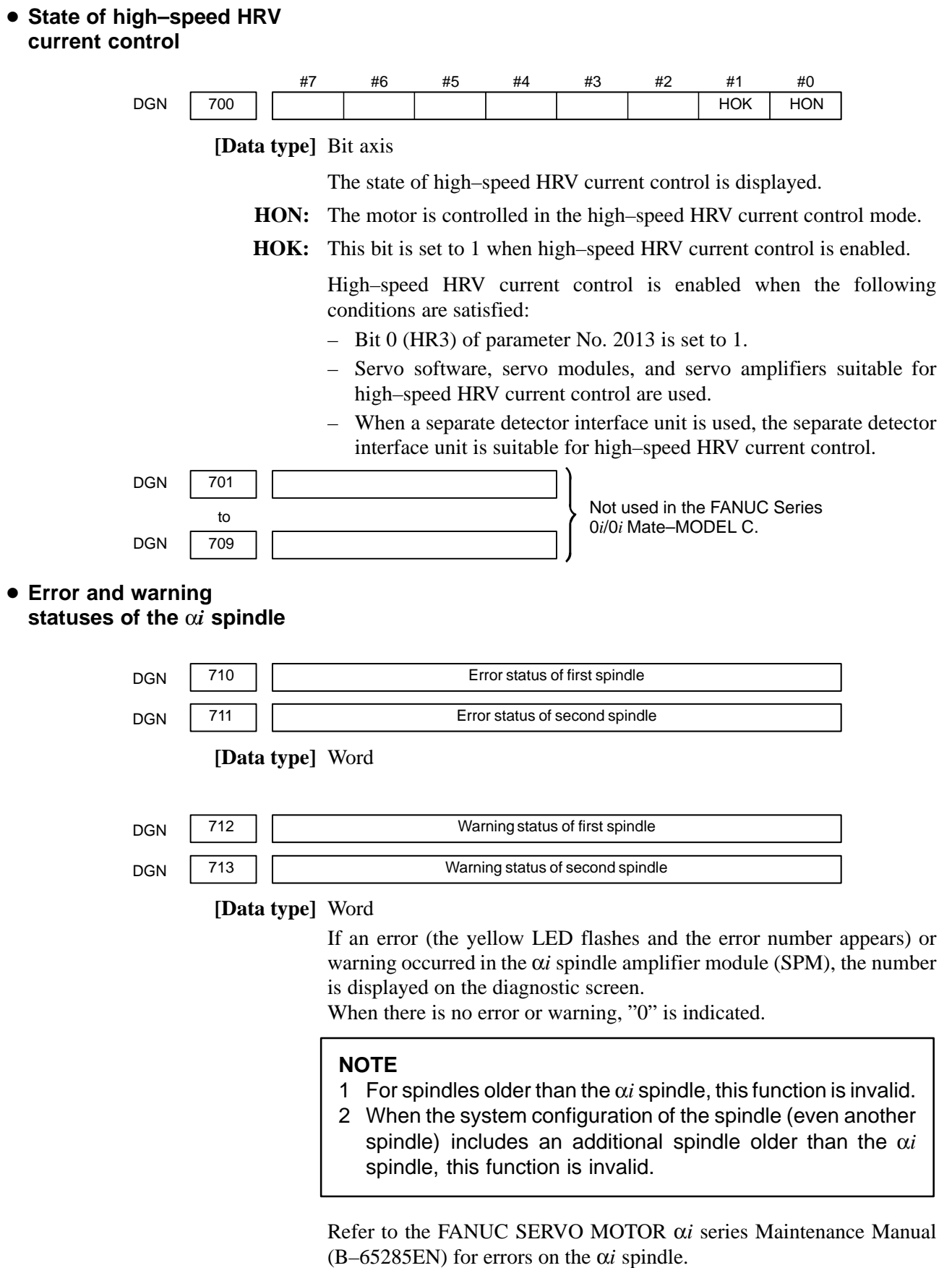

See Subsection 7.1.4, "Warning Interface for the α*i* Spindle" in this manual for warnings.

# **1.9 CNC STATE DISPLAY**

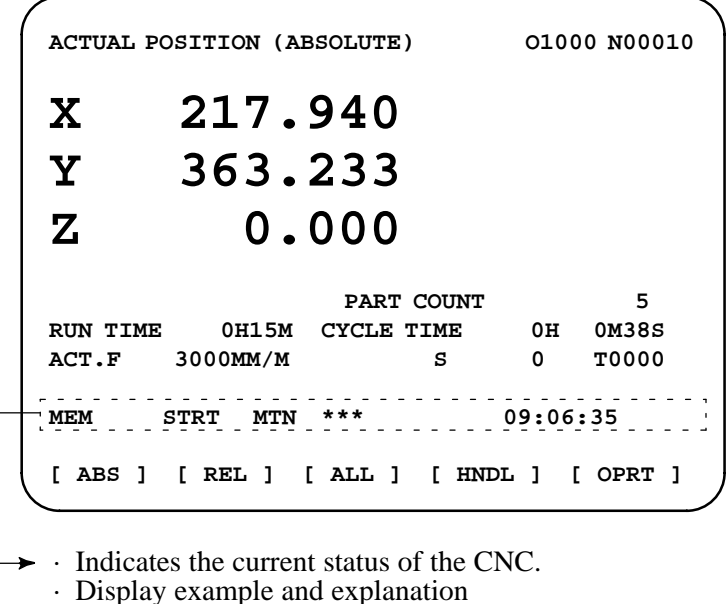

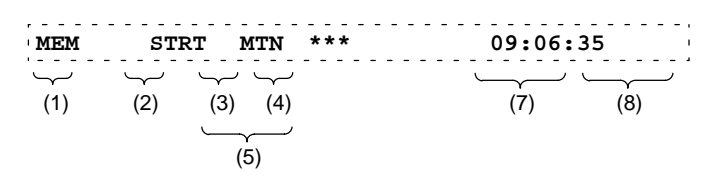

#### (1) Mode selection status

- MEM: Automatic operation (memory operation)
- MDI: Manual data input/MDI operation
- EDIT: Program editing
- RMT: Remote operation
- JOG: Jog feed
- REF: Reference position return
- INC: Incremental feed mode = step feed (if no manual pulse generator is available)
- HND: Manual handle feed mode
- TJOG: Teaching in jog feed mode

THND:Teaching in handle feed mode

- (2) Automatic operation status
	- STRT: Automatic operation has started (and program execution is under way).
	- HOLD:Automatic operation has been suspended (execution of a block has been discontinued, and automatic operation has stopped).
	- STOP: Automatic operation has stopped (a block has been finished, and automatic operation has stopped).
	- MSTR:The tool is returning or being repositioned when the tool retract and return function is executed.
	- \*\*\*\*: Other status (when the power is switched on, or automatic operation has ended)

 $-90$  —

#### (3) Automatic operation status

MTN: Program–specified axis movement is under way.

DWL: Program–specified dwell command (G04) is being executed.<br>\*\*\*\* Other status

- Other status
- (4) Auxiliary function status
	- FIN: The completion signal FIN for an auxiliary function is being awaited.
	- \*\*\*: Other status
- (5) Emergency stop and reset status (displayed at the location of items mentioned in  $(3)$  and  $(4)$ )

––EMG–– : Emergency stop status

- –RESET–: CNC reset status (The state in which the reset signal or the MDI RESET key remains active.)
- (6) Alarm status

ALM : An alarm condition has been detected.

BAT: The lithium battery (CNC back–up battery) voltage is low (the battery is to be replaced).

Blank: Other status

- (7) Clock display: Hour:minute:second
- (8) Program editing/running status
	- Input: Data is being input.
	- Output: Data is being output.
	- SRCH: A data search is under way.
	- EDIT: Editing such as insertion or modification is under way.
	- LSK: Label skip enabled at data input (until valid information is read).
	- AI APC: AI advanced preview control mode
	- AI CC: AI contour control mode
	- Blank: Editing is not under way.

# **1.10 WAVEFORM DIAGNOSTIC FUNCTION**

Tuning becomes easier by graphically displaying servo error amount and torque command, etc. (Graphic option is required).

The following two types of waveform diagnosis functions are supported:

#### (1)One–shot type

The one–shot type waveform diagnosis function can graphically display, as a waveform, any variation in those data items listed below. The start of data sampling can be triggered by the rising or falling edge of a machine signal. This function facilitates the adjustment of the servo and spindle motors.

- a. Error, pulse distribution amount, torque, speed, current, and thermal simulation data for the servo motor of each axis
- b. Composite speed for the first, second, and third axes
- c. Spindle motor speed and load meter value
- d. On/off state of a machine signal specified with a signal address
- (2)Storage type

The storage type waveform diagnosis function enables the storing of any variation in the data items listed below and, if a servo alarm occurs, the graphical display (as a waveform) of the stored data. The end of data sampling can be triggered by the rising or falling edge of a machine signal. This function facilitates the estimation of erroneous locations. Stored data can be output via the reader/punch interface.

a. Error, pulse distribution amount, torque, speed, current, and thermal simulation data for the servo motor for each axis

### **NOTE**

- 1 To output stored waveform data, the optional reader/punch interface must have been installed.
- 2 The waveform diagnosis function is enabled when bit 0 (SGD) of parameter No. 3112 is set to 1. Note, however, that a graphics card is necessary to display waveforms.

### **1.10.1 Setting Parameters**

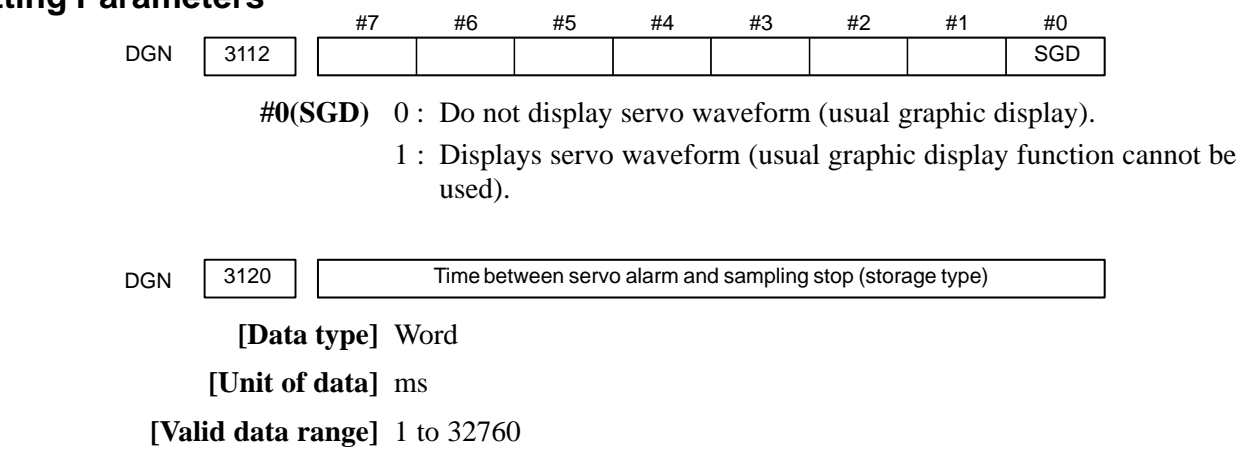

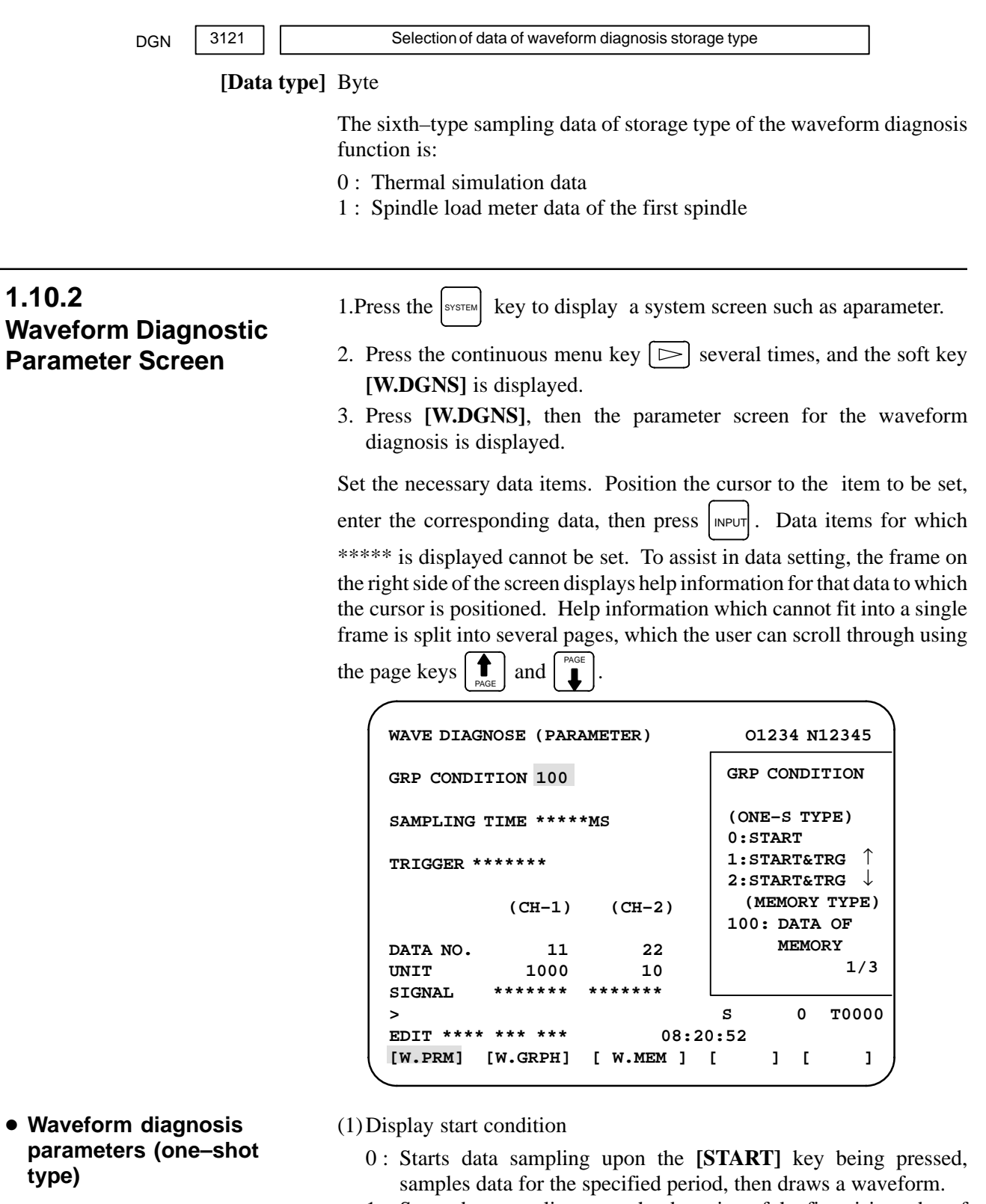

- 1 : Starts data sampling upon the detection of the first rising edge of the trigger signal after the **[START]** key is pressed, samples data for the specified period, then draws a waveform.
- 2 : Starts data sampling upon the detection of the first falling edge of the trigger signal after the [**START**] key is pressed, samples data for the specified period, then draws a waveform.

# $-93 -$

- (2)Sampling period: Set the period during which data will be sampled. Valid data range: 10 to 32760 Units: ms
- (3)Trigger: Set the PMC address and bit for the signal used to trigger the start of data sampling, when 1 or 2 is set for the start condition.

Example) G0007.2: ST signal

(4)Data number: The table below lists the numbers of the data items for which a waveform can be displayed ( $n = 1$  to 4).

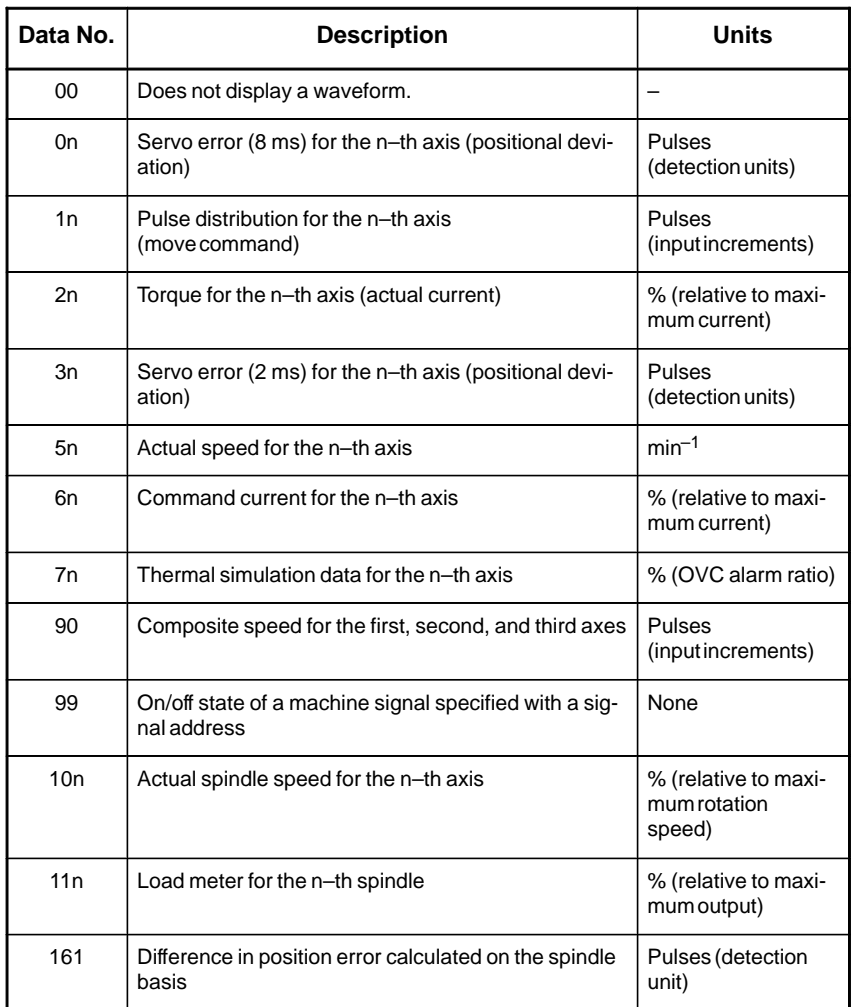

(5)Data units: Weight of data when 1 is specified. The data units are automatically specified for each data item and need not be set unless the units must be changed for some reason.

**[Valid data range]** 1 to 1000 **[Unit]** 0.001

(6)Signal address: PMC address and bit number. Set in the same way as that for trigger, when the data number is 99.

 $-94 -$ 

### **Waveform diagnosis parameters (storage type)**

(1)Display start condition

100 : Draws a waveform for the stored data.

(2)Sampling period: Invalid

- (3)Trigger: Invalid
- (4)Data number: The table below lists the numbers of the data items for which a waveform can be displayed ( $n = 1$  to 4). Numbers for which no data is stored cannot be specified.

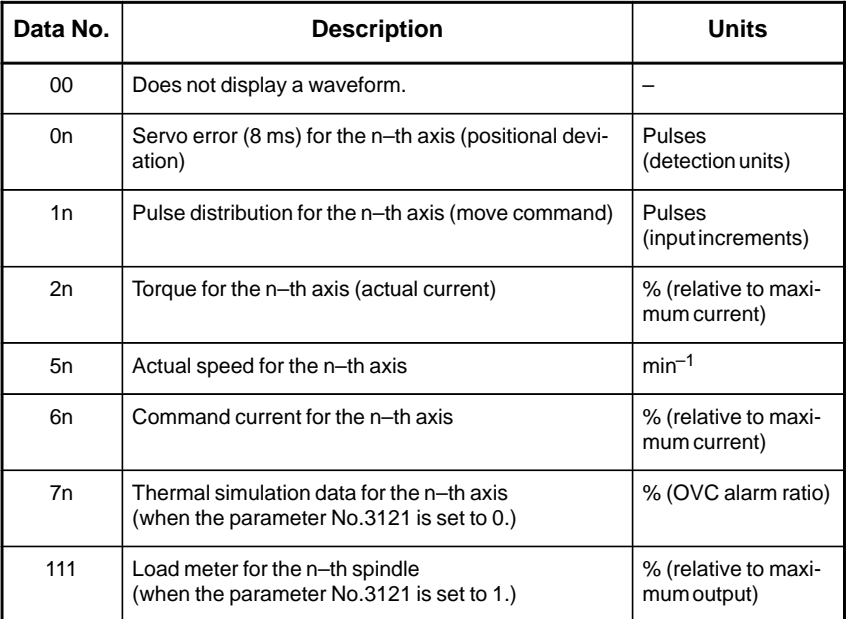

(5)Data units: Weight of data when 1 is specified. The data units are automatically specified for each data item and need not be set unless the units must be changed for some reason.

**[Valid data range]** 1 to 1000 **[Unit]** 0.001

(6)Signal address: Invalid

 $-95 -$ 

### **1.10.3 Graphic of Wave Diagnosis Data**

1. Press soft key **[W.GRPH]**, then graph of waveform diagnosis is displayed.

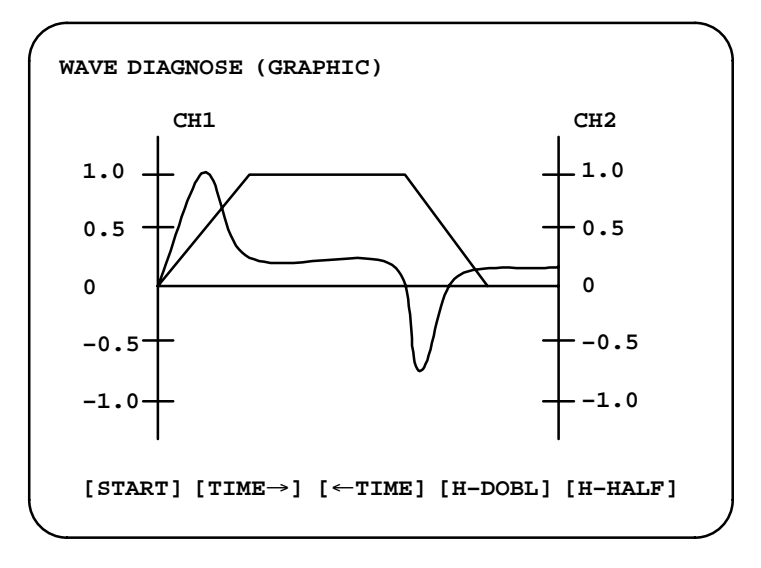

2. Press soft key **[(OPRT)]**, then the following soft keys are displayed. The following three sets of soft keys are displayed by the  $\Box$  key.

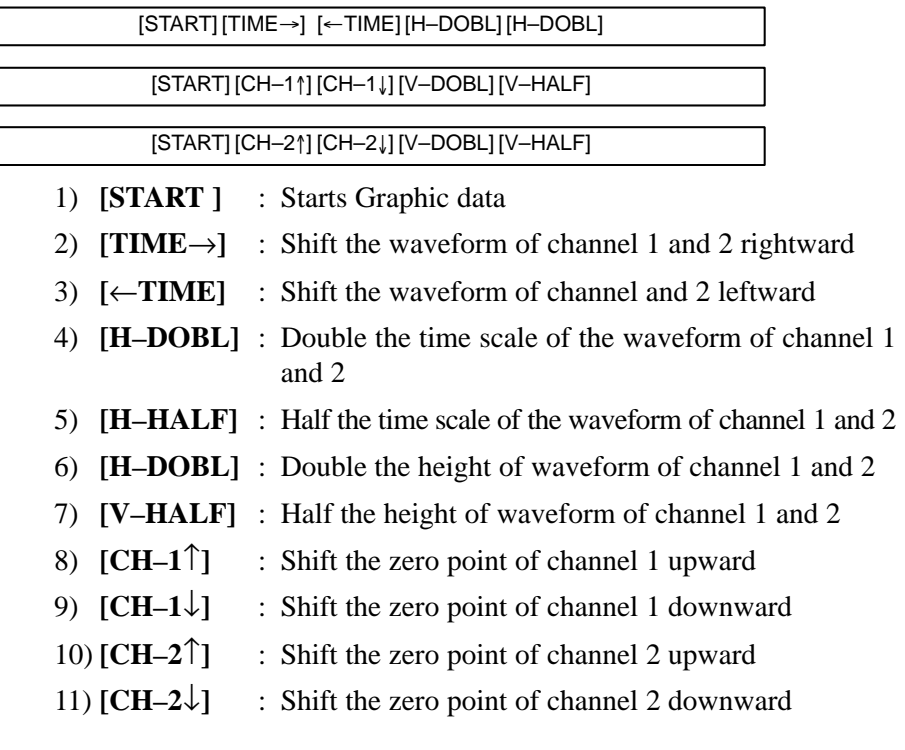

 **Drawing a waveform for one–shot type waveform diagnosis**

The one–shot type waveform diagnosis function draws a waveform for a specified data item in real time as the data is sampled. The sampled data, however, is not stored and thus cannot be output later.

To sample data for one–shot type waveform diagnosis, press the **[START]** key on the WAVE DIAGNOS. (GRAPHIC) screen. Then, data is sampled when the specified start condition is satisfied. Data sampling continues for the specified period.

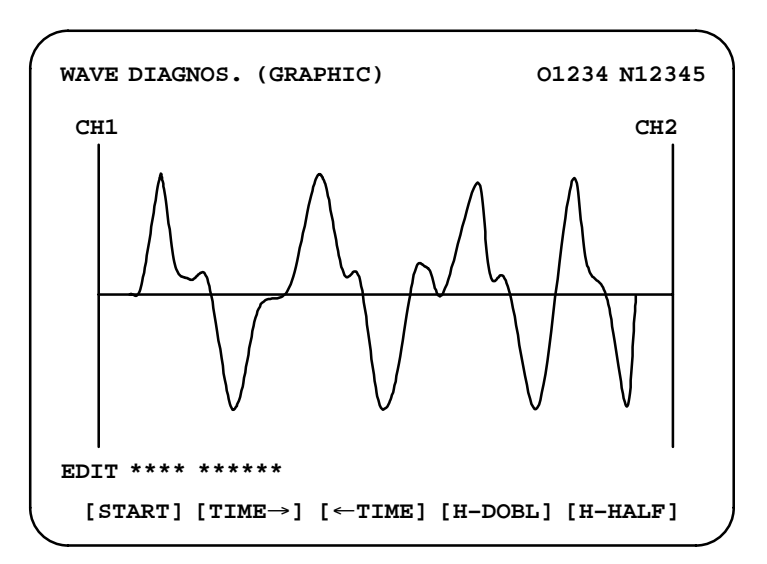

Pressing the [**SATART**] soft key starts data sampling. While sampling is being performed, SAMPLING blinks at the top of the screen. Once data sampling has been completed, a waveform is automatically displayed.

 **Drawing a waveform for storage type waveform diagnosis**

To use storage type waveform diagnosis, set 100 for the display start condition. The maximum data width for storage type waveform diagnosis is 32760 ms. Data must be sampled before starting drawing. The next page explains sampling in detail.

Pressing the **[START]** soft key loads stored data. While the data is being loaded, SAMPLING blinks at the top of the screen. Once the data has been loaded, a waveform is displayed. The date on which the data was stored is displayed at the top left of the screen. If the **[START]** soft key is pressed while data is being stored, storage is stopped and the waveform for the data stored up to that point is displayed. The WAVE DIAGNOS. (MEMORY) screen indicates whether data is being stored.

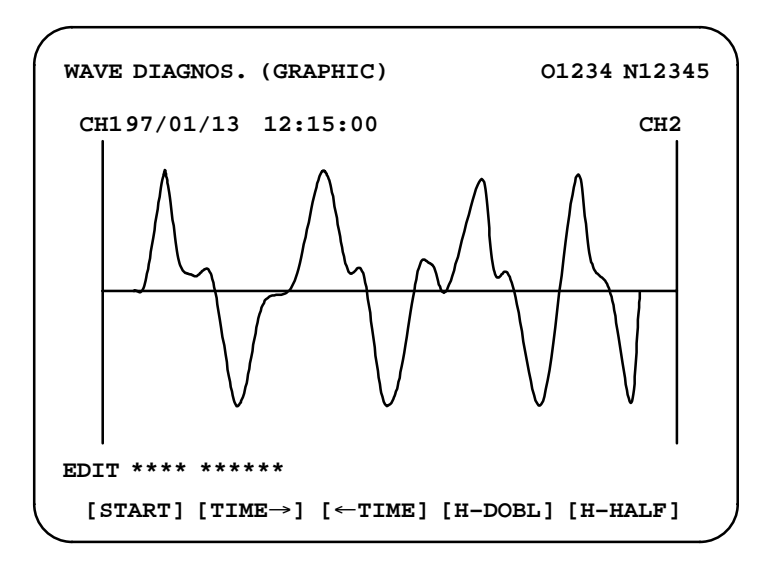

 $-97 -$ 

### **1.10.4 Data Sampling for Storage Type Waveform Diagnosis**

(1) Press the  $|S_{\text{SVEIM}}|$  function key. Pressing the menu continuation key  $\triangleright$ displays the **[W.DGNS]** soft key. Press this soft key to display the

WAVE DIAGNOS. (PARAMETER) screen.

(2)Press the **[W.MEM]** soft key to display the WAVE DIAGNOS. (MEMORY) screen. The operation selection soft keys appear. The configuration of the operation selection soft keys is as follows:

```
WAVE DIAGNOS. (MEMORY) O1234 N12345
  CONDITION: 100 TRIGGER: G0123.4
  DATA KINDS SAMPLING AXIS
  POS ERROR XYZA
  MOTION CMD XYZA
  CURRENT (%) XYZA
  SPEED (RPM) NONE
  TORQUE CMD NONE
  HEAT SIMLT XYZA
            SMPL TIME : 2. 0SEC
            DATE : MEMORY
 [SELECT] [ ] [ ] [ ] [START]
EDIT **** *** *** 08:20:52
```
(3)The configuration of the operation selection soft keys is as follows:

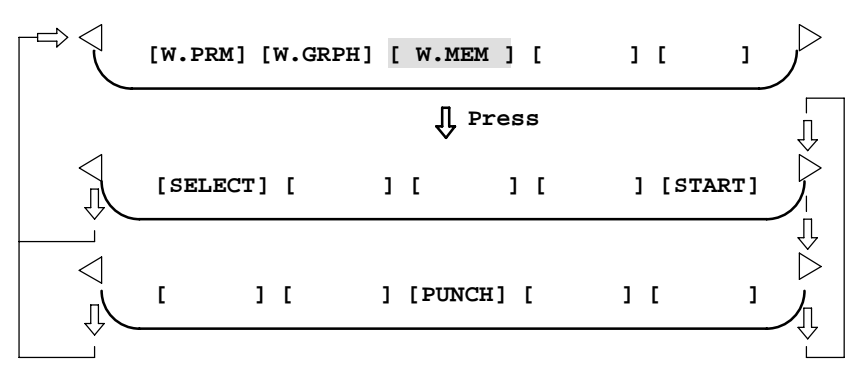

#### **Fig. 1.10.4 Soft keys**

(4)Using the cursor, set the necessary data items. To set the sampling axes, position the cursor to the data item to be set, enter the names of the axes for which data will be sampled for that data item, then press **[SELECT]** or  $\vert_{\text{NPUT}}\vert$ . The axis names are displayed to the right of the data items.

Example)  $XYZ + [SELECT]$  or  $|_{INPUT}$ 

(5)Once the sampling axes have been selected, the sampling period for each axis is displayed. Subsequently pressing the **[START]** soft key starts data sampling.

### **CAUTION**

- 1 Data items for which \*\*\*\*\* is displayed cannot be set.
- 2 To change the sampling axes, enter new axis names then press the [SELECT] soft key. Pressing the [SLELCT] soft key without entering an axis name results in no sampling axis being set.
- 3 If the sampling axes are changed during data sampling, data sampling is stopped. In this case, press the [START] soft key to restart data sampling for the new sampling axes.
- 4 Initially, no sampling axis is set.
- 5 When the sixth–type sampling data is spindle load meter data (parameter No.  $3121 = 1$ ), set the axis name S.

#### **Storage data parameters**

- (1)Storage stop condition
	- 100: Stops data storage upon the issue of a servo alarm.
	- 101: Stops data storage upon the issue of a servo alarm or the detection of the rising edge of the trigger signal.
	- 102: Stops data storage upon the issue of a servo alarm or the detection of the falling edge of the trigger signal.

The maximum stored data width is 32760 ms. If the storage stop condition is not satisfied within 32760 ms, data is overwritten, starting with the oldest data.

Parameter No. 3120 can be used to delay data storage being stopped by a specified period (ms), after the issue of a servo alarm.

(2)Trigger: Set the PMC address and bit for the signal used to trigger the stopping of data storage, when 101 or 102 is set for the stop condition.

Example) G0007.2: ST signal

(3)Data type: The following table lists the types of data for which a waveform can be displayed.

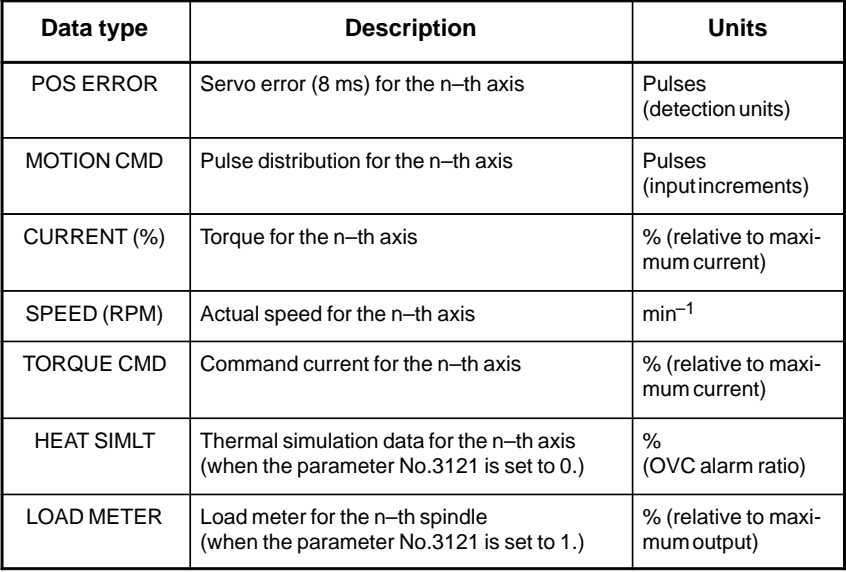

#### **NOTE**

With parameter No. 3121, choose whether the sixth–type sampling data is thermal simulation data or spindle load meter data. When spindle load meter is selected, the spindle data of the first axis is stored with each path.

- (4)Sampling axis: The axes along which data will be sampled are displayed.
- (5)Sampling period: The sampling period for each axis is displayed.
- (6)Date of storage: While data is being sampled, MEMORY blinks in this field. When data sampling stops, the date at that point appears in this field.

### **1.10.5 Outputting Waveform Diagnosis Data (Storage Type)**

Waveform diagnosis data of servo alarm format can be output to an I/O device, as follows:

- 1) Select EDIT mode.
- 2) Press the  $|{\rm s}$  system key, then display the WAVE DIAGNOS. (MEMORY) screen.
- 3) Press the [W.MEM],  $\triangleright$ , [PUNCH], and [EXEC] soft keys, in this order.

For details of input/output to/from the Handy File, see "Output to Handy File," below.

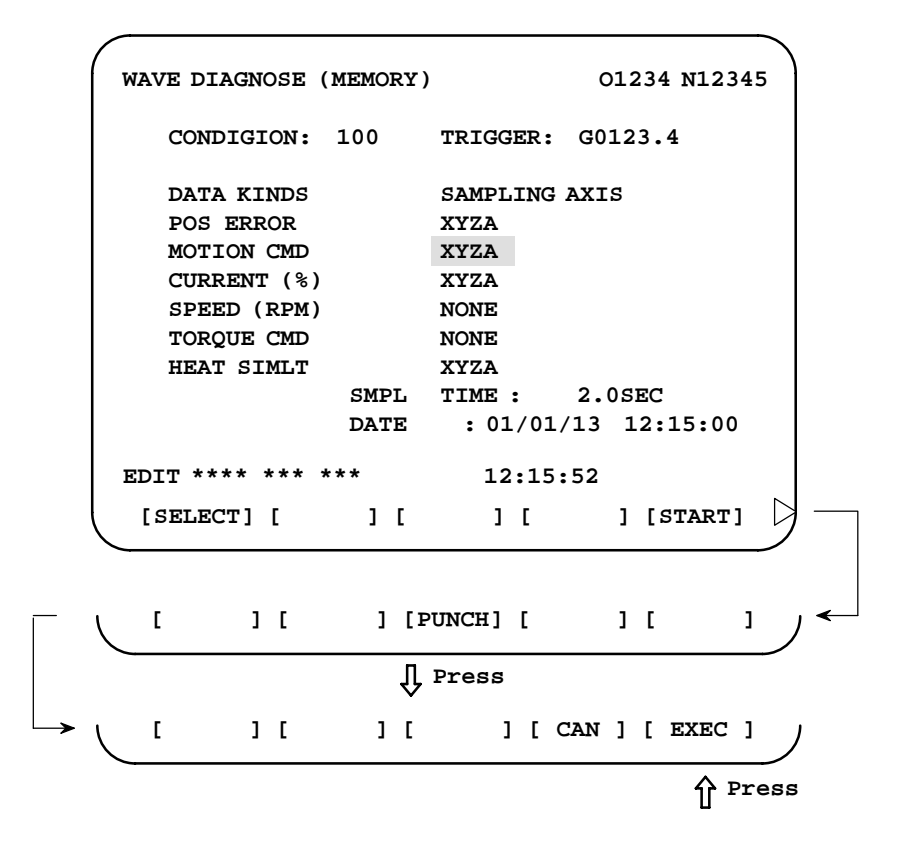

 $-100 -$ 

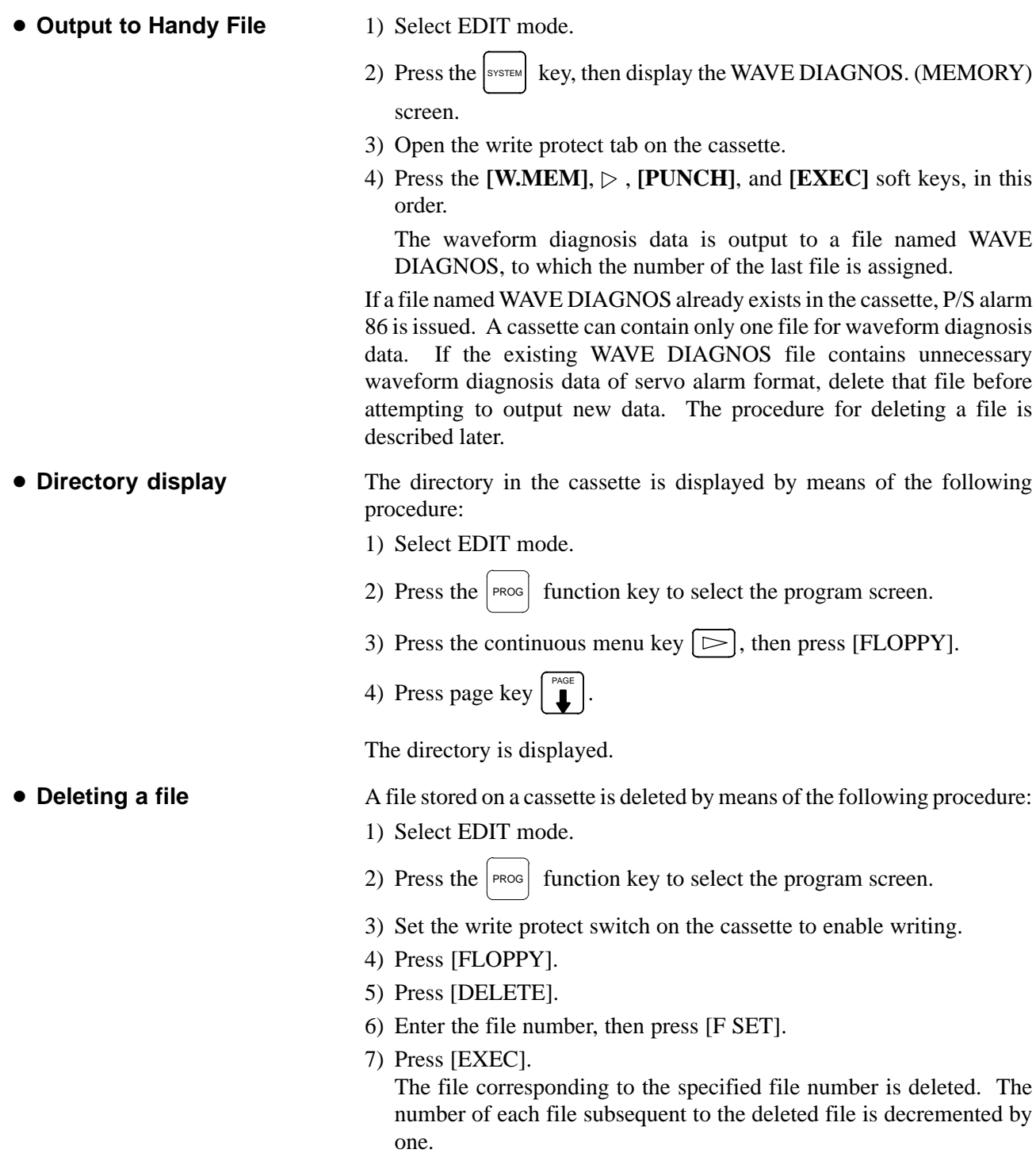

#### **Output format**

In the servo alarm format, the header, date and time, selected axes, and waveform diagnosis data are output in this order. Data items are identified by ten identifier words. Output data other than the identifier words varies with the data type.

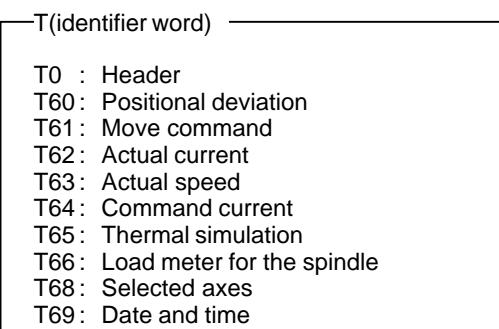

1) Header

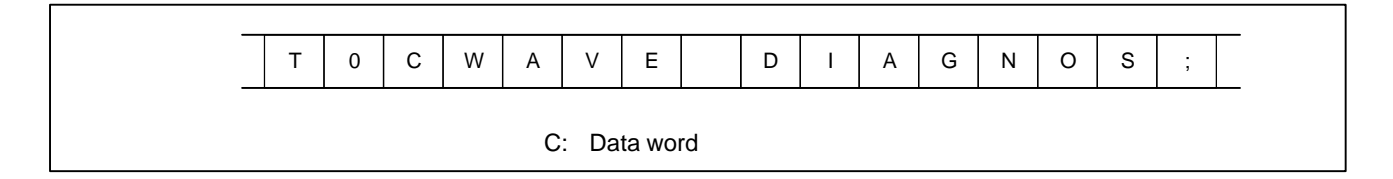

2) Data word

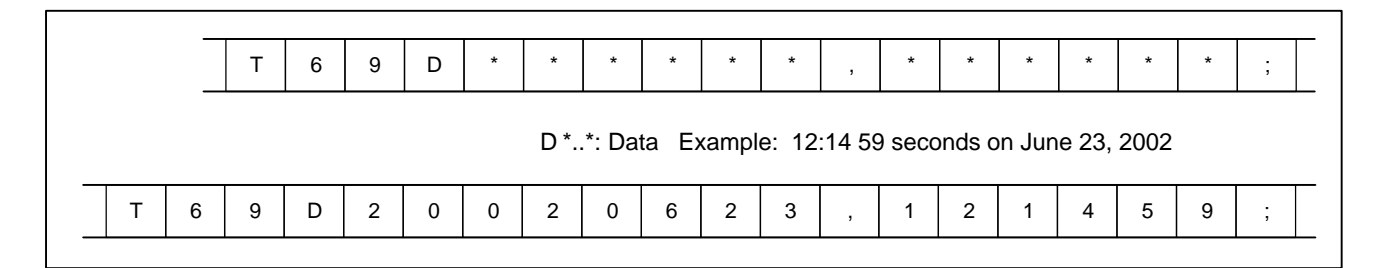

3) Selected axes

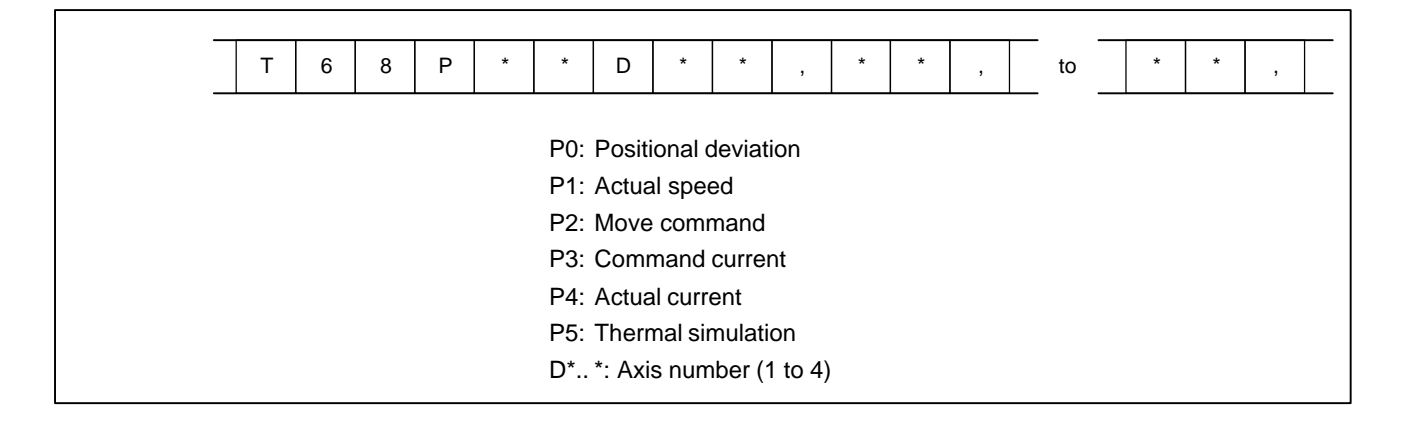

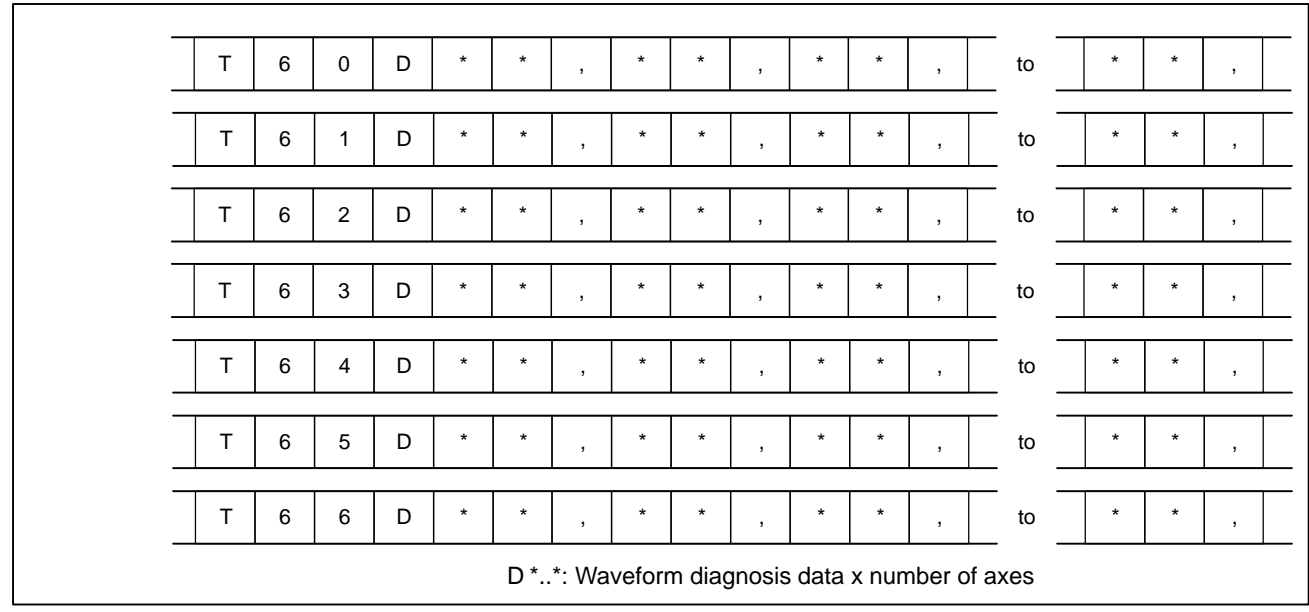

#### 4) Waveform diagnosis data

#### **NOTE**

- 1 Records are classified into header records and data records.
- 2 "%" is used as an end–of–record code.
- 3 Each record starts with an identifier and ends with an end–of–block code.
- 4 Either the ISO or EIA code system is used.
- 5 The output code type is specified with parameter ISO (bit 1 of No. 0100). For ISO code, parameter NCR (bit 3 of No. 0100) is used to specify whether the end–of–block code is <LF> only, or a sequence of <LF> <CR> <CR>.
- 6 Parameter NFD (bit 7 of No. 01X1, where X is the channel number) is used to specify whether a feed code is output before and after the data.
- 7 No identifier word is output for a data item for which no axis is selected.
- 8 The above file corresponds to a paper tape of about 200 m in length.

### **1.10.6 Notes**

(1)Once the storage is full, the oldest data is overwritten.

- (2)Stored–type waveform diagnostic data is not lost, even when the power is turned off.
- (3)The waveform diagnostic function is disabled when parameter SGD (bit 0 of No. 3112) is set to 0.
- (4)Set the correct date and time using the setting screen.

# **1.11 OPERATING MONITOR**

## **1.11.1 Display Method**

Load meter of the servo axis and the serial spindle and the speed meter can be displayed.

- 1. Set a parameter to display operating monitor. (Bit 5 (OPM) of parameter No.3111)
- 2. Press the  $|_{\text{pos}}|$  key to display the position display screen.
- 3. Press continuous menu key  $[\triangleright]$ , then soft key [**MONI**] is displayed.
- 4. Press the soft key **[MONI]**, then the operating monitor screen is displayed.

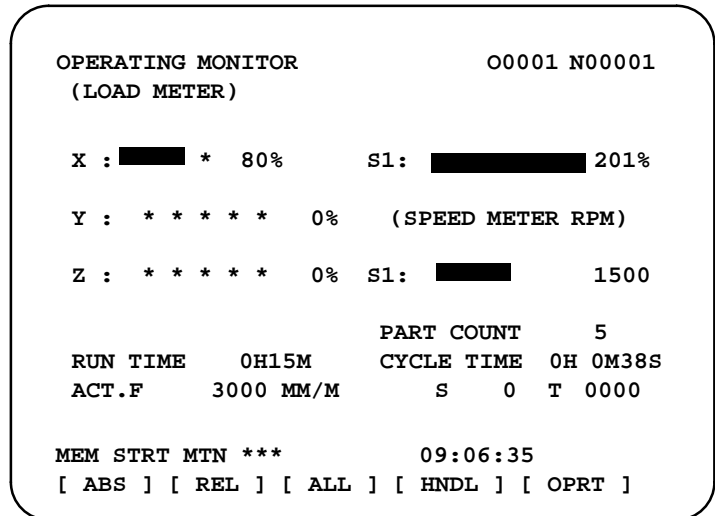

# **CAUTION**

- 1 The bar graph for the load meter shows load up to 200%.
- 2 The bar graph for the speed meter shows the ratio of the current spindle speed to the maximum spindle speed (100%). Although the speed meter normally indicates the speed of the spindle motor, it can also be used to indicate the speed of the spindle by setting bit 6. (OPS) of parameter 3111 to 1.
- 3 The servo axes for their load meters are displayed are set to parameter No. 3151 to 3. If parameters 3151 to 3153 are all zero, the load meter of the basic axes are displayed.
- 4 For color display, the bar of the load meter that exceed 100% shows purple color.

### #7 3111 #6 **OPS** #5 **OPM** #4 #3 #2 #1 #0 DGN **[Data type]** Bit **OPM** Operating monitor display is: 0 : Disabled 1 : Enabled **OPS** The speed meter on the operating monitor screen displays: 0 : Spindle motor speed 1 : Spindle speed DGN 3151 Axis number for which the first servo motor load meter is displayed DGN 3152 Axis number for which the second servo motor load meter is displayed DGN 3153 Axis number for which the third servo motor load meter is displayed DGN 3154 Axis number for which the fourth servo motor load meter is displayed **1.11.2 Parameters**

### **[Data type]** Byte

**[Valid data range]** 0, 1, ... number of controlled axes

These parameters specify the numbers of the axes for which load meters for servo motors are to be displayed. Up to four load meters can be displayed. Set 0 for those axes for which no load meter is to be displayed.

# **1.12 LIST OF OPERATIONS**

### **Reset**

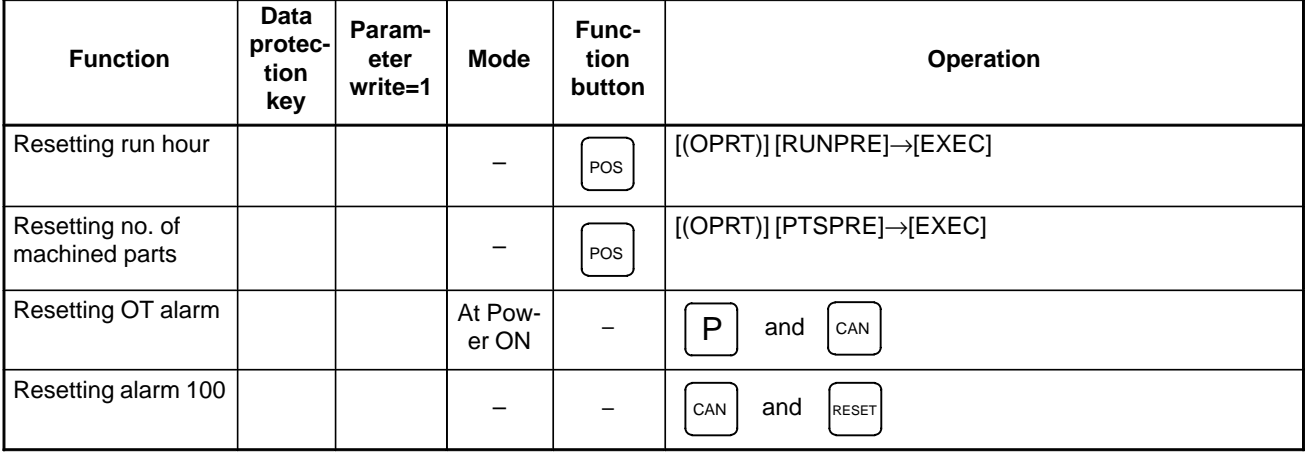

# **Registration from MDI**

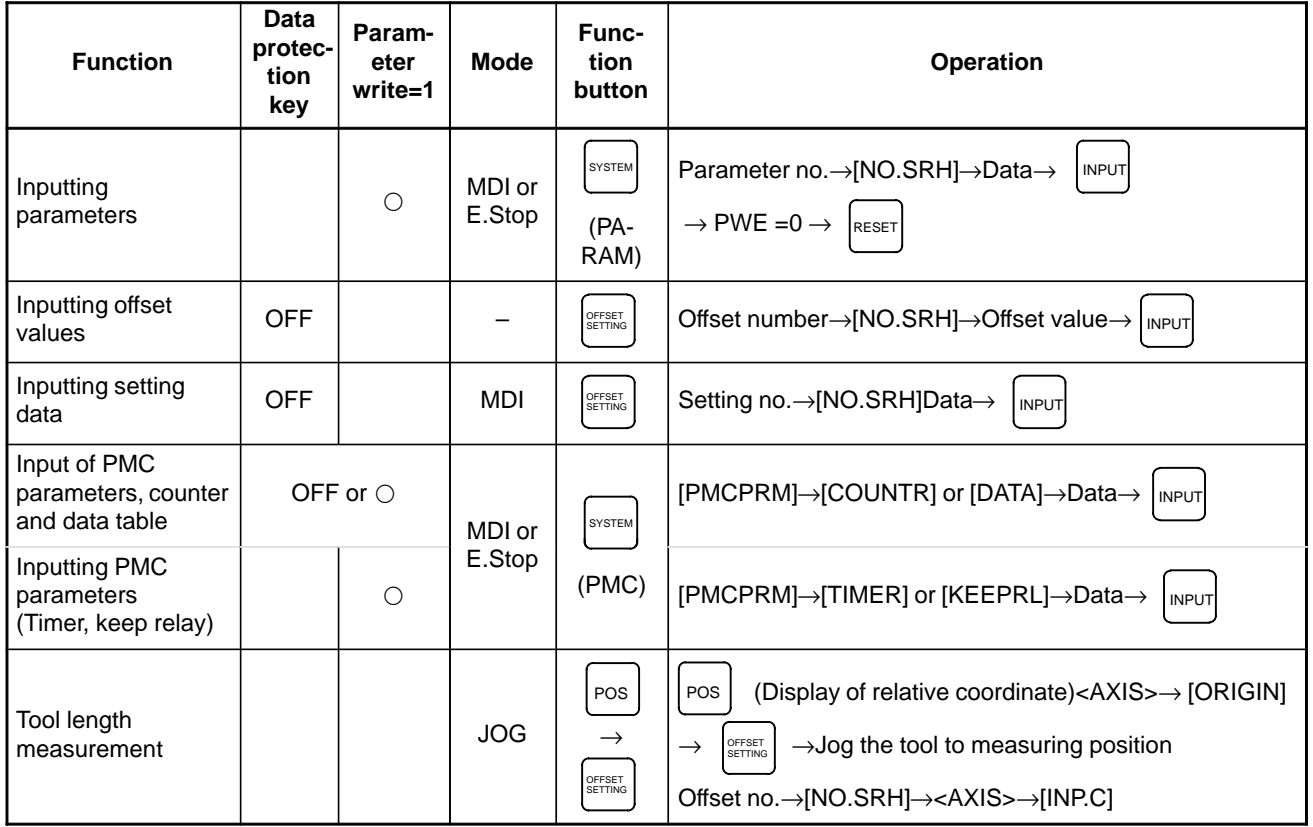

### **Input/Output with FANUC Cassette**

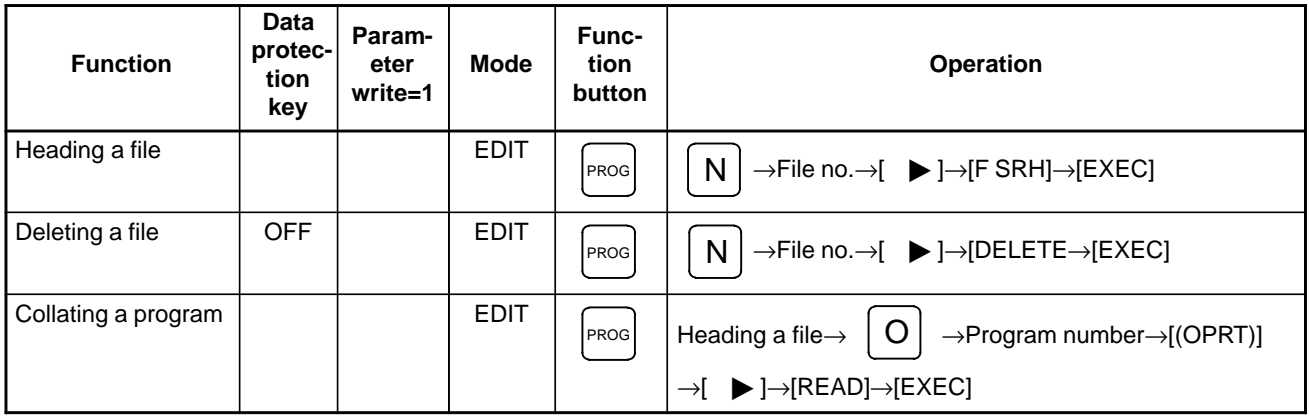

### **Inputting From FANUC Cassette**

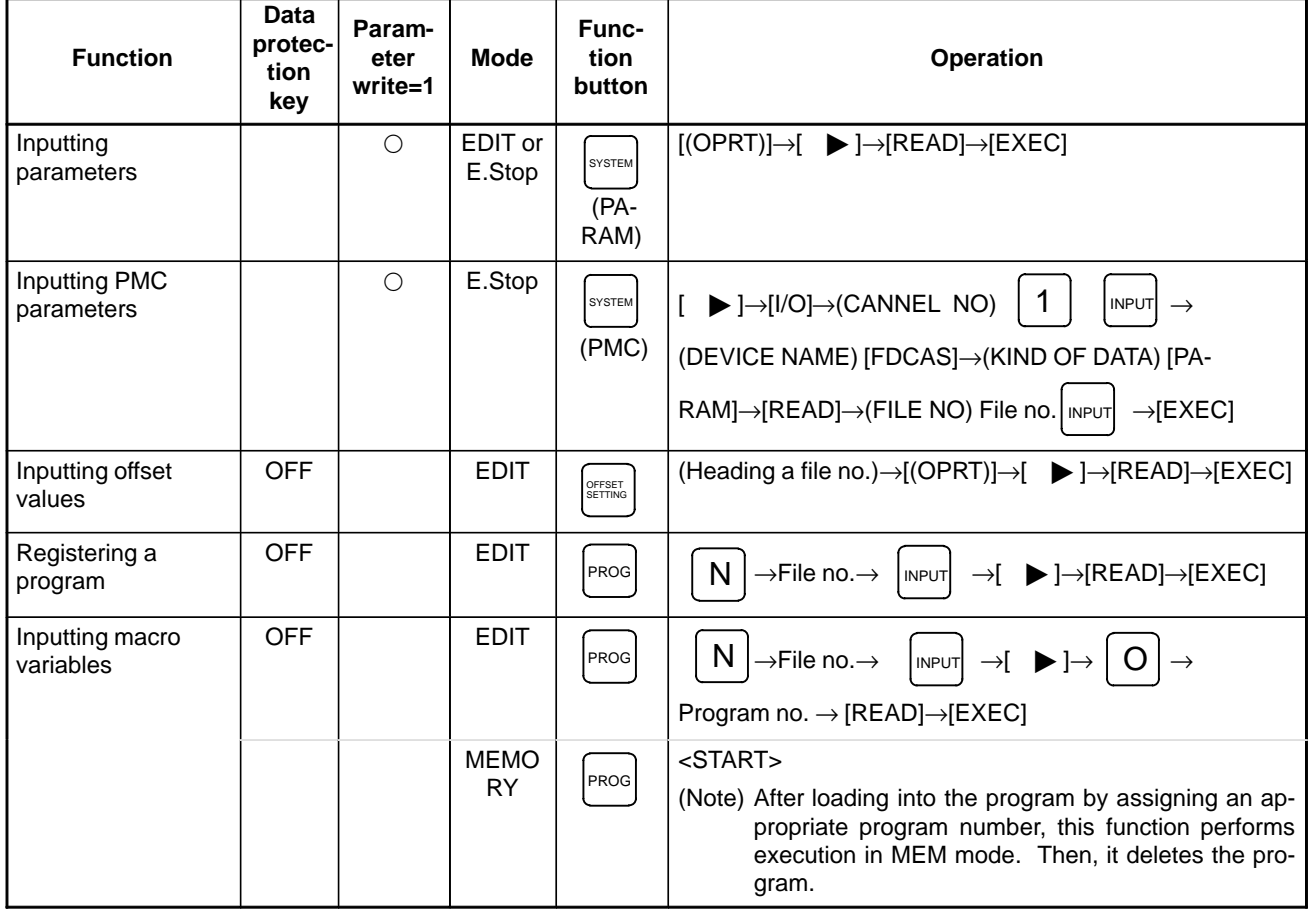

### 1. DISPLAY AND OPERATION B-64115EN/02

### **Output to FANUC Cassette**

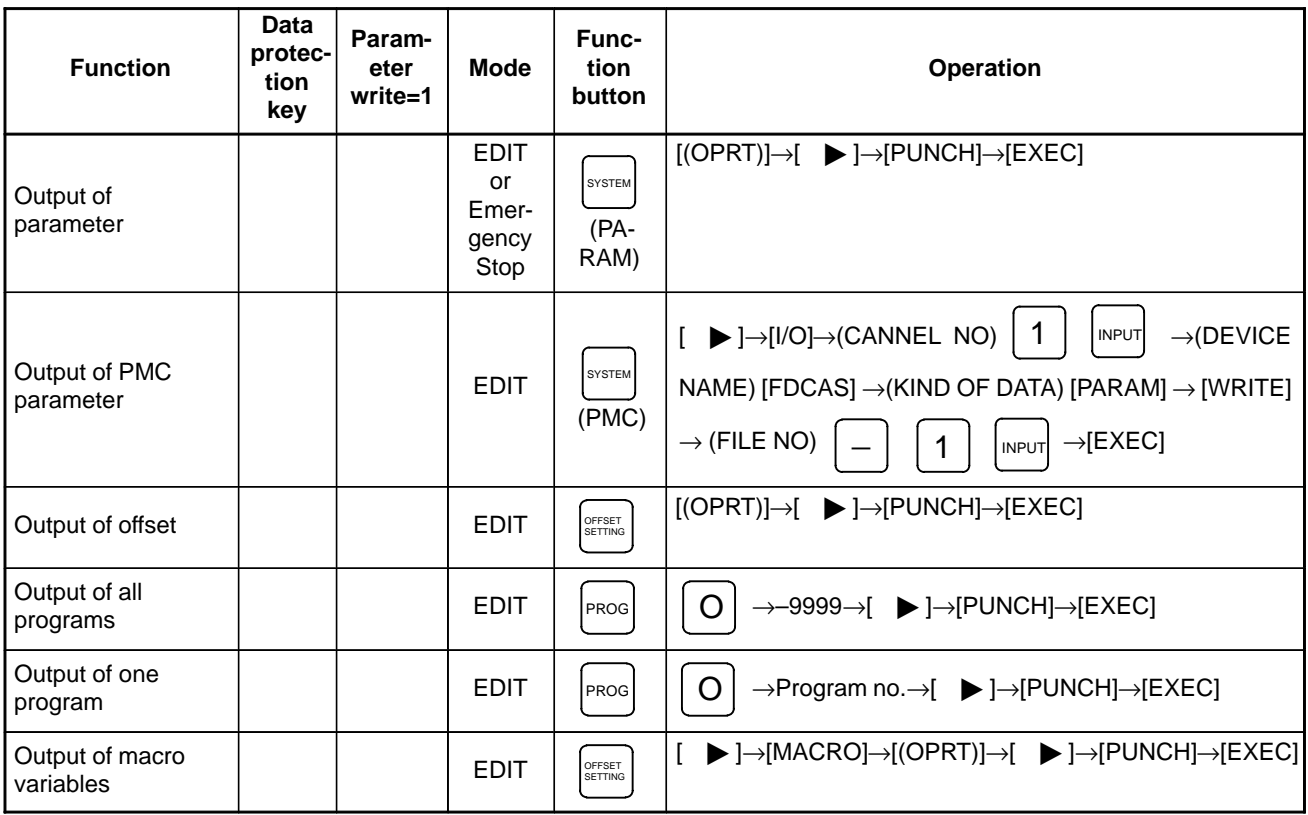

### **Search**

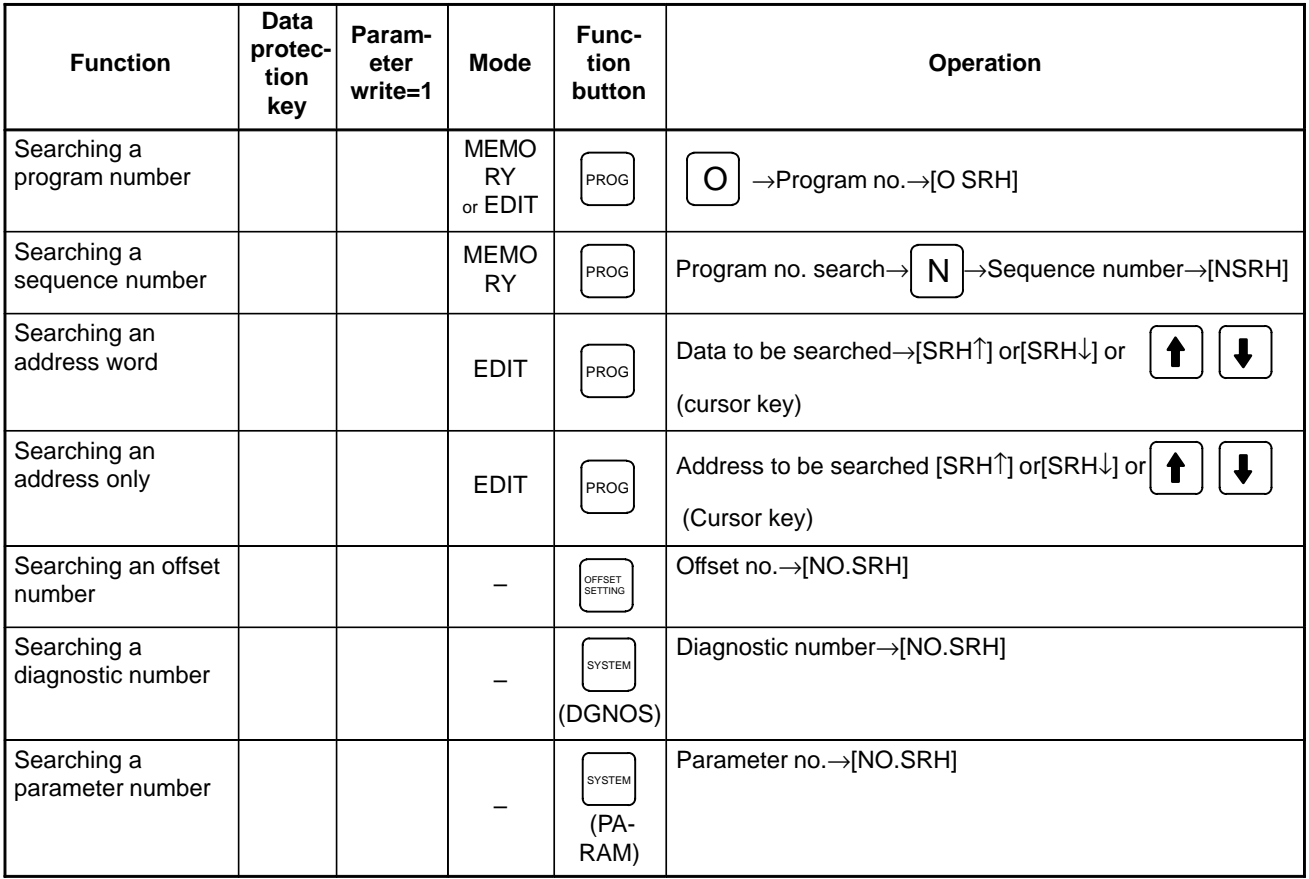

### **Edit**

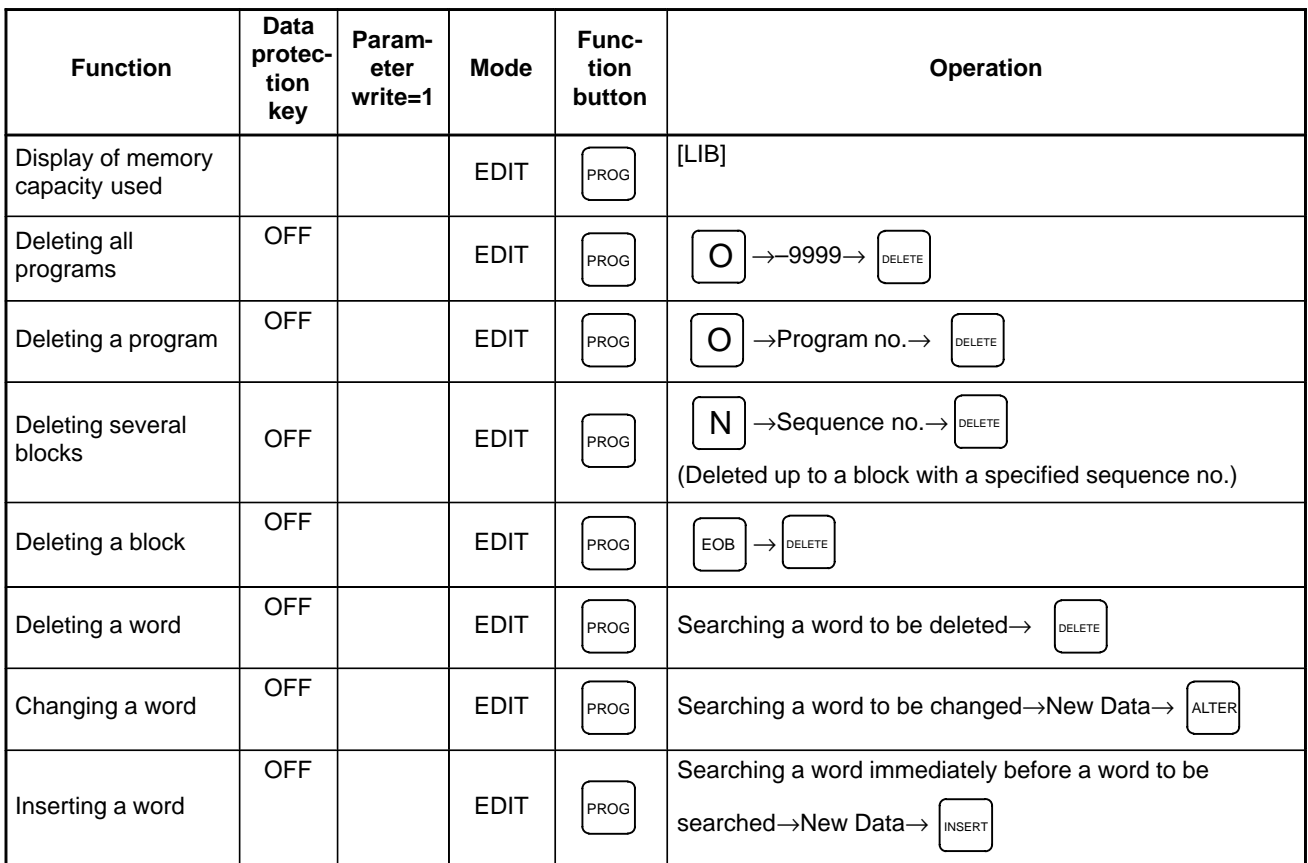

### **Collation**

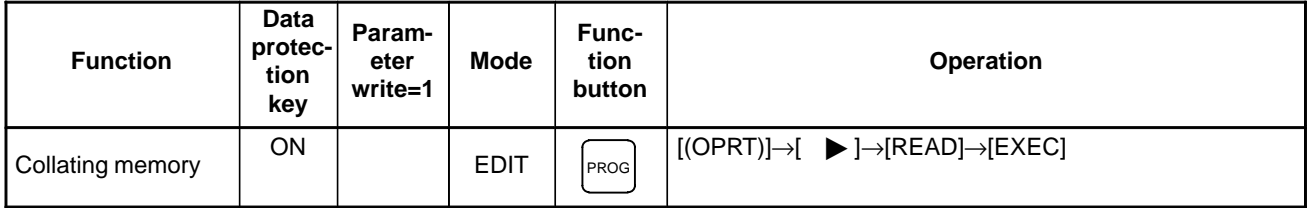

### **Playback**

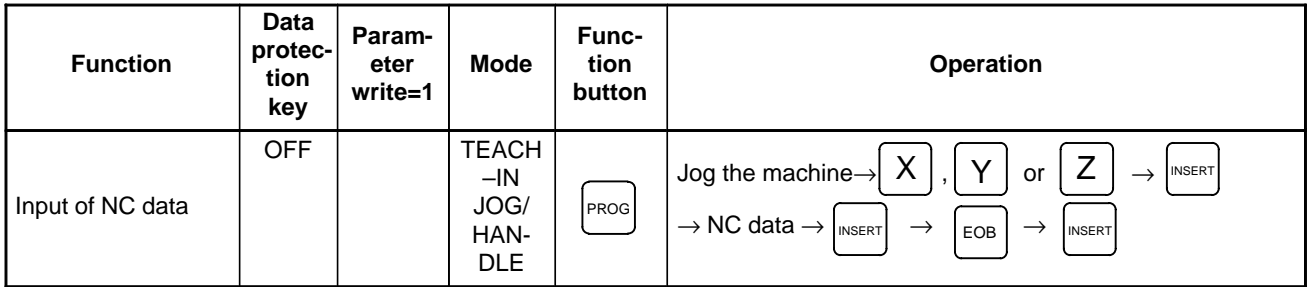

### 1. DISPLAY AND OPERATION B-64115EN/02

### **Clear**

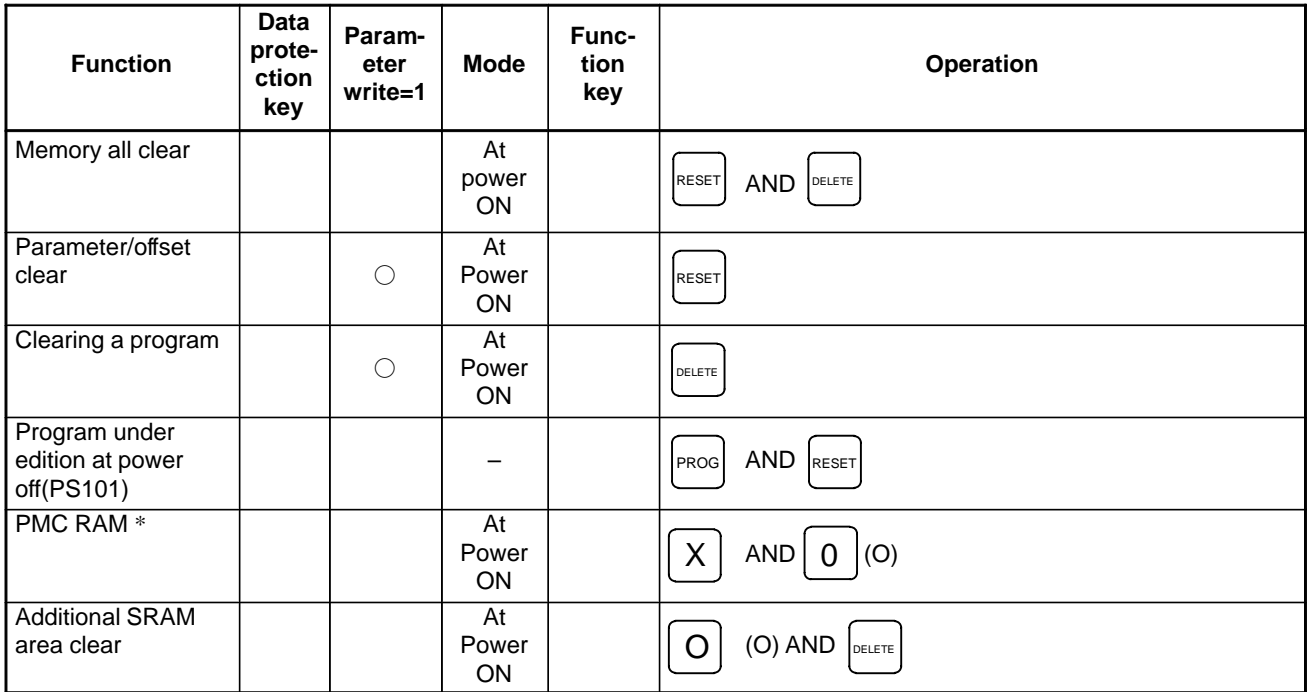

\* PMC ladder program is not cleard in FROM.

### **Manual operation**

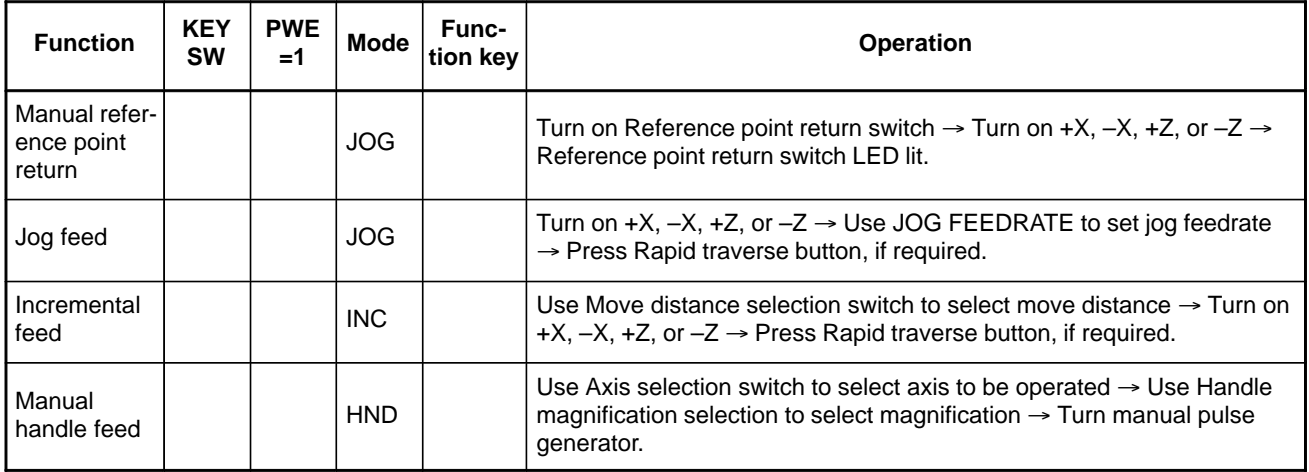

### **Display**

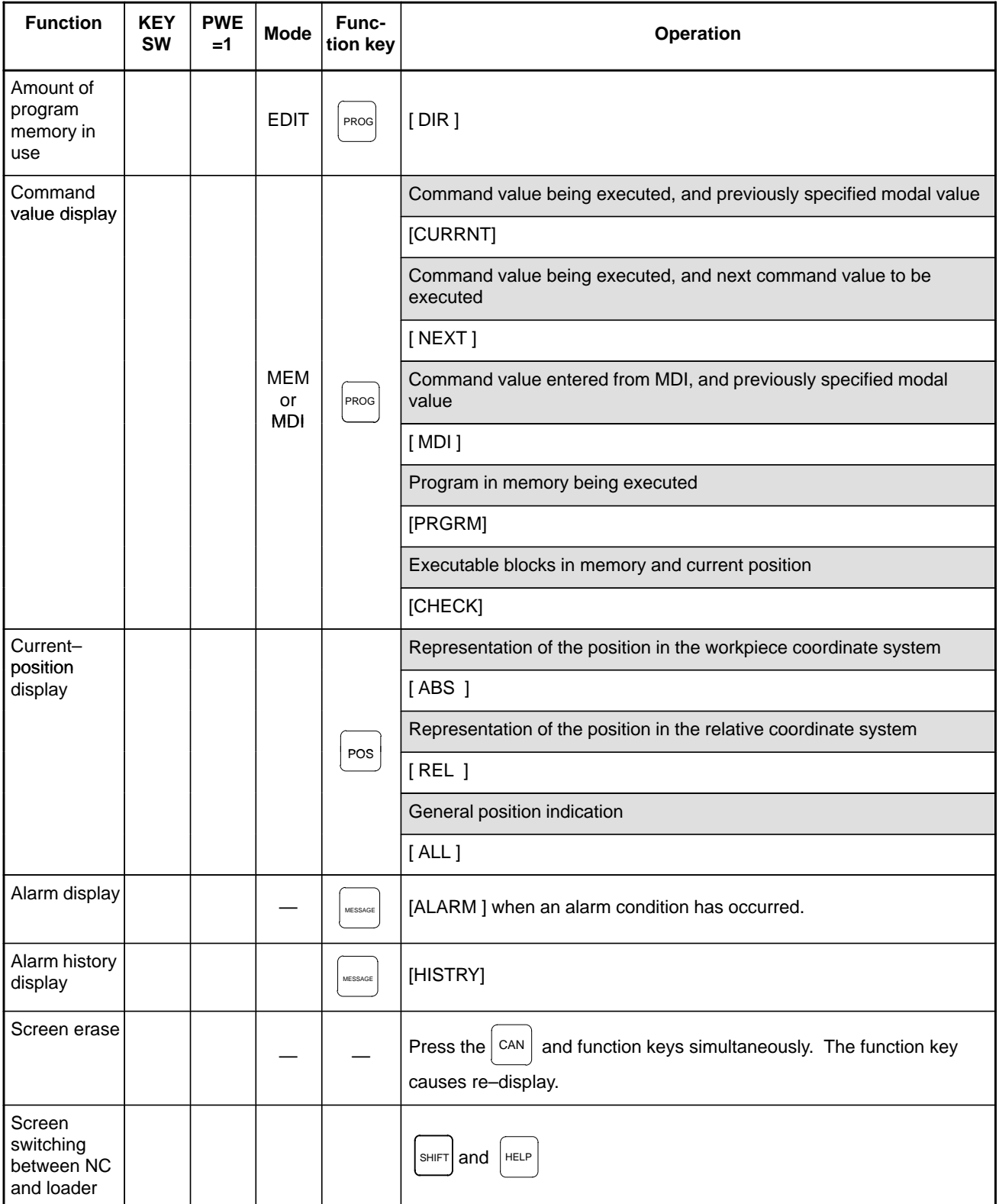

### 1. DISPLAY AND OPERATION B-64115EN/02

# **Graphics functions (T series)**

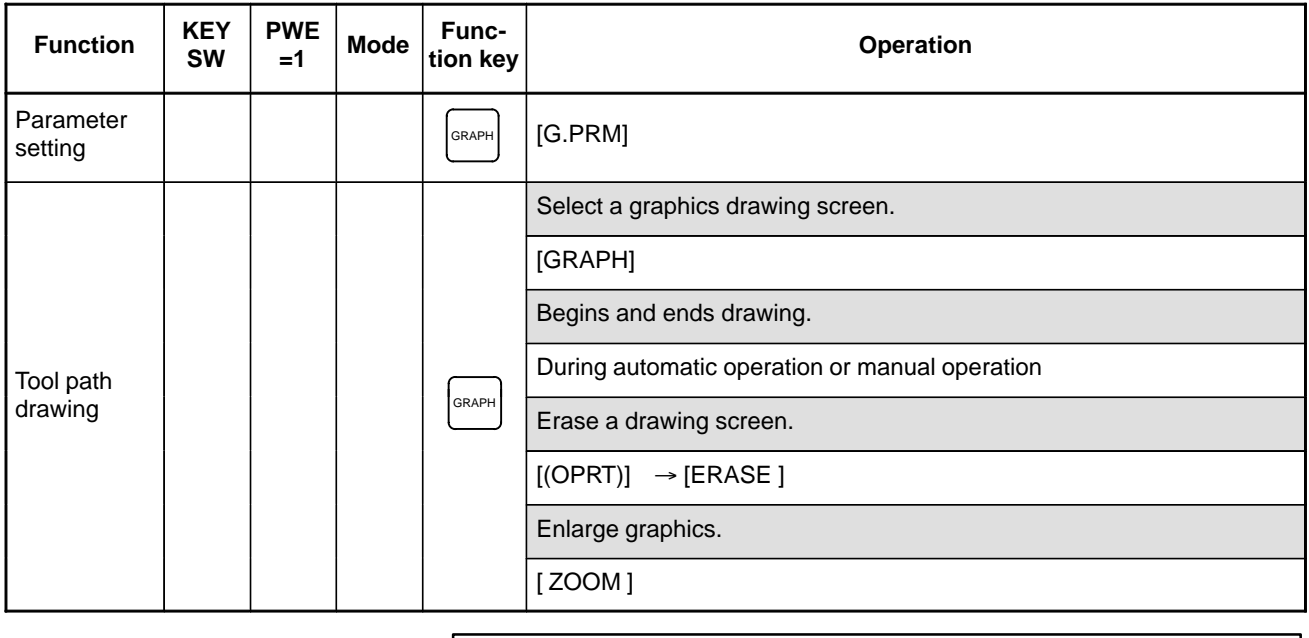

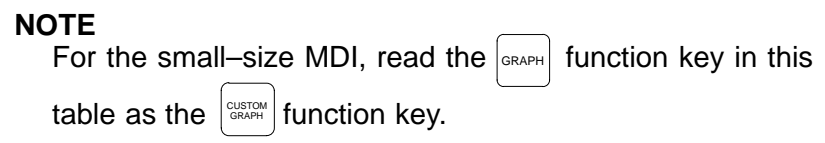

### **Graphics function (M series)**

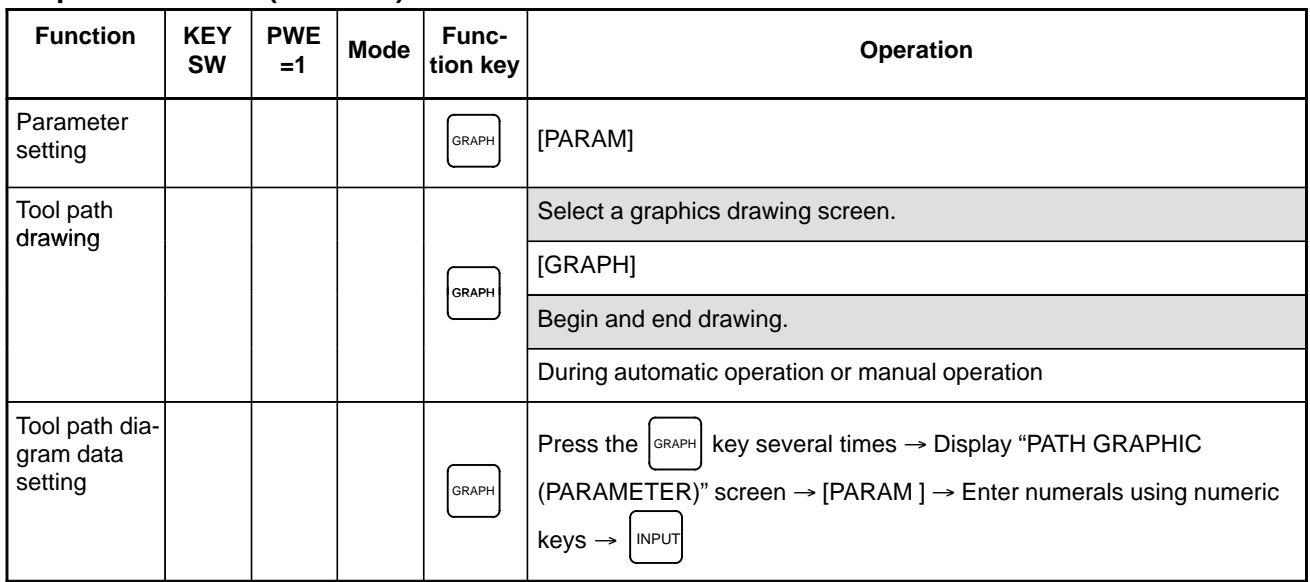

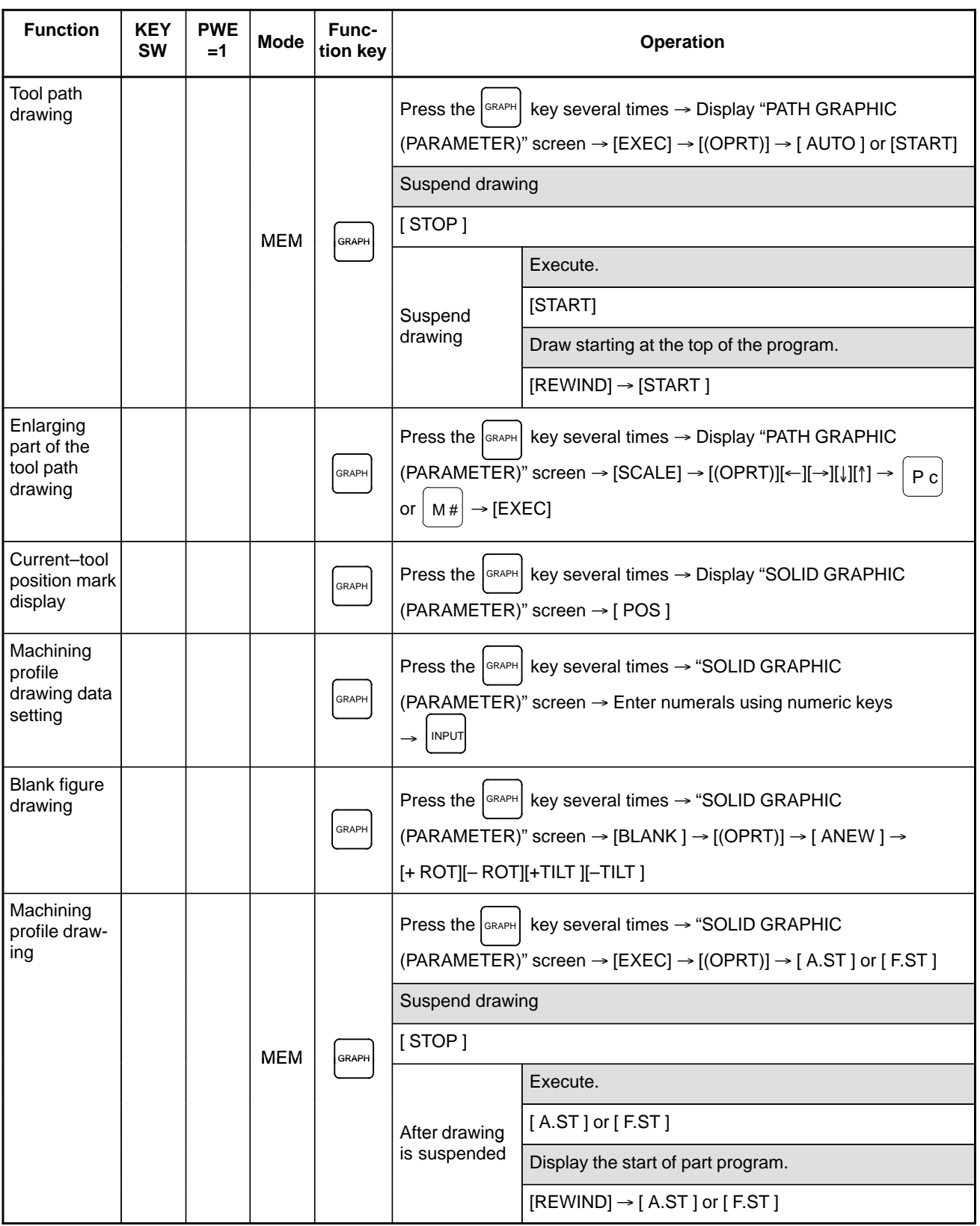

### 1. DISPLAY AND OPERATION B-64115EN/02

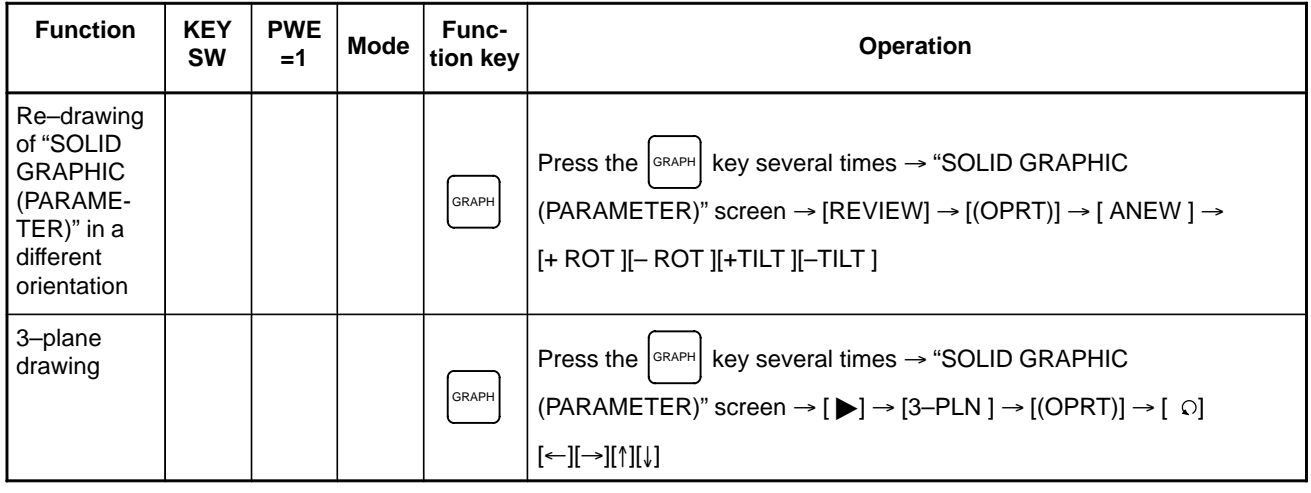

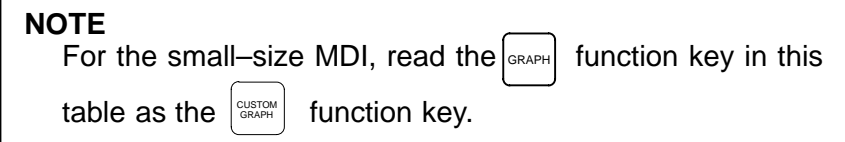

### **Help function**

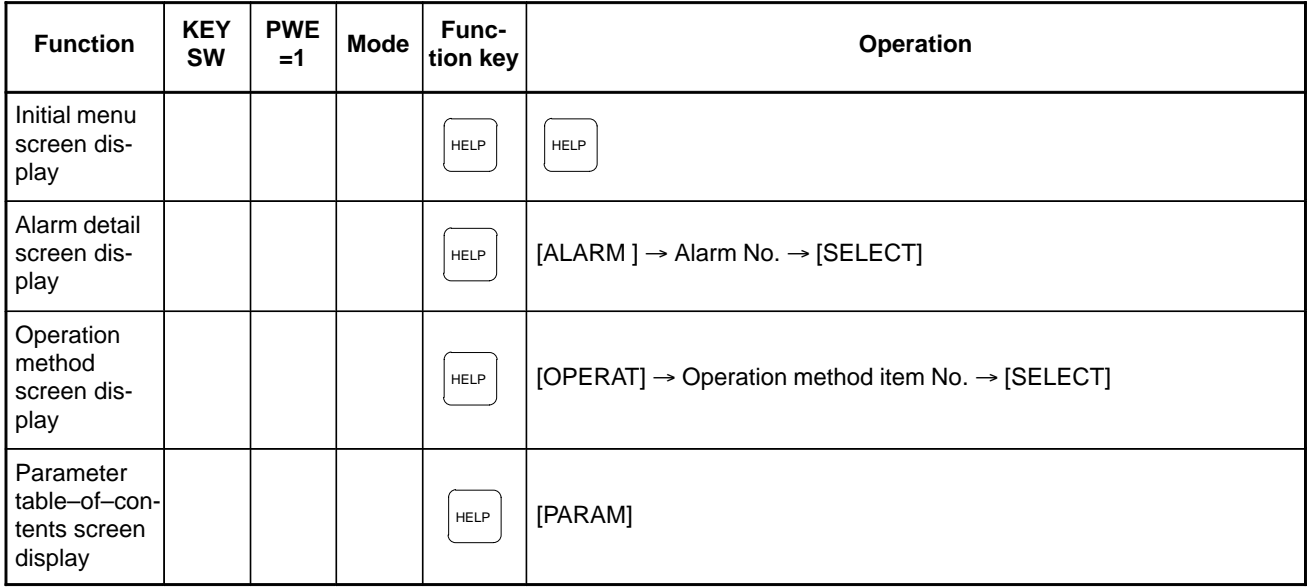

### **Self–diagnosis function**

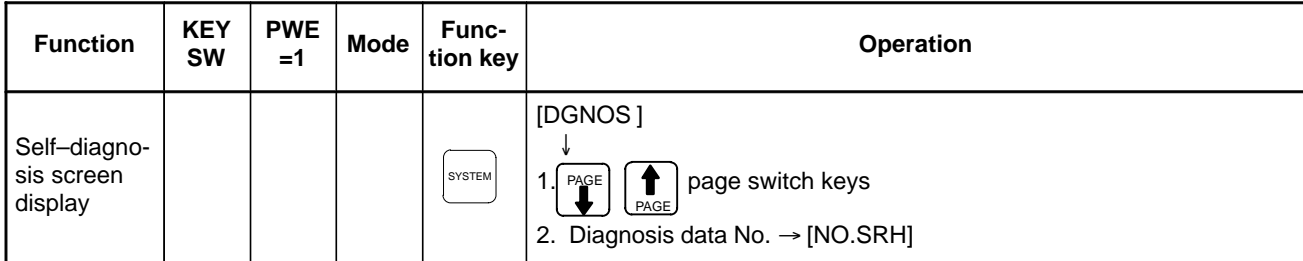

#### **Boot**

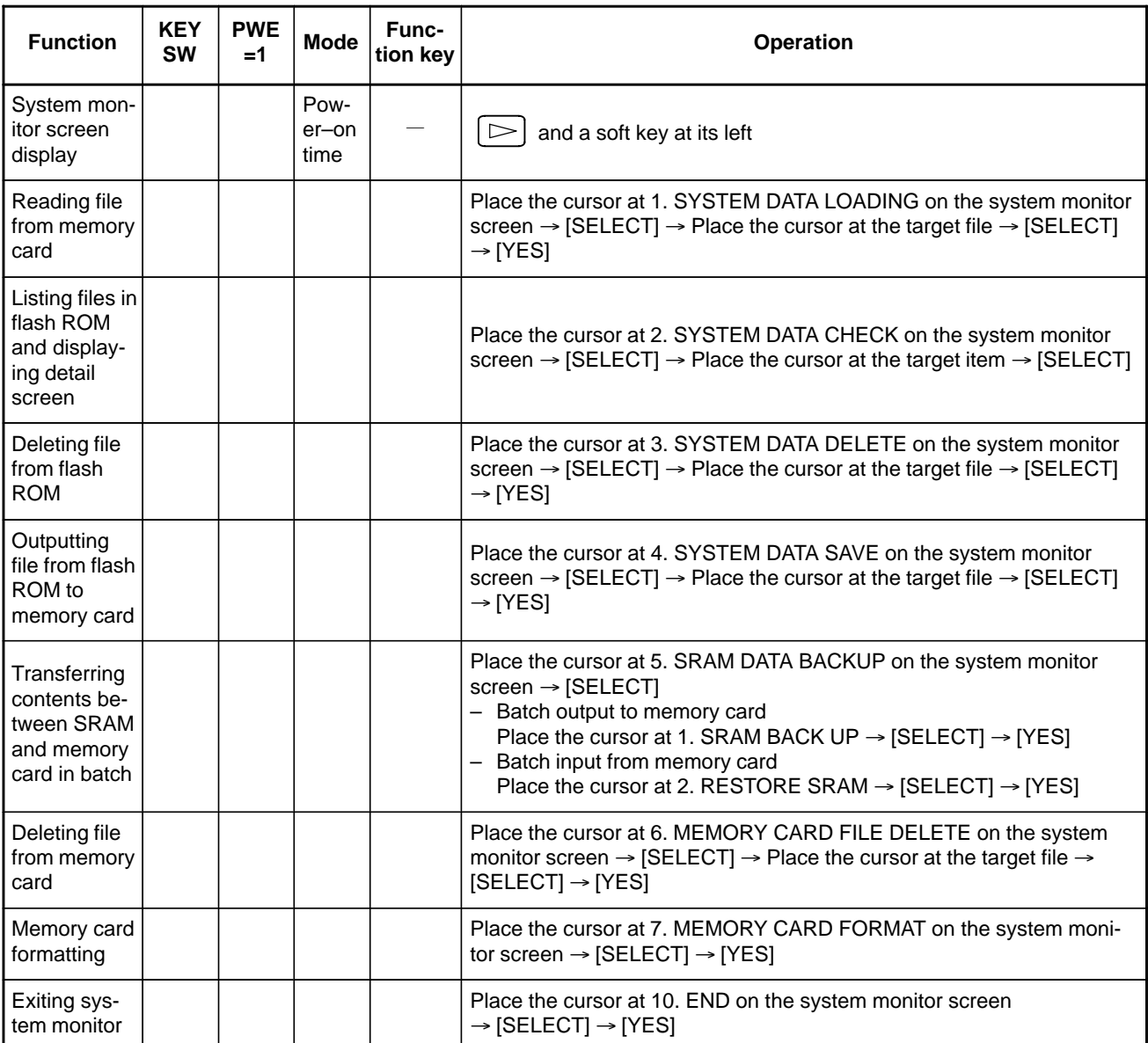

#### Reference

If no soft key is available as with a touch panel, use the numeric keys on the MDI keypad.

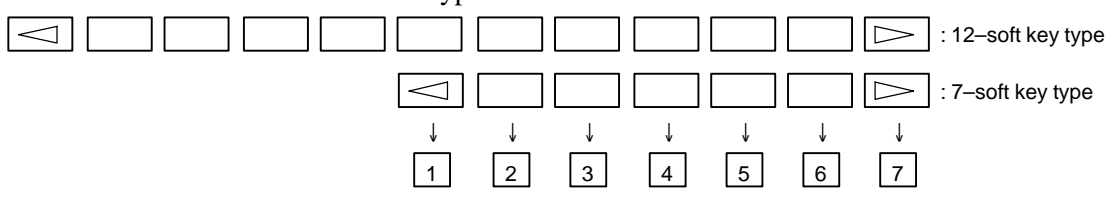

# **1.13 WARNING SCREEN DISPLAYED WHEN AN OPTION IS CHANGED**

**Warning screen**

This CNC displays a warning screen when the configuration of the options using the SRAM area is changed. The data for the function indicated on the screen is cleared the next time the system is turned on.

```
 WARNING
YOU SET THE PARAMETER NO. \Box\Box\Box#\BoxTHE FOLLOWING DATA WILL BE CLEARED.
* PART PROGRAM MEMORY
PLEASE PRESS <DELETE> OR <CAN> KEY.
<DELETE> : CLEAR ALL DATA
<CAN> : CANCEL
```
### **NOTE**

Mark\* varies with the parameter settings. Two or more function names may be displayed.

#### **Allocation error screen**

When an option which uses the SRAM area is added, the system software may require more SRAM than is currently installed in the system. In this case, an allocation error screen appears the first time the system is turned on after the addition of the option, thus restoring the state existing before the addition.

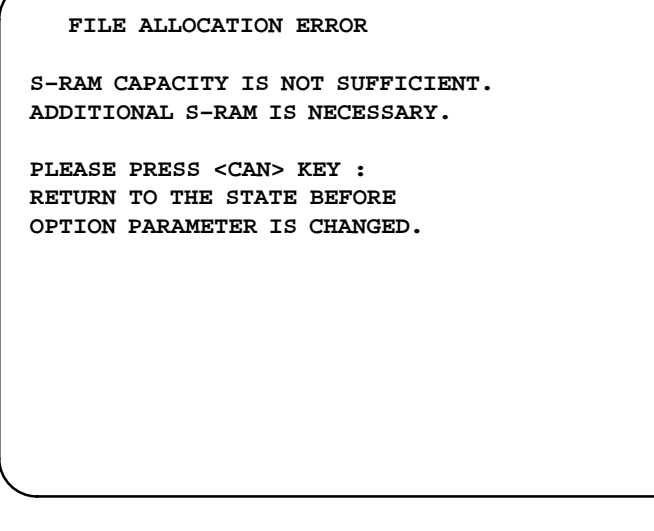

#### **NOTE**

When replacing SRAM, perform all memory clear.

 $(|$ RESET  $|$  + DELETE )

**1.14 WARNING SCREEN DISPLAYED WHEN SYSTEM SOFTWARE IS REPLACED (SYSTEM LABEL CHECK ERROR)**

When an attempt is made to turn on the power to the CNC after replacing the system software, the screen shown below is displayed, and the system is not started if the replacing new system software is not compatible with the replaced system software.

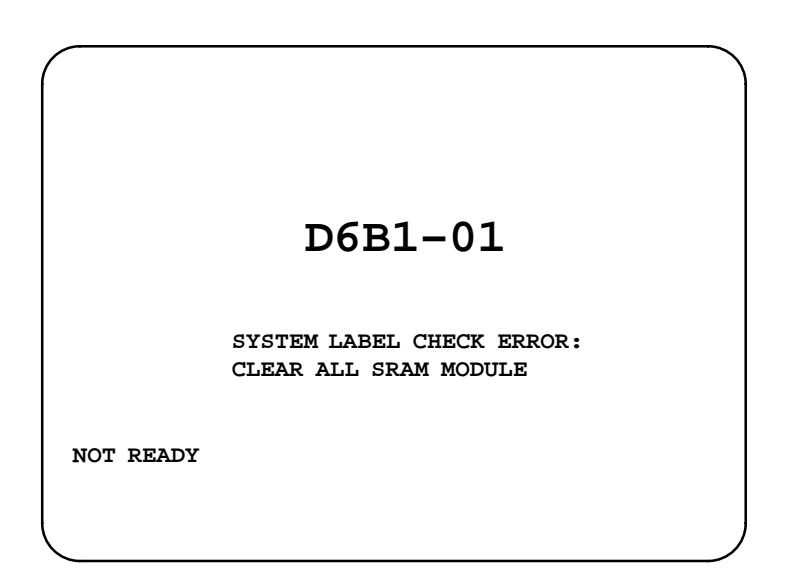

In this case, perform memory all clear (by holding down the  $|\text{Reser}|$  and

DELETE MDI keys then turning on the power) or reinstall the original system software.

# **1.15 MAINTENANCE INFORMATION SCREEN**

The maintenance information screen is provided to record the history of maintenance performed by a service person of FANUC or machine tool builder.

The screen has the following features:

- MDI alphabetical input is allowed.
- The recording screen can be scrolled in units of lines.
- Edited maintenance information can be read and punched.
- The screen can be saved in flash ROM.

### **1.15.1 Screen Display and Operation**

- **Screen display**
- 1. Press the  $|s$ <sup>system</sup> function key.
- 2. Press the continuous menu key  $\boxed{\triangleright}$  several times. [M–INFO] soft key appears.
- 3. Press the **[M–INFO]** soft key. The maintenance information screen appears.

When selected, the maintenance screen shows the latest information.

The recording screen has an input area of 40 characters by 11 lines.

The status (mode, number of empty character spaces, cursor line, column number) is displayed at the bottom of the screen.

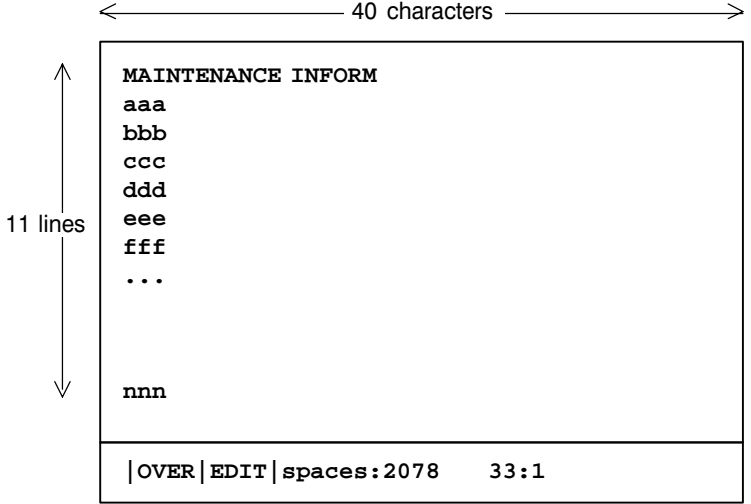

Status display

- · OVER/INSERT : -- OVER : Overwrite mode ; INSERT: Insert mode
- ⋅ EDIT/VIEW : EDIT : Editing allowed ; VIEW : Editing inhi bited
- ⋅ Number of empty character spaces
- ⋅ Current cursor line
- ⋅ Current cursor column

#### The maintenance information screen has view mode and edit mode, which are selected by pressing the **[END]** or **[EDIT]** soft key. Initially, view mode is selected. To start editing, select edit mode by pressing the [(OPRT)] and **[EDIT]** keys. When the editing is completed, press the **[END]** key. Then, select **[STORE]** or **[IGNORE]**. Unless **[STORE]** is selected, the edited data will be lost at next power–up. To scroll the screen showing the recorded information, press a cursor key or page key on the MDI panel. **• Screen operation**

The following keys are used for editing (character input) and viewing:

#### Operation table

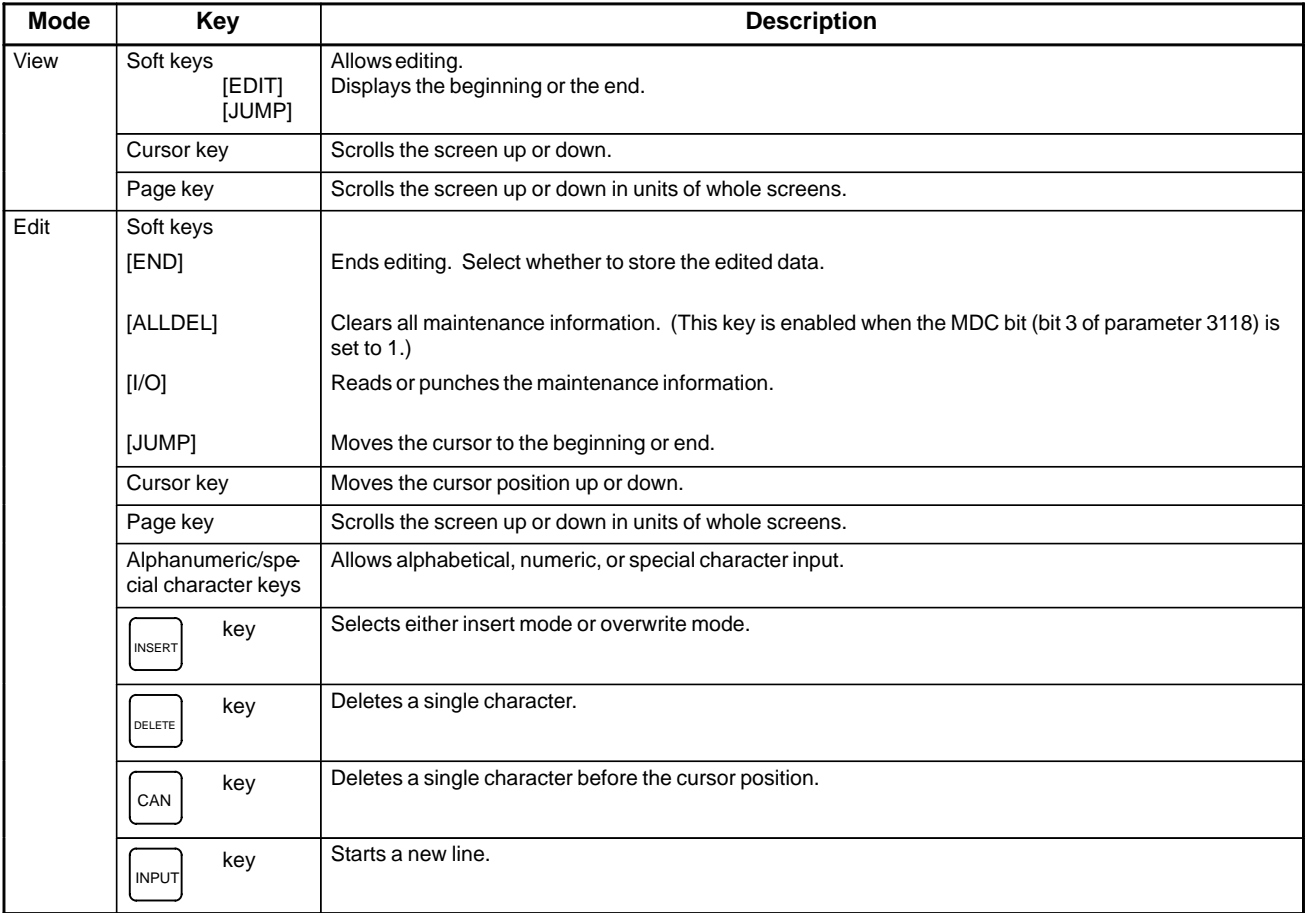
Operation of the soft keys

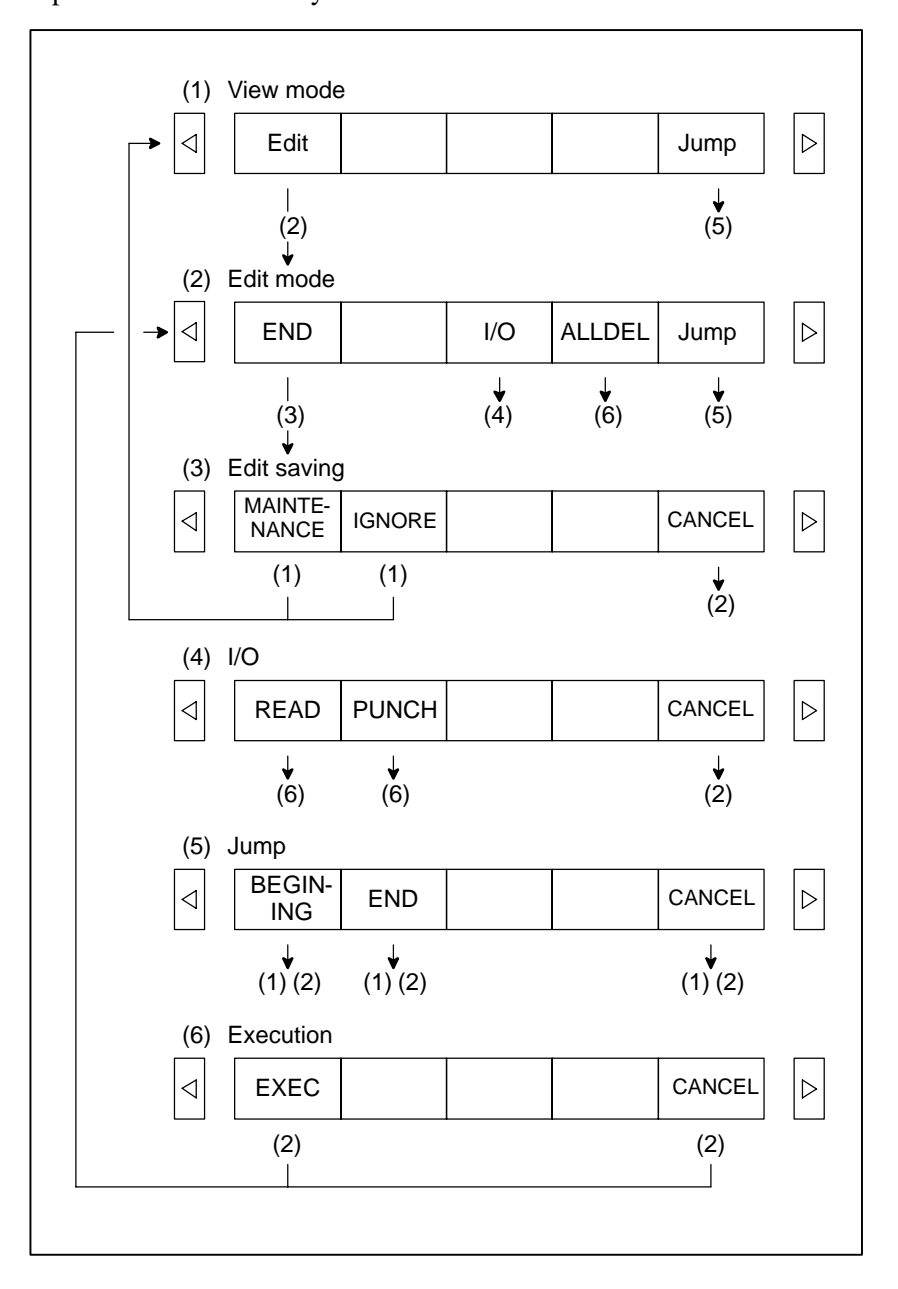

#### $-121 -$

## **1.15.2 Maintenance Information Input/Output**

The maintenance information can be read and punched. When the maintenance information is input from or output to a memory card, a file name MAINTINF.DAT is used.

#### (1)Format

%%  $\mathbb{L}$ <u>2008 - Data Data Barangara Barangara Barangara Barangara Barangara Barangara Barangara Barangara Barangara Bar</u>  $\overline{\phantom{a}}$ 

(2)Reading

When a MAINTINF.DAT file generated in the format shown above is read, the data is added at the end of the existing maintenance information.

## **NOTE**

- 1 A TAB code is converted to one to four blanks, depending on the input position.
- 2 80h to 90h and E0h to EBh are assumed as prefix codes of double–byte characters. Reading these codes alone is inhibited.
- 3 Control codes (00H to 1FH) except TAB and LF are discarded in reading.
- 4 %% cannot be input.

(3)Punching

All maintenance information is output in the format shown above.

## **1.16 COLOR SETTING SCREEN (8.4**″ **COLOR LCD)**

## **• Setting FANUC standard color scheme 1 (new FANUC standard color scheme)**

When VGA screen display is selected (NVG bit (bit 7 of parameter 3119) is set to 0), the color scheme of the VGA screen can be set on the color setting screen.

If all standard color data parameters (No. 6561 to 6595) of color scheme 1 are "0", turning the power off and on again with the NDC parameter (bit 6 of parameter No. 13101) set to "1" selects FANUC standard color scheme 1 (new FANUC standard color scheme) for color setting (color palette values).

The following table summarizes what FANUC standard color scheme 1 (new FANUC standard color scheme) is like.

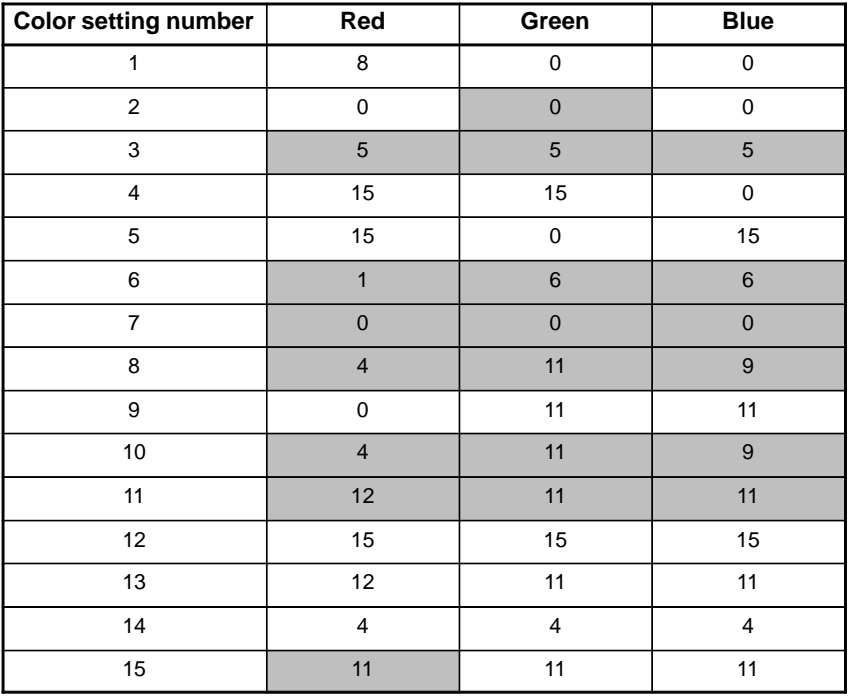

Note) : Indicates a difference between FANUC standard color schemes 1 and 2.

## **• Setting FANUC standard color scheme 2 (former FANUC standard color scheme)**

If all standard color data parameters (No. 6561 to 6595) of color scheme 1 are "0", turning the power off and on again with the ODC parameter (bit 7 of parameter No. 13101) set to "1" selects FANUC standard color scheme 2 (former FANUC standard color scheme) for color setting (color palette values).

The following table summarizes what FANUC standard color scheme 2 (former FANUC standard color scheme) is like.

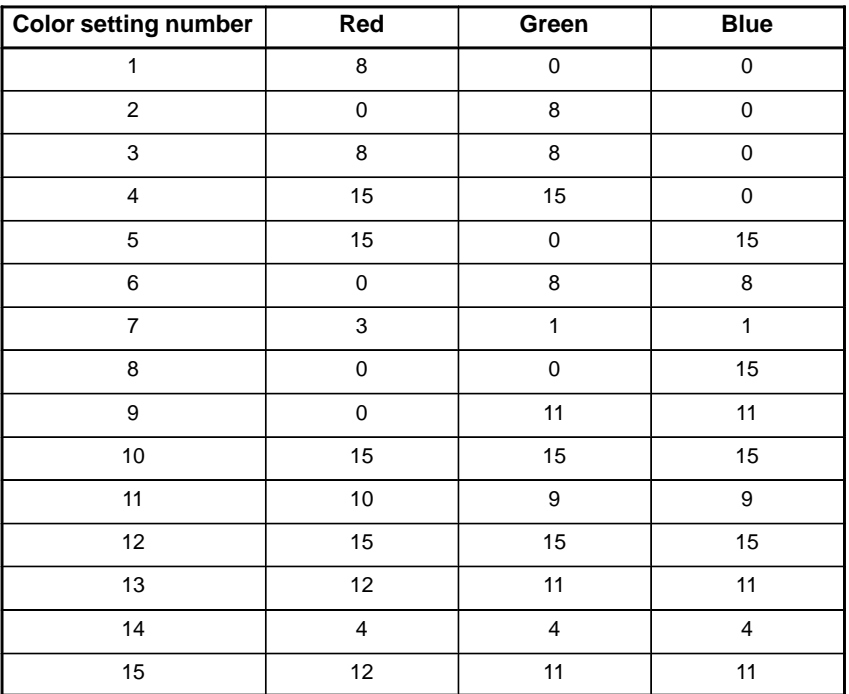

## **Parameters**

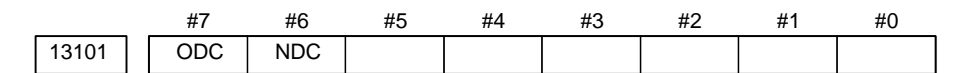

## **[Data type]** Bit

- **ODC** For the color LCD of FANUC Series 16*i*/18*i*/21*i*/0*i*–MODEL B, the VGA screen display colors (color palette values) are:
	- 0 : Not changed.
	- 1 : Set to FANUC standard color scheme 2 (former FANUC standard color scheme).
- **NDC** For the color LCD of FANUC Series 16*i*/18*i*/21*i*/0*i*–MODEL B, the VGA screen display colors (color palette values) are:
	- 0 : Not changed.
	- 1 : Set to FANUC standard color scheme 1 (new FANUC standard color scheme).

After the ODC parameter is set to "1", turning the power off and on again allows the ODC parameter to be automatically reset to "0".

After the NDC parameter is set to "1", turning the power off and on again allows the NDC parameter to be automatically reset to "0".

If all standard color data parameters (No. 6561 to 6595) of color scheme 1 are "0", setting the ODC or NDC parameter to "1" allows color settings to be changed.

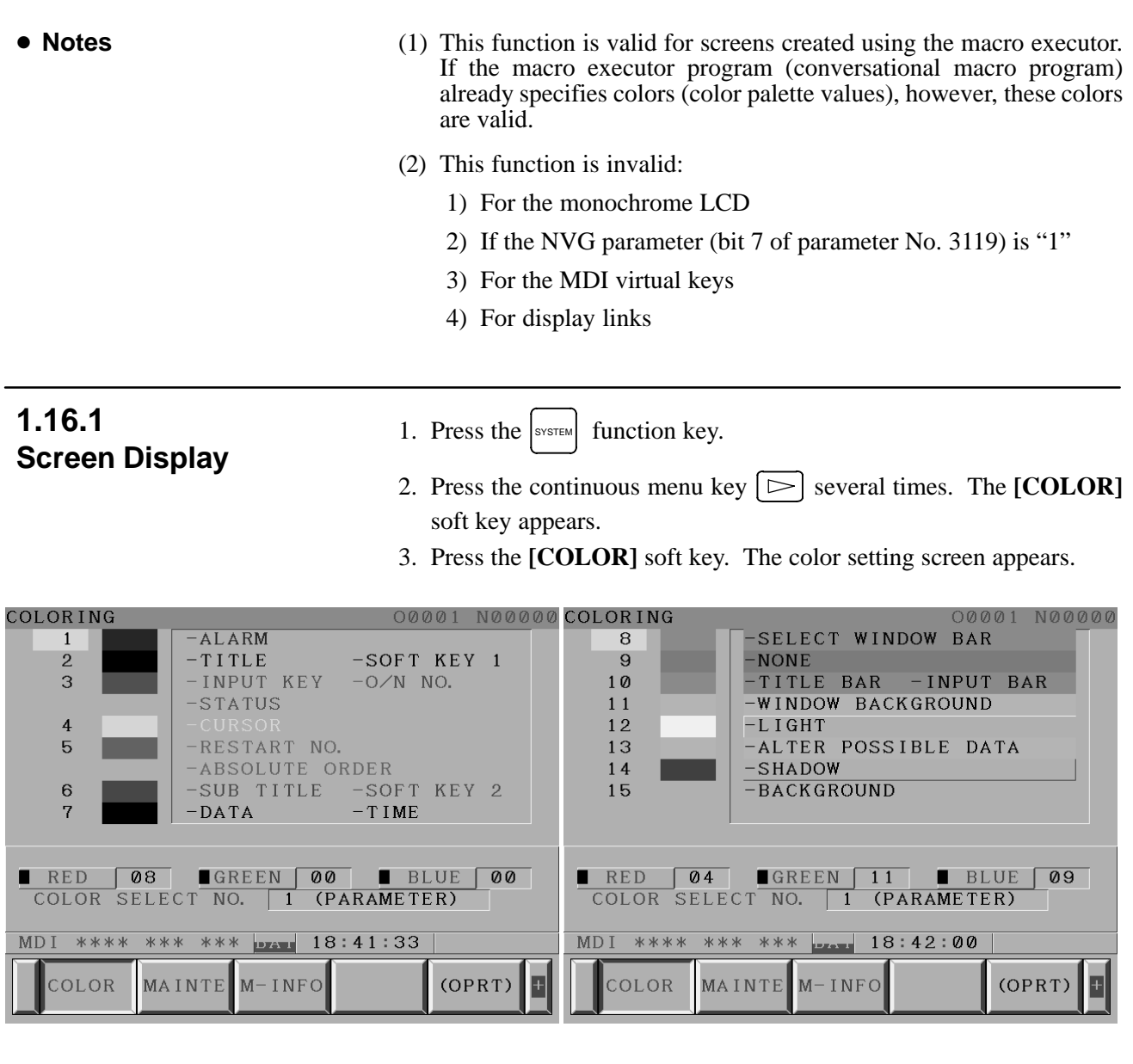

## **1.16.2 Color Setting**

- **Changing a color (color palette value)**
- 1. Press the [(OPRT)] soft key. The following operation soft keys appear.

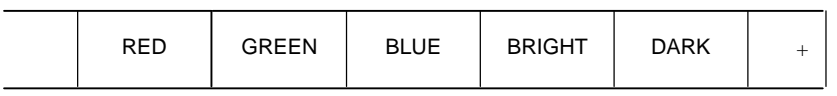

2. Move the cursor to the color number corresponding to the color palette value to be changed.

The current color palette values of individual color elements are displayed.

3. Select a desired color element by pressing the **[RED]**, **[GREEN]**, or **[BLUE]** operation soft key.

Two or more color elements can be simultaneously selected.

Each time the **[RED]**, **[GREEN**], or **[BLUE]** operation soft key is pressed, the selection is made or canceled.

(If the **[RED]**, **[GREEN]**, and **[BLUE]** operation soft keys are not displayed, press the rightmost soft key.)

- 4. Press the **[LIGHT]** or **[DARK]** operation soft key to change the luminance of the selected color element.
- A specified color palette value can be stored.

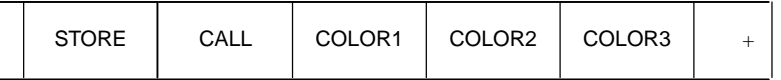

1. Select a desired storage area by pressing the **[COLOR1]**, **[COLOR2]**, or **[COLOR3]** operation soft key.

(If the **[COLOR1]**, **[COLOR2]**, and **[COLOR3]** operation soft keys are not displayed, press the rightmost soft key.)

```
COLOR1
Standard color data parameters (6561 to 6595)
COLOR2\negCOLOR3 -- Internal RAM
```
2. Press the **[STORE]** operation soft key. The following operation soft keys appear.

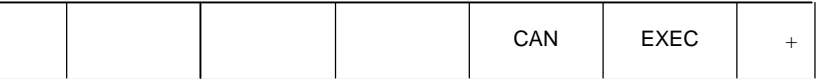

- 3. To store the current color palette values in the selected area, press the **[EXEC]** operation soft key. To cancel the storage, press the **[CAN]** operation soft key or the leftmost key.
- **Calling colors (color palette values)**

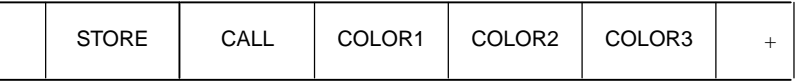

1. Select a color palette storage area by pressing the **[COLOR1]**, **[COLOR2]**, or **[COLOR3]** operation soft key.

(If the **[COLOR1]**, **[COLOR2]**, and **[COLOR3]** operation soft keys are not displayed, press the rightmost soft key.)

2. Press the **[CALL]** operation soft key. The following operation soft keys appear.

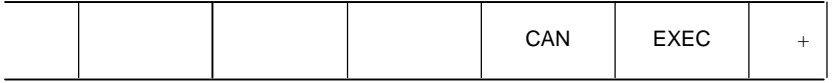

3. To call the color palette values from the selected area, press the **[EXEC]** operation soft key. If no color palette value is stored, this step cannot be executed.

To stop calling, press the **[CAN]** operation soft key or the leftmost key.

 **Storing colors (color palette values)**

## **1.16.3 Parameters**

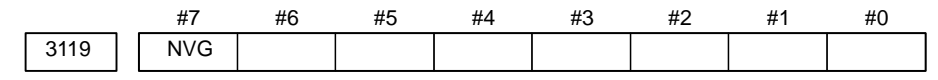

## **[Data type]** Bit

- **NVG** When a color display unit is used, the VGA screen display is:
	- 0 : Selected.
	- 1 : Not selected. (Conventional display)

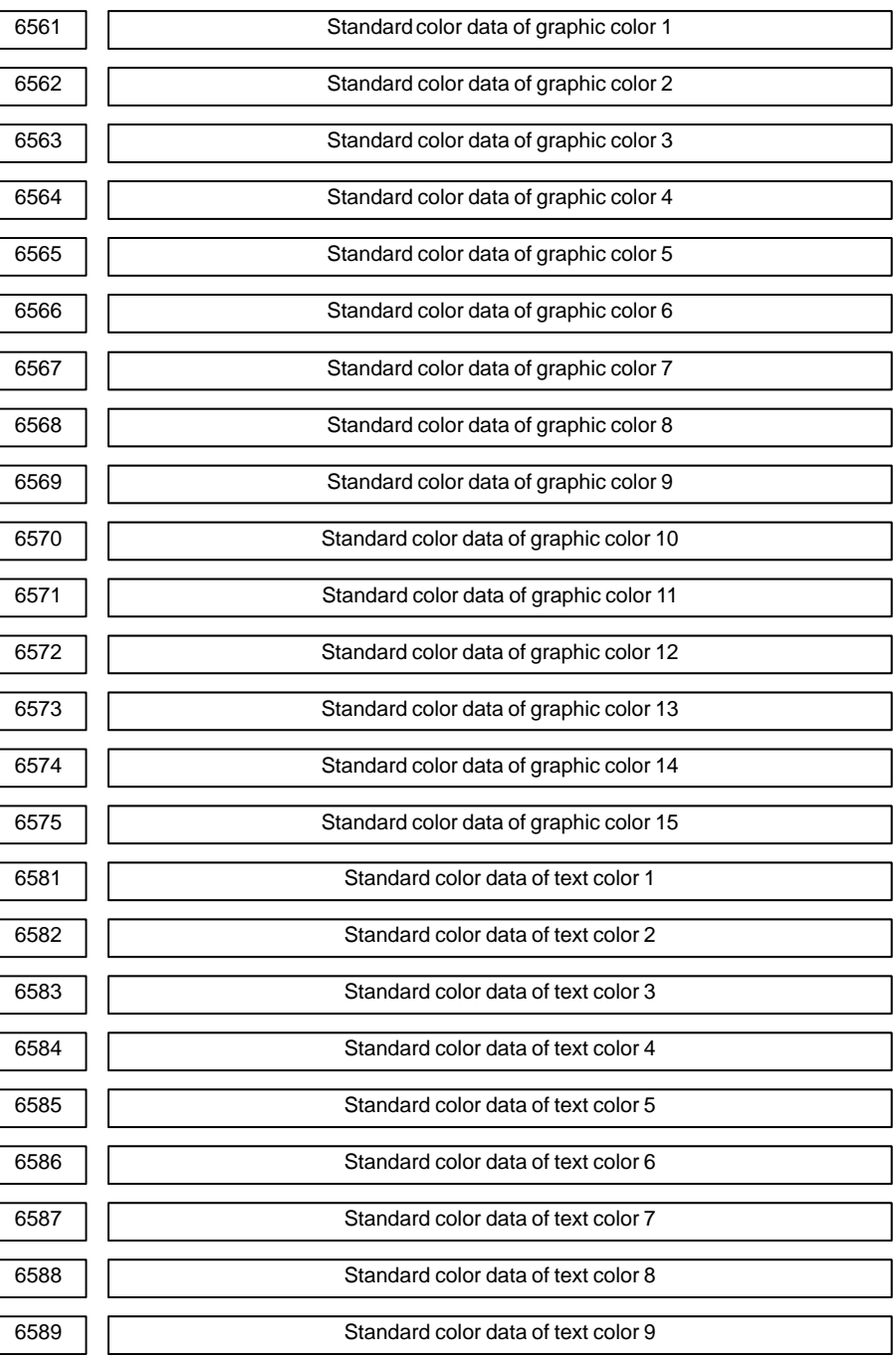

**1.16.4 Notes**

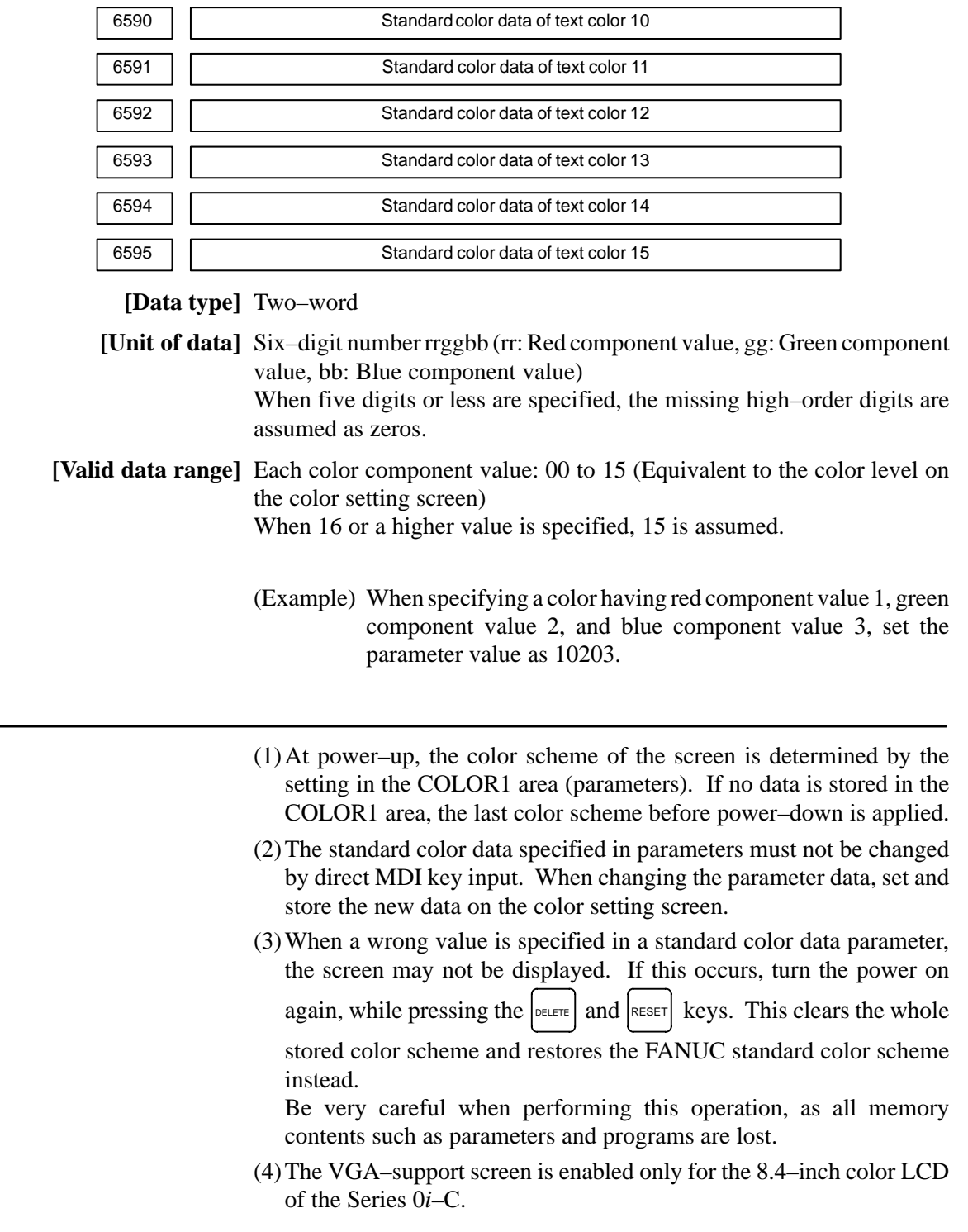

## **1.17 CONTRAST ADJUSTMENT**

Depending on the eye level and the viewing angle of the operator, the LCD may be hard to read. This problem can be solved by adjusting the contrast. The contrast of a monochrome LCD can be adjusted.

- 1. Press the  $\left| \frac{\text{OFFSET}}{\text{SET TING}} \right|$ function key.
- 2. Press the [SETTING] chapter selection soft key. The LCD contrast item is displayed on the setting (handy) screen.

```
SETTING(HANDY)
PARAMETER WRITE = 1(0:DISABLE 1: ENABLE)
TV CHECK = 0(0:OFF 1:ON)PUNCH CODE = 0(0:EIA 1:ISO)<br>
INPUT UNIT = 0(0:MM 1:INCH
INPUT UNIT = 0(0:MM 1:INCH)<br>I/O CHANNEL = 0(0-3:CHANNEL)= 0(0-3:CHANNEL NO.)
SEQUENCE NO. = 0(0:OFF 1:ON)TAPE EORMAT = 0(0:NO CNV 1:F15)
SEQUENCE STOP = 0(PROGRAM NO.)
SEQUENCE STOP = 0(SEQUENCE NO.)
[ CONTRAST ]( + = [ ON:1 ] – = [ OFF:0 ])
>_
MDI **** *** *** 00:00:00
[NO.SRH] [ ON:1 ] [OFF:0] [+INPUT] [INPUT]
```
- 3. Move the cursor to "CONTRAST".
- 4. Adjust the contrast by pressing the operation soft key [ON:1] or [OFF:0].

When the Power Mate CNC series is used as an additional axis (slave) of the CNC, the Power Mate CNC manager allows the slave data to be displayed and set by the CNC.

The Power Mate CNC manager enables the following display and setting:

- (1)Current position display (absolute/machine coordinates)
- (2)Parameter display and setting
- (3)Diagnosis display
- (4)System configuration screen display
- (5)Alarm display

The Power Mate CNC series that can be used as the slave is a β amplifier with I/O Link.

## **1.18.1 Parameter**

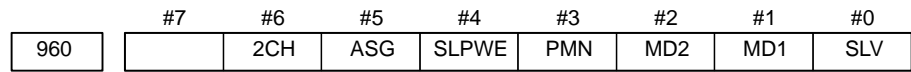

## **[Data type]** Bit

- **SLV** When the Power Mate CNC manager is selected, the screen shows the data of:
	- 0 : A single slave.
	- 1 : Up to four slaves by dividing the screen into four segments.
- **MD1, MD2** The slave parameters are input from and output to the following devices:

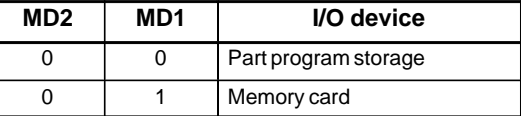

The parameters are input or output in the program format, no matter which I/O device is selected.

- **PMN** The Power Mate CNC manager function is:
	- 0 : Enabled.
	- 1 : Disabled. (Communication with the slave is not performed.)
- **SLPWE** The settings of slave parameters:
	- 0 : Can be made by Power mate CNC manager regardless of the PWE setting.
	- 1 : Are made according to the PWE setting.
	- **ASG** Whether or not the number of bytes allocated to the input/output destination of the β amplifier with I/O links is 16:
		- 0 : Is checked.
		- 1 : Is not checked.
	- **2CH** Power mate CNC manager:
		- 0 : Communicates with channel 2.
		- 1 : Communicates with channel 1.

#### **NOTE**

- 1 The parameters are valid only when I/O link count extension is supported (two channels are supported).
- 2 Even when 0 is set, Power Mate CNC Manager communicates with channel 1 if the β amplifier with I/O links is not connected to channel 2.
- 3 When 1 is set, Power Mate CNC Manager does not communicate with channel 2 if the β amplifier with I/O links is not connected to channel 1.

## **1.18.2 Screen Display**

1. Press the  $|s_{\text{system}}|$  function key.

- 2. Press the continuous menu key  $\sim$  several times. The [PMM] soft key appears.
- 3. Press the [PMM] soft key. The system configuration screen, which is the initial screen of the Power Mate CNC manager, appears. The screen has the following soft keys (function selection soft keys).

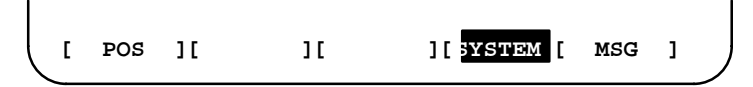

The currently active soft key is displayed in reverse video. Pressing a soft key enables the corresponding function, as indicated below:

POS: Current position display SYSTEM: System information MSG: Alarm list

To select another function after one of the functions listed above is selected, press the return menu key  $\leq$  several times until the soft keys are displayed as shown above. Then, select the desired function.

4. To terminate the Power Mate CNC manager, repeatedly press the return menu key  $\leq$  until the function selection keys are displayed as shown above. Then, press the return menu key once more. The soft keys of the CNC system appear, and the Power Mate CNC manager terminates. The system configuration screen of this function is displayed as the termination screen.

Alternative termination method is to select another function while this

function is enabled. To do this, press an MDI function key ( $\vert$  POS ,  $\vert$  PROG

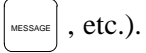

## **NOTE**

After another screen is displayed by pressing a function key, function key, restores the initial status of this function. That is, the soft keys shown above are restored. The data that was being input is canceled. pressing the system

#### 1. DISPLAY AND OPERATION B-64115EN/02

 **System configuration screen**

This screen displays the system software information of the slave. The screen is displayed first when the Power Mate CNC manager function is selected. This screen is automatically displayed also at the termination of the function.

1. Press the [SYSTEM] function selection soft key. The following soft keys are displayed together with the screen displayed when SYSTEM was last selected. The currently active soft key is displayed in reverse video.

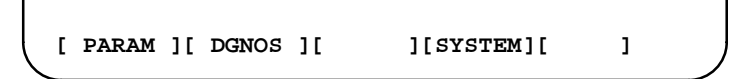

2. Press the [SYSTEM] soft key again. The system configuration screen appears. While this screen is displayed, the [SYSTEM] soft key is left displayed in reverse video.

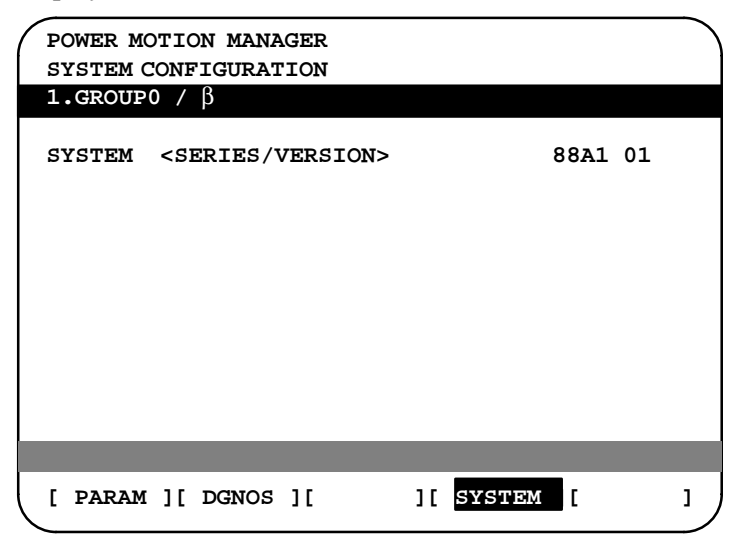

Sample screen: Series and edition of the servo unit β series system list

**Parameter screen**

The parameters necessary for the functions of the slave must be specified in advance.

1. Press the [SYSTEM] function selection soft key. The following soft keys appear.

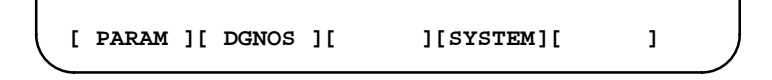

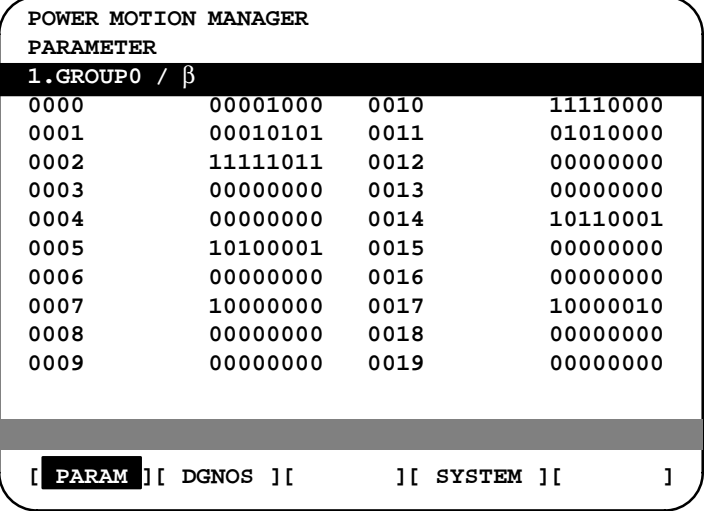

2. Press the [PARAM] soft key. The parameter screen appears.

The screen displays just the bit and decimal data. For details of the parameters, refer to the connection manual of the corresponding Power Mate CNC unit.

• Searching for a parameter

A search can be made for the parameter to be displayed.

- 1. Select the active slave.
- 2. Press the [(OPRT)] soft key. The following soft keys appear.

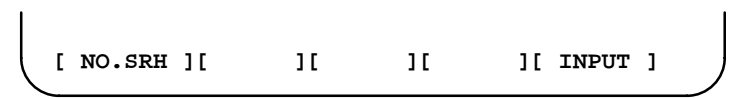

- 3. Enter a desired number in the key–in field by using MDI numeric keys. Then, press the [NO.SRH] soft key. The search starts.
- Setting a parameter

A parameter of a slave Power Mate CNC unit can be directly set from the CNC.

- 1. Select the active slave.
- 2. Press the [(OPRT)] soft key. The following soft keys appear:

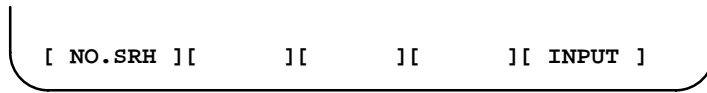

- 3. Move the cursor to the parameter to be set.
- 4. Enter desired data in the key–in buffer by using MDI numeric keys. Then, press the [INPUT] soft key. Alternatively, press the MDI INPUT key.

**Diagnosis screen**

This screen shows the current status of the slave.

1. Press the [SYSTEM] function selection soft key. The following soft keys appear:

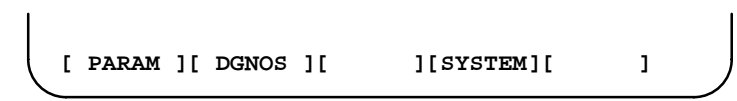

2. Press the [DGNOS] soft key. The diagnosis screen appears. The displayed data is basically the same as the data displayed on the parameter screen.

For details of the diagnosis information, refer to the connection manual of the corresponding Power Mate CNC unit.

**Current position display**

The screen shows the current position on the workpiece coordinate system or machine coordinate system.

1. Press the [POS] function selection soft key. The following soft keys appear:

**[ WORK ][ ][MACHIN][ ][ ]**

2. To see the absolute coordinate screen, press the [WORK] soft key. To see the machine coordinate screen, press the [MACHIN] soft key.

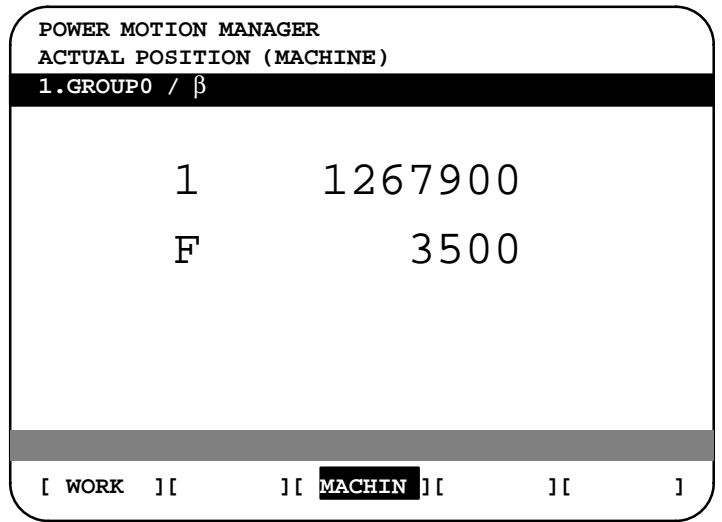

1: Coordinate F: Actual speed

**Alarm screen**

If an alarm is issued during operation, the group number of the slave causing the alarm is indicated at the right end of the message field on the screen. Check the details on the alarm screen. For example, (13) means that the first and third Power Mate CNC units are in the alarm state.

1. Press the [MSG] function selection soft key. Just the error code is displayed on the screen.

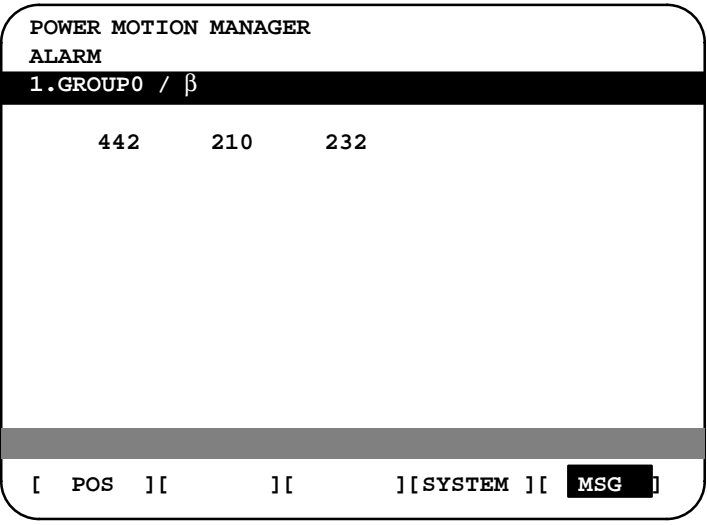

Up to forty codes can be displayed on the screen.

For details of the alarm, refer to the connection manual of the corresponding Power Mate CNC unit.

The active slave is subjected to the ZOOM function, which will be described later, and parameter overwrite. The title of the active slave is displayed in a color different from the display color of the other slave titles.

The active slave can be selected by pressing the  $\lfloor \sqrt{\text{NEXT}} \rfloor$  or  $\lfloor \sqrt{\text{BACK}} \rfloor$ soft key, which is displayed after the continuous menu key  $\Box$  is pressed several times.

- [NEXT]: Displays the screen of the Power Mate CNC unit connected after the currently active slave. The equipment other than the Power Mate CNC unit is ignored.
- [BACK]: Displays the screen of the Power Mate CNC unit connected before the currently active slave.

Whether the screen displays the data of just a single unit or of four units in four segments is specified in the SLV bit (bit 0 of parameter 960).

To switch the four–slave display to the single–slave display, press the [ZOOM] soft key, which is displayed after the continuous menu key  $\triangleright$ ] is pressed several times. The single–slave display shows the data of the active slave. To switch the single–slave display to the four–slave display showing the data of four slaves including the active slave, press the [ZOOM] key.

 **Operating the active slave**

 **Single–slave display/ Four–slave display**

When five or more slaves are connected, the four–slave display has two or more pages. To see the slave data that is not displayed on the current page, press soft key  $\lceil \sqrt{\text{NEXT}} \rceil$ .

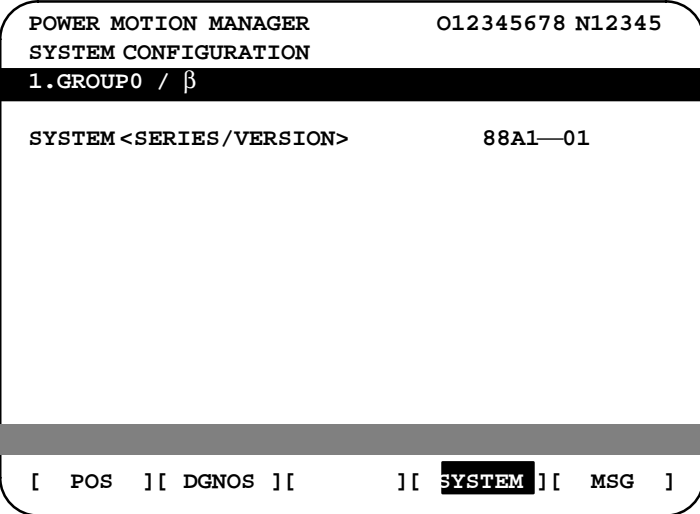

**Guidance message**

While the following soft keys are being displayed, a guidance message is displayed in the message field.

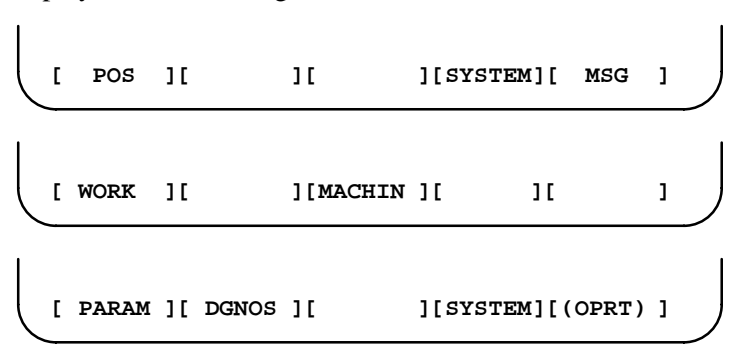

When the soft keys are displayed as shown above, "SELECT ACTIVE  $SLAVE$  [>]" is displayed.

**[ NEXT ][ BACK ][ ZOOM ][ ][ ]**

When the soft keys are displayed as shown above, "SELECT ACTIVE SLAVE  $[\downarrow] [\uparrow]$ " is displayed.

When the [(OPRT)] soft key is pressed, the message line may turn into a key–in field as required. The numeric data input by using MDI keys is displayed after the prompt (>).

On the parameter and diagnosis screens, the key–in field appears when just a numeric value is input. The soft key [(OPRT)] need not be pressed.

**Key–in field**

## **1.18.3 Parameter Input/Output**

**Saving parameters**

Parameters can be saved in CNC memory or a memory card as a data file of program format. Specify the first digit of the registration program number in parameter No. 8760. Programs with predetermined numbers are created for individual slaves. When the parameters are saved in CNC memory, a program having the specified program number is created. When the parameters are saved in a memory card, a file is created, to which the file name consists of the specified program number and an extension PMM.

Example: When parameter No. 8760 is set to 8000

The program number for group n is  $8000 + n*10$ .

The group number n is indicated in the title area of each slave.

## **CAUTION**

In case that the parameters are saved in a memory card, If the specified program number already exists on memory card, the corresponding program is overwritten with new data.

Specify a desired input device in the MD1 and MD2 bits (bits 1 and 2 of parameter 960). Connect a memory card. Alternatively, check the free area of CNC memory. Then, follow the steps given below:

- 1. Select the active slave.
- 2. Press the [(OPRT)] soft key. The following soft keys appear:

**[ NO.SRH ][ ][ ][ ][ INPUT ]**

3. Press the continuous menu key  $\lceil \triangleright \rceil$ . The following soft keys appear:

$$
\begin{pmatrix}\n1 & 11 & \text{READ} & 11 & \text{PUNCH} & 11 & 11 & 1\n\end{pmatrix}
$$

4. Press the [READ] soft key. The following soft keys appear:

**[ ][ ][ ][CANCEL ][ EXEC ]**

5. Press the [EXEC] soft key.

During input, "INPUT" blinks in the message field.

**Writing parameters**

The data file of parameters saved in CNC memory or a memory card as a program is written into the slave determined by the program number. The program number and memory device are determined as described in "Saving parameters."

- 1. Select the active slave.
- 2. Press the [(OPRT)] soft key. The following soft keys appear:

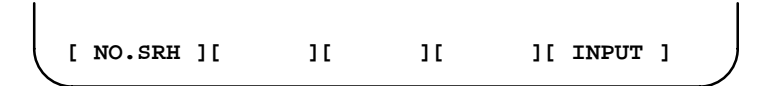

3. Press the next–menu key. The following soft keys appear:

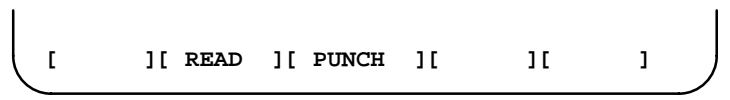

4. Press the [PUNCH] soft key. The following soft keys appear:

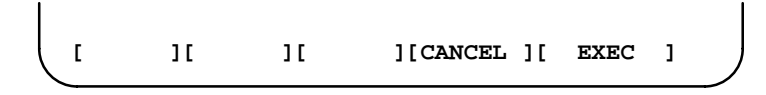

5. Press the [EXEC] soft key.

During output, "INPUT" blinks in the message field.

The screen cannot be changed to another screen during parameter input/output.

When the RESET key is pressed, or when an alarm status is detected in communication, the input/output stops.

## **1.18.4 Notes**

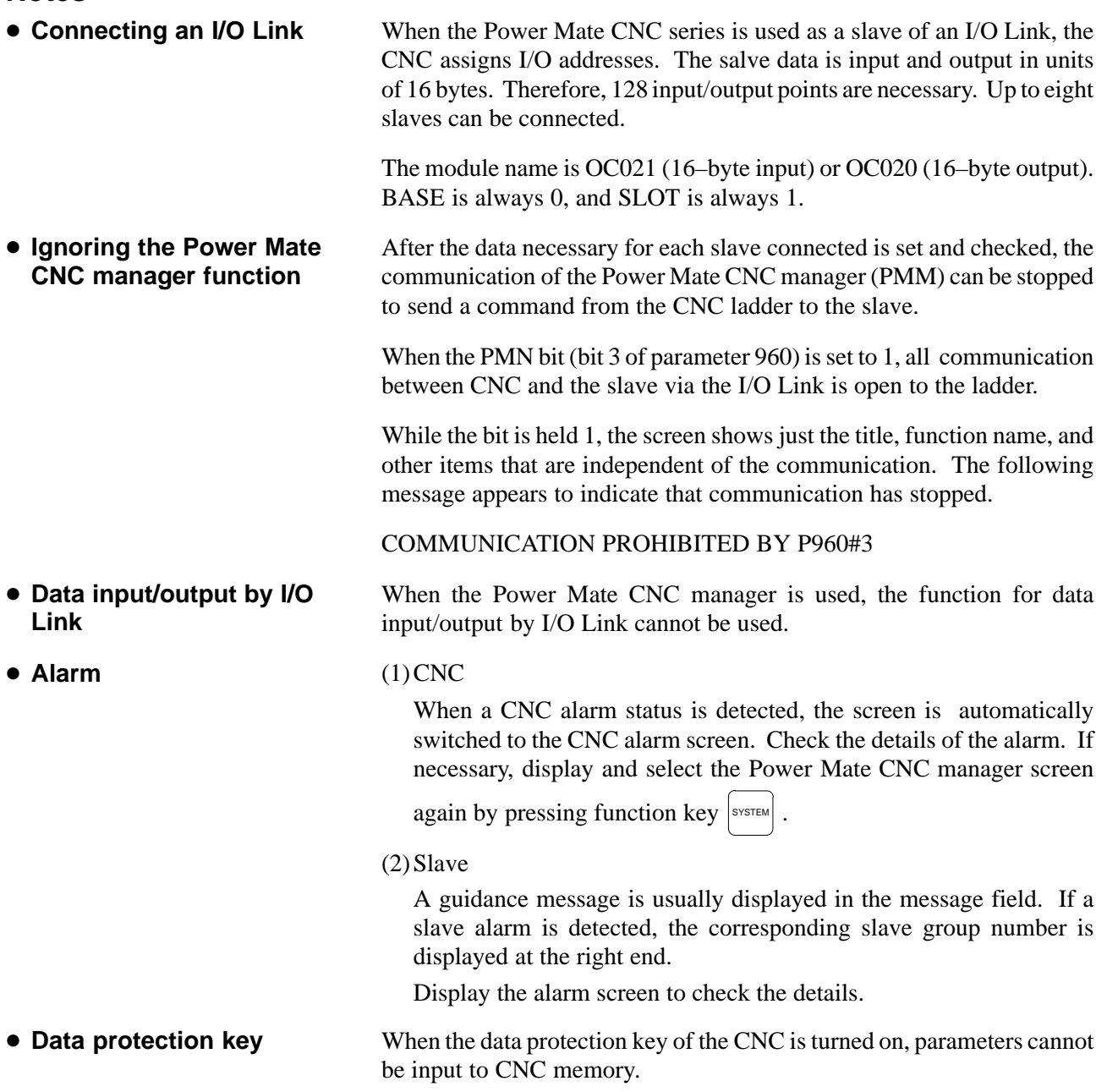

## **1.19 PERIODIC MAINTENANCE SCREENS**

Using the periodic maintenance screens makes it easy to manage consumables (such as LCD unit backlight and backup battery) that are to be replaced periodically.

Setting the name and service life of consumables, and the countdown method to be used for them enables counting of the remaining service time according to the specified countdown method and displaying of the result.

## **1.19.1 Overview**

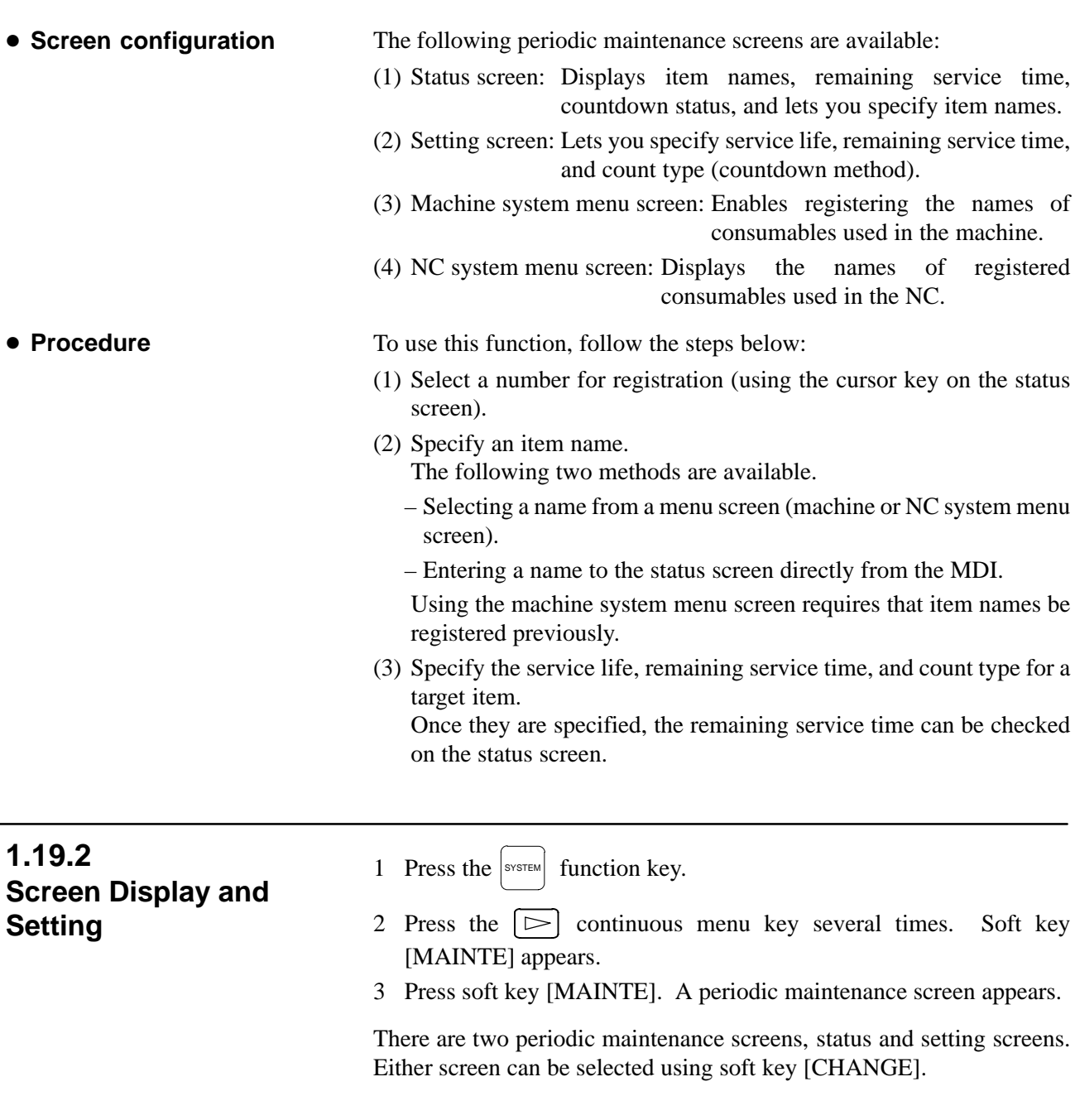

## **1.19.3 Status Screen Display and Setting**

Up to 10 consumable items can be registered for management. Their remaining service time and count status are displayed on the status screen.

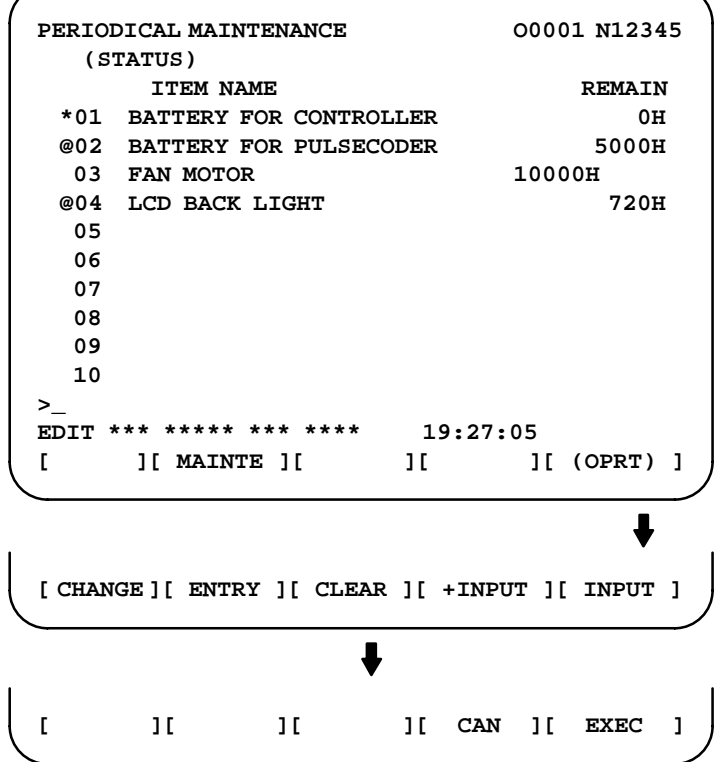

(1)Item name

The name of an item to be subjected to periodic maintenance is specified under "Item name."

Two methods can be used to specify item names. The first method uses the menu screen, and the second, the MDI keypad.

(1)Method of using the menu screen

- 1 Place the cursor on the target item name, and press soft key [ENTRY]. A menu screen appears. The menu screen is either the machine or NC system menu screen.
- 2 Press soft key [MACHIN] or [NC]. A machine system menu appears. It holds the names of consumables typical to the machine system or NC system.
- 3 Place the cursor on a registered item name, and press soft key [SELECT], then soft key [EXEC]. The status screen appears again, enabling the selected item to be set up.
- 4 Press soft key [CAN]. The previous soft key displays appear again.
- 5 Press soft key [MAINTE]. The status screen appears again.

Using the machine system menu screen requires that item names be registered on the screen previously.

This can be done using two methods, (a) and (b).

(a) Program–based registration

Executing a program in the following format enables item names to be registered on the machine system menu screen.

## **Format**

#### **G10 L61 Px [n]**

- x… Registration number
- n… Item name [Alphanumeric characters\*two–byte characters\*alphanumeric characters]

(b)MDI keypad–based registration

An item name can be registered on the machine system menu screen by first entering it in the following format, then pressing

soft key [INPUT] (or  $\vert_{\text{INPUT}}\vert$  function key).

Pressing soft key [+INPUT] adds the item name to the list of previously registered item names.

## **Format**

Alphanumeric characters\*two–byte characters\*alphanumeric characters

The two–byte characters shall comply with the FANUC code. (See Section 1.19.6.)

When entering a two–byte character, sandwich it with an "\*" pair.

The item name can consist of up to 24 alphanumeric characters (if no two–byte character is included) or 12 two–byte characters (if no alphanumeric character is included).

Example) To register "LCD backlight," enter: >LCD\*110E10F410CC114010B610FE\_

#### **NOTE**

- 1 "\*" cannot be used in item names, because it is used as control code. "[", "]", "(", or ")" also cannot be used in item names.
- 2 When both alphanumeric and two–byte characters are used in an item name to be registered, the warning message "DATA IS OUT OF RANGE" may appear even if the maximum allowable number of characters has not been exceeded.
- 3 If a blank item name is selected from the machine system screen, the warning message "EDIT REJECTED" appears. If a blank item name is selected from the NC system screen, a blank is set up.

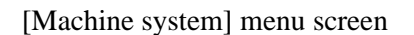

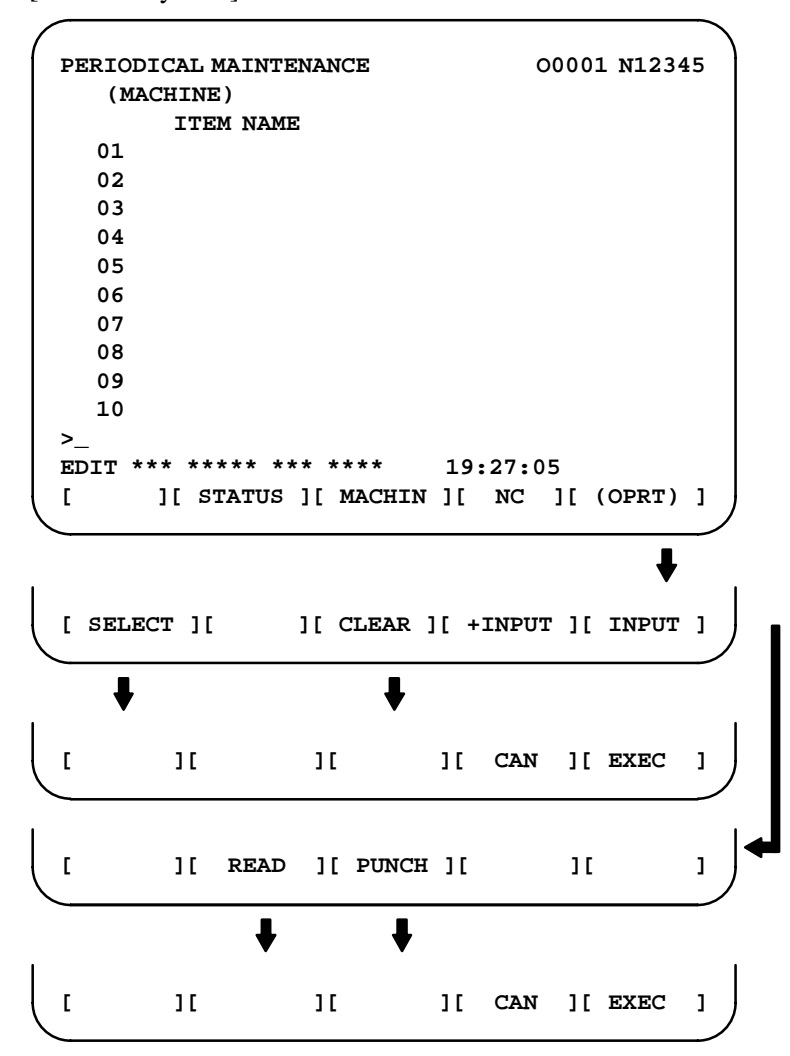

[NC system] menu screen

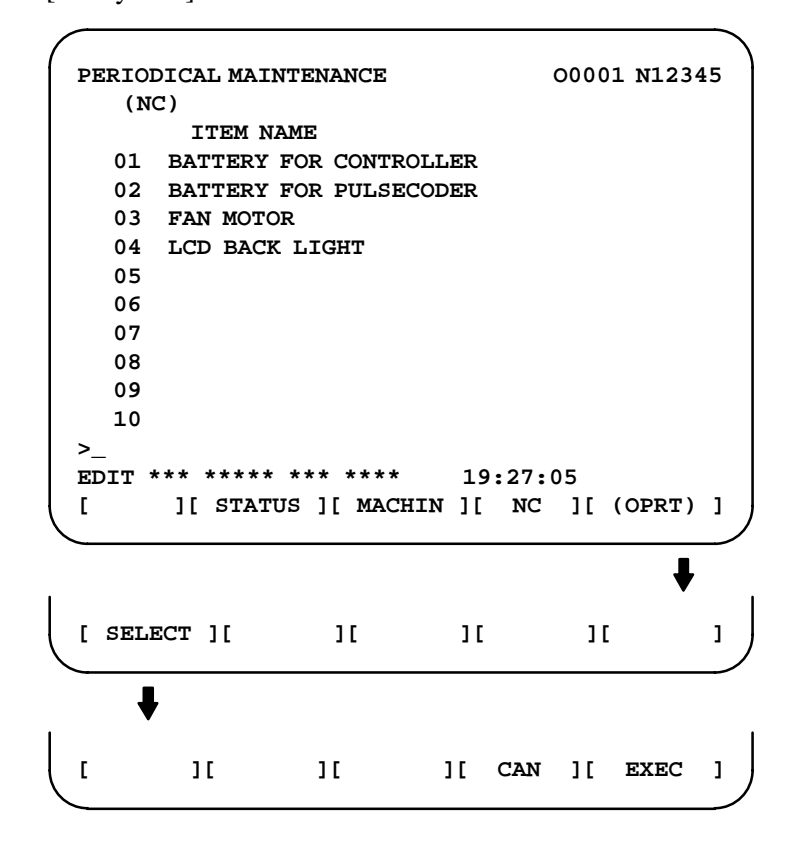

#### **NOTE**

On the NC system screen, no item name can be registered, erased, input, or output.

#### (2)MDI keypad–based setting

An item name can be registered on the status screen by first entering it in the following format using keys, then pressing soft key

 $[INPUT]$  (or the  $|_{INPUT}|$  key).

Pressing soft key [+INPUT] adds the item name to the list of previously registered item names.

## **Format**

Alphanumeric characters\*two–byte characters\*alphanumeric characters

The two–byte characters shall comply with the FANUC code. (See Section 1.19.6.)

When entering a two–byte character using keys, sandwich it with an "\*" pair.

The item name can consist of up to 24 alphanumeric characters (if no two–byte character is included) or 12 two–byte characters (if no alphanumeric character is included).

Example) To register "LCD backlight," enter: >LCD\*110E10F410CC114010B610FE\_

#### **NOTE**

- 1 "\*" cannot be used in item names, because it is used as control code. "[", "]", "(", or ")" also cannot be used in item names.
- 2 When both alphanumeric and two–byte characters are used in an item name to be registered, the warning message "DATA IS OUT OF RANGE" may appear even if the maximum allowable number of characters has not been exceeded.

To erase the registered data for an item, place the cursor on the target item name, press soft key [CLEAR], then [EXEC].

When an item name is deleted, the related service life, remaining service time, and count type are also deleted.

(2)Remaining service time

The remaining service time of an item (the time allowed before the item is replaced) is obtained by count–down and displayed under "Remaining service time." When the remaining service time decreases to a specified percentage (specified in parameter No. 8911) of the service life or lower, it is displayed in red.

Count–down continues even after the service life has expired.

#### **NOTE**

Setting is impossible on the status screen. It should be done on the setting screen.

#### (3)Count status

The count status is displayed at the left of the corresponding item number, as listed below:

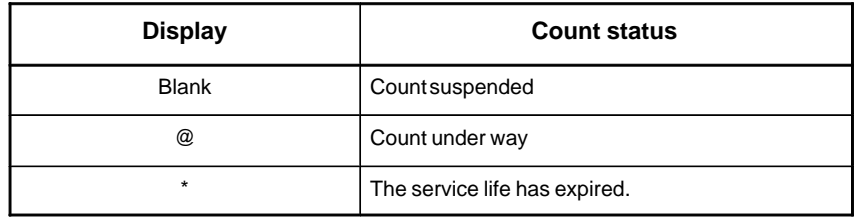

## **1.19.4 Setting Screen Display and Setting**

The setting screen lets you specify the service life, the remaining service time, and count type for a registered item name.

It also displays the same count status information as displayed on the status screen.

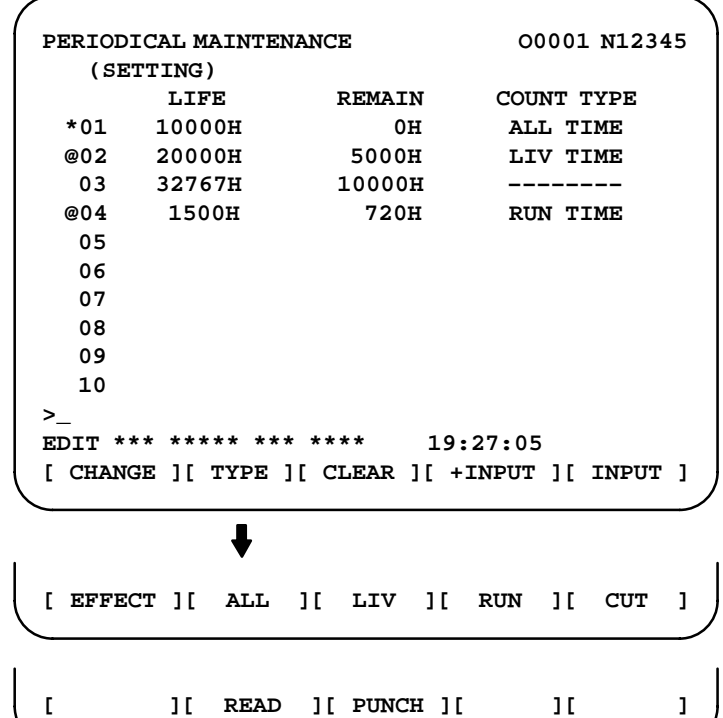

(1)Service life

The service life of a consumable item is to be specified under "Service life."

First place the cursor on the service life of a target registration number, enter a desired service life value using numeric keys, then press soft

key [INPUT] (or the  $\vert_{\text{NPUT}}\vert$  key). The specified service life is set up,

and the same value is set up also under "Remaining service time." In addition, the count type for the item changes to: "--------"

Pressing soft key [+INPUT] adds the newly specified service life value to the previously specified life value. The added service life value is reflected to the remaining service time.

The valid data range for the service life is: 0 to 65535 (hours)

## **NOTE**

- 1 An attempt to set up the service life for a non–registered item results in the warning message "EDIT REJECTED".
- 2 An attempt to enter a value that is out of the valid data range results in the warning message "DATA IS OUT OF RANGE".
- 3 An attempt to enter a value that would make the service life or remaining service time 0 or lower, it is clamped at 0.
- 4 Pressing soft keys [CLEAR] and [TYPE] results in the warning message "EDIT REJECTED".

#### (2)Remaining service time

The remaining service time of an item (the time allowed before the item is replaced) is determined by count–down and displayed under "Remaining service time." When the remaining service time decreases to a specified percentage (specified in parameter No. 8911) of the service life or lower, it is displayed in red.

Count–down continues even after the service life has expired. First place the cursor on the remaining service time of a target

registration number, enter a desired remaining service time value

using numeric keys, then press soft key [INPUT] (or the  $\vert_{\text{INPUT}}\vert$  key).

Pressing soft key [+INPUT] adds the newly specified remaining service time to the previously specified remaining service time.

The valid data range for the remaining service time is: 0 to (service life)

After soft key [CLEAR] is pressed, pressing soft key [EXEC] sets the remaining service time with the same value as for the service life.

## **NOTE**

- 1 An attempt to set up the remaining service time for a non– registered item or an item for which the service life has not been set up results in the warning message "EDIT REJECTED".
- 2 An attempt to enter a value that is out of the valid data range results in the warning message "DATA IS OUT OF RANGE".
- 3 An attempt to enter a value that would make the remaining service time 0 or lower, it is clamped at 0.
- 4. Pressing soft key [TYPE] results in the warning message "EDIT REJECTED".

(3)Count type

The type of a selected count method is specified under "Count type." After the cursor is placed on the count type of a target registration number, pressing soft key [TYPE] displays the next count type as a soft key. Select it and press soft key [EXEC].

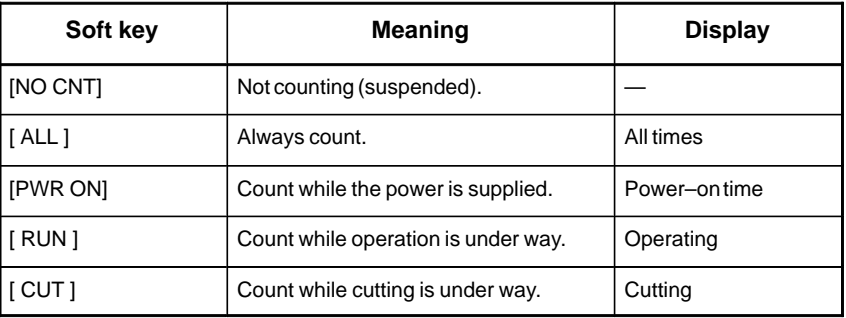

#### **NOTE**

- 1 An attempt to set up the count type for a non–registered item or an item for which the service life has not been set up results in the warning message "EDIT REJECTED".
- 2 Soft keys [INPUT] and [+INPUT] are ignored.
- 3 In leap years, an error of 24 hours occurs in the all–time count.
- 4 Pressing soft key [CLEAR] results in the warning message "EDIT REJECTED".

## **1.19.5 Registered Data Input/Output**

Pressing soft key [PUNCH] enables registered data to be output to an external unit.

Pressing soft key [READ] enables data to be input from an external unit. These operations can be done on the status, setting, and machine system menu screens.

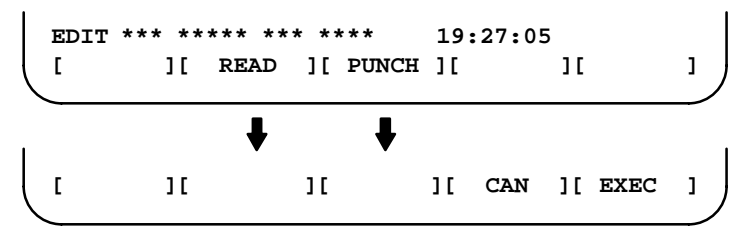

After the EDIT mode is selected, pressing soft key [PUNCH] outputs the

**Data output**

**Format**

 $\Box$  Format for output from the status and setting screens

**G10 L60 P01 Aa Rr [n] Qq ; G10 L60 P02 Aa Rr [n] Qq ; G10 L60 P03 Aa Rr [n] Qq ; :**

registered data in the following format.

**Format**

Format for output from the machine system menu

**G10 L61 P01 [n] ; G10 L61 P02 [n] ; G10 L61 P03 [n] ; :**

- a : Service life
- r : Remaining service time
- n : Item name

[Alphanumeric characters\*two–byte characters \* alphanumeric characters

- q : count type
	- $0 = not to count$
	- $1 =$  count at all times
	- $2 =$  count during power–on time
	- $3 =$  count during operation
	- $4 =$  count during cutting

After the EDIT mode is selected, pressing soft key [READ] causes data to be registered with item names according to the format in which the data is input (G10).

> Data registration can be done even by executing the format (G10) once input to the program memory.

This requires a programmable data input option.

#### **NOTE**

If the input format (G10) differs from the output format, registration may fail.

## **Parameter**

**Data input**

8911 Percentage to the service life of each item displayed on the periodic maintenance screen

**[Data type]** Byte

**[Unit of data]** 1%

**[Valid data range]** 0 to 100

On the periodic maintenance screens, any remaining service time value smaller than the specified percentage to the service life is displayed in red for warning purposes.

## 1.19.6 FANUC Two-Byte<br>Character Code Table

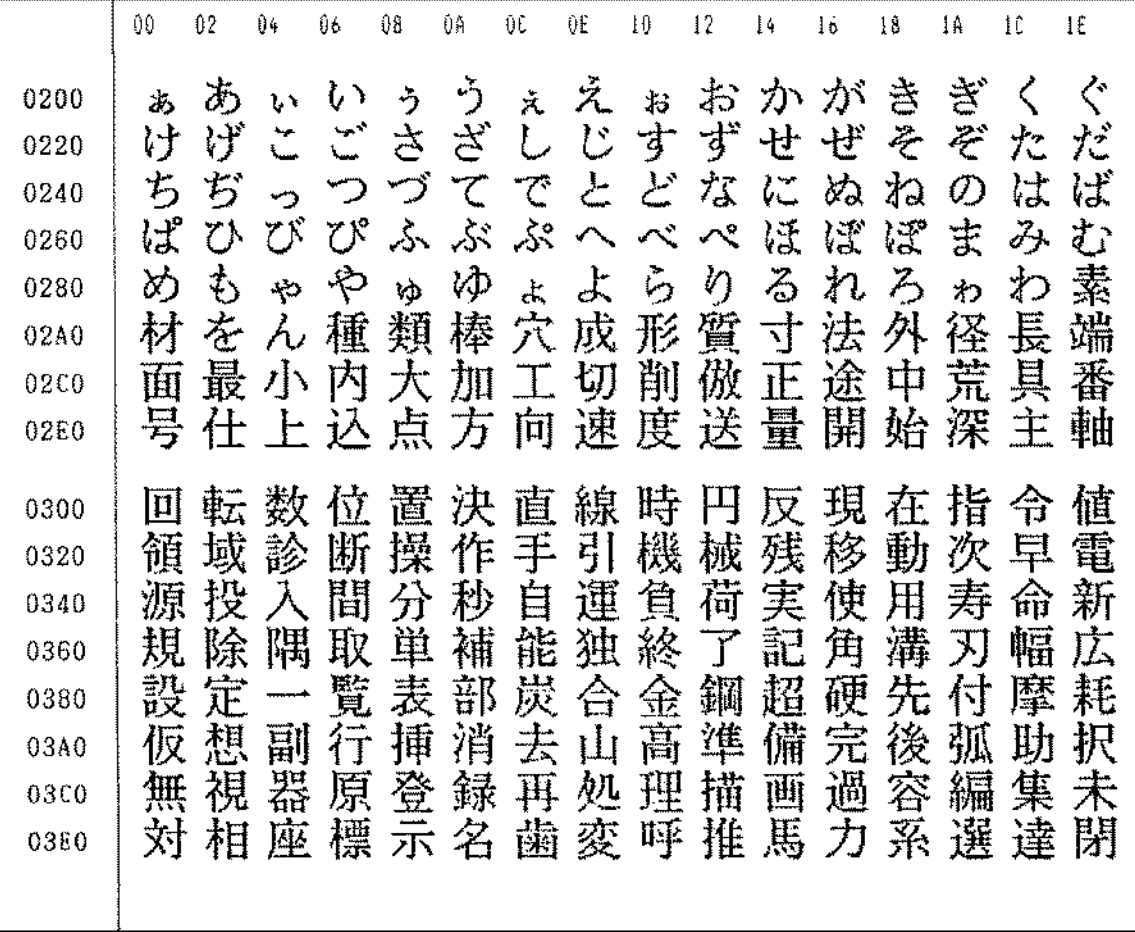

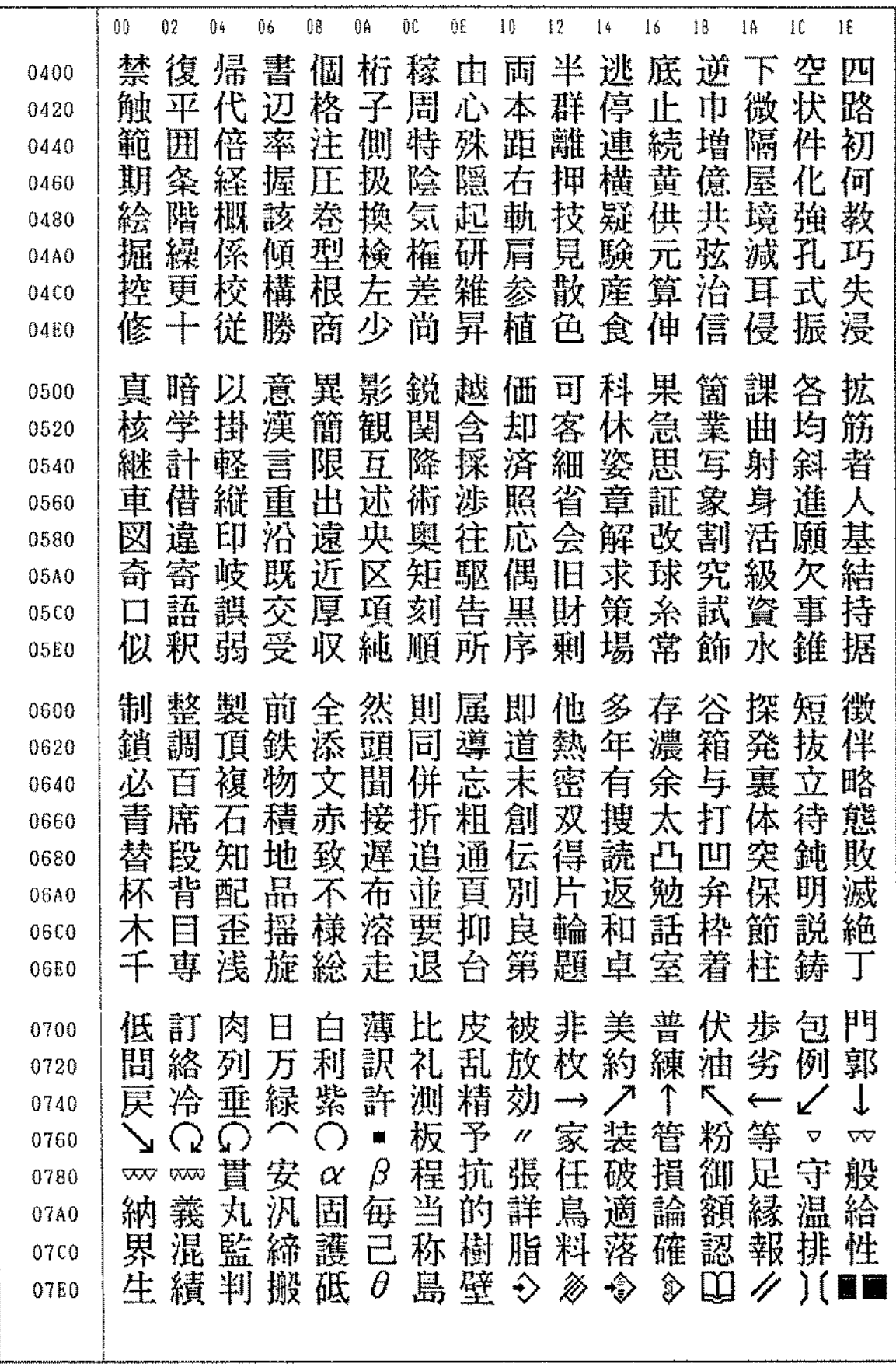

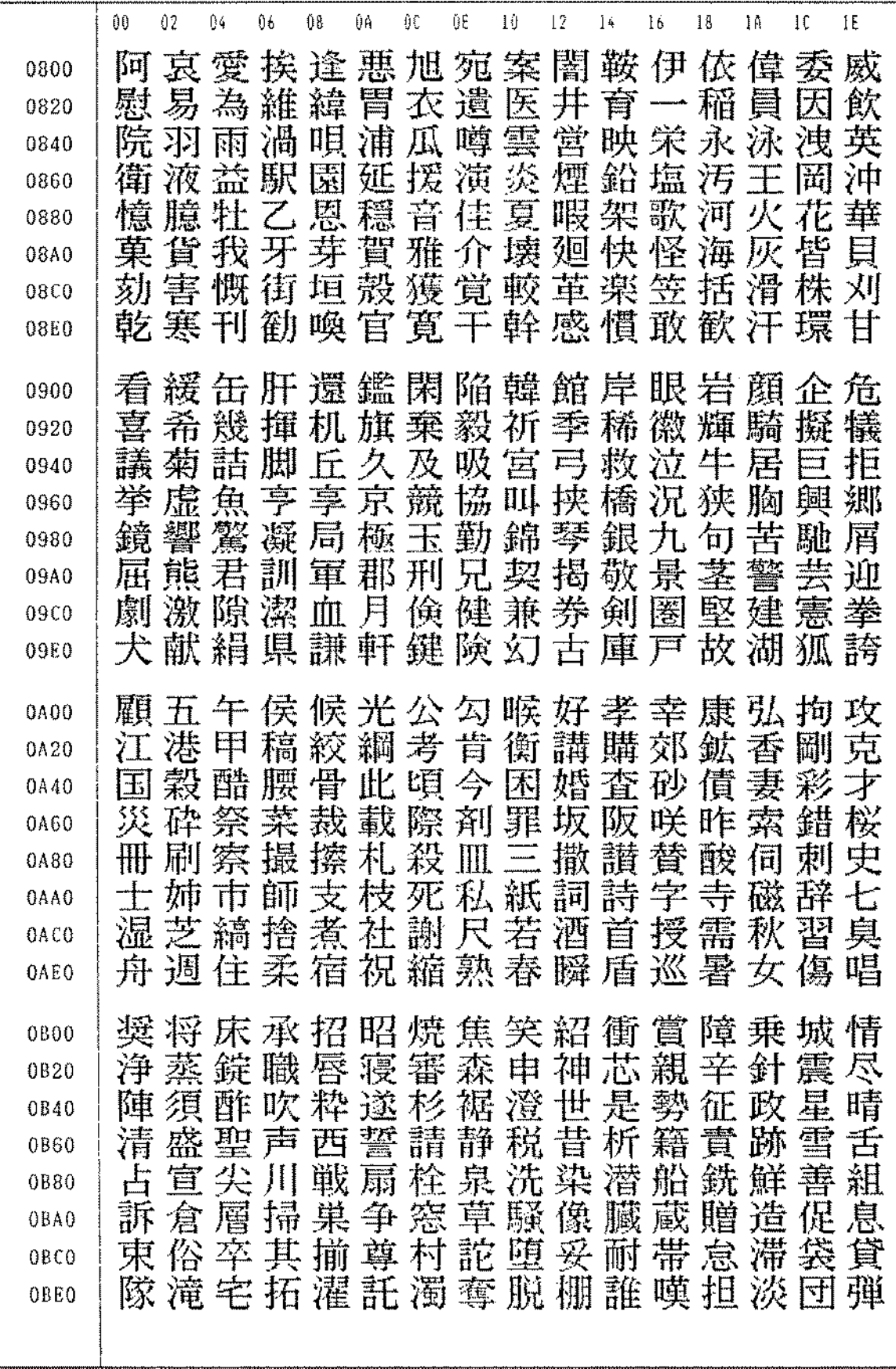

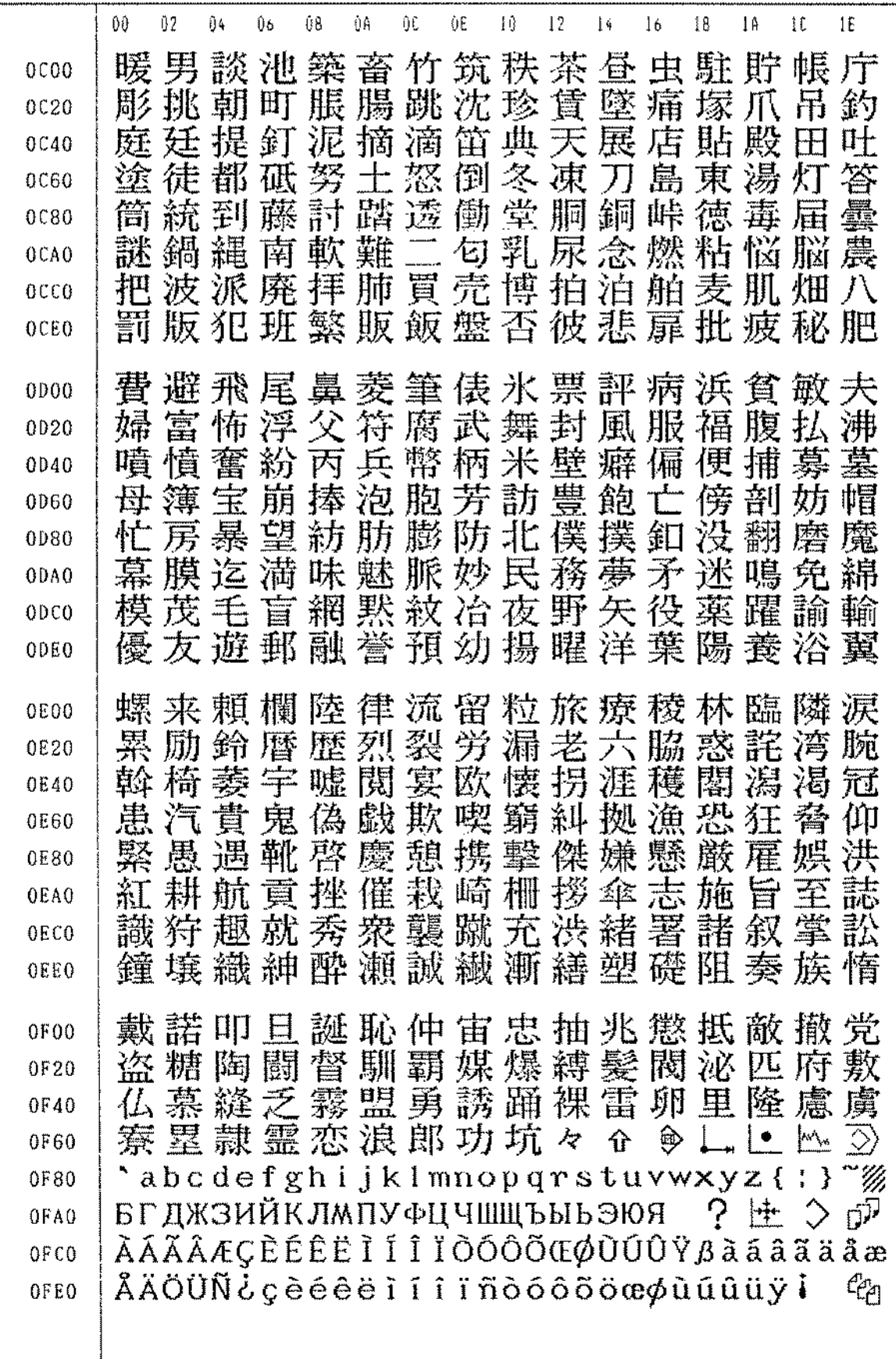

B-64115EN/02

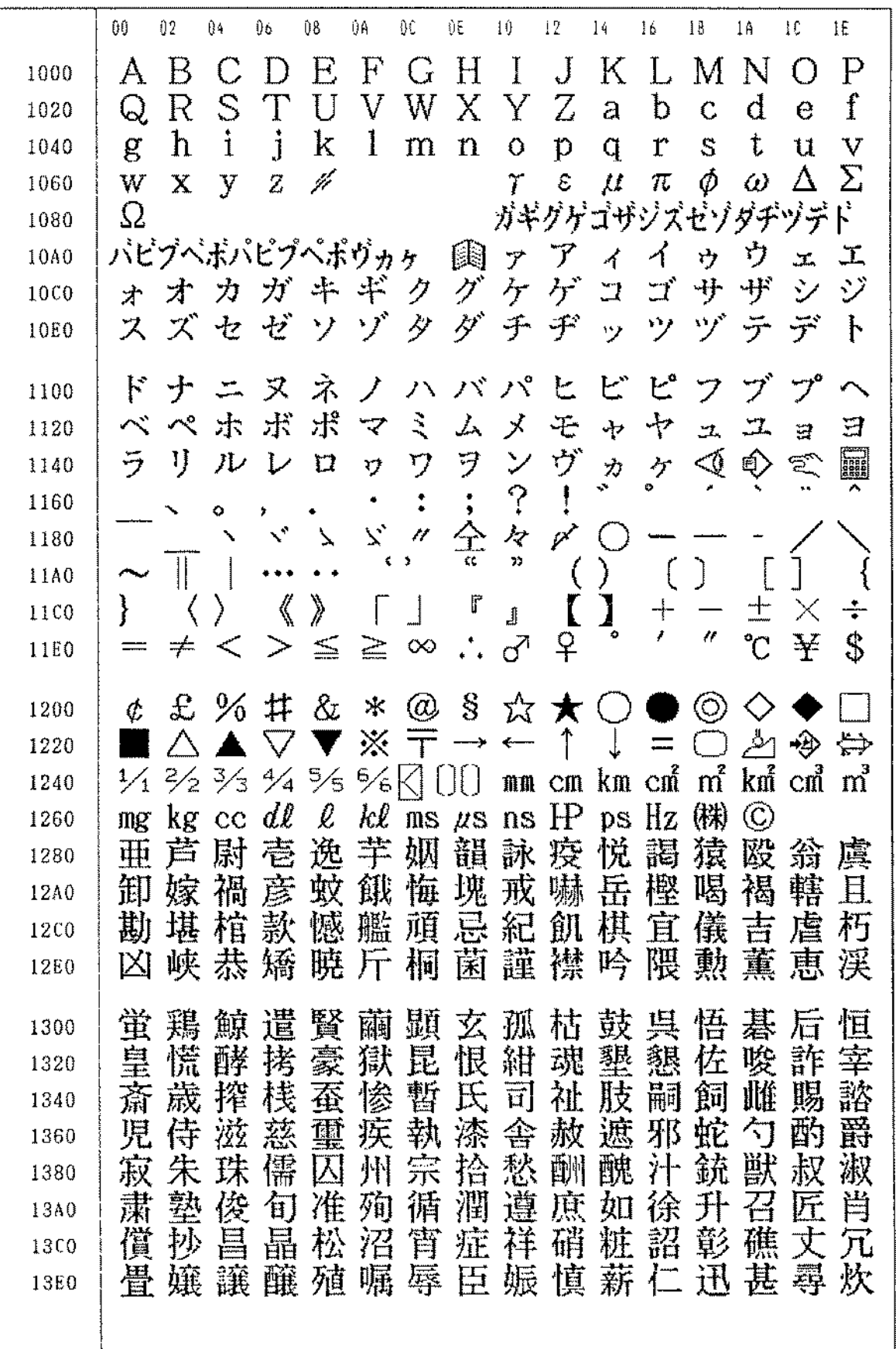

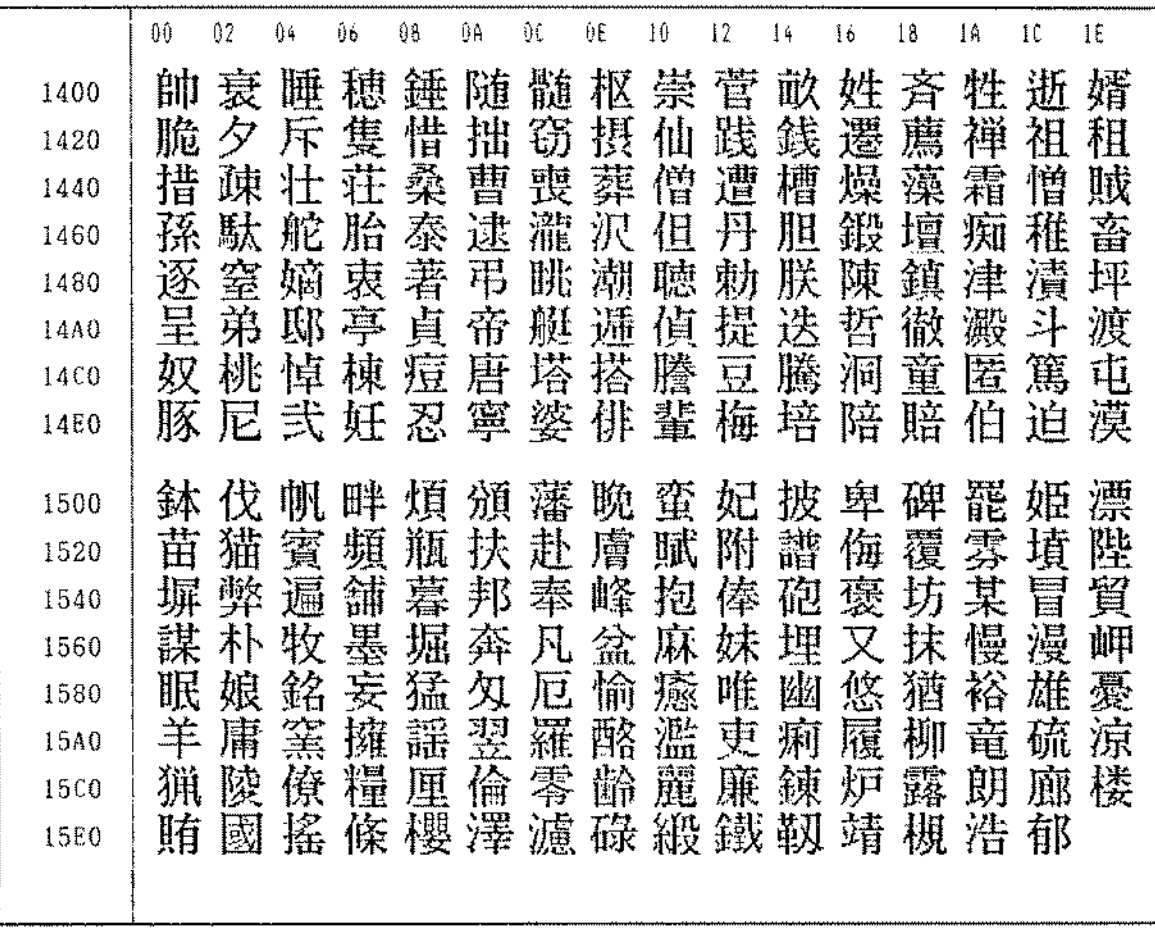

# **2 HARDWARE**

This chapter describes the printed circuit boards of the CNC control unit and card PCB functions on the printed circuit boards. The chapter also describes procedures for replacing consumable items.

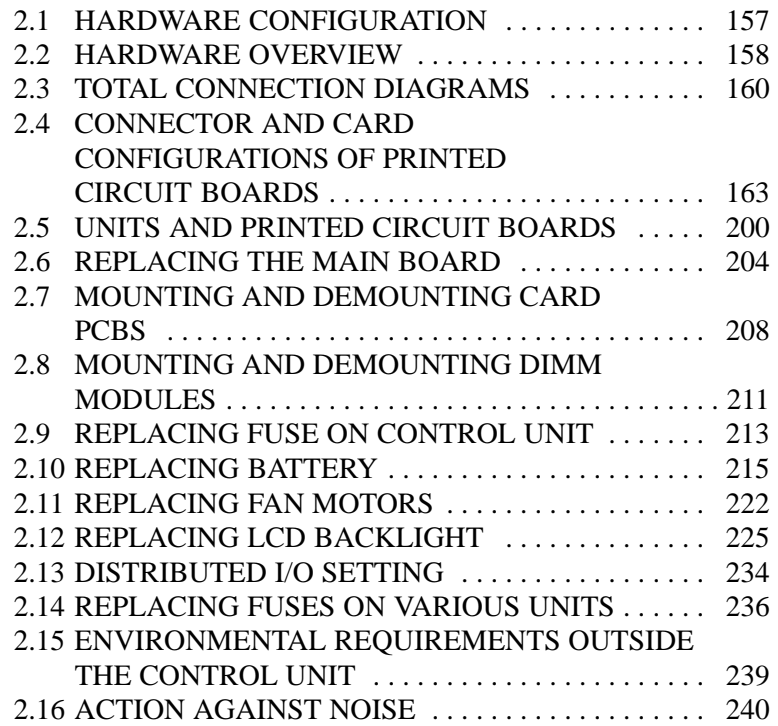
# **2.1 HARDWARE CONFIGURATION**

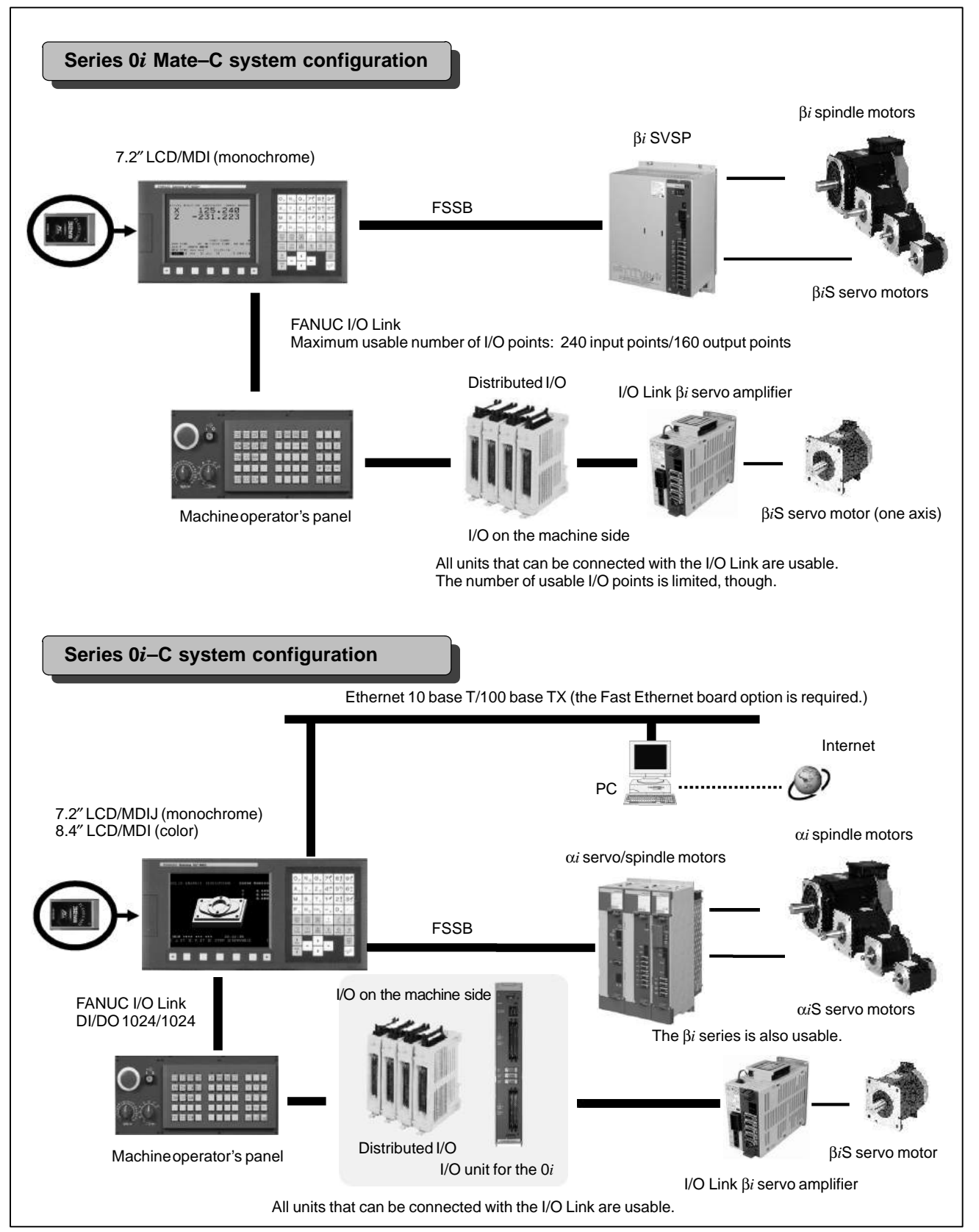

# **2.2 HARDWARE OVERVIEW**

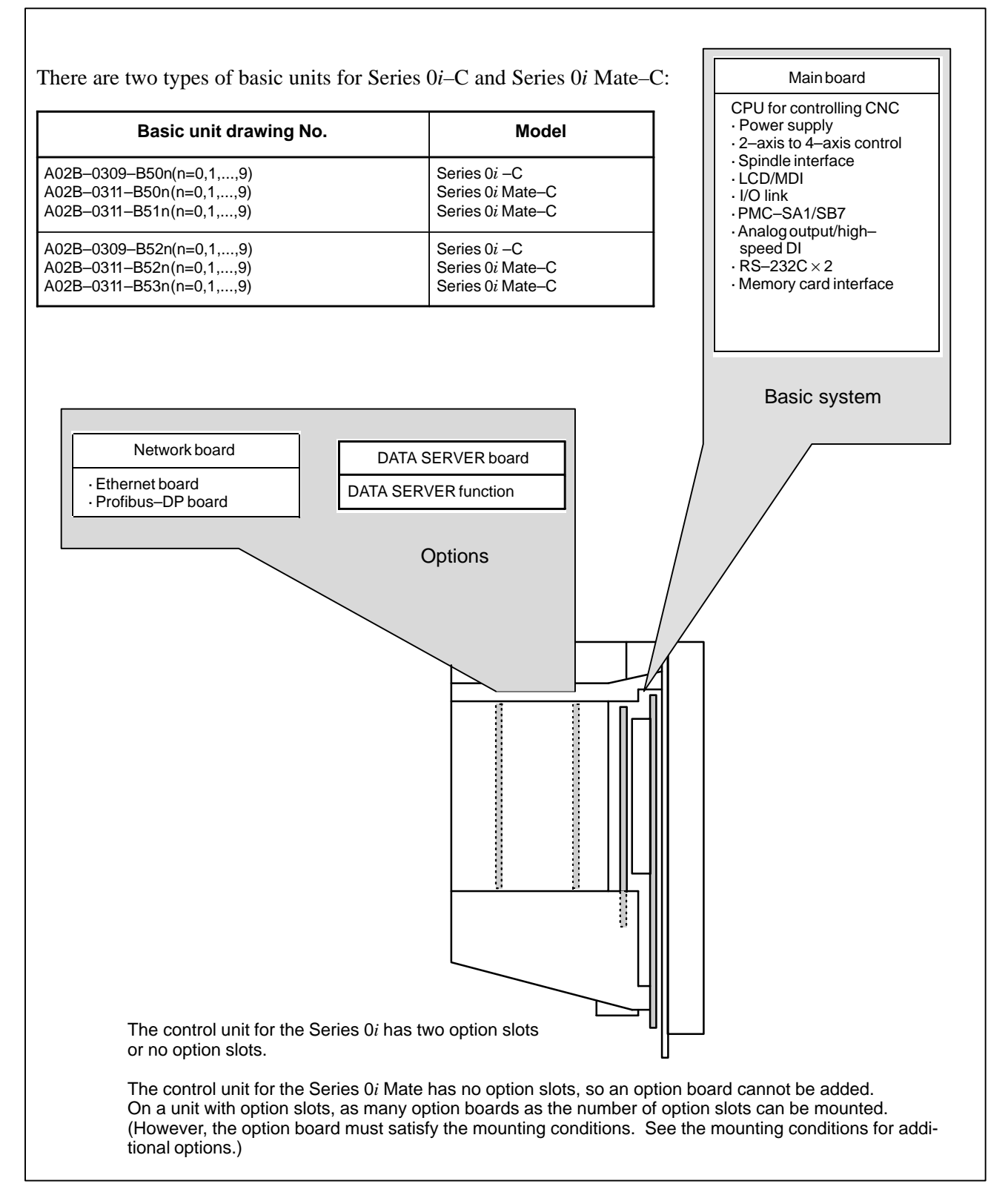

**Fig. 2.2 Configuration of the control unit (Series 0***i***/0***i* **Mate)**

 $-158 -$ 

#### **Conditions for installing options**

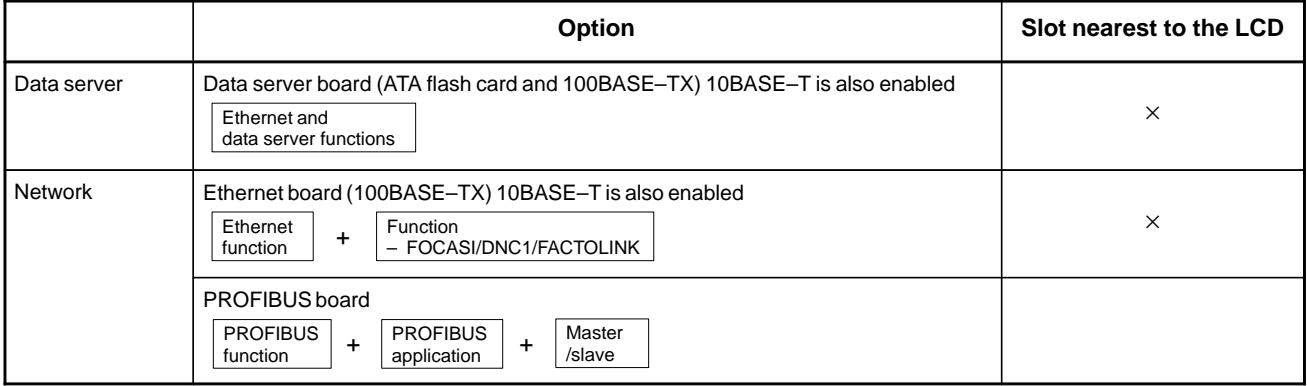

# **A** CAUTION

Each option listed above occupies one option slot. These option slots do not necessarily accept all option types. When selecting option slots, therefore, pay attention to the number of option slots. In this table, the symbol " $\times$ " indicates the option slot that does not accept the indicated options. Some combinations of options are unacceptable.

# **2.3 TOTAL CONNECTION DIAGRAMS**

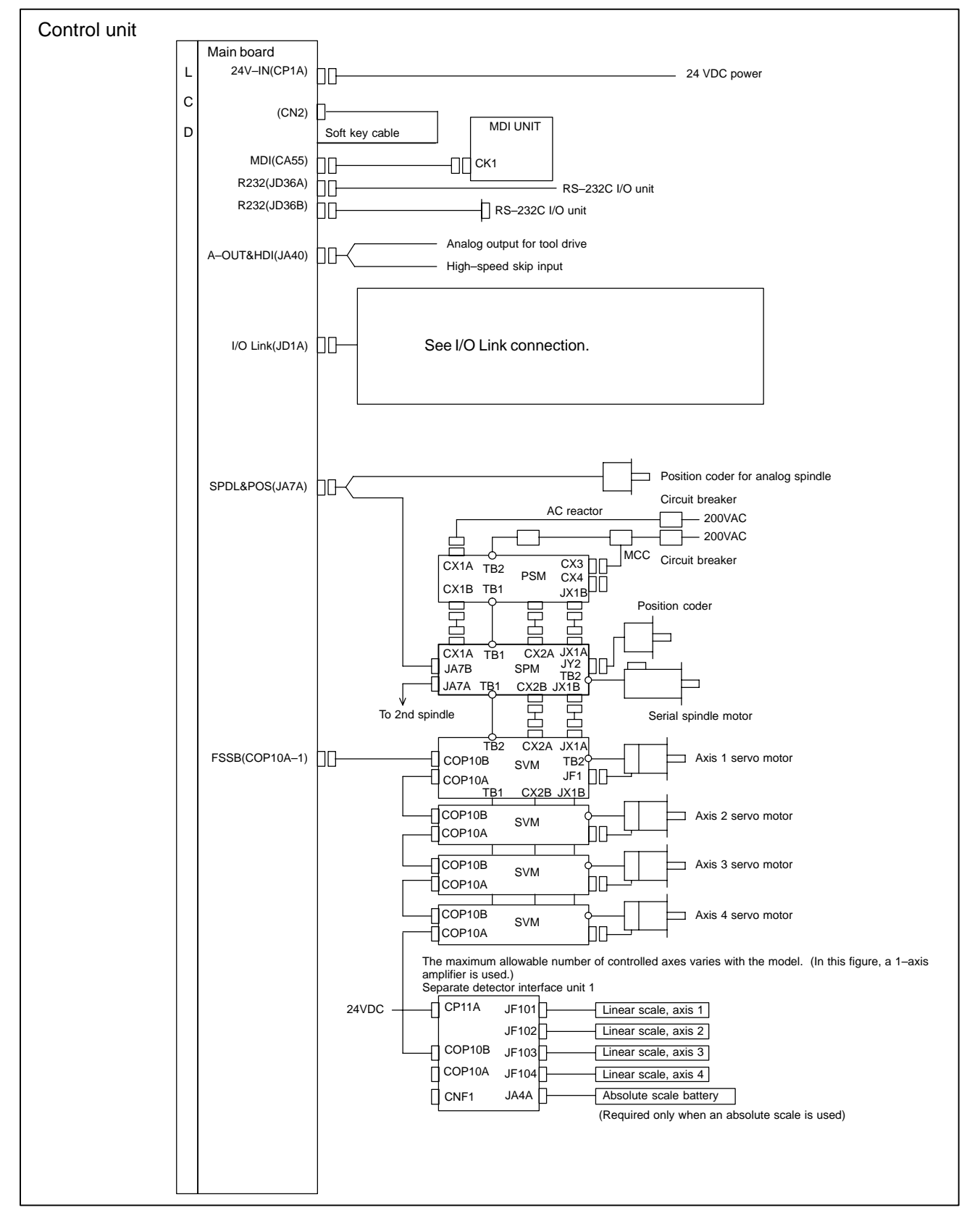

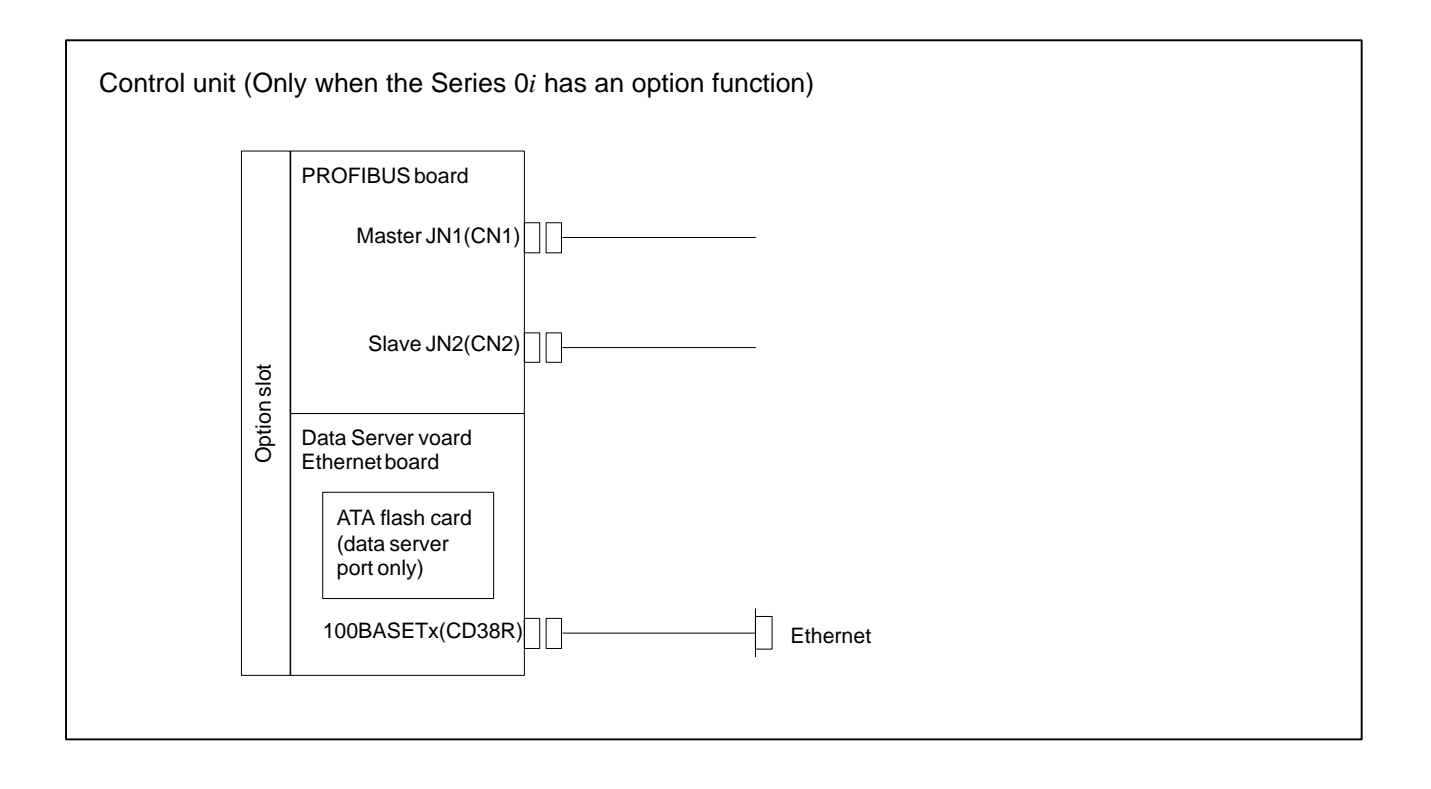

#### **Sample I/O Link connection**

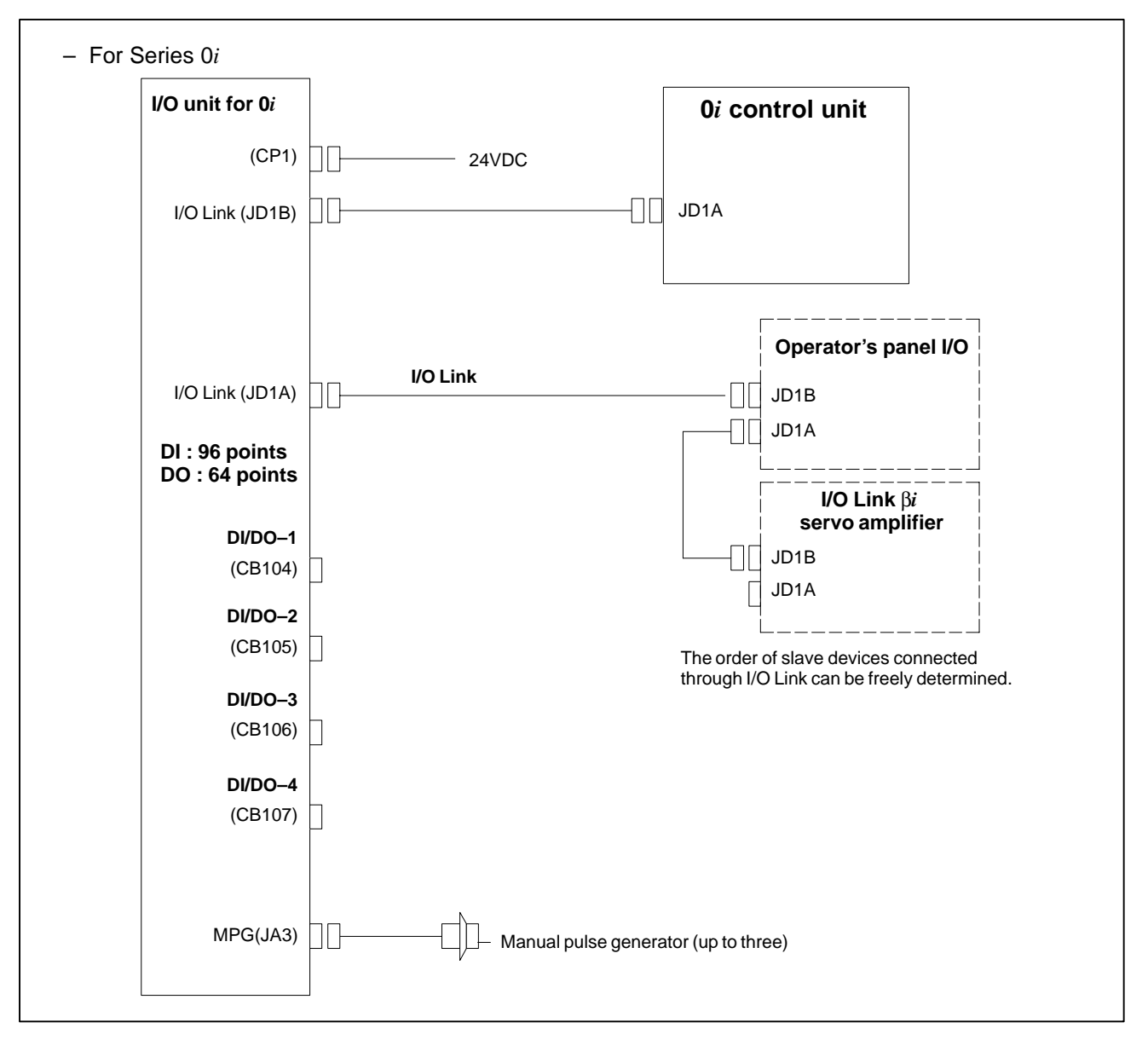

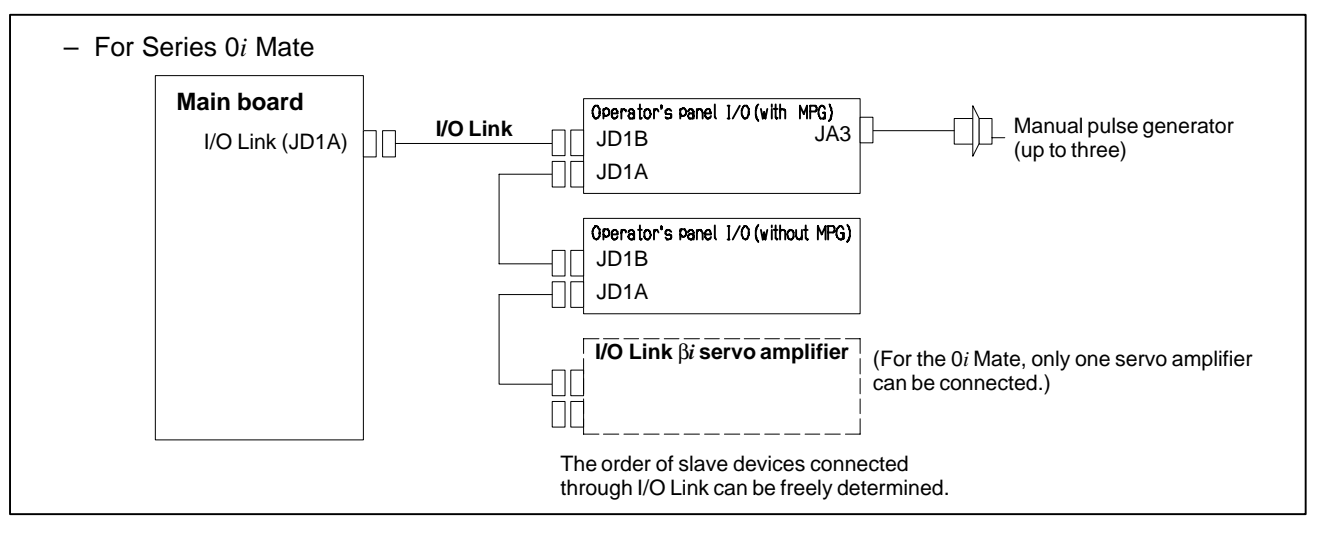

# **2.4 CONNECTOR AND CARD CONFIGURATIONS OF PRINTED CIRCUIT BOARDS**

# **2.4.1 Main Board**

For the Series 0i/0i Mate–C, two types of basic unit are available. The explanation differs depending on the drawing number of the basic unit. Refer to the description on the appropriate page to refer to.

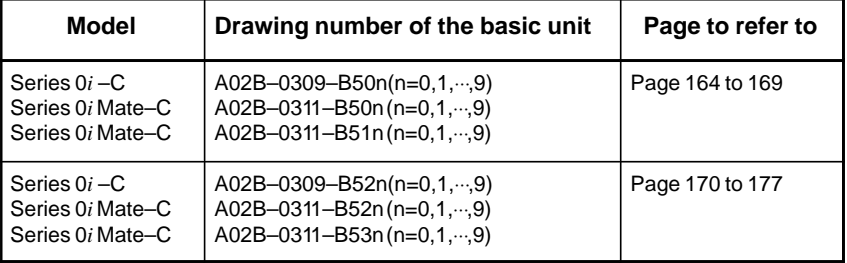

#### **NOTE**

For information on basic units, see page 2 of the "Introduction" chapter.

## **• Specifications**

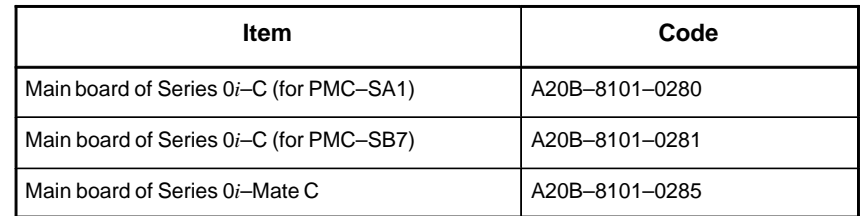

### **Mounting positions of connectors**

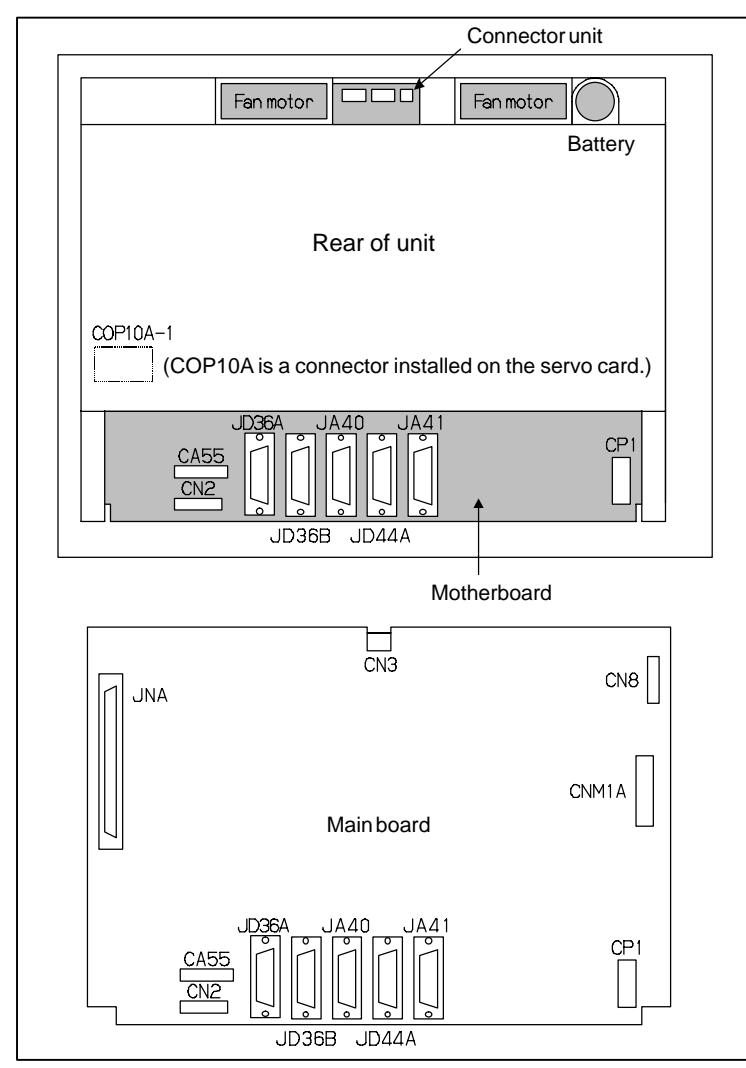

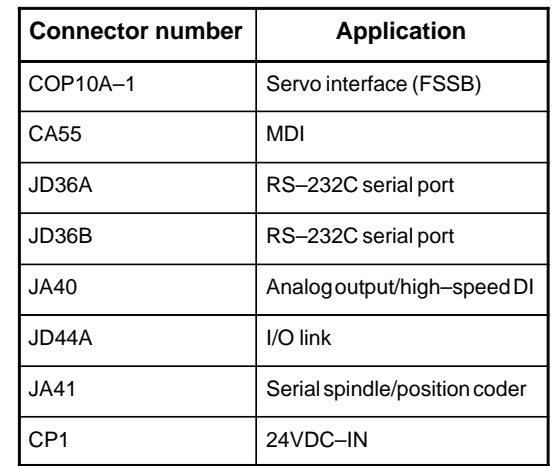

### **Card and power supply mounting location**

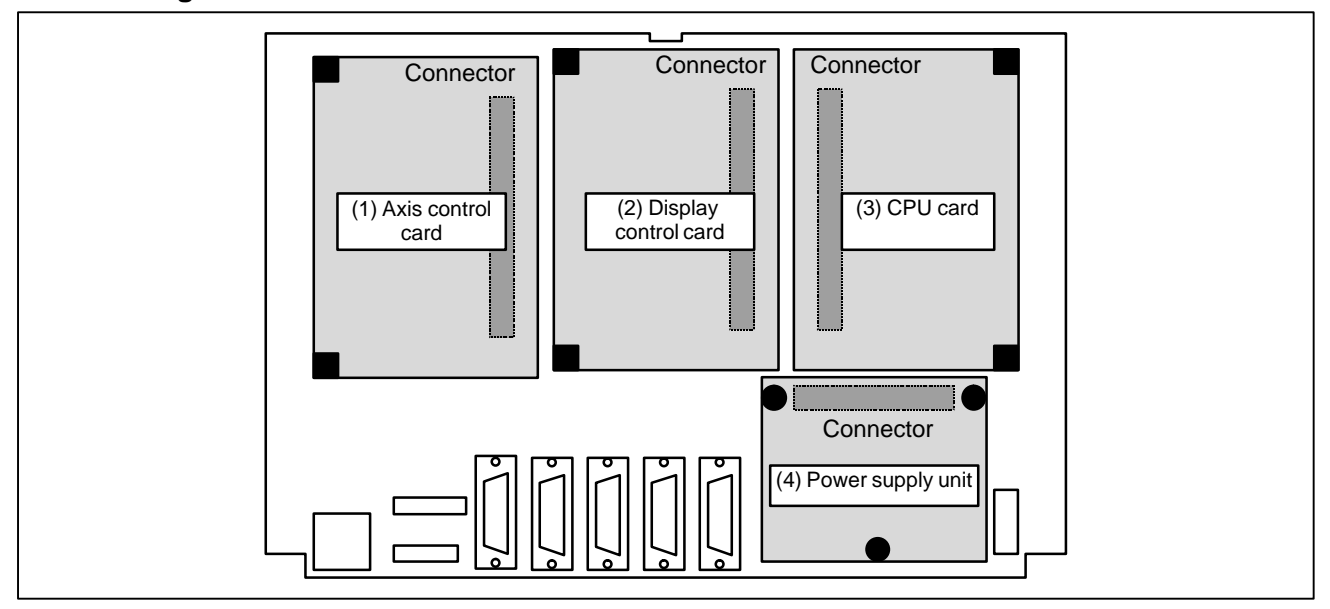

### **DIMM module mounting location**

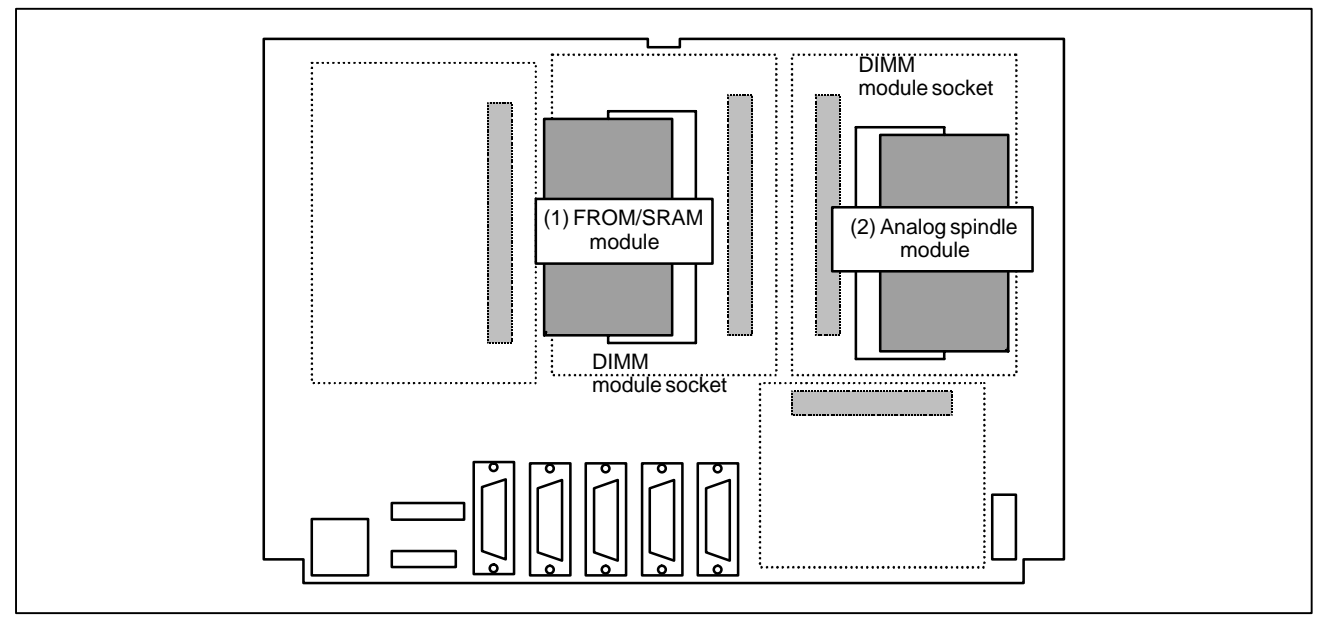

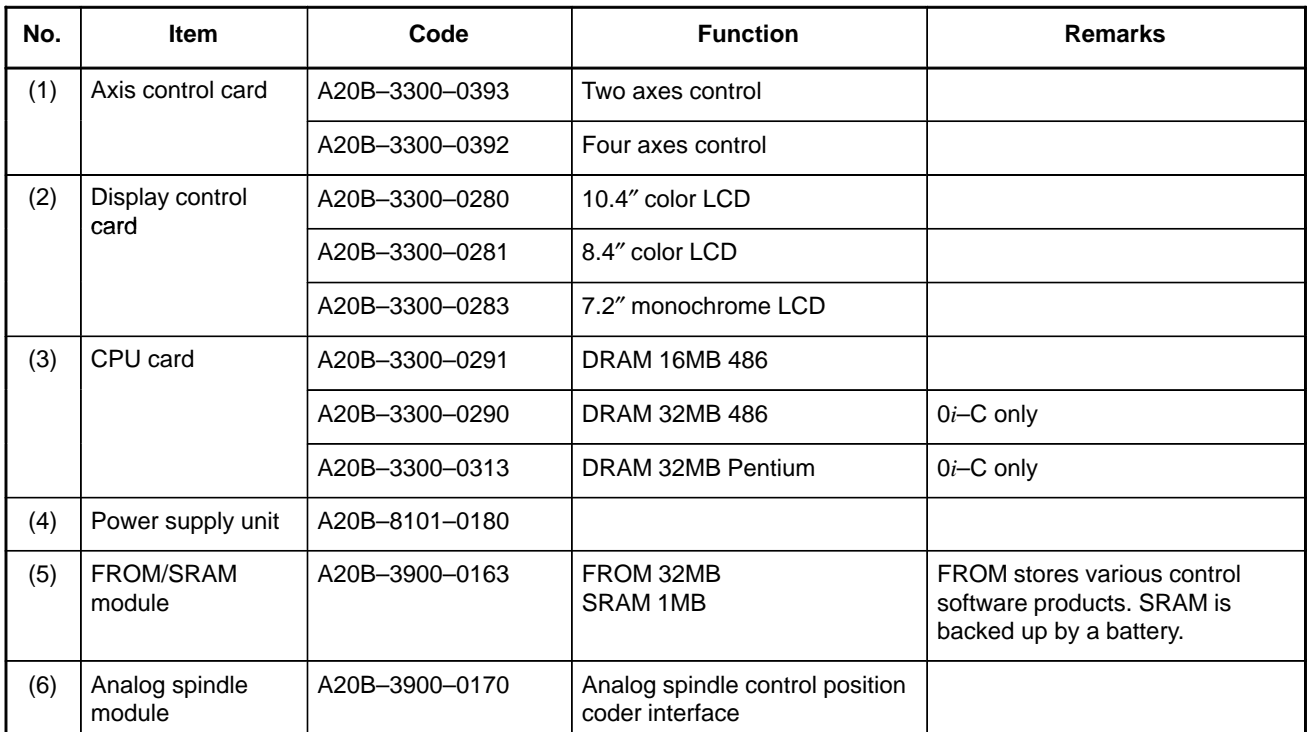

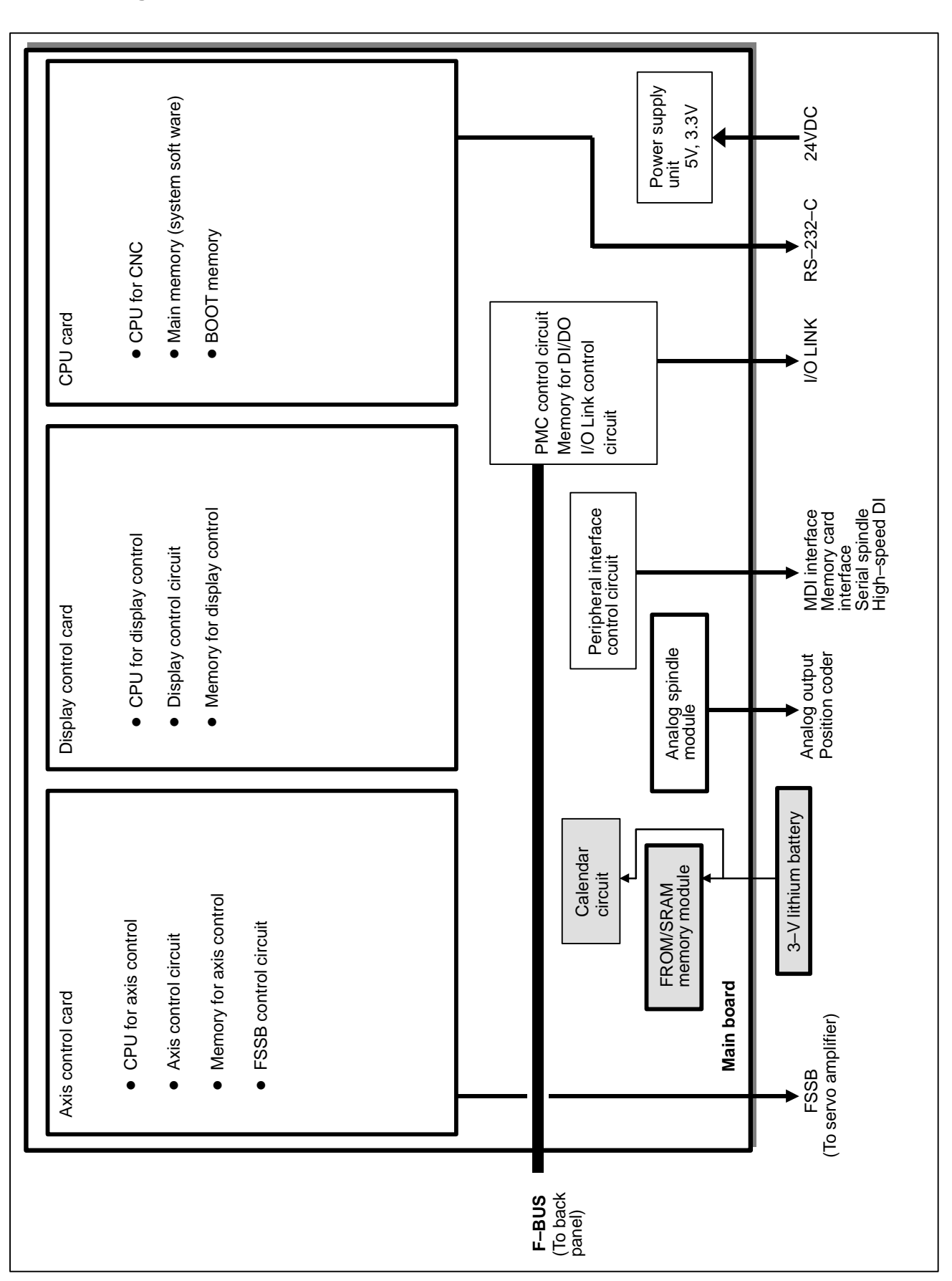

## **Block diagram**

# **LED display**

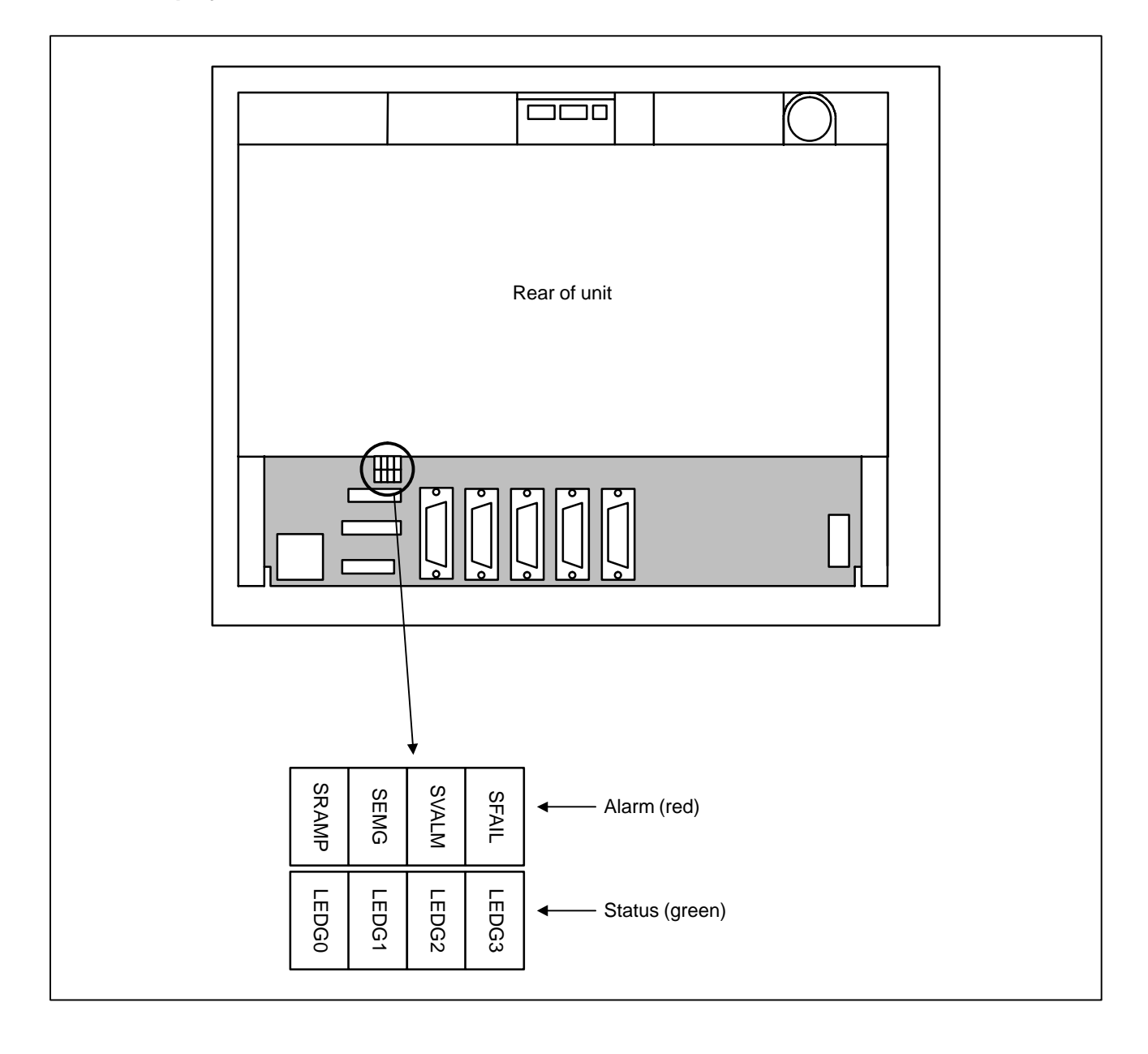

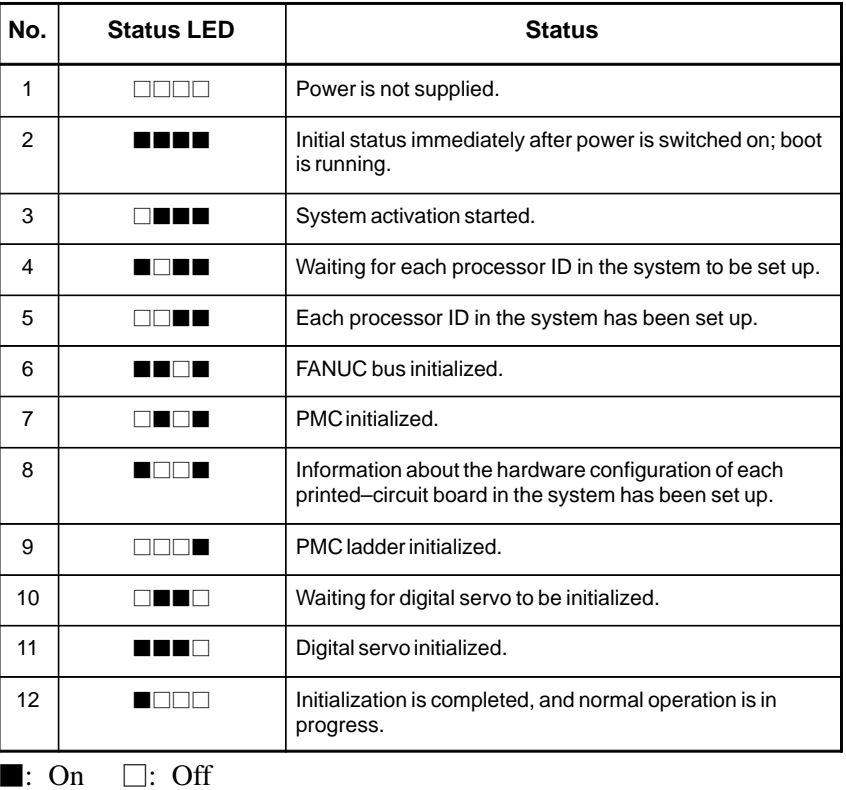

(1) Changes in status LED (green) indication at power–on time

(2) Alarm LED (red) indication at system alarm occurrence If any of these LEDs lights, it is likely that the hardware is defective.

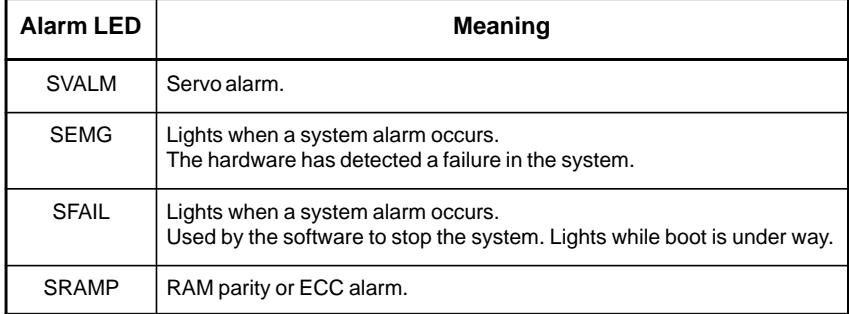

### **Main Board**

## **• Specifications**

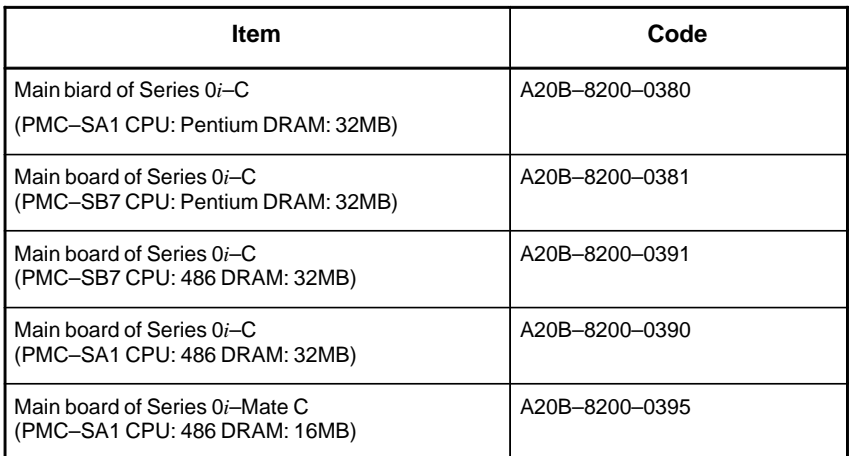

### **Mounting positions of connectors**

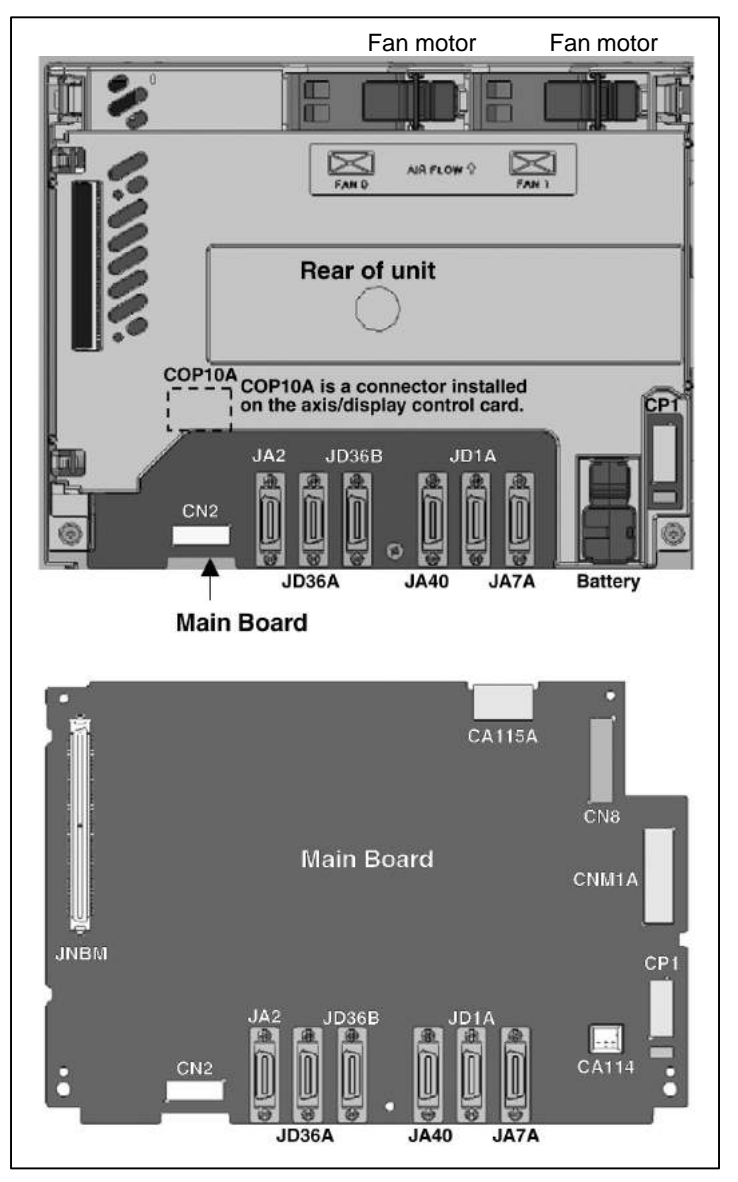

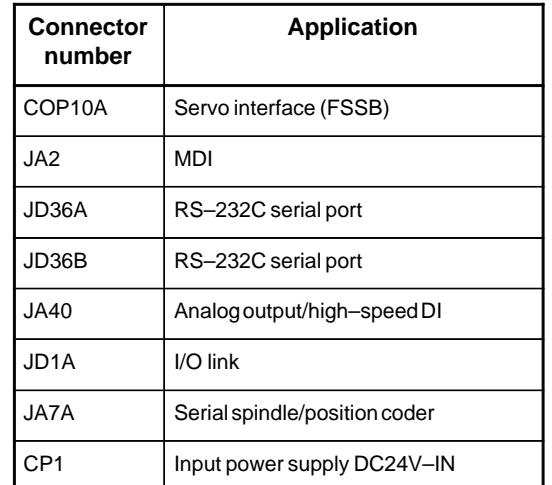

### **Card and power supply mounting location**

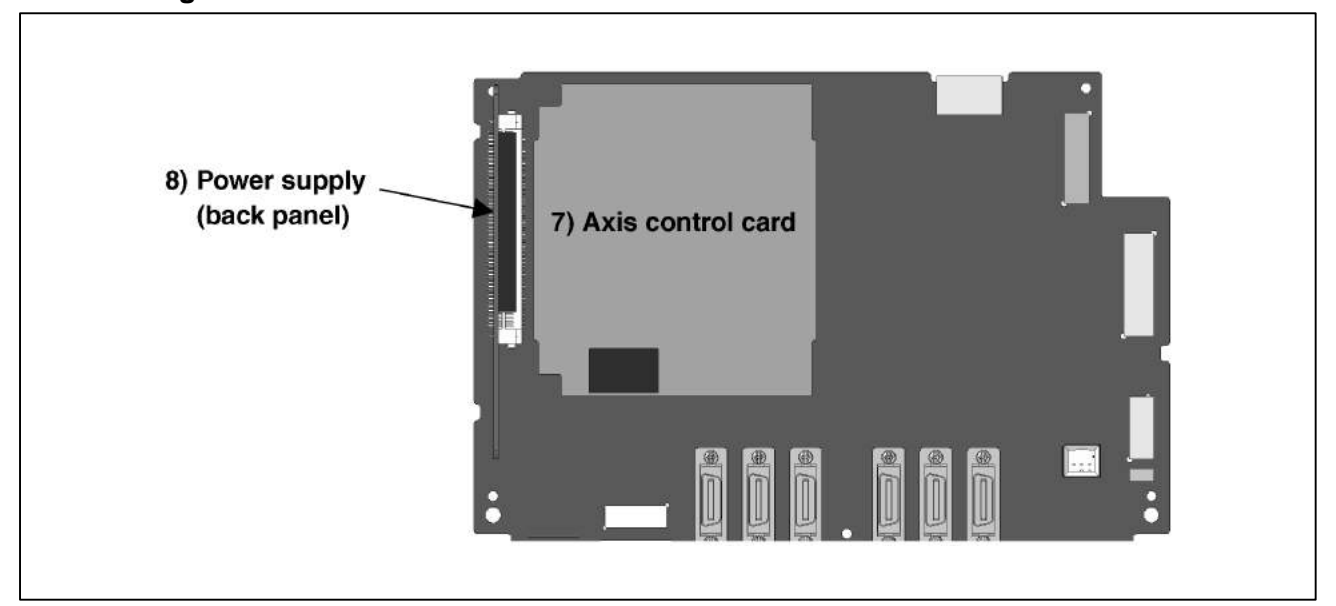

### **DIMM module mounting location**

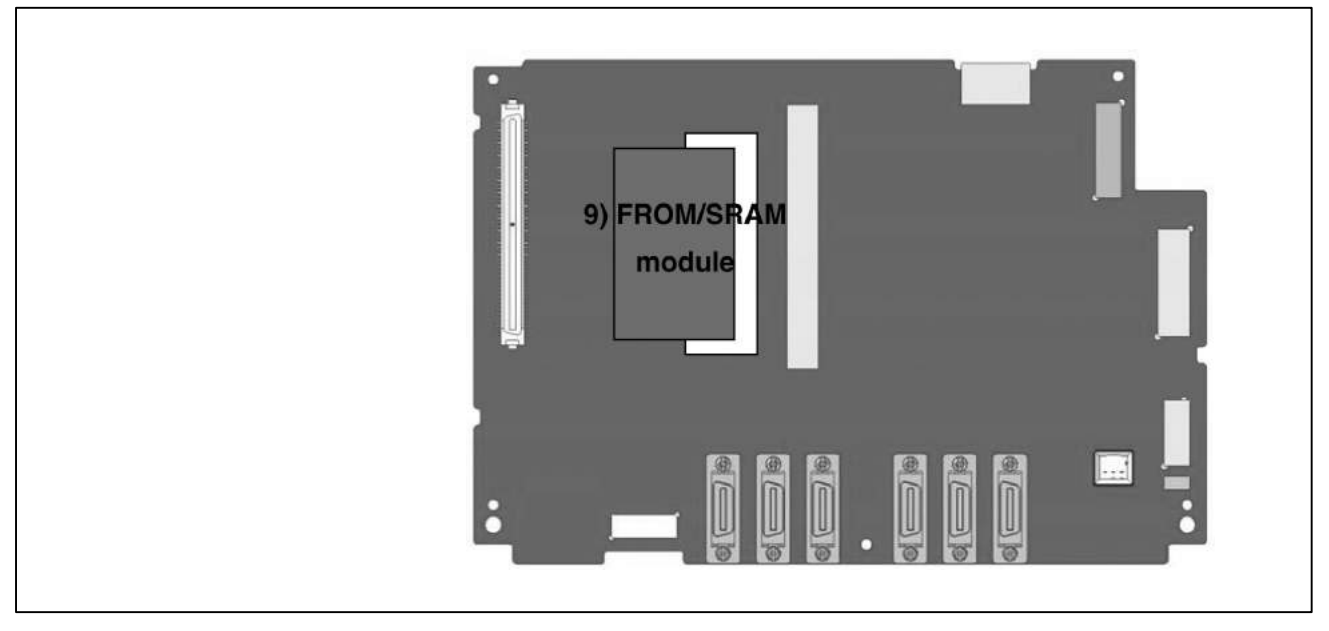

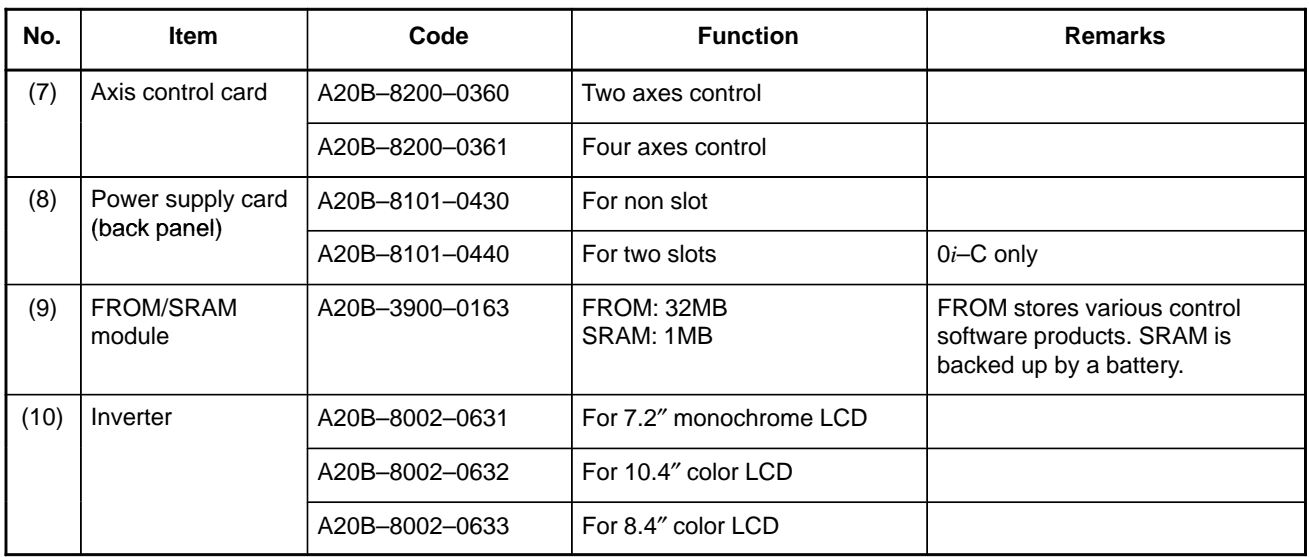

# **For new type basic unit**

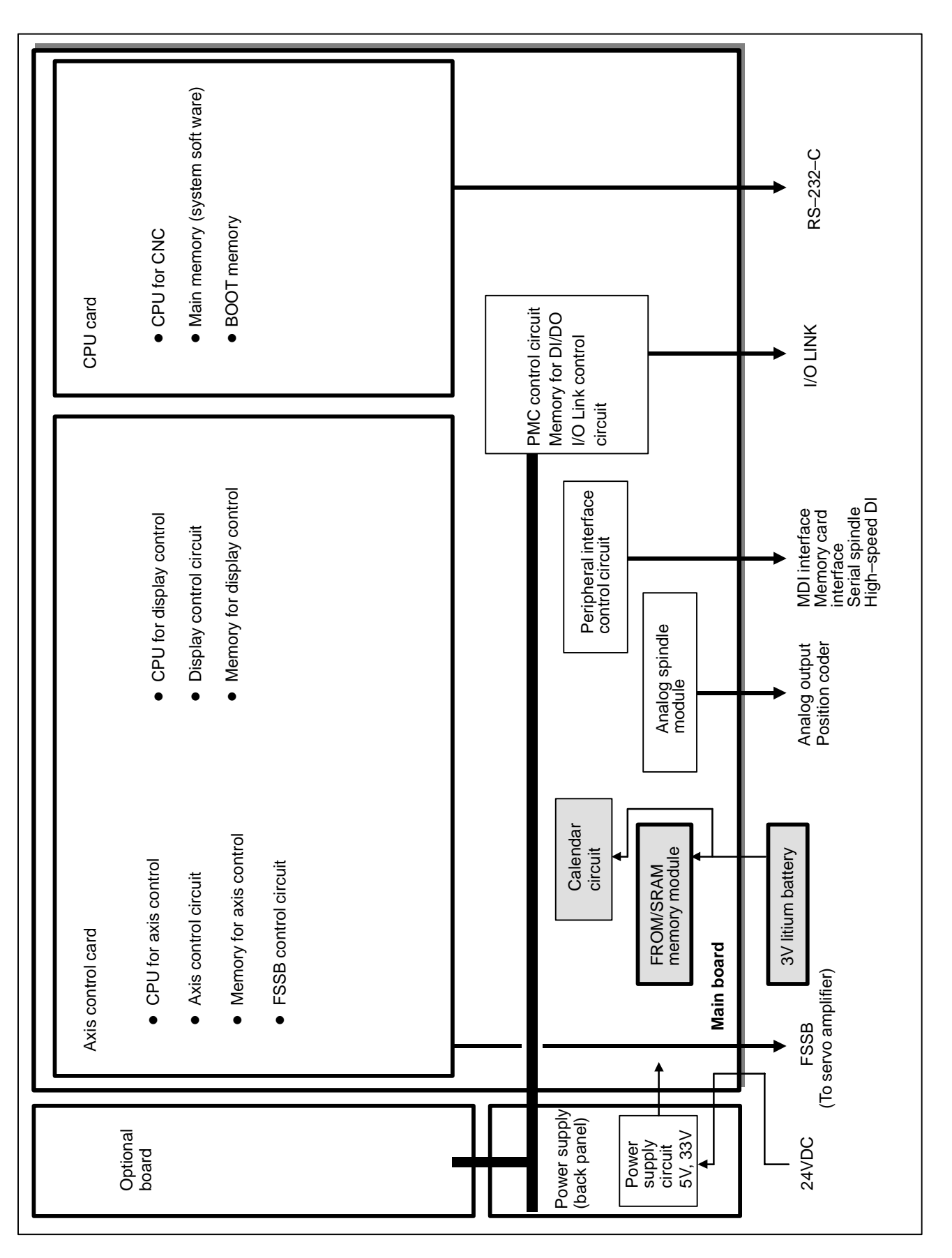

# **LED display**

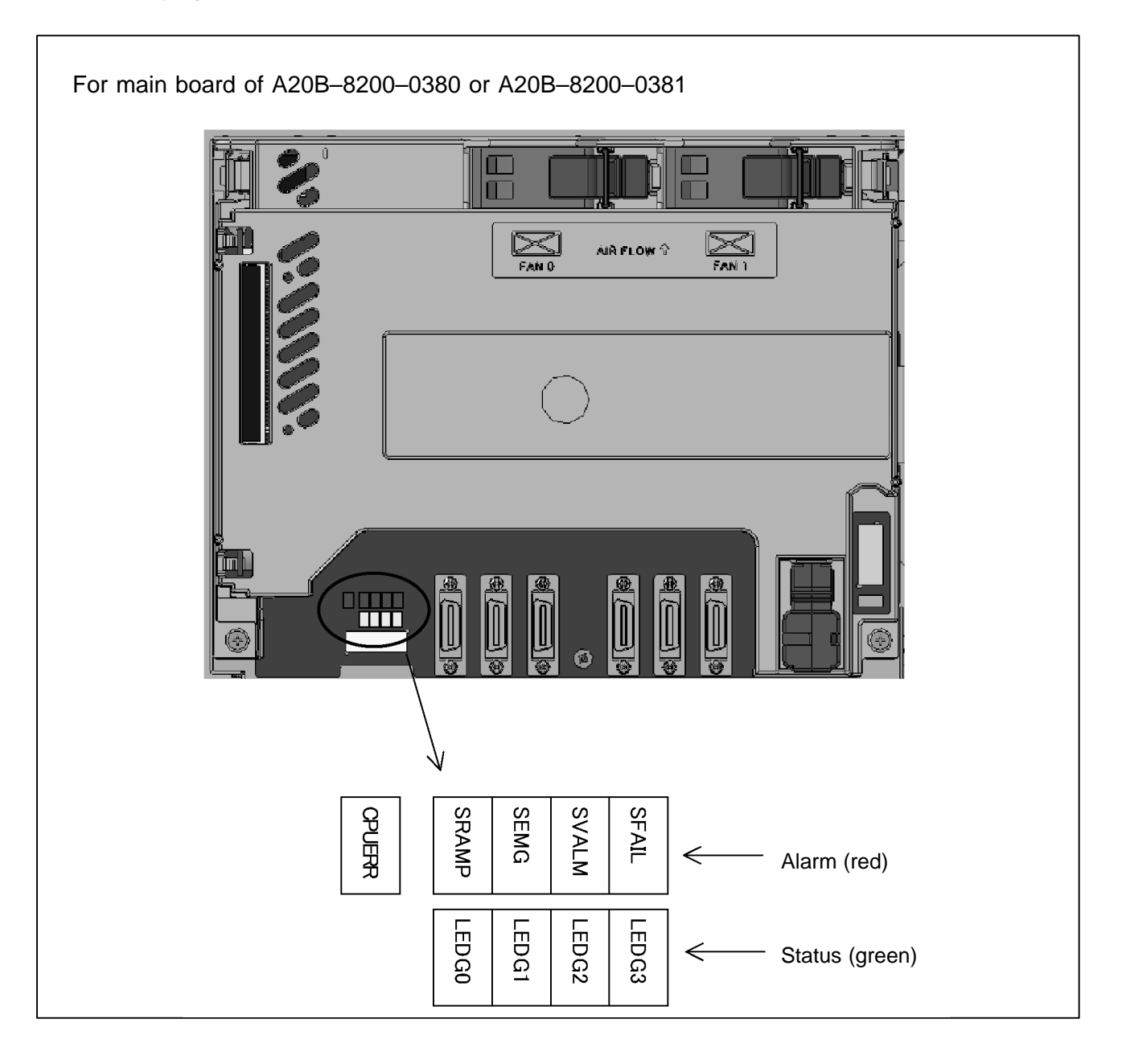

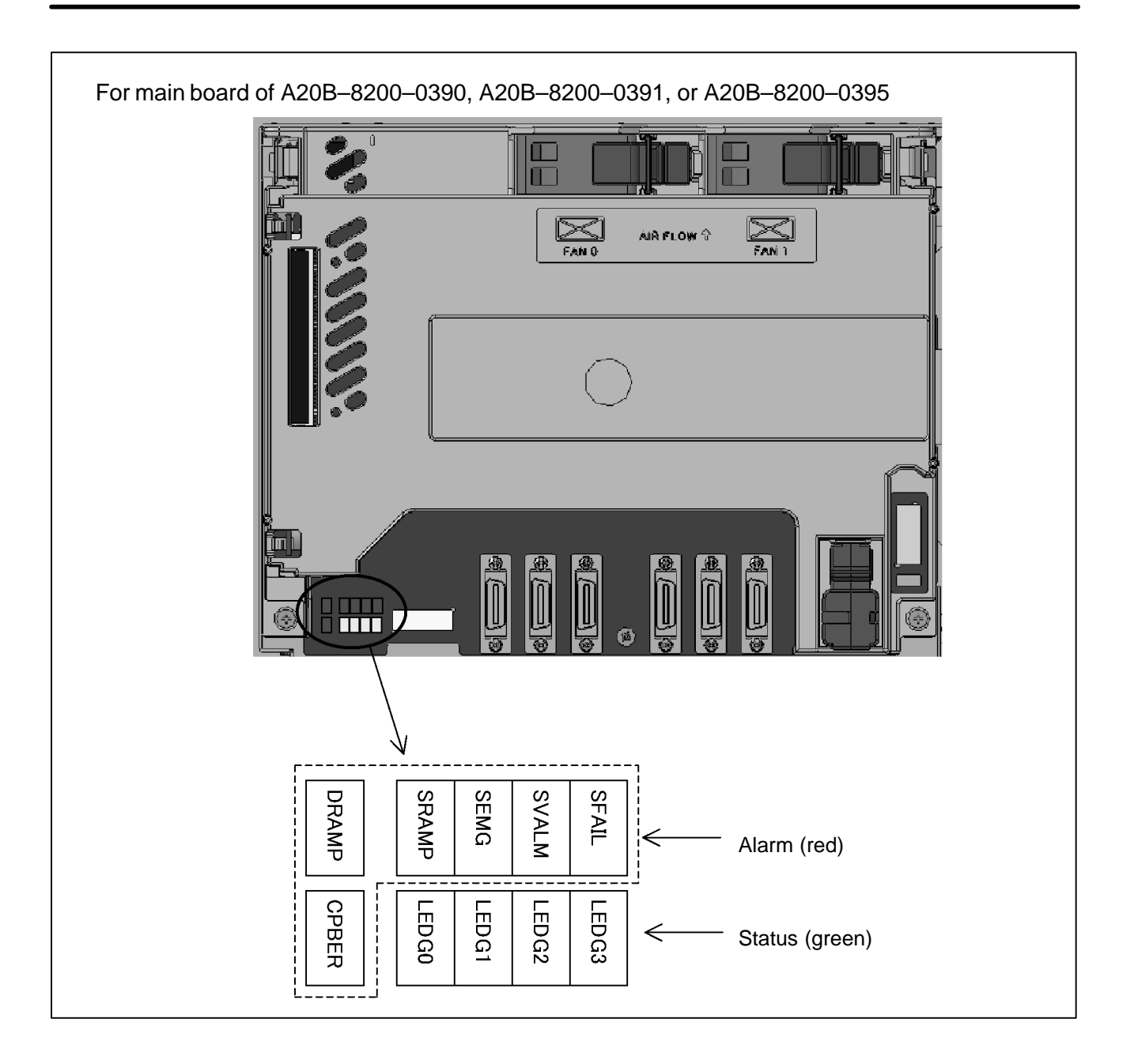

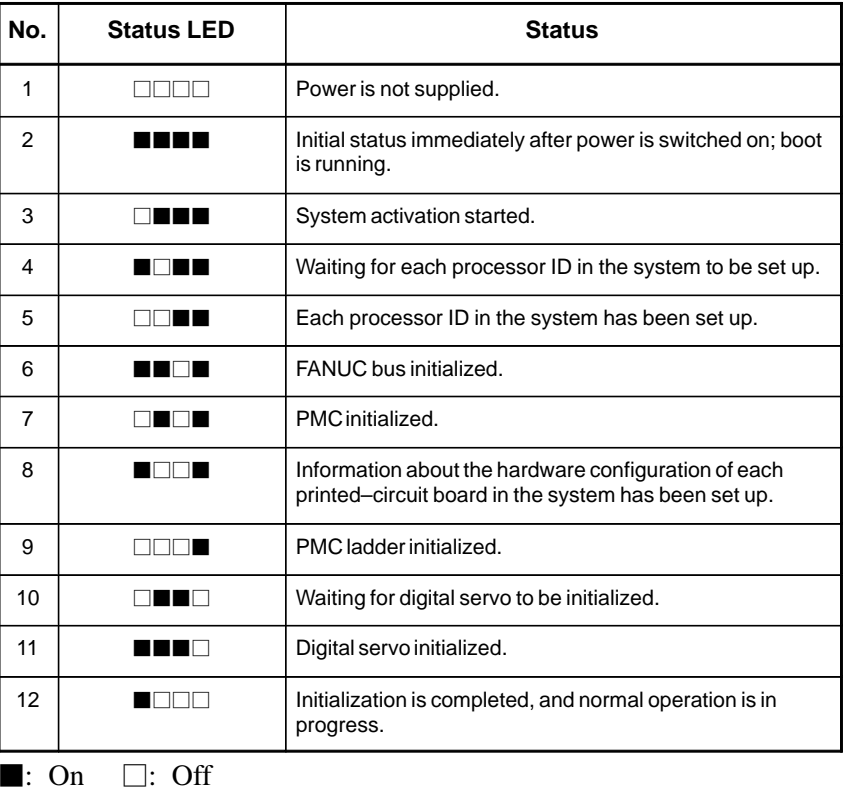

(1) Changes in status LED (green) indication at power–on time

(2) Alarm LED (red) indication at system alarm occurrence If any of these LEDs lights, it is likely that the hardware is defective.

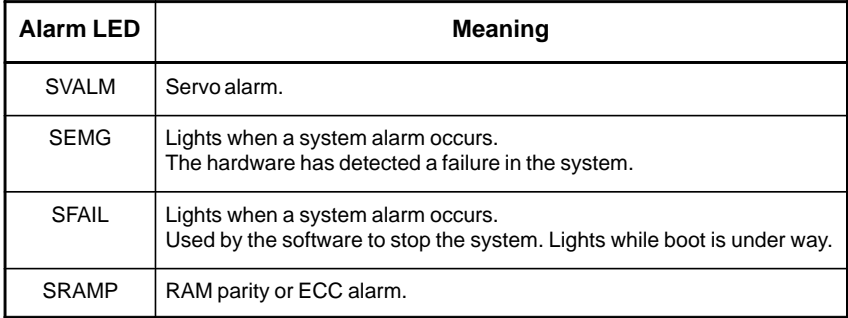

(3) Alarm LED (red) indication at system alarm occurrence

For A20B–8200–0380 or A20B–8200–0381 If this LED lights, it is likely that the hardware is defective.

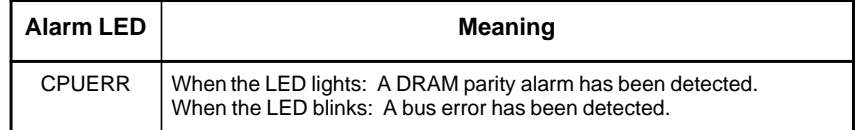

For A20B–8200–0390, A20B–8200–0391, or A20B–8200–0395 If any of these LED lights, it is likely that the hardware is defective.

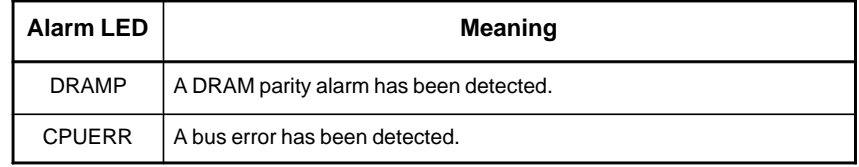

# **2.4.2 Inverter PCBs**

**Connector Units**

For the Series 0*i*/0*i* Mate–C, two types of basic unit are available. The explanation differs depending on the drawing number of the basic unit.

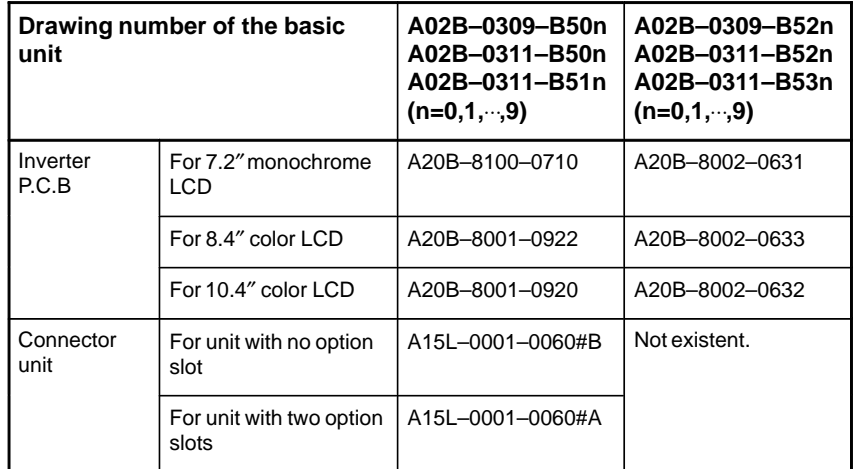

#### **NOTE**

See Section 2.2, "HARDWARE OVERVIEW." The connector unit is fastened to the case with self–tapping screws.

 **Connector location (For A20B–8100–0710, A20B–8001–0922, and A20B–8001–0920)**

(1)With 2 slots

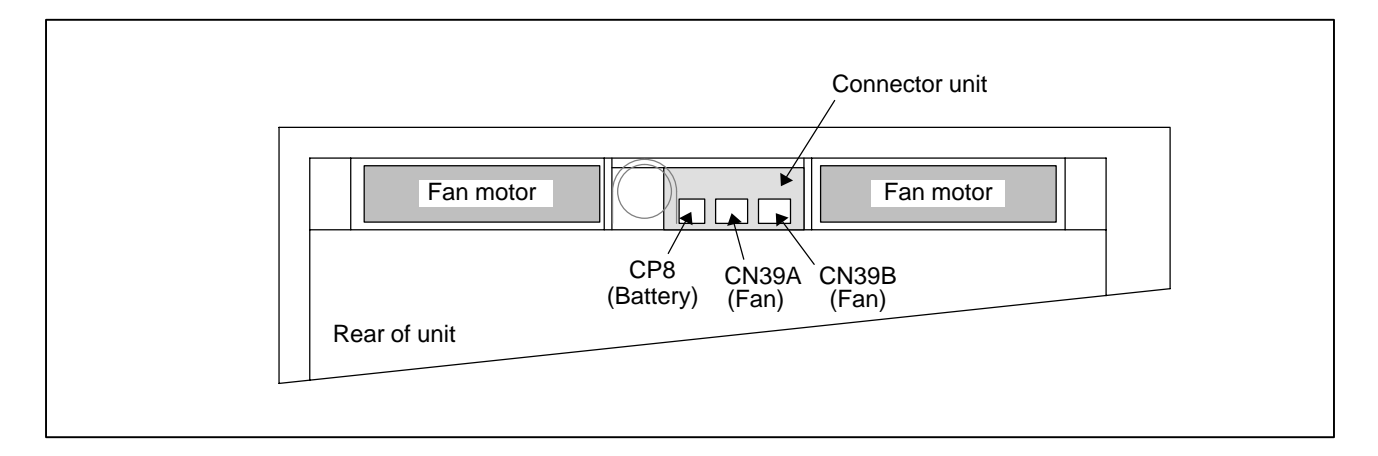

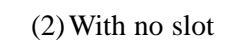

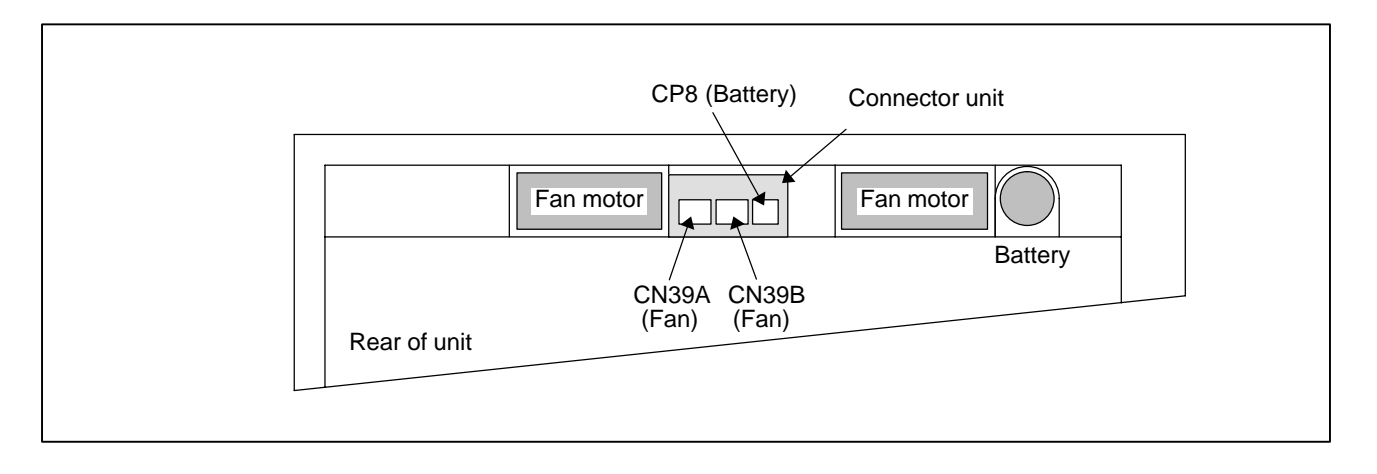

# **2.4.3 Fast Ethernet Board**

For the Series 0*i*–C, two types of basic unit are available. The usable board differs depending on the basic unit. In this manual, boards are classified as "Fast Ethernet board A" and "Fast Ethernet board B" for the sake of convenience.

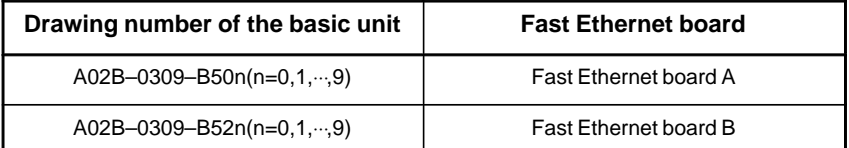

### **Fast Ethernet board A**

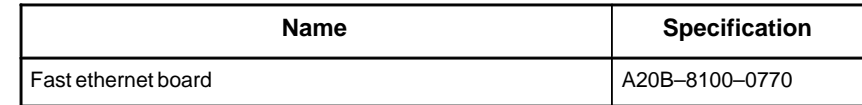

**NOTE**

The Ethernet board cannot fit into the option slot nearest to the LCD.

# **Connector location**

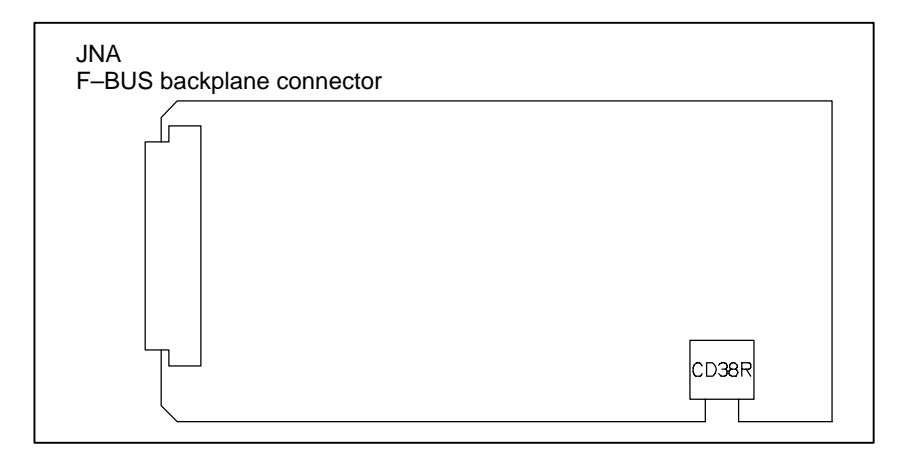

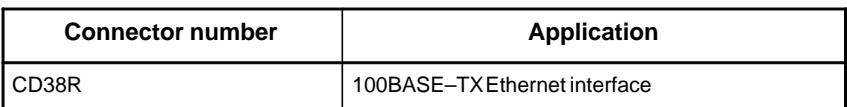

**Card location**

No card is mounted on the Ethernet board.

## **LED indication**

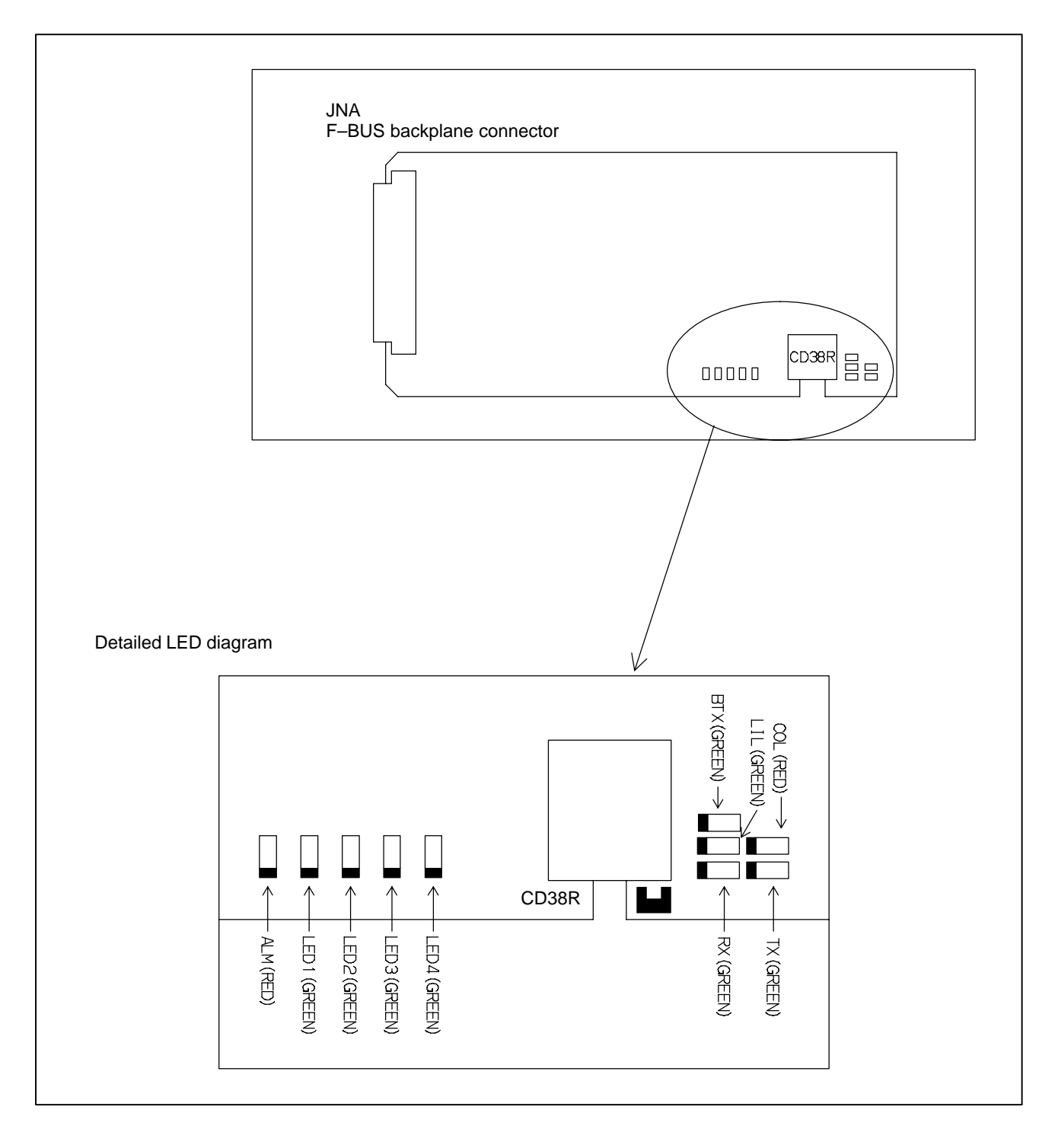

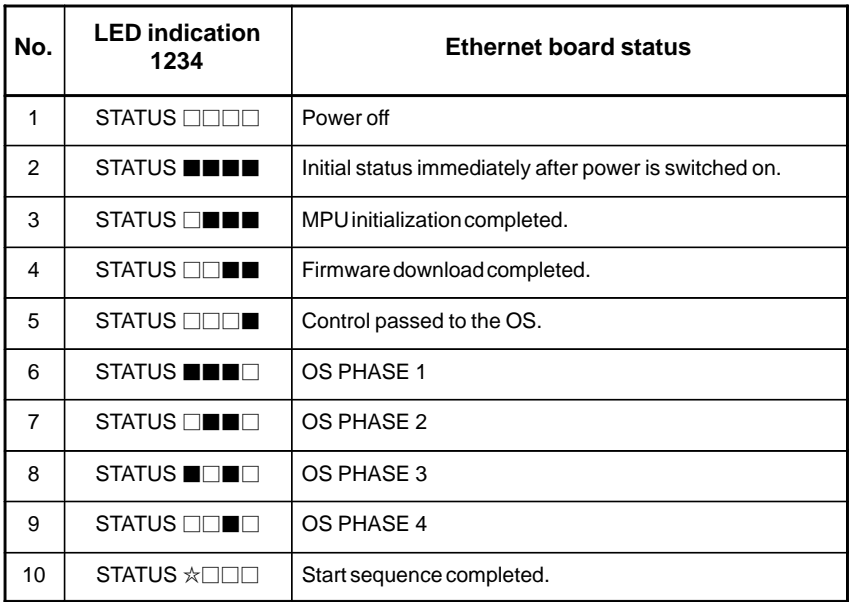

LED indication transition at power–on time

When the Ethernet board is started normally, the STATUS LEDs light as shown at No. 10. This condition is preserved unless an abnormal condition occurs.

STATUS LED indications if an error occurs

If an error occurs, the STATUS LEDs repeatedly flash "LONG" then "SHORT." (For "LONG," the LED lights for a long time. For "SHORT," the LED lights for a short time.)

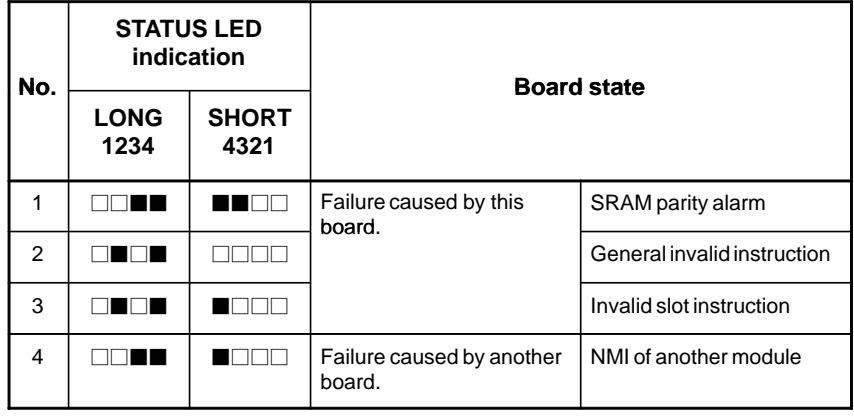

#### **NOTE**

If an error, indicated by repeatedly flashing a LONG and SHORT combination other than the above, occurs, contact FANUC.

ALARM LED indications if an error occurs

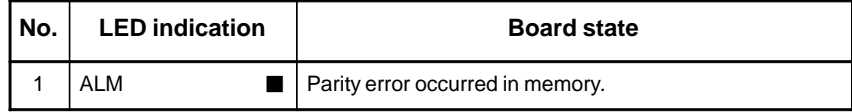

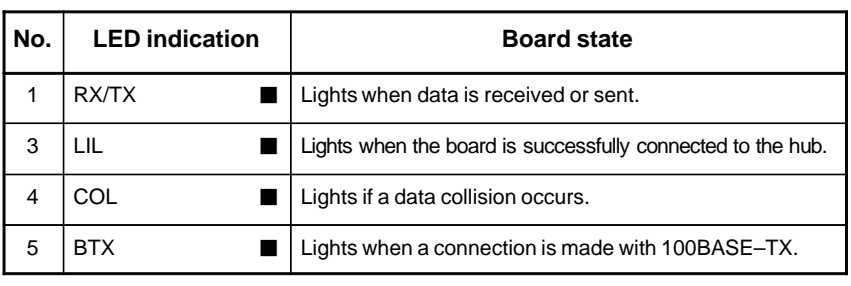

LED indications related to communication status

# **NOTE**

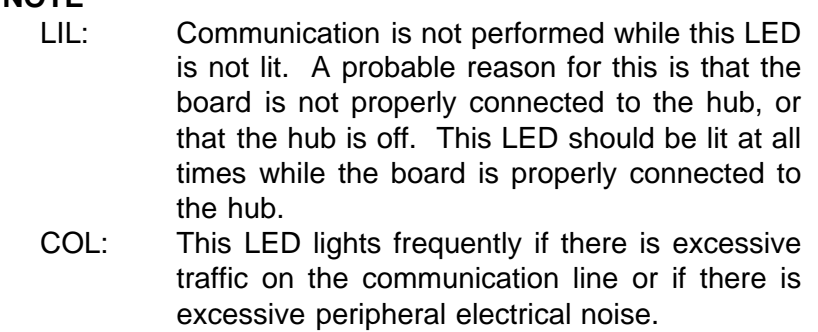

### **Fast Ethernet board B**

## **• Specifications**

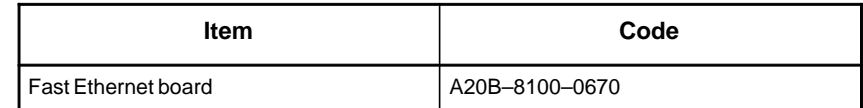

### **Mounting positions of connectors, LEDs, etc.**

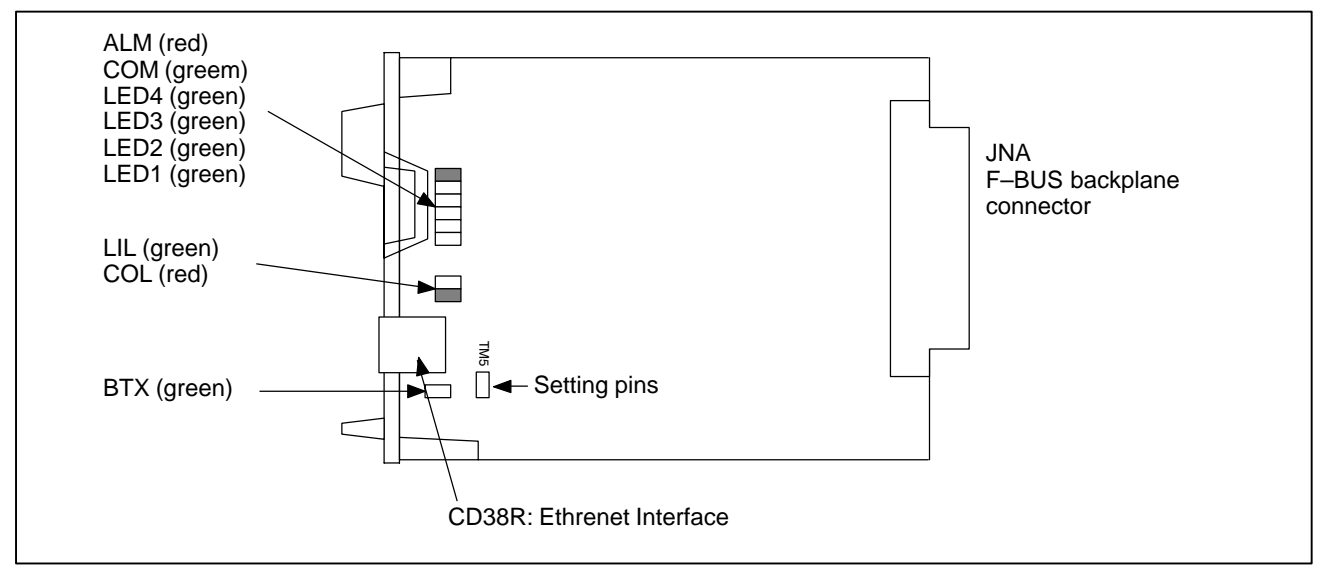

LED lighting sequence at power on

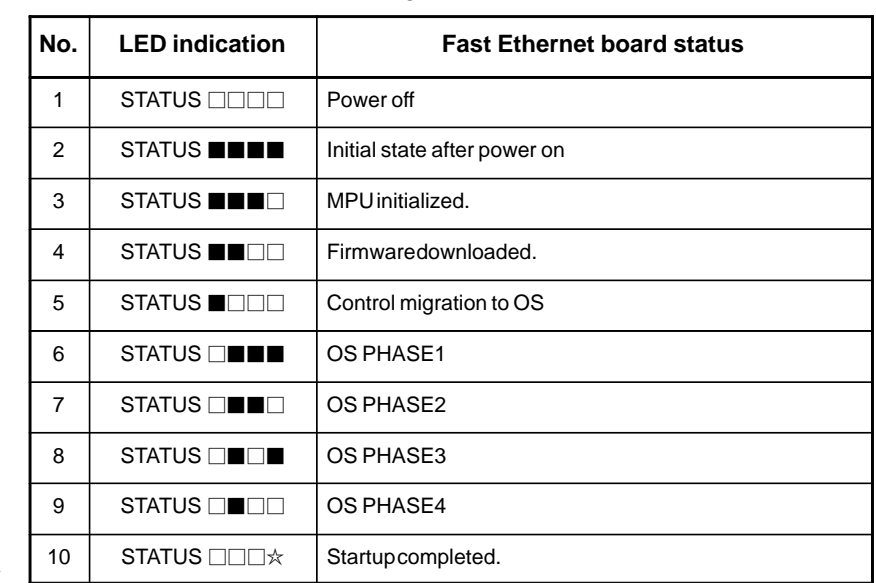

 $\Box$ : Off  $\blacksquare$ : On  $\star$ : Blinking  $\diamond$ : Don't care

The system enters No.10 status when the Fast Ethernet board starts up normally. This status is maintained until an error occurs.

 STATUS LED indications if an error occurs If an error occurs, the STATUS LEDs repeatedly flash "LONG" then "SHORT." (For "LONG," the LED lights for a long time. For "SHORT," the LED lights for a short time.)

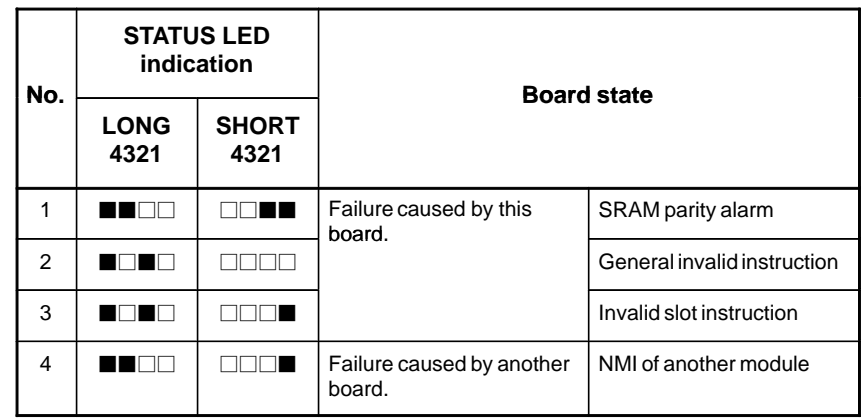

#### **NOTE**

If an error, indicated by repeatedly flashing a LONG and SHORT combination other than the above, occurs, contact FANUC.

ALARM LED indications if an error occurs

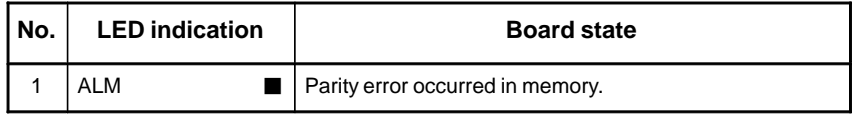

LED indications related to communication status

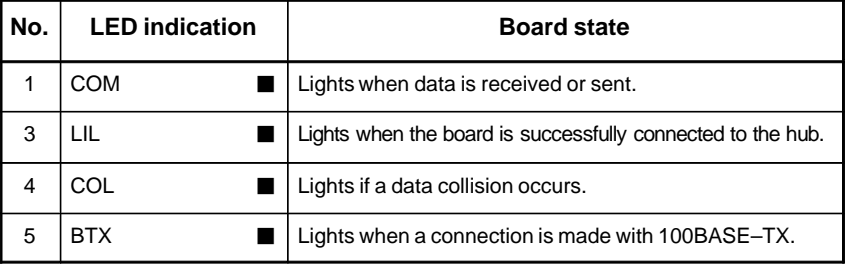

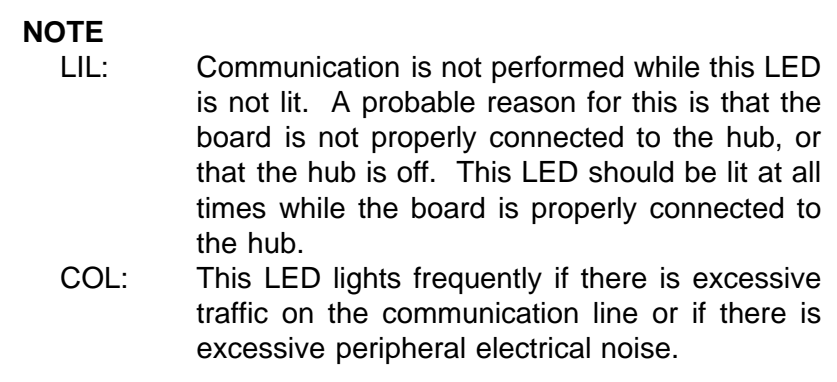

On the board, the setting pins (T4, TM5) are installed. Connect jumper plugs to side A (factory–set state). Do not remove a jumper plug, and do not change the setting of a jumper plug. Otherwise, the board does not operate normally. **• Setting pins** 

# **2.4.4 Fast Data Server Board**

For the Series 0*i*–C, two types of basic unit are available. The usable board differs depending on the basic unit. In this manual, boards are classified as "Fast Data Server board A" and "Fast Data Server board B" for the sake of convenience.

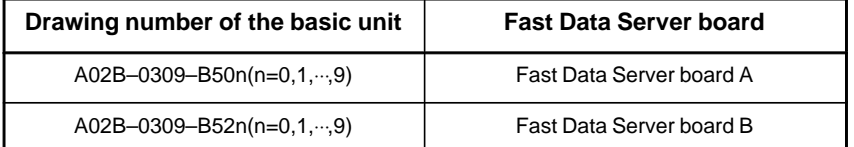

### **Fast Data Server board A**

# **Specification**

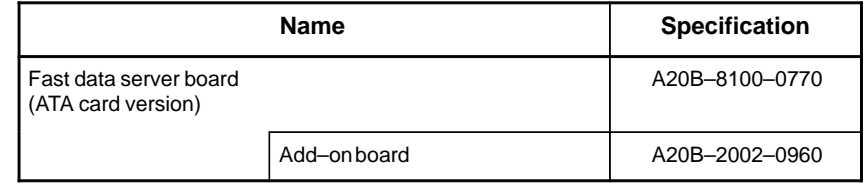

#### **NOTE**

The data server board (ATA card version) cannot fit into any of the following slots.

- · Option slot nearest to the LCD
- **Connector mounting location**

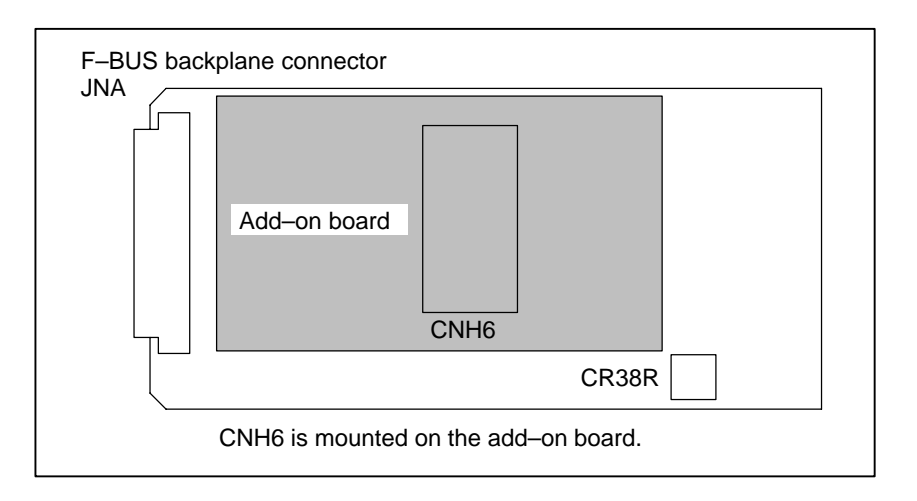

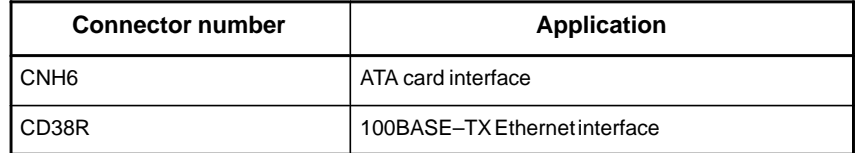

# **LED indication**

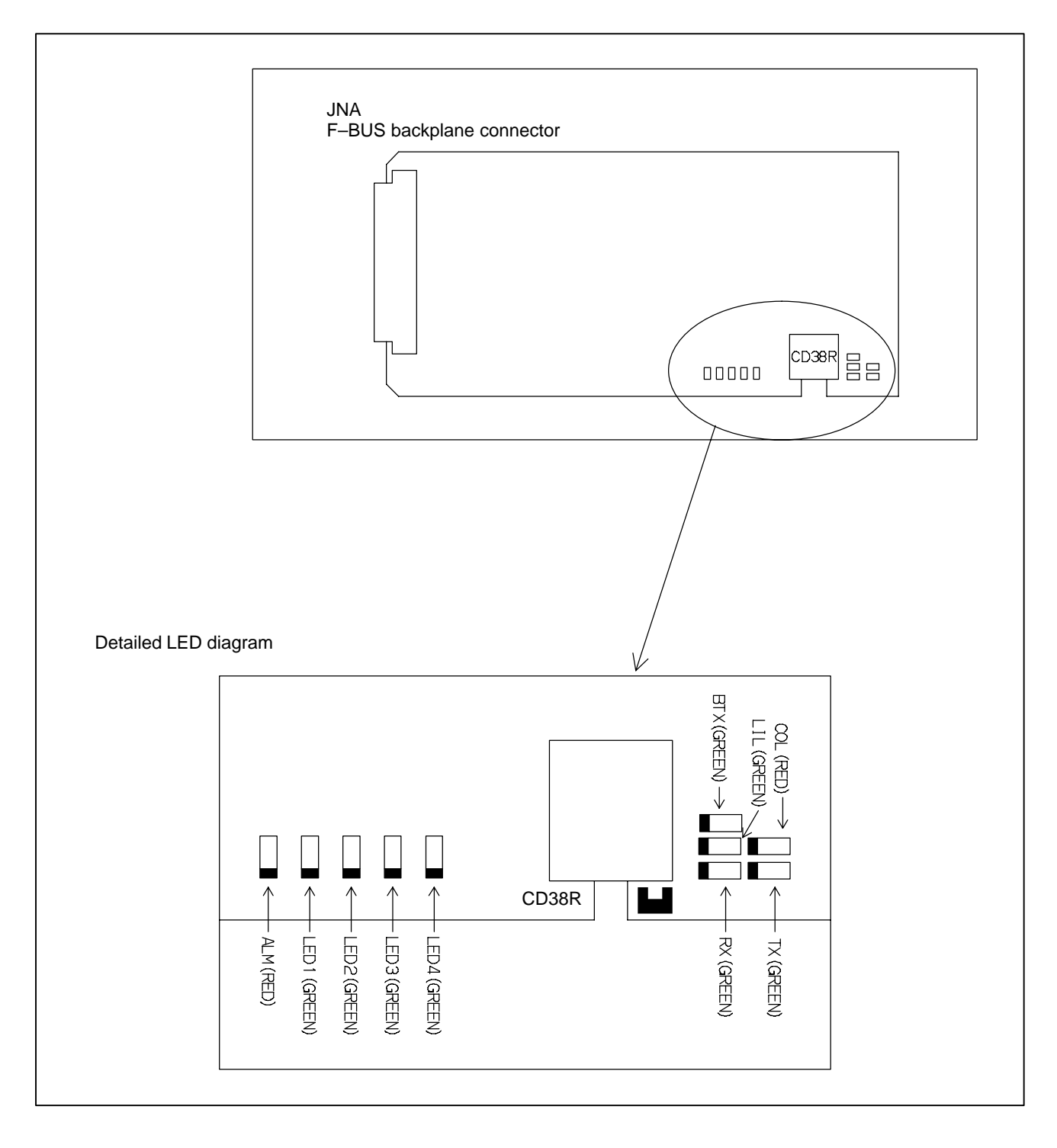

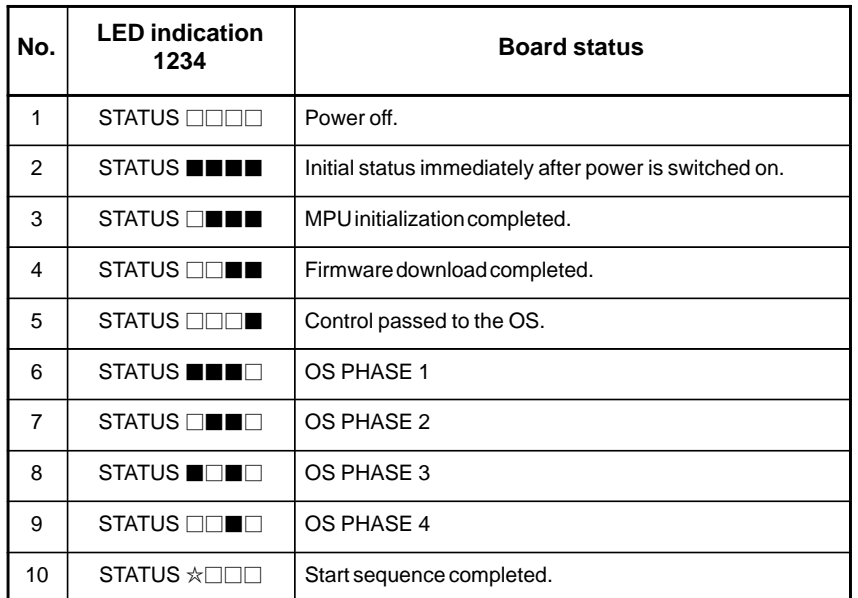

LED indication transition at power–on time

When the Data Server board is started normally, the STATUS LEDs light as shown at No. 10. This condition is preserved unless an abnormal condition occurs.

 STATUS LED indications if an error occurs If an error occurs, the STATUS LEDs repeatedly flash "LONG" then "SHORT." (For "LONG," the LED lights for a long time. For "SHORT," the LED lights for a short time.)

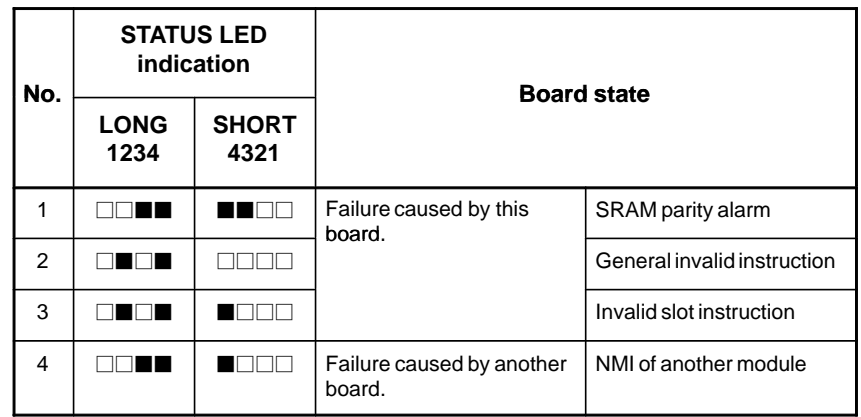

#### **NOTE**

If an error, indicated by repeatedly flashing a LONG and SHORT combination other than the above, occurs, contact FANUC.

ALARM LED indications if an error occurs

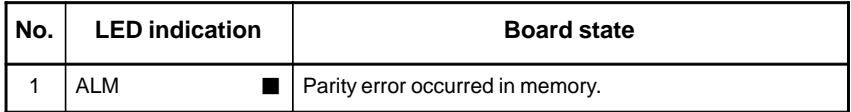

LED indications related to communication status

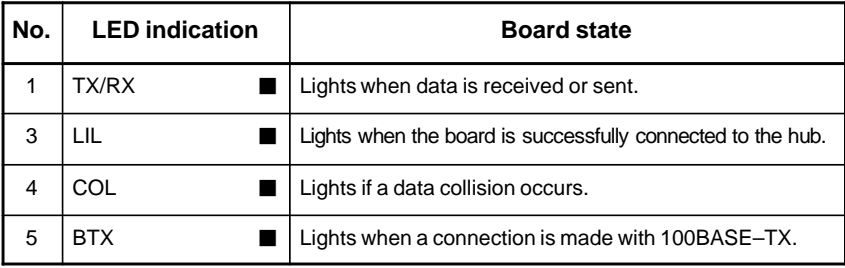

#### **NOTE**

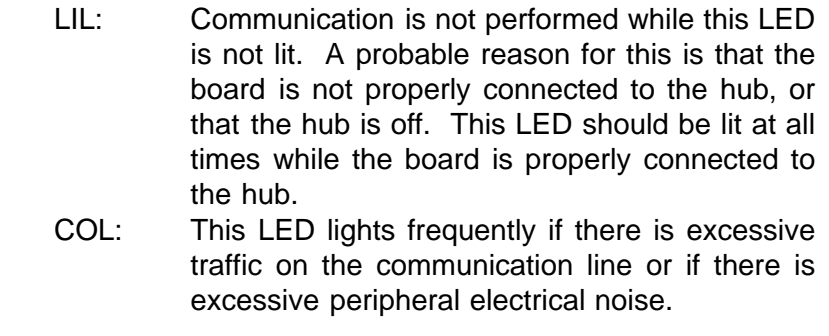

#### **Fast Data Server board B**

## **• Specifications**

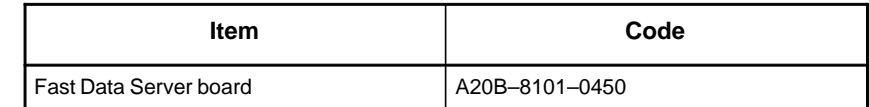

### **Mounting positions of connectors, LEDs, etc.**

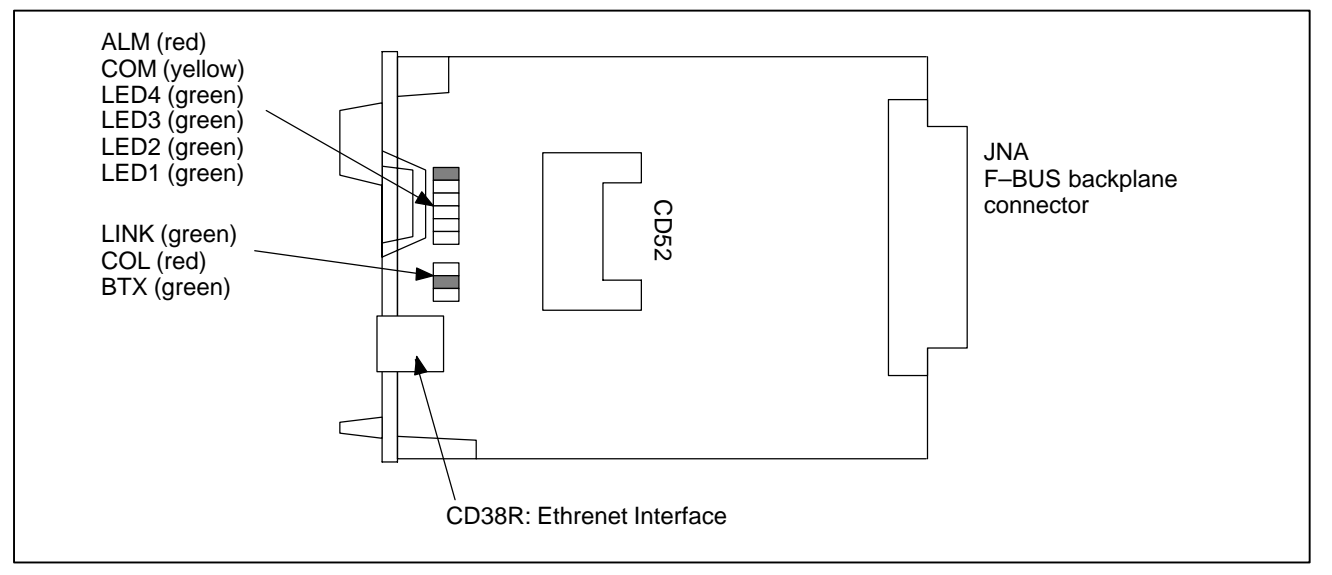

LED lighting sequence at power on

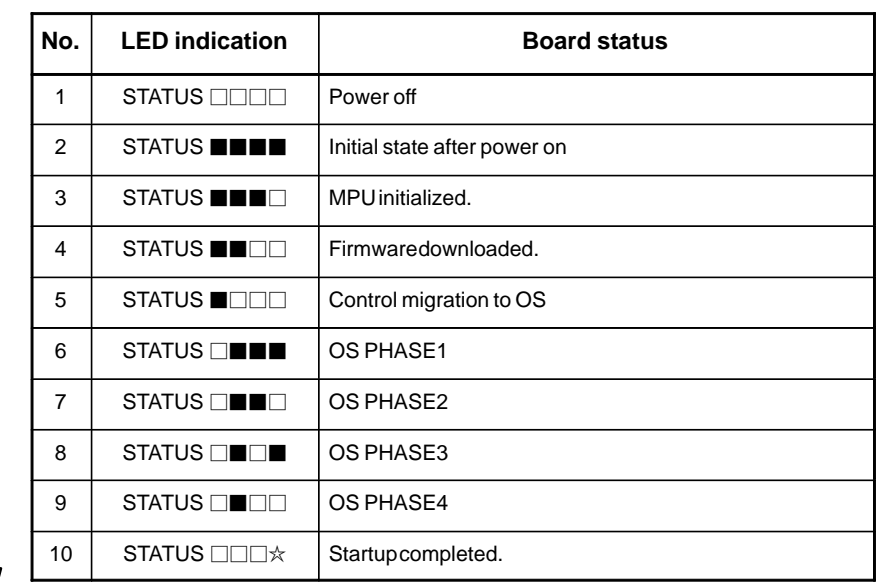

 $\Box$ : Off  $\blacksquare$ : On  $\star$ : Blinking  $\diamond$ : Don't care

The system enters No.10 status when the Fast Data Server board starts up normally. This status is maintained until an error occurs.

STATUS LED indications if an error occurs

If an error occurs, the LEDs repeatedly flash "LONG" then "SHORT." (For "LONG," the LED lights for a long time. For "SHORT," the LED lights for a short time.)

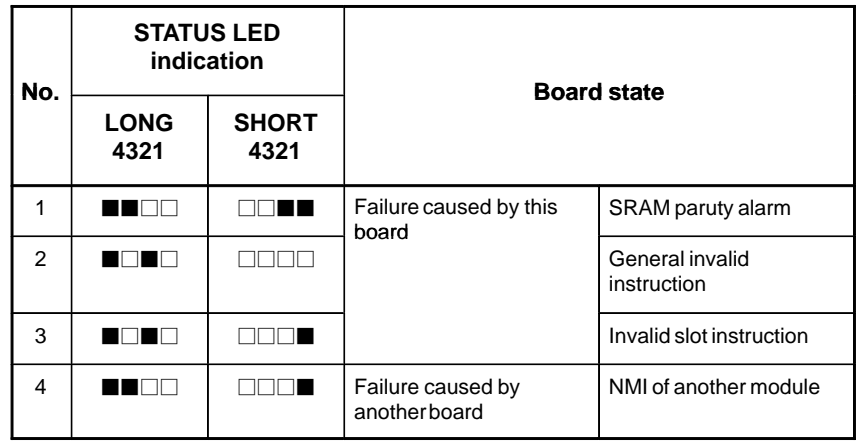

#### **NOTE**

If an error, indicated by repeatedly flashing a LONG and SHORT combination other than the above, occurs, contact FANUC.

# ALARM LED indications if an error occurs

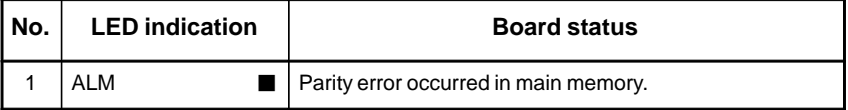

LED indications related to communication status

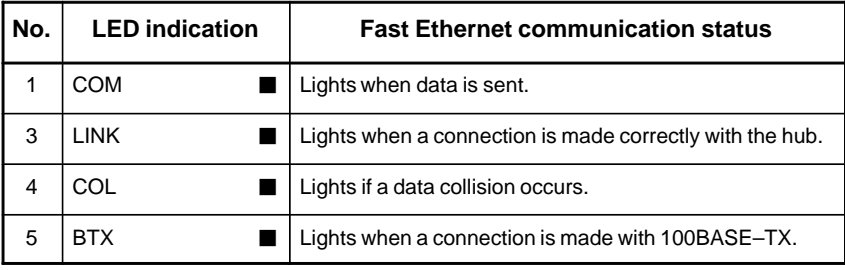

#### **NOTE**

- LINK: Communication is not performed while this LED is not lit. A probable reason for this is that the Fast data server is not properly connected to the hub, or that the hub is off. This LED should be lit at all times while the Fast Data Server is properly connected to the hub.
- COL: This LED lights frequently if there is excessive traffic on the communication line or if there is excessive peripheral electrical noise.
## **2.4.5 PROFIBUS–DP Board**

For the Series 0*i*–C, two types of basic unit are available. The usable board differs depending on the basic unit. In this manual, boards are classified as "PROFIBUS–DP board A" and "PROFIBUS–DP board B" for the sake of convenience.

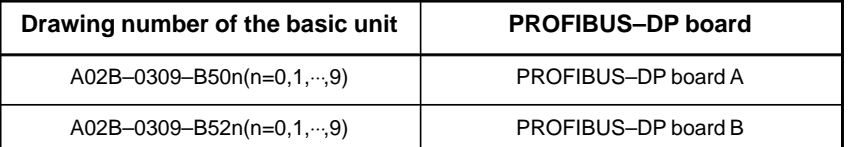

PROFIBUS–DP board B is available in two types, one for a master and one for a slave.

PROFIBUS–DP board A can be used with either a master or a slave.

#### **PROFIBUS–DP board A**

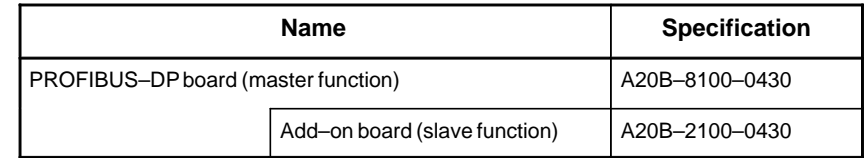

## **Connector location**

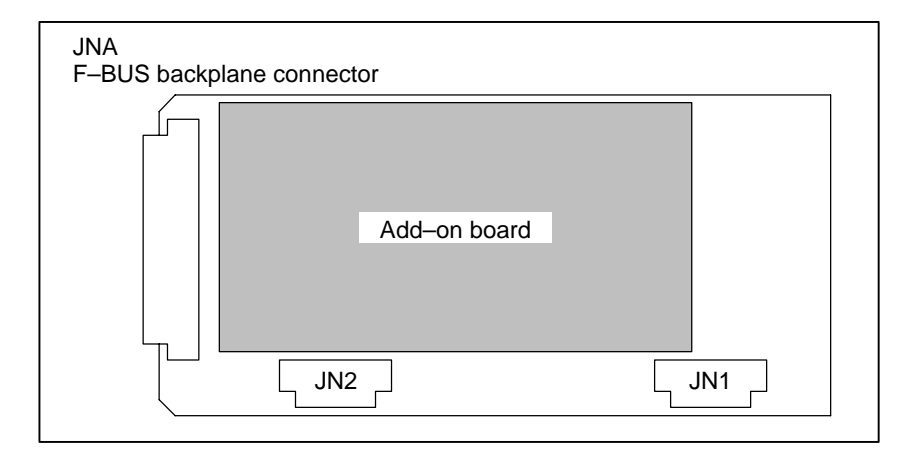

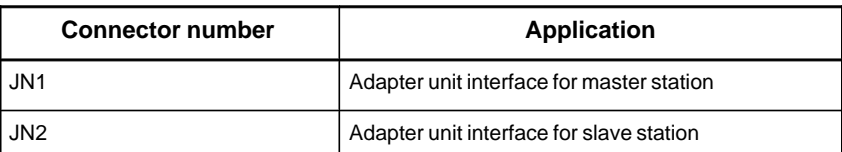

**Card location**

No card is mounted on the PROFIBUS–DP board.

## **LED indication**

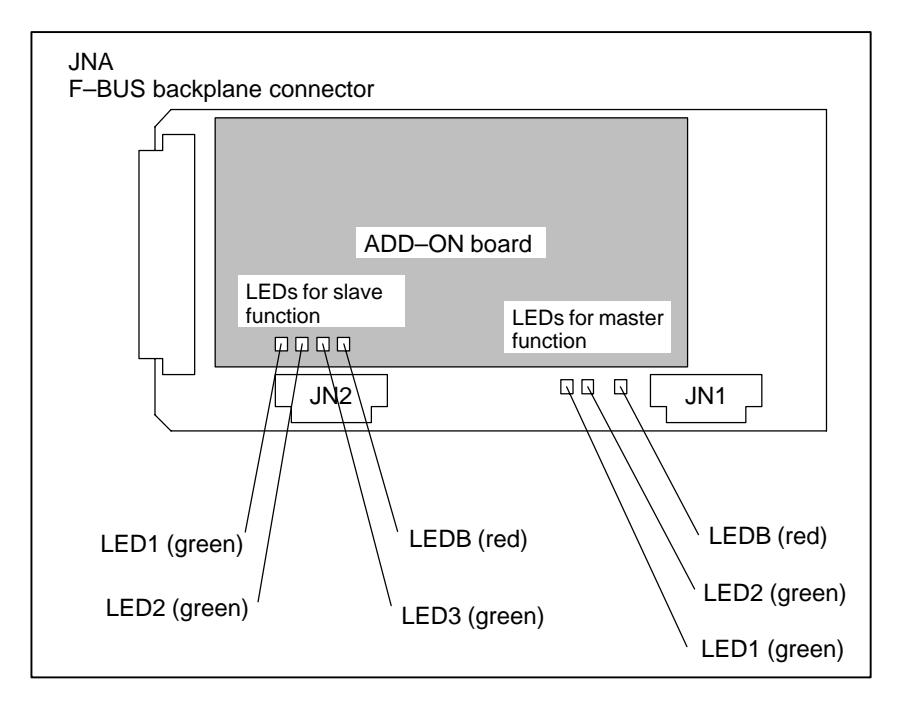

#### (1)LEDs for master function

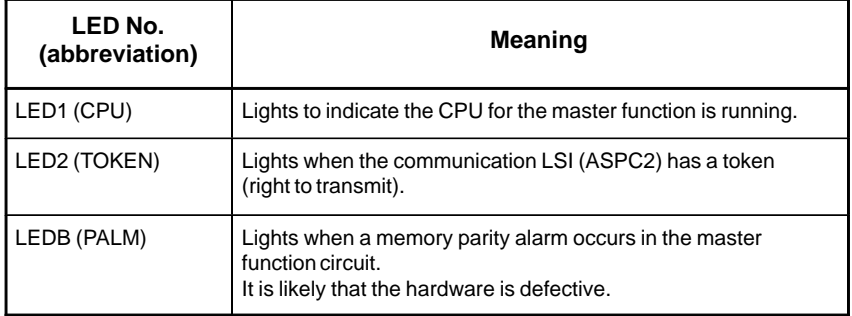

(2)LEDs for slave function (mounted on the add–on board)

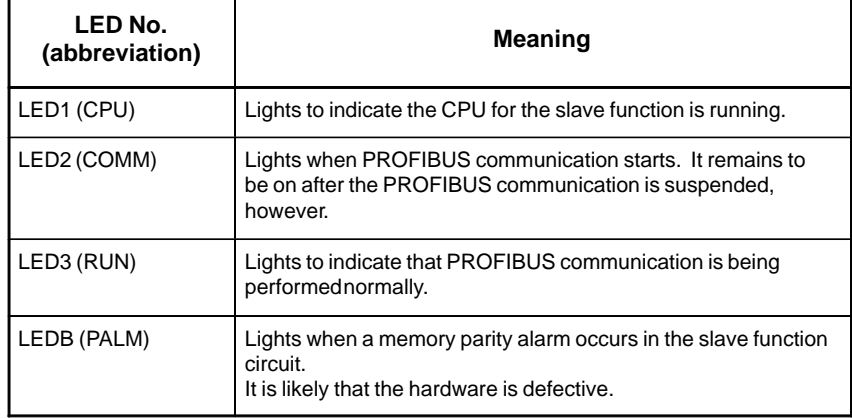

 $- 194 -$ 

#### **PROFIBUS–DP board B (Master)**

## **• Specifications**

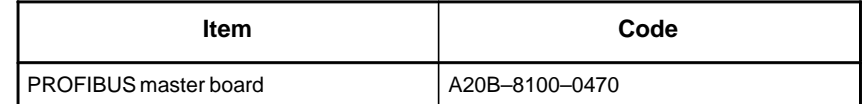

 **Mounting positions of connectors, LEDs, etc.**

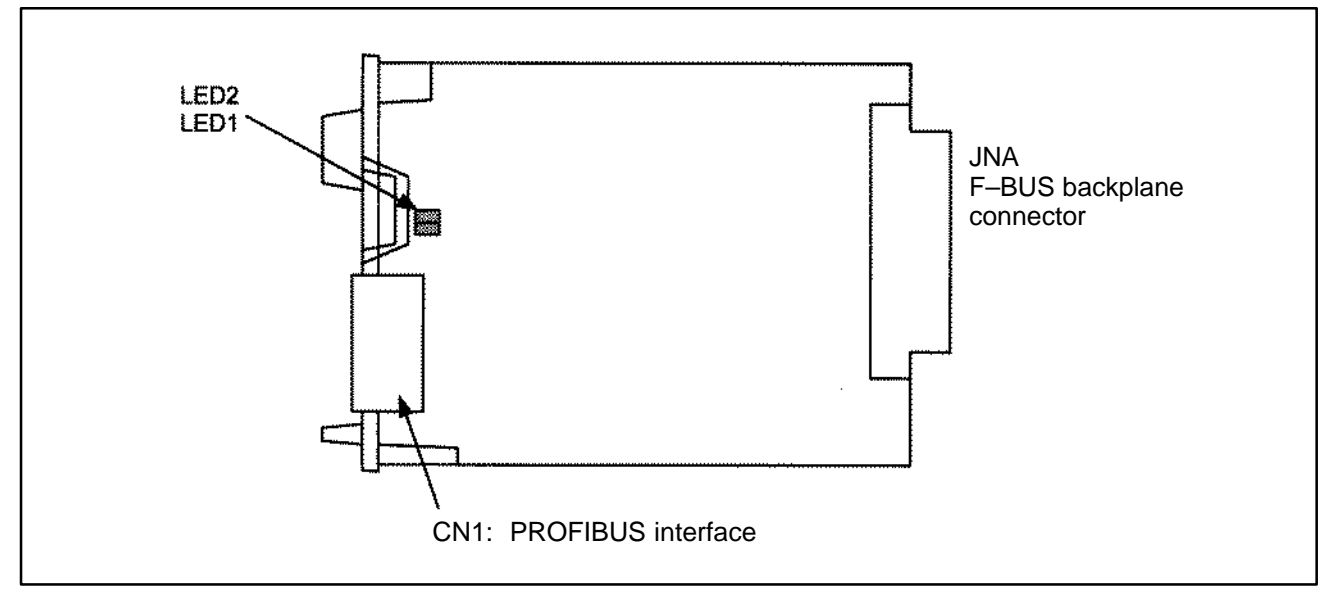

**LED display**

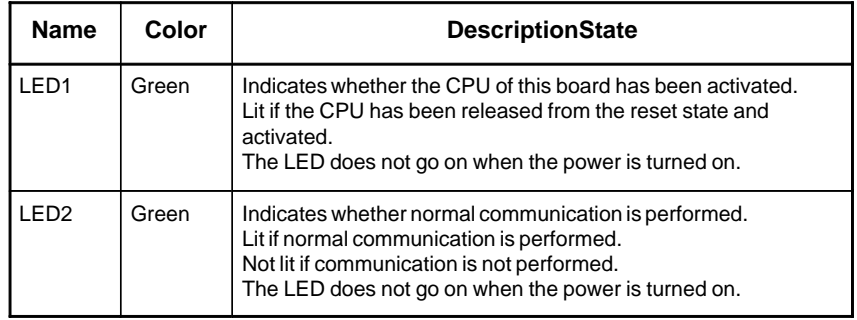

### **PROFIBUS–DP board B (Slave)**

**• Specifications** 

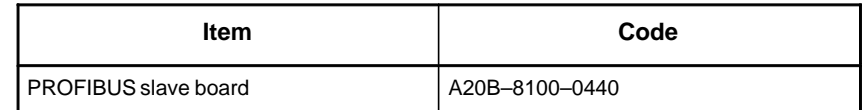

 **Mounting positions of connectors, LEDs, etc.**

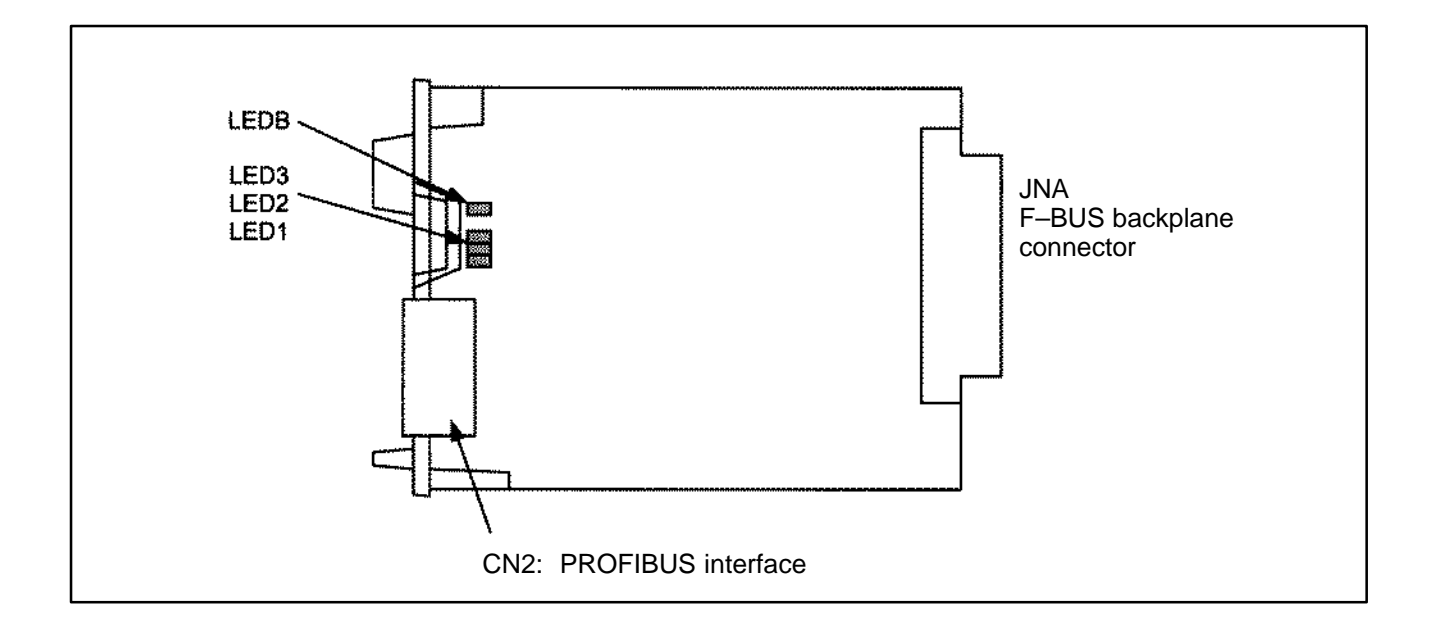

**LED display**

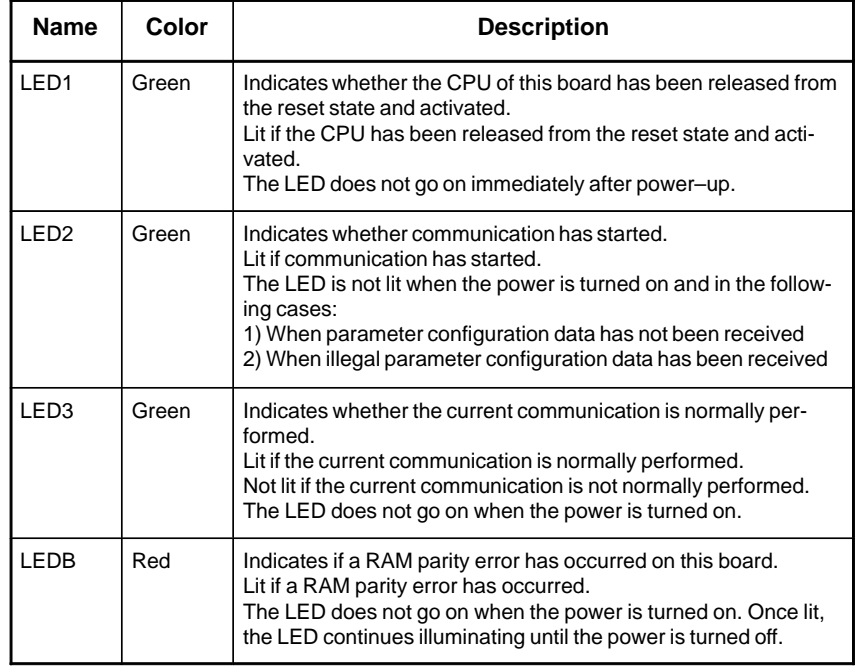

 STATUS LED indications if an error occurs If an error occurs, the STATUS LEDs repeatedly flash "LONG" then "SHORT." (For "LONG," the LED lights for a long time. For "SHORT," the LED lights for a short time.)

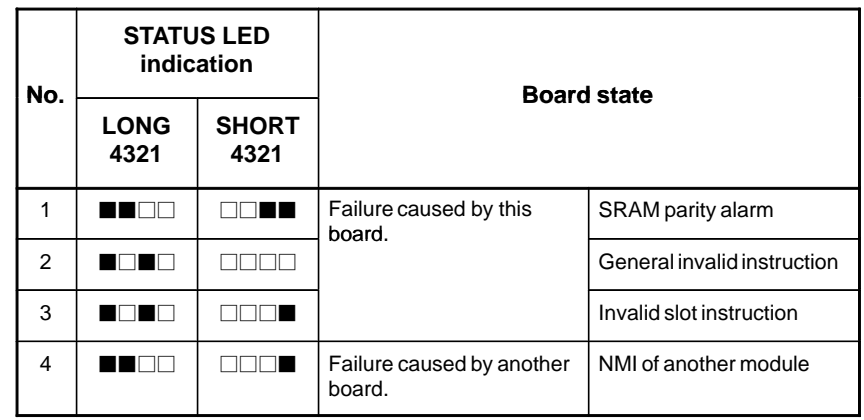

#### **NOTE**

If an error, indicated by repeatedly flashing a LONG and SHORT combination other than the above, occurs, contact FANUC.

ALARM LED indications if an error occurs

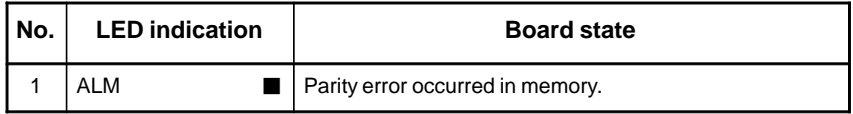

LED indications related to communication status

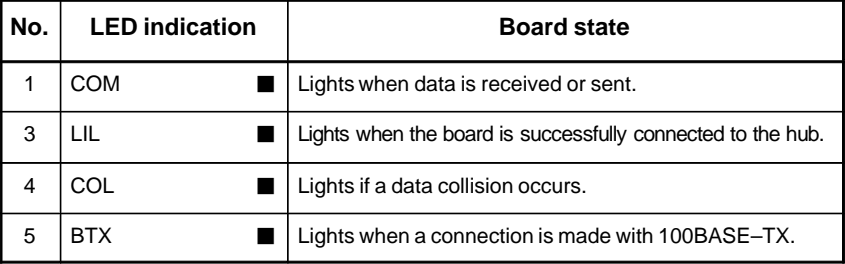

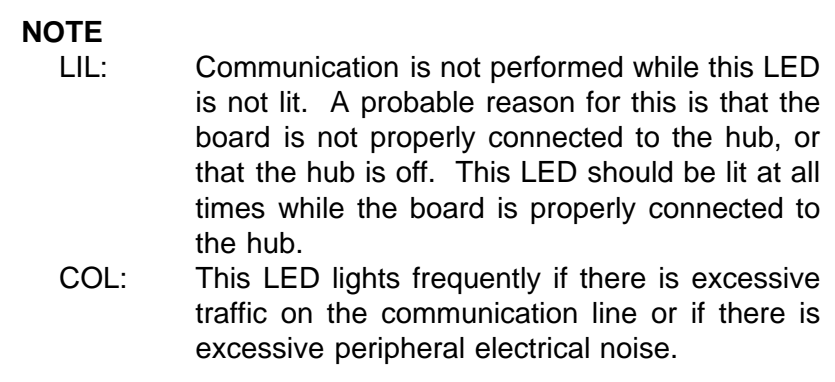

On the board, the setting pins (T4, TM5) are installed. Connect jumper plugs to side A (factory–set state). Do not remove a jumper plug, and do not change the setting of a jumper plug. Otherwise, the board does not operate normally. **• Setting pins** 

## **2.4.6 I/O Board for 0***i* **• Specifications**

- **Name Code** I/O unit for 0*i* A02B–0309–C001 (A16B–2203–0881)
- **Mounting positions of connectors, LEDs, etc.**

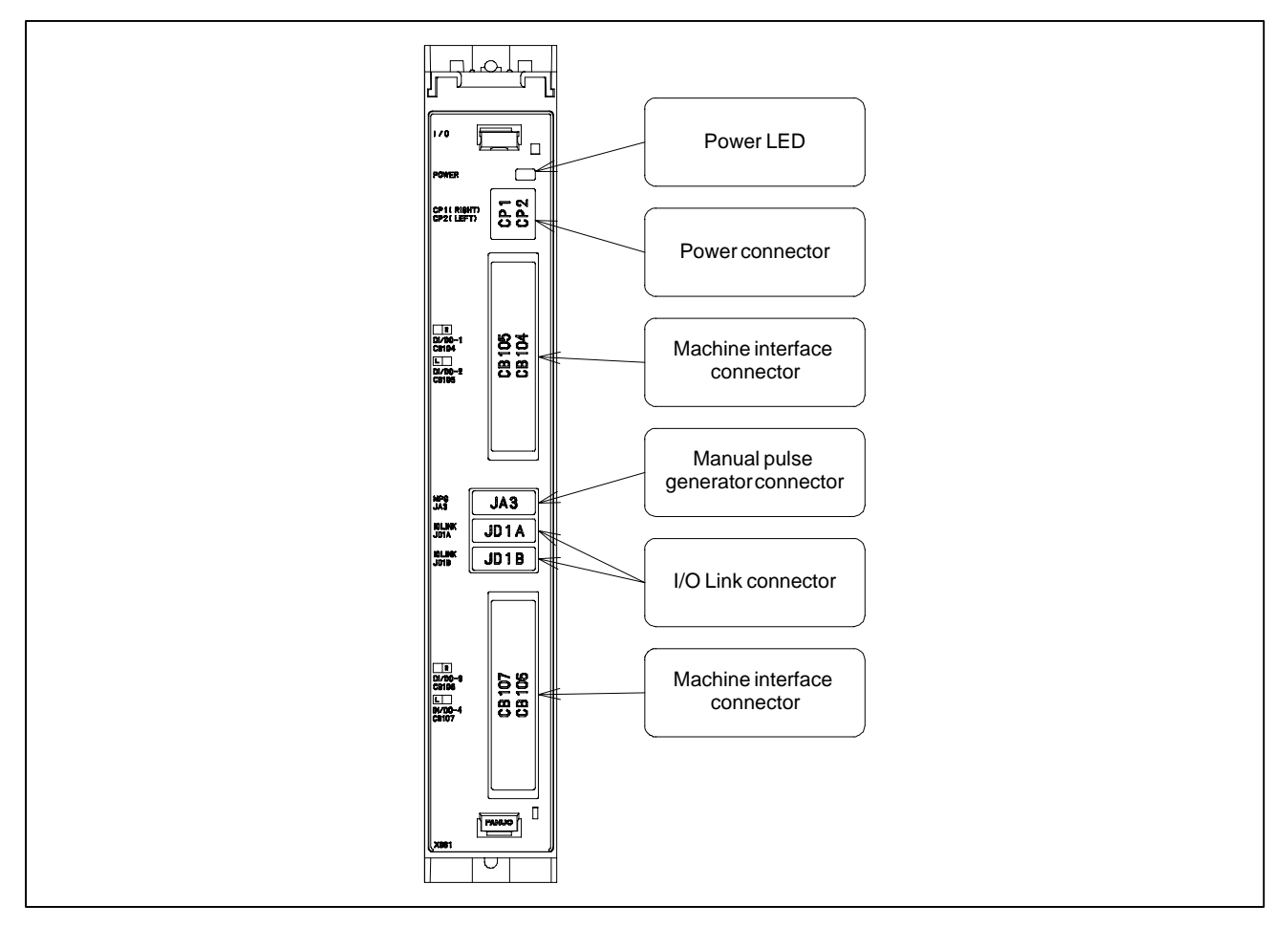

## **2.5 UNITS AND PRINTED CIRCUIT BOARDS**

#### **2.5.1 Basic Units**

For the Series 0*i*–C/0*i* Mate–C, two types of basic unit are available.

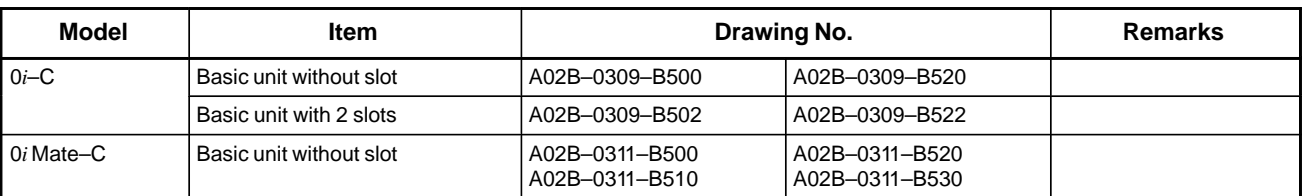

## **Cover Case**

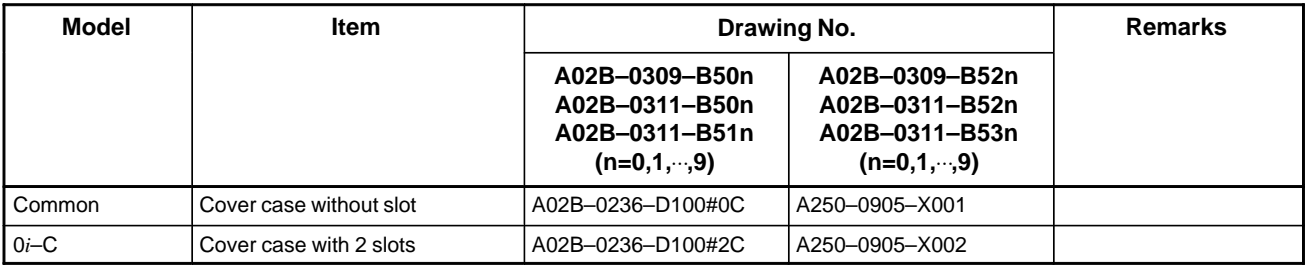

## **2.5.2 LCD/MDI Units**

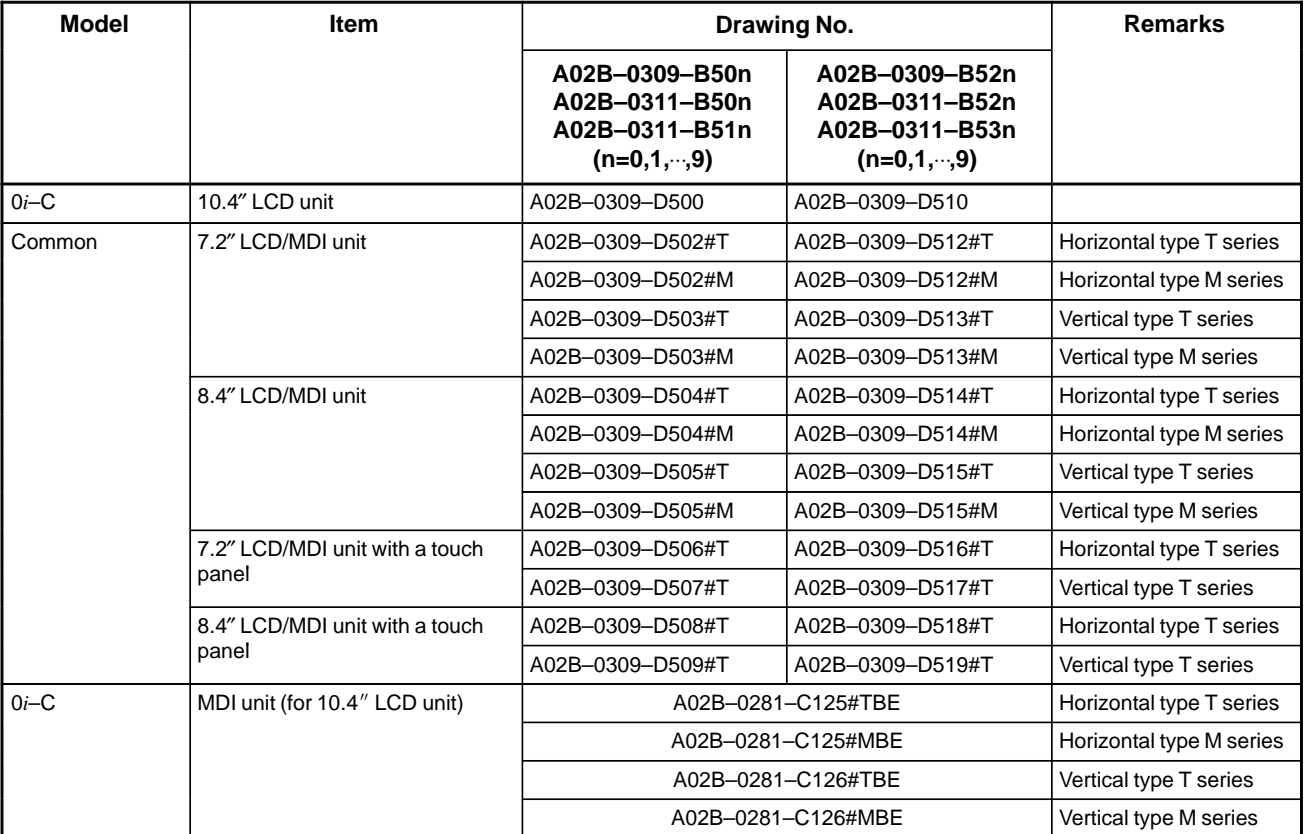

## **2.5.3 Printed Circuit Boards**

(If the drawing number of the basic unit is A02B–0309–B50n, A02B–0311–B50n, or A02B–0311–B51n (where n is 0, 1, ..., 9))

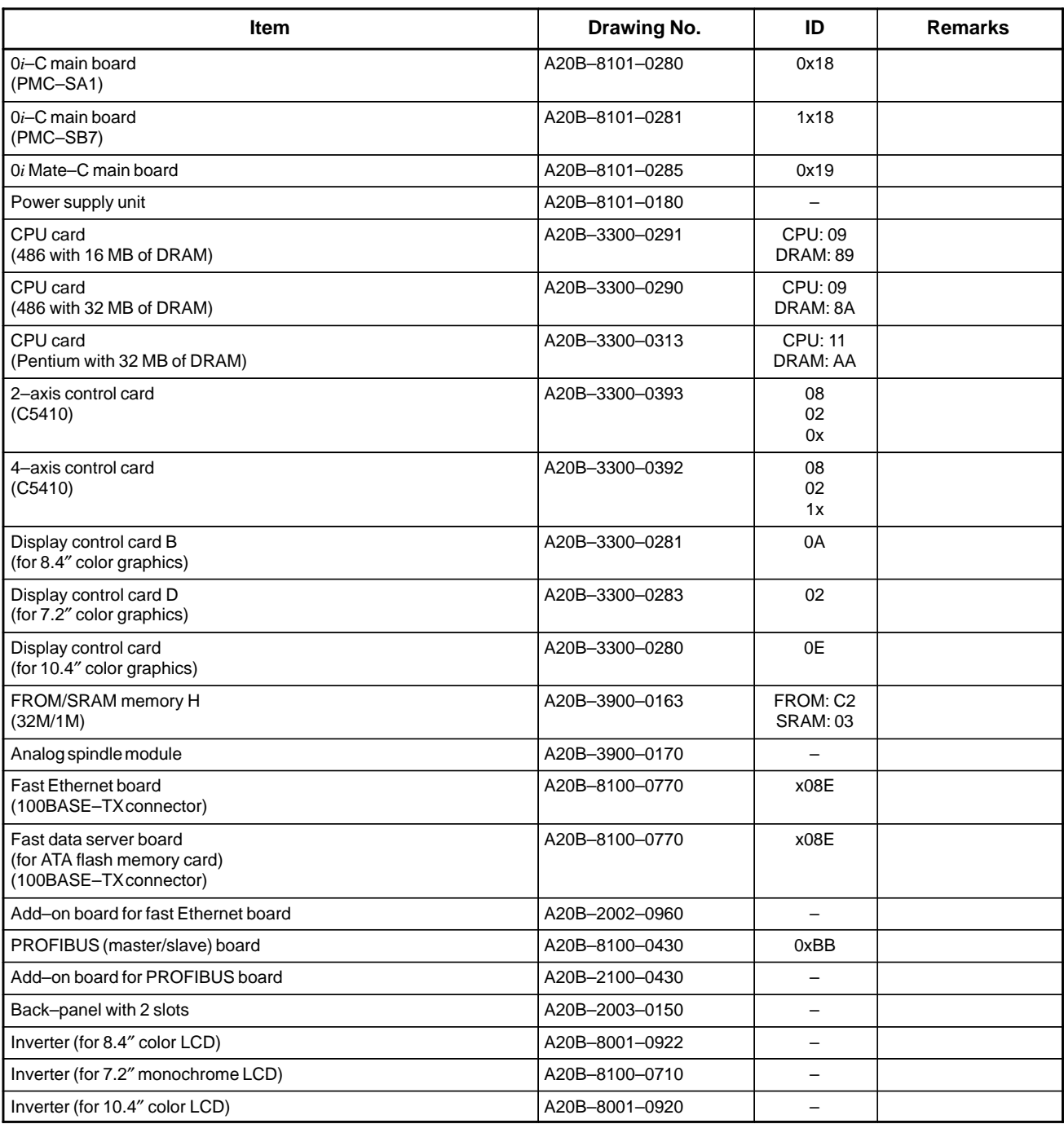

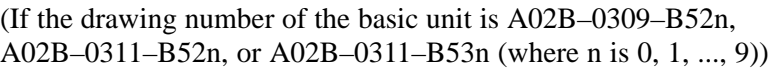

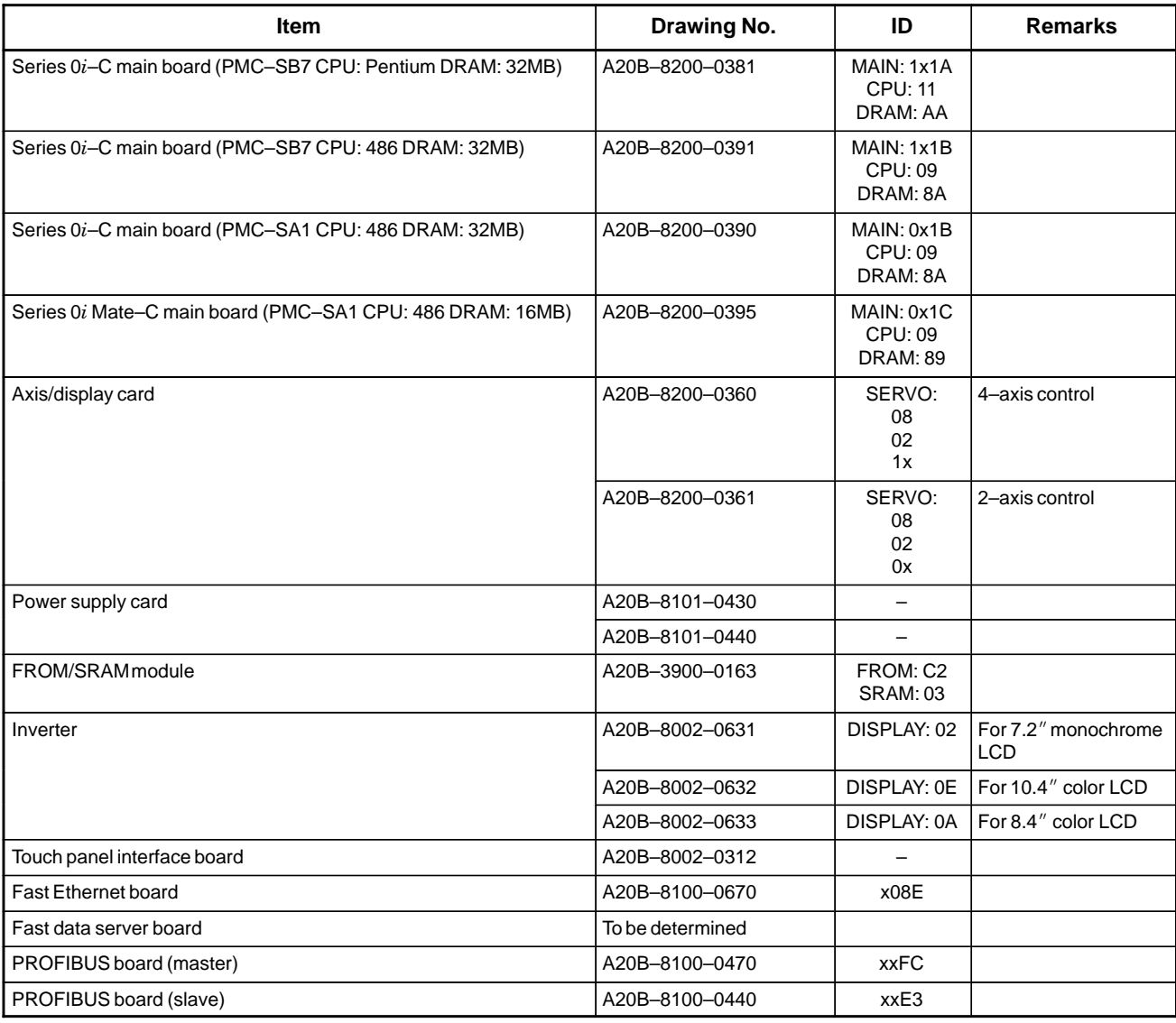

## **2.5.4 I/O**

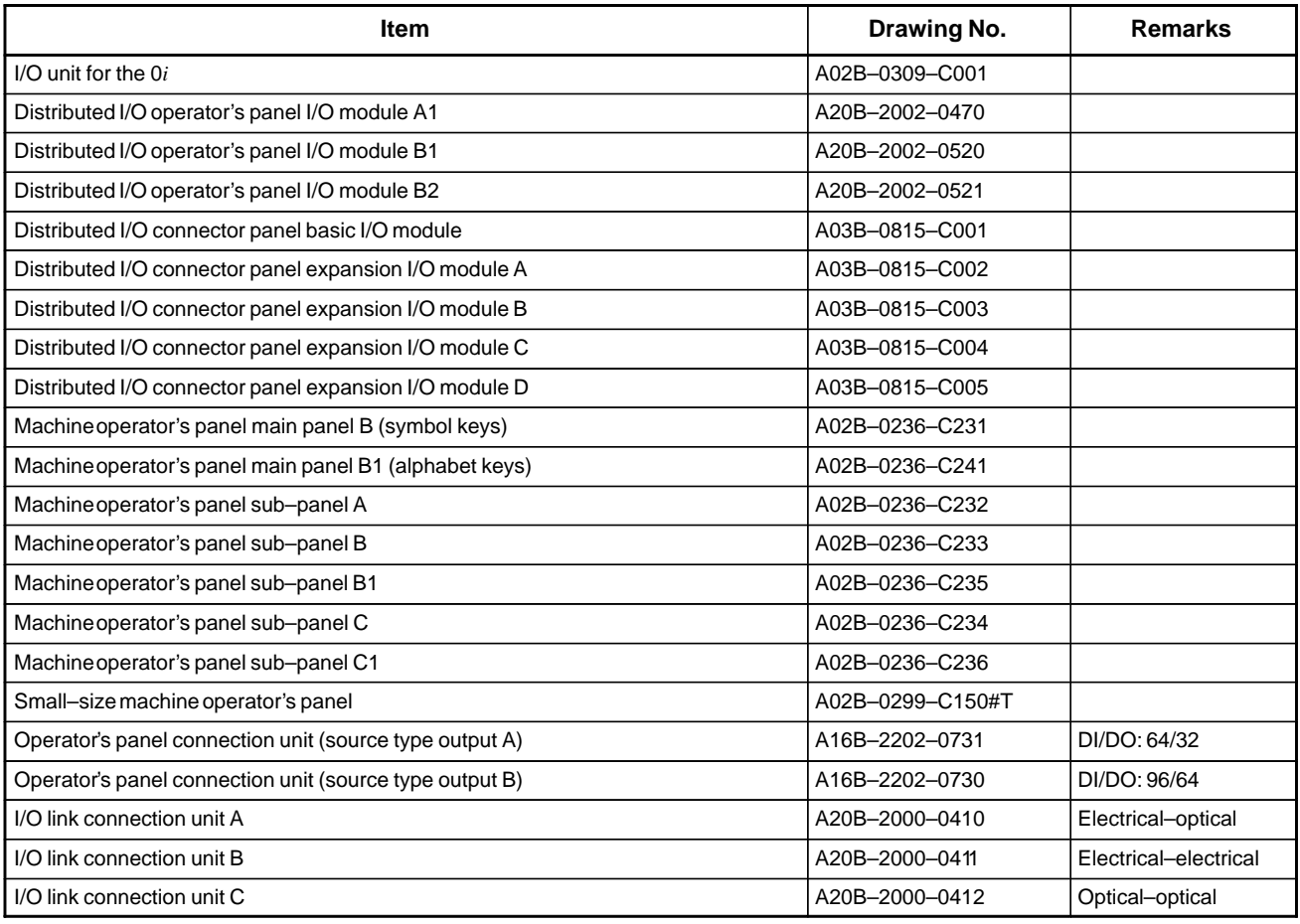

# **2.5.5 Other Units**

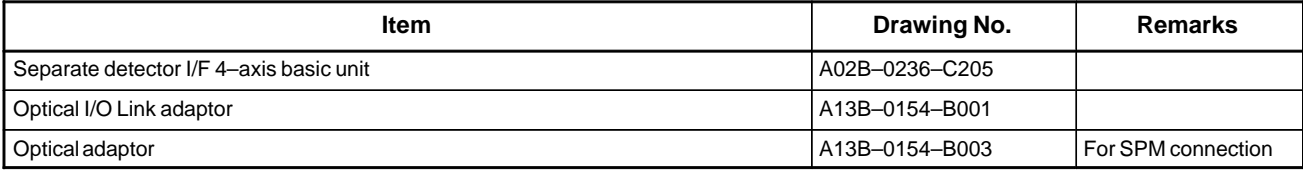

## **2.6 REPLACING THE MAIN BOARD**

## **WARNING**

Only those personnel who have received approved safety and maintenance training may perform this replacement work.

When opening the cabinet and replacing the board, be careful not to touch the high–voltage circuits (marked  $\triangle$  and fitted with an insulating cover). Touching the uncovered high–voltage circuits presents an extremely dangerous electric shock hazard.

# **A** CAUTION

Before starting replacement work, back up the contents (such as parameters and programs) of the SRAM memory of the CNC. Otherwise, the contents of the SRAM memory may be lost during replacement work.

## **Replacement procedure**

If the drawing number of the basic unit is A02B–0309–B50n, A02B–0311–B50n, or A02B–0311–B51n (where n is 0, 1, ..., 9)

1) Unscrew the four screws fastening the case, and remove the case. The fan and battery cable do not have to be removed.

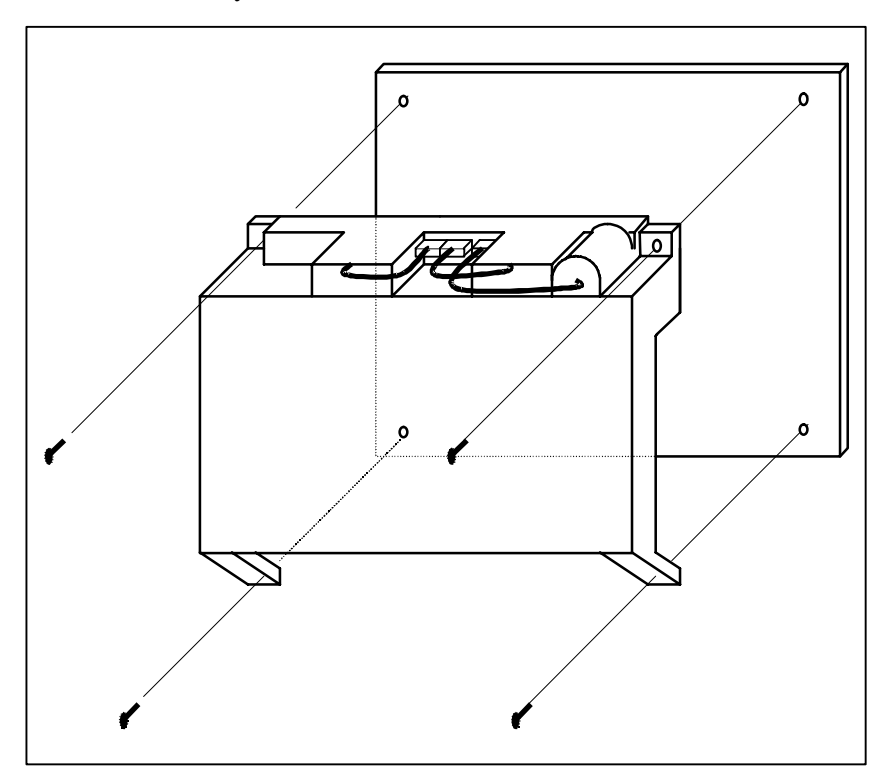

 $-204 -$ 

2) Remove the cables from connectors CNM1A (PCMCIA interface connector), CN8 (video signal interface connector) and CN2 (soft key connector) on the main board. Then, unscrew the screws fastening the main board. The connector CN3 (inverter connector) directly connects the main board to the inverter PCB. Slide the main board downward when removing the main board.

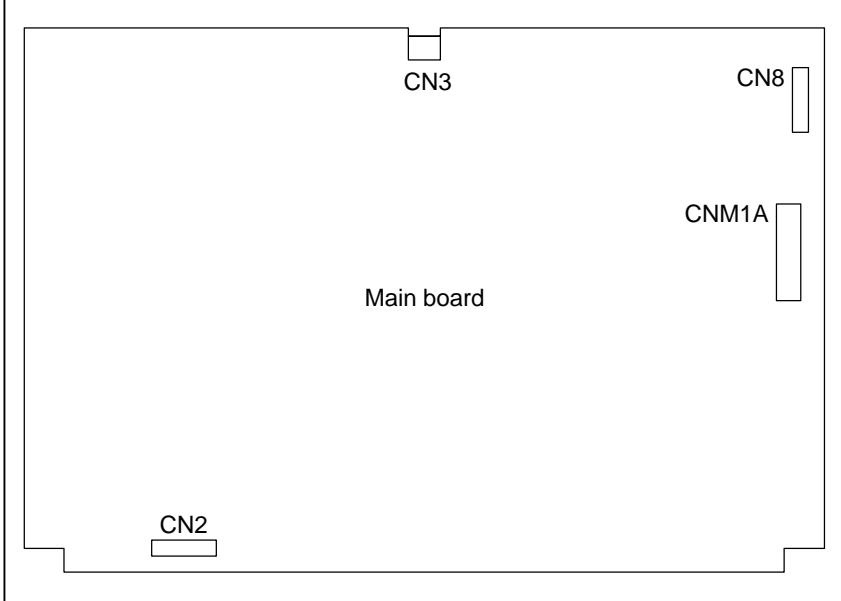

3) When mounting the main board, reverse steps 1) and 2).

If the drawing number of the basic unit is A02B–0309–B52n, A02B–0311–B52n, or A02B–0311–B53n (where n is 0, 1, ..., 9)

- 1) Unscrew the two screws fastening the case. (If a cable is connected to the option card, you must first remove the cable before starting the replacement work.)
- 2) Extract the case while releasing both of the claws at the top of the case that are latched to the base plate. You can extract the case with the back panel, fan, and battery mounted.

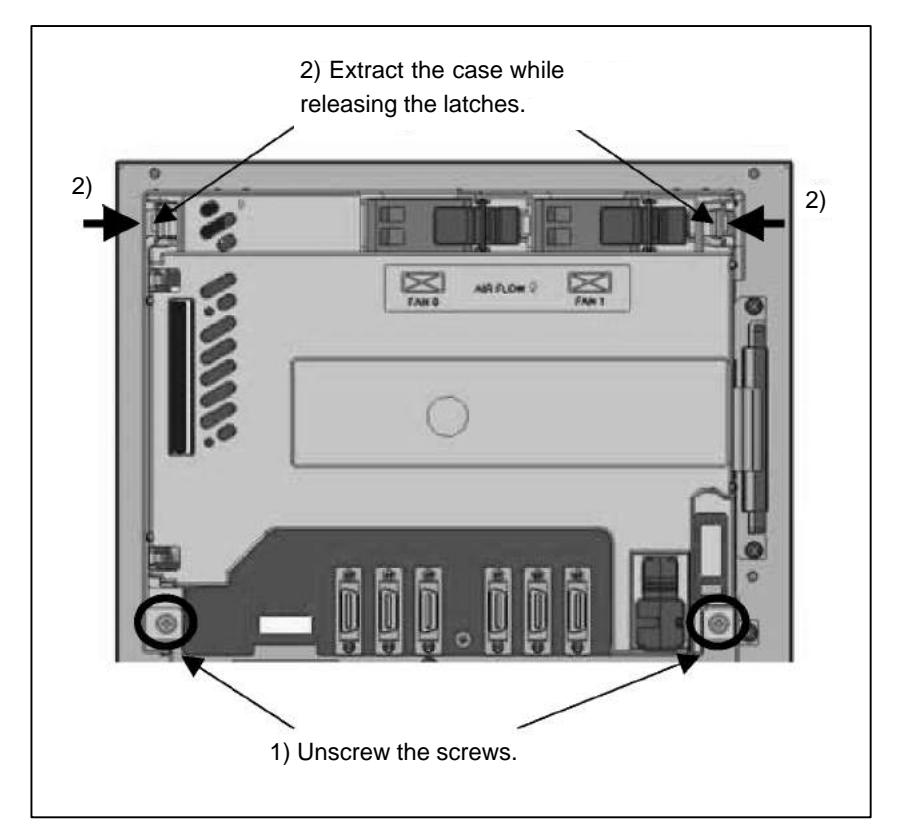

3) Remove the cables from connectors CNM1A (PCMCIA interface connector), CN8 (video signal interface connector), and CN2 (soft key connector) on the main board.

Then, unscrew the screws fastening the main board. Connector CA115A directly connects the main board to the inverter PCB. Slide the main board downward when removing the main board.

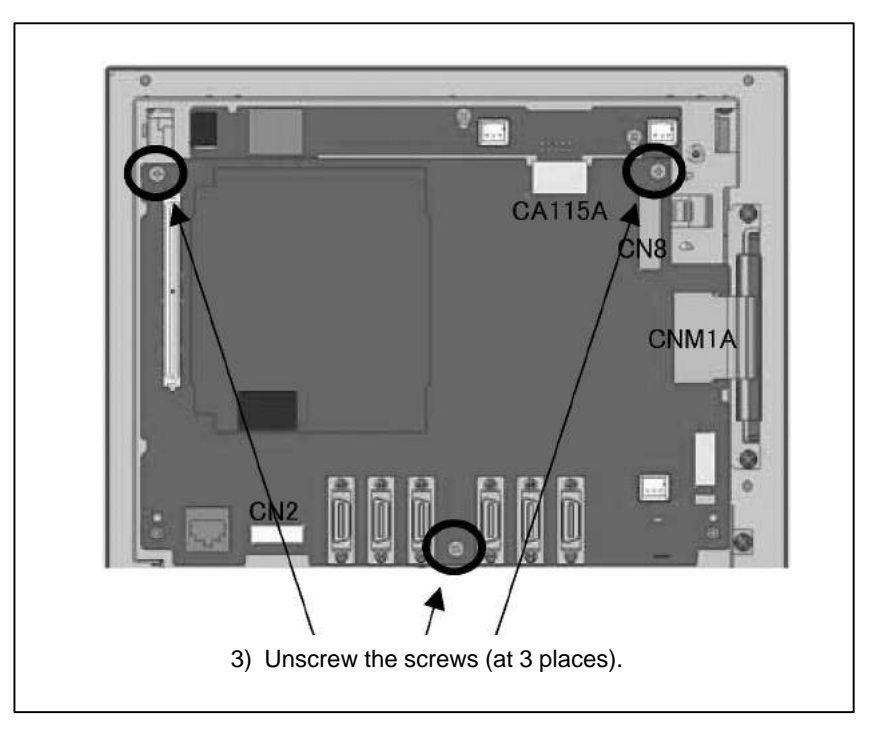

- 4) Replace the main board.
- 5) Slowly insert the cover while arranging the screw holes and latches in the correct positions. When the cover is installed, the power supply PCB on the cover and the main board are connected via their connectors. You should insert the cover using caution to prevent excessive strain on it while checking the connection between the connectors.
- 6) Ensure that the cover latches are engaged securely, and then tighten the cover screws. Push the fan and battery lightly to ensure that their connections are established securely. (If you have removed the cable from the option card, reconnect the cable.)

 $-207 -$ 

## **2.7 MOUNTING AND DEMOUNTING CARD PCBS**

## **WARNING**

Only those personnel who have received approved safety and maintenance training may perform this replacement work.

When opening the cabinet and replacing a card PCB, be careful not to touch the high–voltage circuits (marked  $\triangle$  and fitted with an insulating cover). Touching the uncovered high–voltage circuits presents an extremely dangerous electric shock hazard.

# **CAUTION**

1 Before starting replacement work, back up the contents (such as parameters and programs) of the SRAM memory of the CNC. Otherwise, the contents of the SRAM memory may be lost during replacement work.

2 If the SRMA data check method (parity check or ECC check) has been changed after the replacement, a parity or ECC alarm may occur at power–on, possibly causing damage to the SRAM data. Back up the SRAM data before starting replacement, and restore the data after completing the replacement.

## **2.7.1 Demounting a Card PCB**

- 1) Pull outward the claw of each of the four spacers used to secure the card PCB, then release each latch. (See Fig. a.)
- 2) Extract the card PCB upward. (See Fig. b.)

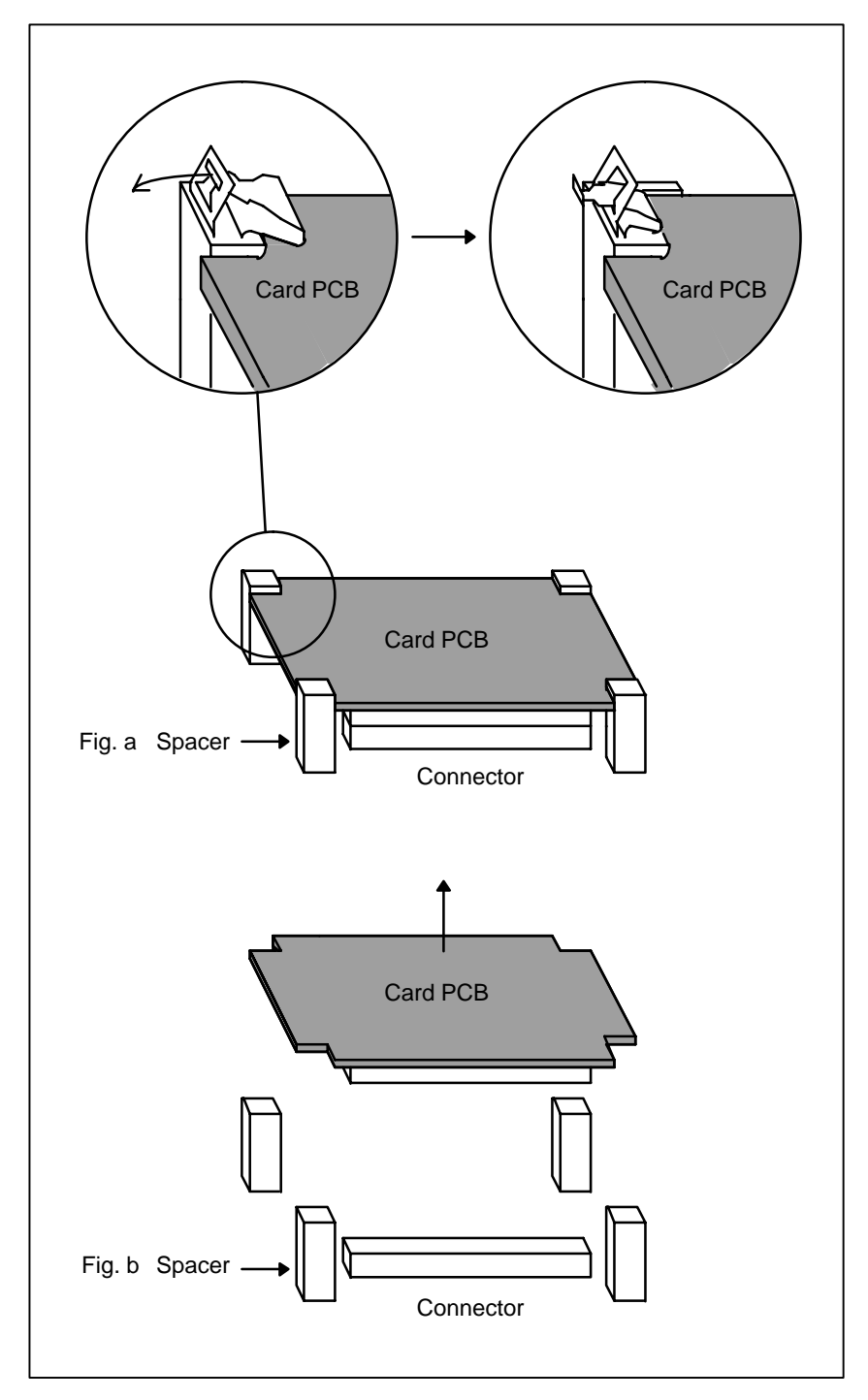

## **2.7.2 Mounting a Card PCB**

- 1) Check that the claw of each of the spacers is latched outward, then insert the card PCB into the connector. (See Fig. c.)
- 2) Push the claw of each spacer downward to secure the card PCB. (See Fig.  $d$ .)

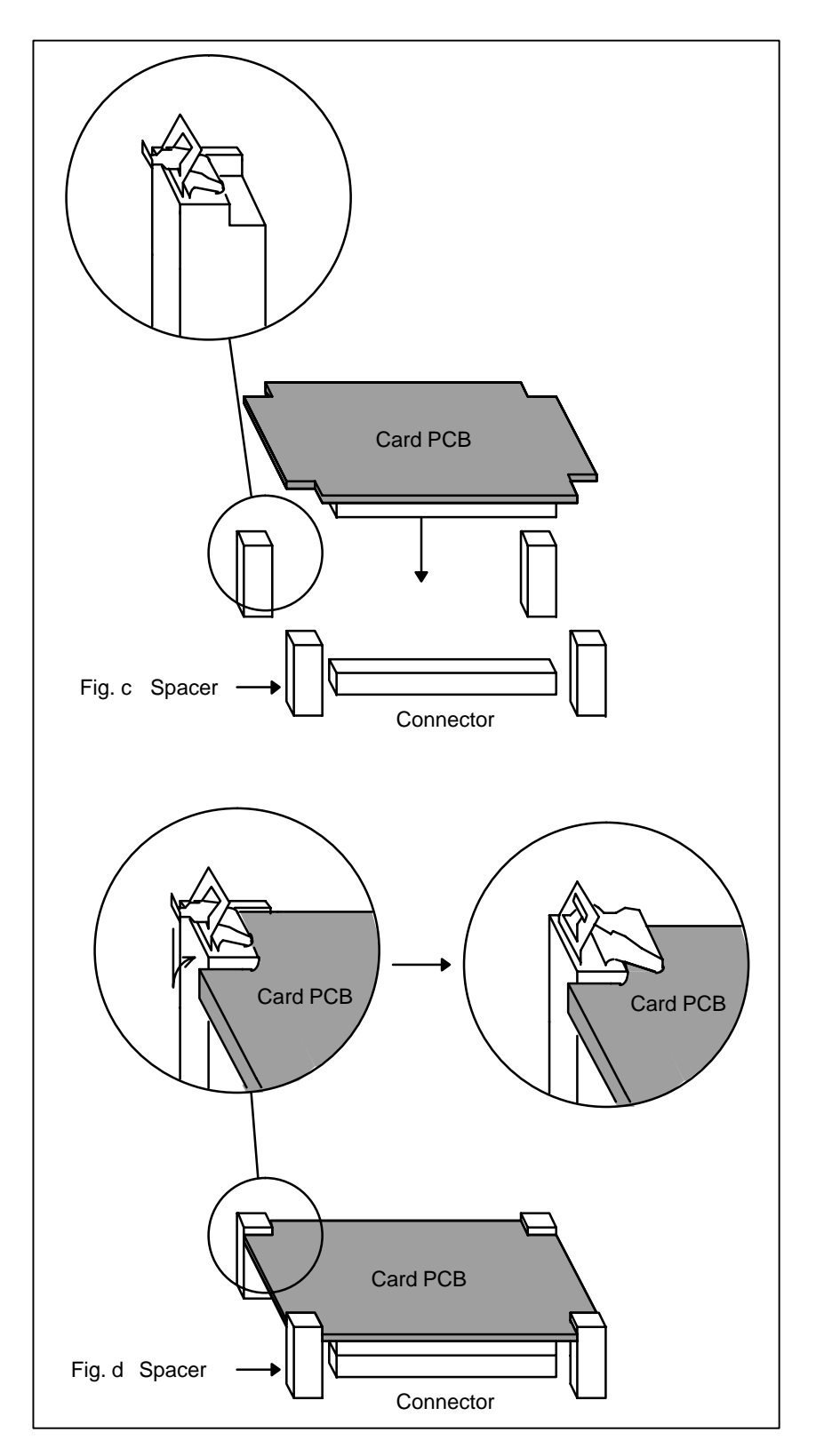

## **2.8 MOUNTING AND DEMOUNTING DIMM MODULES**

## **WARNING**

Only those personnel who have received approved safety and maintenance training may perform this replacement work.

When opening the cabinet and replacing a module, be careful not to touch the high–voltage circuits (marked  $\Lambda$ and fitted with an insulating cover). Touching the uncovered high–voltage circuits presents an extremely dangerous electric shock hazard.

## **CAUTION**

Before starting replacement work, back up the contents (such as parameters and programs) of the SRAM memory of the CNC. Otherwise, the contents of the SRAM memory may be lost during replacement work.

Before replacing an SRAM module, be sure to back up the contents of the SRAM module.

### **2.8.1 Demounting a DIMM Module**

## **2.8.2 Mounting a DIMM Module**

- 1) Open the claw of the socket outward. (See Fig. a.)
- 2) Extract the module slantly upward. (See Fig. b.)
- 1) Insert the module slantly into the module socket, with side B facing upward. (See Fig. b.)
- 2) Push the module downward until it is locked. (See Fig. c.) At this time, push it down with pushing two points of (\*) in the figure.

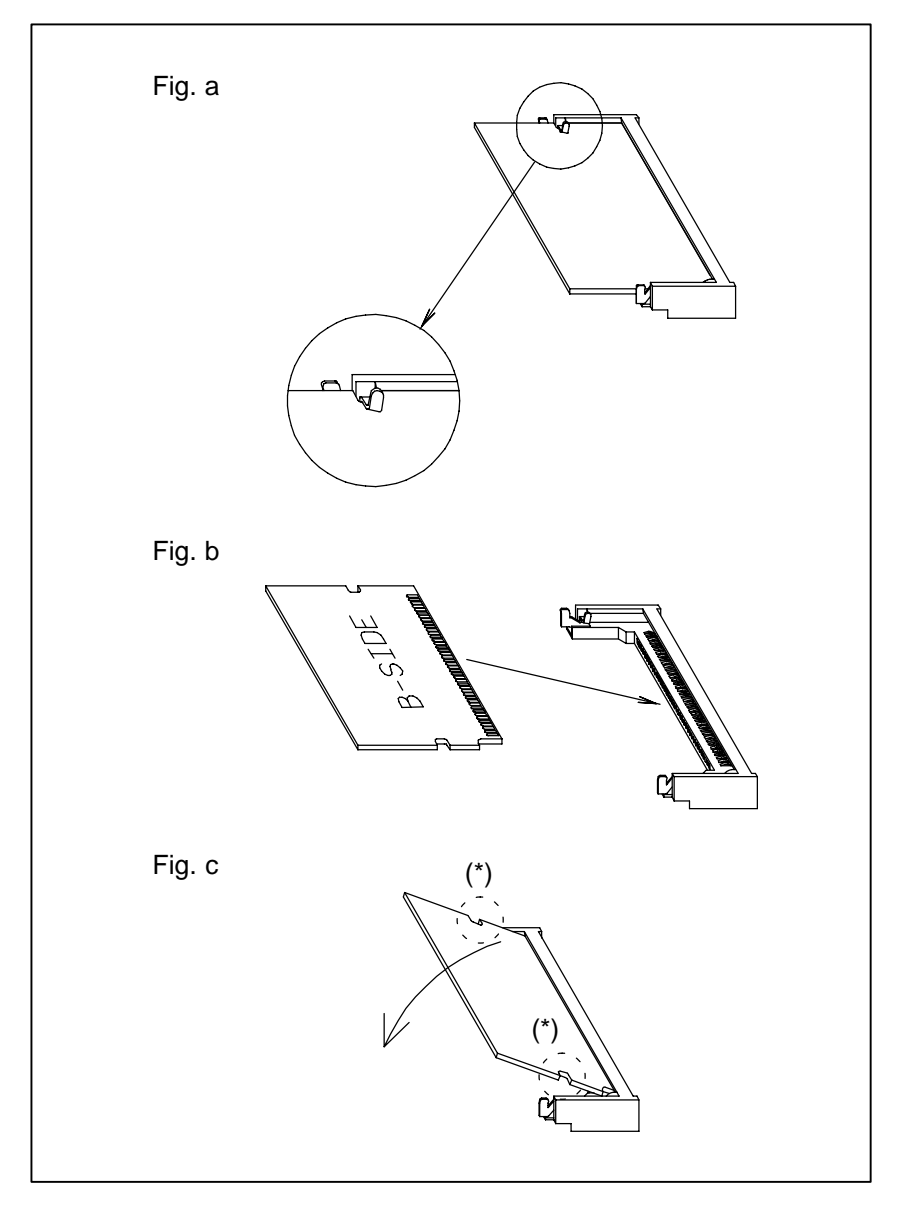

## **2.9 REPLACING FUSE ON CONTROL UNIT**

## **WARNING**

Before replacing a blown fuse, locate and remove the cause of the blown fuse.

For this reason, only those personnel who have received approved safety and maintenance training may perform this replacement work.

When opening the cabinet and replacing a fuse, be careful not to touch the high–voltage circuits (marked  $\triangle$  and fitted with an insulating cover). Touching the uncovered high–voltage circuits presents an extremely dangerous electric shock hazard.

## **Fuse mounting location**

If the drawing number of the basic unit is A02B–0309–B50n, A02B–0311–B50n, or A02B–0311–B51n (where n is 0, 1, ..., 9)

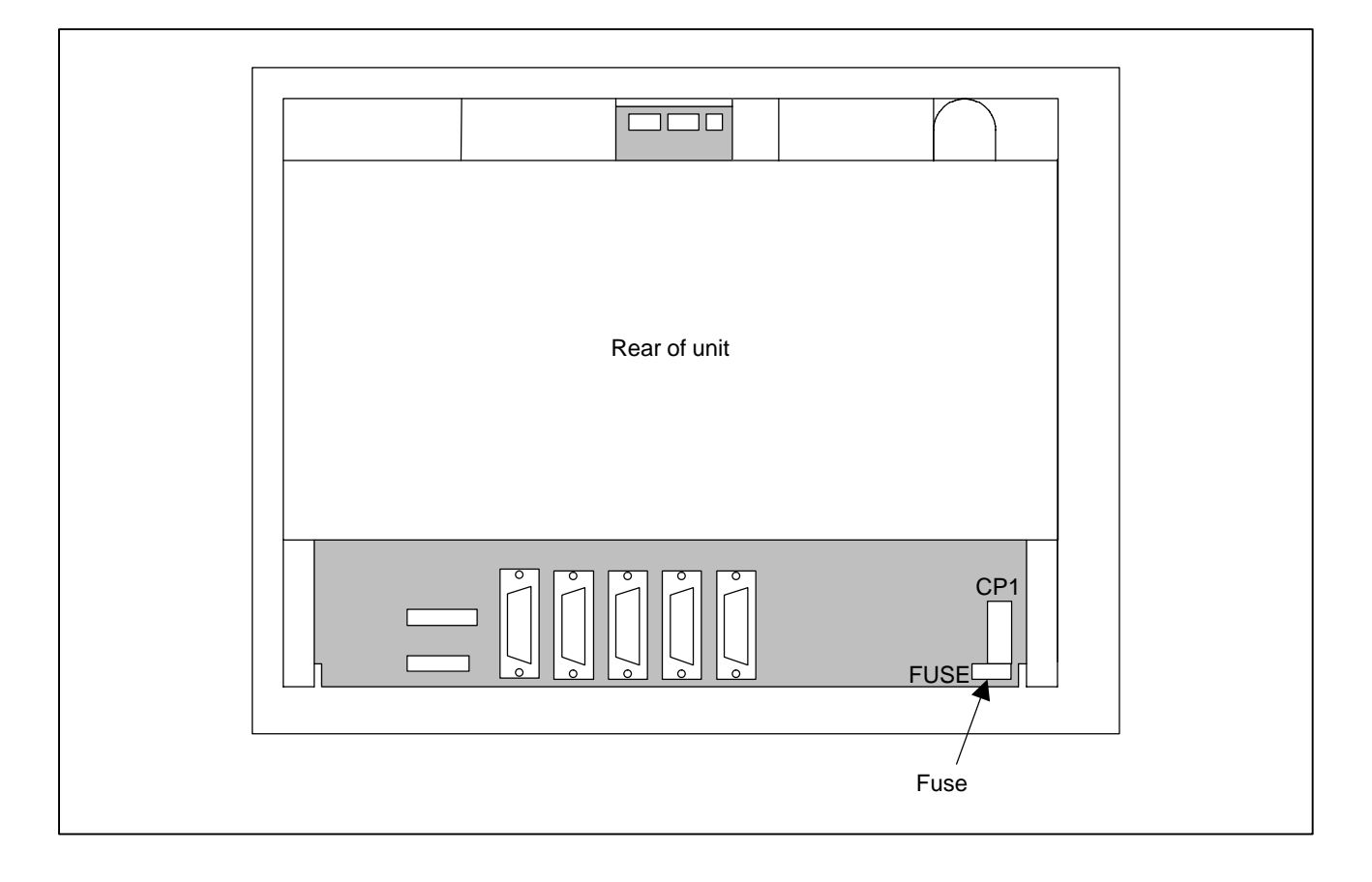

## **Ordering codes of fuses**

If the drawing number of the basic unit is A02B–0309–B50n, A02B–0311–B50n, or A02B–0311–B51n (where n is 0, 1, ..., 9)

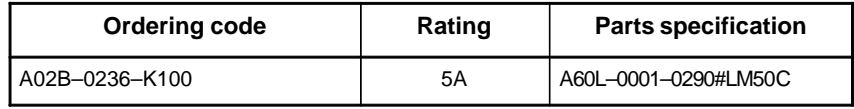

## **Fuse mounting location**

If the drawing number of the basic unit is A02B–0309–B52n, A02B–0311–B52n, or A02B–0311–B53n (where n is 0, 1, ..., 9)

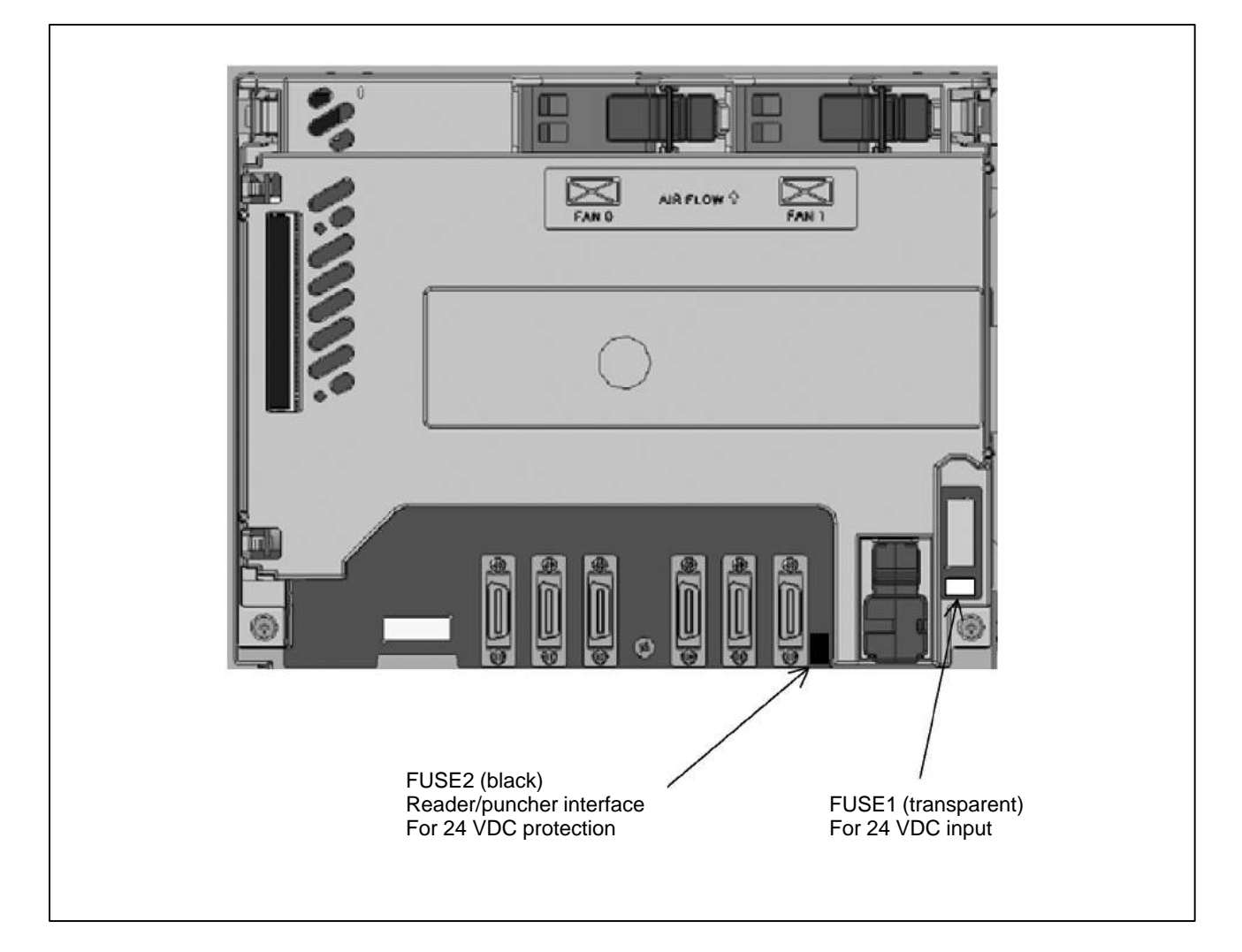

## **Ordering codes of fuses**

If the drawing number of the basic unit is A02B–0309–B52n, A02B–0311–B52n, or A02B–0311–B53n (where n is 0, 1, ..., 9)

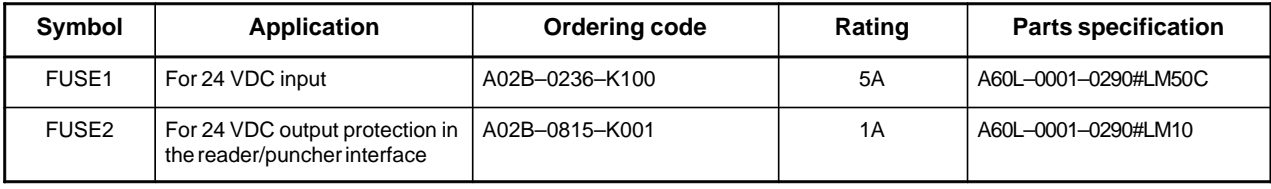

Part programs, offset data, and system parameters are stored in CMOS memory in the control unit. The power to the CMOS memory is backed up by a lithium battery mounted on the front panel of the control unit. The above data is not lost even when the main battery goes dead. The backup battery is mounted on the control unit at shipping. This battery can maintain the contents of memory for about a year.

When the voltage of the battery becomes low, alarm message "BAT" blinks on the display and the battery alarm signal is output to the PMC. When this alarm is displayed, replace the battery as soon as possible. In general, the battery can be replaced within two or three weeks, however, this depends on the system configuration.

If the voltage of the battery becomes any lower, memory can no longer be backed up. Turning on the power to the control unit in this state causes system alarm 910 (SRAM parity alarm) or 935 (SRAM ECC error) to occur because the contents of memory are lost. Clear the entire memory and reenter data after replacing the battery.

The following two kinds of batteries can be used.

- Lithium battery built into the CNC control unit.
- Two alkaline dry cells (size D) in the external battery case.

#### **NOTE**

A lithium battery is installed as standard at the factory.

 **Replacement procedure For internal battery (lithium battery) (If the drawing number of the basic unit is A02B–0309–B50n, A02B–0311–B50n, or A02B–0311–B51n (where n is 0, 1, ..., 9))**

When a lithium battery is used

Prepare a new lithium battery (ordering code: A02B–0200–K102 (FANUC specification: A98L–0031–0012)).

- 1) Turn on the power to the CNC. After about 30 seconds, turn off the power.
- 2) Remove the old battery from the top of the CNC control unit. First, unplug the battery connector, then take the battery out of its case.

The battery case of a control unit without option slots is located at the top end of the unit as shown in the figure of the previous page. The battery case of a control unit with optional slots is located in the central area of the top of the unit (between fans).

3) Insert a new battery and reconnect the connector.

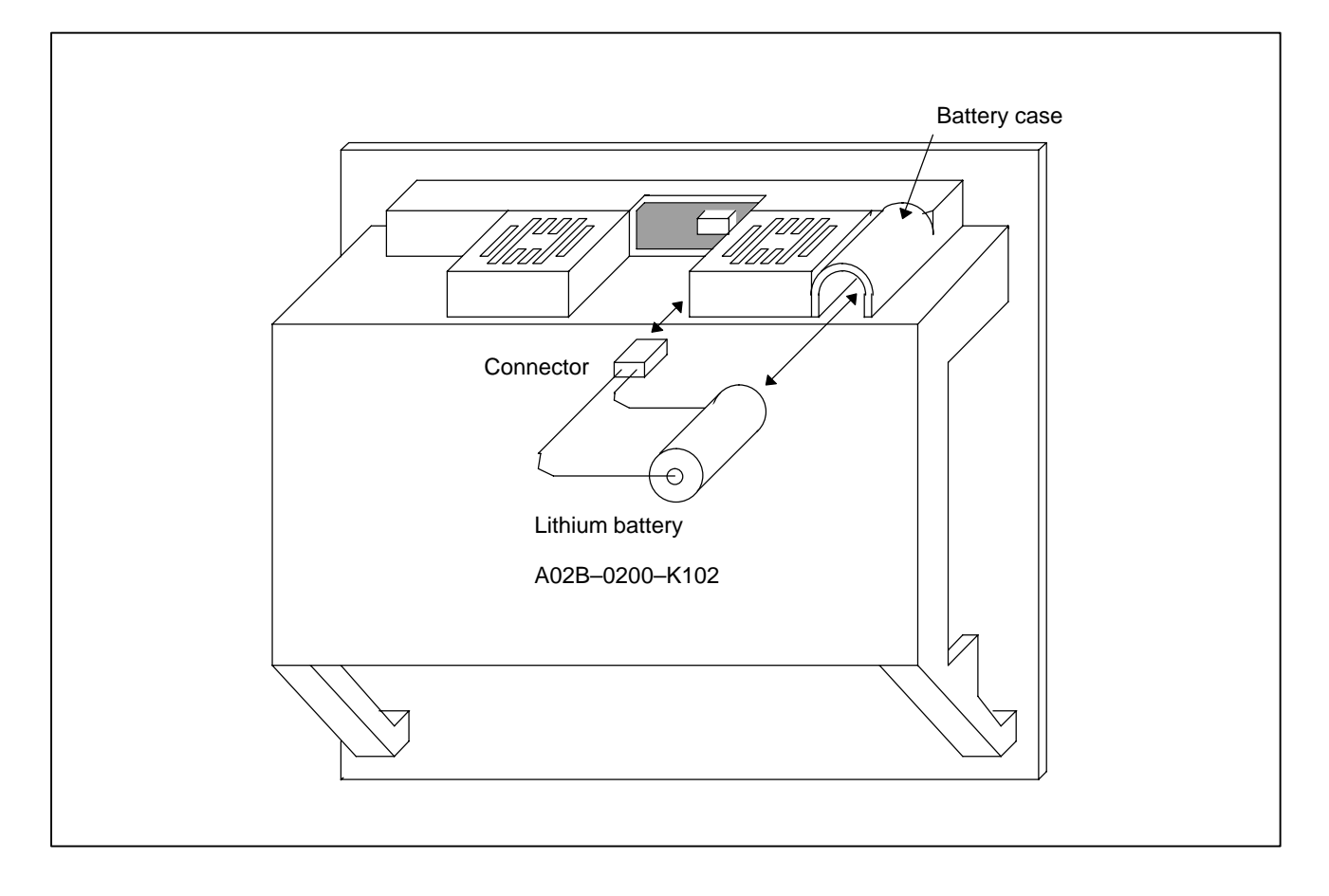

 **Replacement procedure For internal battery (lithium battery) (If the drawing number of the basic unit is A02B–0309–B52n, A02B–0311–B52n, or A02B–0311–B53n (where n is 0, 1, ..., 9))**

Prepare a new battery unit (ordering code: A02B–0309–K102).

- 1) Turn on the power to the CNC. After about 30 seconds, turn off the power.
- 2) Extract the old battery unit from the lower right of the rear of the CNC unit. (Hold the latch of the battery unit, and extract the unit upward while releasing the claw from the case.)

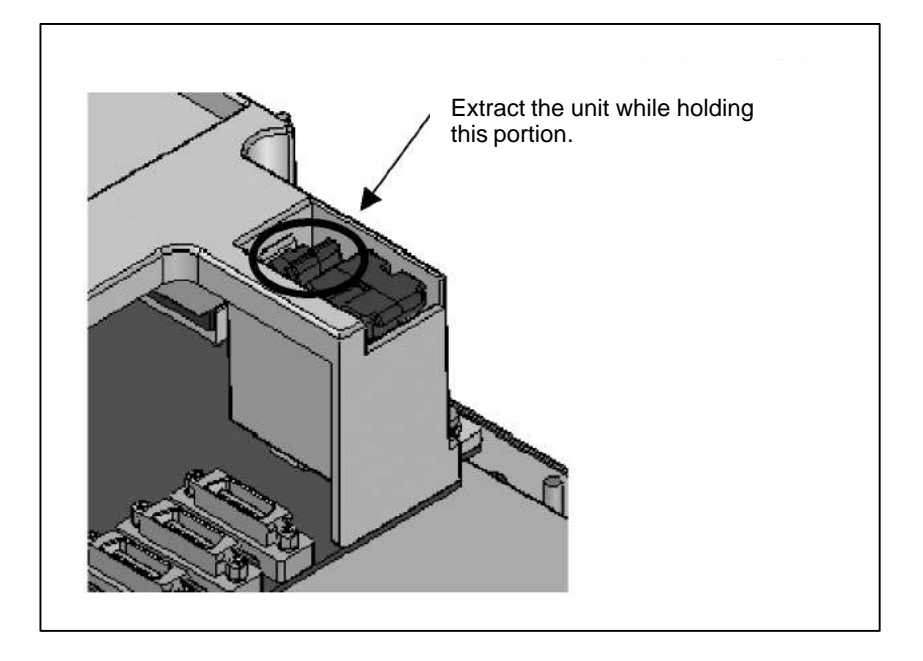

3) Mount the new battery unit. (Push the battery unit in until the claw is latched into the case.) Ensure that the latch is engaged securely.

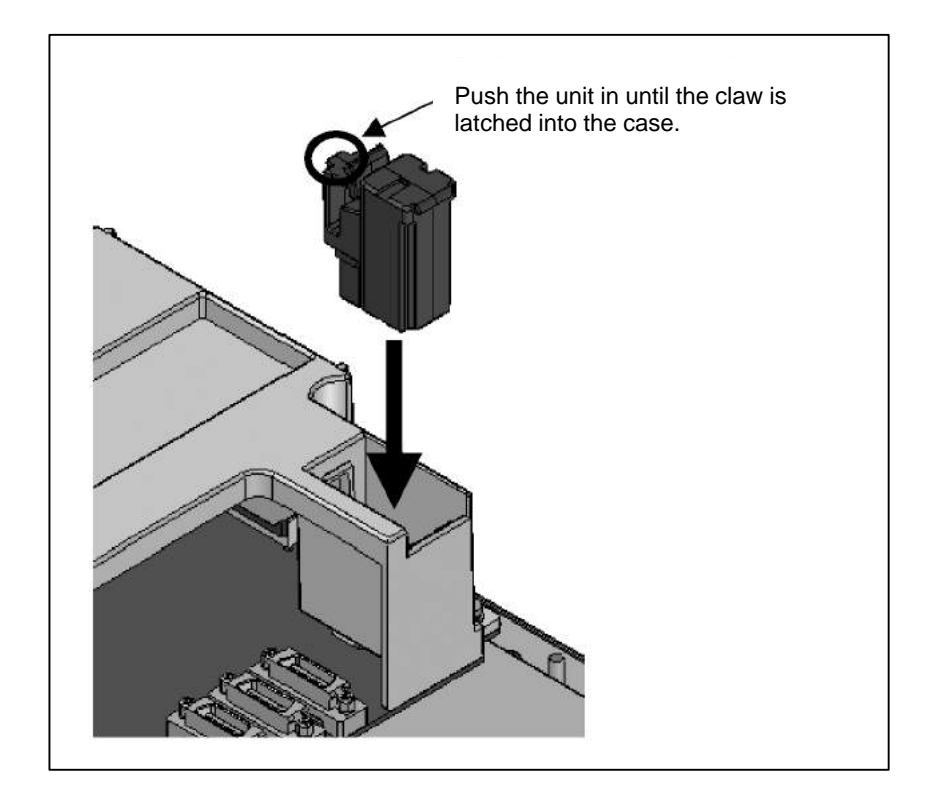

## **WARNING**

Using other than the recommended battery may result in the battery exploding. Replace the battery only with the specified battery (A02B–0200–K102, A20B-0309-K102).

# **A** CAUTION

Steps 1) to 3) should be completed within 30 minutes. Do not leave the control unit without a battery for any longer than the specified period. Otherwise, the contents of memory may be lost.

If steps 1) to 3) may not be completed within 30 minutes, save all contents of the SRAM memory to the memory card beforehand. Thus, if the contents of the SRAM memory are lost, the contents can be restored easily.

For the method of operation, refer to 3.4 or C.2.

When discarding a battery, observe the applicable ordinances or other rules of your local government. Also, cover the terminals of the battery with vinyl tape or the like to prevent a short–circuit.

#### **For separate battery unit**

- 1) Prepare two alkaline dry cells (size D) commercially available.
- 2) Turn on the power to the control unit.
- 3) Remove the battery case cover.
- 4) Replace the cells, paying careful attention to their orientation.
- 5) Reinstall the cover onto the battery case.

### **CAUTION**

When replacing the alkaline dry cells while the power is off, use the same procedure as that for lithium battery replacement described above.

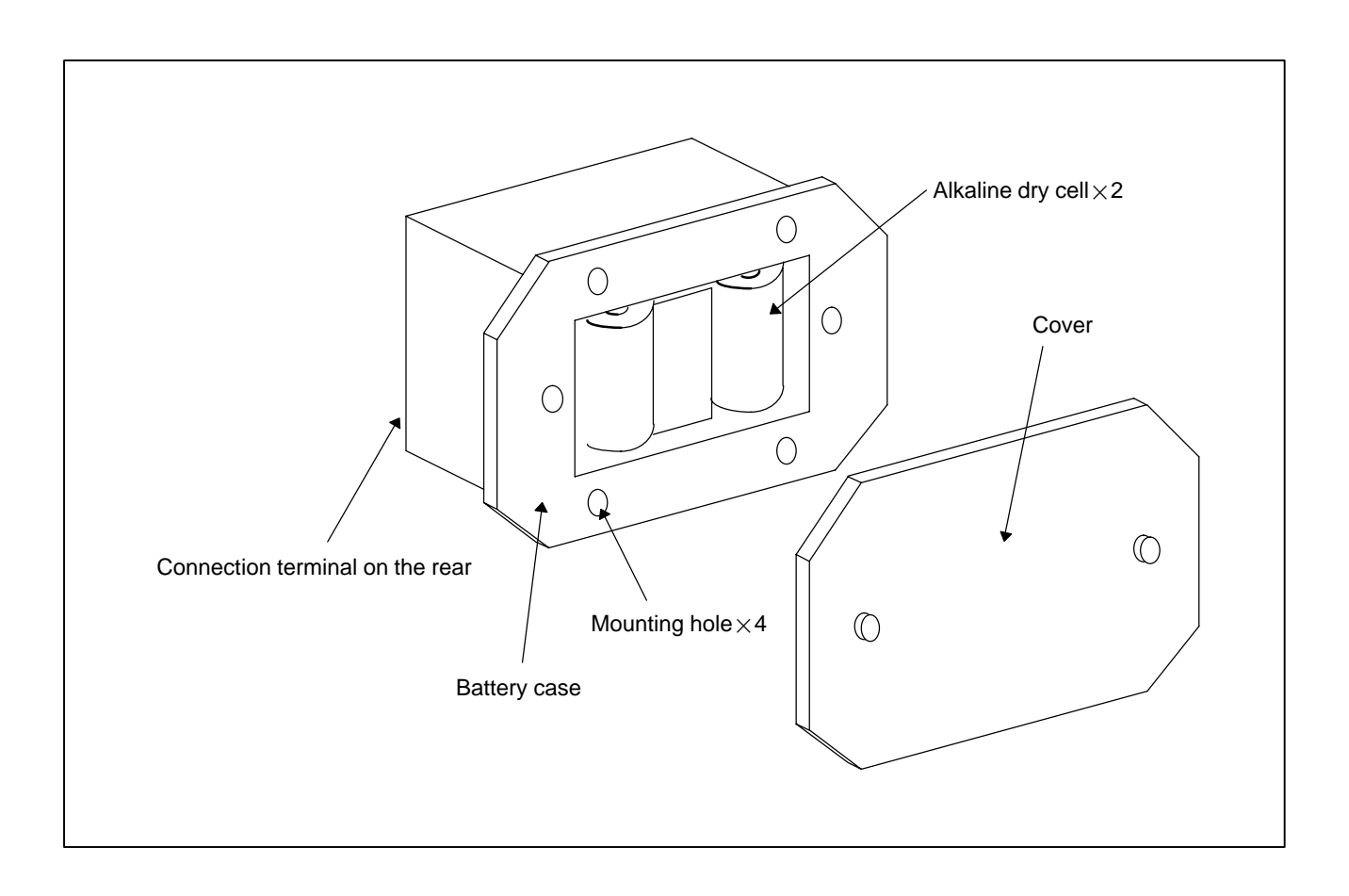

## **2.10.1 Battery for Separate Absolute Pulse Coders (6VDC)**

One battery unit can maintain current position data for six absolute pulse coders for a year.

When the voltage of the battery becomes low, APC alarms 3n6 to 3n8 (n: axis number) are displayed on the LCD display. When APC alarm 3n7 is displayed, replace the battery as soon as possible. In general, the battery should be replaced within one or two weeks, however, this depends on the number of pulse coders used.

If the voltage of the battery becomes any lower, the current positions for the pulse coders can no longer be maintained. Turning on the power to the control unit in this state causes APC alarm 3n0 (reference position return request alarm) to occur. Return the tool to the reference position after replacing the battery.

Therefore, FANUC recommends that the battery be replaced once a year regardless of whether APC alarms are generated.

See Connection Manual (Hardware) (B–64113EN) for details of connecting the battery to separate absolute pulse coders.

#### **Replacing batteries**

Obtain four commercially available alkaline batteries (size D).

- (1)Turn on the power to the machine (Series 0*i*/0*i* Mate).
- (2)Loosen the screws of the battery case, and remove the cover.
- (3)Replace the dry batteries in the case.

Note the polarity of the batteries as shown in the figure below (orient two batteries one way and the other two in the opposite direction).

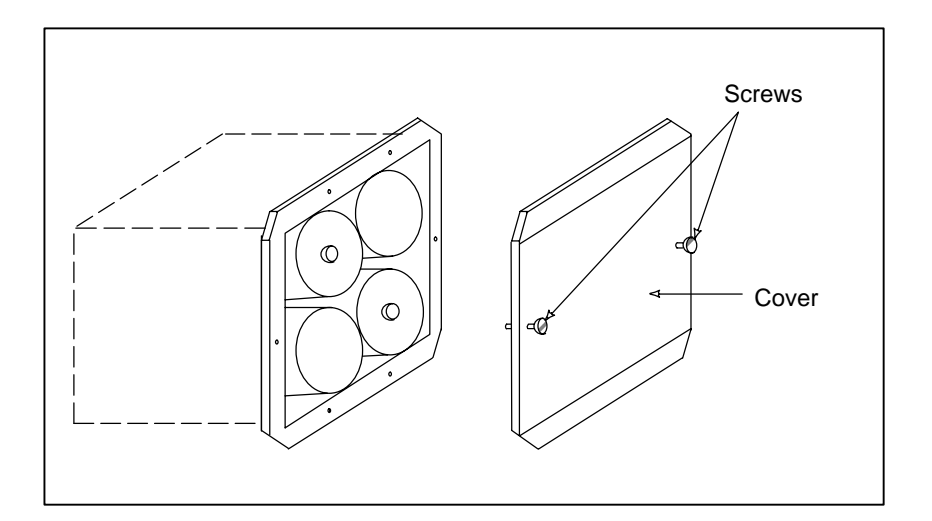

(4)After installing the new batteries, replace the cover.

(5)Turn off the power to the machine (Series 0*i*/0*i* Mate).

## **WARNING**

If the batteries are installed incorrectly, an explosion may occur. Never use batteries other than the specified type (Size D alkaline batteries).

## **A** CAUTION

Replace batteries while the power to the CNC is on. Note that, if batteries are replaced while no power is supplied to the CNC, the recorded absolute position is lost.

## **2.10.2 Battery for Absolute Pulse Coder Built into the Motor (6VDC)**

The battery for the absolute pulse coder built into the motor is installed in the servo amplifier. For how to connect and replace the battery, refer to the following manuals:

- FANUC SERVO MOTOR α*i* series Maintenance Manual
- FANUC SERVO MOTOR  $β$  series Maintenance Manual
- FANUC SERVO MOTOR β series (I/O Link Option) Maintenance Manual

## **2.11 REPLACING FAN MOTORS**

## **WARNING**

When opening the cabinet and replacing a fan motor, be careful not to touch the high–voltage circuits (marked  $\triangle$  and fitted with an insulating cover). Touching the uncovered high–voltage circuits presents an extremely dangerous electric shock hazard.

## **Fan ordering information**

If the drawing number of the basic unit is A02B–0309–B50n, A02B–0311–B50n, or A02B–0311–B51n (where n is 0, 1, ..., 9)

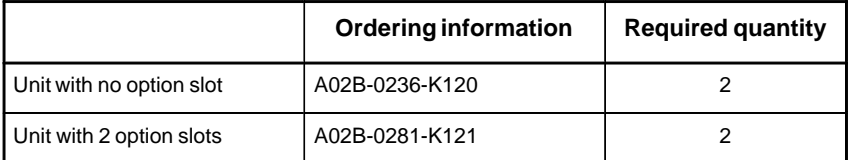

If the drawing number of the basic unit is A02B–0309–B52n, A02B–0311–B52n, or A02B–0311–B53n (where n is 0, 1, ..., 9)

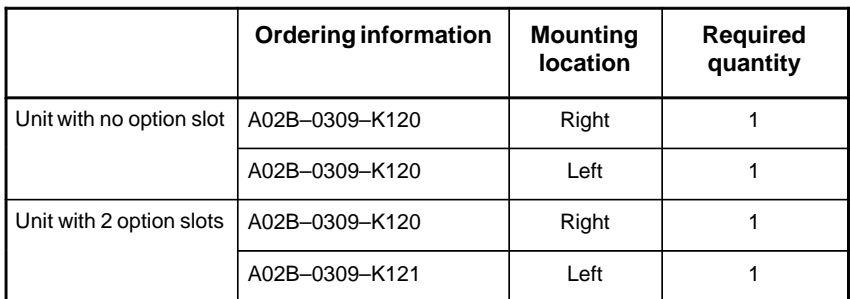

#### **Replacement procedure**

If the drawing number of the basic unit is A02B–0309–B50n, A02B–0311–B50n, or A02B–0311–B51n (where n is 0, 1, ..., 9)

- 1. Before replacing a fan motor, turn off the power to the CNC.
- 2. Unplug the connector of a fan motor to be replaced ( (1) of Fig. a). The connector is latched. So, when unplugging the connector, hold down the latch placed at the lower part of the connector with a flat–blade screwdriver.
- 3. Detach the latch securing the fan motor, then demount the fan motor ( (2) of Fig. a).
- 4. Insert a new fan motor into the fan case ( (3) of Fig. a), then reconnect the connector.

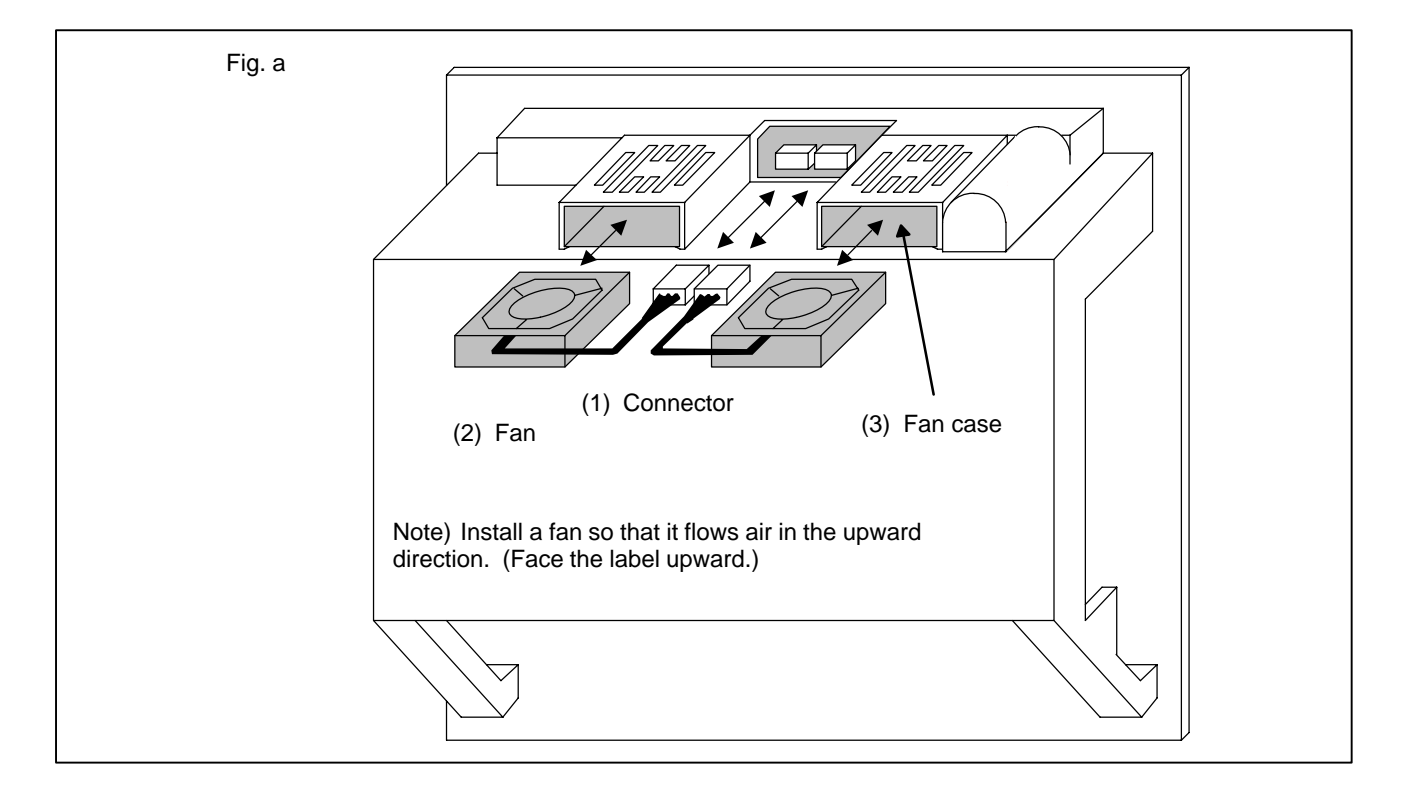

If the drawing number of the basic unit is  $A02B-0309-B52n$ , A02B–0311–B52n, or A02B–0311–B53n (where n is 0, 1, ..., 9)

- 1) Before replacing a fan motor, turn off the power to the CNC.
- 2) Extract the fan motor to be replaced. (Hold the latch of the fan unit, and extract the unit upward while releasing the claw from the case.)

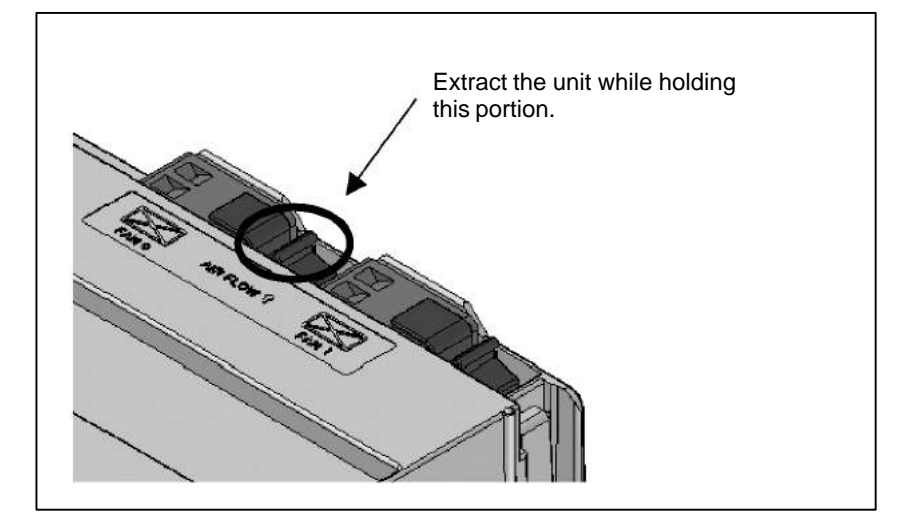

3) Mount a new fan unit. (Push the fan unit in until the claw is latched into the case.)

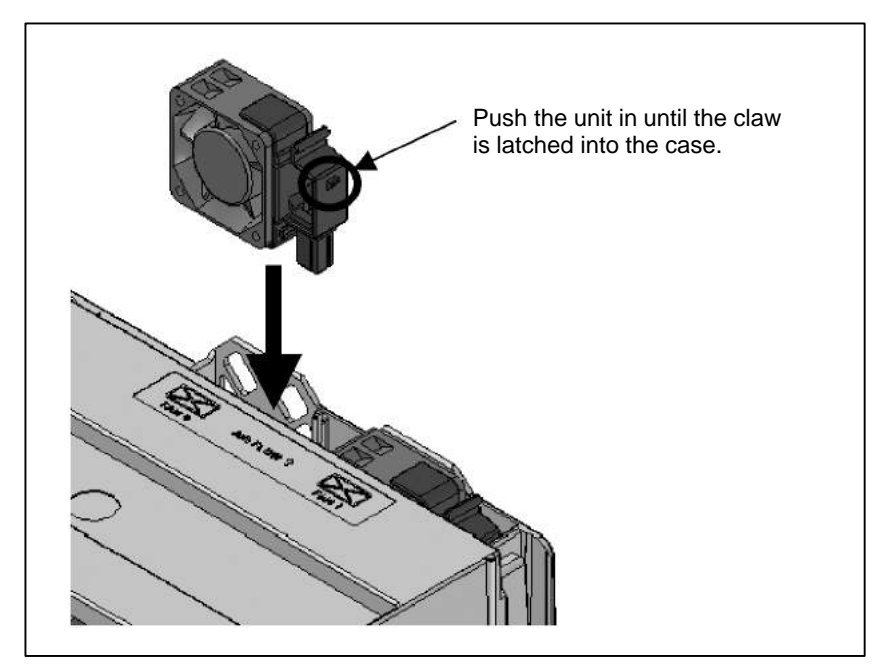

## **2.12 REPLACING LCD BACKLIGHT**

## **WARNING**

Only those personnel who have received approved safety and maintenance training may perform this replacement work.

When opening the cabinet and replacing a unit, be careful not to touch the high–voltage circuits (marked  $\triangle$  and fitted with an insulating cover).

Touching the uncovered high–voltage circuits presents an extremely dangerous electric shock hazard.

## $\bigwedge$  CAUTION

Before starting replacement work, back up the contents (such as parameters and programs) of the SRAM memory of the CNC. Otherwise, the contents of the SRAM memory may be lost during replacement work.

#### **Brightness of the monochrome LCD**

#### **Backlight ordering information**

When the ambient temperature is low, the brightness of the LCD decreases. (The LCD screen is dark particularly immediately after the power is turned on.) This phenomenon is not a failure but is a property specific to the LCD. When the ambient temperature increases, the LCD screen becomes brighter. The monochrome LCD has a brightness control function. For the method of adjustment, see Section 1.17.

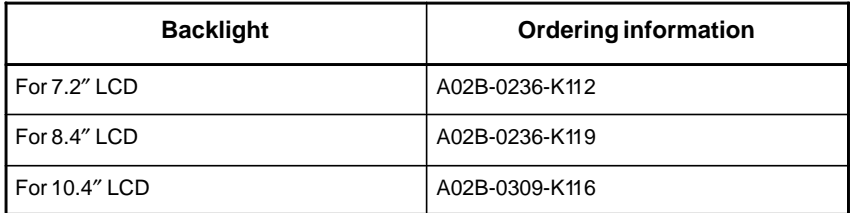

## **Replacement procedure**

#### Replacing a horizontal type LCD/MDI unit

1) Detach the soft key and memory card cables from the main board. Remove the two screws shown below. (If it is hard to detach the memory card cable, detach the basic unit case before it.)

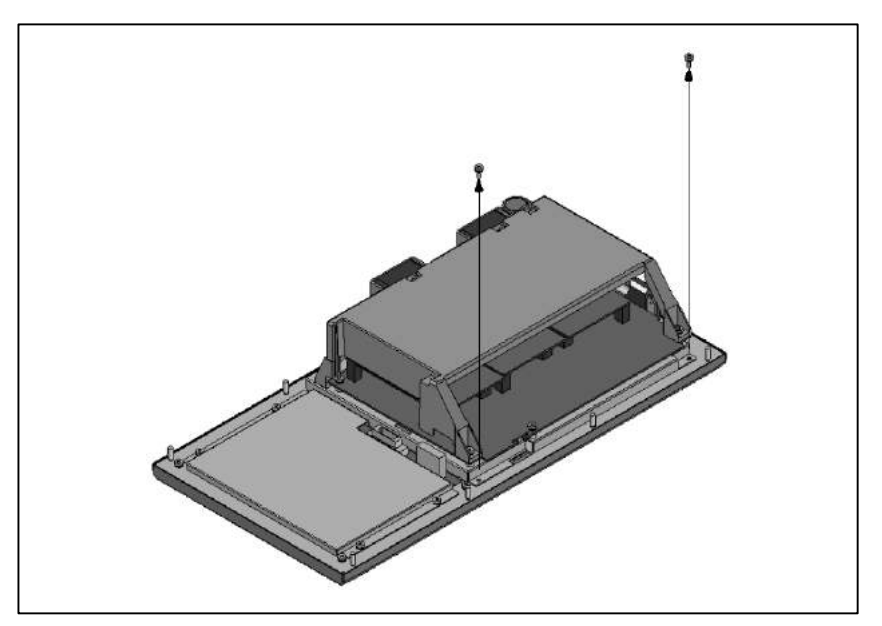

2) Lift the basic unit block by pivoting it on its upper portion.

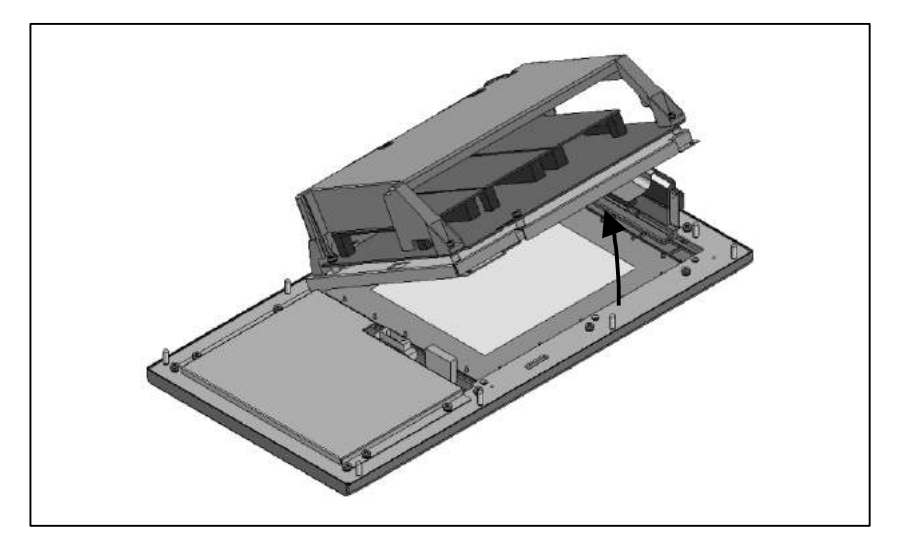

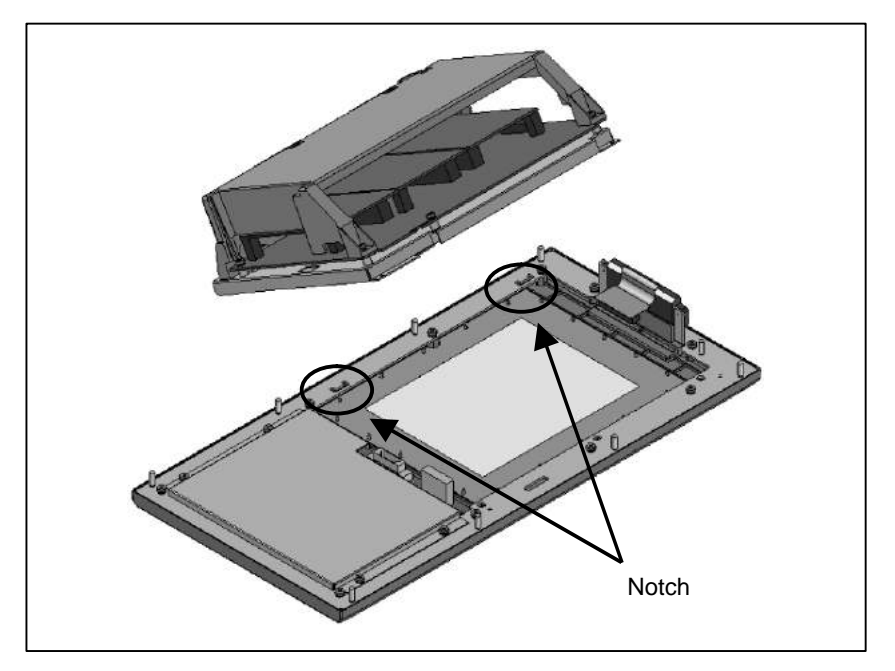

3) Under the condition attained in step 2), slide the basic unit block down a little and detach it from the notches of the base metal plate.

4) Turn over the basic unit, and you will see the LCD panel.

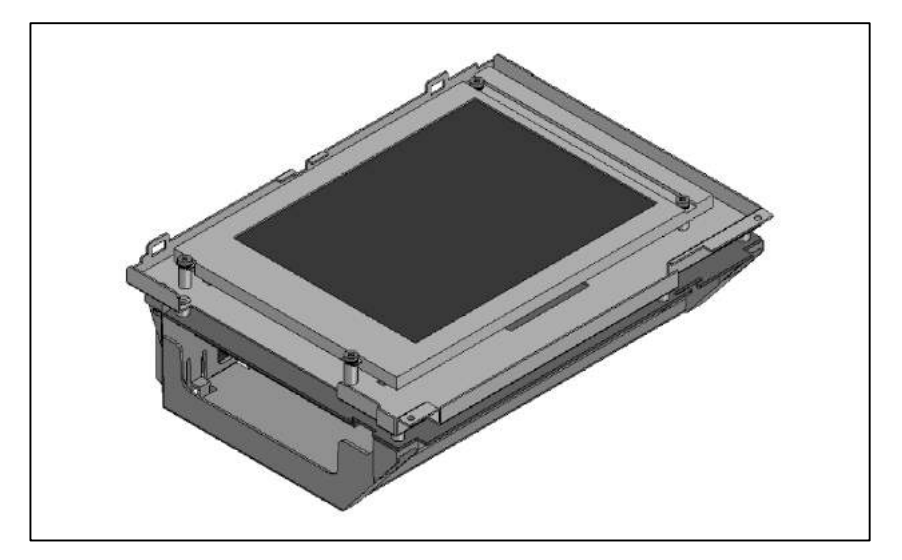

- 
- 5) Remove the inverter cable and then four fastening screws from the LCD panel. Now the LCD panel can be detached.
Replacing a vertical type LCD/MDI unit

1) Detach the memory card cable from the main board. Remove the three screws shown below. (If it is hard to detach the memory card cable, detach the basic unit case before it.)

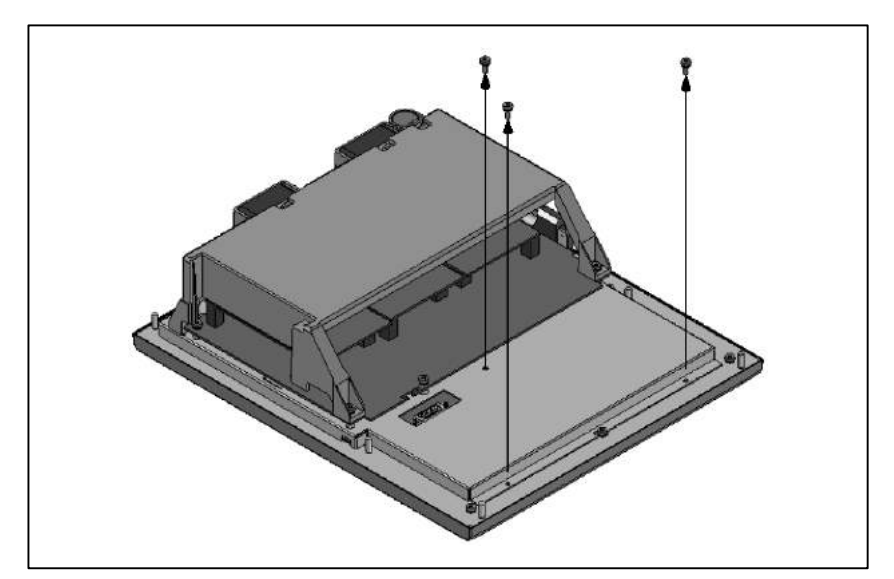

2) Lift the basic unit block by pivoting it on its upper portion.

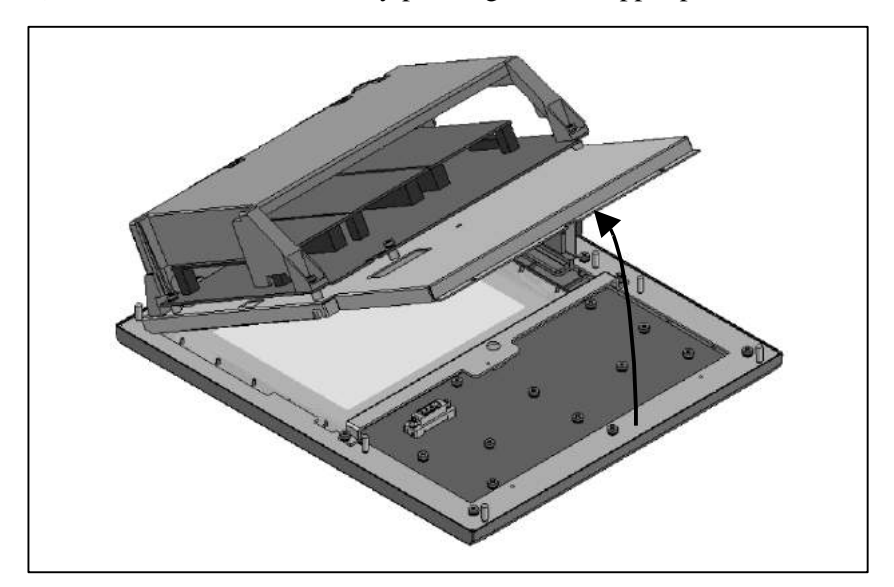

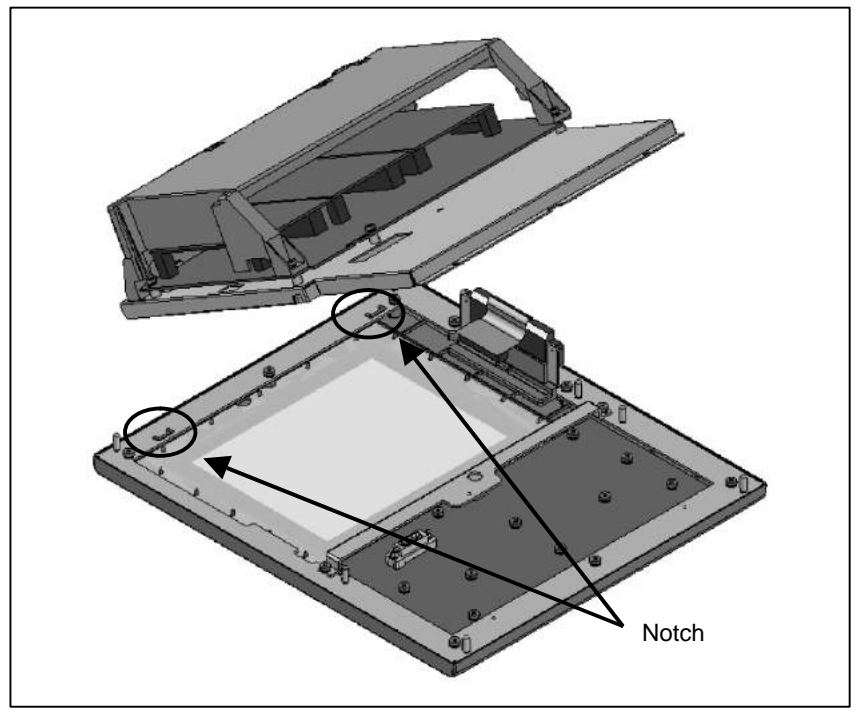

3) Under the condition attained in step 2), slide the basic unit block down a little and detach it from the notches of the base metal plate.

4) Turn over the basic unit, and you will see the LCD panel.

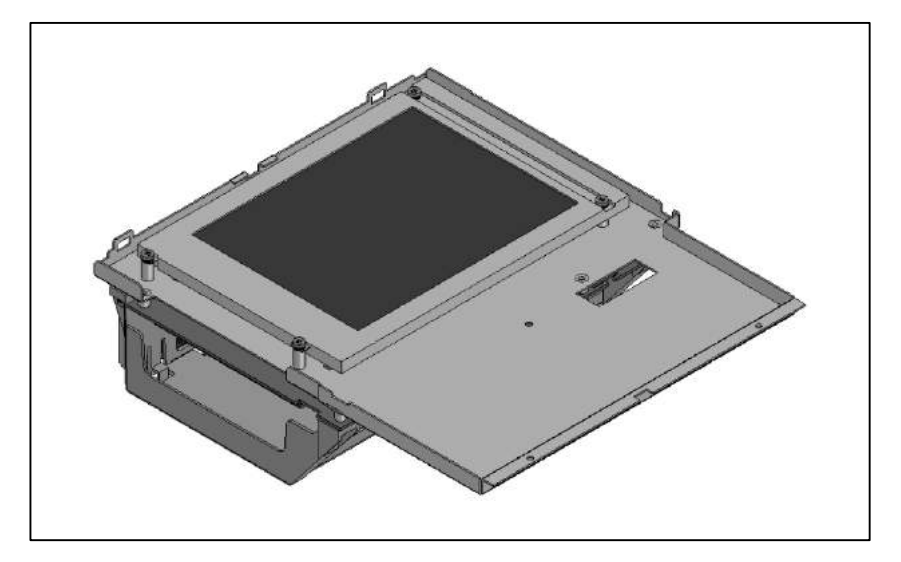

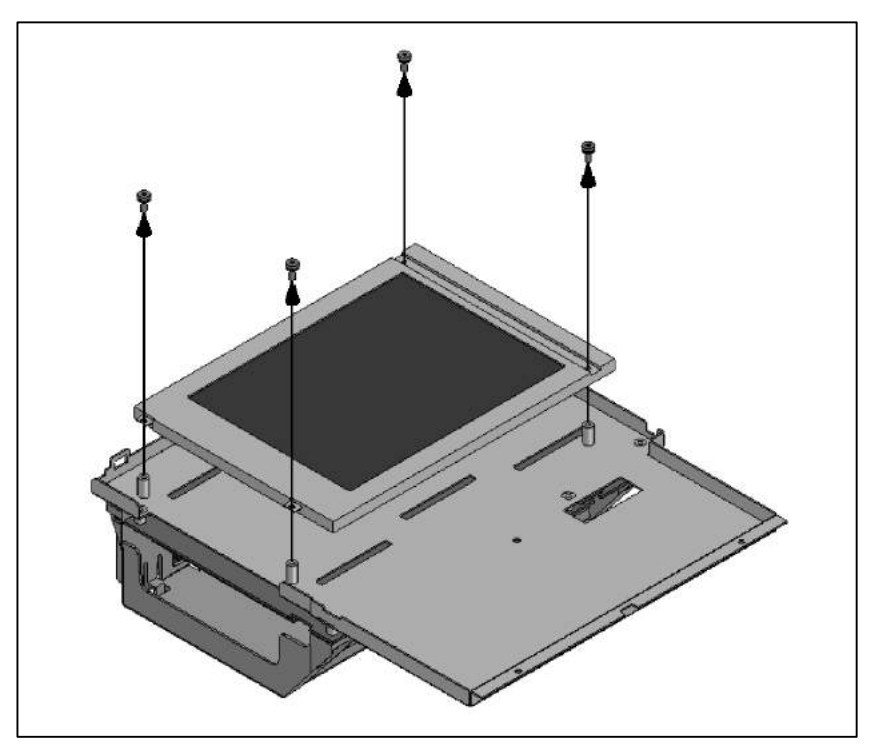

5) Remove the inverter cable and then four fastening screws from the LCD panel. Now the LCD panel can be detached.

6)–1 For the 7.2″ LCD unit (monochrome) Remove the three screws from the left part on the front of the LCD unit, and remove the cover. Then, the backlight is exposed. Replace the backlight with a new one.

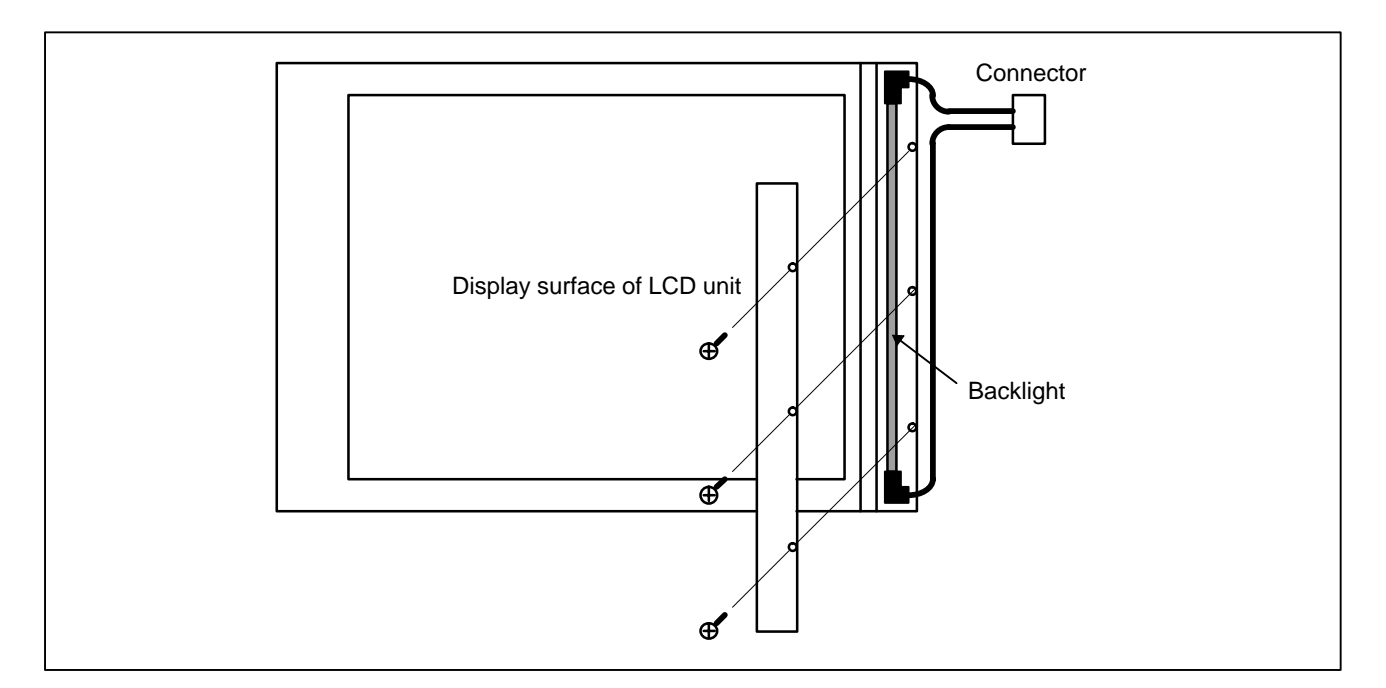

### 6)–2 For the 8.4″ LCD (color)

As shown below, remove two bolts, remove the backlight case by pulling it down and sliding it slightly to the left, then replace the backlight.

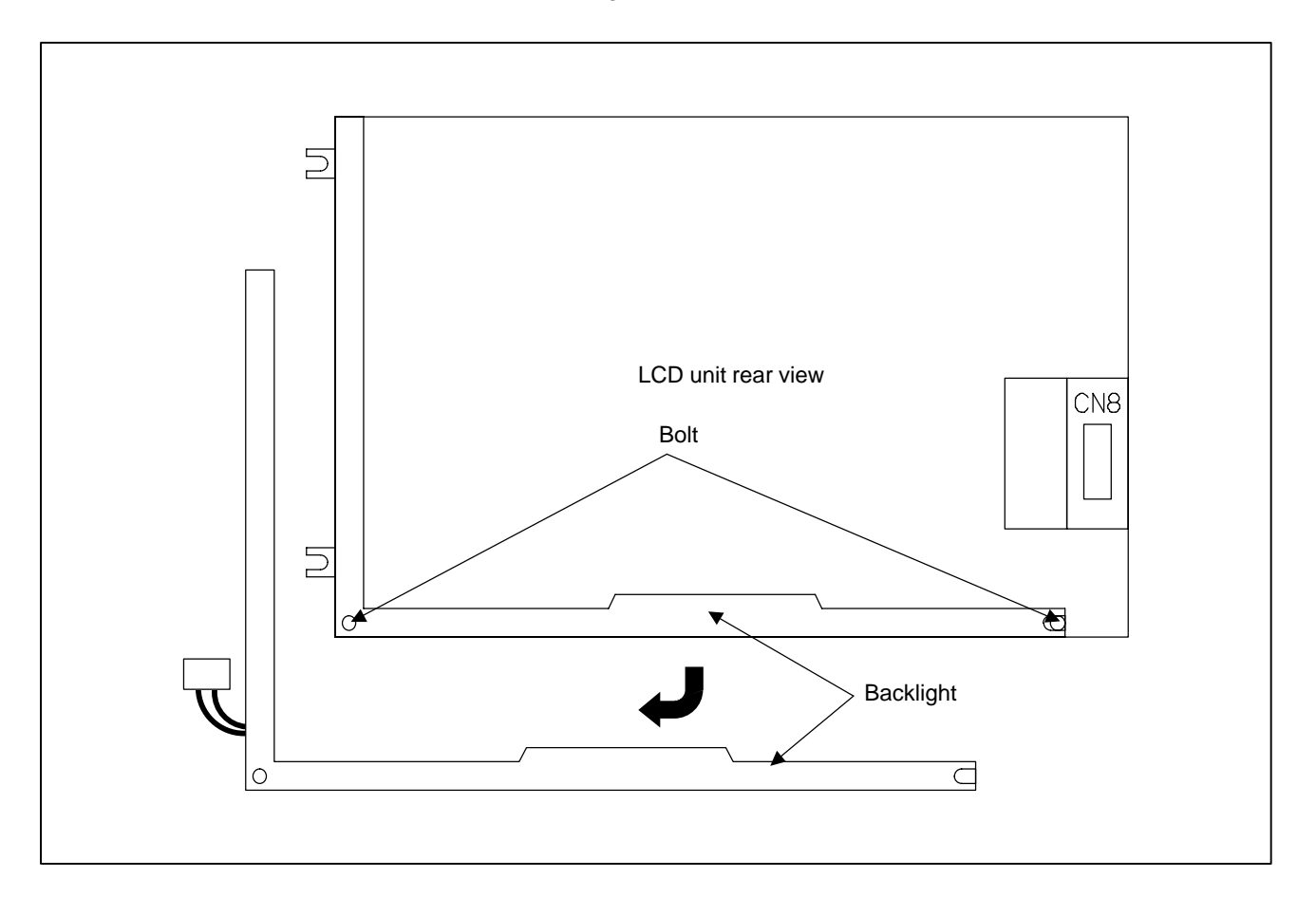

#### 6)–3 For the 10.4″ LCD (color) Pull out the inverter as shown below.

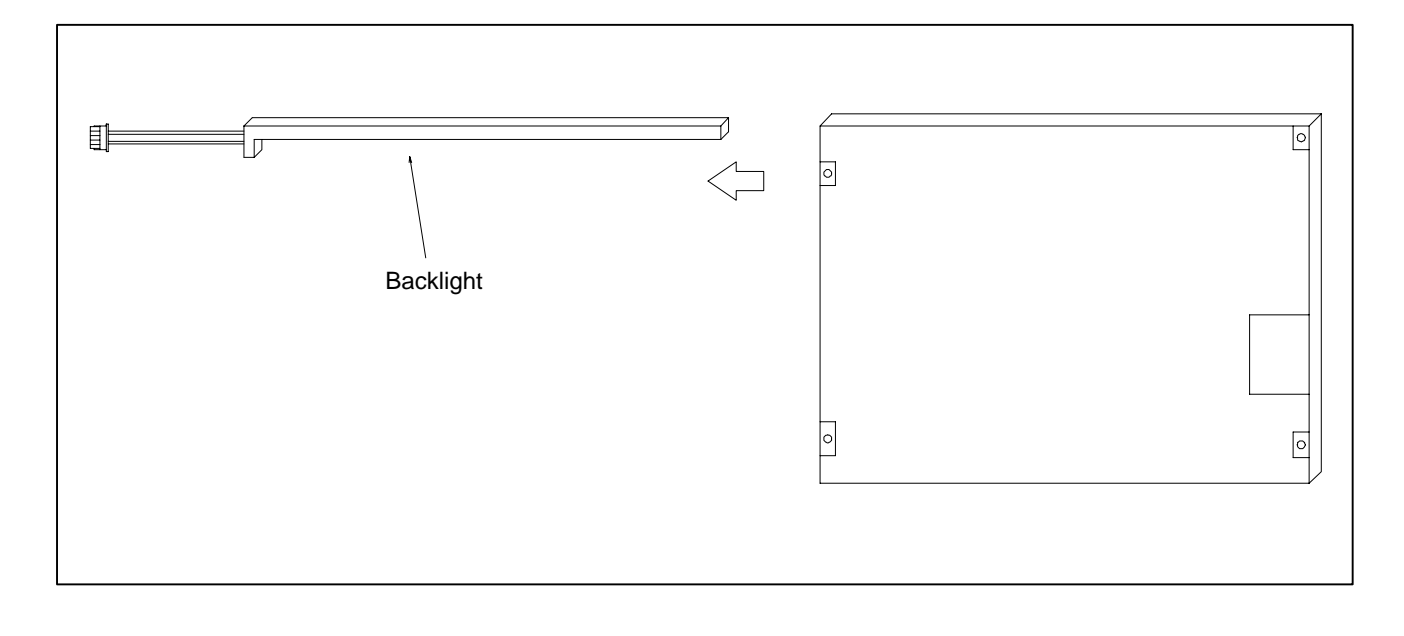

# **2.13 DISTRIBUTED I/O SETTING**

By changing the setting (rotary switch) on an expansion module, a connection can be made to skip an expansion module or expansion modules as shown below.

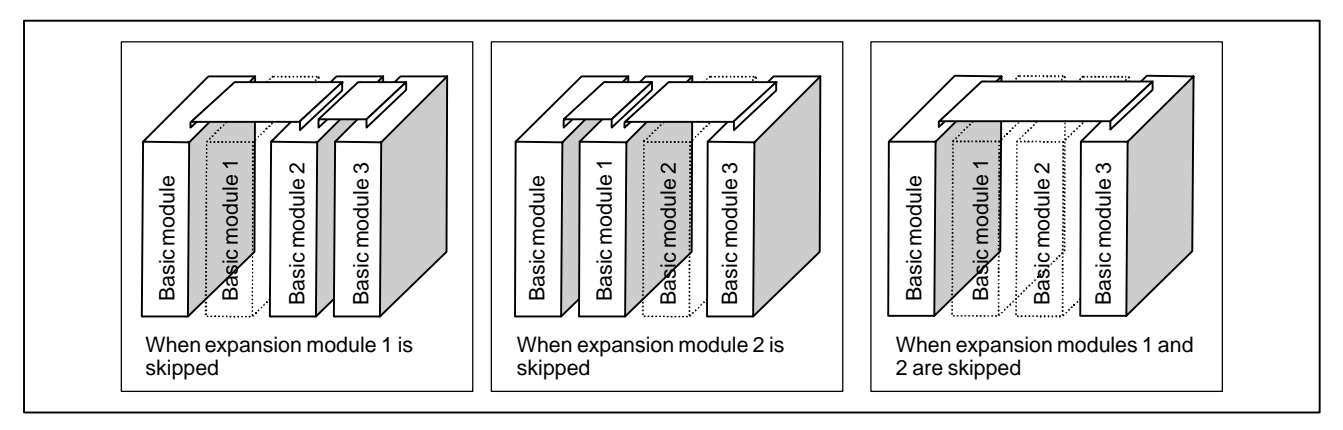

#### **Method of setting (control and setting method)**

A control (rotary switch) is provided on the location shown below of each expansion module. When changing the setting, turn the rotary switch with a flat–blade screwdriver with a tip diameter of about 2.5 mm.

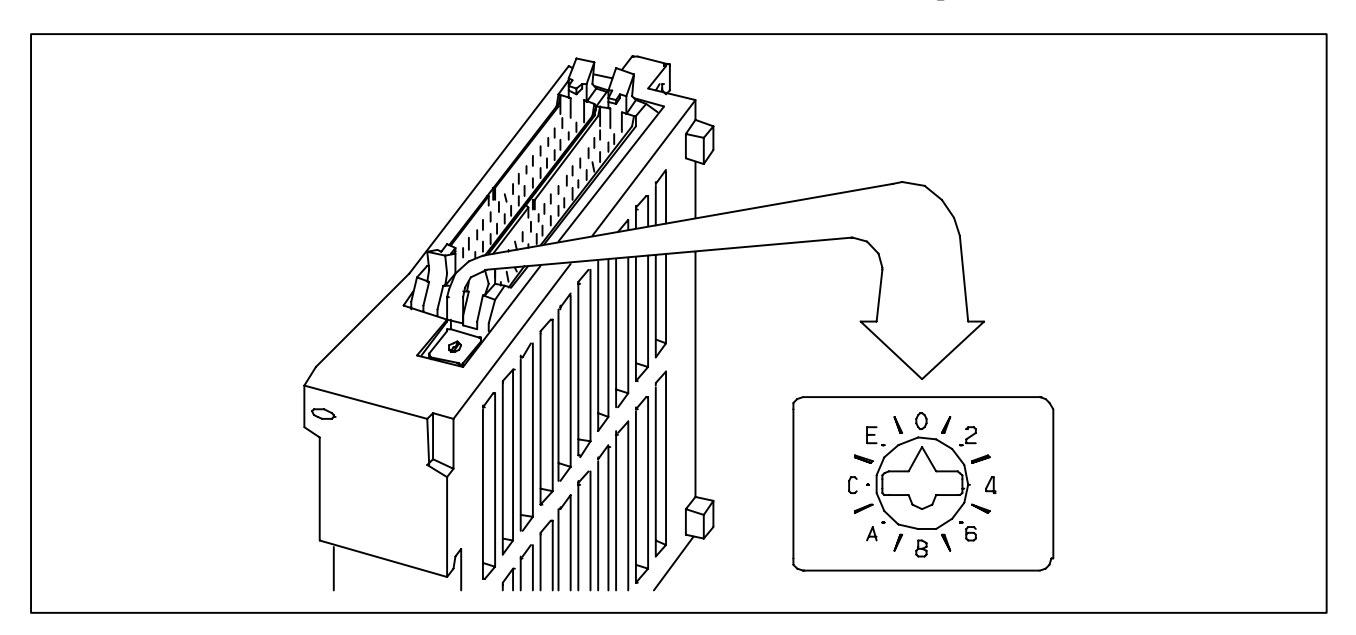

Each setting position of the rotary switch has the meaning as indicated below.

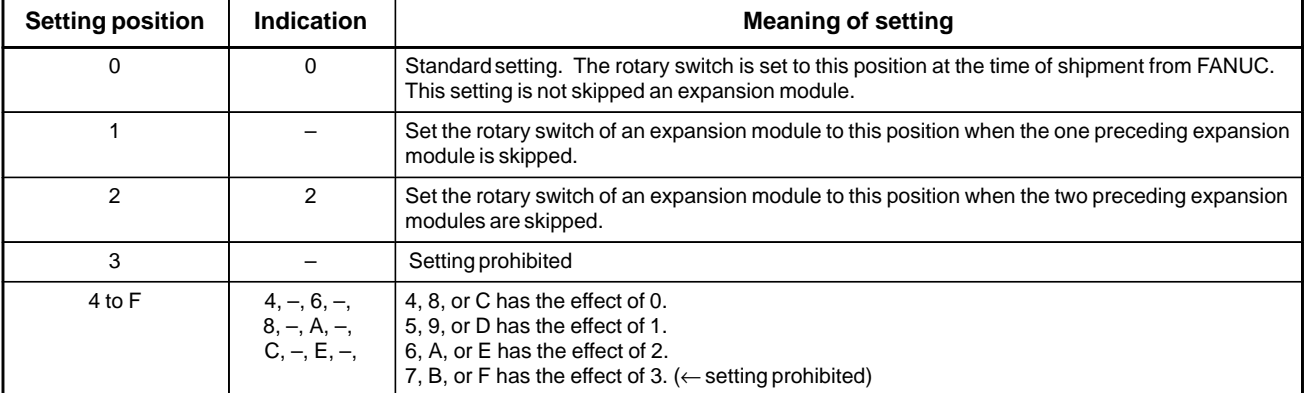

Examples of setting

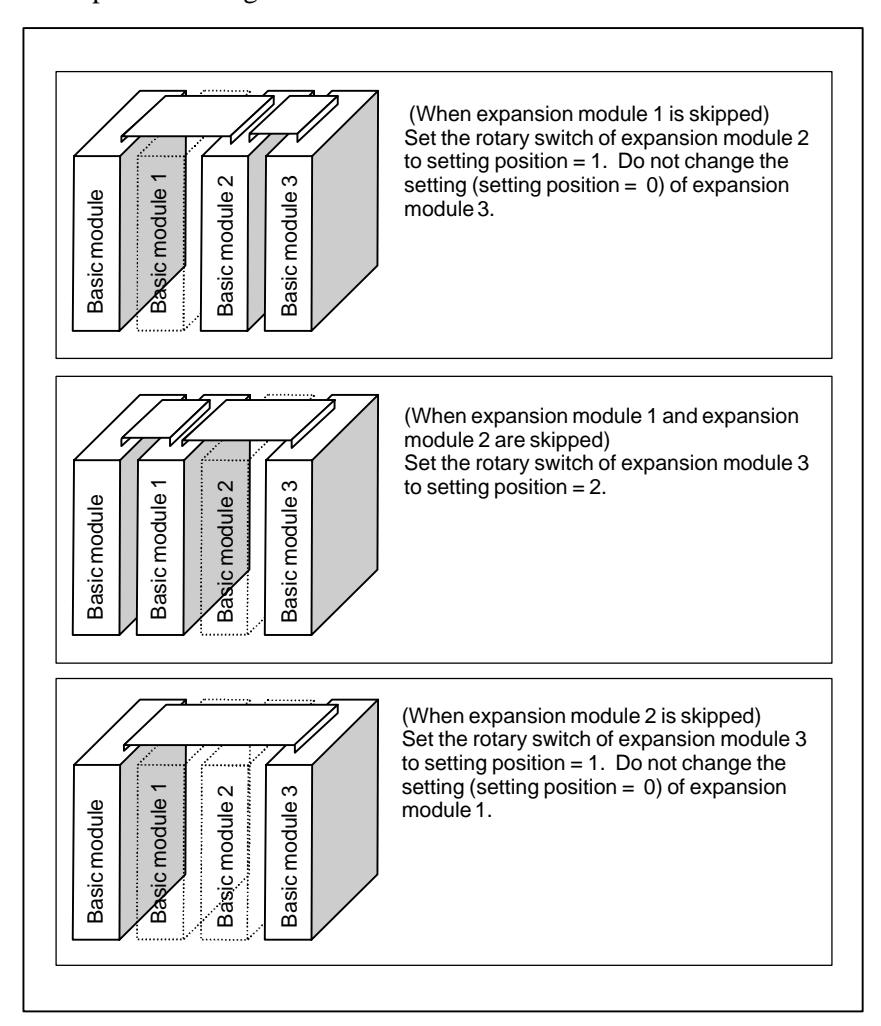

This function was not available initially, but was recently added. This function became available, depending on the type of module, as indicated below.

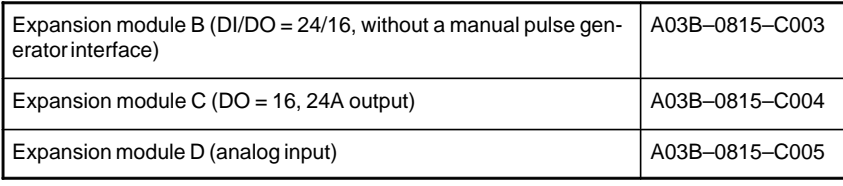

#### **NOTE**

To expansion module A ( $DI/DO = 24/16$ , with a manual pulse generator interface) (A03B–0815–C002), a rotary switch is added as the other modules are modified. However, expansion module A is always installed at the location of expansion module 1, so that the setting of expansion module A need not be changed.

 $-235 -$ 

# **2.14 REPLACING FUSES ON VARIOUS UNITS**

# **WARNING**

Before replacement of a blown fuse, the cause of the blown fuse must be corrected. So, fuse replacement work must be done only by a person who is trained in the related maintenance and safety requirements. When opening the cabinet and replacing a fuse inside, be careful not to touch the high–voltage circuits (marked with  $\Delta$  and fitted with an insulating cover). Touching the uncovered high–voltage circuits presents an extremely dangerous electric shock hazard.

For the specification of the fuse of each unit, see the list of consumables in Appendix B.

### **Fuse mounting location on the connector panel I/O modules**

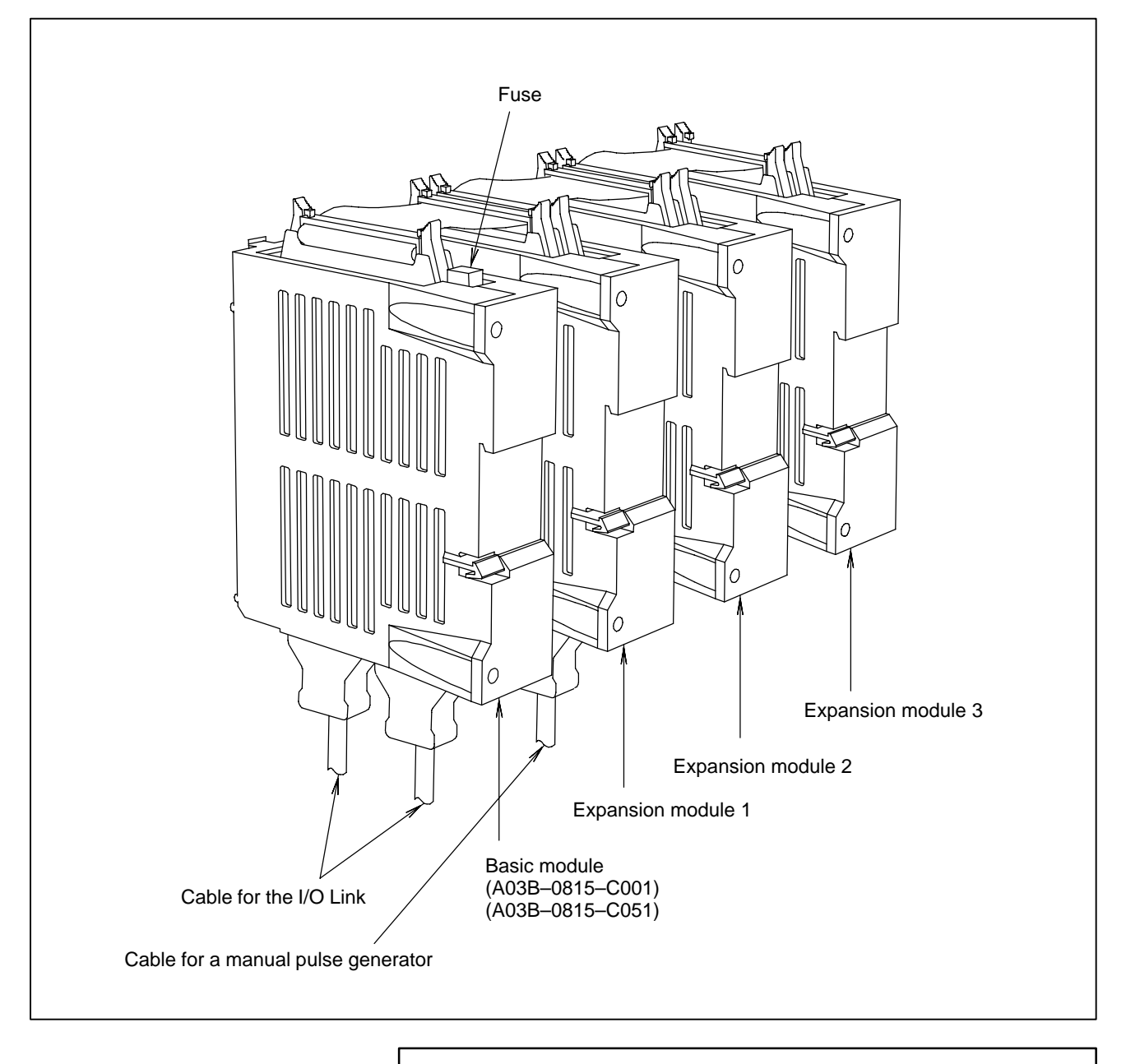

### **NOTE**

No fuse is provided on the expansion modules. A fuse is provided on the basic module only.

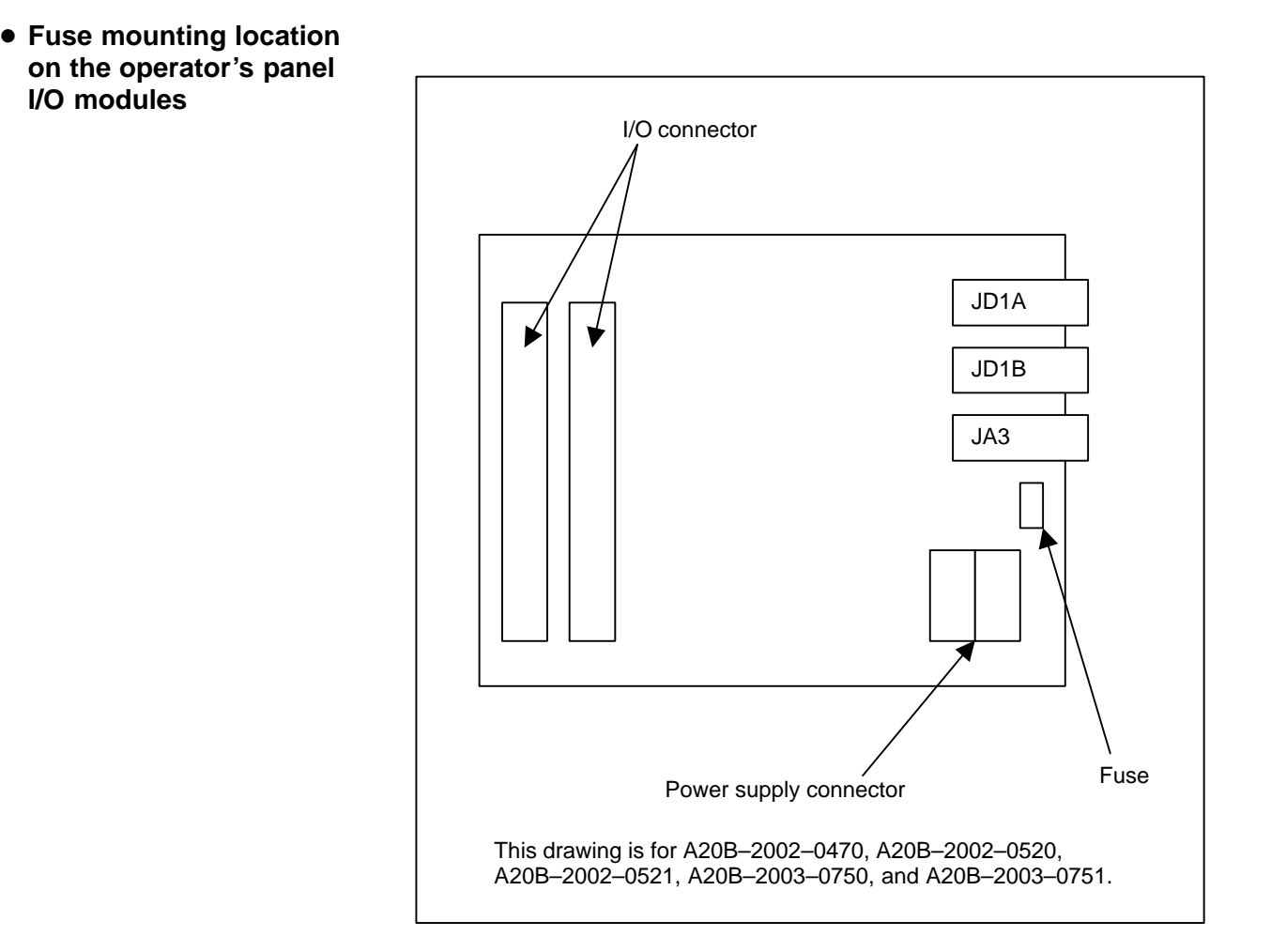

 **Fuse mounting location on the separate detector interface unit**

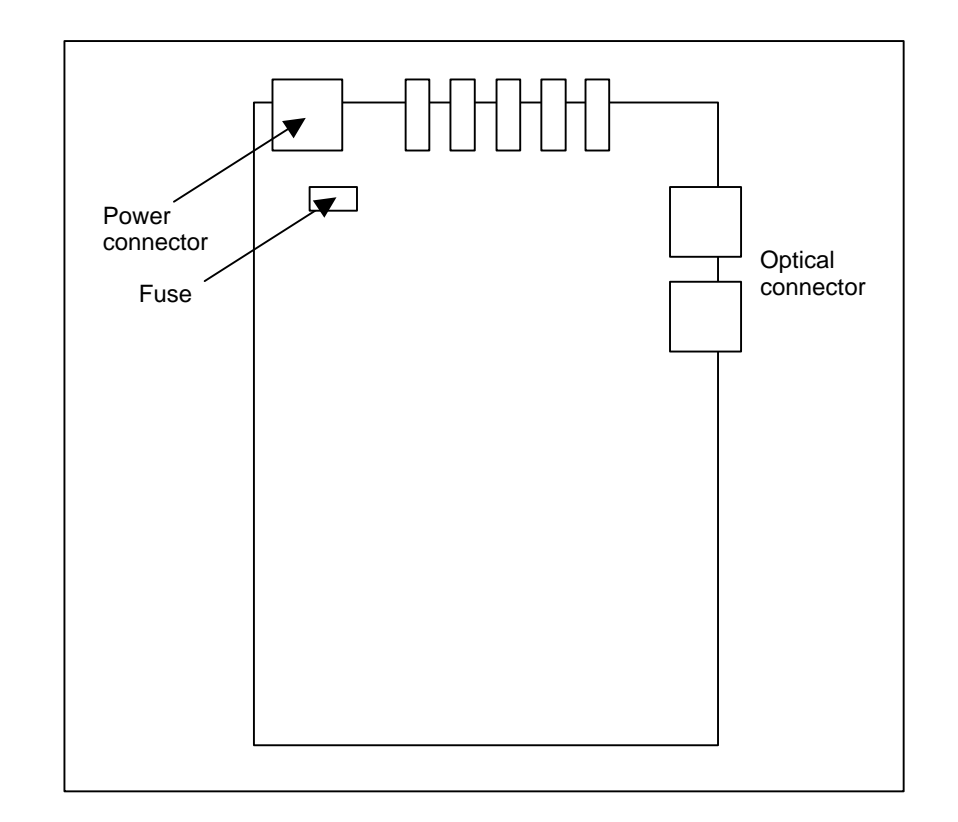

# **2.15 ENVIRONMENTAL REQUIREMENTS OUTSIDE THE CONTROL UNIT**

The peripheral units and the control unit have been designed on the assumption that they are housed in closed cabinets. In this manual "cabinet" refers to the following:

- Cabinet manufactured by the machine tool builder for housing the control unit or peripheral units;
- Operation pendant, manufactured by the machine tool builder, for housing the control unit or operator's panel.
- Equivalent to the above.

The environmental conditions when installing these cabinets shall conform to the following table. Section 3.3 describes the installation and design conditions of a cabinet satisfying these conditions.

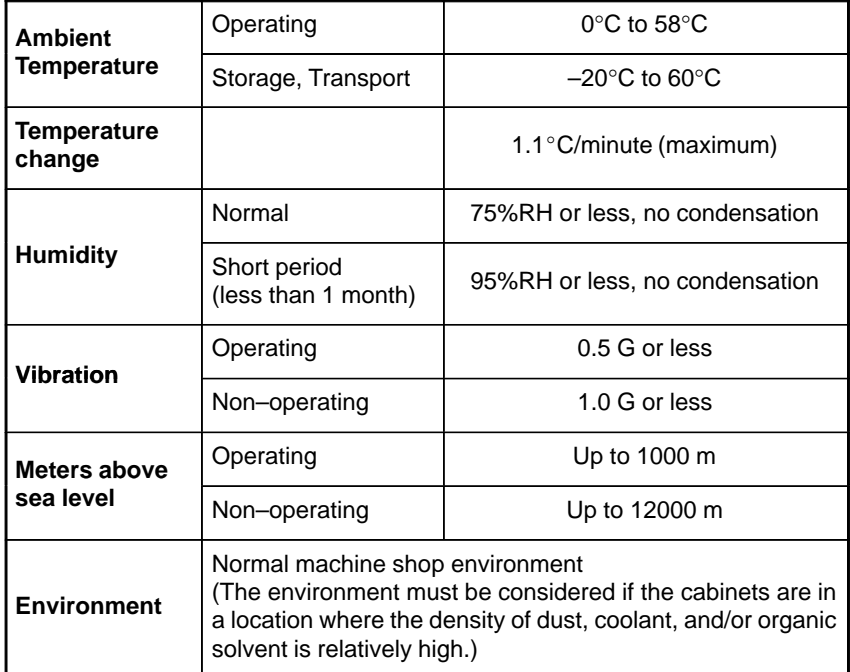

The CNC has been steadily reduced in size using surface–mount and custom LSI technologies for electronic components. The CNC also is designed to be protected from external noise. However, it is difficult to measure the level and frequency of noise quantitatively, and noise has many uncertain factors. It is important to prevent both noise from being generated and generated noise from being introduced into the CNC. This precaution improves the stability of the CNC machine tool system.

The CNC component units are often installed close to the parts generating noise in the power magnetics cabinet. Possible noise sources into the CNC are capacitive coupling, electromagnetic induction, and ground loops.

When designing the power magnetics cabinet, guard against noise in the machine as described in the following section.

## **2.16.1 Separating Signal Lines**

The cables used for the CNC machine tool are classified as listed in the following table:

Process the cables in each group as described in the action column.

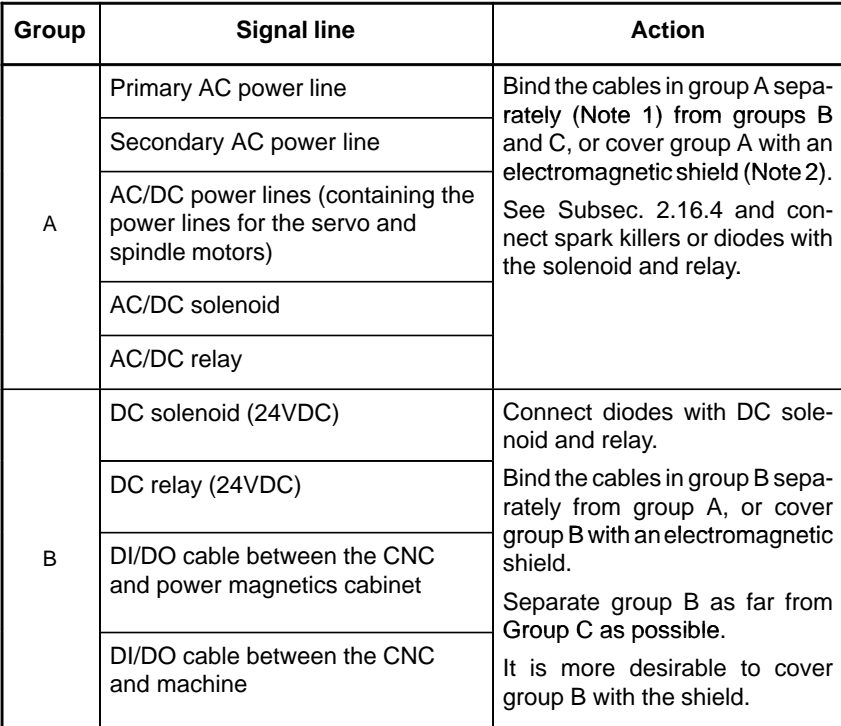

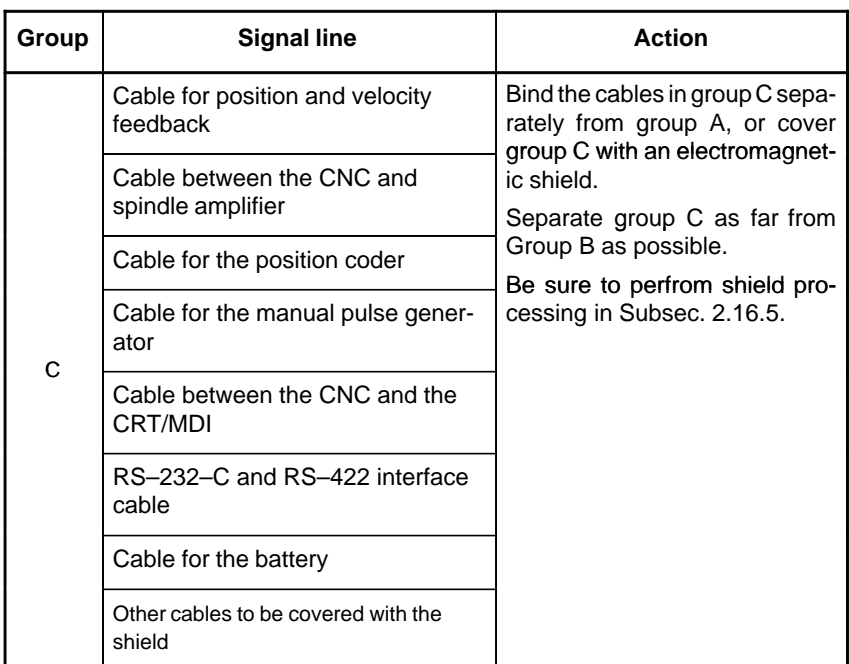

#### **NOTE**

- 1 The groups must be 10 cm or more apart from one another when binding the cables in each group.
- 2 The electromagnetic shield refers to shielding between groups with grounded steel plates.

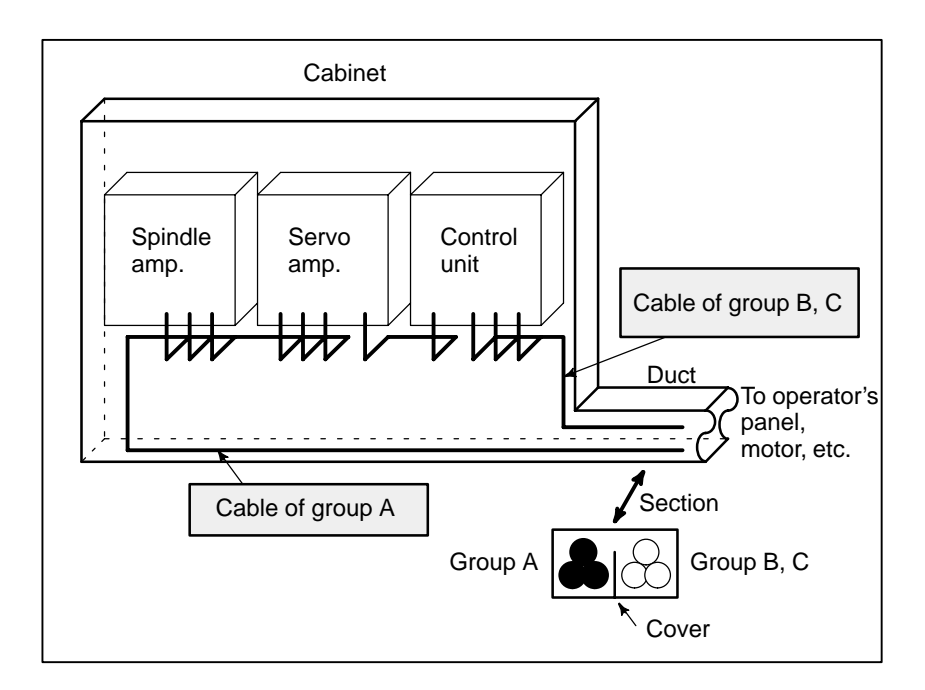

 $-241 -$ 

## **2.16.2 Ground**

The following ground systems are provided for the CNC machine tool:

(1)Signal ground system (SG)

The signal ground (SG) supplies the reference voltage (0 V) of the electrical signal system.

(2)Frame ground system (FG)

The frame ground system (FG) is used for safety, and suppressing external and internal noises. In the frame ground system, the frames, cases of the units, panels, and shields for the interface cables between the units are connected.

(3)System ground system

The system ground system is used to connect the frame ground systems connected between devices or units with the ground.

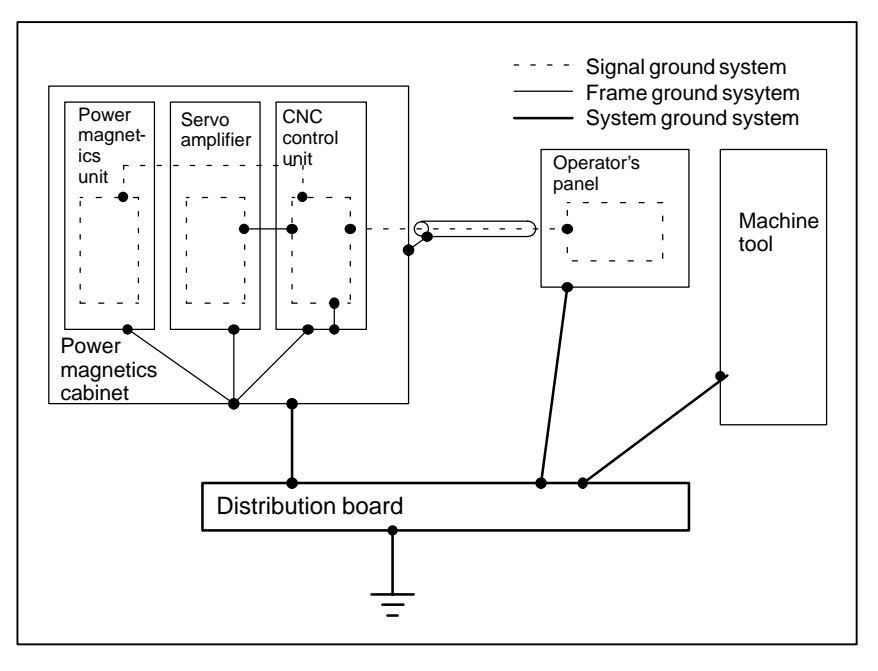

## **Notes on connecting the ground systems**

- $\bullet$  Connect the signal ground with the frame ground (FG) at only one place in the CNC control unit.
- $\bullet$  The grounding resistance of the system ground shall be 100 ohms or less (class 3 grounding).
- $\bullet$  The system ground cable must have enough cross–sectional area to safely carry the accidental current flow into the system ground when an accident such as a short circuit occurs. (Generally, it must have the cross–sectional area of the AC power cable or more.)
- $\bullet$  Use the cable containing the AC power wire and the system ground wire so that power is supplied with the ground wire connected.

## **2.16.3 Connecting the Ground Terminal of the Control Unit**

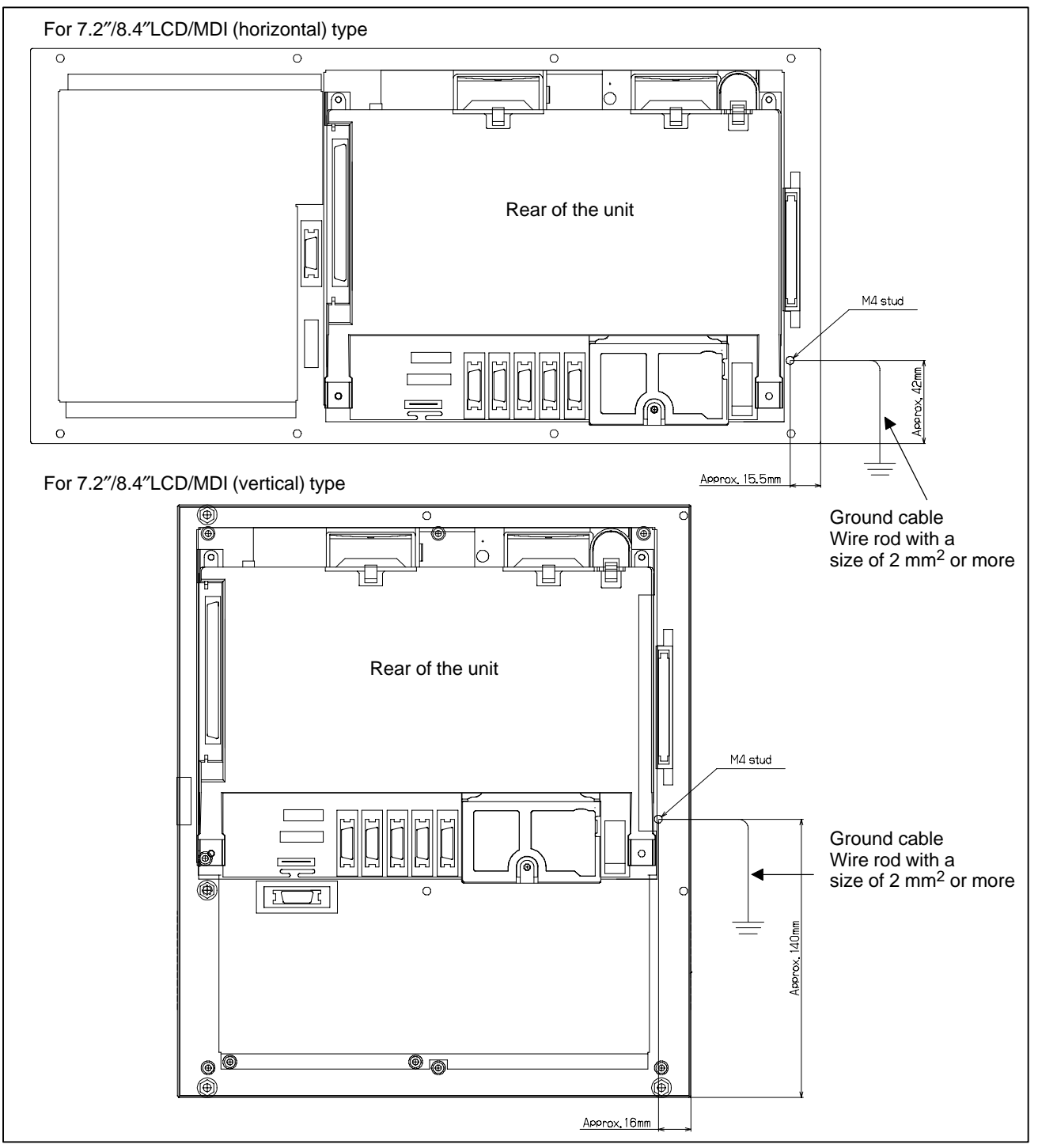

Connect the 0 V line in the control unit to the ground plate of the cabinet via the protective ground terminal (shown in the above figure). For the positions of ground terminals for other units, see the unit outline drawing in the appendix.

**spark killer**

**Notes on selecting the**

#### The AC/DC solenoid and relay are used in the power magnetics cabinet. A high pulse voltage is caused by coil inductance when these devices are turned on or off. **2.16.4 Noise Suppressor**

This pulse voltage induced through the cable causes the electronic circuits to be disturbed.

 Use a spark killer consisting of a resistor and capacitor in series. This type of spark killer is called a CR spark killer.(Use it under AC)

(A varistor is useful in clamping the peak voltage of the pulse voltage, but cannot suppress the sudden rise of the pulse voltage. FANUC therefore recommends a CR spark killer.)

- The reference capacitance and resistance of the spark killer shall conform to the following based on the current (I (A)) and DC resistance of the stationary coil:
	- 1) Resistance (R) : Equivalent DC resistance of the coil

2) Capacitance (C) : 
$$
\frac{1^2}{10}
$$
 to  $\frac{1^2}{20}$  (µF)

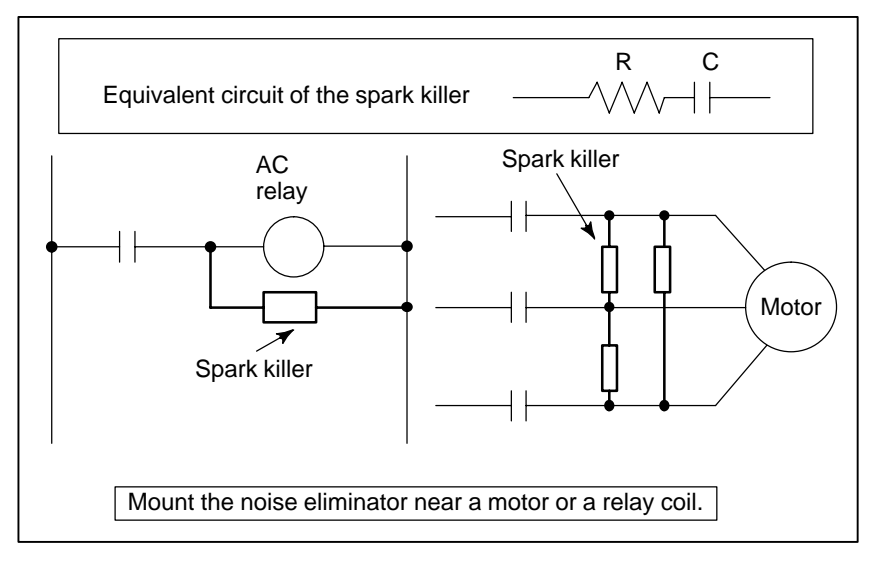

I : Current at stationary state of the coil

#### **NOTE**

Use a CR–type noise eliminator. Varistor–type noise eliminators clamp the peak pulse voltage but cannot suppress a sharp rising edge.

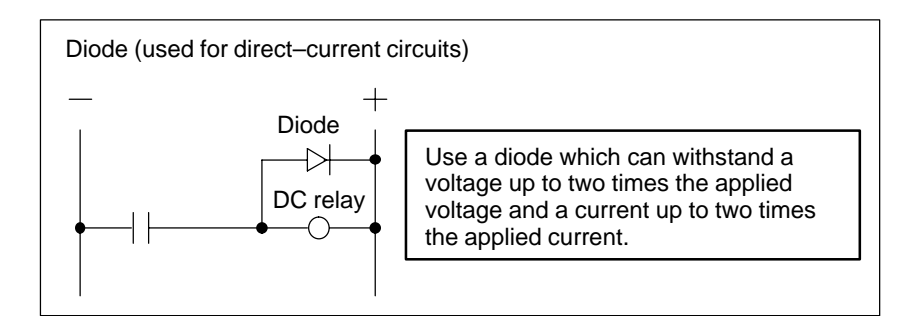

## **2.16.5 Cable Clamp and Shield Processing**

The CNC cables that require shielding should be clamped by the method shown below. This cable clamp treatment is for both cable support and proper grounding of the shield. To insure stable CNC system operation, follow this cable clamp method.

Partially peel out the sheath and expose the shield. Push and clamp by the plate metal fittings for clamp at the part. The ground plate must be made by the machine tool builder, and set as follows :

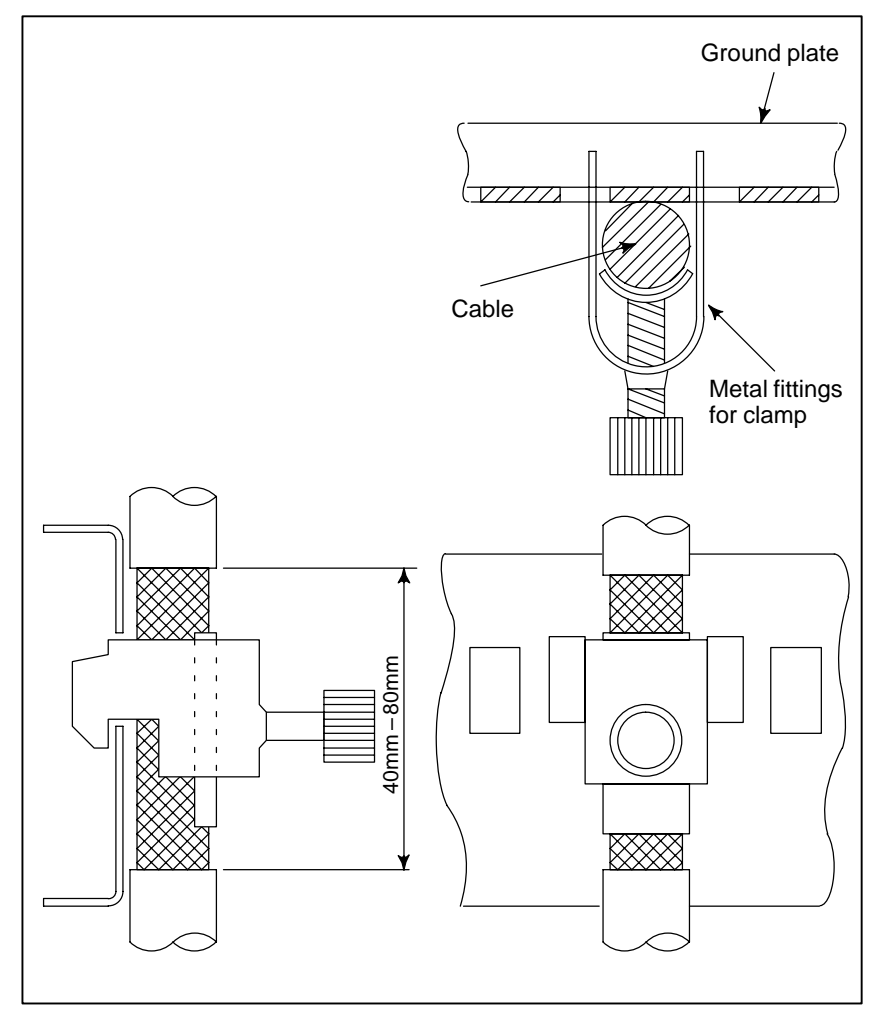

**Fig. 2.16.5 (a) Cable clamp (1)**

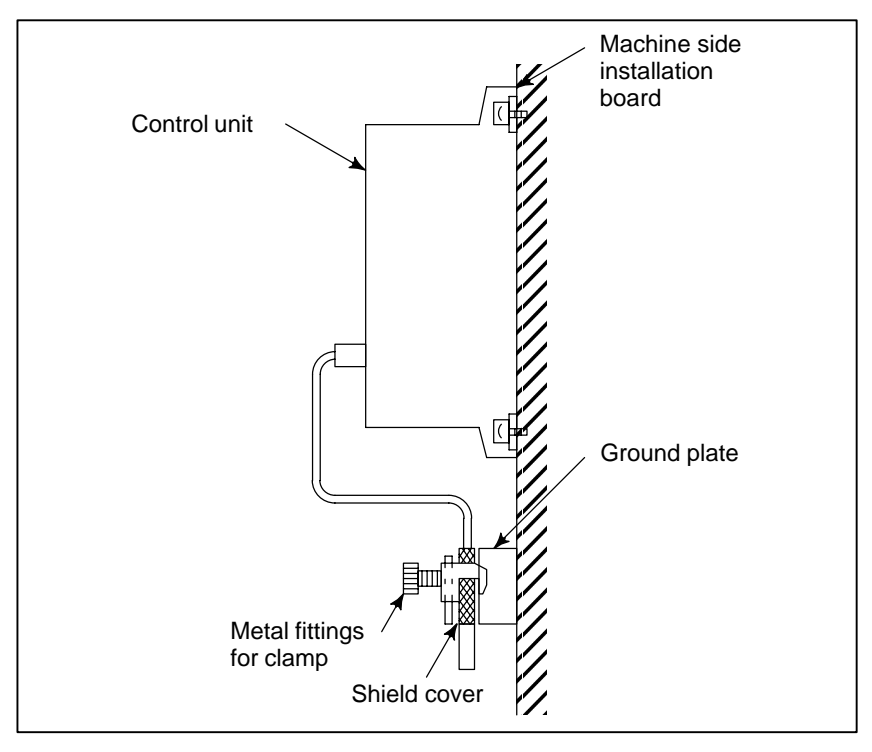

**Fig. 2.16.5 (b) Cable clamp (2)**

Prepare ground plate like the following figure.

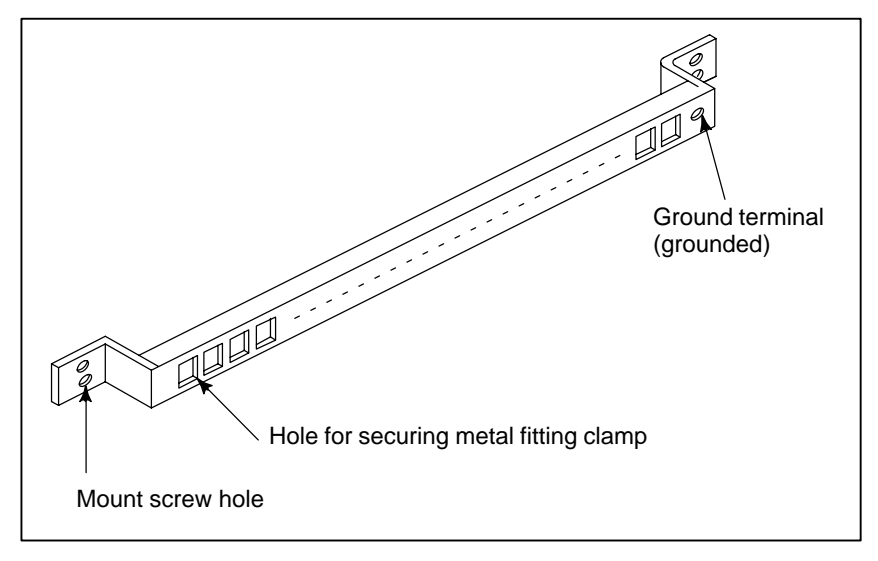

**Fig. 2.16.5 (c) Ground plate**

For the ground plate, use a metal plate of 2 mm or thicker, which surface is plated with nickel.

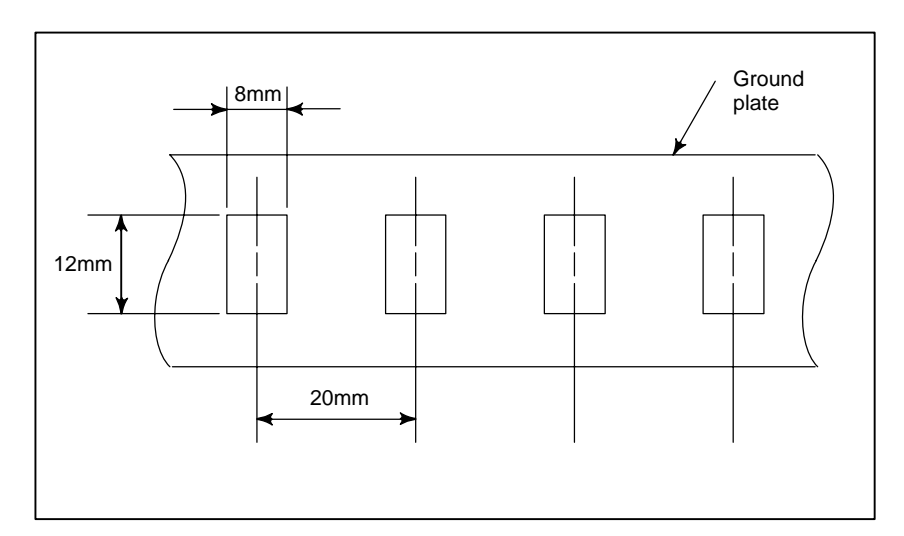

**Fig. 2.16.5 (d) Ground plate holes**

(Reference) Outer drawings of metal fittings for clamp.

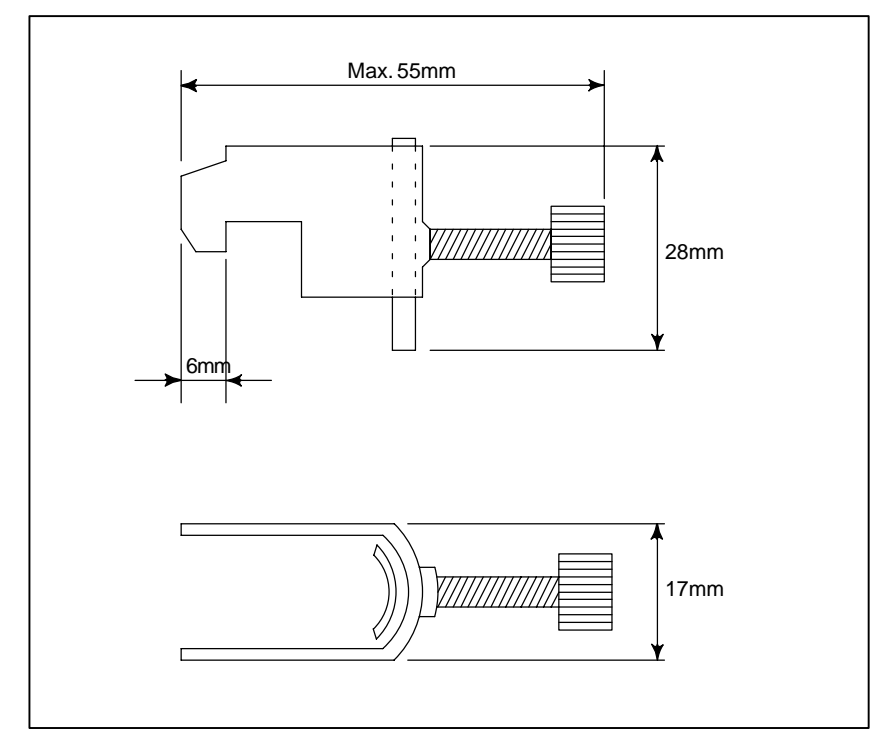

**Fig. 2.16.5 (e) Outer drawings of metal fittings for clamp**

Ordering specification for metal fittings for clamp A02B–0124–K001 (8 pieces)

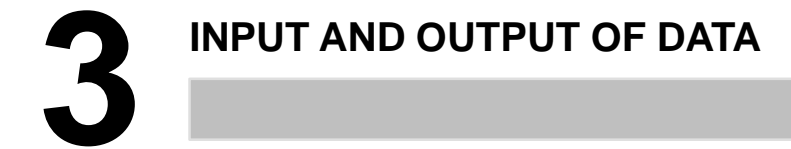

After you change a SRAM module, you must set various data again. This chapter describes the procedures to input and output the parameters, the part programs and the tool offset values.

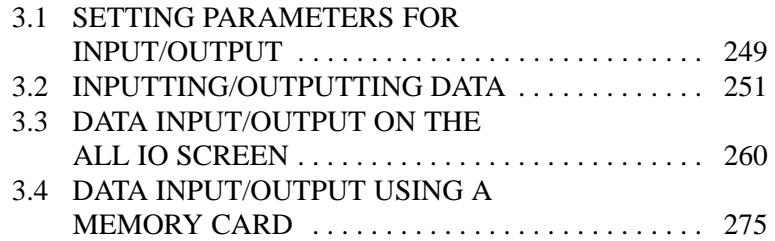

## **3.1 SETTING PARAMETERS FOR INPUT/OUTPUT**

 **Setting procedure of parameters**

Parameter writing is enabled with following steps 1 to 3.

- 1. Set to MDI mode or emergency stop state.
- 2. Press  $\left| \frac{\text{OFFSET}}{\text{SET TING}} \right|$ key several times or press soft key [SETING] to display **SETTING (HANDY)** screen.
- 3. Set the cursor to **PARAMETER WRITE** and, press 1 and INPUT keys in this order. Here alarm 100 will be displayed.

4. Press  $|S|$  system key several times to display the following screen.

- **PARAMETER (SETTING) O1234N12345 0000 SEQ INI ISO TVC 00000000 0001 FCV 00000000 0012 RMV MIR X0 0 0 0 0 0 0 0 Y0 0 0 0 0 0 0 0 Z0 0 0 0 0 0 0 0 B0 0 0 0 0 0 0 0 0020 I/O CHANNEL S 0 T0000 REF \*\*\*\* \*\*\* \*\*\* 10:15:30 [ F SRH ][ READ ][ PUNCH ][DELETE ][ ]** To make the cursor display in bit unit, press the cursor key  $\boxed{\phantom{a}}$  or  $\boxed{\phantom{a}}$
- 5. Press soft key**[(OPRT)]** and the following operation menu is displayed.
	- 1) Soft key **[NO. SRH]** : Searched by number. Examination) Parameter number  $\rightarrow$  [NO. SRH].
	- 2) Soft key [ON : 1] : Item with cursor position is set to 1 (bit parameter) 3) Soft key **[OFF : 0]** : Item with cursor position is set to 0 (bit parameter) 4) Soft key **[+INPUT]** : Input value is added to the value at cursor (word type) 5) Soft key **[INPUT]** : Input value is replaced with the value at cursor (word type) 6) Soft key **[READ]** : Parameters are input from reader/puncher
	- 7) Soft key **[PUNCH]** : Parameters are output to reader/puncher interface.

interface.

- 6. After the parameters have been input, set PARAMETER WRITE on the SETTING screen to 0. Press  $\kappa$  asset to release alram 100.
- 7. Convenient method
	- 1) To change parameters in bit unit, press cursor key  $\left| \right\rangle$  or  $\left| \right\rangle$ 
		- then the cursor becomes bit length and you can set parameters bit by bit (Bit parameter only).
	- 2) To set data consecutively, use  $\vert \text{EOB} \vert$  key.

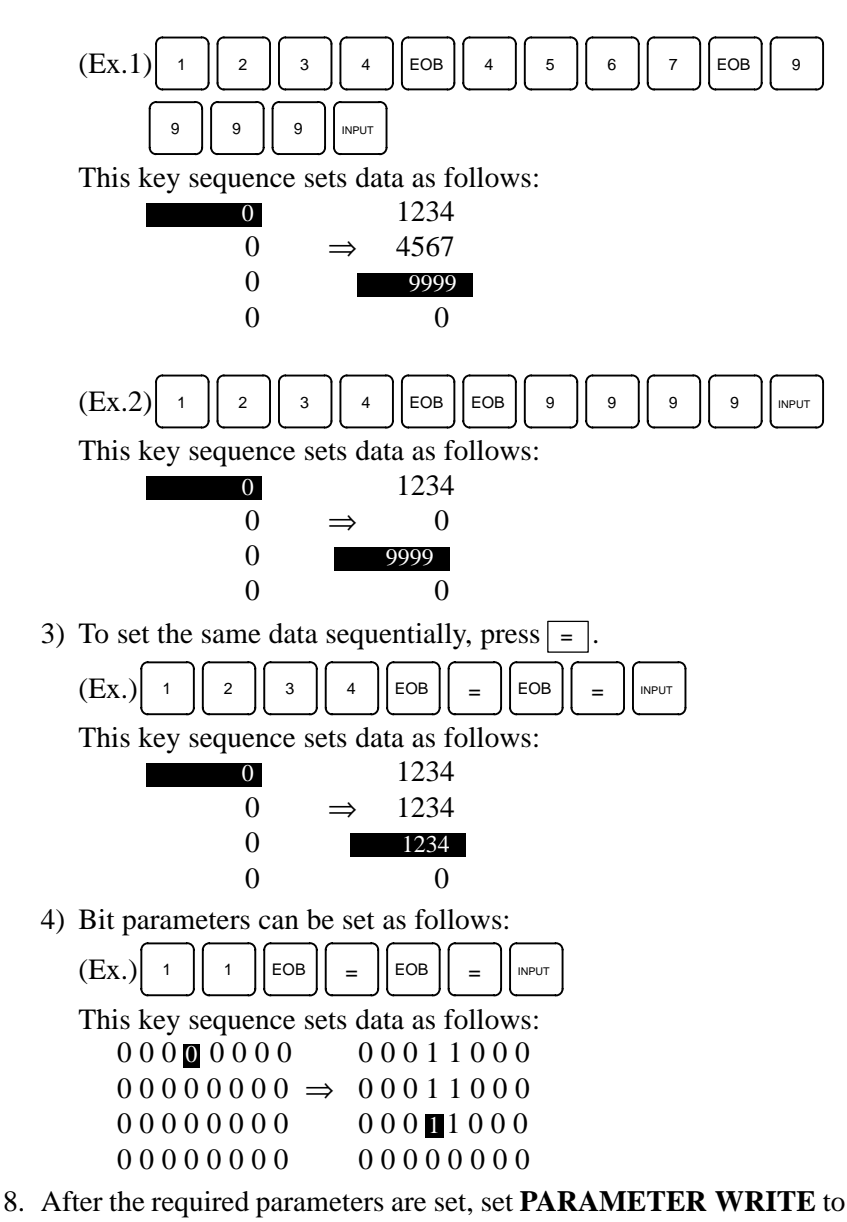

0.

 $-250 -$ 

# **3.2 INPUTTING/ OUTPUTTING DATA**

The main CPU memorized the following data. Outputting the data 1/O device while the CNC is rurnning normally (1)CNC paramter (2)PMC parameter (3)Pitch error compensation amount (4)Custom macro variable values (5)Tool compensation amount (6)Part program (machining program, custom macro program)

#### Be sure that data output cannot be done in an alarm status. actually use. **3.2.1 Confirming the Parameters Required for Data Output**

Parameters required for output are as follows : In addition,  $\star$  indicates the standard setting for input/output devices made by FANUC. Change these settings according to the unit you

(Parameter can be changed in MDI mode or emergency stop status.)

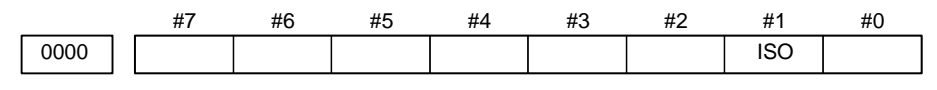

#1 (ISO) 0 : Output with EIA code

1 : Output with ISO code (FANUC cassette)

0020 | | Selection of I/O channel

## $\hat{\times}$  0 : Channel 1 (JD36A of mother board)

- 1 : Channel 1 (JD36A of mother board)
- 2 : Channel 2 (JD36B of mother board)
- 4 : Memory card interface
- 5 : Data Server interface
- 6 : DNC operation or the M198 command is executed with FOCAS1/Ethernet.

20

- 21  $22$ Data input/output is performed via the FANUC I/O Link
- | between the CNC and the Power Mate CNC in group n
	- (where n is from 0 to 15).
- 34 35

### **NOTE**

An operation example shown here assumes that data input/ output is performed with an input/output unit connected to the JD36A. (I/O channel  $= 0$ )

 $-251 -$ 

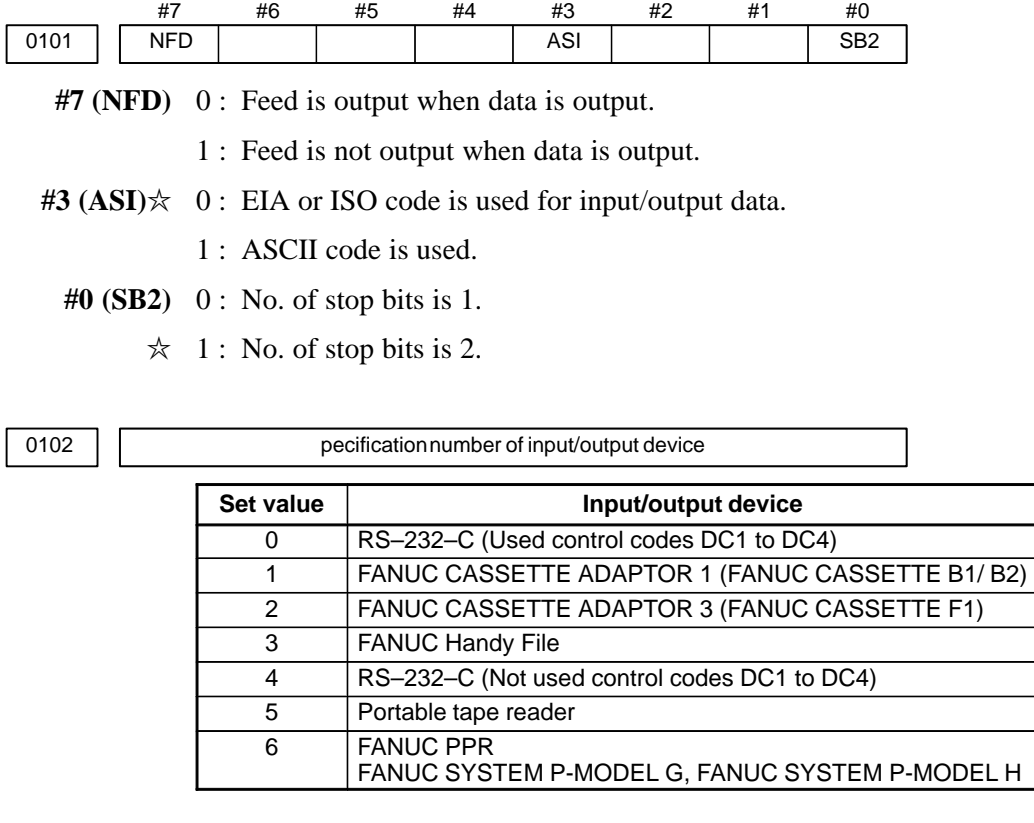

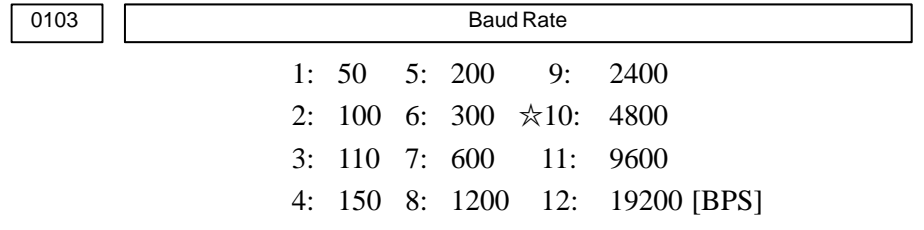

## **3.2.2 Outputting CNC Parameters**

1. Enter **EDIT** mode or the emergency stop condition.

- 2. Press  $\left| \text{PROB} \right|$  key and soft key [PRGRM] to select a program text.
- 3. Press soft key  $[$  (OPRT)] and soft key  $\boxed{\triangleright}$ .

And then, put out the head of file by pressing  $[FSRH] \left\{ 0 \right\} [EXEC]$ .

- 4. Press  $\sqrt{s_{\text{VSEIM}}}\$  key and soft key [PARAM] to display parameter screen.
- 5. Press soft key  $[ (OPRT) ]$ , and soft key  $\boxed{\triangleright}$ .
- 6. Press soft key **[PUNCH]** and **[EXEC]**,and the parameters are started to be output.

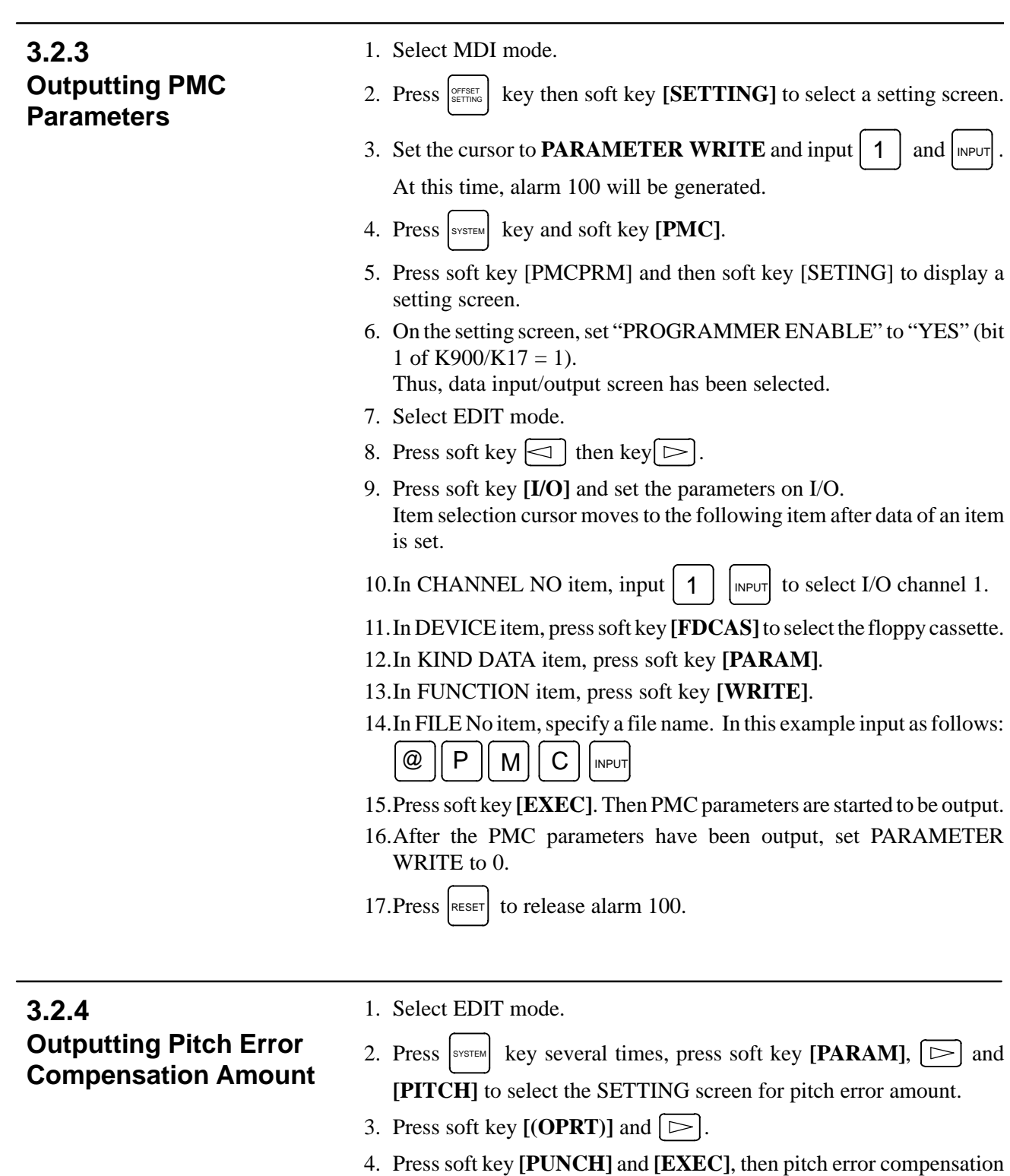

amount is started to be output.

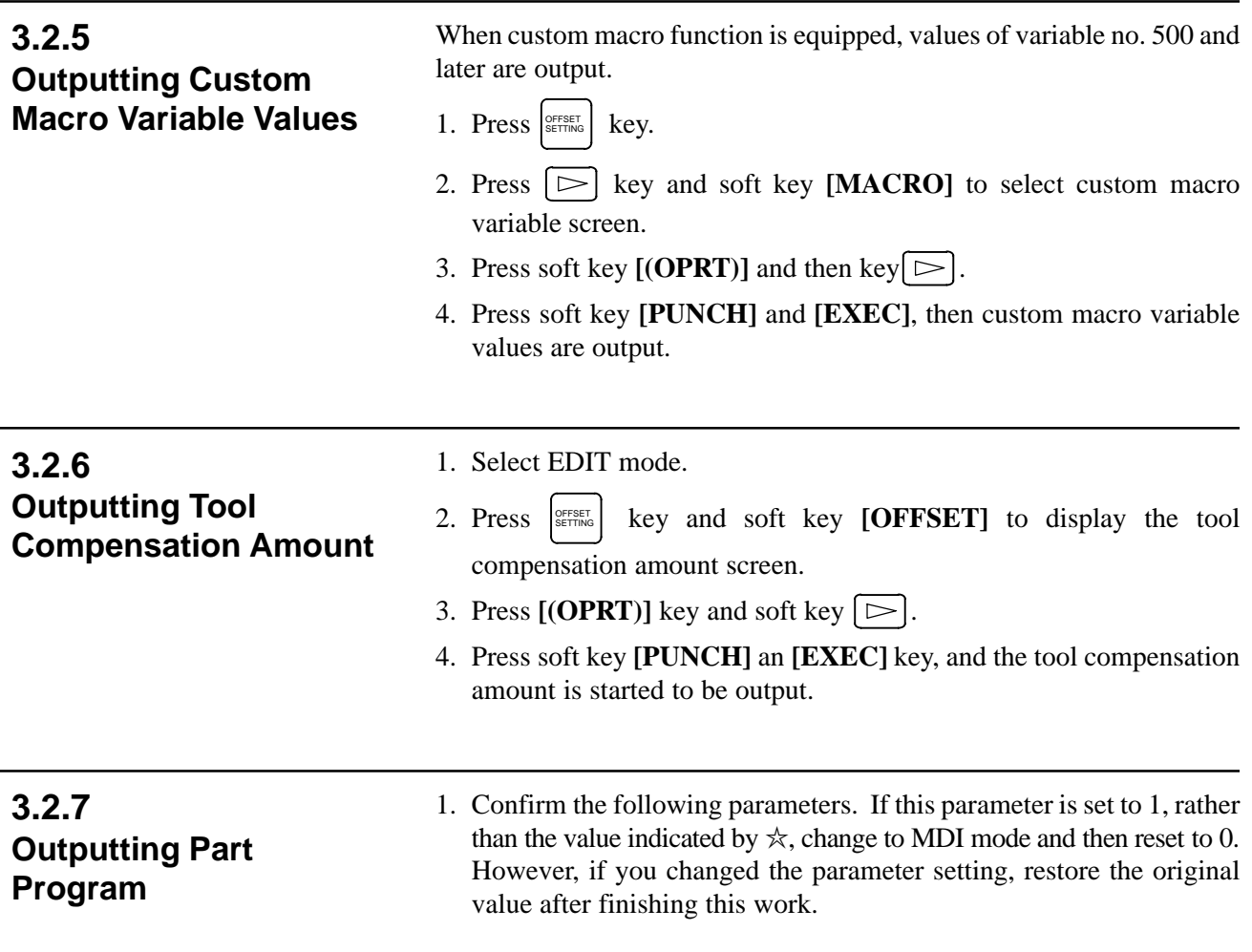

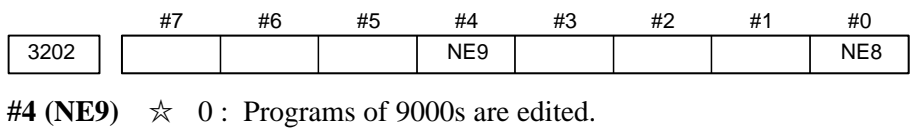

1 : Programs of 9000s can be protected.

 $#0$  (**NE8**)  $\star$  0 : Programs of 8000s are edited.

- 1 : Programs of 8000s can be protected.
- 2. Select EDIT mode.
- 3. Press  $\lceil \frac{P}{P}R\right]$  key and press soft key [PRGRM] to display program text.
- 4. Press  $[ (OPRT) ]$  key and press soft key  $\boxed{\triangleright}$ .
- 5. Input a program number to be output. To output all programs input as:  $Q \mid - \mid | g \mid | g \mid | g \mid | g$
- 6. Press **[PUNCH]** and **[EXEC]** key, then program output is started.

**3.2.8**

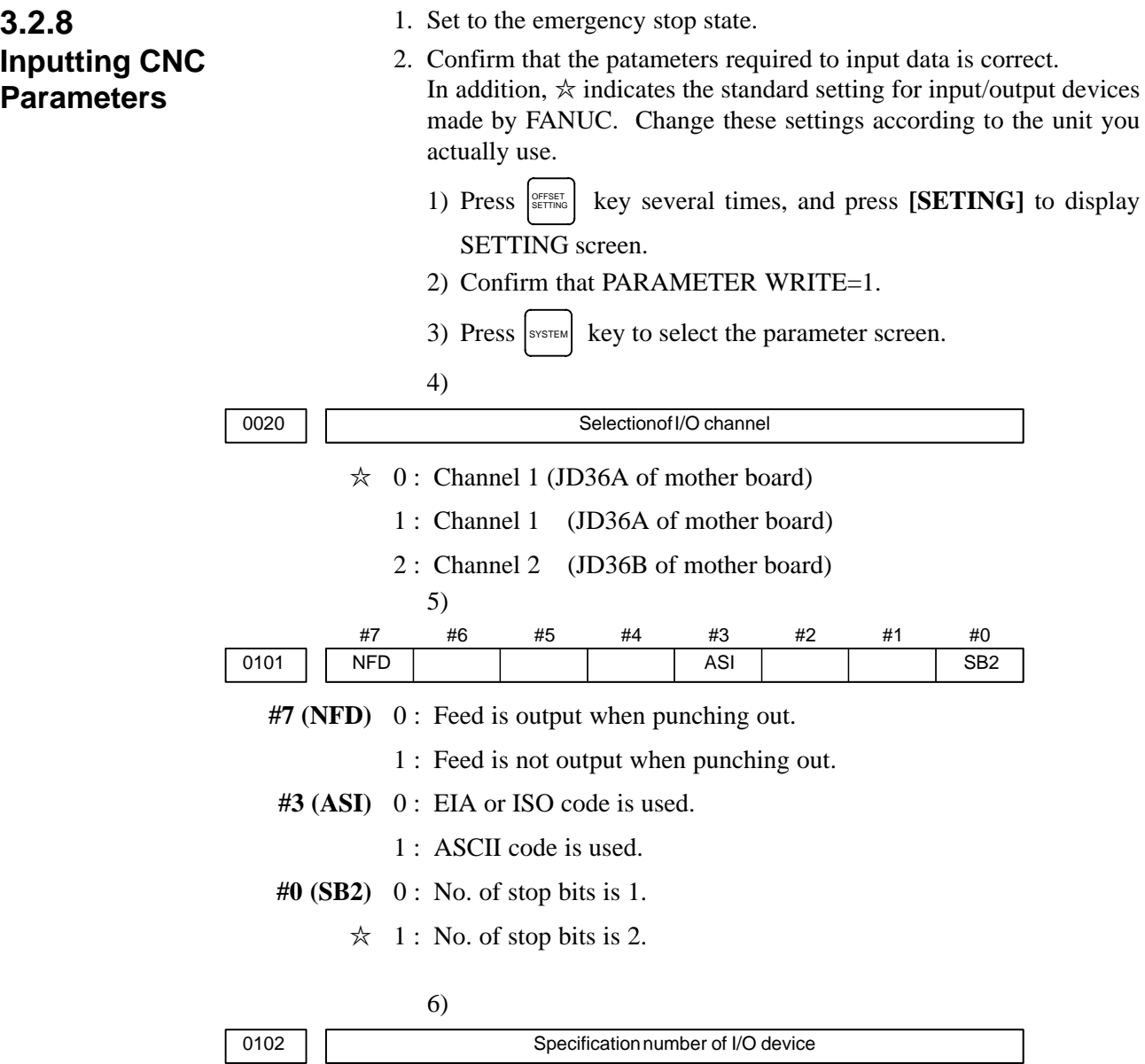

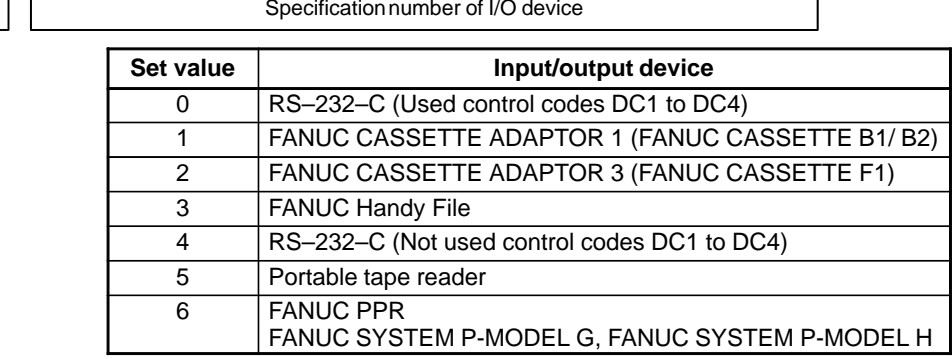

 $-$  255  $-$ 

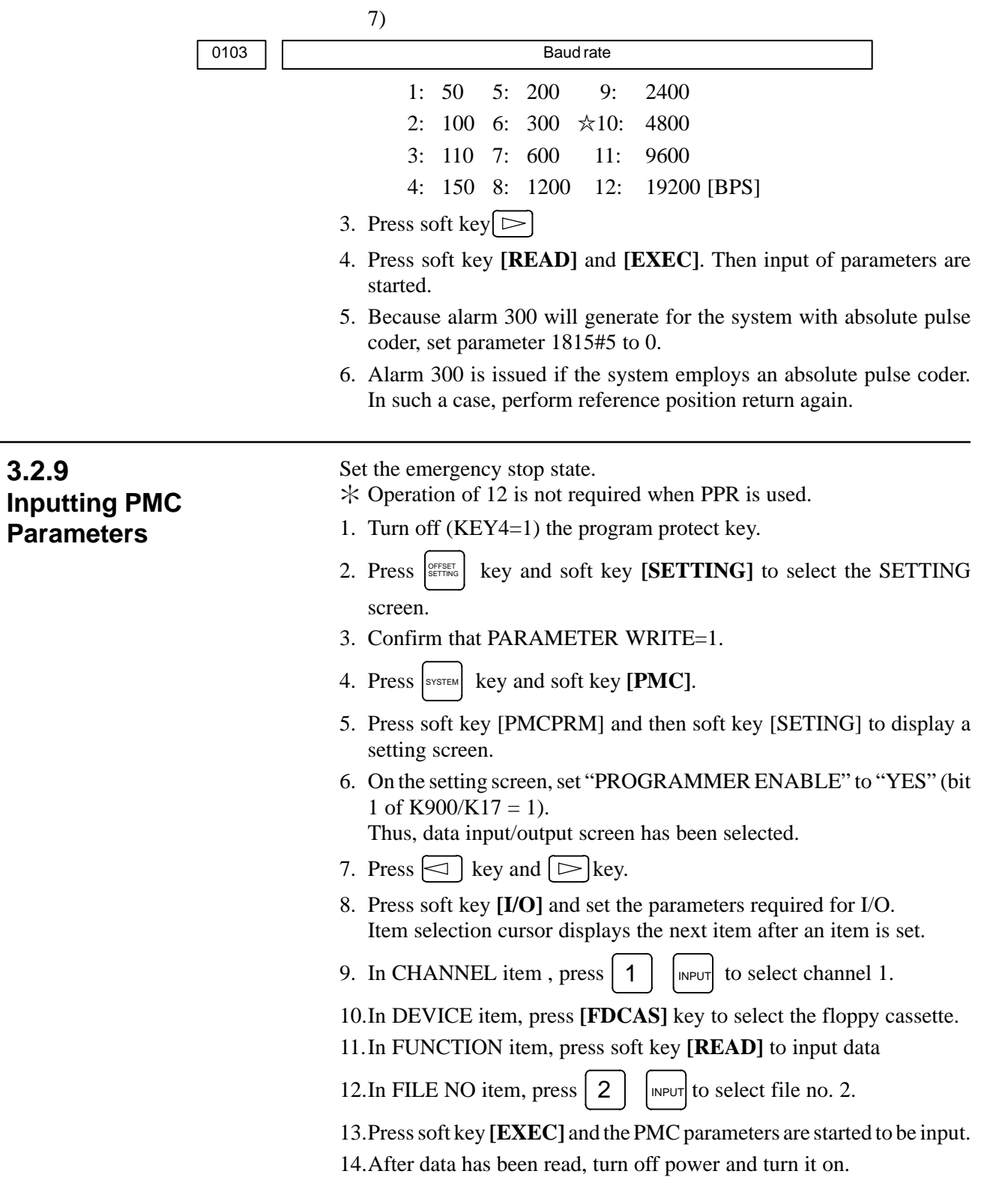

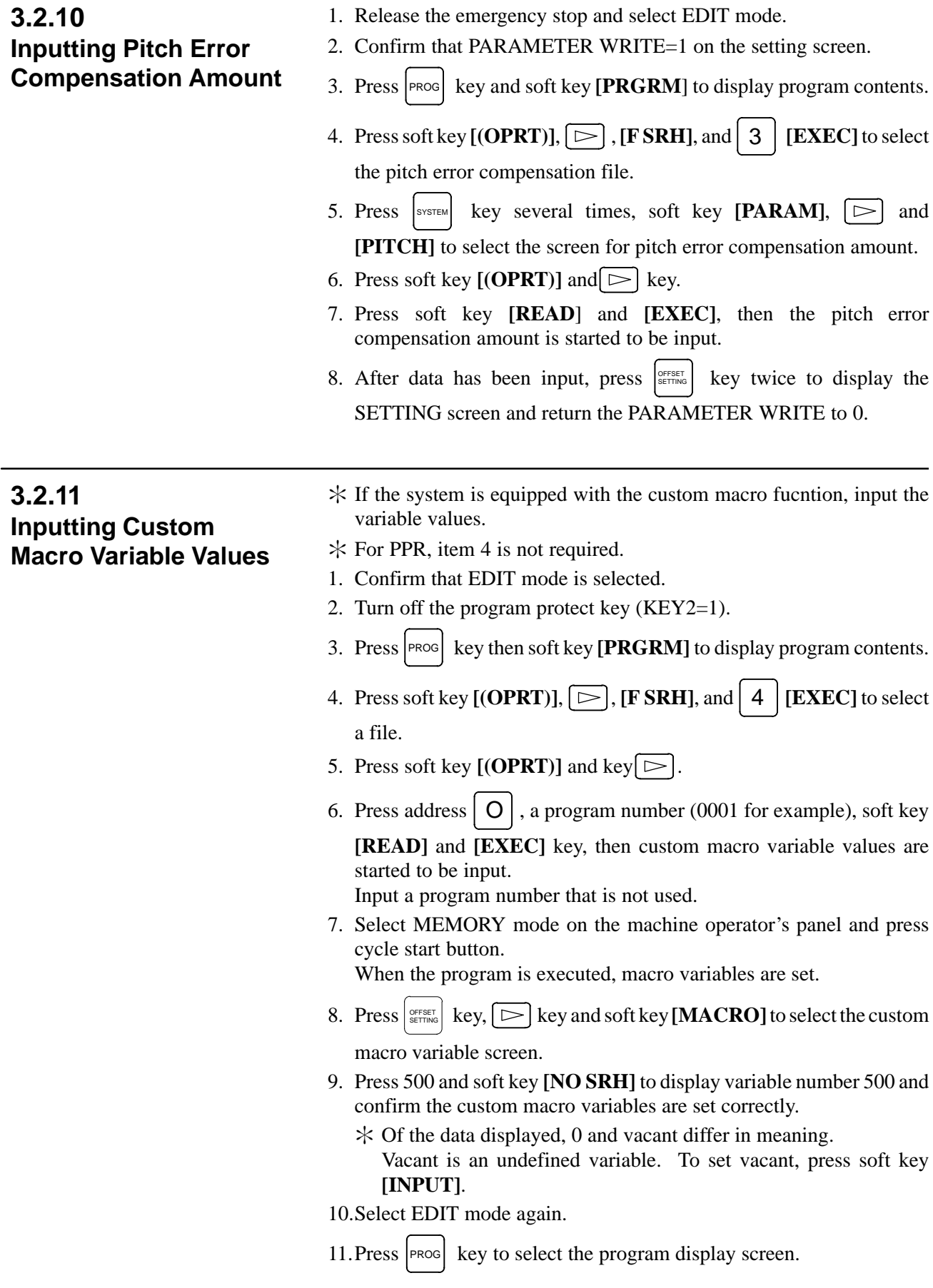

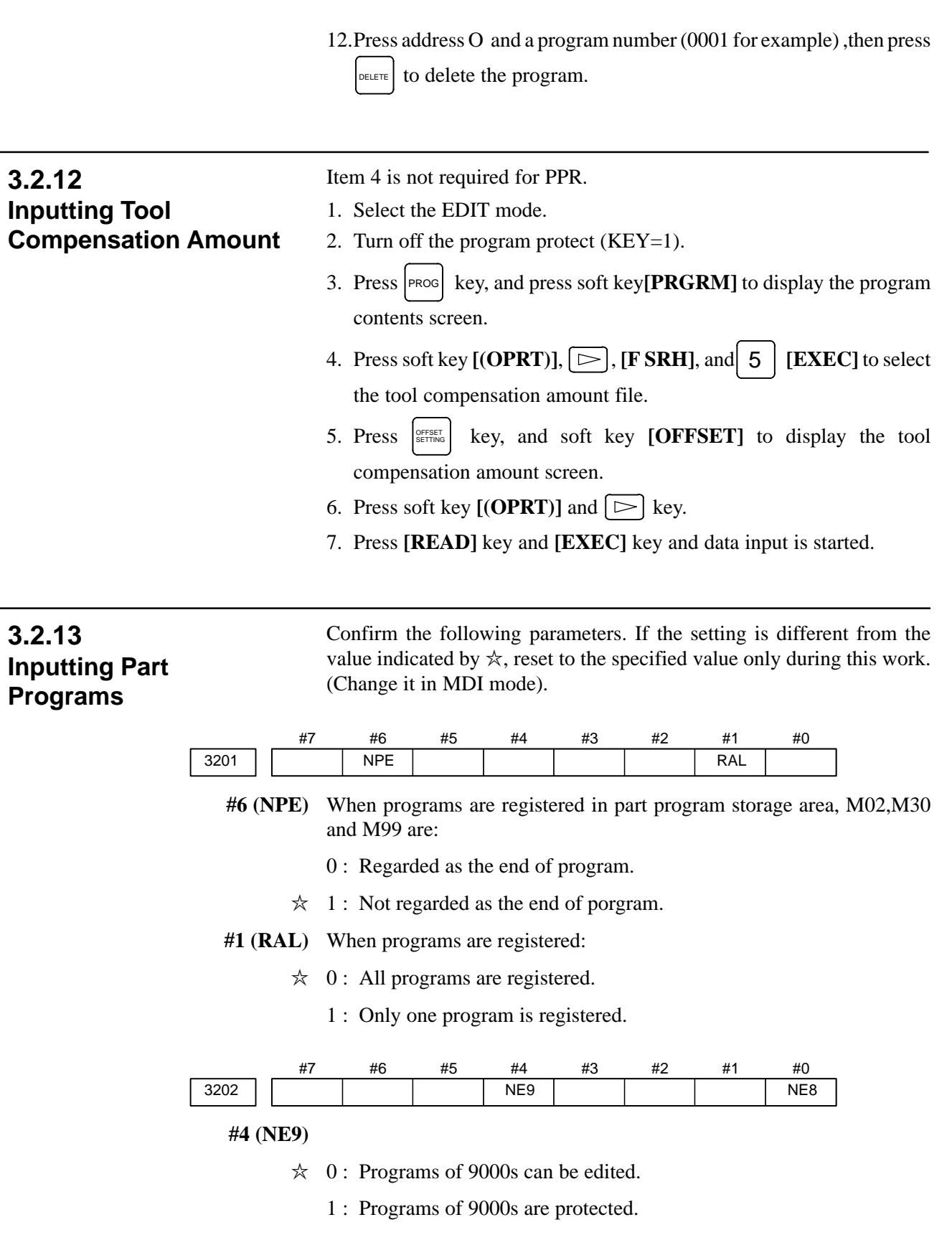

- **#0 (NE8)**
- $\approx$  0 : Programs of 8000s can be edited.
	- 1 : Programs of 8000s are protected.
- $*$  For PPR, item 4 is not required.
- 1. Confirm that mode is EDIT mode.
- 2. Turn off the program protect (KEY3=1).
- 3. Press  $\left|\right|$ <sup>PROG</sup> key and press soft key [PRGRM] to select a part program file.
- 4. Press soft key  $[(\text{OPT})]$ ,  $[\triangleright]$  [F SRH], and  $[6]$  [EXEC] to select a part program file.
- 5. Press soft  $\left\lceil \bigcirc \right\rceil$  key ,  $[(\text{OPT})]$  and  $\left\lceil \bigcirc \right\rceil$  key.
- 6. Press soft key **[READ]** and **[EXEC]**, then data input is started.

# **3.3 DATA INPUT/OUTPUT ON THE ALL IO SCREEN**

To input/output a particular type of data, the corresponding screen is usually selected. For example, the parameter screen is used for parameter input from or output to an external input/output unit, while the program screen is used for program input or output. However, programs, parameters, offset data, and macro variables can all be input and output using a single common screen, that is, the ALL IO screen.

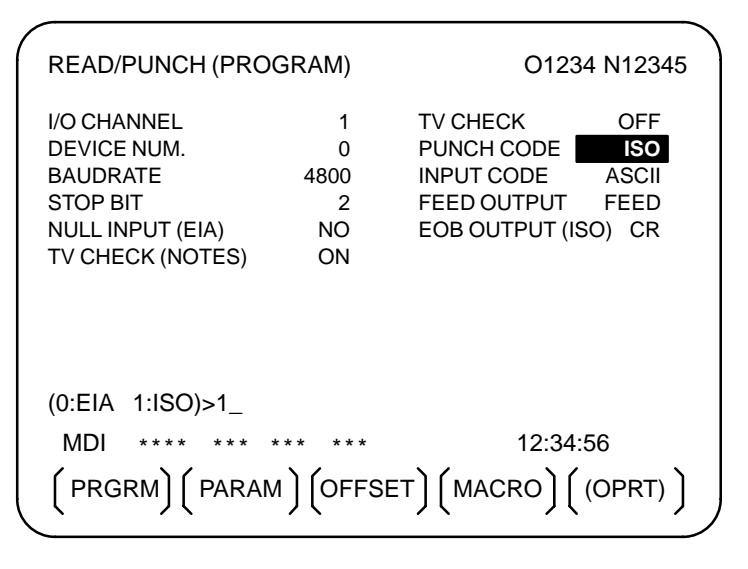

**Fig. 3.3 ALL IO screen (when channel 1 is being used for input/output)**

## **3.3.1 Setting Input/Output–Related Parameters**

Input/output–related parameters can be set on the ALL IO screen. Parameters can be set, regardless of the mode.

#### **Setting input/output–related parameters**

#### **Procedure**

**1** Press function key  $s_{\text{SVEIM}}$ 

- **2** Press the rightmost soft key  $\boxed{\triangleright}$  (continuous menu key) several times.
- **3** Press soft key **[ALL IO]** to display the ALL IO screen.

#### **NOTE**

- 1 If program or floppy is selected in EDIT mode, the program directory or floppy screen is displayed.
- 2 When the power is first turned on, program is selected by default.

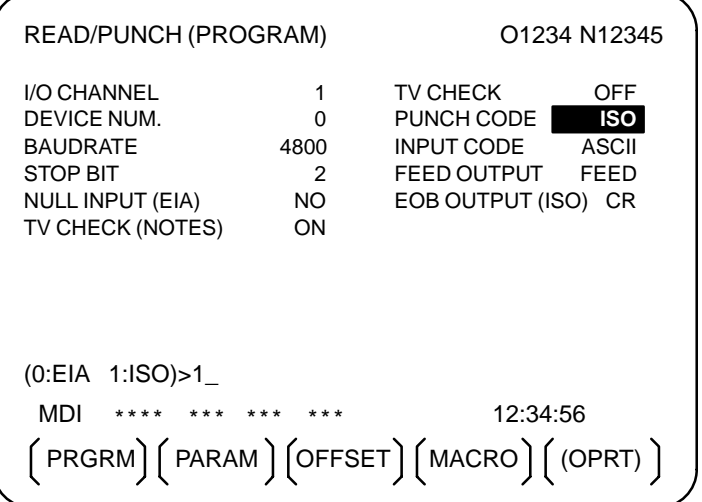

- **4** Select the soft key corresponding to the desired type of data (program, parameter, and so forth).
- **5** Set the parameters corresponding to the type of input/output unit to be used. (Parameter setting is possible regardless of the mode.)

#### Tip

First, set an I/O channel. The parameters on this screen change to those corresponding to a specified I/O channel.

 $\bullet$  I/O channel (0 to 2)

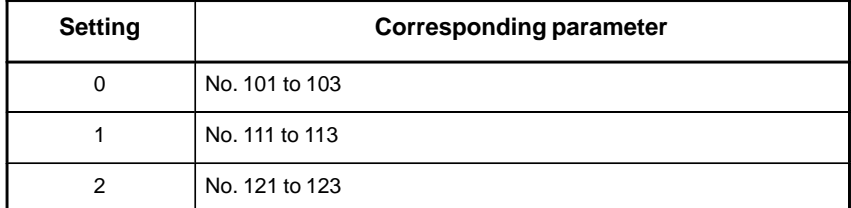

## • Device number

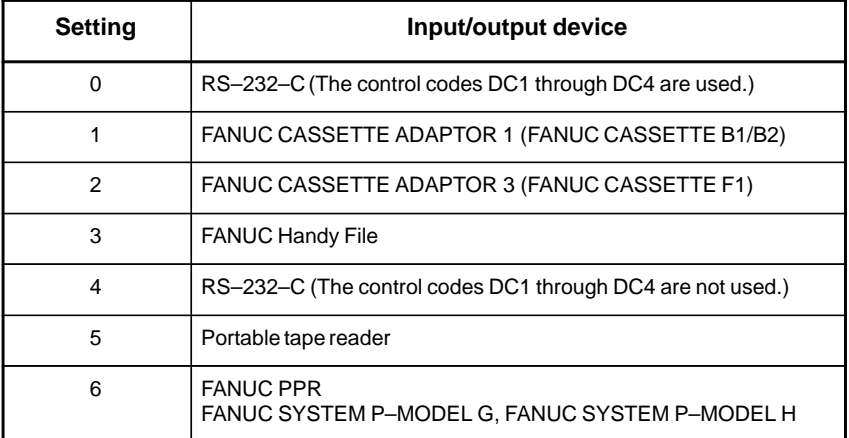

• Baud rate (bps)

Set a desired baud rate value indicated below.

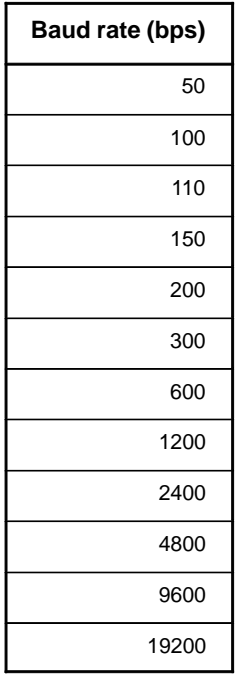

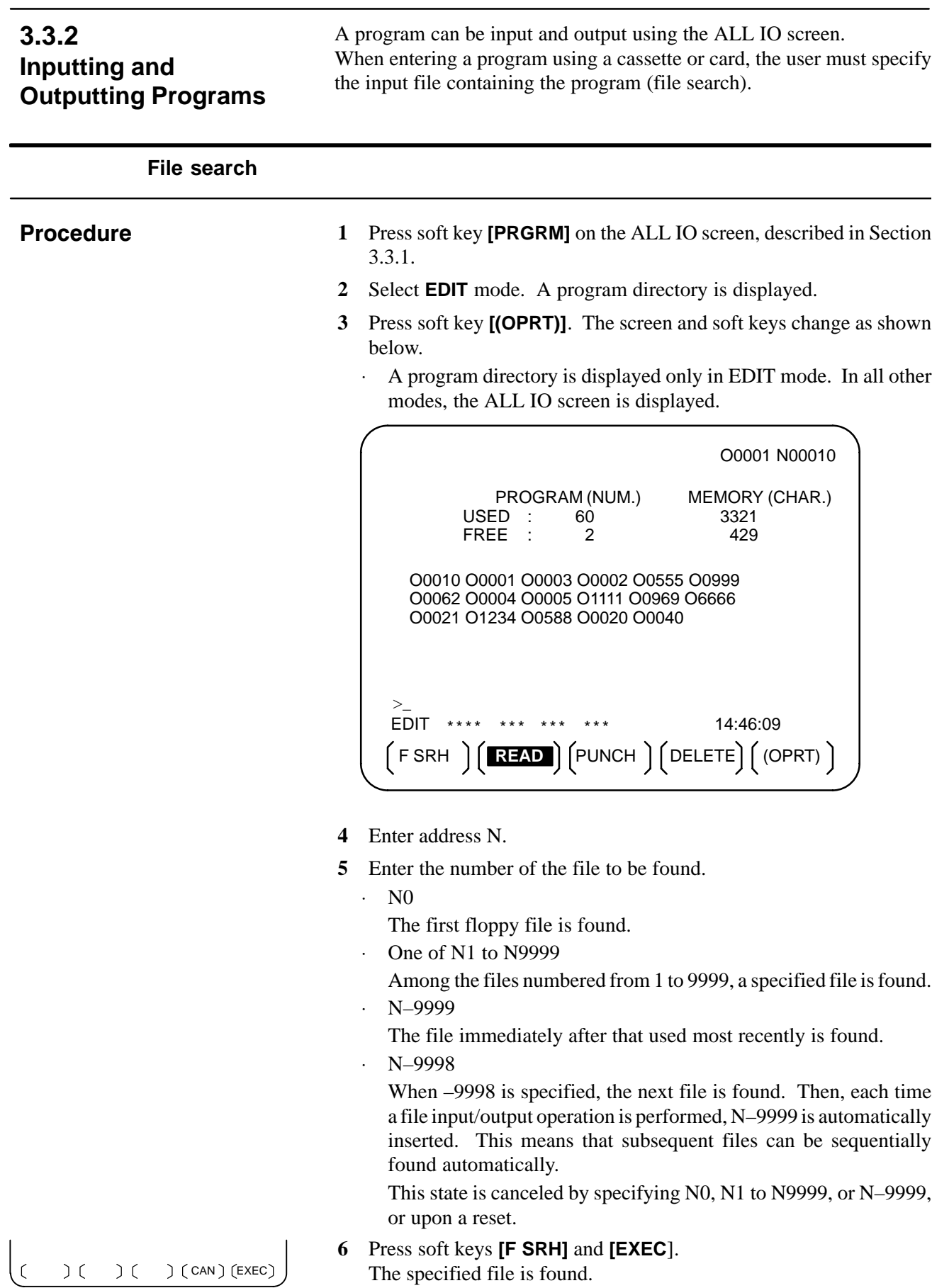

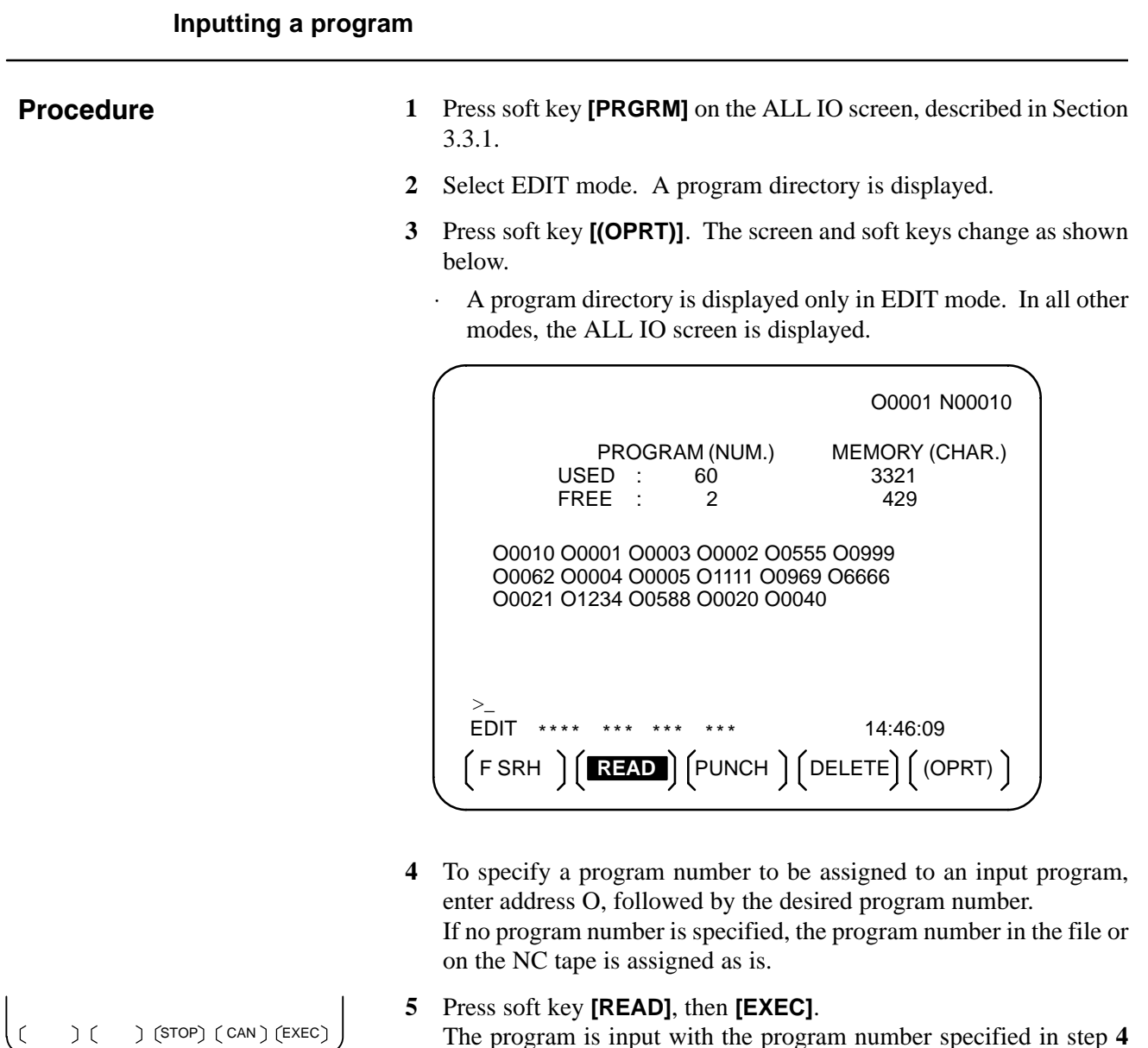

The program is input with the program number specified in step **4** assigned.

To cancel input, press soft key **[CAN]**.

To stop input prior to its completion, press soft key **[STOP]**.
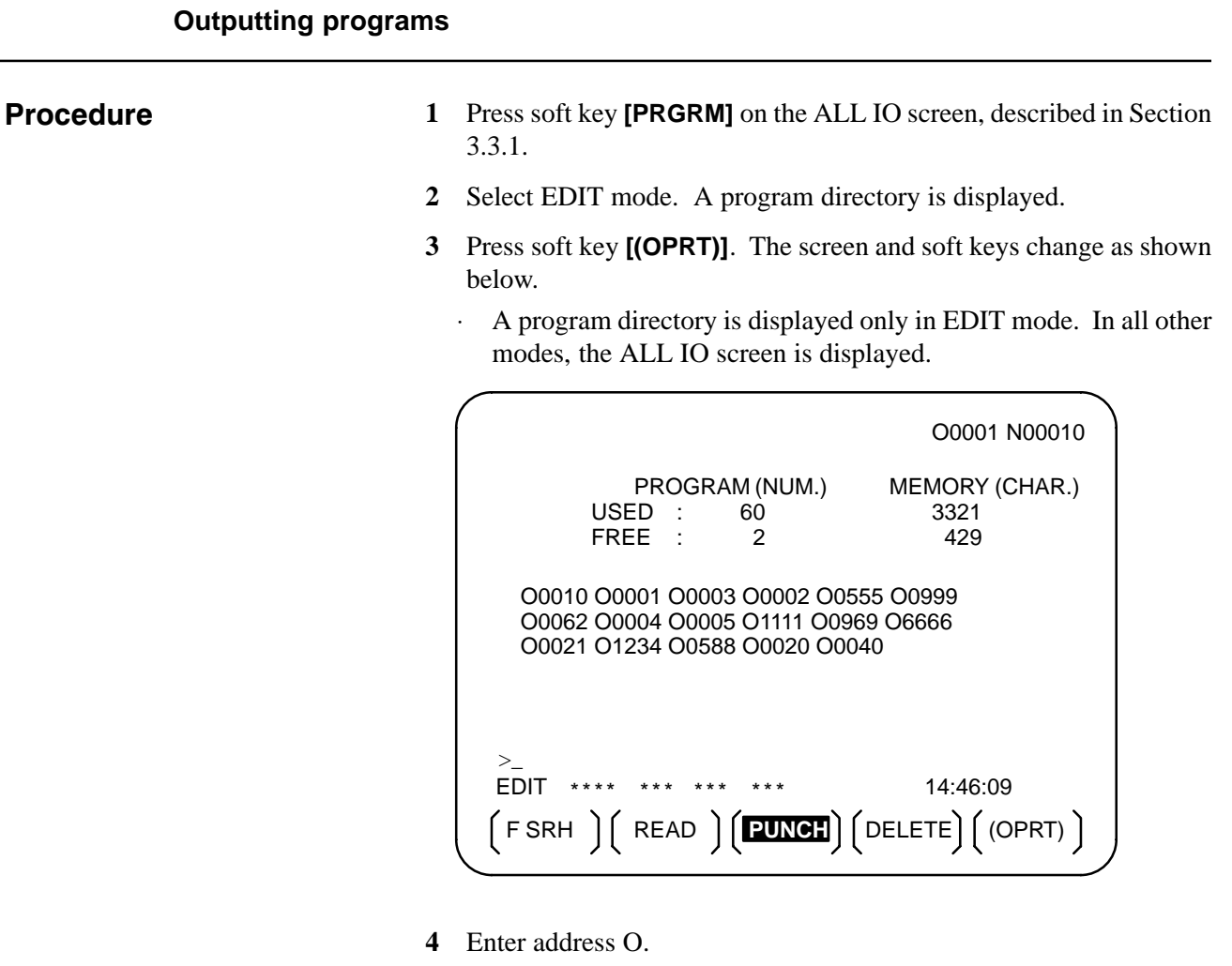

- **5** Enter a desired program number. If –9999 is entered, all programs in memory are output. To output a range of programs, enter OΔΔΔΔ, O□□□□. The programs numbered from  $\triangle \triangle \triangle \triangle$  to  $\square \square \square \square$  are output. When bit 4 (SOR) of parameter No. 3107 for sorted display is set to 1 on the program library screen, programs are output in order, starting from those having the smallest program numbers.
- **6** Press soft key **[PUNCH]**, then **[EXEC]**. The specified program or programs are output. If steps **4** and **5** are omitted, the currently selected program is output. To cancel output, press soft key **[CAN]**. To stop output prior to its completion, press soft key **[STOP]**.

 $)$  (STOP)  $(CAN)$   $(EXEC)$  $\sqrt{2}$  $\sum_{i=1}^{n}$ 

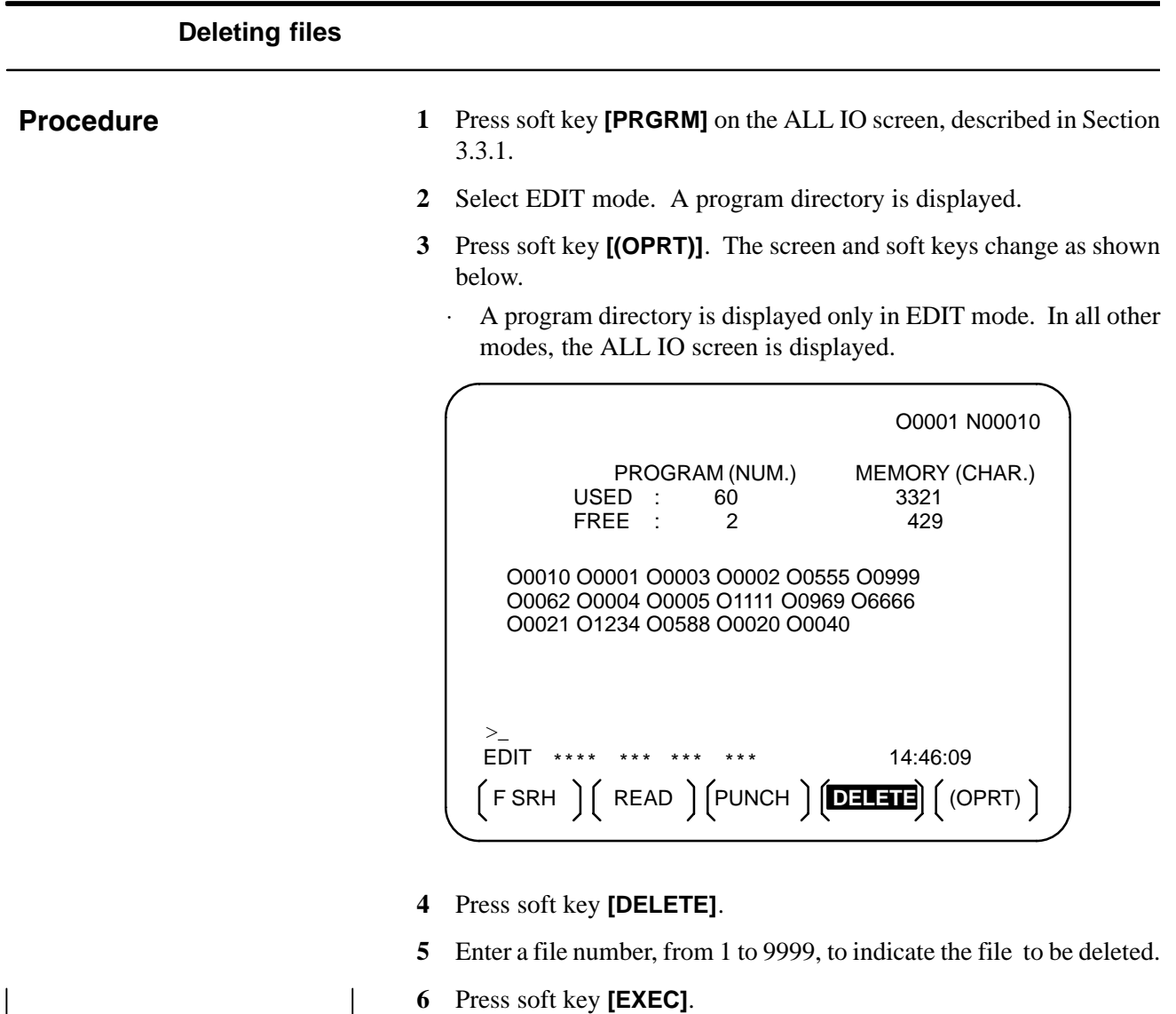

 $(\text{CAN})$  (EXEC) The k–th file, specified in step 5, is deleted.

 $-$  266  $-$ 

#### **3.3.3 Inputting and Outputting Parameters**

Parameters can be input and output using the ALL IO screen.

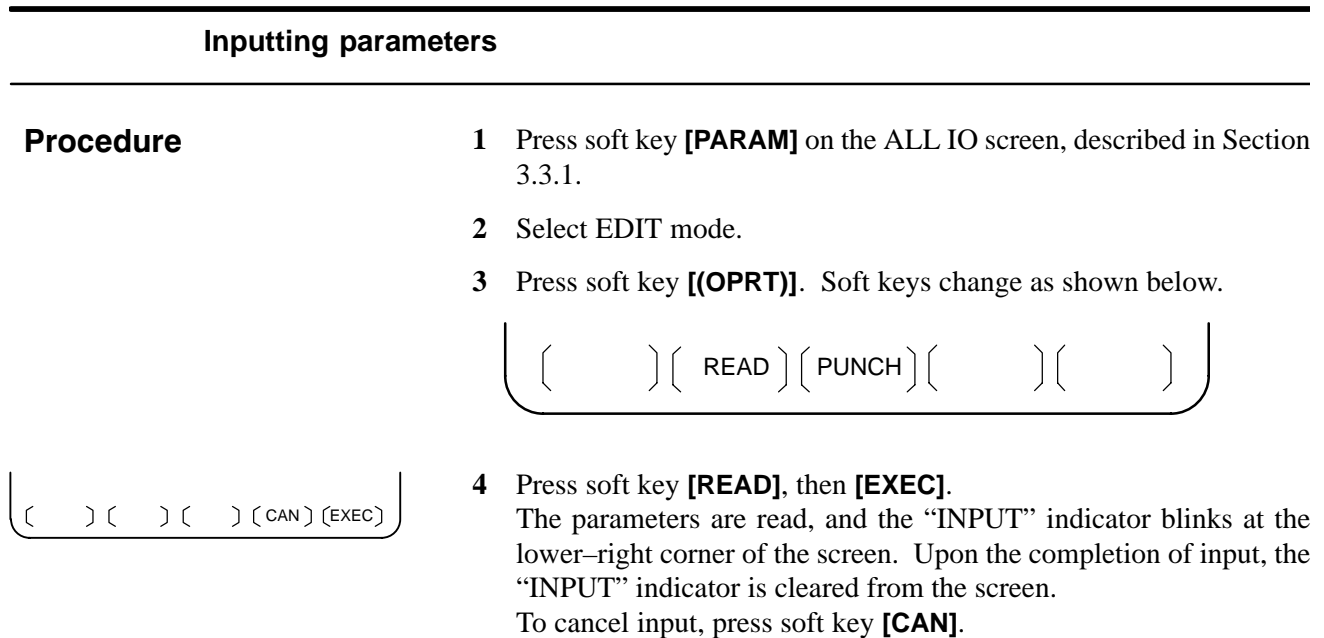

#### **Outputting parameters**

#### **Procedure**

- **1** Press soft key **[PARAM]** on the ALL IO screen, described in Section 3.3.1.
- **2** Select EDIT mode.
- **3** Press soft key **[(OPRT)]**. Soft keys change as shown below.

$$
\left(\begin{array}{cc} & \\ \end{array}\right)\left(\begin{array}{c}\text{READ} \end{array}\right)\left(\begin{array}{c}\text{PUNCH} \end{array}\right)\left(\begin{array}{cc} & \\ & \end{array}\right)\left(\begin{array}{cc} & \\ & \end{array}\right)
$$

 $( ) ( ) ( ) ($  CAN  $)$  (EXEC)

**4** Press soft key **[PUNCH]**, then **[EXEC]**.

The parameters are output, and the "OUTPUT" indicator blinks at the lower–right corner of the screen. Upon the completion of output, the "OUTPUT" indicator is cleared from the screen. To cancel output, press soft key **[CAN]**.

## **3.3.4 Inputting and Outputting Offset Data**

Offset data can be input and output using the ALL IO screen.

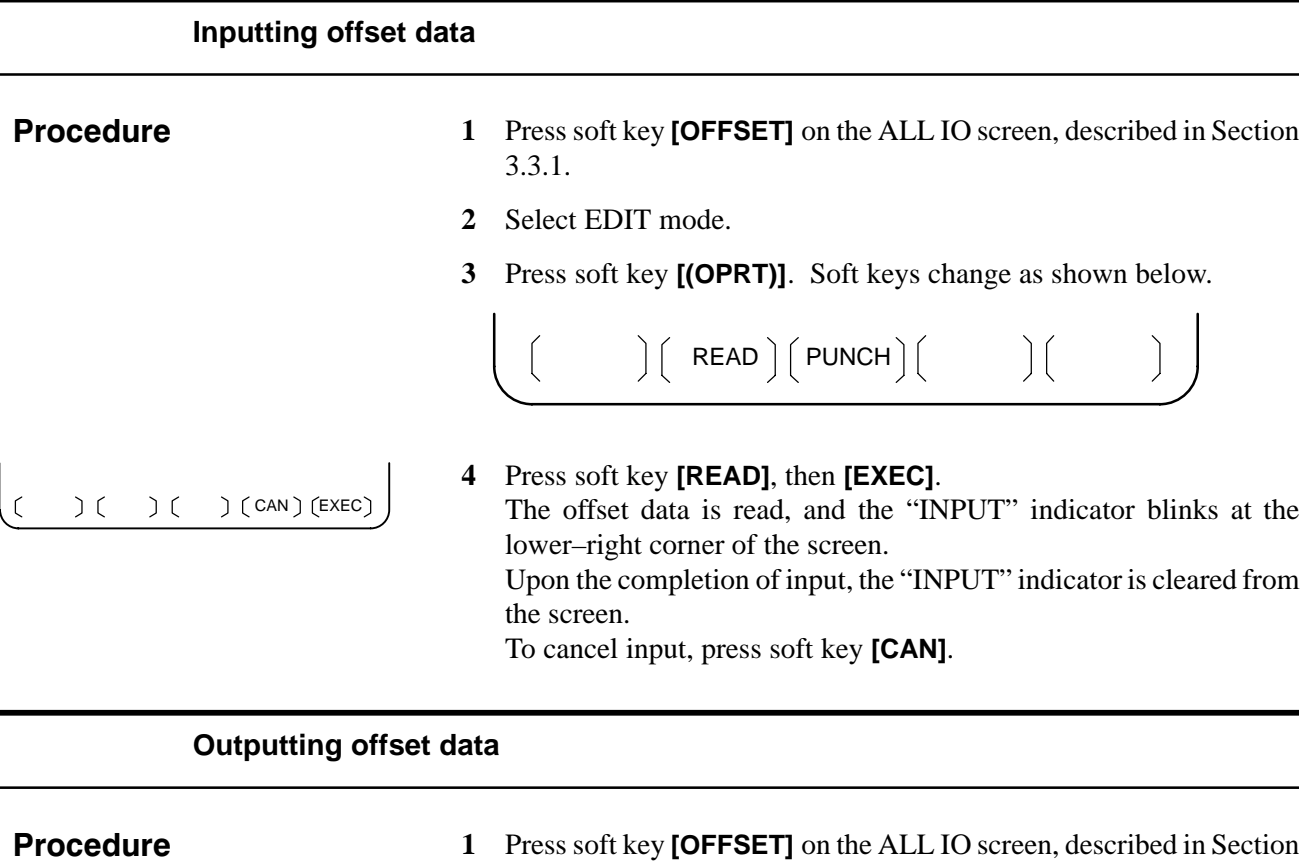

**2** Select EDIT mode.

3.3.1.

**3** Press soft key **[(OPRT)]**. Soft keys change as shown below.

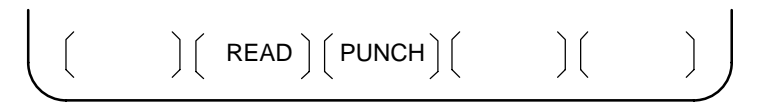

 $( )$   $( )$   $( )$   $( )$   $($  CAN  $)$   $($  EXEC $)$ 

**4** Press soft key **[PUNCH]**, then **[EXEC]**.

The offset data is output, and the "OUTPUT" indicator blinks at the lower–right corner of the screen. Upon the completion of output, the "OUTPUT" indicator is cleared from the screen. To cancel output, press soft key **[CAN**].

## **3.3.5 Outputting Custom Macro Common Variables**

Custom macro common variables can be output using the ALL IO screen.

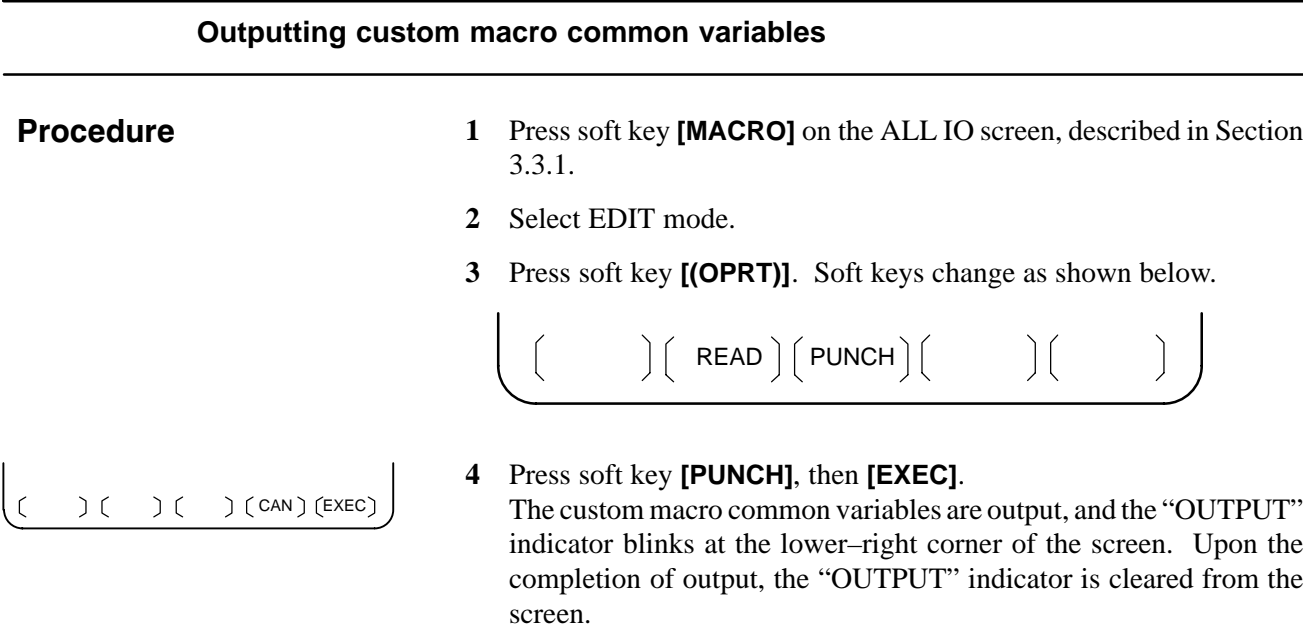

To cancel output, press soft key **[CAN]**.

#### **NOTE**

To input a macro variable, read the desired custom macro statement as a program, then execute the program.

## **3.3.6 Inputting and Outputting Floppy Files**

The ALL IO screen supports the display of a directory of floppy files, as well as the input and output of floppy files.

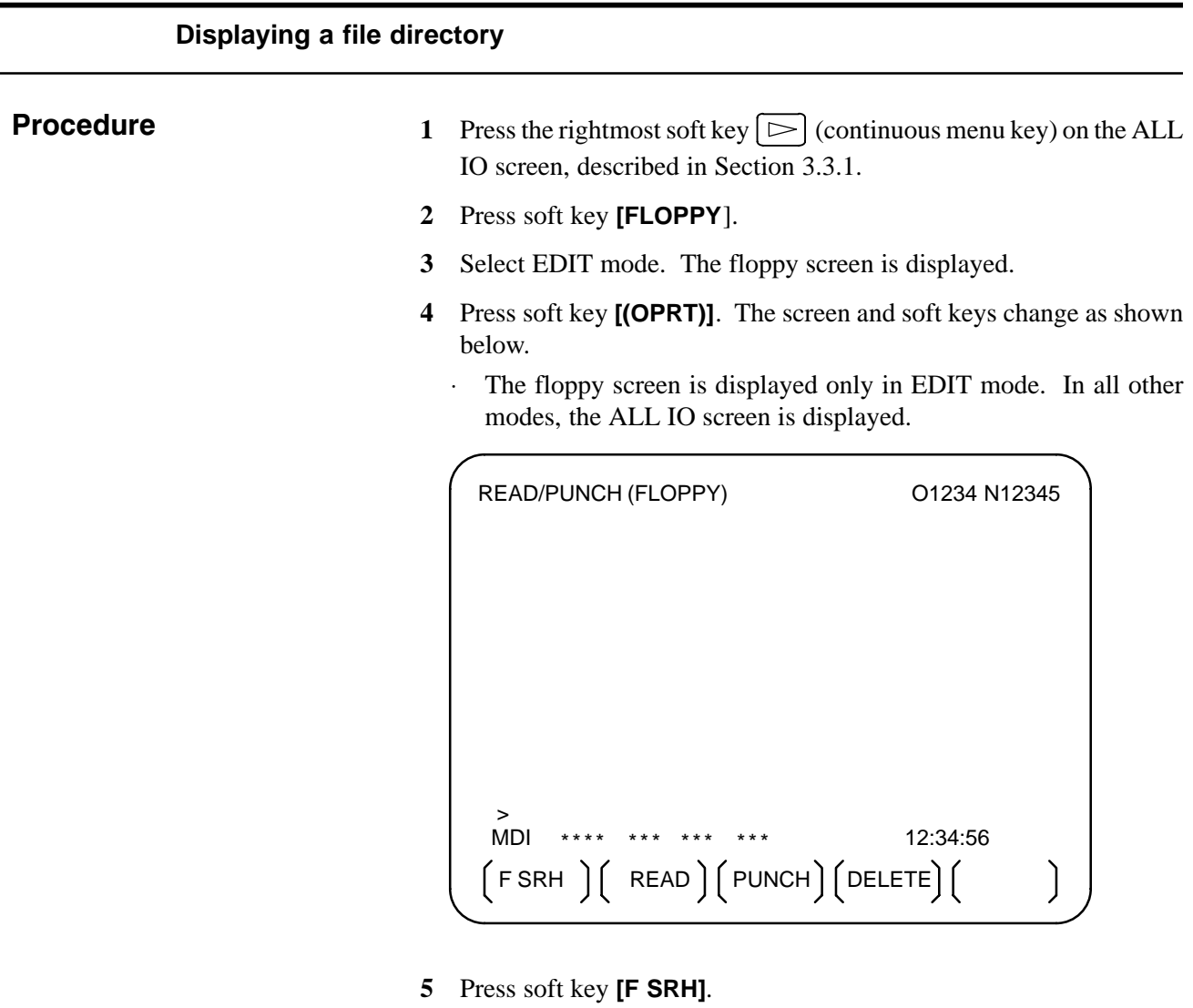

- **6** Enter the number of the desired file, then press soft key **[F SET]**.
- **7** Press soft key **[EXEC]**. A directory is displayed, with the specified file uppermost. Subsequent files in the directory can be displayed by pressing the page key.

 $(F SET)$  ( ) ( ) (CAN)  $(EXEC)$ 

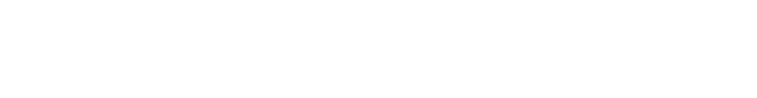

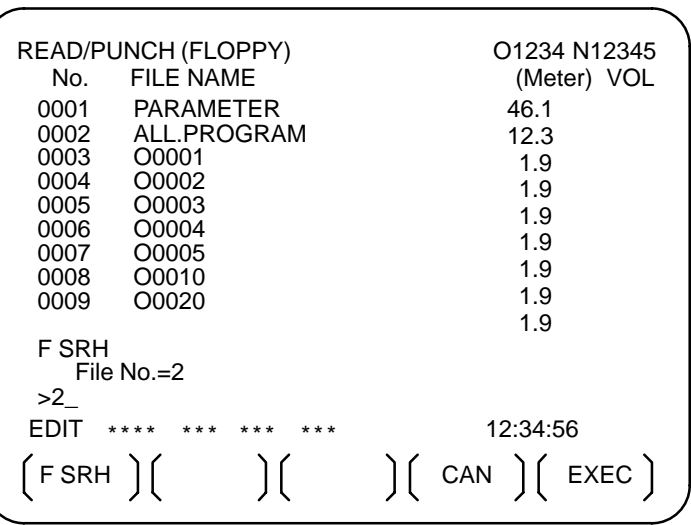

A directory in which the first file is uppermost can be displayed simply by pressing the page key. (Soft key **[F SRH]** need not be pressed.)

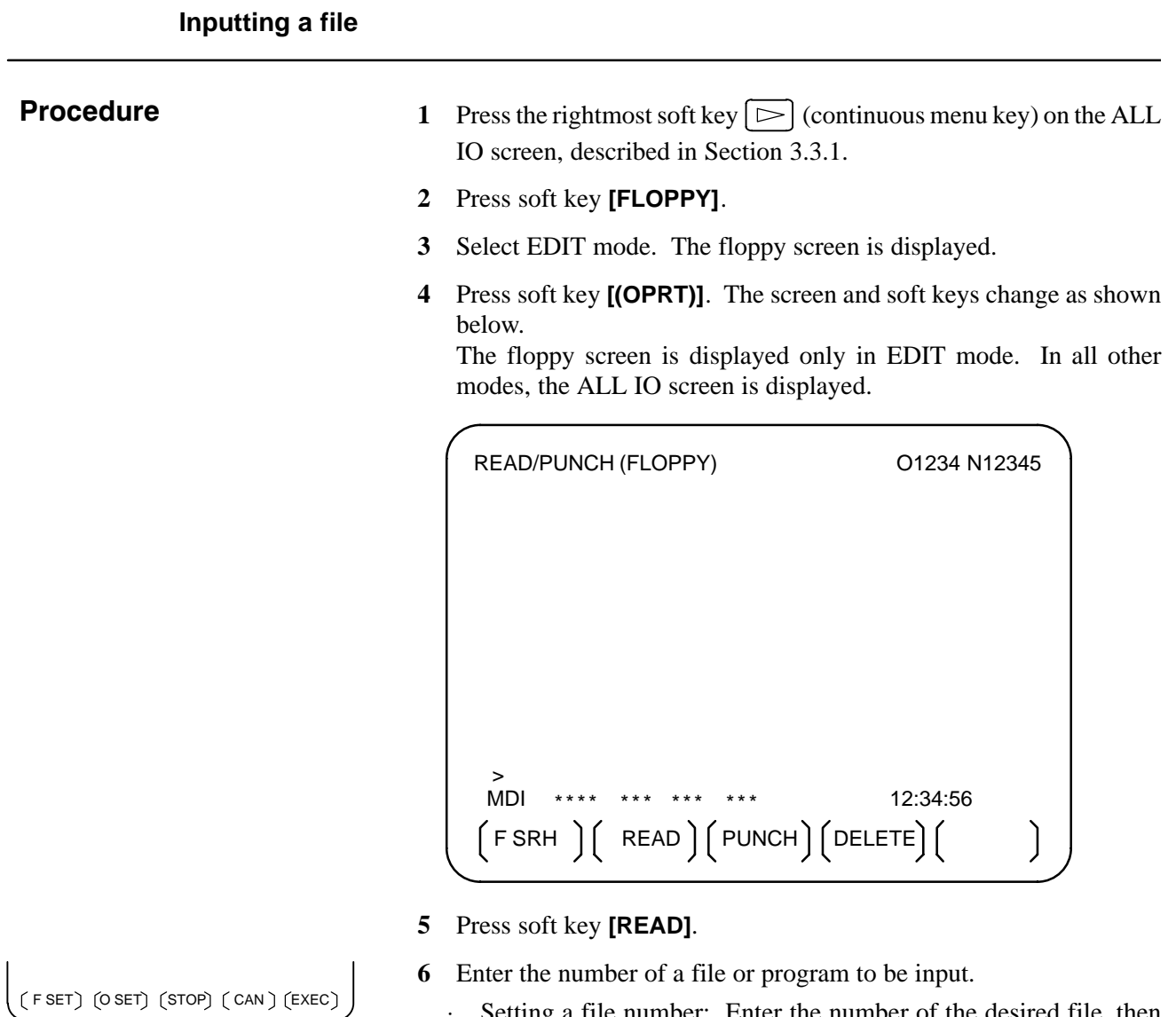

- ⋅ Setting a file number: Enter the number of the desired file, then
	- press soft key **[F SET]**. ⋅ Setting a program number: Enter the number of the desired
		- program, then press soft key **[O SET]**.
- **7** Press soft key **[EXEC]**. The specified file or program is read, and the "INPUT" indicator blinks at the lower–right corner of the screen. Upon the completion of input, the "INPUT" indicator is cleared from the screen.

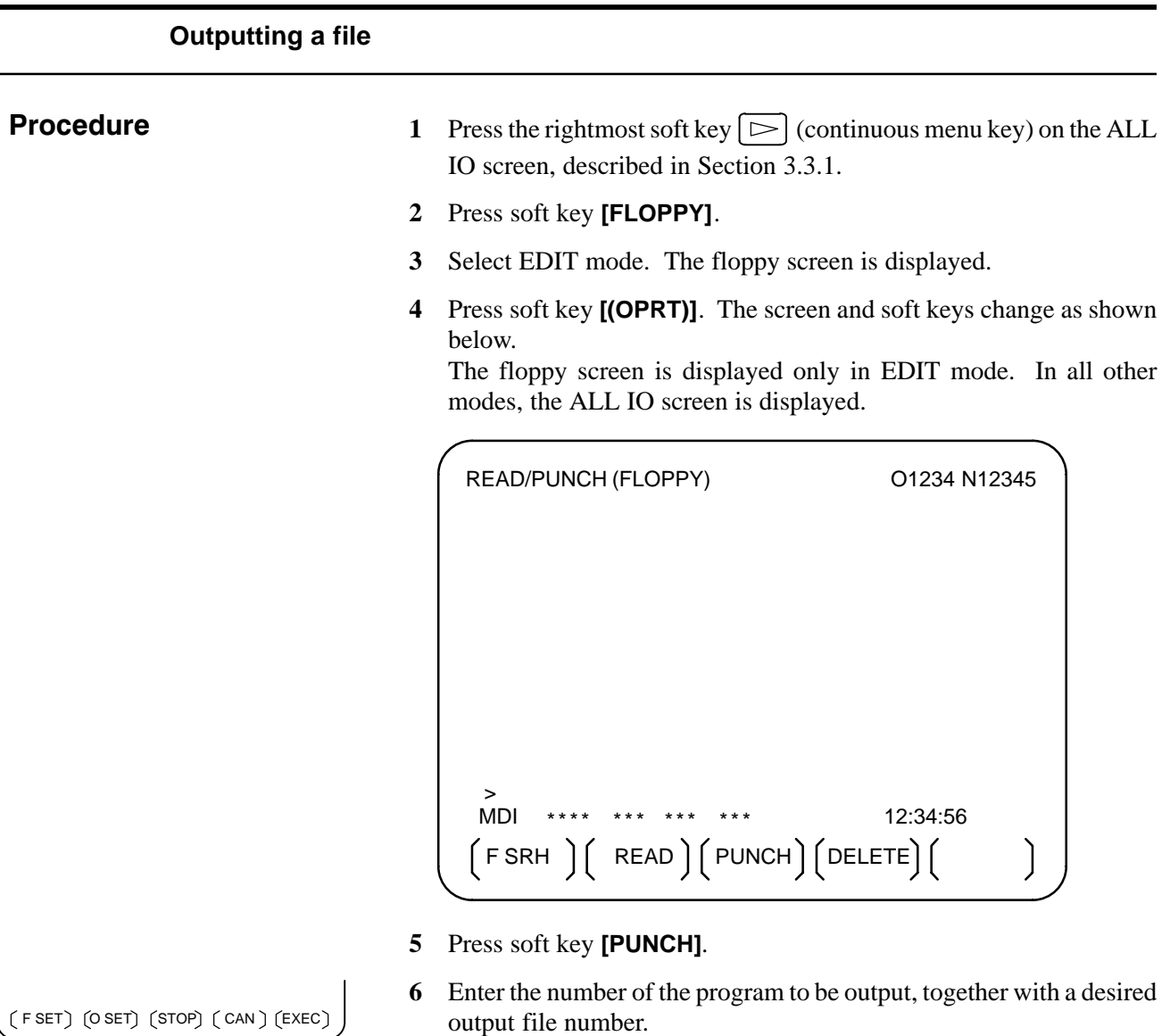

- ⋅ Setting a file number: Enter the number of the desired file, then press soft key **[F SET]**.
- ⋅ Setting a program number: Enter the number of the desired program, then press soft key **[O SET]**.
- **7** Press soft key **[EXEC]**. The specified program is output, and the "OUTPUT" indicator blinks at the lower–right corner of the screen. Upon the completion of output, the "OUTPUT" indicator is cleared from the screen. If no file number is specified, the program is written at the end of the currently registered files.

 $F SET$  (O SET) (STOP) (CAN) (EXEC)

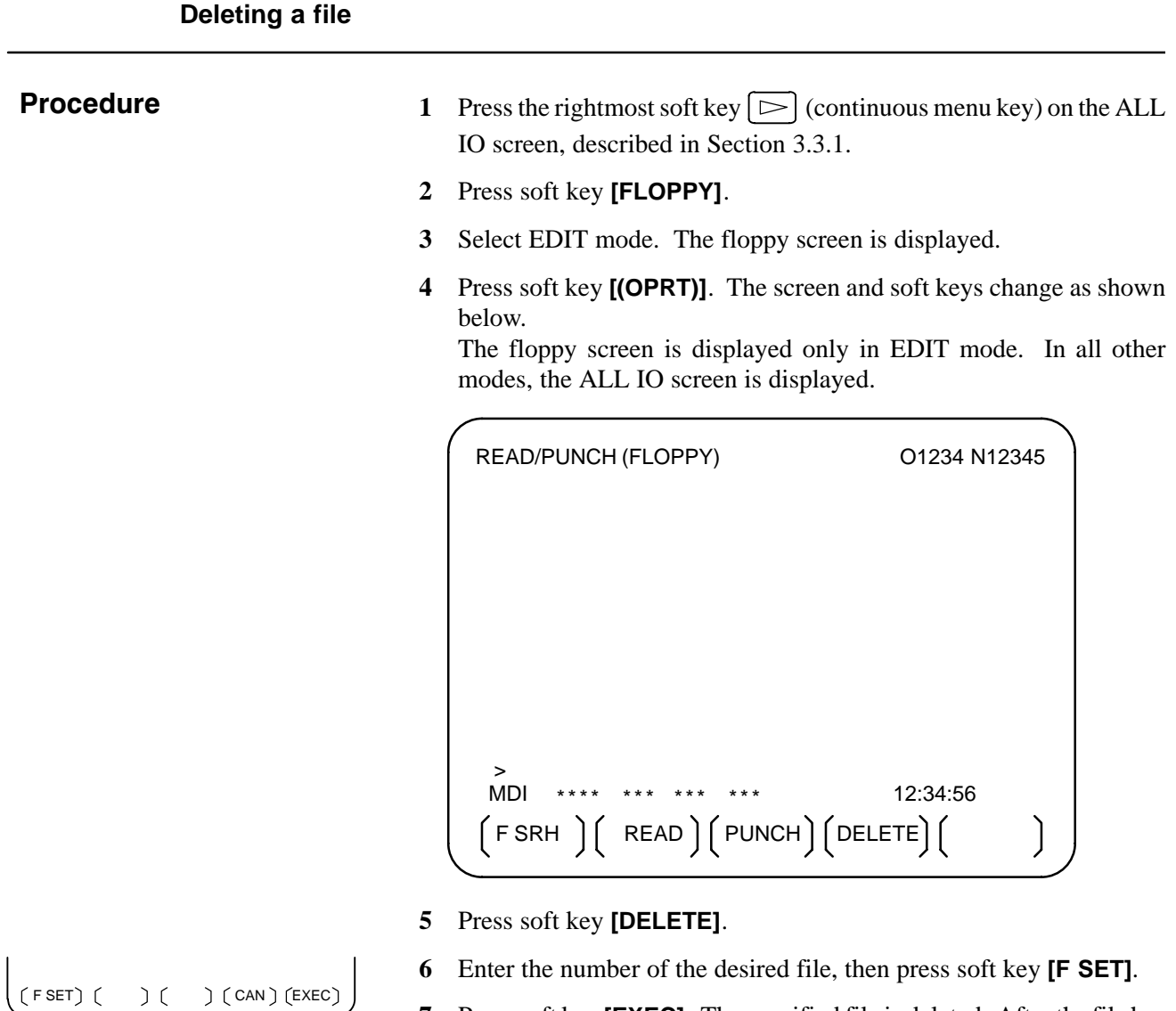

**7** Press soft key **[EXEC]**. The specified file is deleted. After the file has been deleted, the subsequent files are shifted up.

## **3.4 DATA INPUT/OUTPUT USING A MEMORY CARD**

If the I/O channel (parameter No. 20) is set to 4, files on the memory card can be referenced and various types of data such as part programs, parameters, and offset data can be input and output in text file format by using the memory card interface of the control unit. The major functions are listed below.

Displaying a directory of stored files

The files stored on a memory card can be displayed on the directory screen.

Searching for a file

A search is made for a file on a memory card and, if found, it is displayed on the directory screen.

Reading a file

Text–format files can be read from a memory card.

Writing a file

Data such as part programs can be stored to a memory card in text file format.

Deleting a file

A file can be selected and deleted from a memory card.

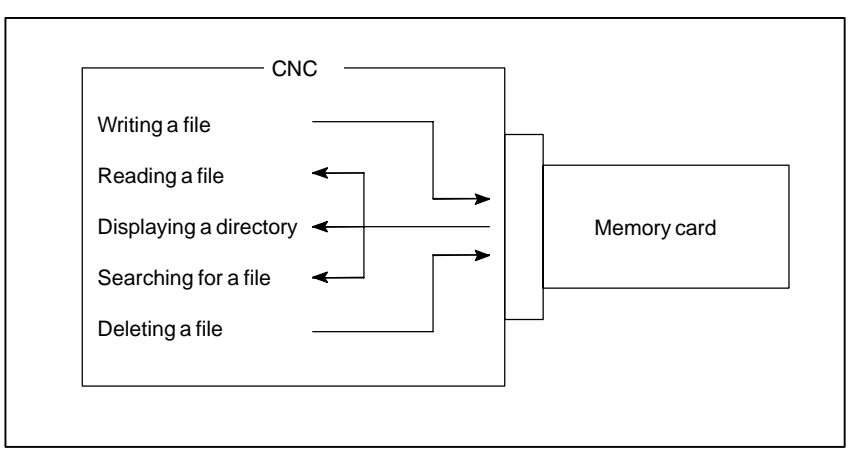

#### **NOTE**

When using the program stored on a memory card to make a subprogram call for RMT mode operation (DNC operation) or the M198 command, use the special retainer for securing a memory card to the CNC.

If an attempt is made to write parameters or NC programs to an existing file on the memory card, the OWM parameter (bit 6 of parameter No. 0138) can be used to specify whether to display an overwriting confirmation message. If  $OWM = 1$ , overwriting is done with no confirmation message displayed.

When you press the **[EXEC]** soft key after the **[PUNCH]** soft key, the confirmation message shown below appears on the lower left corner of the screen, if the memory card already contains a file by the same name as specified.

 $-275$   $-$ 

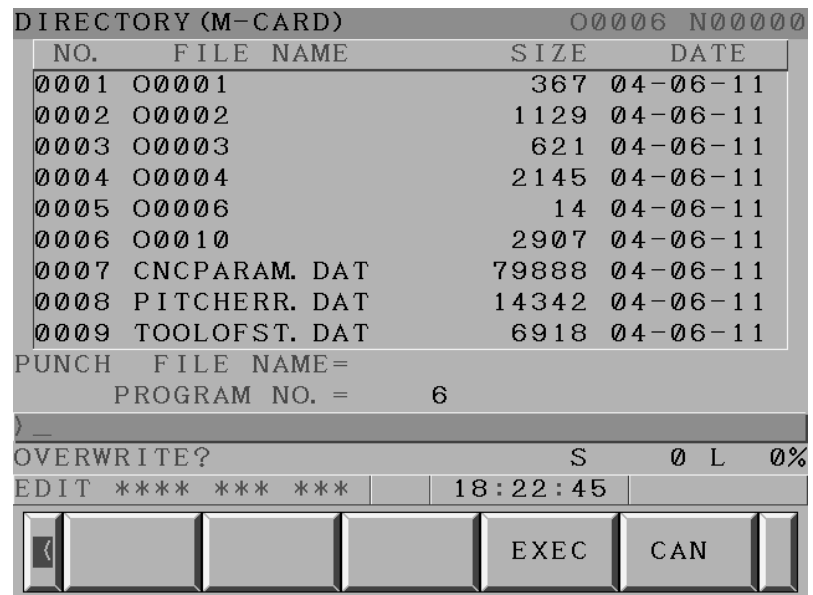

- ⋅ To overwrite, press the **[EXEC]** soft key again.
- ⋅ To avoid overwriting, press the **[CANCEL]** soft key, the "<" soft key on the left, or the reset button. It is impossible to go to any other screen if this message is displayed.
- ⋅ No confirmation message is displayed for any output file name selected from the screen hard copy function, the maintenance information screen, or the PMC screen.

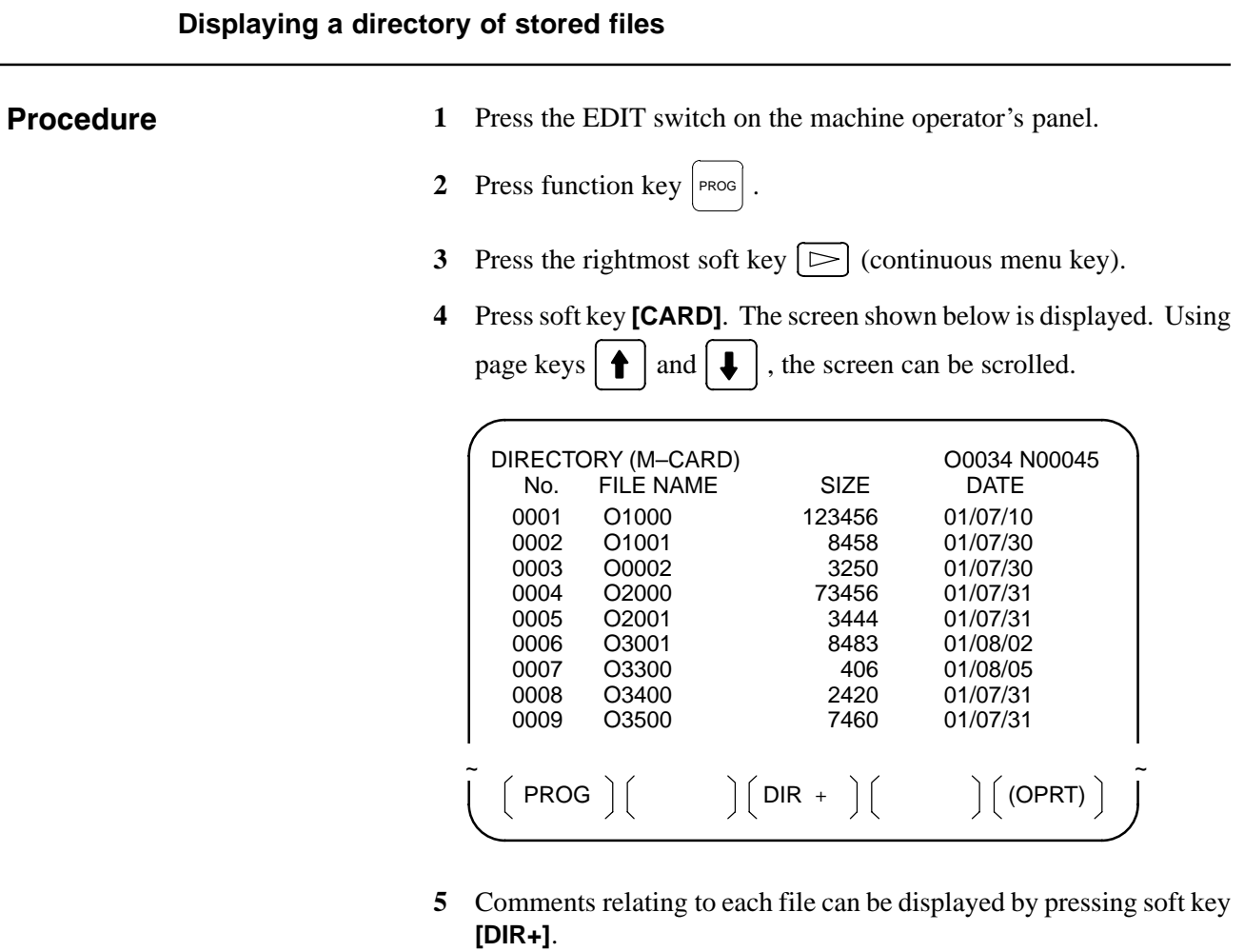

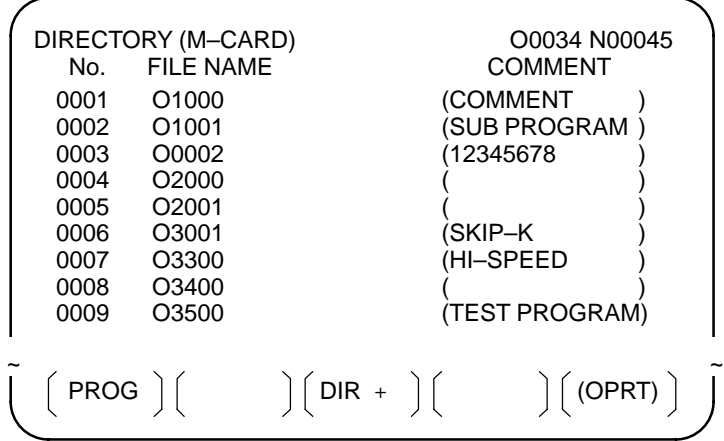

**6** Repeatedly pressing soft key **[DIR+]** toggles the screen between the display of comments and the display of sizes and dates. Any comment described after the O number in the file is displayed. Up to 18 characters can be displayed on the screen.

 $-277 -$ 

#### **Searching for a file 1** Press the EDIT switch on the machine operator's panel. **2** Press function key | PROG  $\vert$ . **3** Press the rightmost soft key  $\boxed{\triangleright}$  (continuous menu key). **4** Press soft key **[CARD]**. The screen shown below is displayed. PROG  $\begin{bmatrix} 1 & 1 \end{bmatrix}$   $\begin{bmatrix} 0 & 1 \end{bmatrix}$   $\begin{bmatrix} 0 & 1 \end{bmatrix}$   $\begin{bmatrix} 0 & 1 \end{bmatrix}$   $\begin{bmatrix} 0 & 1 \end{bmatrix}$   $\begin{bmatrix} 0 & 1 \end{bmatrix}$   $\begin{bmatrix} 0 & 1 \end{bmatrix}$   $\begin{bmatrix} 0 & 1 \end{bmatrix}$   $\begin{bmatrix} 0 & 1 \end{bmatrix}$   $\begin{bmatrix} 0 & 1 \end{bmatrix}$   $\begin{bmatrix} 0 & 1 \end{b$ DIRECTORY (M–CARD) No. FILE NAME SIZE DATE O0034 N00045 0001 O1000 123456 01/07/10 0002 O1001 118458 01/07/30 0003 O0002 113250 01/07/30 0004 O2000 173456 01/07/31 01/07/31 0006 O3001 118483 01/08/02 406 01/08/05<br>2420 01/07/31 0008 O3400 112420 01/07/31 0009 O3500 117460 01/07/31 ~ ~ **Procedure**

- **5** Press soft key **[(OPRT)]**.
- **6** Set the number of the desired file number with soft key **[F SRH]**. Then, start the search by pressing soft key **[EXEC]**. If found, the file is displayed at the top of the directory screen.

When a search is made for file number 19

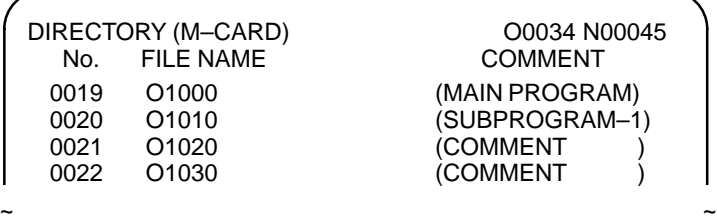

 $(F SRH)$   $(F READ)$   $(N READ)$   $(PUNCH)$   $(DELETE)$ 

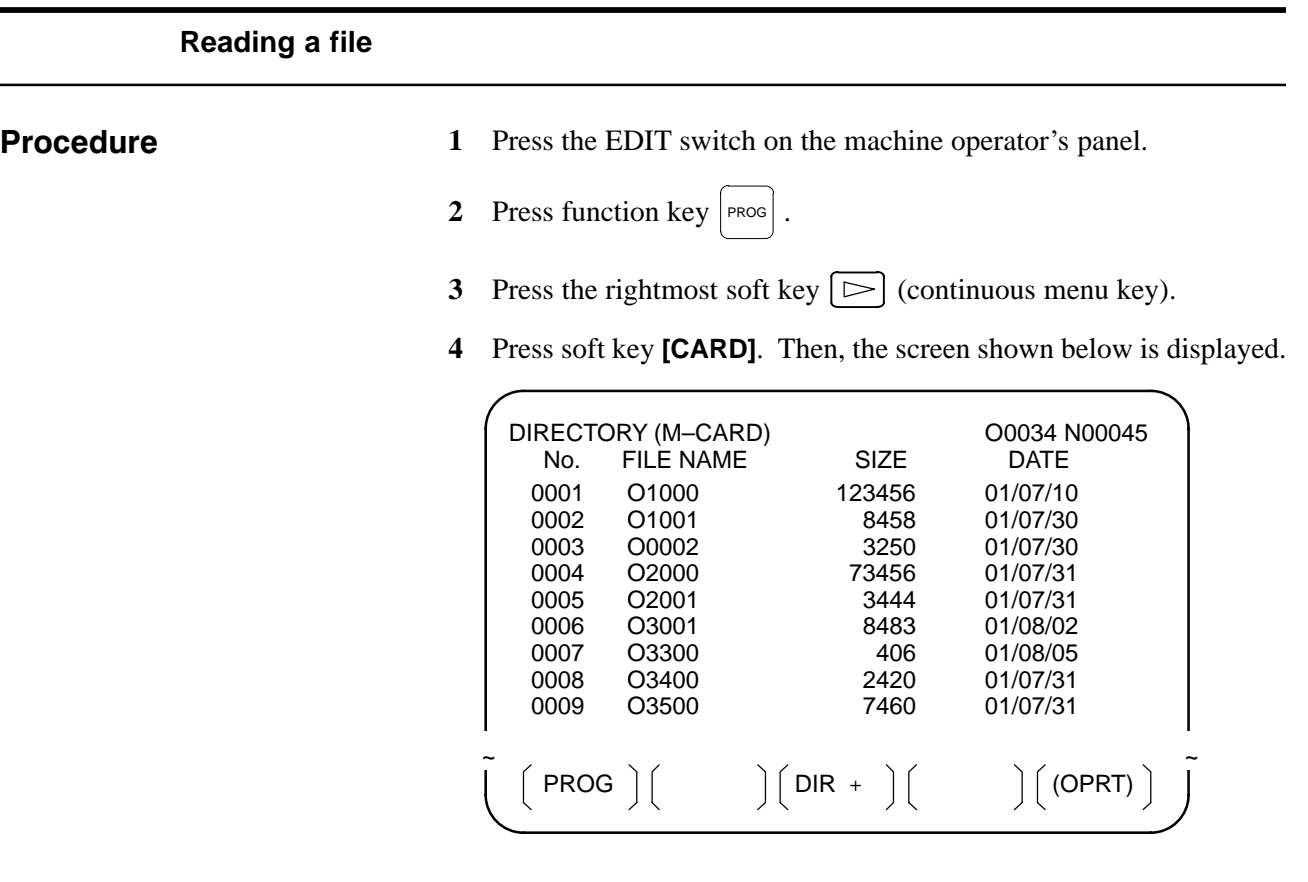

- **5** Press soft key **[(OPRT)]**.
- **6** To specify a file number, press soft key **[F READ]**. The screen shown below is displayed.

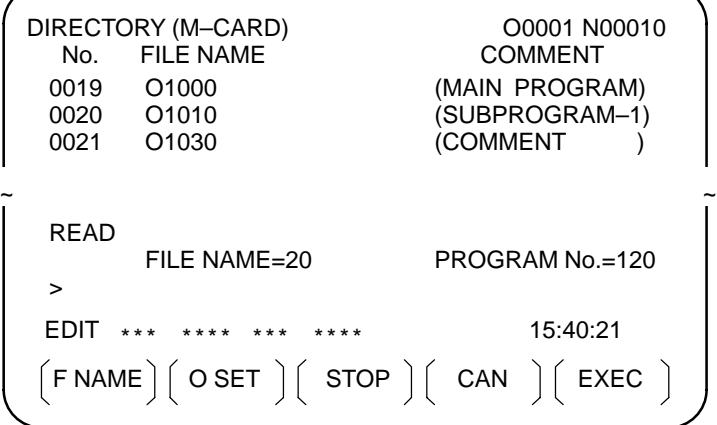

- 7 Enter file number 20 from the MDI panel, then set the file number by pressing soft key **[F SET]**. Next, enter program number 120, then set the program number by pressing soft key **[O SET]**. Then, press soft key **[EXEC]**.
	- ⋅ File number 20 is registered as O0120 in the CNC.
	- ⋅ Set a program number to register a read file with a separate O number. If no program number is set, the O number in the file name column is registered.

$$
\left(\text{F SRH}\right)\left(\text{F READ}\right)\left(\text{N READ}\right)\left(\text{PUNCH}\right)\left(\text{DELETE}\right)
$$

 $\overline{\phantom{a}}$ 

**8** To specify a file with its file name, press soft key **[N READ]** in step 6 above. The screen shown below is displayed.

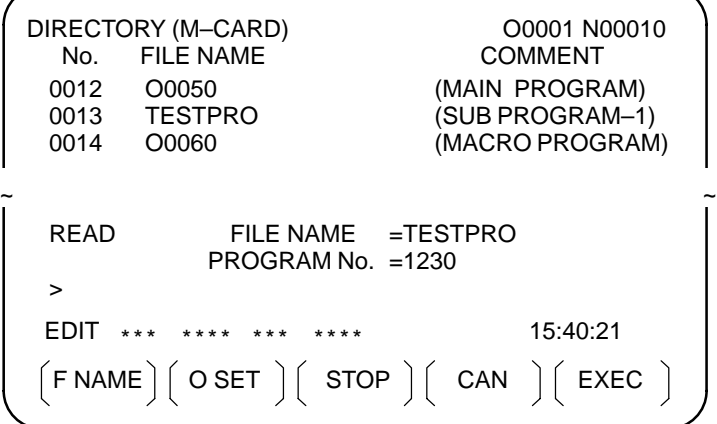

**9** To register file name TESTPRO as O1230, enter file name TESTPRO from the MDI panel, then set the file name with soft key **[F NAME]**. Next, enter program number 1230, then set the program number with soft key [O SET]. Then, press soft key **[EXEC]**.

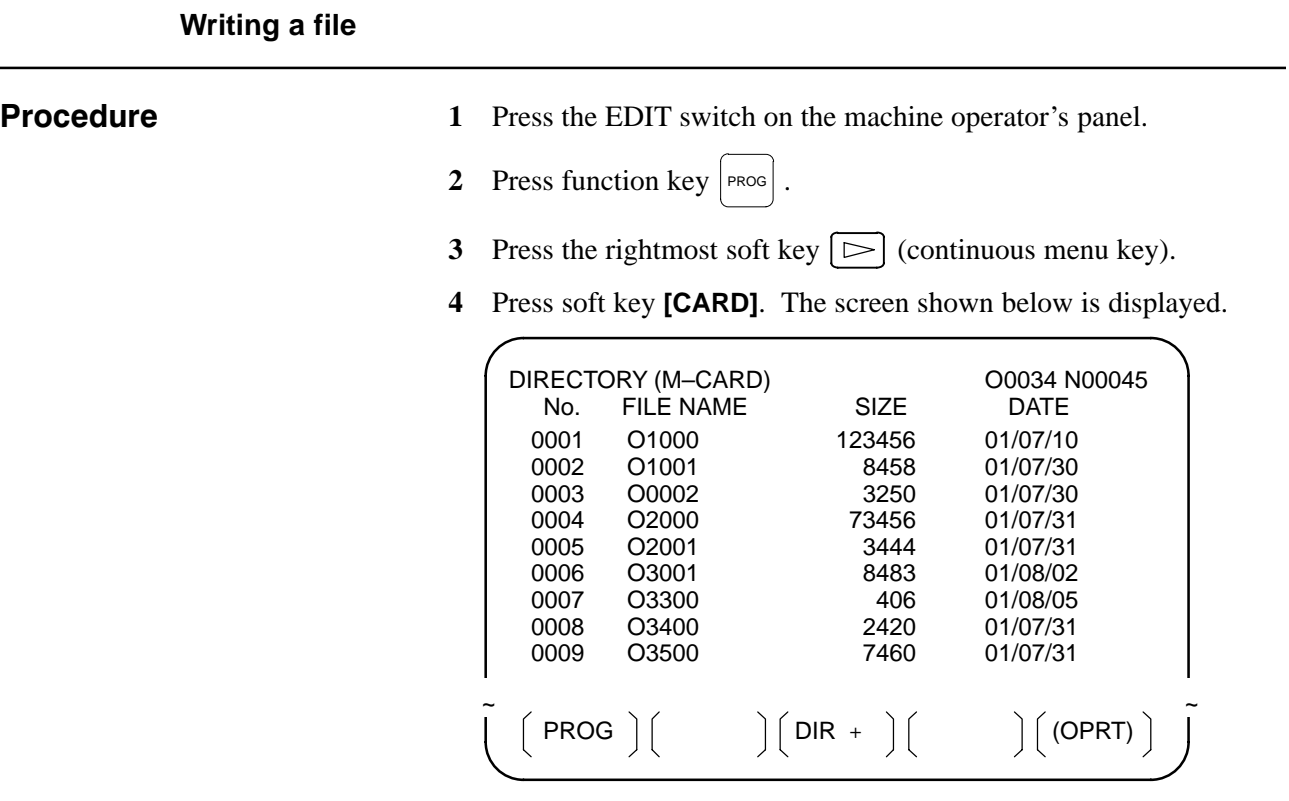

- **5** Press soft key **[(OPRT)]**.
- **6** Press soft key **[PUNCH]**.
- **7** Enter a desired O number from the MDI panel, then set the program number with soft key **[O SET]**. When soft key **[EXEC]** is pressed after the setting shown below has been made, for example, the file is written under program number O1230.

 $(F NAME ) | O SET | S TOP | CAN | EXEC$ EDIT \*\*\* \*\*\*\* \*\*\* \*\*\*\* 15:40:21 PUNCH FILE NAME = PROGRAM No. =1230 >  $\sim$   $\sim$ 

**8** In the same way as for O number setting, enter a desired file name from the MDI panel, then set the file name with soft key **[F SET]**. When soft key **[EXEC]** is pressed after the setting shown below has been made, for example, the file is written under program number O1230 and file name ABCD12.

 $(FNAME ) ( OSET ) ( STOP ) ( CAN ) ( EXEC )$ EDIT \*\*\* \*\*\*\* \*\*\* \*\*\*\* 15:40:21 PUNCH FILE NAME = ABCD12 PROGRAM No. =1230 >  $\sim$   $\sim$ 

 $(F SRH)$   $(F READ)$   $(N READ)$   $(PUNCH)$   $(DELETE)$ 

 $-281 -$ 

## **Deleting a file**

#### **Procedure**

**1** Press the EDIT switch on the machine operator's panel.

- **2** Press function key  $|pos|$ .
- **3** Press the rightmost soft key  $\boxed{\triangleright}$  (continuous menu key).
- **4** Press soft key **[CARD]**. The screen shown below is displayed.

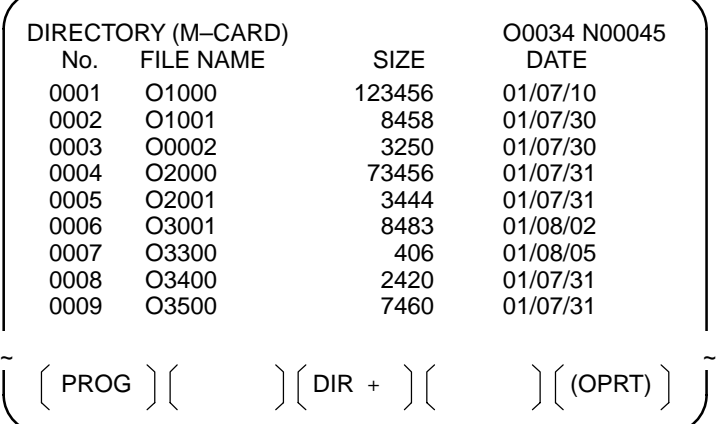

- **5** Press soft key **[(OPRT)]**.
- **6** Set the number of the desired file with soft key **[DELETE]**, then press soft key **[EXEC]**. The file is deleted, and the directory screen is displayed again.

When file number 21 is deleted

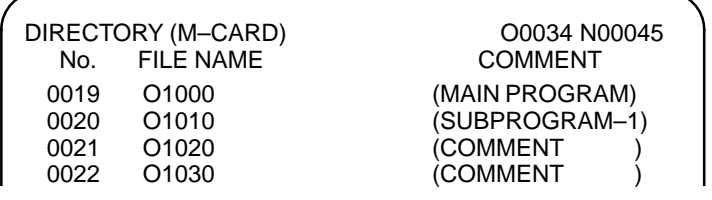

 $\sim$   $\sim$ File name O1020 is deleted.

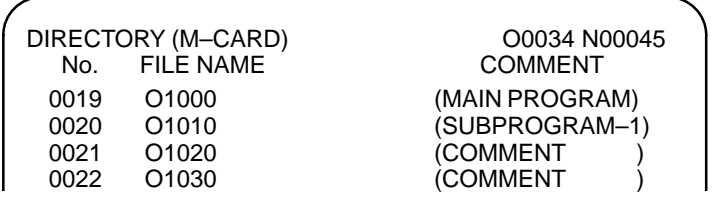

 $\sim$   $\sim$ 

File number 21 is assigned to the next file name.

 $(F$  SRH $)$   $(F$  READ $)$   $(N$  READ $)$   $(P$ UNCH $)$   $(D$ ELETE $)$ 

#### **Batch input/output with a memory card**

On the ALL IO screen, different types of data including part programs, parameters, offset data, pitch error data, custom macros, and workpiece coordinate system data can be input and output using a memory card; the screen for each type of data need not be displayed for input/output.

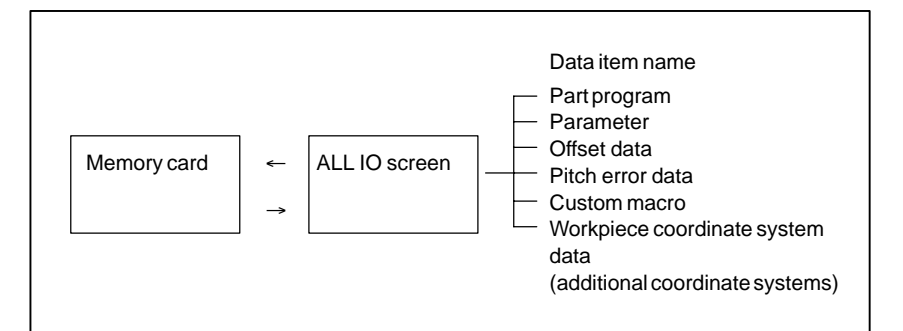

#### **Procedure**

- **1** Press the EDIT switch on the machine operator's panel.
- **2** Press function key  $|$  SYSTEM
- **3** Press the rightmost soft key  $\Box$  (continuous menu key) several times.
- **4** Press soft key **[ALL IO]**. The screen shown below is displayed.

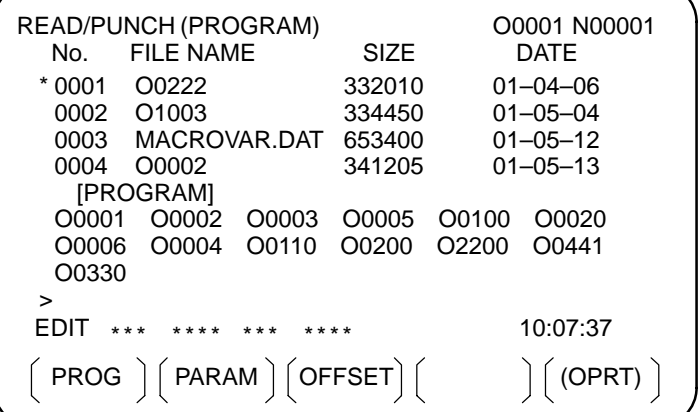

Upper part : Directory of files on the memory card Lower part : Directory of registered programs

**5** With cursor keys  $\left| \right|$  and  $\left| \right|$ , the user can choose between upper part scrolling and lower part scrolling. (An asterisk (\*) displayed at

the left edge indicates the part for which scrolling is possible.)

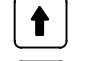

: Used for memory card file directory scrolling.

: Used for program directory scrolling.

- 6 With page keys  $\left[\begin{array}{c} \bullet \\ \bullet \\ \bullet \end{array}\right]$  and  $\left[\begin{array}{c} \bullet \\ \bullet \\ \bullet \end{array}\right]$ , scroll through the file directory or program directory.
- **7** When this screen is displayed, the program data item is selected. The soft keys for other screens are displayed by pressing the rightmost soft key  $\boxed{\triangleright}$  (continuous menu key).

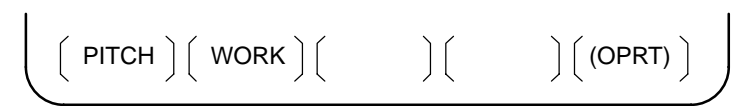

When a data item other than program is selected, the screen displays only a file directory.

A data item is indicated, in parentheses, on the title line.

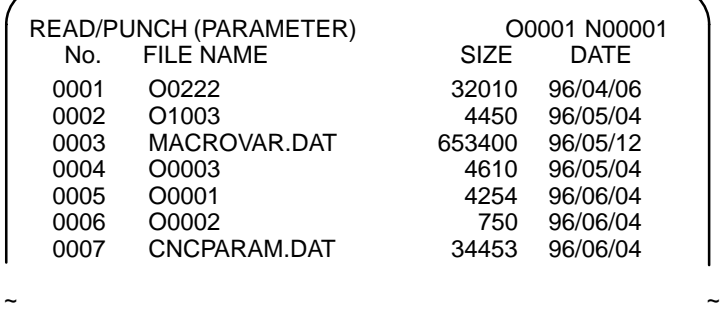

**8** Display the following soft keys with soft key **[(OPRT)]**.

$$
\begin{pmatrix} \text{F SRH} \\ \end{pmatrix} \begin{pmatrix} \text{F READ} \end{pmatrix} \begin{pmatrix} \text{N READ} \end{pmatrix} \begin{pmatrix} \text{PUNCH} \end{pmatrix} \begin{pmatrix} \text{DELETE} \end{pmatrix}
$$

The operation of each function is the same as on the directory (memory card) screen. Soft key **[O SET]**, used for program number setting, and the "PROGRAM NUMBER =" indication are not displayed for data items other than program.

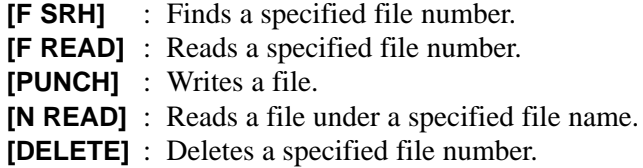

#### **Error codes**

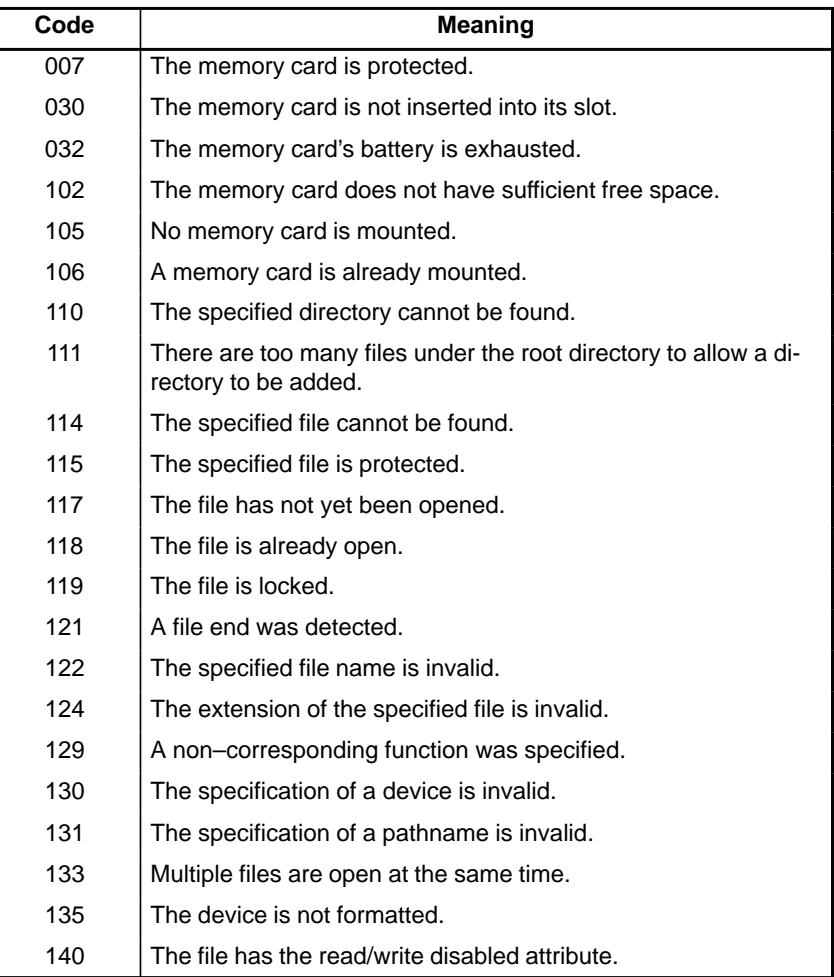

#### **Memory card error codes**

# **4 INTERFACE BETWEEN CNC AND PMC**

This chapter describes the signals between the machine operator's panel, magnetics cabinet and the PMC, connection of the signals between PMC and CNC, and confirmation method of on/off state of these signals. It also describes system configuration of PMC, parameters of PMC, ladder and how to display time chart of the signals on the screen. It also describes a method of inputting/outputting PMC parameters to an external device.

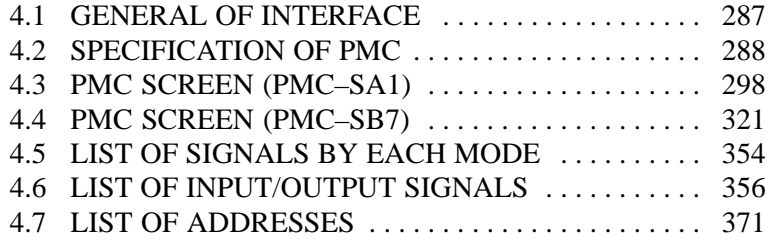

B-64115EN/02 4. INTERFACE BETWEEN CNC AND PMC

## **4.1 GENERAL OF INTERFACE**

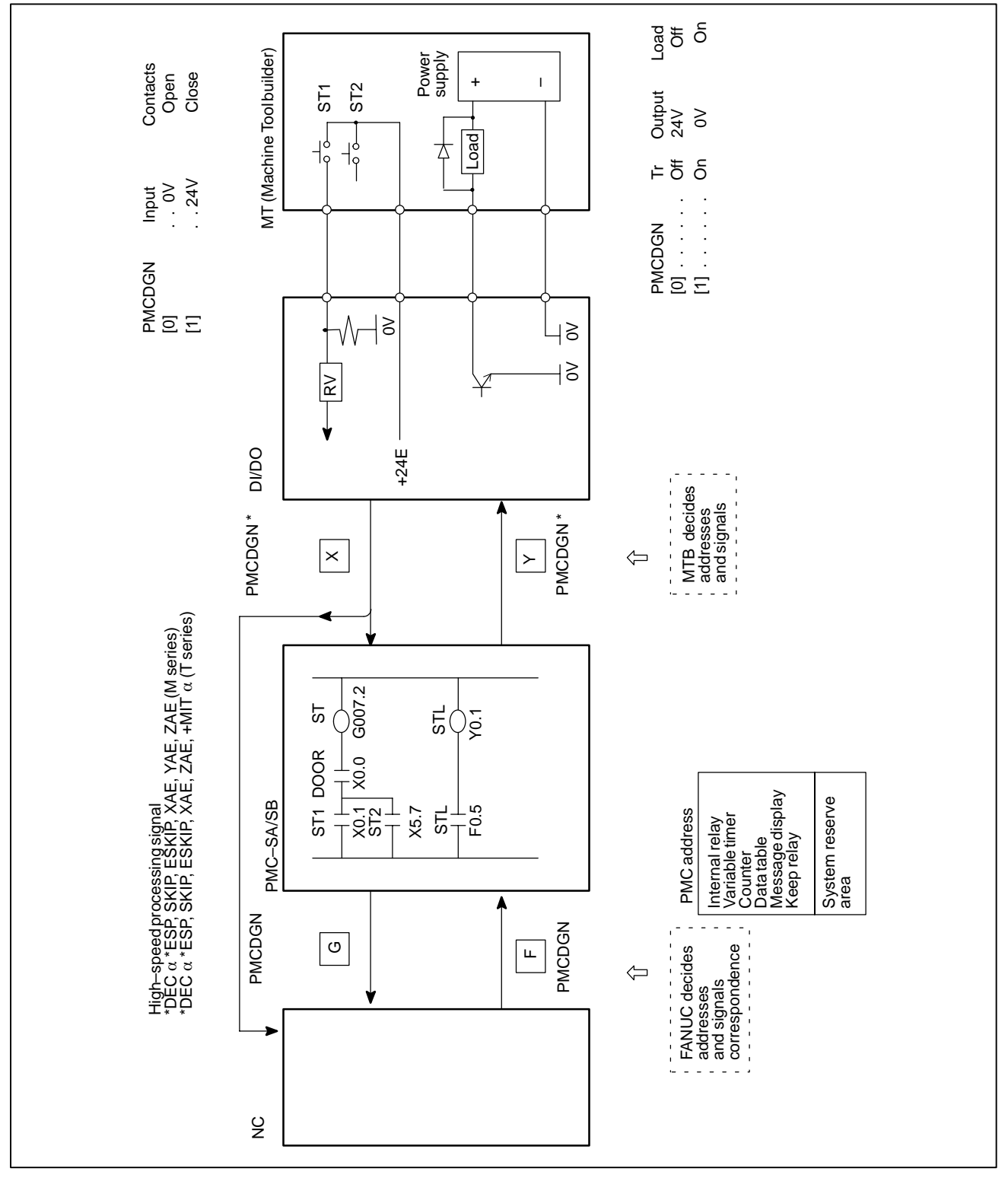

 $-287-$ 

## **4.2 SPECIFICATION OF PMC**

## **4.2.1 Specification**

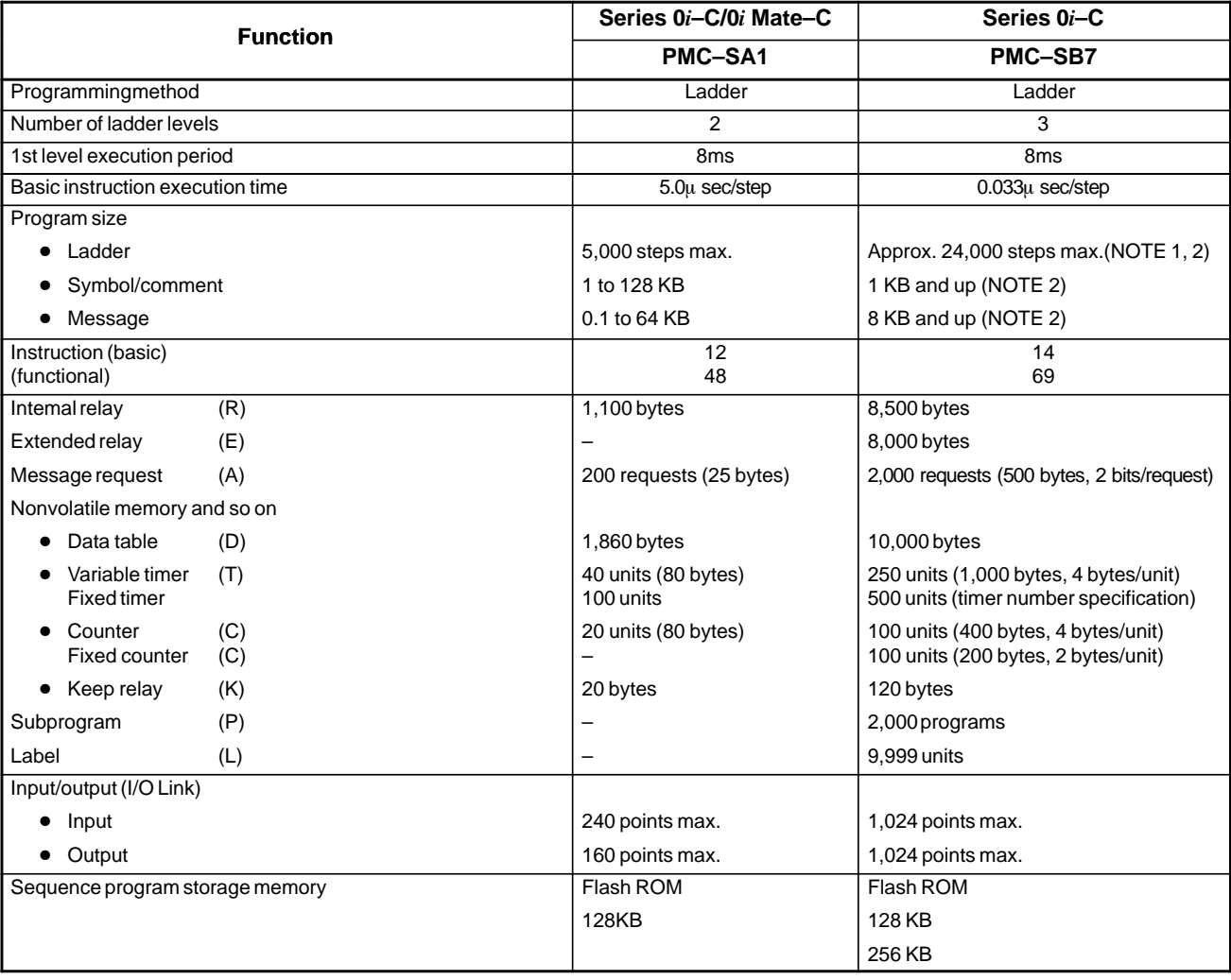

#### **NOTE**

- 1 The maximum number of steps assumes programming using basic instructions. The maximum number of steps varies according to the status of functional instruction use.
- 2 The total sequence program size (including all of the ladders, symbols/comments, and messages) must not exceed the capacity of the sequence program storage memory. If the size of any of the ladders, symbols/comments, or messages is greater, the maximum allowable size of the others may be limited.

## **4.2.2 Address**

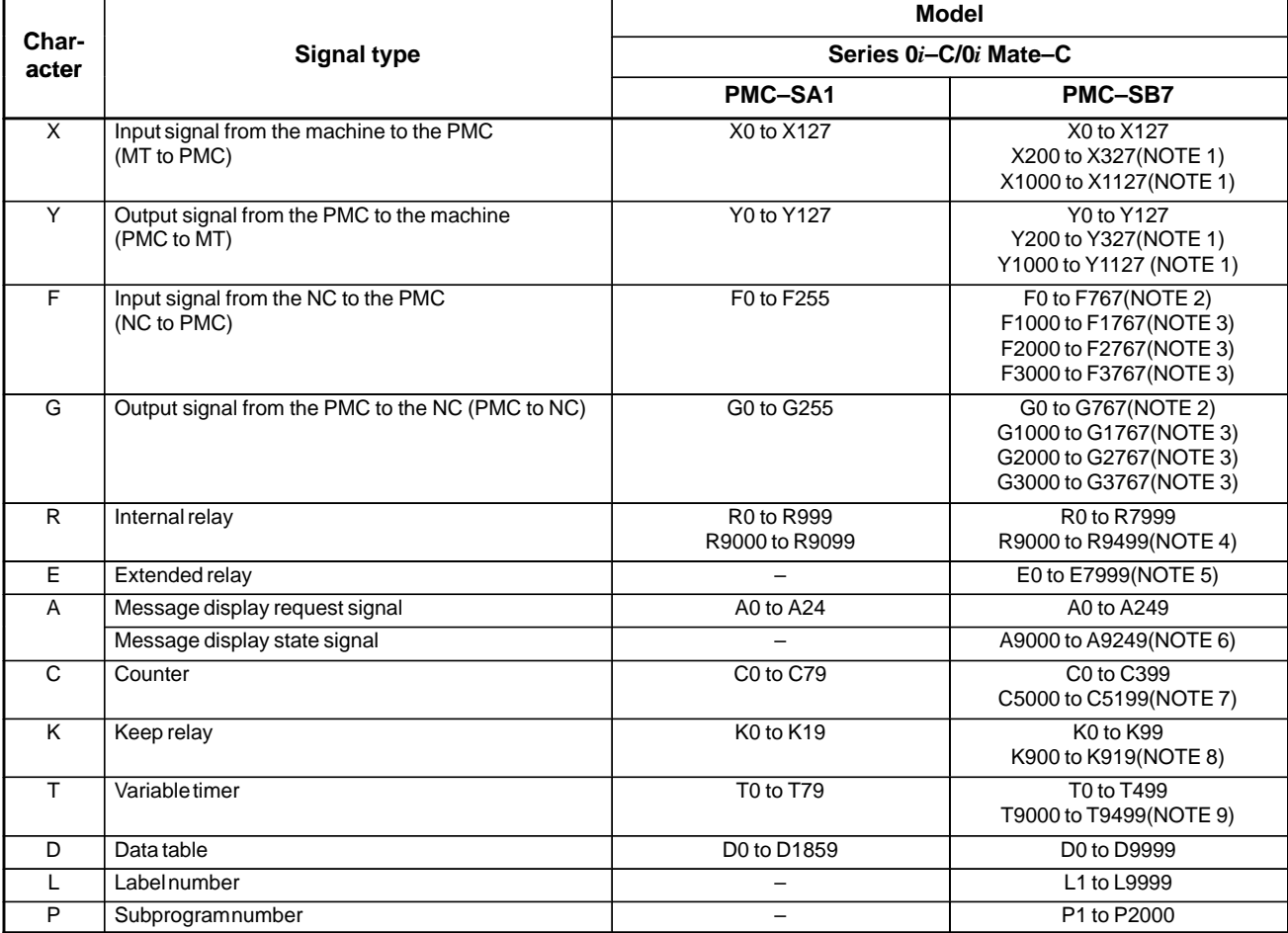

#### **NOTE**

- 1 This area is reserved for the PMC. I/O cannot be assigned to this area. Do not use this area for sequence programs.
- 2 This area includes an area reserved for the PMC. The actually usable address range depends on the CNC system configuration.
- 3 This area is reserved for the PMC. Do not use this area for sequence programs.
- 4 This area is a special relay area managed by the PMC system program. When using this area, follow the description of each signal.
- 5 In an ordinary system, this area can be used as with the internal relay (R) area. The extended relay (E) area is volatile, but a signal is input to or output from a memory card as a PMC parameter. When a PMC parameter is read, the E area is initialized to the state present at the time of PMC parameter output.
- 6 Message display state signals corresponding to message display request signals on a one–to–one basis. This area cannot be written to.
- 7 This area is used for the fixed counter instruction (CTRB instruction), which specifies a preset value as a constant.
- 8 This area is a special relay area for PMC management software. When using this area, follow the description of each address.
- 9 This area is reserved for the PMC. Do not use this area for sequence programs.

## **4.2.3 System Reserve Area of Internal Relay**

(1)R9000 (Operation output register for the ADD, SUB, MULB, DIVB, and COMPB functional instructions)

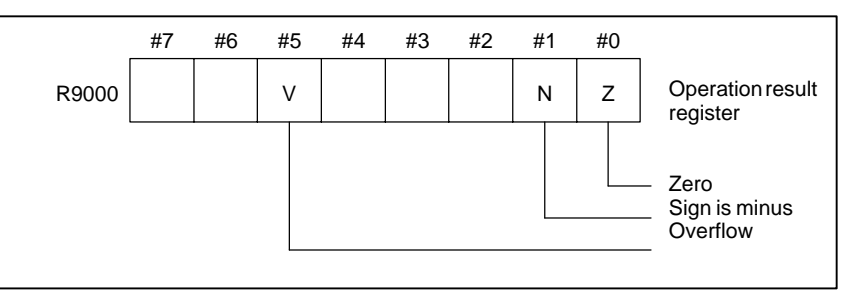

(2)R9000 (Error output for the EXIN, WINDR, WINDW, MMCWR, and MMCWW functional instructions)

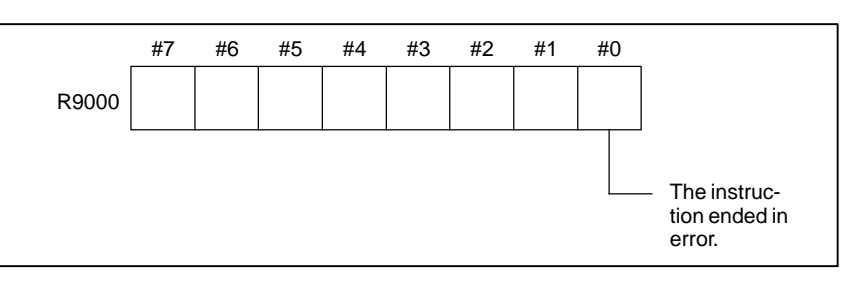

(3)R9002 to R9005 (Operation output registers for the DIVB functional instruction)

The data remaining after the DIVB functional instruction is executed in output.

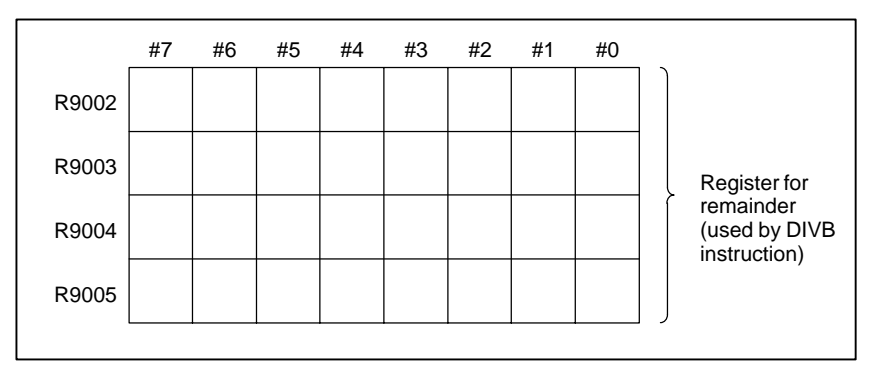

#### (4)R9091 (System timer)

4 signals can be used as system timer.

The specifications of every signal are as following.

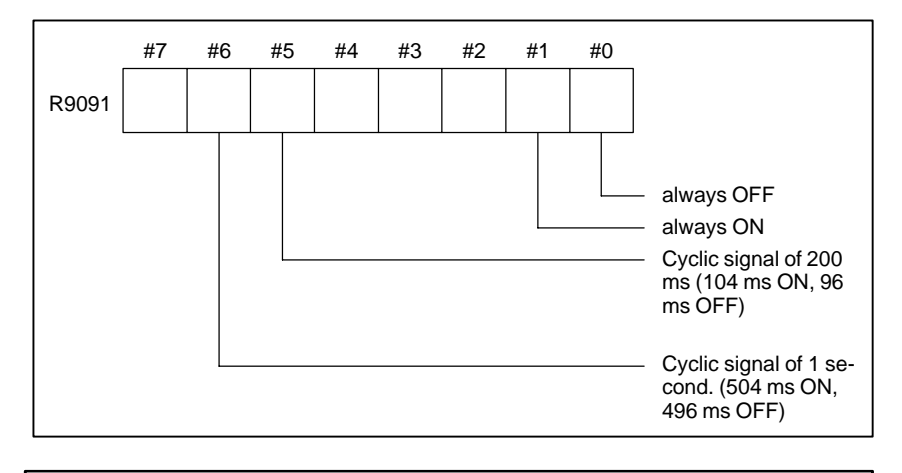

## **A** CAUTION

Each signal is initially off. R9091.0 and R9091.1 are set cyclically at the beginning of the first ladder level. Each signal (ON–OFF signal) has an accuracy of  $\pm 8$  ms.

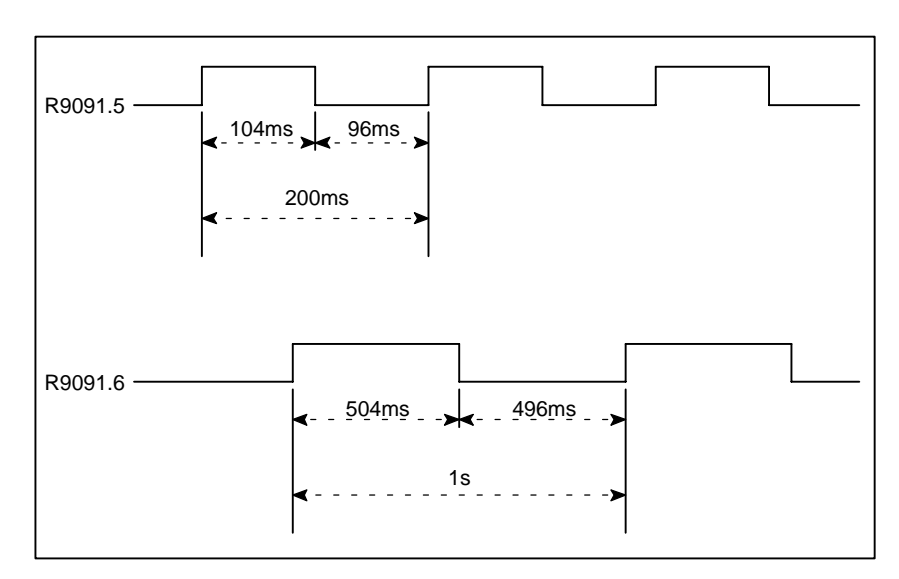

- (5)Ladder execution start signal, ladder stop signal, ladder execution state signal (PMC–SB7)
	- 1 Ladder execution start signal and latter stop signal

With the ladder execution start signal or the ladder stop signal, the start or stop of a ladder program can be known in the ladder program.

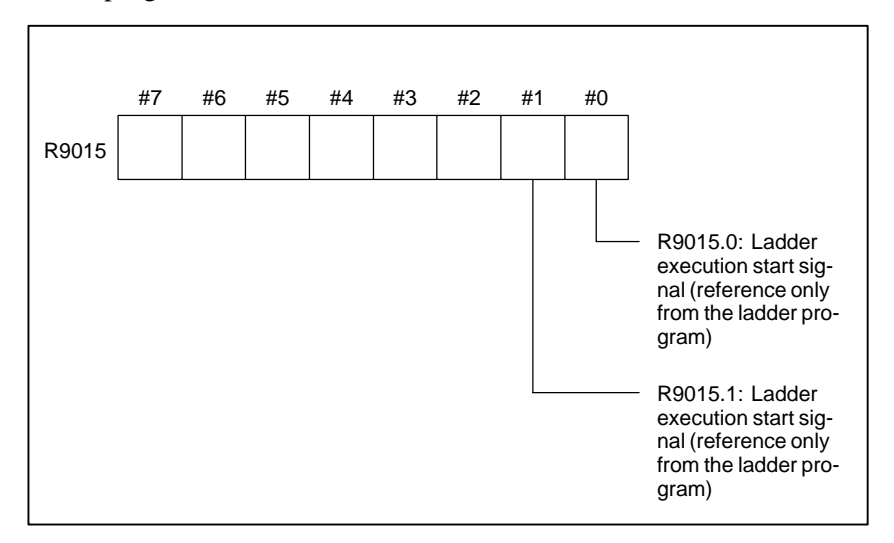

2 Ladder execution state signal

The state of ladder program execution or PMCC language program execution can be known by referencing the ladder execution state signal from an external system or program such as the network board, C executor program, FOCAS1 Ethernet, and HSSB library.

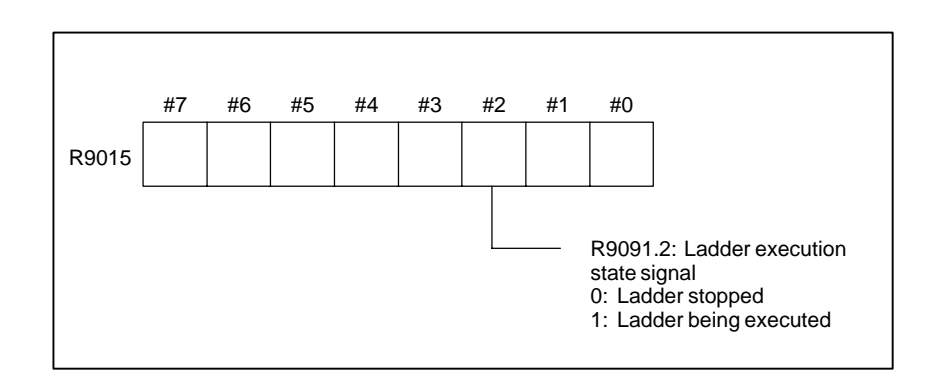

## **4.2.4 Execution Period of PMC**

**For PMC–SA1**

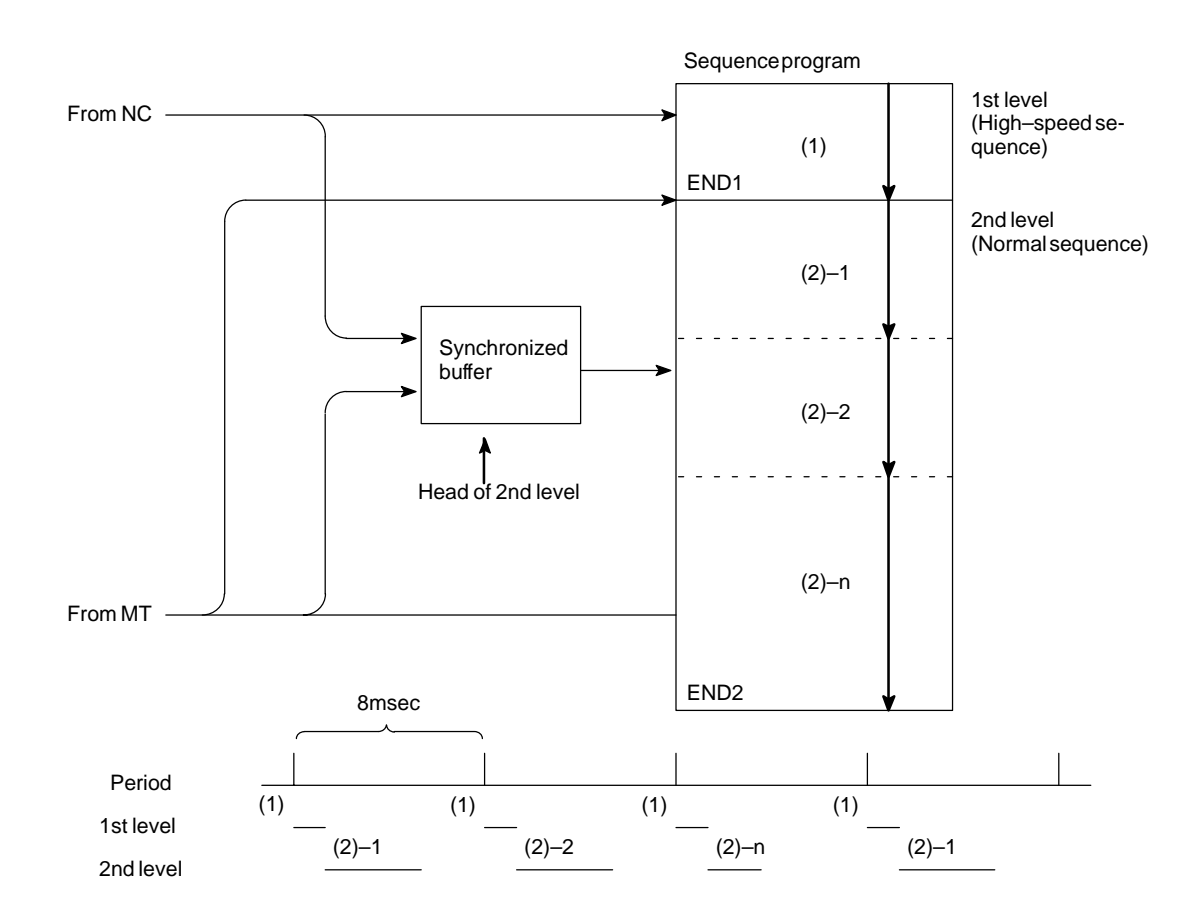

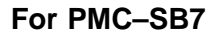

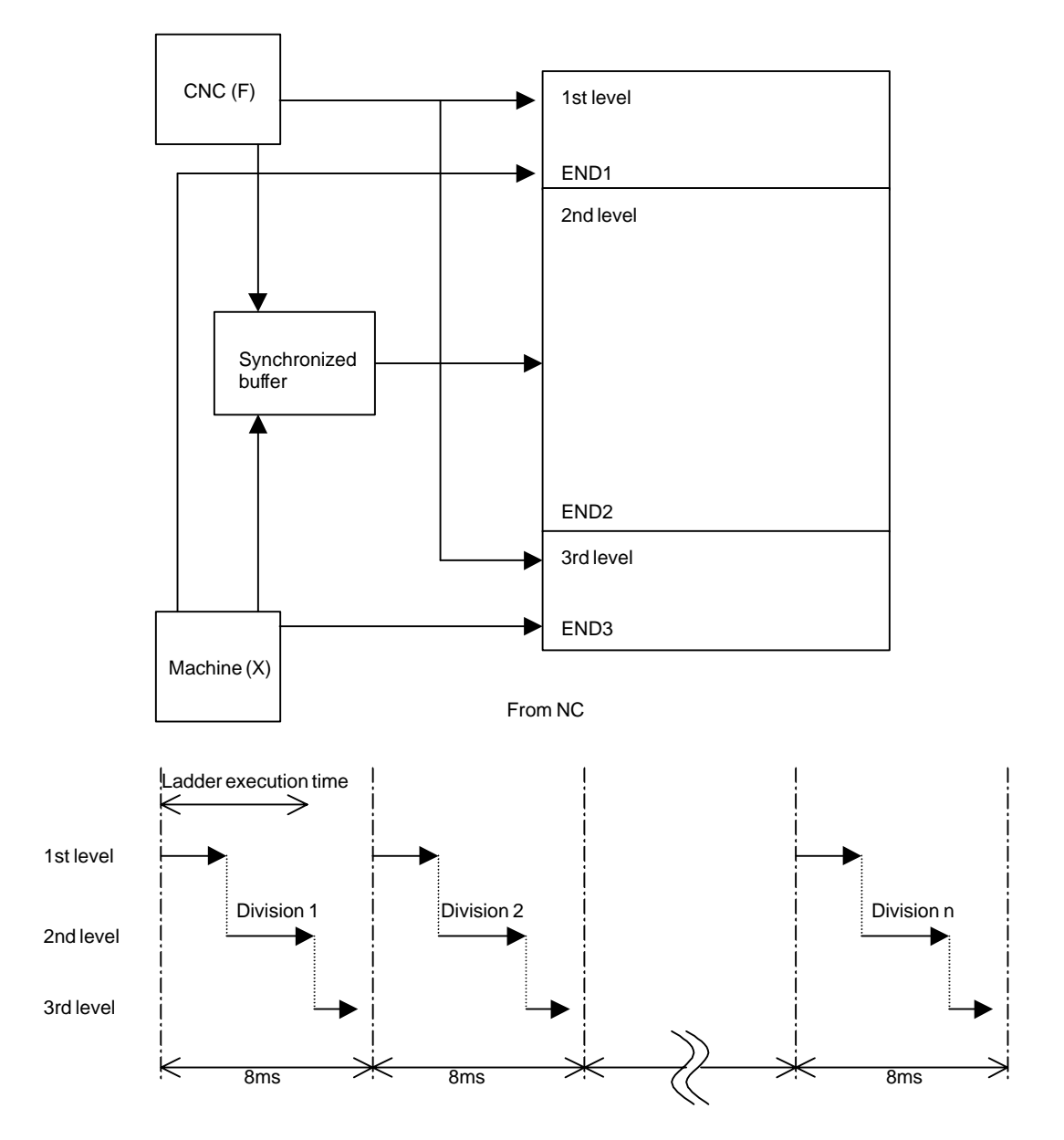

The ratio of the 1st level execution time to the 2nd level execution time is set in a system parameter for ladder execution time.

• For a ladder that uses the 1st level and the 2nd level only, set the upper limit (150).

• For a ladder that uses the 3rd level, the setting of the upper limit (150) may not ensure full 3rd level operation. In such a case, set this parameter so that the processing times of the 1st level and 2nd level are reduced.

The 1st ladder level or the 2nd ladder level processing time is determined by the following expression:

The 1st ladder level or 2nd ladder level processing time <sup>- Smsec</sup> Ladder execution time 100

The 3rd ladder level processing time is determined by the following expression:

The 3rd ladder level processing time = 7.5 msec – (1st ladder level and 2nd ladder level processing times)

## **4.2.5 I/O Module Assignment Name List**

(a) Input modules

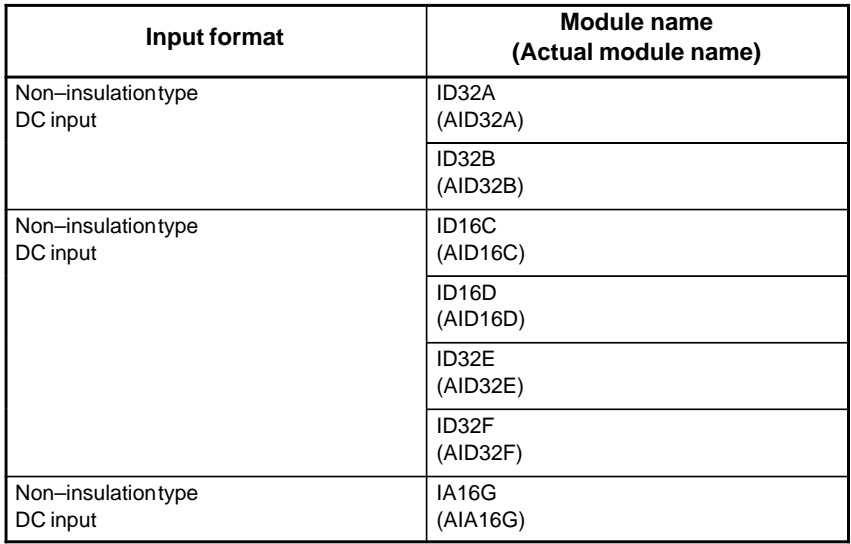

#### (b)Output modules

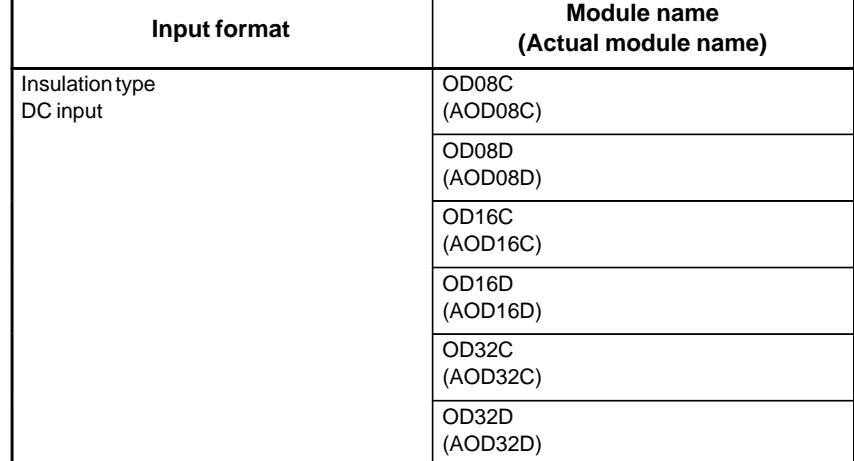

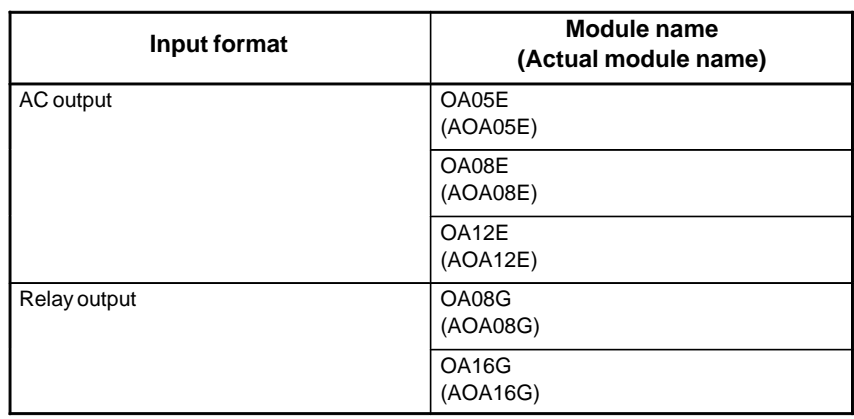

#### (c) Other modules

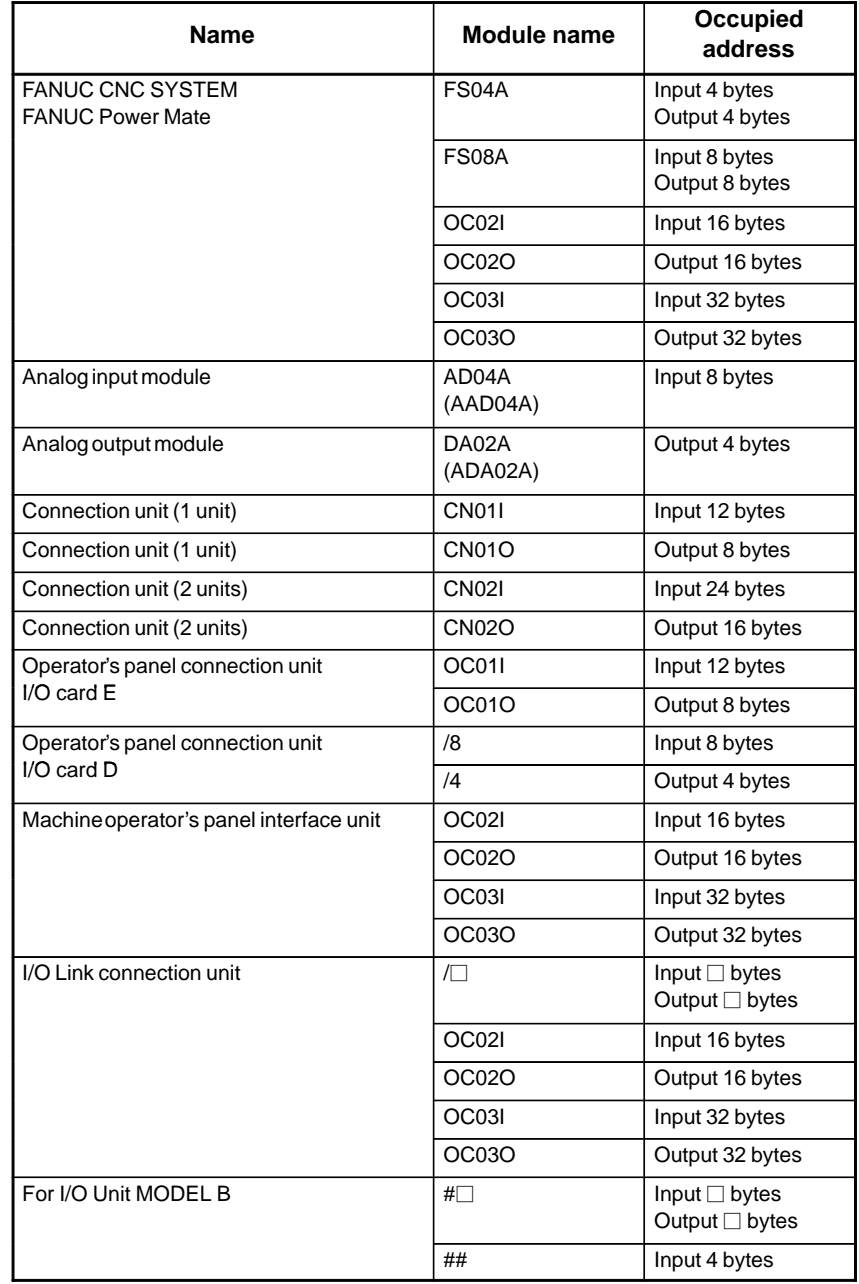

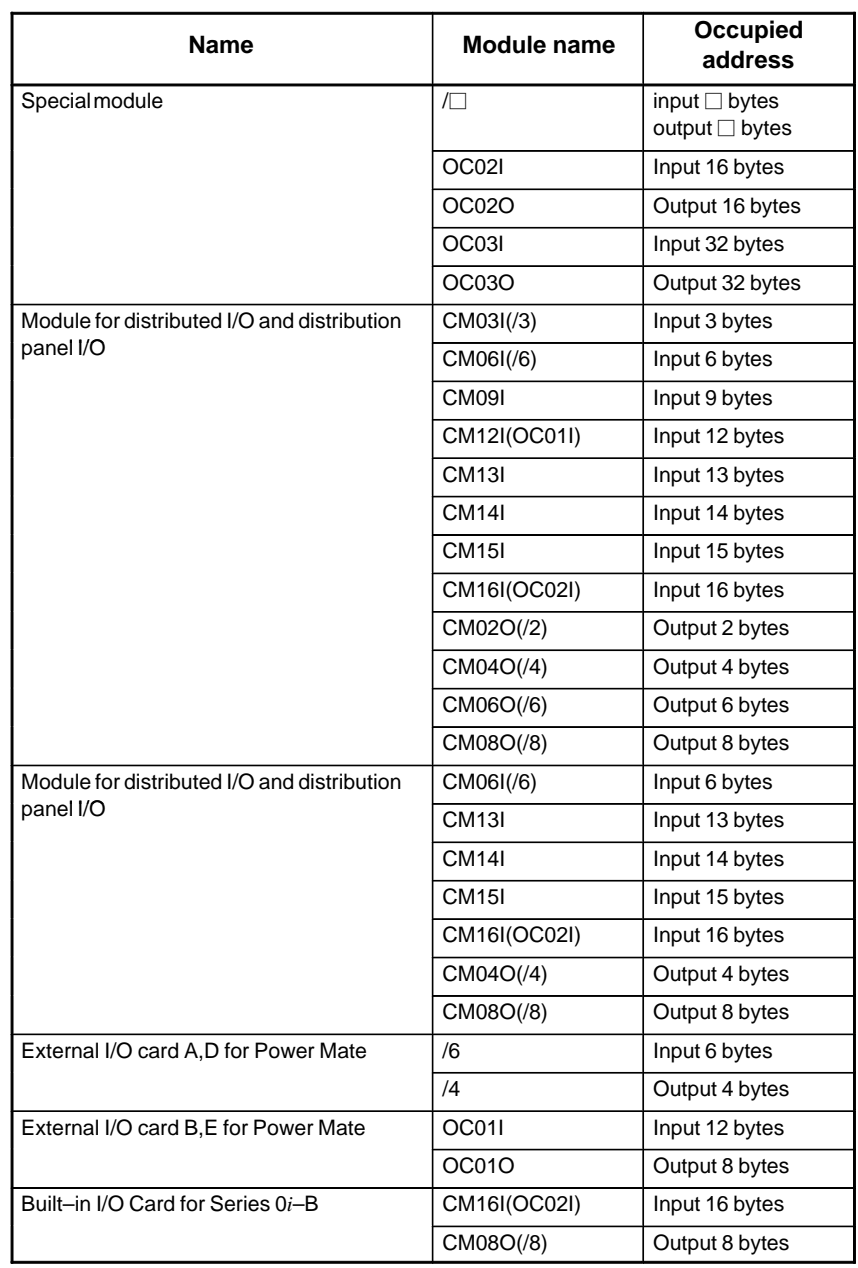

## **4.3 PMC SCREEN (PMC–SA1)**

## **4.3.1 PMC Menu Selection Procedure Using Soft Keys**

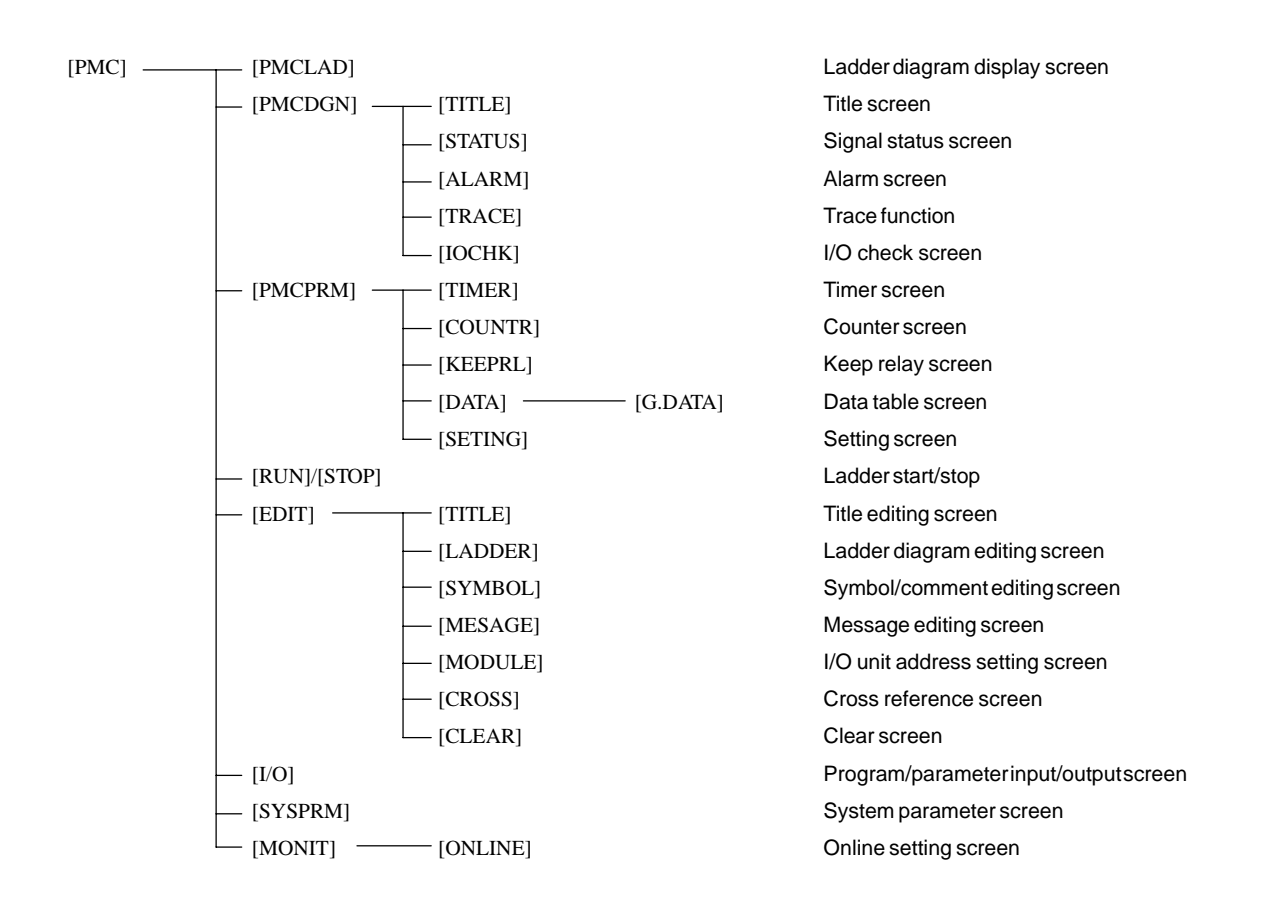

#### **PMC–SA1 screen menu selection procedure**

 $-298 -$ 

## **4.3.2 Dynamic Display of Sequence Program**

#### (1)Display method

- 1 Press the  $|S^{SSEEM}|$  key, then press the soft key [PMC].
- 2 Dynamic display of sequence program by pressing [PMCLAD] soft key.
- (2)Display information

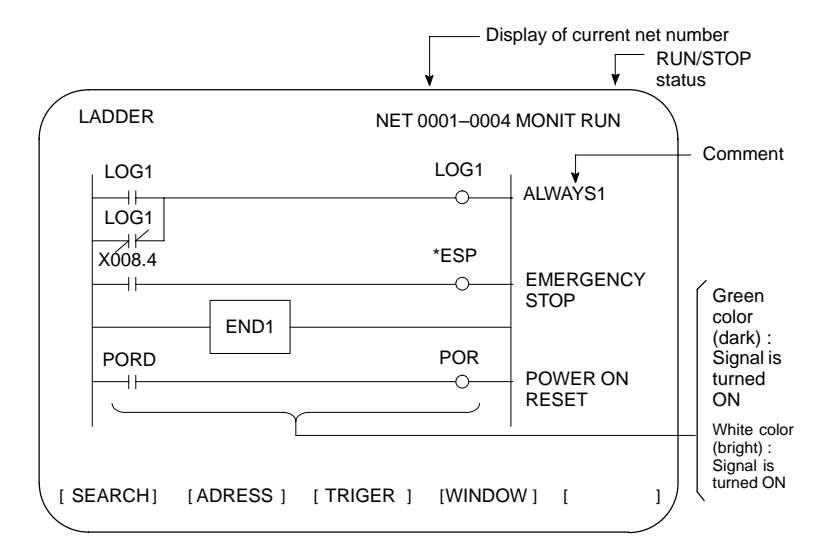

 $\bullet$  Soft key

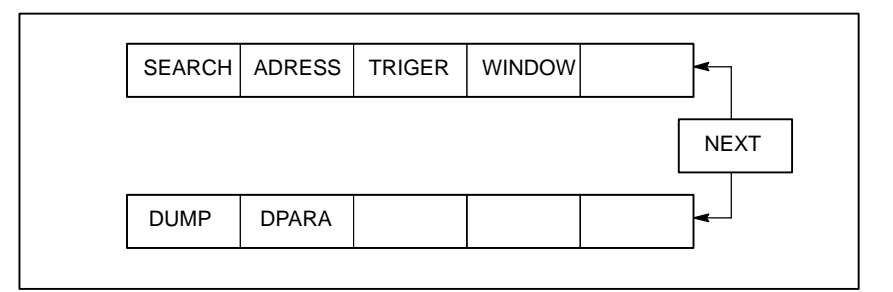

(3)Searching for the signal (SEARCH)

- 1 Press the [SEARCH] soft key.
- 2 Using the following keys as described below, search for desired signal.
	- The signals being displayed can be changed by using the  $\int_{\blacksquare}^{\blacksquare_{\sf RAG}}$

,

PAGE  $\Box$ , and  $\diamond$  keys.

- [TOP]: Locates the top of the ladder program.
- [BOTTOM] : Locates the end of the ladder program.
- $\bullet$  **Address.bit** [SRCH] or **Single name** [SRCH] : Search a specified address unconditionally.
- $\bullet$   $\boxed{\mathsf{Address}.\mathsf{bit}}$  [W-SRCH] or  $\boxed{\mathsf{Singlename}}$  or  $\boxed{\mathsf{W-SRCH}}$  : Searches for a specified address, for the write coils.
- Net number [N-SRCH]: Displays the ladder program from the specified net address.
- Function instruction number [F-SRCH] or Function instruction name [F-SRCH]: Searches for the specified function instruction.
- [ADRESS]: Displays the address and bit number of the specified signal.
- [SYMBOL]: Displays the symbol of the specified signal. (The address of the specified signal is displayed if a symbol was not specified when the program was created.)
- (4)Turning off the monitor display when the trigger signal changes (TRIGER)

When the preset trigger signal changes, the system turns off the monitor display. By using this function, the states of all signals can be accurately read when the trigger signal changes.

1 Press the [TRIGER] soft key.

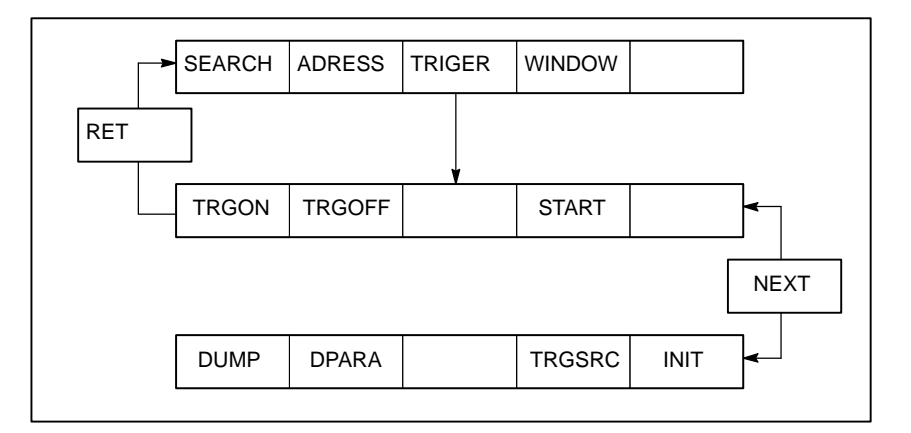

- 2 Press the [INIT] soft key to initialize the trigger parameters.
- 3 Specify the trigger conditions.
	- To turn off the monitor display at the signal's rising edge (as the signal changes from 0 to 1), enter the desired data and press the required keys in the order shown below.

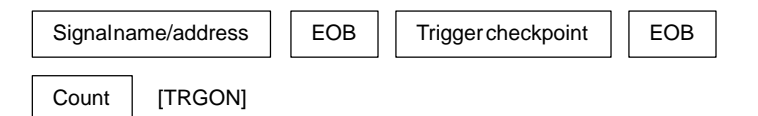

Trigger checkpoint:

- 0: Before the first level of the ladder program is executed
- 1: After the first level of the ladder program is executed
- 2: After the second level of the ladder program is executed
- 3: After the third level of the ladder program is executed
- Example) To set the system so that it turns off the monitor display when the external reset signal (ERS) is input three times, enter the required data and press the required keys in the order shown below:

ERS  $\vert$  EOB  $\vert$   $\vert$  2  $\vert$  EOB  $\vert$  3  $\vert$  [TRGON]
The specified trigger conditions are displayed at the top of the screen.

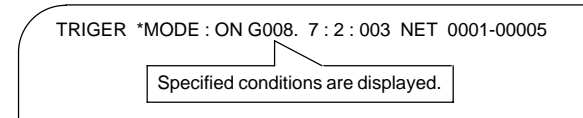

To turn off the monitor display at the signal's falling edge (as the signal changes from 1 to 0), enter the desired data and press the required keys in the order shown below.

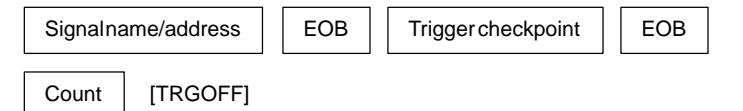

- 4 Press the [START] soft key to activate the trigger function.
	- $\rightarrow$  While the trigger function is operating, TRG is displayed at the lower right corner of the screen. When the trigger conditions are satisfied, TRG disappears and the monitor screen is locked.
- 5 To interrupt the trigger function, press the [STOP] soft key while the function is effective.
	- $\rightarrow$  In this case, the specified trigger conditions remain effective. Pressing the [START] soft key reinstates the trigger function.
- 6 To search for the instruction where the program was stopped by the trigger function and blink that instruction, press the [TRGSRC] soft key.

#### **NOTE**

- 1 Because parameters are stored in the nonvolatile memory, they are not lost even if the power is turned off.
- 2 When bit 2 of keep relay K18 is set to 1 after parameters for sampling are specified, the trigger function automatically starts when the power is turned on.
- (5)Displaying a divided ladder program (WINDOW)

A ladder program can be divided into up to six sections, and the individual sections displayed on the screen simultaneously.

1 Press the [WINDOW] soft key.

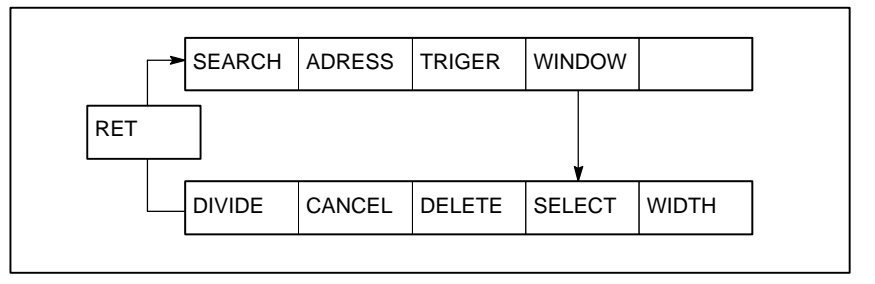

2 Press the [DIVIDE] soft key to divide the dynamic display screen into the desired number of sections.

 $*$  Each time the key is pressed, the screen is divided.

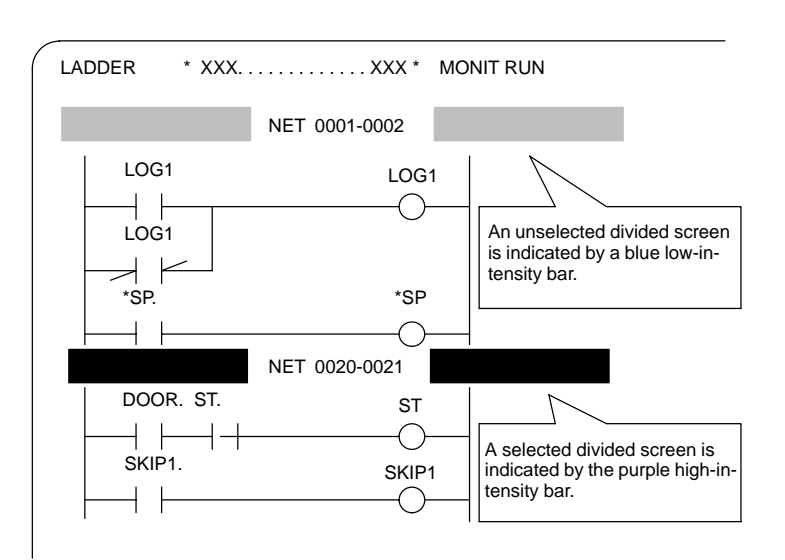

- 3 To select the desired divided screen, press the [SELECT] soft key as many times as necessary to move the purple bar to the desired screen.
	- $*$  The normal search function can be used within each divided screen.
- 4 To change the width of a selected divided screen, press the [WIDTH] soft key.
	- Pressing the [EXPAND] soft key increases the number of lines displayed on a divided screen.
	- Pressing the [SHRINK] soft key decreases the number of lines displayed on a divided screen.
- 5 To terminate the display of a selected divided screen, press the [DELETE] soft key.

 $*$  To terminate screen division, press the [CANCEL] soft key.

(6)Dumping (DUMP)

The states of the signals corresponding to a ladder program can be displayed in hexadecimal, together with the ladder program itself.

1 Press the [DUMP] soft key.

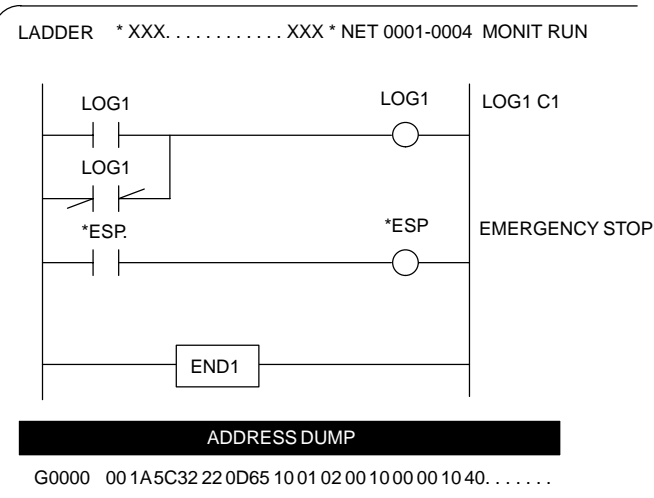

G0016 01 00 10 23 40 0 F 03 20 1 A F F 00 00 3 A 9 B 1 6 8 4 . . . . . . .

 $*$  When the screen is divided, the states of the signals are displayed in the lower divided screen.

- To change the data notation
	- [BYTE] : Data is displayed in units of bytes. Example) G0000 00 16 84 00 ...
	- [WORD] : Data is displayed in units of two bytes. Example) G0000 1600 0084 ...
	- [D.WORD] : Data is displayed in units of two words, or four bytes.

Example) G0000 00841600 ...

- When WORD or D.WORD is specified, data is displayed with the high-order byte placed first.
- To search for an address

Use the  $\parallel$ , and [SRCH] keys, as in the normal search function.

(7)Displaying the function-instruction parameters (DPARA/NDPARA) The states of the control parameters used in function instructions are displayed together with the ladder program.

1 Press the [DPARA] soft key.

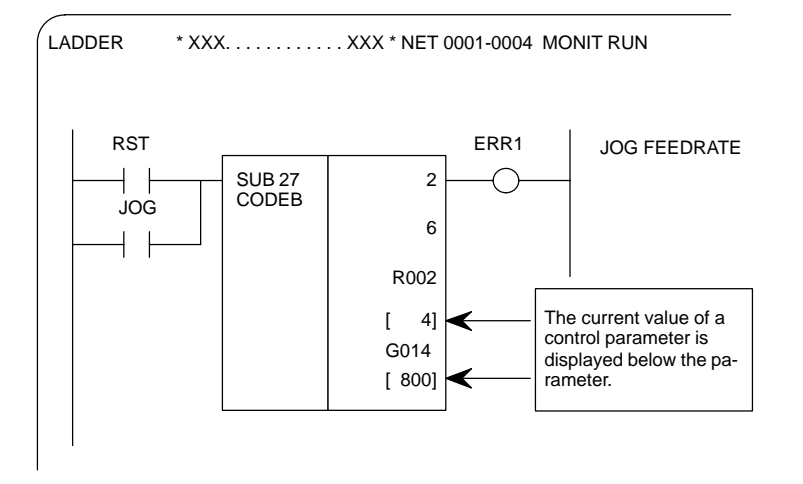

- $*$  The data notation (binary or BCD) varies with the function instructions.
- 2 To terminate the display of parameters, press the [NDPARA] soft key.
- (8)Editing the program being executed (ONLEDT: on-line editing) A sequence program can be edited while a program is being executed, without stopping its execution.
	- $*$  This function is available only while the edit function is enabled.
	- 1 Press the [ONLEDT] soft key to start the on-line editing function. The cursor appears on the screen.
	- 2 Modify the program, following the usual editing procedure. The following changes can be made by means of on-line editing.
		- Changing the type of contacts  $( + |, \neq \nmid)$
		- Changing the addresses of contacts and coils
		- Changing the addresses of control parameters used in function instructions
- $*$  The operations that can be performed in on-line editing are restricted to those that do not change the memory size of the program. To perform other operations, such as addition, insertion, and deletion, use the ordinary editing function.
- 3 To terminate on-line editing, press the  $\boxed{\leq}$  key.
	- Changes made in on-line editing are temporary. To save a changed program, set K18.3 to 1 or transfer the program to the DRAM by using the COPY function from the I/O screen. To enable the use of the program when the system is next turned on, write it to the FROM from the I/O screen.

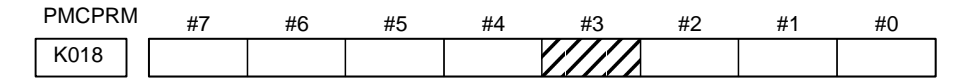

- #3 0 : The ladder program is not transferred to the RAM after on-line editing.
	- $\rightarrow$  To transfer the program, press the following keys in the order shown, using the COPY function from the I/O screen: [COPY], [EXELAD], [EXEC]
	- 1: A ladder program is automatically transferred to the RAM after on-line editing.

### **4.3.3 Display of PMC Diagnosis Screen**

(1)Display method

- 1 Press the  $|s_{\text{system}}|$  key.
- 2 Press the [PMC] soft key.
- 3 Display of PMC diagnosis screen by pressing [PMC/DGN] soft key.

### **4.3.3.1 Title screen (TITLE)**

Display of the title data which is wrote at the ladder programming time.

```
PMC TITLE DATA #1
     PMC PROGRAM NO. :
     EDITION NO. :
     PMC CONTROL PROGRAM
      SERIES : 408B EDITION : 01
     (SERIES : EDITION : )
     PMC TYPE CONTROL : RB5 PROGRAM : RB5
       MEMORY USED : KB
       LADDER : KB
       SYMBOL : KB
       MESSAGE : KB
       SCAN TIME : MS
       SCAN MAX : MS MIN : MS
                                              MONIT RUN
[ TITLE ] [ ] [ ] [ ] [ ] [ ] [ ] [ ] [ ] [ ] [ ] [ ] [ ] [ ] [ ] [ ] [ ] [ ] [ ] [ ] [ ] [ ] [ ] [ ] [ ] [ ] [ ]
```
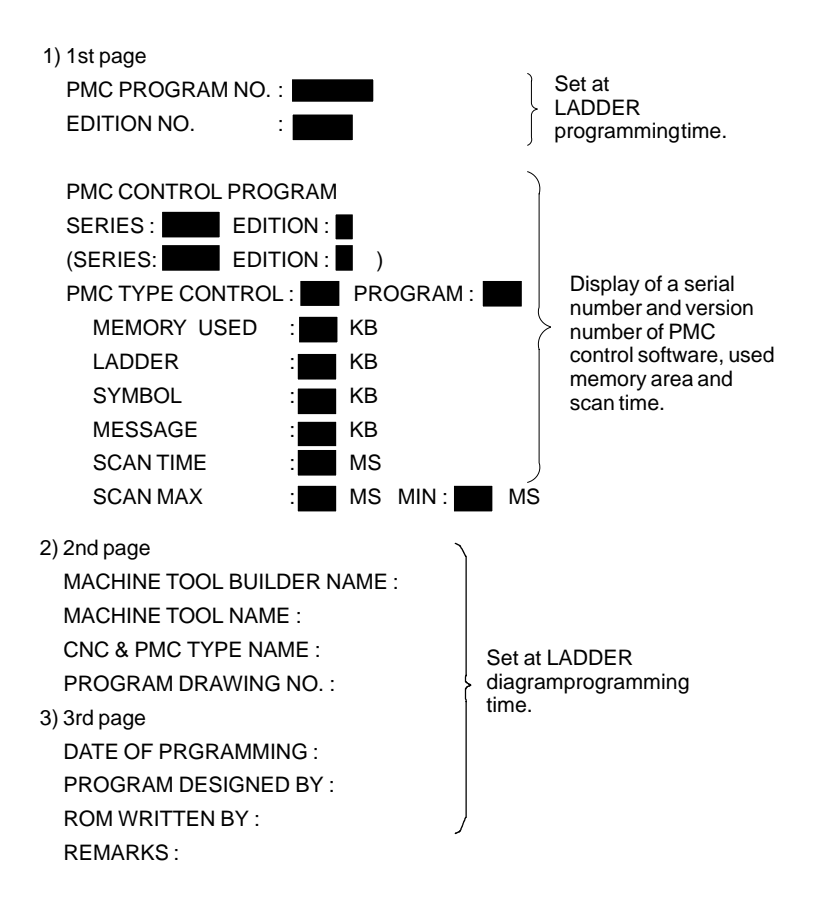

### **4.3.3.2 Status screen (STATUS)**

Display of ON/OFF condition for I/O signals, internal relays, etc.

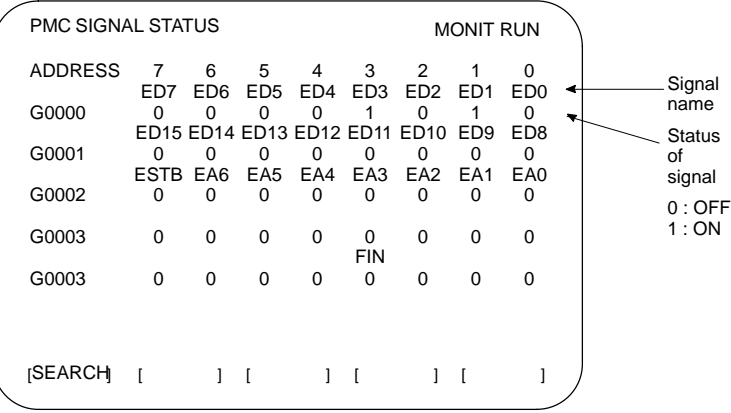

- 1 Search the diagnosis number by pressing  $\left| \begin{array}{c} \mathbf{t} \\ \mathbf{t} \end{array} \right|$  keys.
- 2 Searching the specified address or signal name by pressing [SEARCH] soft key when inputted of Address and number or Single name

 $-305 -$ 

# Display of an alarm when an alarm occurred in PMC program.  $[$  TITLE  $]$   $[$   $[$   $]$   $[$   $]$   $[$   $]$   $[$   $]$   $[$   $]$   $[$   $]$   $[$   $]$   $[$   $]$   $[$   $]$   $[$   $]$   $[$   $]$   $[$   $]$   $[$   $]$   $[$   $]$   $[$   $]$   $[$   $]$   $[$   $]$   $[$   $]$   $[$   $]$   $[$   $]$   $[$   $]$   $[$   $]$   $[$   $]$   $[$   $]$   $[$   $]$   $[$ PMC ALARM MESSAGE ALARM NOTHING MONIT RUN See Appendix A.2 for details of the alarms. Record the signal status to the trace memory when the specified signal is changed. (1)Trace parameter screen (TRCPRM)  $[T.DISP]$   $[$   $EXEC$   $]$   $[$   $]$   $[$   $]$   $[$   $]$   $[$   $]$ PMC SIGNAL TRACE MONIT RUN TRACE MODE :<br>(0:1BYTE/1:2BYTE/2:WORD) 1ST TRACE ADDRESS CONDITION<br>ADDRESS TYPE : (0:PMC/1:PHY) ADDRESS TYPE **ADDRESS** MASK DATA 2ND TRACE ADDRESS CONDITION<br>ADDRESS TYPE : (0:PMC/1:PHY) ADDRESS TYPE **ADDRESS MASK DATA** (a) TRACE MODE: Select the trace mode.  $0=1$  byte address signal trace 1= Independent 2 byte address signal trace 2= Continuous 2 byte address signal trace (b)ADDRESS TYPE: 0= Set the trace address by PMC address 1= Set the trace address by physical address (Using mainly by C language) (c) ADDRESS : Set the trace address (d)MASK DATA : Specify the trace bit by hexadecimal code. For example, set the "E1" when trace the bit 7, 6, 5 and 0. Not execute the tracing when the bit 4, 3, 2 and 1 is changed, but, the signal status should recorded at tracing time.  $(e.g)$  #7 #6 #5 #4 #3 #2 #1 #0 1 1 1 0 0 0 0 1:E1 **4.3.3.3 Alarm screen (ALARM) 4.3.3.4 Trace screen (TRACE)**

#### $-306 -$

 $\ll$  Correspond table between binary and hexadecimal code  $\gg$ 

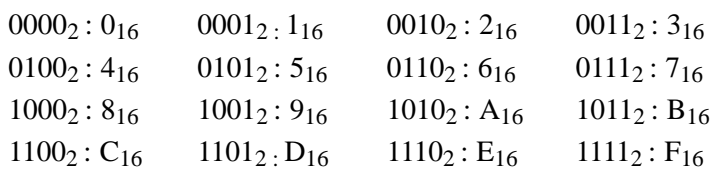

(e) [EXEC] soft key :

Start of tracing.

Clear the trace memory and trace memory contents are update when the specified signal are changed from previous ones. The trace memory are always maintained up to the previous results for 256 bytes from the latest ones regardless of the time lapse.  $(2 \text{ byte tracing} = 128 \text{ times.})$ 

- (f) [T.DISP] soft key : Display of trace memory contents.
- (2)Trace memory screen (T.DISP)

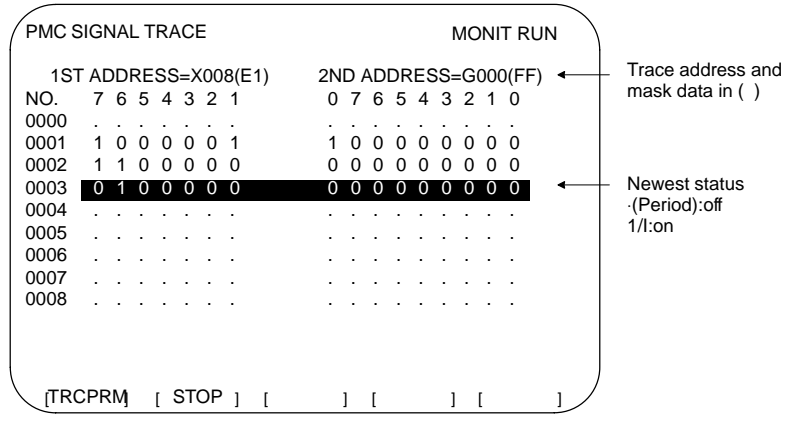

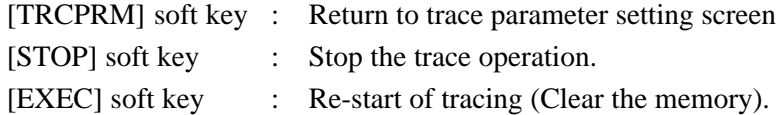

# **4.3.4 PMC Parameter**

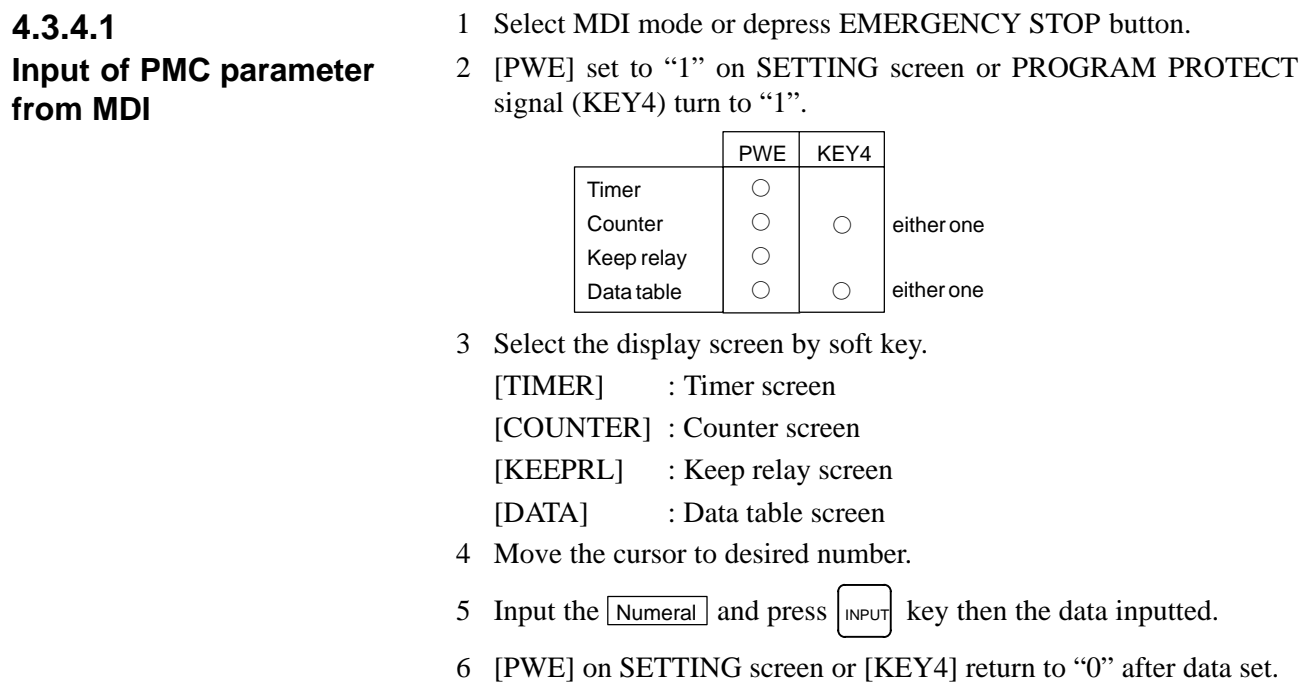

# **4.3.4.2 Timer screen (TIMER)**

This screen is used for setting timer time of the Timer instruction (SUB 3).

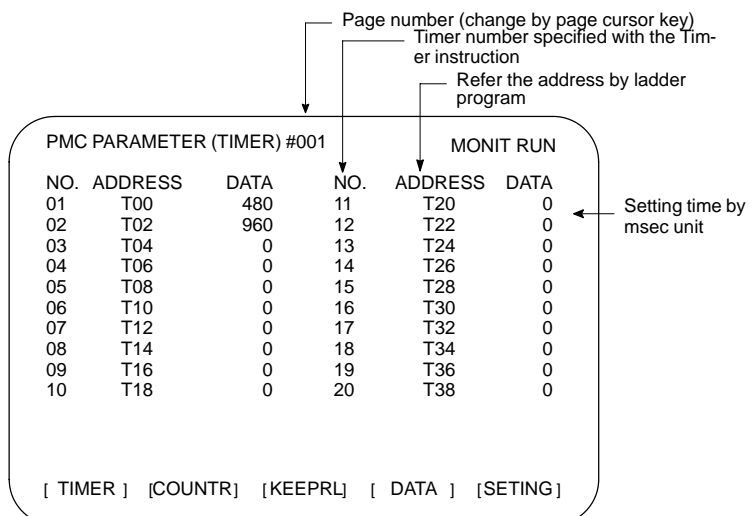

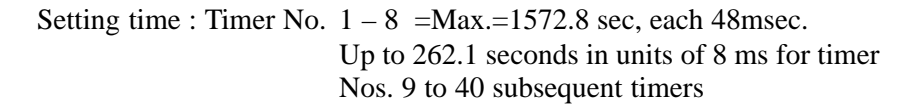

 $-308 -$ 

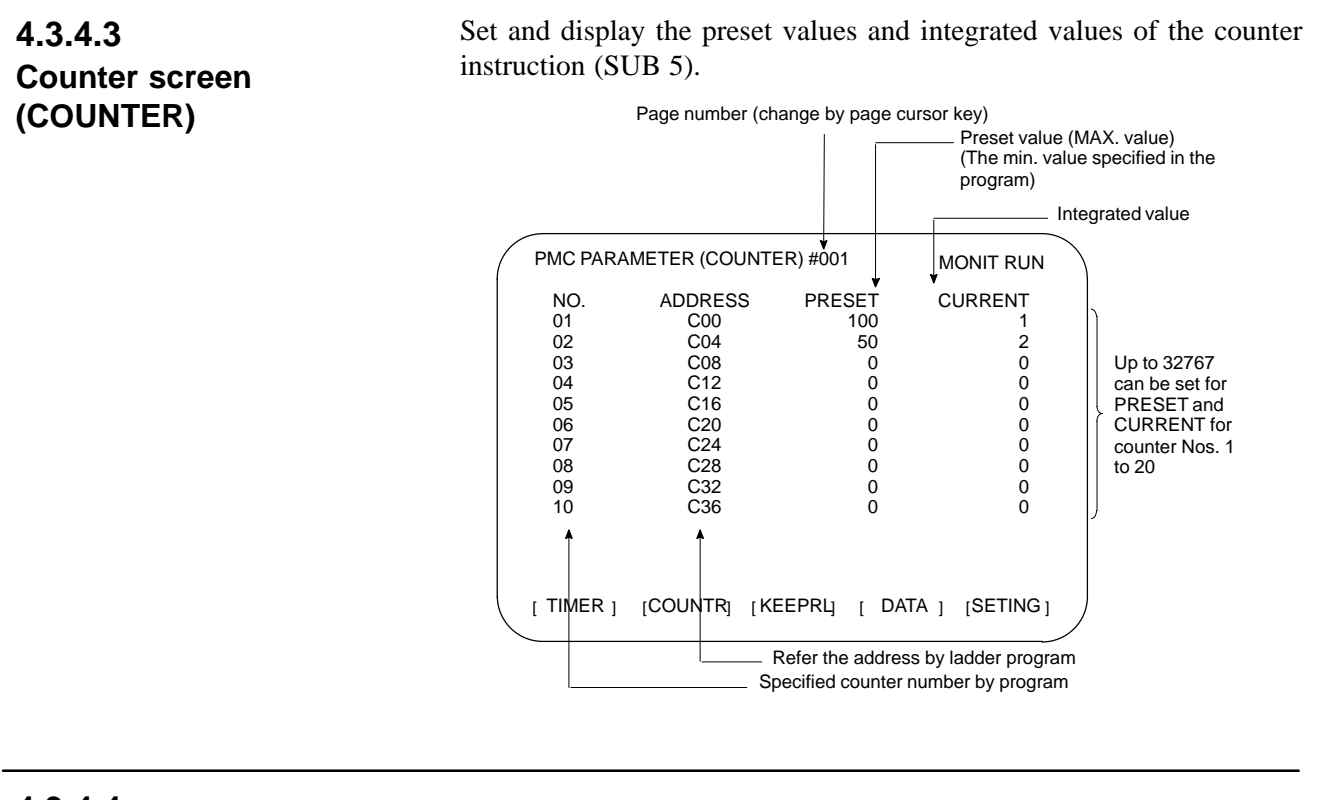

### **4.3.4.4 Keep relay screen (KEEPRL)**

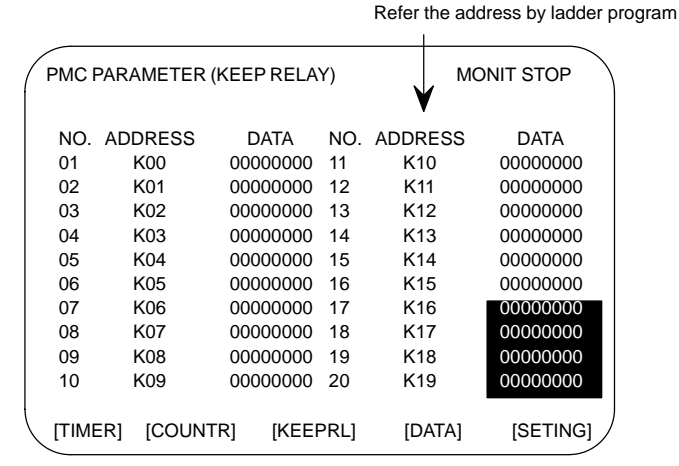

i) Control of battery-powered memory

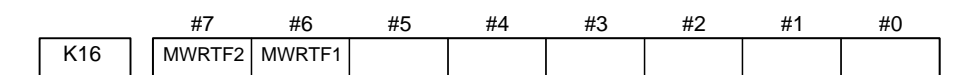

**#7 MWRTF2:** This operation is performed for checking the writing status of the nonvolatile memory.

**#6 MWRTF1:** Write status for battery-powered memory

ii) PMC system parameter Since the system uses keep relays K17 to K19, they cannot be used by a sequence program.

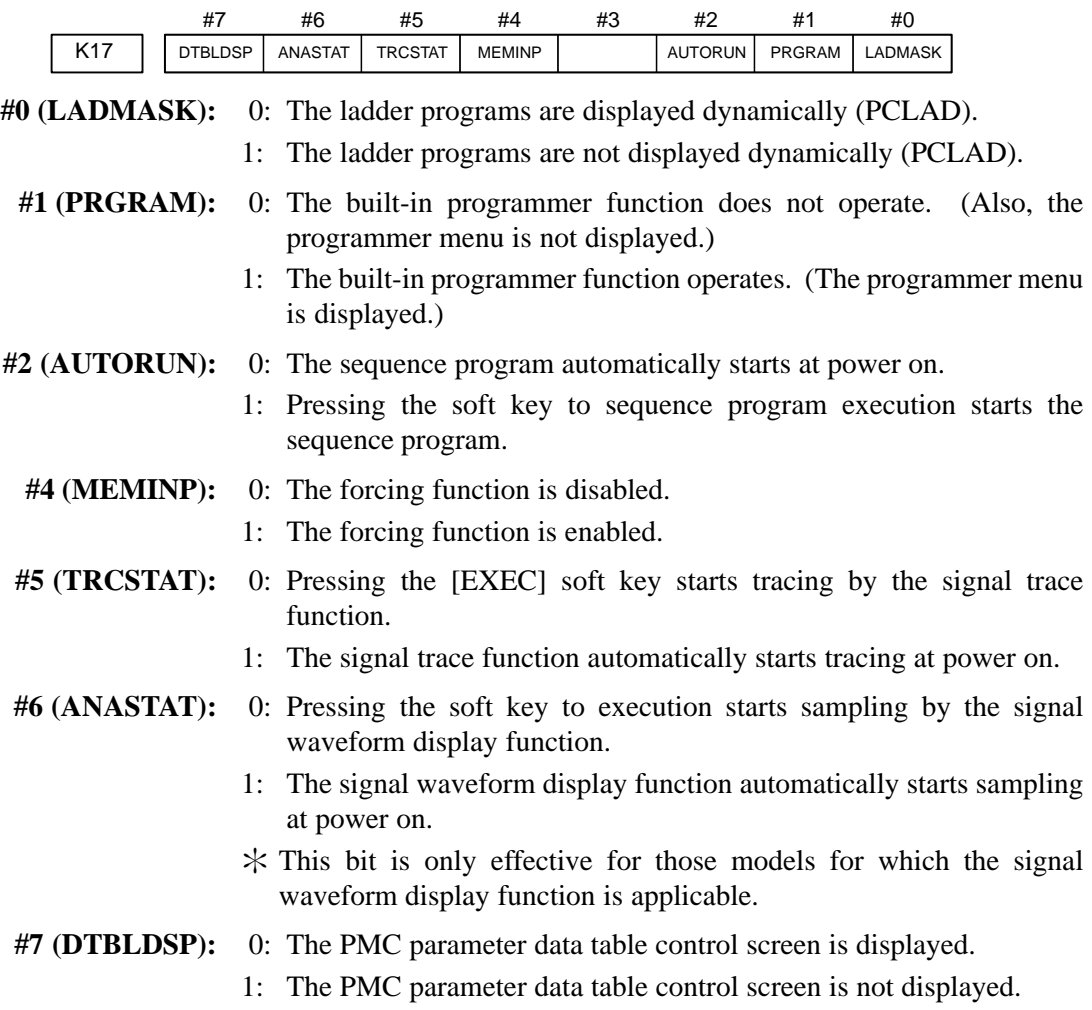

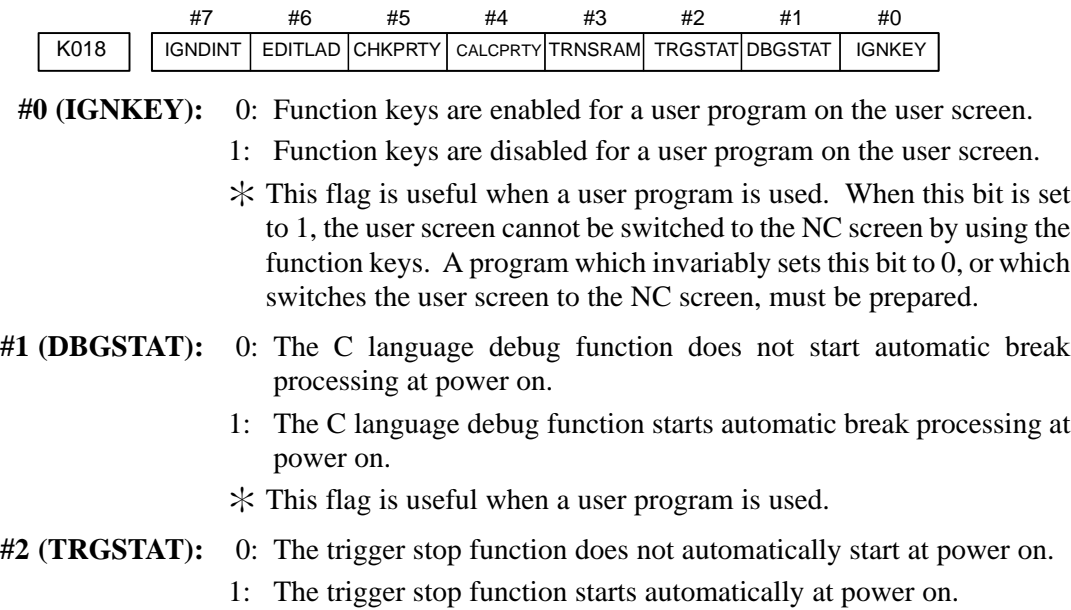

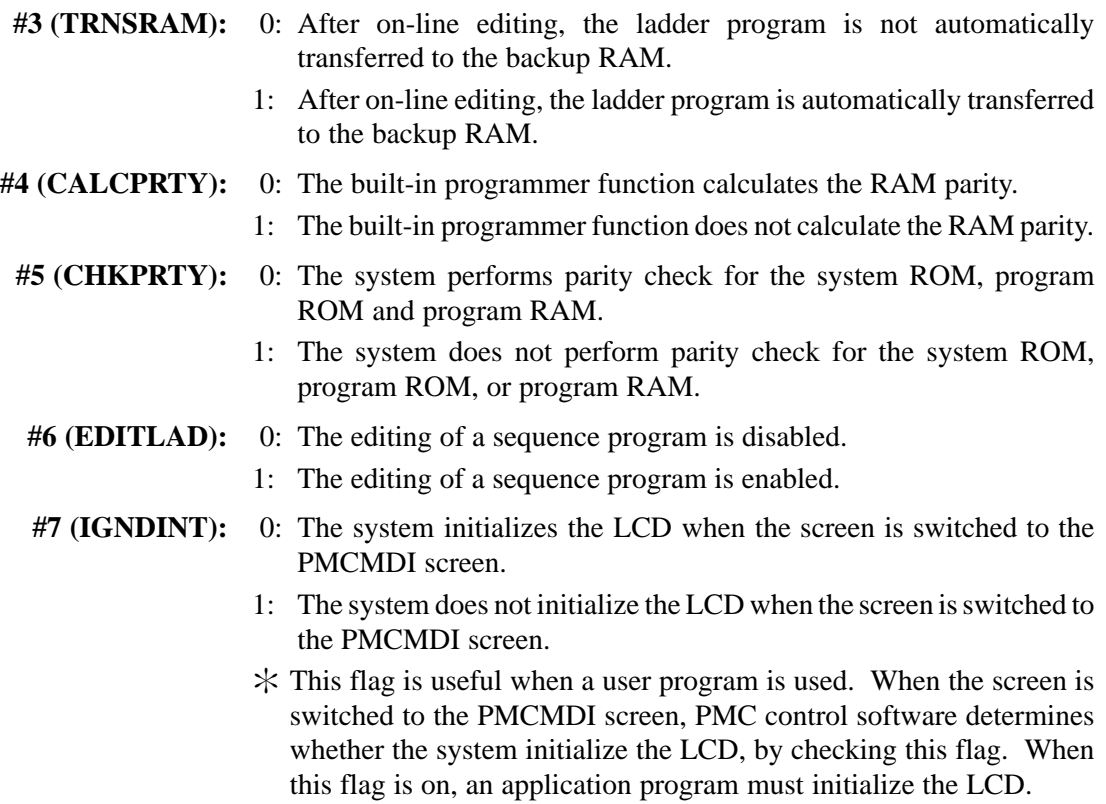

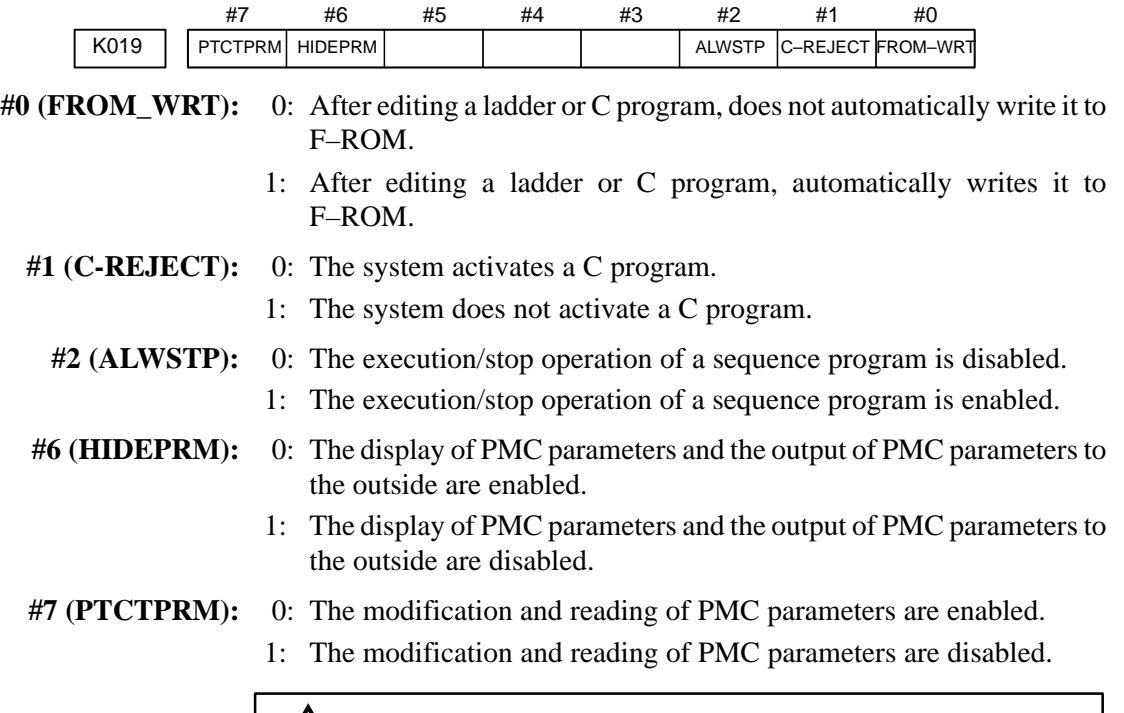

# **A** CAUTION

Set all unused bits to 0.

## **4.3.4.5 Data table screen (C. DATA)**

#### 1) DATA TABLE SETTING screen (C. DATA)

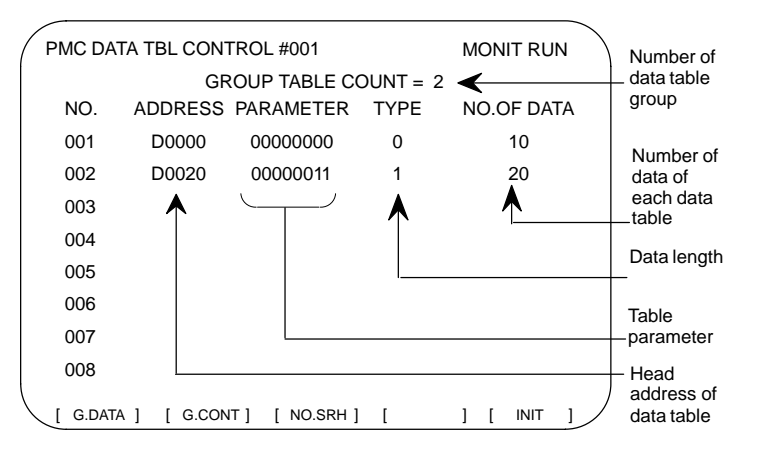

(a) [G.DATA] soft key : Select the data display screen of data table.

- (b)  $\boxed{\text{No. of group}}$  [G.CONT] : Set the number of group for data table.
- $(c)$  No. of group [NO.SRH] : Move the cursor to specified group.

(d)[INIT] soft key : Initialize of data table setting.

No. of group is 1, ADDRESS is D0000, PARAMETER is 00000000, TYPE is 0, NO. OF DATA is 1860.

 $\leq$ Table parameter $\geq$ 

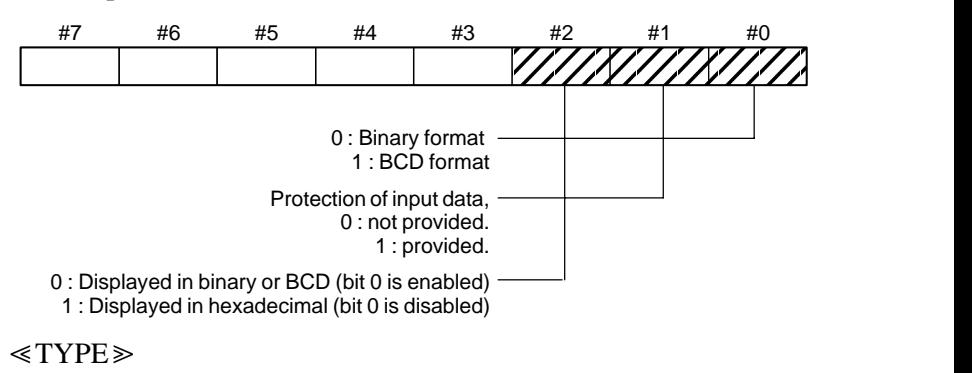

- 0 : 1byte
- 1 : 2bytes
- 2 : 4bytes

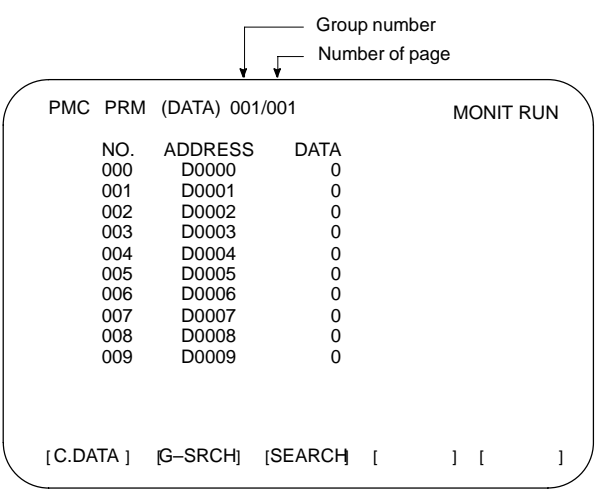

2) Data setting screen (G. DATA)

(a) [C.DATA] soft key : Return to data table setting screen.

(b)  $\boxed{\text{Group No.}}$  [G-SRCH] : Move the cursor to head of specified group.

(c) Address [SEARCH] : Searching the specified address in currentup group.

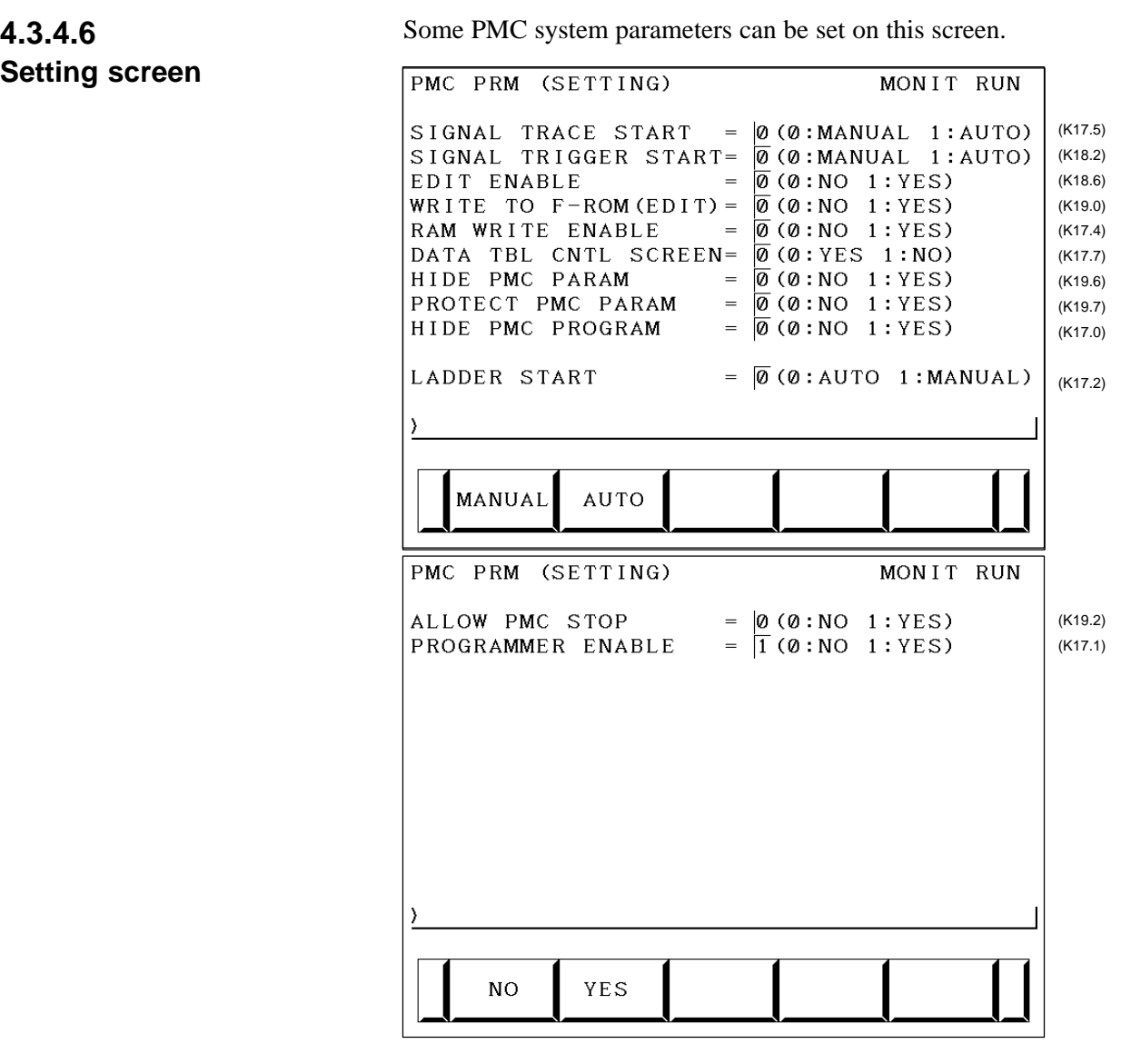

## **NOTE**

The parenthesized values to the right of the screen indicate keep relay addresses.

# **4.3.5 Input/Output of PMC Data**

# **4.3.5.1 Start of the built-in type PMC programmer**

- As following operation is not required when the data set from MDI.
- 1 Select the PMC screen  $Press$   $|$ <sup>system</sup> key and press [PMC] soft key.
	-

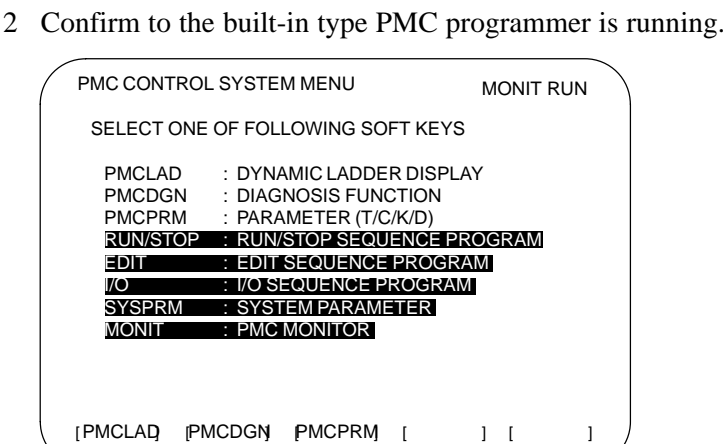

parts are displayed, starts of the built-in type PMC programmer.

- 3 Keep relay K17.1 should set to "1" if the built-in type PMC programmer is not start yet.
- 4 Press  $\leq$  key to return to initial menu screen.

# **4.3.5.2 Input/output method**

- 1 Press  $\boxed{\triangleright}$  key in the initial menu screen, then display to [I/O] soft key.
- 2 Display next screen

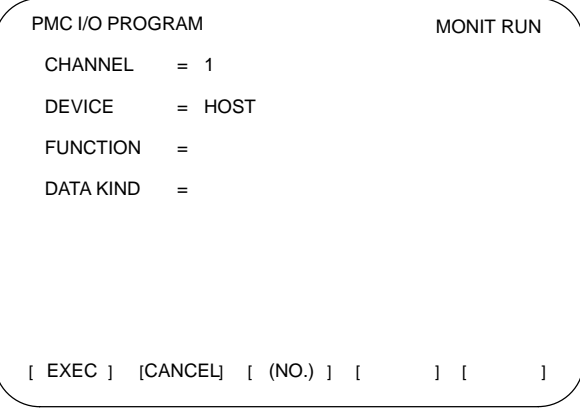

3 Enter the desired channel number, then press the  $\vert_{\text{INPUT}}\vert$  key to set the

number for CHANNEL.

- 1 : JD5A of the main CPU board
- 2 : JD5B of the main CPU board

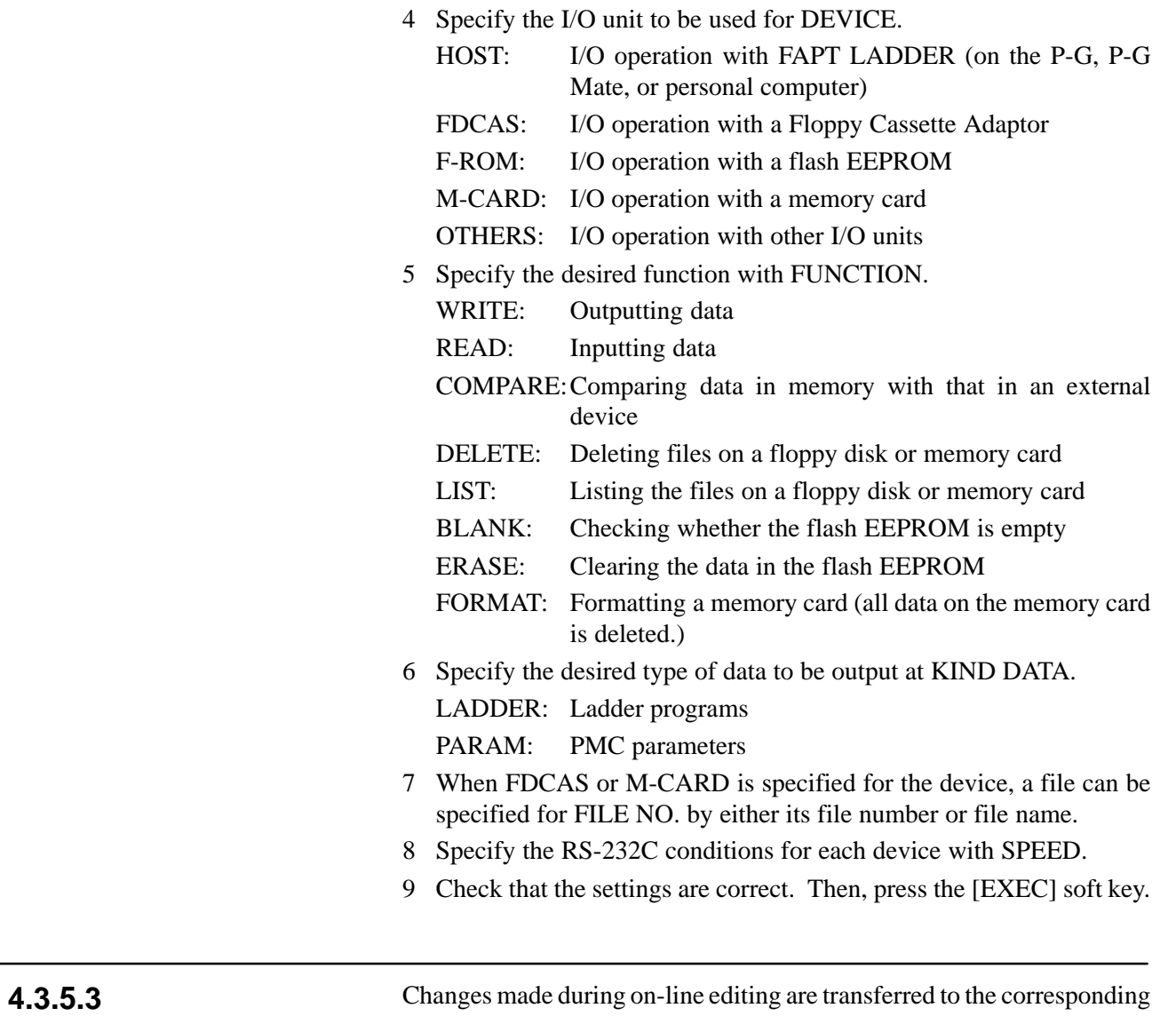

# **Copy function (COPY)**

editing ladder program.

# **4.3.6 System Parameters**

(1)System parameter screen (1/2)

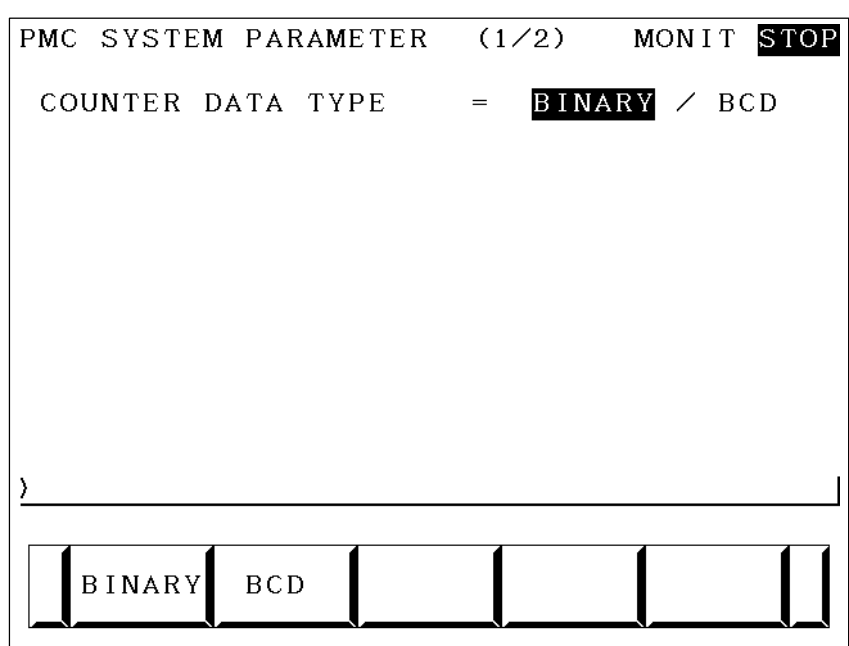

Display information

• COUNTER DATA TYPE :

Specify the binary format or BCD format for a counter value to be used with the function instruction CTR.

(2)System parameter screen (2/2)

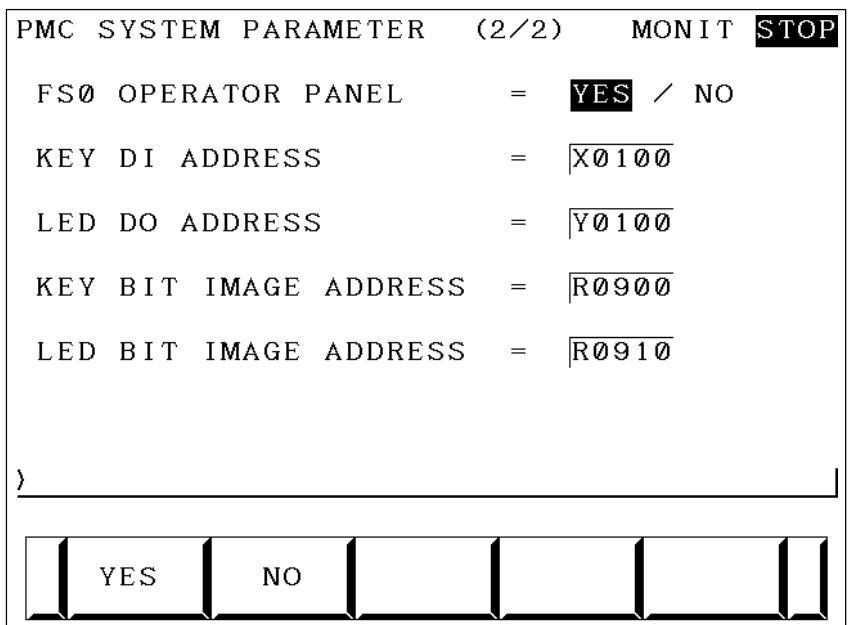

Display information

• FS0 OPERATOR PANEL :

Set whether to connect an operator's panel for the FS0.

• KEY DI ADDRESS :

Set the start address of an external DI actually connected.

#### • LED DO ADDRESS :

Set the start address of an external DO actually connected.

• KEY BIT IMAGE ADDRESS :

Set the start address of a key image referenced by a user program. Usually, set an arbitrary internal relay (R) area.

• LED BIT IMAGE ADDRESS :

Set the start address of an LED image generated by a user program. Usually, set an arbitrary internal relay (R) area.

# **4.3.7 Online Monitor Setting Screen**

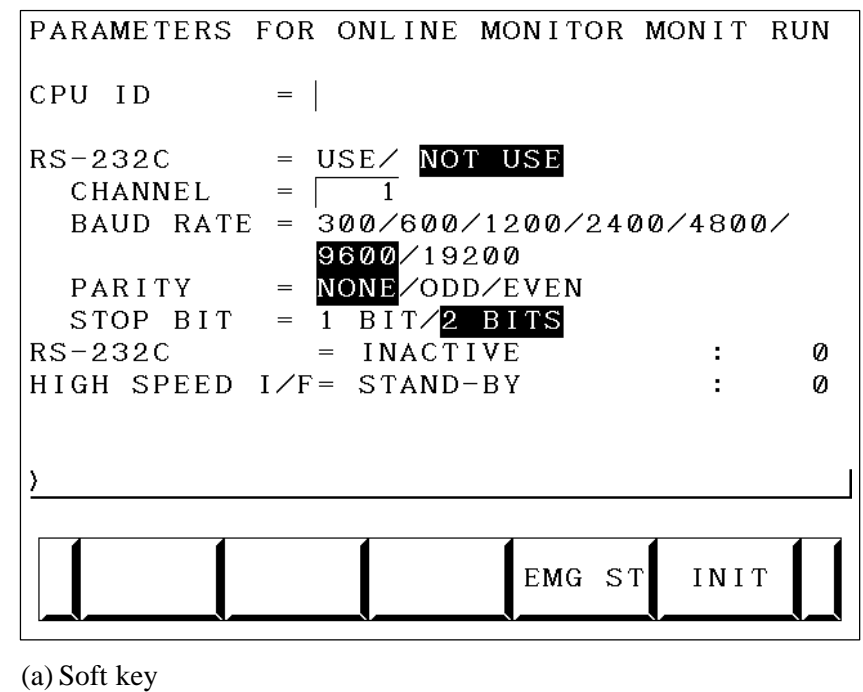

• [EMG ST] : Terminates communication forcibly. Use this key if communication becomes abnormal and the connection cannot be terminated normally.

• [INIT] : Initializes the parameters to their default values.

(b) Setting

- CPU ID : Displays a CPU ID value. However, do not modify this item.
- RS–232C : Enables communication setting in the case of connection via RS–232C. However, do not modify the items of TIMER 1, TIMER 2, TIMER 3, and MAX PACKET SIZE.
- HIGH SPEED I/F : Enables setting for connection via a high–speed interface (HSSB, Ethernet).

#### **NOTE**

- 1 When both  $"RS-232C = USE"$  and  $"HIGH$  SPEED I/F = USE" are selected, the PMC system will communicate with the application which is connected at first. If PMC system is already connecting with an application, it can not connect with other applications.
- 2 When you use the online function by Ethernet, the setting of Ethernet parameters at CNC is necessary in advance.

(c) Communication status

- USE TIME : The maximum time in the communication processing is displayed.
- RS–232C : The communication condition of RS–232C is displayed.
- HIGH SPEED I/F : The communication condition of HIGH SPEED I/F is displayed.
- ETHER\_BOARD : Displayed during the communication with Ethernet board. The IP address of the communication partner is displayed.
- EMB\_ETHERNET: Displayed during the communication with embedded Ethernet. The IP address of the communication partner is displayed.
- HSSB : Displayed during the communication with HSSB.

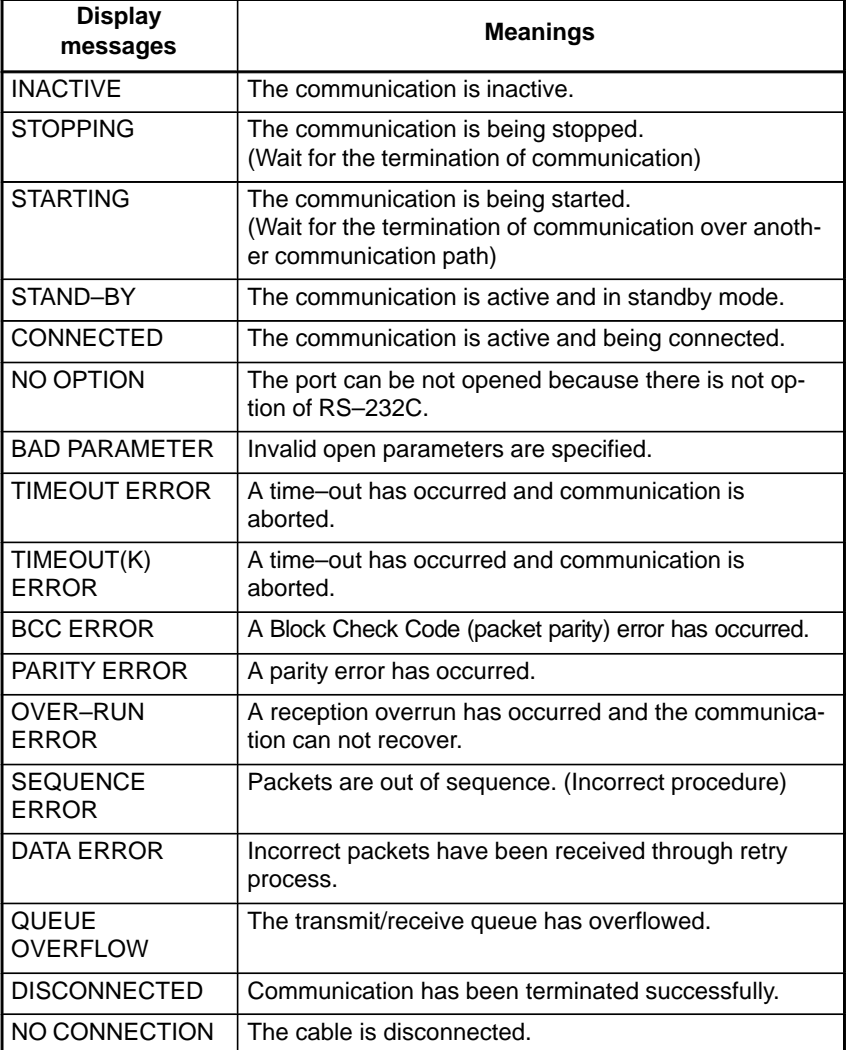

Display messages and the meanings

# **4.4 PMC SCREEN (PMC–SB7)**

# **4.4.1 PMC Menu Selection Procedure Using Soft Keys**

# [PMC]  $\longrightarrow$  [PMCLAD]  $\longrightarrow$  [EDIT] Ladder diagram display screen [PMCDGN] — [TITLE] Title screen  $-[STATUS]$  Signal status screen - [ALARM] Alarm screen - [TRACE] Signal trace screen [IOCHK] I/O check screen [PMCPRM] — [TIMER] Timer screen [COUNTR] Counter screen - [KEEPRL] Keep relay screen - [DATA] [G.DATA] Data table screen - [SETING] Setting screen [RUN]/[STOP] Ladder start/stop [EDIT] [TITLE] Title editing screen [SYMBOL] Symbol/comment editing screen [MESAGE] Message editing screen [MODULE] I/O unit address setting screen [CROSS] Cross reference screen - [CLEAR] Clear screen - [I/O] Program/parameter input/output screen [SYSPRM] System parameter screen [MONIT] - [ONLINE] CONLINE CONFIDENT CONFIDENT CONFIDENT CONFIDENT CONFIDENT CONFIDENT CONFIDENTI

#### **PMC–SB7 screen menu selection procedure**

Selection monitor function Ladder diagram editing screen

# **4.4.2 Dynamic Display of Sequence Programs**

- (1)Display method
	- <1> Press the system key, then press the [PMC] soft key.
	- <2> Press the [PMCLAD] soft key to enable dynamic display of sequence programs.
- (2)Display information

The ladder diagram display/editing function consists of the following screens:

- a) Ladder diagram display screen
- b) Selection monitor screen
- c) Ladder diagram editing screen
- d) Net editing screen
- e) Program list display screen
- f) Program list editing screen

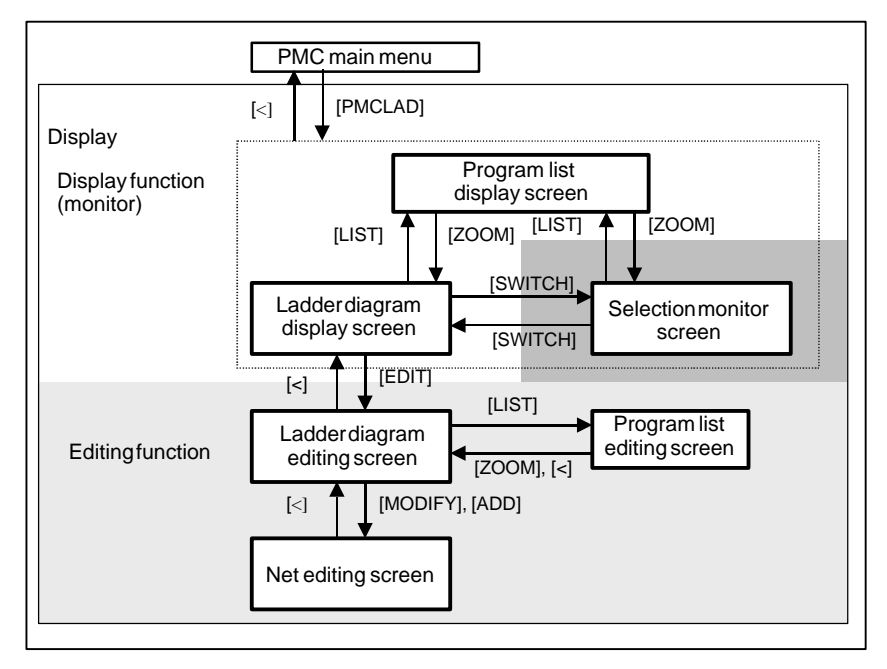

### **4.4.2.1 Ladder diagram display screen**

#### (1)Screen configuration

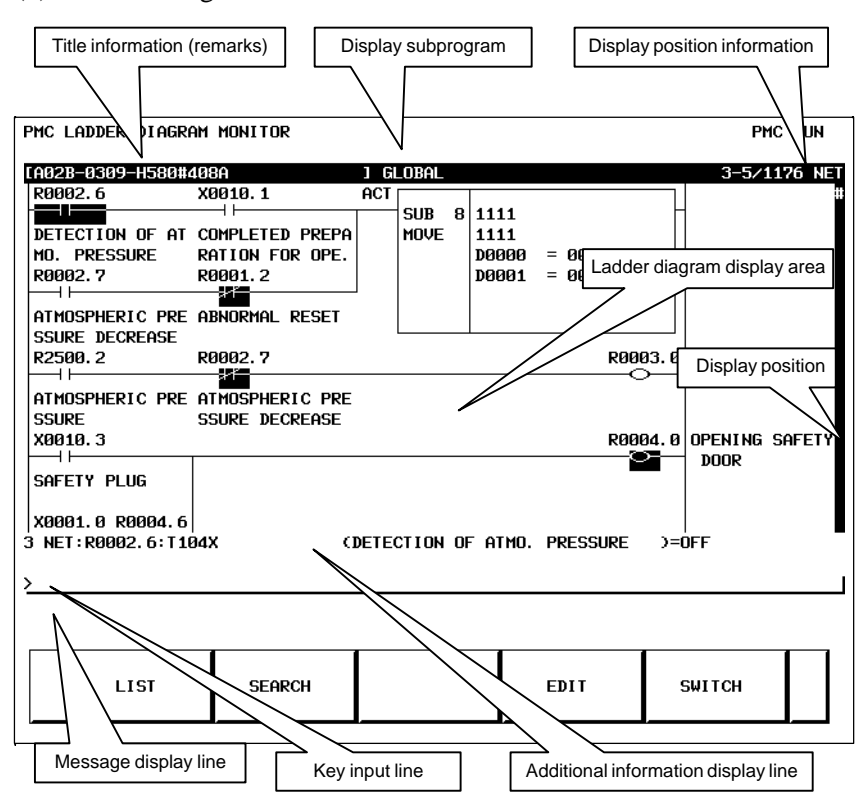

(2)Calling the program list display screen [LIST]

The program list display screen allows you to select a subprogram to be displayed on the ladder diagram display screen.

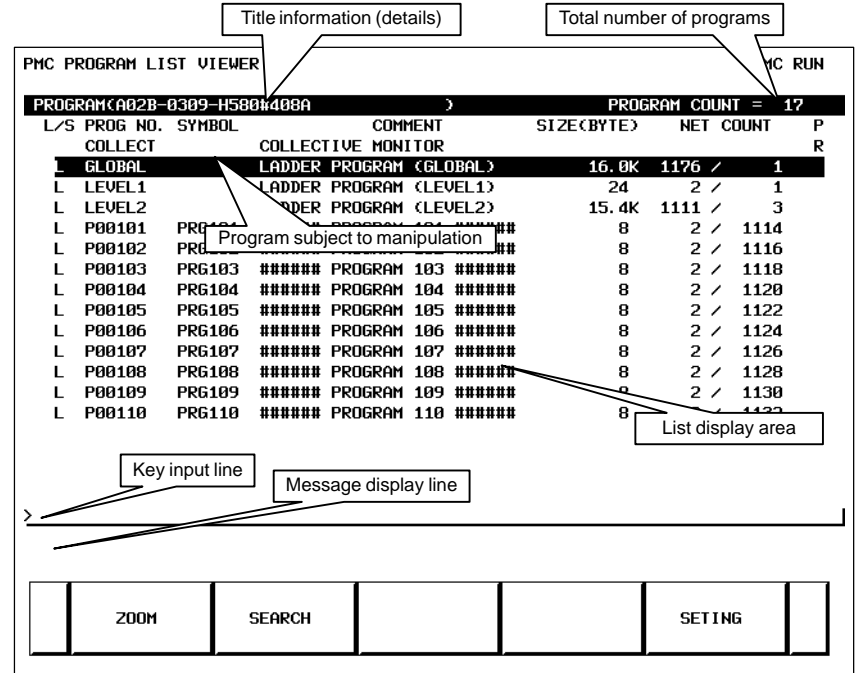

 $-323 -$ 

#### (3)Searching for a signal [SEARCH]

- <1> Press the [SEARCH] soft key.
- <2> Search for a signal by using the keys indicated below.
	- $\bullet$  With  $\left[\begin{array}{c} \bullet \\ \bullet \end{array}\right]$  $\uparrow$  $\downarrow$  $\blacklozenge$ , the display area can be changed. PAGE
	- [TOPBTM] : The start/end of a ladder diagram is searched for.
	- "Address" + [SEARCH] or "Signal name" + [SEARCH]: A specified address or signal name is searched for.
	- $\bullet$  "net–number" + [SEARCH]: A ladder is displayed from a specified net number.
	- $\bullet$  "Address" + [W-SRCH] or "Signal name" + [W-SRCH]: The write coil is searched for a specified address or signal name.
	- "function–instruction–number" + [F–SRCH] or "function–instruction–name" + [F–SRCH]: A specified function instruction is searched for.
	- [PREV] : The previous search operation performed successfully is repeated towards the start.
	- [NEXT] : The previous search operation performed successfully is repeated towards the end.
	- [GLOBAL]/[LOCAL] : The search range is switched.

(4)Calling the function instruction data table display screen [TABLE]

The data table of a function instruction with a data table such as the COD instruction (SUB7) and the CODB instruction (SUB27) can be displayed.

(5)Setting the screen [SETING]

The setting screen for the ladder diagram display screen can be called. Various settings for ladder diagram display can be modified.

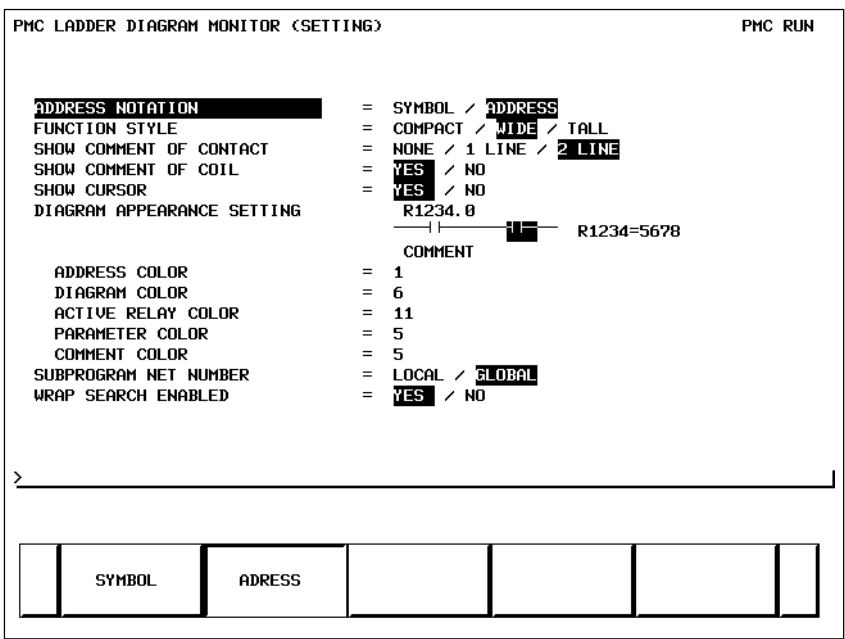

 $-324 -$ 

# **4.4.2.2 Selection monitor screen**

On the selection monitor screen, only a ladder net including a coil to be monitored can be specified for ladder net monitoring.

(1)Display method

(a) Calling the screen from the program list display screen

- <1> Display the program list screen.
- <2> Move the cursor to the "COLLECT".
- <3> Press the [ZOOM] soft key.
- (b)Calling the screen from the ladder diagram display screen
	- <1> Display the ladder diagram display screen.
	- <2> Press the [SWITCH] soft key.
- (2)Display information

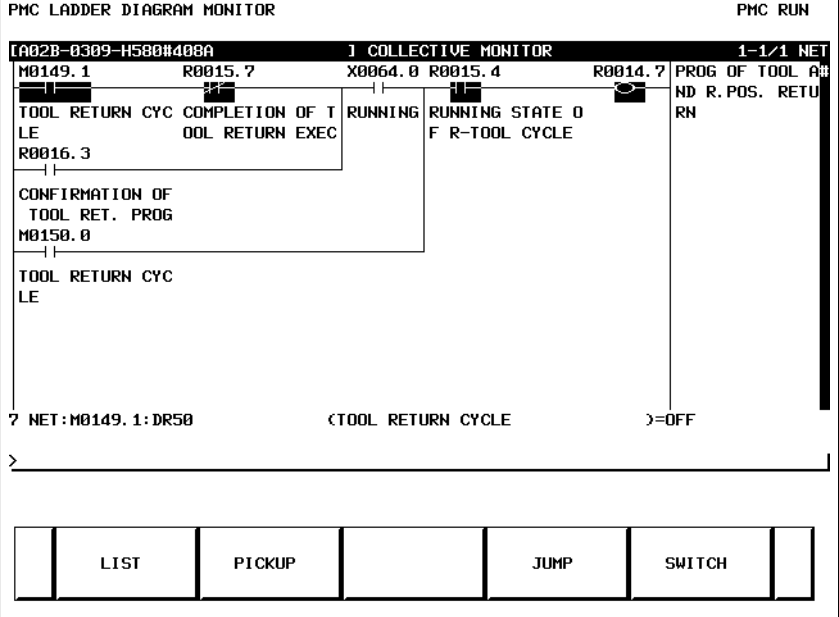

(3)Specifying a ladder net to be monitored [PICKUP]

By using the method described below, a ladder net to be monitored on the selection monitor screen can be read for display.

(a) Specifying a desired ladder net on the selection monitor screen

- Typing the address used with the coil to read the net
	- <1> Enter the address to be monitored.
	- <2> Press the [PICKUP] soft key.
	- $\langle 3 \rangle$  The net that uses the address specified by  $\langle 1 \rangle$  with a coil is read to the top of the screen.
- Specifying the ladder net on the selection monitor screen
	- <1> Move the cursor to the relay in the ladder net that uses an address to be monitored.
	- <2> Press the [PICKUP] soft key.
	- $\langle 3 \rangle$  The net that uses the address specified by  $\langle 1 \rangle$  with a coil is read to the top of the screen, and the cursor moves to the coil position.

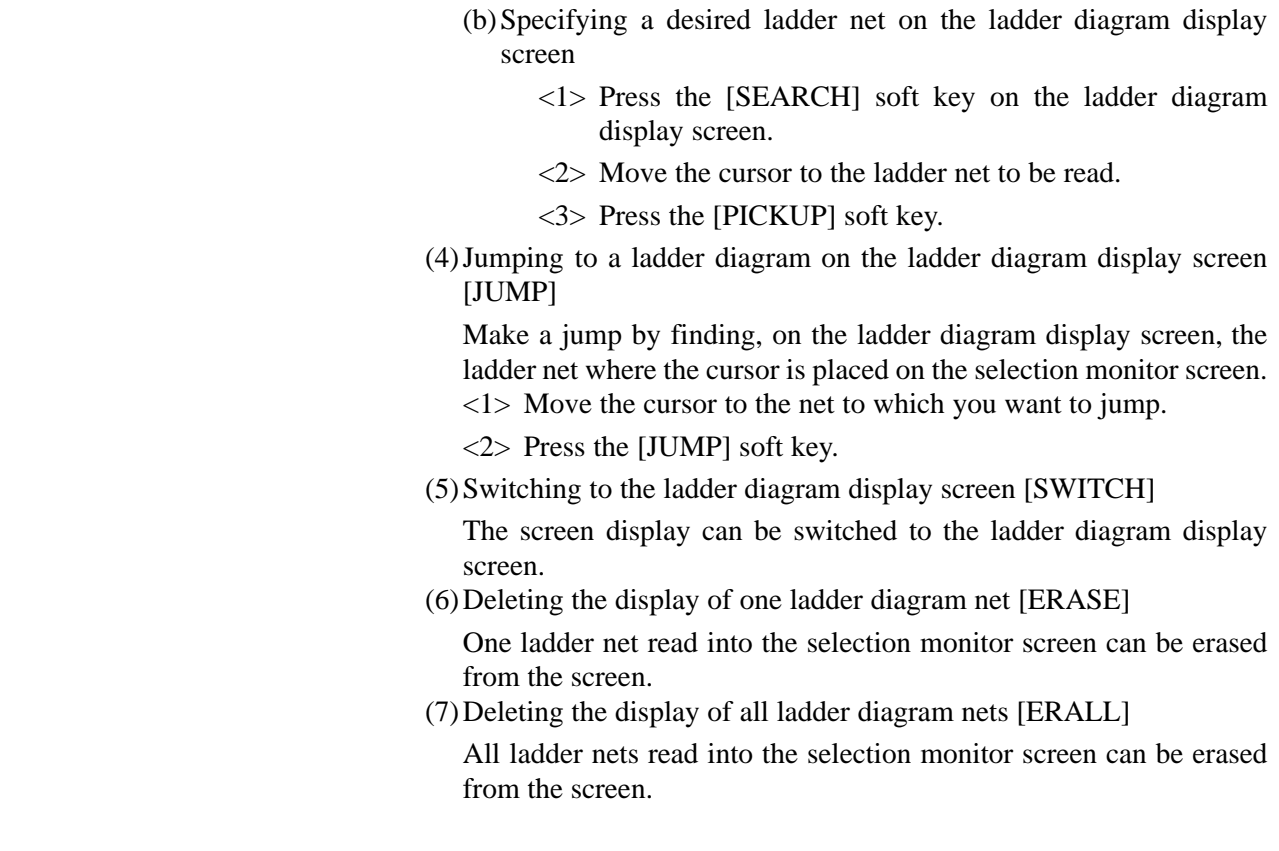

### **4.4.2.3 Ladder diagram editing screen**

(1)Display method

change its operation.

<1> Display the ladder diagram monitor display screen by pressing the [PMCLAD] soft key.

On the ladder diagram editing screen, a ladder diagram can be edited to

<2> Press the [EDIT] soft key.

(2)Display information

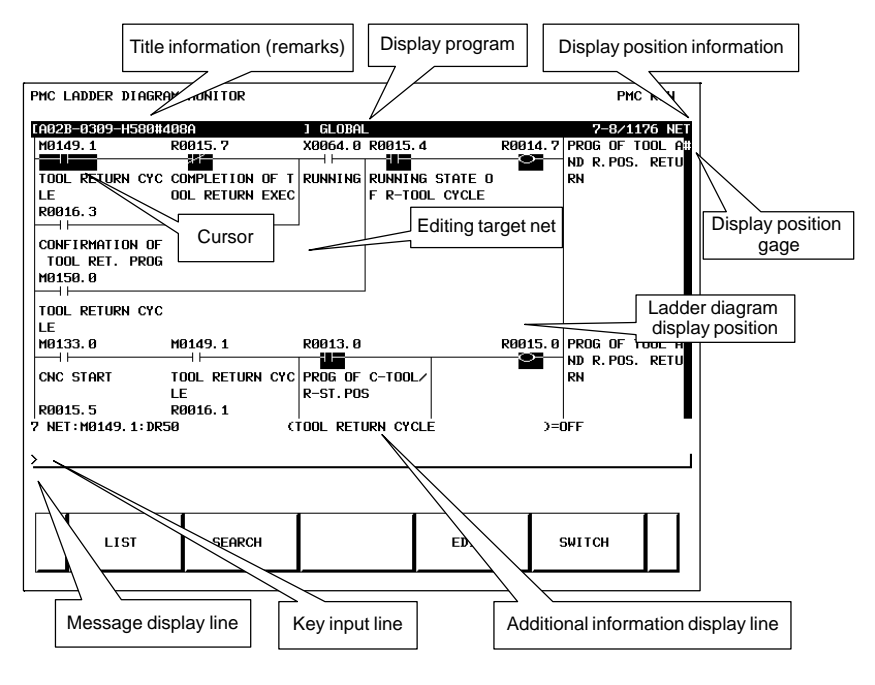

#### (3)Editing ladder programs

By using the keys below, a ladder diagram can be edited.

- $\bullet$  Selecting a subprogram to be edited
	- <1> Display the program list editing screen by pressing the [LIST] soft key.
	- <2> Move the cursor to a subprogram to be edited.
- Searching for a specified address or function instruction
	- <1> Press the [SEARCH] soft key.
	- <2> Switch to the soft key display for search.

For the search function, see "(3) Searching for a signal [SEARCH]" in Subsection 4.4.2.1, "Ladder diagram display screen".

- Adding a new net
	- <1> Move the cursor to the position where a new net is to be added.
	- $\langle 2 \rangle$  Press the [CREATE] soft key to call the net editing screen. Perform creation and addition operations to build a new net.
- Modifying the structure of a selected net
	- <1> Move the cursor to a net to be modified.
	- $\langle 2 \rangle$  Call the net editing screen by pressing the [MODIFY] soft key.
- Changing the bit address of a relay
	- <1> Move the cursor to a relay to be modified.
	- $\langle 2 \rangle$  Enter a desired bit address then press the INPUT key. The bit address of the relay where the cursor is placed is changed.
- Modifying the parameter of a function instruction
	- <1> Move the cursor to the parameter of a function instruction to be modified.
	- $\langle 2 \rangle$  Enter a desired number or byte address then press the INPUT key. The parameter of the function instruction where the cursor is placed is modified.
- Reflecting modifications
	- $\langle 1 \rangle$  On the ladder diagram editing screen, modify a ladder program.
	- $\langle 2 \rangle$  Press the [UPDATE] soft key. The results of editing performed so far are reflected in the ladder being executed. When the modifications have been reflected normally, the ladder after editing is executed.
- Deleting a net
	- <1> Move the cursor to a net to be deleted.
	- <2> Press the [DELETE] soft key.
- Moving a net
	- <1> Move the cursor to a net to be moved.
	- <2> By pressing the [CUT] soft key, cut the net.
	- <3> Move the cursor to the position to which the selected net is to be moved.
	- <4> Press the [PASTE] soft key.

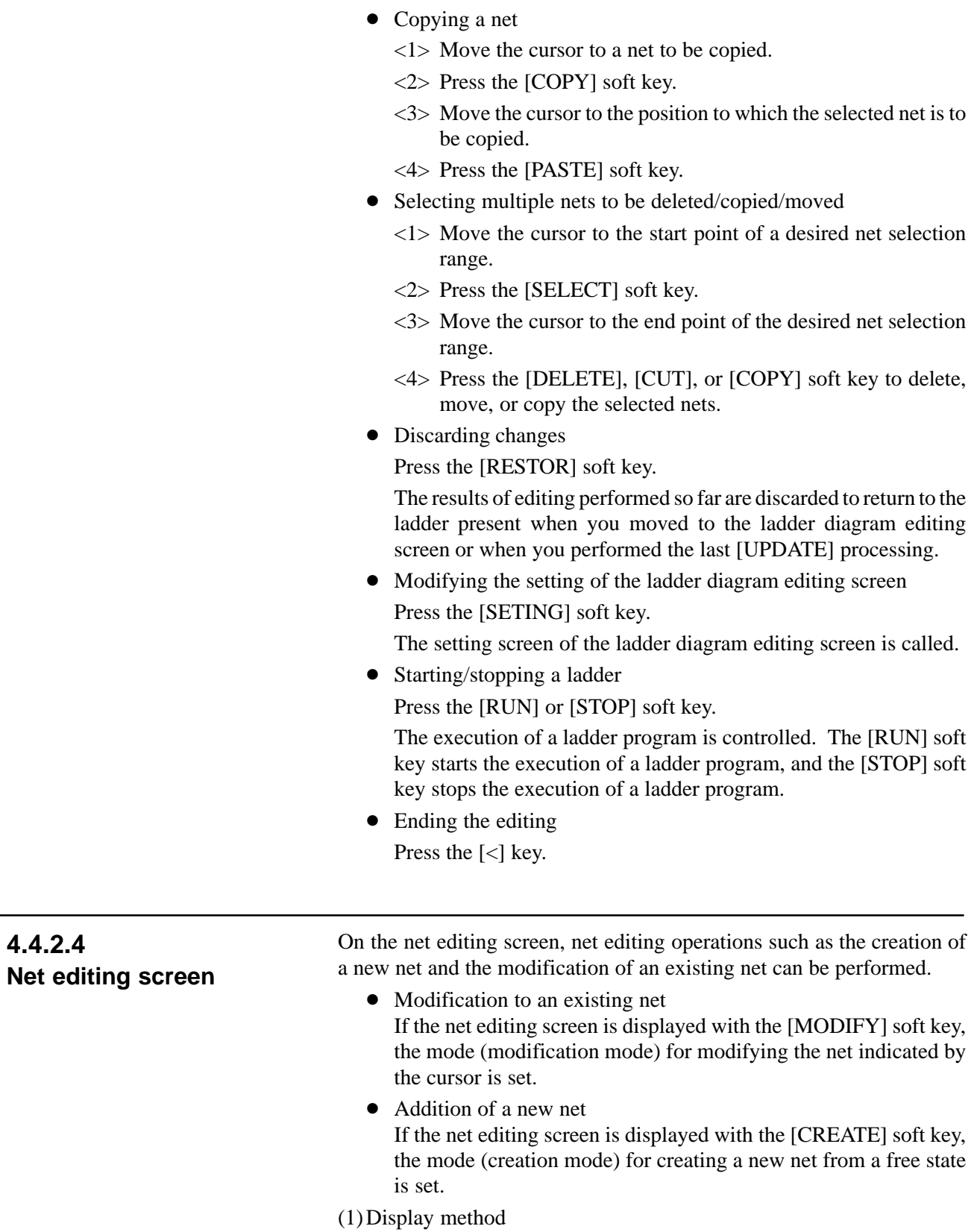

- <1> Display the ladder diagram editing screen.
- <2> Press the [CREATE] or [MODIFY] soft key.

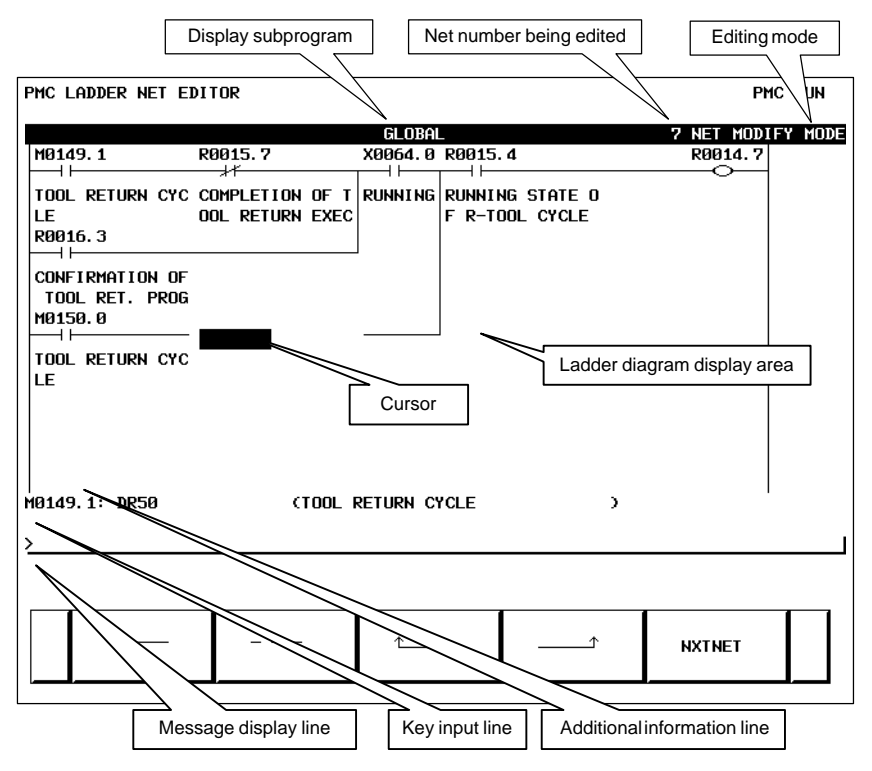

(2)Display information

(3)Editing nets

By using the keys indicated below, a new net can be created, and an existing net can be modified.

- Placing a new contact or coil
	- <1> Move the cursor to the position where a new contact or coil is to be placed.
	- $\langle 2 \rangle$  Enter a bit address, then press a soft key such as  $[-\Box]$ ,  $[-O-1]$
- Changing the type of a contact or coil
	- <1> Move the cursor to the position where the type of a contact or coil is to be changed.
	- $\langle 2 \rangle$  Press a soft key such as  $[-\Box]$ ,  $[-\Box]$ .
- Changing the address of a contact or coil
	- <1> Move the cursor to a relay to be modified.
	- <2> Enter a bit address, then press the INPUT key.
- Placing a new function instruction
	- <1> Move the cursor to the position where a new function instruction is to be placed.
	- $\langle 2 \rangle$  Enter a function instruction number, then press the [FUNC] soft key.
- Changing the type of a function instruction
	- <1> Move the cursor to a function instruction to be modified.
	- <2> Enter a function instruction number.

 $-329 -$ 

- Changing the parameter of a function instruction
	- <1> Move the cursor to the parameter of a function instruction to be modified.
	- <2> Enter a number or byte address, then press the INPUT key.
- Adding/deleting a connection line
	- <1> Move the cursor to the position where a connection line is to be added or deleted.
	- $\langle 2 \rangle$  Press a soft key such as  $\left[\frac{1}{\vert \cdot \vert}, \frac{1}{\vert \cdot \vert}, \frac{1}{\vert \cdot \vert} \right]$  for addition.
	- <3> When deleting an existing connection line, press a soft key such as  $[\dots \dots \dots]$ ,  $[\uparrow \dots]$ ,  $[\dots \uparrow]$ .
- Deleting a contact, coil, or function instruction
	- <1> Move the cursor to the position where a contact, coil, or function instruction to be deleted is located.
	- $\langle 2 \rangle$  Press the [ $\langle 3 \rangle$ ] soft key.
- Editing the next net

Press the [NXTNET] soft key. The editing operation of the net currently being edited ends, and processing proceeds to the editing of the next net.

- Editing a function instruction data table
	- <1> Move the cursor to the function instruction that has a data table to be edited.
	- $\langle 2 \rangle$  Press the [TABLE] soft key. The function instruction data table editing screen appears.
	- <3> Move the cursor to the data table to be edited.
	- <4> Modify the selected data.
- Inserting a line/column
	- <1> Move the cursor to the position where a line/column is to be inserted.
	- <2> Press the [INSLIN], [INSCLM], or [APPCLM] soft key.
- Discarding the results of editing

Press the [RESTOR] soft key.

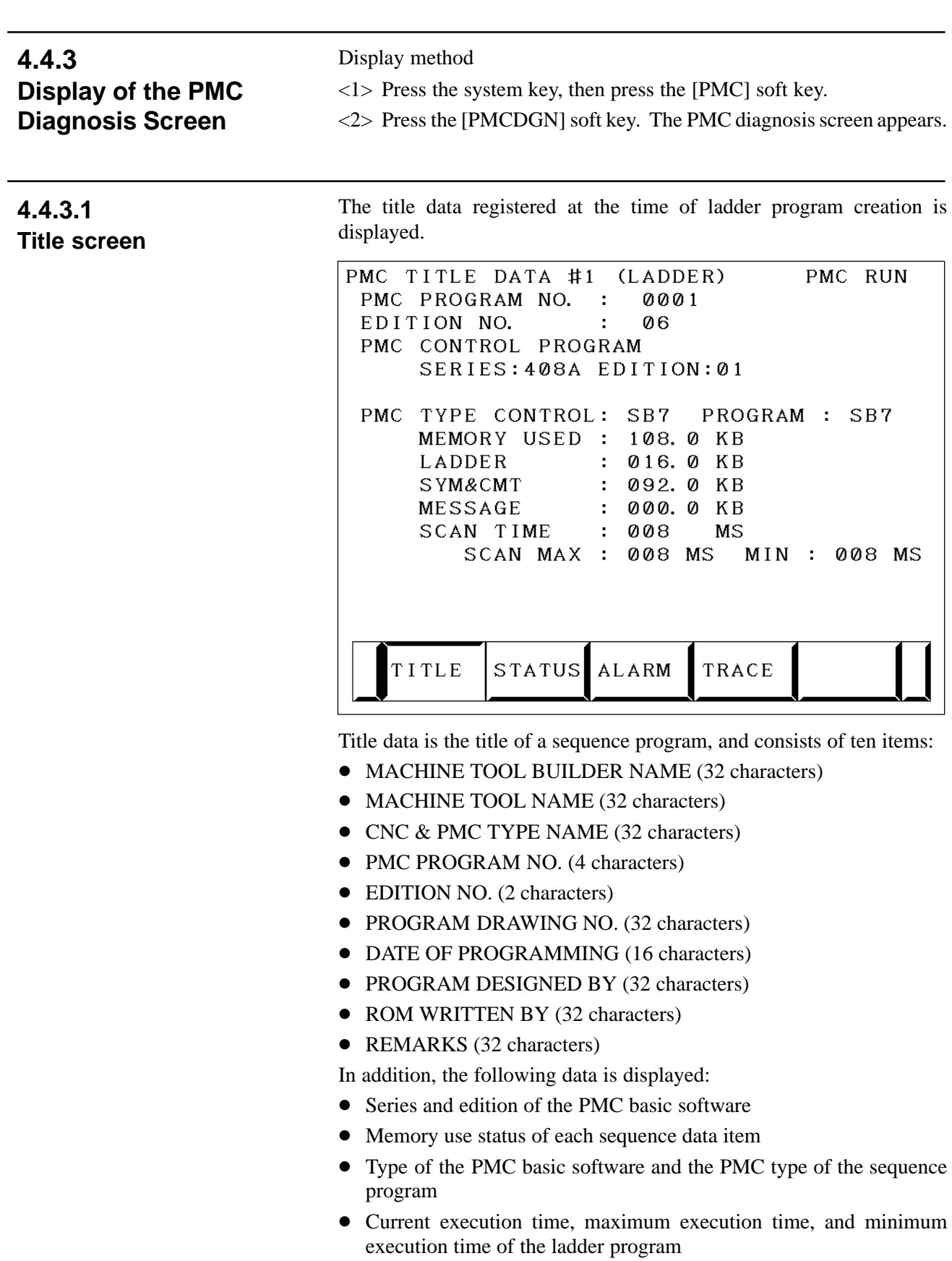

 $-331 -$ 

#### PMC SIGNAL STATUS PMC RUN ADDRESS  $\overline{2}$ 6  $\overline{\mathbf{5}}$  $\overline{a}$  $\overline{3}$  $\overline{2}$ ø  $\mathbf{1}$ 60000  $\ddot{\phantom{a}}$  $\ddot{\phantom{a}}$ 60001  $\ddot{\phantom{a}}$  $\ddot{\phantom{a}}$ l,  $\ddot{\phantom{a}}$ Signal state 60002 ◀ l, .(period): Off I: On 60003 MFIN3M MFIN2M **FIN** 60004 Signal name **BFIN TFIN SFIN** MFIN < 60005 60006  $\overline{a}$ EXLM \*FWUP **ST** 60007  $\ddot{\phantom{0}}$ L G0005.0 : MFIN : M COMMAND FINISH [HIGH SPEED] ] **SEARCH** FORCE

The on/off state of I/O signals and the internal relay is displayed.

### **4.4.3.2 Status screen**

**4.4.3.3**

**Alarm screen**

• The diagnosis number can be increased or decreased by using  $\left[\begin{array}{c} \bullet \end{array}\right]$ 

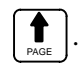

 Enter an address and number or signal name, then press the [SEARCH] soft key. Then, the specified address or signal name is searched for.

An alarm issued from the PMC is displayed.

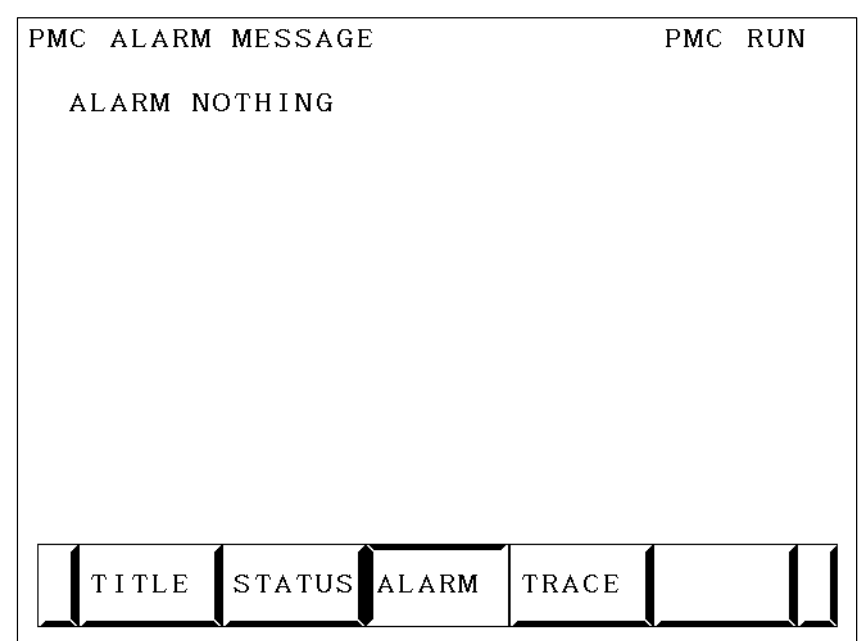

### **4.4.3.4 Trace function**

#### (1)Trace parameter screen (first page)

- <1> Press the system key, then press the [PMC] soft key.
- <2> Press the [PMCDGN] soft key.
- <3> Press the [TRACE] soft key.
- <4> Press the [SETING] soft key on the signal trace screen.

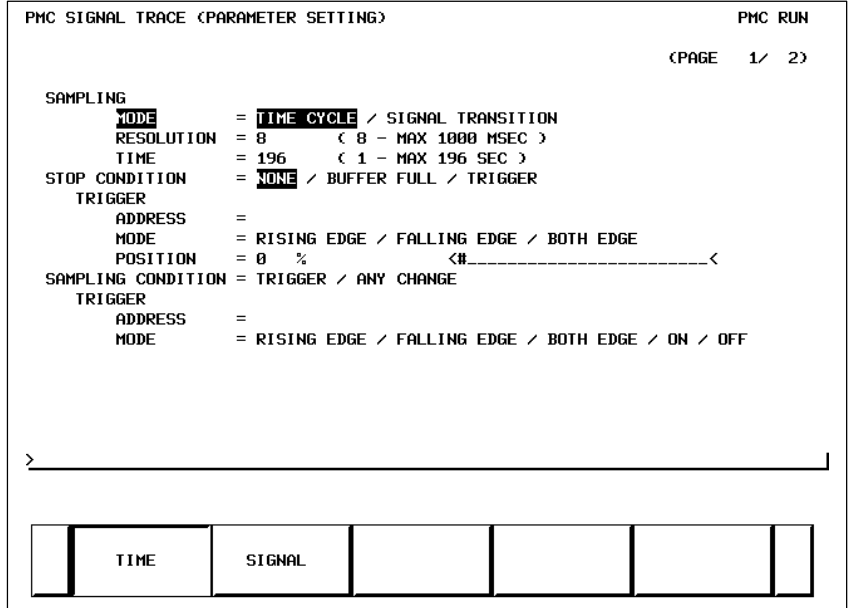

### a) SAMPLING/MODE

Set a sampling mode.

- TIME CYCLE : Sampling based on a period of time
- $\bullet$  SIGNAL TRANSITION : Sampling based on signal transitions
- b) SAMPLING/RESOLUTION

Set the resolution of sampling.

c) SAMPLING/TIME

This item is displayed when "TIME CYCLE" is selected as the sampling mode. Set a time interval for sampling.

d) SAMPLING/FRAME

This item is displayed when "SIGNAL TRANSITION" is selected as the sampling mode. Set the number of sampling times.

e) STOP CONDITION

Set a trace stop condition.

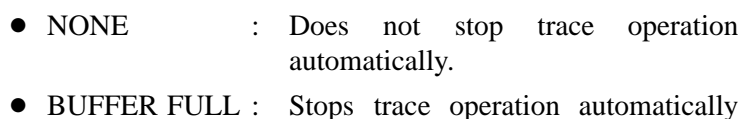

- when the sampling buffer becomes full.
- TRIGGER : Stops trace operation automatically by a trigger.

f) STOP CONDITION/TRIGGER/ADDRESS

This item becomes settable when "TRIGGER" is set as the trace stop condition. Set a trigger address for stopping trace operation.

g) STOP CONDITION/TRIGGER/MODE

This item becomes settable when "TRIGGER" is set as the trace stop condition. Set a trigger mode for stopping trace operation.

- RISING EDGE : Stops trace operation automatically on the rising edge of the trigger signal.
- FALLING EDGE : Stops trace operation automatically on the falling edge of the trigger signal.
- BOTH EDGE : Stops trace operation automaticallyon a transition of the trigger signal.

#### h) STOP CONDITION/TRIGGER/POSITION

This item becomes settable when "TRIGGER" is set as the trace stop condition. By using a ratio to the sampling time (or count), set where to place a stop trigger occurrence position in the entire sampling time (or count).

i) SAMPLING CONDITION

This item becomes settable when "SIGNAL TRANSITION" is set as the sampling mode. Set a sampling condition.

- $\bullet$  TRIGGER : Performs sampling when the sampling trigger condition is satisfied.
- ANY CHANGE : Perform sampling when a sampling address signal transition occurs.

#### j) SAMPLING CONDITION/TRIGGER/ADDRESS

This item becomes settable when "SIGNAL TRANSITION" is set as the sampling mode and "Trigger" is set as the sampling condition. Set an address used to trigger sampling.

#### k) SAMPLING CONDITION/TRIGGER/MODE

This item becomes settable when "SIGNAL TRANSITION" is set as the sampling mode and "Trigger" is set as the sampling condition. Set a trigger condition mode.

- RISING EDGE : Performs sampling on the rising edge of the trigger signal.
- FALLING EDGE : Performs sampling on the falling edge of the trigger signal.
- BOTH EDGE : Performs sampling on a signal transition.
- $\bullet$  ON : Performs sampling when the trigger signal is on.
- $\bullet$  OFF : Performs sampling when the trigger signal is off.

 $-334 -$ 

(2)Trace parameter screen (second page)

On the trace parameter screen (first page),

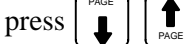

.

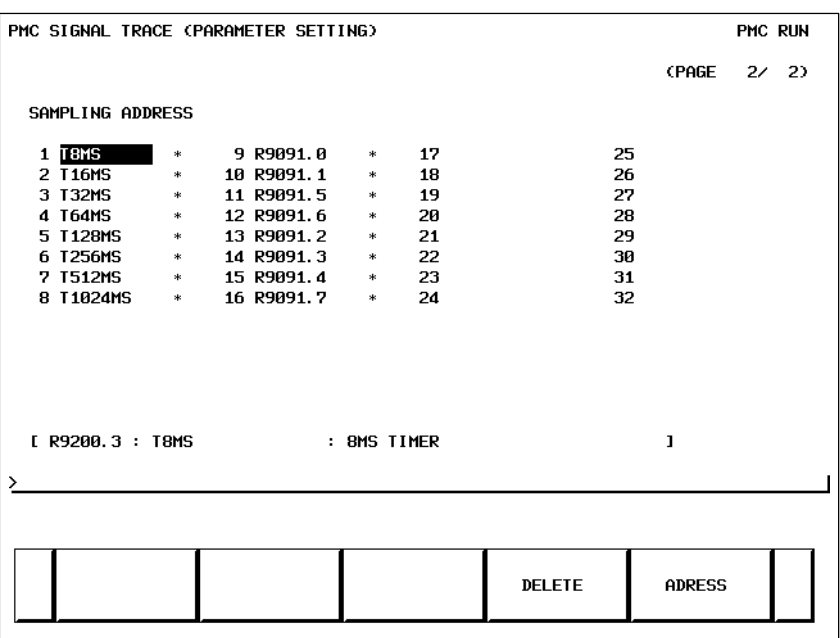

a) Address setting

Set a signal address as a bit address. If you enter a byte address, bits 0 to 7 of the entered address are input. Up to 32 signal addresses can be set.

b) Soft keys

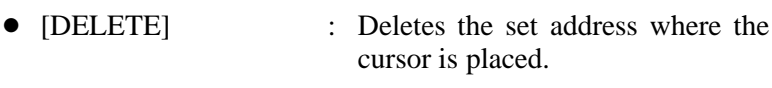

- [SYMBOL]/[ADRESS]: Switches the setting address between symbol display and address display.
- $\bullet$  [MV.UP] : Replaces the set address with the upper line.
- $\bullet$  [MV.DWN] : Replaces the set address with the lower line.
- $\bullet$  [DELALL] : Deletes all set addresses.
- c) Trigger setting

When "SIGNAL TRANSITION" is set as the trace sampling mode and "BOTH EDGE" is set as the sampling condition, you can choose whether to use a set address as a trigger signal for sampling. To the right of a signal address set as a trigger, a " $\bullet$ " mark is indicated.

- $\bullet$  [TRGON] : Turns on a trigger setting.
- $\bullet$  [TRGOFF] : Turns off a trigger setting.

#### (3)Trace screen

- <1> Press the system key, then press the [PMC] soft key.
- <2> Press the [PMCDGN] soft key.
- <3> Press the [TRACE] soft key.

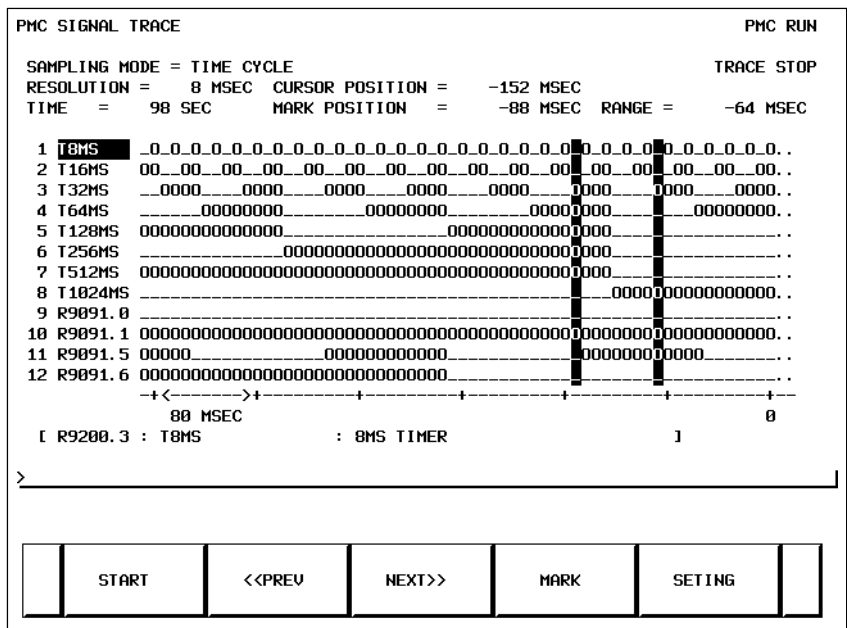

(a) Executing trace operation

[START] : Executes trace operation.

- (b)Stopping trace operation
	- [STOP] : Stops trace operation. Trace operation ends also when the trace stop condition set on the trace parameter setting screen is satisfied.

(c) Checking trace results

Upon completion of trace execution, the results of trace operation can be checked.

• Scrolling display

Cursor up/down key, page switch key:

Scrolls the set sampling signal addresses up and down.

[<<PREV], [NEXT>>] Soft key, current right/left key: Scrolls the graphical display of trace results right and left.

 Performing automatic calculation and display of a selected range

[MARK] : Marks the current cursor position, and displays the mark cursor. To cancel the range selection, press the [MARK] soft key again.

• Enlarging/reducing display of trace results [Z.IN]/[Z.OUT] : Enlarges/reduces graphical display.
**4.4.3.5**

**I/O Link connection**

**check screen**

• Replacing display data

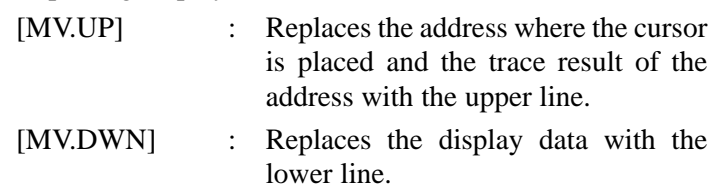

The type and ID code of an I/O device connected to the I/O Link are displayed for each group. No data is displayed when no I/O device is connected.

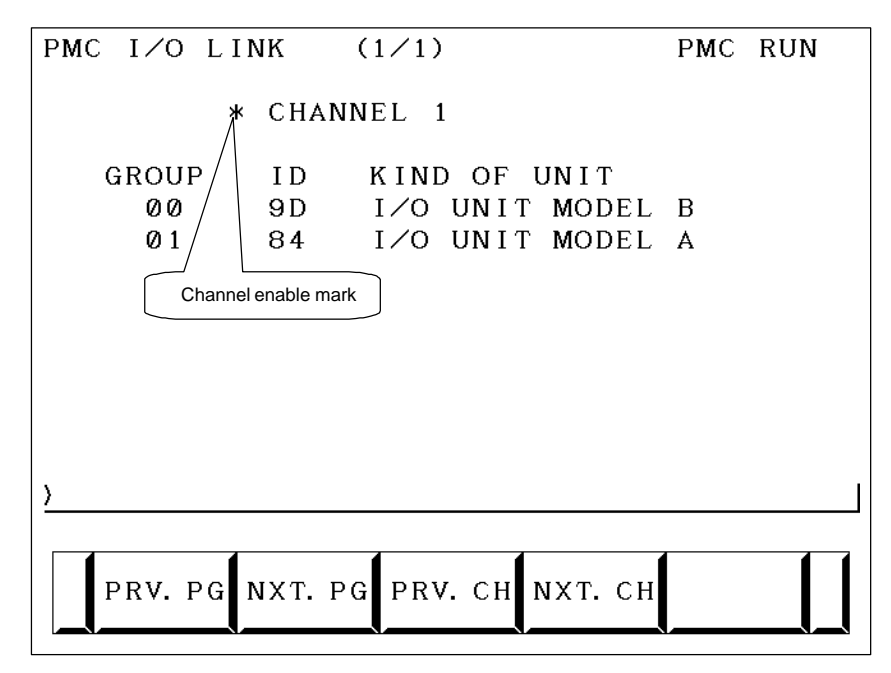

Channel enable mark : When a channel is usable, an "\*" mark is indicated. On the sample screen above, channel 2 is unusable.

## **4.4.4 PMC Parameters**

**4.4.4.1 Parameter input/output method**

<1> Place the NC in the MDI mode or in the emergency stop state.

<2> Set PWE of the NC setting screen to 1.

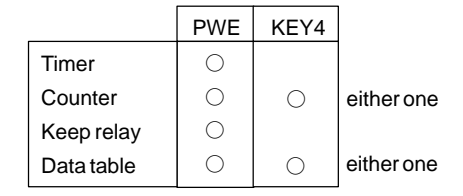

<3> Alternatively, set the program protect signal (KEY4) to 1 only with the counter and data table.

<4> Press a soft key and select a required screen.

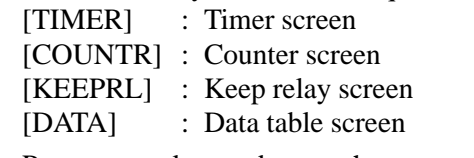

- <5> Press cursor key and move the cursor to a desired number.
- <6> Input a numeric key and press INPUT key and data is input.
- <7> After input, return PWE or the KEY4 signal to the previous state.

This screen is used for setting timer time of the Timer instruction (SUB 3).

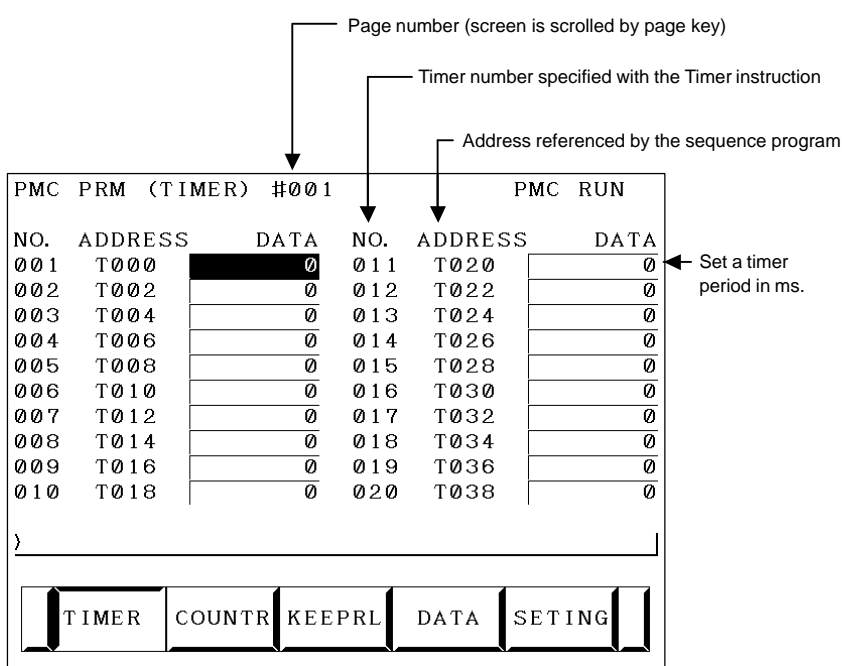

Timer set time : Timer No. 1–8 is max. 1572.8 sec and its accuracy is 48ms. Timer No. 9 to 250 is max. 262.1 sec and its accuracy is 8ms.

# **TIMER screen**

**4.4.4.2**

# This screen sets and displays max. value of counter and current value of the counter instruction (SUB 5). **4.4.4.3 COUNTER screen**

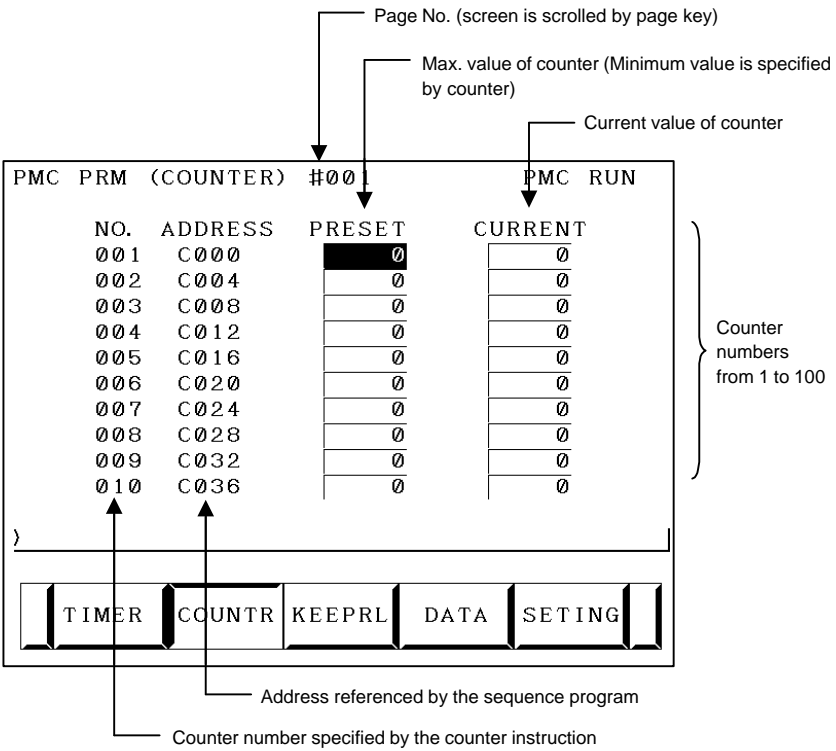

Counter formats and maximum values

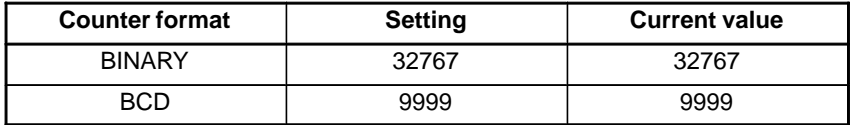

#### $-339 -$

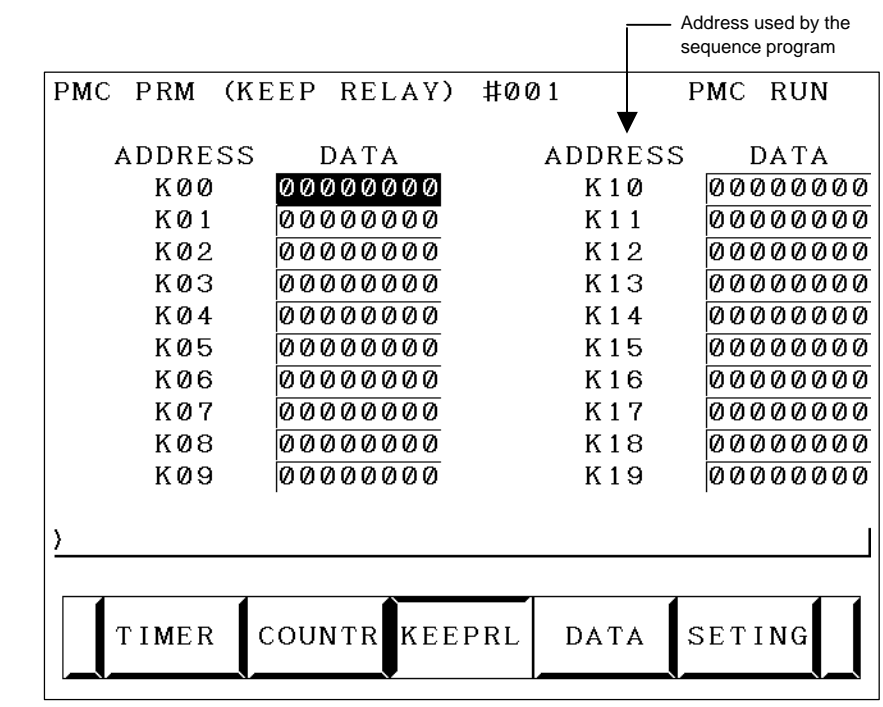

#### **4.4.4.4 KEEP RELAY screen**

(i) Nonvolatile memory control

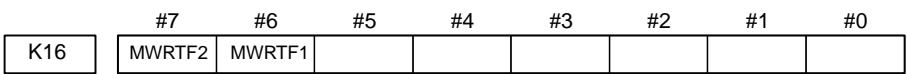

- **#7 MWRTF2** This operation is performed for checking the writing status of the nonvolatile memory.
- **#6 MWRTF1** Writing status in nonvolatile memory
	- (ii)PMC system parameters

The keep relays below are used by the system, so that the keep relays cannot be used by the sequence program.

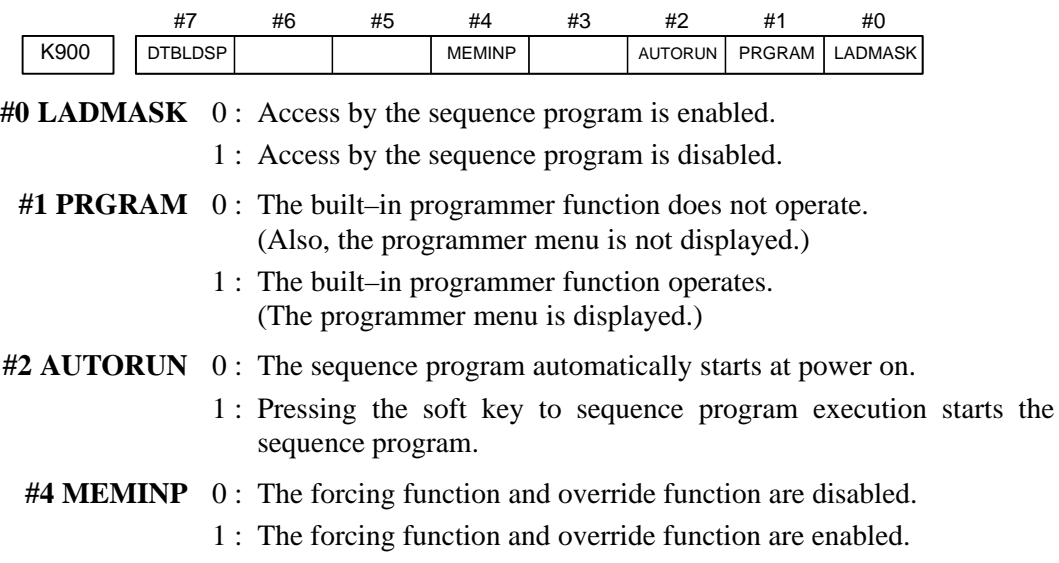

**#7 DTBLDSP** 0 : The PMC parameter data table control screen is displayed. 1 : The PMC parameter data table control screen is not displayed.

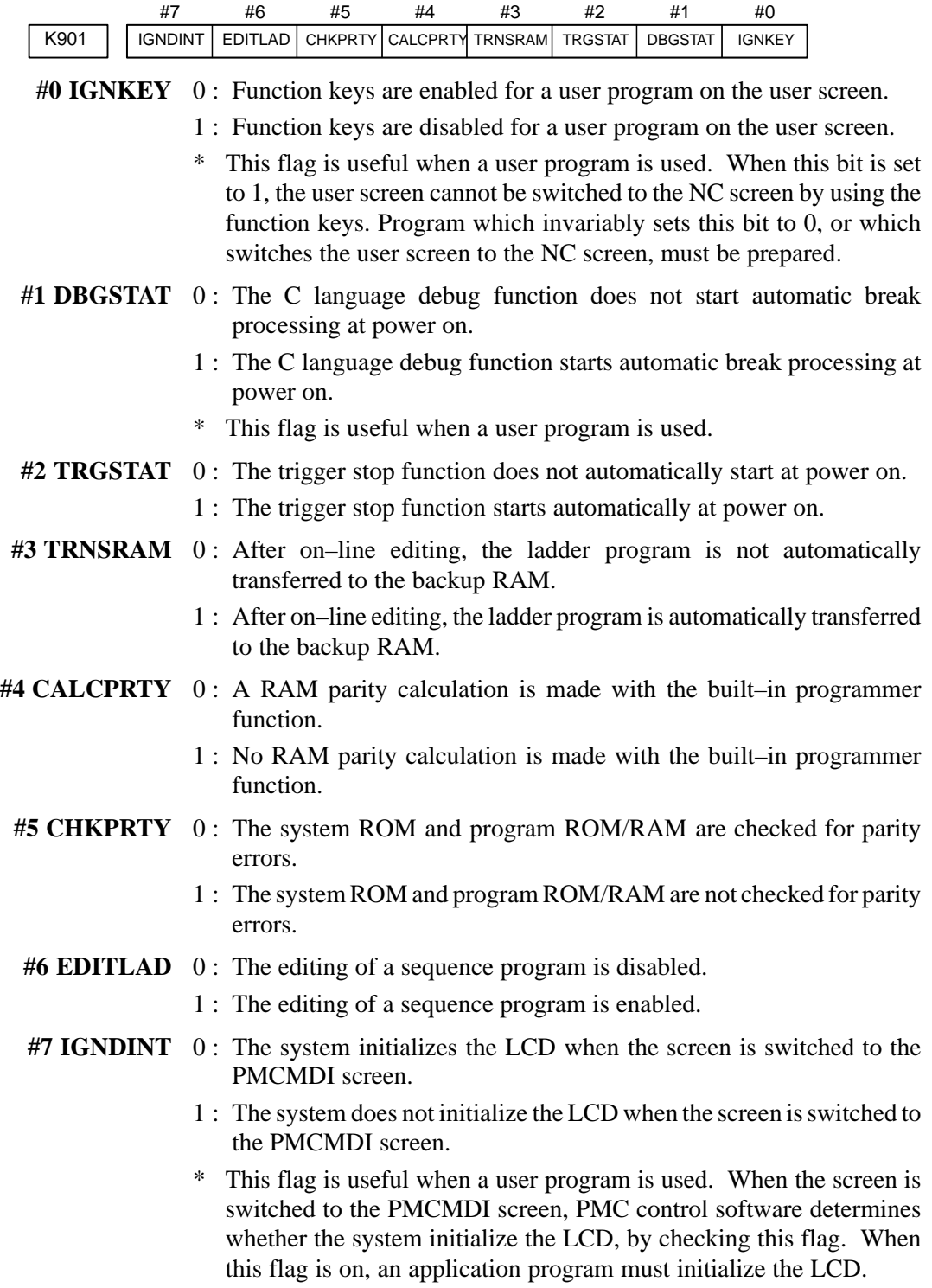

 $-341 -$ 

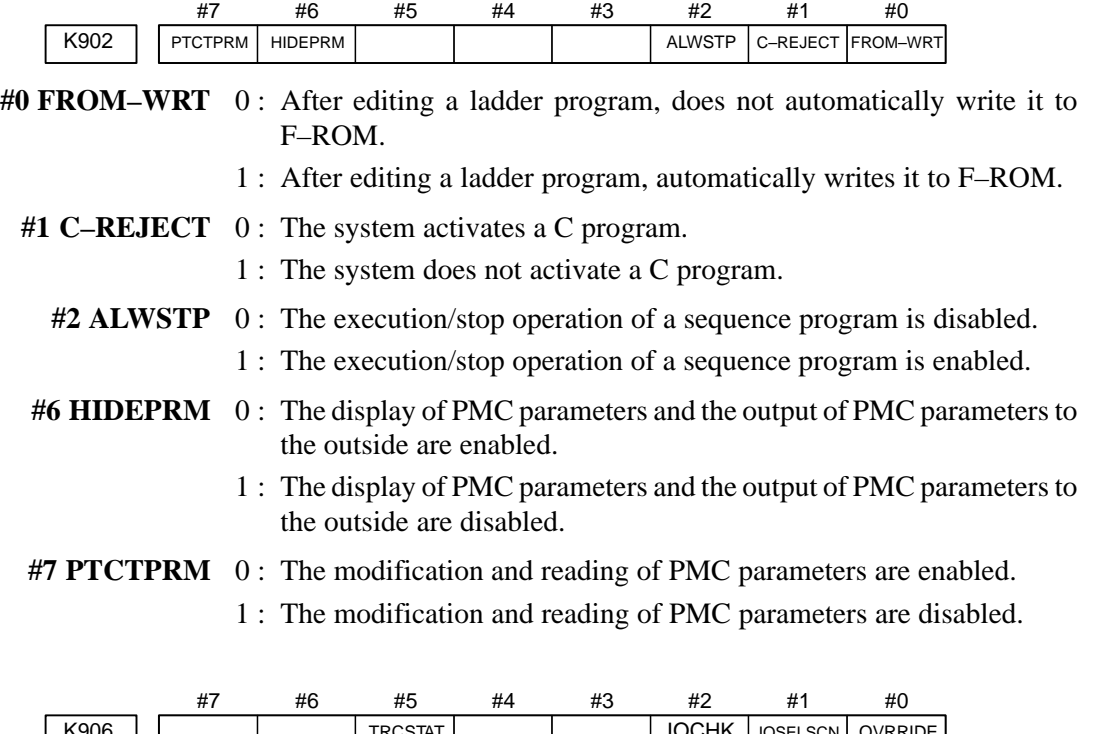

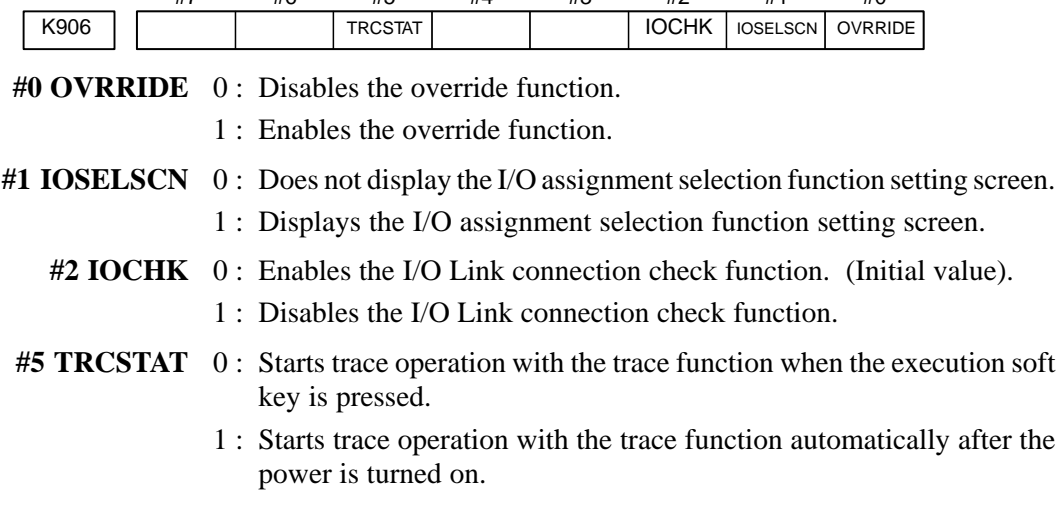

# **A** CAUTION

Be sure to set any unused areas to 0.

#### **4.4.4.5** (1)Data group setting screen **Data table screen**PMC DATA TBL CONTROL PMC RUN  $\overline{2}$ GROUP TABLE COUNT = NO. ADDRESS PARAMETER TYPE NO. OF **DATA** 001 **D0000** 00000000 ø  $\overline{10}$ ĪT 002 D0020  $00000011$  $\overline{20}$ 003 004 005 006 007 008 G. DATA G. CONT NO. SRH INIT a) Display information • GROUP TABLE COUNT : Number of data table groups • NO. : Group number • ADDRESS : Data table start address • PARAMETER : Table parameter #7 #6 #5 #4 #3 #2 #1 #0 #0 0: Binary format 1 : BCD format #1 0 : Without input protection 1 : With input protection #2 0 : Binary or BCD format (Bit 0 is valid.) 1 : HEX format (Bit 0 is invalid.) • TYPE : Data length (0: 1byte long, 1: 2bytes long, 2: 4bytes long) • NO. OF DATA : Number of data items of each data table b) Soft key • [G.DATA] : Switches the screen display to the data table screen. • Number of groups + [G.CONT] : Sets the number of data table groups. • Group number  $+$  [NO.SRH] : Moves the cursor to a specified group.  $\bullet$  [INIT] : Initializes the setting of the data table.

#### $-343 -$

PMC PRM  $(DATA)$  001/001 B I N PMC RUN **ADDRESS** DATA NO. 0000 **D0000** Ø 0001 D0001 ø  $\overline{\mathbf{0}}$ 0002 D0002  $\overline{\mathbf{0}}$ 0003 D0003  $\overline{\mathfrak{a}}$ 0004 D0004 0005 D0005  $\overline{\mathfrak{0}}$  $\overline{\mathfrak{g}}$ 0006 D0006  $\overline{\emptyset}$ 0007 D0007 0008 D0008  $\overline{\mathfrak{0}}$  $\overline{\mathbf{0}}$ 0009 D0009 C. DATA G-SRCH SEARCH

- [C.DATA] : Returns the screen display to the data group setting screen.
- Group number  $+$  [G-SRCH]: Moves the cursor to the start of a specified group.
- Address + [SEARCH] : Searches the currently selected group for a specified address.

(2)Data table screen

#### **4.4.4.6** (1)Setting screen for general functions **Setting screens**PMC PRM (SETTING) PMC RUN TRACE START  $= 0$  (0:MANUAL 1:AUTO) (K906.5) EDIT ENABLE  $\overline{\emptyset}$  (0:NO 1:YES) (K901.6)  $=$ WRITE TO F-ROM (EDIT) =  $\overline{\omega}$  (0:NO 1:YES) (K902.0) (K900.4) RAM WRITE ENABLE  $=$   $\overline{\emptyset}$  (0: NO 1: YES) DATA TBL CNTL SCREEN=  $\overline{\omega}$  (0:YES 1:NO)<br>HIDE PMC PARAM =  $\overline{\omega}$  (0:NO 1:YES) (K900.7) (K902.6) (K902.7)  $=$   $\overline{\emptyset}$  (0:NO 1:YES) PROTECT PMC PARAM (K900.0) HIDE PMC PROGRAM  $=$   $\overline{\emptyset}$  (0: NO 1: YES) (K906.1) IO GROUP SELECTION =  $\overline{\emptyset}$  (0: HIDE 1: SHOW) (K900.2) LADDER START  $= \overline{Q}$  (0: AUTO 1: MANUAL) MANUAL AUTO PREV NEXT PMC PRM  $(SETTING)$ PMC RUN (K902.2) =  $\emptyset$  (0:NO 1:YES)<br>=  $\emptyset$  (0:NO 1:YES) ALLOW PMC STOP (K900.1) PROGRAMMER ENABLE **NO** YES

#### **NOTE**

The parenthesized values to the right of the screen indicate keep relay addresses.

(2)Message function screen for each language

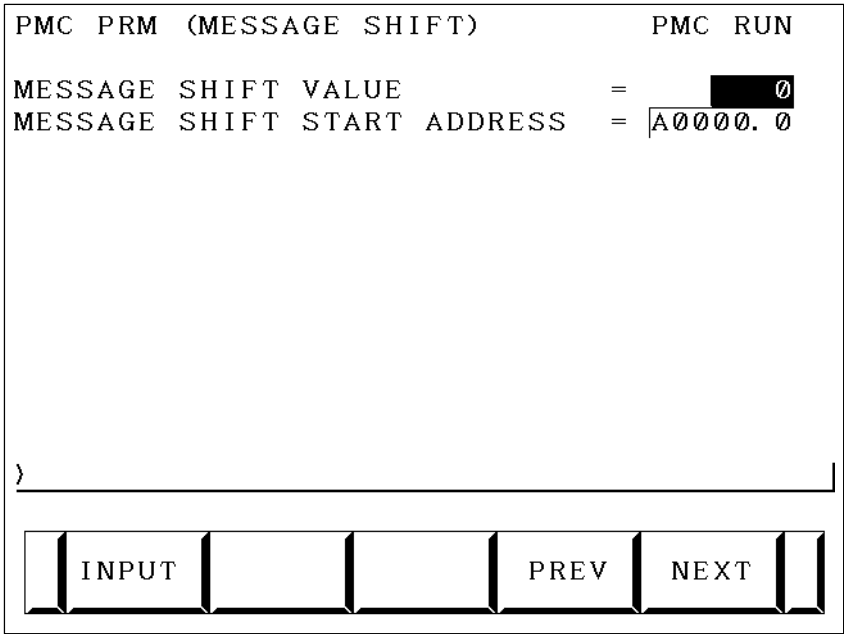

Display information

• MESSAGE SHIFT VALUE : Enter a shift amount for a message display request. A value

from 0 to 1999 can be specified. Even when the power is turned off, entered data is preserved.

• MESSAGE SHIFT START ADDRESS :

Enter the start bit address of a shifted message display request bit area. An address in the A address area can be specified. Even when the power is turned off, entered data is preserved.

(3)Override mode screen of the forced input/output function

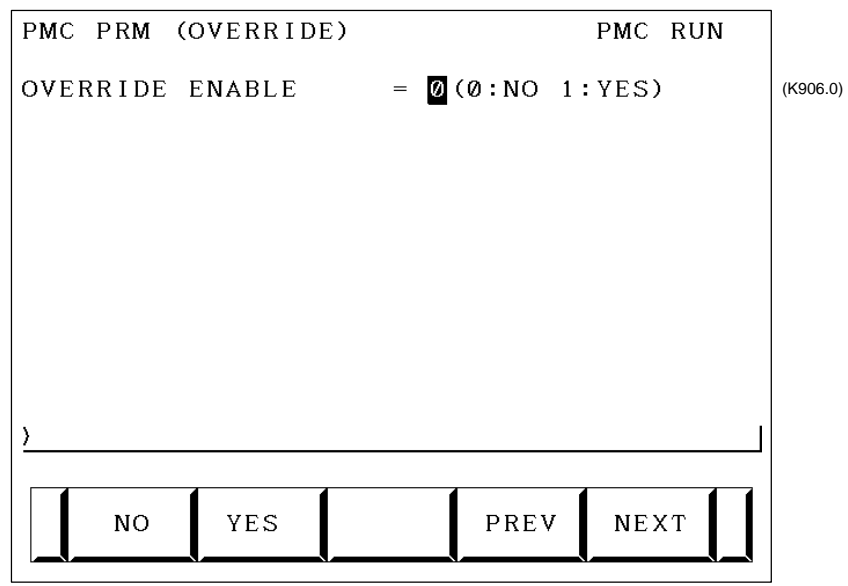

Display information

- OVERRIDE ENABLE
	- 0: Disables overriding.
		- 1: Enables overriding.

(4)I/O Link assignment data selection function setting screen

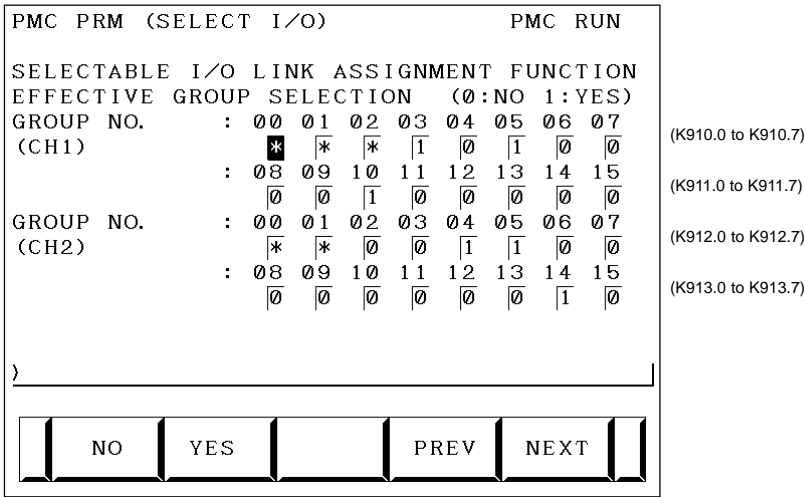

In this setting parameter, set the group of an I/O device connected to each machine.

EFFECTIVE GROUP SELECTION (CH1: K910 to K911): Select a group in which I/O Link assignment data is valid.

- 0: Disables assignment.
- 1: Enables assignment.

The basic group section set in "BASIC GROUP COUNT" on the system parameter screen is marked with \*, and disables this setting.

#### **NOTE**

Channel 2 can not be used.

## **4.4.5 PMC Data Input/Output**

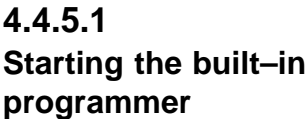

#### **NOTE**

When data is input through the MDI keys, the operations below need not be performed:

- (1)Select the PMC screen. Press the [SYSTEM] soft key, then press the [PMC] soft key.
- (2)When the built–in programmer is started, the items below are displayed. When the items of RUN/STOP, EDIT, I/O, SYSPRM, and MONIT are displayed, the built–in programmer is already started.

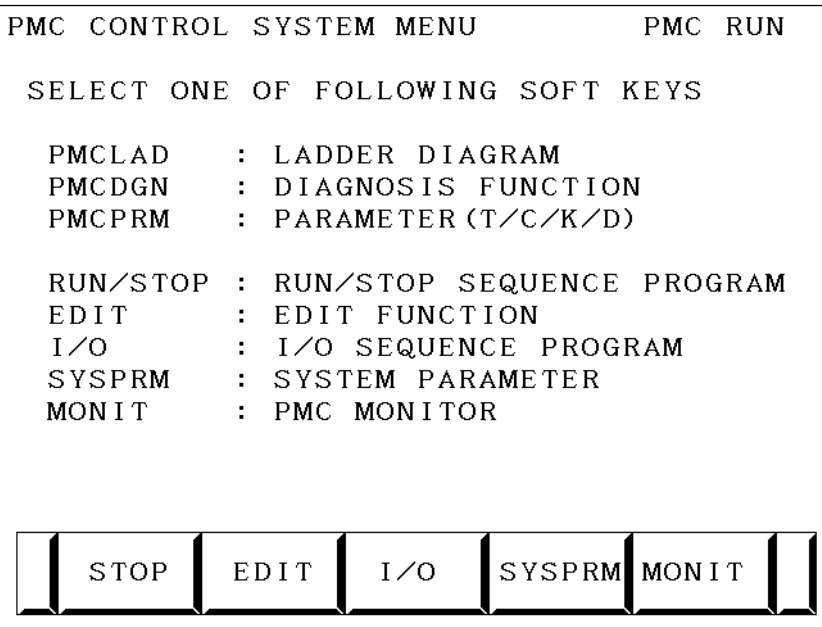

(3)When the built–in programmer is not started, set the keep relay K900.1 to 1.

## **4.4.5.2 Input/output method**

(1)Press the [I/O] soft key.

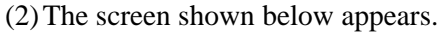

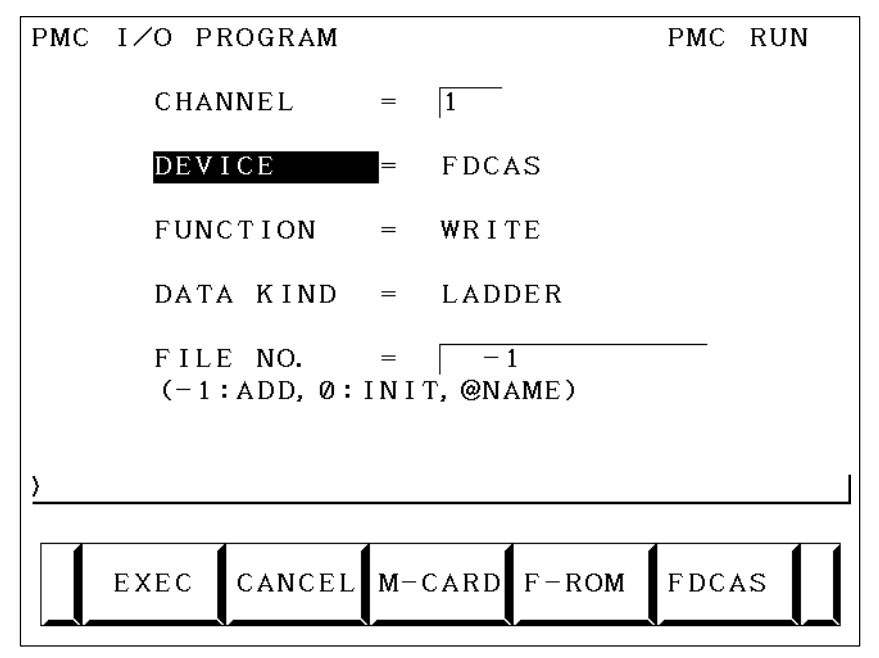

(3)Select an I/O device in "DEVICE".

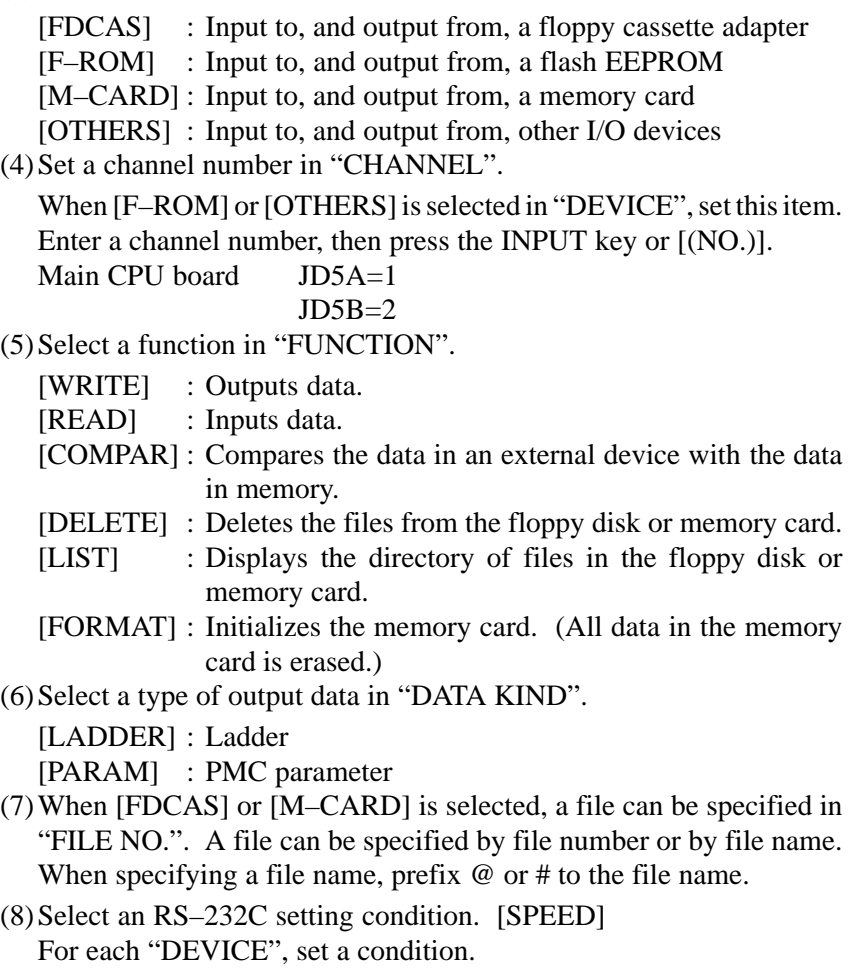

(5)Select a function in "FUNCTION".

- 
- (6)Select a type of output data in "DATA KIND".
- (7)When [FDCAS] or [M–CARD] is selected, a file can be specified in
	-

(9)Check that the settings above are correct, then press the [EXEC] soft key.

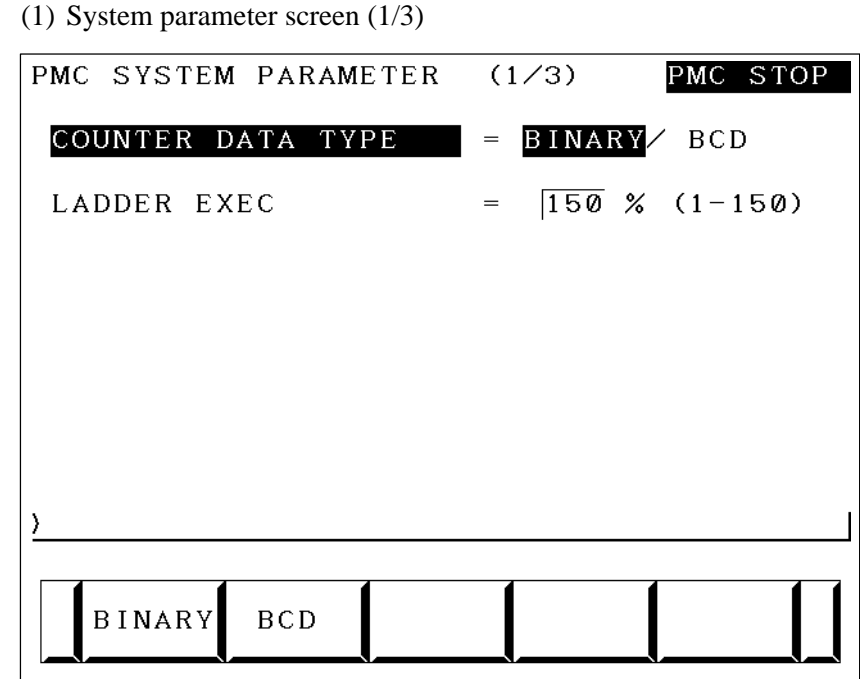

## **4.4.6 System Parameters**

Display information

• COUNTER DATA TYPE :

Specify the binary format or BCD format for a counter value to be used with the function instruction CTR.

• LADDER EXEC :

Set a processing time for the first and second ladder levels (1% to 150%). This setting increases or decreases ladder scan time.

(2)System parameter screen (2/3)

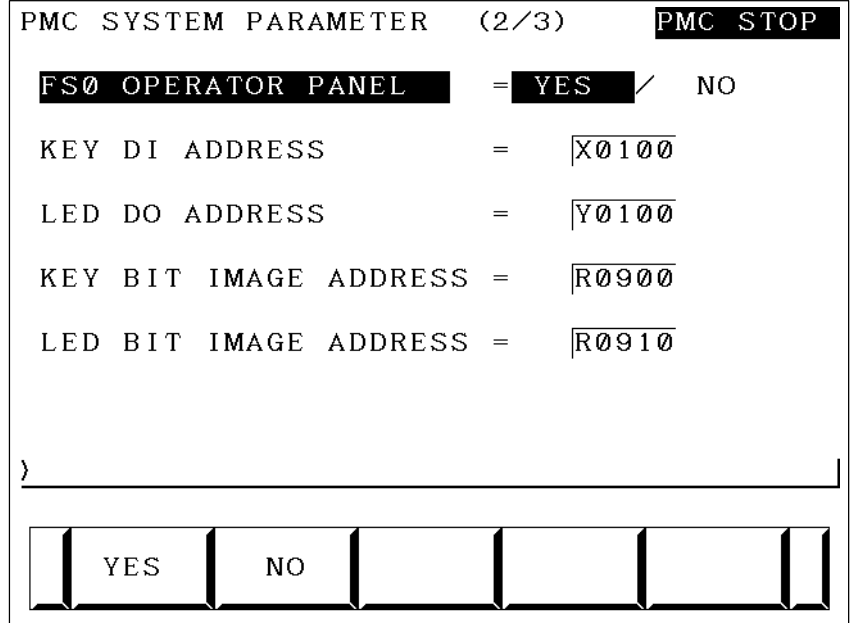

Display information

• FS0 OPERATOR PANEL :

Set whether to connect an operator's panel for the FS0.

• KEY DI ADDRESS :

Set the start address of an external DI actually connected.

• LED DO ADDRESS :

Set the start address of an external DO actually connected.

• KEY BIT IMAGE ADDRESS :

Set the start address of a key image referenced by a user program. Usually, set an arbitrary internal relay (R) area.

• LED BIT IMAGE ADDRESS :

Set the start address of an LED image generated by a user program. Usually, set an arbitrary internal relay (R) area.

(3)System parameter screen (3/3)

On this screen, make settings related to the I/O Link assignment selection function.

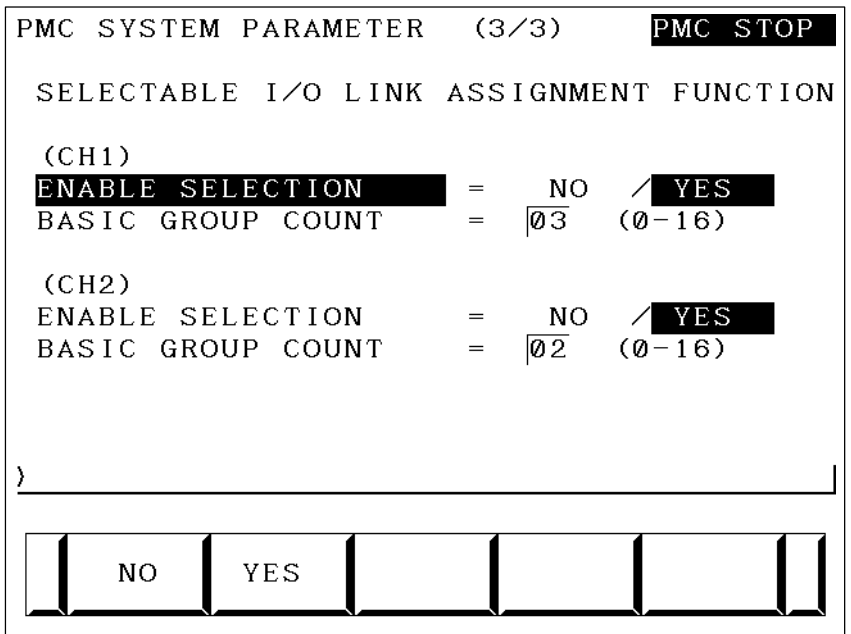

Display information

- ENABLE SELECTION
	- [NO] : Does not use the I/O Link assignment data selection function.

[YES] : Uses the I/O Link assignment data selection function.

When [NO] is specified for both of channel 1 and channel 2, the I/O Link assignment data selection function setting screen described in item (4) of Subsection 4.4.4.6, "Setting screens" is not displayed.

• BASIC GROUP COUNT :

This parameter divides the I/O Link assignment data into the basic group section and the parameter selection group section. Set the number of groups in the basic group section. Enter a value from 0 to 16, then press the [INPUT] soft key.

 $-351 -$ 

#### Example

- 3 : BASIC GROUP COUNT 0 to 2 groups
	- Parameter selection group section 3 to 15 groups

## **4.4.7 Online Monitor Setting Screen**

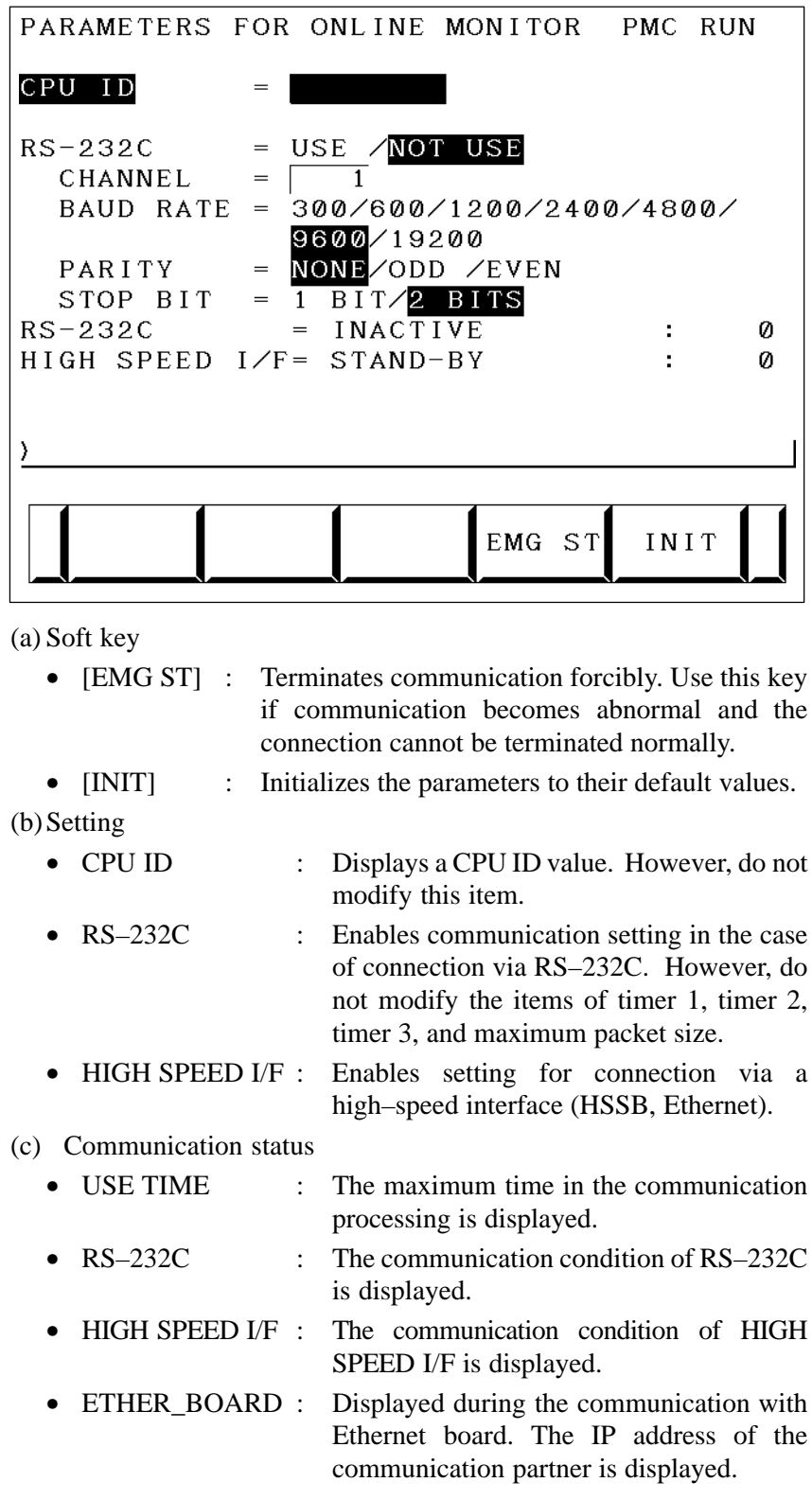

- EMB\_ETHERNET: Displayed during the communication with embedded Ethernet. The IP address of the communication partner is displayed.
- HSSB : Displayed during the communication with HSSB.

Display messages and the meanings

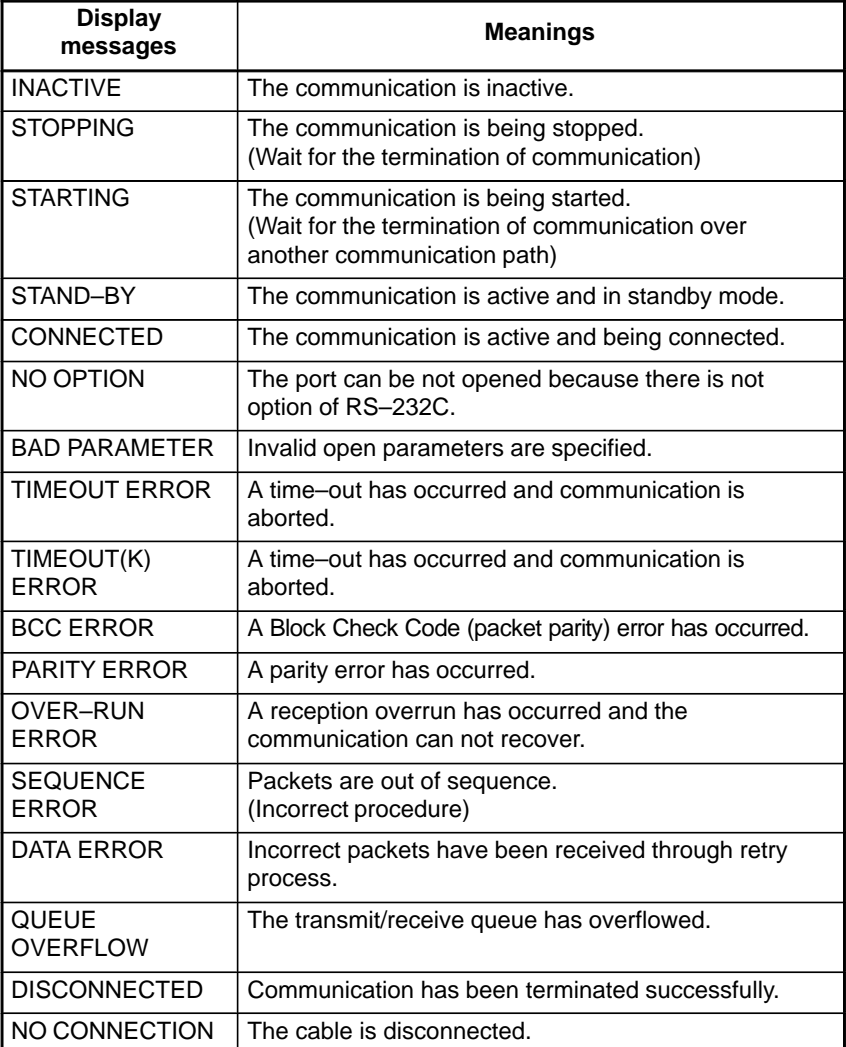

 $-353 -$ 

## **4.5 LIST OF SIGNALS BY EACH MODE**

# **A** CAUTION

The signal list also contains a description of the signals for the functions that are invalid for the Series 0*i*–C and Series 0*i* Mate–C.

## **Automatic operation**

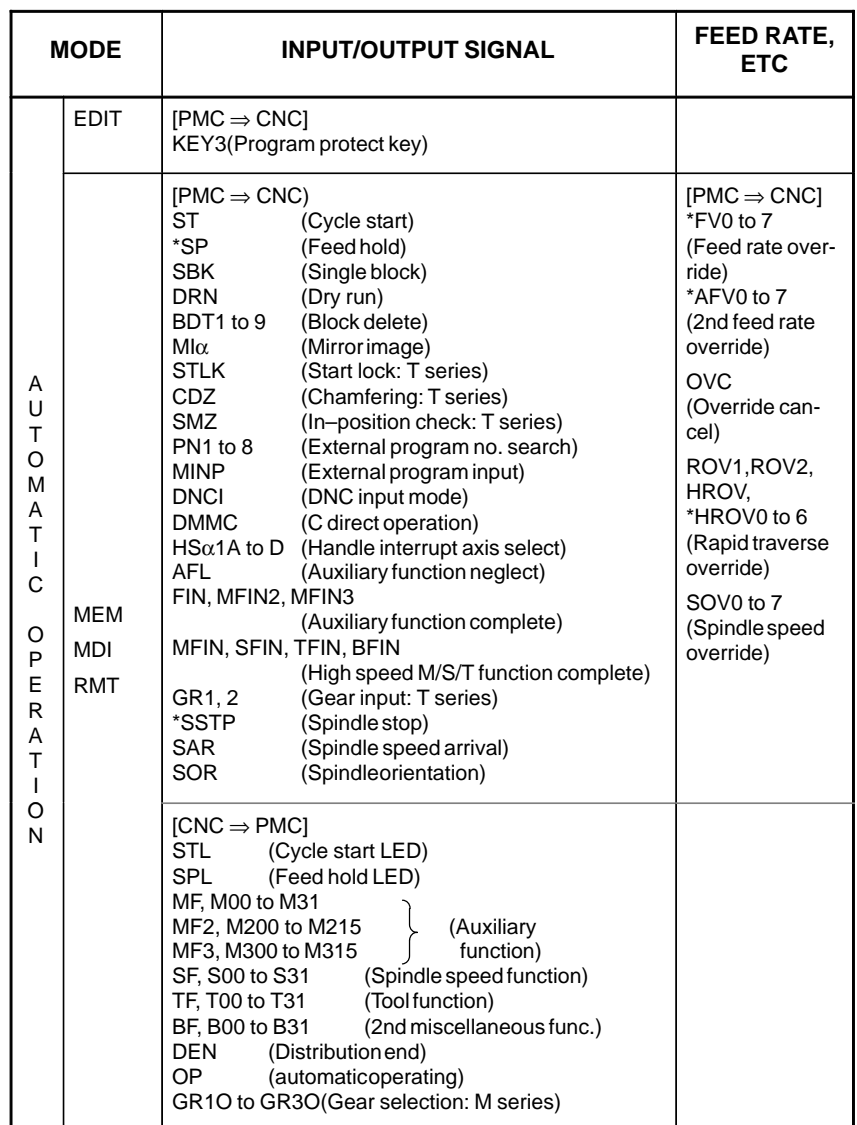

## **Manual operation**

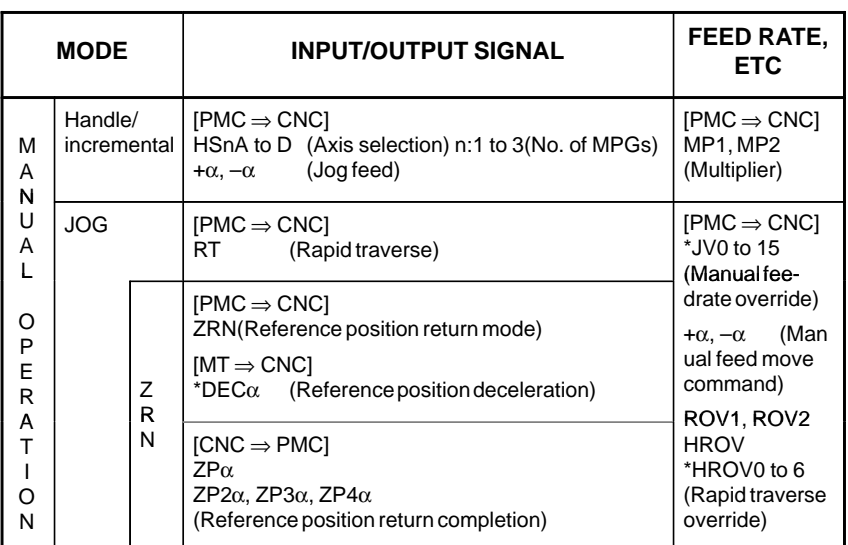

## **Others**

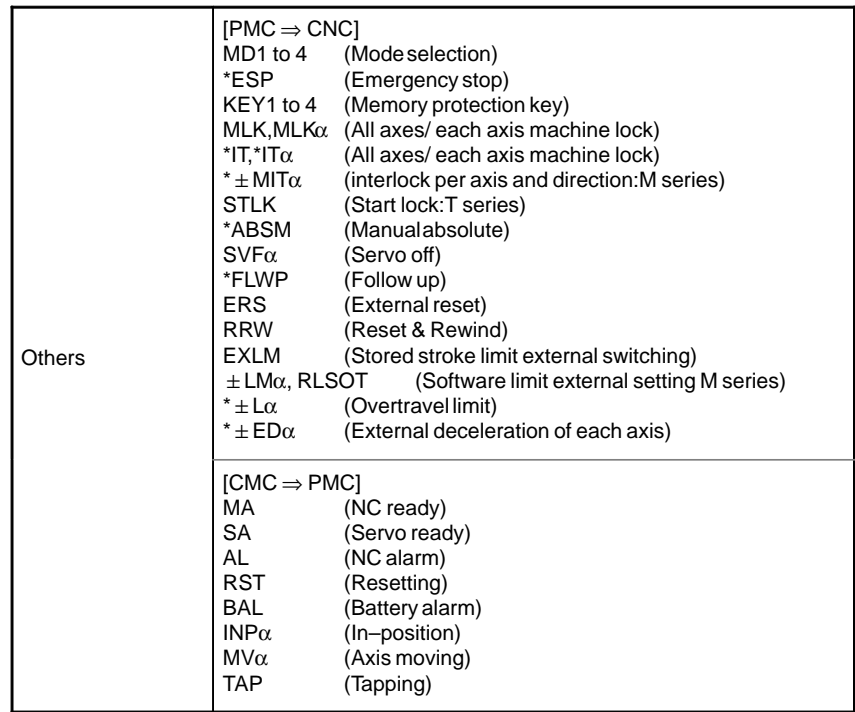

The relationship of the addresses of the interface signals transferred between the CNC and PMC are shown below.

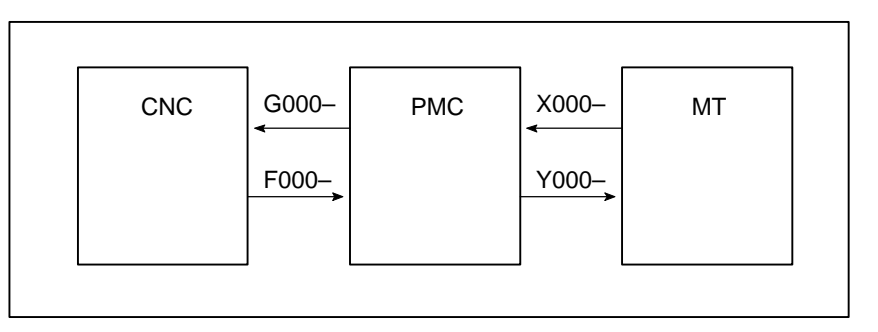

#### **List of input/output signals**

 $\begin{array}{|c|} \hline \circ \\ \hline \circ \\ \hline \end{array}$ : Available

– : Unavailable

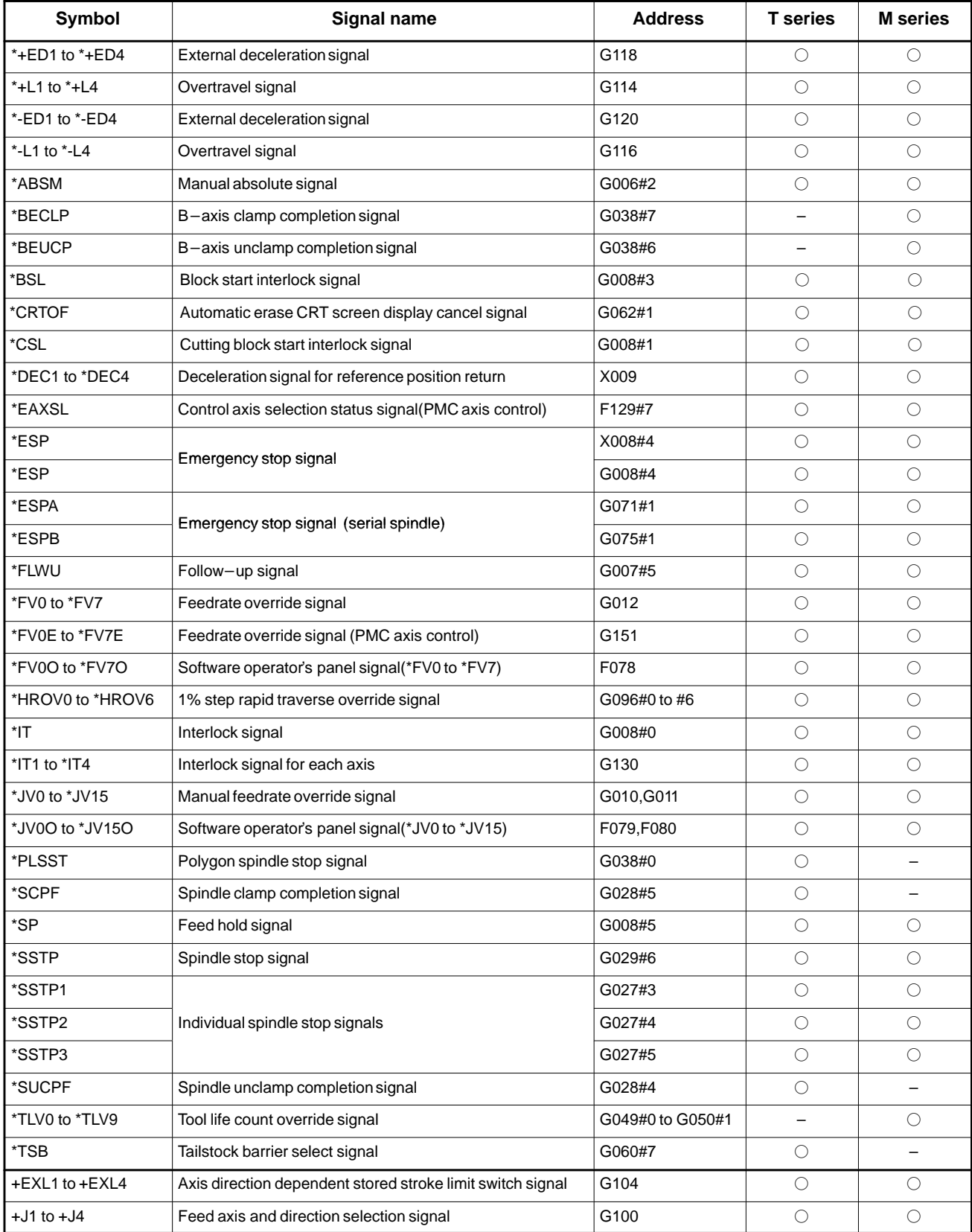

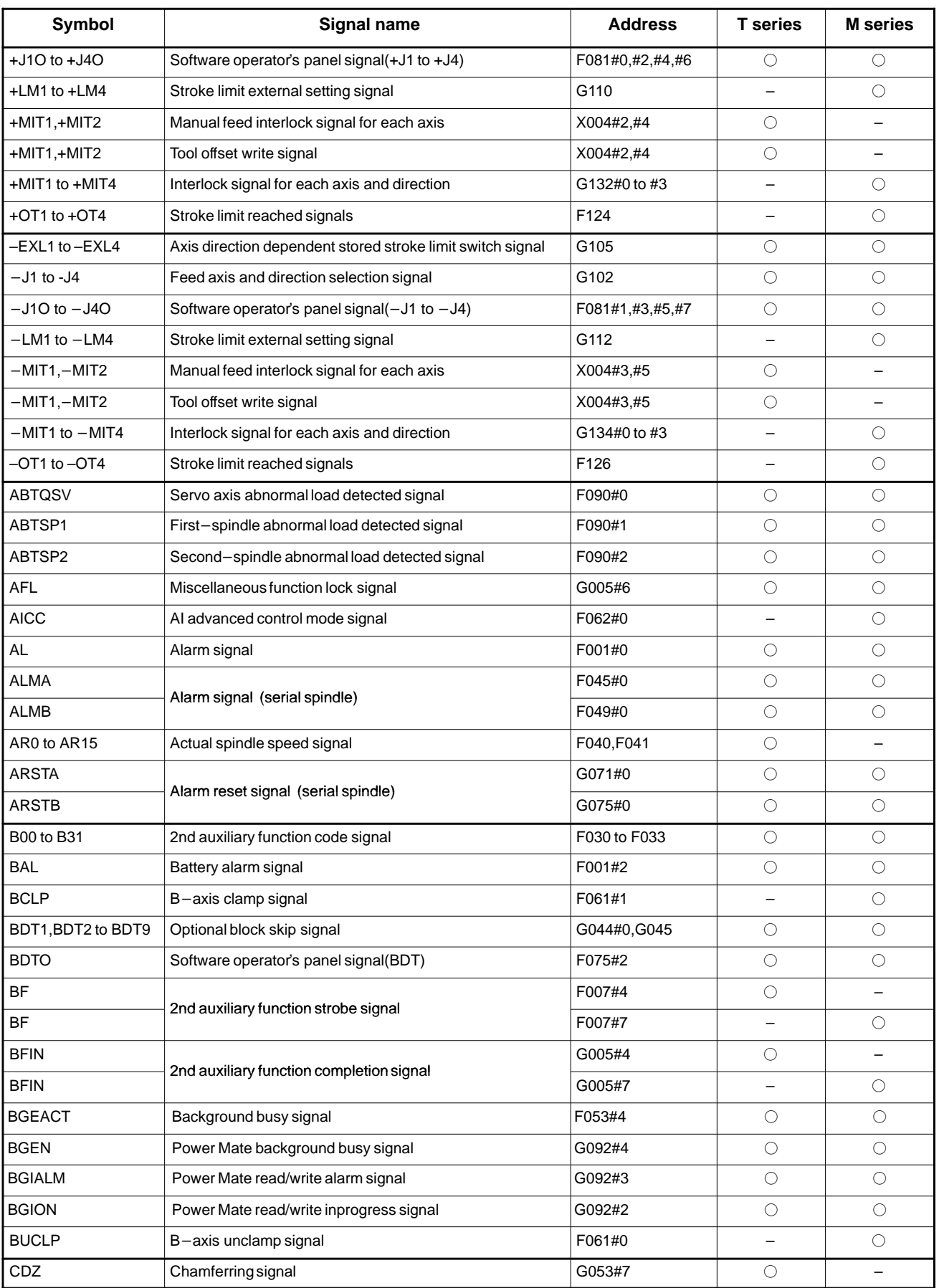

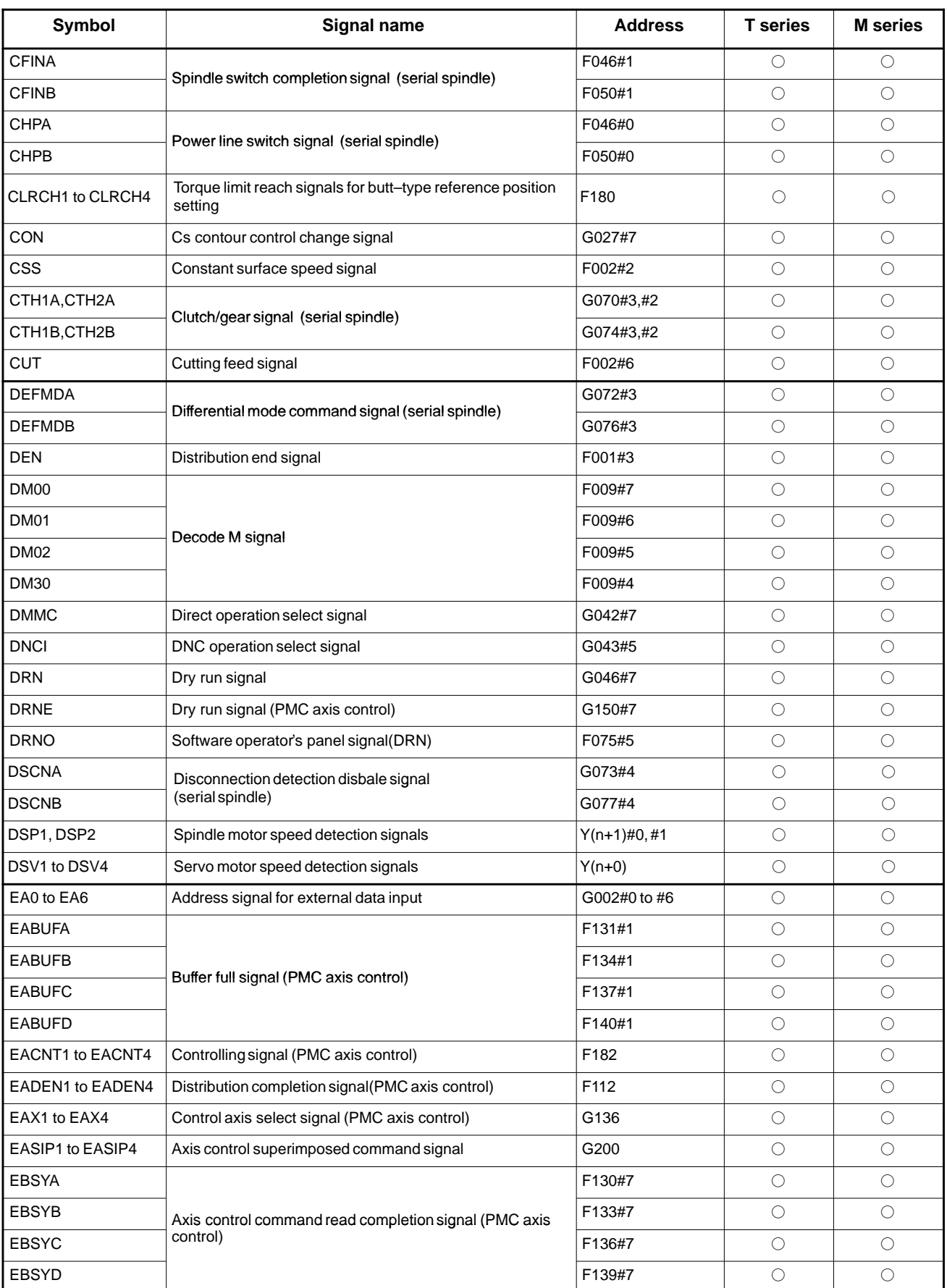

## 4. INTERFACE BETWEEN CNC AND PMC **B**-64115EN/02

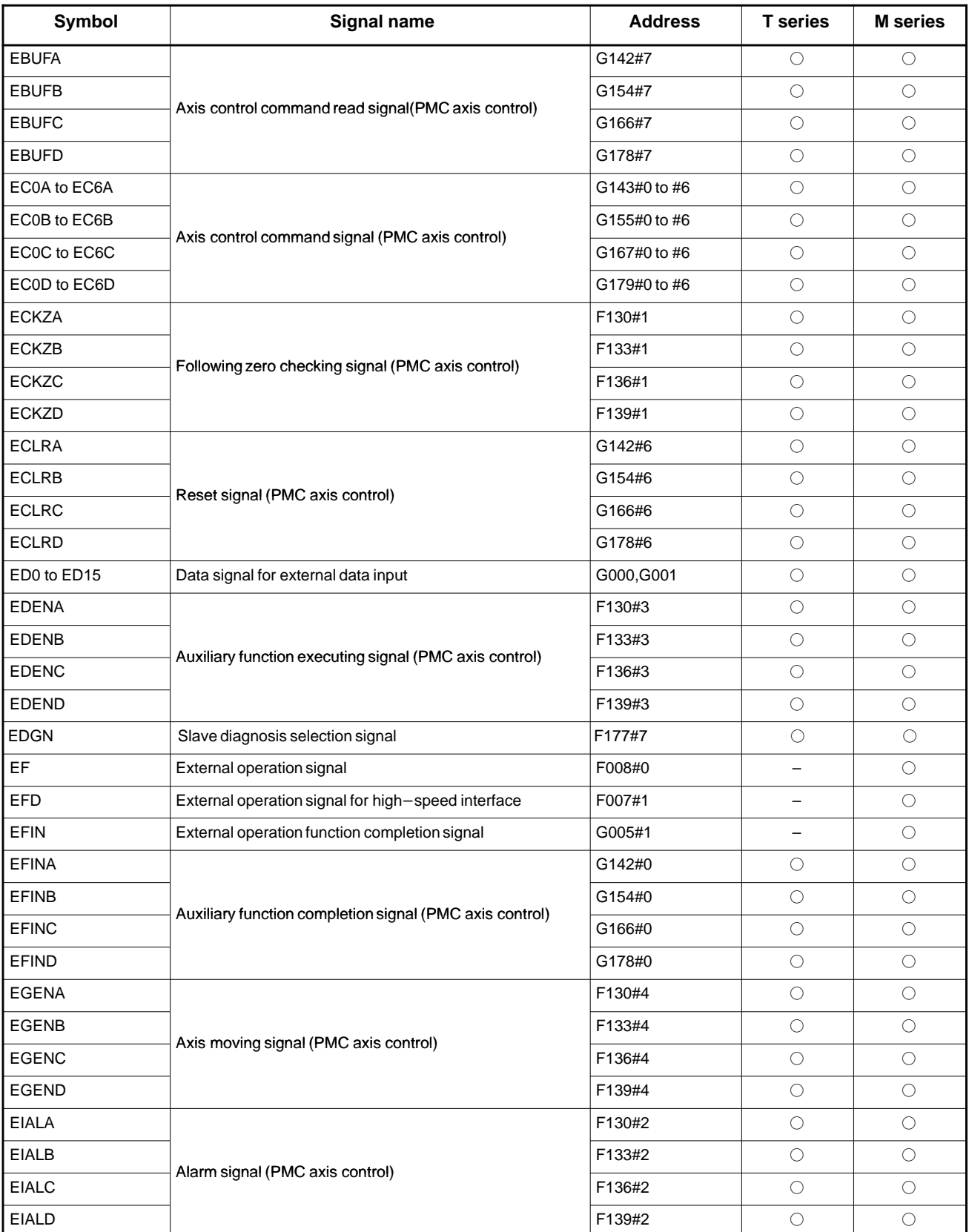

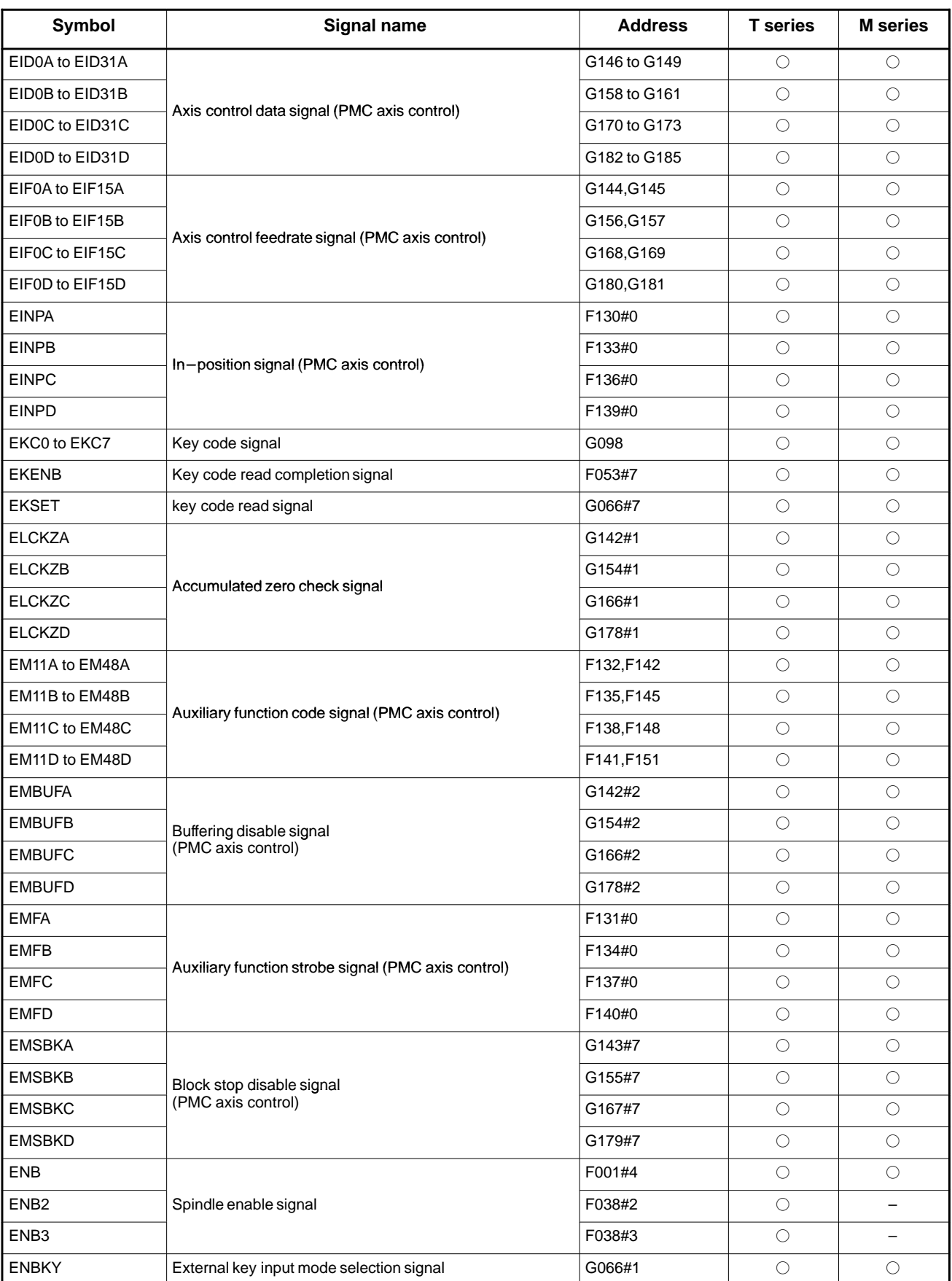

## 4. INTERFACE BETWEEN CNC AND PMC **B**-64115EN/02

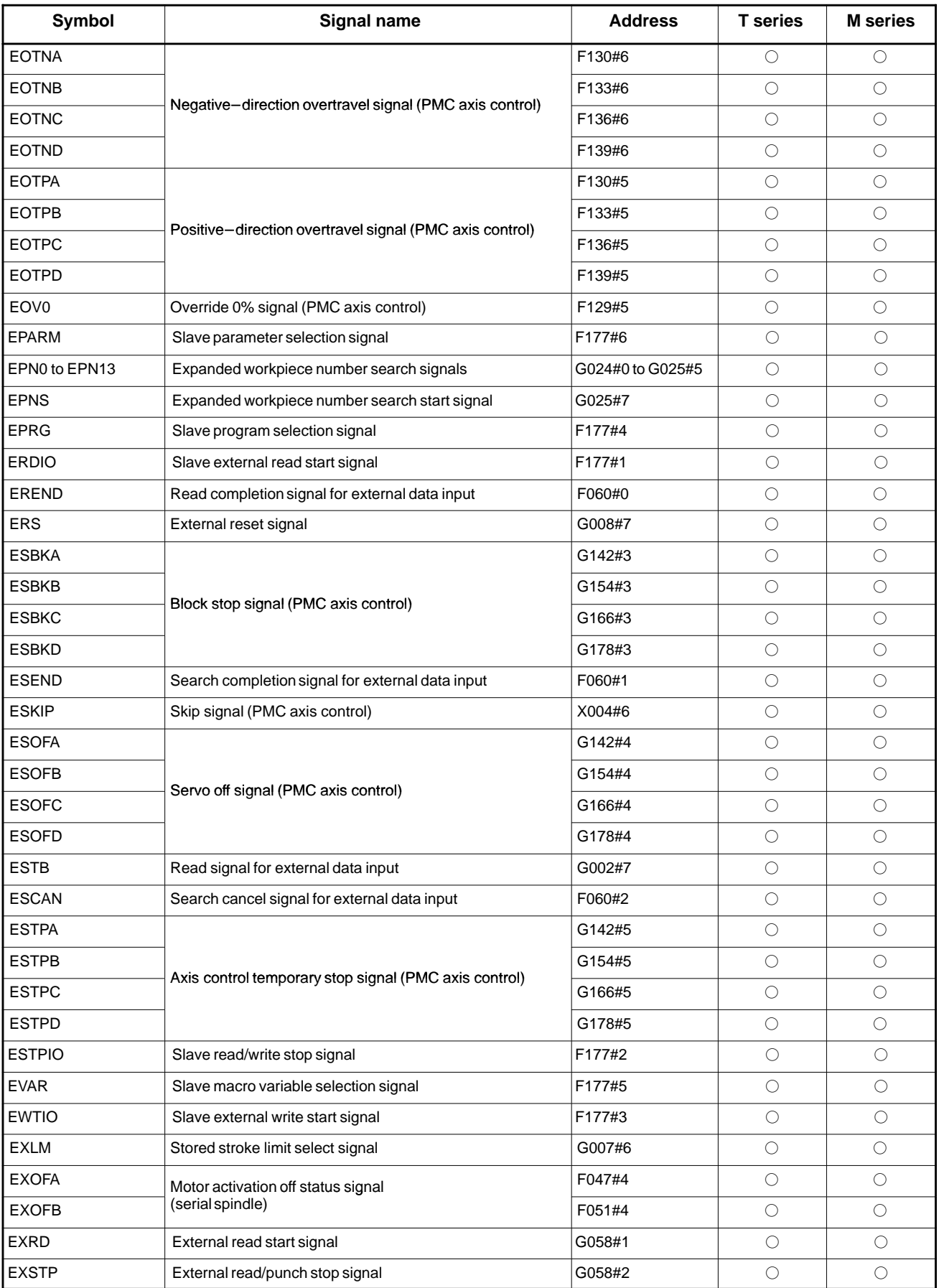

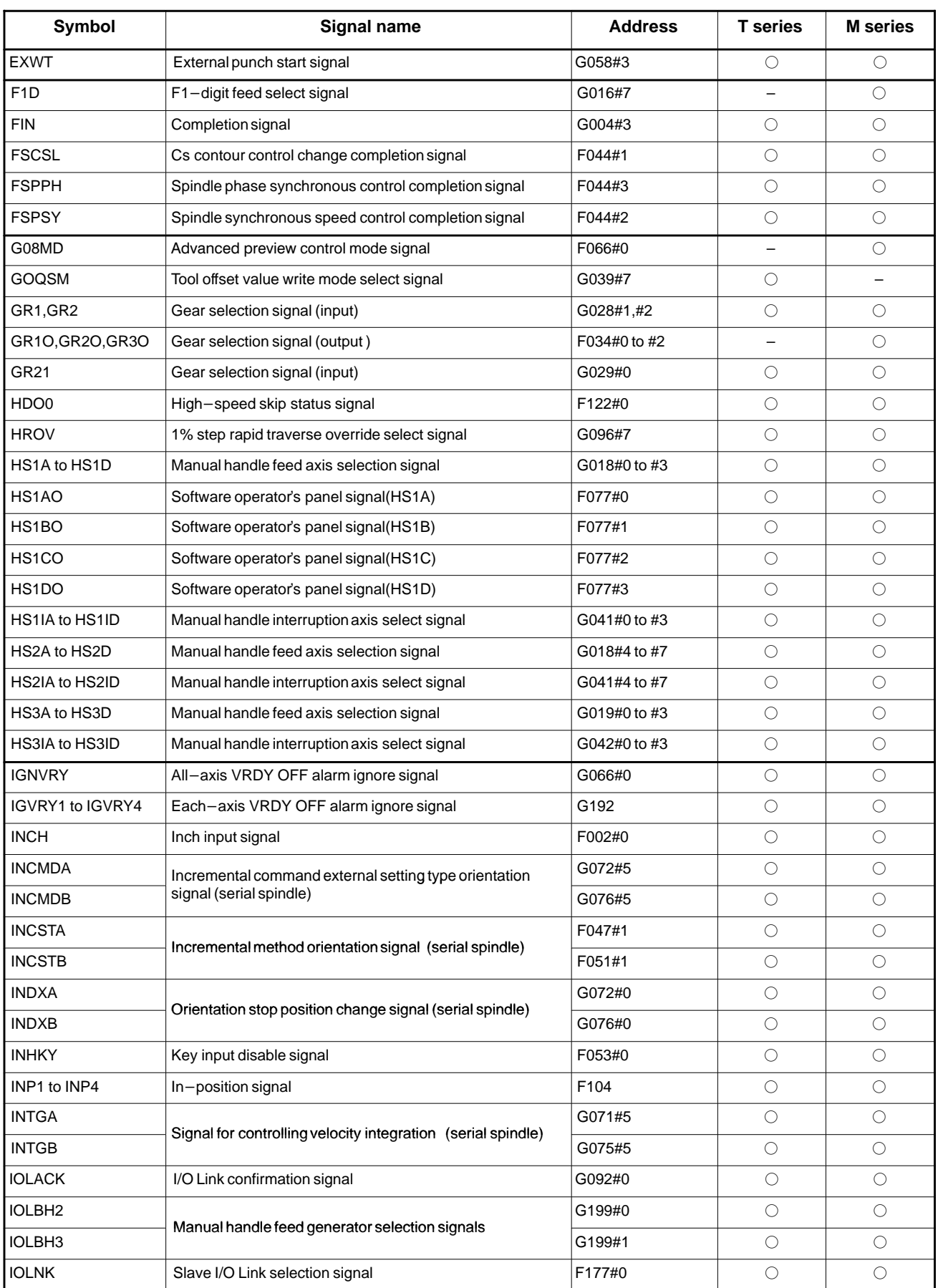

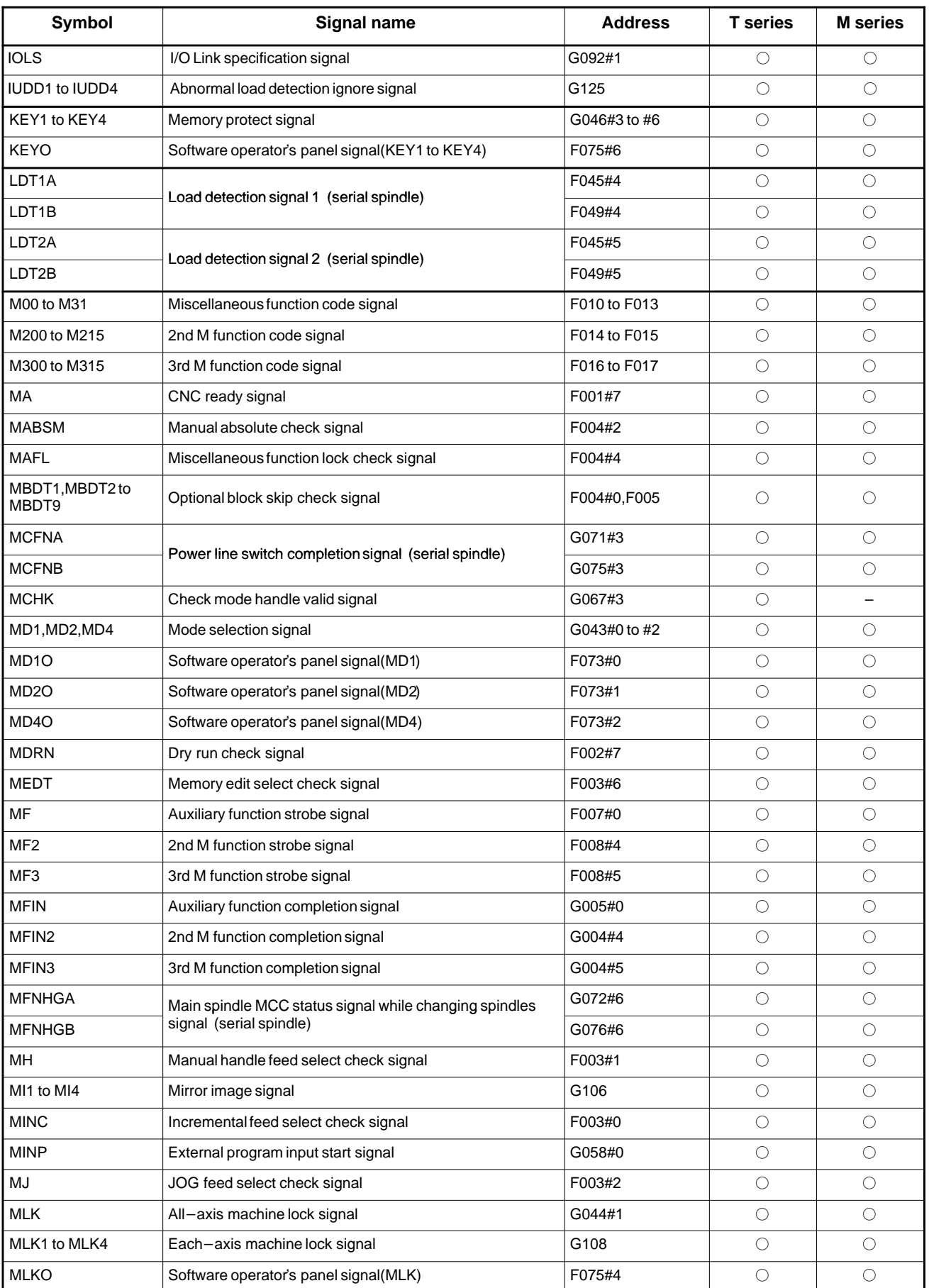

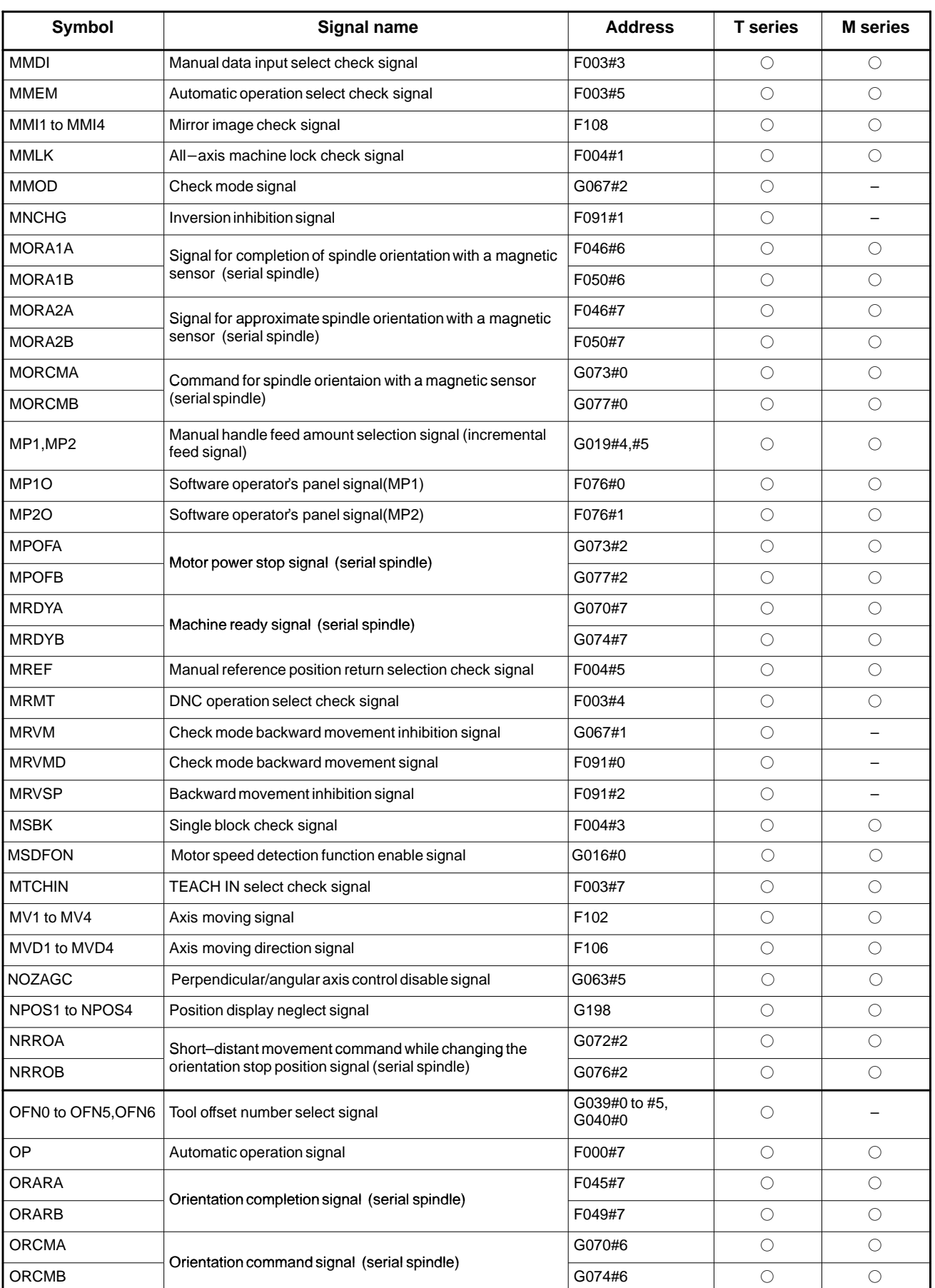

## 4. INTERFACE BETWEEN CNC AND PMC **B**-64115EN/02

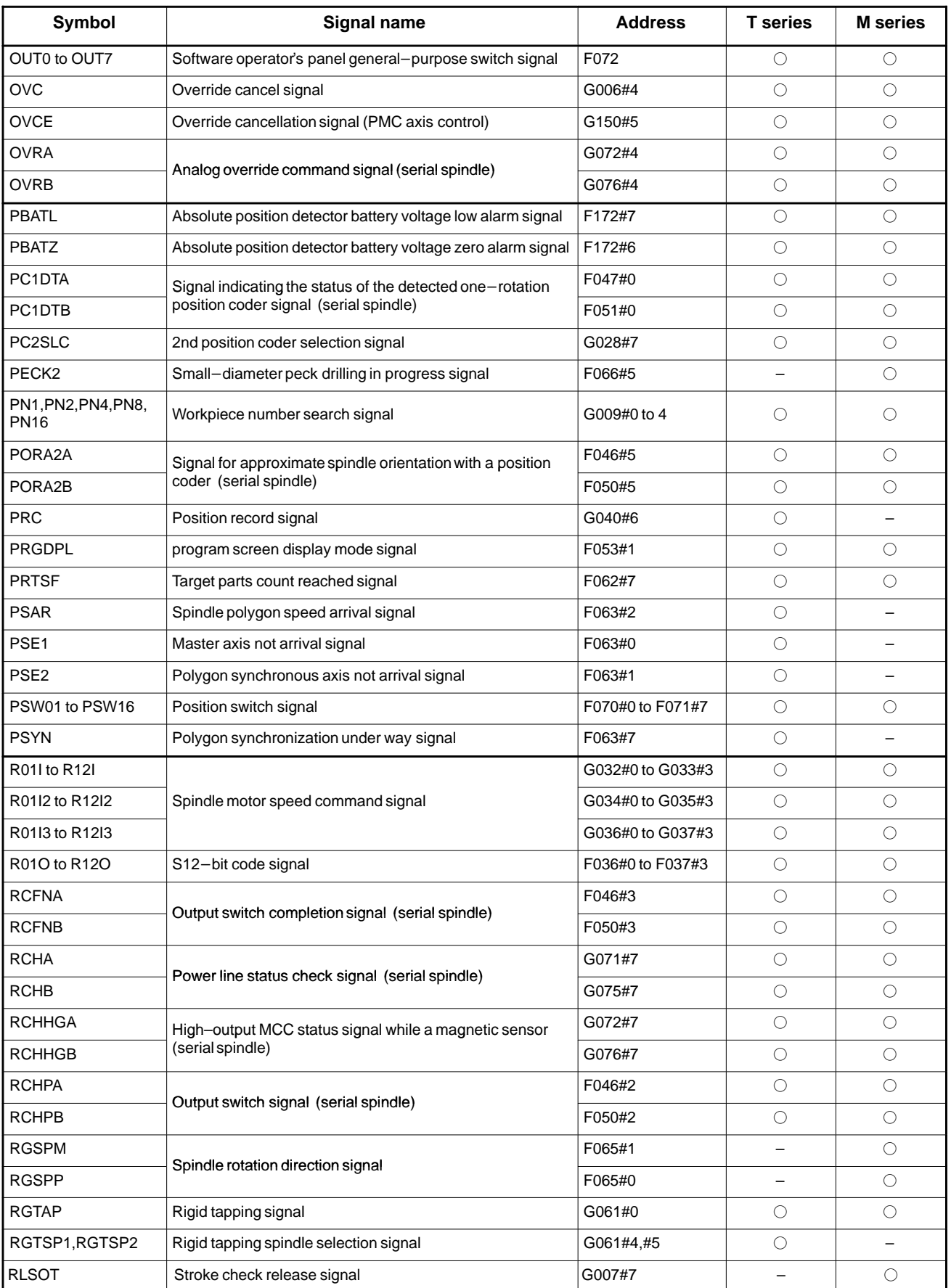

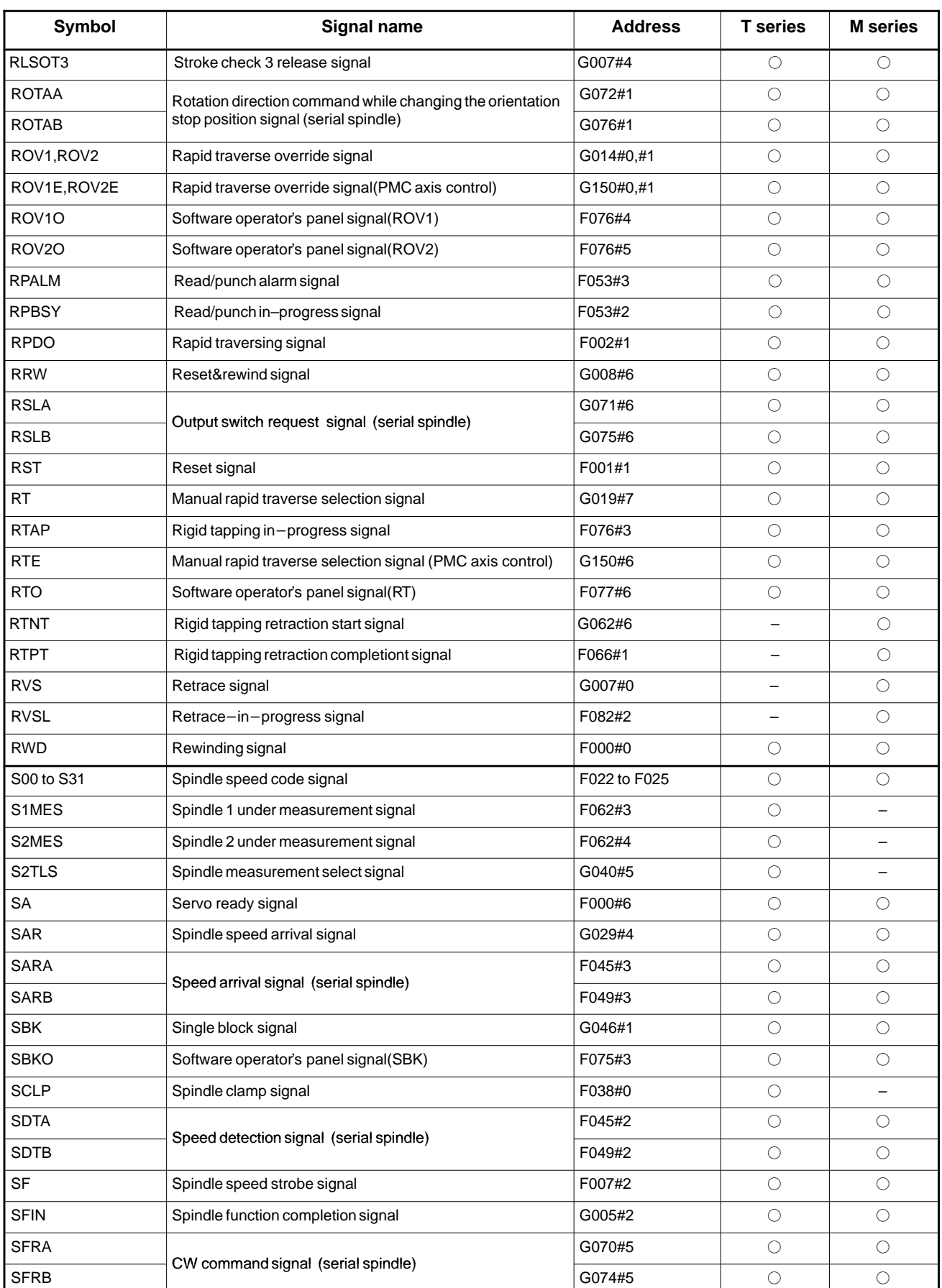

## 4. INTERFACE BETWEEN CNC AND PMC **B**-64115EN/02

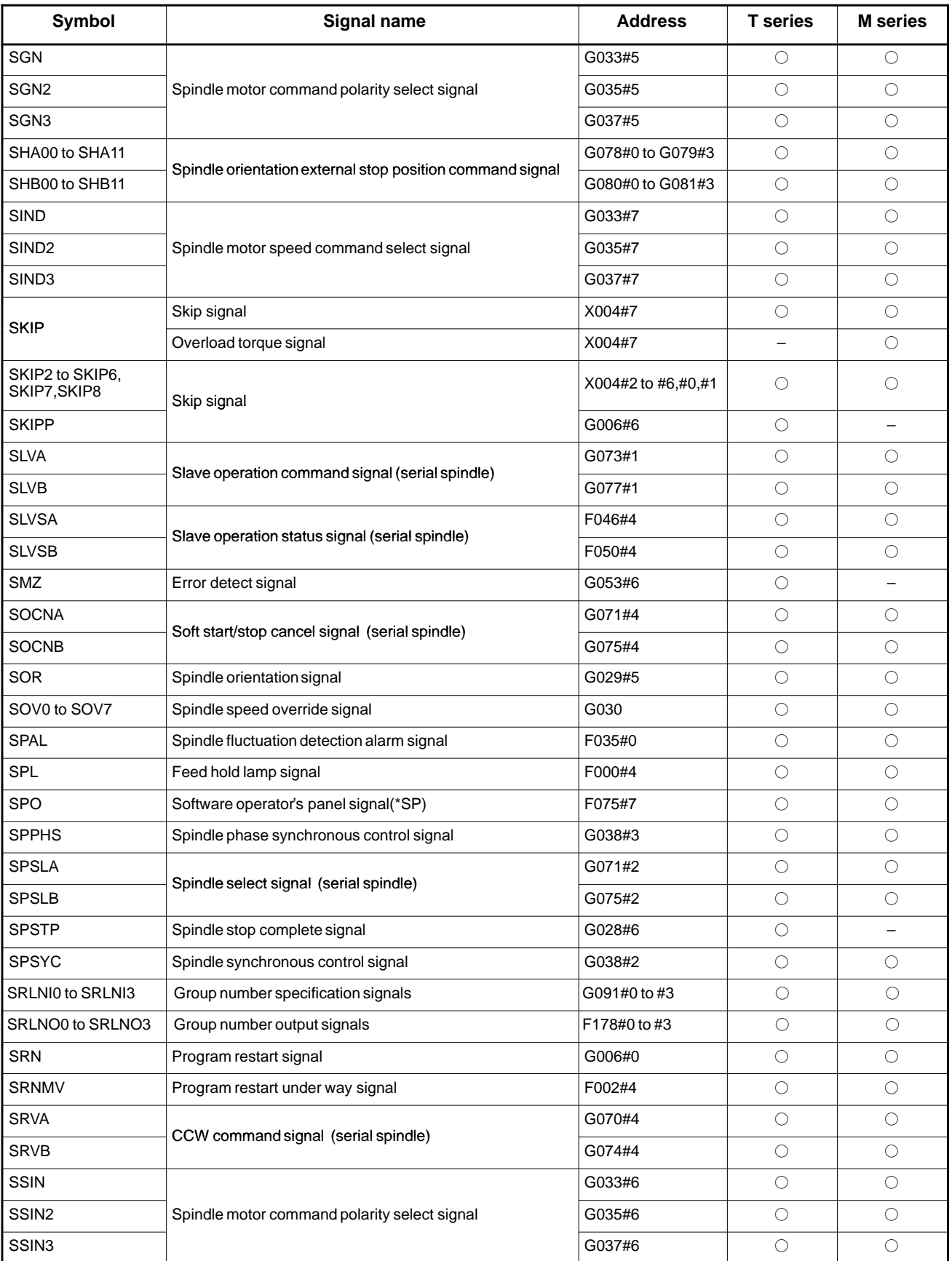

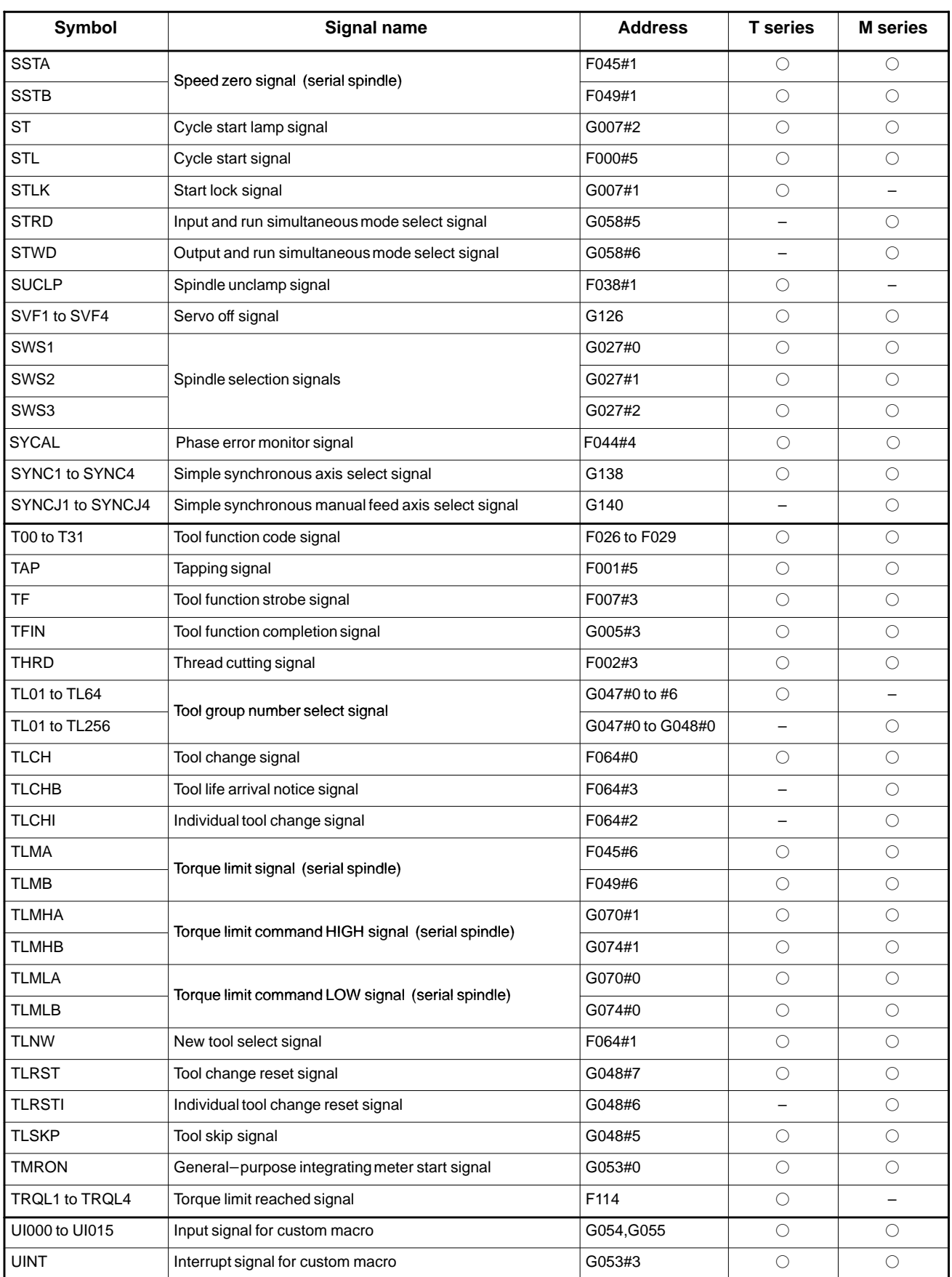

## 4. INTERFACE BETWEEN CNC AND PMC **B**-64115EN/02

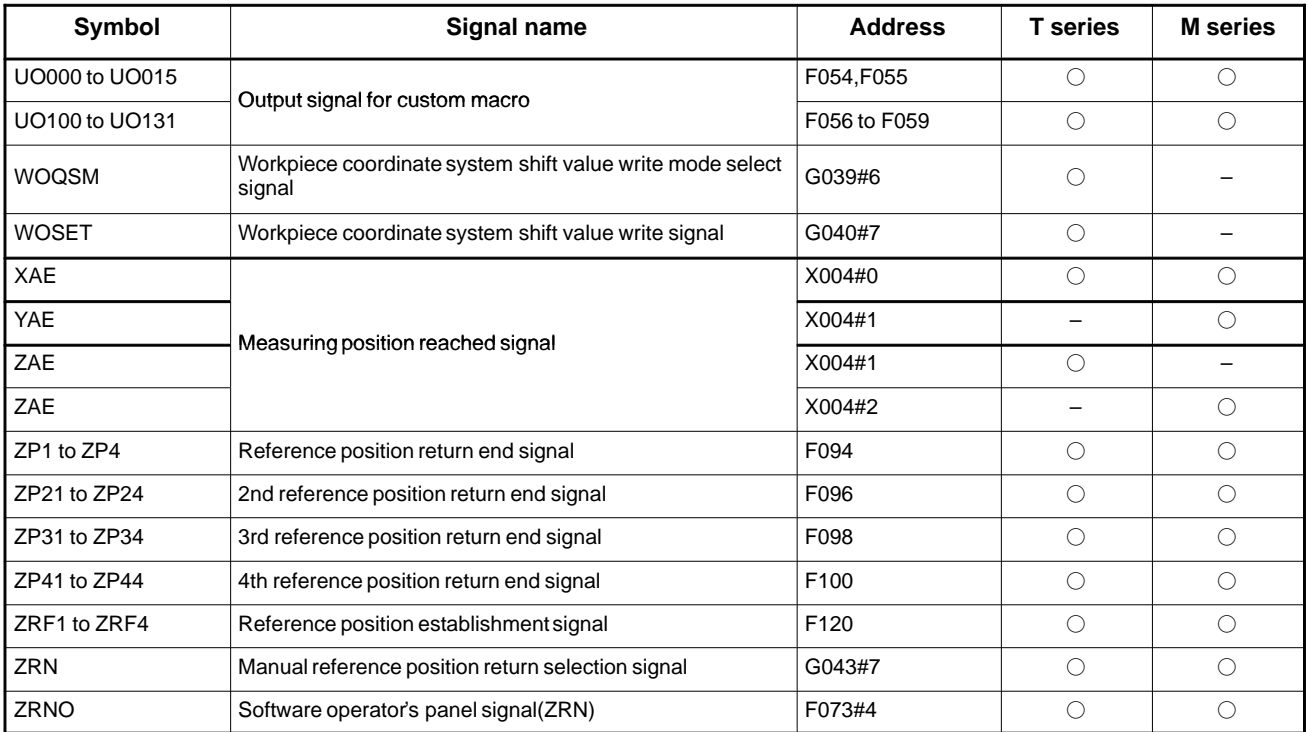

## **4.7 LIST OF ADDRESSES**

## **Address list**

For a signal that is common to the M series and T series, and is usable for only one of the two series, hatching is provided on the upper part (the T series) or lower part (M series) for which the signal is not usable, as shown below.

**[Example 1]** EXLM and ST are signals common to the T series and M series. STLK is a signal usable only for the T series. RLSOT and RVS are signals usable only for the M series.

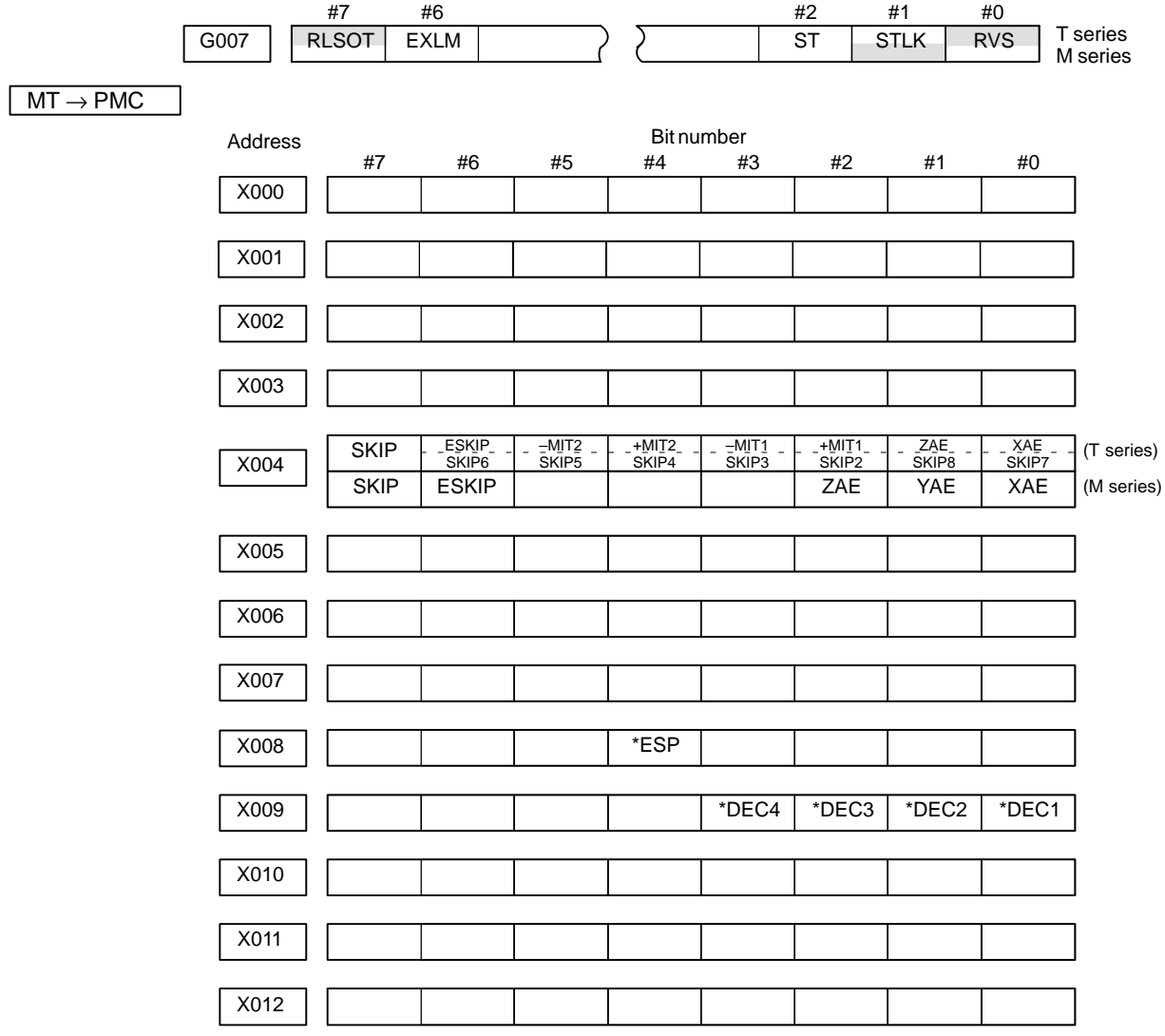

## **T series/M series**

 $PMC \rightarrow CNC$ 

| Address | <b>Bit number</b> |                   |                   |                   |                   |                   |                   |                            |
|---------|-------------------|-------------------|-------------------|-------------------|-------------------|-------------------|-------------------|----------------------------|
|         | #7                | #6                | #5                | #4                | #3                | #2                | #1                | #0                         |
| G000    | ED7               | ED <sub>6</sub>   | ED <sub>5</sub>   | ED <sub>4</sub>   | ED <sub>3</sub>   | ED <sub>2</sub>   | ED <sub>1</sub>   | ED <sub>0</sub>            |
|         |                   |                   |                   |                   |                   |                   |                   |                            |
| G001    | <b>ED15</b>       | ED <sub>14</sub>  | ED <sub>13</sub>  | ED12              | ED <sub>11</sub>  | ED <sub>10</sub>  | ED <sub>9</sub>   | ED8                        |
| G002    | ESTB              | EA6               | EA <sub>5</sub>   | EA4               | EA3               | EA <sub>2</sub>   | EA1               | EA0                        |
|         |                   |                   |                   |                   |                   |                   |                   |                            |
| G003    |                   |                   |                   |                   |                   |                   |                   |                            |
|         |                   |                   |                   |                   |                   |                   |                   |                            |
| G004    |                   |                   | MFIN <sub>3</sub> | MFIN <sub>2</sub> | <b>FIN</b>        |                   |                   |                            |
|         |                   |                   |                   |                   |                   |                   |                   |                            |
| G005    | <b>BFIN</b>       | AFL               |                   | BFIN              | <b>TFIN</b>       | <b>SFIN</b>       | <b>EFIN</b>       | MFIN                       |
|         |                   |                   |                   |                   |                   |                   |                   |                            |
| G006    |                   | <b>SKIPP</b>      |                   | <b>OVC</b>        |                   | *ABSM             |                   | <b>SRN</b>                 |
|         |                   |                   |                   |                   |                   |                   |                   |                            |
| G007    | RLSOT             | EXLM              | *FLWU             | RLSOT3            |                   | ST                | <b>STLK</b>       |                            |
|         |                   |                   | *SP               |                   |                   |                   |                   |                            |
| G008    | ERS               | RRW               |                   | *ESP              | *BSL              |                   | *CSL              | *IT                        |
| G009    |                   |                   |                   | PN16              | PN8               | PN4               | PN <sub>2</sub>   | PN1                        |
|         |                   |                   |                   |                   |                   |                   |                   |                            |
| G010    | $^{\star}$ JV7    | *JV6              | $^{\star}$ JV5    | $*$ JV4           | $*$ JV3           | $^{\star}$ JV2    | $^{\star}$ JV1    | $^*\!\!\!\!\!\mathsf{JV0}$ |
|         |                   |                   |                   |                   |                   |                   |                   |                            |
| G011    | $*$ J $V$ 15      | $*$ J $V$ 14      | $*$ JV13          | *JV12             | *JV11             | *JV10             | *JV9              | $*$ JV8                    |
|         |                   |                   |                   |                   |                   |                   |                   |                            |
| G012    | *FV7              | *FV6              | *FV5              | *FV4              | *FV3              | *FV2              | *FV1              | *FV0                       |
|         |                   |                   |                   |                   |                   |                   |                   |                            |
| G013    |                   |                   |                   |                   |                   |                   |                   |                            |
|         |                   |                   |                   |                   |                   |                   |                   |                            |
| G014    |                   |                   |                   |                   |                   |                   | ROV <sub>2</sub>  | ROV <sub>1</sub>           |
|         |                   |                   |                   |                   |                   |                   |                   |                            |
| G015    |                   |                   |                   |                   |                   |                   |                   |                            |
|         |                   |                   |                   |                   |                   |                   |                   |                            |
| G016    | F <sub>1</sub> D  |                   |                   |                   |                   |                   |                   | <b>MSDFON</b>              |
|         |                   |                   |                   |                   |                   |                   |                   |                            |
| G017    |                   |                   |                   |                   |                   |                   |                   |                            |
|         |                   |                   |                   |                   |                   |                   |                   |                            |
| G018    | HS2D              | HS <sub>2</sub> C | HS2B              | HS2A              | HS <sub>1</sub> D | HS <sub>1</sub> C | HS <sub>1</sub> B | HS1A                       |
| G019    | RT                |                   | MP <sub>2</sub>   | MP1               | HS3D              | HS3C              | HS3B              | HS3A                       |
|         |                   |                   |                   |                   |                   |                   |                   |                            |
| G020    |                   |                   |                   |                   |                   |                   |                   |                            |
|         |                   |                   |                   |                   |                   |                   |                   |                            |
| G021    |                   |                   |                   |                   |                   |                   |                   |                            |
|         |                   |                   |                   |                   |                   |                   |                   |                            |
| G022    |                   |                   |                   |                   |                   |                   |                   |                            |
|         |                   |                   |                   |                   |                   |                   |                   |                            |
| G023    |                   |                   |                   |                   |                   |                   |                   |                            |
|         |                   |                   |                   |                   |                   |                   |                   |                            |
| G024    | EPN7              | EPN <sub>6</sub>  | EPN <sub>5</sub>  | EPN4              | EPN3              | EPN <sub>2</sub>  | EPN1              | EPN <sub>0</sub>           |
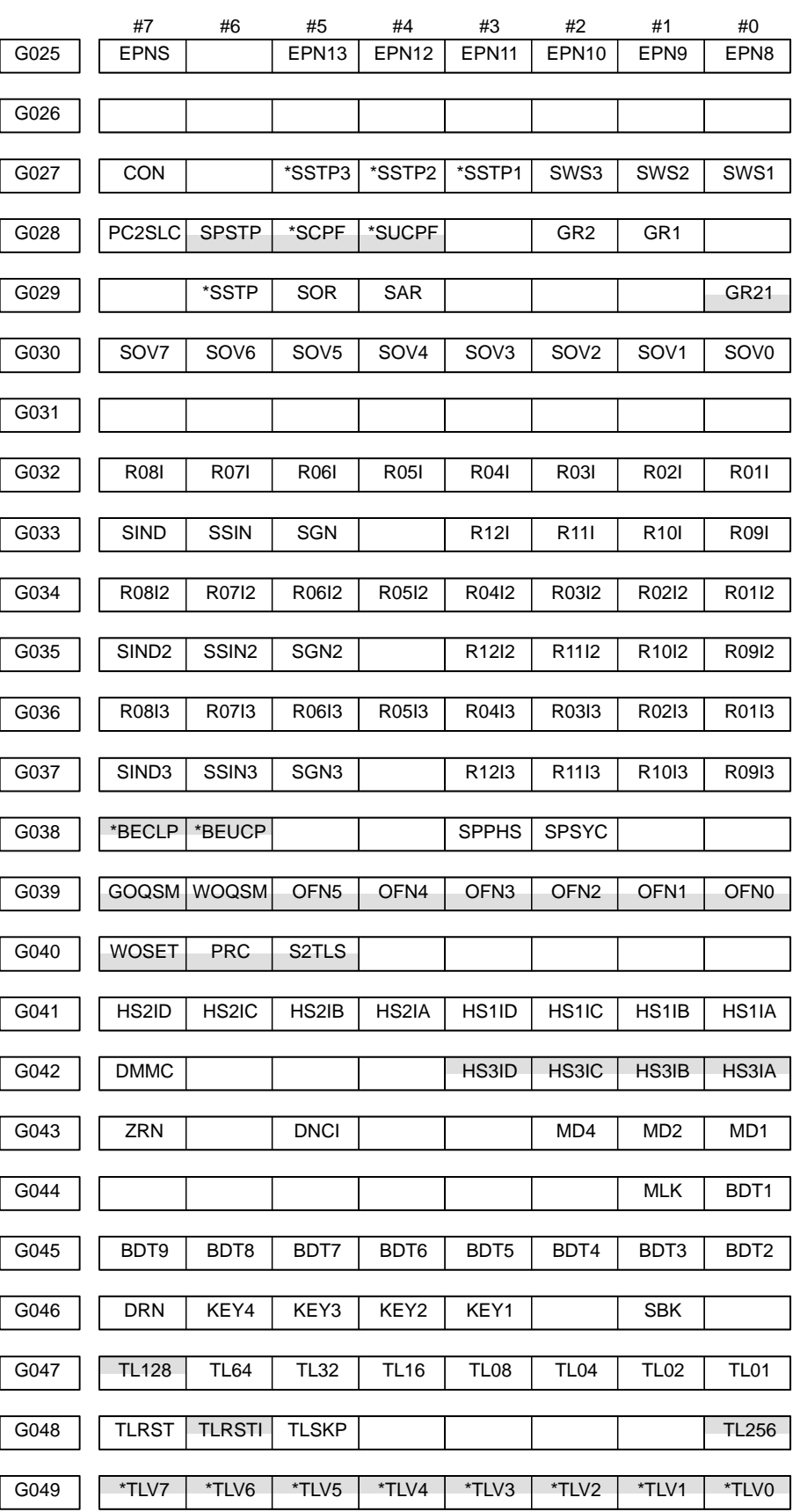

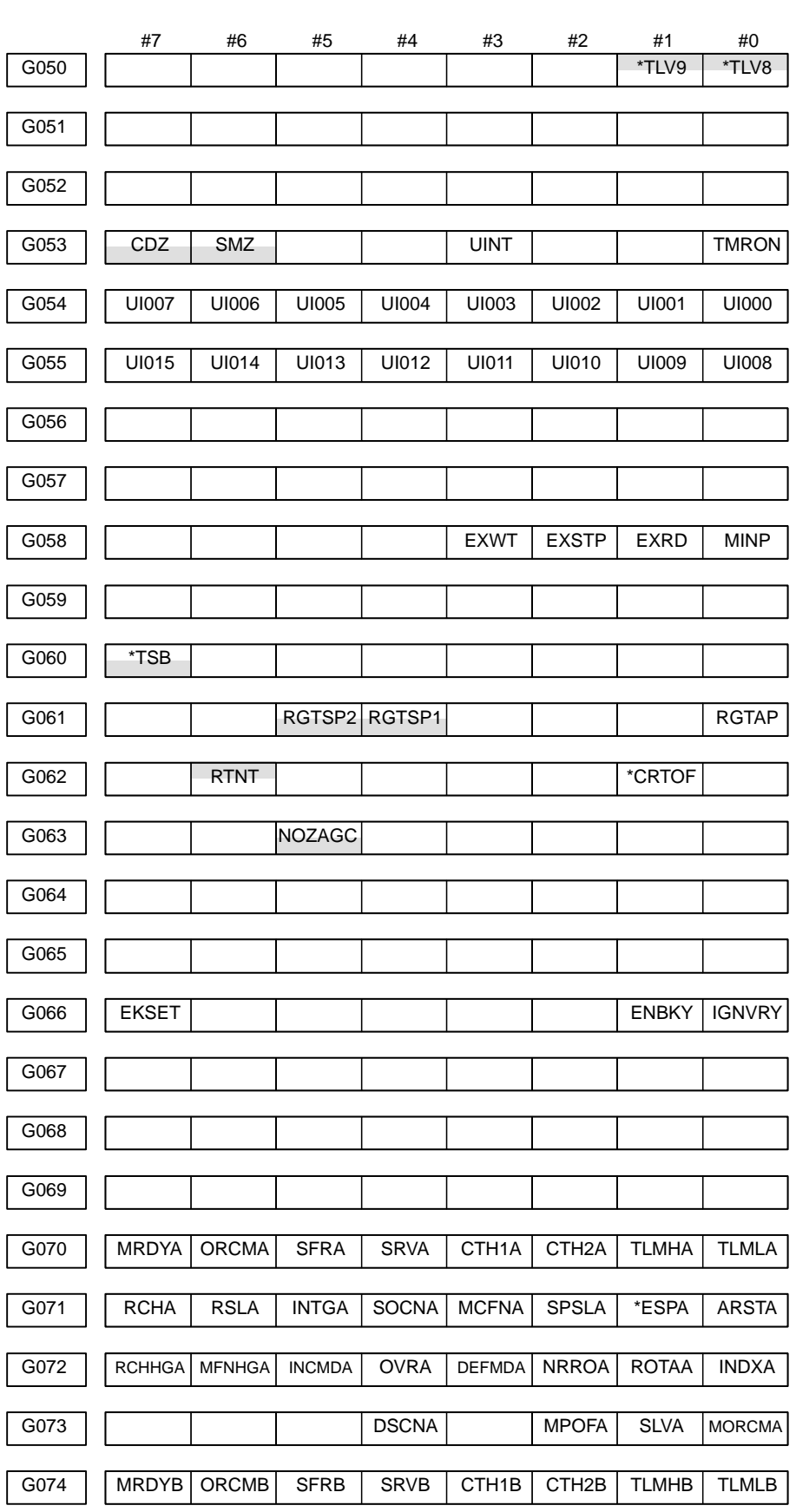

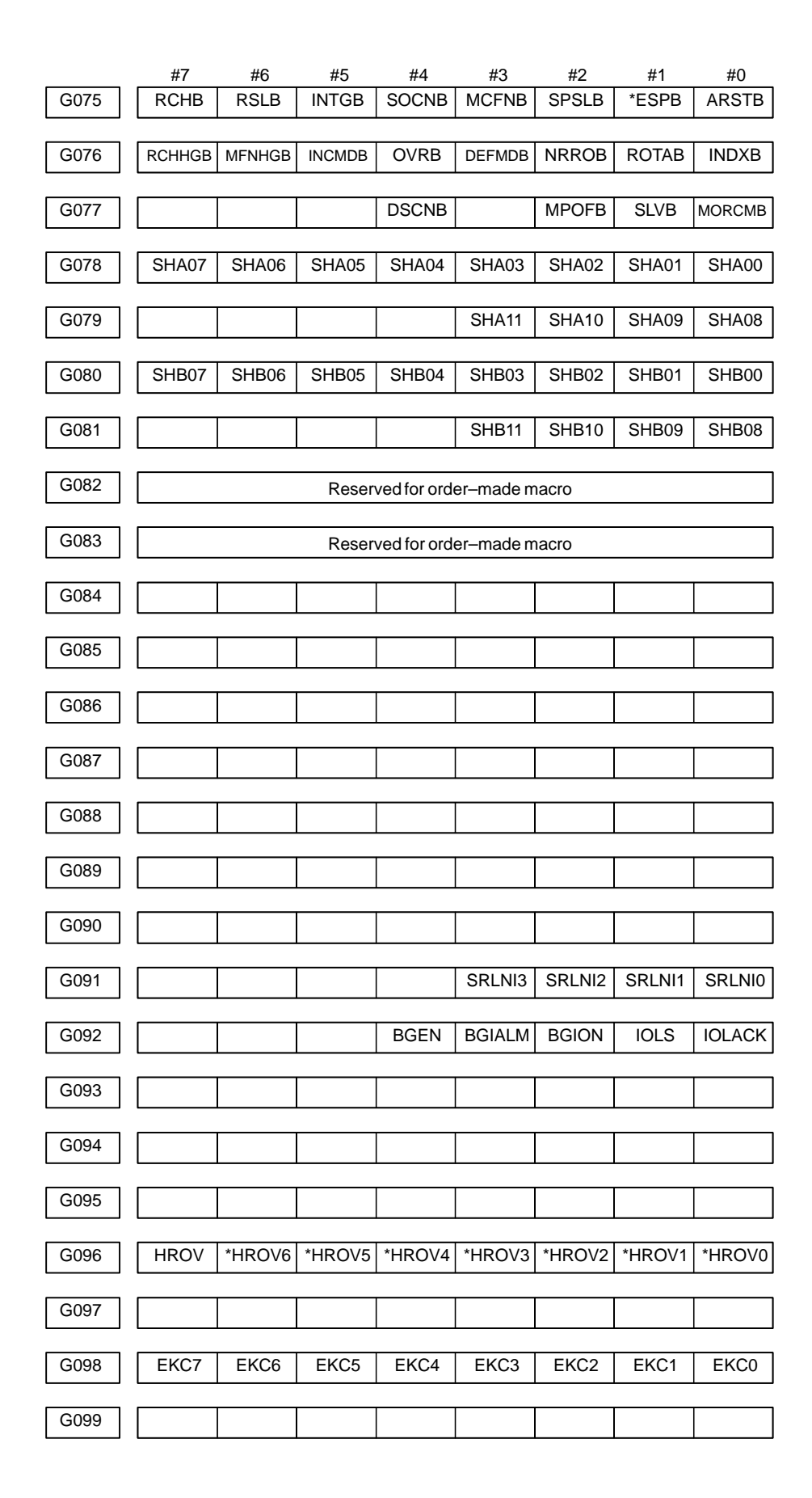

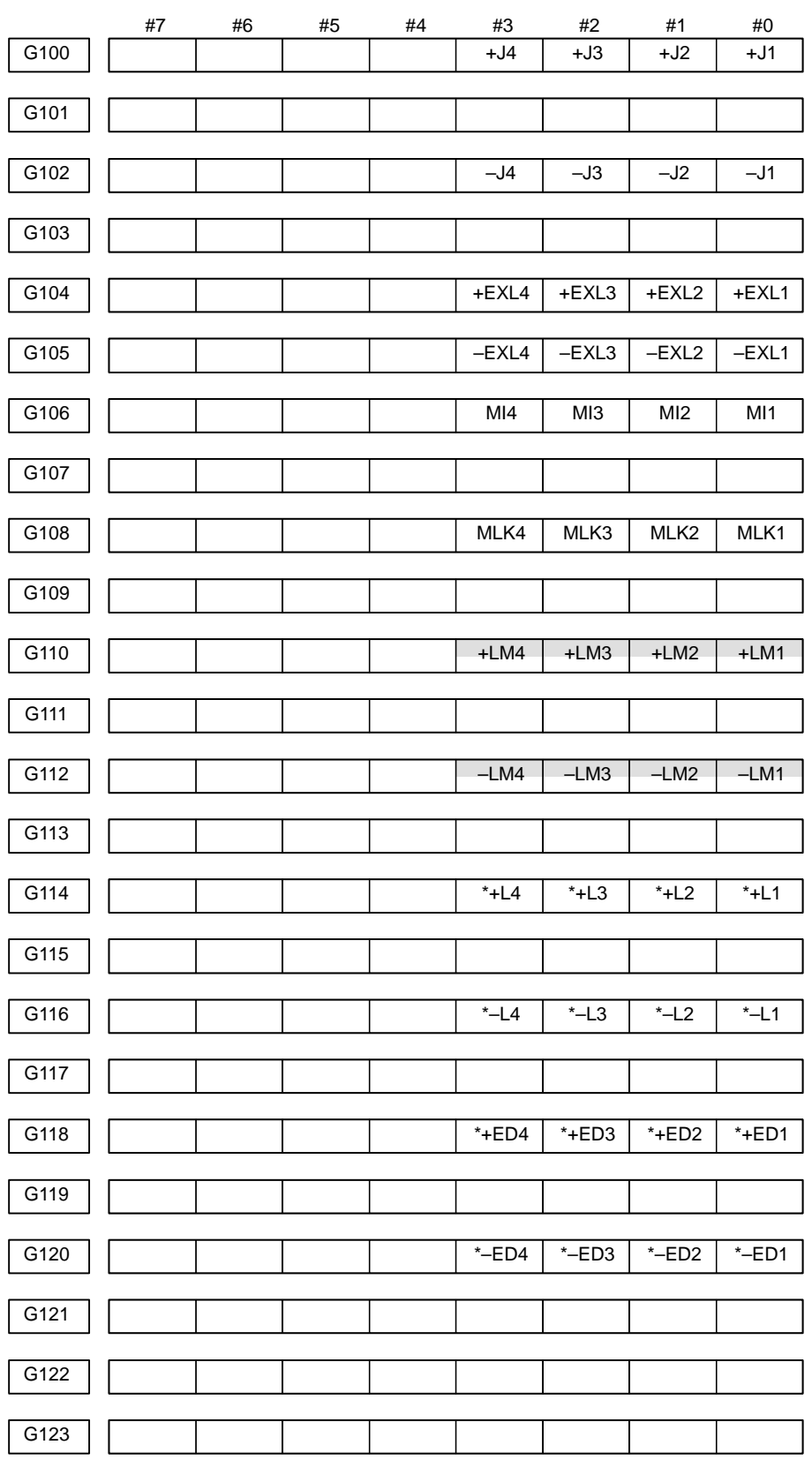

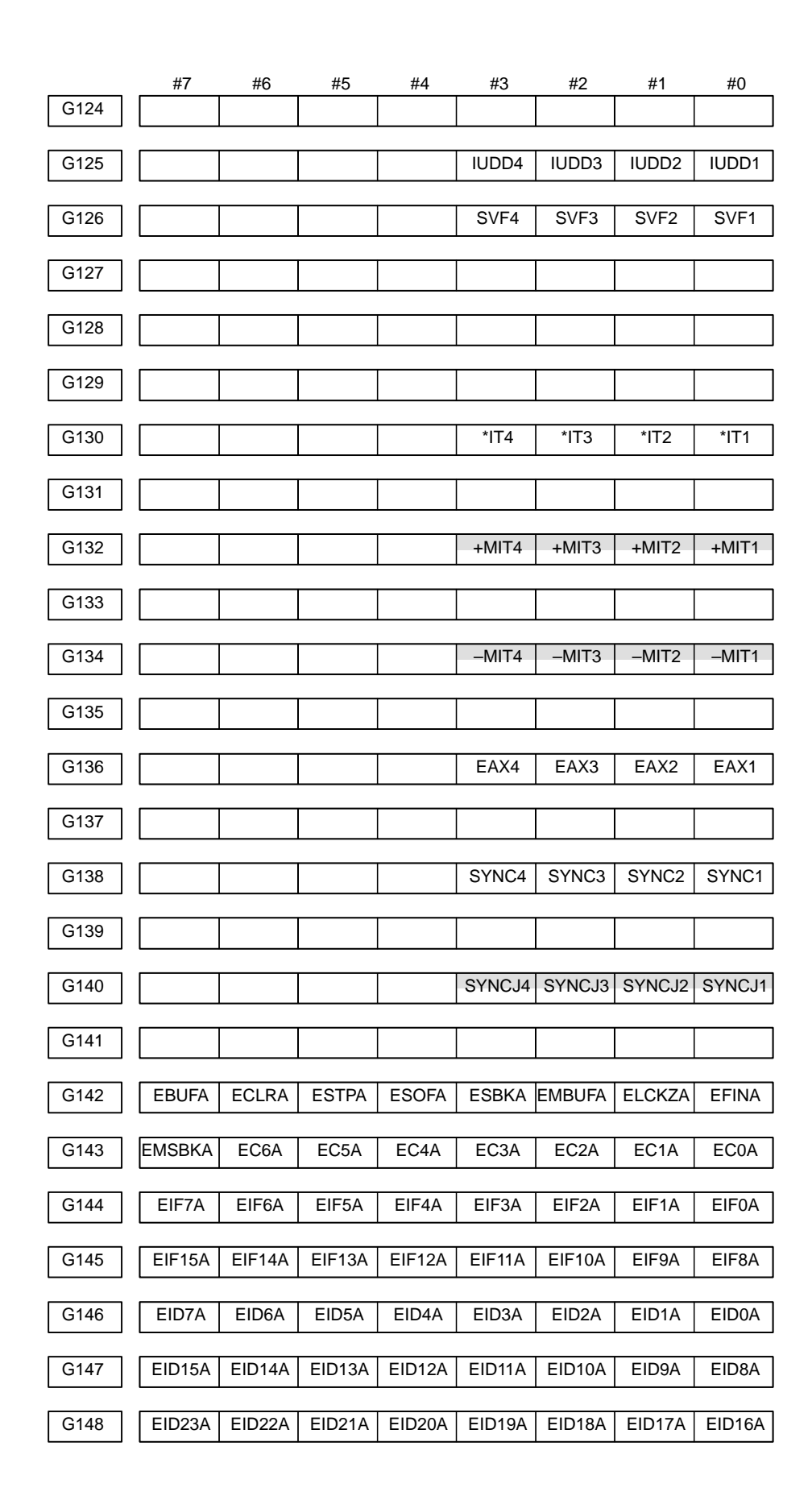

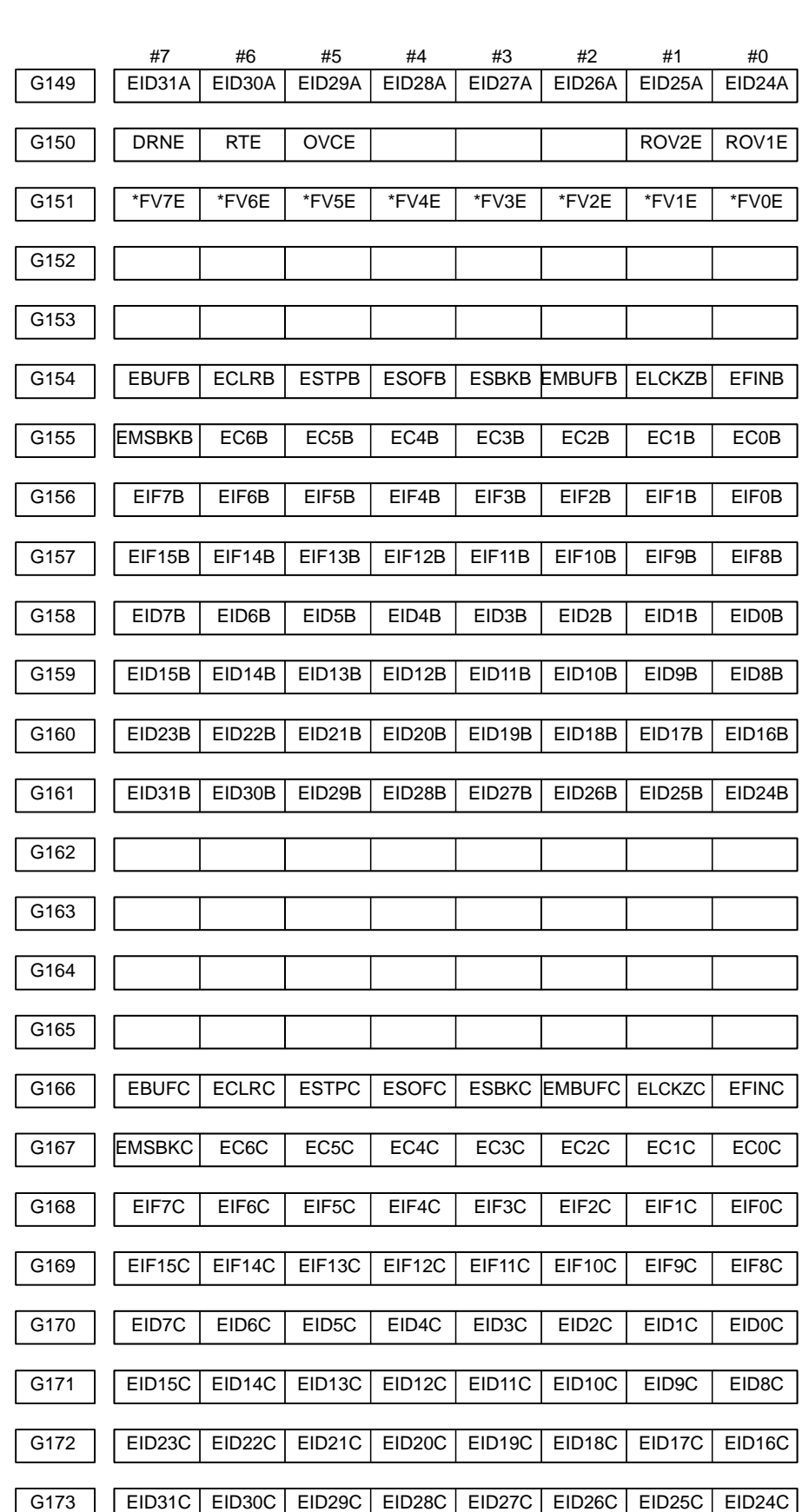

# 4. INTERFACE BETWEEN CNC AND PMC **B**-64115EN/02

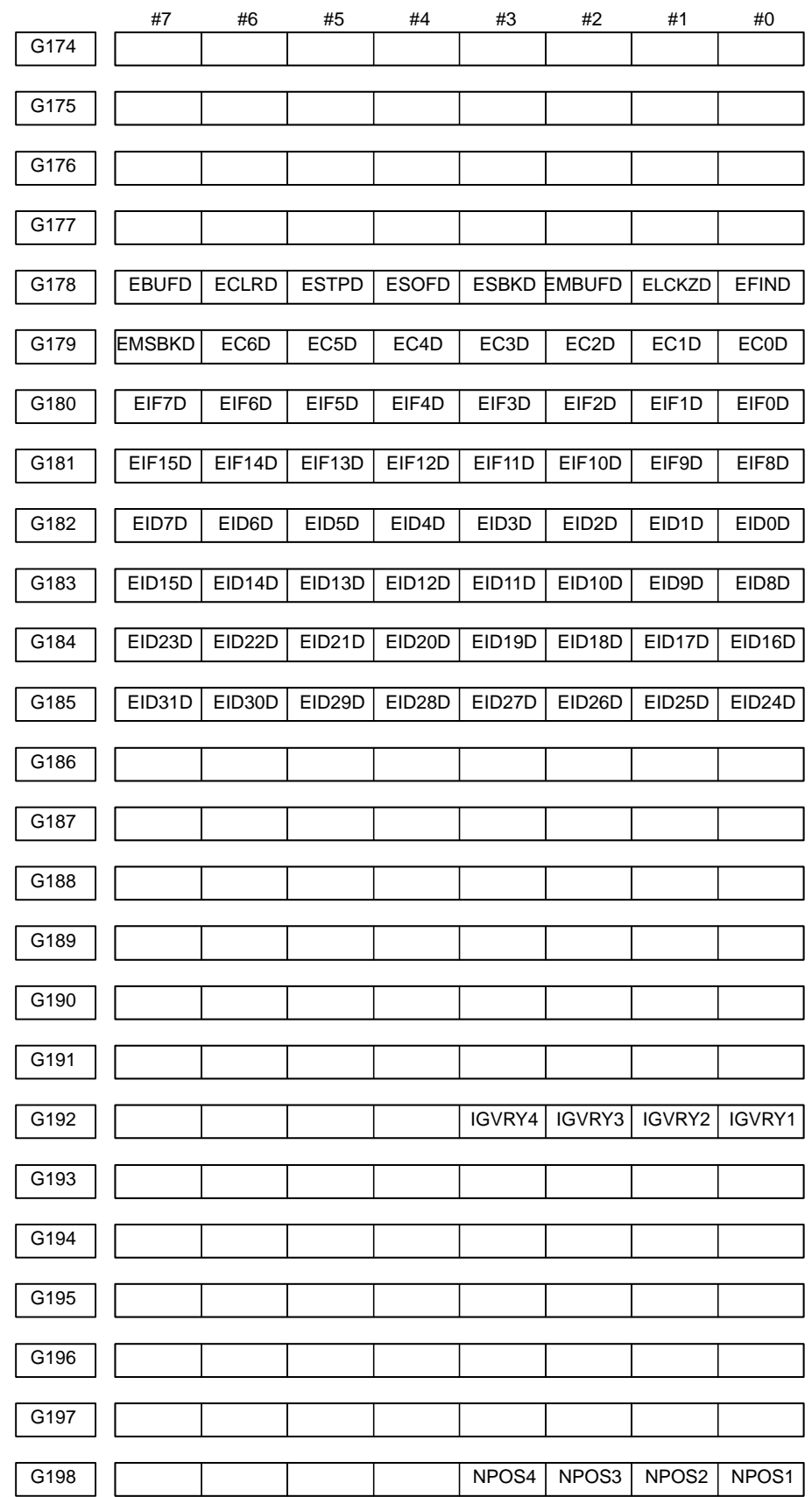

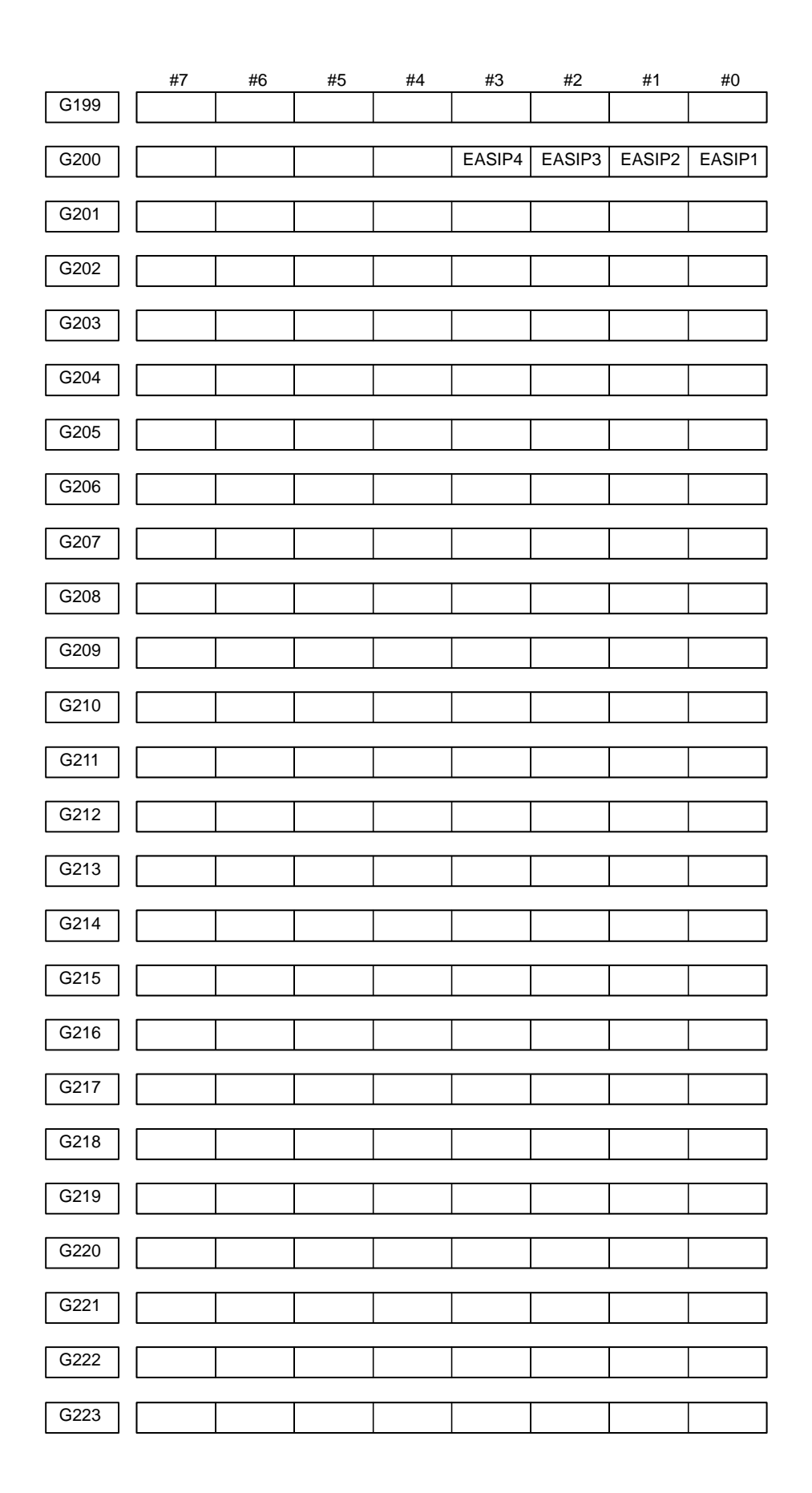

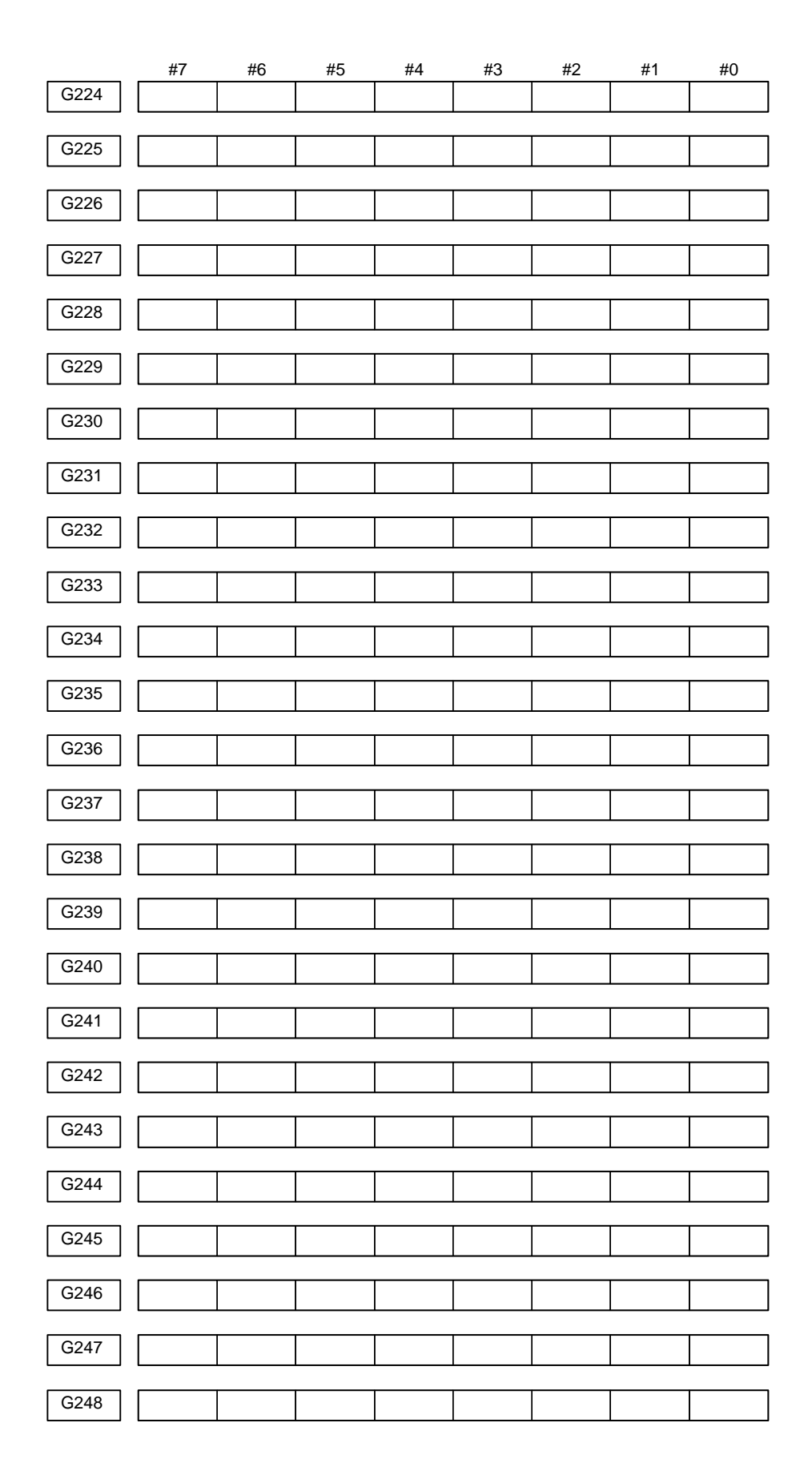

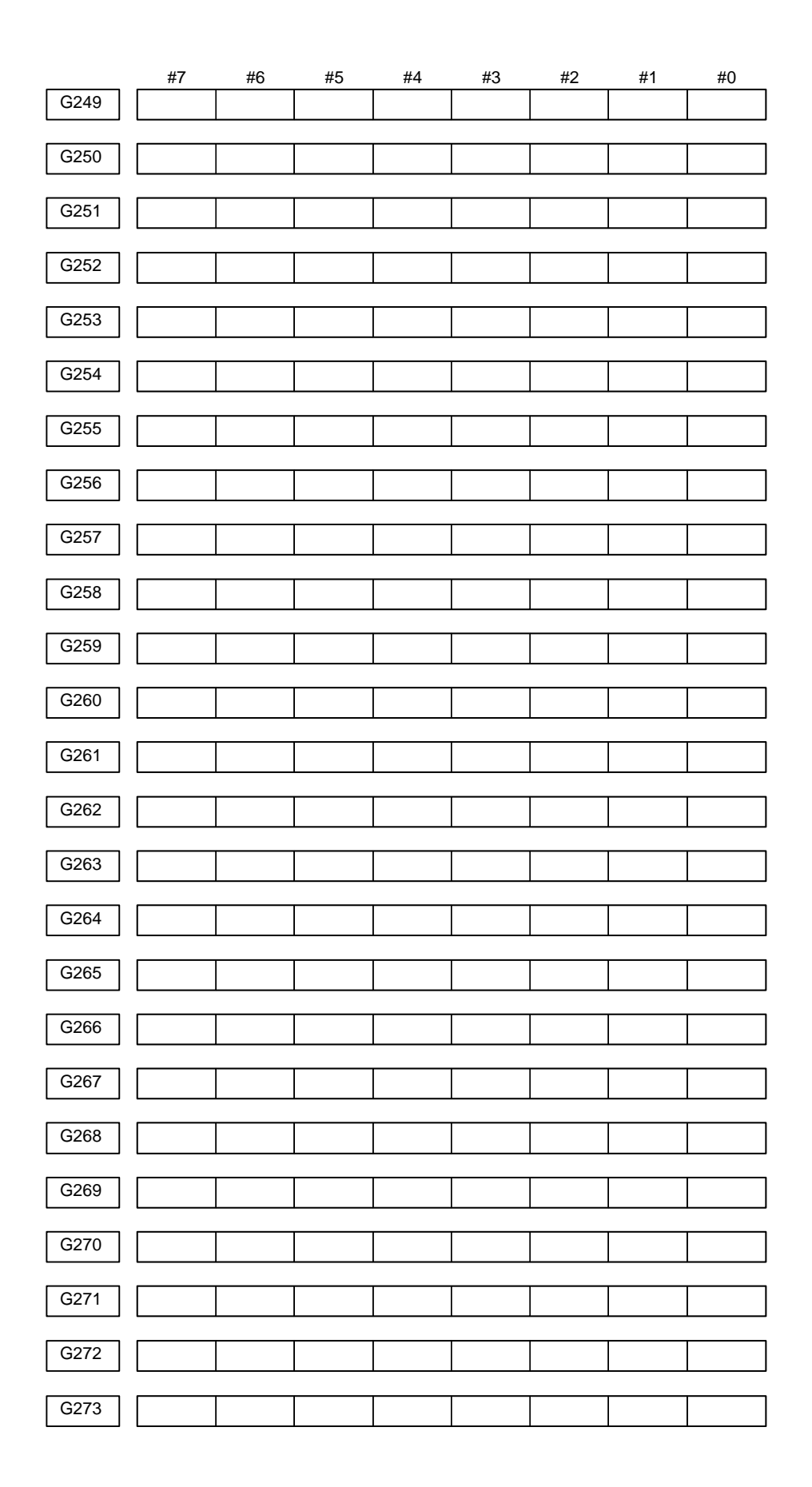

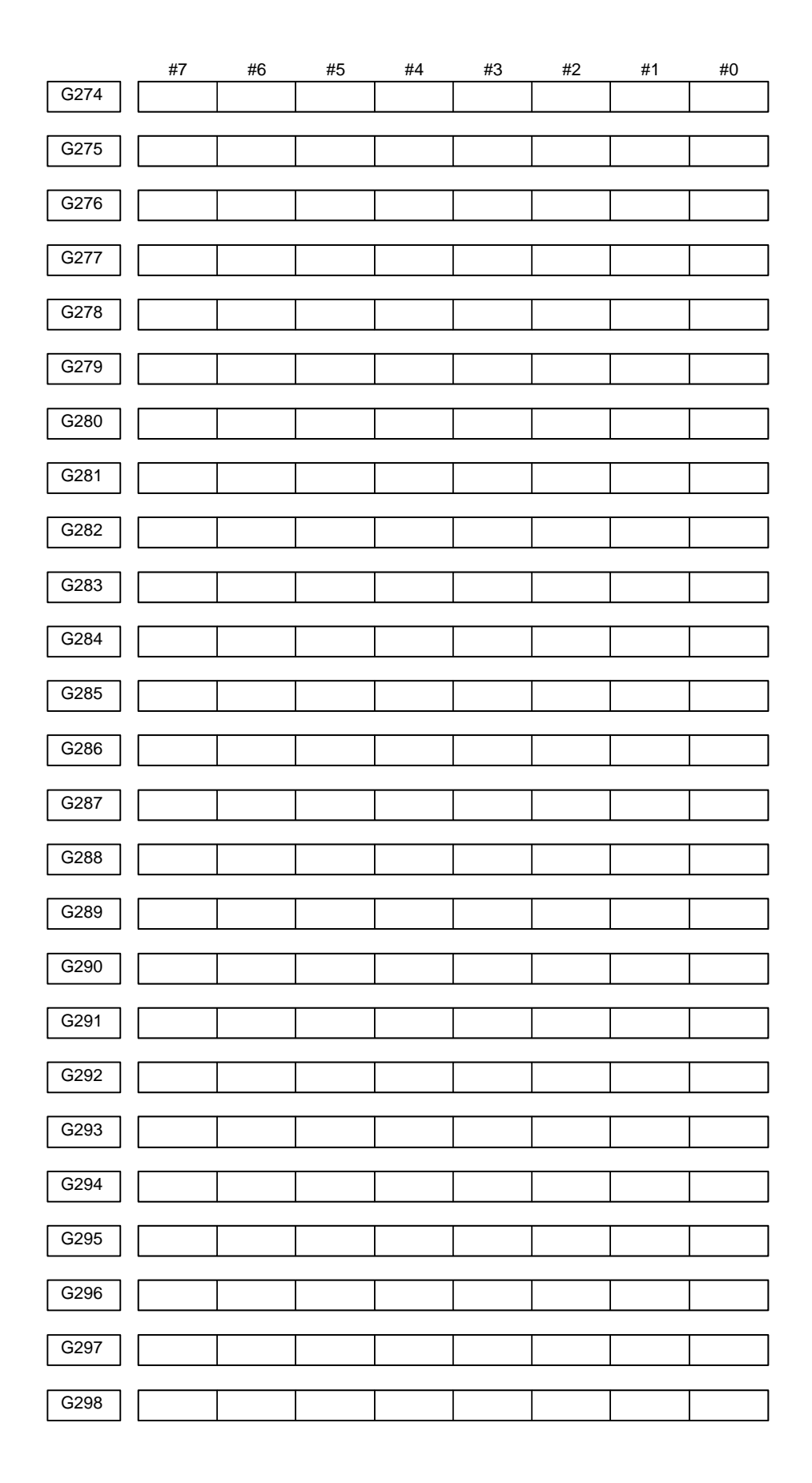

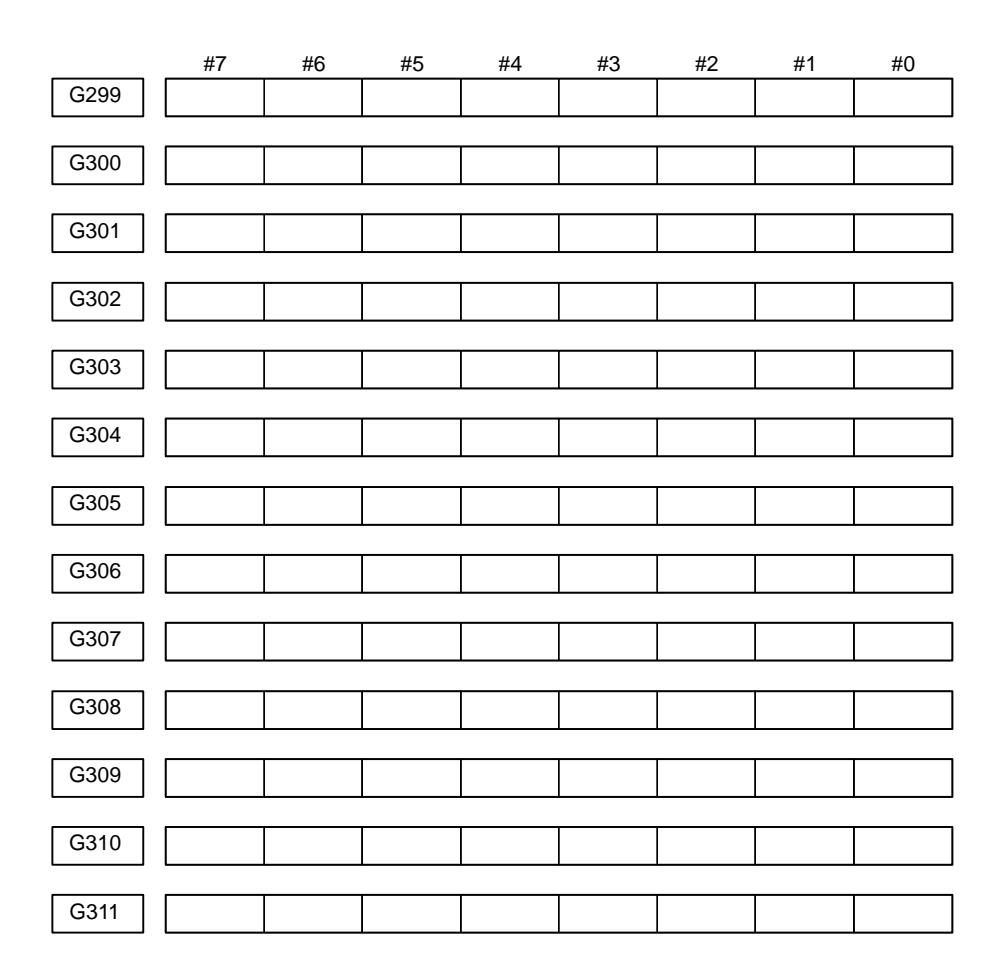

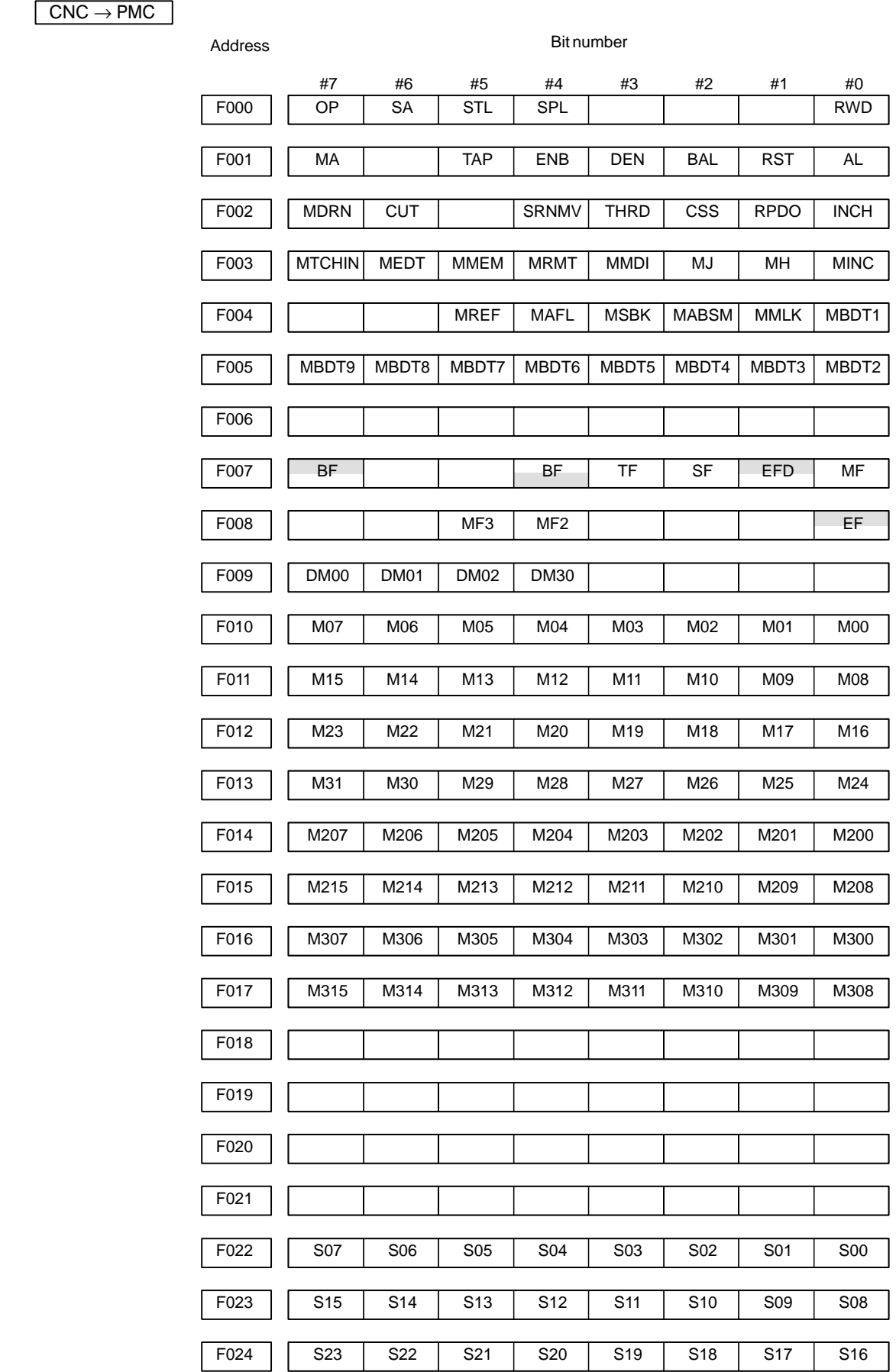

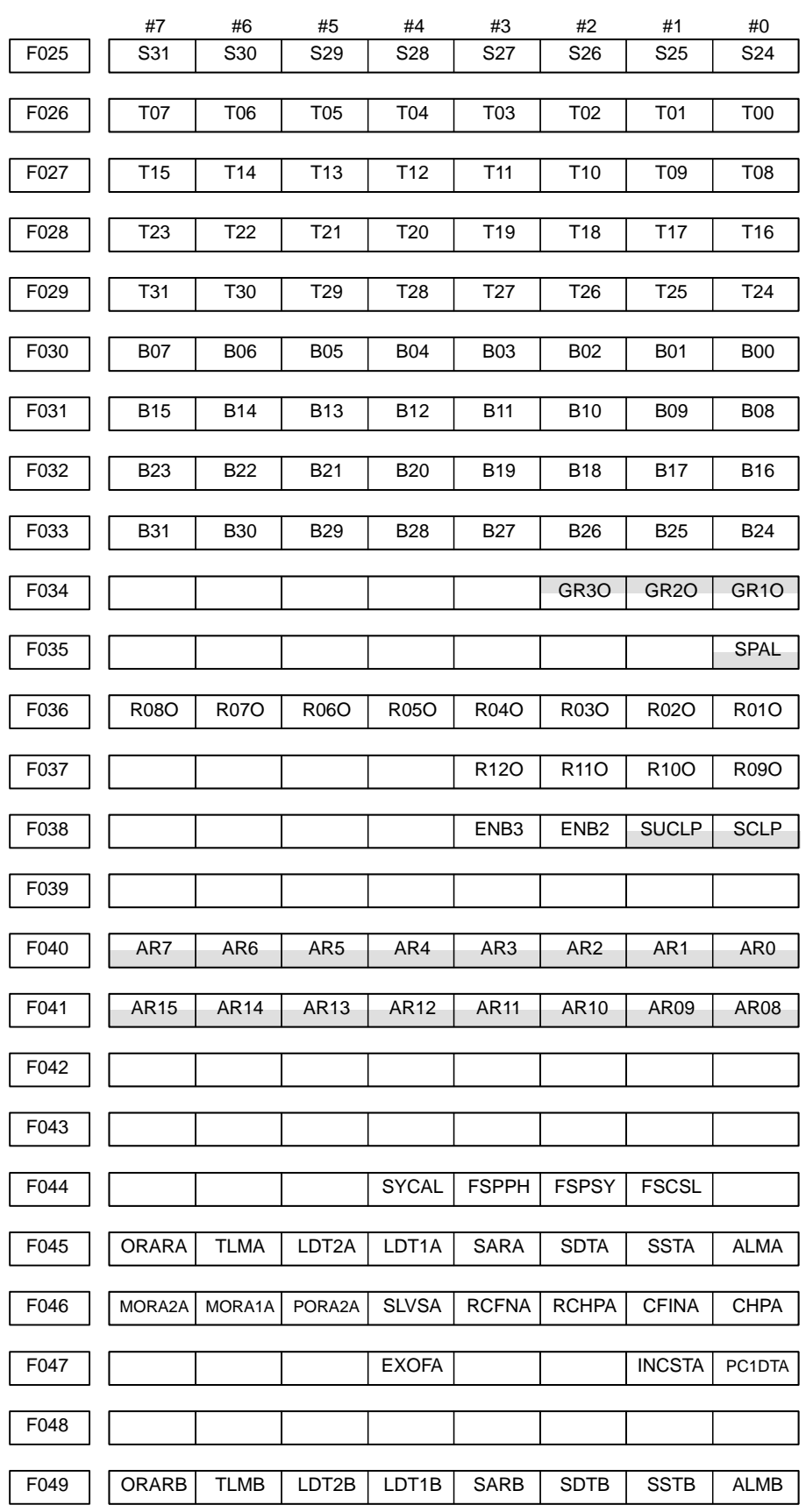

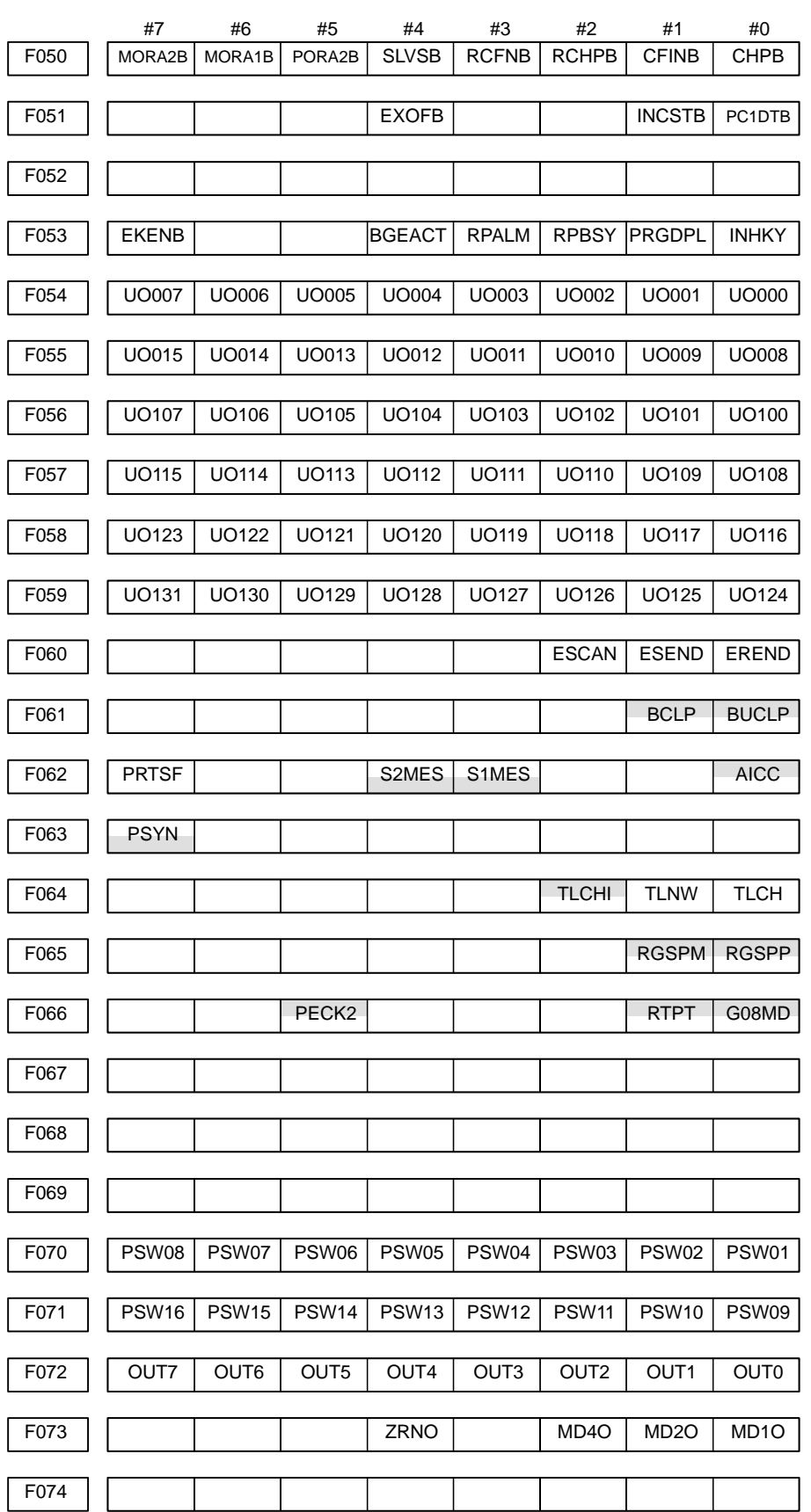

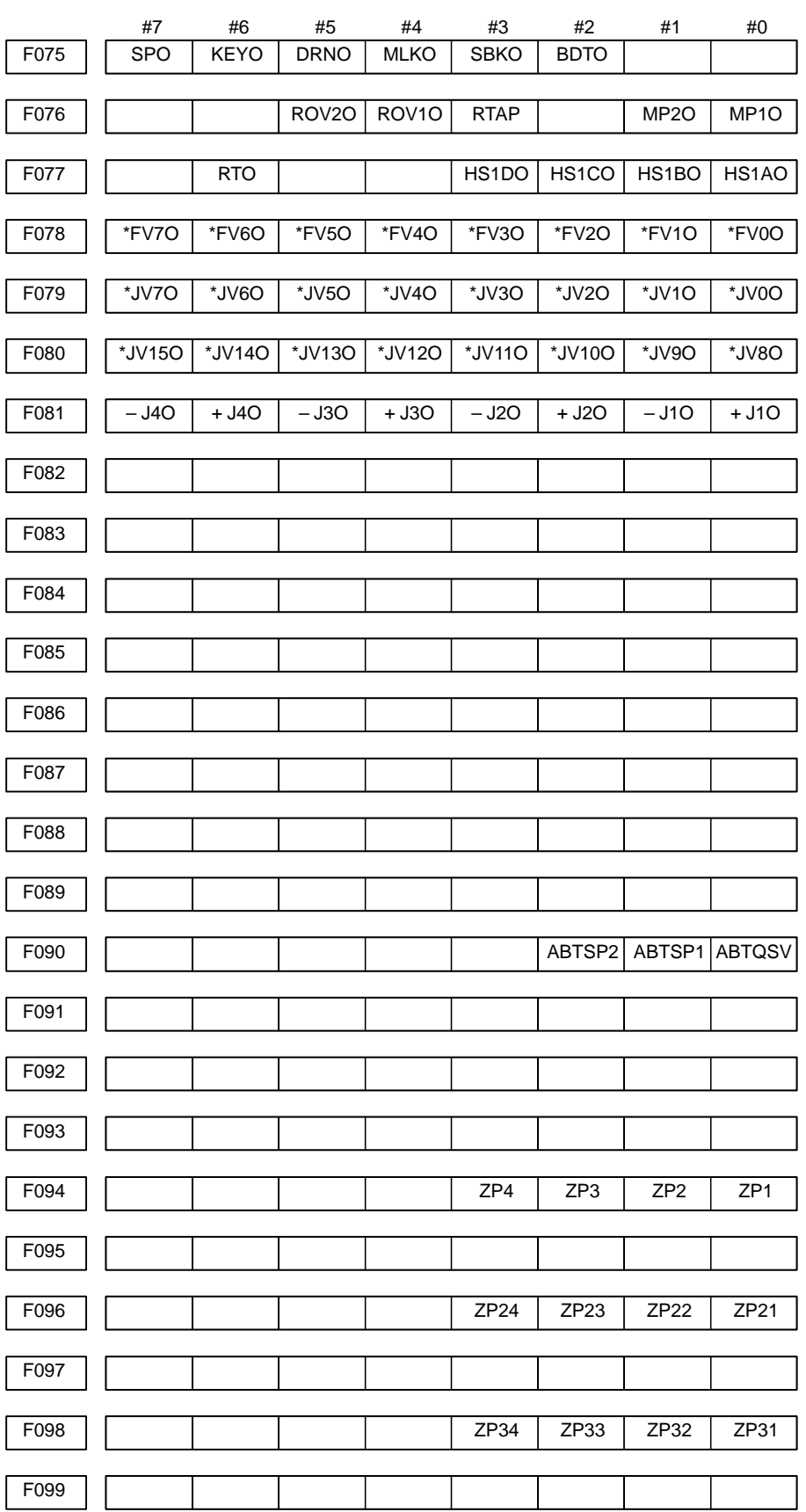

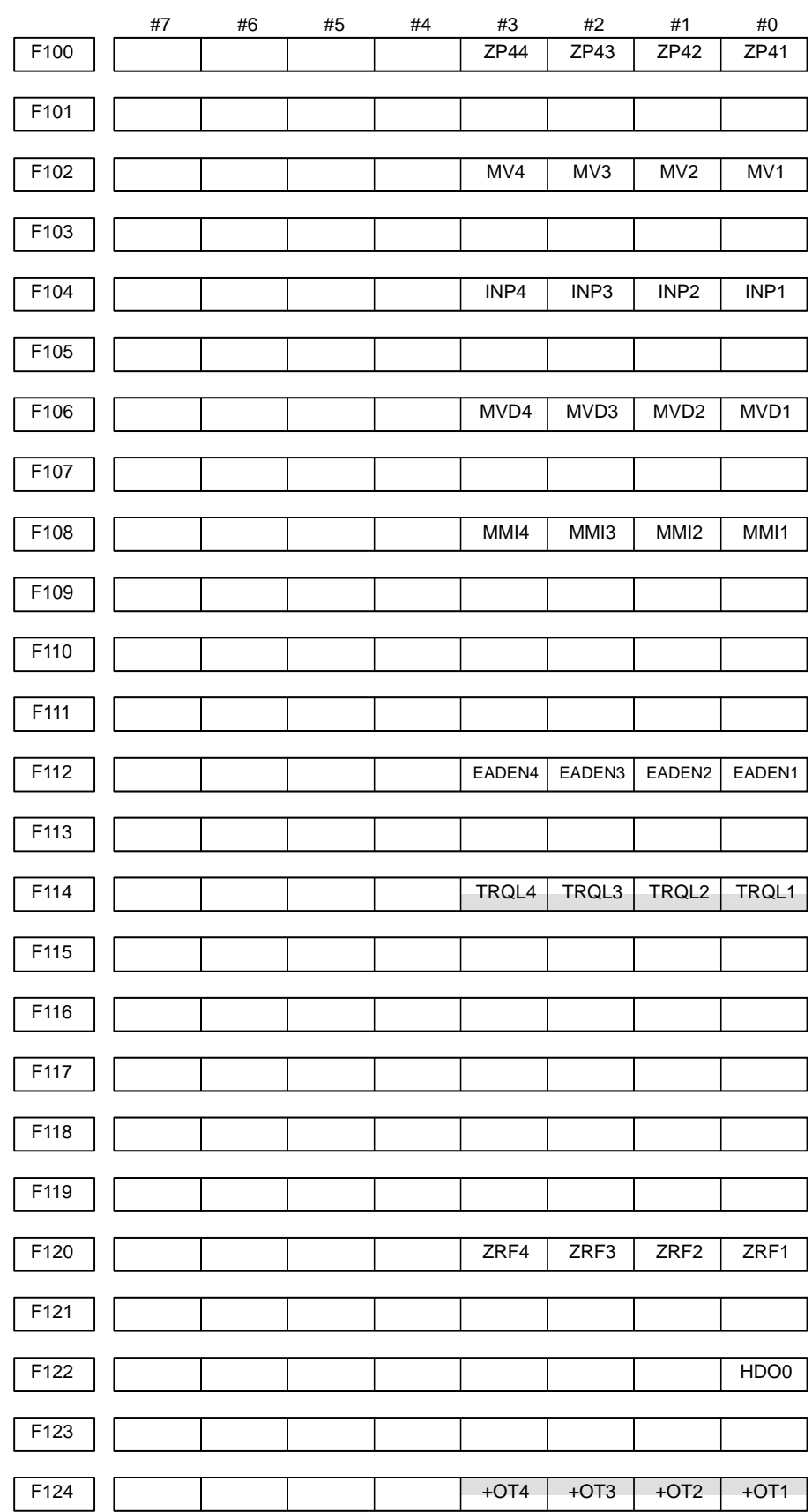

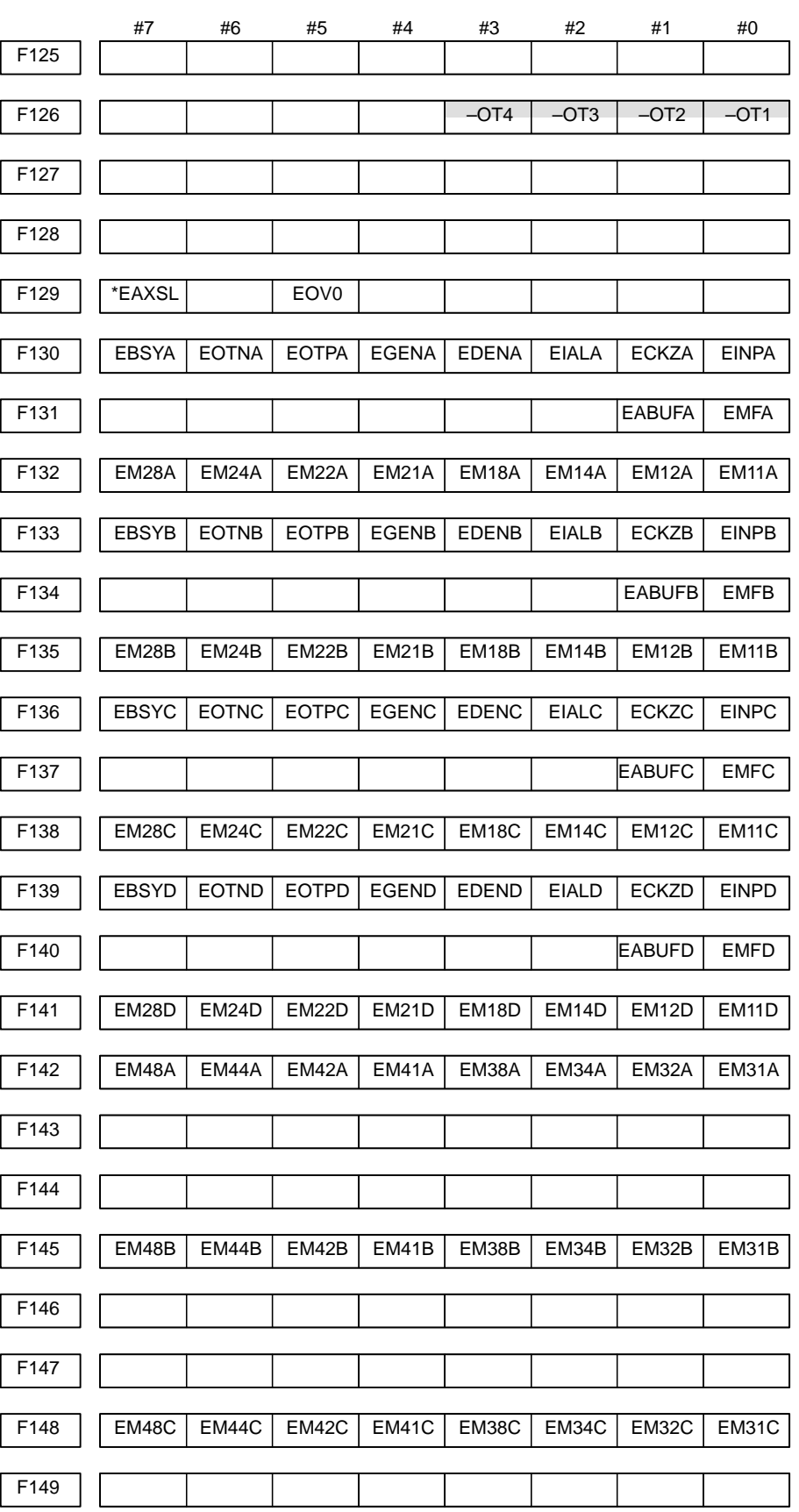

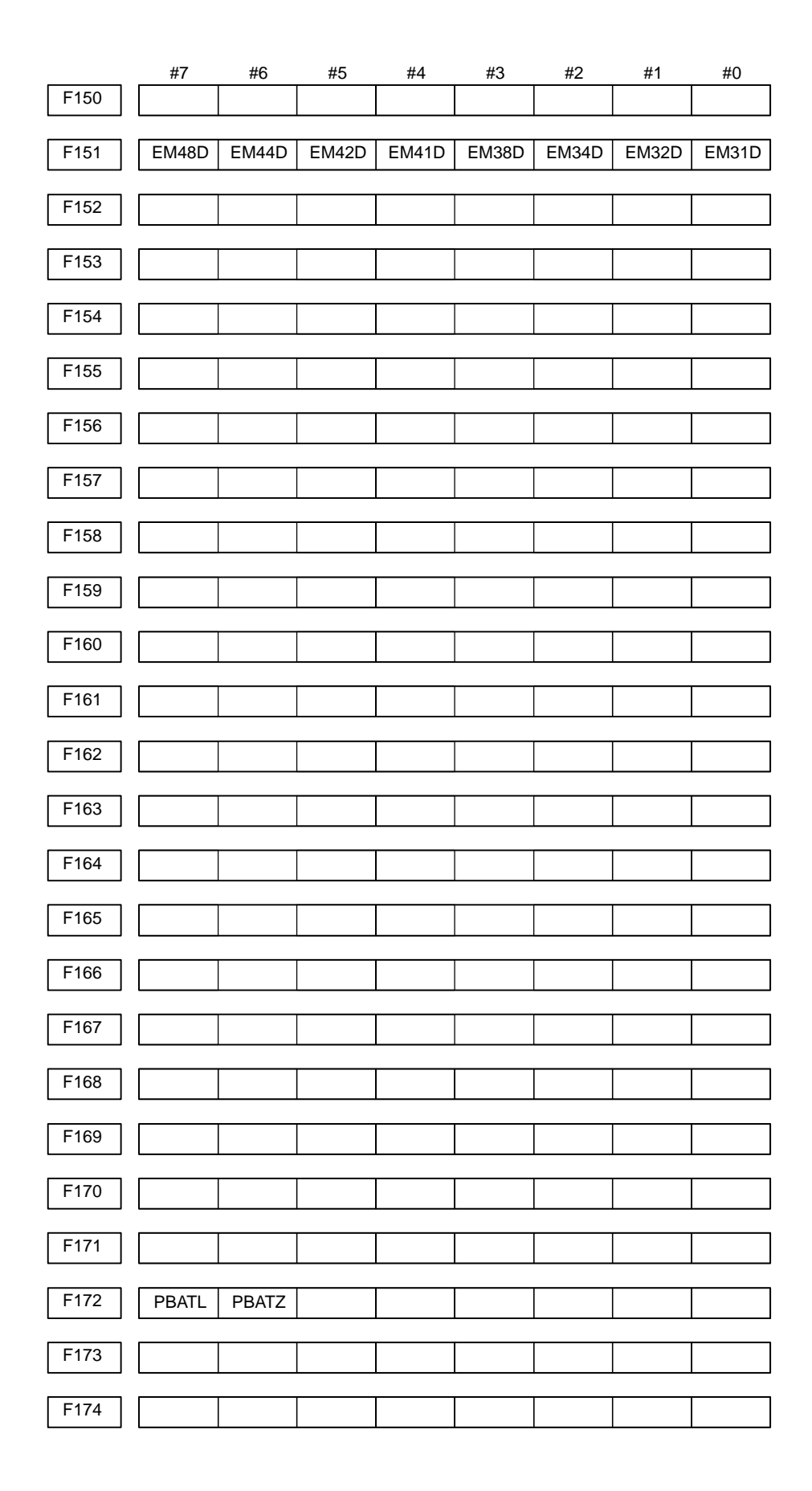

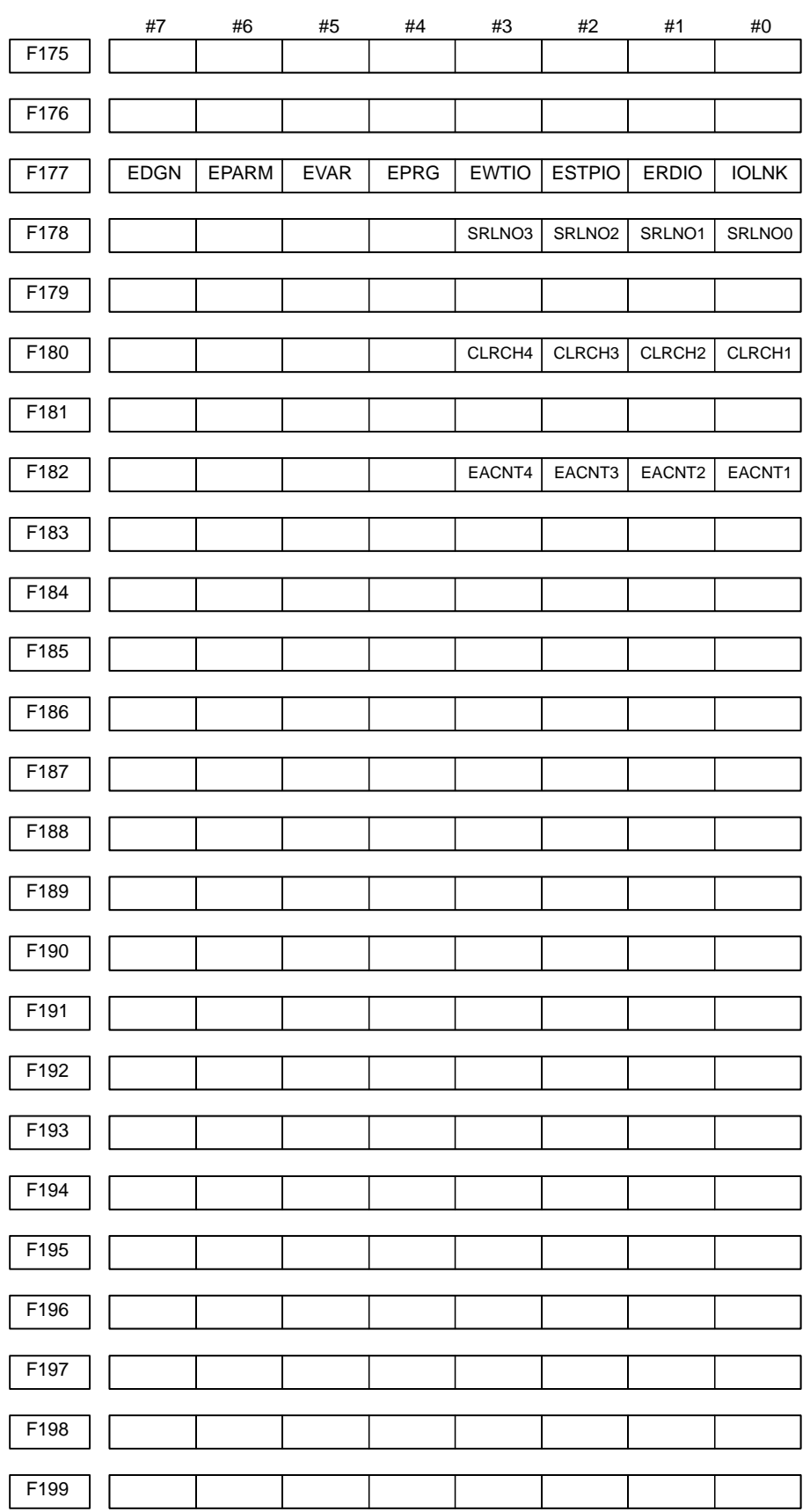

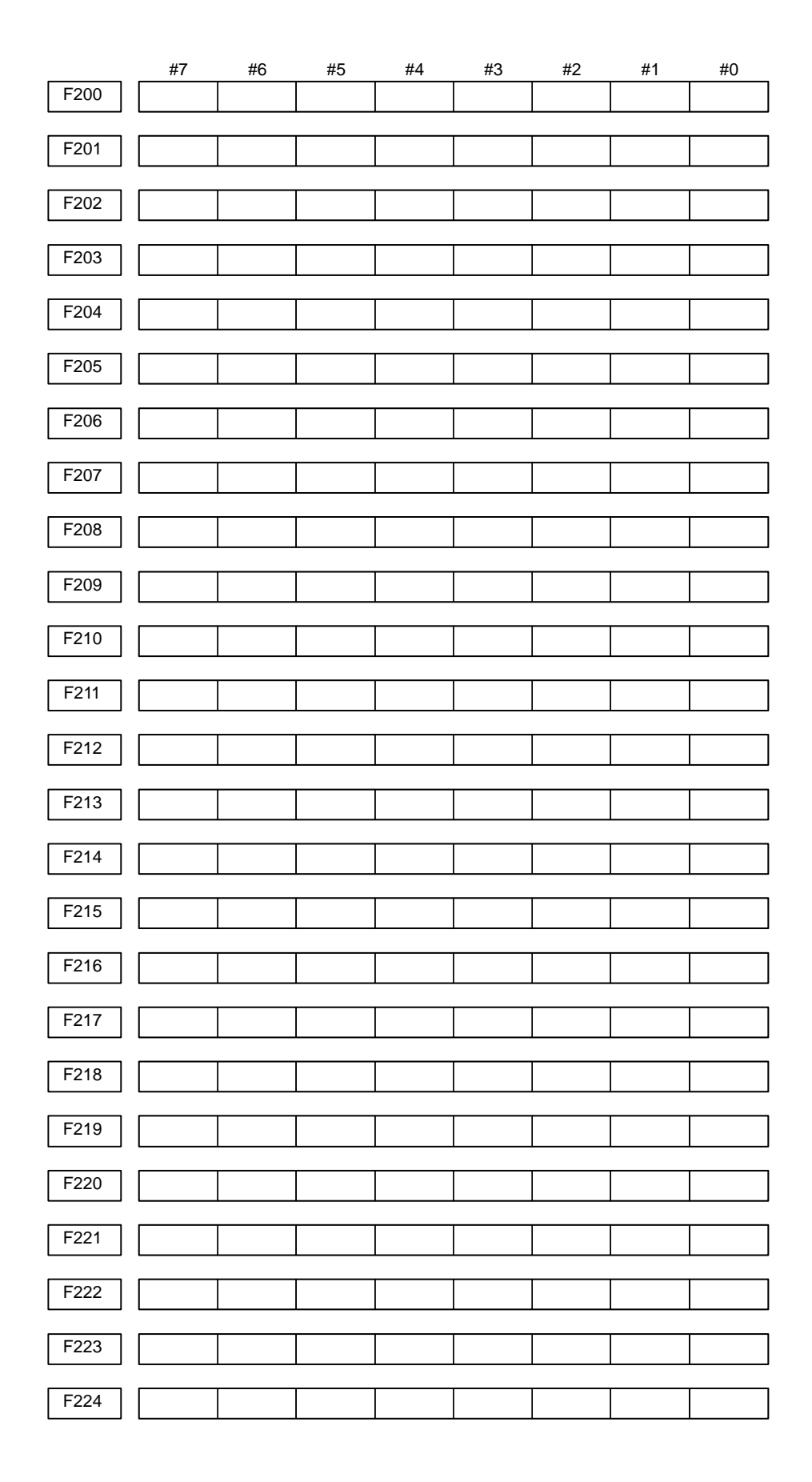

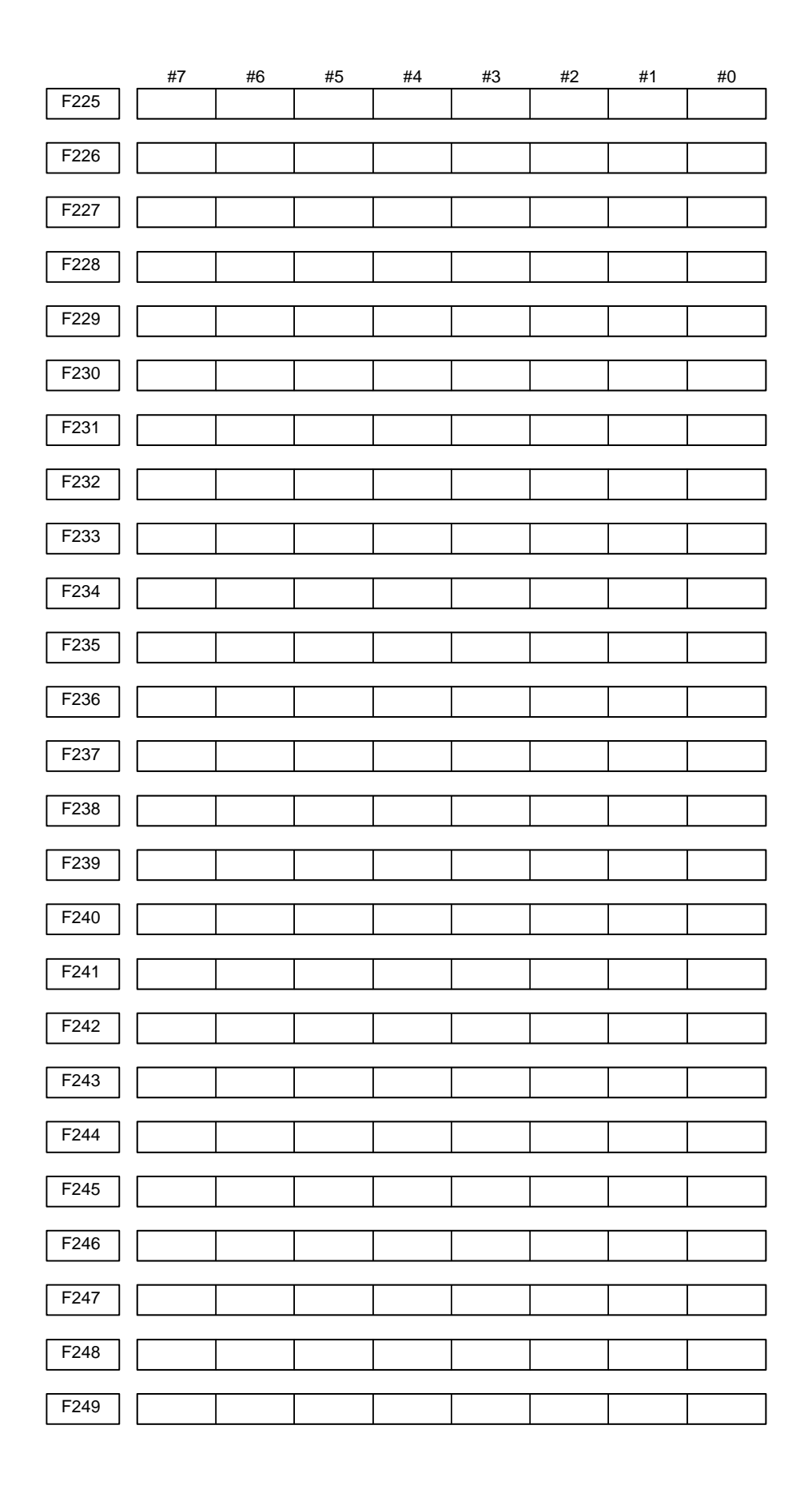

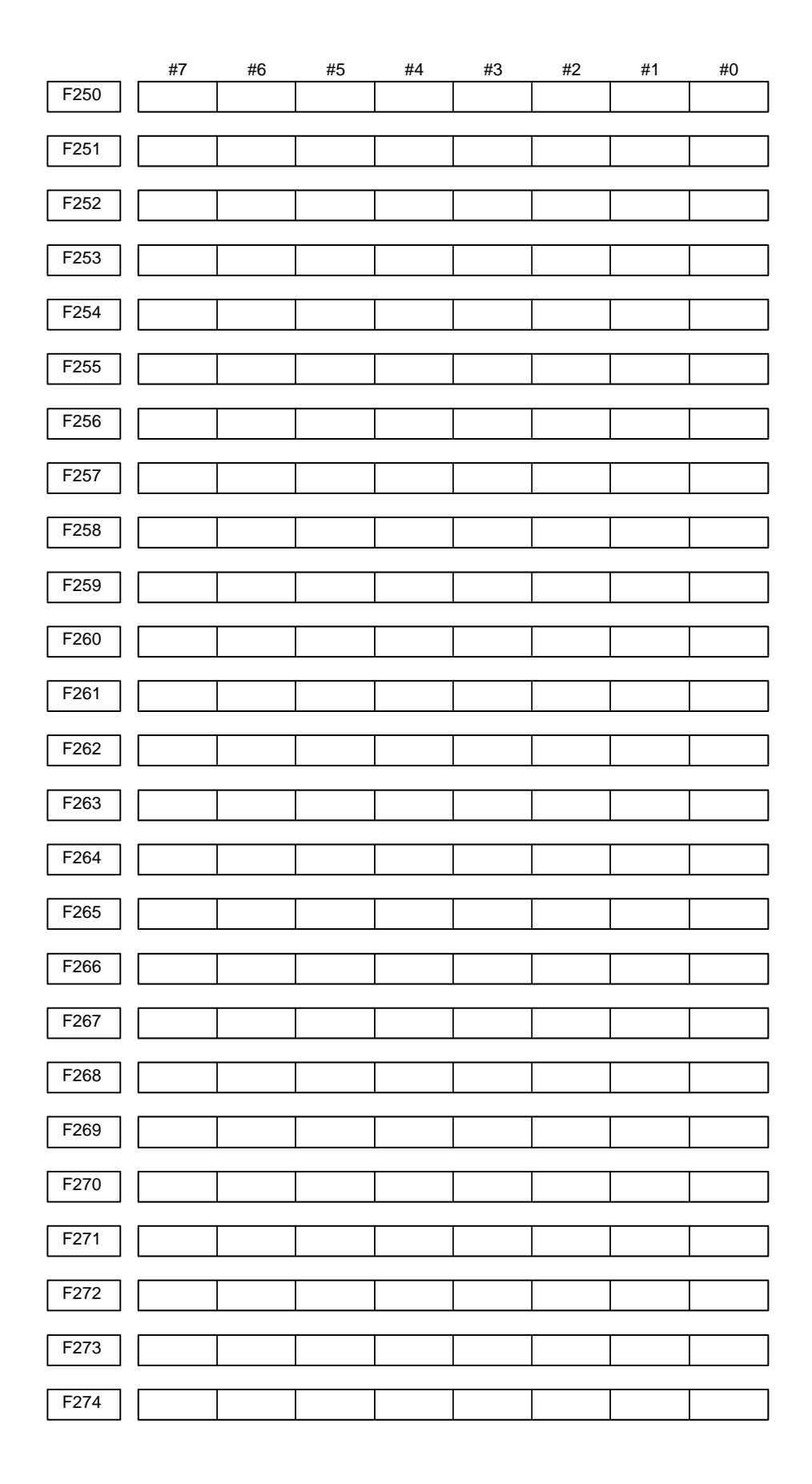

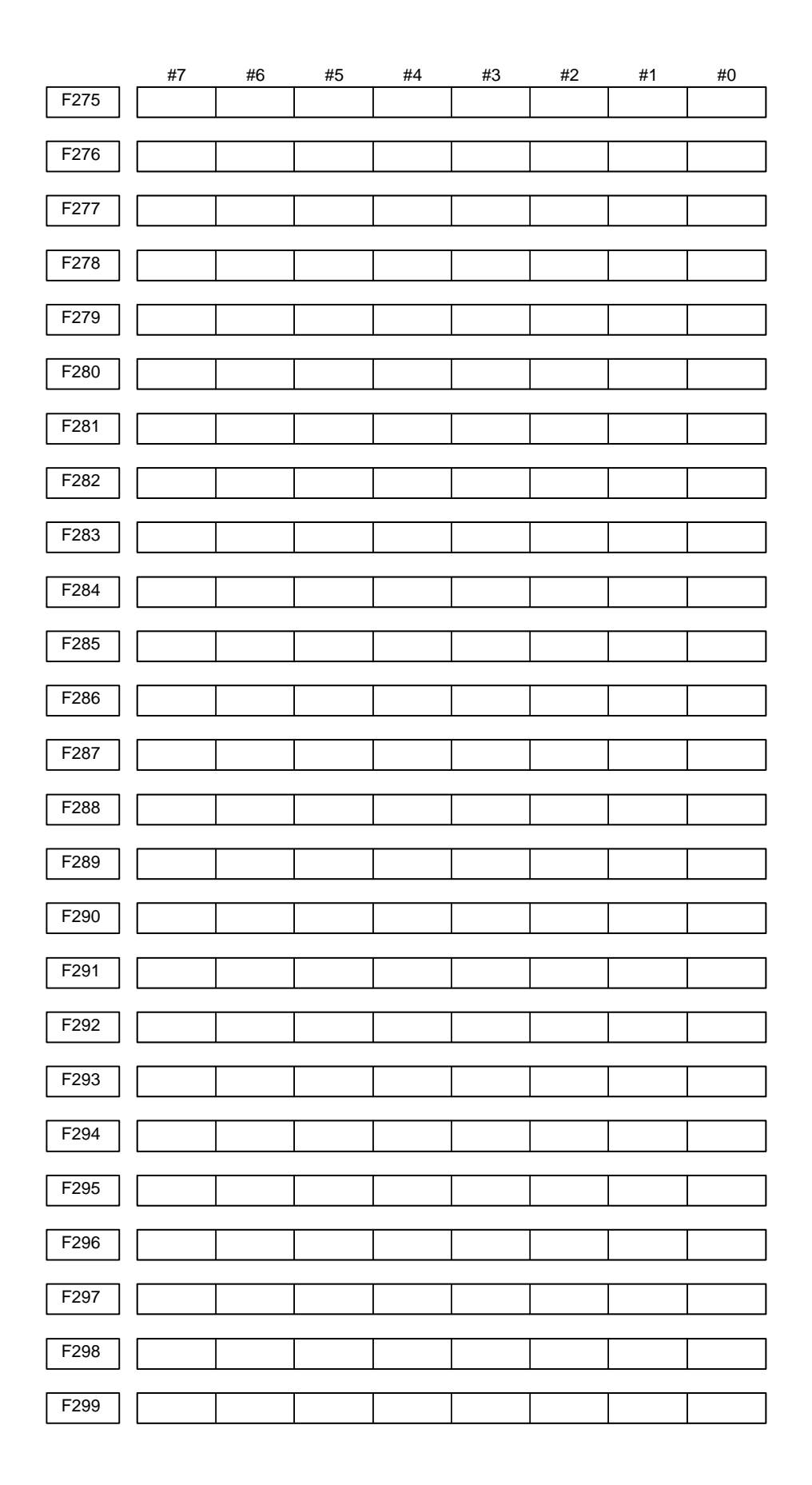

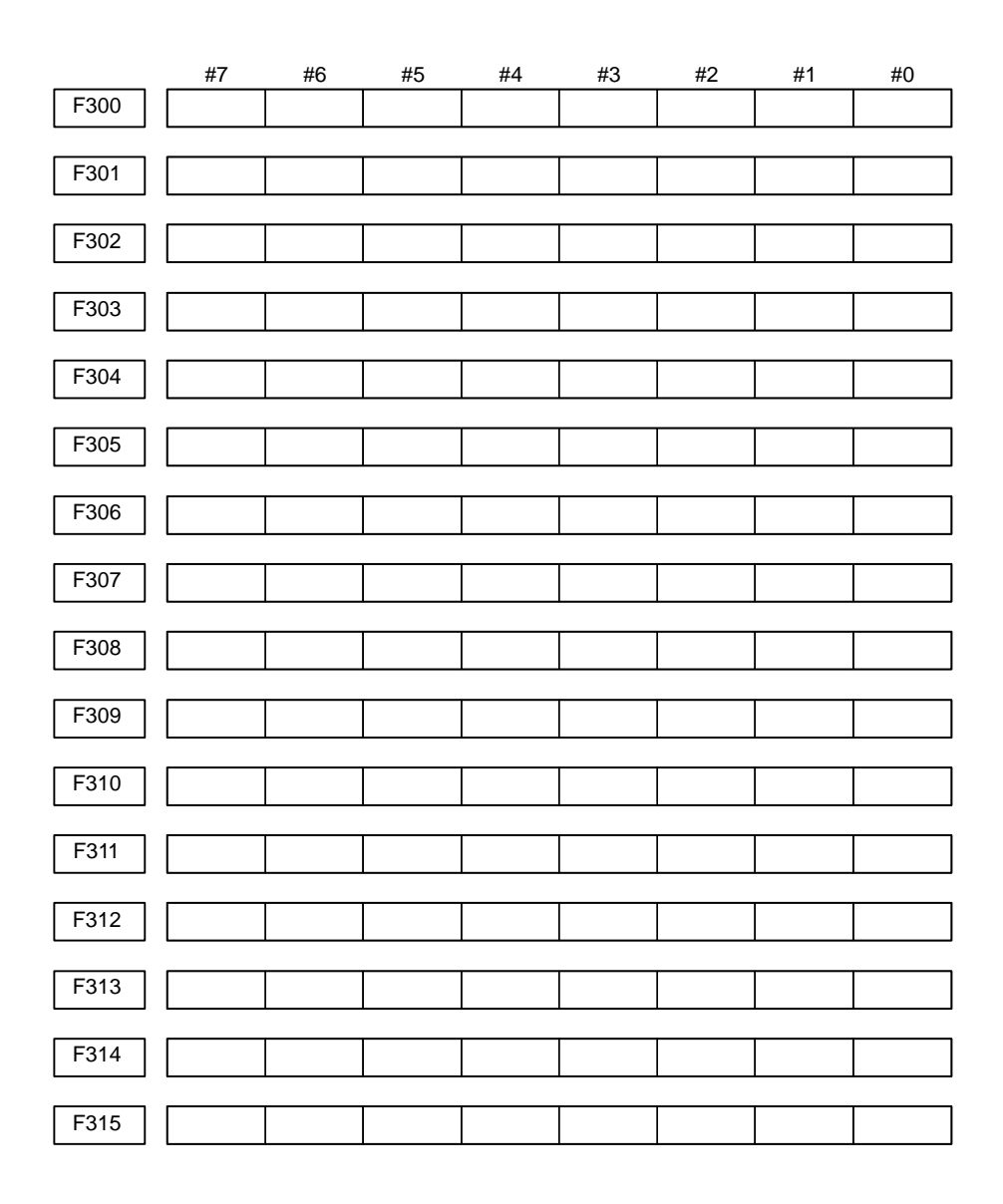

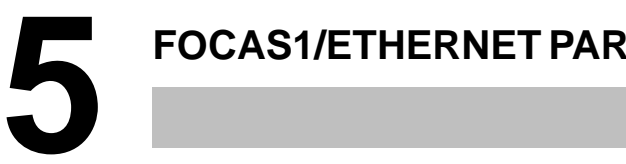

# **5 FOCAS1/ETHERNET PARAMETER SETTING**

On the Ethernet parameter setting screen, set the PCMCIA LAN card parameters required for the SERVO GUIDE and FANUC LADDER–III to operate.

**NOTE**

Be sure to use the PCMCIA LAN card specified by FANUC.

# **Display Procedure**1 Place the CNC in the MDI mode. 2 Press the function key  $|$ SYSTEM . 3 Press the continuous menu key at the right end of the soft key display. 4 Press the [ETHPRM] soft key. The Ethernet parameter setting screen appears. 5 By pressing the [PCMCIA] soft key, the parameters for the PCMCIA LAN card can be set. 6 By using the MDI keys and soft keys, enter and update data. 7 Switch the screen display with the page keys  $\int_{-\infty}^{\infty}$  $\overline{\mathbf{I}}$  . If data is already registered, the data is displayed. ETHERNET PARAMETER(EMBEDD) PAGE:  $1/6$ MAC ADDRESS 080019020014 (COMMON PARAMETER) IP ADDRESS 192. 168. 1. 1 SUBNET MASK 255. 255. 255. 0 ROUTER IP ADDRESS 192. 168. 1. 254 ▶. 0 T0000  $\overline{\mathsf{s}}$ **MDI** \*\*\*\* \*\*\* \*\*\* |  $| 10:00:00 |$ **LOCK INPUT RETURN STRING** Ы

### $-399 -$

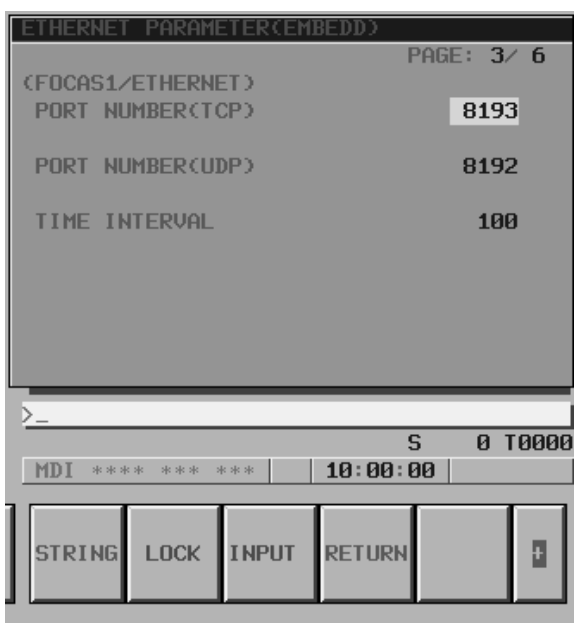

### **Display item and setting items**

# **Display item**

The item related to the PCMCIA LAN card is displayed.

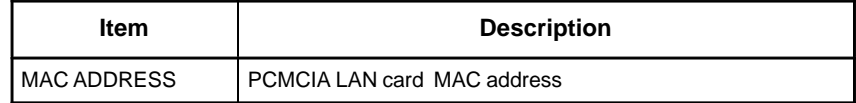

# **Setting items**

# Set the TCP/IP–related items of the embedded Ethernet.

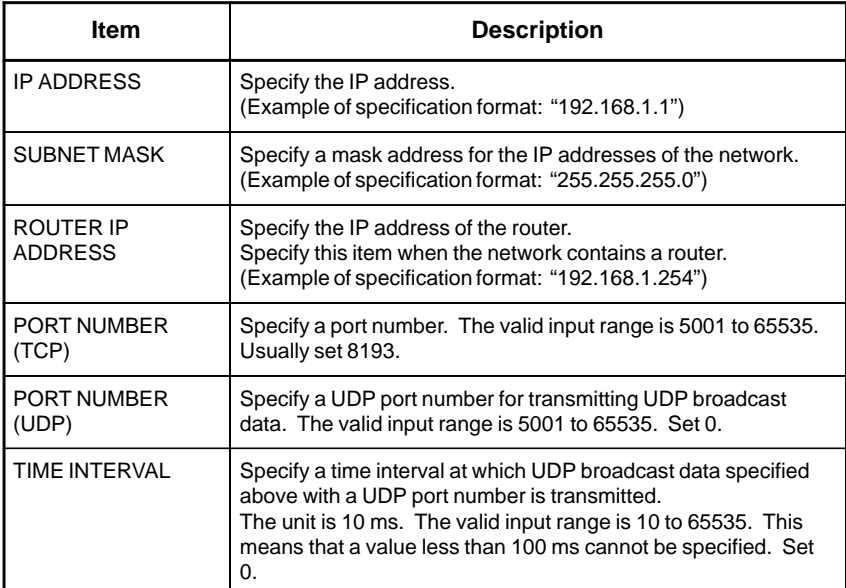

 $-400 -$ 

# **6 DIGITAL SERVO**

This chapter describes servo tuning screen required for maintenance of digital servo and adjustment of reference position.

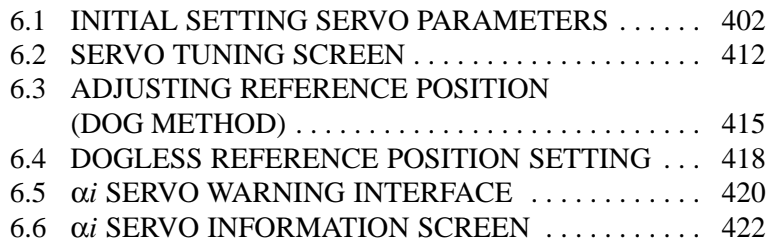

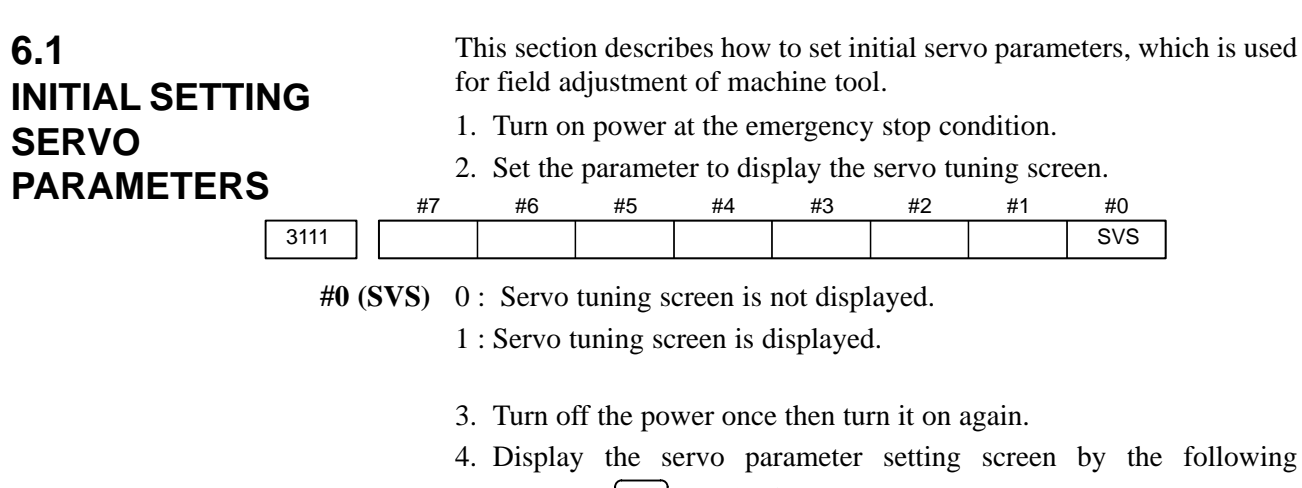

- operation:  $\left[\text{ssym}\right]$  key  $\left[\triangleright\right]$  [SV.PARA].
- 5. Input data required for initial setting using the cursor and page key.

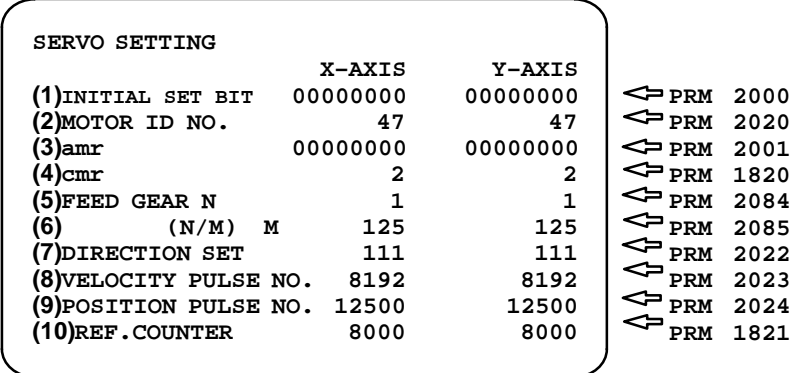

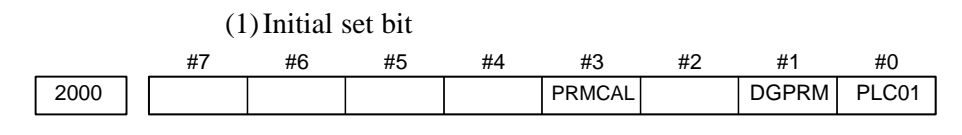

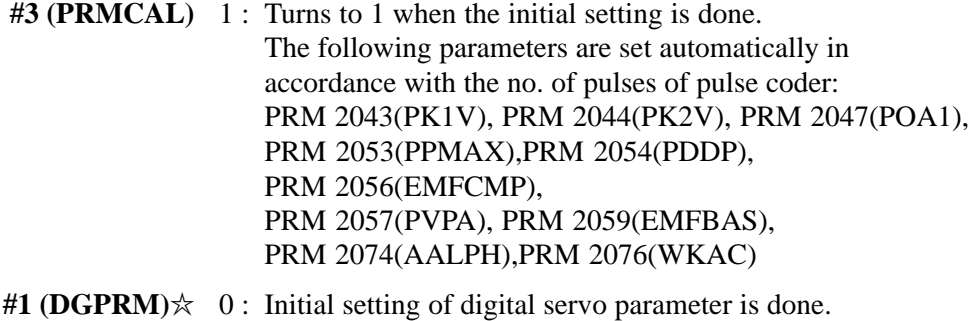

- 1 : Initial setting of digital servo parameter is not done.
- #0 (PLC01) 0 : Values of parameter 2023 and 2024 are used as they are:
	- 1 : Values of parameter 2023 and 2024 are multiplied by 10.

(2)Motor ID No.

Select the motor ID No. of the servo motor to be used, according to the motor model and drawing number (the middle four digits of A06B–XXXX–BXXX).

For the motor ID No. of the servo motor, refer to the parameter manual for servo motors.

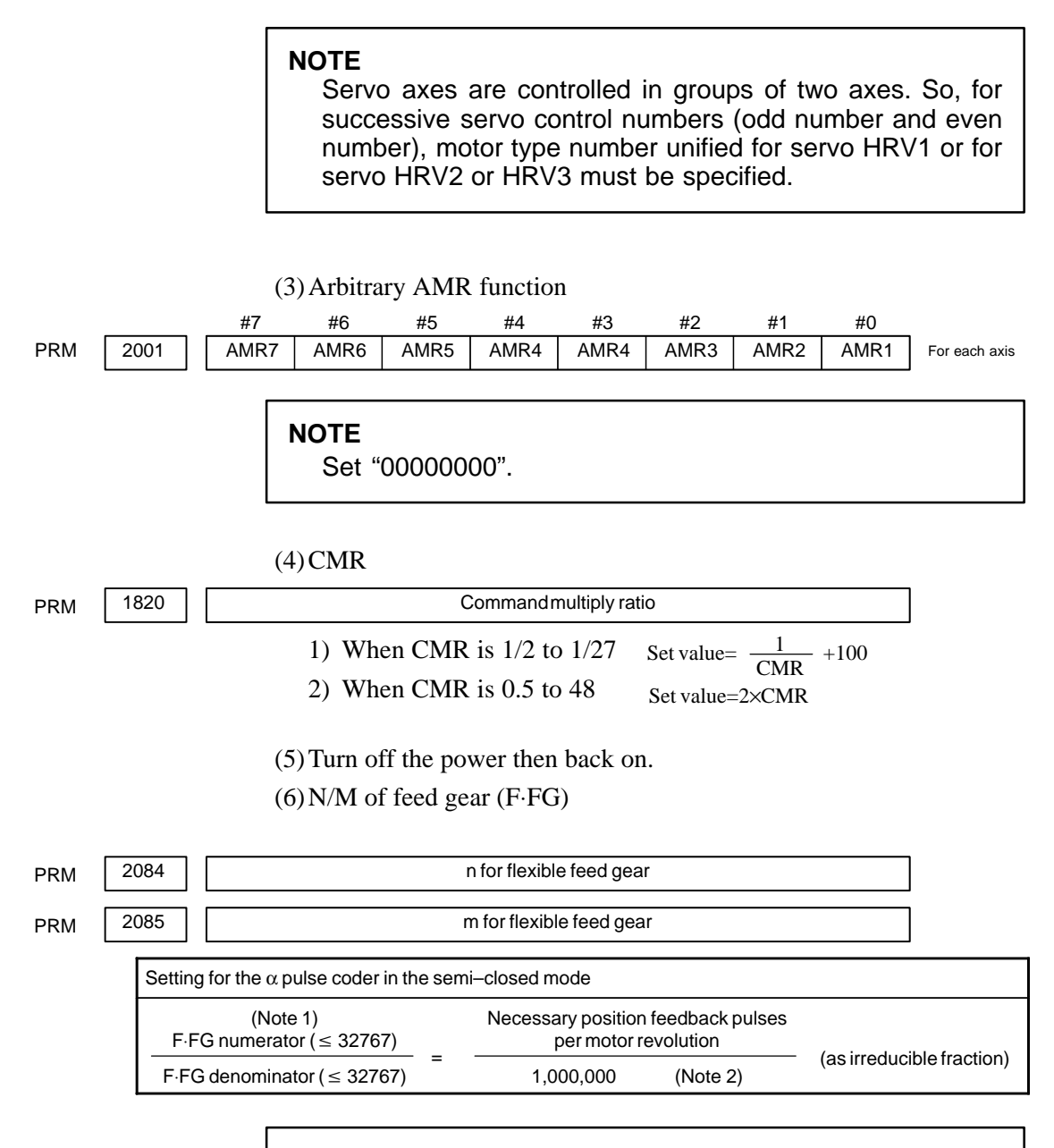

### **NOTE**

- 1 For both F⋅FG number and denominator, the maximum setting value (after reduced) is 32767.
- 2 α*i* pulse coders assume one million pulses per motor revolution, irrespective of resolution, for the flexible feed gear setting.
- 3 If the calculation of the number of pulses required per motor revolution involves  $π$ , such as when a rack and pinion are used, assume  $\pi$  to be approximately 355/113.

### [Example]

For detection in 1 µm units, specify as follows:

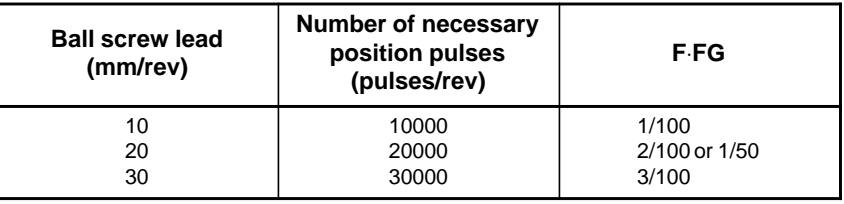

[Example]

If the machine is set to detection in 1,000 degree units with a gear reduction ratio of 10:1 for the rotation axis, the table rotates by 360/10 degrees each time the motor makes one turn.

1000 position pulses are necessary for the table to rotate through one degree.

The number of position pulses necessary for the motor to make one turn is:

 $360/10 \times 1000 = 36000$  with reference counter = 36000

 $\frac{\text{F-FG numerator}}{\text{F-FG denominator}} = \frac{36000}{1,000,000}$ <sup>=</sup> <sup>36</sup>

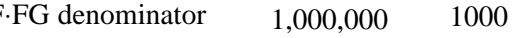

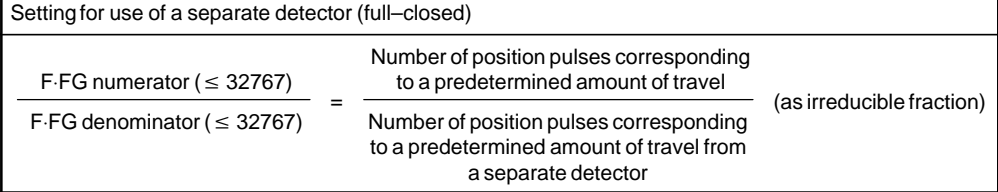

[Example]

To detect a distance of 1–µm using a 0.5–µm scale, set the following:

$$
\frac{\text{Numerator of F-FG}}{\text{Denominator of F-FG}} = \frac{L/1}{L/0.5} = \frac{1}{2}
$$

<<Examples of calculation>>

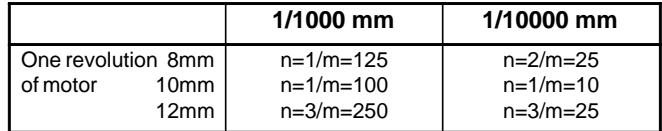

#### (7)Direction of travel

PRM 2022 **Rotational direction of motor** 

111 : Normal (clockwise) –111 : Reverse (counterclockwise)

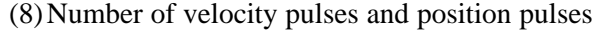

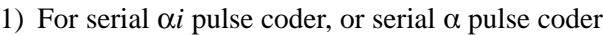

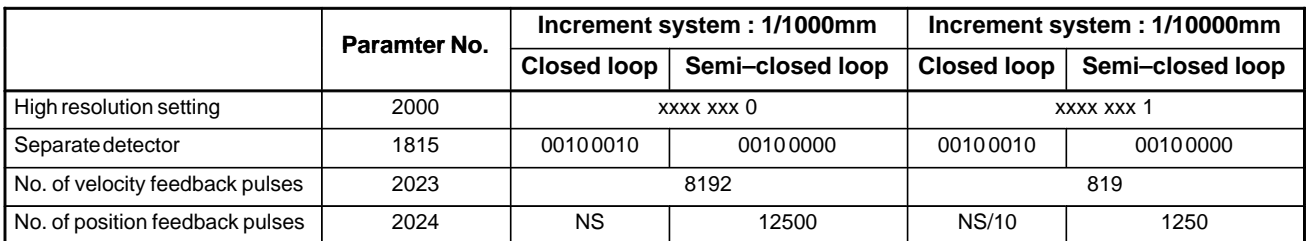

### **NOTE**

1 NS is the number of position feedback pulses per one revolution of the motor (multiplied by four) 2 Even if the system employs a closed loop, bit 3 of parameter

2002 is 1 and bit 4 is 0.

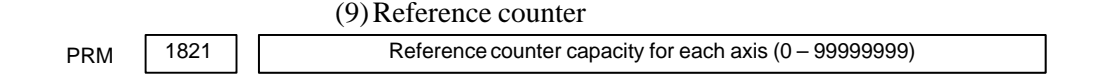

- 6. Turn off the power then back on.
- (10) FSSB display and setting screen

Connecting the CNC control unit to servo amplifiers via a high–speed serial bus (FANUC Serial Servo Bus, or FSSB), which uses only one fiber optics cable, can significantly reduce the amount of cabling in machine tool electrical sections.

Axis settings are calculated automatically according to the interrelationships between axes and amplifiers entered on the FSSB setting screen. Parameter Nos. 1023, 1905, 1910 to 1919, 1936, and 1937 are specified automatically according to the results of the calculation.

- **Display**

The FSSB setting screen displays FSSB–based amplifier and axis information. This information can also be specified by the operator.

- 1. Press function key  $s_{\text{system}}$ .
- 2. To display [FSSB], press continuous menu key  $\lceil \geq \rceil$  several times.
- 3. Pressing soft key [FSSB] causes the AMP SET screen (or the previously selected FSSB setting screen) to appear, with the following soft keys displayed.

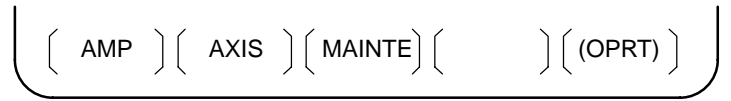

The FSSB setting screens include: AMP SET, AXIS SET, and AMP MAINTENANCE.

Pressing soft key **[AMP]** causes the AMP SET screen to appear. Pressing soft key **[AXIS]** causes the AXIS SET screen to appear. Pressing soft key **[MAINTE]** causes the AMP MAINTENANCE screen to appear.

### 1) Amplifier setting screen

The amplifier setting screen consists of two sections: the first section displays information about the slave, while the second section displays information about the pulse modules.

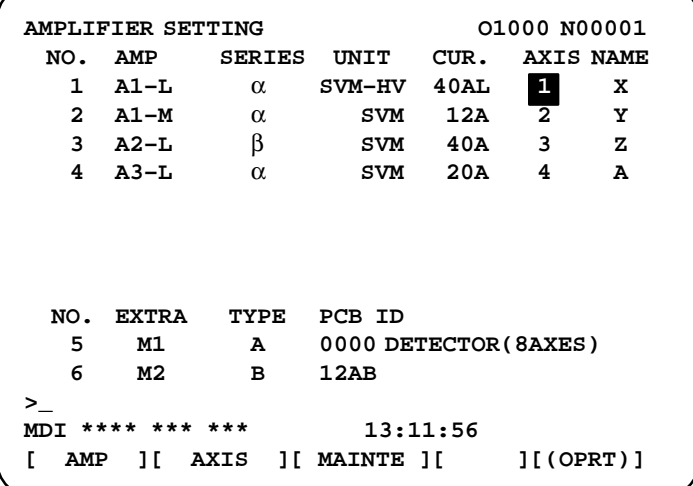

The amplifier setting screen consists of the following items:

• NO. (slave number)

The numbers of up to ten slaves (up to eight amplifiers and up to two pulse modules) connected via the FSSB are displayed sequentially, with the one nearest to the CNC being number 1.

• AMP (amplifier type)

The amplifier type display consists of the letter A, which stands for "amplifier," a number that indicates the placing of the amplifier, as counted from that nearest to the CNC, and a letter such as L (first axis) or M (second axis) indicating the placing of the axis in the amplifier.

- AXIS NO. (controlled axis number) The axis number of each controlled axis specified in parameters (Nos. 1920 to 1929) is displayed. If a number specified in these parameters falls outside the range of between 1 and the maximum number of controlled axes, 0 is displayed.
- NAME (controlled axis name)

The axis name assigned to a parameter (No. 1020) corresponding to a particular controlled axis number is displayed. If the controlled axis number is  $0, -$  is displayed.

- The following items are displayed as amplifier information:
	- ⋅ UNIT (servo amplifier unit type)
	- ⋅ SERIES (servo amplifier name)
	- ⋅ CURRENT (maximum rating)
- The following items are displayed as pulse module information:
	- ⋅ SEPARATE

This display consists of the letter M, which stands for "pulse module" and a number indicating the placing of the pulse module, as counted from that nearest to the CNC.

⋅ TYPE

This display is a letter indicating the type of the pulse module.

### ⋅ PCB ID

This display consists of four digits indicating the pulse module ID (hexadecimal). The pulse module ID is followed by DETECTOR (8–AXES) for the eight–axis separate detector module or DETECTOR (4–AXES) for the four–axis separate detector module.

2) Axis setting screen

The axis setting screen displays the information shown below:

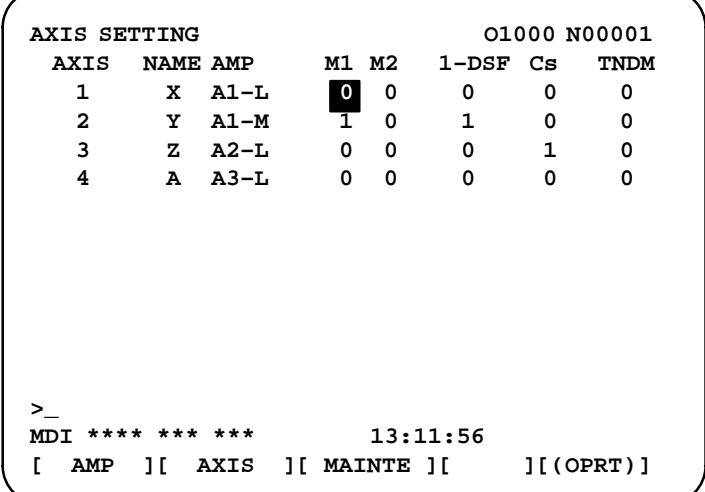

This axis setting screen displays the following items:

- AXIS (controlled axis number) This item is the placing of the NC controlled axis.
- NAME (controlled axis name)
- AMP (type of the amplifier connected to each axis)
- M1 (connector number for pulse module 1) This item is the number of the connector for pulse module 1, specified in parameter No. 1931.
- M2 (connector number for pulse module 2) This item is the number of the connector for pulse module 2, specified in parameter No. 1932.
- $-1$ -DSF

This item is the value specified in bit 0 (parameter 1 DSP) of parameter No. 1904. It is 1 for an axis (such as a high–speed current loop axis, or high–speed interface axis) that exclusively uses a DSP, which is usually shared by two–axes.

• Cs: Cs contour controlled axis

This item is the value specified in parameter No. 1933. It is 1 for the Cs contour controlled axis.

 $-407 -$ 

### 3) Amplifier maintenance screen

**AMPLIFIER MAINTENANCE** 

The amplifier maintenance screen displays maintenance information for servo amplifiers. This screen consists of the following two pages,

either of which can be selected by pressing the  $\int \mathbf{f} \cdot d\mathbf{r} = \mathbf{f} \cdot d\mathbf{r}$  key.

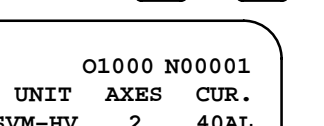

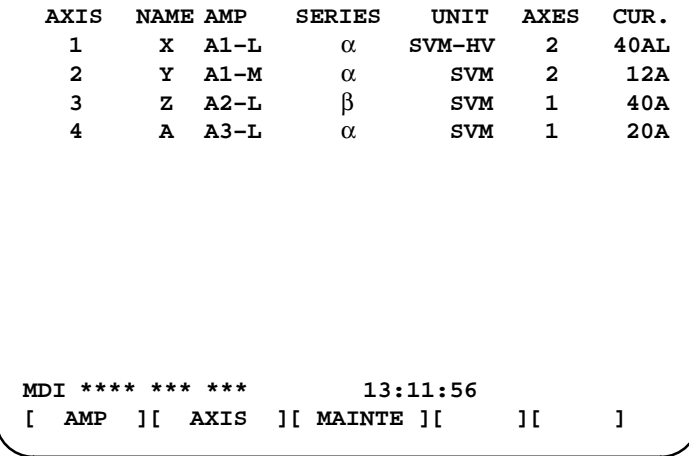

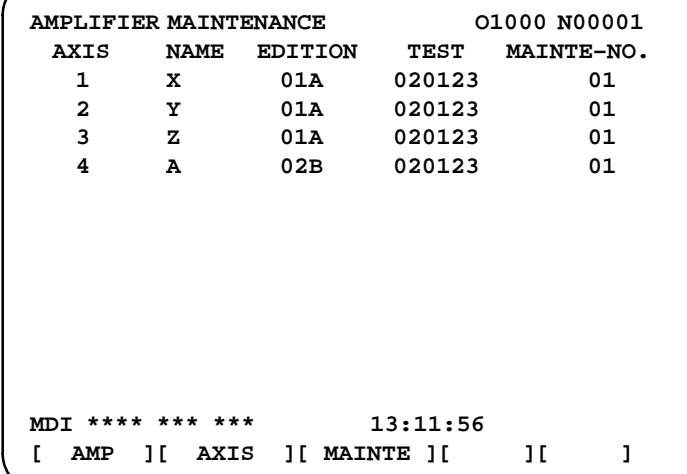

The amplifier maintenance screen displays the following items:

- AXIS (controlled axis number)
- NAME (controlled axis name)
- AMP (type of amplifier connected to each axis)
- SERIES (servo amplifier series of an amplifier connected to each axis)
- UNIT (unit type of a servo amplifier connected to each axis)
- AXES (maximum number of axes controlled by an amplifier connected to each axis)
- CUR. (maximum rating for amplifiers connected to each axis)
- EDITION (unit version number of an amplifier connected to each axis)
- $\bullet$  TEST (date of test performed on an amplifier connected to each axis) Example) 010123 = January 23, 2001
- MAINTE–NO. (engineering change number for an amplifier connected to each axis)
#### **• Setting**

On an FSSB setting screen (other than the amplifier maintenance screen), pressing soft key [(OPRT)] displays the following soft keys:

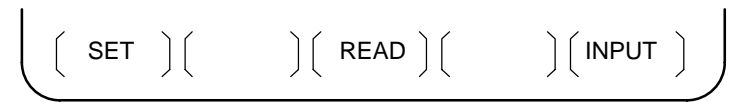

To enter data, place the machine in MDI mode or the emergency stop state, position the cursor to the point where a desired item is to be input, then

enter the desired data and press soft key **[INPUT**] (or the  $\vert_{\text{NPUT}}\vert$  key on the

#### MDI panel).

When soft key **[SET]** is pressed after data has been entered, a warning message is displayed if the entered data contains an error. When the data is satisfactory, the corresponding parameter is set up.

To restore the previous value of a parameter if, for example, an entered value is incorrect, press soft key **[READ]**.

When the power is turned on, values are read from the parameters and displayed on the screen.

# **/!\ CAUTION**

- 1 For the parameters to be specified on the FSSB setting screen, do not attempt to enter values on the parameter screen using the MDI or a G10 command. Use only the FSSB screen to enter values for these parameters.
- 2 If pressing soft key **[SET]** results in a warning message being displayed, retry data entry, or press soft key **[READ]** to clear the warning message. Note that pressing the reset key does not clear the warning message.
- 1) Amplifier setting screen

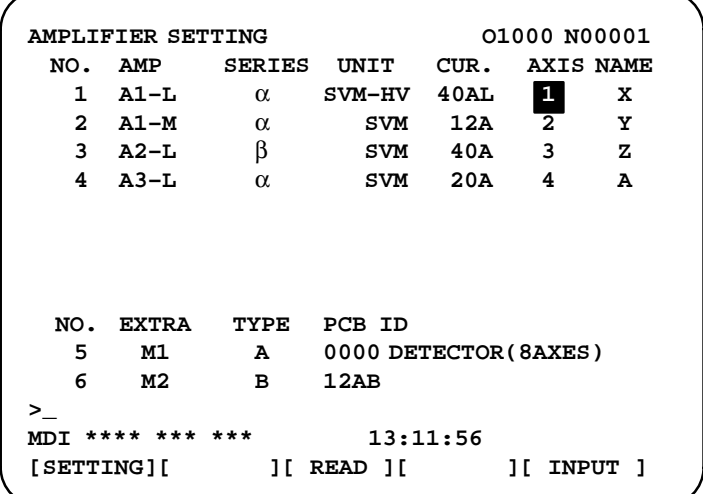

 $-409$  —

The amplifier setting screen displays the following items:

• NO. (controlled axis number)

For this item, enter a value of between 1 and the maximum number of controlled axes. If a number that falls outside this range is entered, the warning message **"INVALID FORMAT"** appears. If the entered controlled axis number is duplicate or 0, the warning message **"SPECIFIED DATA IS OUT OF RANGE"** appears when soft key **[SET]** is pressed to assert the entered value. In this case, no value can be entered for the parameter.

2) Axis setting screen

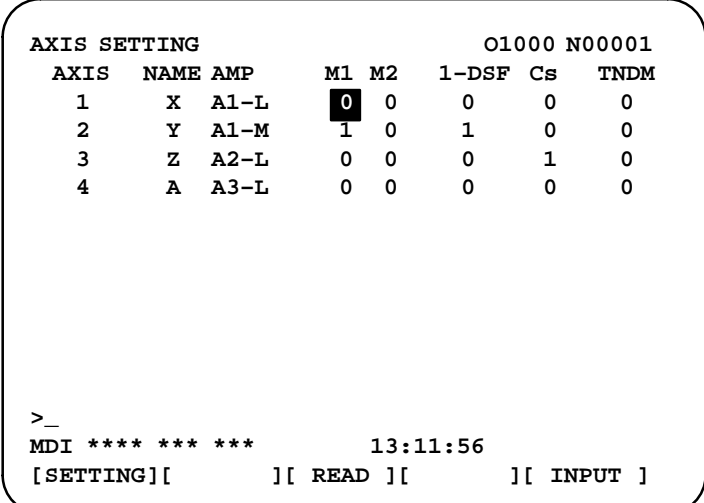

On the axis setting screen, the following items can be specified:

• M1 (connector number for pulse module 1)

For an axis that uses pulse module 1, enter a connector number using a number in the range of between 1 and the maximum number of axes for pulse module 1. When pulse module 1 need not be used, enter 0. If a number that falls outside the valid range is entered, the warning message **"INVALID FORMAT"** is displayed.

• M2 (connector number for pulse module 2)

For an axis that uses pulse module 2, enter a connector number using a number in the range of between 1 and the maximum number of axes for pulse module 2. When pulse module 2 need not be used, enter 0. If a number that falls outside the valid range is entered, the warning message **"INVALID FORMAT"** is displayed.

 $-1$ -DSF

Enter 1 for the following axes, each of which exclusively uses a DSP, which is usually shared by two–axes. If a number other than 0 or 1 is entered, the warning message **"INVALID FORMAT"** is displayed.

- ⋅ Learning control axis
- ⋅ High–speed current loop axis
- ⋅ High–speed interface axis
- Cs (Cs contour controlled axis)

Enter 1 for the Cs contour controlled axis. If a number other than 0 or 1 is entered, the warning message **"INVALID FORMAT"** is displayed.

When soft key **[SET]** is pressed on the axis setting screen after data entry, the warning message **"SPECIFIED DATA IS OUT OF RANGE"** is displayed if any of the following conditions is satisfied.

- Both M1 and M2 are nonzero for an axis.
- Any two of TWO–AXES, Cs, and TANDEM are nonzero for an axis.
- A duplicate value is specified for M1.
- A duplicate value is specified for M2.
- A duplicate value is specified for Cs.
- A duplicate value is specified for TANDEM.
- An invalid master/slave axis pair is specified for TANDEM.

# **6.2 SERVO TUNING SCREEN**

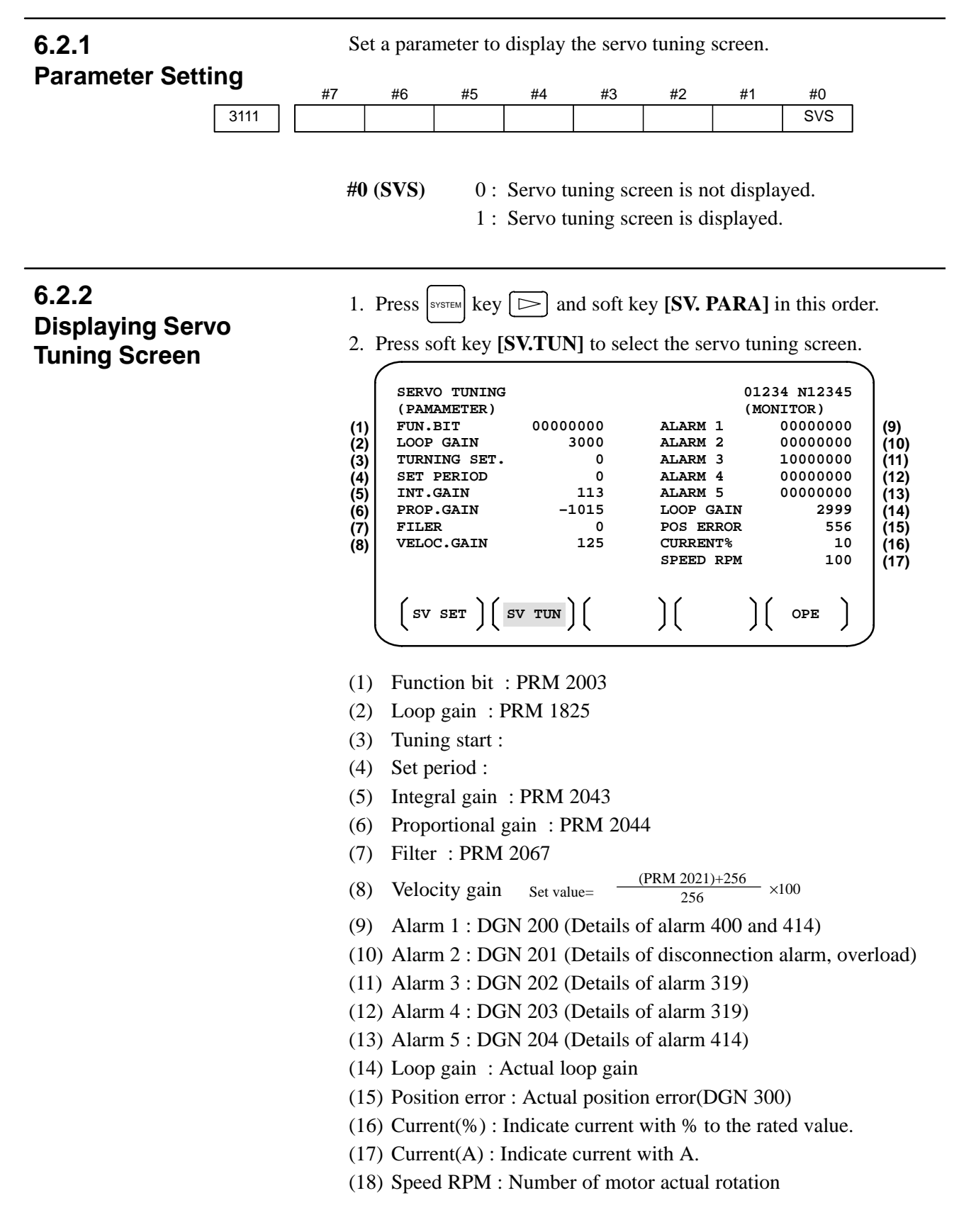

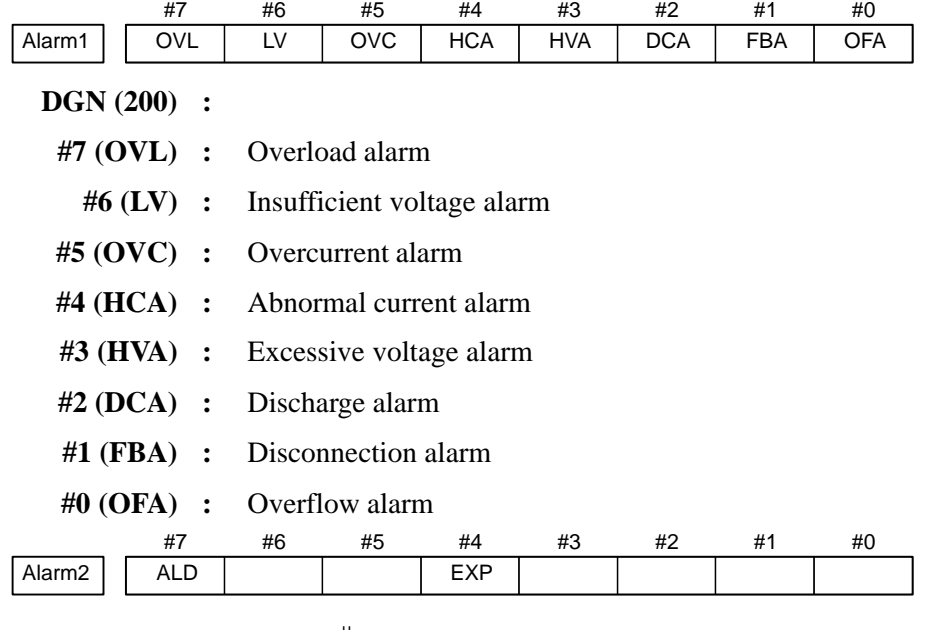

DGN (201)  $\Downarrow$ 

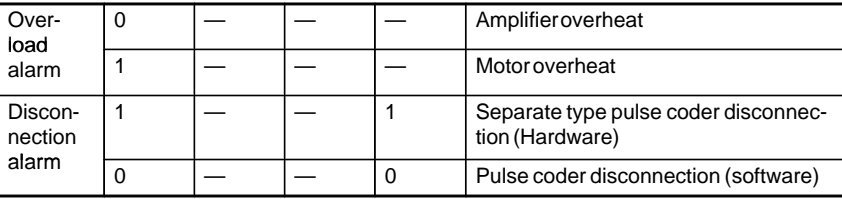

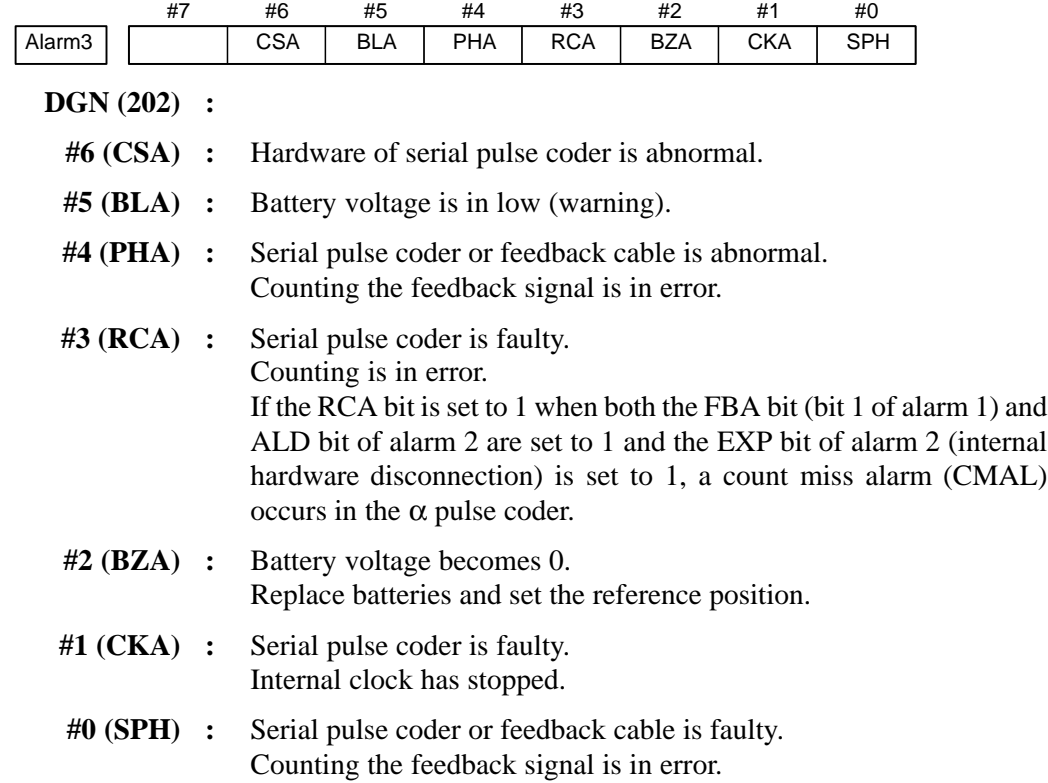

 $\overline{\phantom{a}}$ 

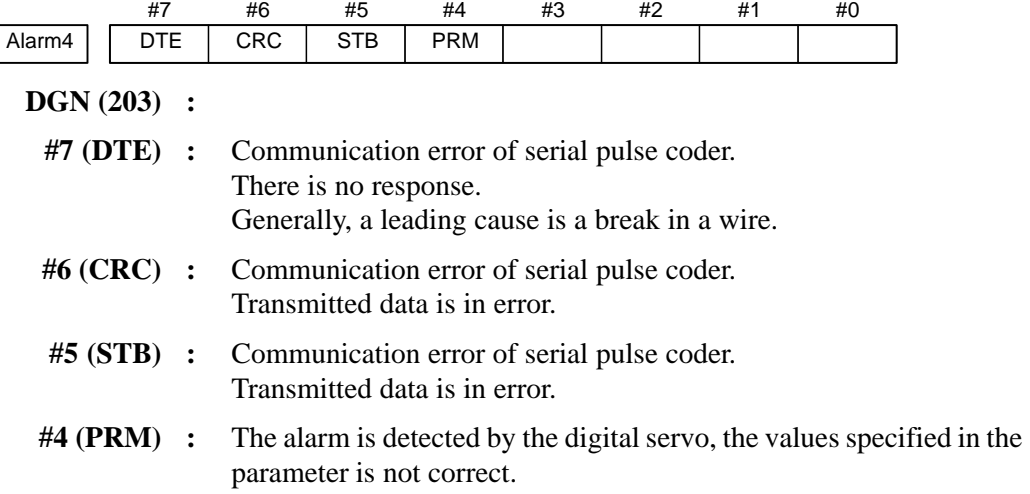

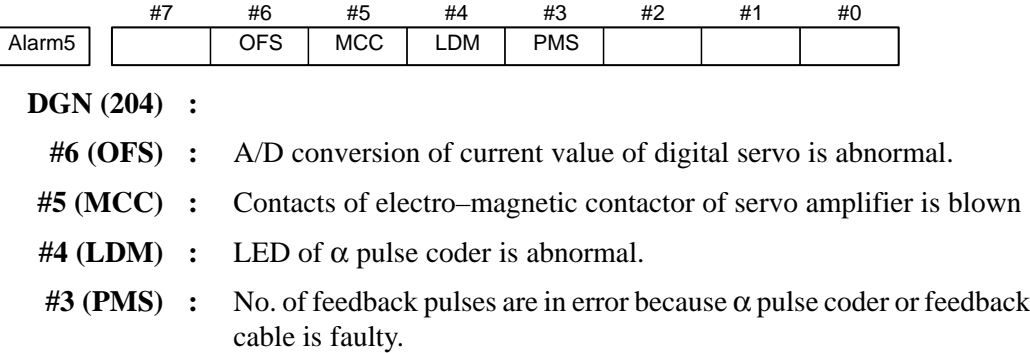

# **6.3 ADJUSTING REFERENCE POSITION (DOG METHOD)**

## **6.3.1 General**

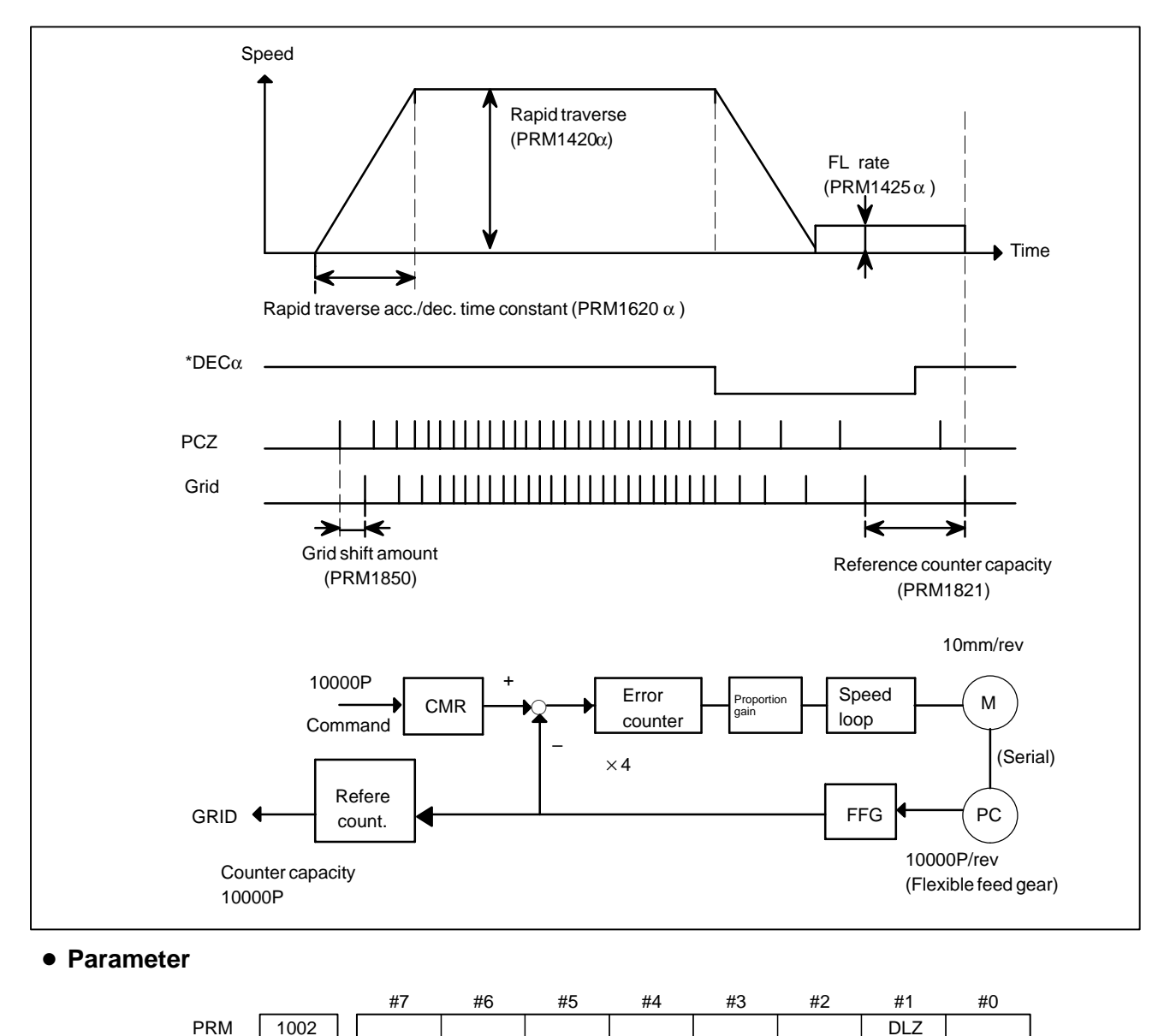

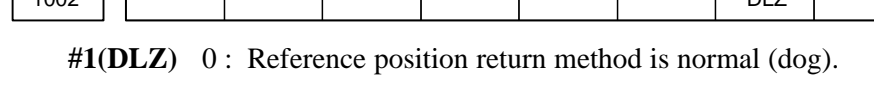

1 : Dogless reference position setting is used.

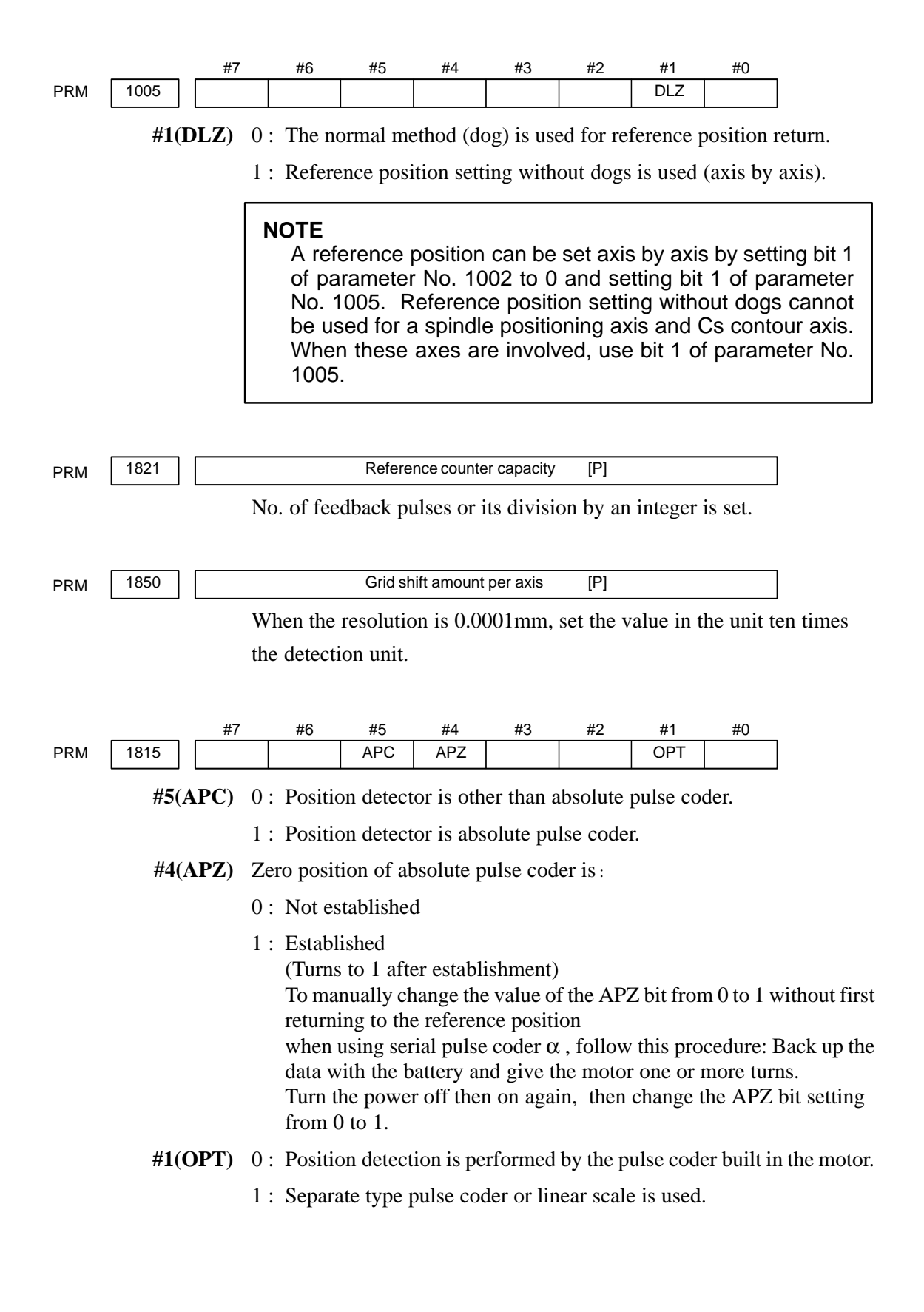

 $-416 -$ 

15000 10000 etc

#### - **Separate Type Pulse Coder or Linear Scale is Used**

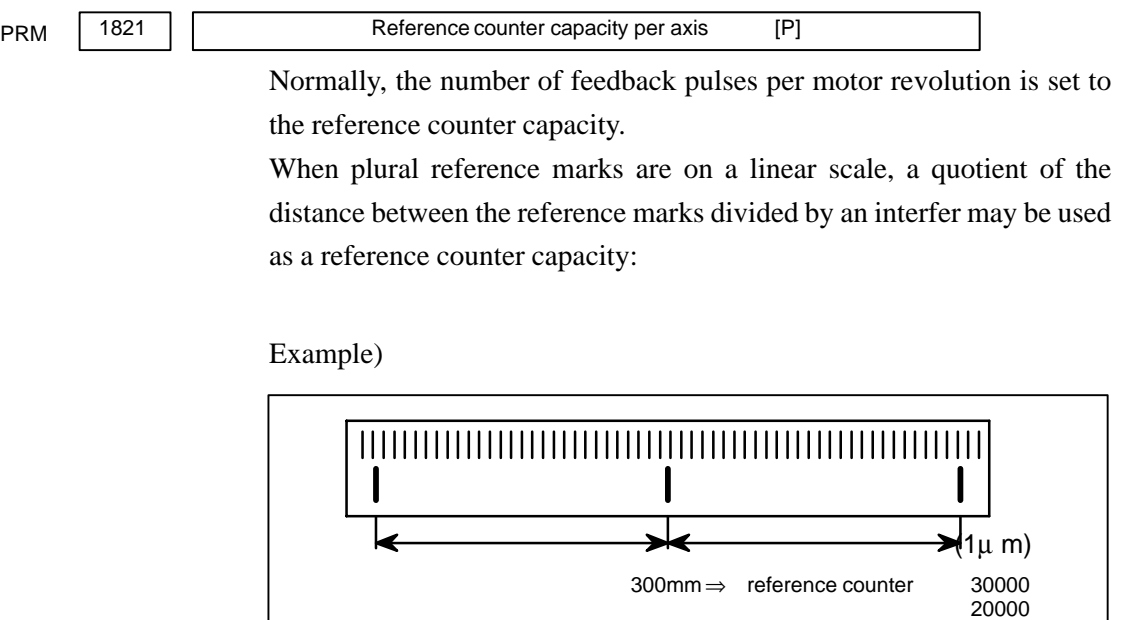

# **6.4 DOGLESS REFERENCE POSITION SETTING**

When there are no dog nor limit switch for reference position return, this function enables the tool to return the reference position that is set by **MTB** 

When the absolute position detector is used, the reference position once set remains also during power off. When the absolute detector is replaced or absolute position is lost, perform this setting.

# **6.4.1 General**

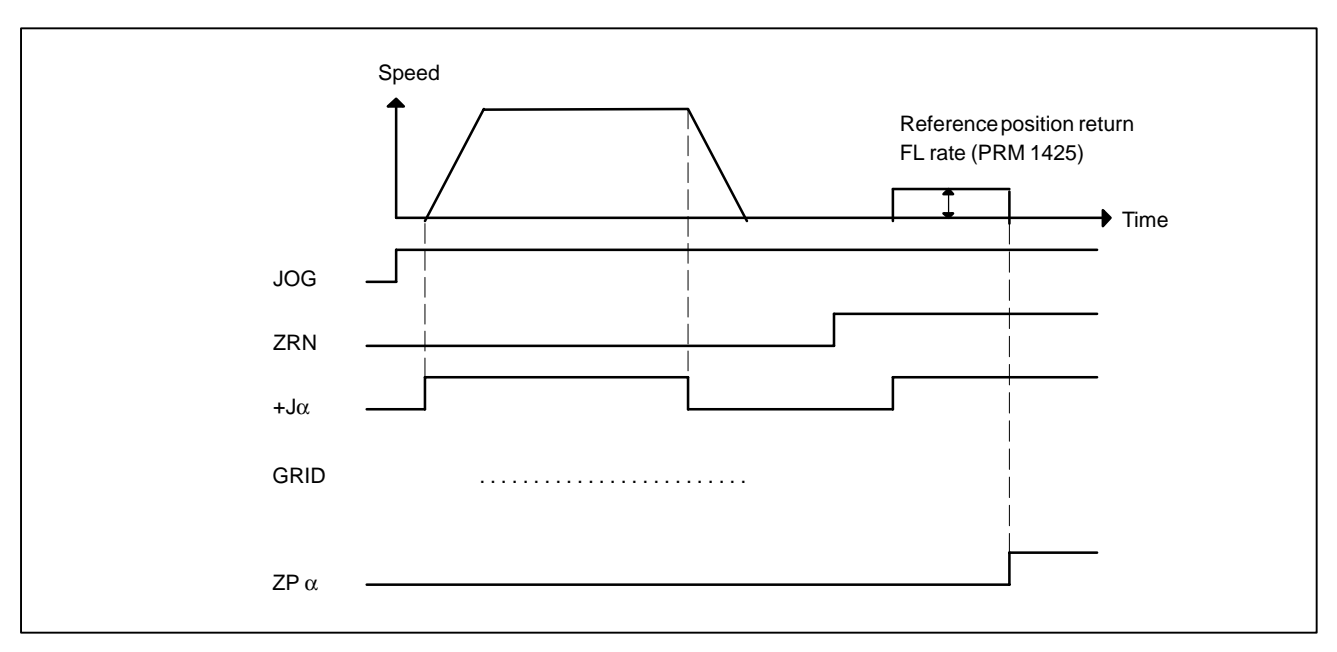

## **6.4.2 Operation**

- 1 Move the tool near the reference position using a manual operation.
- 2 Select the reference position return mode or switch.
- 3 Press a button for an axis–and–direction–select–signal + or –, and the machine moves to the next grid, then stops. (This position is set as the reference position).
- After the reference position has been set, select the reference position return mode(ZRN signal is 1) and turn on an axis–and–direction– select signal, then the tool returns to the reference position.

# **6.4.3 Associated Parameters**

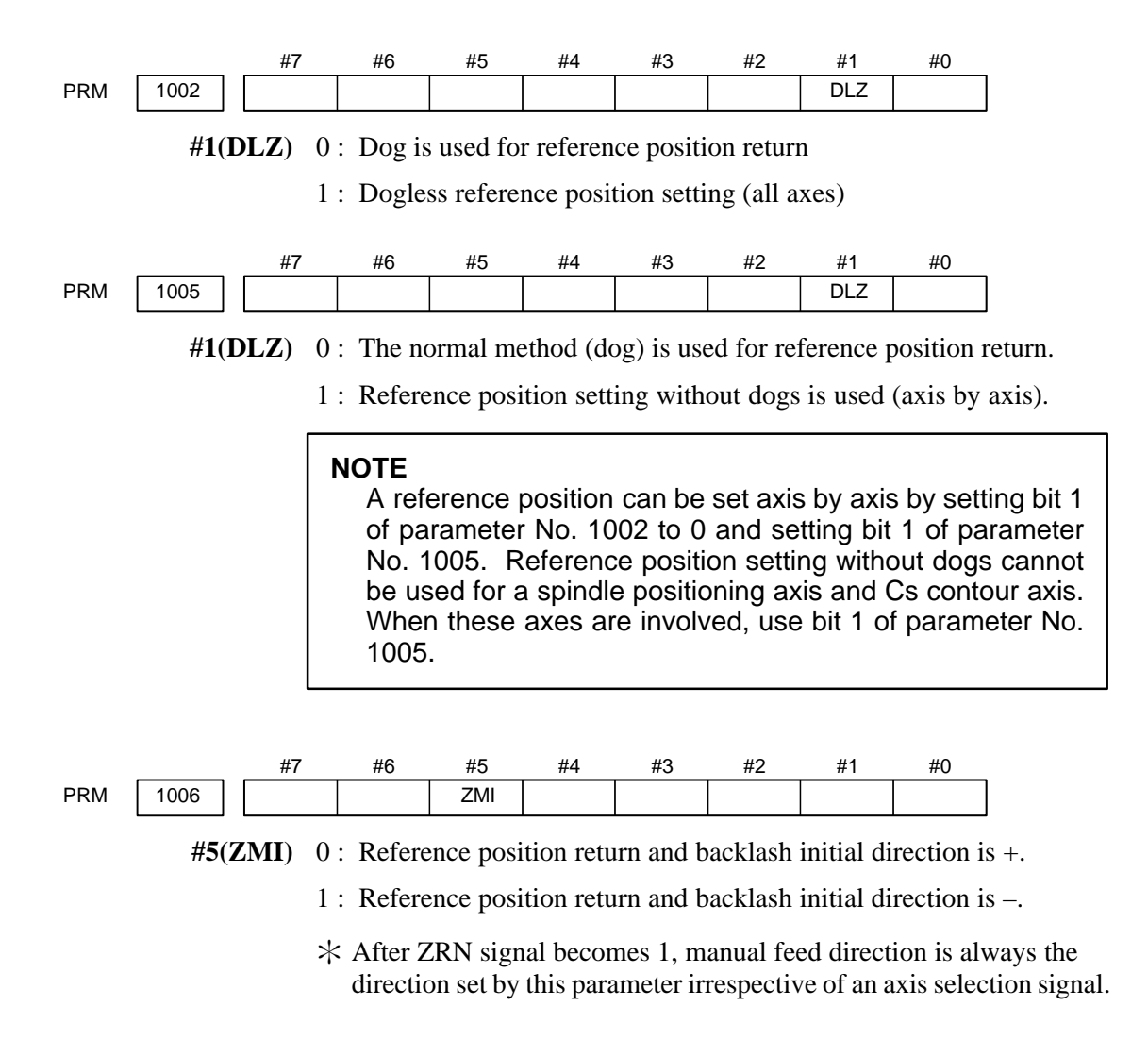

# **6.5** α*i* **SERVO WARNING INTERFACE**

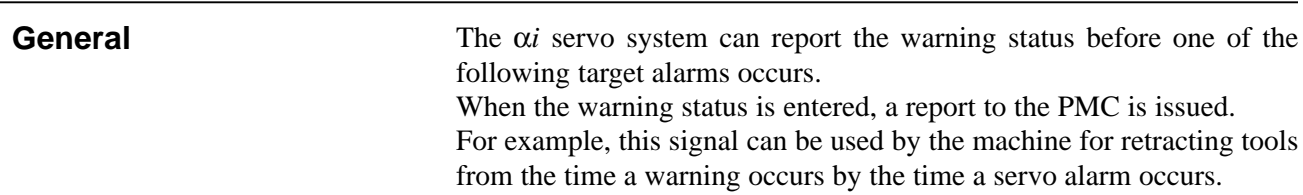

**Signal**

## **Servo warning detail signals SVWRN1 to 4 <F093#4 to #7>**

**[Classification]** Output signal

**[Function]** Reports the warning signal corresponding to the state of the servo amplifier.

**[Output condition]** The following table shows the warning statuses of the servo amplifier and their corresponding warning signals.

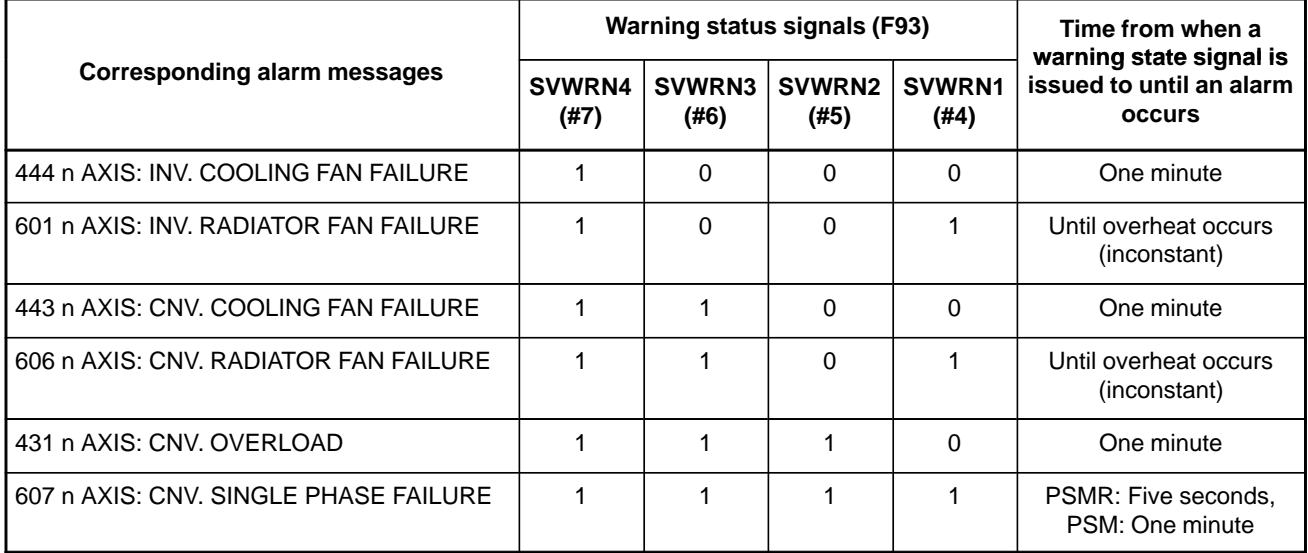

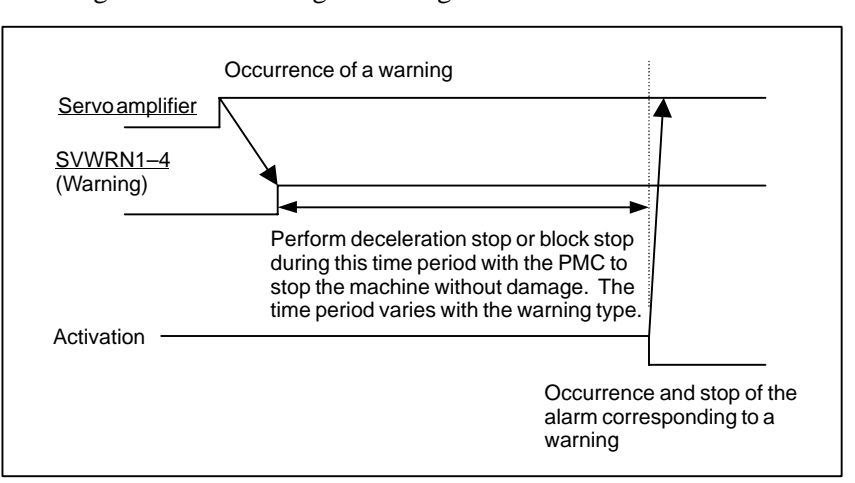

A timing chart for handling a warning is shown below.

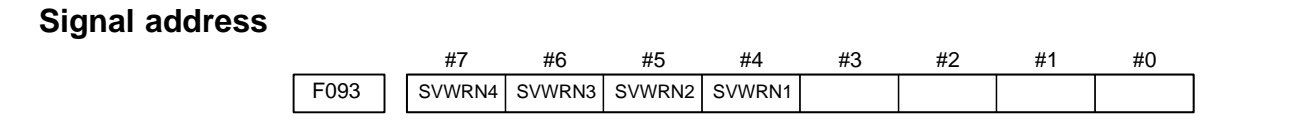

### **Alarms with the** α*i* **servo amplifier in the warning state**

If SWP parameter (bit 2 of parameter No.  $1807$ ) = 0, a servo alarm, in addition to a warning signal, is issued when the  $\alpha i$  servo amplifier gets in the warning state.

The servo alarms listed below place automatic operation on feed hold, thus decelerating all controlled axes (including the PMC axis) until they stop.

These alarms will not de–energize the servo motors.

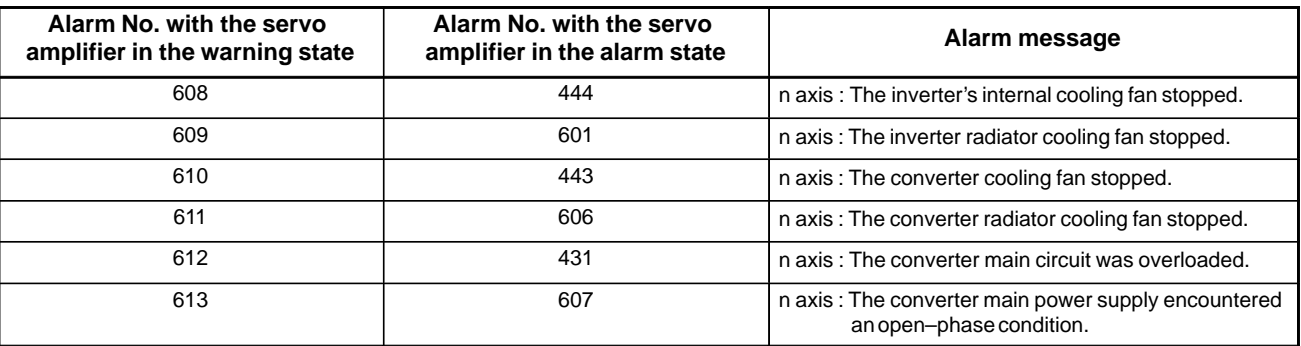

If the  $\alpha i$  servo amplifier actually gets in the alarm state after any of the above servo alarms with the servo amplifier in the warning state has occurred, the servo motors are de–energized, resulting in an alarm with the servo amplifier in the alarm state being displayed.

If SWP (bit 2 of parameter No.  $1807$ ) = 1, a warning signal, rather than an alarm with the servo amplifier in the warning state, is issued when the α*i* servo amplifier gets in the warning state. If the servo amplifier gets in the warning state during automatic operation, the automatic operation continues. In this case, decelerate each axis until they stop, using the warning state signal before the servo motors are de–energized. Otherwise, the motors may get de–energized in the middle of axis movement.

# **6.6** α*i* **SERVO INFORMATION SCREEN**

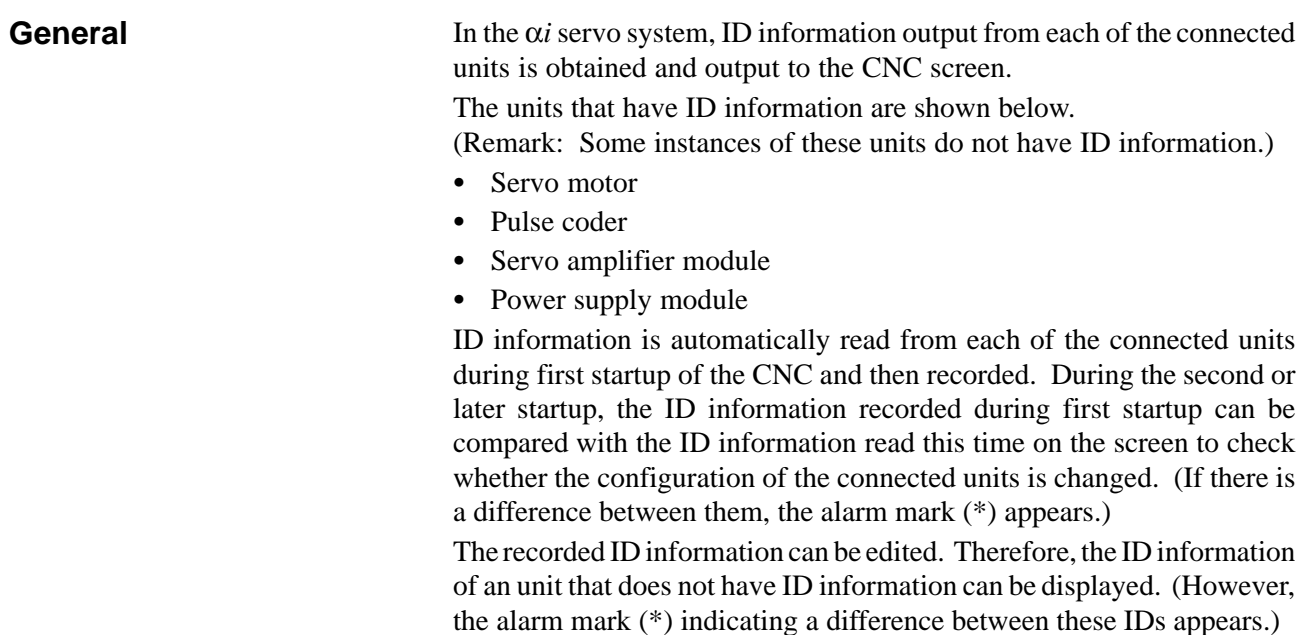

#### #7 1807 #6 #5 #4 #3 #2 SWP #1 #0 **[Data type]** Bit **SWP** Specifies what to perform when the  $\alpha i$  servo amplifier is in the warning state (such as a fan stop). 0 : An alarm is issued when the amplifier is in the warning state. Automatic operation is placed on feed hold, causing the servo axes to decelerate until they stop. 1 : No alarm is issued when the amplifier is in the warning state. Automatic operation continues. The servo motors are de–energized when state transition occurs from warning to alarm. #7 13112 #6 #5 #4 #3 #2 #1 **SVI** #0 IDW **[Data type]** Bit **IDW** The edit of the servo information screen or the spindle information screen is: 0 : Prohibited 1 : Allowed **SVI** The servo information screen is: 0 : Displayed **Parameter**

1 : Not displayed

#### **Displaying the servo ID screen**

- **1** Press the  $\left[\text{svsnew}\right]$  function key, then press the **[SYSTEM]** soft key.
- **2** Press the **[SV–INF]** soft key to display the screen as shown below.

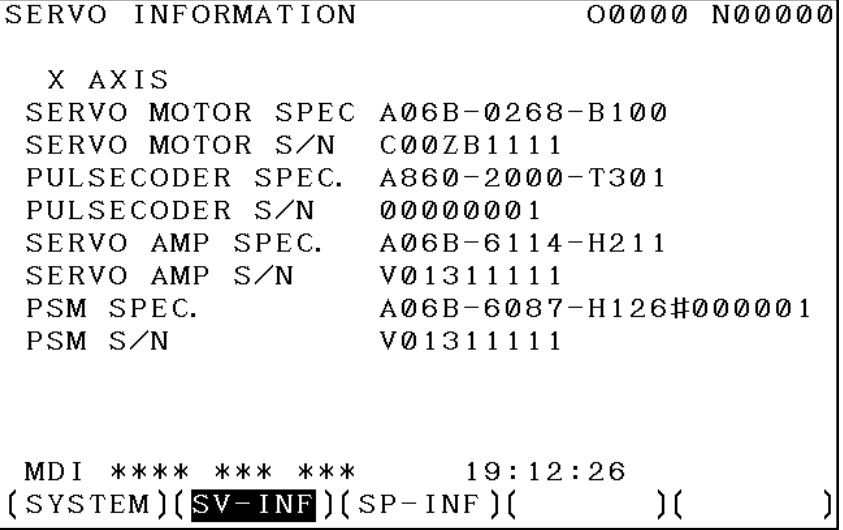

#### **NOTE**

Servo information is stored in flash ROM. If there is a difference between the servo information in flash ROM and the actual servo information, the corresponding items are preceded by \*, as shown below.

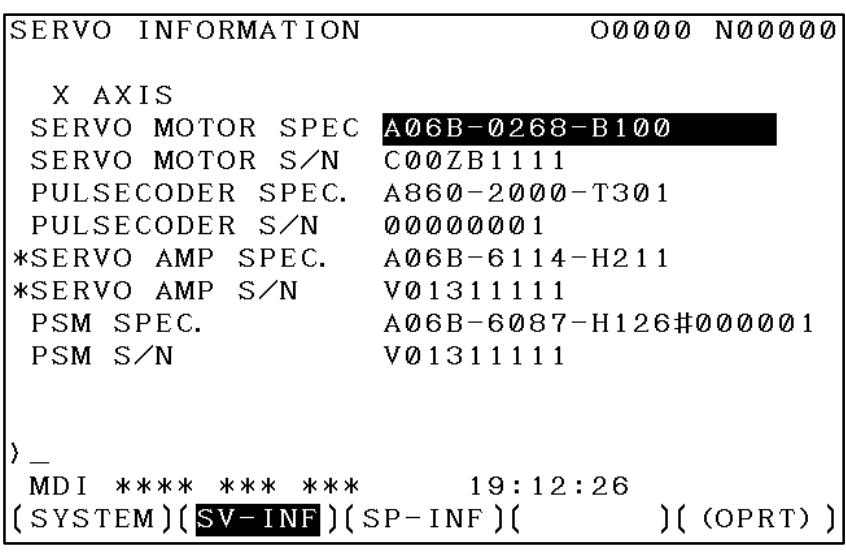

#### **Additional Information**

Even if replacement is performed reasonably such as for repairing, this function incorrectly indicates the \* mark when it detects the replacement. To clear the \* mark, follow the steps below to update the registered data, as described in the editing section later. (1)Make the registered data editable. (Parameter IDW (No.  $13112\#0$  = 1) (2)On the edit screen, place the cursor on the item from which you want to delete the \* mark. (3)Operate the soft keys [CHANGE], [INPUT], and [SAVE] in that order.

#### **Editing the servo ID screen**

- **1** Assume that parameter No.13112#0(IDW) = 1.
- **2** Press the MDI switch on the machine operator's panel.
- **3** Follow the steps shown in "Displaying the servo ID screen" to display the screen as shown below.

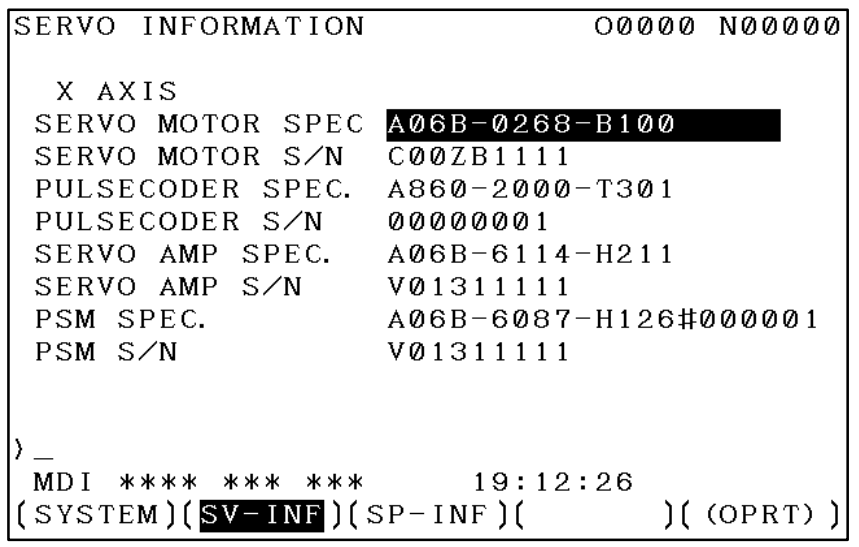

**4** To move the cursor on the screen, use the  $\mathbf{A}$  and  $\mathbf{A}$  keys.

#### **Screen operation**

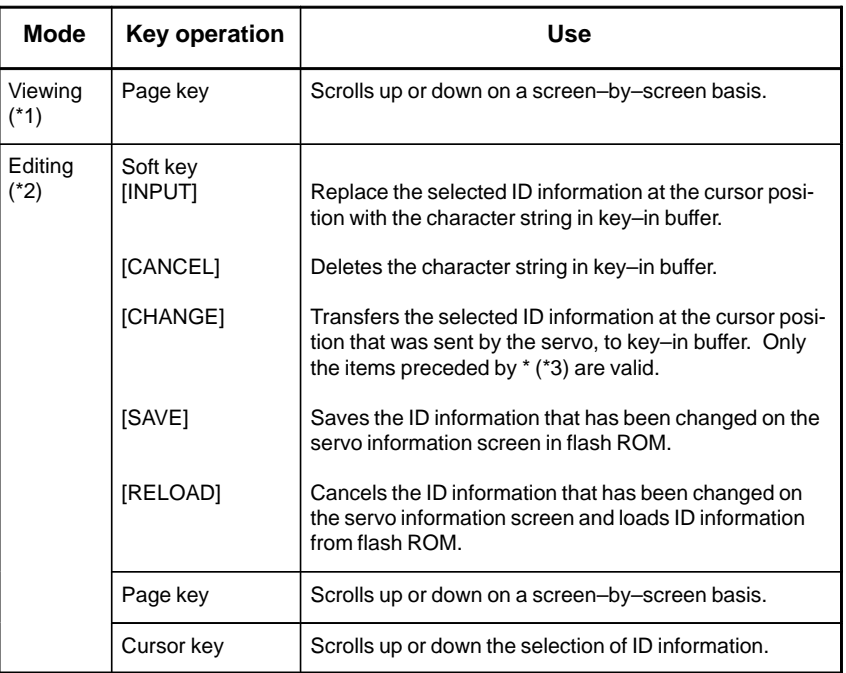

\*1 Viewing mode: when parameter No.13112#0 = 0

\*2 Editing mode: when parameter No.13112#0 = 1

\*3 Servo information is stored in flash ROM. If there is a difference between the servo information in flash ROM and the actual servo information, the corresponding items are preceded by \*.

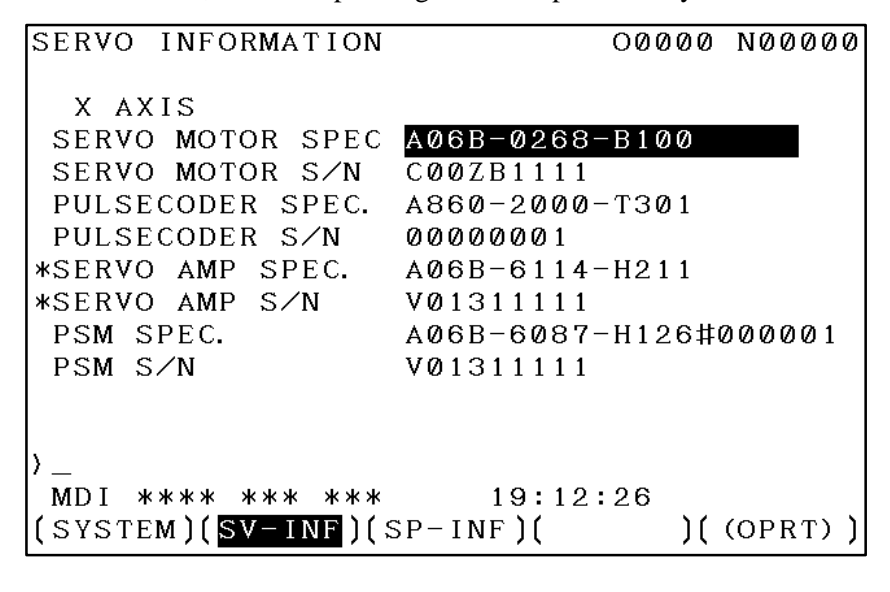

For axes that are not used by the α*i* servo system, ID information of connected units cannot be obtained.

**Note**

# **7 AC SPINDLE (SERIAL INTERFACE)**

This chapter outlines the serial interface and analog interface spindle amplifiers and explains related parameters.

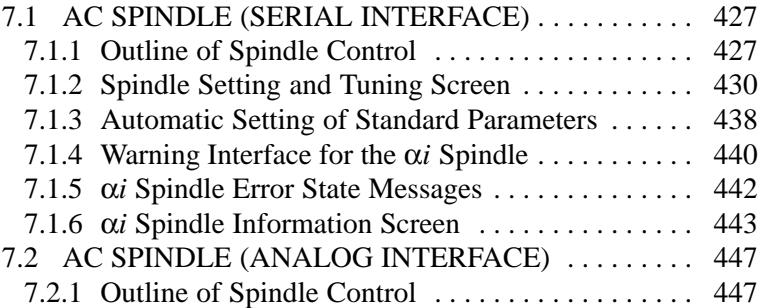

# **7.1 AC SPINDLE (SERIAL INTERFACE)**

**7.1.1 Outline of Spindle Control**

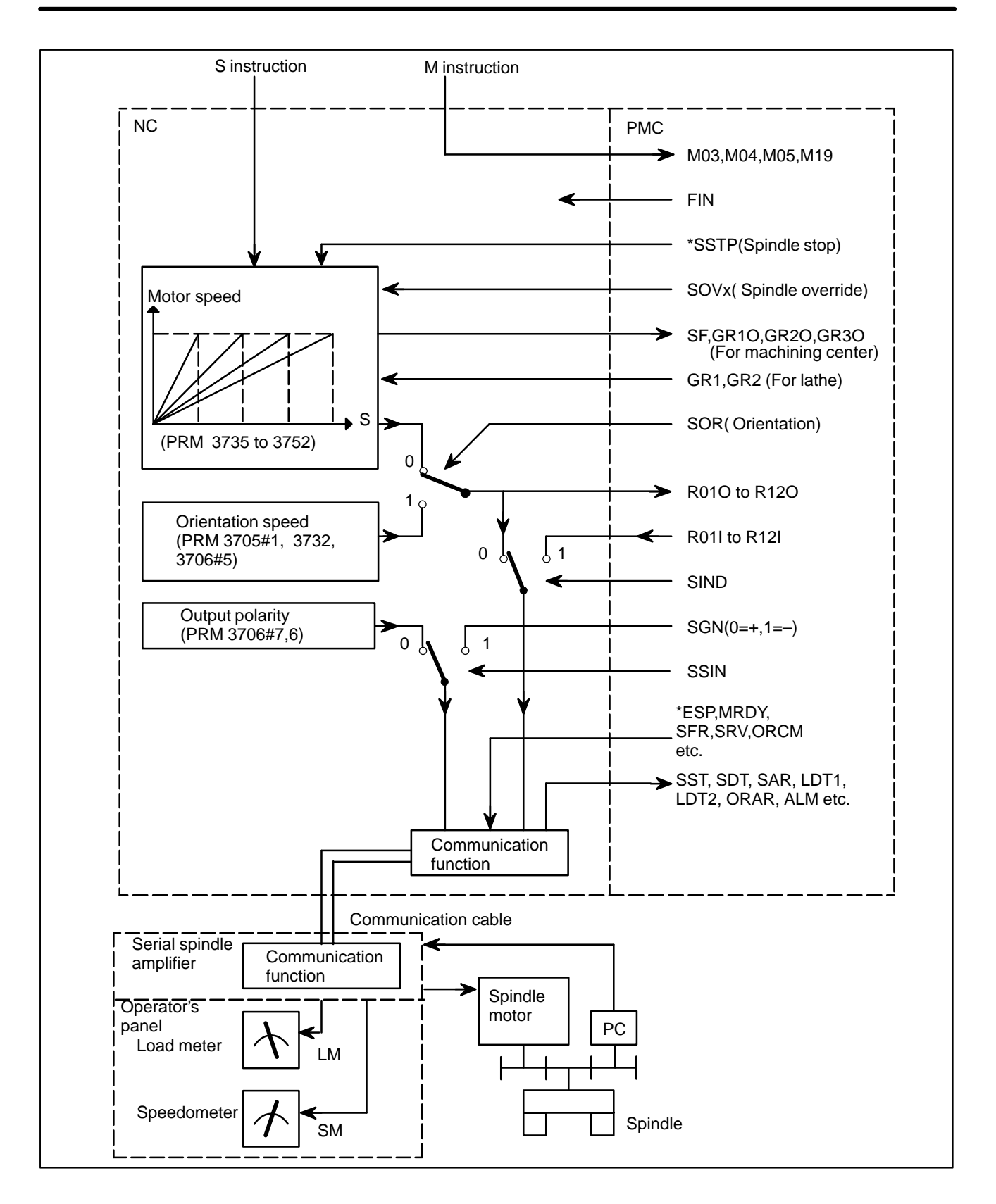

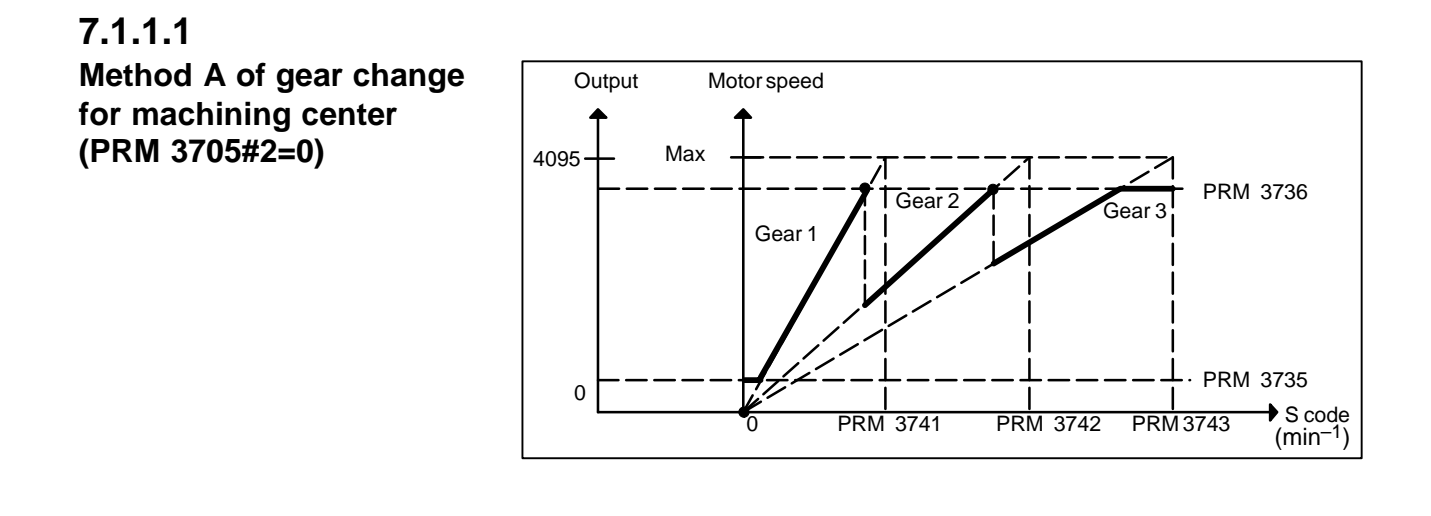

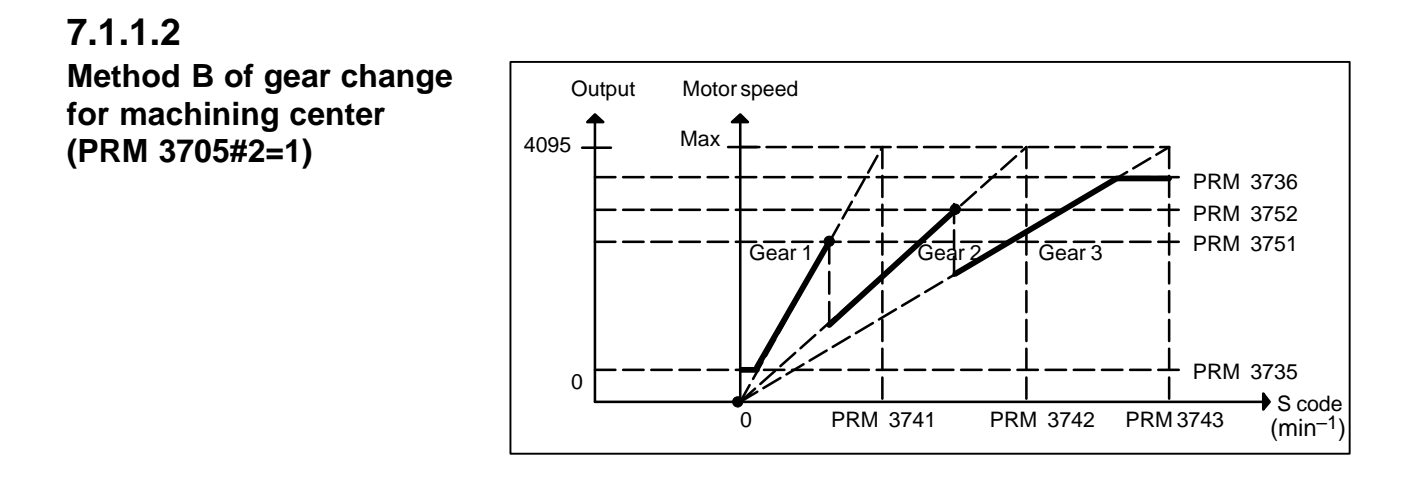

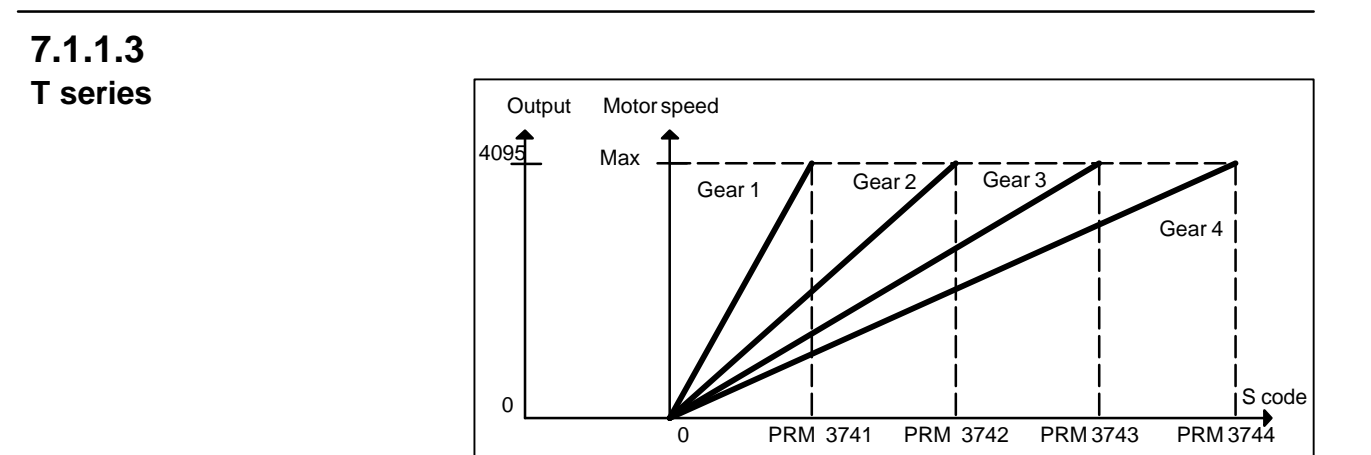

#### $-429 -$

## **7.1.2 Spindle Setting and Tuning Screen**

## **7.1.2.1 Display method**

(1)Confirm the parameters

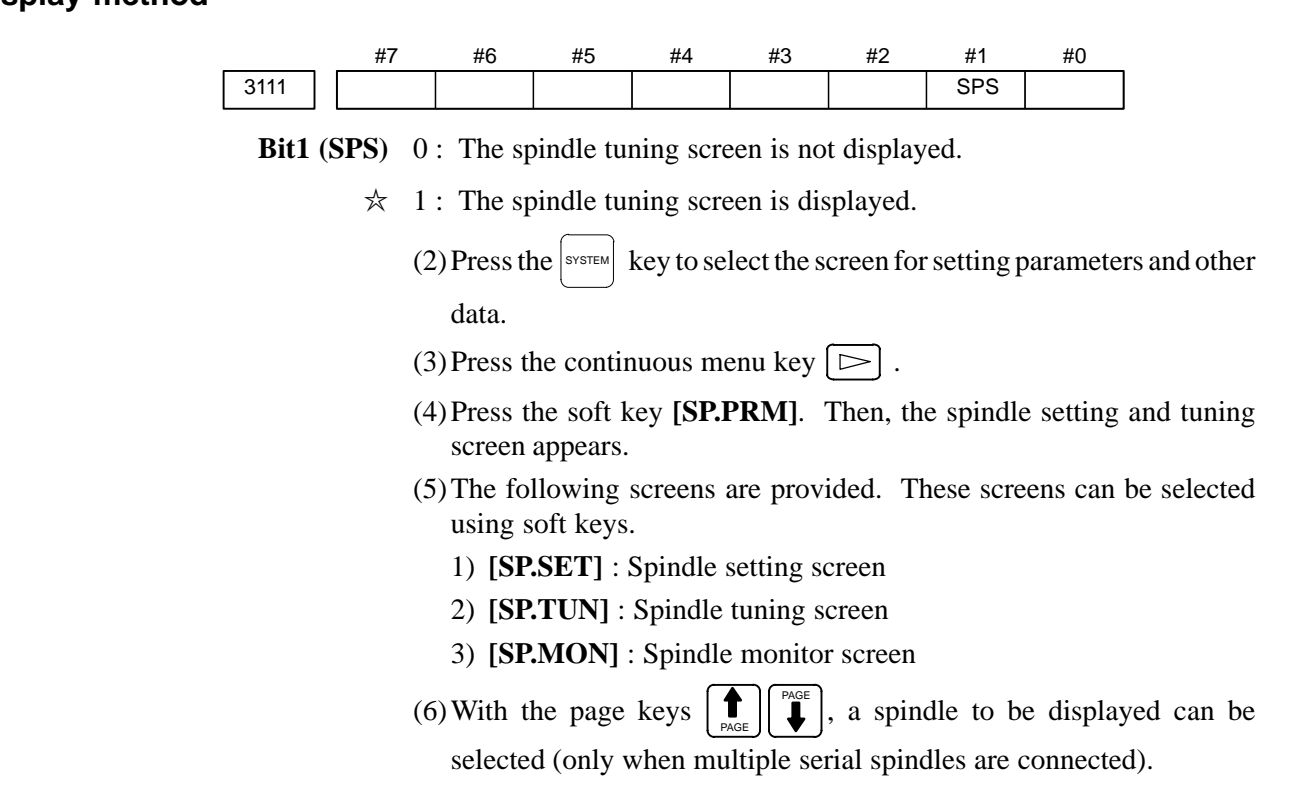

# **7.1.2.2 Spindle setting screen**

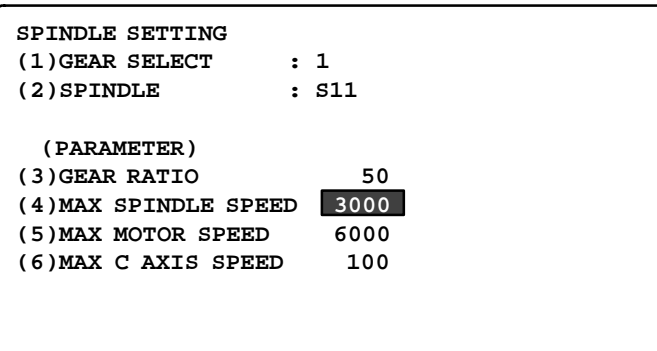

#### - **Gear selection**

The gear select status on the machine side is displayed.

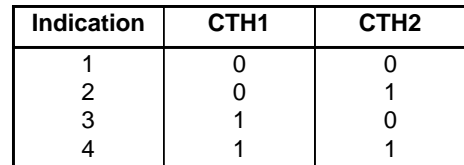

#### - **Spindle**

Select a spindle for which data is to be set.

- S11: Main spindle amplifier for the 1st spindle
- S12: Subspindle amplifier for the 1st spindle
- S21: Main spindle amplifier for the 2nd spindle
- S22: Subspindle amplifier for the 2nd spindle

#### - **Parameters**

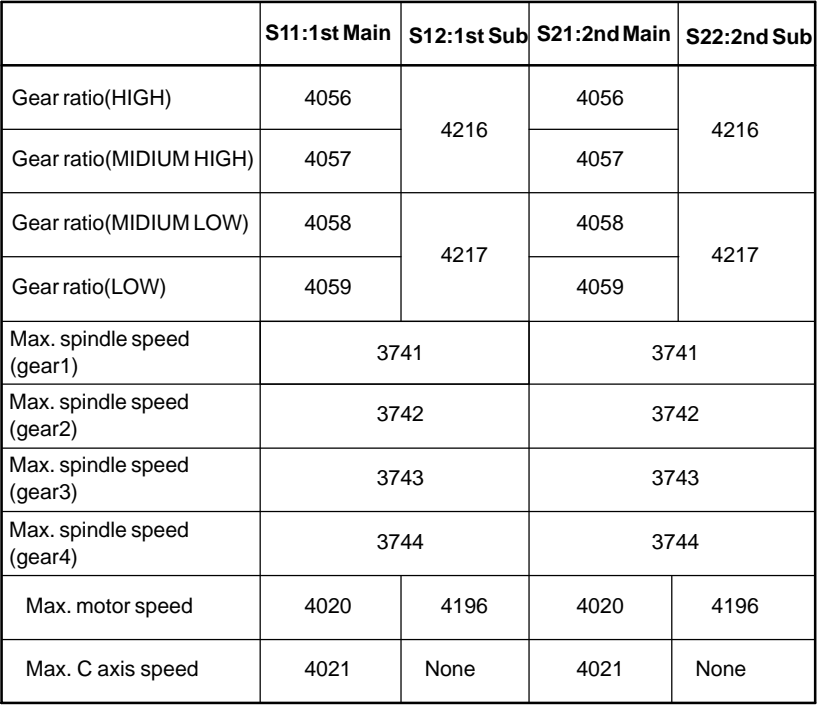

## **7.1.2.3 Spindle tuning screen**

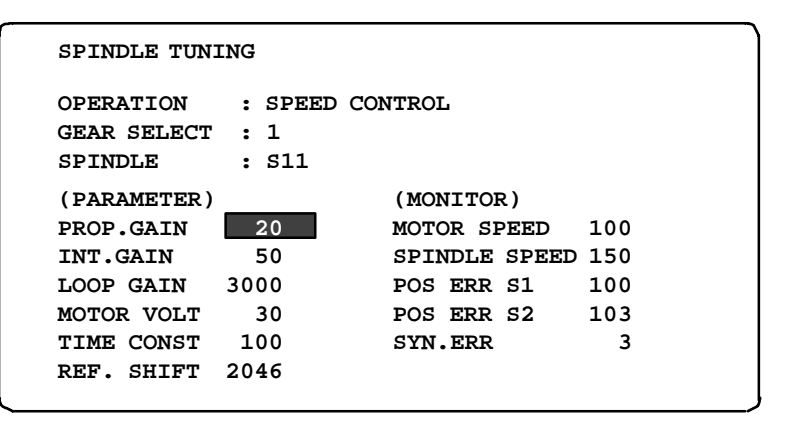

#### - **Operation mode**

- 1 : Normal operation
- 2 : Orientation
- 3 : Synchronization control
- 4 : Rigid tapping
- 5 : Cs contour control
- 6 : Spindle positioning control

#### - **Displayed parameters**

The displayed parameters vary depending on the operation mode.

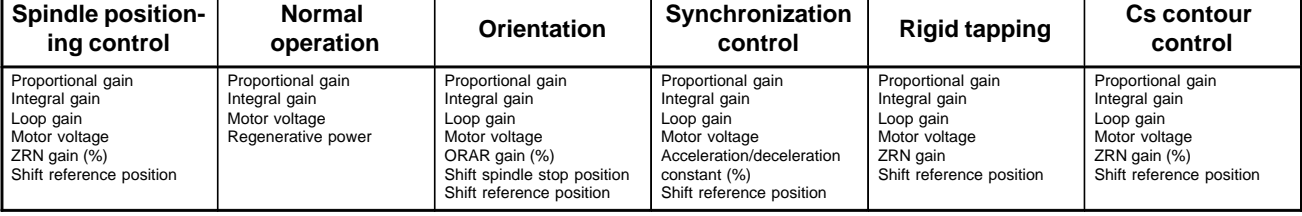

Note) For the parameter numbers corresponding to the displayed parameter items, see Section 7.1.2.5.

#### - **Displayed monitoring items**

The displayed monitoring items vary depending on the operation mode.

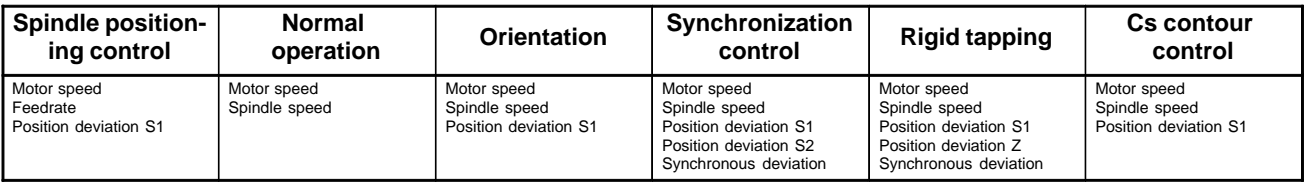

Note 1)

Motor speed  $[\text{min}^{-1}] = \frac{|\text{Spindle data}|}{16383} \times \text{Max. Motor speed.}(* 1)$ (\*1) Parameter 4020: Main spindleParameter 4196: Subspindle

Note 2) The spindle speed in Cs contour control mode is in degrees/min.

## **7.1.2.4 Spindle monitor screen**

```
SPINDLE MONITOR SCREEN
ALARM : AL–27(POSITION CODER DIS.)
OPERATION : Cs AXIS OONTROL
SPINDLE SPEED : 100 DEG/MIN
MOTOR SPEED : 150 RPM
 LOAD METER (%)
CONTROL INPUT : ORCM MRDY *ESP
CONTROL OUTPUT : SST SDT ORAR
                 0 50 100 150 200
                ă u u š u
```
- **Spindle alarm**

- 1: Motor overheated
- 2: Speed deviation excessive
- 3: Fuse blow of DC link
- 4: Fuse blow of AC inputline
- 5: Fuse blow of DC voltage
- 7: Excessive speed
- 9: Heat sink overheat
- 10: Low voltage of AC input
- 11: Excess voltage in DC link
- 12: Excess current in DC link
- 13: CPU internal data memory error
- 18: ROM SUM check error
- 19: U phase current offset excessive
- 20: V phase current offset excessive
- 24: Serial data transmission abnormal
- 25: Serial data transmission stop
- 26: Cs axis speed detecting signal failure
- 27: Position coder signal disconnection
- 28: Cs pos.detect signal disconnection
- 29: Short time overload
- 30: Input circuit excess current
- 31: Speed detecting signal disconnection
- 32: SLC LSI internal RAM abnormal
- 33: DC link charging insufficient
- 34: Parameter abnormal setting
- 35: Gear ratio data excessive
- 36: Error counter overflow
- 37: Speed detecting unit error setting
- 38: Magnetic sensor signal abnormal
- 39: Alarm of one revolution signal for Cs axis control is detected
- 40: Alarm of one revolution signal for Cs axis control is not detected
- 41: Erroneous detection of the position coder one revolution signal
- 42: Undetection of the position coder one revolution signal
- 46: Erroneous detection of the position coder one revolution signal on threading
- 47: Abnormal position coder signal
- 48: Erroneous detection of position coder one revolution signal

 $-433 -$ 

#### - **Operation**

- Following 6 modes are available:
- a. Normal operation
- b. Orientation
- c. Synchronous operation
- d. Rigid tapping
- e. Cs contour cotrol
- f. Spindle positioning control

- **Load meter**

The load meter displays spindle load in a unit of 10%.

1) Load meter[%] =  $\frac{\text{Load meter data}}{32767}$  × Max.output value of load meter (\*)

> (\*) PRM 4127: Main PRM 4274: Sub.

**• Control input signal** 

Max.10 signals those are ON are displayed from the following signals:

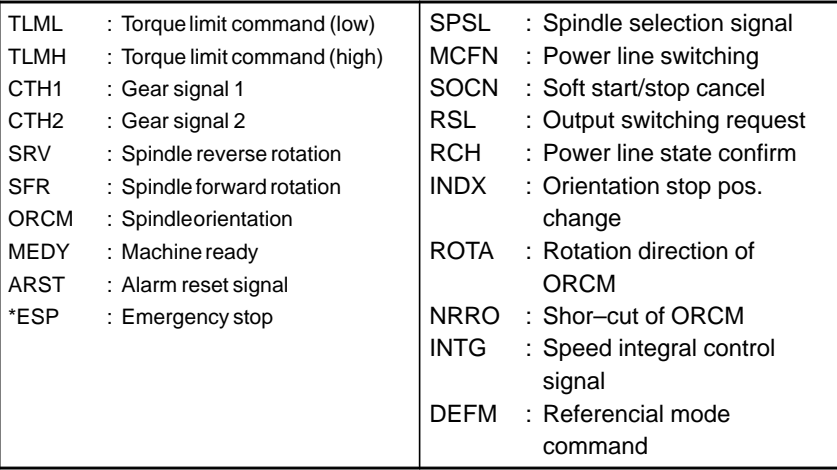

#### - **Control output signals**

Max. 10 signals those are ON are displayed from the following signals:

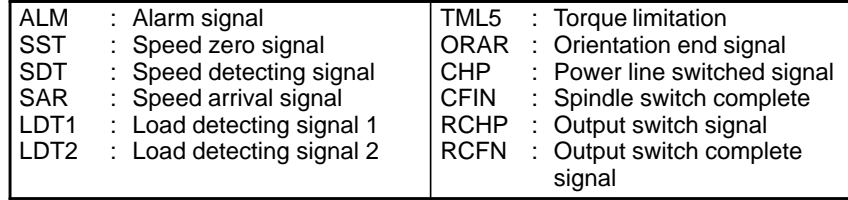

# **7.1.2.5**

**Correspondence between operation mode and parameters on spindle tuning screen**

#### - **Normal operation mode**

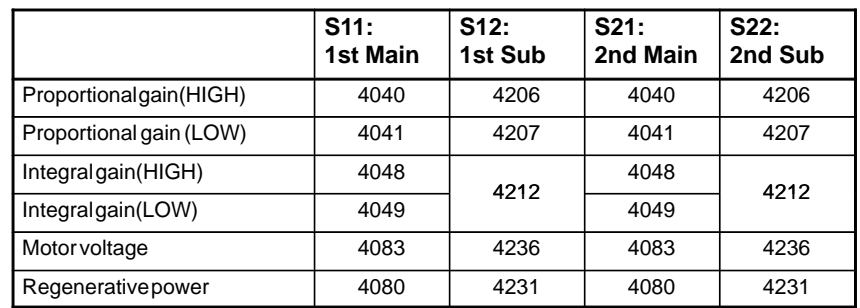

#### - **Orientation mode**

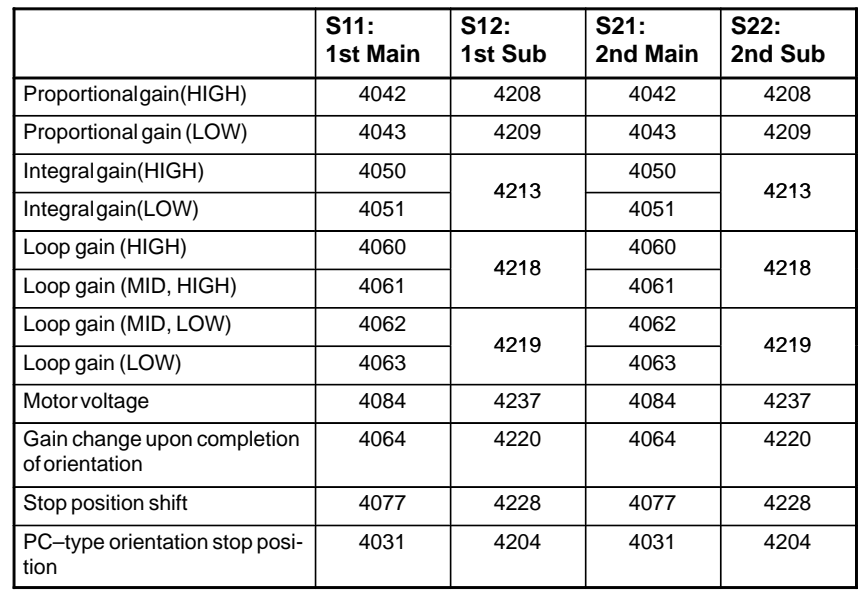

#### - **Synchronization control mode**

Numerals are parameter numbers :

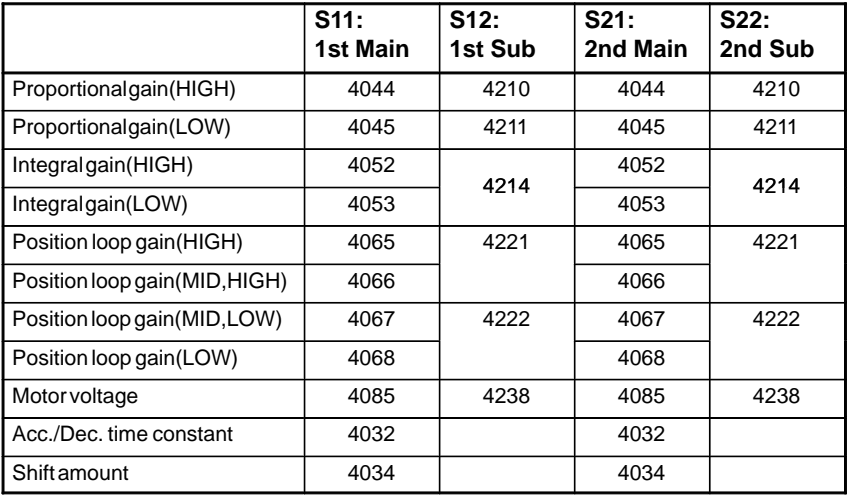

#### - **Rigid tapping mode**

Numerals are parameter numbers :

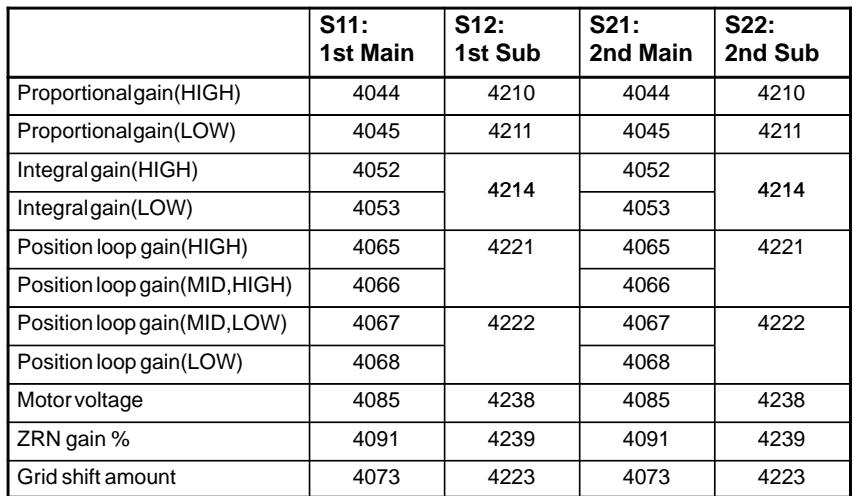

#### **• Cs contour control mode**

Numerals are parameter numbers :

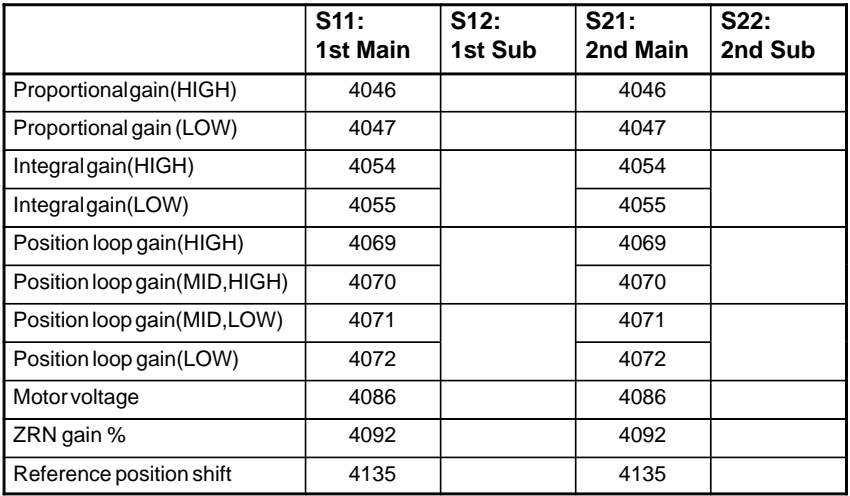

#### **• Spindle positioning control mode**

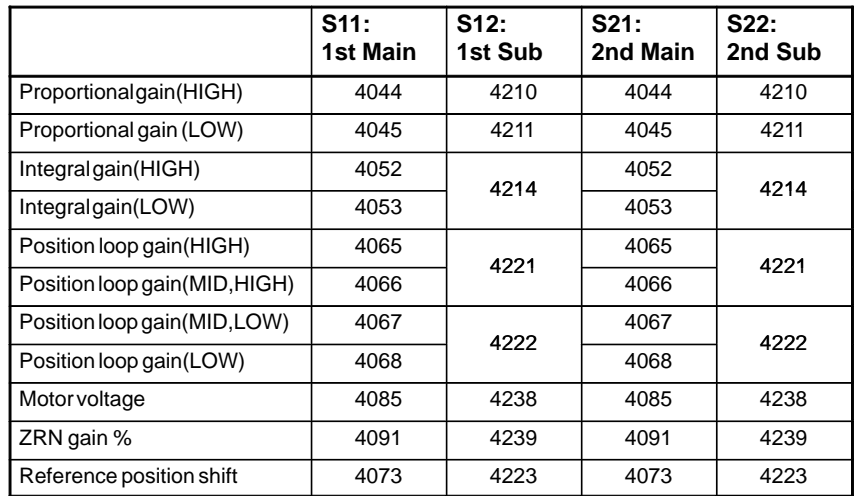

# **7.1.3 Automatic Setting of Standard Parameters**

The standard parameters related to each motor model can be set automatically.

- The specifications for controlling a motor depend on the specifications defined by the machine tool builder. The parameters defined by the machine tool builder are set as the standard values (initial values) by this automatic setting function.

Therefore, when performing automatic operation, always set parameters properly according to the parameter list (parameters 4000 and later).

- 1. Turn on the power in the emergency stop state.
- 2. Set bit 7 of parameter 4019 to 1.

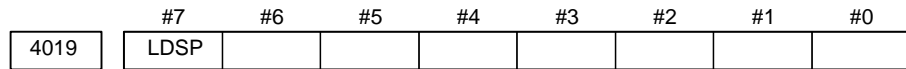

Bit 7 (LDSP) The parameters for the serial interface spindle are:

- 0 : Not set automatically.
- $\hat{\times}$  1 : Set automatically.

3. Set a motor model code.

4133 Motor model code

(Reference: Example of motor model code of α*i* spindle motor)

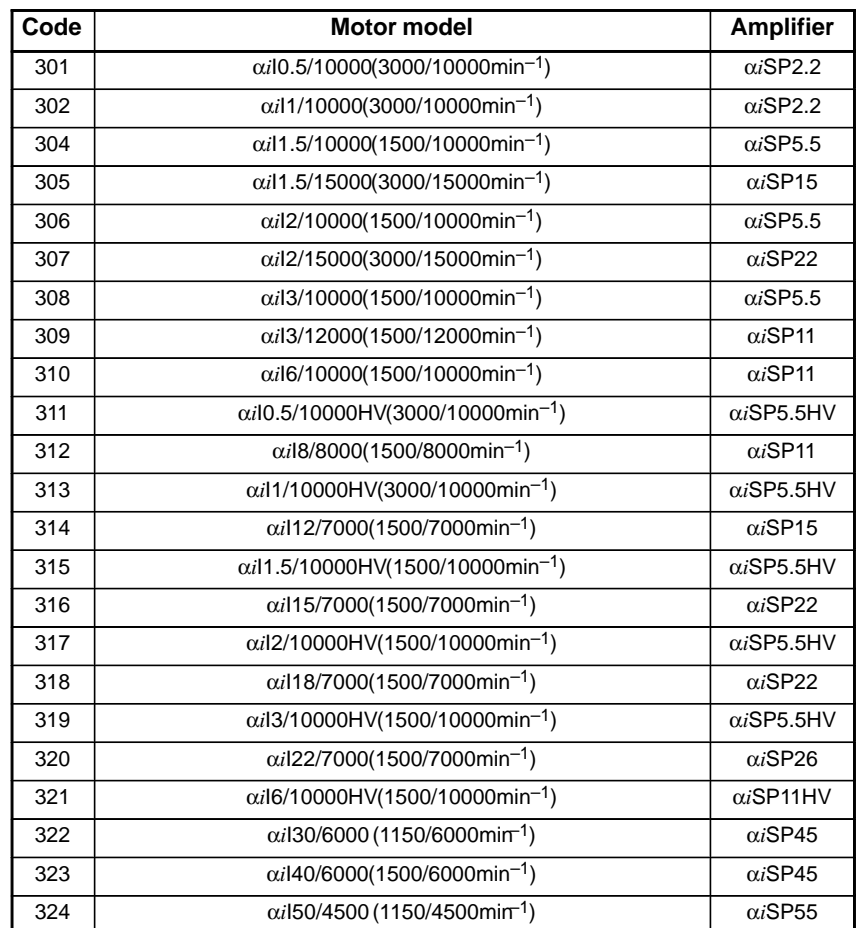

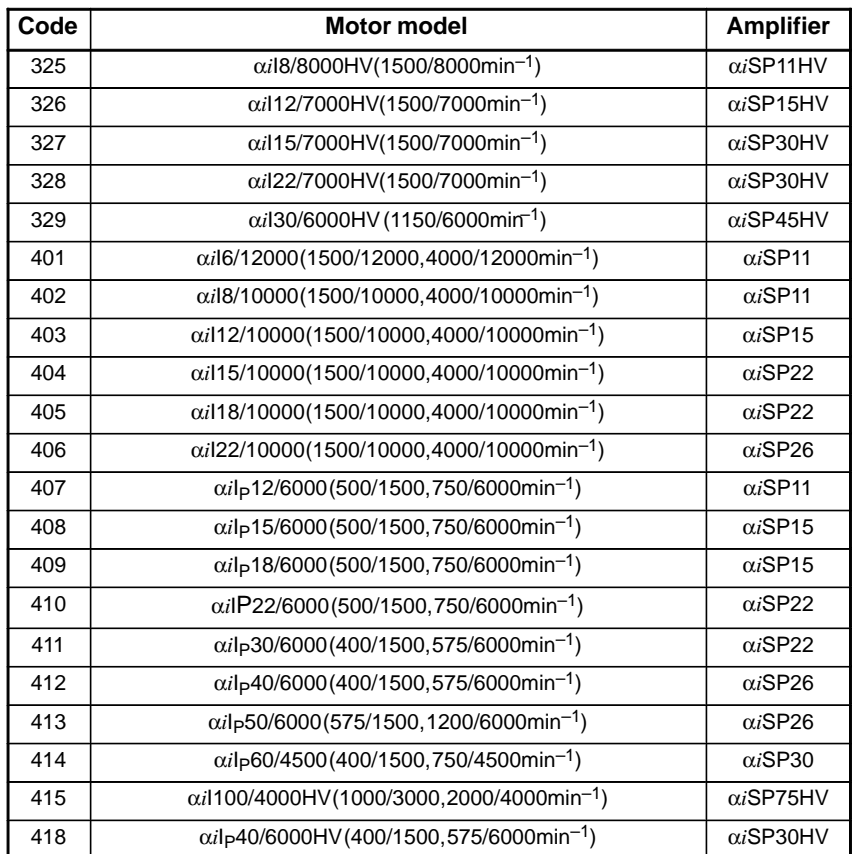

(Reference: Example of motor model code of β*i* spindle motor)

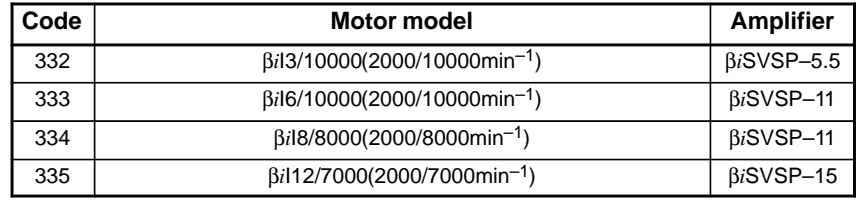

For motor model codes other than the above, refer to the parameter manual for spindles.

The α Series cannot be used with the 0*i* Mate.

4. Turn off the power then back on. Then, the parameters are read.

## **7.1.4 Warning Interface for the** α*i* **Spindle**

#### **Overview**

For the α*i* spindle, the warning state can be reported before an alarm is issued. When the warning state is entered, a report to the PMC is sent. For example, this signal can be used for retracting tools or reducing cutting load from the time a warning occurs by the time an overheat alarm occurs. In addition, diagnostic information also contains warning numbers.

#### **Signal**

#### **[Classification]** Output **[Function]** Reports the warning number corresponding to the state of the  $\alpha i$  spindle amplifier. **[Output condition]** When the  $\alpha i$  spindle is in the warning state, a warning number consisting of SPWRN1 to SPWRN9 is output as nine–bit binary data. If warnings occurred on multiple  $\alpha i$  spindle amplifiers, the warning number of the  $\alpha i$  spindle having the smallest axis number is output. However, when there is no  $\alpha i$  spindle or the system configuration of the spindle includes an additional spindle that is older than the  $\alpha i$  spindle, this function is invalid for all spindles. The warning numbers and their descriptions are shown below. **Warning number Contents Details** 56 Internal fan stopped If the internal fan stops, the warning signal is output. Since the spindle continues to operate at this time, use the PMC to perform processing as needed. About one minute after the warning signal is output, an alarm occurs. 88 | Radiator cooling fan stopped If the radiator cooling fan stops, the warning signal is output. Since the spindle continues to operate at this time, use the PMC to perform processing as needed. If the main circuit overheats, an alarm occurs. 04 Open–phase detected in the converter main power supply If an open–phase is detected in the main power supply, the warning signal is output. Since the spindle continues to operate at this time, use the PMC to perform processing as needed. About one minute (for the PSM) or about five se-**Spindle warning detailed signals SPWRN1 to 9 <F264#0 to #7, F265#0>**

conds (for the PSMR) after the warning signal is out-

put, an alarm occurs.

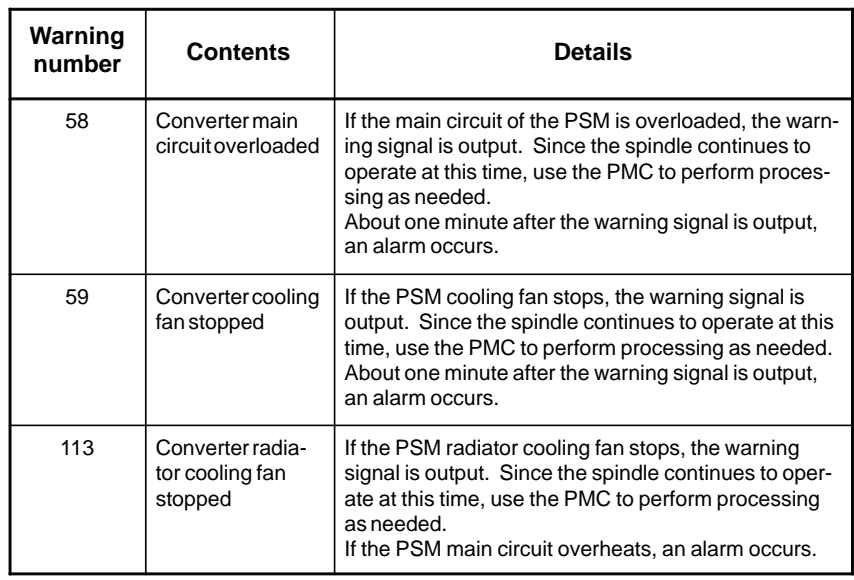

#### **Signal address**

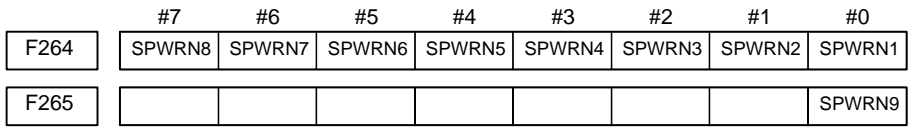

## **Diagnosis screen**

The status of a warning is displayed on the following diagnostic screen.

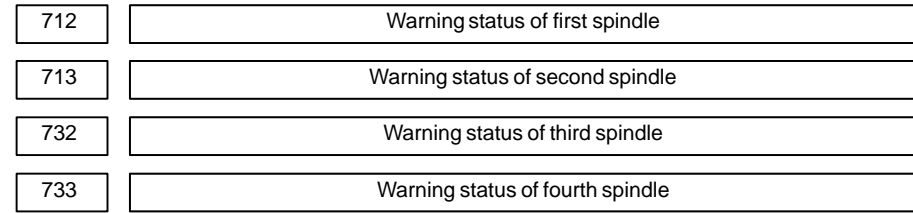

The number of a warning caused on each spindle is indicated. If there is no warning, 0 is indicated.

#### **NOTE**

#### **NOTE**

- 1 For spindles that are older than the  $\alpha i$  spindle, this function is invalid.
- 2 When the system configuration of the spindle (even another spindle) includes an additional spindle that is older than the  $\alpha i$  spindle, this function is invalid.

# **7.1.5** α*i* **Spindle Error State Messages**

#### **General**

If an error occurs (a yellow LED lights and an error number is displayed) on the α*i* spindle amplifier, the error state is displayed on the diagnosis screen.

#### **Diagnosis screen**

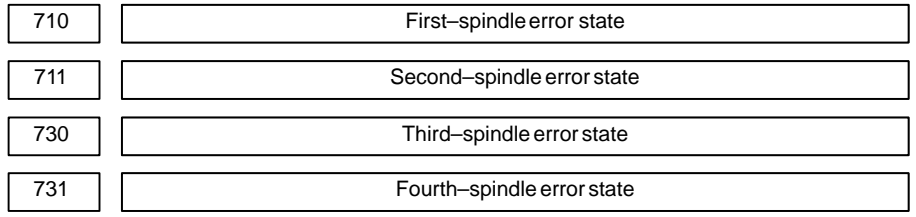

The error number for an error on an individual spindle amplifier is indicated.

If no error occurs, "0" is indicated.

#### **NOTE**

- If the system contains an old–type spindle amplifier (such as one for an  $\alpha$  spindle), no spindle amplifier error is indicated.
- $-$  Refer to the  $\alpha i$  Servo Motor Maintenance Manual and the like for details of the spindle amplifier errors.

## **7.1.6** α*i* **Spindle Information Screen**

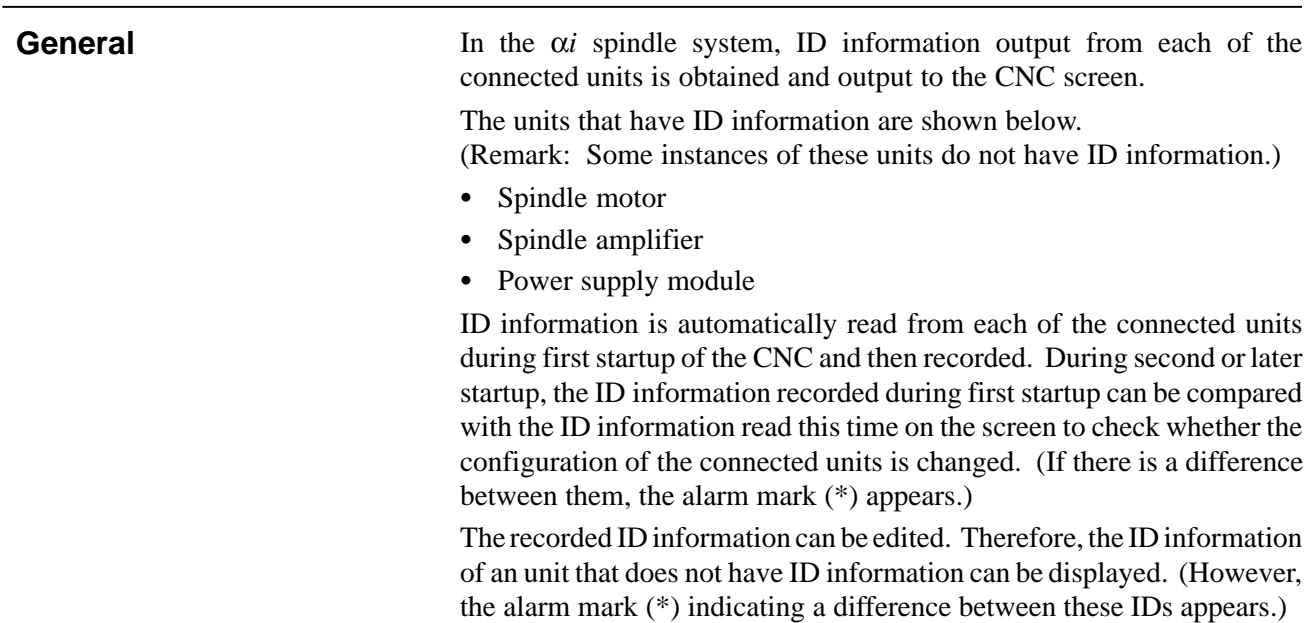

#### #7 13112 #6 #5 #4 #3 #2 **SPI** #1 #0 IDW **[Data type]** Bit **IDW** The edit of the servo information screen or the spindle information screen is: 0 : Prohibited 1 : Allowed **SPI** The spindle information screen is: 0 : Displayed 1 : Not displayed **Parameter**

#### **Displaying the spindle information screen**

- **1** Press the  $\left[\text{system}\right]$  function key, then press the **[SYSTEM]** soft key.
- **2** Press the **[SP–INF]** soft key to display the screen as shown below.

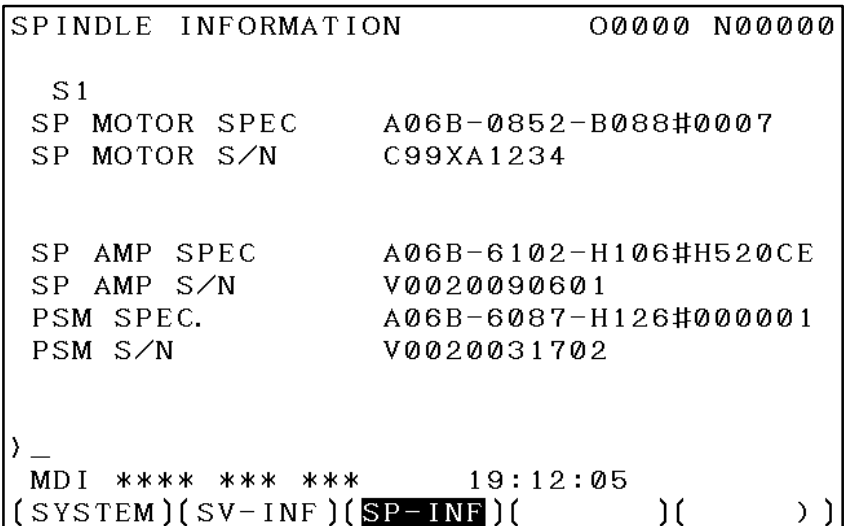

#### **NOTE**

Spindle information is stored in flash ROM. If there is a difference between the spindle information in flash ROM and the actual spindle information, the corresponding items are preceded by \*, as shown below.

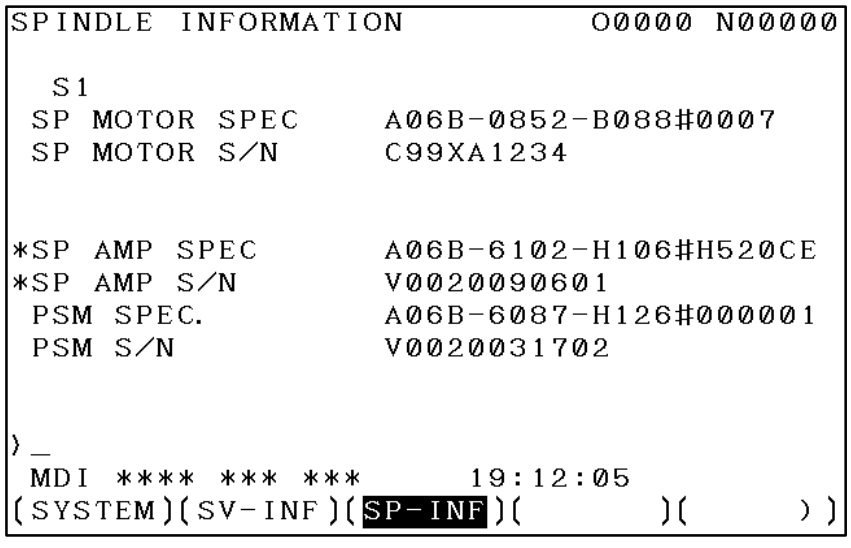
### **Additional Information**

Even if replacement is performed reasonably such as for repairing, this function incorrectly indicates the \* mark when it detects the replacement. To clear the \* mark, follow the steps below to update the registered data, as described in the editing section later. (1)Make the registered data editable. (Parameter IDW (No.  $13112\#0$  = 1) (2)On the edit screen, place the cursor on the item from which you want to delete the \* mark. (3)Operate the soft keys [CHANGE], [INPUT], and [SAVE] in that order.

#### **Editing the spindle information screen**

- **1** Assume that parameter No.13112#0(IDW) = 1.
- **2** Press the MDI switch on the machine operator's panel.
- **3** Follow the steps shown in "Displaying the spindle ID screen" to display the screen as shown below.

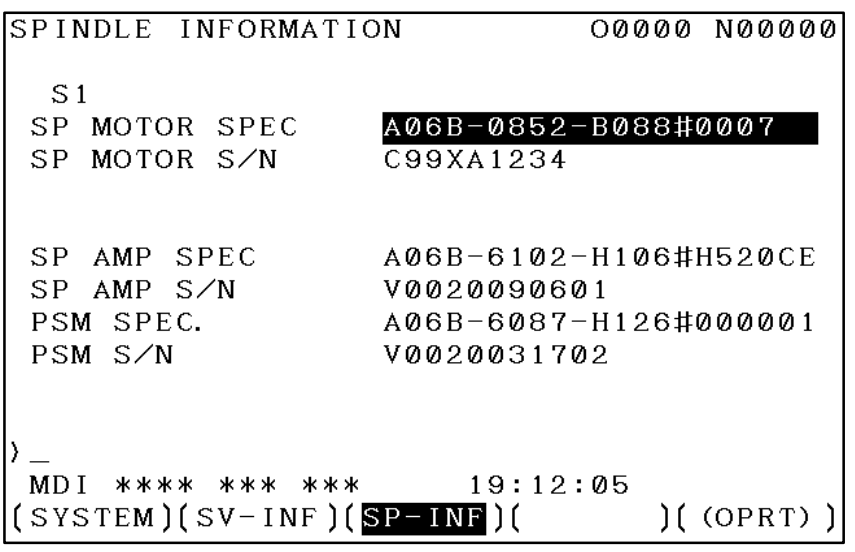

**4** To move key–in buffer on the screen, use the  $\|\mathbf{\hat{f}}\|$  and  $\|\mathbf{\hat{f}}\|$  keys.

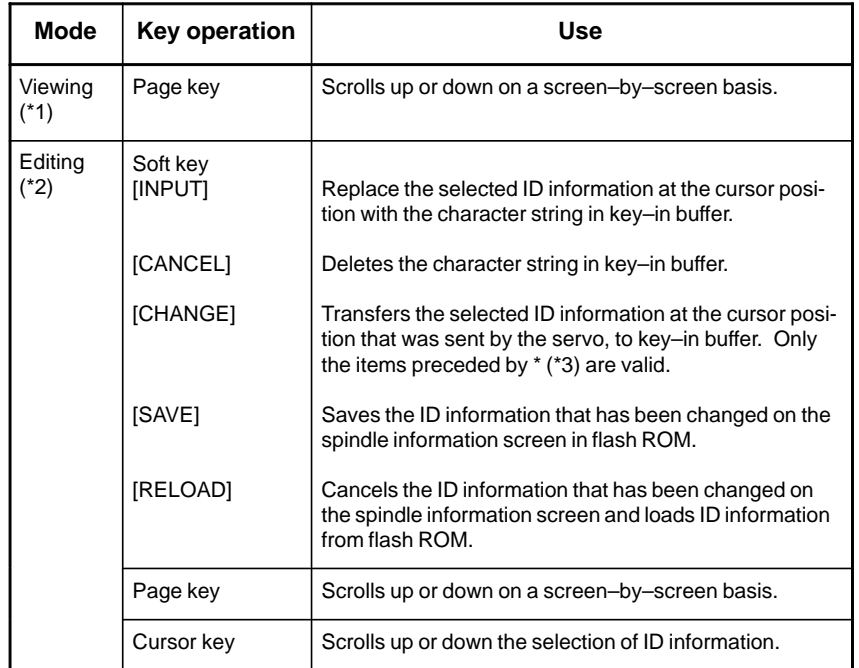

#### **Screen operation on the editing screen**

\*1 Viewing mode: when parameter  $No.13112#0 = 0$ 

\*2 Editing mode: when parameter No.13112#0 = 1

\*3 Spindle information is stored in flash ROM. If there is a difference between the spindle information in flash ROM and the actual spindle information, the corresponding items are preceded by \*.

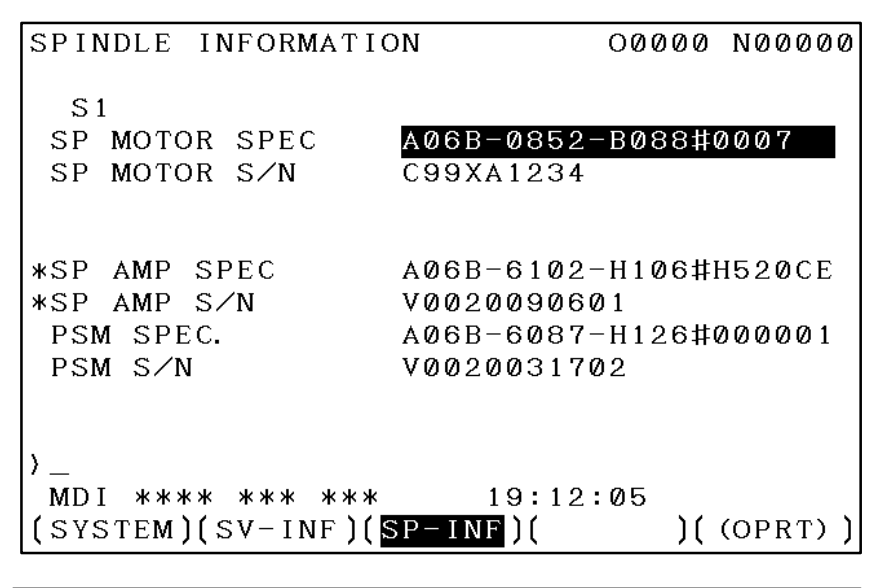

# **A** CAUTION

For mixed connection of an  $\alpha i$  spindle and a spindle that does not belong to the  $\alpha i$  spindle system, ID information of connected units for serial spindle including ai spindles cannot be obtained.

# **7.2 AC SPINDLE (ANALOG INTERFACE)**

**7.2.1 Outline of Spindle Control**

# **7.2.1.1 Block diagram**

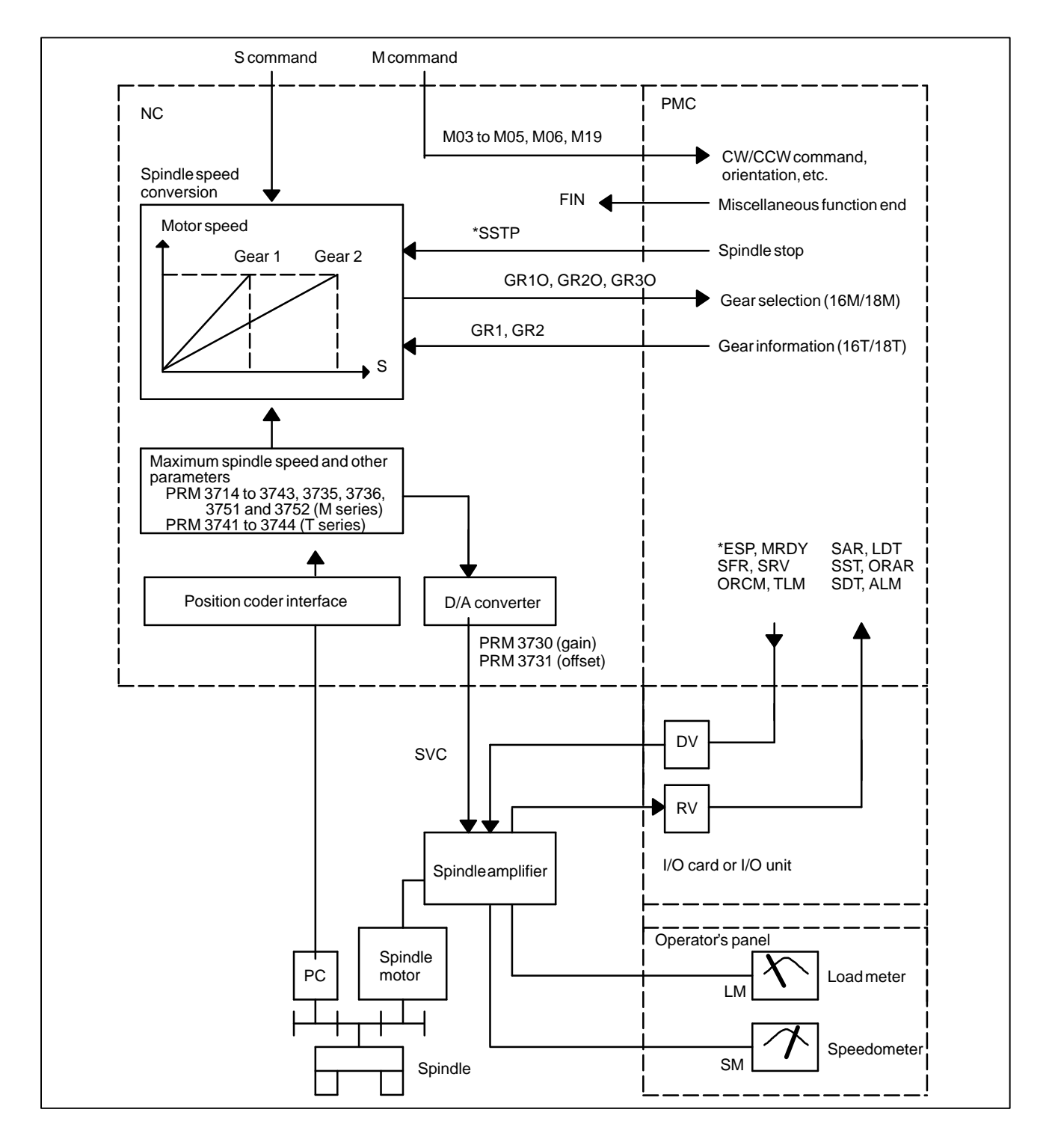

### **7.2.1.2 Calculation of S analog voltage and related parameters**

[M series] 1 Gear change method A (bit 2 of parameter  $3705 = 0$ )

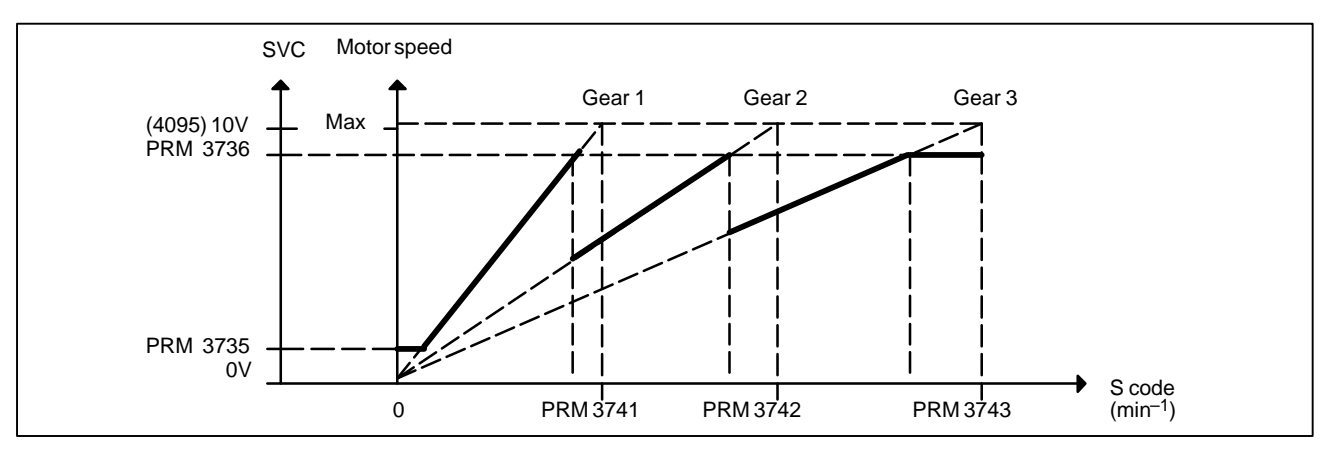

2 Gear change method B (bit 2 of parameter  $3705 = 1$ )

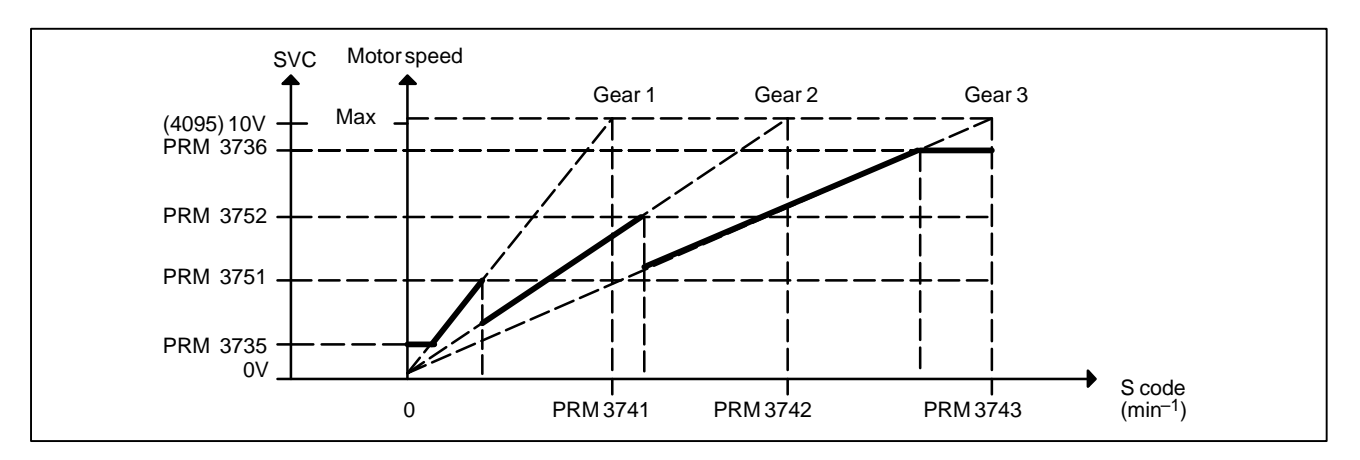

[T series]

Constant surface speed control

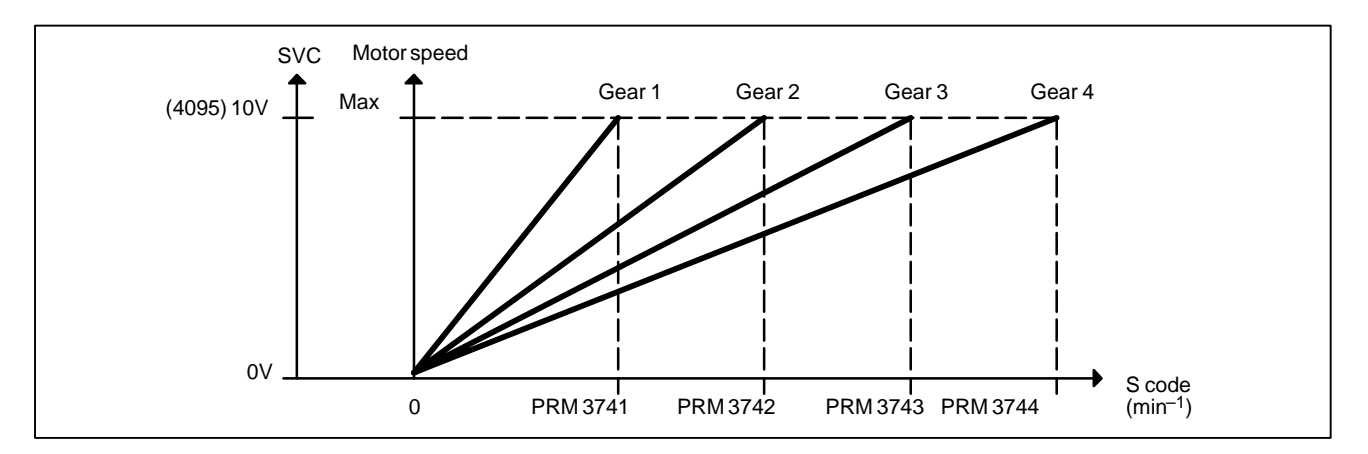

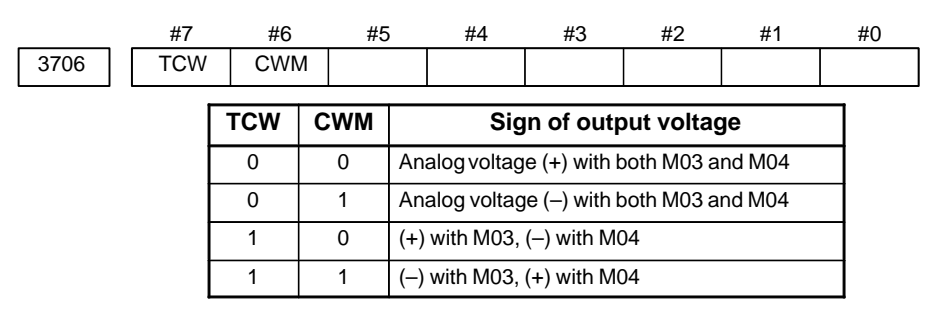

[M series]

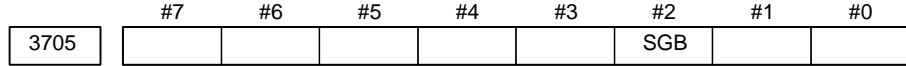

**SGB** Spindle speed set when gear change is performed is:

- 0 : Maximum speed for each gear.
- 1 : Set by respective parameters. (Parameters 3751, 3752)

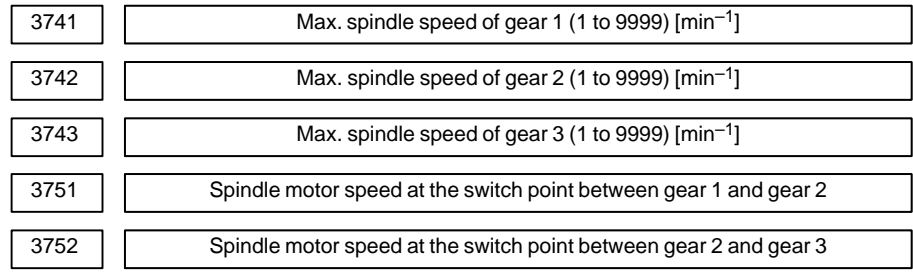

**[Data type]** Word

**[Valid data range]** 0 to 4095

Set a spindle motor speed at each gear switch point when gear switch method B is used (when bit 2 (SGB) of parameter No. 3705 is set to 1).

Setting  $=$  Spindle motor speed at gear switch point  $\times$  4095<br>Maximum spindle motor speed

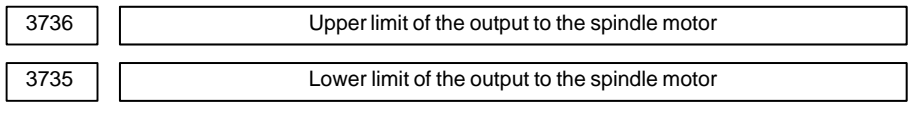

Setting  $=$  Spindle speed (upper limit/lower limit)  $\times$  4095

[T series]

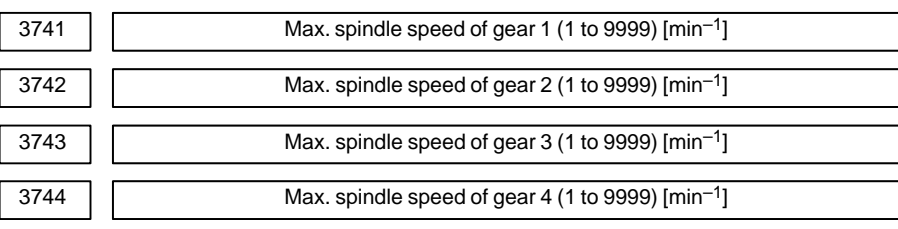

### **7.2.1.3 Tuning S analog voltage (D/A converter)**

(1)For M series, change the upper and lower limits as follows:

- $\cdot$  When gear change method A is used: Parameter 3736 = 4095, parameter  $3735 = 0$
- $\cdot$  When gear change method B is used: Parameter 3751 = 4095, parameter  $3735 = 0$ 
	- $\mathbb{F}$  For T series, these changes are not required.
- (2)Tuning the D/A converter offset

Specify zero as the spindle speed. Then, by using a digital multimeter, adjust the following parameter so that the voltage at the test pin DA2 on the spindle amplifier printed circuit board is 0 mV.

1 For M series

S0; (Specify the command by MDI operation, then press the cycle start button.)

2 For T series (in case of G–code system A)

G97 S0; (Specify the command by MDI in the same manner as for M series.)

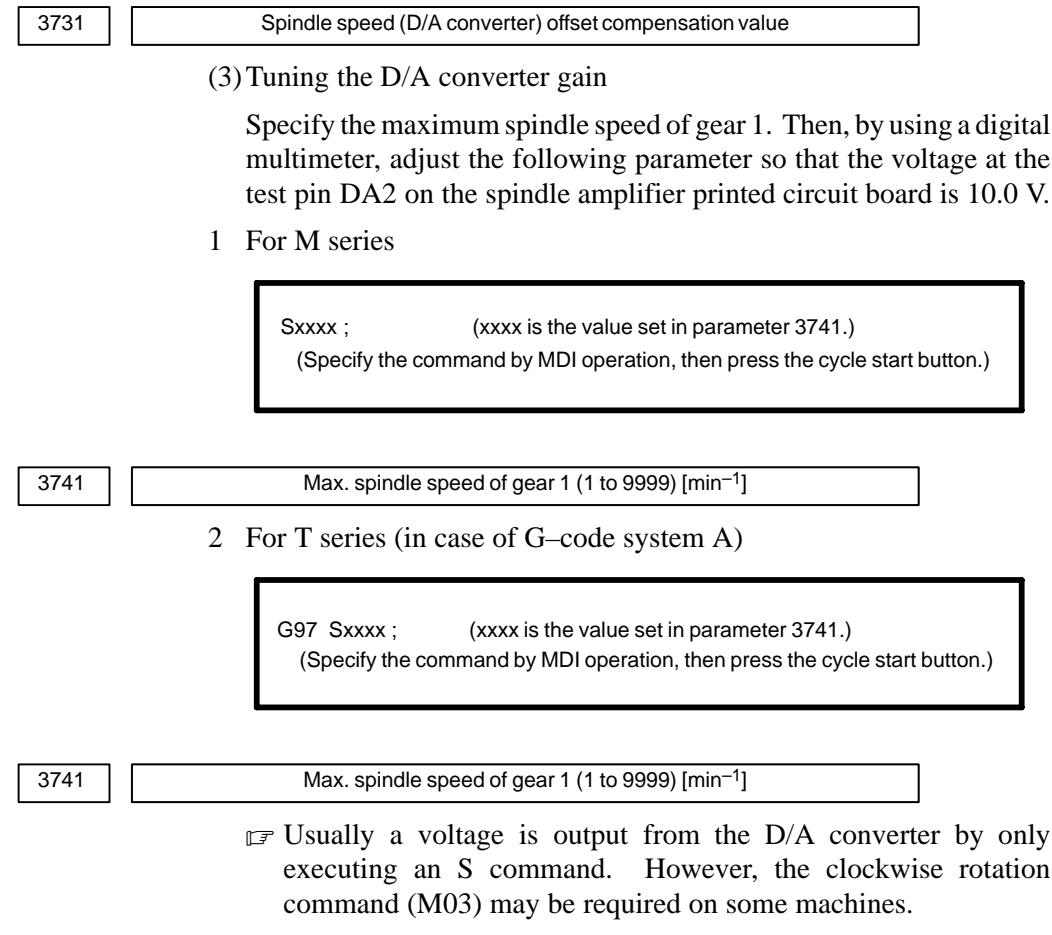

(4)If the output voltage is not correct, perform the following calculation, and change the value of parameter 3730 to adjust the gain of the D/A converter:

Setting = 
$$
\frac{10V}{\text{Measured voltage}} \times (\text{Current value of PRM 3730})
$$

(5)Execute an S command again and confirm that the output voltage is correct.

ranger Restore the original parameter values.

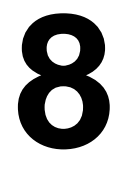

# **8 TROUBLESHOOTING**

This chapter describes troubleshooting procedure.

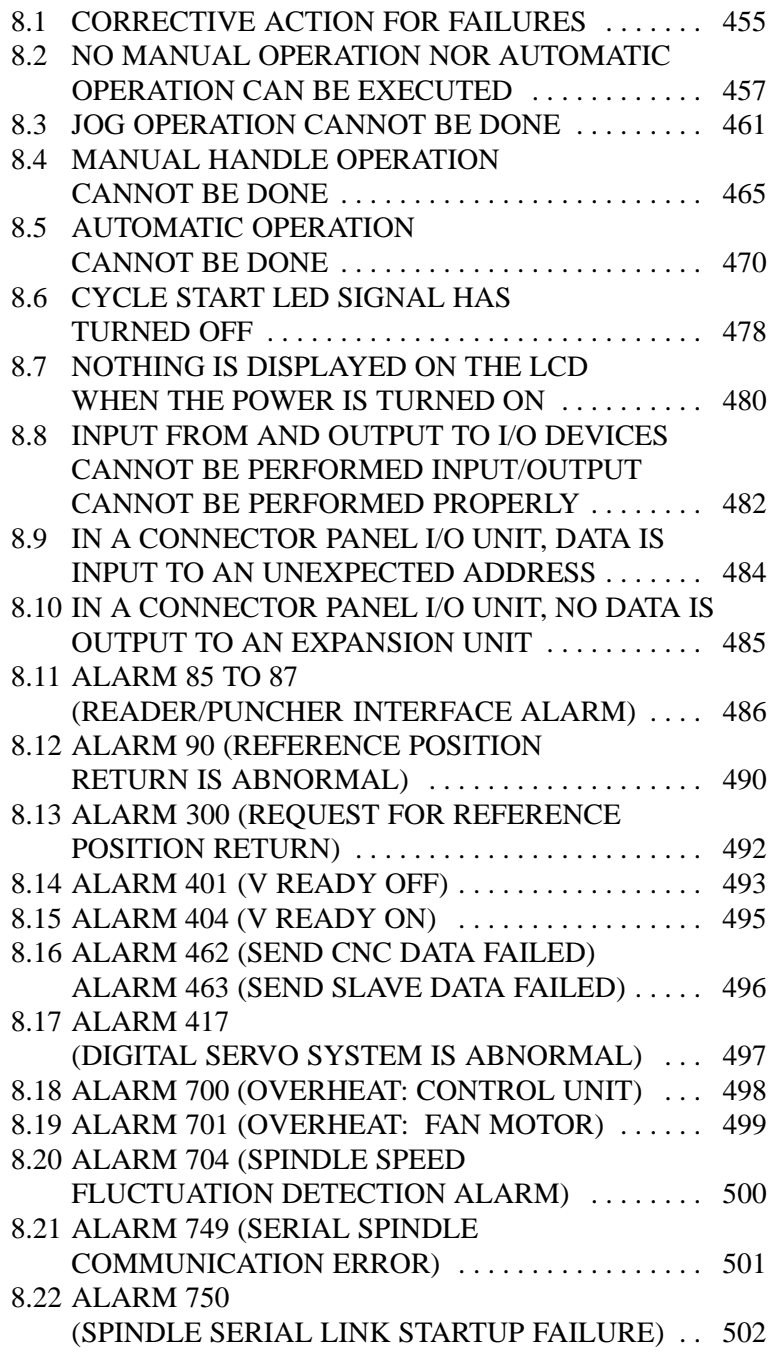

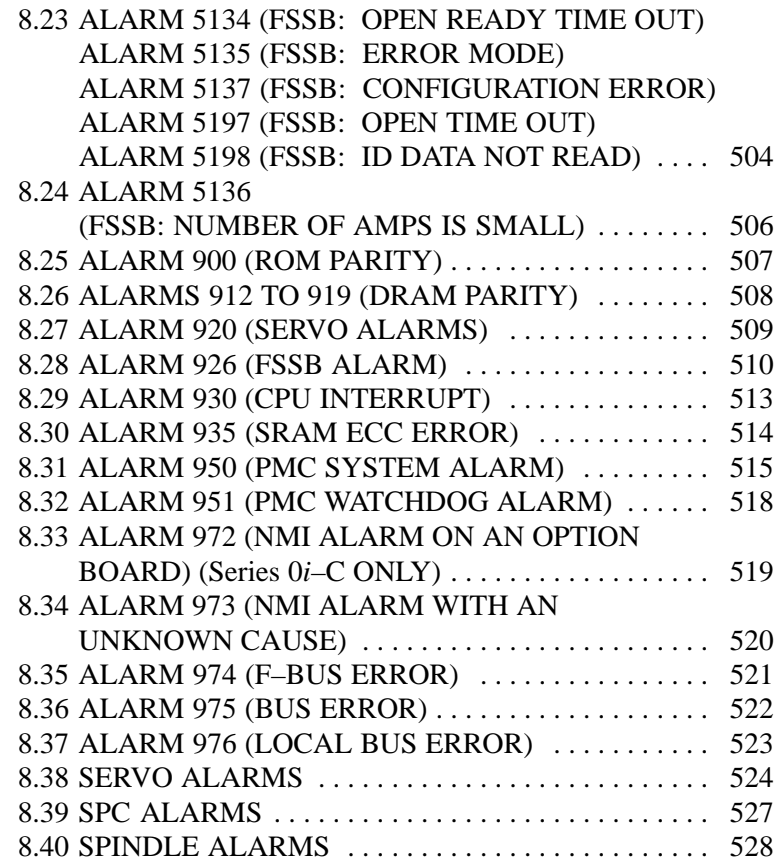

# **8.1 CORRECTIVE ACTION FOR FAILURES**

When a failure occurs, it is important to correctly grasp what kind of failure occured and take appropriate action, to promptly recover the machine.

Check for the failure according to the following procedure :

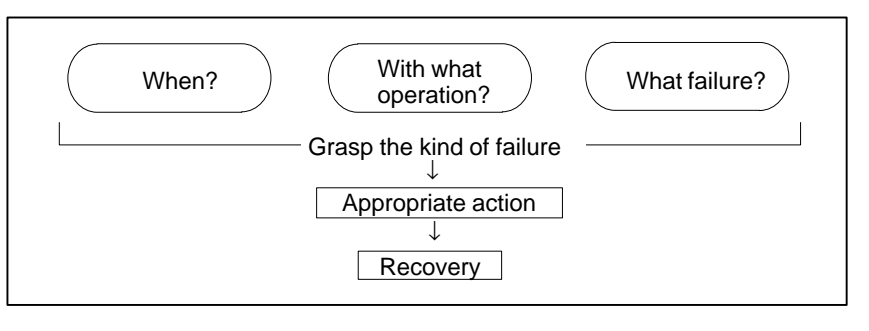

# **8.1.1 Investigating the Conditions Under which Failure Occurred**

(1) When and how many times (frequency of occurrences) (2) With what operation (3) What failure occurred

#### 1 When did the failure occur?

- Date and time?
- Occurred during operation? (how long was the operation?)
- Occurred when the power was turned on?
- ⋅ Was there any lightening surge, power failure, or other disturbances to the power supply?

How many times has it occurred

- ⋅ Only once?
- ⋅ Occurred many times ? (How many times per hour, per day, or per month?)
- 2 With what operation did it occur ?
	- What was the NC mode when the failure occurred? Jog mode/memory operation mode /MDI mode /reference position return mode
	- ⋅ If during program operation,
		- 1) Where in the program ?
		- 2) Which program No. and sequence No. ?
		- 3) What program ?
		- 4) Occurred during axial movement ?
		- 5) Occurred during the execution of an M/S/T code ?
		- 6) Failure specific to the program ?
	- Does the same operation cause the same failure ? (Check the repeatability of the failure.)
	- Occurred during data input/output ?

#### <Feed axes and spindles>

- ⋅ For a failure related to feed axis servo
	- 1) Occurred at both low feedrate and high feedrate ?
	- 2) Ocurred only for a certain axis ?
- ⋅ For a failure related to spindles When did the failure occur ? (during power–on, acceleration, deceleration, or constant rotation)
- 3 What failure occurred ?
	- Which alarm was displayed on the alarm display screen? (Check the axis along which an alarm has occurred for alarms 300 to 599.)
	- ⋅ Is the screen correct ?
	- ⋅ If machining dimensions are incorrect
		- 1) How large is the error ?
		- 2) Is the position display on the CRT correct ?
		- 3) Are the offsets correct ?
- 4 Other information
	- Is there noise origin around machine? If the failure has not occurred frequently, the cause may be external noise to the power supply or inductive noise on machinery cables. Operate other machines connected to the same power line and see if noise come from the relays or compressors.
	- Is it taken any countermeasure for noise in machine side?
	- Check the following for the input power supply voltage :
		- 1) Is there variation in the voltage ?
		- 2) Are the voltages different depending on the phase ?
		- 3) Is the standard voltage supplied ?
	- How high is the ambient temperature of the control unit? Refer to manual about noise.
	- Has excessive vibration been applied to the control unit?
- 5 When you contact our service center, specify the following items :
	- 1) Name of the NC unit
	- 2) Name of the machine tool builder and type of machine
	- 3) Software series/version of the NC
	- 4) Specifications of the servo amplifier and motor (for a failure related to the servo)
	- 5) Specifications of the spindle amplifier and spindle motor (for a failure related to a spindle)
	- See the drawing issued by the machine tool builder for the locations of the NC unit and servo/spindle amplifiers.
	- ⋅ We use the following specification codes : Servo /spindle amplifier : A06B- $\Box$  $\Box$  $\Box$  $\Box$  $\Box$  $\Box$ Servo/spindle amplifier : A06B-

### **NOTE**

The mark  $' \square'$  represents a number.

 $-456 -$ 

# **8.2 NO MANUAL OPERA-TION NOR AUTOMAT-IC OPERATION CAN BE EXECUTED**

**Points**

- (1)Execute the following procedure when no manual nor automatic operation is done
- (2)Check whether position display shows correct position
- (3)Check CNC status display
- (4)Check CNC internal status using diagnostic function

### **Causes and Countermeasures**

**1. Position display (relative, absolute, machine coordinate) does not change**

- (1)Check CNC status display (Refer to Section 1.9 CNC STATUS DISPLAY for detail.)
	- (a) Emergency stop status (Emergency stop signal is turned on)

If status display shows EMG the emergency stop signal is input. Check the following signal using the PMC's diagnostic function (PMCDGN).

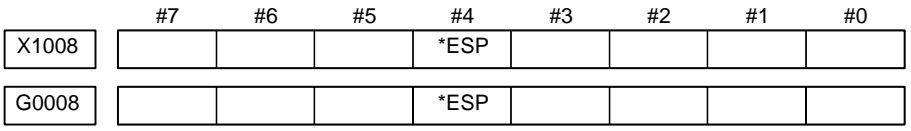

ESP=0 indicates that emergency stop signal is input.

(b)It is a reset status

When RESET is displayed, any of a reset is functioned. Check the following signal using the PMC's diagnostic funciton (PMCDGN).

1) An input signal from the PMC functions

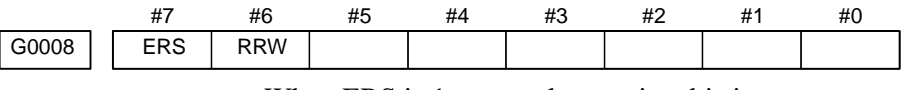

When ERS is 1, external reset signal is input.

When RRW is 1, reset  $&$  rewing signal is input.

2) RESET key on the MDI keyboard functions

When the signals in 1) are 0,  $\begin{bmatrix} \text{Reser} \\ \text{Reser} \end{bmatrix}$  key may be functioning.

Check the contact of  $|\text{reser}|$  key using a tester.

When it is abnormal, change the keyboard.

(c) Confirm the status of modes

Operation mode status is displayed on the lower part of CRT as follows :

If nothing is displayed, mode select signal is not input. Check mode select signal using PMC's diagnostic function (PMCDGN). For details, refer to section 1.9 CNC STATUS DISPLAY.

(Example of display)

- JOG : Manual operation (JOG) mode
- HND : Manual handle (MPG) mode
- MDI : Manual data input (MDI) mode
- MEM : Automatic operation (Memory) mode
- EDIT: EDIT (Memory edit) mode

<Mode select signal>

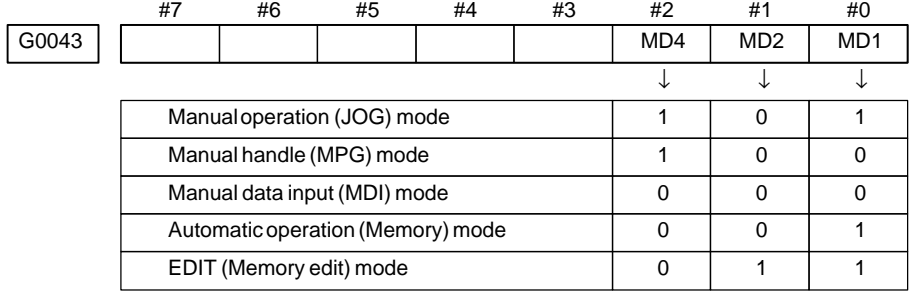

(2)Check diagnostic data 000 to 025 of the CNC Check an item for which 1 is displayed

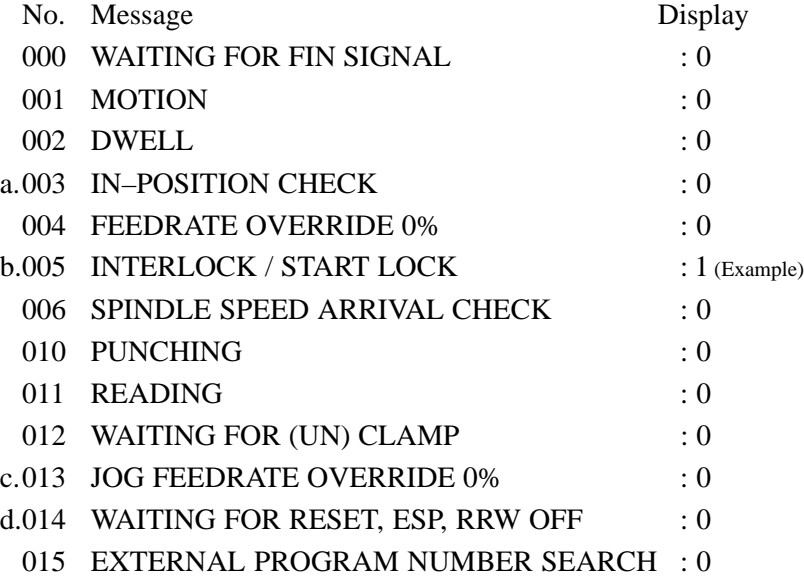

Items with a to d relate with manual and automatic operation and its detail is shown below.

#### **a. In–position check is being done**

It shows that positioning is not yet completed. Check the contents of the following diagnostic number. (It is 1 in the following condition)

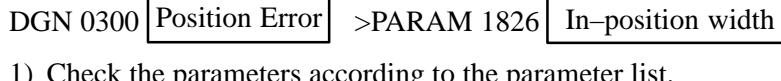

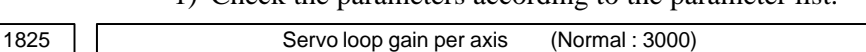

2) Servo system may be abnormal. Refer to servo alarm 400, 410, and 411.

#### **b.Interlock or start lock signal is input**

There are a plural interlock signals. Check at first which interlock signal is used by the machine tool builder at the parameters shown below.

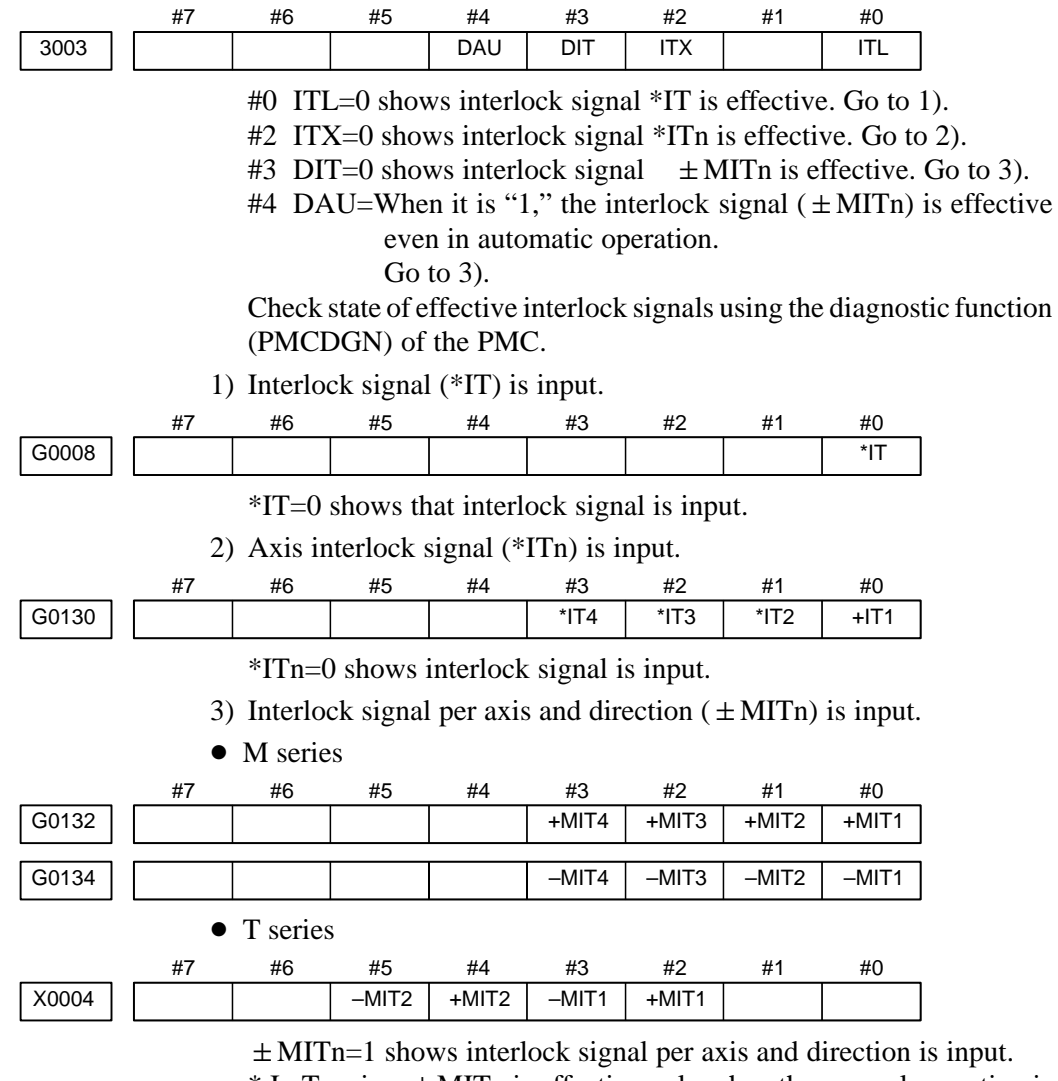

 $*$  In T series,  $\pm$  MITn is effective only when the manual operation is used.

Check the signals using PMC's diagnostic function (PMCDGN)

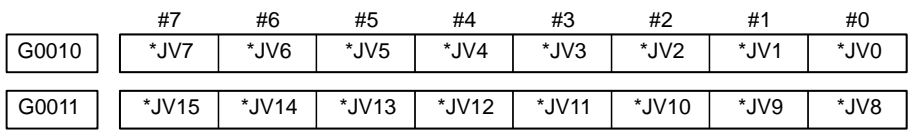

When the override is 0% all bits of the above address becomes 1111 ... . 1111 or 0000  $\dots$  . 0000.

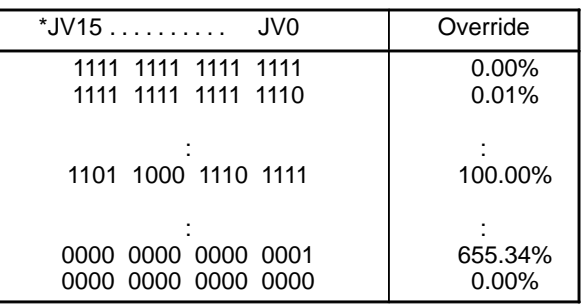

#### **d.NC is in a reset state**

**2. When machine coordinate value does not update on position display**

In this case, RESET is also displayed on the status display. Check it using the procedure of b above.

(1) Machine lock signal (MLK) is input.

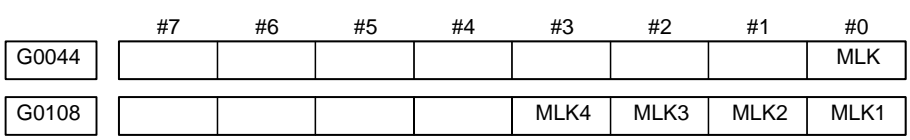

**MLK** : All axes machine lock

**MLKn** : Each axis machine lock

When the signal is 1, the corresponding machine lock signal is input.

# **8.3 JOG OPERATION CANNOT BE DONE**

#### **Points**

(1)Check whether position display is operating. (2)Check CNC status display. (3)Check internal status using Diagnostic funciton.

### **Causes and Remedies**

**1. Position display (relative, absolute, machine cooordinate) does not change**

 $\ddot{}$ 

J

(1)Check mode selection status (JOG mode is not selected).

When status display shows JOG, it is normal. When status display does not show JOG, mode select signal is not selected correctly. Confirm the mode select signal using PMC's diagnostic function (PMCDGN).

<Mode select signal>

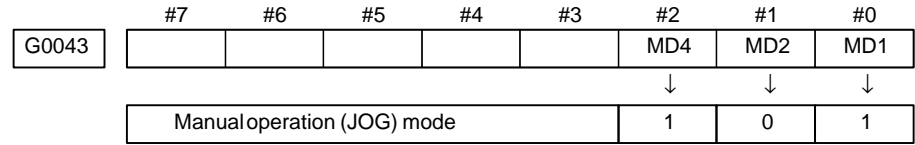

(2)Feed axis and direction select signal is not input Check the signal using PMC's diagnostic function (PMCDGN).

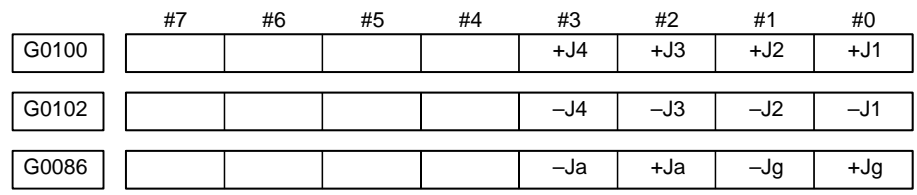

When a bit is "1", the corresponding feed axis direction selection signal has been entered.

g : Both X– and Y–axes simultaneously (feed along a straight line or circle)

- a : Both X– and Y–axes simultaneously (feed in the normal direction)
- + : Feed in the + direction

 $-$ : Feed in the  $-$  direction

#### **Example)**

In the normal state, pressing the " $+X$ " button on the operator's panel causes the signal +Jn to be displayed as "1".

\* This signal becomes effective when the rise of the signal is detected. If, therefore, the direction selection signal has been entered before jog mode selection, axis movement is not performed; set the bit "0" and then re–check the signal.

- \* By defining a straight line or arc in the CNC beforehand using the R area of the PMC, +Jg and  $\pm$  Ja allow the tool to move along both X– and Y–axes simultaneously. The exchange of information with the R area of the PMC is performed by the macro software or PMC sequence program created by the MTB.
- (3)Check CNC's diagnostic function 000 to 015. Check the items for which 1 is displayed at right side.

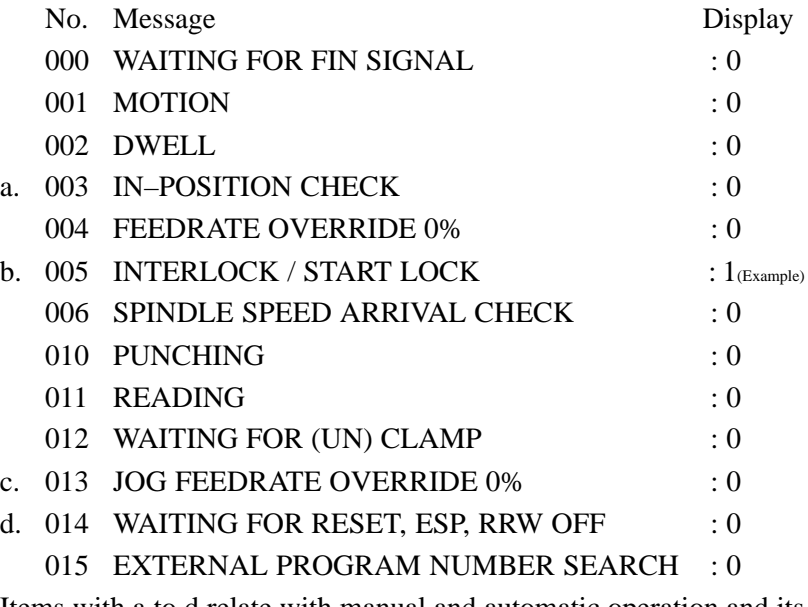

Items with a to d relate with manual and automatic operation and its detail is shown below.

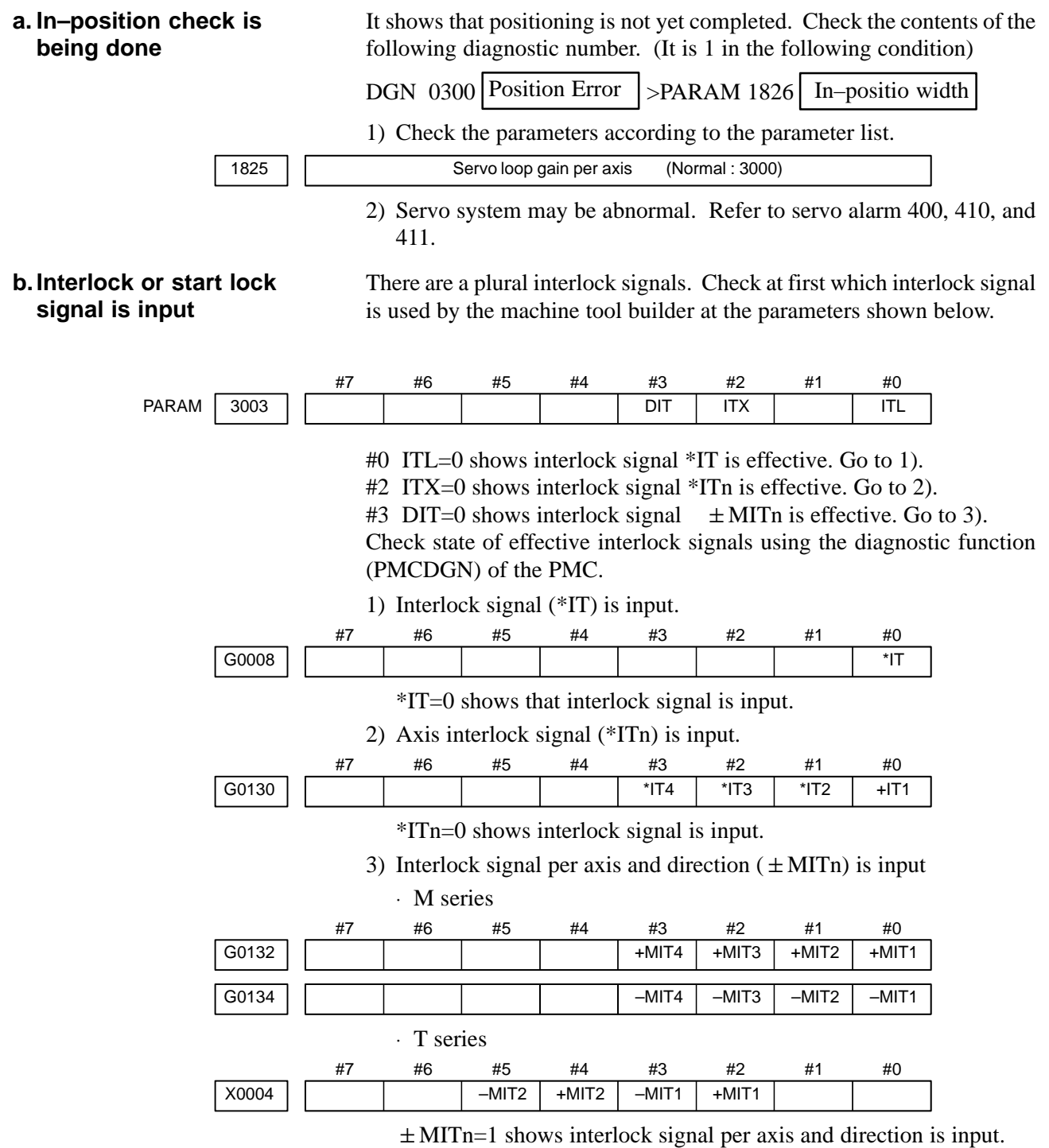

\* For the T series,  $\pm$  MITn is valid only for manual operation.

#### 8. TROUBLESHOOTING B-64115EN/02

#### **c. Jog feedrate override is 0%**

Check the signals using PMC's diagnostic function (PMCDGN)

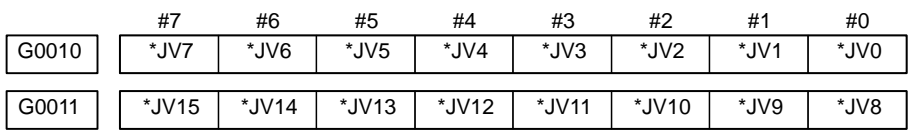

When the override is 0% all bits of the above address becomes  $1111 \ldots 1111$  or 0000  $\ldots$  . 0000.

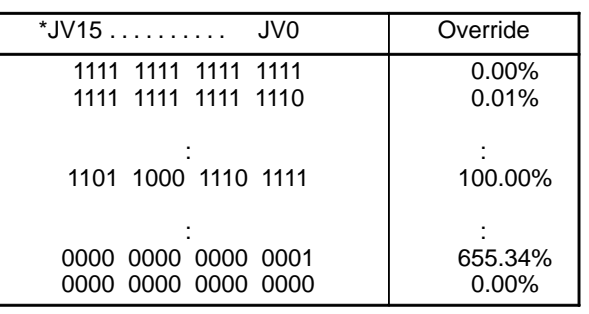

#### **d.NC is in a reset state**

In this case, RESET is also displayed on the status display. Check it using the procedure of 1 above.

(4)Jog feed rate setting (Parameter) is not correct.

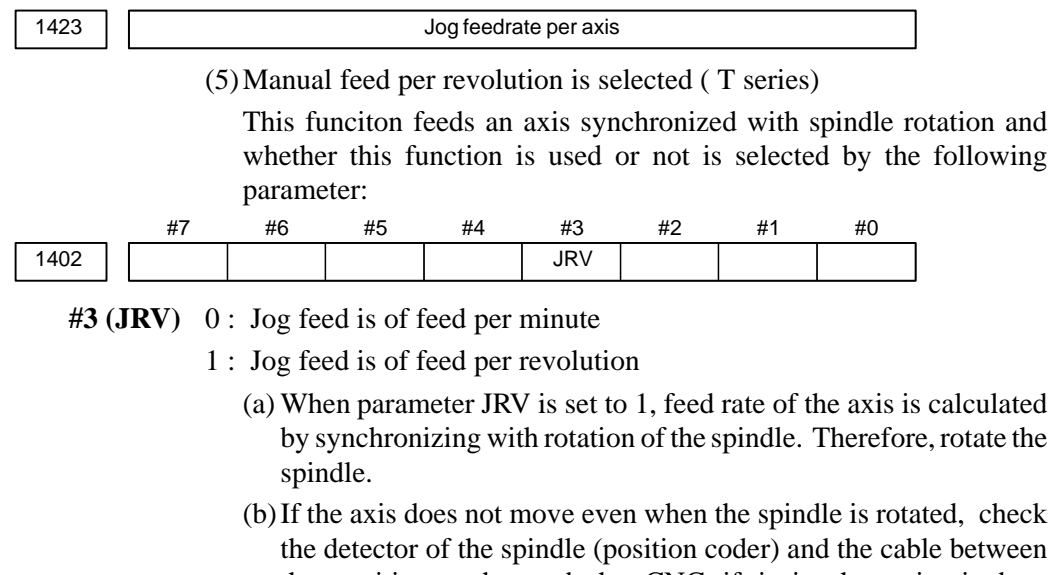

the detector of the spindle (position coder) and the cable between the position coder and the CNC if it is short–circuited or ungrounded. Refer to 2.4 for connection diagram.

(6) The specified axis is the index table indexing axis.  $\langle M \text{ series} \rangle$ 

For the index table indexing axis (B–axis), jog feed, incremental feed, and manual handle feed cannot be performed.

# **8.4 MANUAL HANDLE OPERATION CANNOT BE DONE**

**Causes and actions**

**1 The servo is not activated**

**2 Checking the manual pulse generators**

If manual handle operation cannot be performed, the probable causes include the following:

- $\bullet$ The servo is not activated.
- Manual pulse generators are not connected properly to the I/O module with the manual pulse interface.
- The I/O module with the manual pulse interface is not allocated, or is not allocated properly.
- A related input signal is not input due to a parameter setting error.

Check that the LED on the servo amplifier indicates "0". If a number other than "0" is indicated, the servo is not activated. In this state, even JOG operation and automatic operation cannot be operated. Check the servo–related parameters and the wiring.

(1)Cable failures (such as breaks)

Examine the cables for faults such as breaks and short–circuits, referring to the figure below.

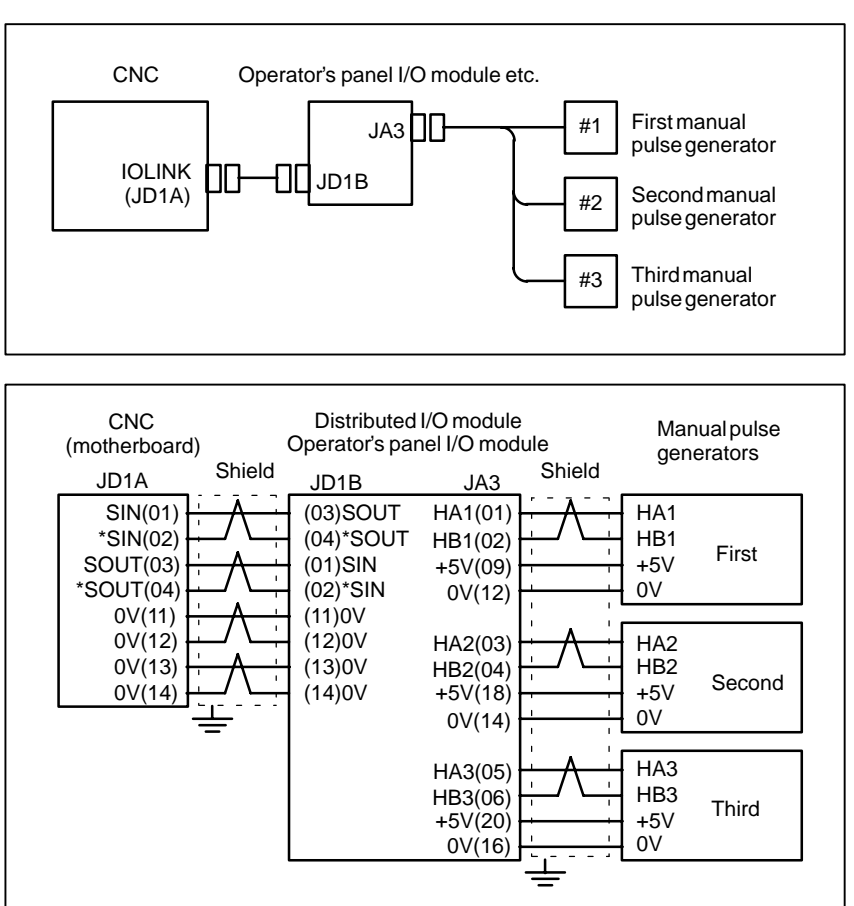

 $-465 -$ 

#### (2)Manual pulse generator failures

When rotated, a manual pulse generator generates the signals shown below. Using an oscilloscope, measure the signals from the screw terminal block located at the rear of a manual pulse generator. If no signals are output, measure the +5 V voltage.

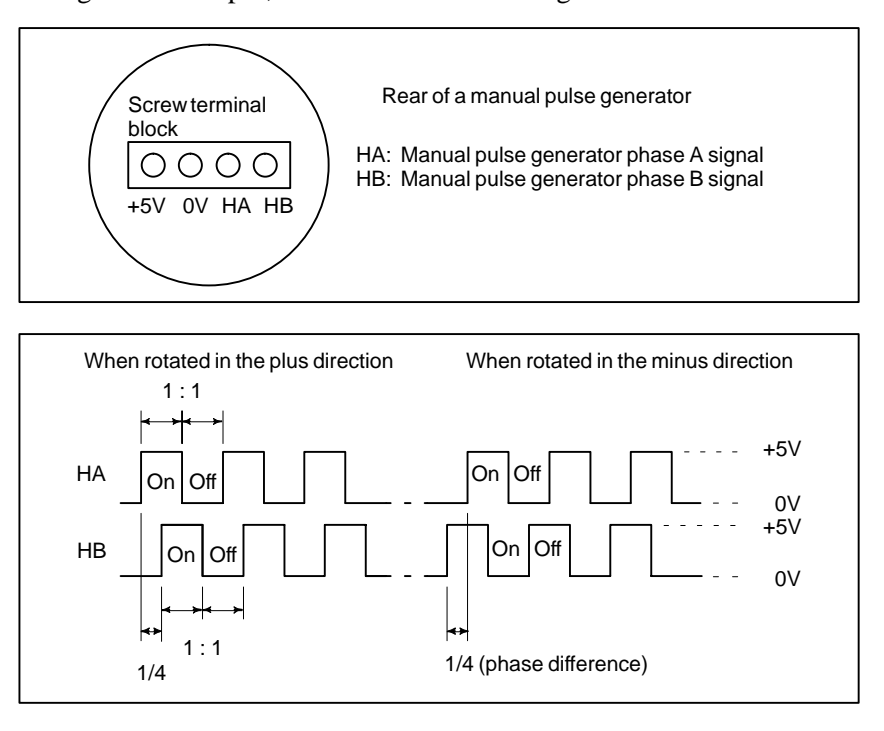

Check the on/off ratio and the phase difference between HA and HB.

#### **3 Allocation of the I/O link of the I/O module**

If the I/O module is not allocated properly in I/O link allocation, the pulses of the manual pulse generators are not transmitted to the CNC, making it impossible to perform manual handle operation.

The I/O modules to which manual pulse generators can be connected are listed below.

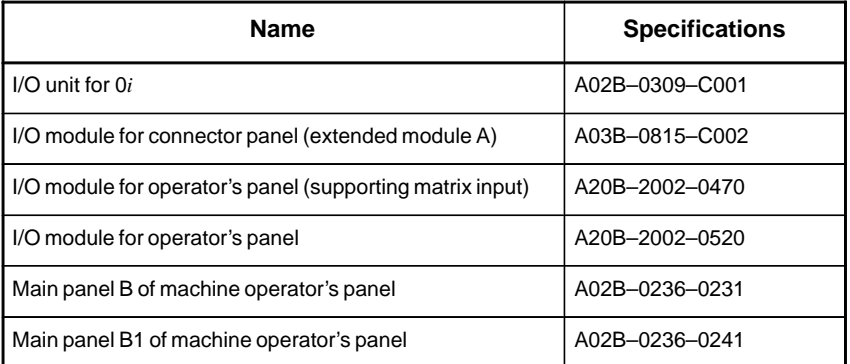

If a multiple number of these modules are used and are allocated so that they use a manual pulse generator, the module nearest the CNC becomes effective because of the I/O link connection.

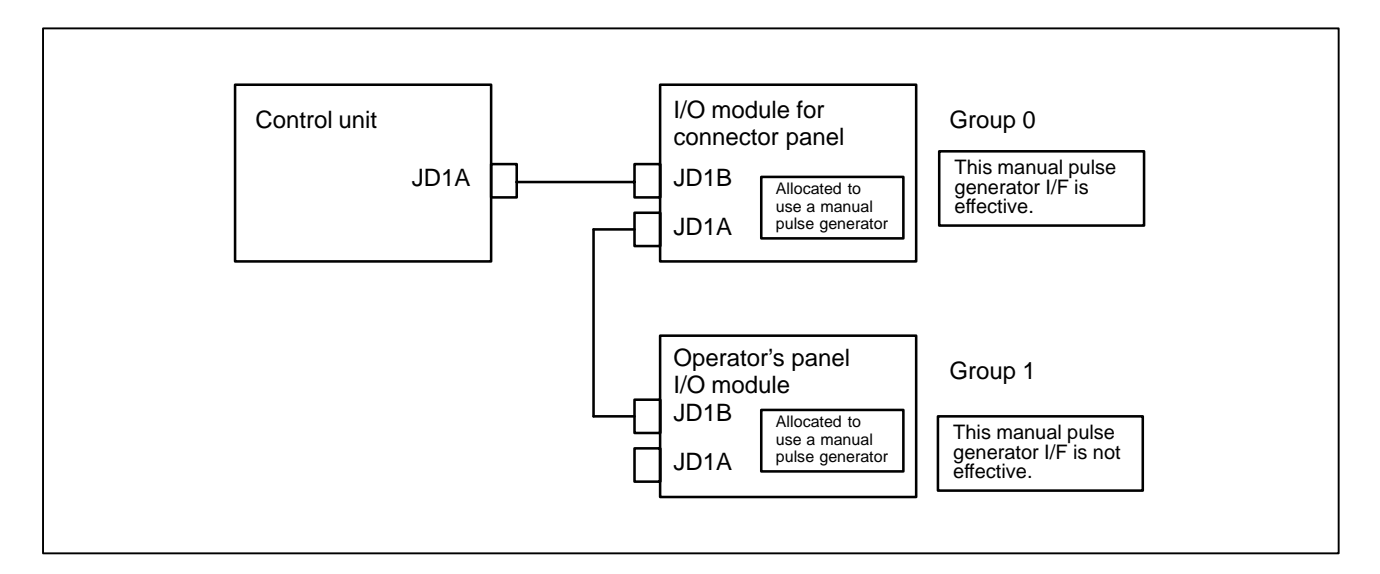

In this example, the manual pulse generator connected to the I/O module for a connector panel in group 0 is effective.

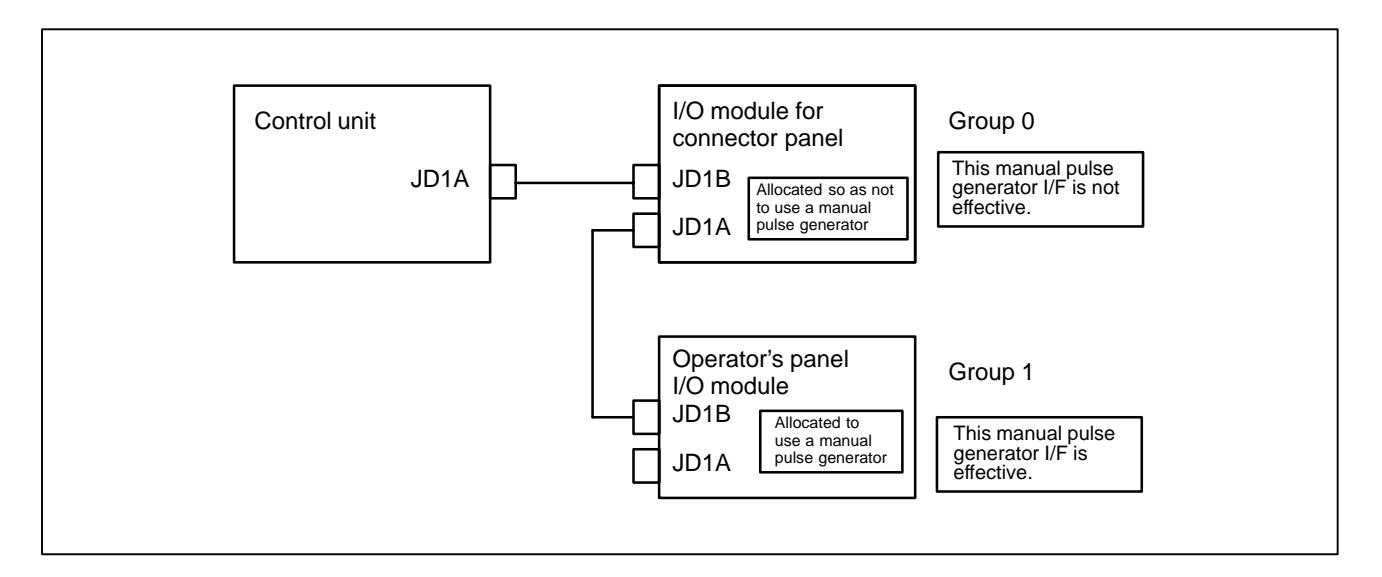

If the I/O module for a connector panel in group 0 is allocated so as not to use a manual pulse generator, as in this example, the manual pulse generator interface of the operator's panel I/O module in group 1 is effective.

The allocation can be confirmed on the allocation edit screen. Selecting [EDIT] and then [MODULE] from the PMC screen causes the allocation edit screen to be displayed.

After editing allocation, write the changes to the FROM on the [I/O] screen. Otherwise, the changes will be lost when the power is turned off. If allocation is performed properly, when a manual pulse generator is rotated, the bits count up/down in the area of the corresponding input signal (X). Select [PMCDGN] and then [STATUS] from the PMC screen to display the corresponding address, and rotate the manual pulse generator to check that the bits count up/down.

#### **4 Checking the parameters and input signals**

(1)Check CNC status display at lower left corner of the CRT. (See Section 1.9.)

When the status display shows HND, mode selection is correct. If it is not HND, mode select signal is not input correctly. Check the mode select signal using the PMC's diagnostic function(PMCDGN).

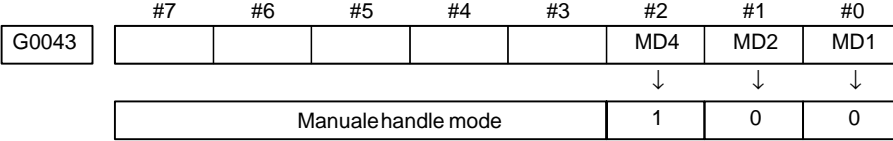

|               | Check the signals asing I me s diagnostic function (1 me) |      |      |      |        |      |                   |      |
|---------------|-----------------------------------------------------------|------|------|------|--------|------|-------------------|------|
|               | #7                                                        | #6   | #5   | #4   | #3     | #2   |                   | #0   |
| $1$ G0018     | HS2D                                                      | HS2C | HS2B | HS2A | HS1D I | HS1C | HS <sub>1</sub> B | HS1A |
| $\vert$ G0019 |                                                           |      |      |      | HS3D   | HS3C | HS3B              | HS3A |

(2)Manual handle feed axis select signal is not input.

Check the signals using PMC's diagnostic function (PMCDGN).

When axis select switch for manual handle feed is selected on the machine operator's panel, if the signals are input as follows, it is normal.

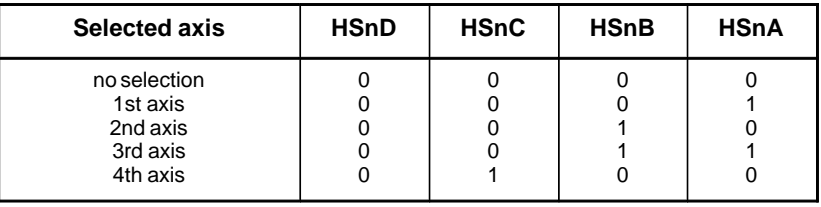

#### **NOTE**

In the above table, n is the number of the manual pulse generator (MPG) and up to 3 MPGs can be used. A feed axis is selected by 4–bit code of A to D.

(3)Manual handle feed multiplication is not correct

Check the following signals using PMC's PCDGN. Also confirm the following parameters based on the parameter list.

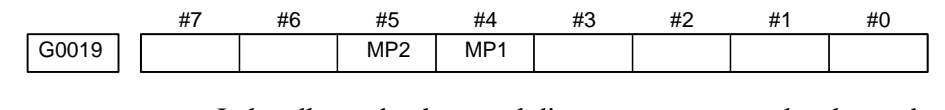

In handle mode, the travel distance per step can be changed.

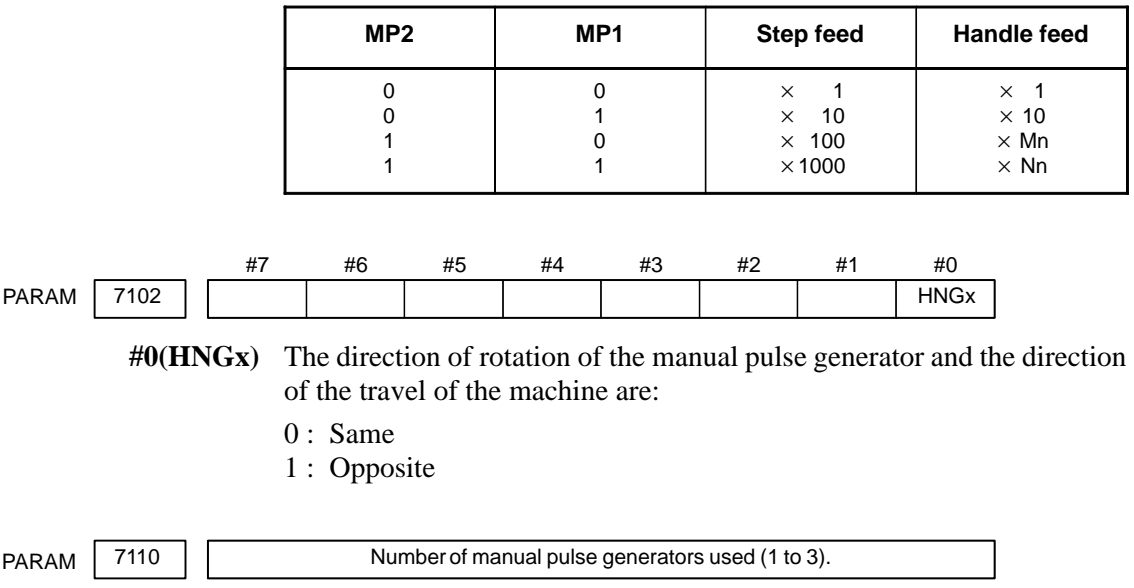

(4) The specified axis is the index table indexing axis.  $\langle M \rangle$  series For the index table indexing axis (B–axis), jog feed, incremental feed, and manual handle feed cannot be performed.

# **8.5 AUTOMATIC OPERATION CANNOT BE DONE**

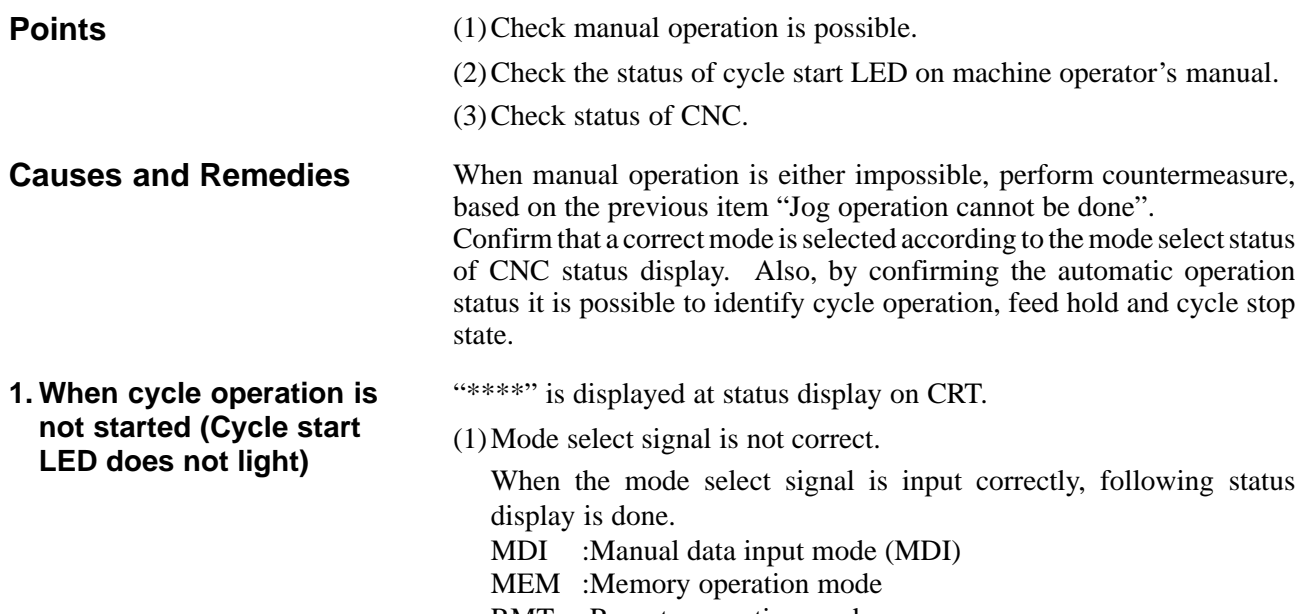

RMT :Remote operation mode

If status display does not show a correct status, check the mode signal with following diagnosis function of PMC side (PMCDGN).

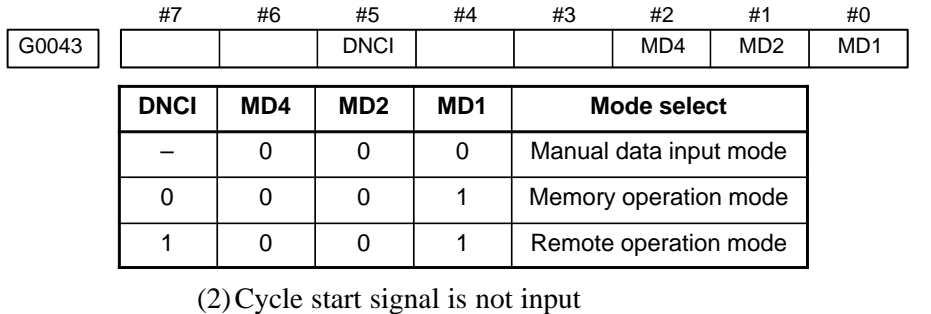

This signal turns 1 when cycle start button is pressed and turns 0 when it is released. The cycle start actuates when it changes from 1 to 0. Check the state of the signal using PMC's diagnostic function (PMCDGN).

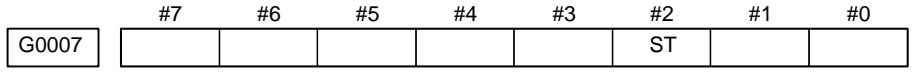

**#2 (ST)** : Cycle start signal

(3)Feed hold signal is input

Under normal state, the feed hold signal is 1 when the feed hold button is not pressed.

Check the state of this signal using the PMC's diagnostic function (PMCDGN) .

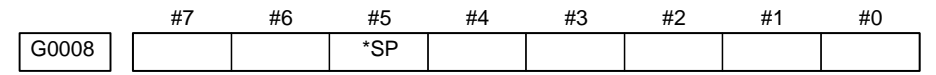

**#5 (\*SP)** : Feed hold signal

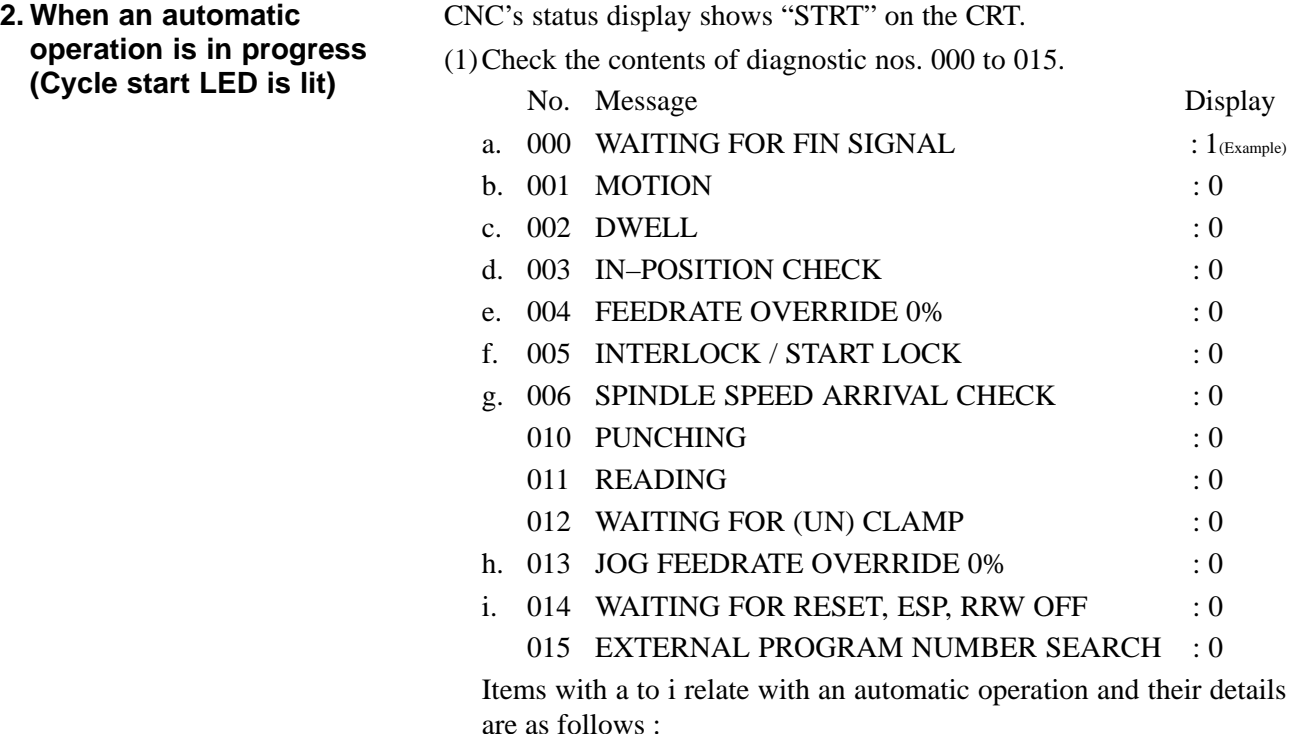

**a. An auxiliary function is being executed (waiting for FIN signal)**

An auxiliary function (M/S/T/B) specified in a program is not ended. Check according to the following procedure.

First, check the parameter setting to confirm the type of the interface of the auxiliary function.

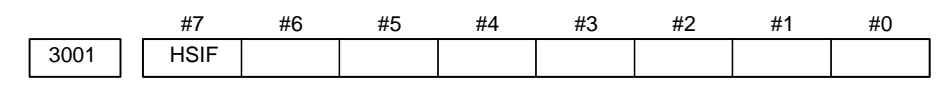

**#7(HSIF)** 0 : M/S/T/B is of normal interface.

- 1 : M/S/T/B is of high–speed interface.
- 1) Normal interface

When the auxiliary function finish signal turns from 1 to 0, the auxiliary function is supposed to be ended and the next block is read for operation. Confirm the status of this signal using PMC's diagnostic function (PMCDGN).

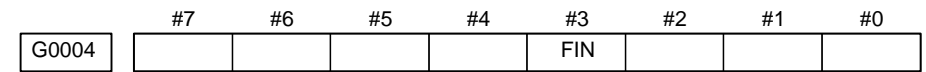

**#3 (FIN)** : Auxiliary function finish signal

2) High–speed interface

The auxiliary function is supposed to be ended when the signals are in the following state. Confirm it using PMC's diagnostic function (PMCDGN).

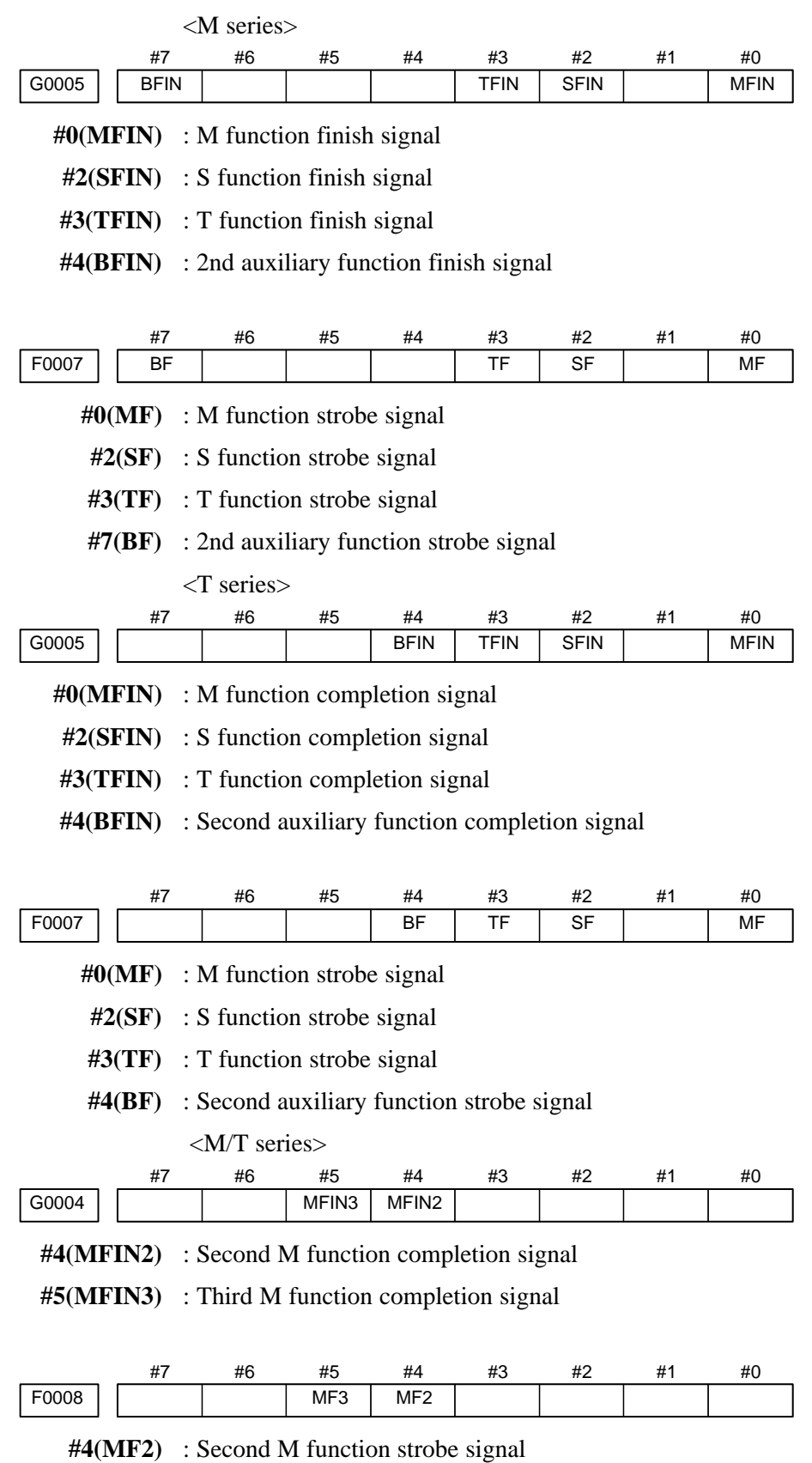

**#5(MF3)** : Third M function strobe signal

\* The second and third M functions are enabled only when bit 7 (M3B) of parameter No. 3404 is set to 1.

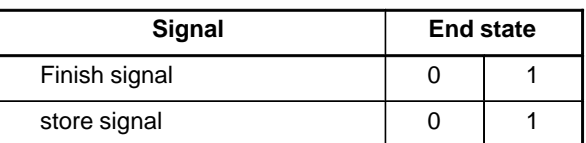

- **b.Travel command is being executed**
- **c. A dwell command is being executed**
- **d.In–position check (confirming positioning) is being done**

CNC is reading an axis command (X,Y,Z,...) in a program and giving the command to the axis.

CNC is reading a dwell command (G04) in a program and is executing the dwell command.

Positioning (G00) to a specified position of a specified axis is not completed.

Whether positioning is completed or not is checked as the servo position error amount. Check it CNC's diagnostic function as follows:

DGN no.300 Position Error > PARAM 1826 In–position width Position error amount almost becomes 0, when positioning of an axis

completes and when the amount becomes within the in–posiiton width, it is assumed that positioning completes and the next block is exected. If position error amount does not become within the in–position width, refer to servo alarm 400, 4n0 and 4n1.

#### **e. Feedrate override is at 0%**

Actual feedrate is overridden by the override signals to a programmed feedrate. Check the override signals using the PMC's diagnostic function (PMCDGN).

<Normal override signal>

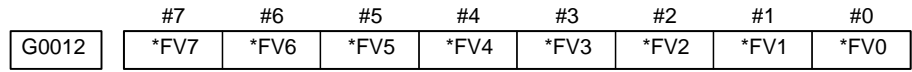

**\*FVn** :Feedrate override

<2nd override signal (option)>

Feed rate is overridden more finely using the signals below: See MTB's manual whether this feature is equipped.

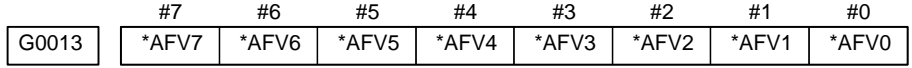

**\*AFVn** :2nd feed rate override

<State of override signal>

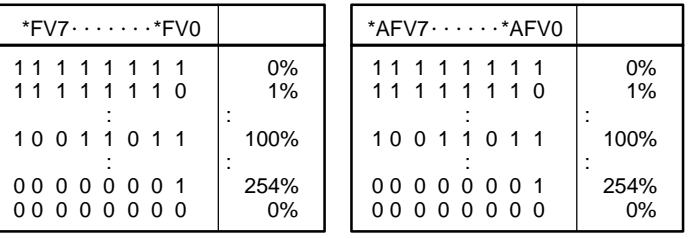

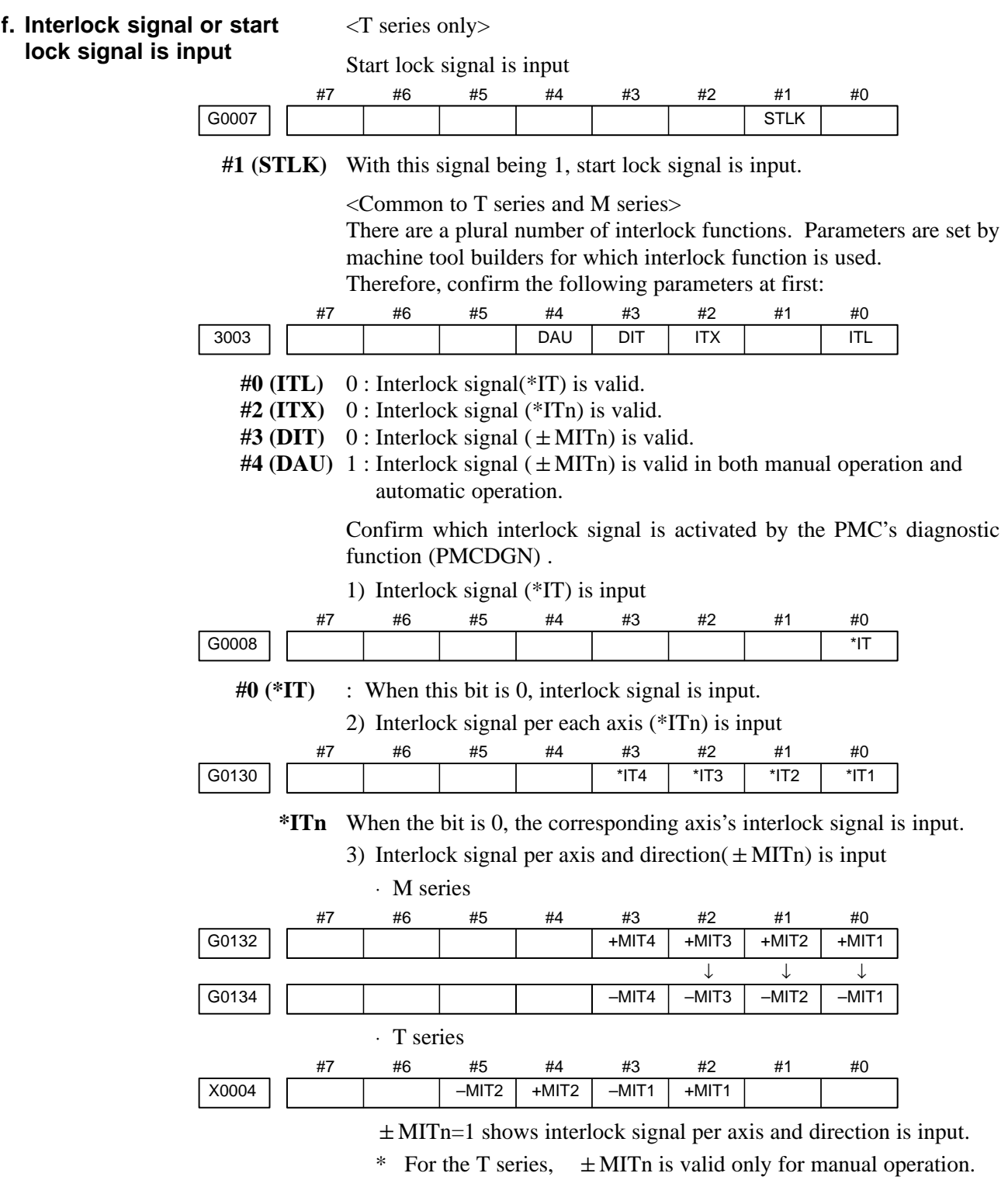

4) Controlled axis detach function is running. A detached axis is specified for travelling.

\*This function is valid when CNC parameter No.1005#7=1. For whether this function is running or not, confirm the following signal using PMC's diagnostic function (PMCDGN). Check the axis concerned.

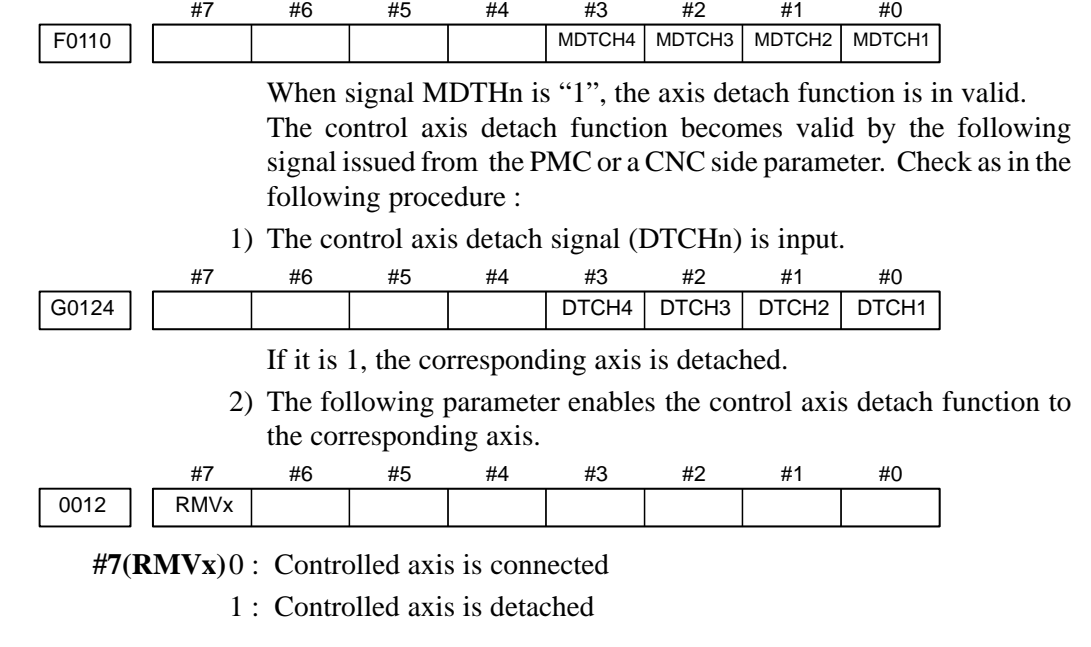

**g.CNC is waiting for spindle speed arrival signal to be input**

Actual spindle speed does not arrive at a speed specified in a program. Confirm the signal state using the PMC's diagnostic function (PMCDGN).

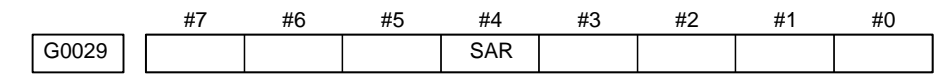

**#4(SAR) :** When this signal is 0, spindle speed does not arrive at the specified speed.

This function is valid when PARAM 3708#0=1.

**h.Manual feedrate override is 0% (dry run)**

Normally manual feedrate override function is used for jog feed. But when DRN(dry run) signal turns on during an auomatic operation,override values set with these signals become valid to the following speed set by a parameter.

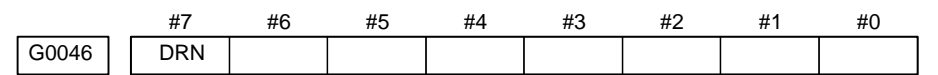

**#7(DRN) :** Dry run signal is input with this signal being 1.

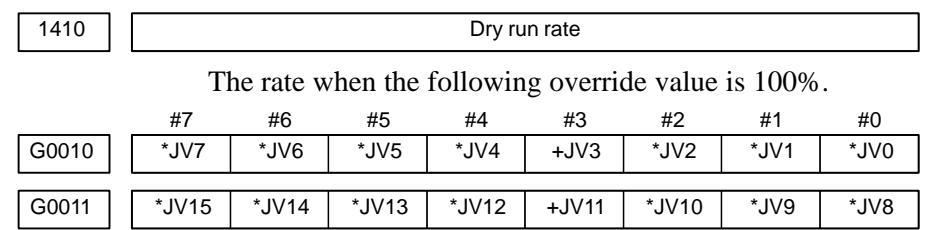

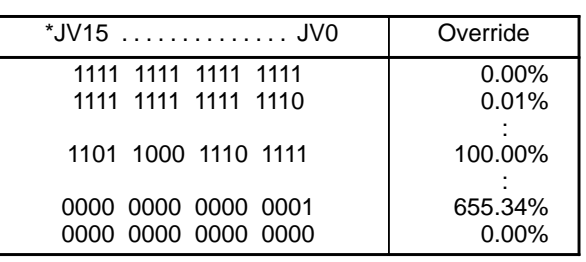

When override value is 0%, all bits of the above address is  $[1111 \ldots 1111]$  or  $[0000 \ldots 0000]$ .

#### **i. NC is in a reset state**

In this case, the CNC's status display shows RESET. Refer to item 1. (2)Only rapid traverse in positioning (G00) does not function Confirm the following parameter and signals from the PMC.

(a) Setting value of rapid traverse rate

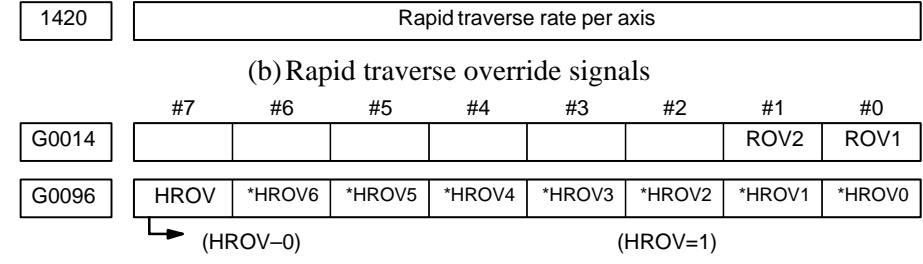

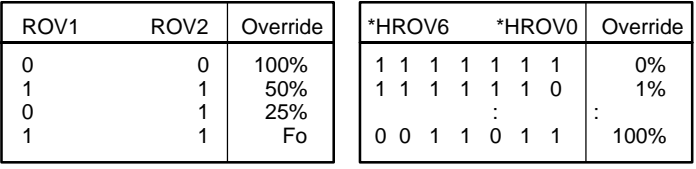

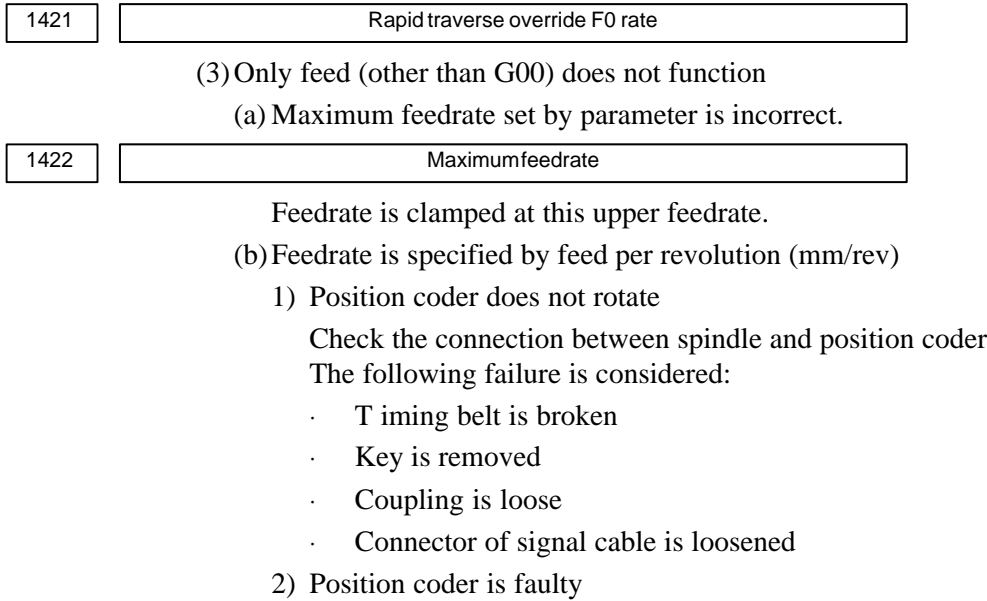

 $-476 -$ 

#### (c) Thread cutting does not operate

1) Position coder does not rotate

Check the connection between spindle and position coder The following failure is considered:

- Timing belt is broken
- ⋅ Key is removed
- Coupling is loose
- Connector of signal cable is loosened
- 2) Position coder is faulty

Position coder is connected to the spindle amplifier when serial interface spindle is used or connected to the CNC when analog interface spindle is used.

For details of connection, refer to the following.

<T series>

Whether A/B phase signals from the position coder are read correctly, can be judged also by the spindle speed display on the CRT screen (position screen). (However, it is not displayed when PARAM 3105#2=0).

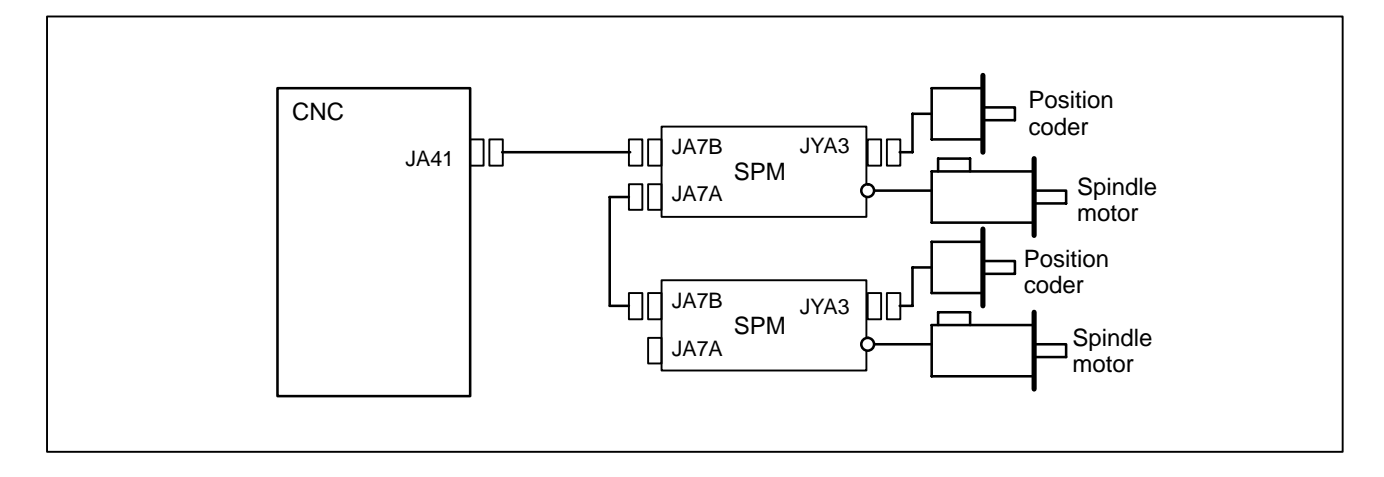

### **<Analog interface spindle amplifier>**

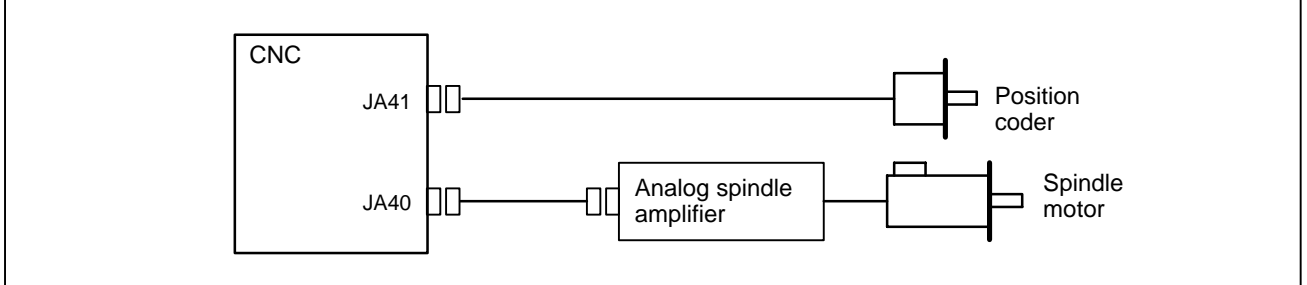

(d)A cutting feed block containing a feedrate command (F command) with a feedrate of 0 is specified.

If FCO (bit 7 of parameter No. 1404) is set to 1, P/S alarm 11 is not issued even if a feedrate command (F command) with a feedrate of 0 is issued.

**<spindle amplifier>**

# (1)After cycle operation is started, then stopped, check as follows: (2)Confirm cycle start LED on machine operator's panel. (3)Confirm CNC's diagnostic function. The reason why cycle start LED signal (STL) has turned off are displayed on CNC's diagnostic numbers 020 to 025 as follows: 020 CUT SPEED UP/DOWN 1 0 0 0 1 0 0 021 RESET BUTTON ON 0 0 1 0 0 0 0 022 RESET AND REWIND ON 0 0 0 1 0 0 0 023 EMERGENCY STOP ON  $\left[ 1 \right]$  0  $\left[ 0 \right]$  0  $\left[ 0 \right]$  0  $\left[ 0 \right]$  0 024 RESET ON 1 1 1 1 0 0 0 025 STOP MOTION OR DWELL  $|1|1|1|1|1|1|0$ a. Emergency stop signal b. External reset signal c. Reset button on MDI d. Reset & rewind signal e. Servo alarm **8.6 CYCLE START LED SIGNAL HAS TURNED OFF Points Causes and Remedies**

Details of signals a to g are as follows:

g. Single block stop

f. Feed hold by switching mode

Confirm the signals concerned using diagnostic function (PMCDGN).

### **a. Emergency stop is input**

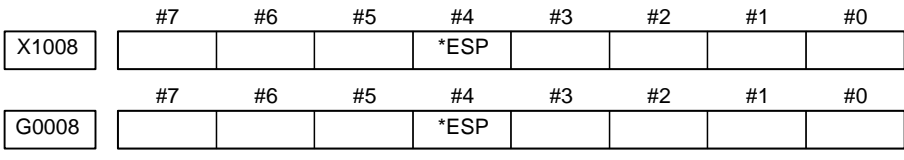

**\*ESP=0** : Emergency stop signal is input :

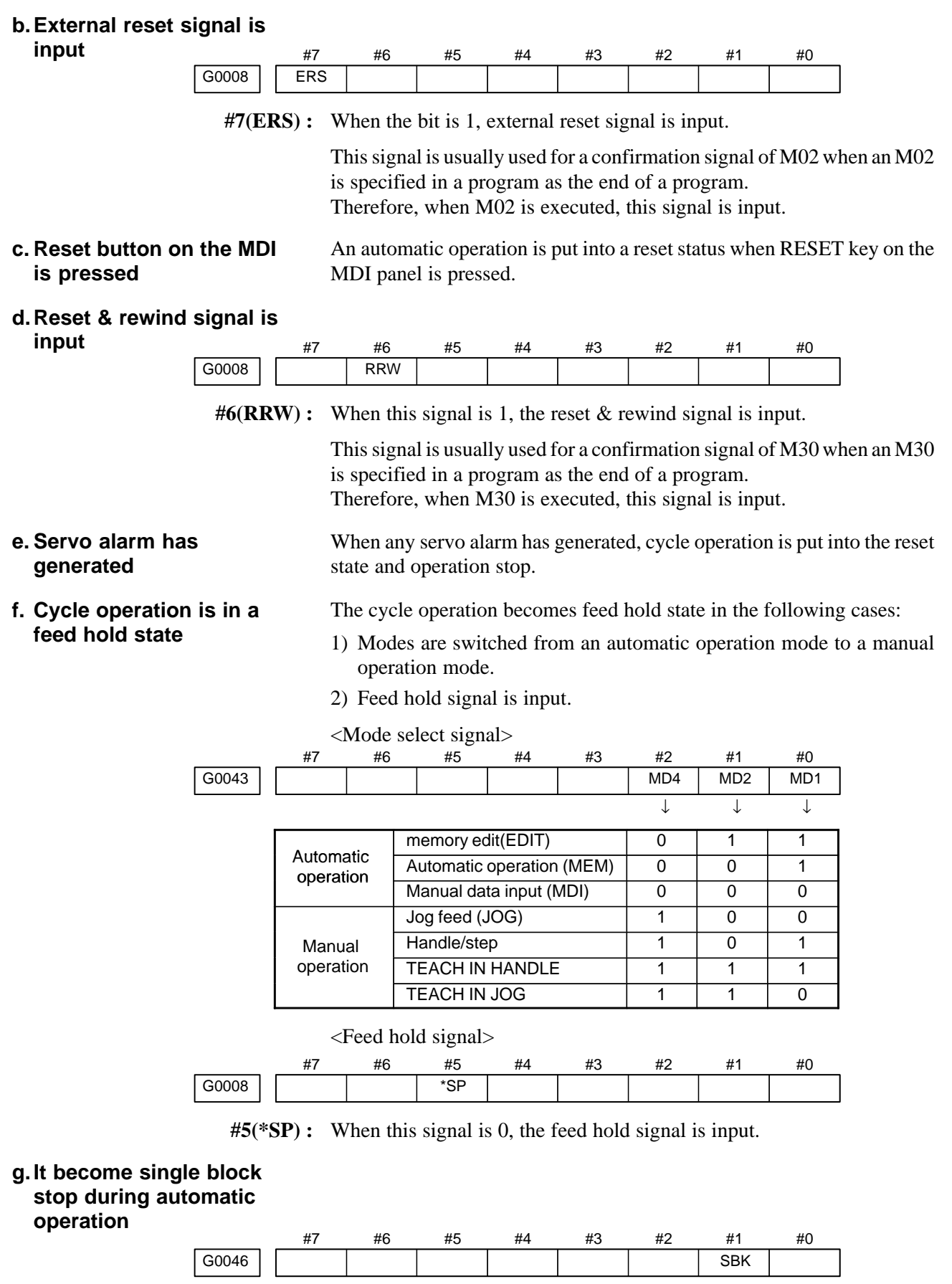

**#1(SBK)** When this signal is 1, the single block signal is input.

# **8.7 NOTHING IS DISPLAYED ON THE LCD WHEN THE POWER IS TURNED ON**

### **Causes and actions**

If nothing is displayed on the LCD at power–up or if the LCD is locked with "GRAPHIC IS READY." or the slot status screen displayed, the probable causes include the following:

- The LCD cable or backlight cable is not connected.
- $\bullet$ The necessary software is not installed.
- $\bullet$  The main board, display control card, CPU card, or inverter board is defective.

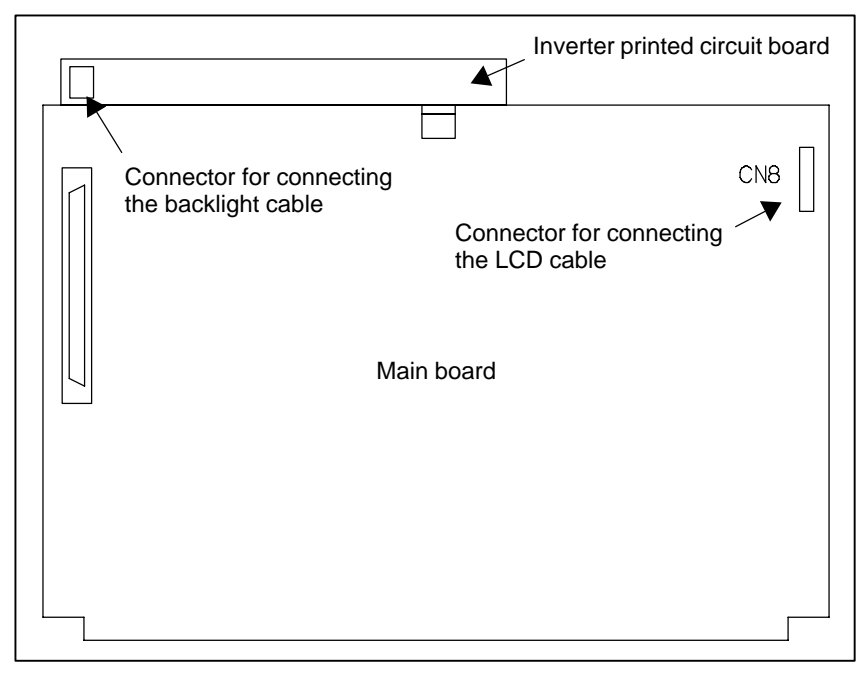

### **NOTE**

The MDI block is left out from the drawing.

# - **LED display**

Referring to the hardware chapter, check the LED on/off status of the motherboard.

If the main board has started up normally and the LED display indicates normal operation, a probable cause is a fault of the display system, such as a cable not connected or a defective inverter board.

If the LED display is locked in the middle of the startup process, the probable causes include defective hardware (or installation failure) and the necessary software not installed.
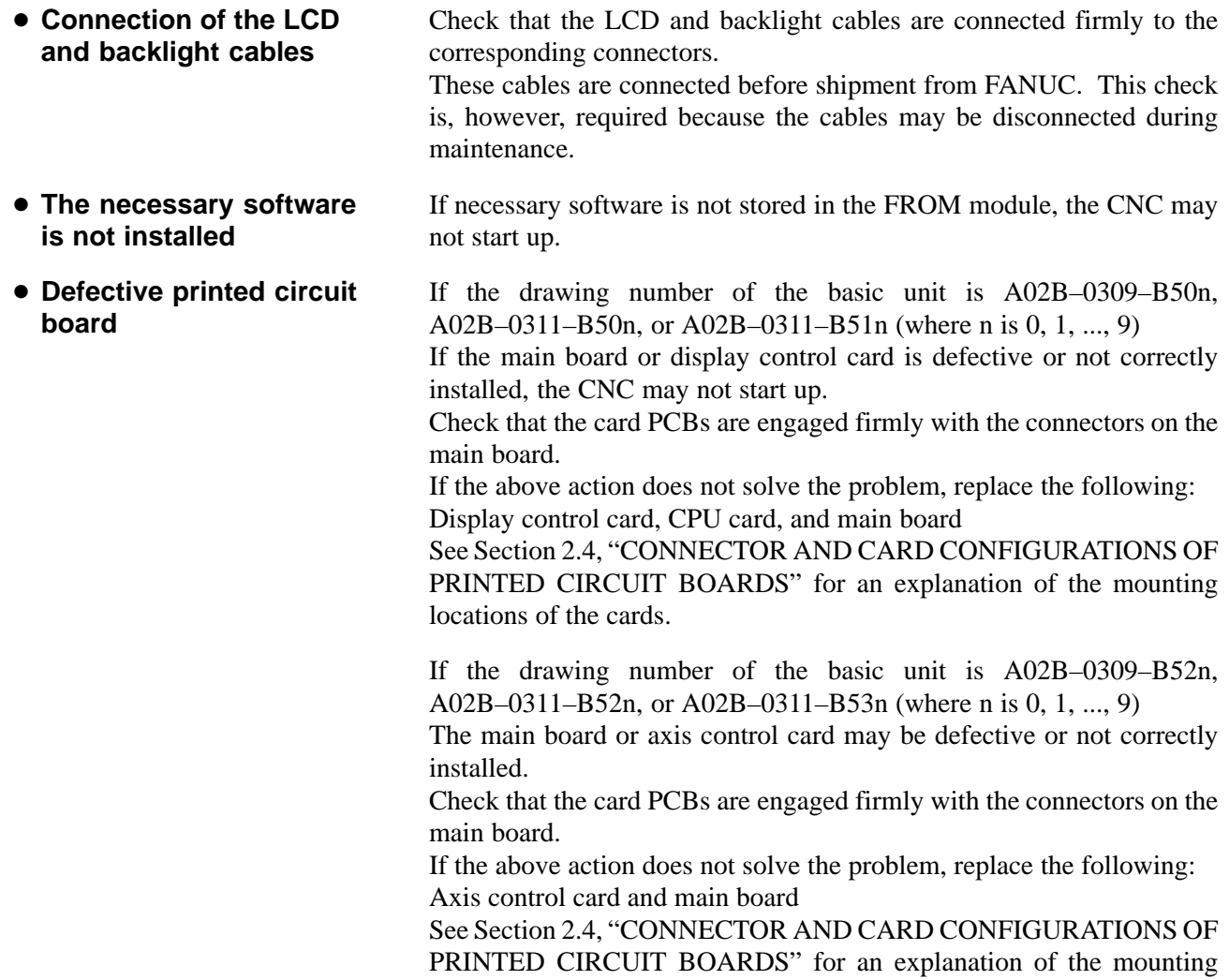

locations of the cards.

## **8.8**

## **INPUT FROM AND OUTPUT TO I/O DEVICES CANNOT BE PERFORMED INPUT/OUTPUT CANNOT BE PERFORMED PROPERLY**

**Causes and actions**

- **PMC alarm NO I/O DEVICE**
- **IOCHK screen of the PMC**

If the I/O Link is not established, if the signals from an I/O device cannot be input normally to the CNC, or if the signals from the CNC cannot be output to an I/O device, the probable causes include the following:

- The I/O device is not turned on, or the power supply is not at the appropriate voltage.
- The I/O Link cable is not connected correctly or appropriately.
- The input/output signals are not connected correctly.
- I/O Link allocation is not performed, or is not performed properly.

If "NO I/O DEVICE" is displayed on the alarm screen of the PMC, no I/O devices are recognized.

By selecting [PMCDGN], [IOCHK], and [IOLNK] in this order from the PMC screen, the I/O devices recognized by the CNC are displayed. From this screen, the devices that are connected normally can be determined.

Screen display example

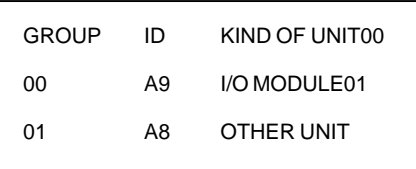

This example indicates that the I/O Link is as shown in the figure below.

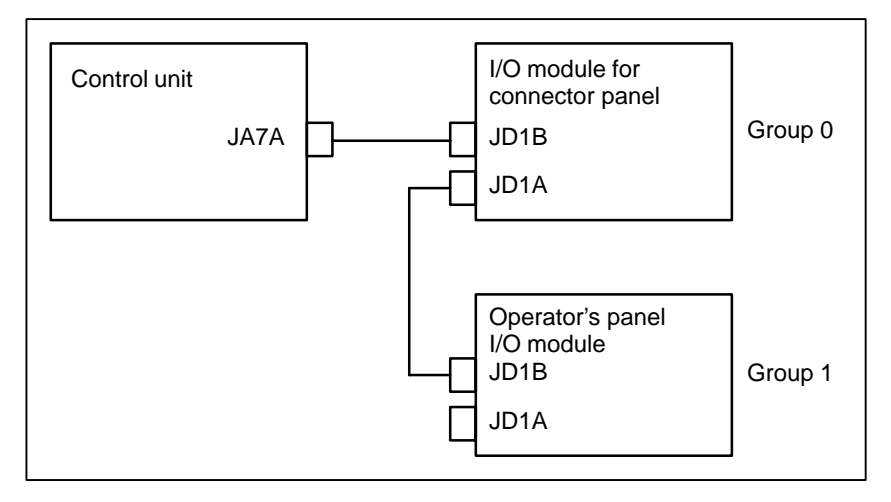

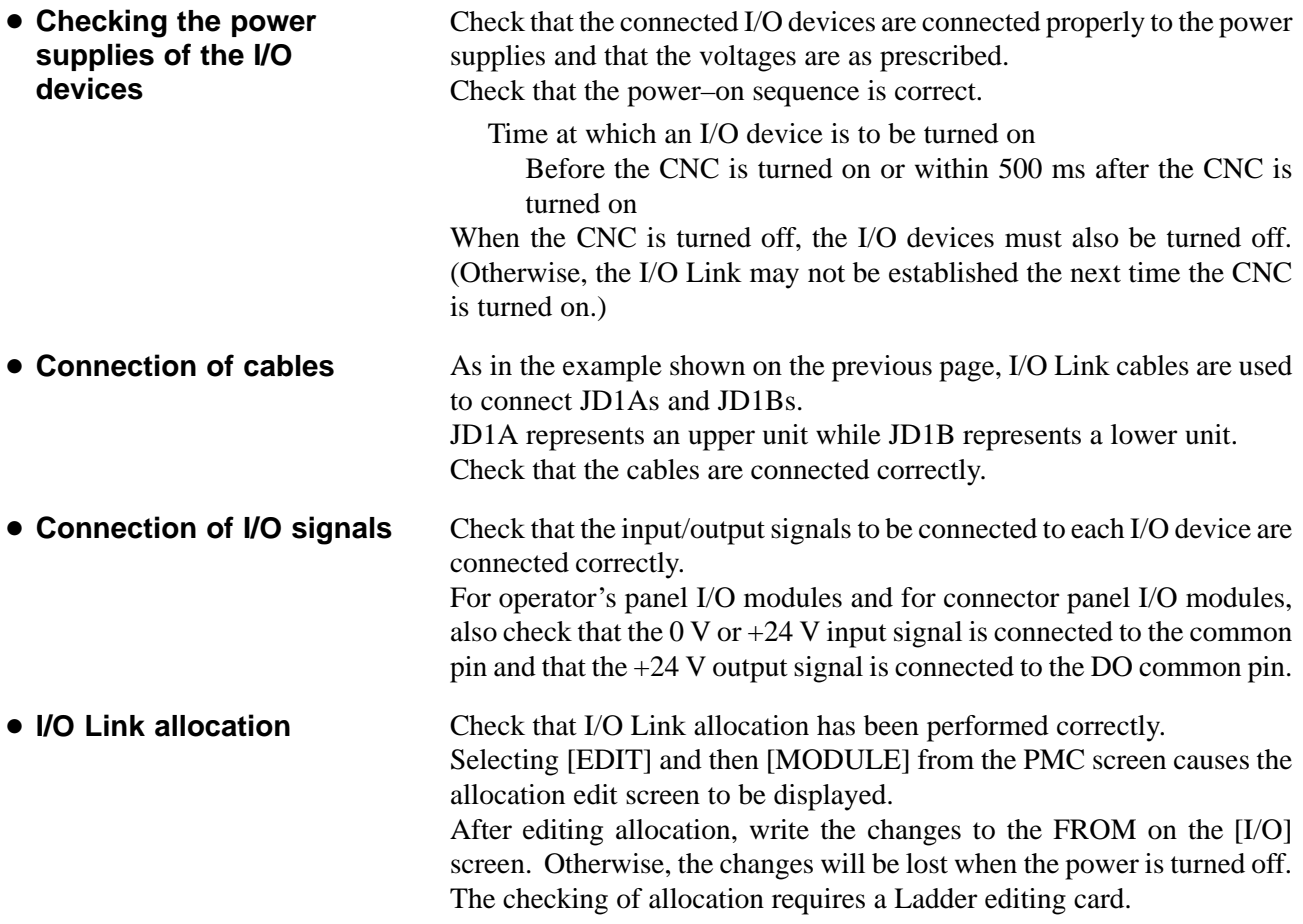

# **8.9 IN A CONNECTOR PANEL I/O UNIT, DATA IS INPUT TO AN UNEXPECTED ADDRESS**

If data is input to an invalid address in a connector panel I/O unit (for example, data that should be input to X004 is actually input to X010 in a connector panel I/O unit), the most likely causes are as follows:

(1)The I/O Link allocation is wrong.

 $\rightarrow$  Perform the check described in Section 7.4.

(2)The unit–to–unit cables (CA52–to–CA53) are not connected correctly.

If the connection is wrong, expansion unit 1 is allocated the address of expansion unit 3, as shown below.

 $\rightarrow$  Connect the unit–to–unit cables as shown below:

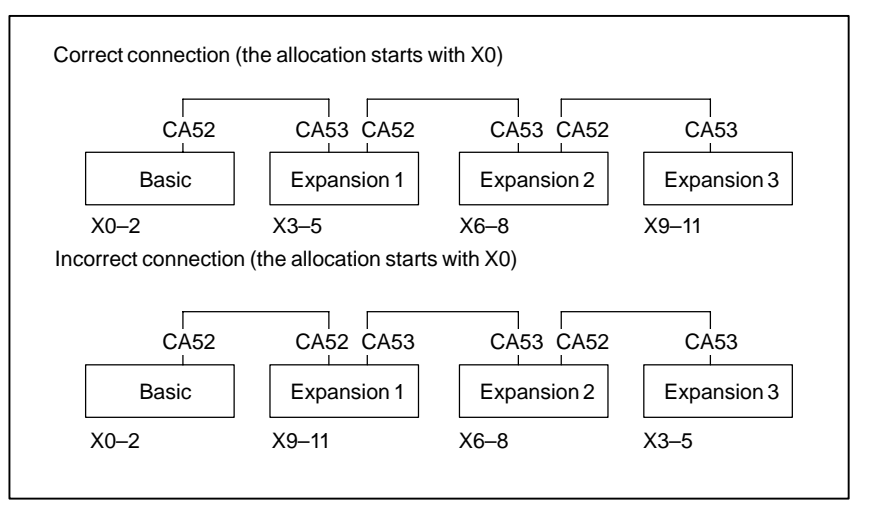

- (3)The setting of the rotary switch on an expansion unit is wrong If the rotary switch is set to 1, one unit number is skipped. If set to 2, two unit numbers are skipped. Usually, the setting must be 0. (For those units without a rotary switch, unit numbers cannot be skipped.)
	- $\rightarrow$  See the following example and refer to the "FANUC Series  $0i$ –B/0*i* Mate–B Connection Manual (Hardware)" (B–64113EN).

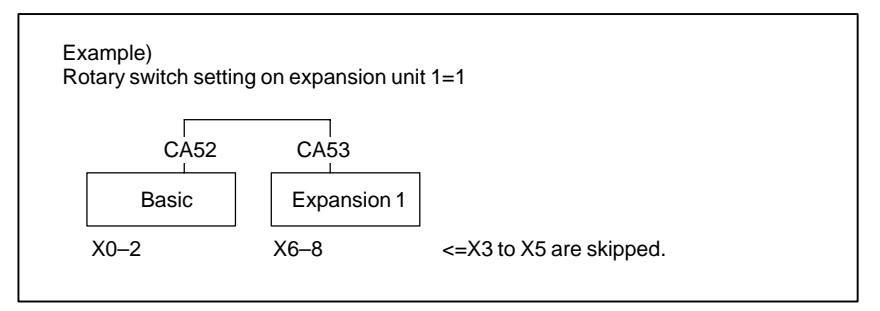

 $-484 -$ 

# **8.10 IN A CONNECTOR PANEL I/O UNIT, NO DATA IS OUTPUT TO AN EXPANSION UNIT**

The most likely cause is that power is not being supplied to the expansion unit.

- $\rightarrow$  Check whether 24–V power is supplied to 18P and 50P of the expansion unit, DI and DO signals are not input and output.
- $\rightarrow$  Check whether 24–V power is supplied to 1P and 3P of the expansion unit, when DI signals are input and DO signals are not output.

## **8.11 ALARM 85 TO 87 (READER/PUNCHER INTERFACE ALARM)**

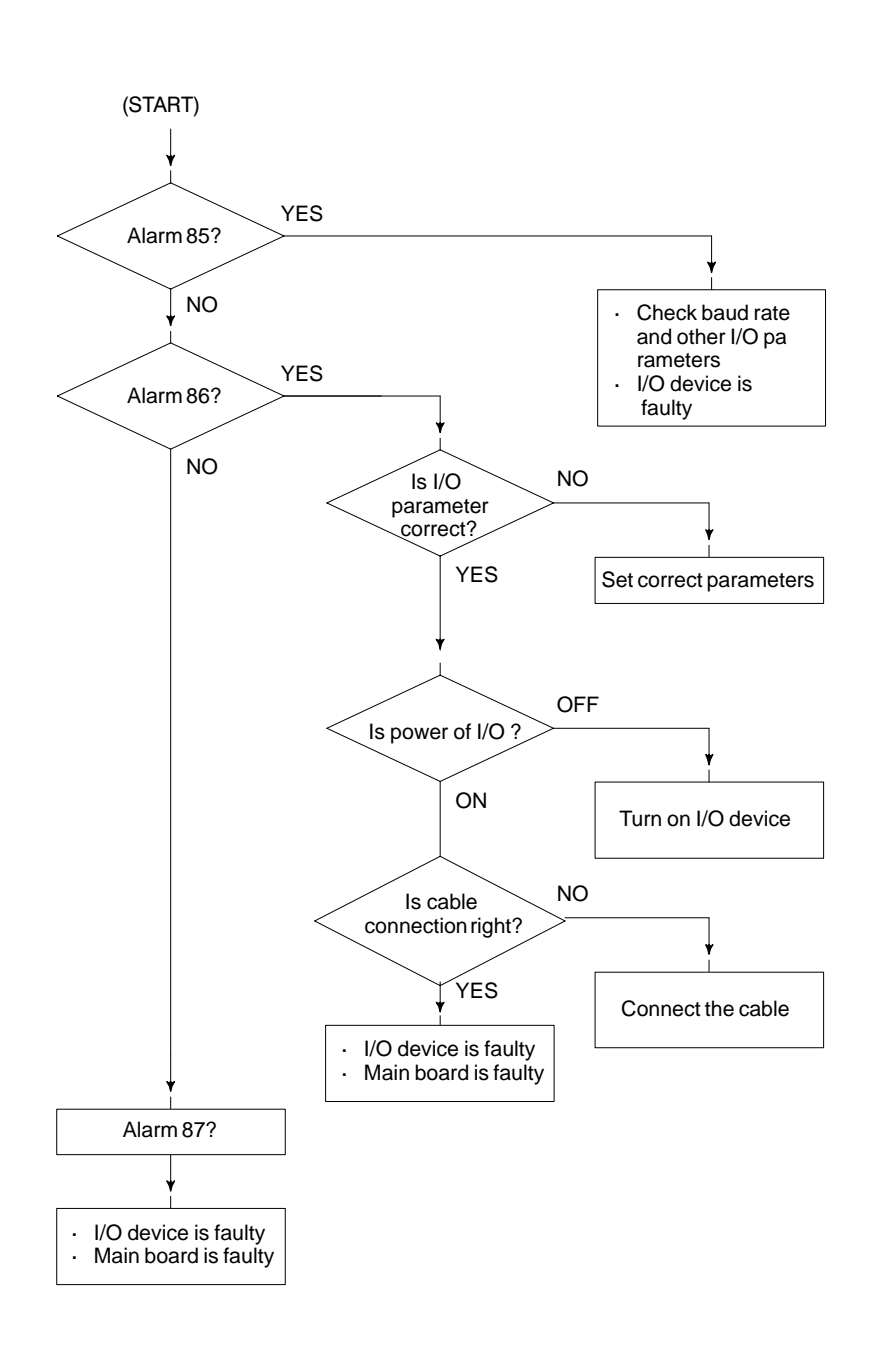

## **Causes**

## **Countermeasures**

(a) Parameters on reader/puncher interface are not correct.

- Check the following setting data and parameters.
- (b)External I/O device or host computer is faulty.
- (c) Main board or serial communication board is faulty.
- (d)Cable between NC and I/O device is faulty.

(a) Parameters on reader/puncher interface are not correct. Check the following setting data and parameters: <Setting> PUNCH CODE=0 OR 1 (0: EIA,1:ISO) Select ISO or EIA according to the type of I/O device. If punch code does not match, alarm 86 will generate.

<Parameter>

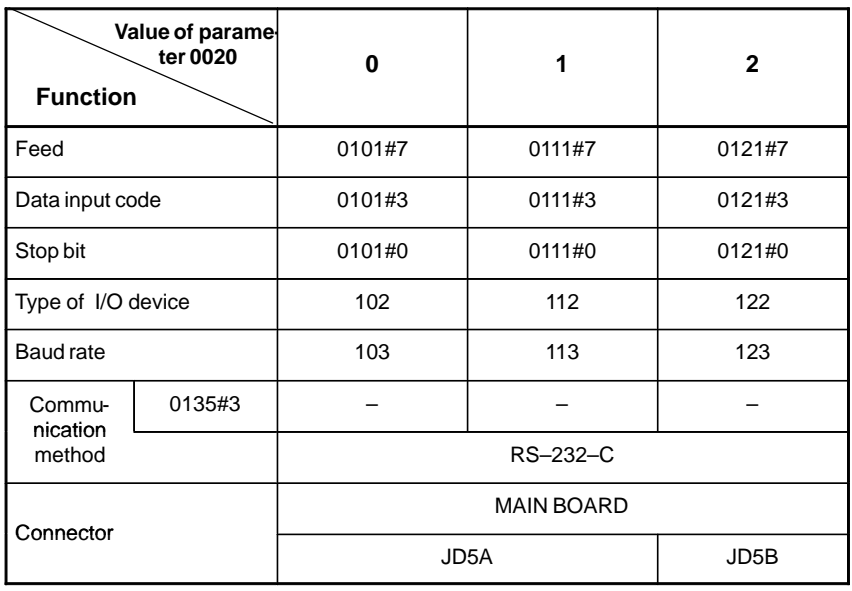

## **NOTE**

Numbers in the table indicate parameters and bit numbers. Example) 101#7: bit7 of parameter 101.

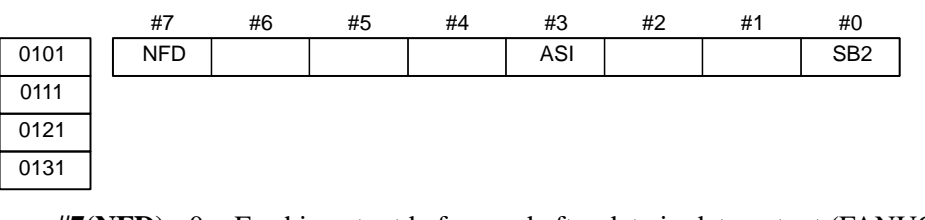

**#7(NFD)** 0 : Feed is output before and after data in data output (FANUC PPR) 1 : Feed is not output (standard).

- #3(ASI) 0 : Data input code is EIA or ISO (automatic recognition) 1 : Data input code is ASCII.
- **#0(SB2)** 0 : No. of stop bits is 1.
	- 1 : No. of stop bits is 2.

## 8. TROUBLESHOOTING B-64115EN/02

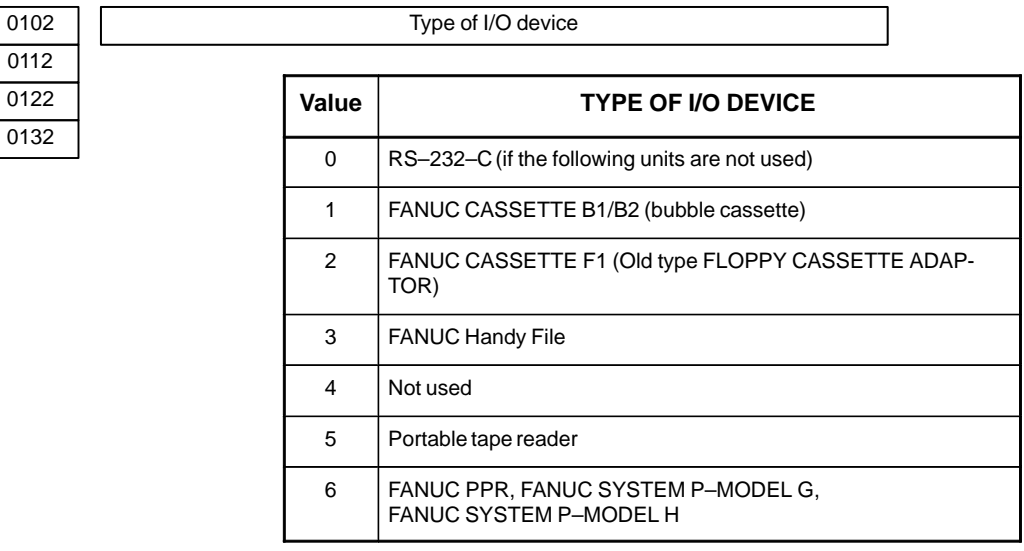

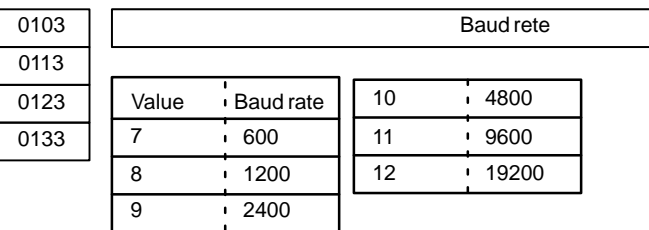

When bit#3 of parameter no. 0135=1 (RS-422 interface), the following setting is also available.

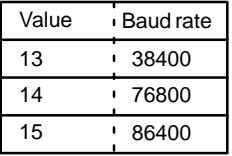

(b)External I/O device or Host computer is in trouble

- (i) Check whether the setting on communication of external I/O device or host computer is the same as that of the CNC. (baud rate, stop bits,etc.) If they are not the same, change the setting.
- (ii) When spare I/O device presents, check whether it is possible to realize communication using the spare I/O device.
- (c) Main board is faulty
- (d)Cable between NC and I/O device is faulty.

Check the cable for disconnection or wrong connection.

<Connection>

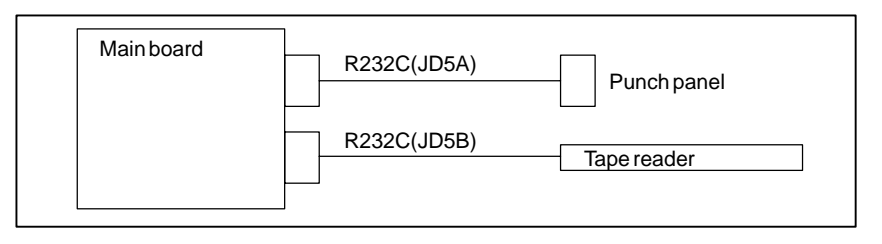

 $-488 -$ 

R232C (JD5A) Punch panel  $\mathbf{I}$ RD (01) (03) RD 0V (02)  $\blacksquare$ ÷  $\mathbf{I}$ DR (03) (06) DR  $\overline{\phantom{a}}$  $\mathbf{I}$ 0V (04)  $\mathbf{I}$ CS (05) (05) CS ÷, 0V (06)  $\blacksquare$ CD (07) (08) CD  $\bar{\phantom{a}}$  $\mathbf{I}$ 0V (08)  $\ddot{\phantom{a}}$  $\frac{1}{4}$ (09)  $\mathbf{r}$ +24V (10)  $\overline{\phantom{a}}$ SD (11) (02) SD  $\overline{\phantom{a}}$ 0V (12)  $\blacksquare$ ER (13) (20) ER  $\mathbf{r}$ 0V (14)  $\blacksquare$ RS (15)  $\blacksquare$ (04) RS  $\blacksquare$ 0V (16) (07) SG  $\overline{1}$ (17) (18) +24V (19) (25) +24V (20) (01) FG Shield Connector :DBM–25S G G Connector : Half–pitch 20–pins (PCR)

< Cable connection>

# **8.12 ALARM 90 (REFERENCE POSITION RETURN IS ABNORMAL)**

**Contents**

Reference position return was executed when the following condition is not satisfied:

The CNC received one rotation signal at least one time when the axis is moving to the reference position at a speed higher than a speed equivalent to 128 pulses of position error amount(DGN300).

## **Countermeasures**

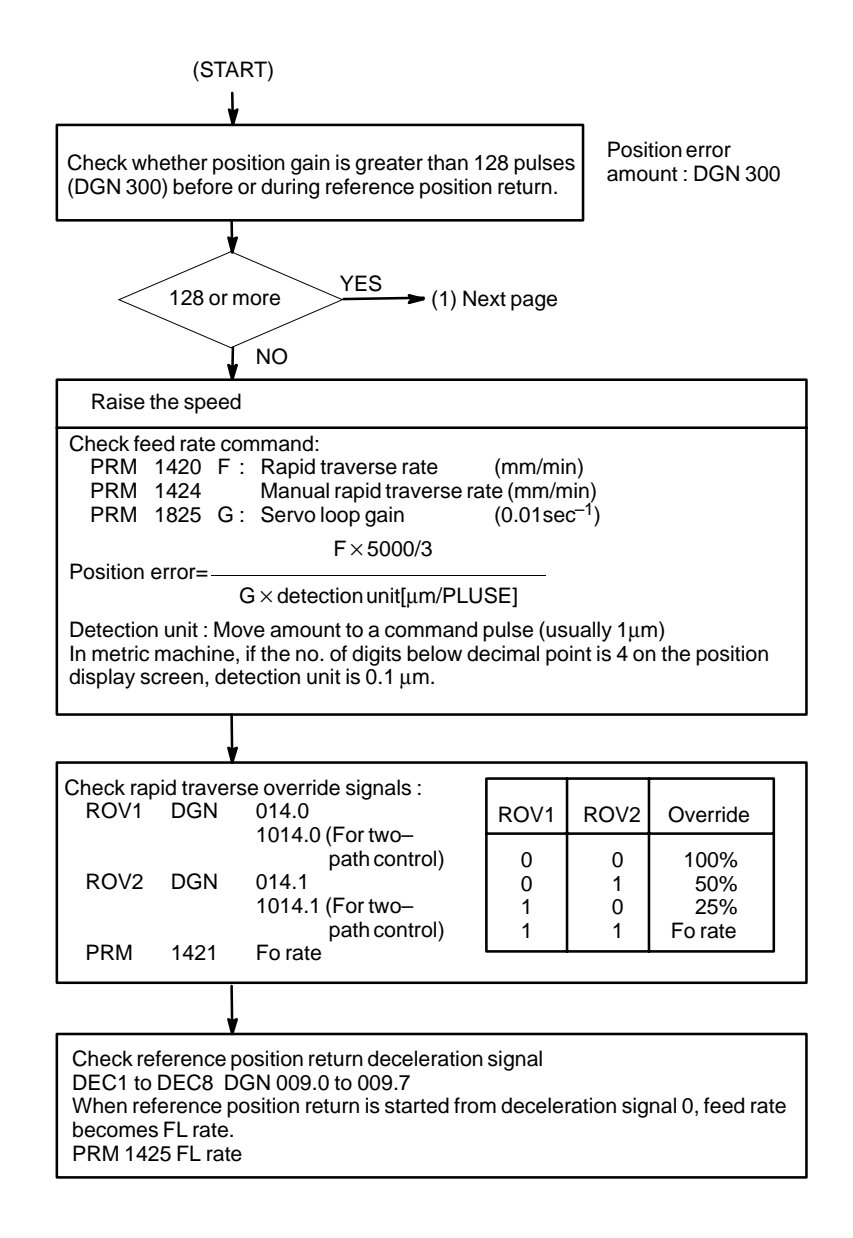

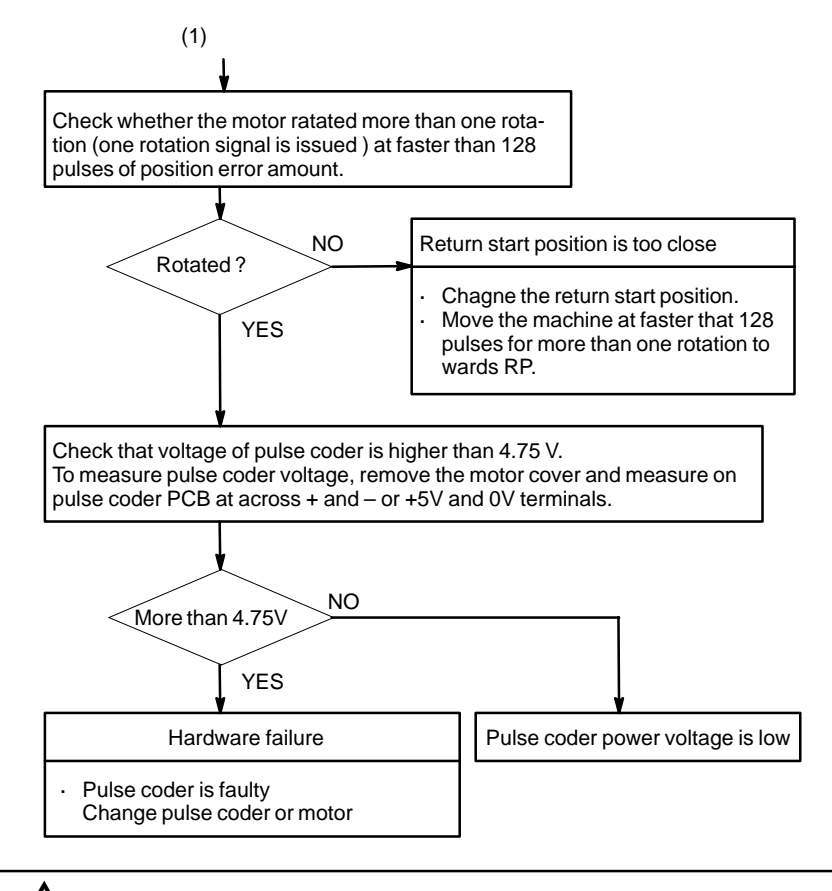

## **CAUTION**

After the pulse coder or motor is exchanged, reference position or machine's standard point may be different from former one. Please set it correctly.

- **Reference**

A speed more than 128 pulses is required because if speed is lower that this, one–rotation signal does not function stably, causing improper position detection.

If bit 0 of parameter No. 2000 is set to 1, a speed corresponding to a positional deviation of 1280 pulses or more is required.

Parameter No. 1836 can be set to 128 or less, as the minimum positional deviation with which reference position return is possible. (If the parameter is set to 0, 128 is assumed as the minimum positional deviation. If bit 0 of parameter No. 2000 is set to 1, a value equal to ten times the set value is used for checking.)

 $-491 -$ 

# **8.13 ALARM 300 (REQUEST FOR REFERENCE POSITION RETURN)**

Absolute position data in the serial pulse coder was lost. (This alarm will be generated when serial pulse coder is exchanged or position feedback signal cable of the serial pulse coder is disconnected).

Machine position must be memorized using the following method:

to 0 and release the alarm and perform manual operation.

(1)Execute manual reference position return only for an axis for which this alarm was generated.When manual reference position return cannot be executed because of an another alarm, set parameter 1815#5

## **Remedies**

**present**

- **When reference position return function is present**

- **When reference position return function is not**

Execute dogless reference position setting to memorize the reference position.

(2) Press  $\left| \text{Res} \right|$  key at the end of reference position return to release the

- **When serial pulse coder is changed**

Since the reference position is different from the former one, change the grid shift value (PRM 1850) to correct the position.

## **Related parameters**

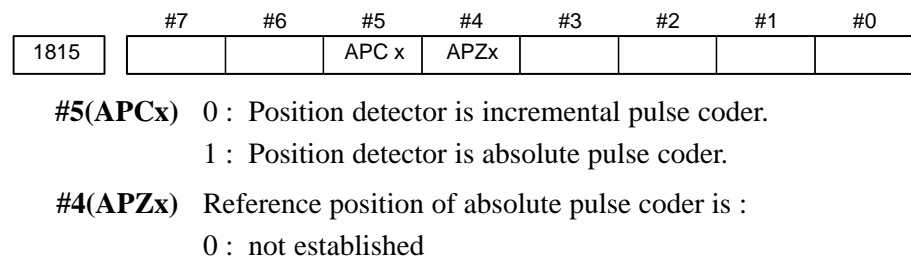

1 : established

alarm.

# **8.14 ALARM 401 (V READY OFF)**

**Causes and actions**

This alarm is issued if the servo ready signal (VRDY) of a servo amplifier does not turn on or if the signal turns off during operation. There are cases in which this alarm is issued because another servo alarm is issued. If this occurs, first take the action for the first alarm. Check the power magnetic circuit around the amplifier. The servo amplifier or the axis control cards on the CNC may be defective.

## - **VRDY**

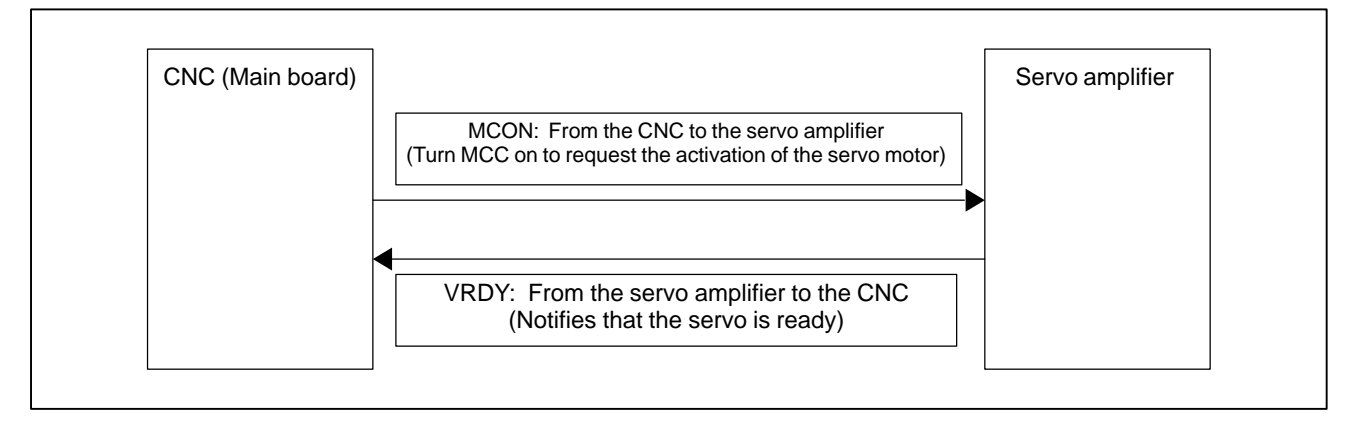

The exchange of this information is performed via the FSSB (optical cable).

- **Example of connection around the amplifier (Typical example)**

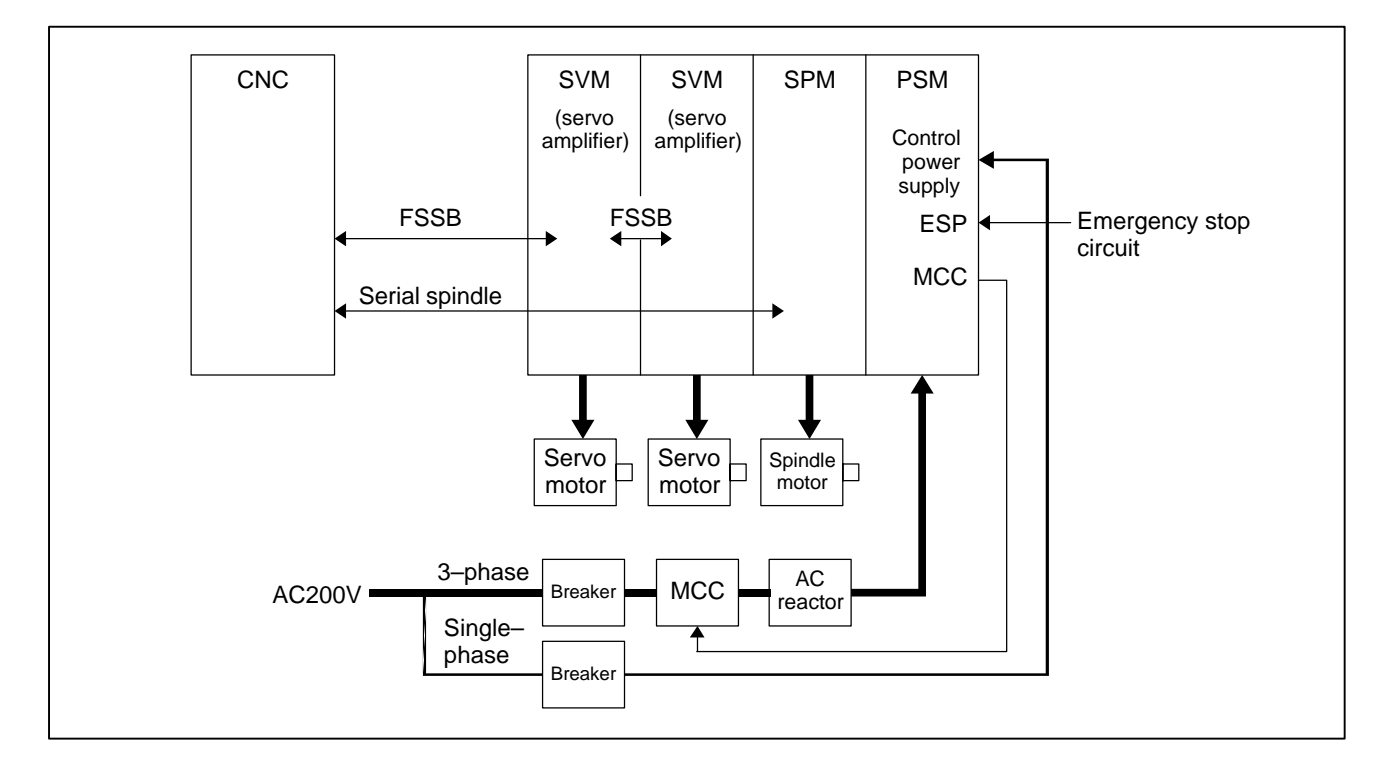

Check items

- Is the PSM control power supply on?
- Has an emergency stop been canceled?
- Is a terminating connector connected to the JX1B connector of the terminating amplifier?
- Is MCC on? If there is an external MCC sequence in addition to the MCC contact of the PSM, check that sequence also.
- Is the power for driving MCC supplied?
- Is the breaker on?
- $\bullet$  Has some alarm been issued in the PSM or SPM?

If no problem is found in the power magnetic circuit around the amplifier, replace the servo amplifier.

If the above action does not solve the problem, replace the axis control card.

See Section 2.4, "CONNECTOR AND CARD CONFIGURATIONS OF PRINTED CIRCUIT BOARDS" for an explanation of the mounting locations of the cards.

- **Replacing the servo amplifier**
- **Replacing the axis control cards**

# **8.15 ALARM 404 (V READY ON)**

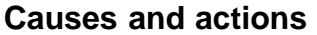

- **Replacing the axis control cards**

This alarm is issued if the servo ready signal (VRDY) of a servo amplifier remains on.

The servo amplifier or the axis control cards on the CNC may be defective.

## - **VRDY**

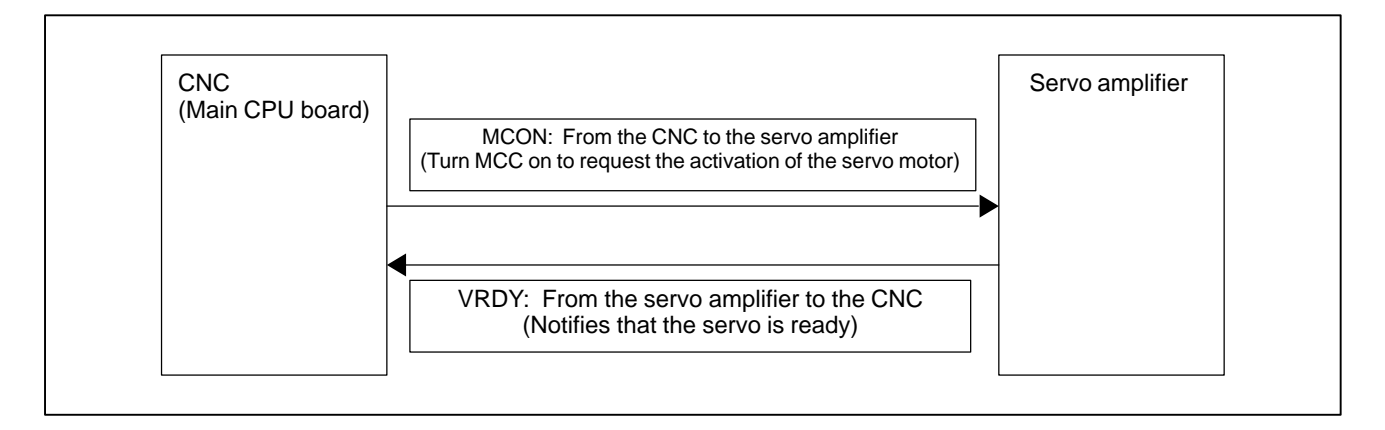

The exchange of this information is performed via the FSSB (optical cable).

This alarm is issued if VRDY remains on when the CNC turns MCON off or if VRDY turns on before the CNC turns MCON on.

- The servo amplifier may be defective. Replace the servo amplifier. - **Replacing the servo amplifier**
	- If replacing the servo amplifier does not solve the problem, replace the axis control card.

See Section 2.4, "CONNECTOR AND CARD CONFIGURATIONS OF PRINTED CIRCUIT BOARDS" for an explanation of the mounting locations of the cards.

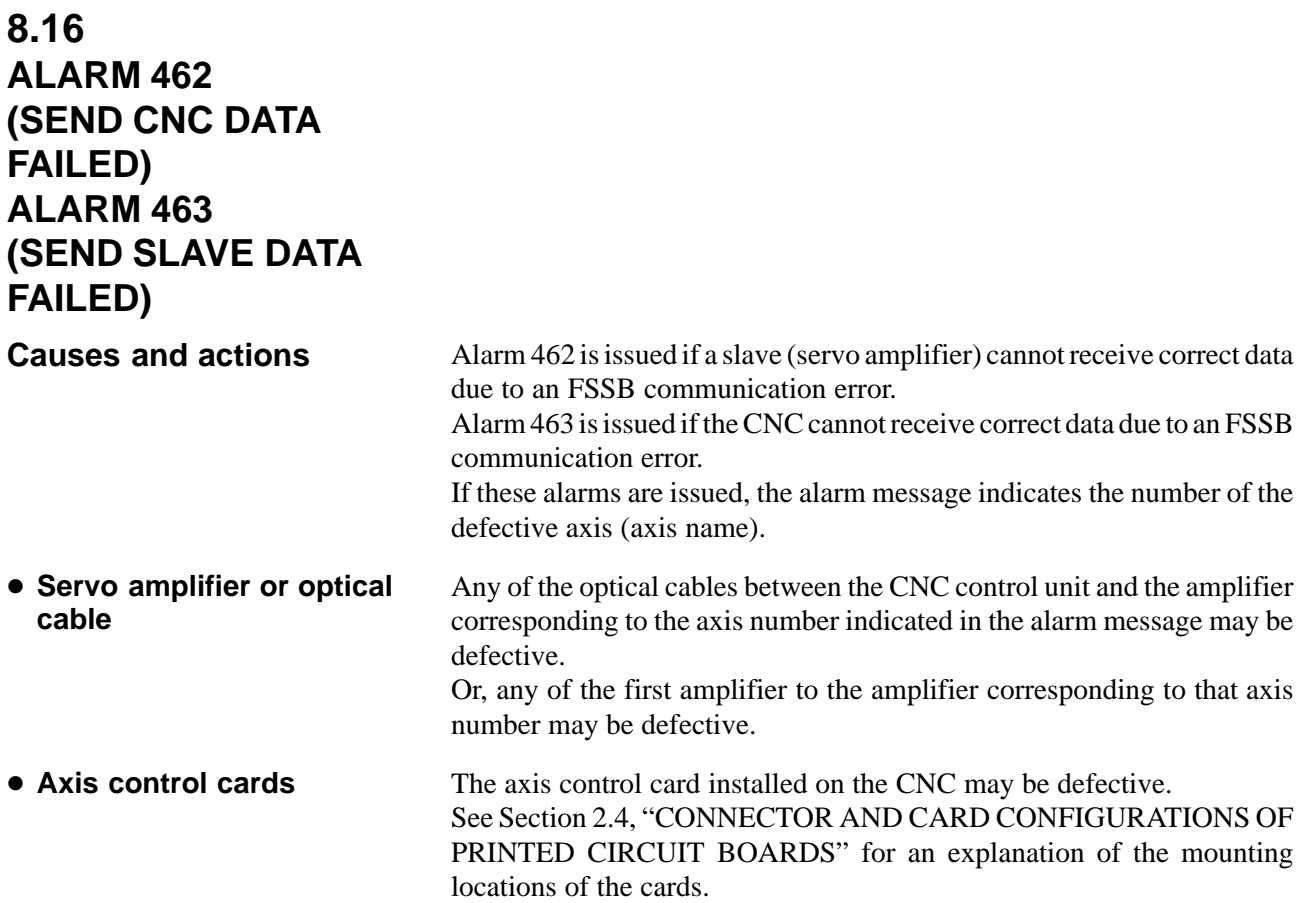

# **8.17 ALARM 417 (DIGITAL SERVO SYSTEM IS ABNORMAL)**

- **Causes**

Digital servo parameters are abnormal. (Digital servo parameters are set incorrectly.)

- 1 Confirm the setting value of the following parameters:
	- PRM 2020 : Motor format number
	- PRM 2022 : Motor rotation direction
	- PRM 2023 : Number of pulses of velocity feedbacks
	- PRM 2024 : Number of pulses of position feedback
	- PRM 1023 : Servo axis number
	- PRM 2084 : Flexible feed gear ratio
	- PRM 2085 : Flexible feed gear ratio

Confirm the details with diagnosis function of CNC side.

- 2 Change the setting of this parameter to 0. PRM 2047 : Observer parameter
- 3 Perform initial setting of digital servo parameters. Refer to setcion 6.1 "Initial Setting of Servo Parameters" .

This data indicates the cause of servo alarm No. 417, detected by the NC. If the alarm is detected by the servo, the PRM bit (bit 4 of DGN No. 0203) is set to 1.

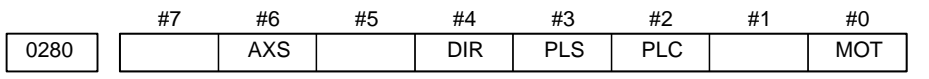

- **#0(MOT) :** The motor type specified in parameter No. 2020 falls outside the predetermined range.
- **#2(PLC) :** The number of velocity feedback pulses per motor revolution, specified in parameter No. 2023, is zero or less. The value is invalid.
- **#3(PLS) :** The number of position feedback pulses per motor revolution, specified in parameter No. 2024, is zero or less. The value is invalid.
- **#4(DIR) :** The wrong direction of rotation for the motor is specified in parameter No. 2022 (the value is other than 111 or  $-111$ ).
- **#6(AXS) :** In parameter No. 1023 (servo axis number), a value that falls outside the range of 1 to the number of controlled axes is specified. (For example, 4 is specified instead of 3.) Alternatively, the values specified in the parameter are not consecutive.

# **8.18 ALARM 700 (OVERHEAT: CONTROL UNIT)**

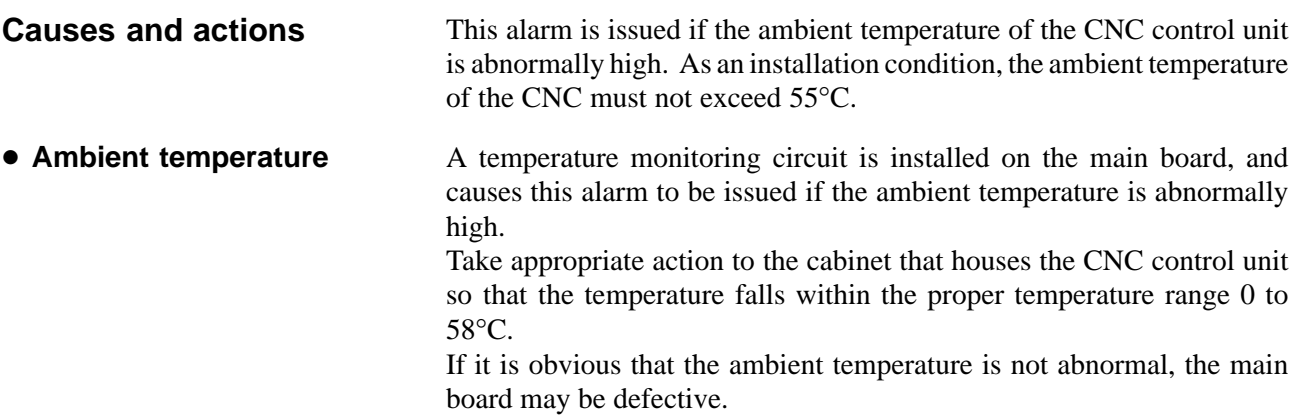

# **8.19 ALARM 701 (OVERHEAT: FAN MOTOR)**

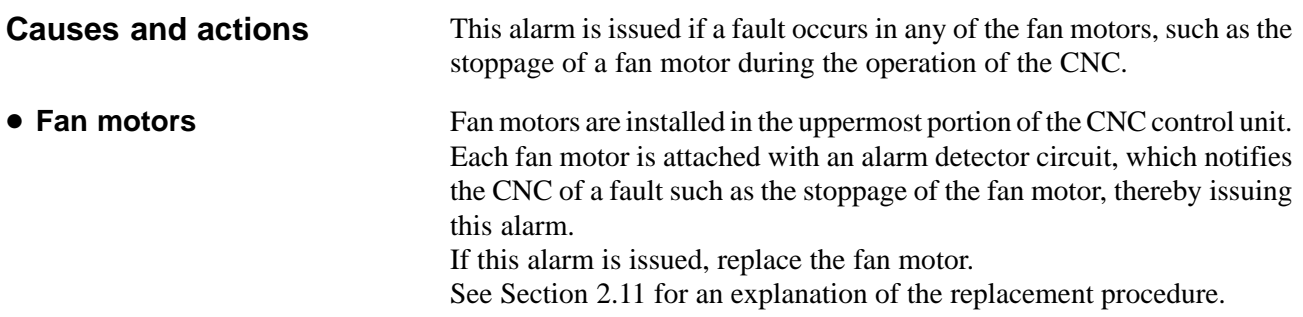

# **8.20 ALARM 704 (SPINDLE SPEED FLUCTUATION DETECTION ALARM)**

**Remedies**

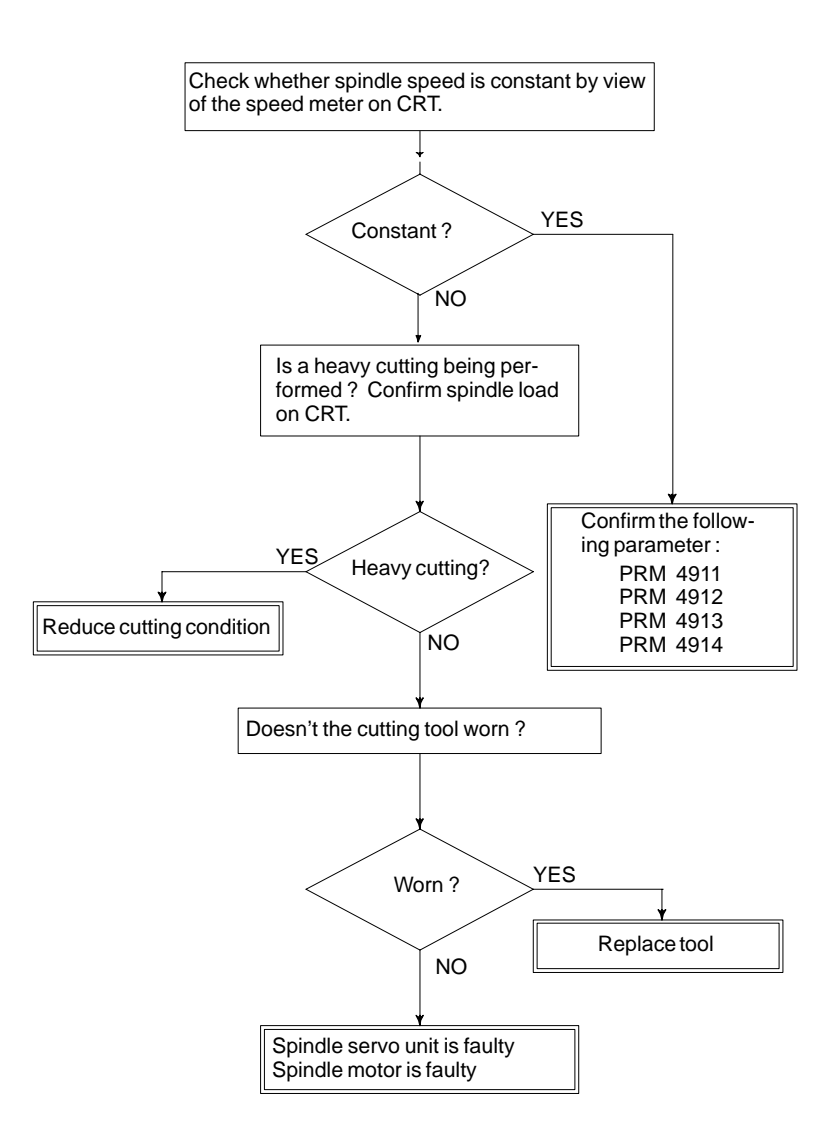

Spindle speed changes abnormally due to load.

## **Remedies**

- **PRM 4911** : A ratio of spindle speed at which actual spindle speed is regarded as arrived at a command spindle speed.
- **PRM 4912** : Spindle speed fluctuation ratio up to which the spindle speed fluctuation detection alarm is not issued.
- **PRM 4913** : Spindle speed fluctuation that is not regarded as the spindle speed fluctuation alarm.
- **PRM 4914** : Time when a spindle speed changed to when spindle speed fluctuation detection is started.

# **8.21 ALARM 749 (SERIAL SPINDLE COMMUNICATION ERROR)**

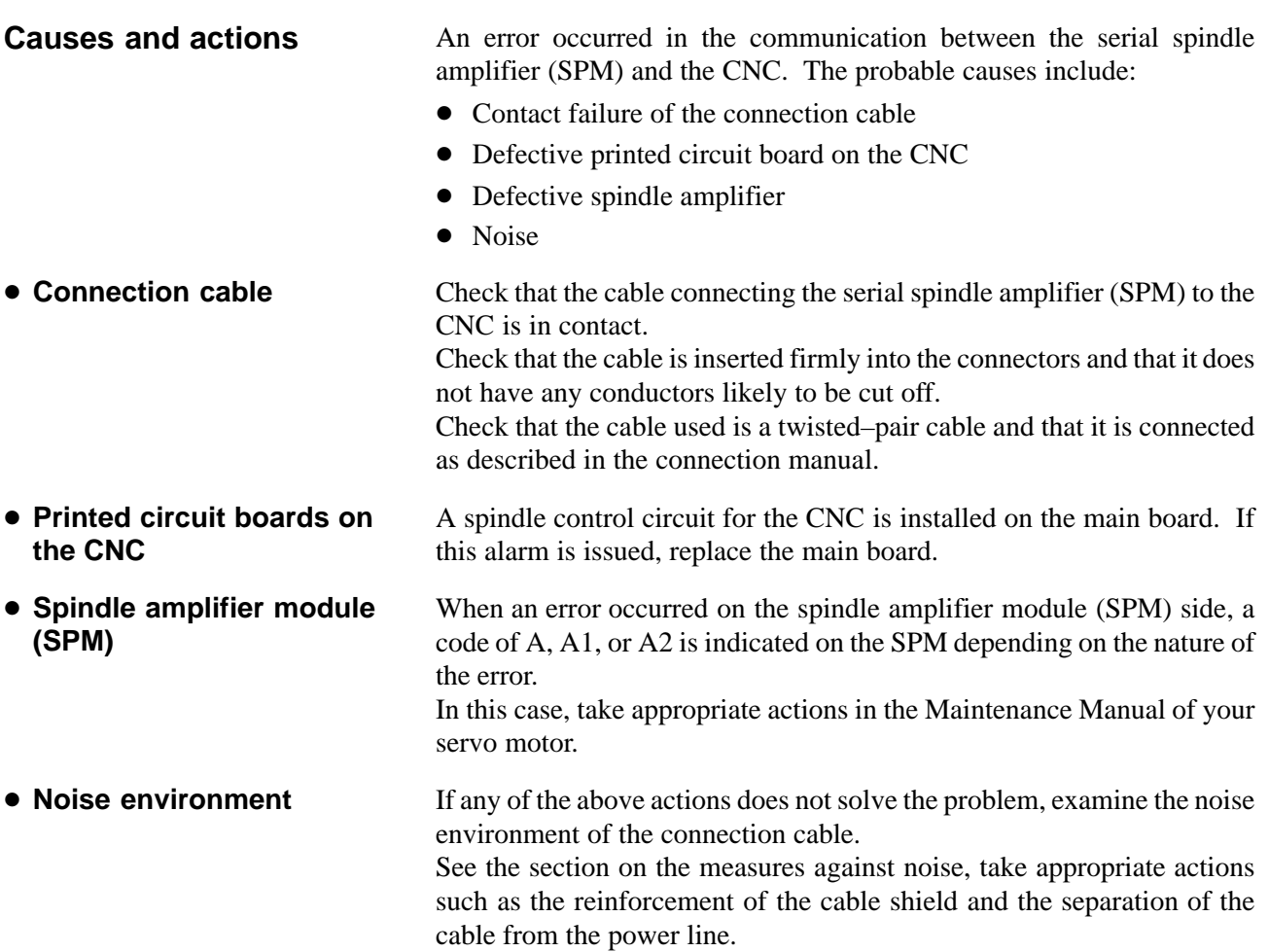

## **8.22 ALARM 750**

# **(SPINDLE SERIAL LINK STARTUP FAILURE) Causes and actions**

This alarm is issued if a serial spindle amplifier (SPM) does not enter the normal startup state when the CNC is turned on.

This alarm is not issued once the CNC system including the spindle amplifiers has started up normally. It is issued if a fault occurs in the power–on process.

The probable causes include the following:

- Contact failure, wiring error, or connection error of the connection cable
- The CNC is turned on when a spindle amplifier is in the alarm state.
- Parameter setting error
- Defective printed circuit board on the CNC
- Detective spindle amplifier

Up to two serial spindle amplifiers (SPMs) can be connected per path. Note, however, the number of amplifiers that can be connected differs depending on the model, number of paths, and configuration. Refer to the Connection Manual (Hardware).

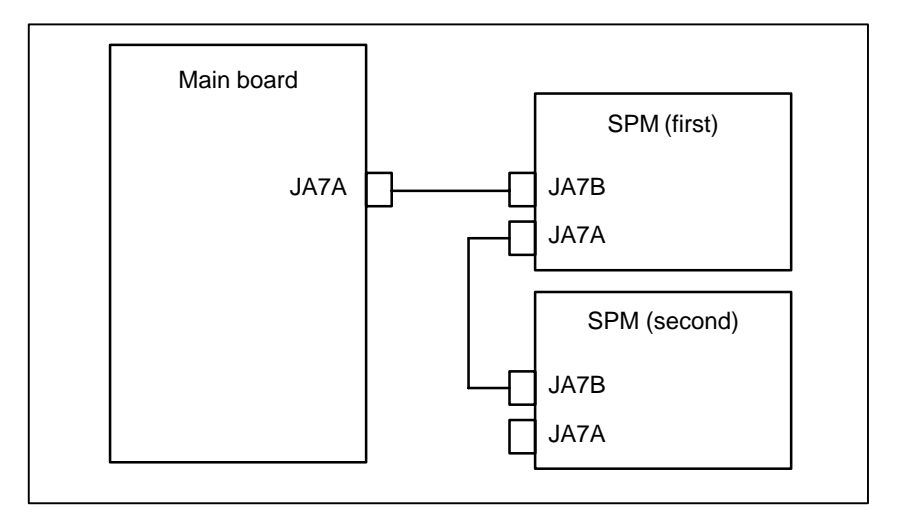

Check that the cables are connected as shown in the figure above. Check that JA7Bs and JA7As are connected correctly.

Check that the cables are latched firmly and are not loose.

Refer to the Connection Manual (Hardware) to check that the cables are connected correctly.

This alarm is issued if the CNC is turned on when the LED of a spindle amplifier indicates a number other than "24".

On the spindle amplifier, remove the cause of the alarm. Turn off the spindle amplifier and the CNC, then turn on the system again.

If this alarm is issued, its details can be checked with diagnosis numbers 409 and 439.

- **Connection**

- **States of the spindle amplifiers**
- **Details of the alarm**

## **• 1st and 2nd spindles**

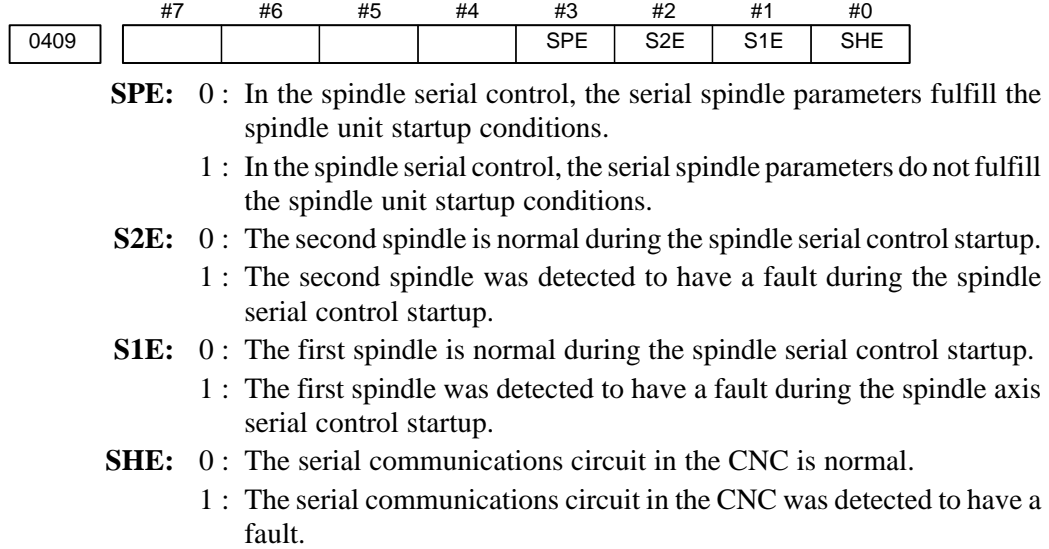

## **8.23**

**ALARM 5134 (FSSB: OPEN READY TIME OUT)**

**ALARM 5135 (FSSB: ERROR MODE)**

**ALARM 5137 (FSSB: CONFIGURATION ERROR)**

**ALARM 5197 (FSSB: OPEN TIME OUT)**

## **ALARM 5198 (FSSB: ID DATA NOT READ)**

## **Causes and actions**

These alarms are issued if any of the axis control cards and the slaves (such as servo amplifiers) and optical cables connected to the FSSB is defective.

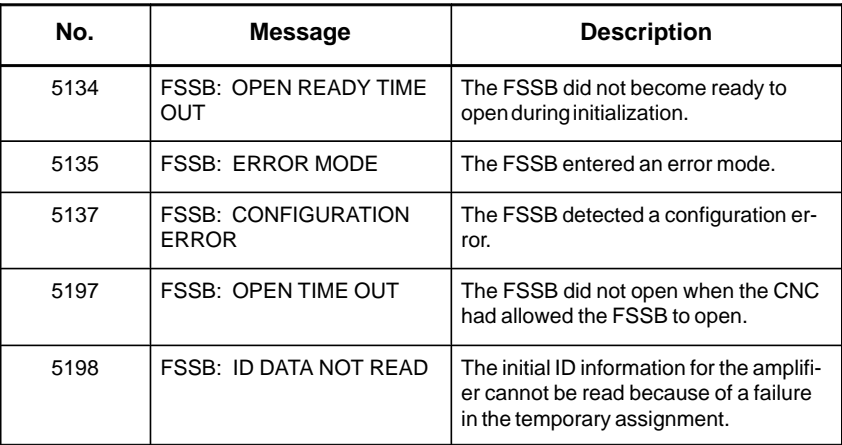

## **• Processing of the FSSB at power on**

The processing of the FSSB at power on is as described below:

- 1 The CNC initializes the FSSB and the servo.
- 2 The servo returns the first ready signal.
- 3 The first ITP interrupt is generated.
- 4 The CNC waits for the FSSB to become ready to open.
- 5 The CNC checks that the FSSB did not detect a configuration error.
- 6 The CNC allows the FSSB to open.
- 7 The CNC checks that the FSSB has opened.
- 8 The servo returns the second ready signal.
- 9 Normal operation

If the FSSB does not become ready to open in 4, alarm 5134 is issued. If an error is detected in 5, alarm 5137 is issued. If the FSSB does not open within a fixed period of time, alarm 5197 is issued. If the ready signal is not returned within a fixed period of time, alarm 5198 is issued. Check that the FSSB–related parameters are set correctly. Check the power supplies of the servo amplifiers connected to the FSSB. Replace the axis control cards on the CNC. Replace the optical cables and servo amplifiers connected to the FSSB, one at a time, to identify the defective item. See Section 2.4, "CONNECTOR AND CARD CONFIGURATIONS OF PRINTED CIRCUIT BOARDS" for an explanation of the mounting locations of the cards. - **Checking the parameter settings • Power supplies of the servo amplifiers** - **Replacing the axis control cards, optical cables, and servo amplifiers**

# **8.24 ALARM 5136 (FSSB: NUMBER OF AMPS IS SMALL)**

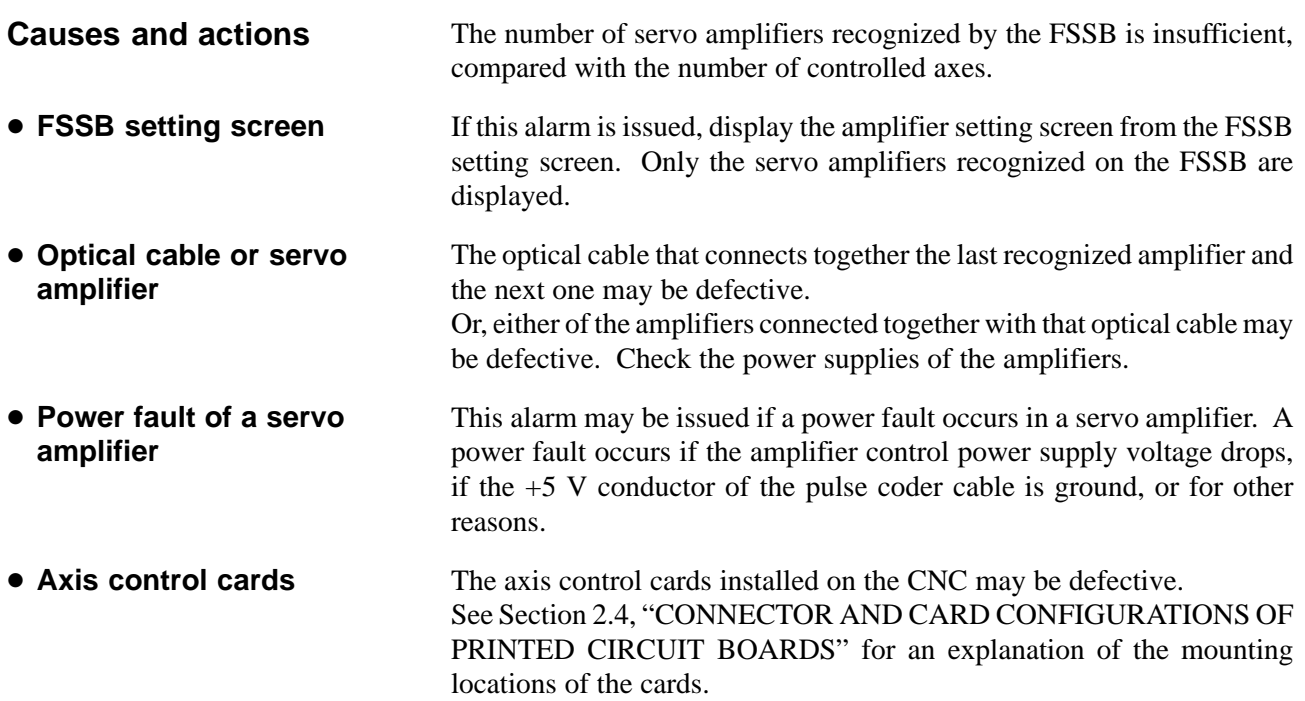

# **8.25 ALARM 900 (ROM PARITY)**

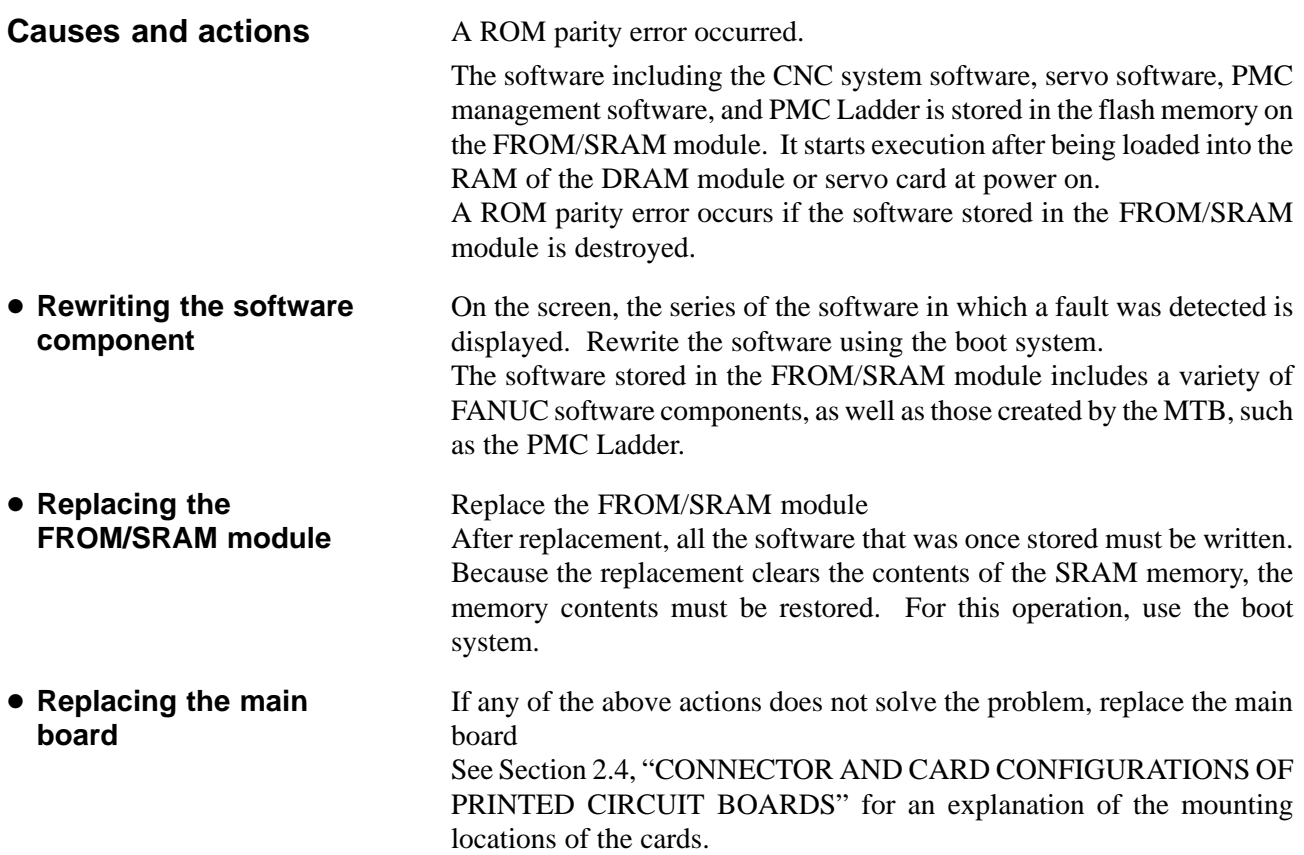

# **8.26 ALARMS 912 TO 919 (DRAM PARITY)**

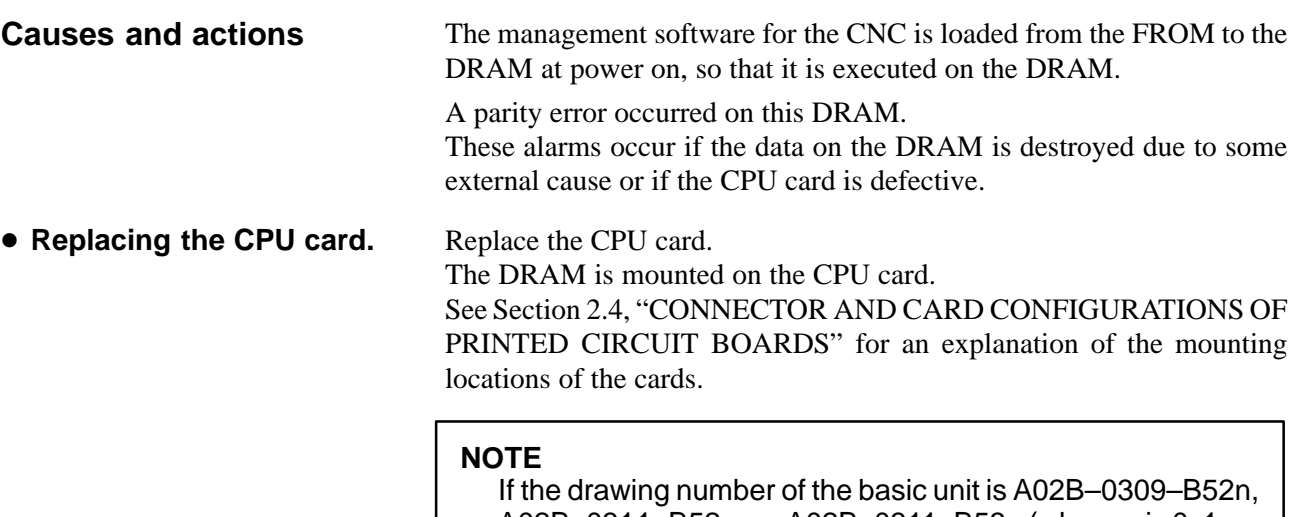

A02B–0311–B52n, or A02B–0311–B53n (where n is 0, 1,..., 9), references to the CPU card should be read as the main board.

# **8.27 ALARM 920 (SERVO ALARMS)**

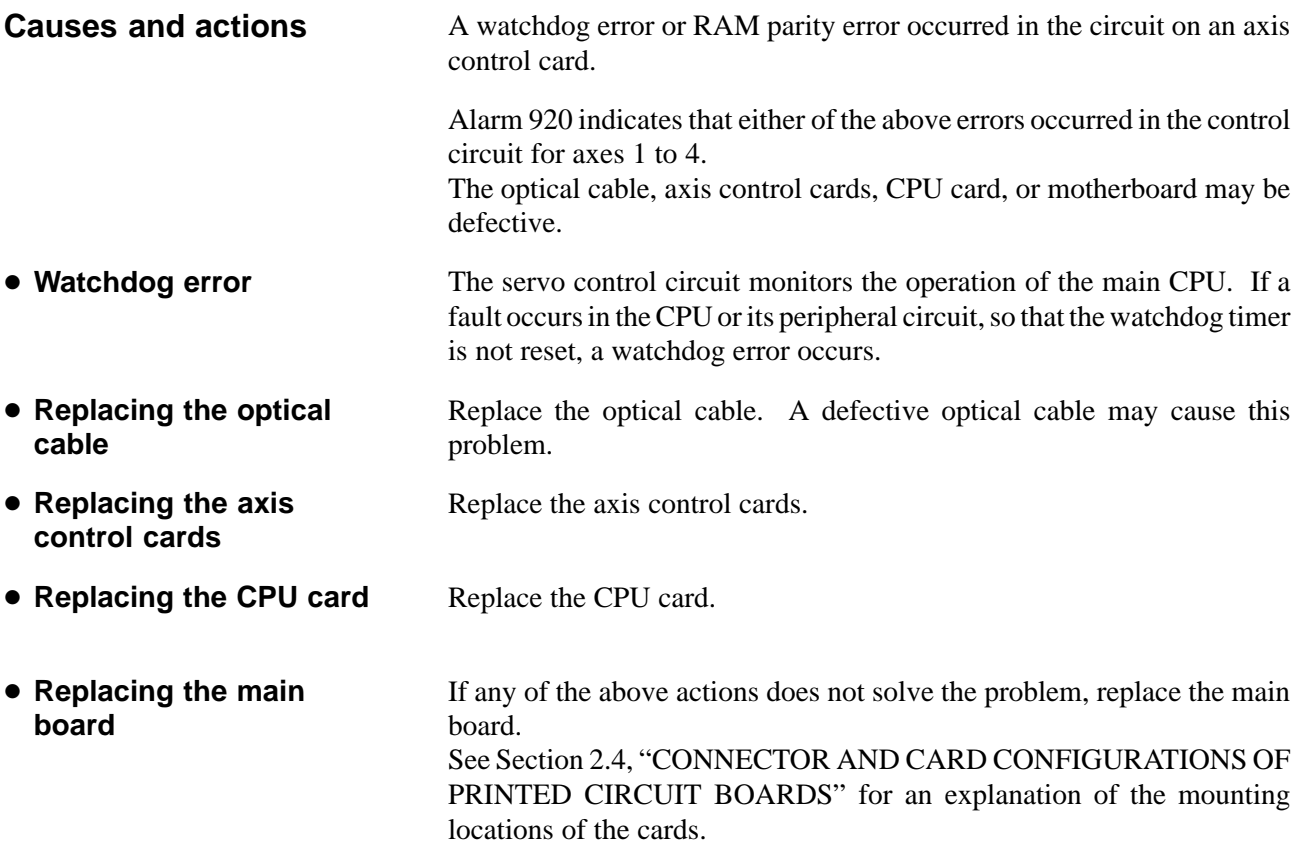

# **8.28 ALARM 926 (FSSB ALARM)**

**Causes and actions**

A fault occurred on the FSSB (serial servo bus) that connects servo amplifiers to the CNC.

This alarm is issued if a fault occurs in any of the axis control cards making up the FSSB, optical cables, and servo amplifiers.

## **• Identifying the defective location**

Use the LEDs on the servo amplifiers. Using the 7–segment LEDs installed on the servo amplifiers, the defective location can be identified.

#### **FSSB connection example**

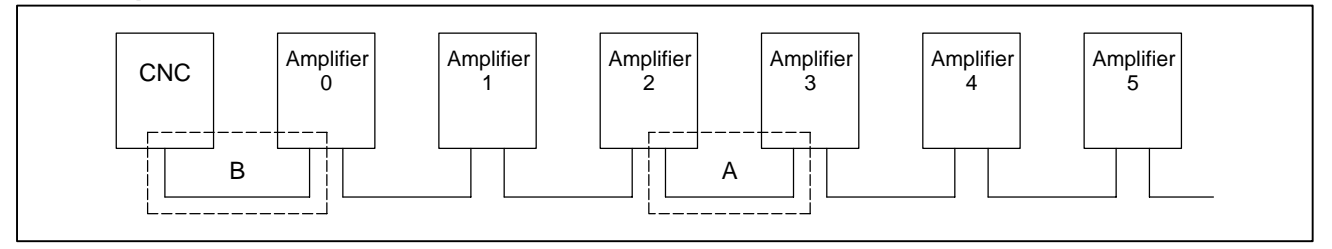

If portion A, indicated by dotted line, contains the defective location, the LEDs on the servo amplifiers will be as shown in the table below.

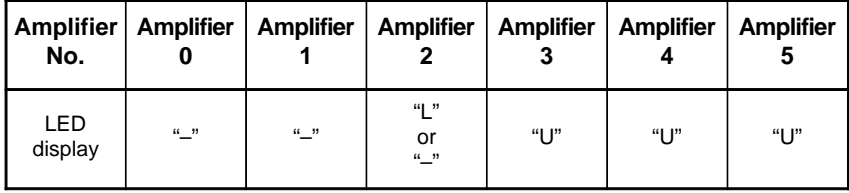

In this case, any of the following locations may be defective:

- (1)Optical cable connecting together the servo amplifier whose LED is "L" or "–" and that whose LED is "U". In the above figure, the optical cable in portion A may be defective.
- (2)Either of the servo amplifier whose LED is "L" or "–" and that whose LED is "U". In the above figure, either amplifier 2 or 3 may be defective.

If portion B, indicated by dotted line, contains the defective location, the LEDs on the servo amplifiers will be as follows:

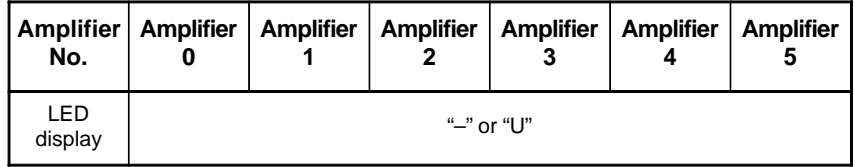

In this case, any of the following locations may be defective:

- (1)Optical cable connected to the CNC. In the above figure, the optical cable in portion B may be defective.
- (2)Any of the axis control cards in the CNC
- (3)First servo amplifier connected. In the above figure, amplifier 0 may be defective.

## **• Identifying the defective location**

Use the display on the CNC screen

If alarm 926 is issued, information such as the following is displayed at the bottom of the CNC screen. It can be used to identify the defective location.

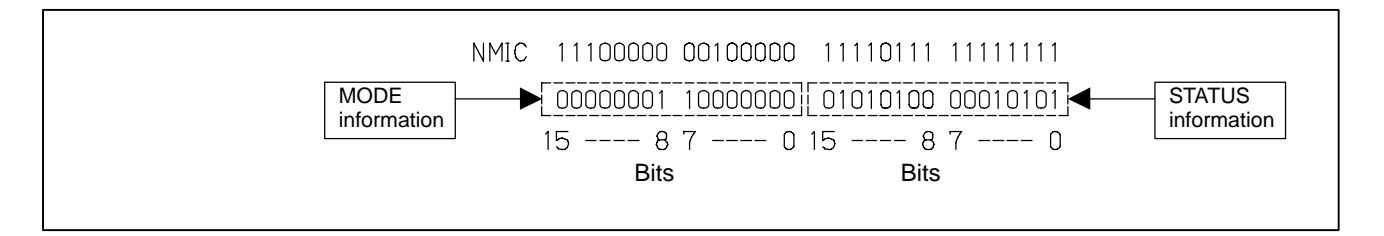

Bits 12 to 15 of the MODE information indicate the number of the slave in which the alarm occurred. The unit nearest the CNC (such as a servo amplifier) is assigned a slave number of "0". For a 2–axis amplifier, for example, one number is assigned for the first axis, and the next number is assigned for the second.

Details of the MODE information

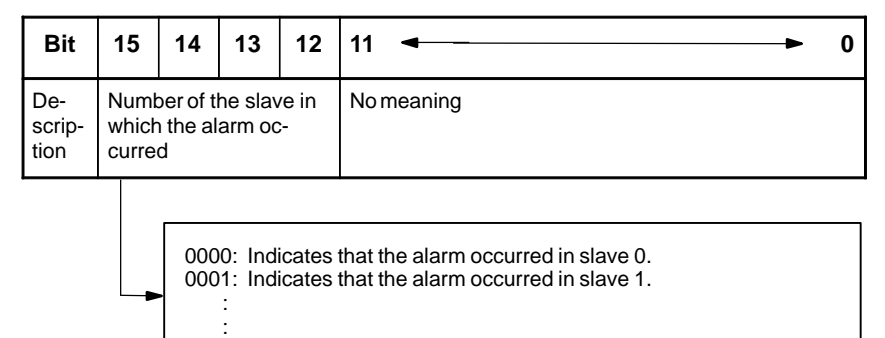

1001: Indicates that the alarm occurred in slave 9.

Using the bits of the STATUS information, the fault can be estimated.

Details of the STATUS information

| <b>Bit</b>  | $15 \rightarrow 12$ | 11             | 10                 | 9                    | 87         | 6                  | 5          | 4                        | 3<br>0      |
|-------------|---------------------|----------------|--------------------|----------------------|------------|--------------------|------------|--------------------------|-------------|
| Description | No meaning          | External alarm | Broken master port | Broken<br>slave port | No meaning | Broken master port | No meaning | Error on<br><b>Slave</b> | No meaning  |
| Α           | <b>XXXX</b>         | 0              | 0                  | 0                    | x x        | 1                  | x          | 0                        | <b>XXXX</b> |
| Α           | <b>XXXX</b>         | $\mathbf 0$    | 1                  | 0                    | x x        | 0                  | x          | $\mathbf{1}$             | <b>XXXX</b> |
| B           | <b>XXXX</b>         | $\mathbf 0$    | $\mathbf 0$        | $\mathbf{1}$         | x x        | $\Omega$           | x          | 1                        | <b>XXXX</b> |
| C           | <b>XXXX</b>         | 1              | 0                  | 0                    | x x        | 0                  | X          | 1                        | <b>XXXX</b> |
|             |                     |                |                    |                      |            |                    |            |                          |             |

The STATUS information matches any of the patterns A, B, and C. (x indicates a bit that may be either  $0$  or 1.)

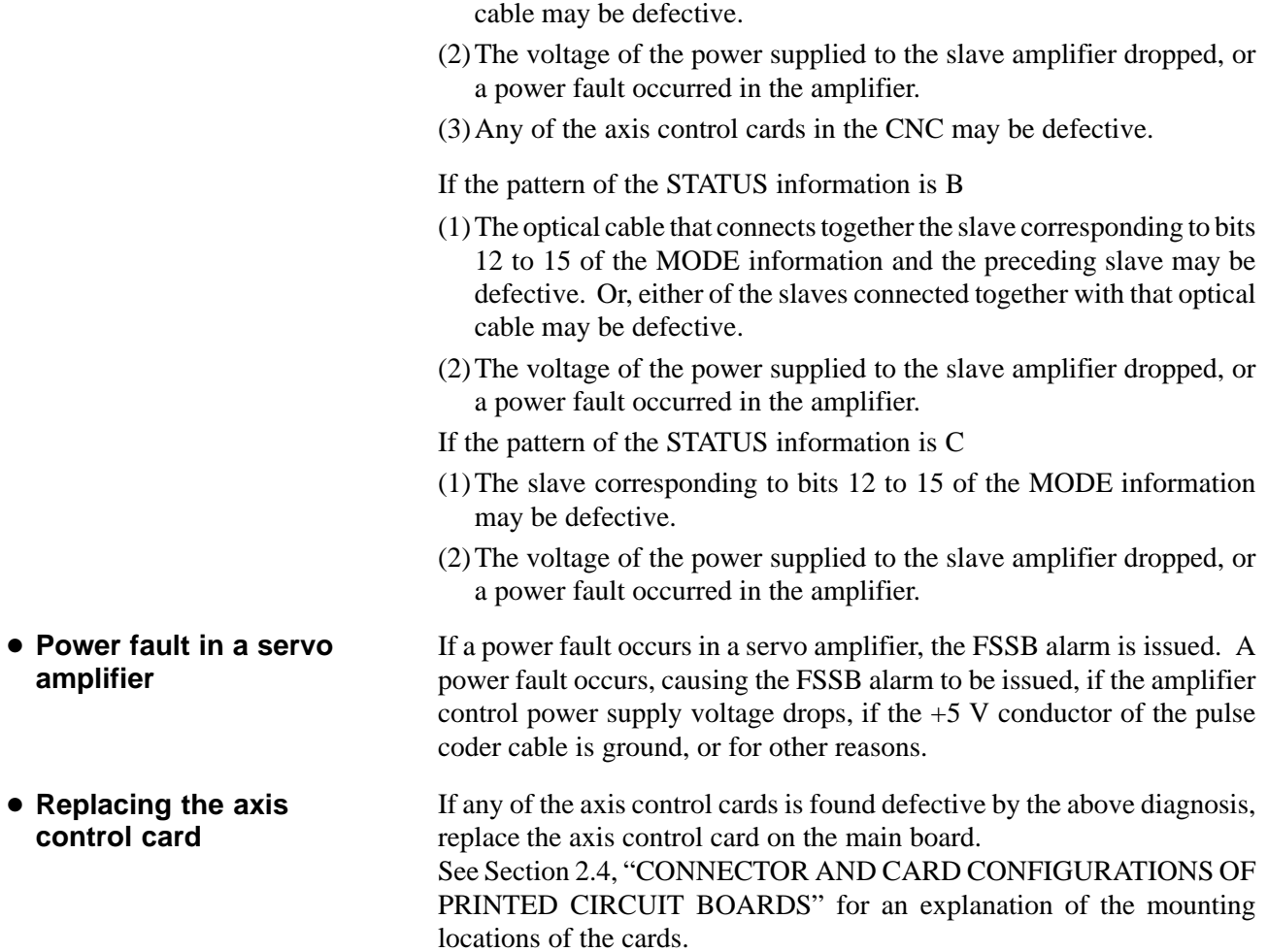

If the pattern of the STATUS information is A

(1)The optical cable that connects together the slave corresponding to bits 12 to 15 of the MODE information and the preceding slave may be defective. Or, either of the slaves connected together with that optical

# **8.29 ALARM 930 (CPU INTERRUPT)**

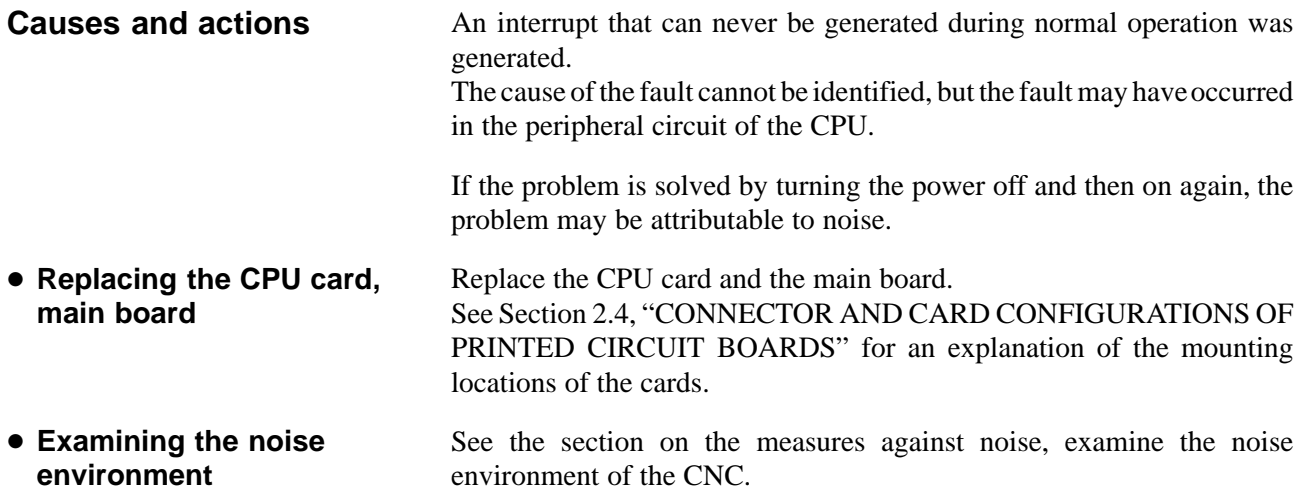

# **8.30 ALARM 935 (SRAM ECC ERROR)**

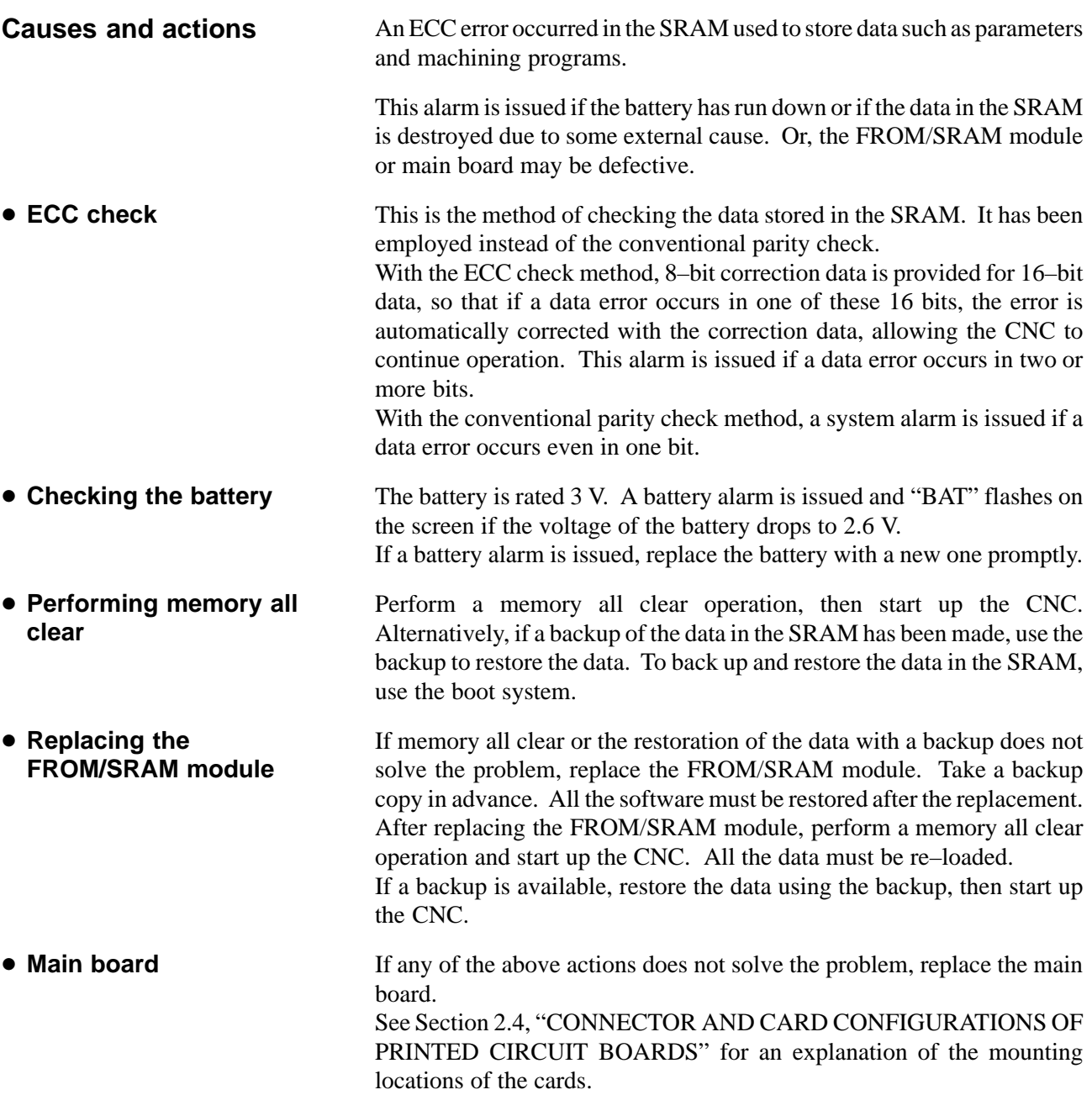

# **8.31 ALARM 950 (PMC SYSTEM ALARM)**

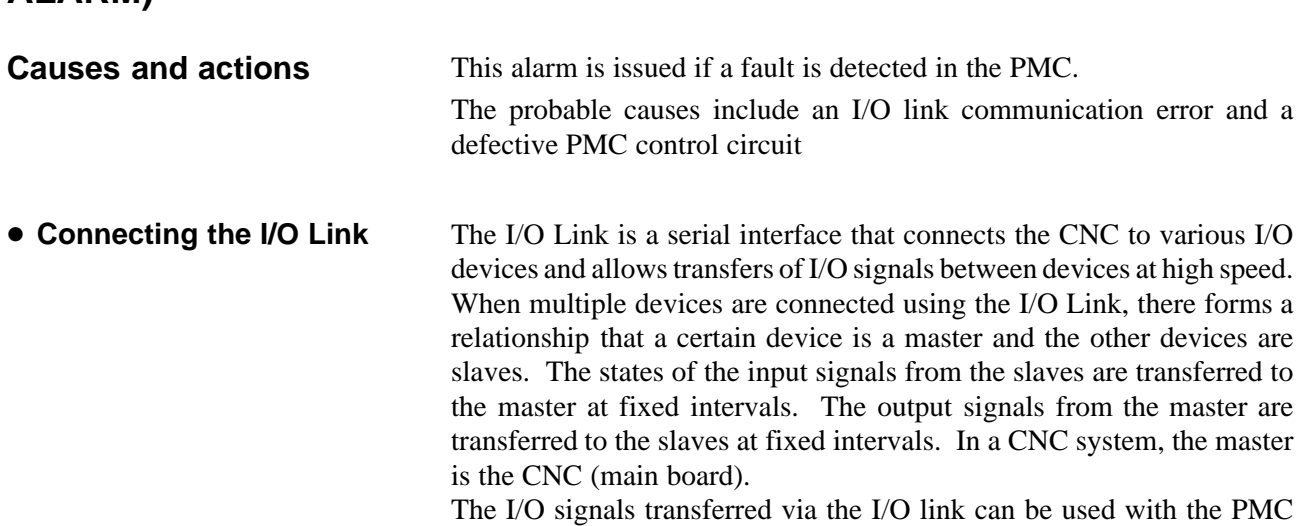

Ladder.

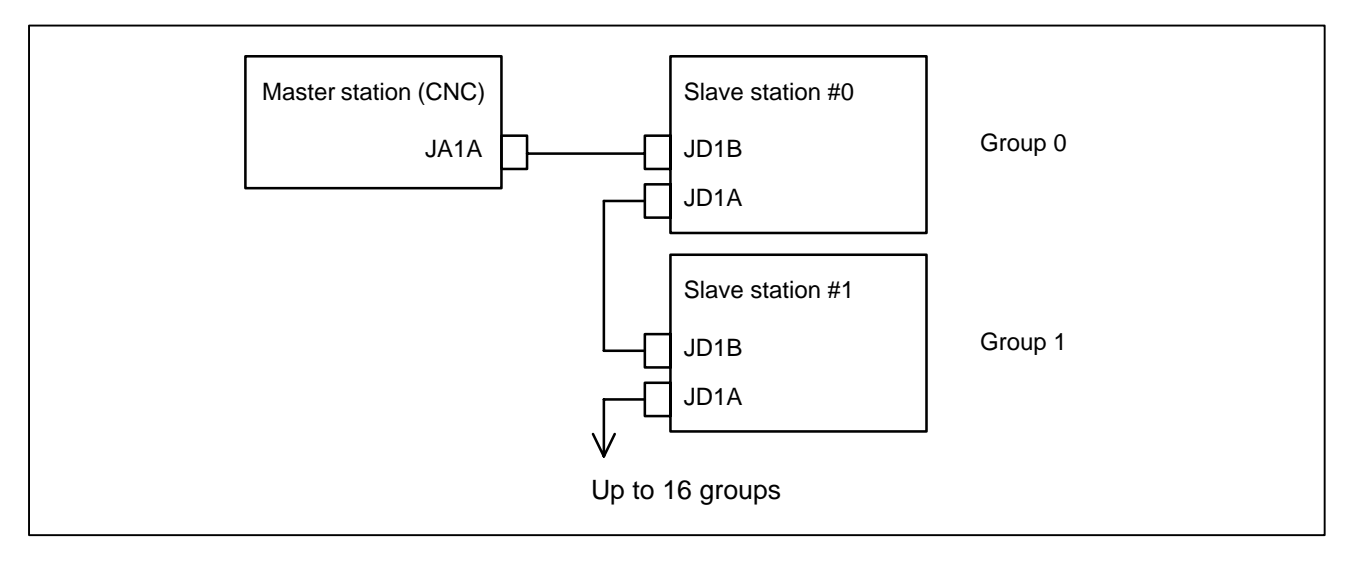

## - **I/O Link communication error PC050**

If alarm 950 is issued, displaying "PC050" on the screen, an I/O link communication error may have occurred.

### Screen display example

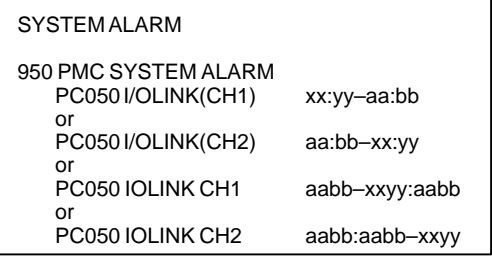

In this screen display example, the cause of the alarm can be estimated using xx:yy. xx and yy are hexadecimal representations. CH1 and CH2 are channels on which communication failed.

1) If bit 0 of the binary representation of xx is "1", this indicates that the master station (CNC) received invalid communication data. For example, assume that the following is displayed on the screen:

```
SYSTEM ALARM
950 PMC SYSTEM ALARM
  PC050 IOLINK CH1 aabb-4142:aabb
```
xx is equal to 41, or "01000001" in binary notation. Bit 0, which is the lowest (rightmost) bit, is "1".

In this case, check the following:

- (1)Noise environment of the I/O Link cable Noise may disturb the data on the I/O Link and may result in a problem.
- (2)Contact of the I/O Link cable

Check that the I/O link cable is in contact. Check that the cable is not loose and is latched firmly.

- (3)Cable failure
	- Check that the I/O Link cable is connected properly.
- (4)Device failure

The main board or any of the I/O devices connected to the I/O Link may be defective. Replace the devices, one at a time, to identify the defective device.

Refer to 2) if bit 1 (second bit from the right) is also "1".

2) If bit 1 of the binary representation of xx is "1", this indicates that an error was detected on a slave station (I/O device). For example, assume that the following is displayed on the screen:

```
SYSTEM ALARM
950 PMC SYSTEM ALARM
  PC050 IOLINK CH1 aabb–4382:aabb
```
xx is equal to 43, or "01000011" in binary notation. Bit 1 (second bit from the right) is "1".

In this case, yy indicates the following:

Number equal to the number indicated by bits 0 to 4 of yy minus 1: Group number of the slave station on which an error was detected

#### Bit 5 of yy:

Invalid communication data was detected on the slave.

#### Bit 6 of yy:

Another error was detected on the slave.

#### Bit 7 of yy:

A watchdog or parity error was detected on the slave.

In the example shown in the figure above, yy is equal to 82, or " $10000010$ " in binary notation. Bits 0 to 4 are " $00010$ " (2 in decimal notation). The number "1", which is equal to that number minus 1, is the group number of the slave station on which an error was detected. Bit 7 is "1". Thus, a watchdog or parity error was detected on the slave station in group 1.
In this case, check the following:

 $(1)$  If bit 5 of y is "1"

Perform examination with the same procedure as that in 1).

- (2)If bit 6 of yy is "1" or if bit 7 of yy is "1"
	- First, replace the device of the slave station of the indicated group number.

If the problem is not solved, perform examination with the same procedure as that in 1) to identify the defective location.

3) If bit 2 of the binary representation of xx is "1", this indicates that the link between the master station (CNC) and the slave station was canceled. For example, assume that the following is displayed on the screen:

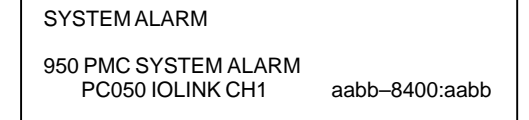

xx is equal to 84, or "1000100" in binary notation. Bit 2, which is the third bit from the right, is "1".

In this case, check the following:

- (1)Disconnection of the slave station from the power supply
	- Check that the slave station is not turned off, that there are no instantaneous power failures, and that the capacity of the power supply is enough.
- (2)Disconnection of the I/O link cable Check that the I/O link cable has not fallen off or has not been disconnected.
- (3)If the problem is not solved, perform a check with the same procedure as that in 1).
- 4) If bit 3 or 4 of the binary representation of xx is "1", this indicates that a parity error occurred in the PMC control circuit on the main board. In this case, replace the motherboard (main board).

The main board may be defective. Replace the main board. See Section 2.4, "CONNECTOR AND CARD CONFIGURATIONS OF PRINTED CIRCUIT BOARDS" for an explanation of the mounting locations of the cards.

- **Other cases**

## **8.32 ALARM 951 (PMC WATCHDOG ALARM)**

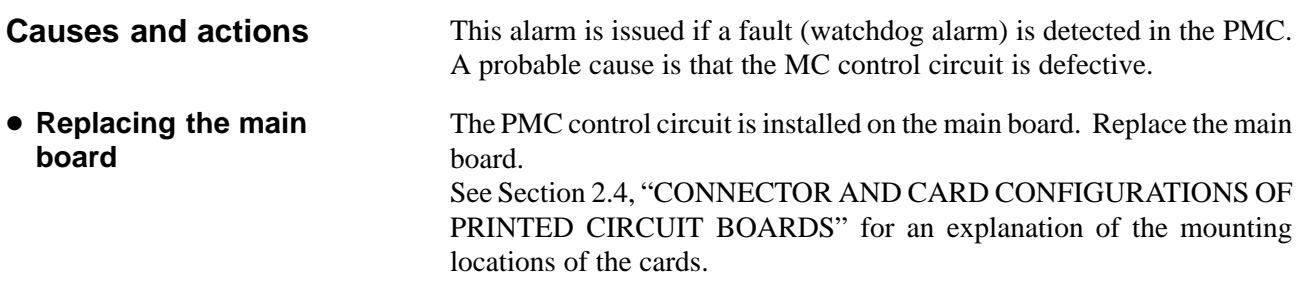

## This alarm indicates that an error was detected on an option board, not on the main board. If alarm 972 is issued, the following is displayed on the screen: Screen display example SYSTEM ALARM 972 NMI OCCURRED IN OTHER MODULE SLOT<sub>01</sub> **8.33 ALARM 972 (NMI ALARM ON AN OPTION BOARD) (Series 0***i***–C ONLY) Causes and actions** - **Screen display**

"SLOT" indicates the number of the slot into which the option board is inserted. Alternatively, it may indicate the number of the alarm that occurred on the option board. Take the action related to that alarm to the option board.

Replace the option board inserted into the slot with the indicated slot number.

**• Replacing the option board**

#### An error that can never occur during normal operation occurred. The cause of the error cannot be identified. Replace all the printed circuit boards installed (including cards, modules, and the back panel), one at a time, to identify the defective printed circuit board. Replace the CPU card, main board, and other printed circuit boards, one at a time. See Section 2.4, "CONNECTOR AND CARD CONFIGURATIONS OF PRINTED CIRCUIT BOARDS" for an explanation of the mounting locations of the cards. **8.34 ALARM 973 (NMI ALARM WITH AN UNKNOWN CAUSE) Causes and actions** - **Replacing printed circuit boards**

## **8.35 ALARM 974 (F–BUS ERROR)**

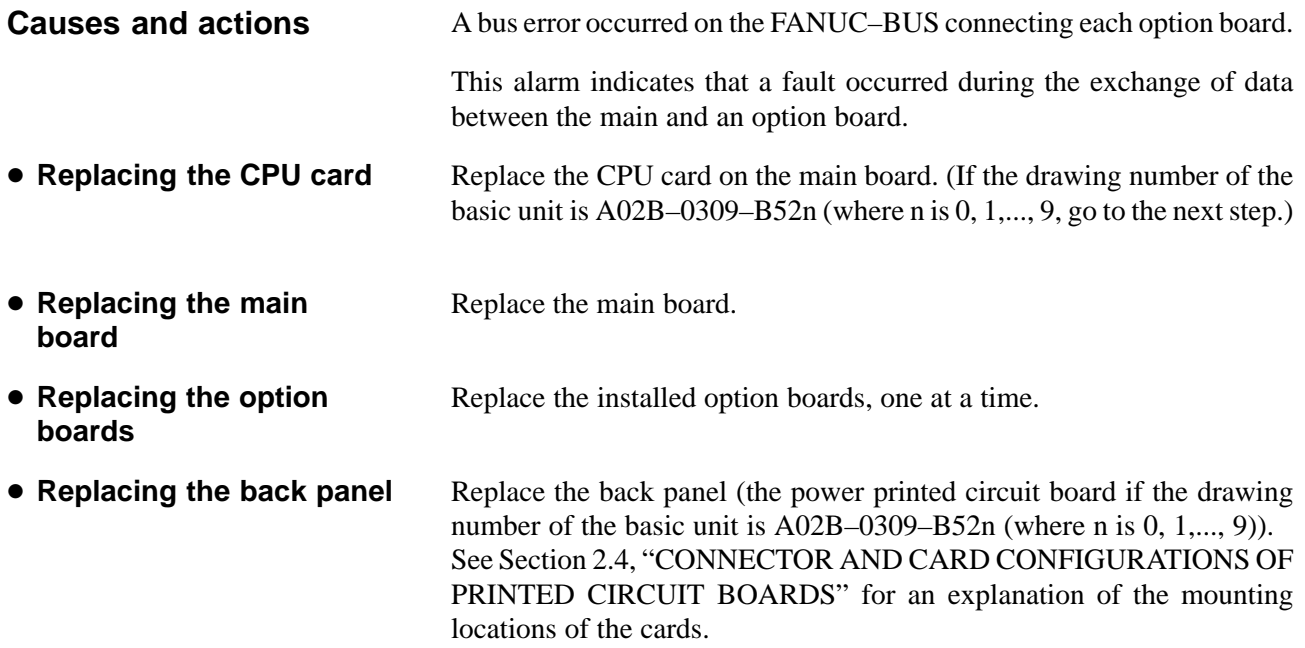

## **8.36 ALARM 975 (BUS ERROR)**

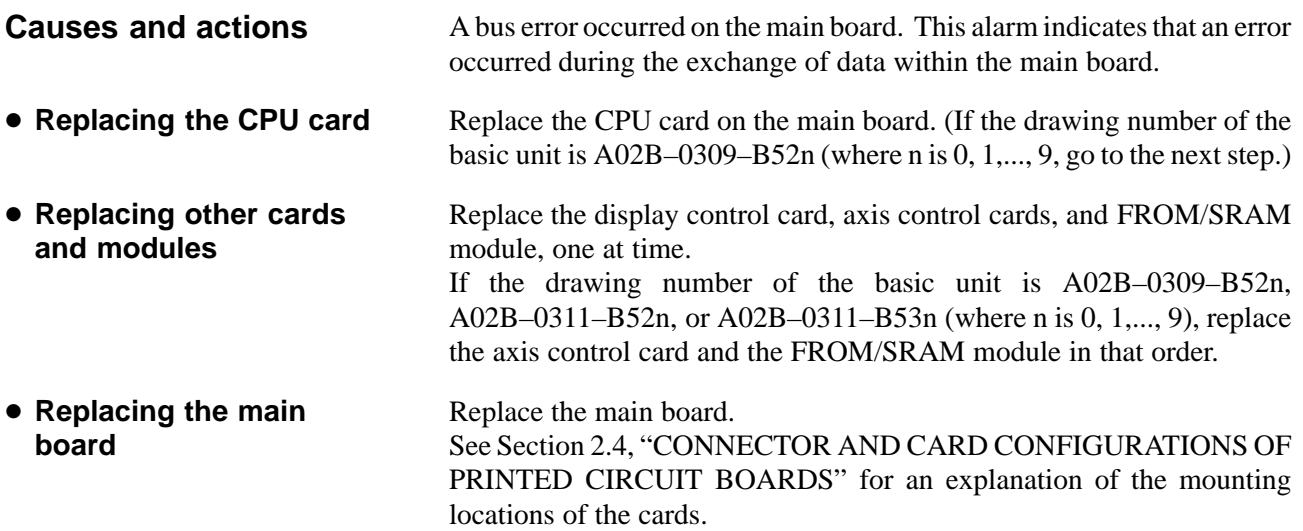

## **8.37 ALARM 976 (LOCAL BUS ERROR)**

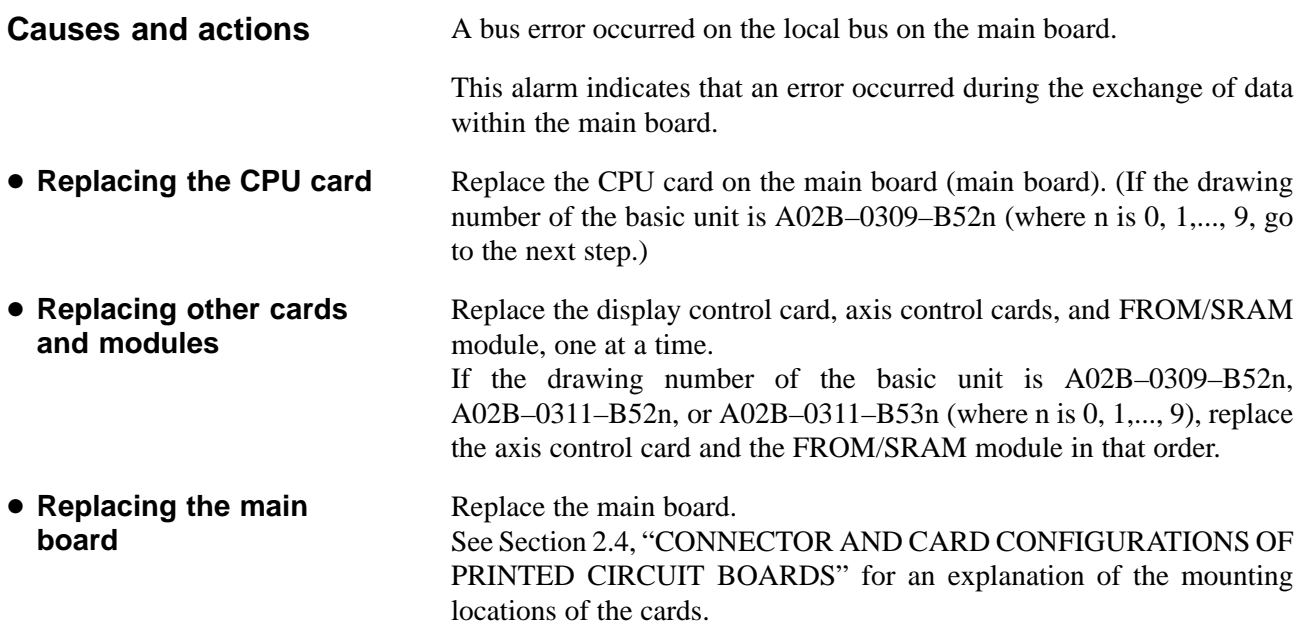

## **8.38 SERVO ALARMS**

For an explanation of the following servo alarms, refer to the Maintenance Manual of your servo motor.

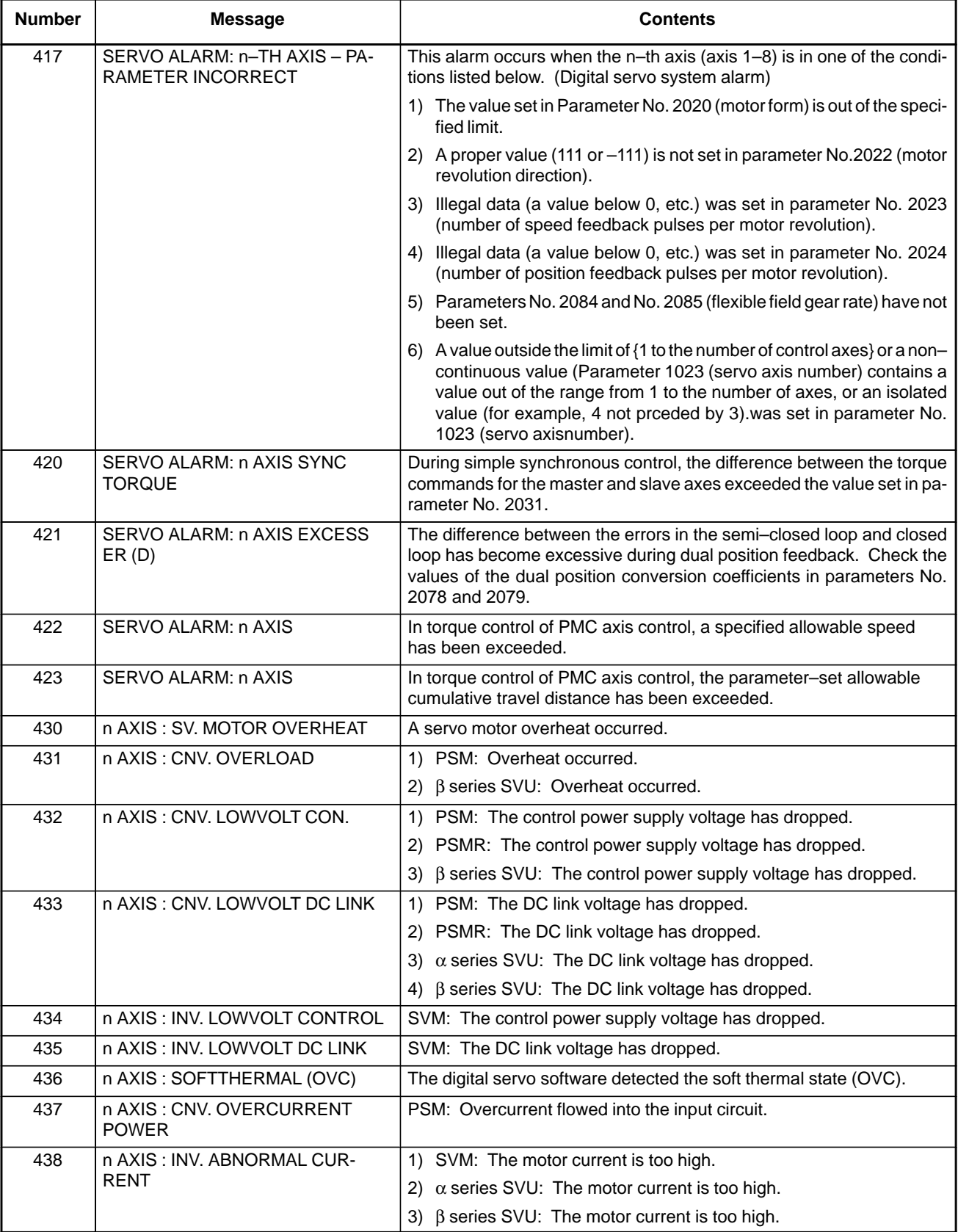

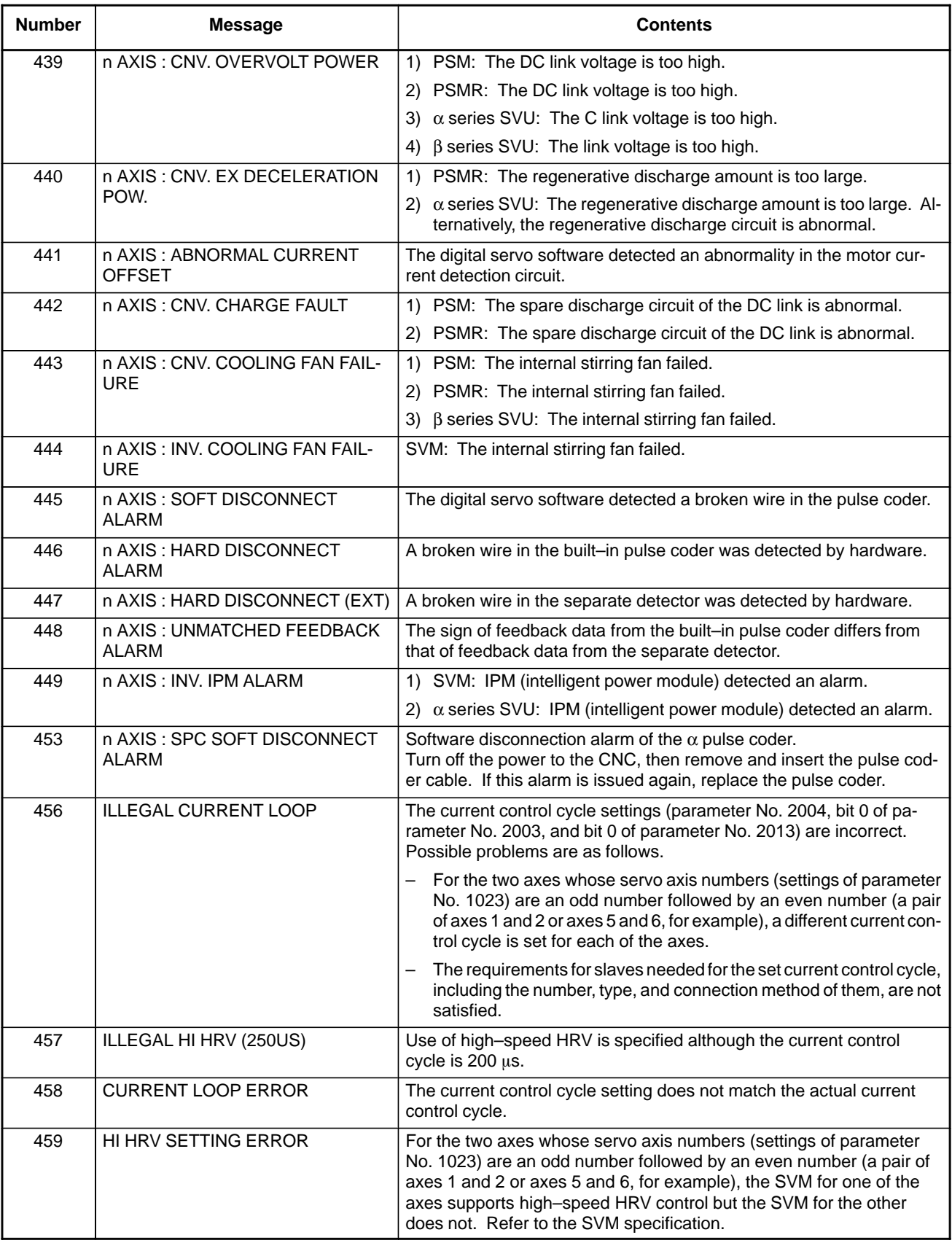

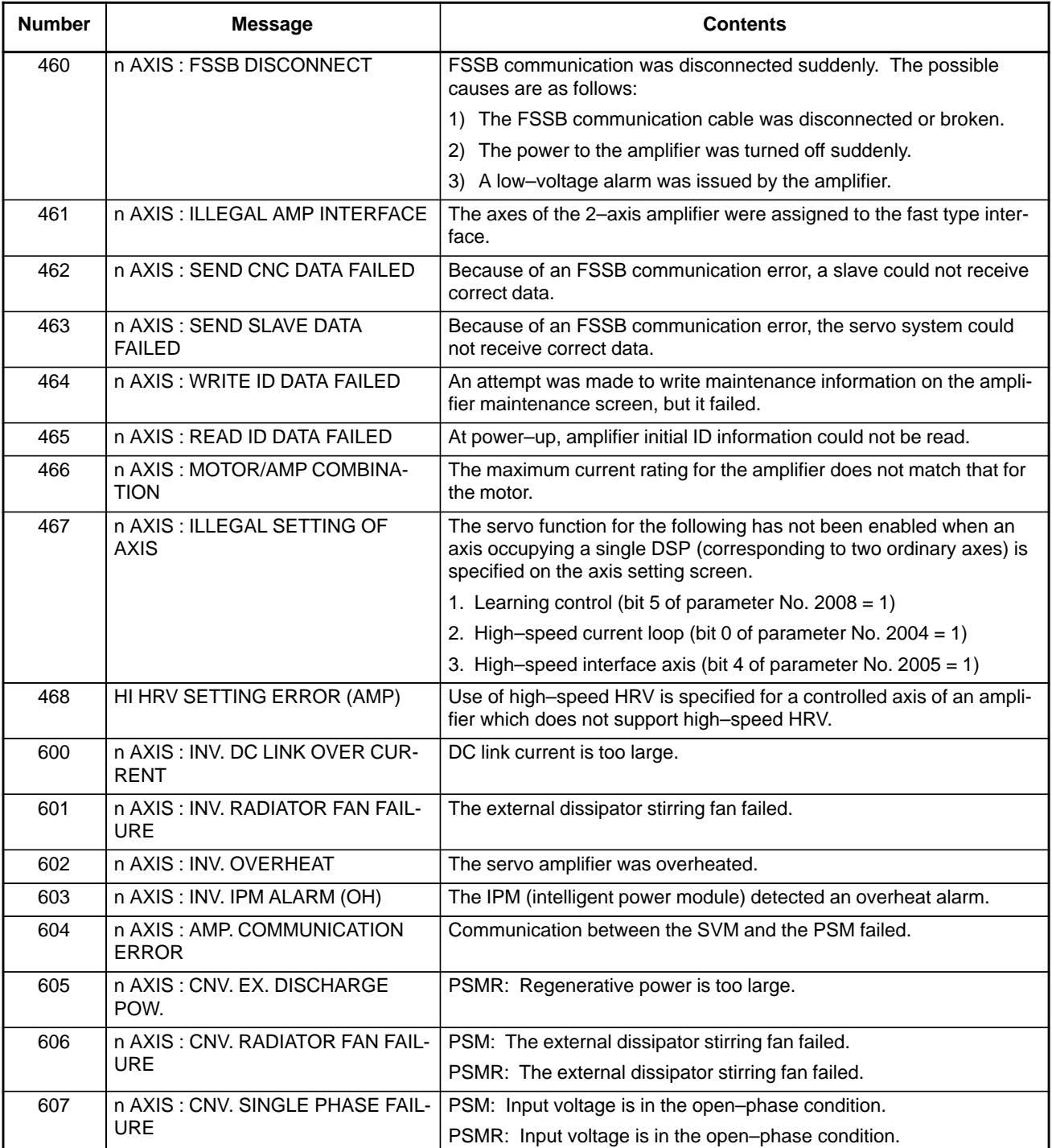

If the hardware on the CNC is suspected to be defective as a result of examination, replace the axis control cards.

See Section 2.4 for explanations about the mounting location of the axis control card.

## **8.39 SPC ALARMS**

For an explanation of the following SPC alarms (serial pulse coder alarms), refer to the Maintenance Manual of your servo motor.

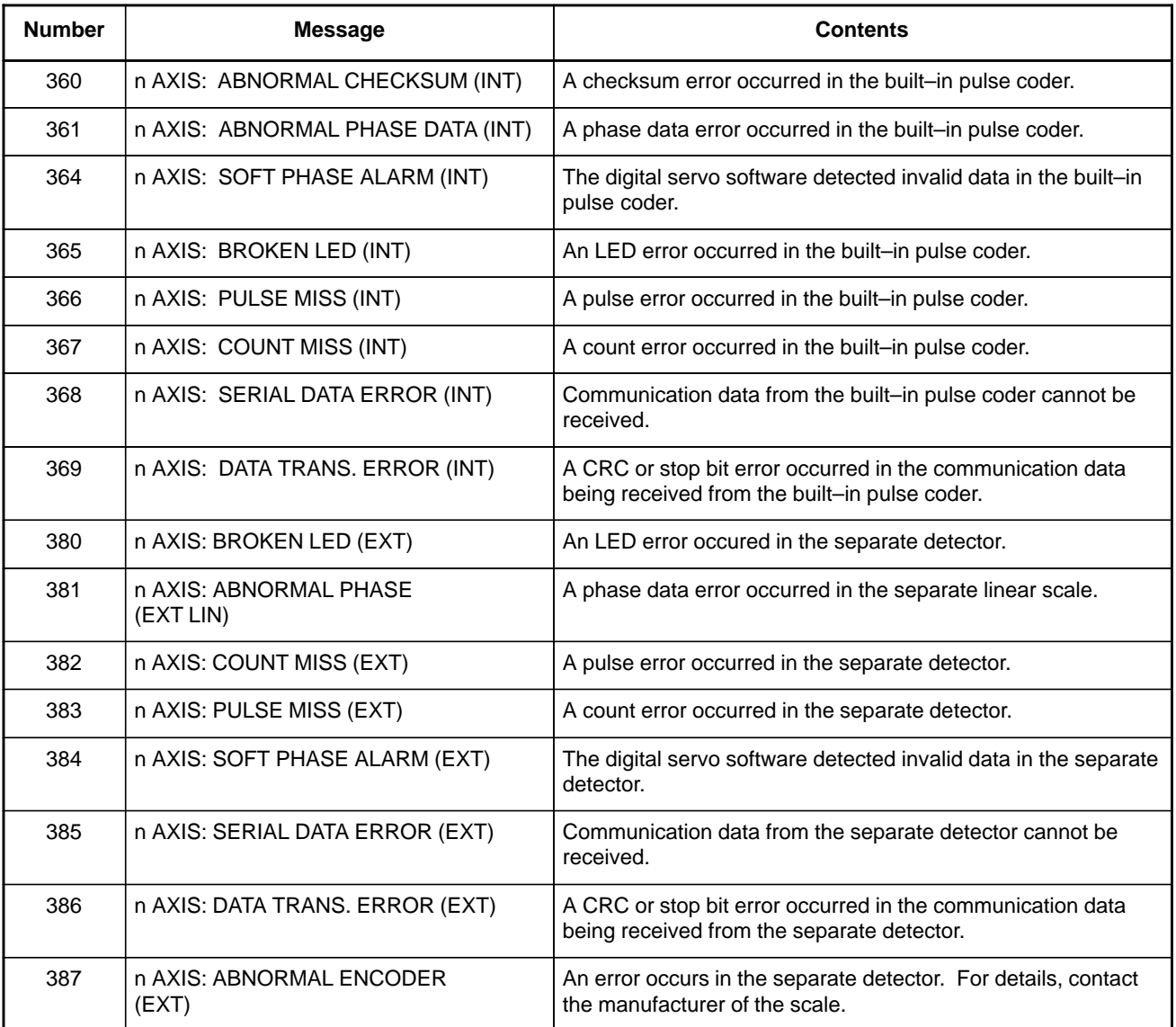

## **8.40 SPINDLE ALARMS**

For an explanation of the following spindle alarms, refer to the Maintenance Manual of your servo motor.

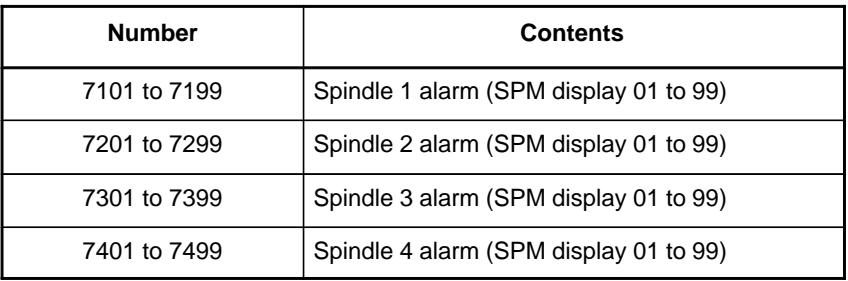

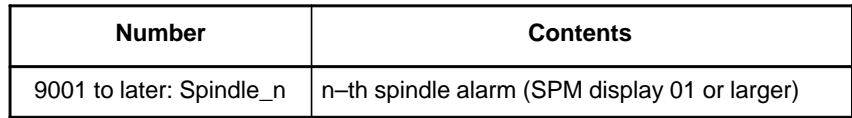

## **APPENDIX**

# **ALARM LIST**

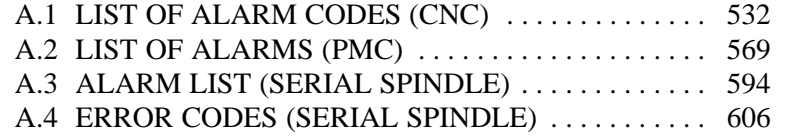

## **A** CAUTION

The alarm list also contains a description of the alarms for the functions that are invalid for the Series 0*i*–C and Series 0*i* Mate–C.

## **A.1 LIST OF ALARM CODES (CNC)**

### **(1) Program errors /Alarms on program and operation (P/S alarm) (1/2)**

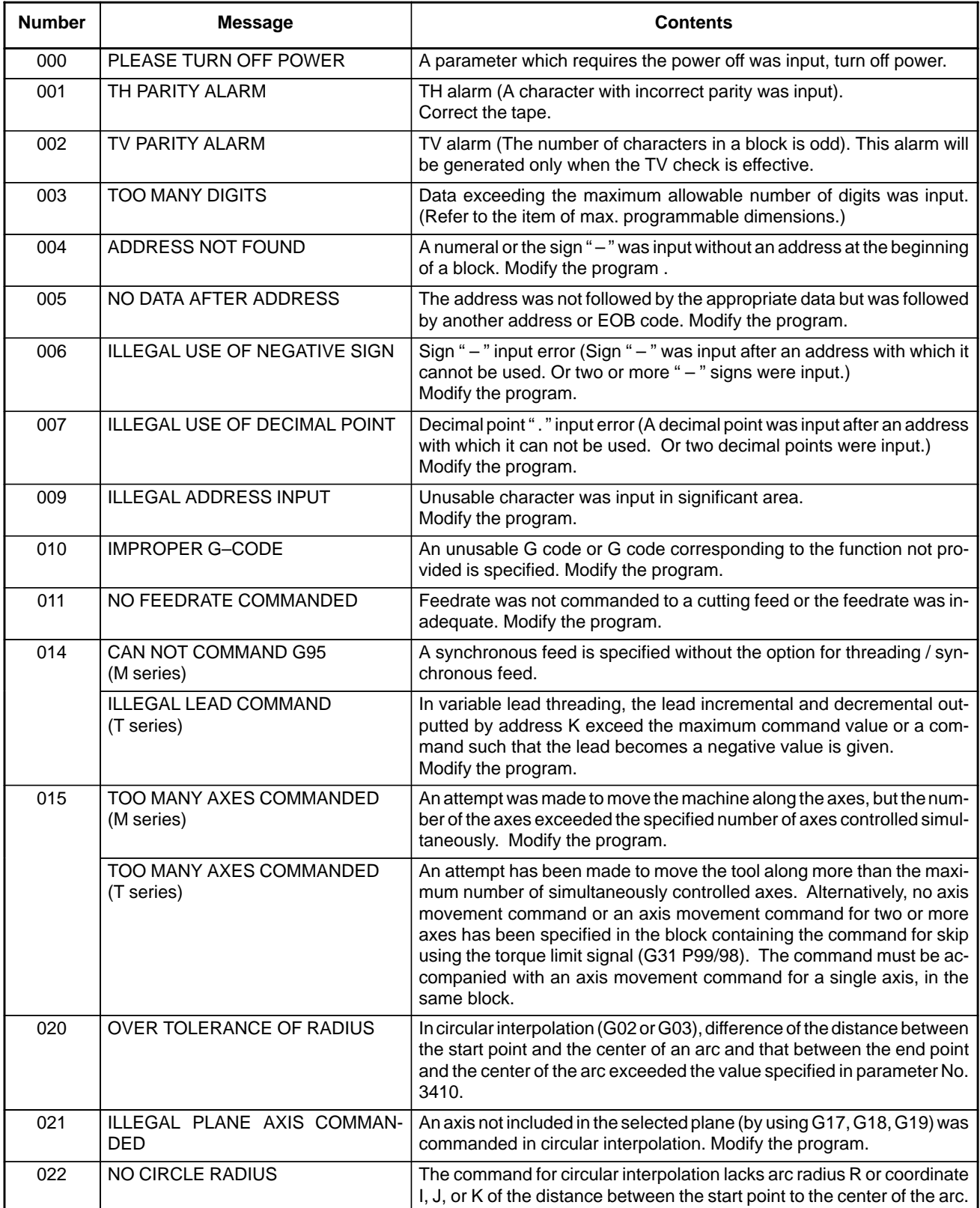

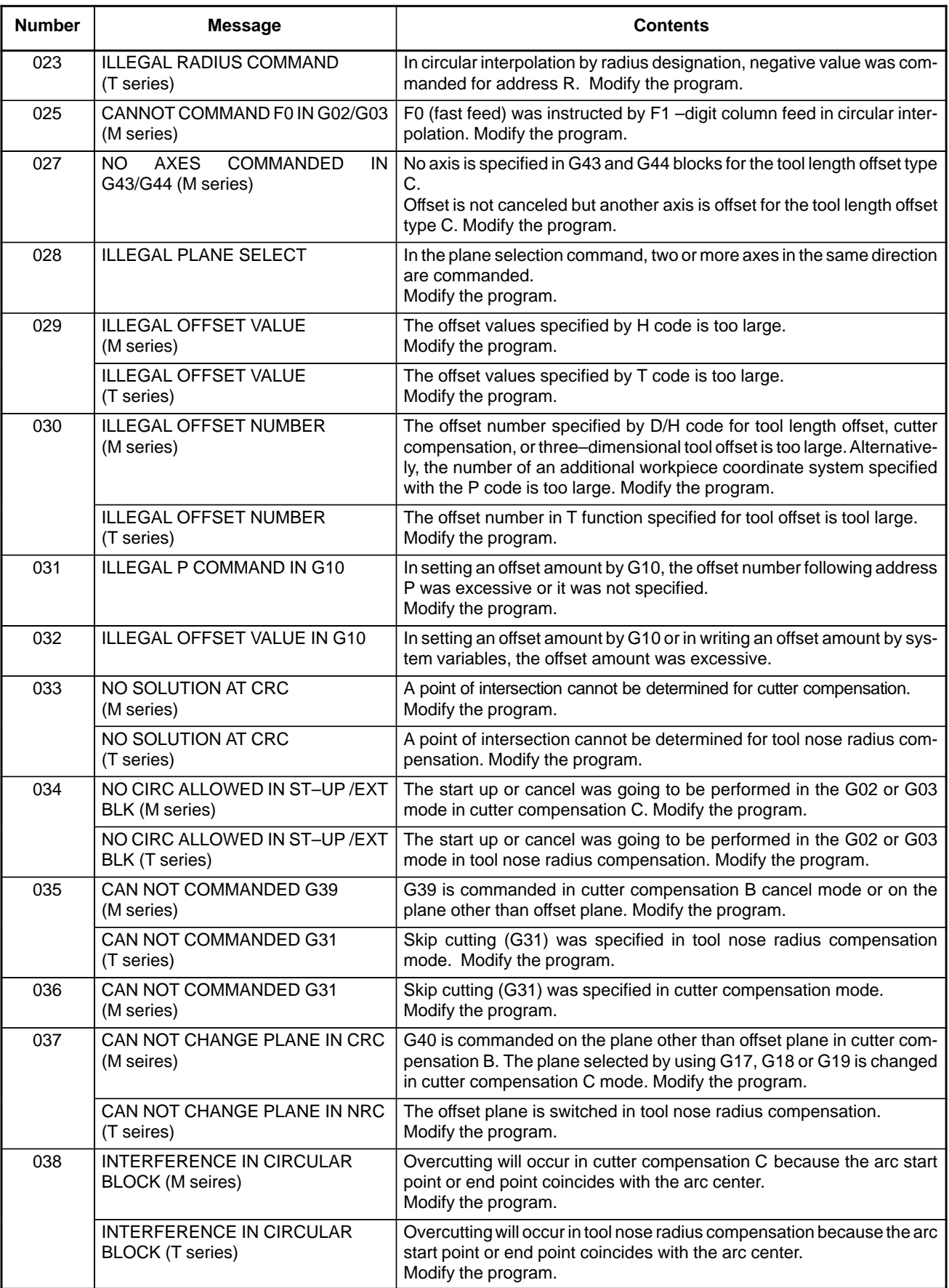

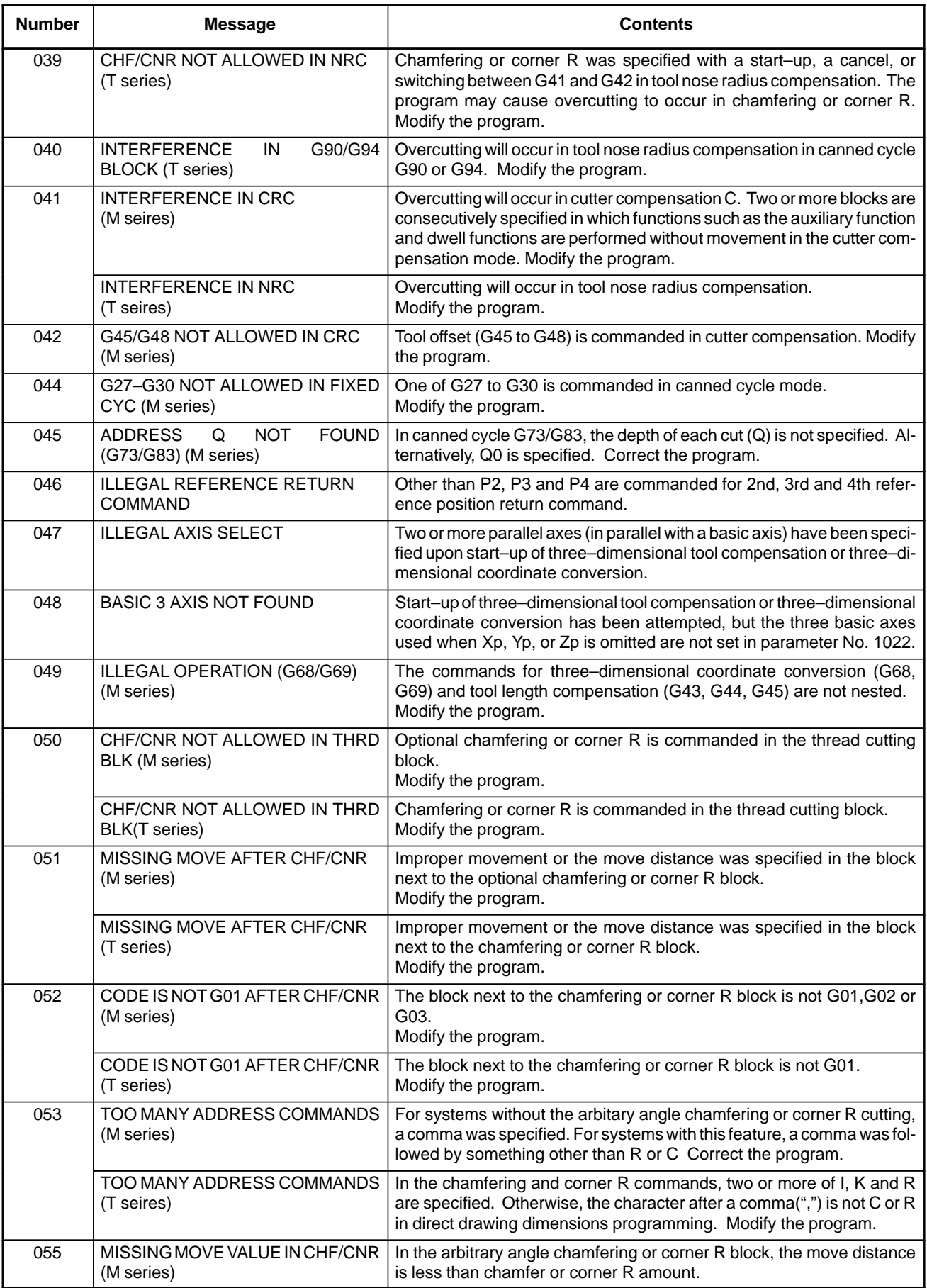

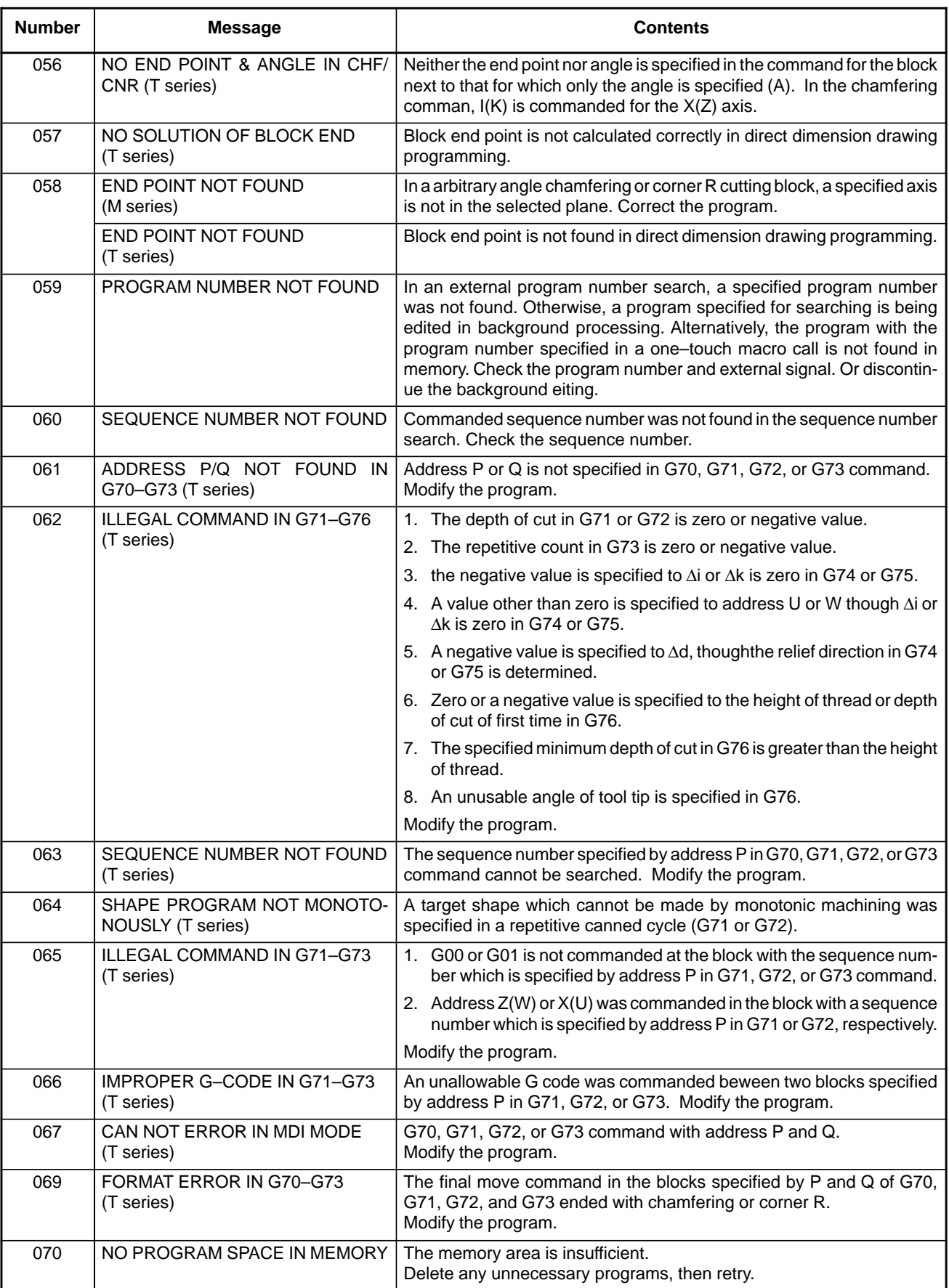

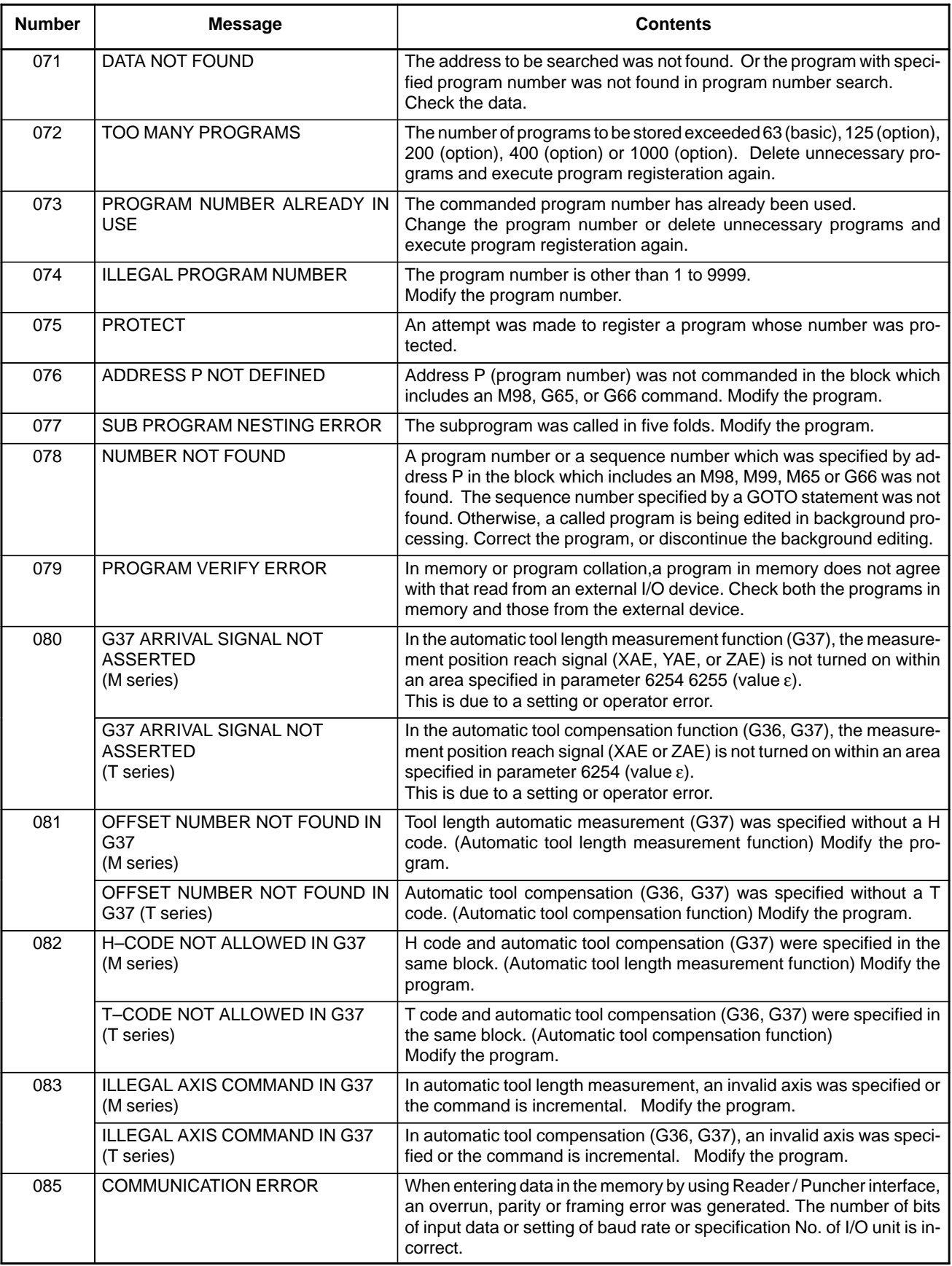

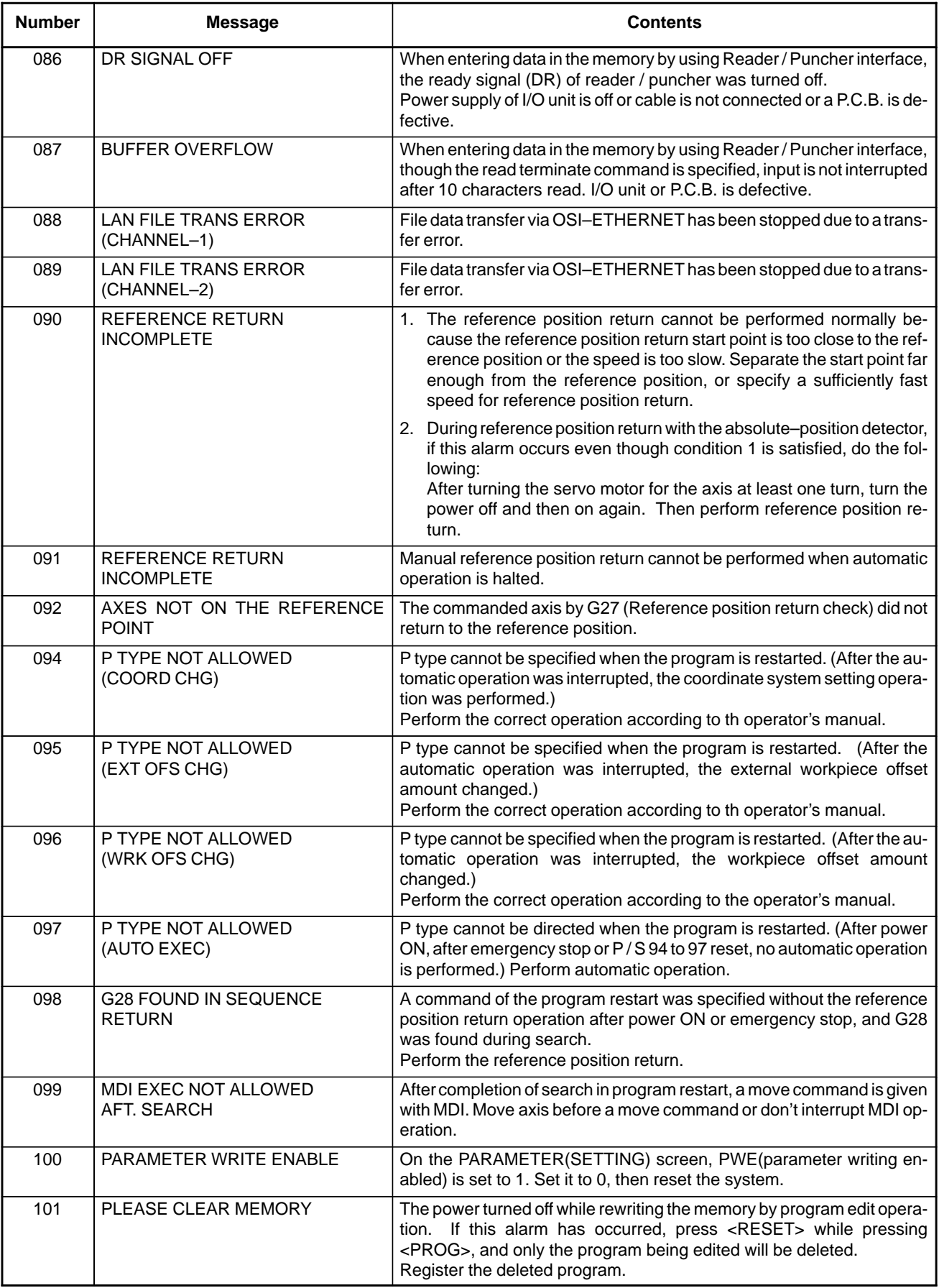

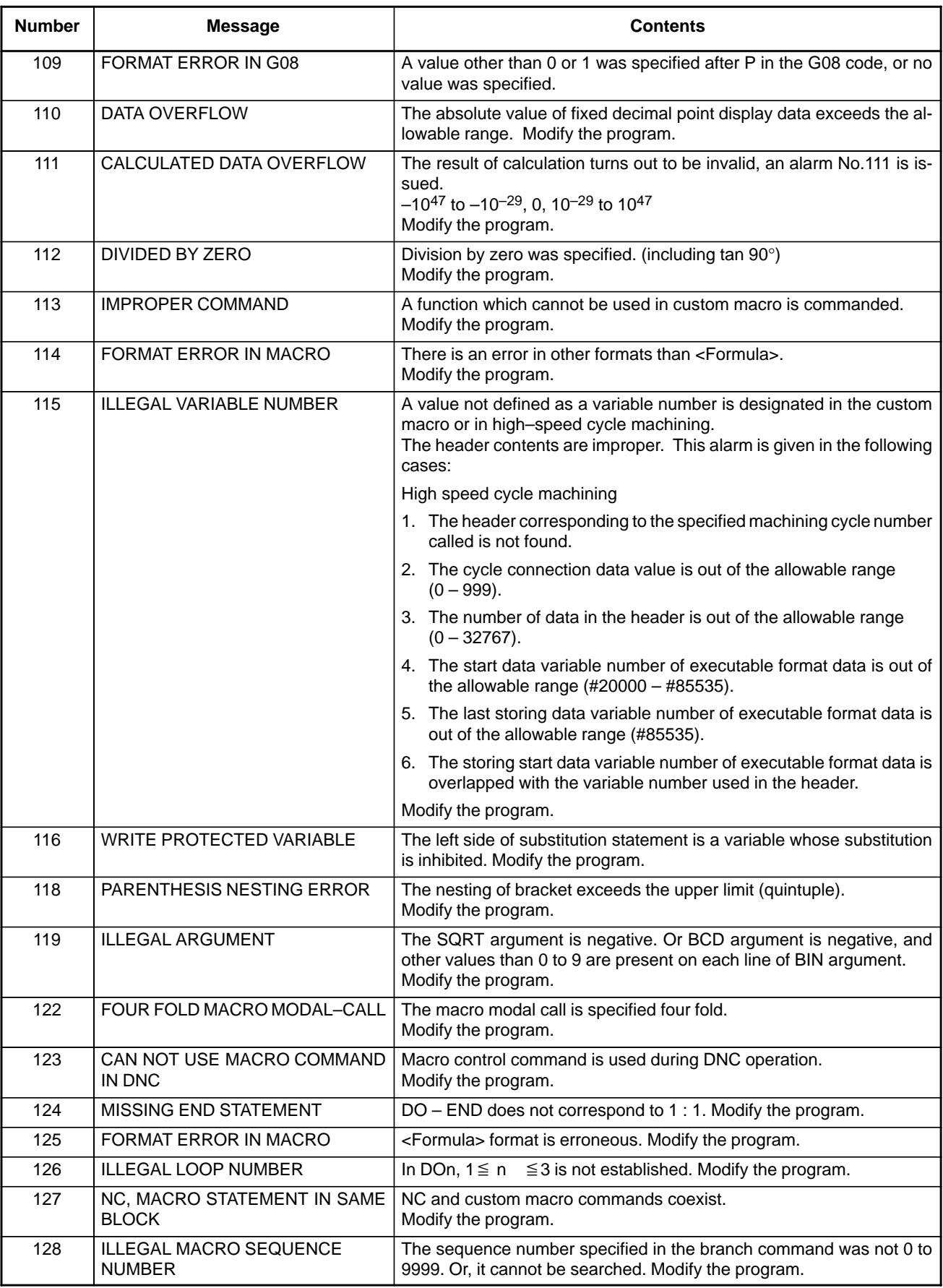

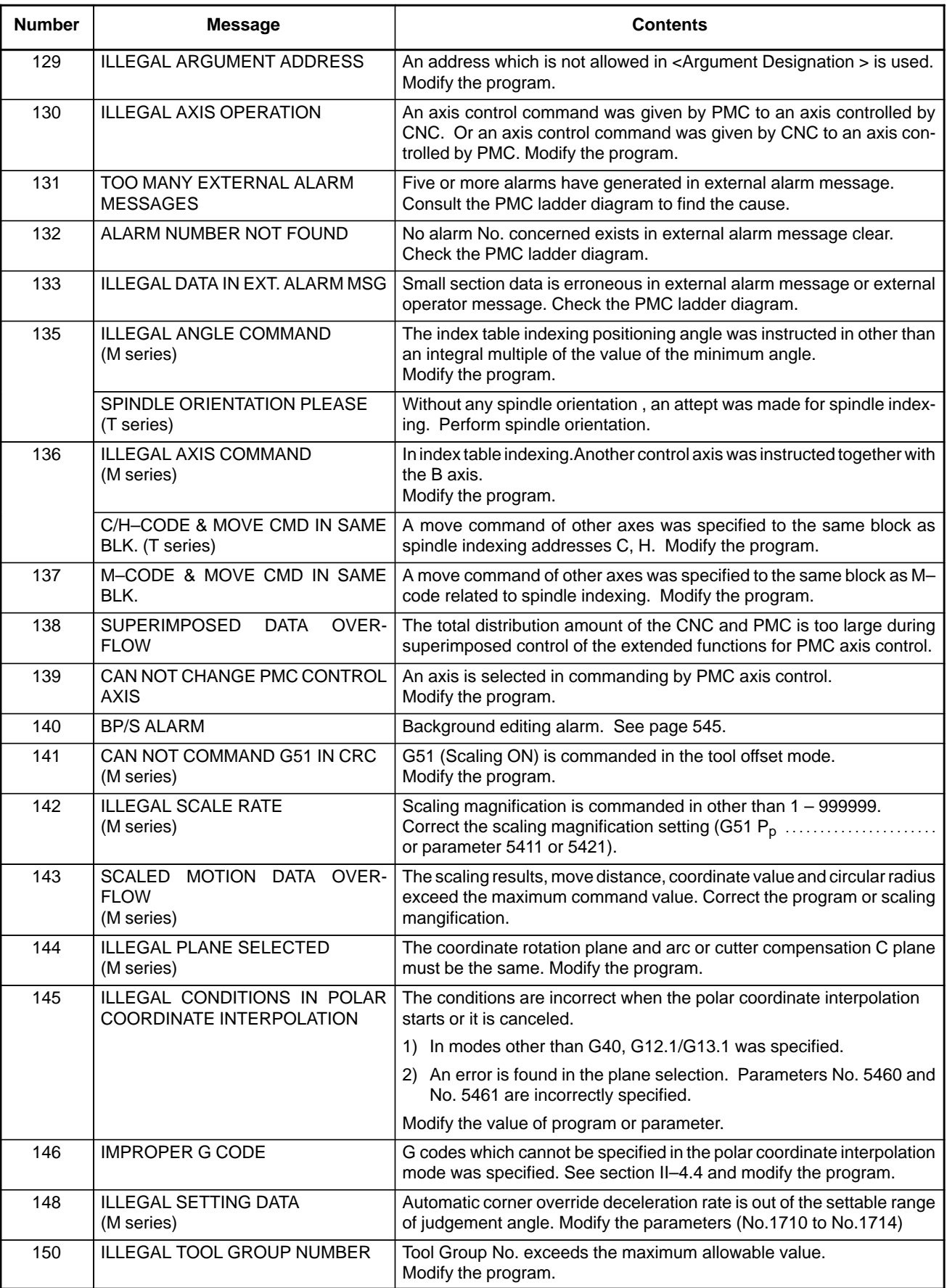

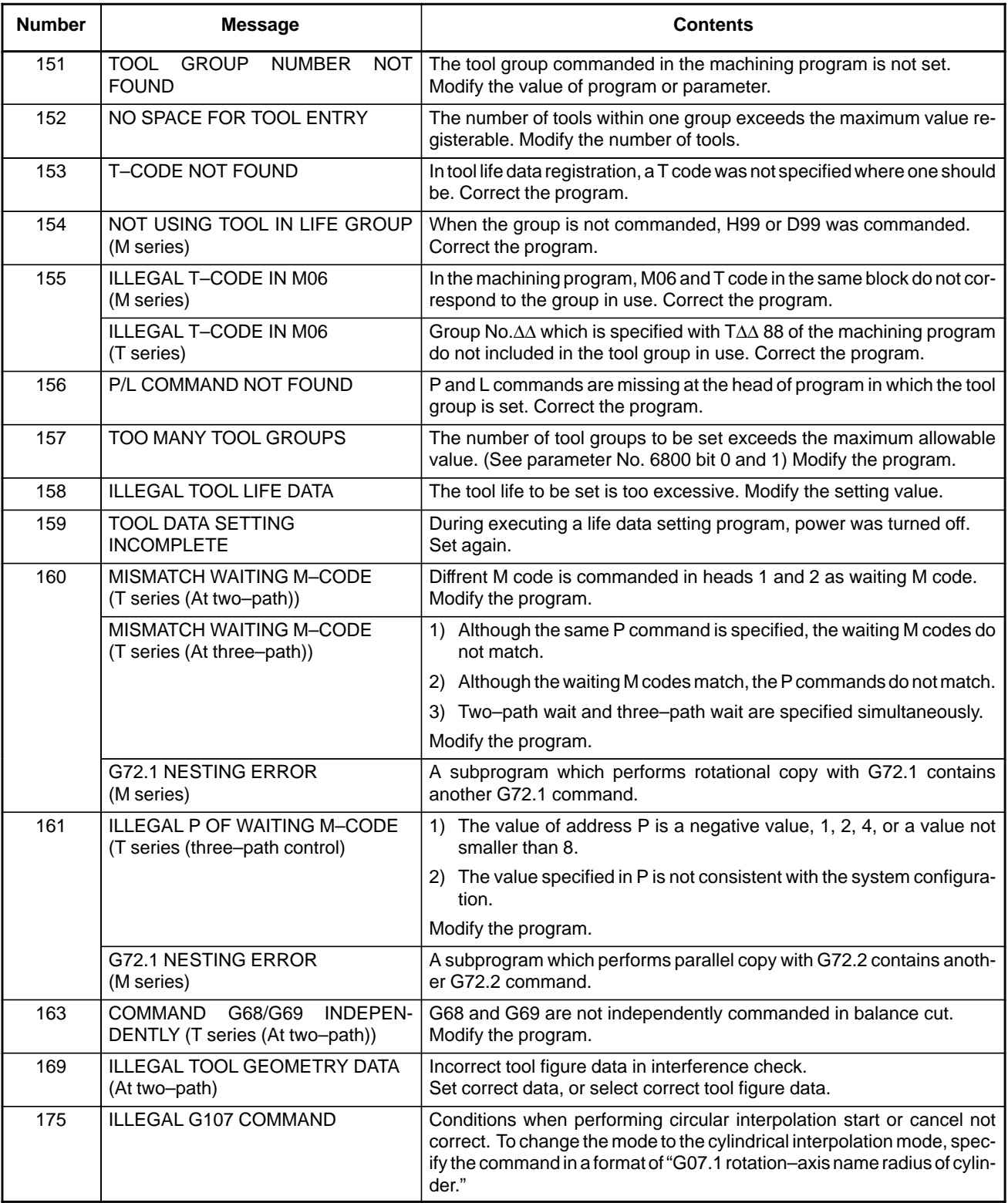

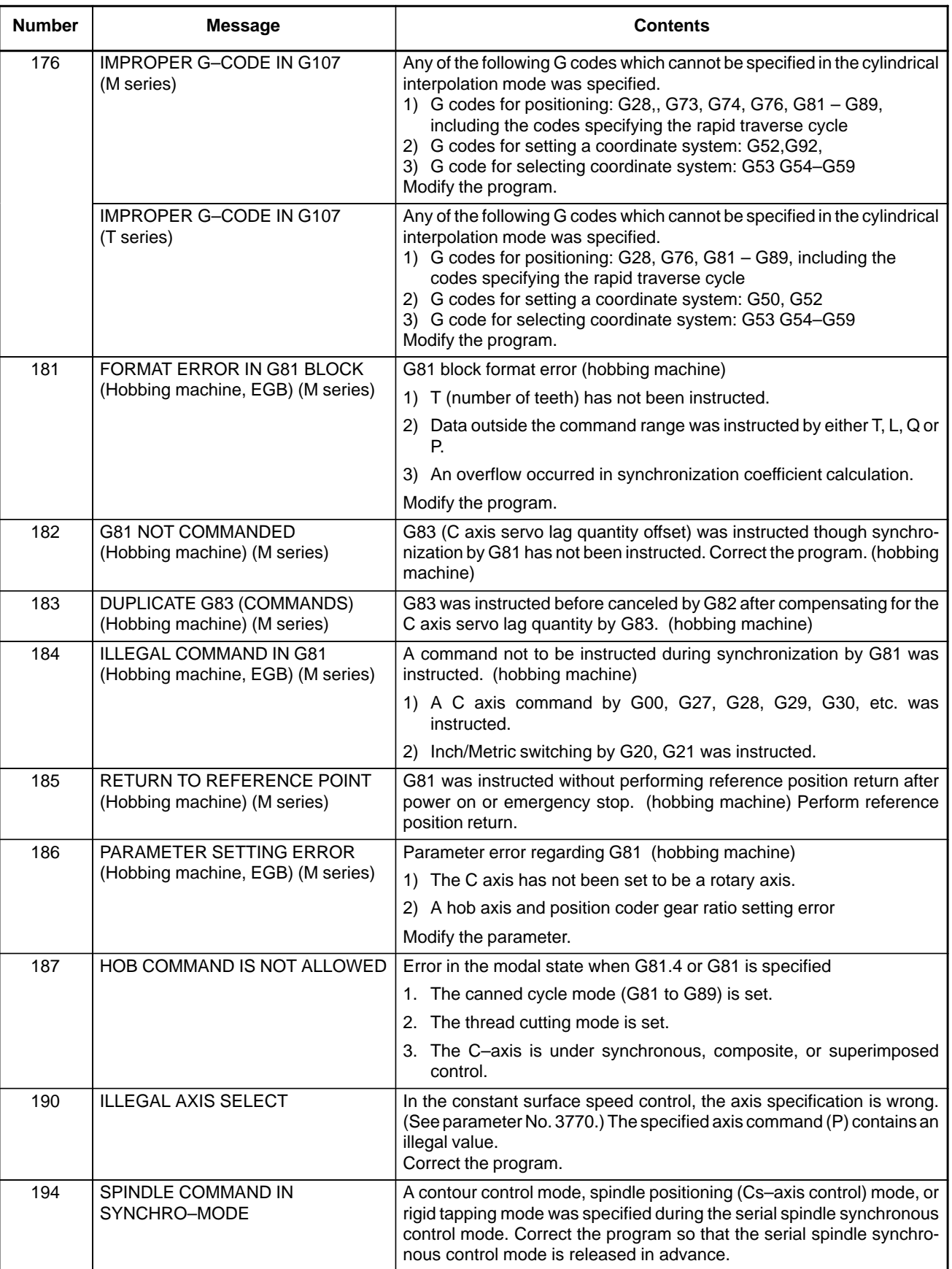

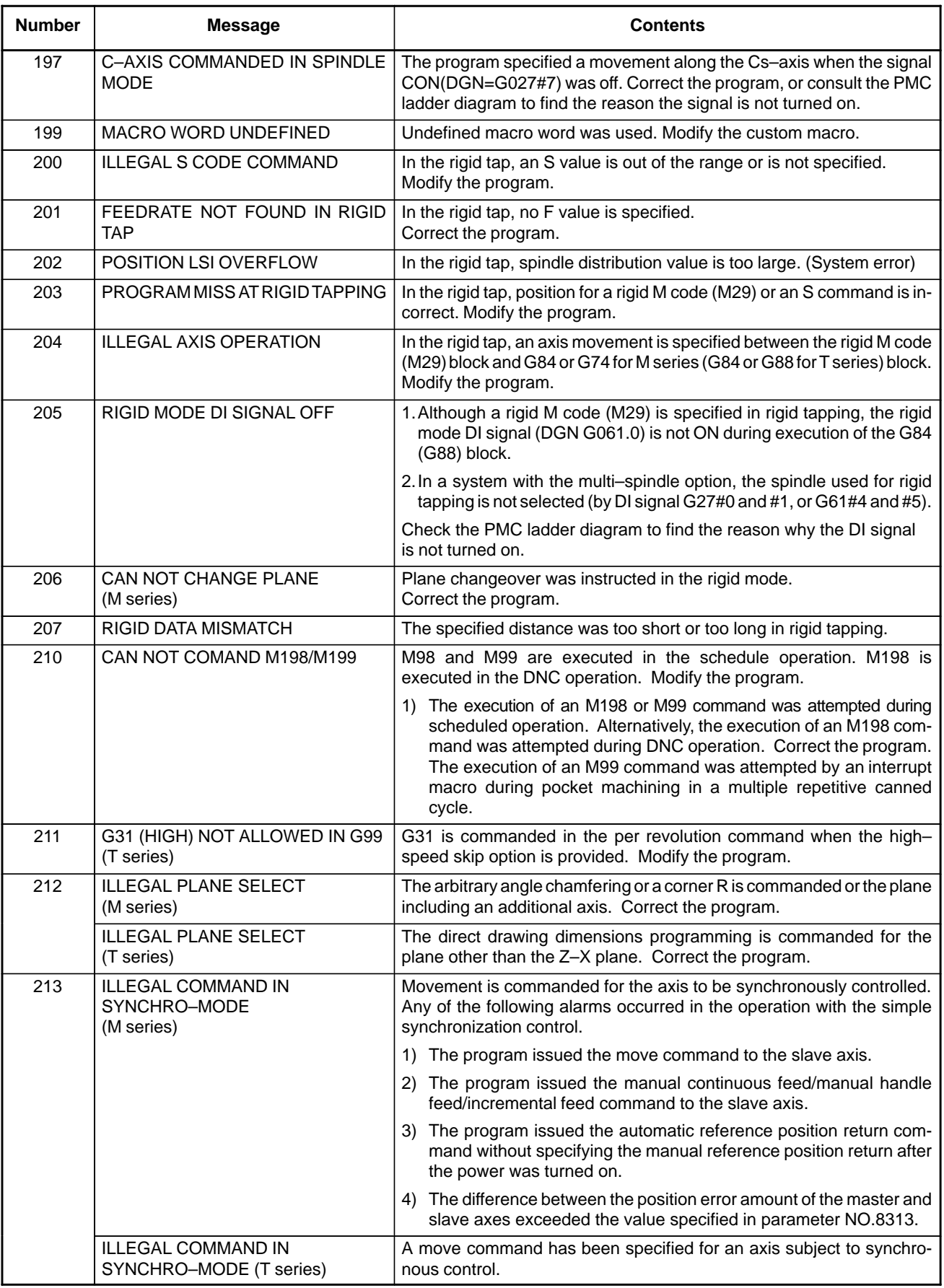

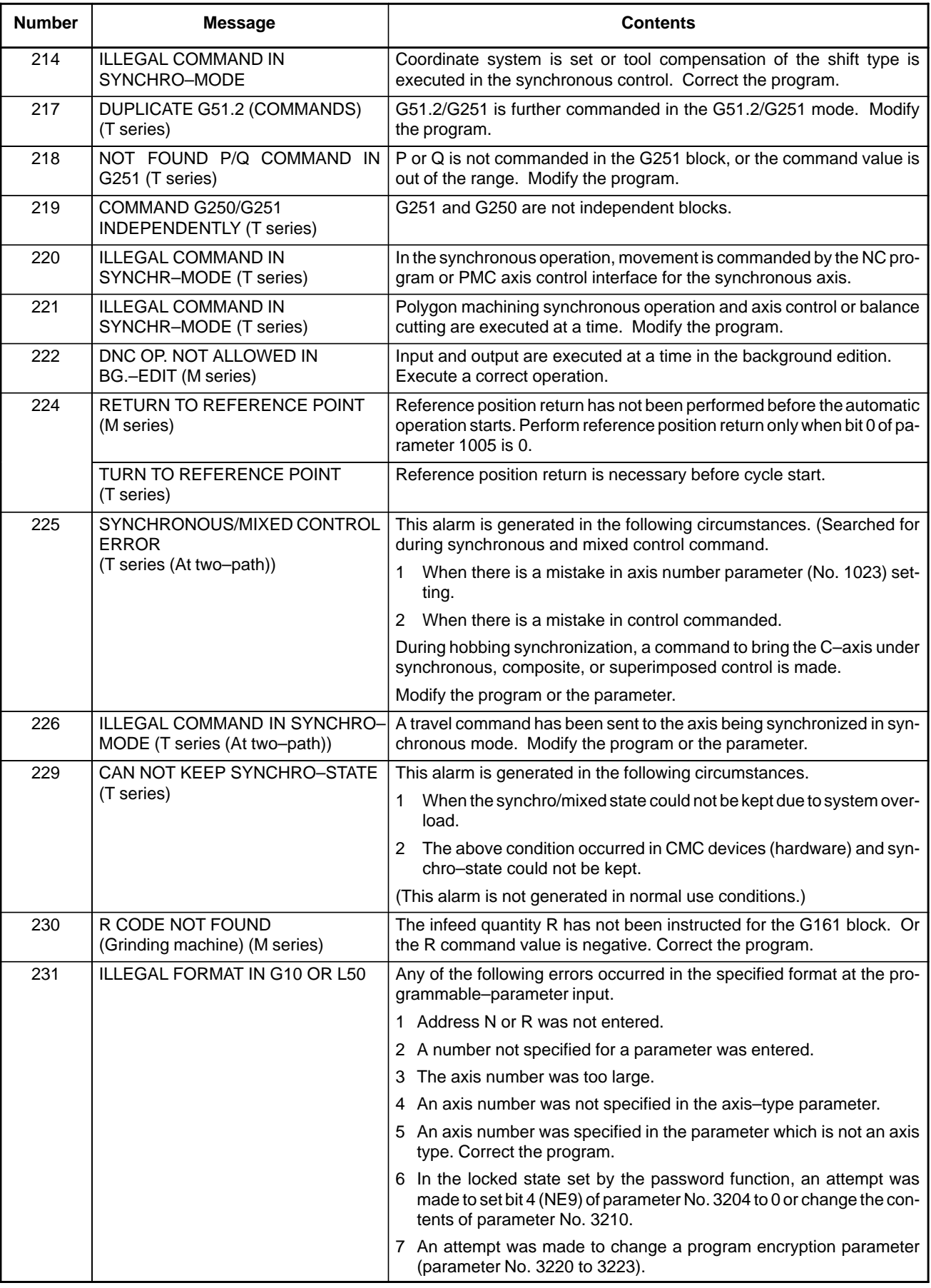

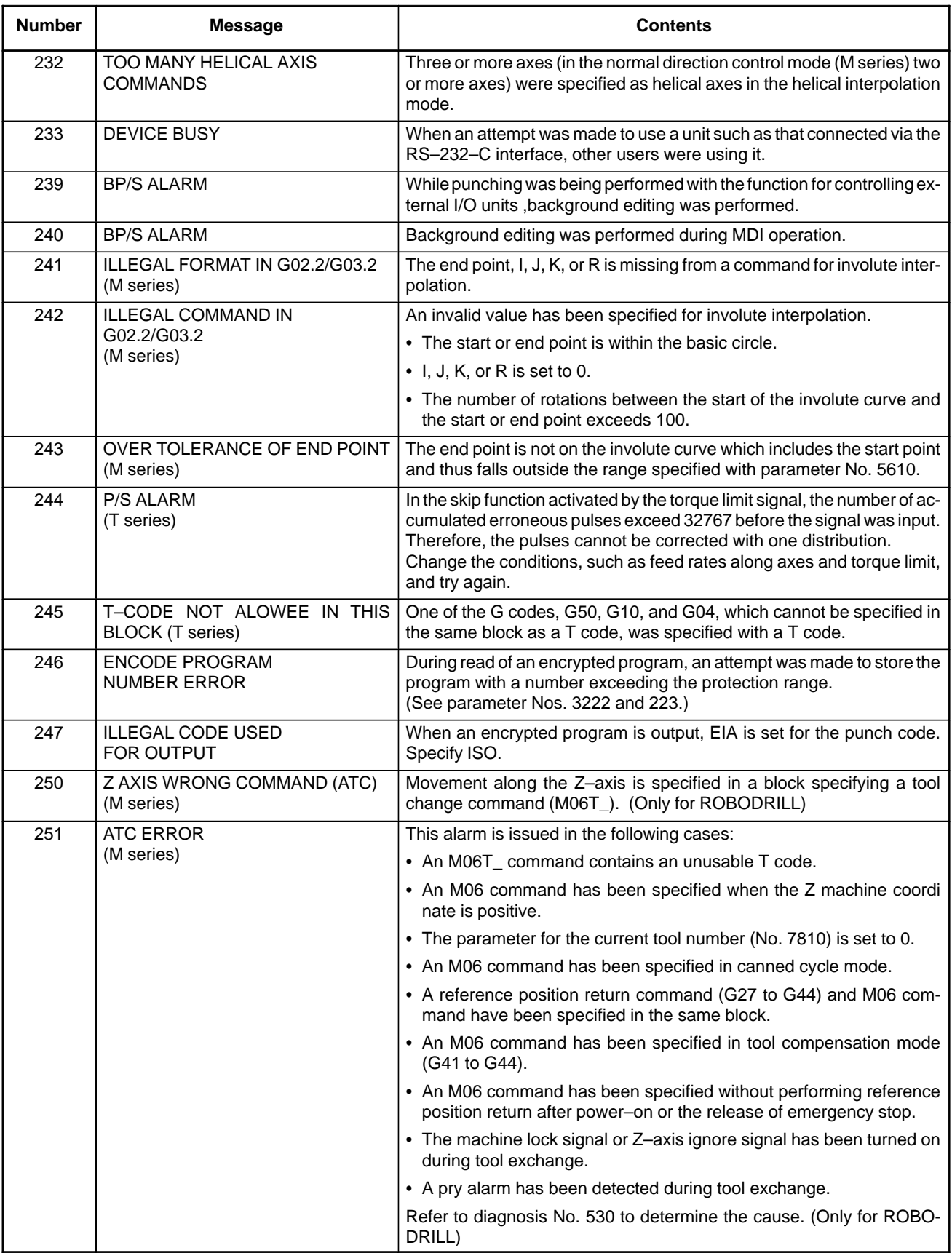

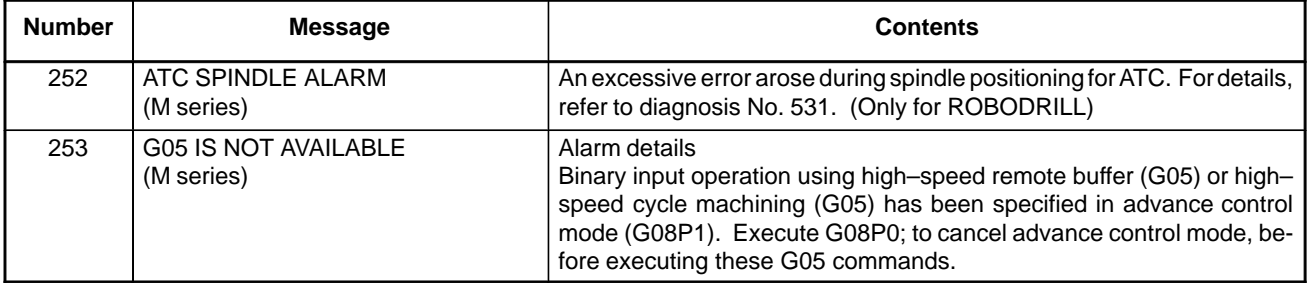

#### **(2) Background edit alarm**

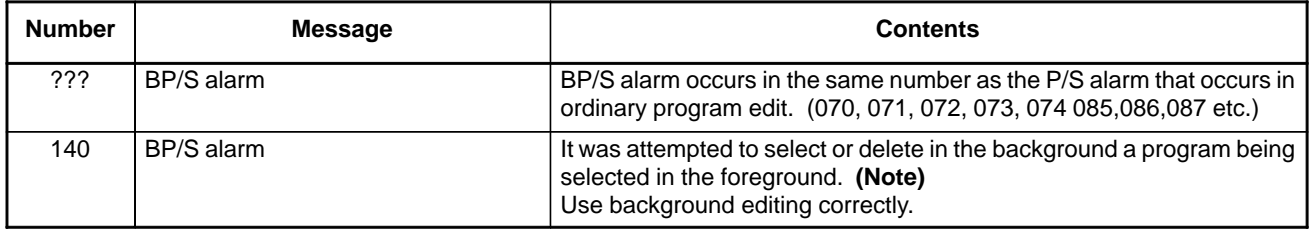

#### **NOTE**

Alarm in background edit is displayed in the key input line of the background edit screen instead of the ordinary alarm screen and is resettable by any of the MDI key operation.

#### **(3) Absolute pulse coder (APC) alarm**

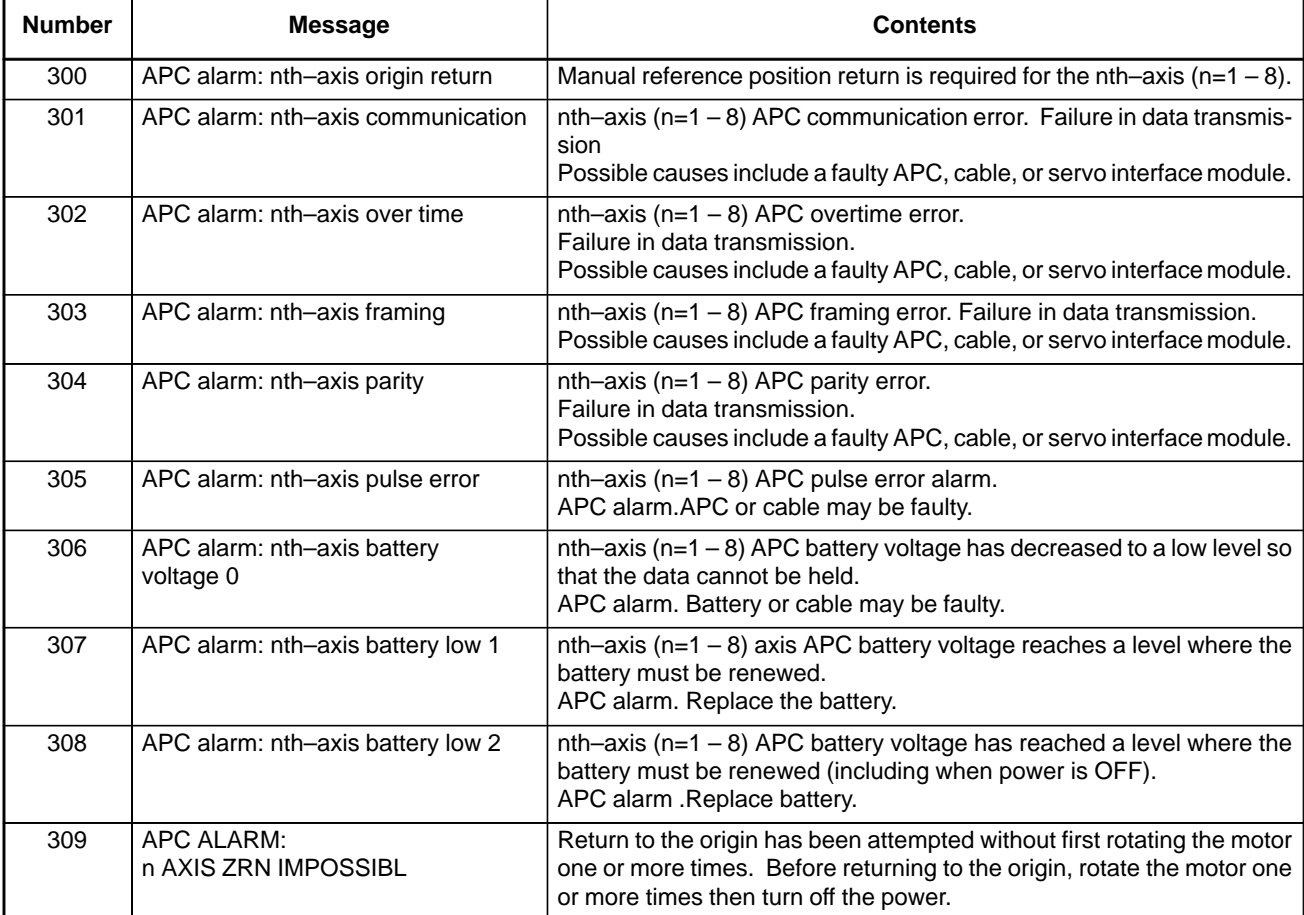

#### **(4) Inductsyn alarms**

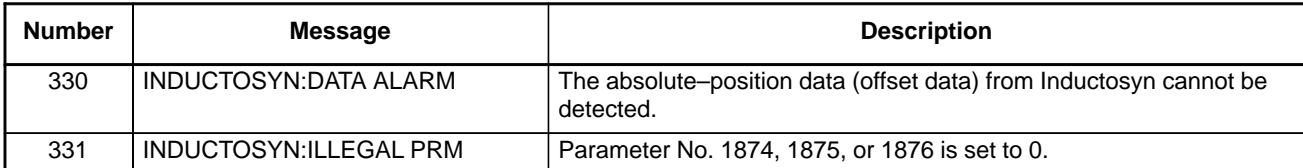

#### **(5) Serial pulse coder (SPC) alarms**

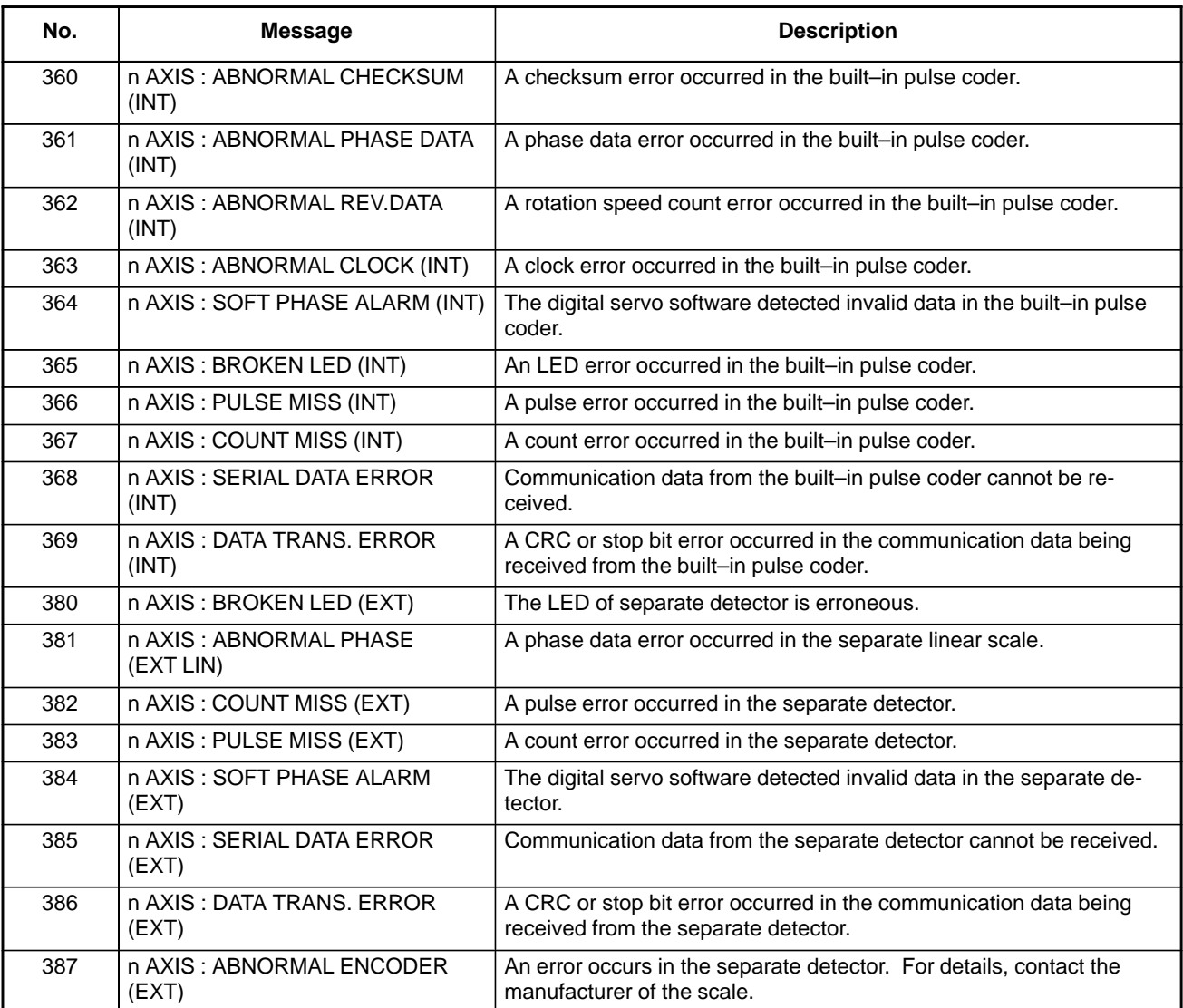

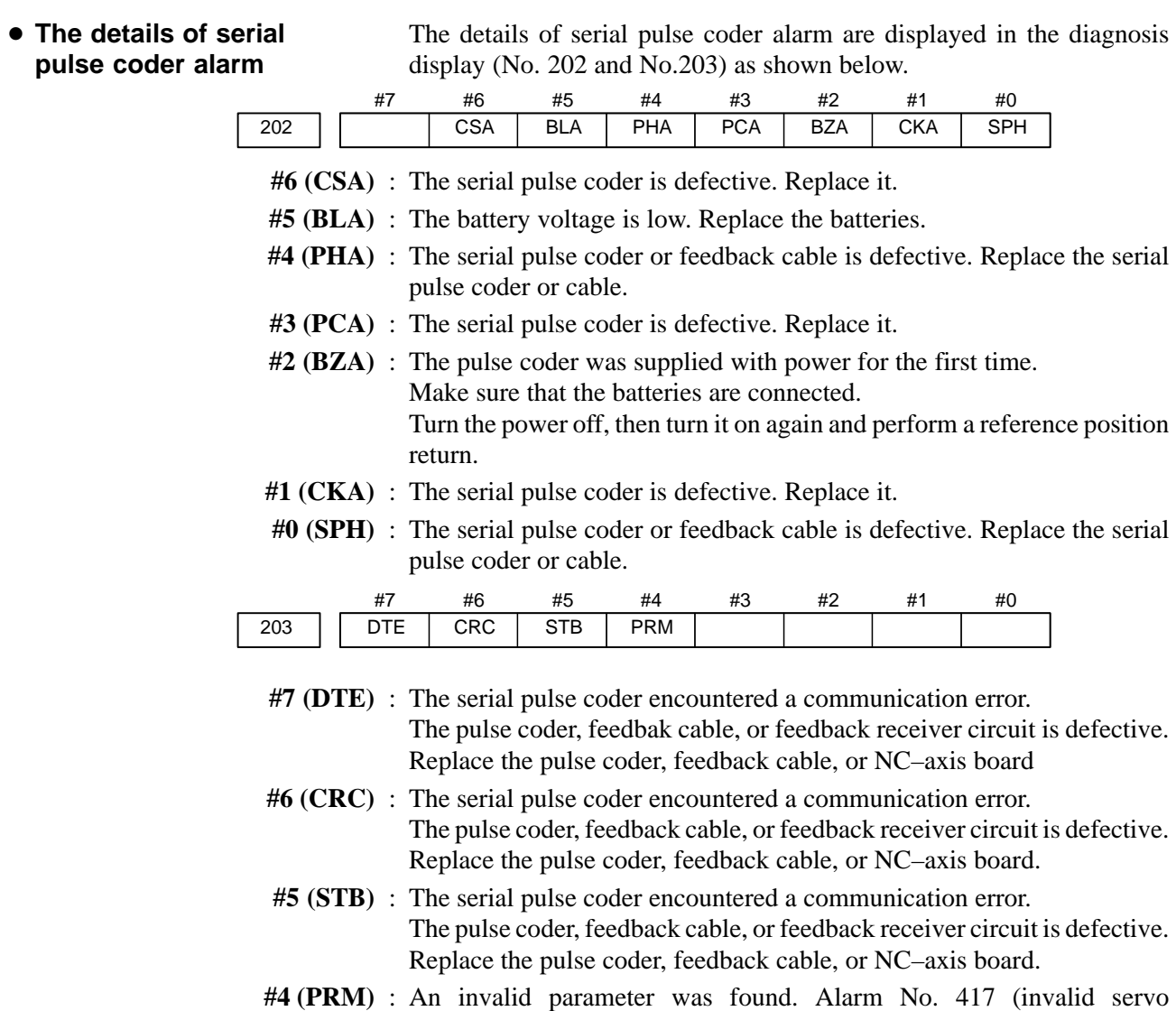

#### **(6) Servo alarms(1/2)**

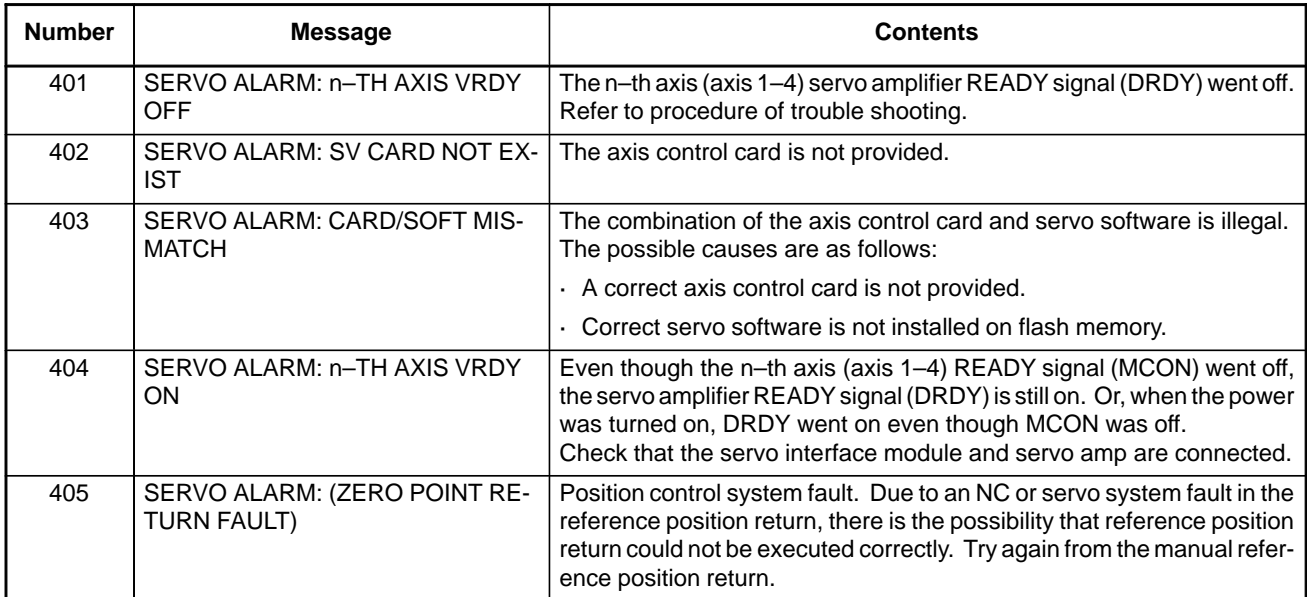

parameter) is also issued.

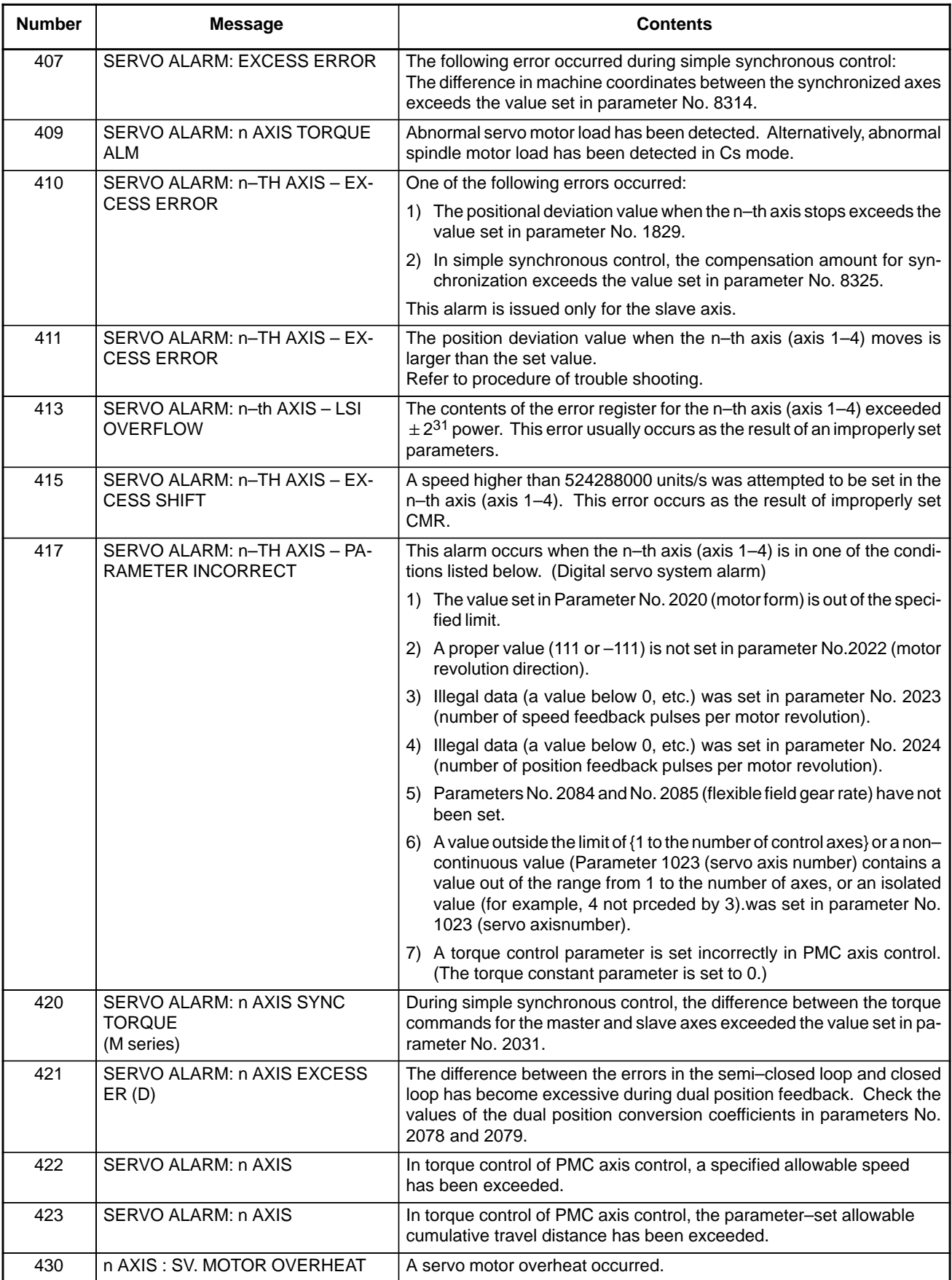

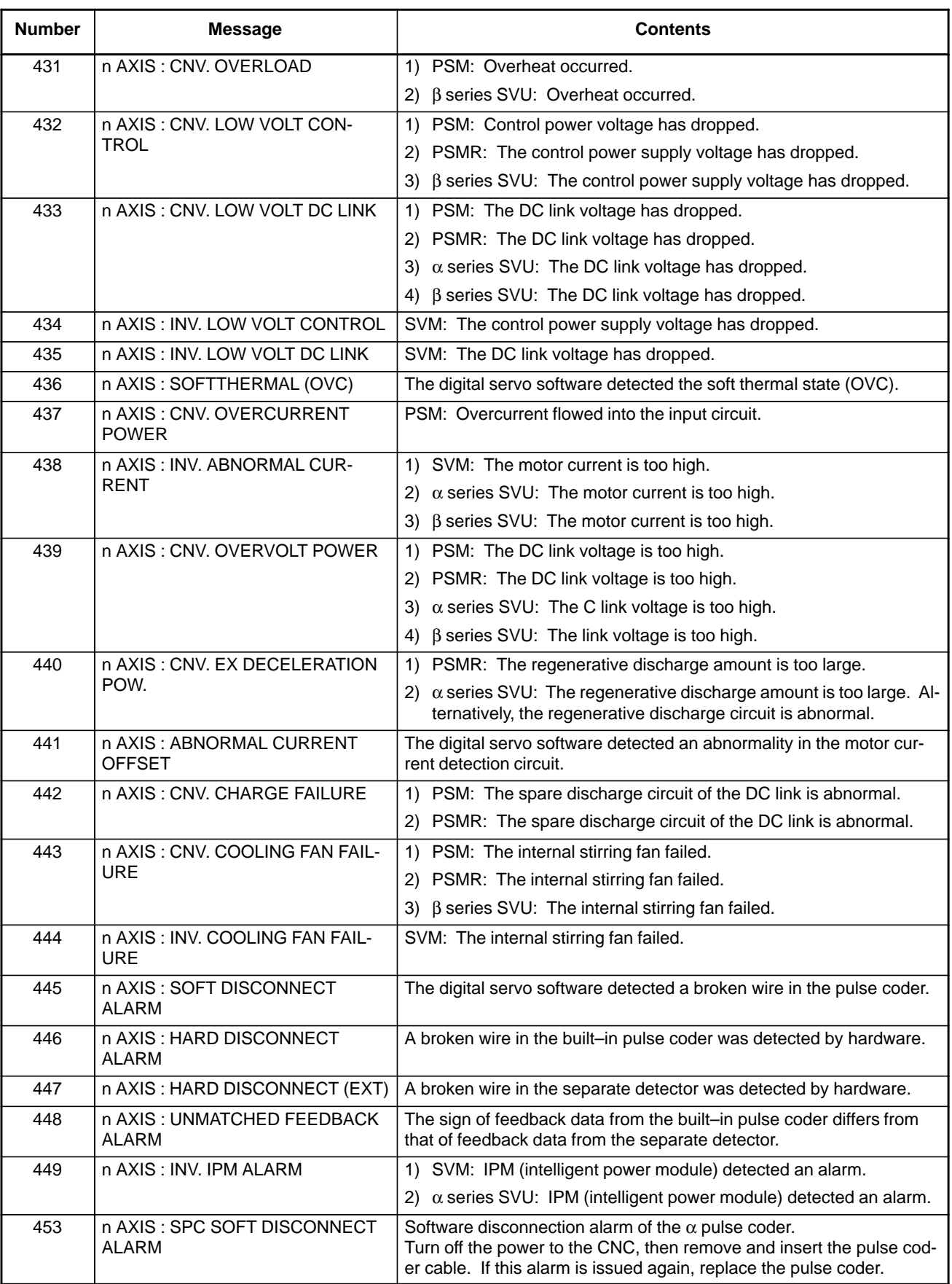

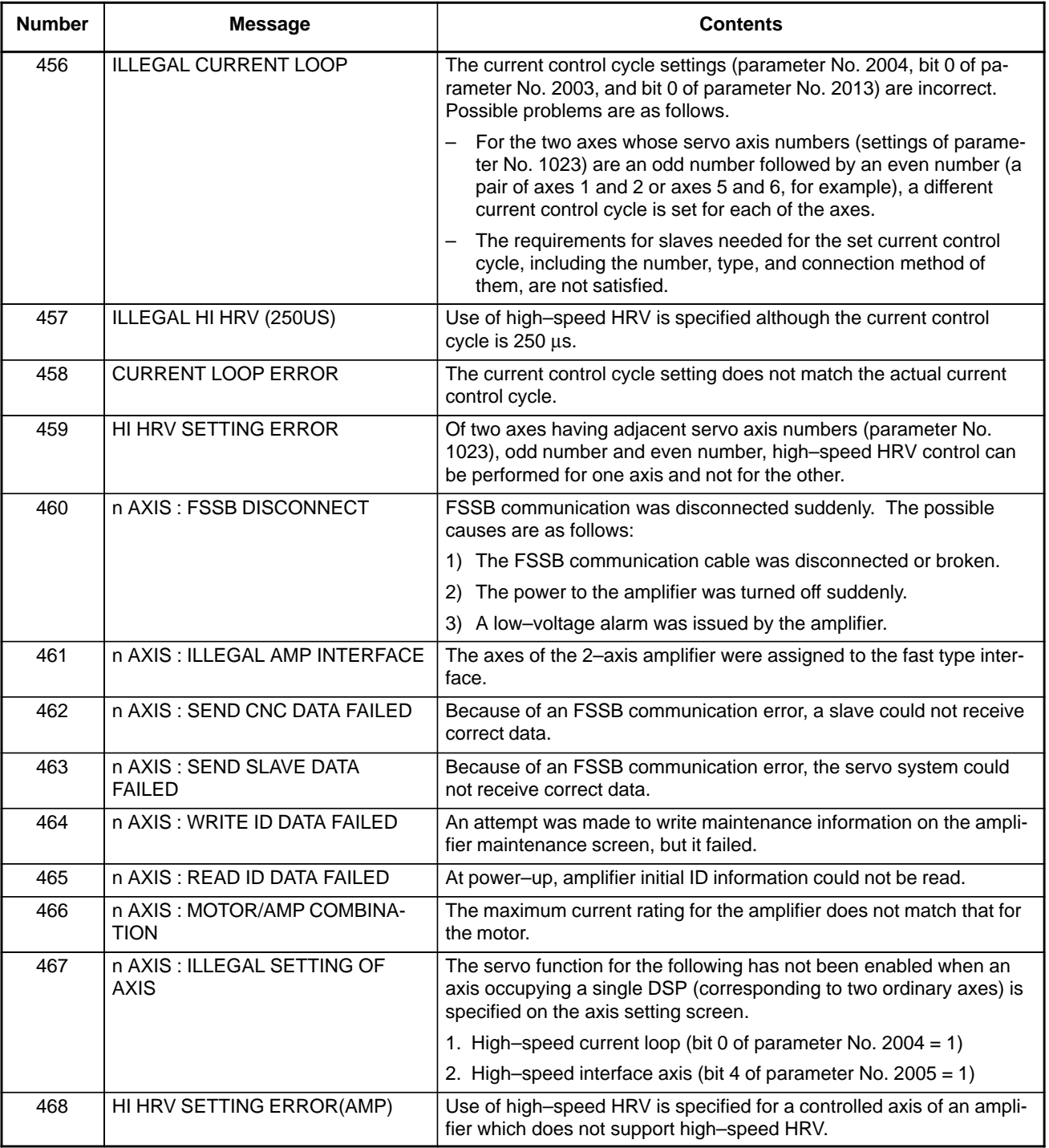

**Details of servo alarm**

-

#### No.201, and No. 204) as shown below. #7 200 OVL #6  $\overline{1}V$ #5 OVC  $#4$ **HCA** #3 **HVA** #2 DCA #1 FBA #0 **OFA #7 (OVL)** : An overload alarm is being generated. (The details are indicated in diagnostic data No.201). **#6 (LV)** : A low voltage alarm is being generated in servo amp. Check LED. **#5 (OVC)** : A overcurrent alarm is being generated inside of digital servo.

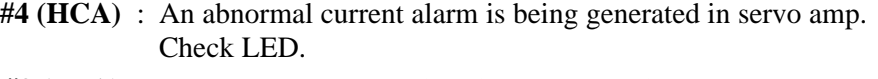

- **#3 (HVA)** : An overvoltage alarm is being generated in servo amp. Check LED.
- **#2 (DCA)** : A regenerative discharge circuit alarm is being generated in servo amp. Check LED.
- **#1 (FBA)** : A disconnection alarm is being generated. (The details are indicated in diagnostic data No. 201)
- **#0 (OFA)** : An overflow alarm is being generated inside of digital servo.

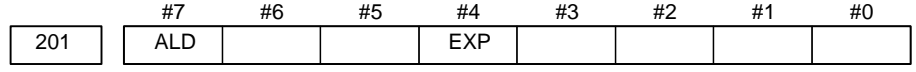

When OVL equal 1 in diagnostic data No.200 (servo alarm No. 400 is being generated):

The details of servo alarm are displayed in the diagnosis display (No. 200,

- **#7 (ALD)** 1 : Motor overheating
	- 0 : Amplifier overheating

When FBAL equal 1 in diagnostic data No.200 (servo alarm No. 416 is being generated):

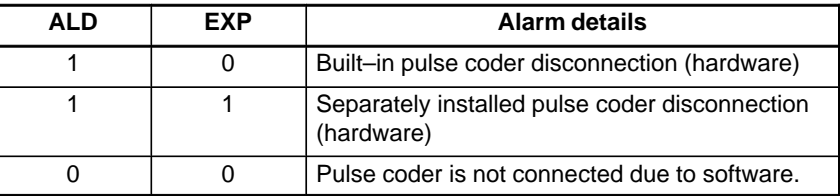

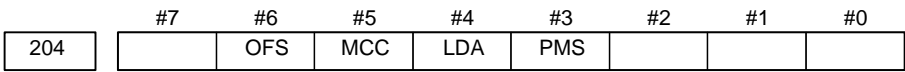

- **#6 (OFS)** : A current conversion error has occured in the digital servo.
- **#5 (MCC)** : A magnetic contactor contact in the servo amplifier has welded.
- **#4 (LDA)** : The LED indicates that serial pulse coder C is defective
- **#3 (PMS)** : A feedback pulse error has occured because the feedback cable is defective.

#### **(7) Over travel alarms**

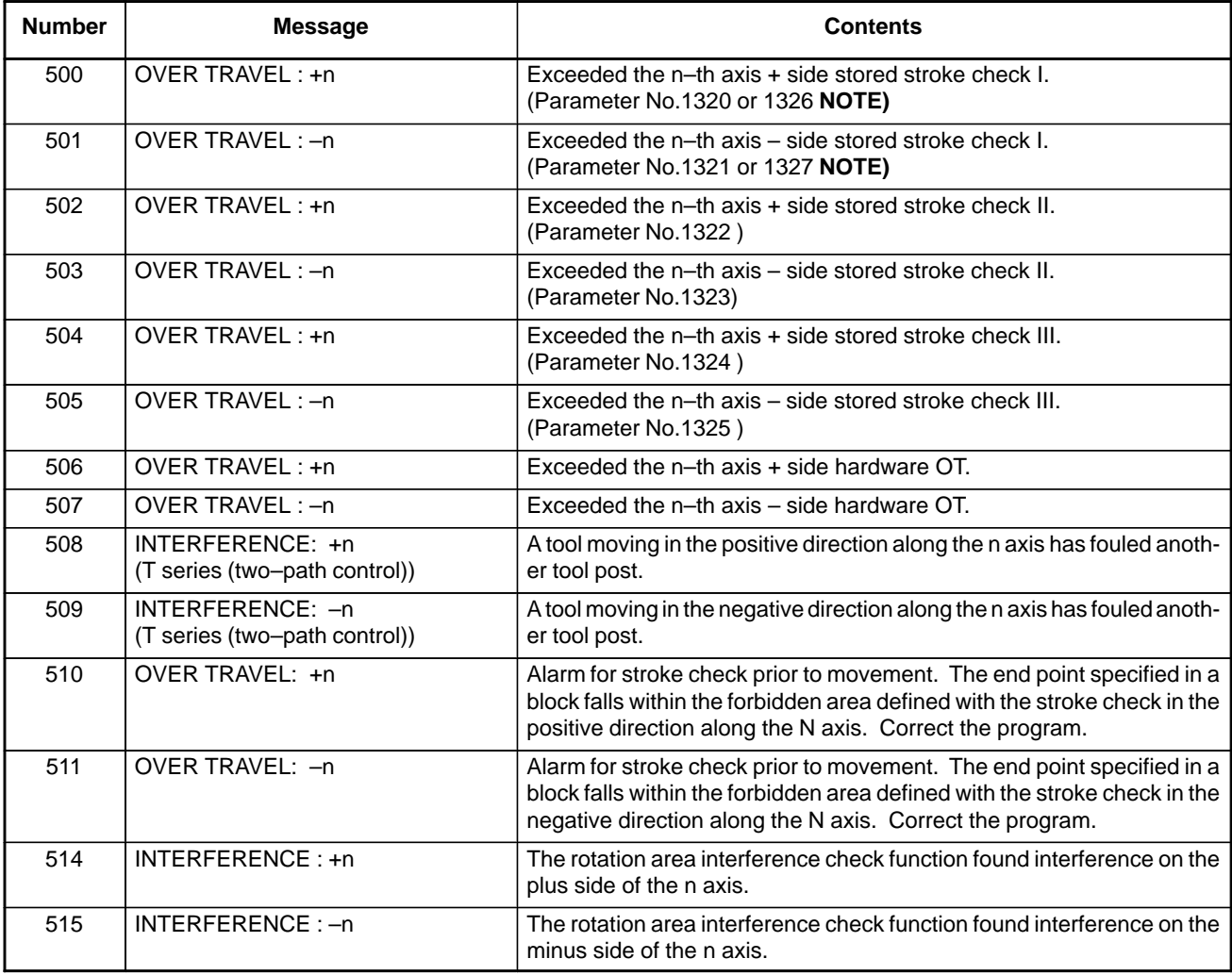

#### **NOTE**

Parameters 1326 and 1327 are effective when EXLM(stroke check switch signal) is on.
### **(8) Servo alarms (2/2)**

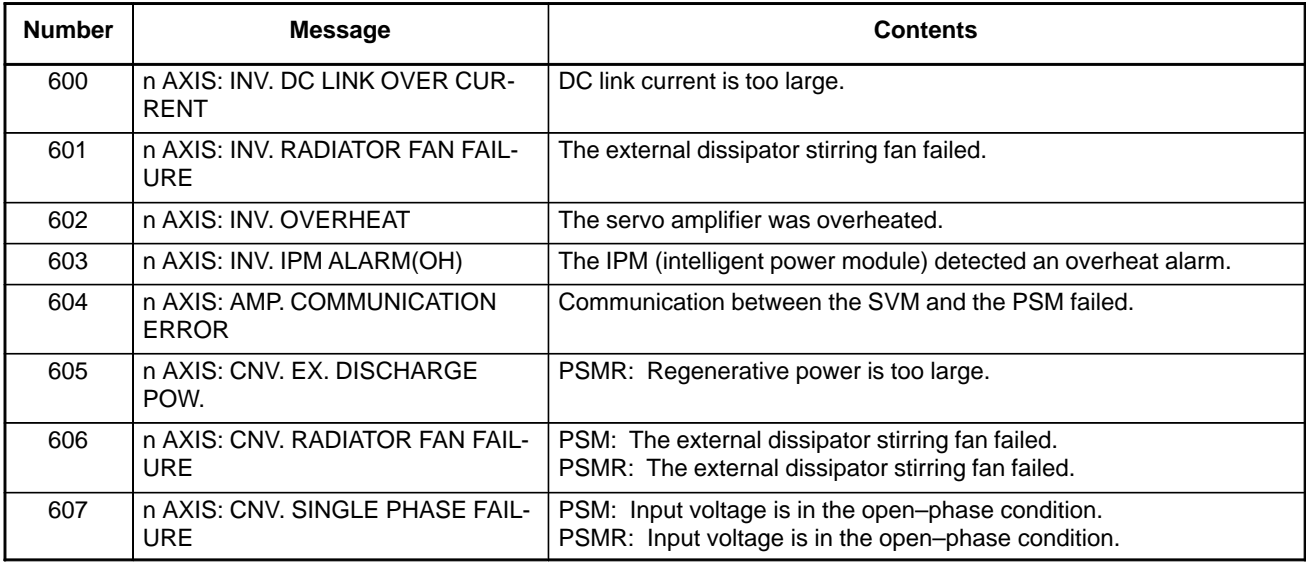

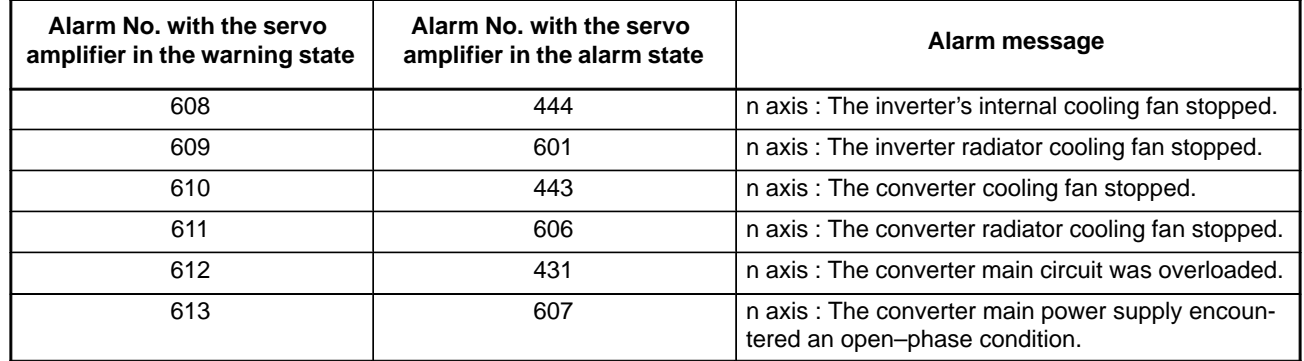

### **(9) Overheat alarms**

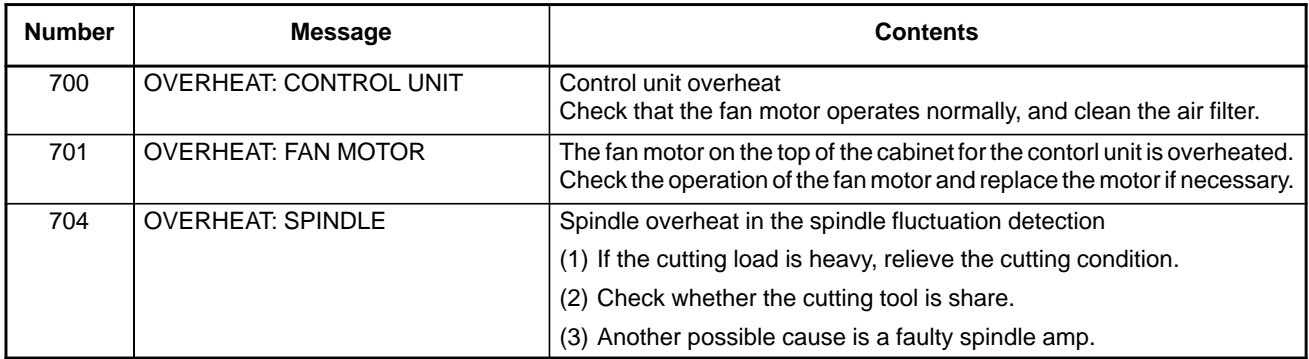

### **(10)Rigid tapping alarms**

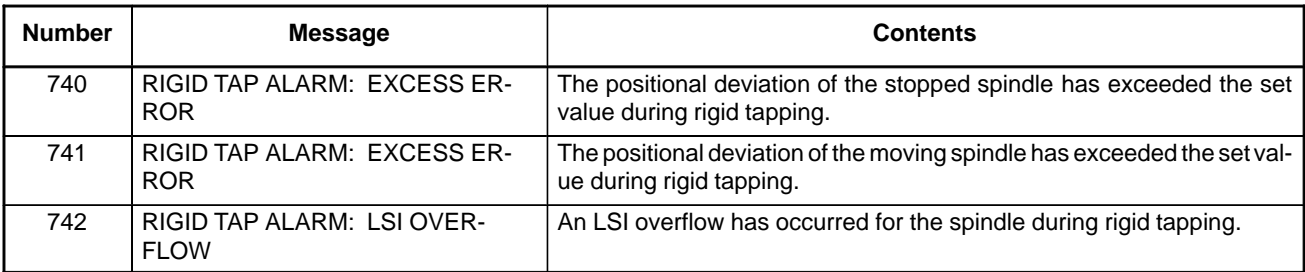

### **(11)Serial spindle alarms**

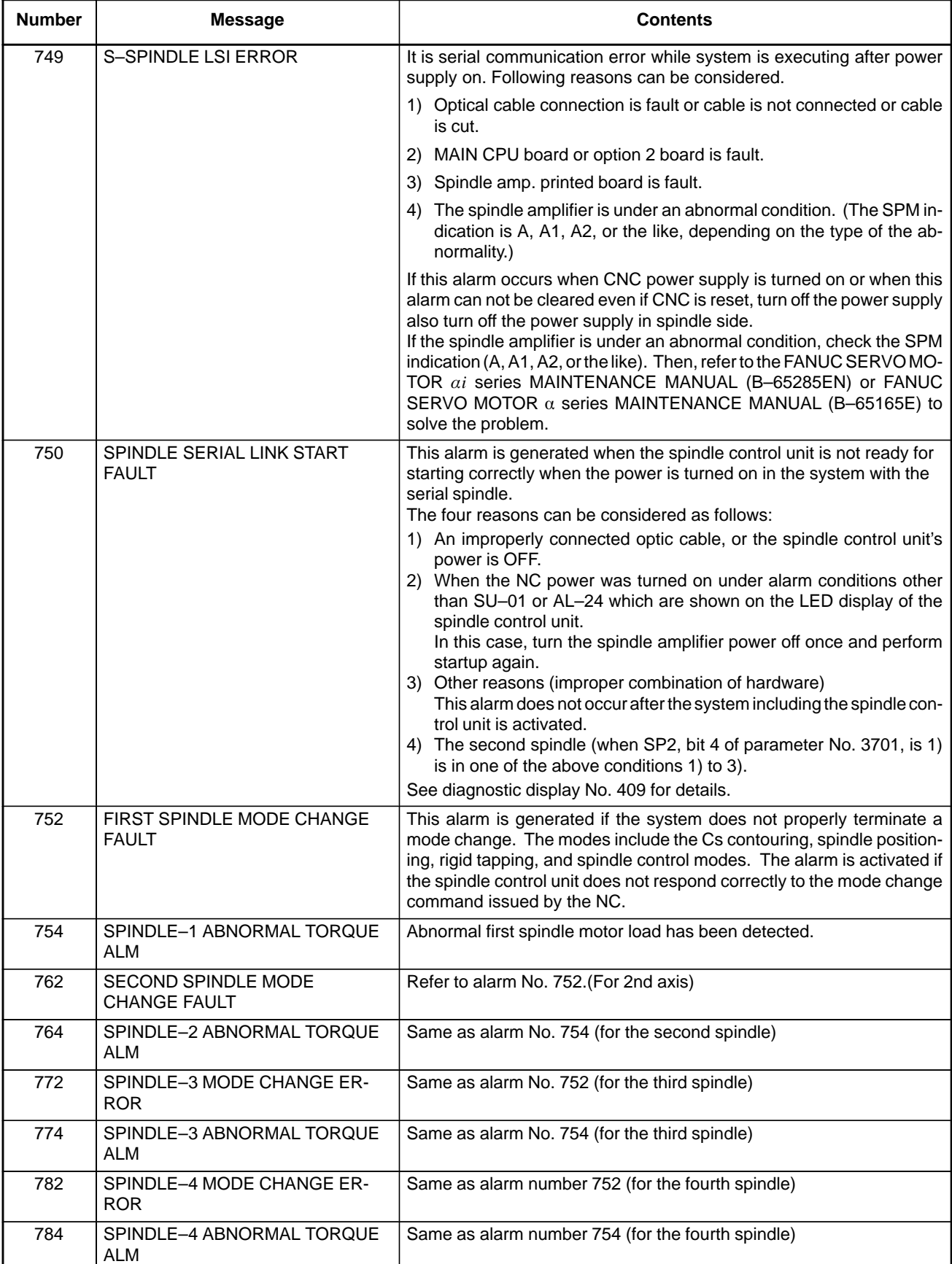

- - **The details of spindle alarm No.750**
- **1st and 2nd spindles**

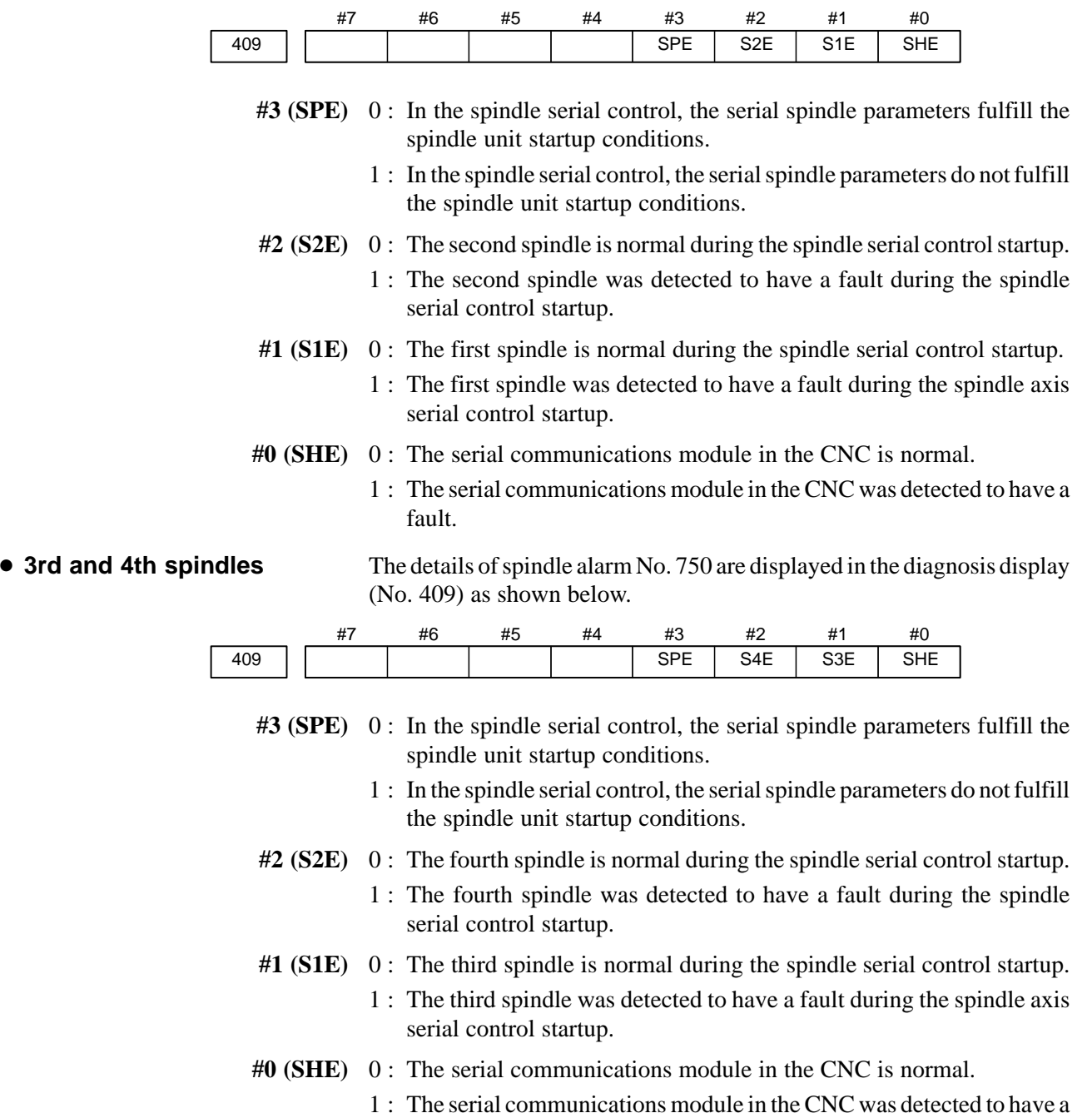

 $-555 -$ 

fault.

## **(12) System alarms**

(These alarms cannot be reset with reset key.)

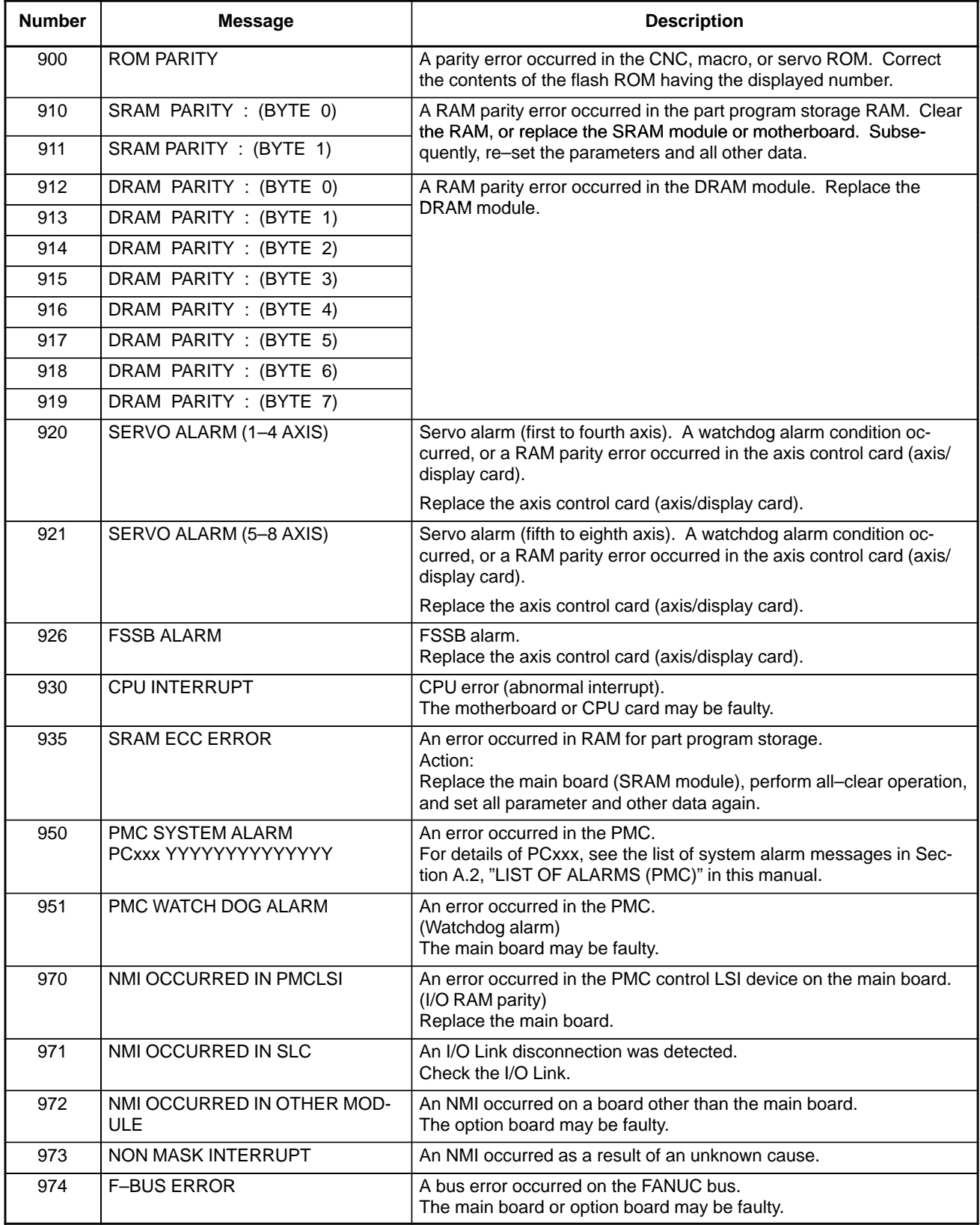

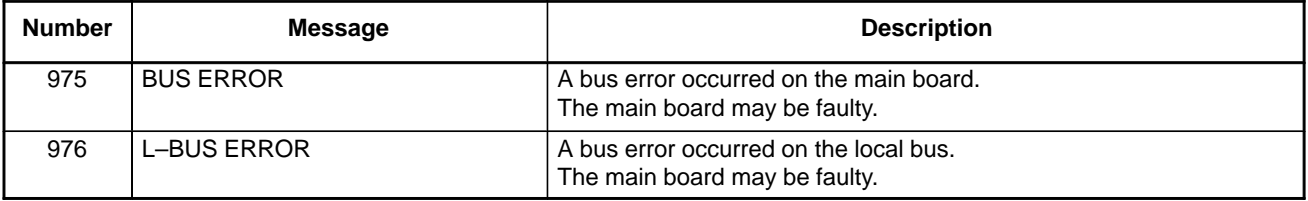

### **(13) Alarms of Series 0***i***–PC**

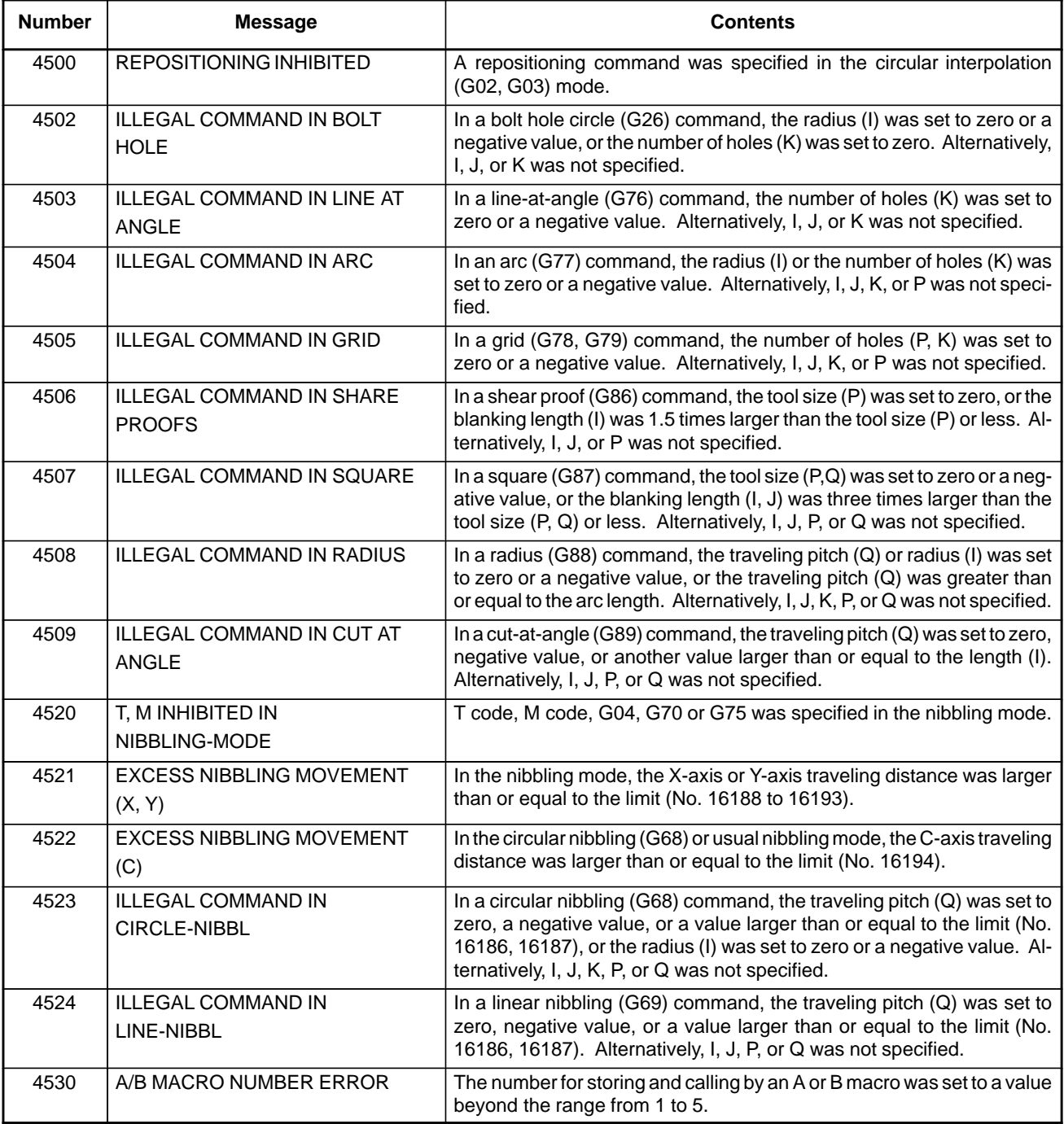

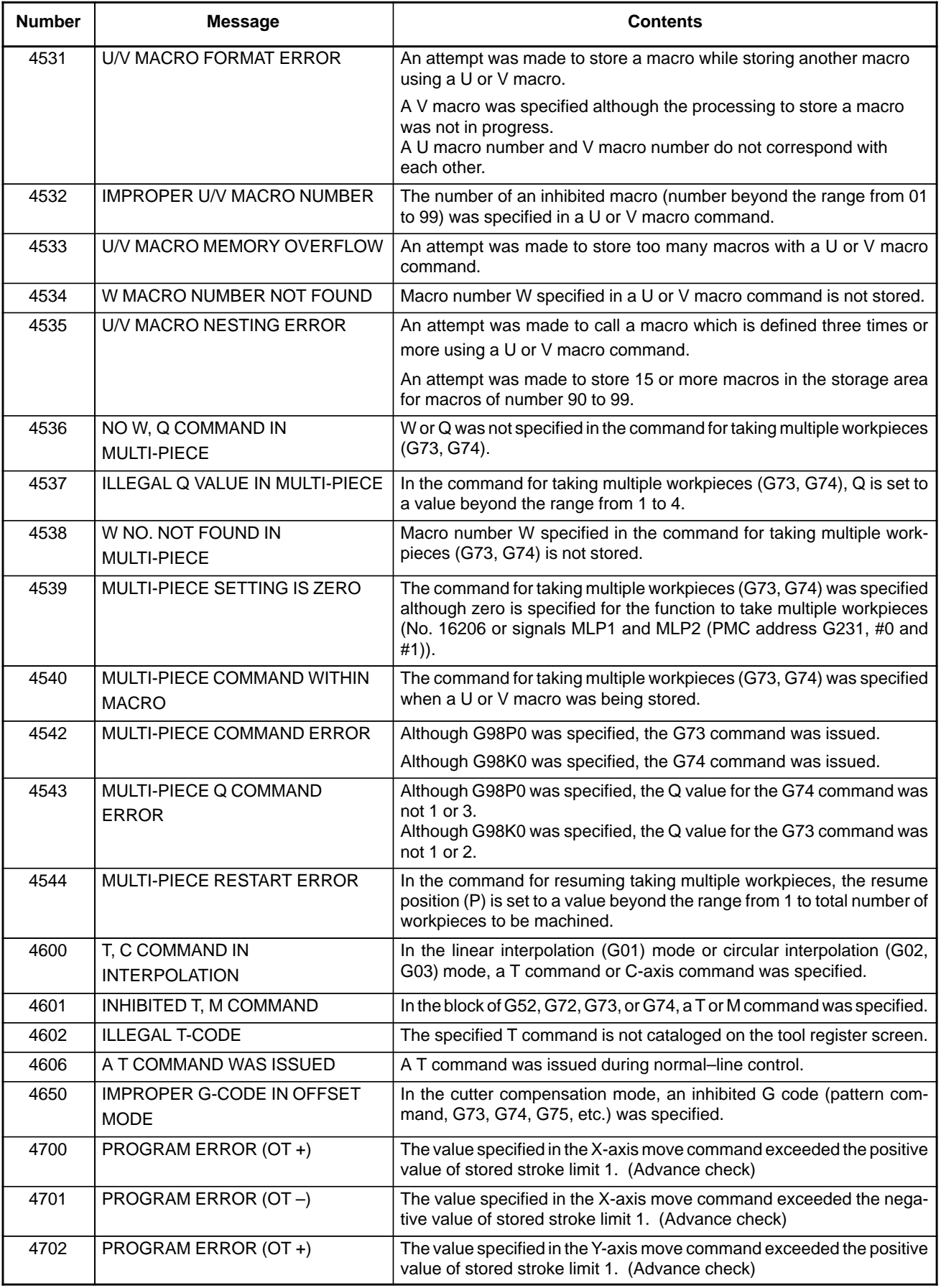

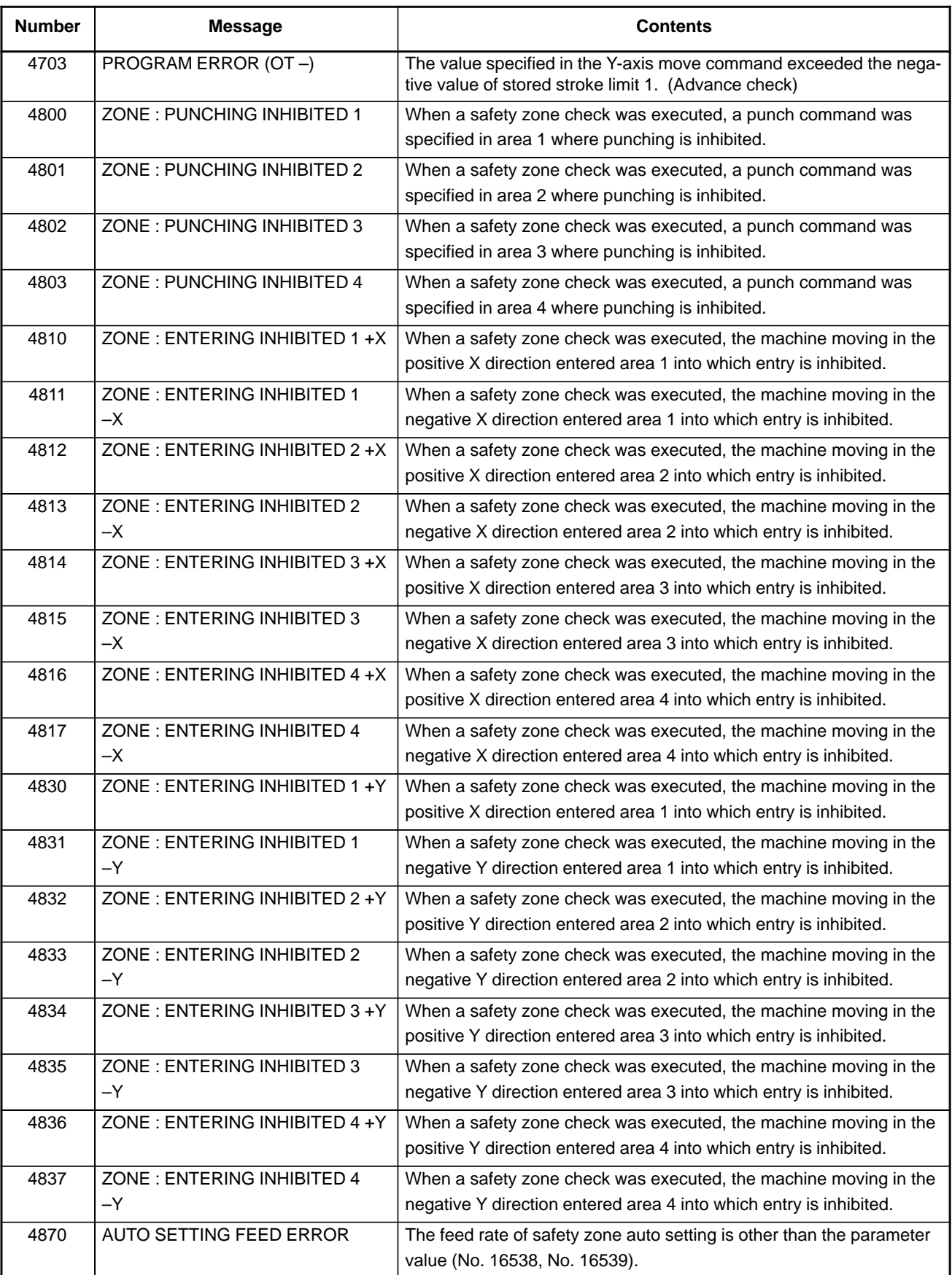

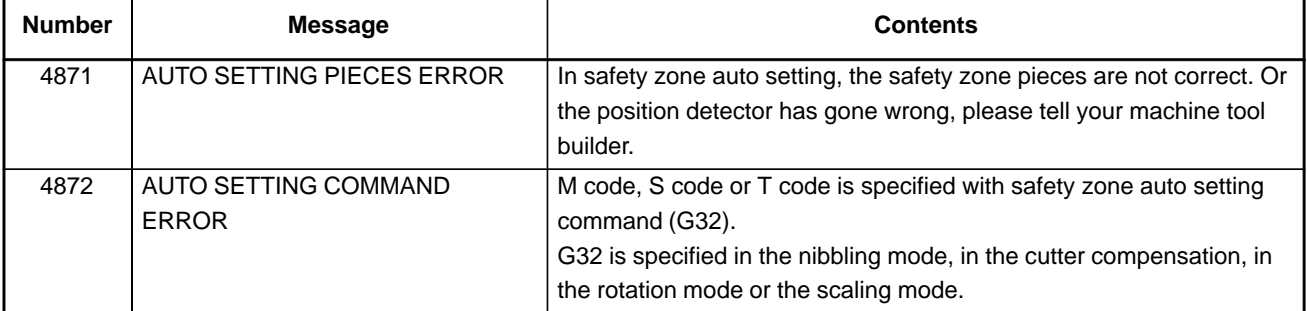

# **(14) Program errors/Alarms on program and operation (P/S alarm) (2/2)**

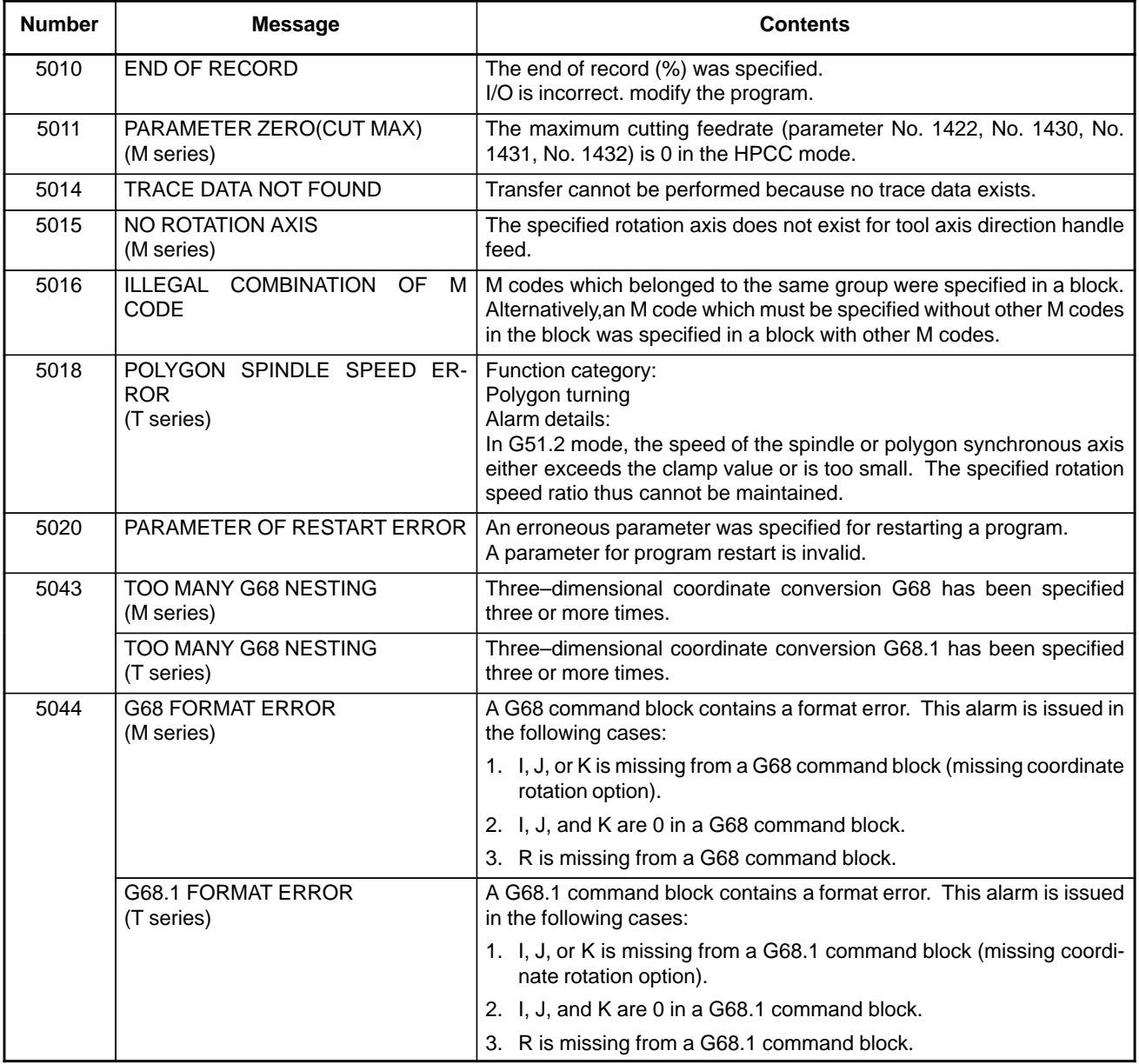

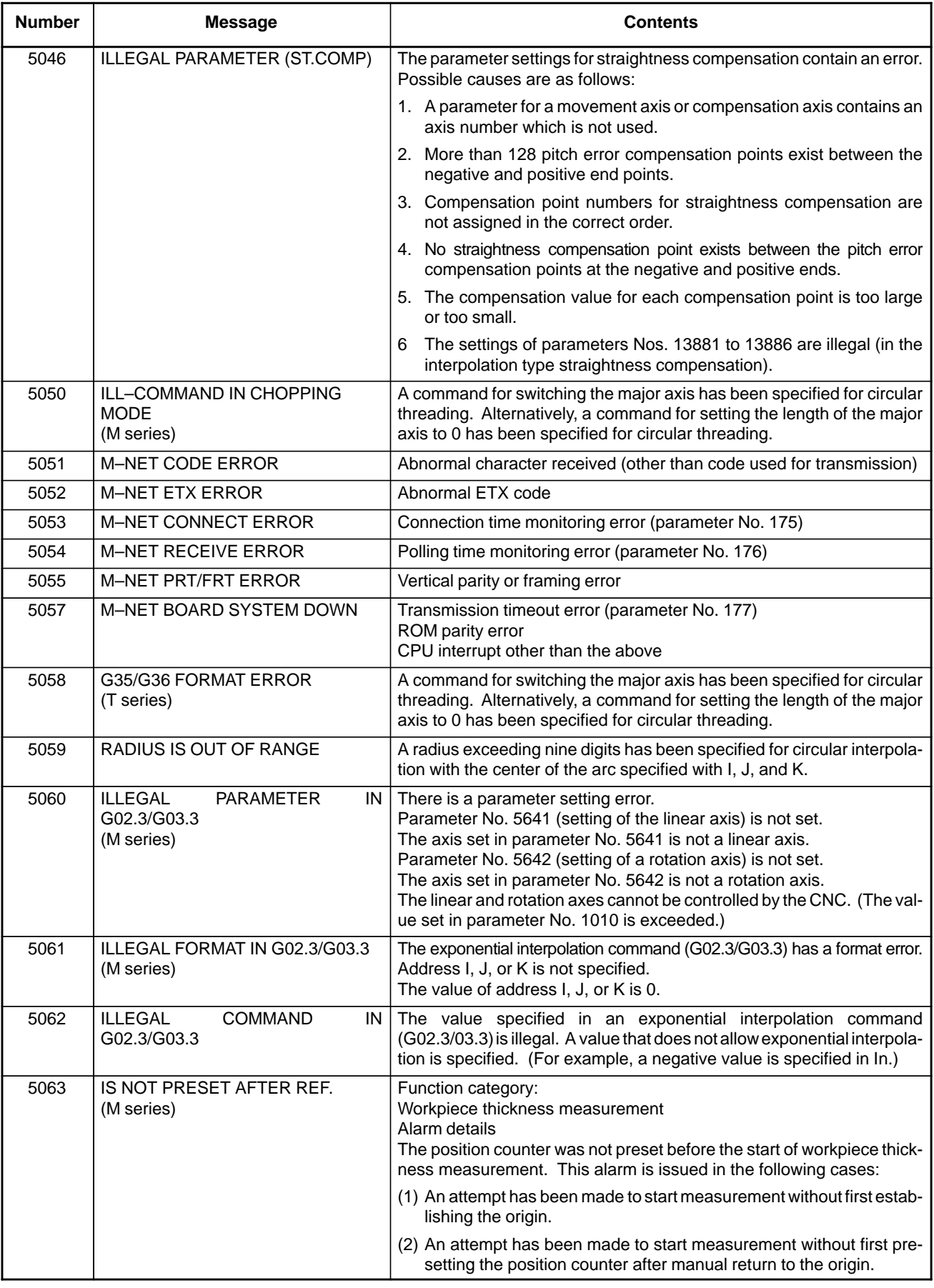

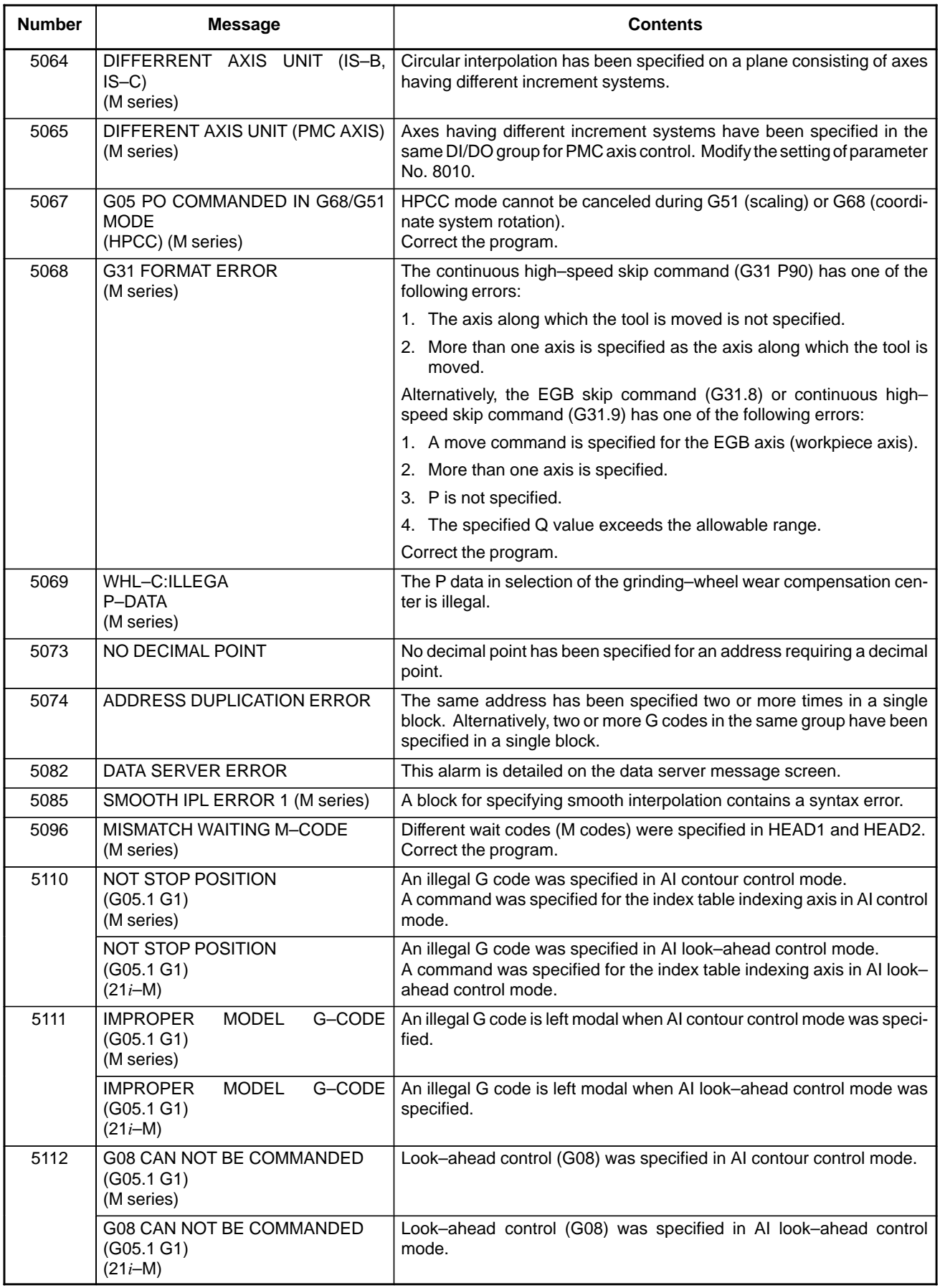

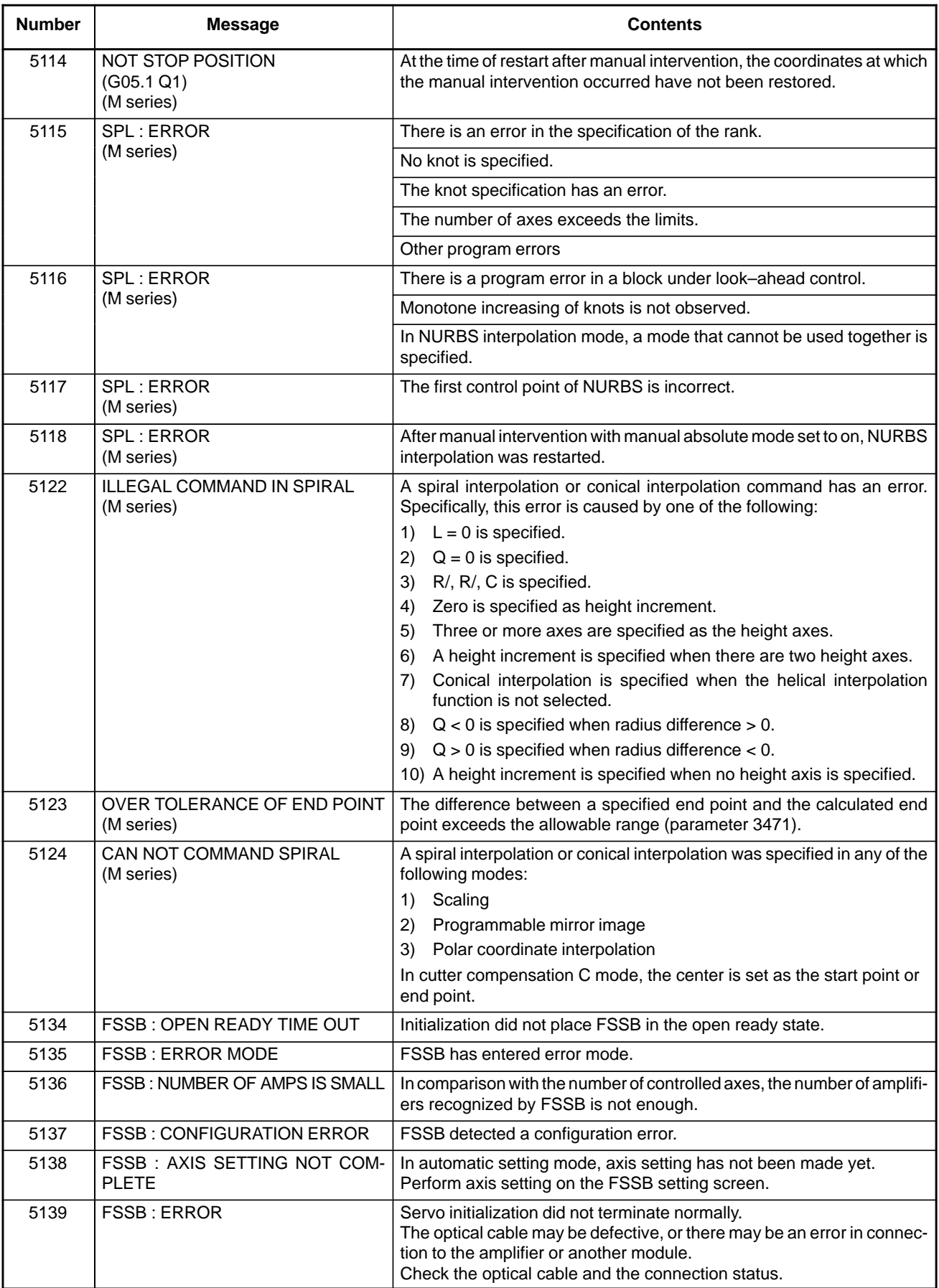

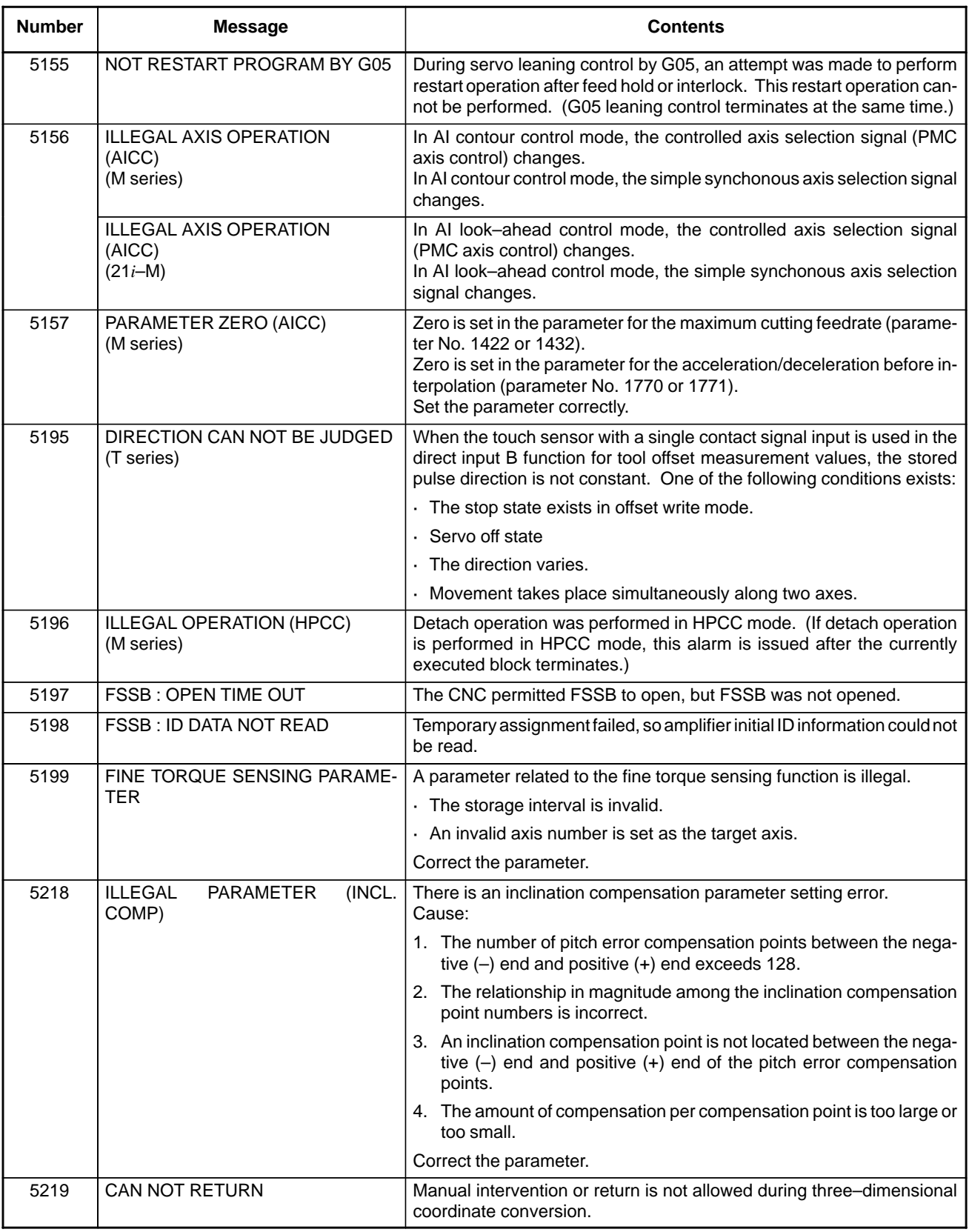

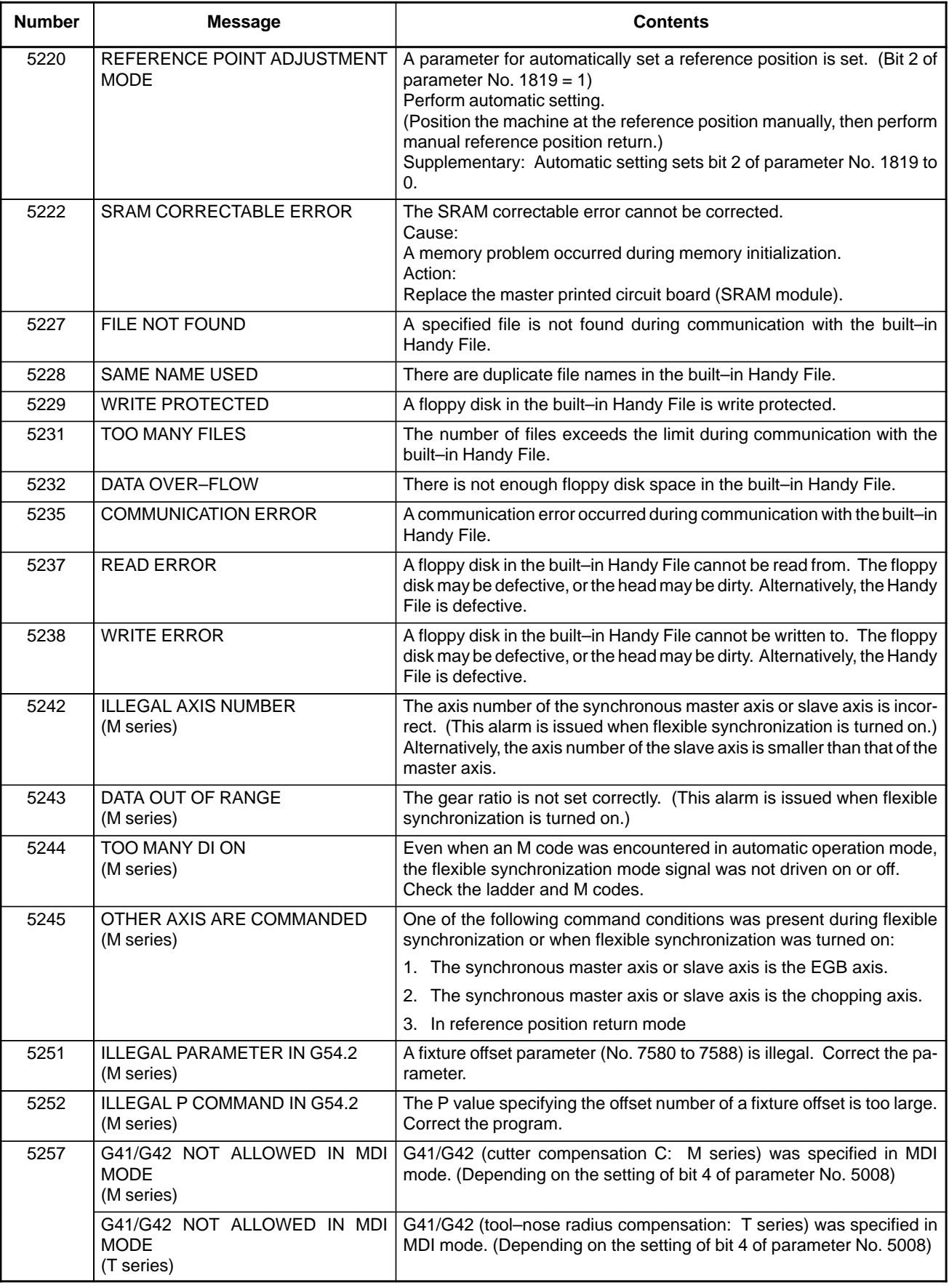

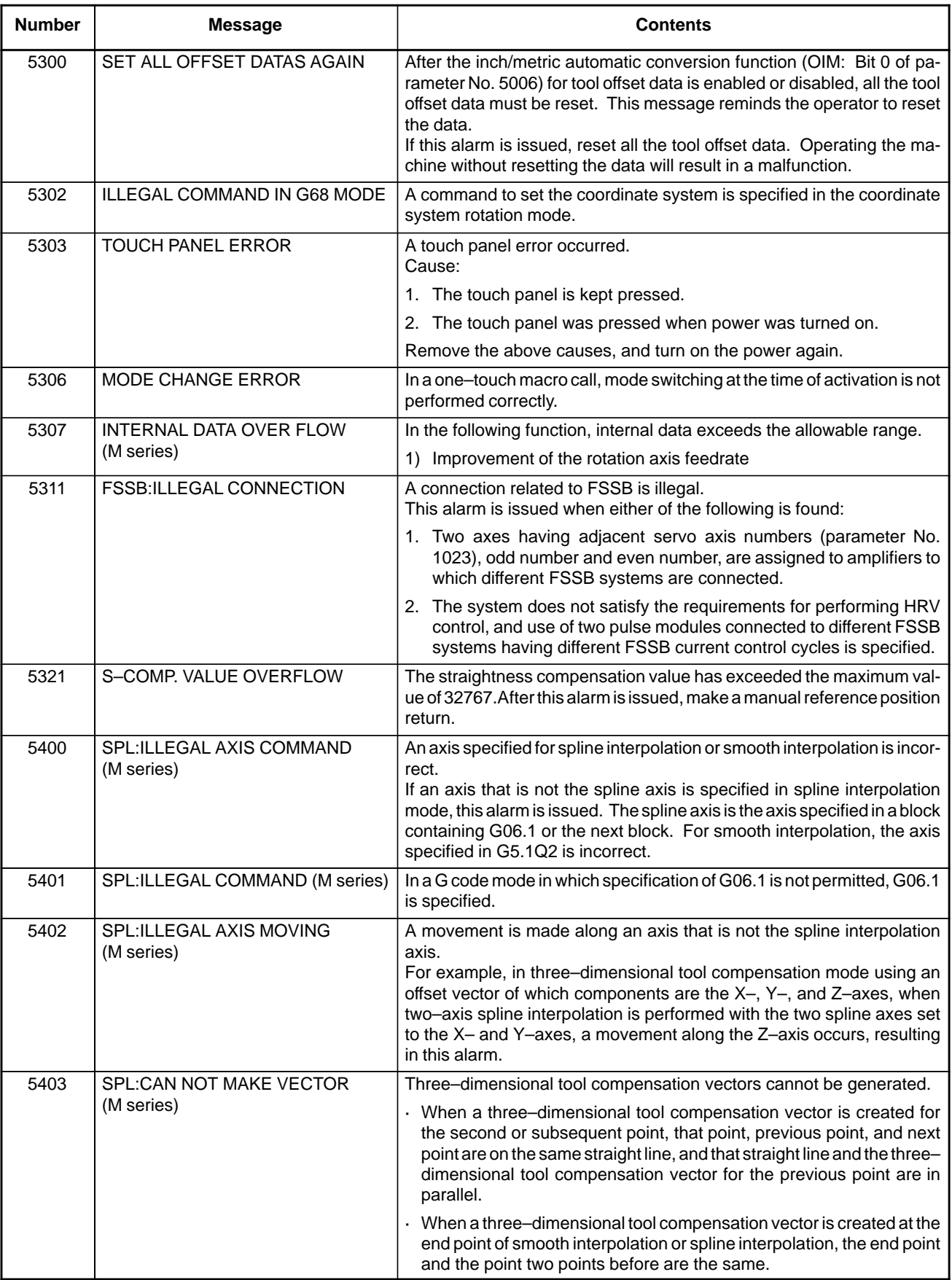

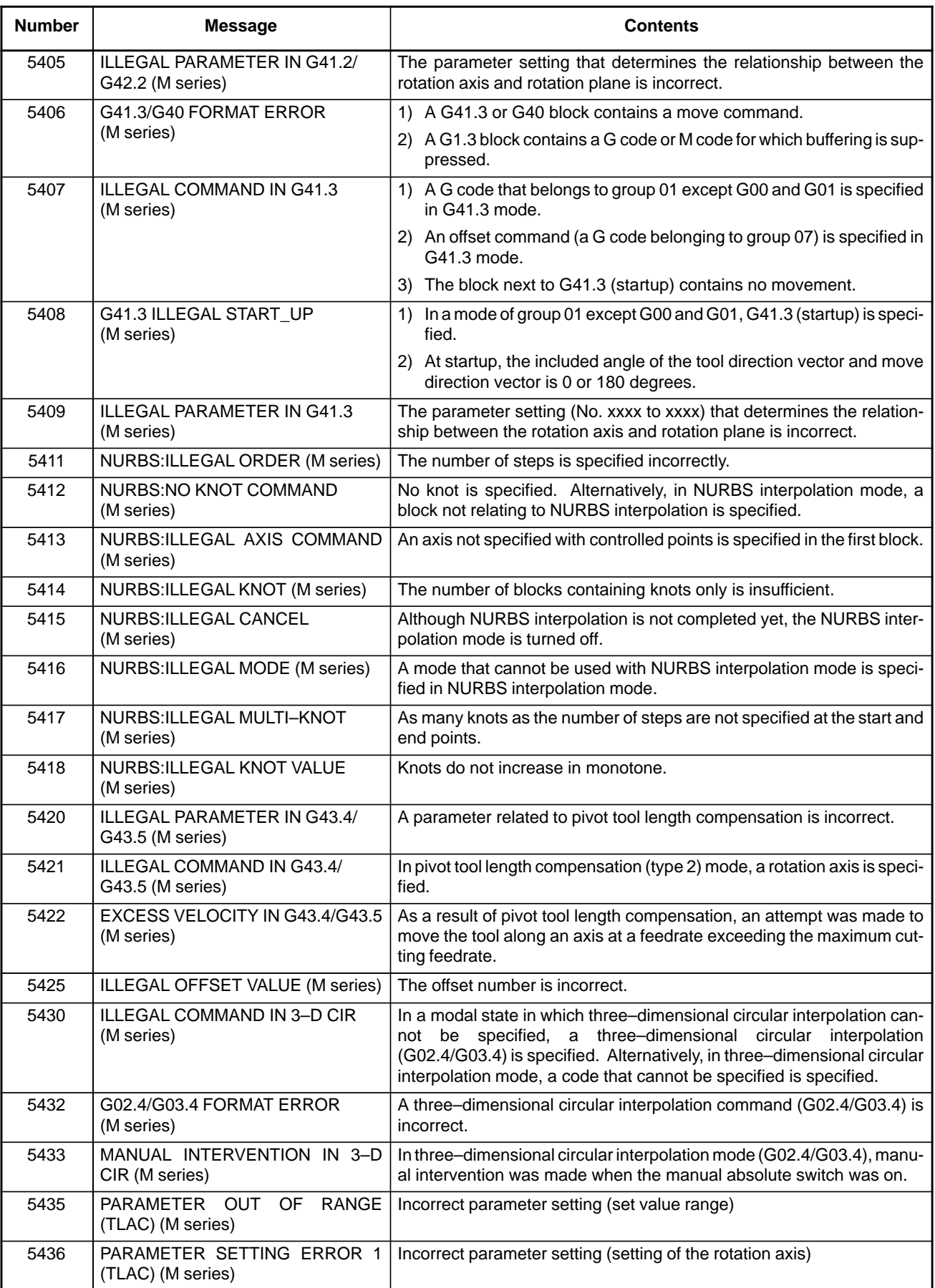

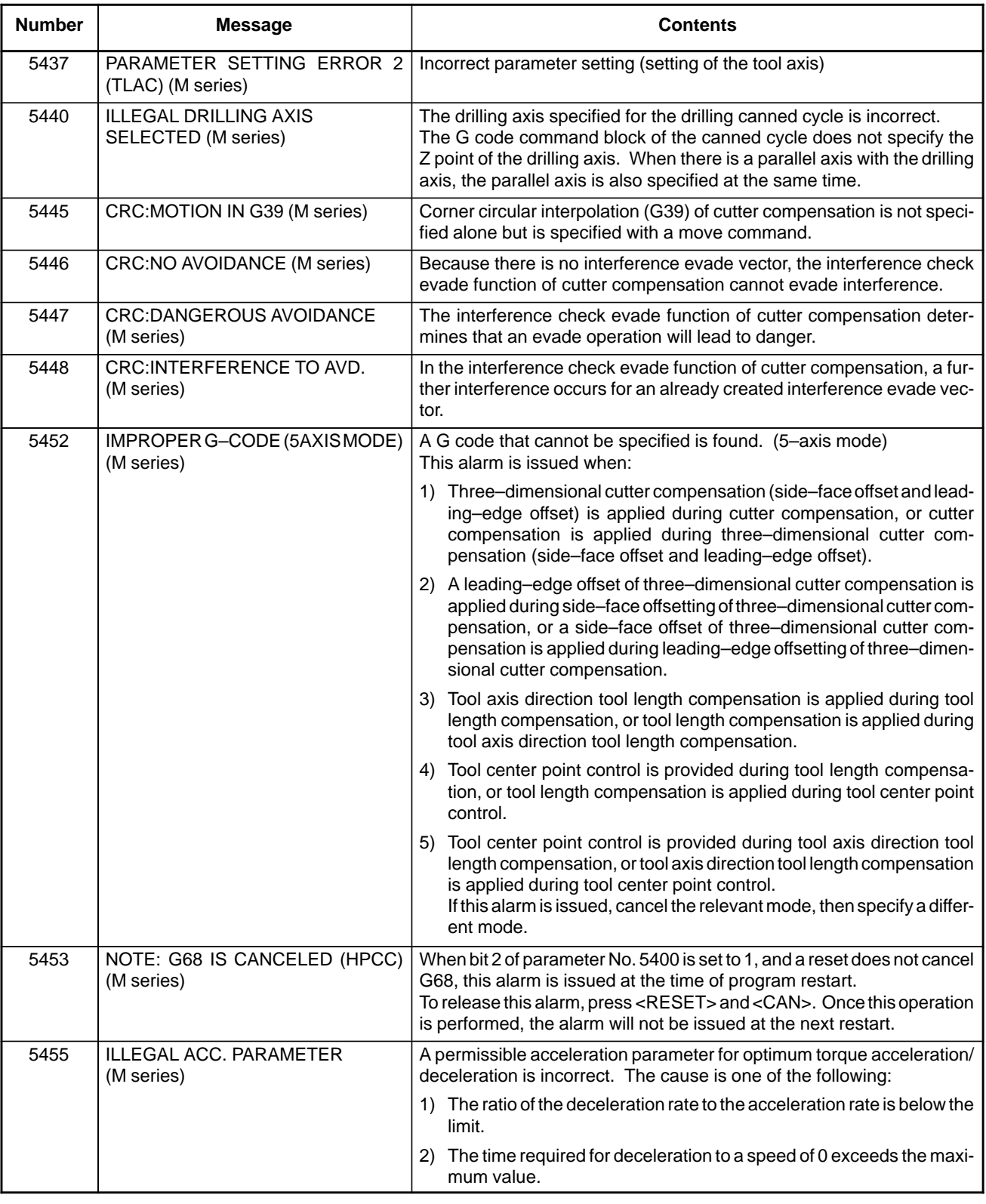

**NOTE**

AICC designates AI Contour Control.

# **A.2 LIST OF ALARMS (PMC)**

### **(1) PMC ALARMS/SYSTEM ALARMS (PMC–SB7)**

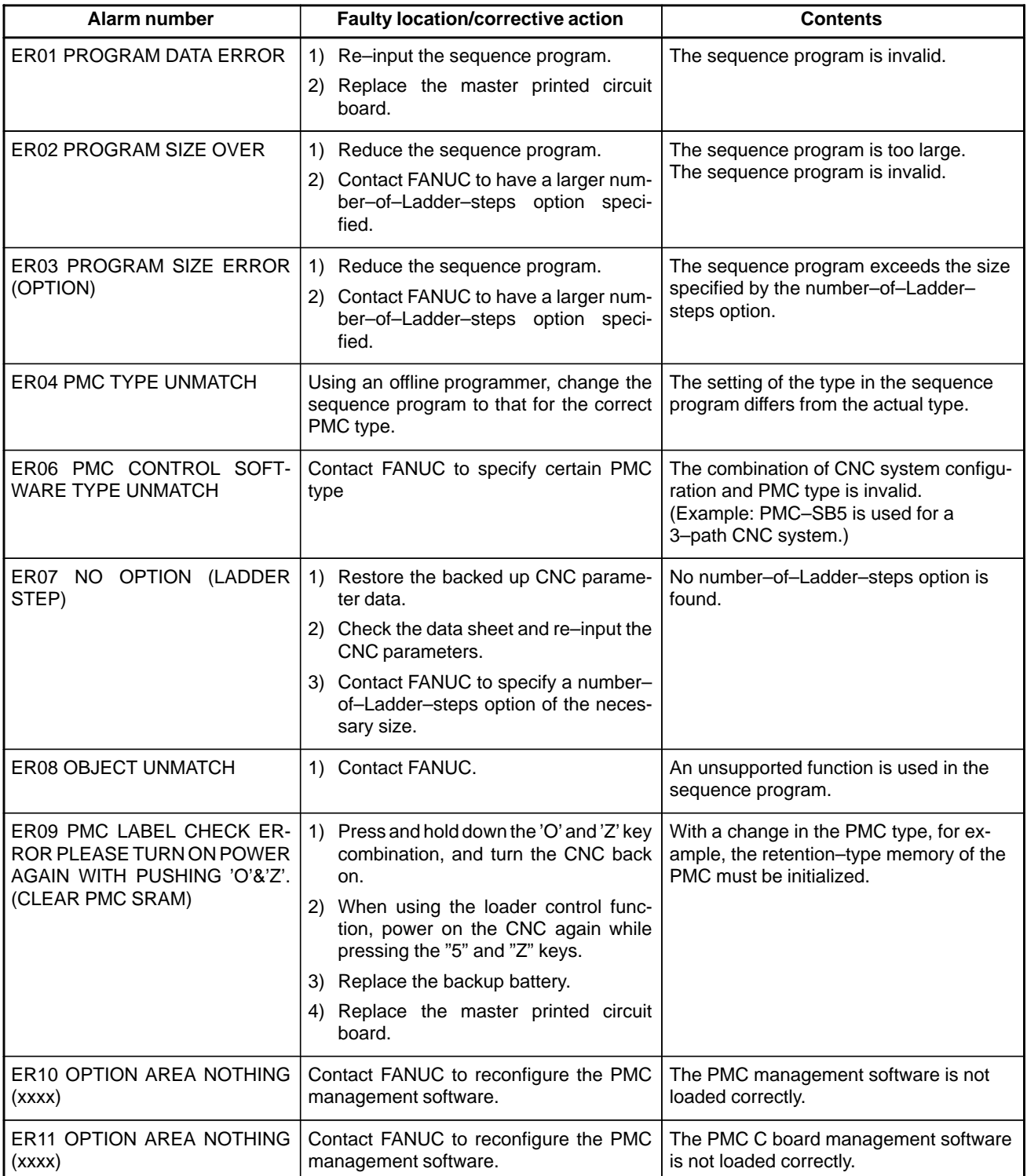

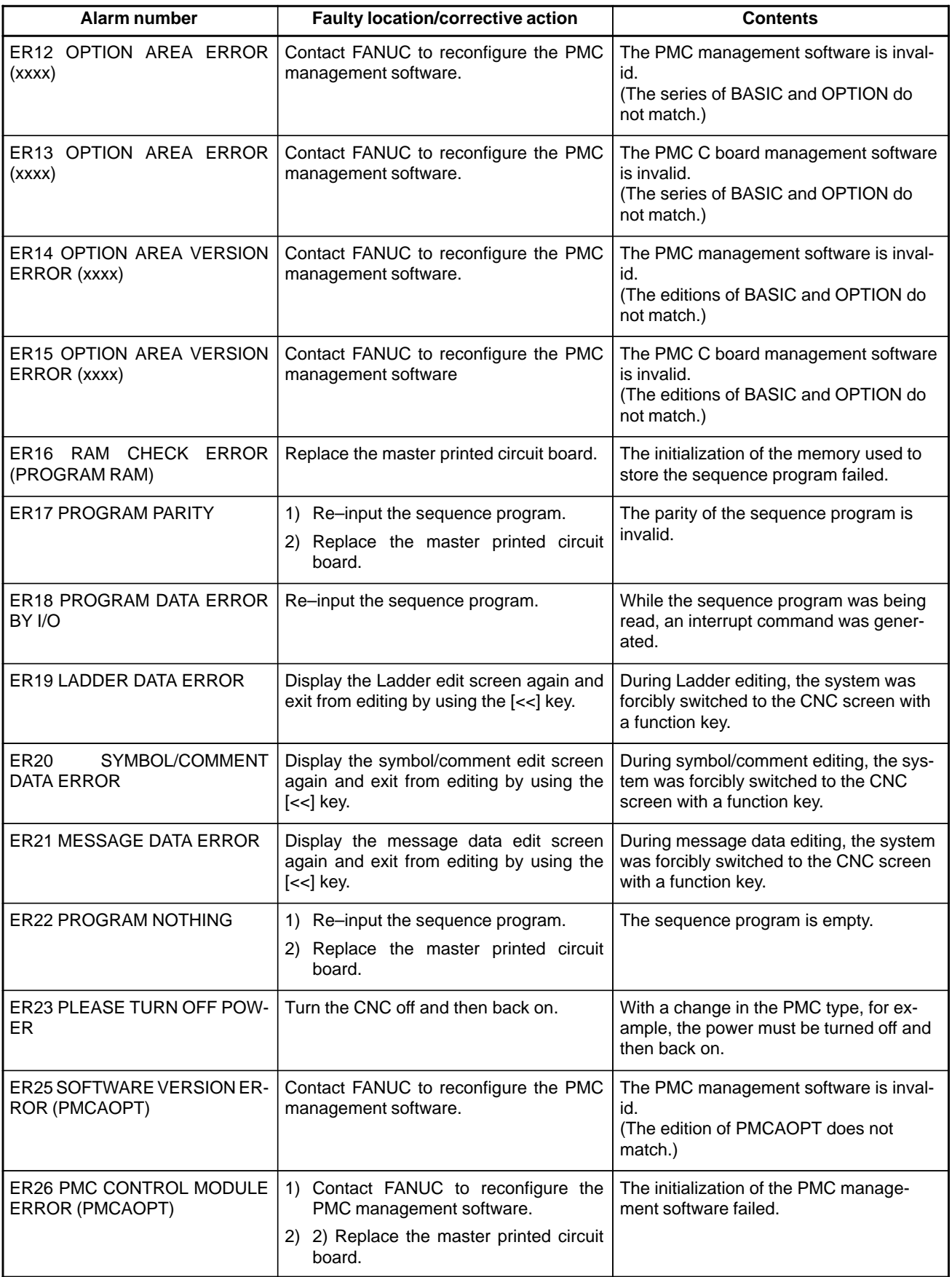

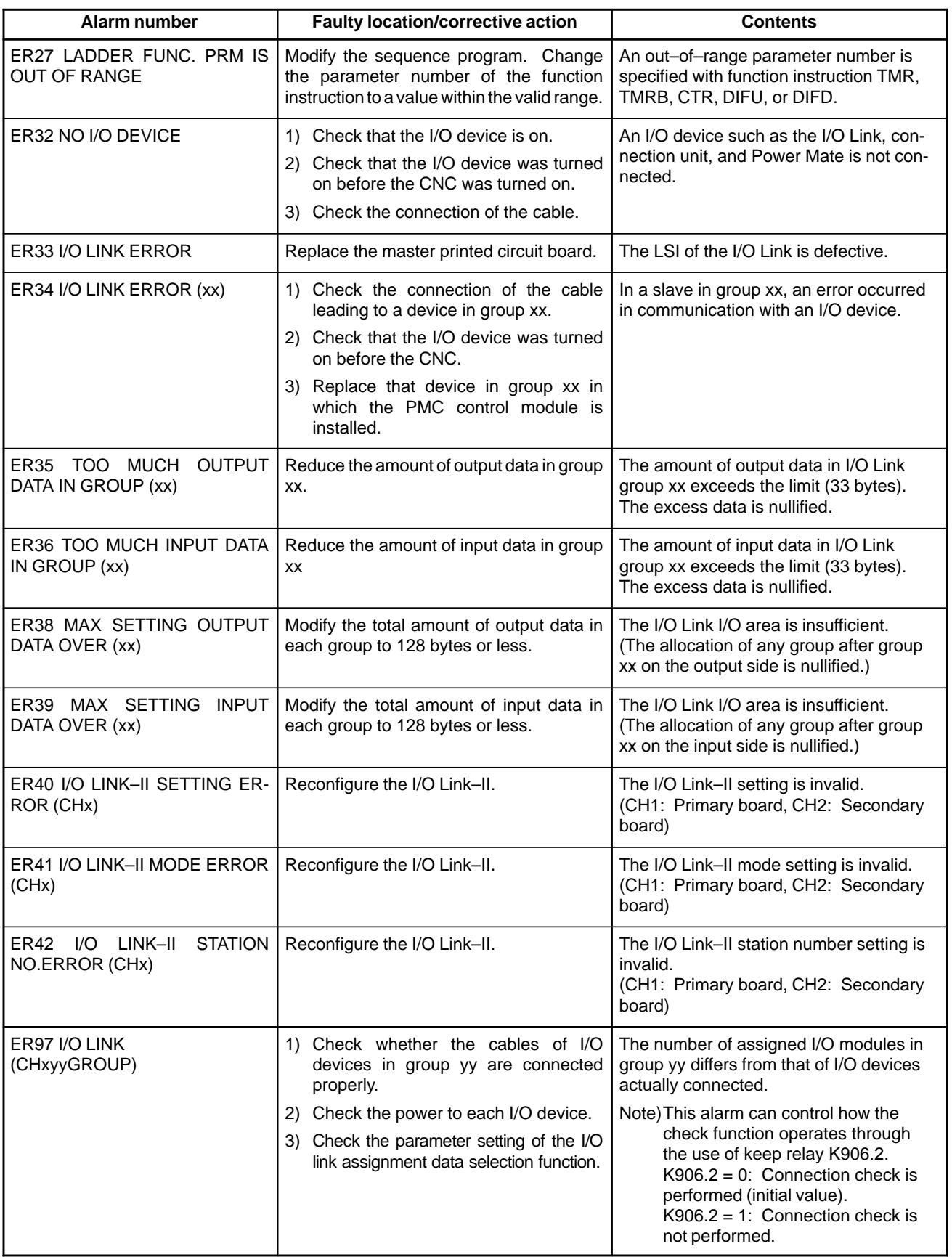

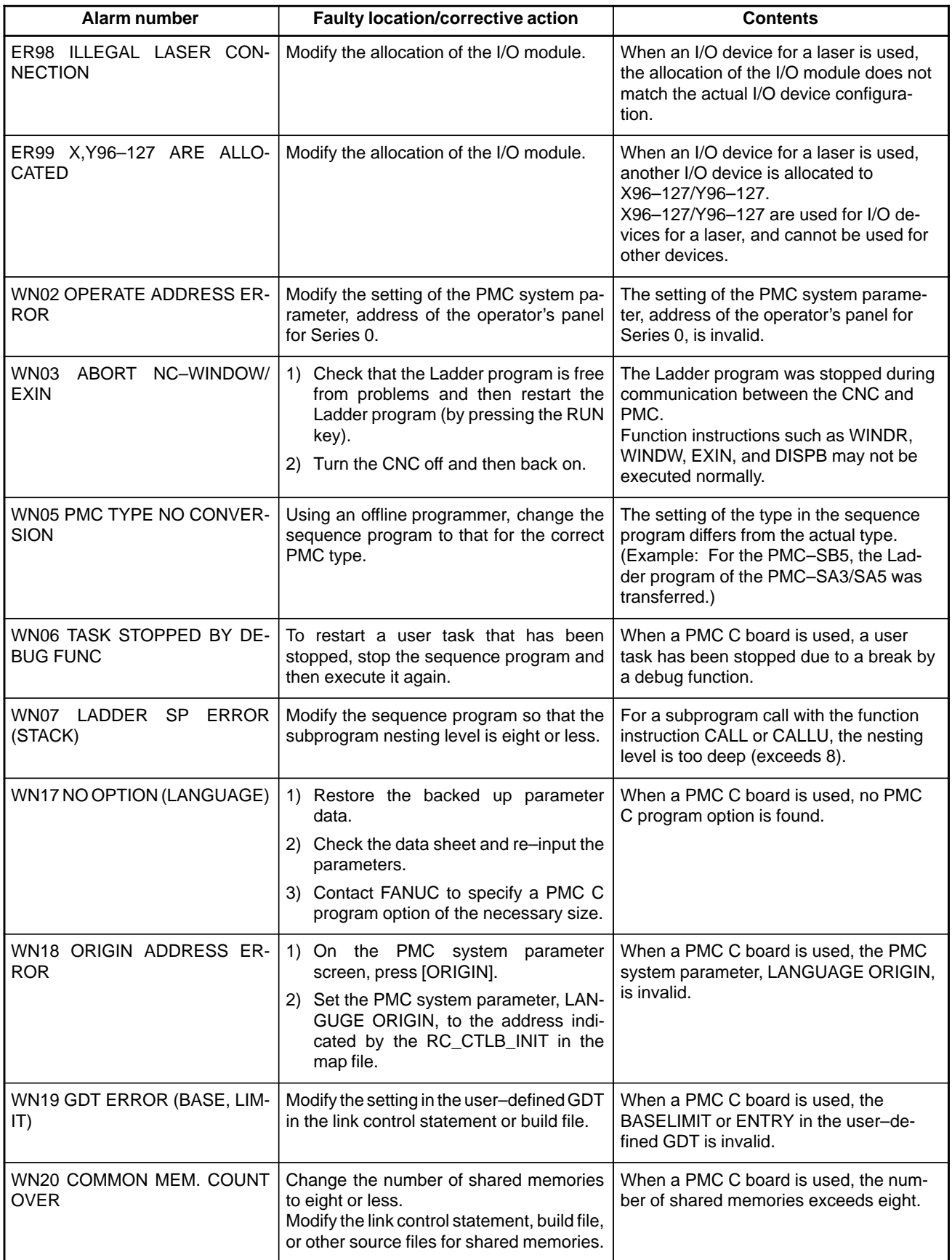

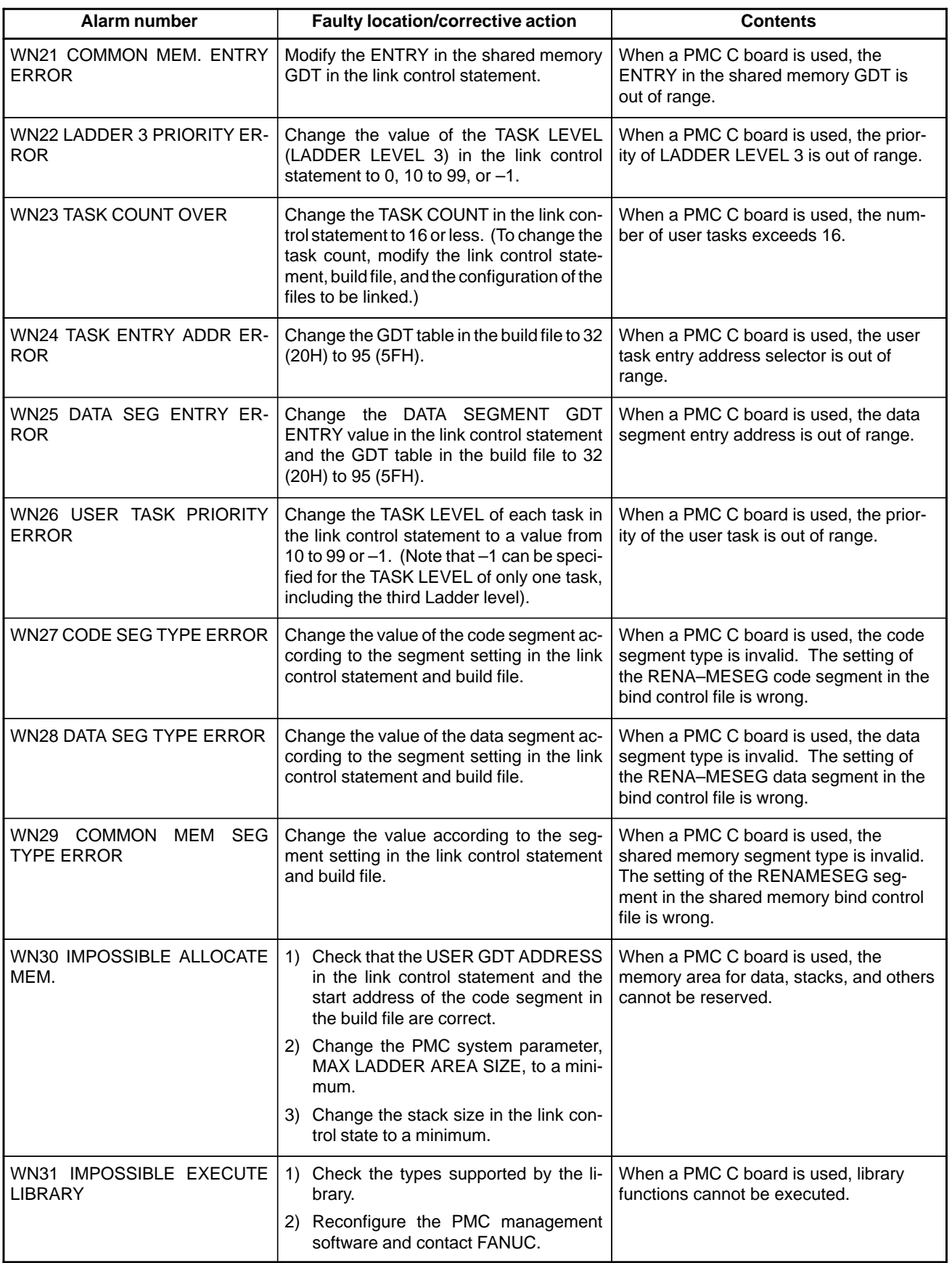

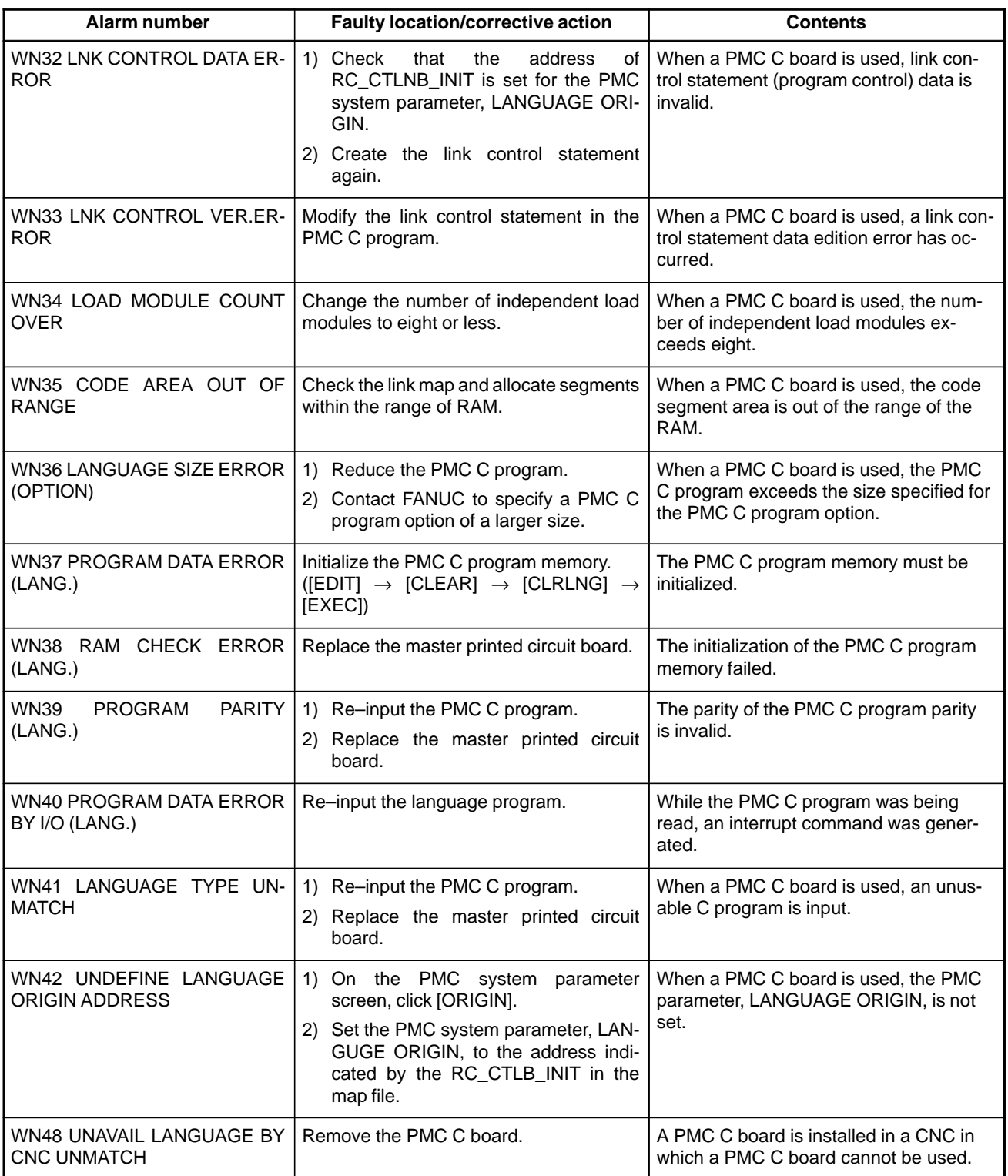

### **(2) Alarm messages (PMC–SA1)**

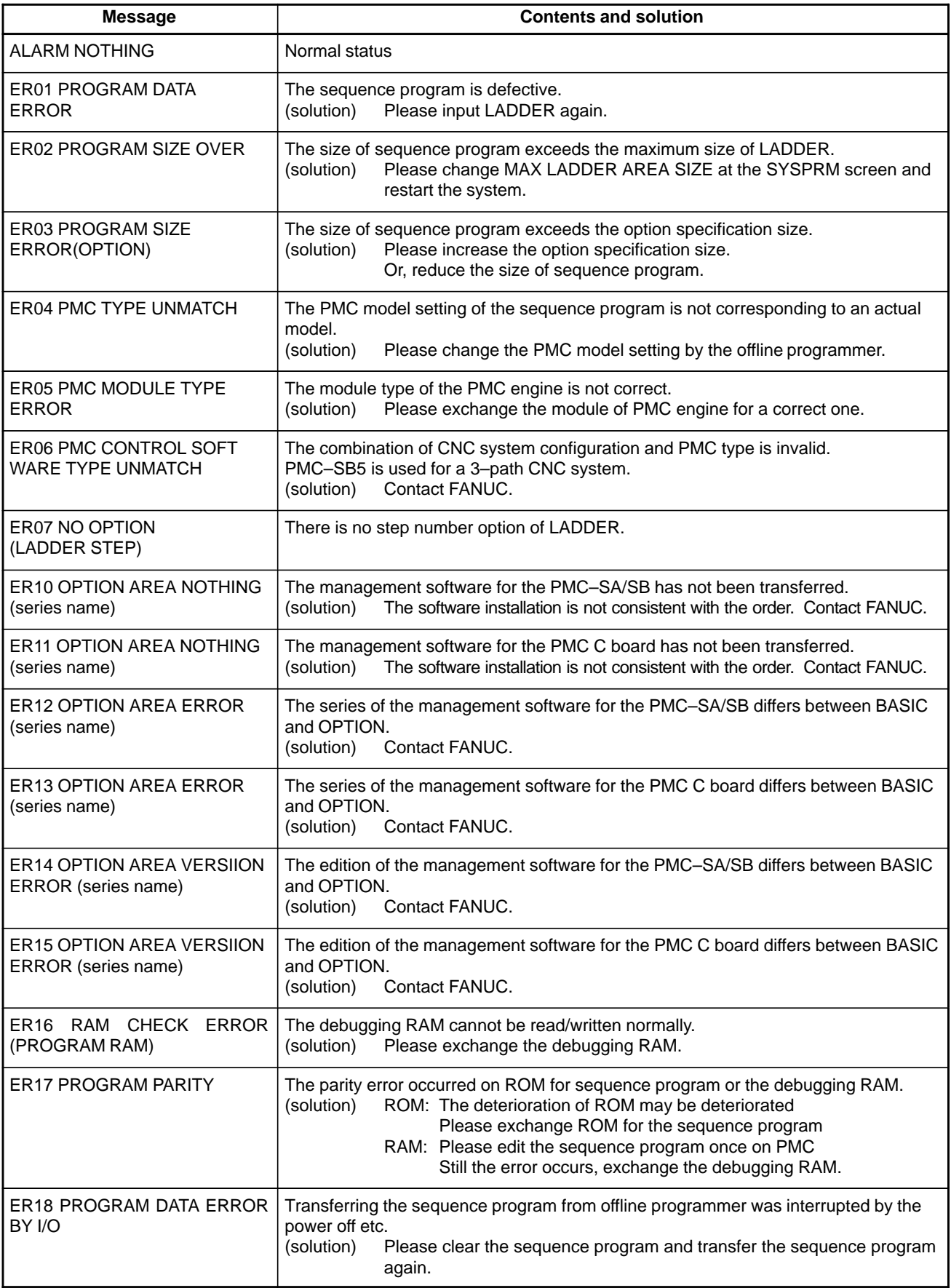

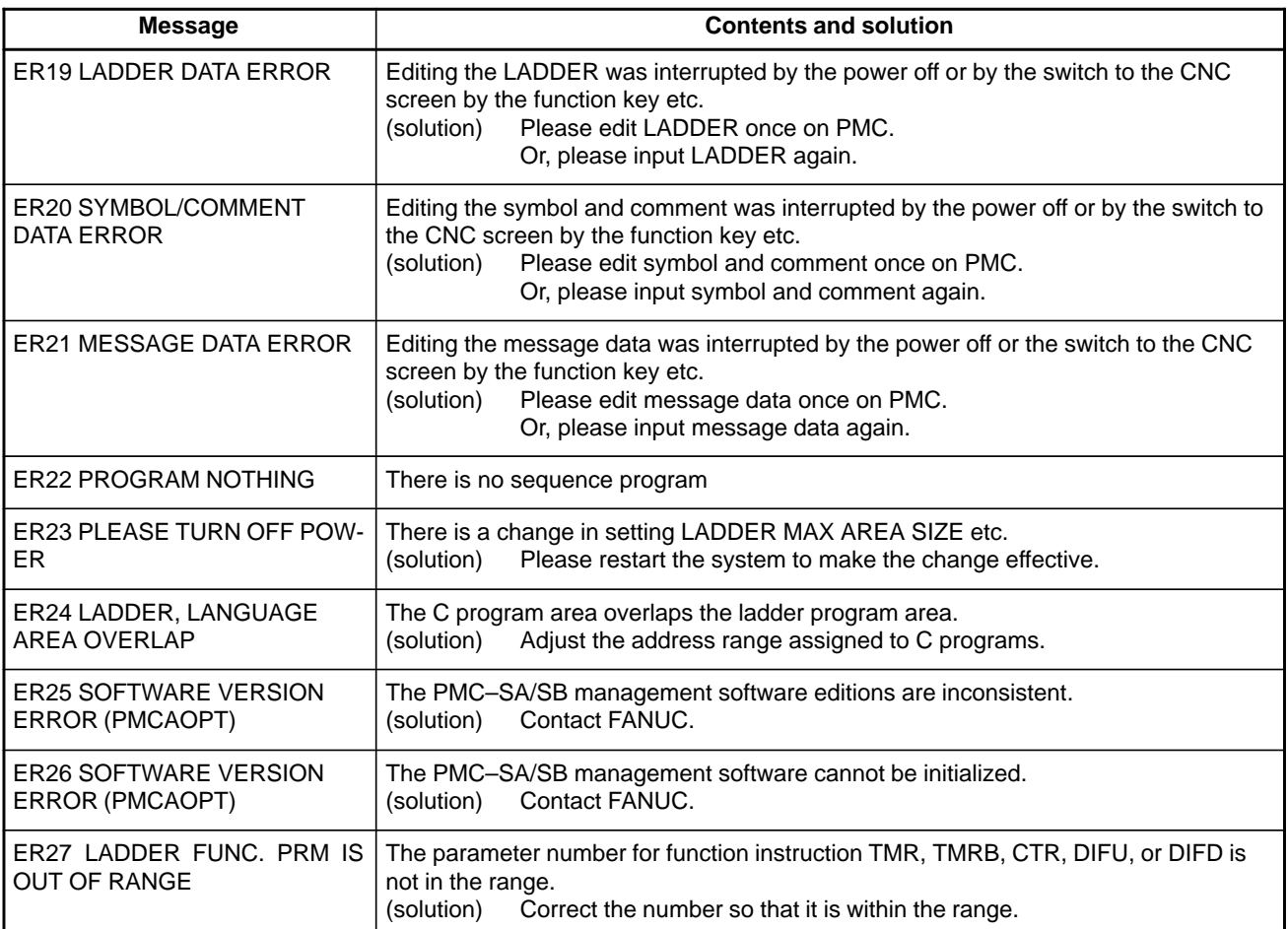

### \*When ER00 to ER27 occur, sequence program is not available.

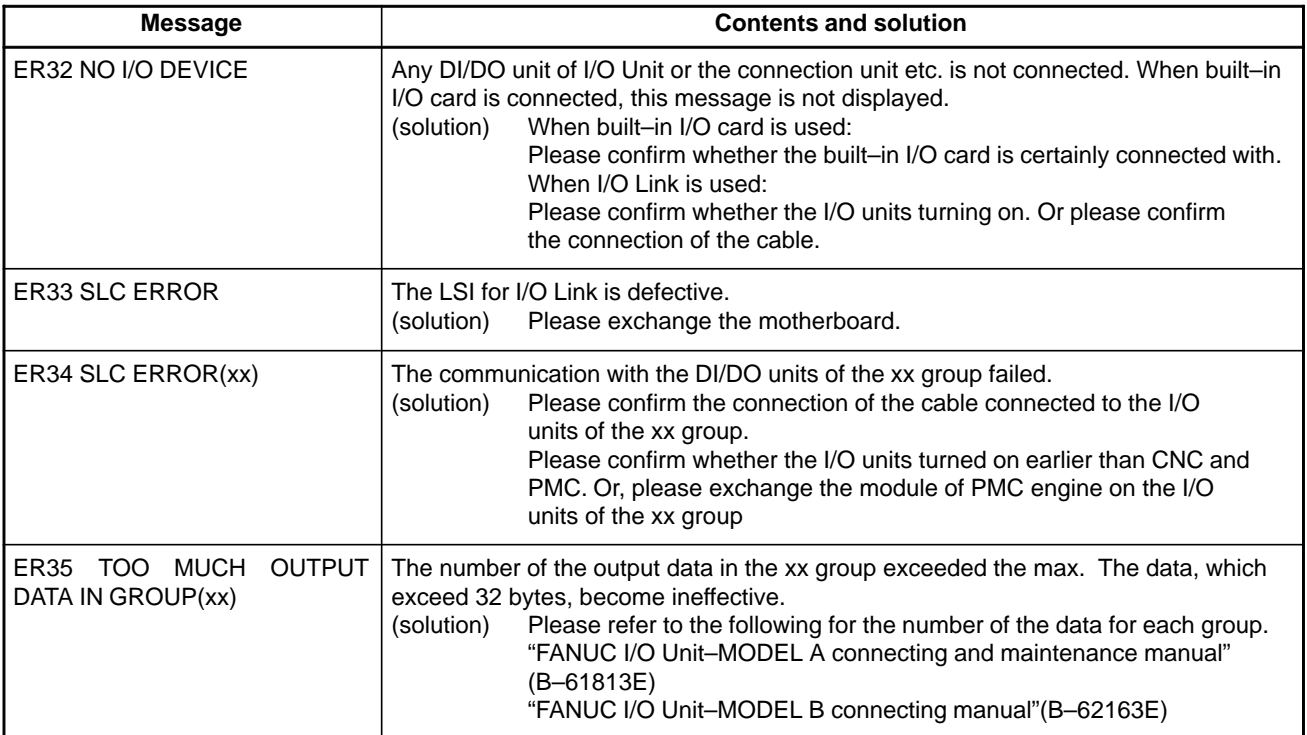

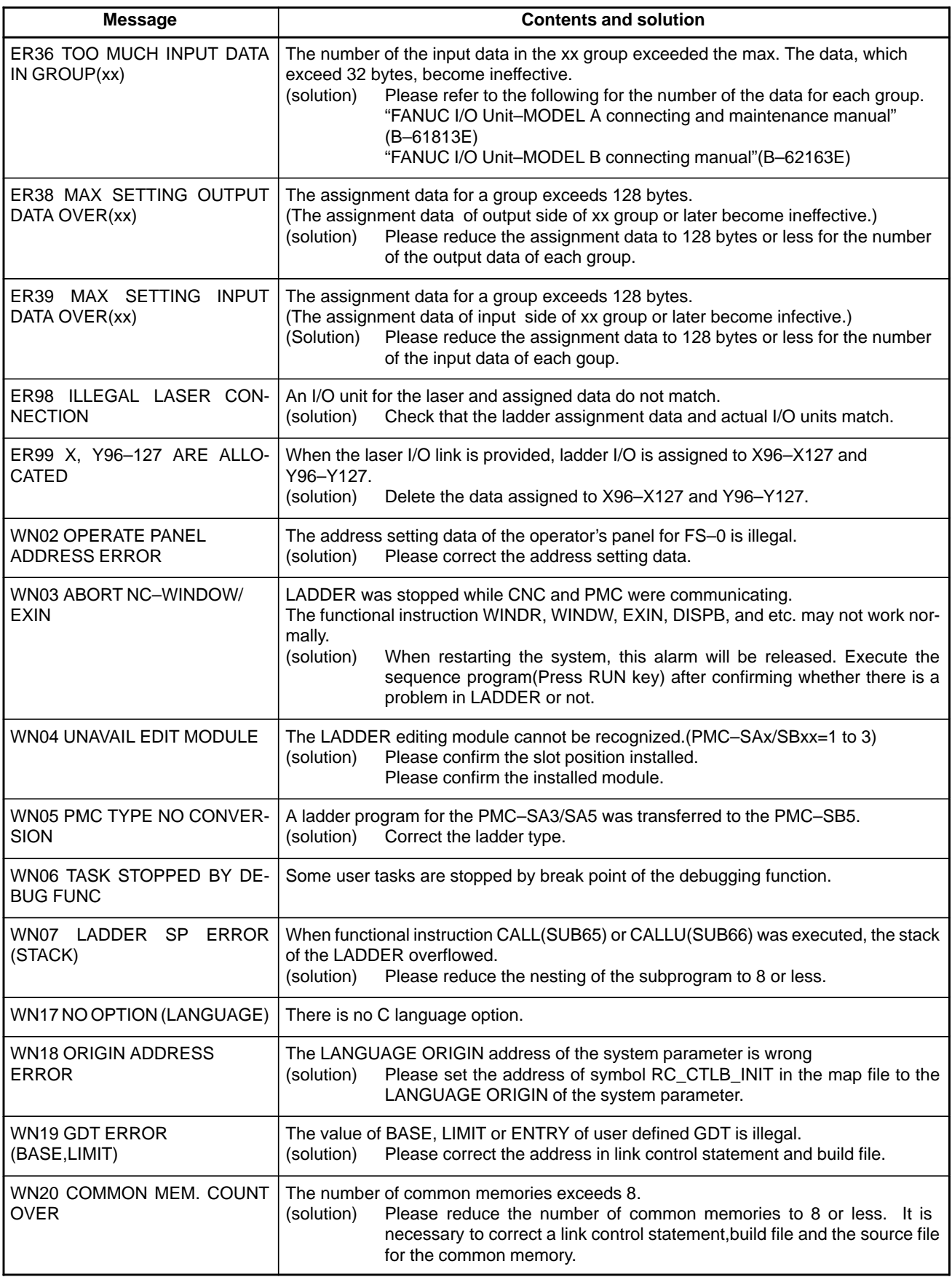

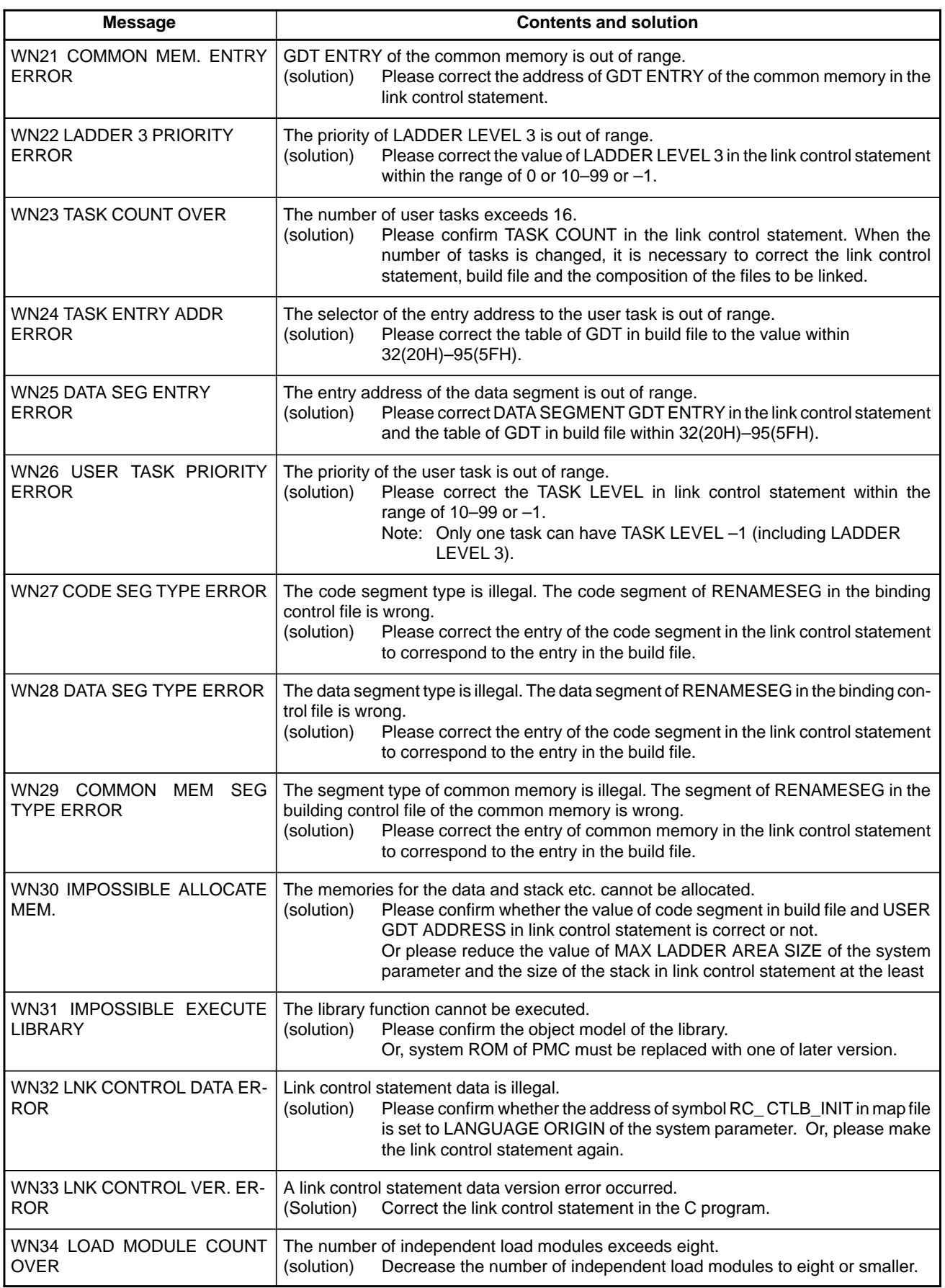

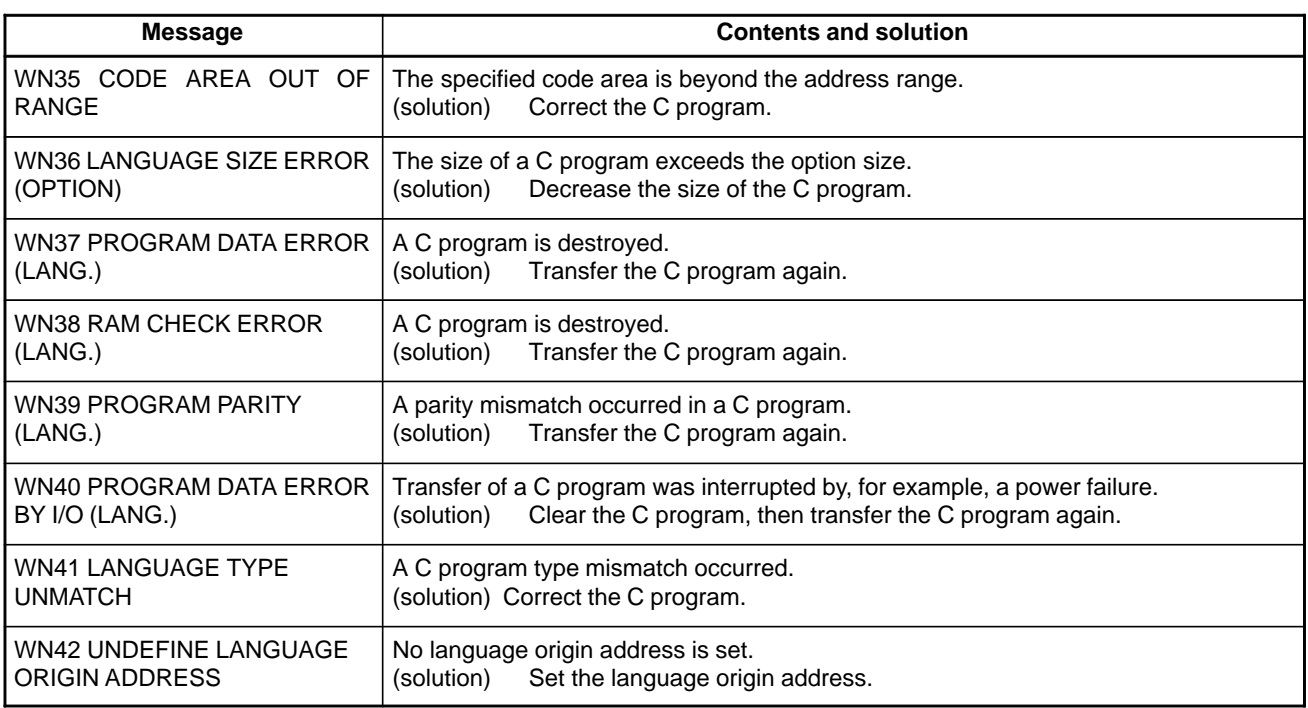

#### **NOTE**

Alarms WN17 to WN42 indicate errors related to PMC user C programs.

## **(3) System alarm messages (PMC–SB7)**

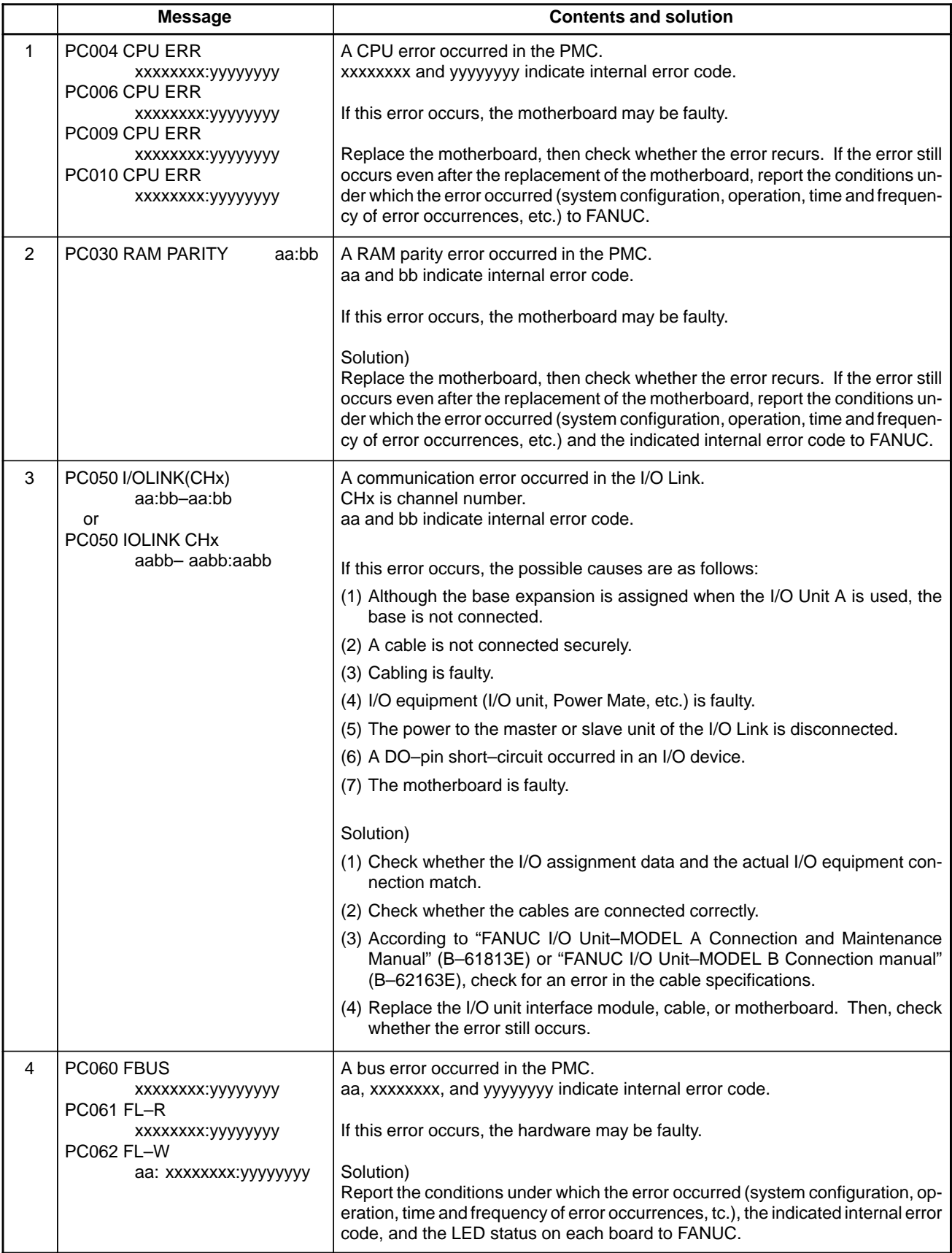

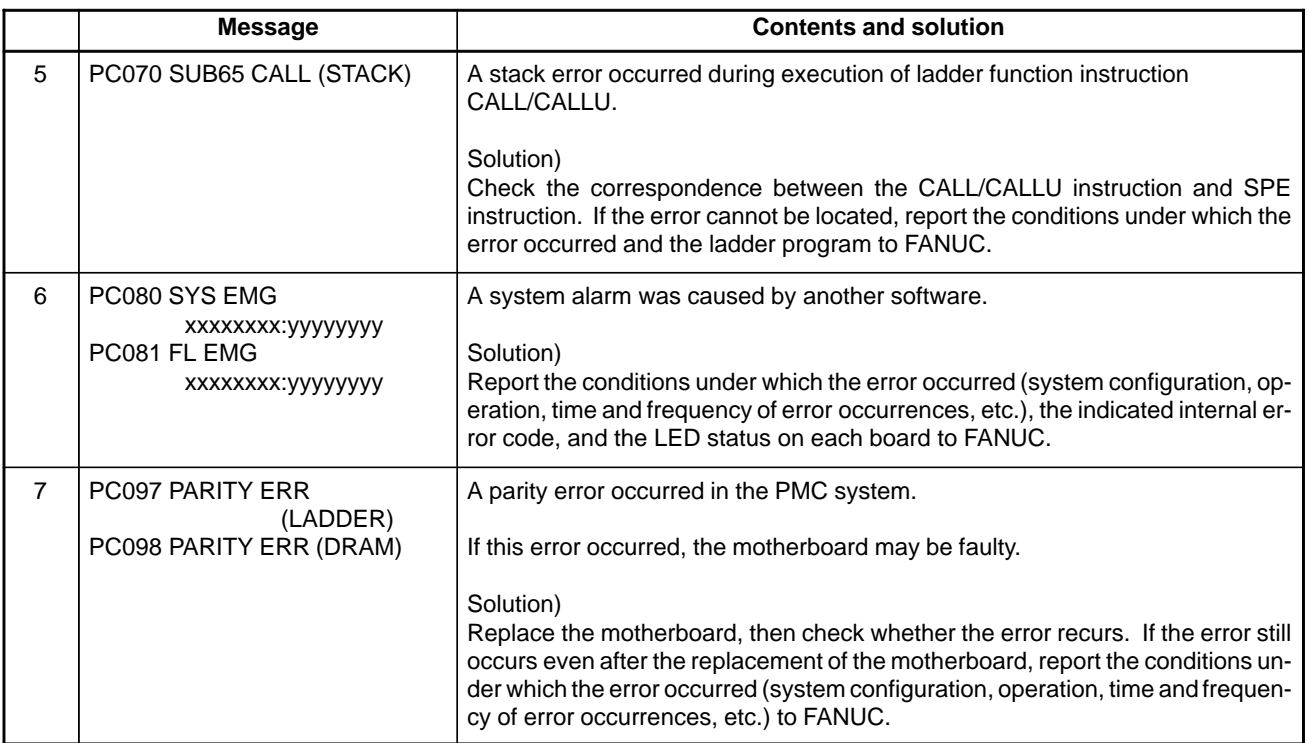

### **(4) System alarm messages (for the C language board)**

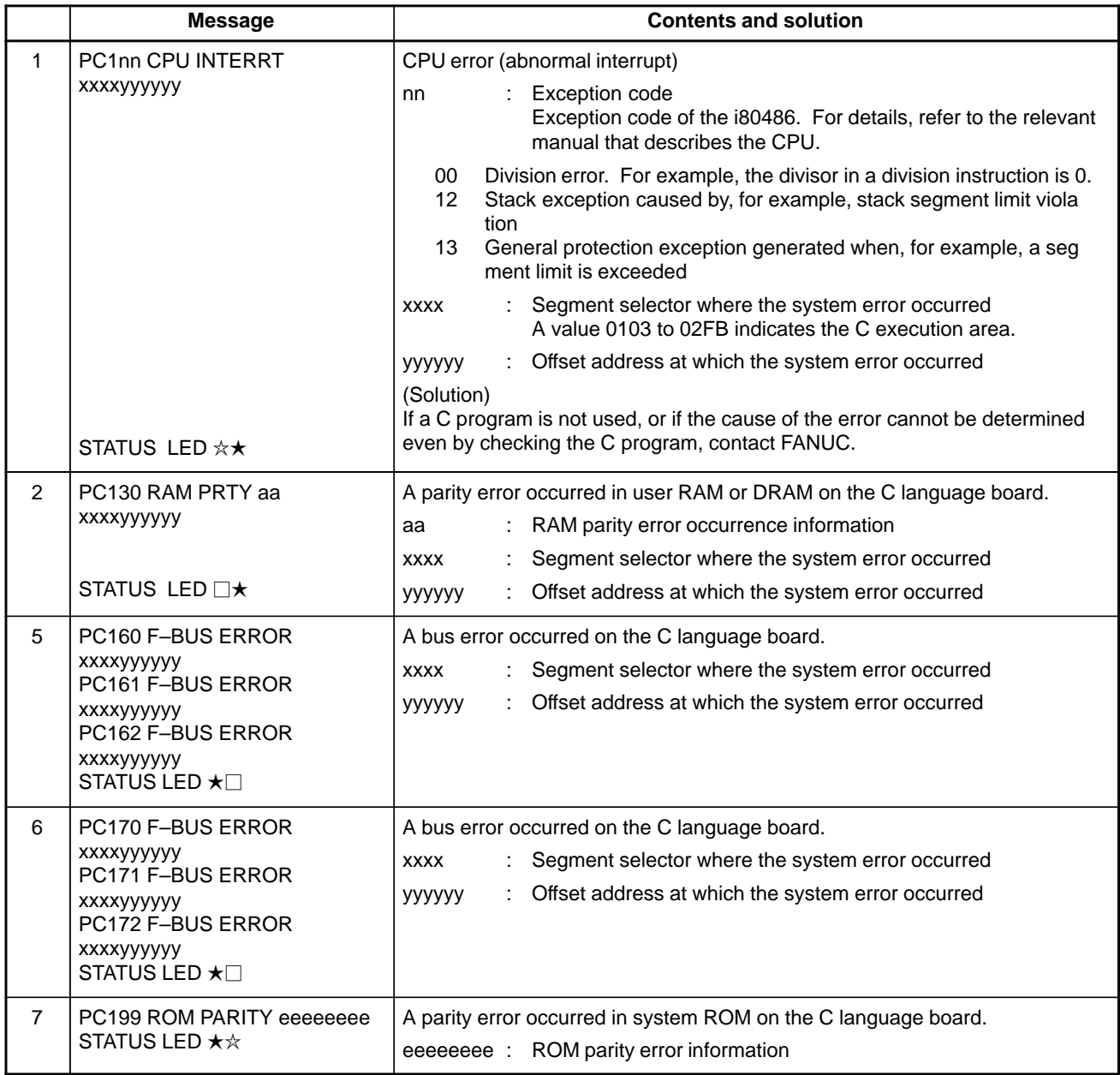

STATUS LED (green) : Off : On : Blink

### **(5) Alarm messages (For EDIT: PMC–SB7)**

Messages displayed during update of the PMC ladder diagram editing

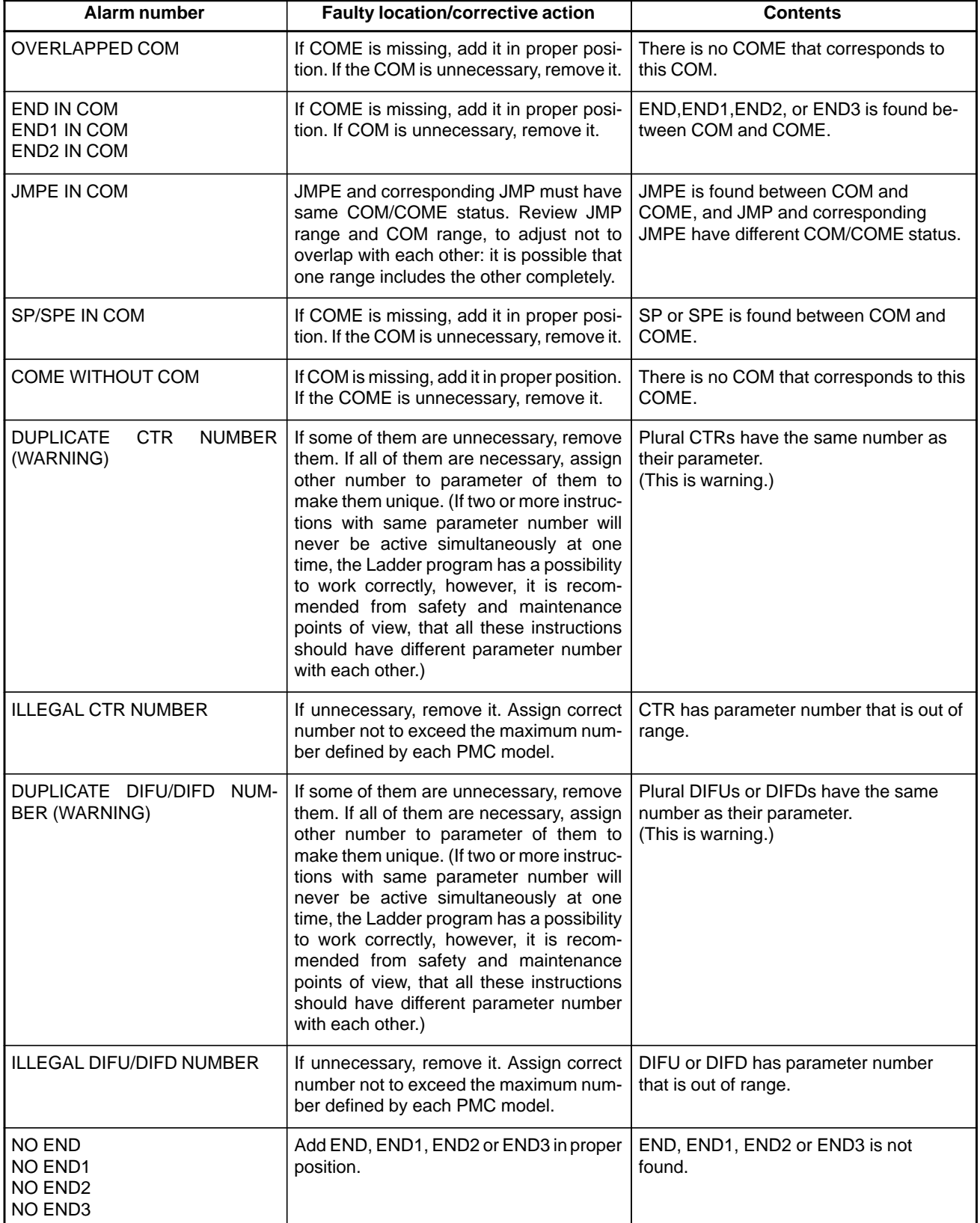

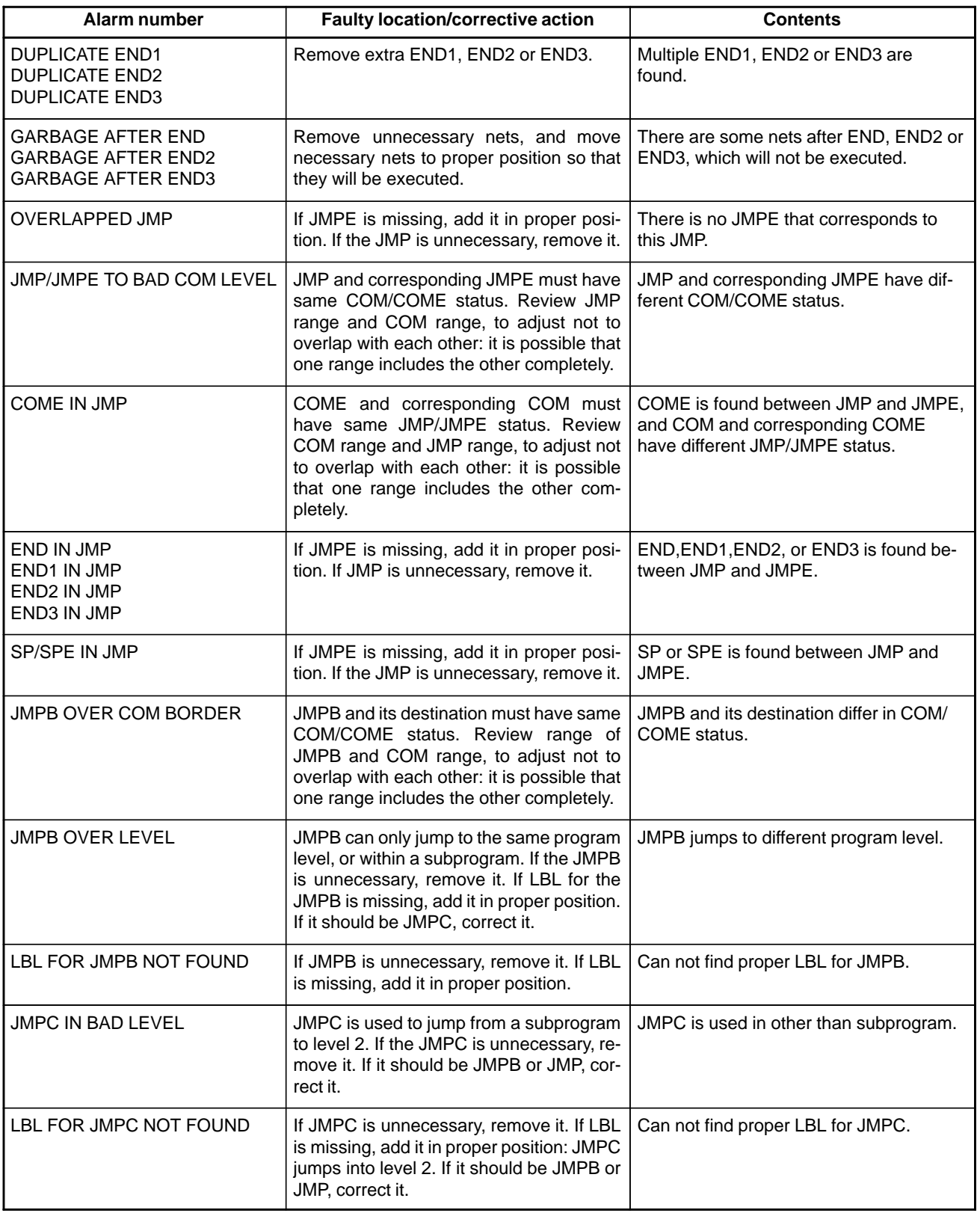

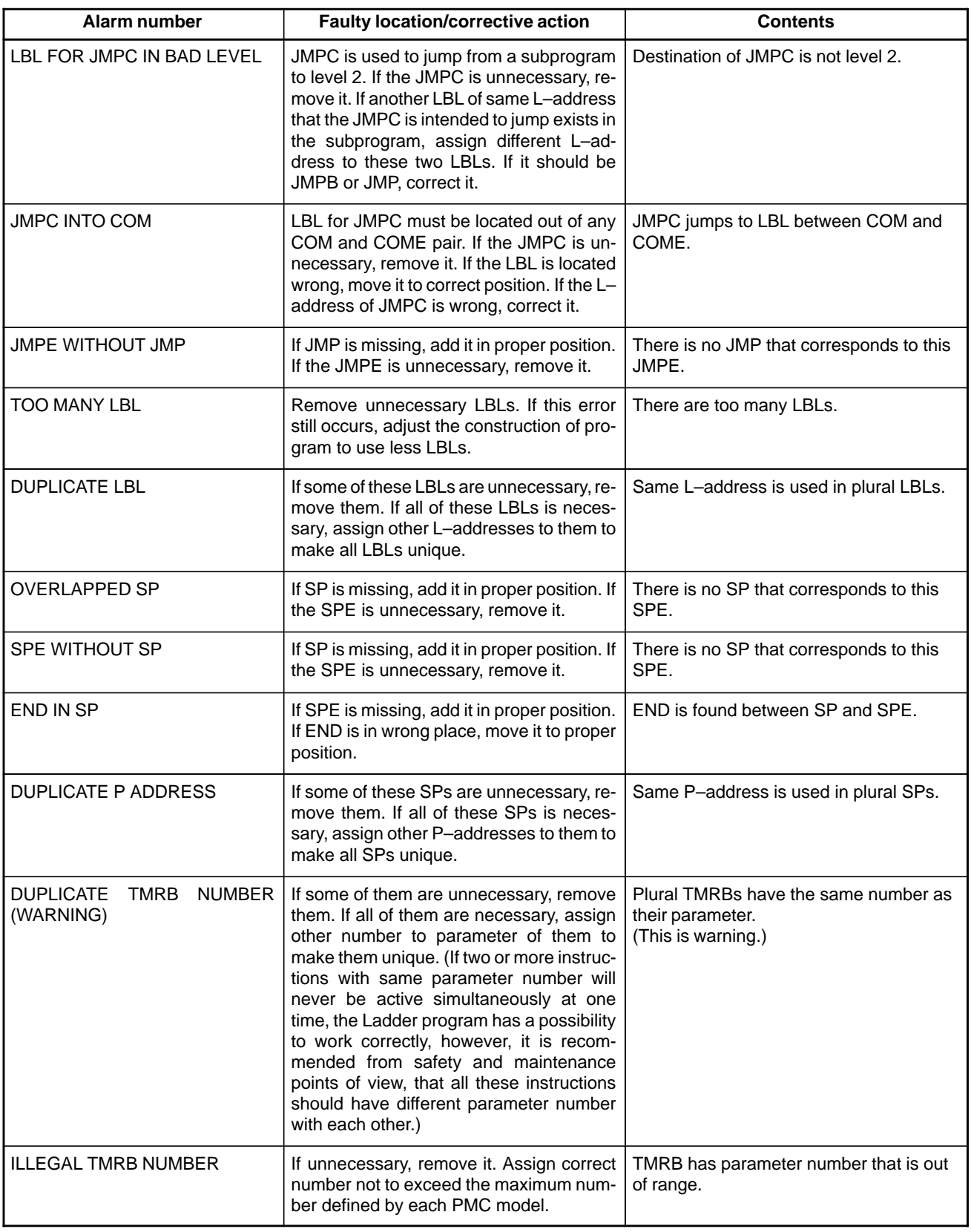

 $-585 -$ 

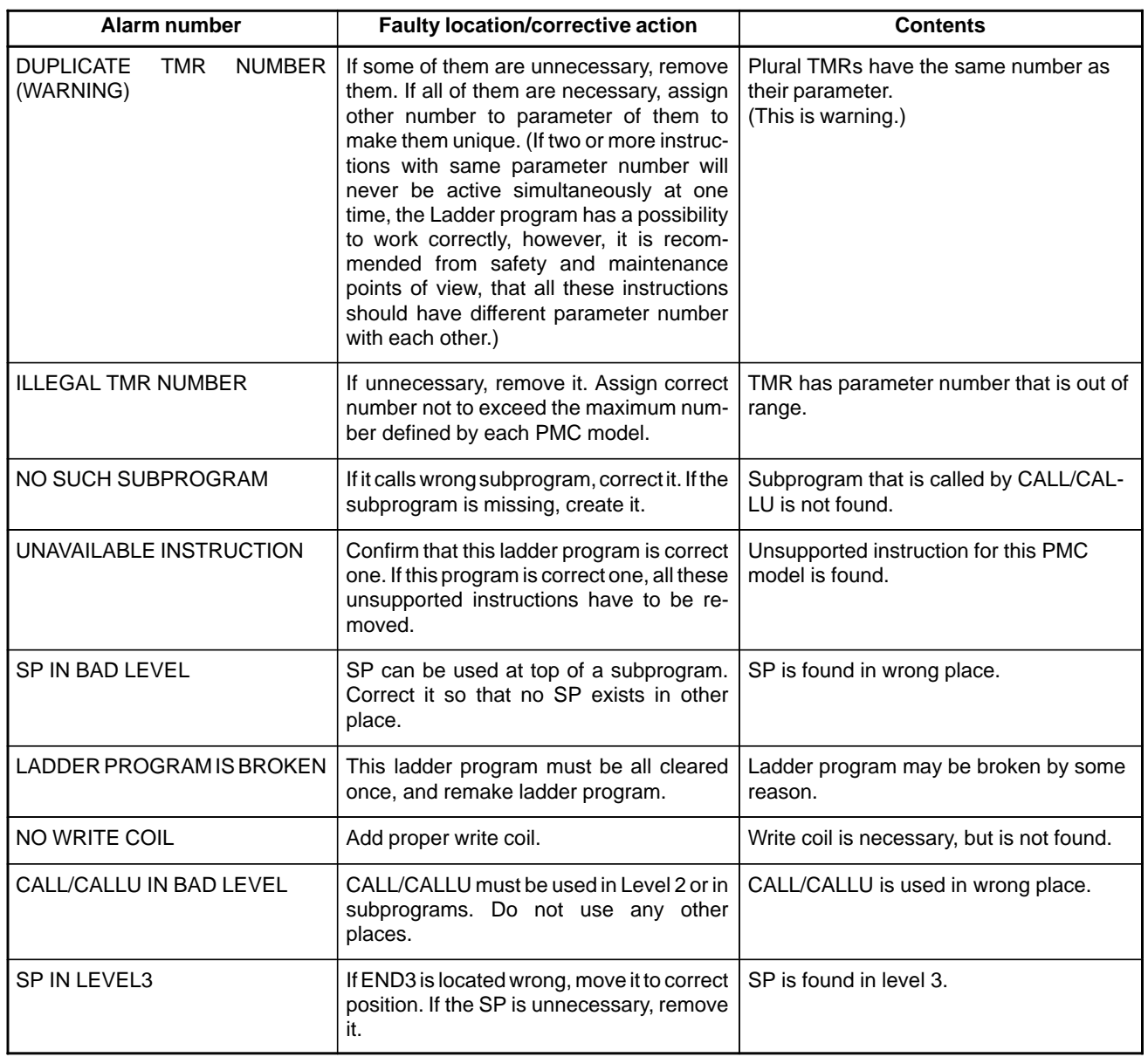

Messages that may be displayed during net editing on PMC program editor screen

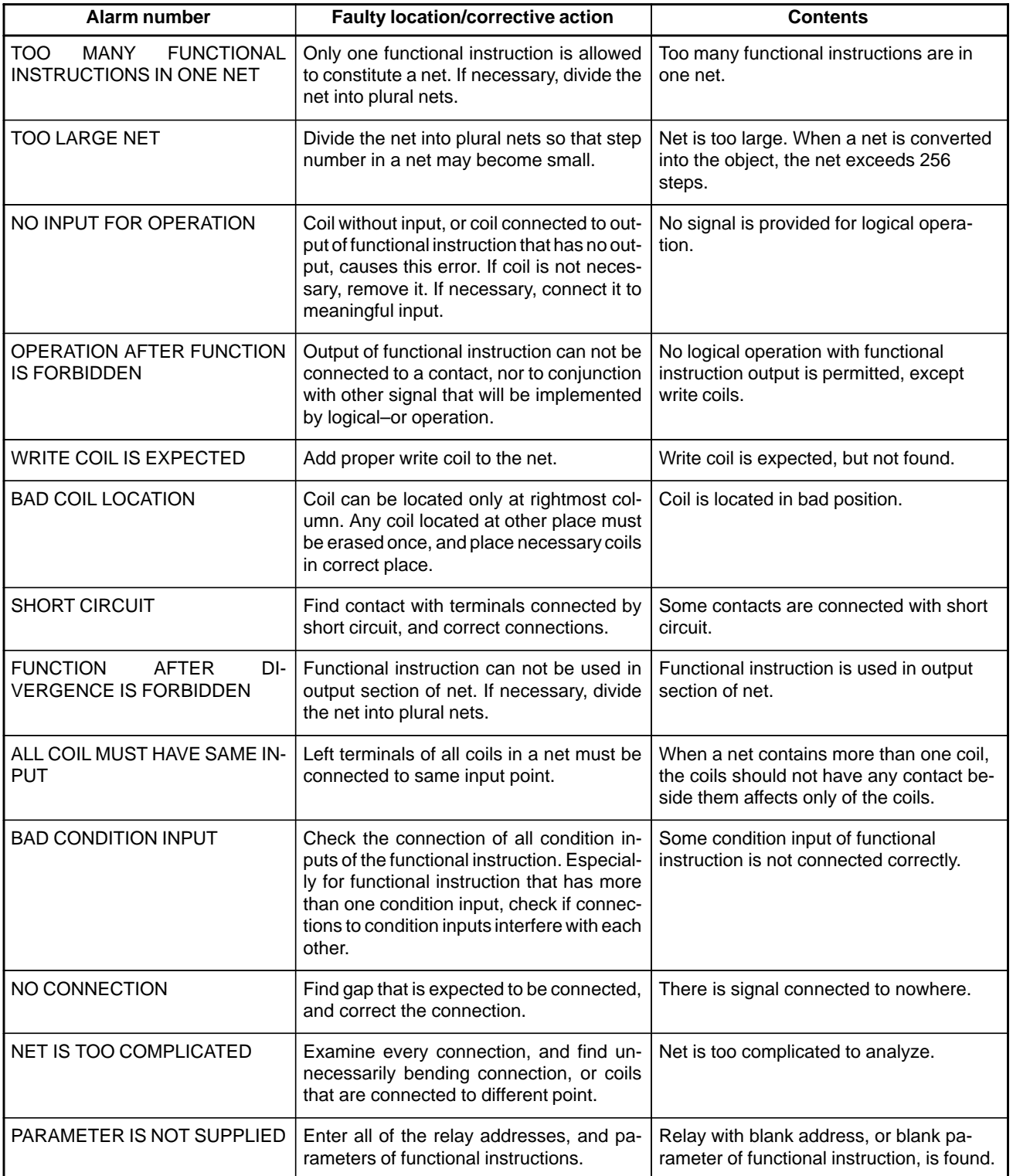

### **(6) Alarm messages (For EDIT: PMC–SA1)**

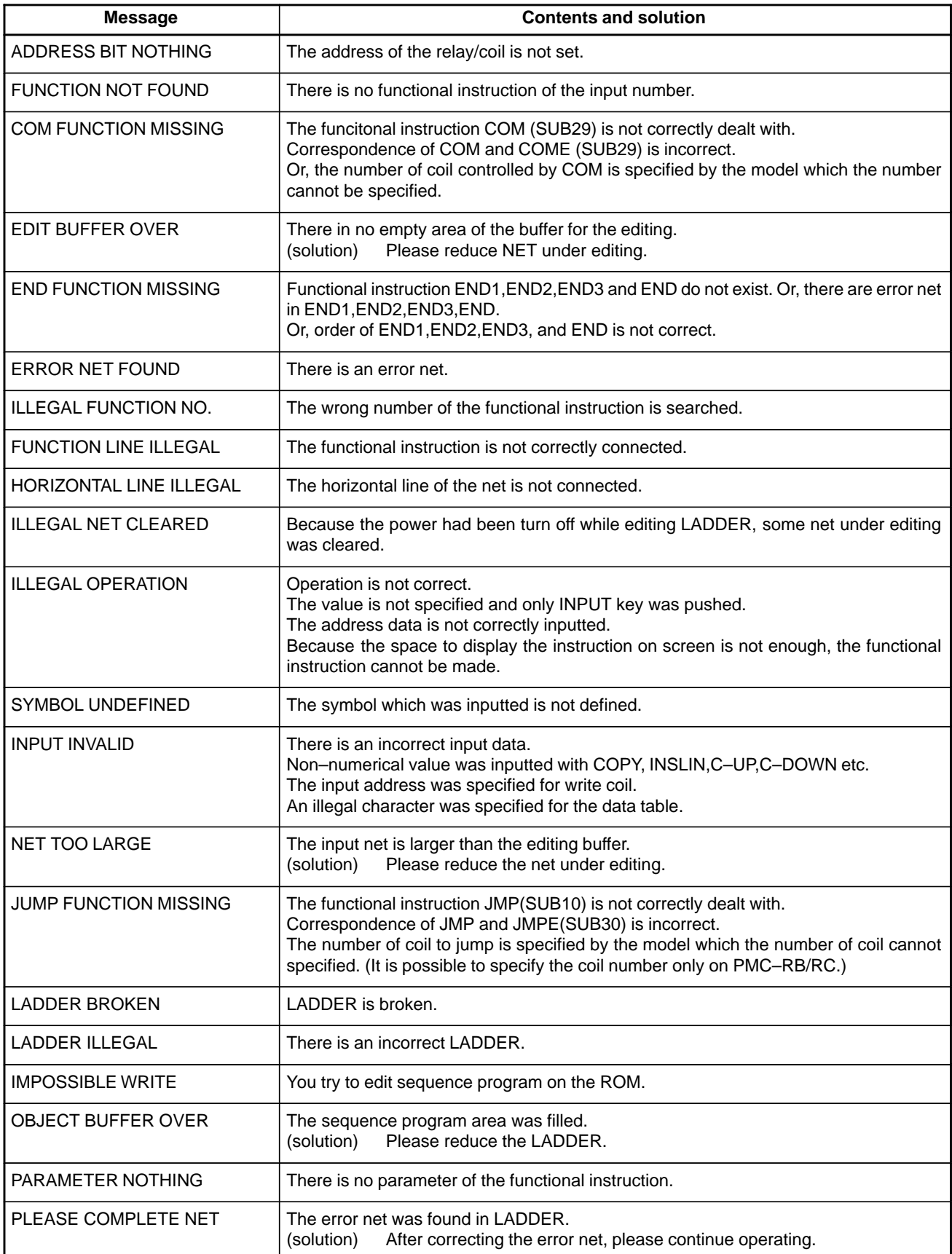
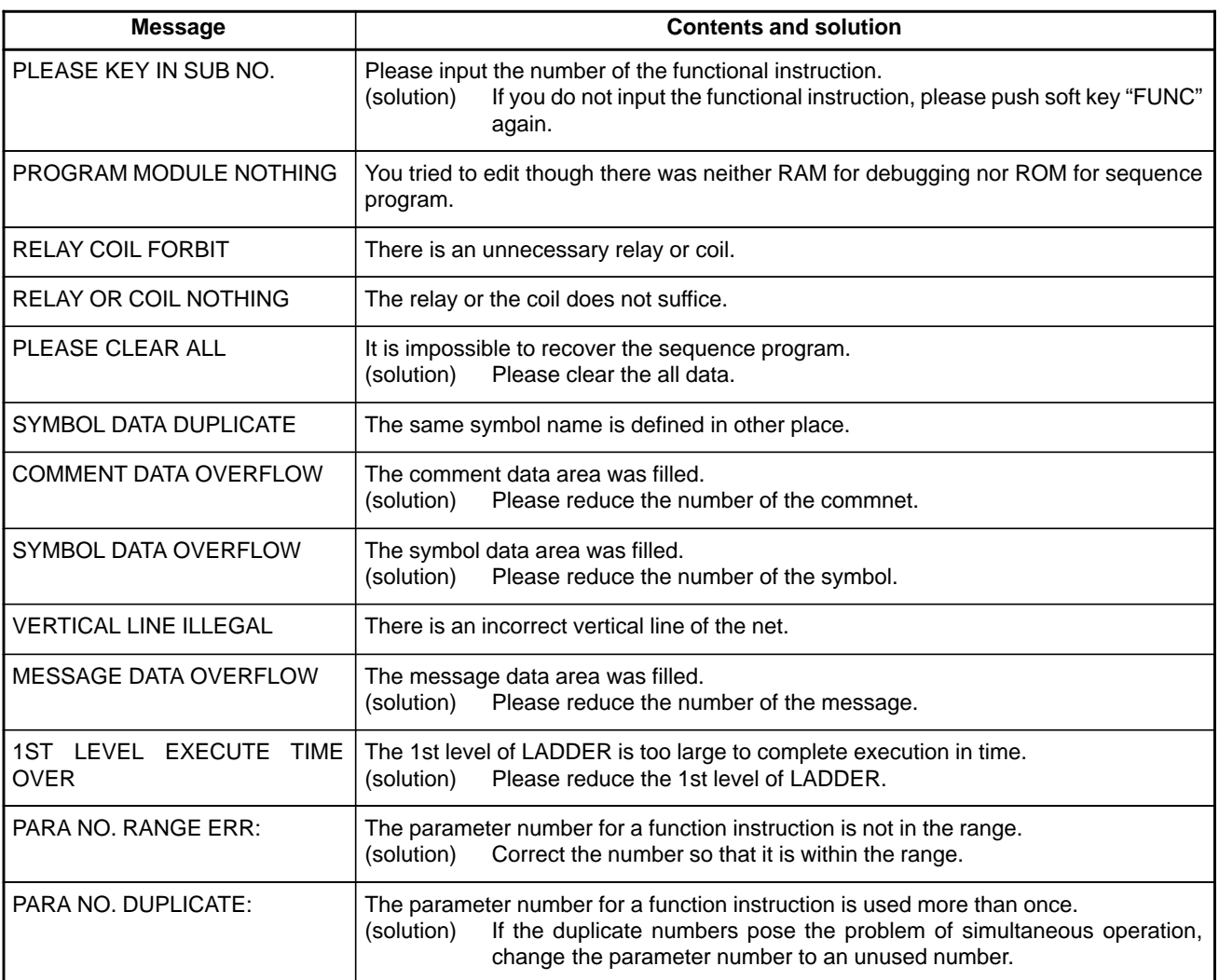

## **(7) Error Messages (at Automatic Write to Flash ROM after Ladder Editing)**

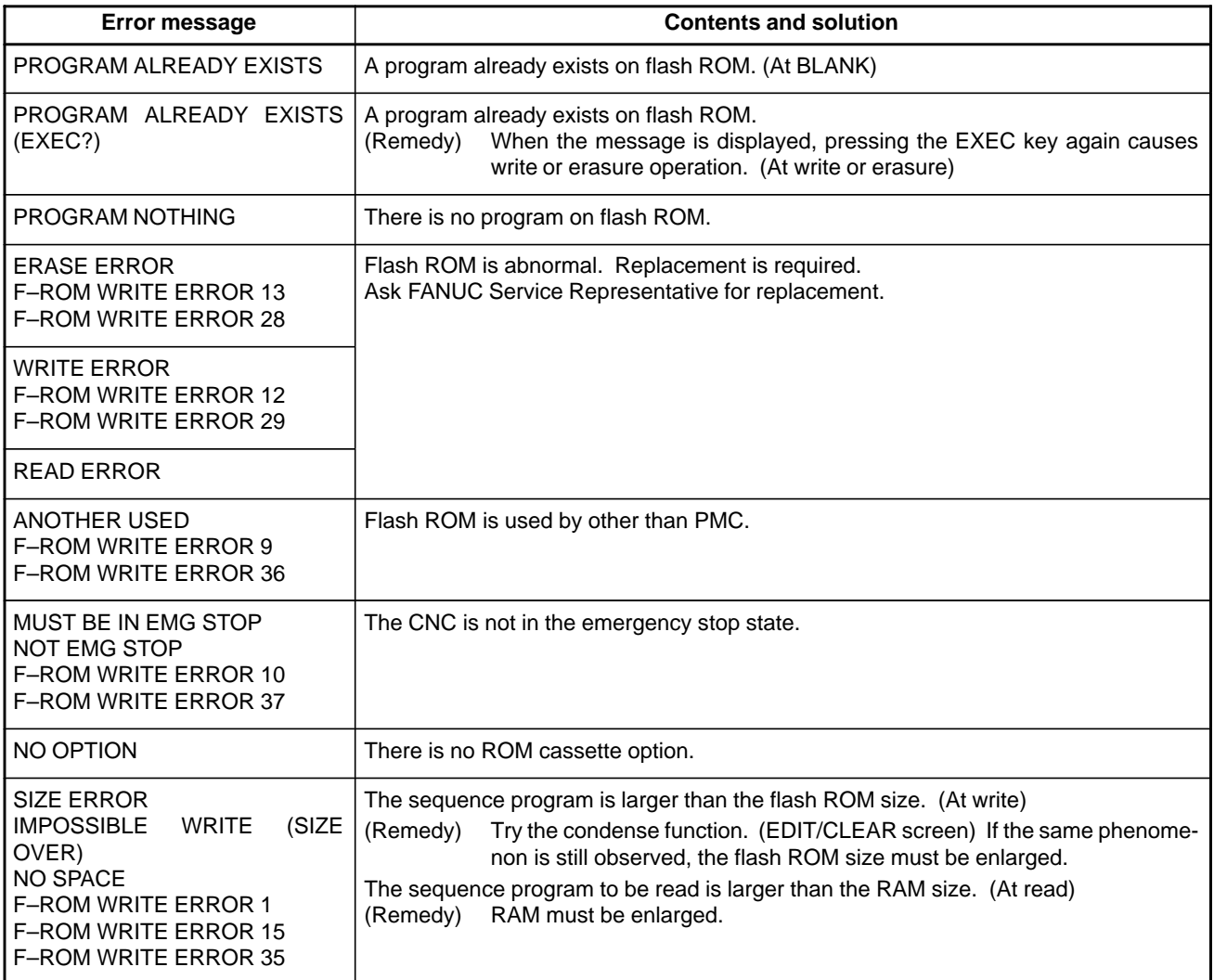

# **(8) Error Messages (at Assignment Data Editing)**

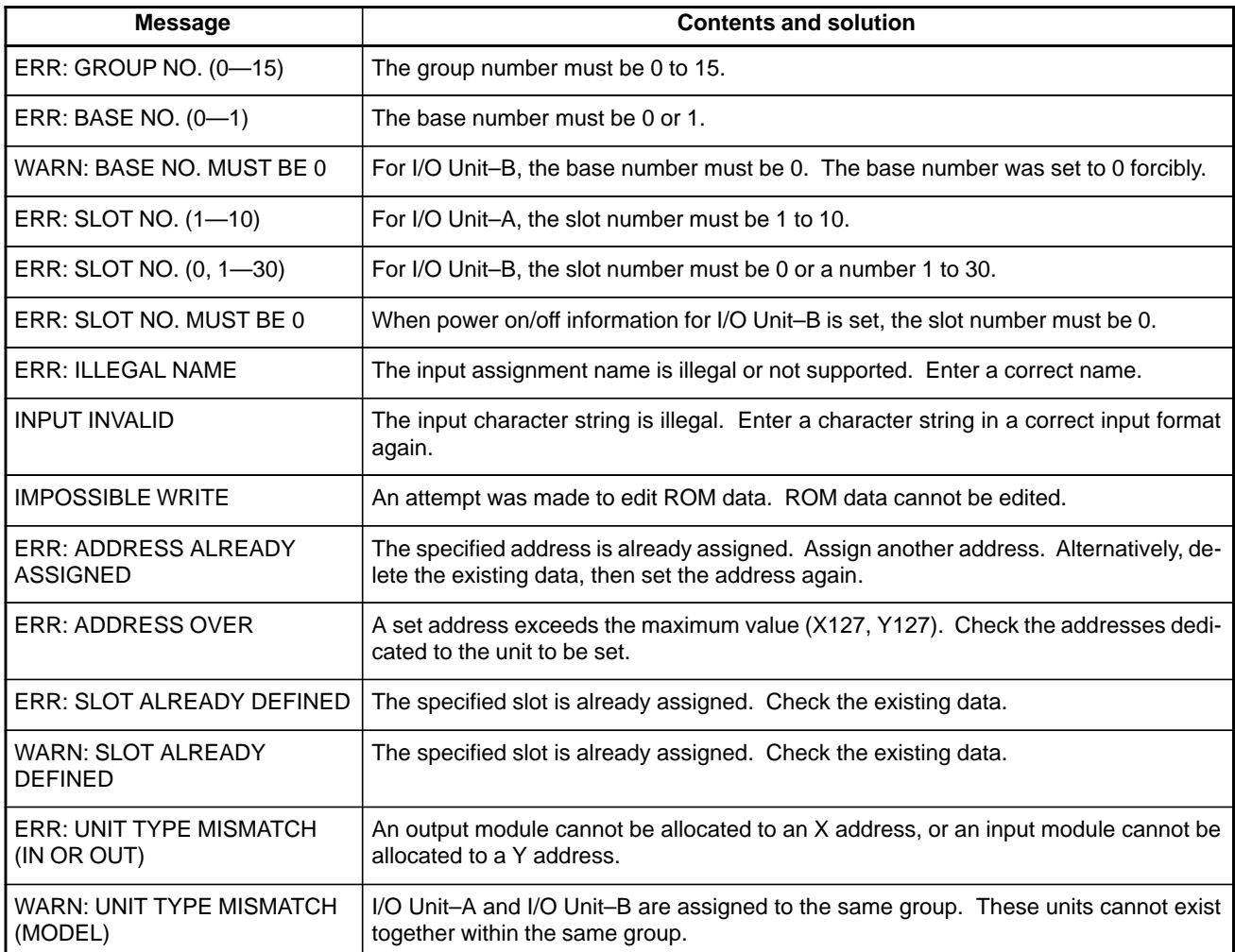

## **(9) Alarm messages (For I/O)**

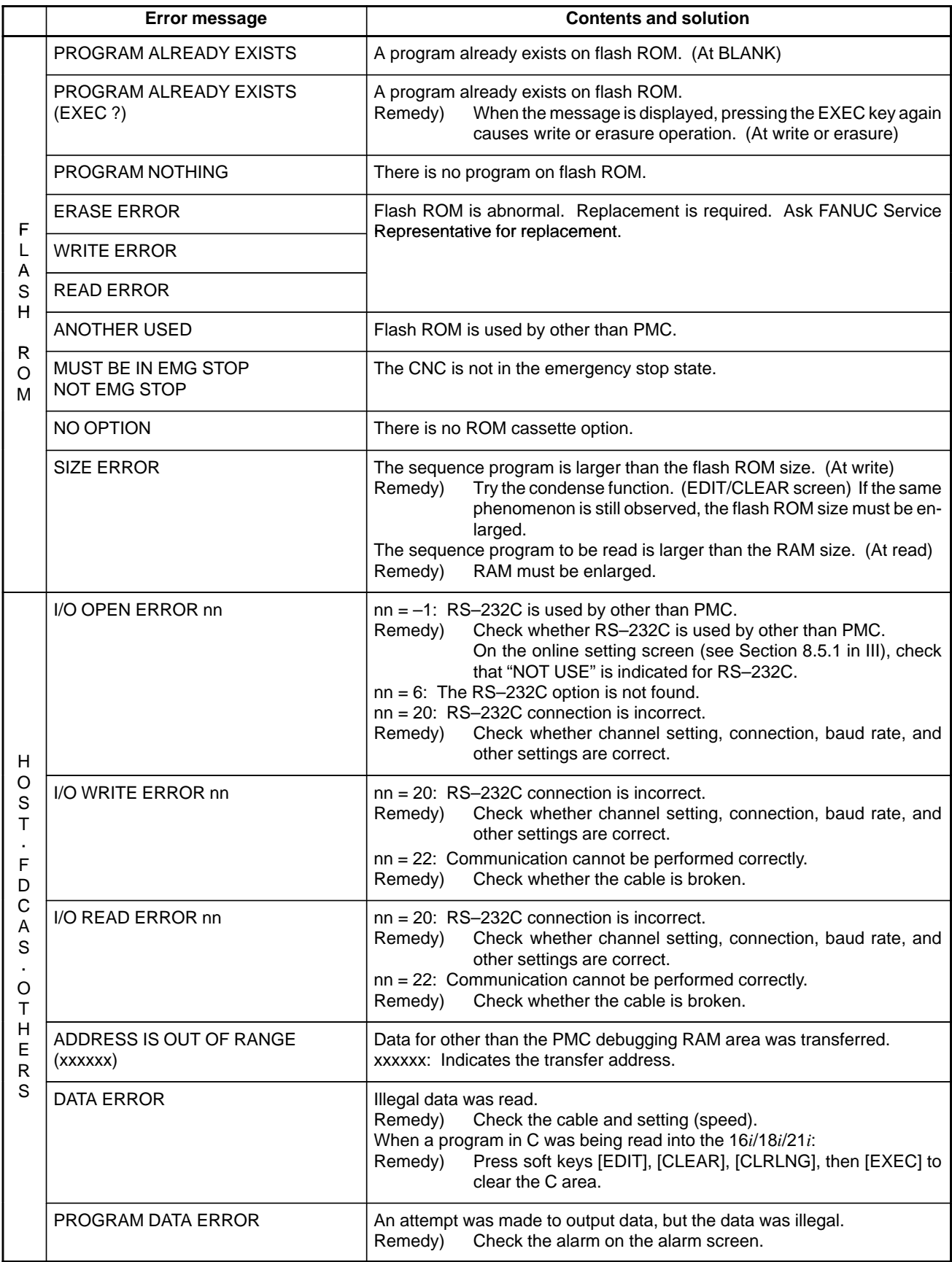

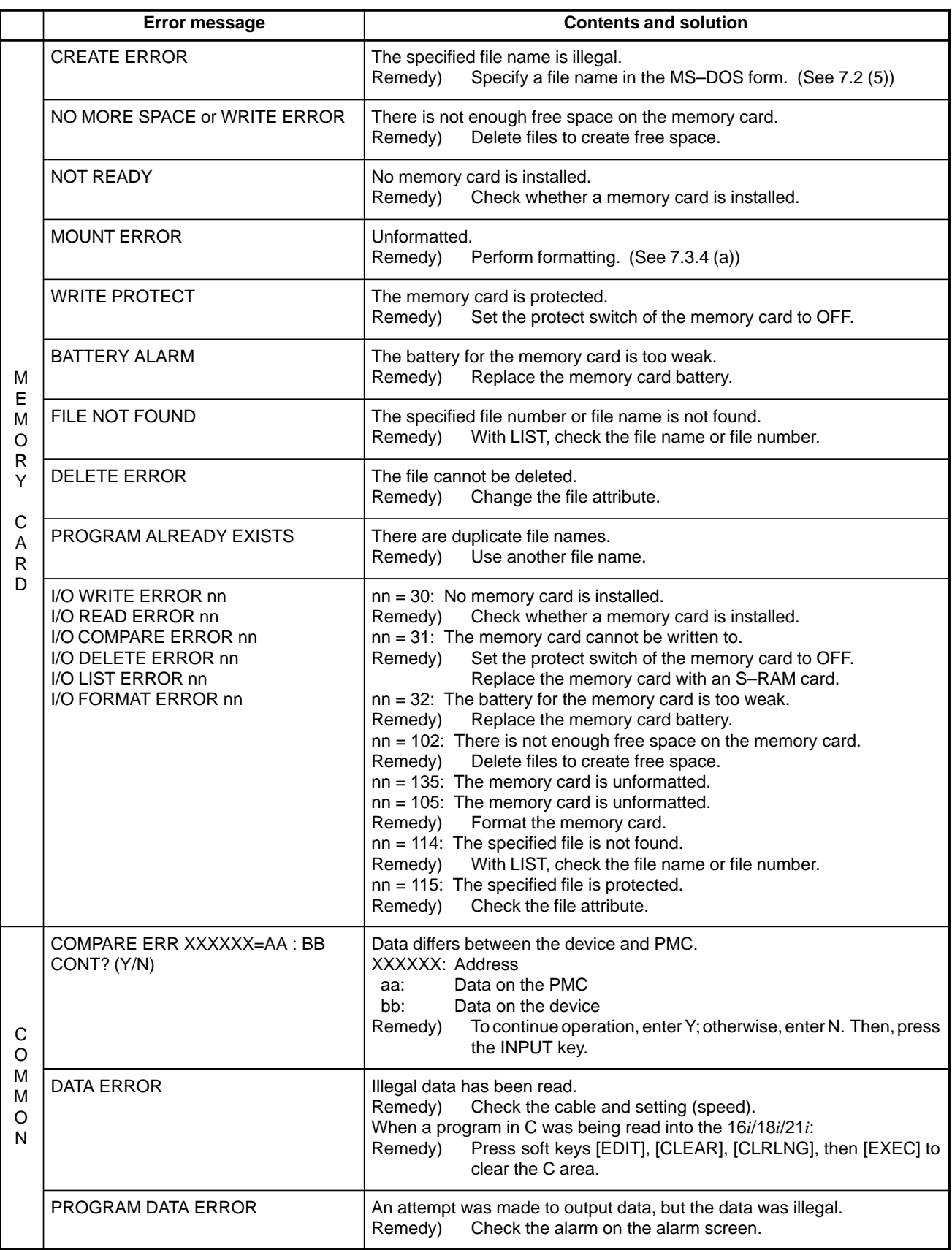

# **A.3 ALARM LIST (SERIAL SPINDLE)**

When a serial spindle alarm occurs, the following number is displayed on the CNC. n is a number corresponding to the spindle on which an alarm occurs. ( $n = 1$ : First spindle;  $n = 2$ : Second spindle; etc.)

#### **NOTE\*1**

Note that the meanings of the SPM indications differ depending on which LED, the red or yellow LED, is on. When the red LED is on, the SPM indicates a 2–digit alarm number. When the yellow LED is on, the SPM indicates an error number that designates a sequence problem (for example, when a rotation command is entered with the emergency stop state not released).

 $\rightarrow$  See Appendix A.4, "Error Codes (Serial Spindle)."

#### **Alarm Numbers and Alarms Displayed on the** α **Series Spindle Amplifier**

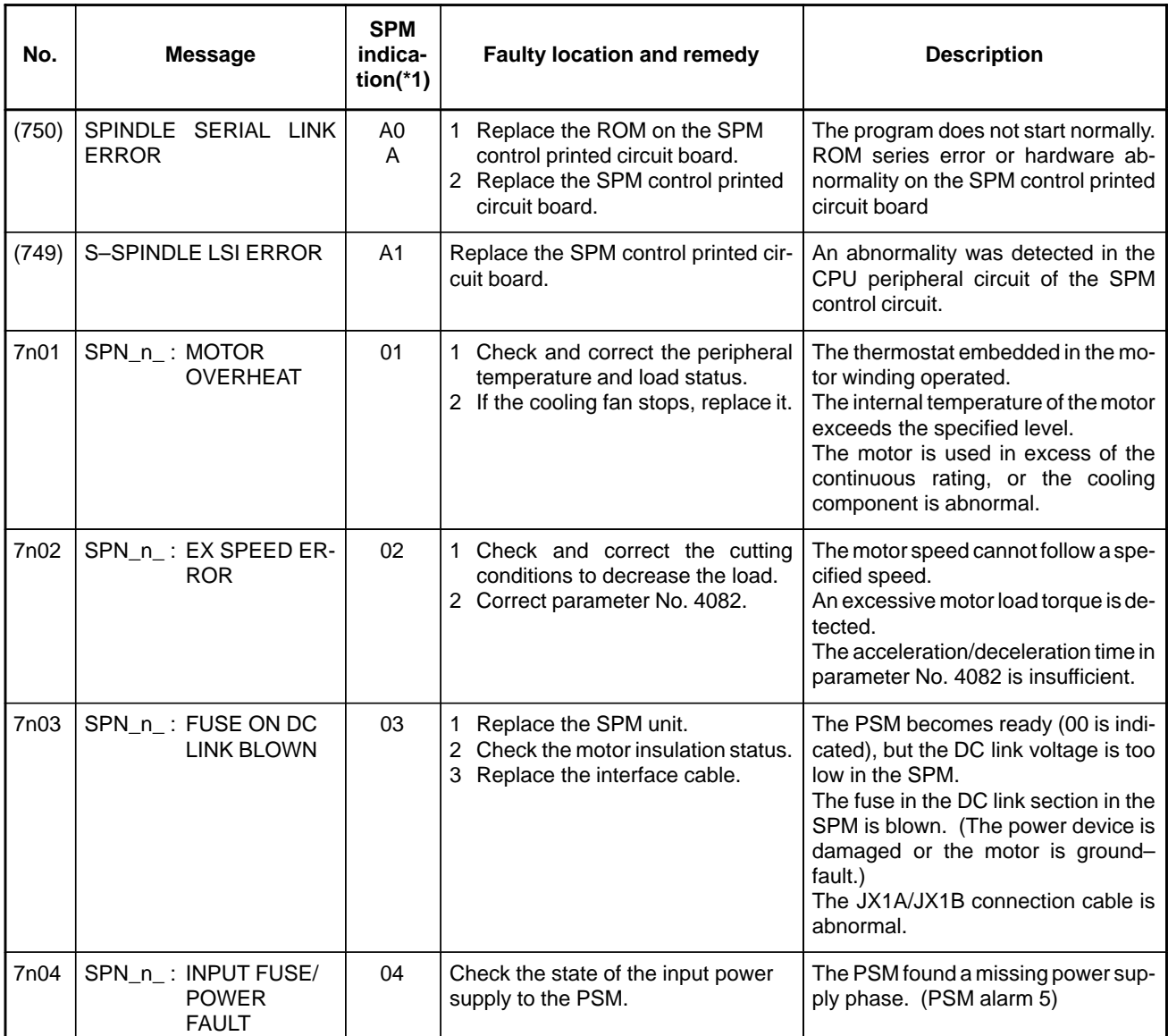

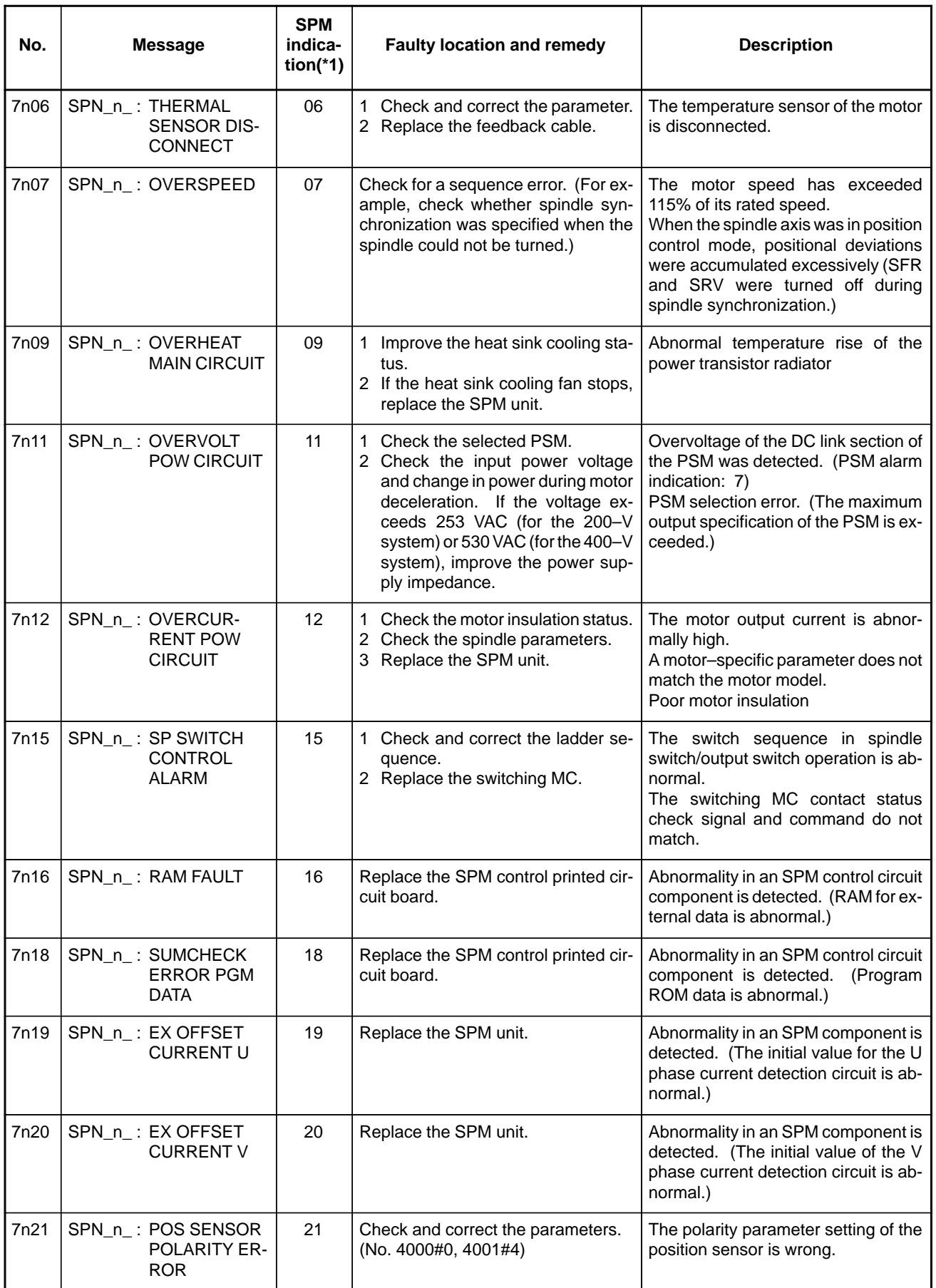

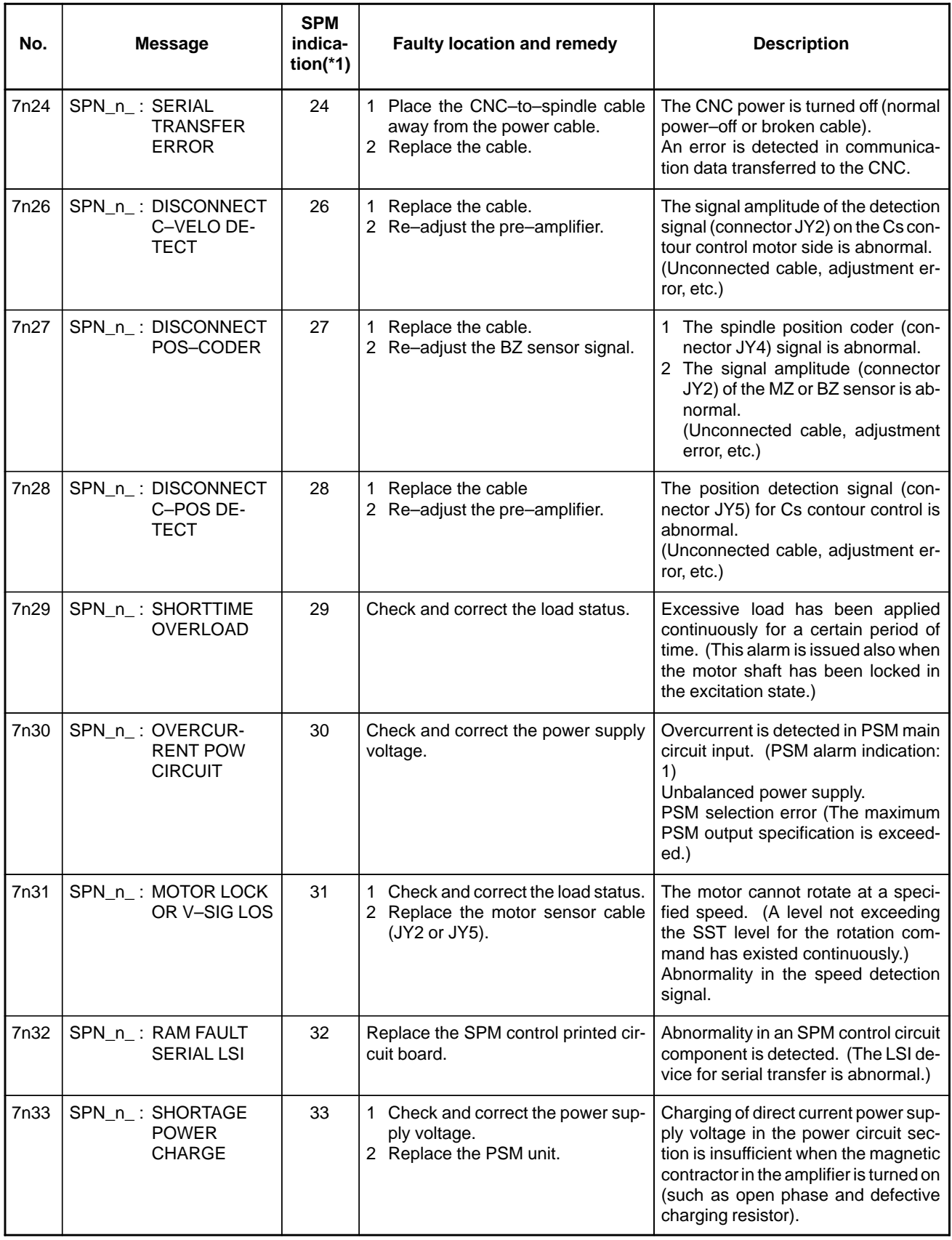

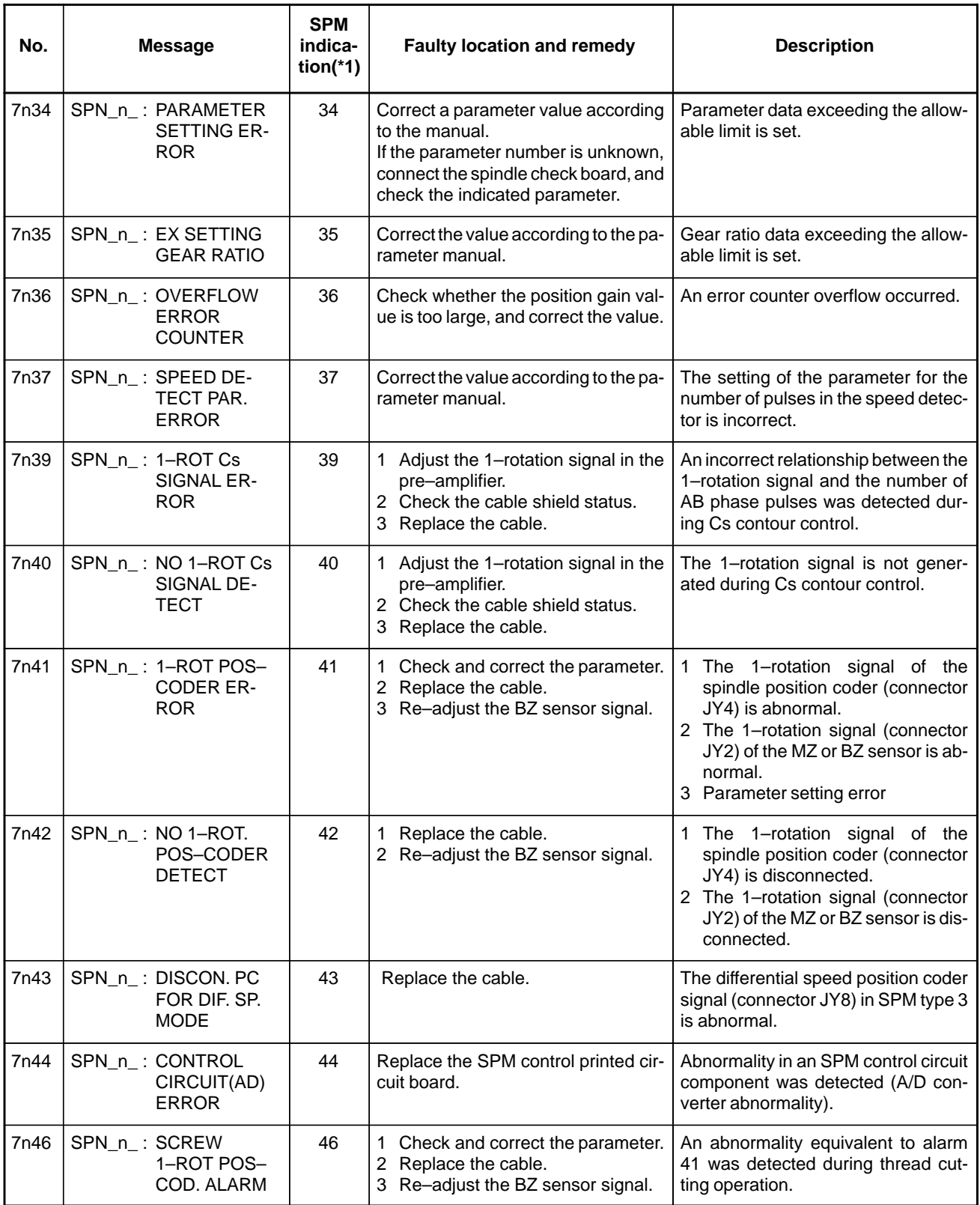

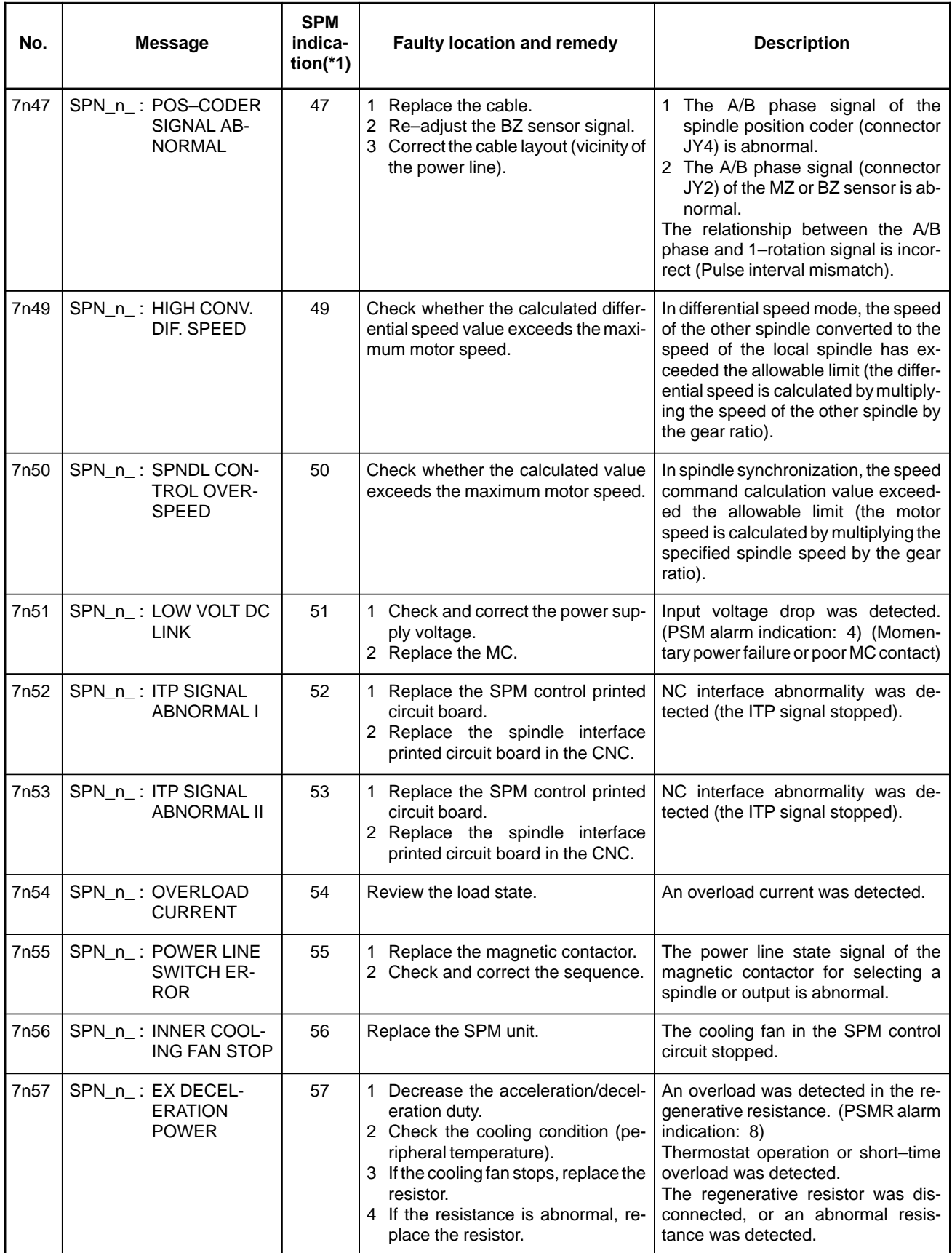

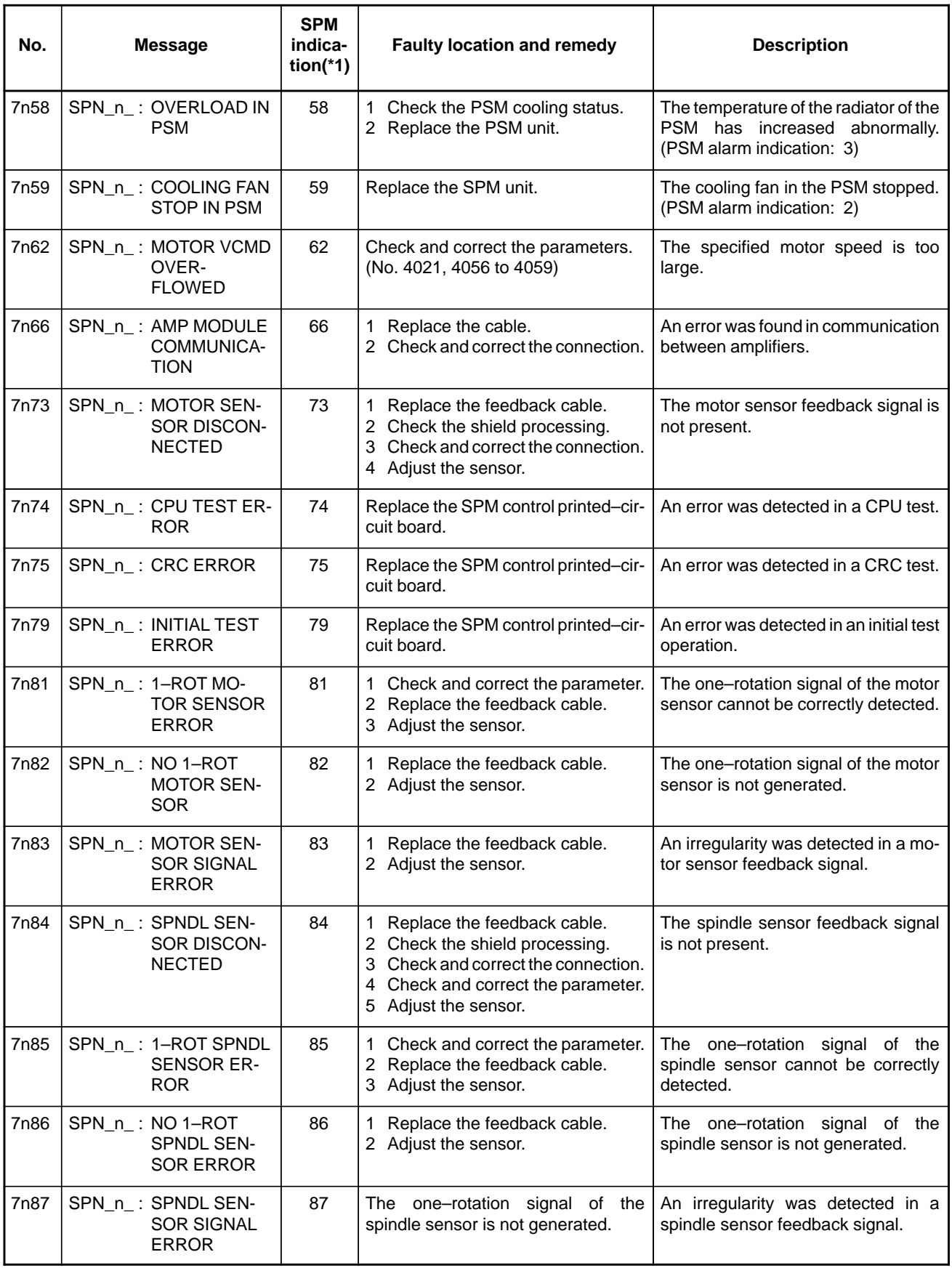

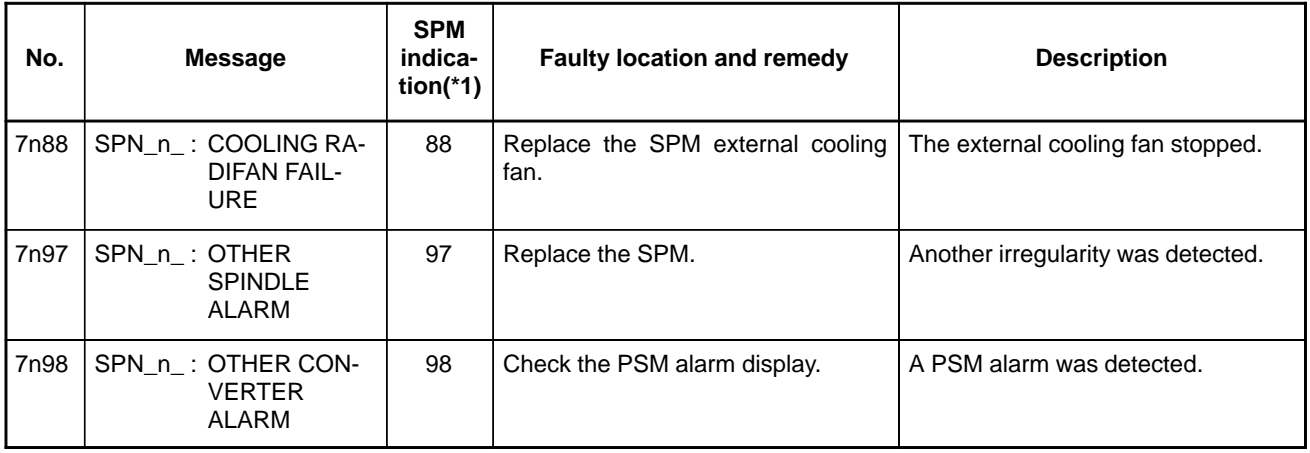

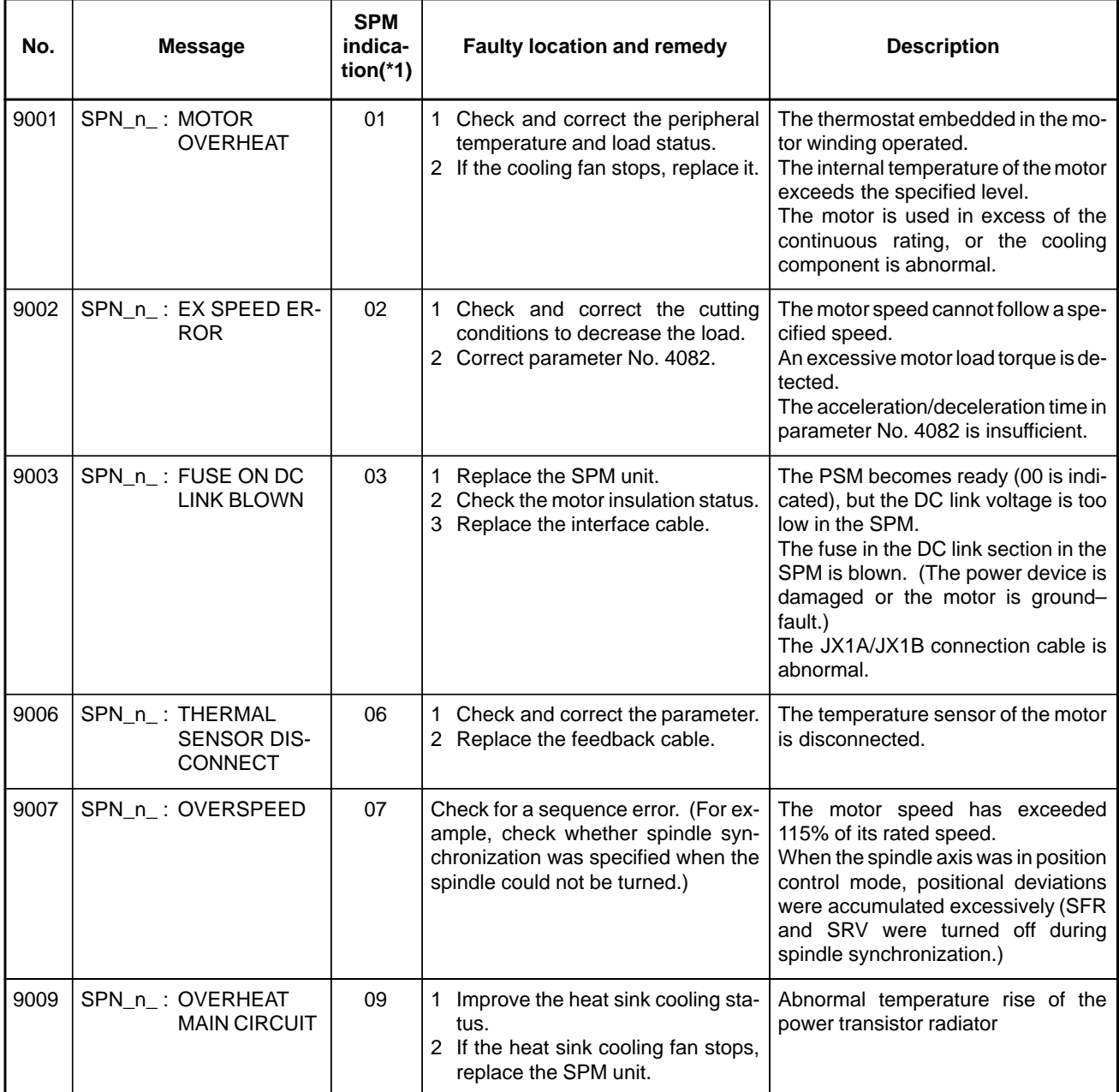

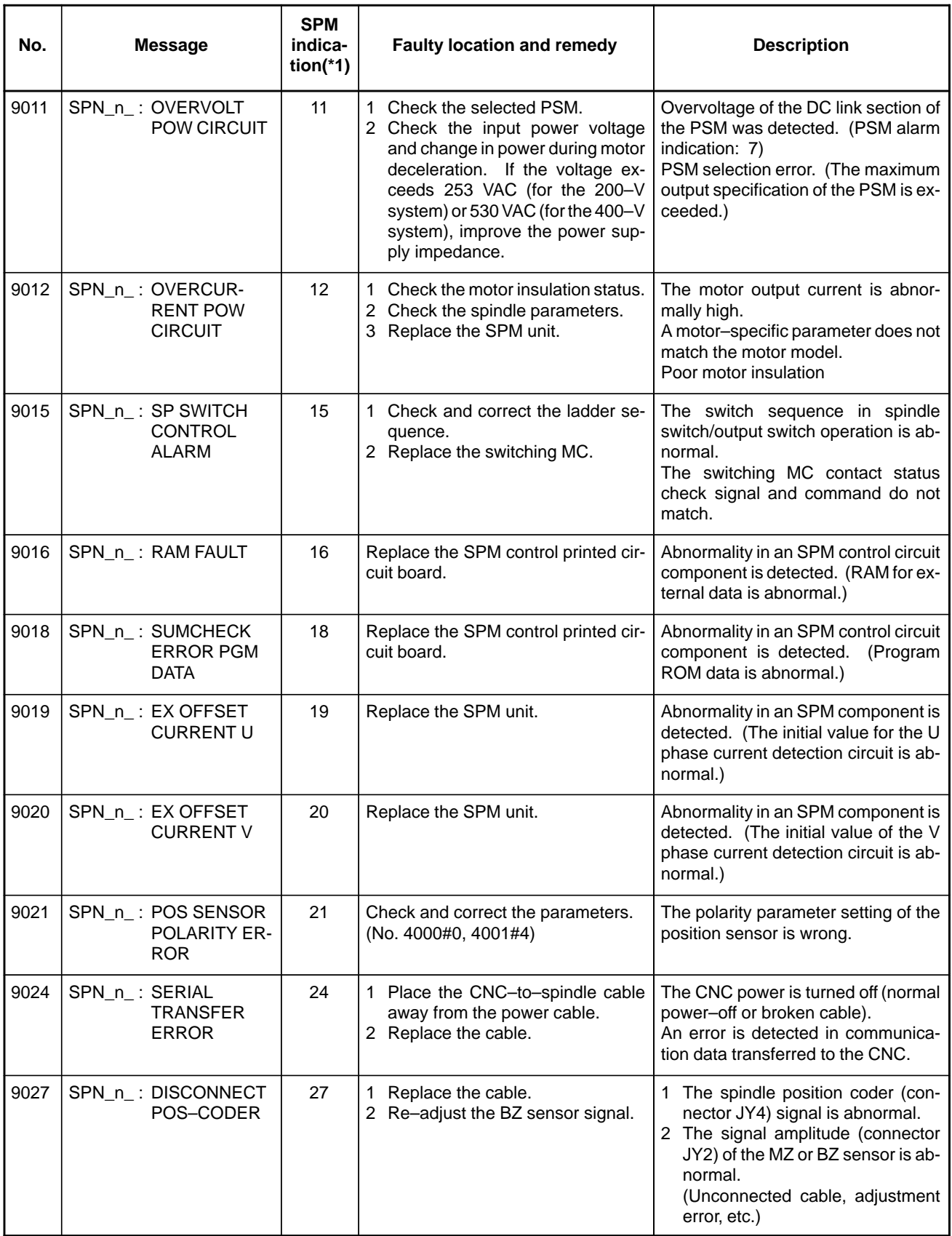

 $-$  601  $-$ 

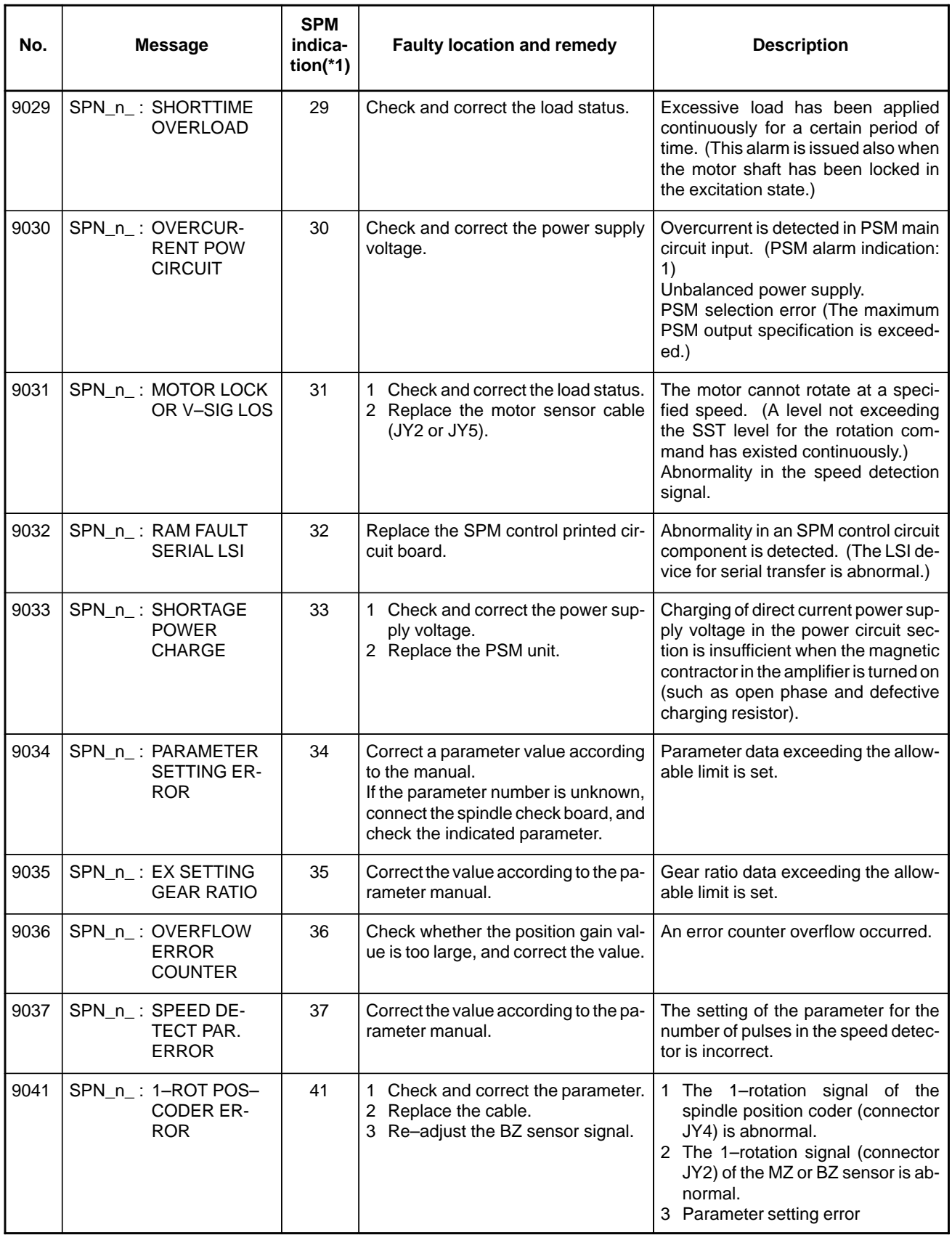

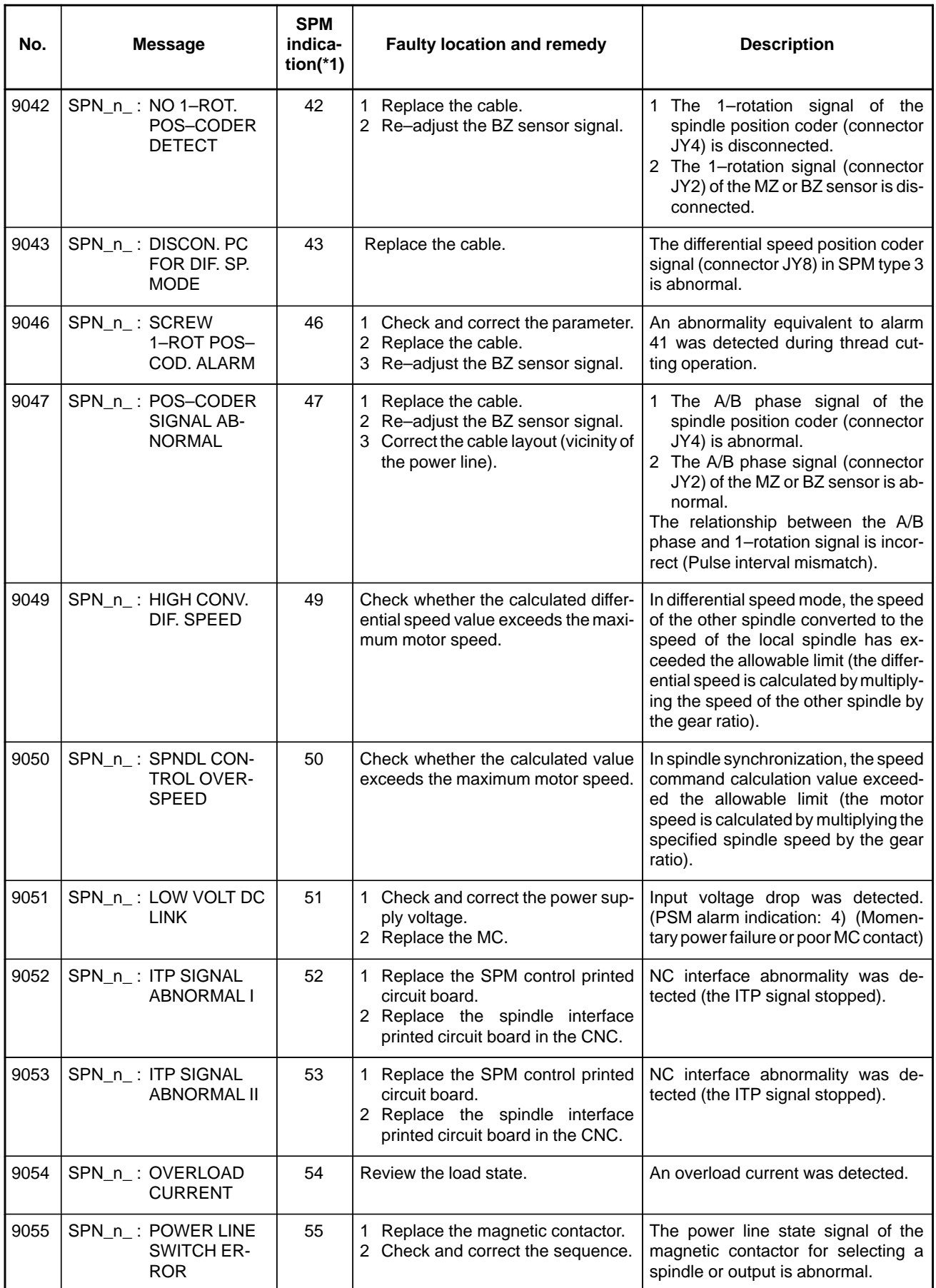

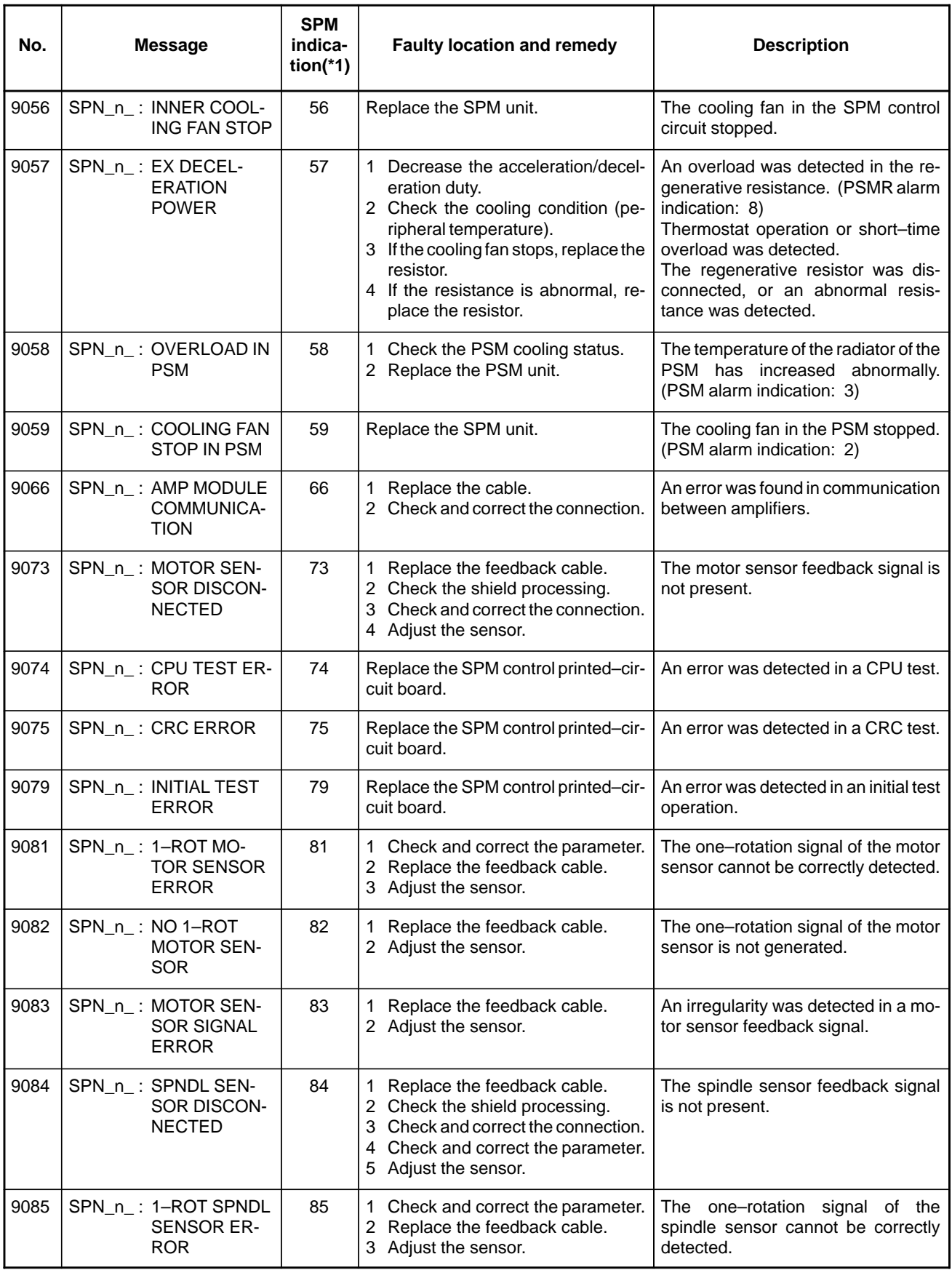

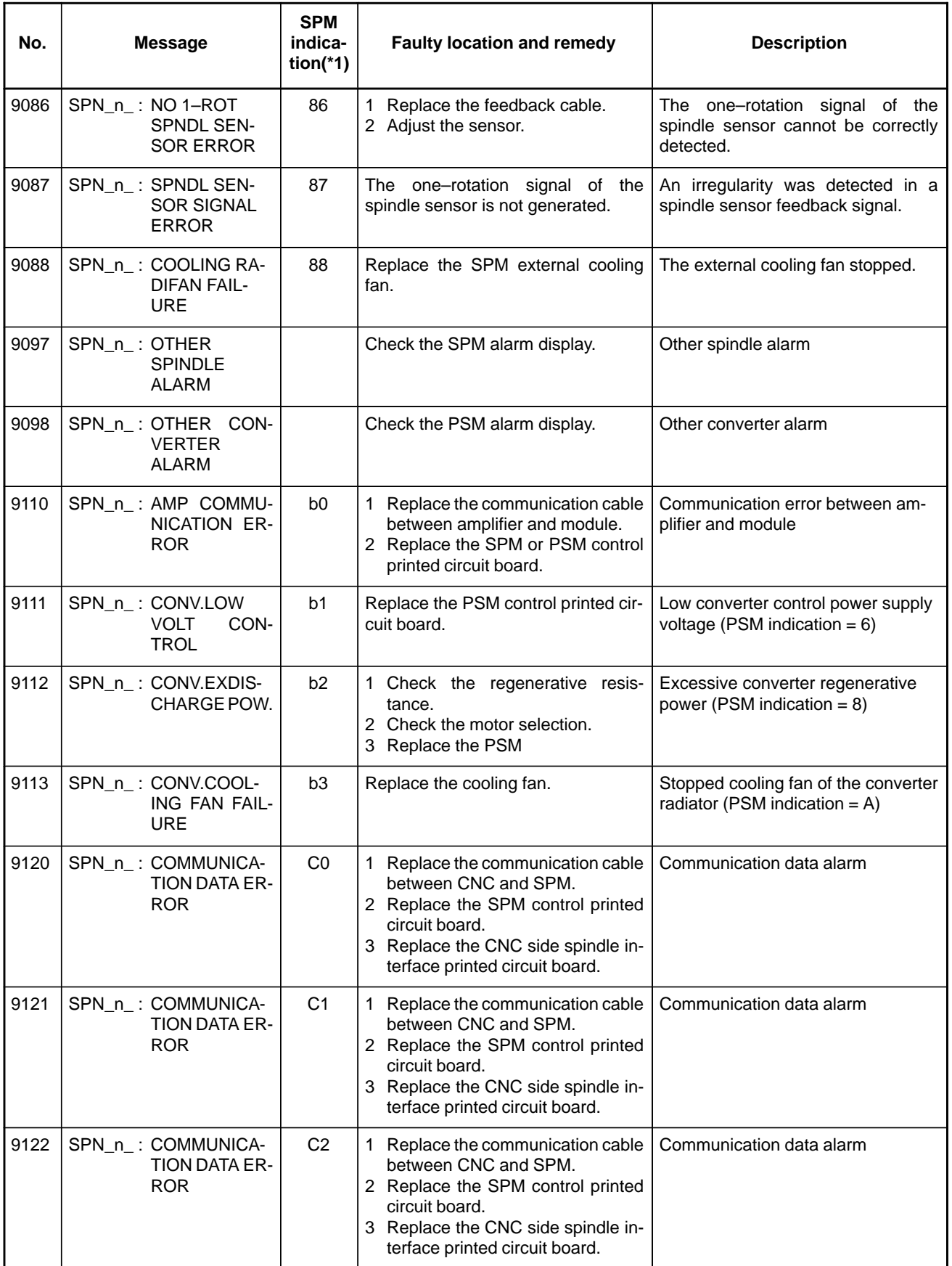

# **A.4 ERROR CODES (SERIAL SPINDLE)**

#### **NOTE\*1**

Note that the meanings of the SPM indications differ depending on which LED, the red or yellow LED, is on. When the yellow LED is on, an error code is indicated with a 2–digit number. The error code is not displayed on the CNC screen.

When the red LED is on, the SPM indicates the number of an alarm generated in the serial spindle.

#### **Errors Displayed on the** α **Series Spindle Amplifier**

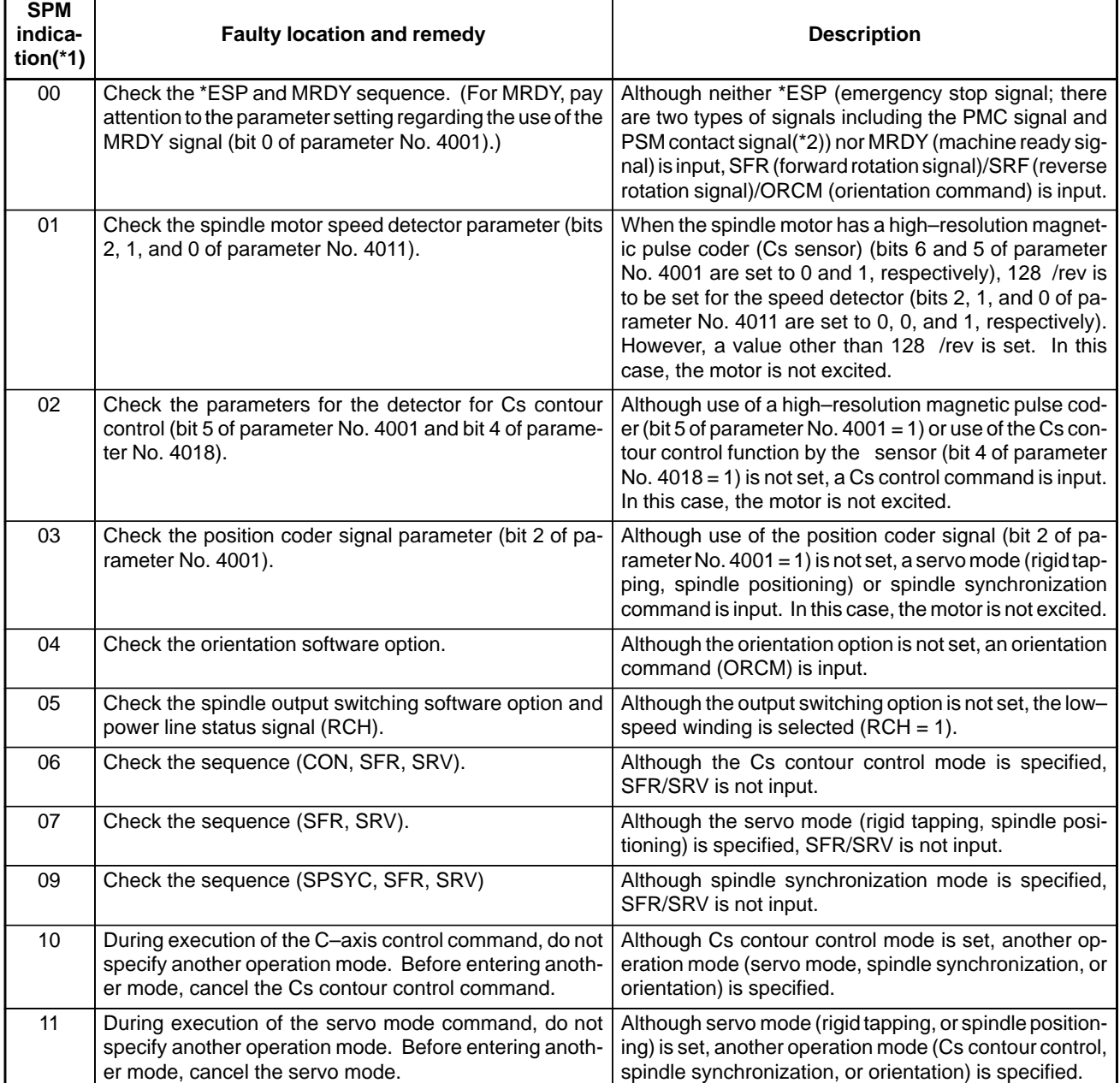

 $\rightarrow$  See Appendix A.3, "Alarms (Serial Spindle)."

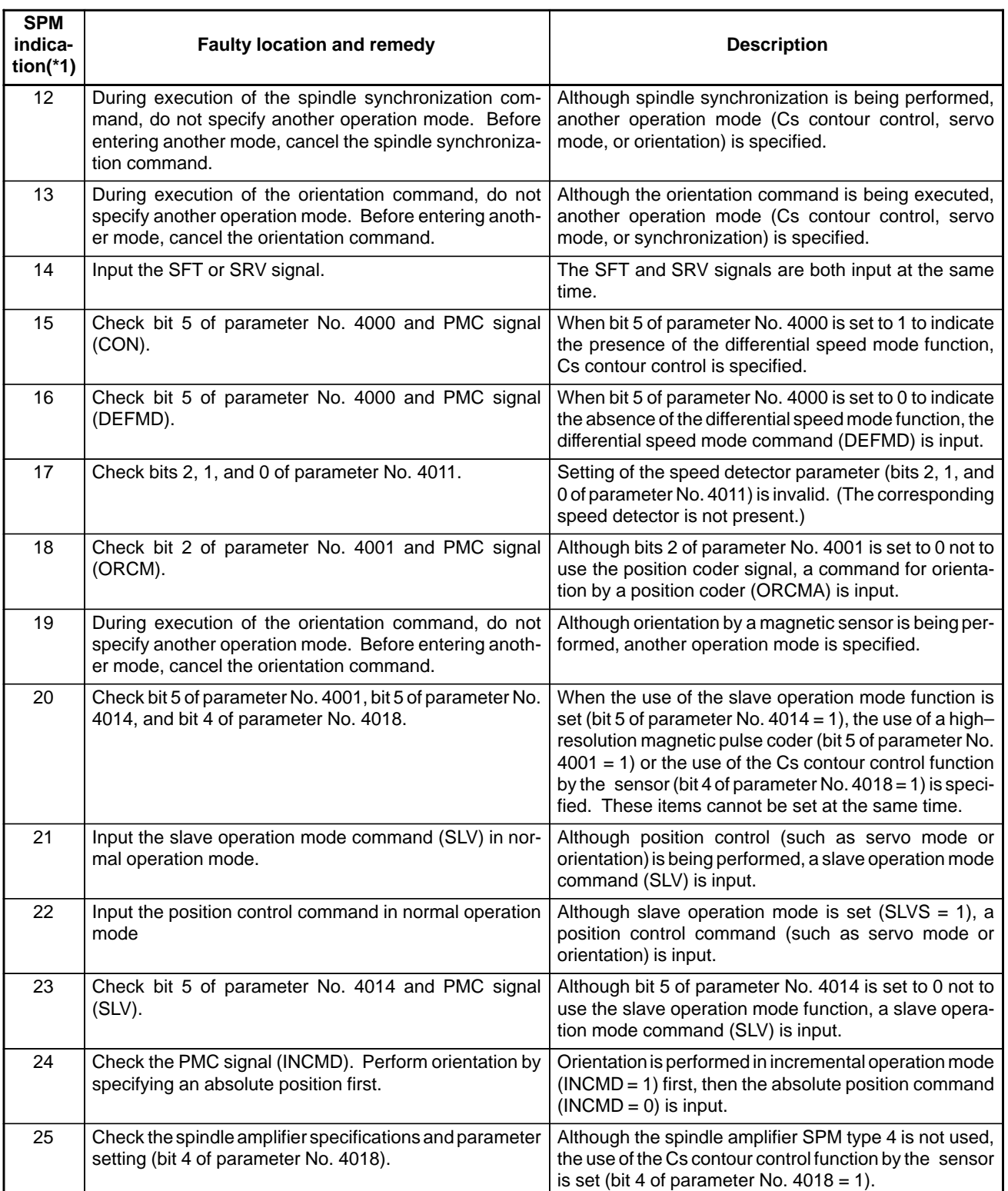

# **NOTE\*2**

PSM contact signal

Between ESP1 and ESP2 on the PSM Contact open: Emergency stop

Contact closed: Normal operation

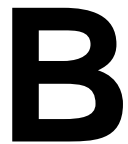

# **BLIST OF MAINTENANCE PARTS**

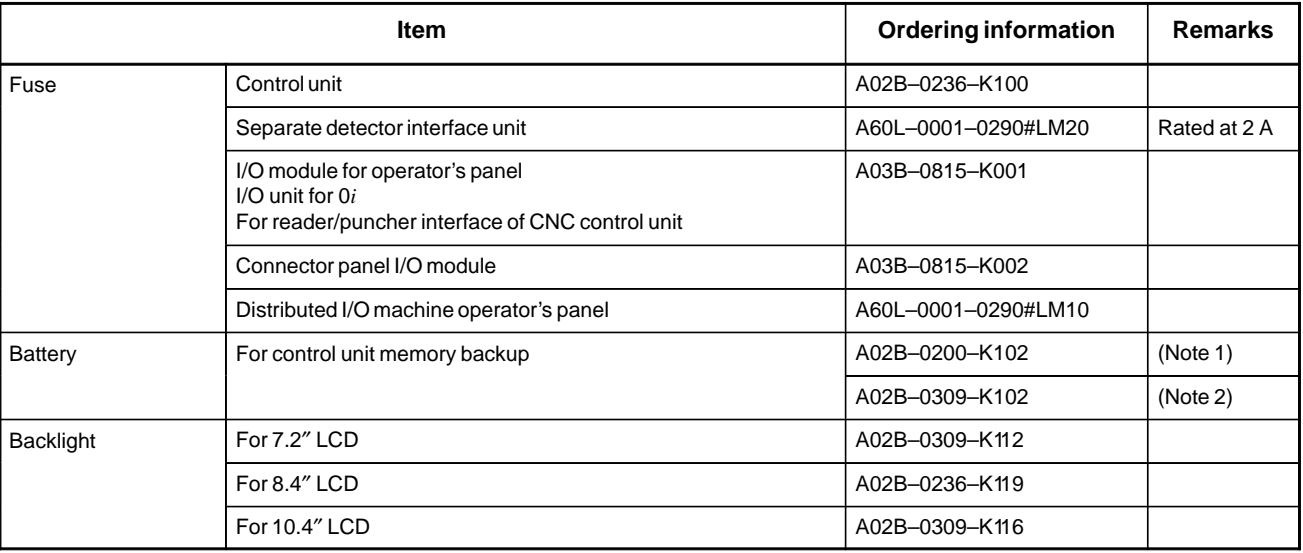

#### **NOTE**

- 1. If the drawing number of the basic unit is A02B–0309–B50n, A02B–0311–B50n, or A02B–0311–B51n (where n is 0, 1, ..., 9)
- 2 If the drawing number of the basic unit is A02B–0309–B52n, A02B–0311–B52n, or A02B–0311–B53n (where n is 0, 1, ..., 9)

# **CBOOT SYSTEM**

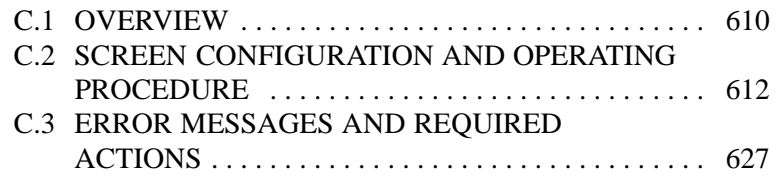

#### $- 609 -$

# **C.1 OVERVIEW**

The boot system load the CNC system software (flash RAM→DRAM), then starts it so that software can be executed.

The boot system provides the following maintenance functions for the CNC:

- (1)Registering a file in flash ROM
	- Reads a file from a memory card, in FAT format, into flash ROM.
- (2)Checking a file (series and edition) in flash ROM
- (3)Deleting a file from flash ROM
- (4)Batch saving and restoration of files of parameters and programs backed up by battery (SRAM area), to and from a memory card
- (5)Saving a file in flash ROM to a memory card
- (6)Formatting of a memory card
- (7)Deleting a file from a memory card

This manual describes the activation of the boot system, as well as the screen displays and operation for the functions listed above.

# **CAUTION**

This control unit supports the use of a memory card as an input/output device. When a flash card is used, however, data can be written to a FANUC–recommended card only. Data can be read in the same way as with an ordinary SRAM card, provided the data has been saved in FAT format. Note that, when a flash card is used, the card capacity is reduced by 128KB.

See the order list for details of the supported memory card types.

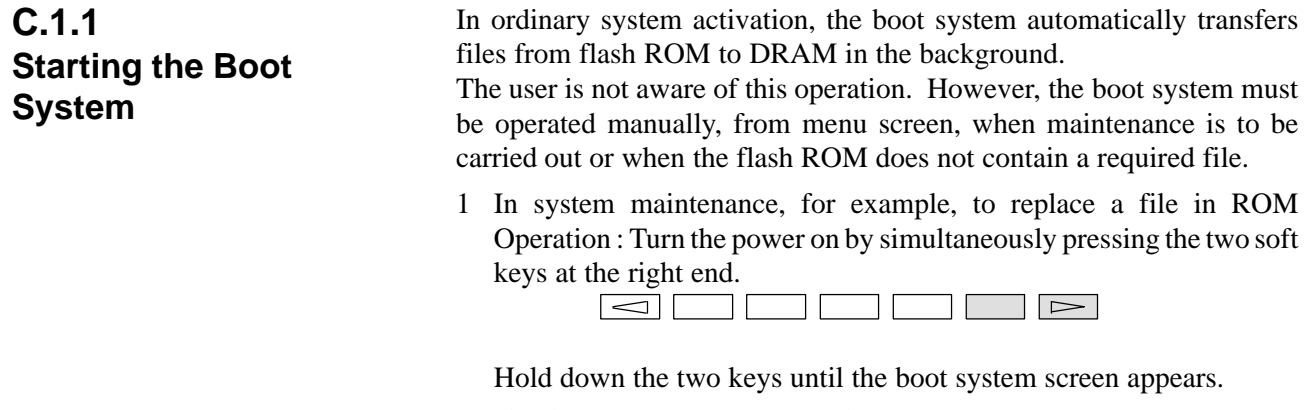

If soft keys are not provided (for example, when a touch pad is being

used), use the MDI numeric keys. Hold down the  $\begin{bmatrix} 6 \\ 1 \end{bmatrix}$  and  $\begin{bmatrix} 7 \\ 7 \end{bmatrix}$ 

keys until the boot system screen appears.

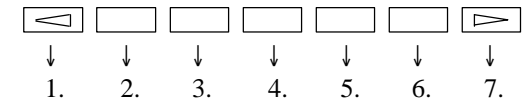

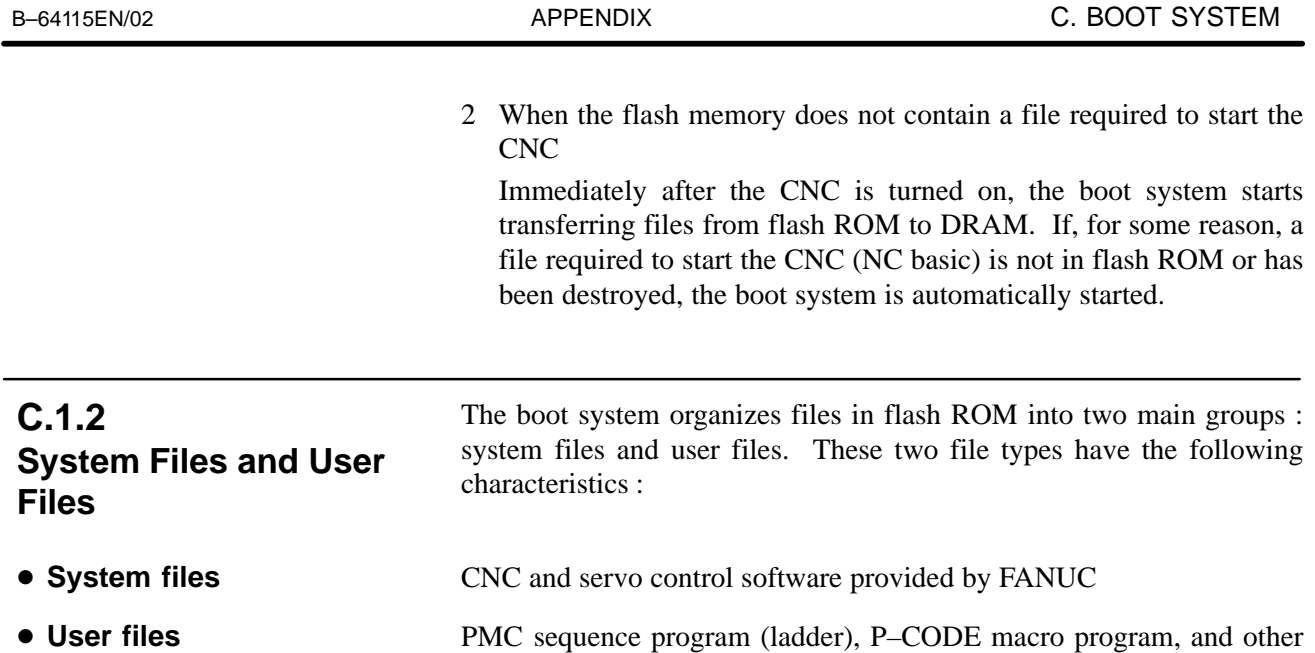

user–created files

# **C.2 SCREEN CONFIGURATION AND OPERATING PROCEDURE**

• MAIN MENU screen

When the boot system is first started, the MAIN MENU screen is displayed. This screen is described below :

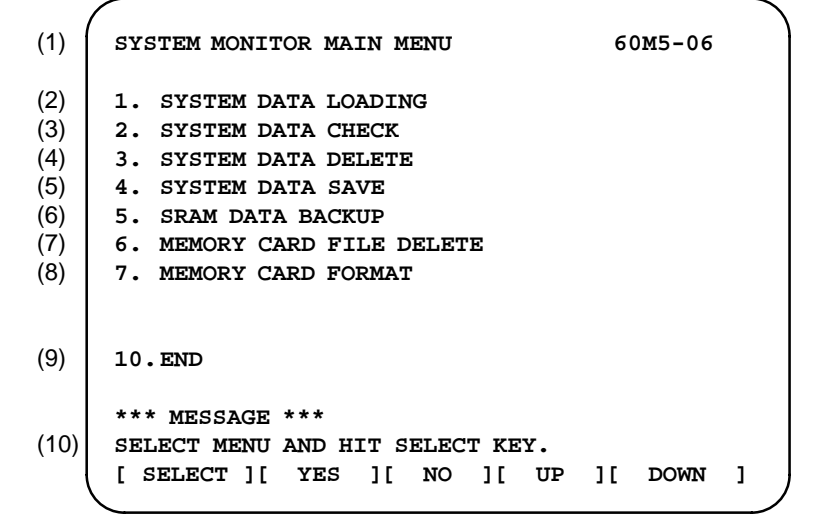

- (1) : Screen title. The series and edition of the boot system appear at the right end.
- (2) : Function for writing data to flash ROM.
- (3) : Function for checing the edition of a file in ROM.
- (4) : Function for deleting a file from flash ROM.
- (5) : Function for making a backup copy of the data stored on the memory card.
- (6) : Function for making a backup copy of the data in SRAM.
- (7) : Function for deleting a file from a memory card.
- (8) : Function for formatting a memory card.
- (9) : Function for terminating the boot system and starting the CNC.
- (10) : Condensed guidance or error message

Press the **[UP]** or **[DOWN]** soft key to select the desired function. After positioning the cursor to the desired function, press the **[SELECT]** soft key. Before executing a function, the system my request confirmation from the operator by having him/her press the **[YES]** or **[NO]** soft key.

**Basic operation**

**Operating procedure**

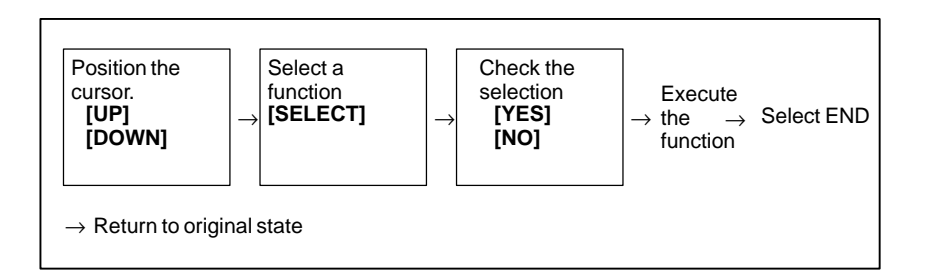

## **C.2.1 System Data Loading Screen**

**Description**

-

This screen is used to read a system or user file from a memory card into flash ROM.

**• Screen configuration** 

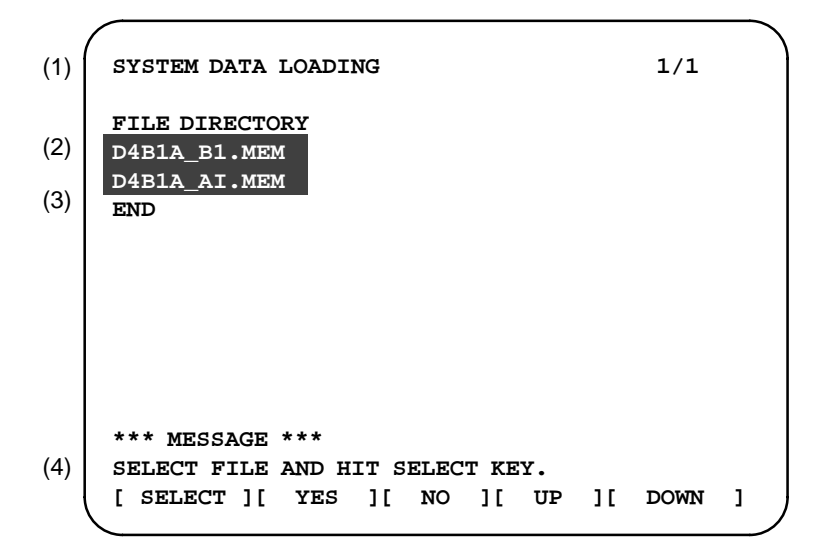

- (1): Screen title. The page number (n) and total number of pages (m) are displayed, in n/m format, at the right end.
- (2): Files on the memory card
- (3): Option for returning to previous menu Message
- (4): Message
- 1 Position the cursor to the file to be read from the memory card and written to flash ROM. Then, press the **[SELECT]** soft key.

A single page can list up to eight file names. If the memory card contains nine or more files, the remaining files are displayed on another page.

To display the next page, press the  $\boxed{\triangleright}$  soft key.

To display the previous page, press the  $\leq$  soft key. The END option is displayed on the last page.

The END option is displayed on the last page.

2 After a file has been slected, the system asks whether that file is to be loaded.

```
*** MESSAGE ***
LOADING OK ? HIT YES OR NO.
```
**Operating procedure**

3 To start loading, press the **[YES]** soft key. To cancel, press the **[NO]** key.

```
*** MESSAGE ***
LOADING FROM MEMORY CARD.
```
4 When loading terminates normally, the system displays the following message. Press the **[SELECT]** soft key. If an error occurs, see C.3

```
*** MESSAGE ***
LOADING COMPELETE. HIT SELECT KEY.
```
**Others**

1 Counter display while a file is being loaded

While a file is being loaded, the address of the data currently being accessed is displayed.

```
*** MESSAGE ***
LOADING FROM MEMORY CARD.
ADDRESS 001:  The counter appears under the
    message fild. (1)
```
(1): Number of 128–KB management unit in flash ROM

2 File name in flash ROM

The boot system identifies a file in flash ROM by the first four characters of the ID in the header. If flash ROM has a file of the same type as a file to be read from the memory card, the file in flash ROM is deleted before the file on the memory card is read. The following table lists the IDs in the header and the contents. Note that these IDs are subject to change without prior notice.

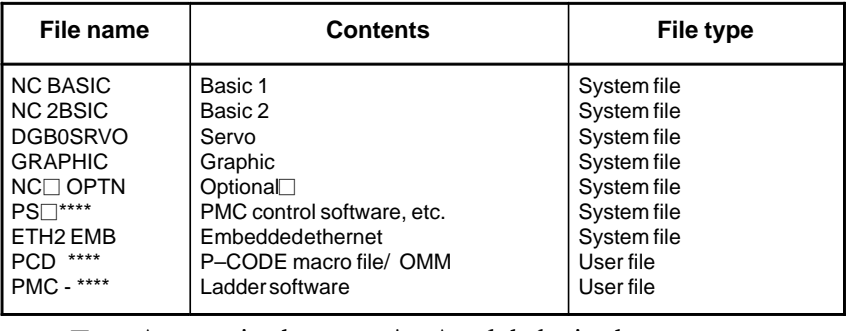

□ : A numeric character, \* : An alphabetic character

## **C.2.2 System Data Check Screen**

**Description**

**• Screen configuration** 

This screen is used to list files in flash ROM, together with the corresponding numbers of 128–KB management units in each file and the series and edition of the software.

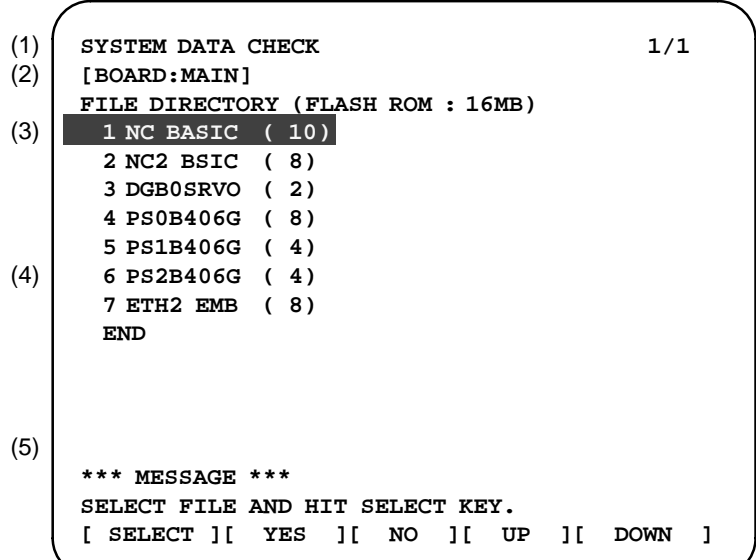

- (1): Screen title
- (2): Names of accessing board
- (3): Names of files in flash ROM The number of management units constituting each file appears in parentheses to the right of the file name.
- (4): Returning to the previous menu If flash ROM contains many files, END is sometimes not displayed. In this case, press the continuous menu key  $(\Box)$  of the soft key display several times. Then, END appears at the end of files.
- (5): Message

-

1 Select the file whose details are required. For example, select "1 NC BASIC (10)." 2 The numbers of management units in the selected file are listed, together with the series and edition of the software in each management unit. After checking the listed data, select the **[SELECT]** soft key to return to the file selection screen. **ROM FILE CHECK NC BASIC 0 D6B1 801A 000 1 D6B1 821A 001 2 D6B1 841A 002 3 D6B1 861A 003 4 D6B1 881A 004 5 D6B1 8A1A 005 6 D6B1 8C1A 006 7 D6B1 8E1A 007 \*\*\* MESSAGE \*\*\* HIT SELECT KEY.**  $-$  Internal management–unit  $-$  ROM number and edition ÁÁÁÁÁÁÁÁÁ number Series **0 D6B1 801A 000 Operating procedure**

**Others**

Parity information for the system file and user file

The NC BASIC, DGB0SRVO, and other system files in flash ROM contain parity information in each management unit. If the file name field or parity field on the check screen contains a non–ASC II character or an "@", the flash ROM may have been destroyed or a damaged file may have been read. Re–read the data from the memory card.

The PMC–SB, PCD 0.5M, and other user files do not contain parity information in each management unit. A non-ASCII character or an "@" may appear in the series/edition information. In this case, it does not indicate that the file has been damaged.

## **C.2.3 System Data Delete Screen**

- **Description**
- **Screen configuration**

This screen is used to delete a user file from flash ROM.

```
SYSTEM DATA CHECK 1/1
    [BOARD:MAIN]
    FILE DIRECTORY (FLASH ROM : 16MB)
     1 NC BASIC ( 10)
      2 NC2 BSIC ( 8)
      3 DGB0SRVO ( 2)
      4 PS0B406G ( 8)
      5 PS1B406G ( 4)
      6 PS2B406G ( 4)
      7 ETH2 EMB ( 8)
      END
     *** MESSAGE ***
    SELECT FILE AND HIT SELECT KEY.
     [ SELECT ][ YES ][ NO ][ UP ][ DOWN ]
(1)
(2)
(3)
(4)
(5)
```
- (1): Screen title
- (2): Names of accessing board
- (3): Names of files in flash ROM The number of management units constituting each file appears in parentheses to the right of the file name.
- (4): Returning to the previous menu

If flash ROM contains many files, END is sometimes not displayed. In this case, press the continuous menu key  $(\Box)$  of the soft key display several times. Then, END appears at the end of files.

- (5): Message
- 1 Position the cursor to the name of the file to be deleted. Press the **[SELECT]** soft key.
- 2 The system displays the following confirmation message :

```
*** MESSAGE ***
DELETE OK ? HIT YES OR NO.
```
3 To start the deletion, press the **[YES]** key. To cancel, press **[NO]**.

```
*** MESSAGE ***
DELETING ROM FILE IN FLASH MEMORY.
```
**Operating procedure**

 $-617 -$ 

4 When deletion terminates normally, the system displays the following message. Press the **[SELECT]** key.

```
*** MESSAGE ***
DELETING COMPLETE. HIT SELECT KEY.
```
**Others**

1 System files and user files on SYSTEM DATA DELETE screen The system files are protected from accidental deletion. User files, however, are not protected. Protected system files can be overwritten from the SYSTEM DATA LOADING screen.

## **C.2.4 System Data Save Screen**

**• Screen configuration** 

**Description**

This screen is used to write a user file in flash ROM to a memory card. Only user files can be saved from flash ROM to a memory card. System files cannot be saved.

- **SYSTEM DATA SAVE [BOARD:MAIN] FILE DIRECTORY (FLASH ROM : 16MB) 1 NC BASIC ( 10) 2 NC2 BSIC ( 8) 3 DGB0SRVO ( 2) 4 PS0B406G ( 8) 5 PS1B406G ( 4) 6 PS2B406G ( 4) 7 ETH2 EMB ( 8) END \*\*\* MESSAGE \*\*\* SELECT FILE AND HIT SELECT KEY. [ SELECT ][ YES ][ NO ][ UP ][ DOWN ]** (1) (2) (3) (4) (5)
- (1): Screen title
- (2): Names of accessing board
- (3): Names of files in flash memory The number of management units constituting each file appears in parentheses to the right of the file name.
- (4): Returning to the previous menu If flash ROM contains many files, END is sometimes not displayed. In this case, press the continuous menu key  $(\triangleright)$  of the soft key display several times. Then, END appears at the end of files.
- (5): Message

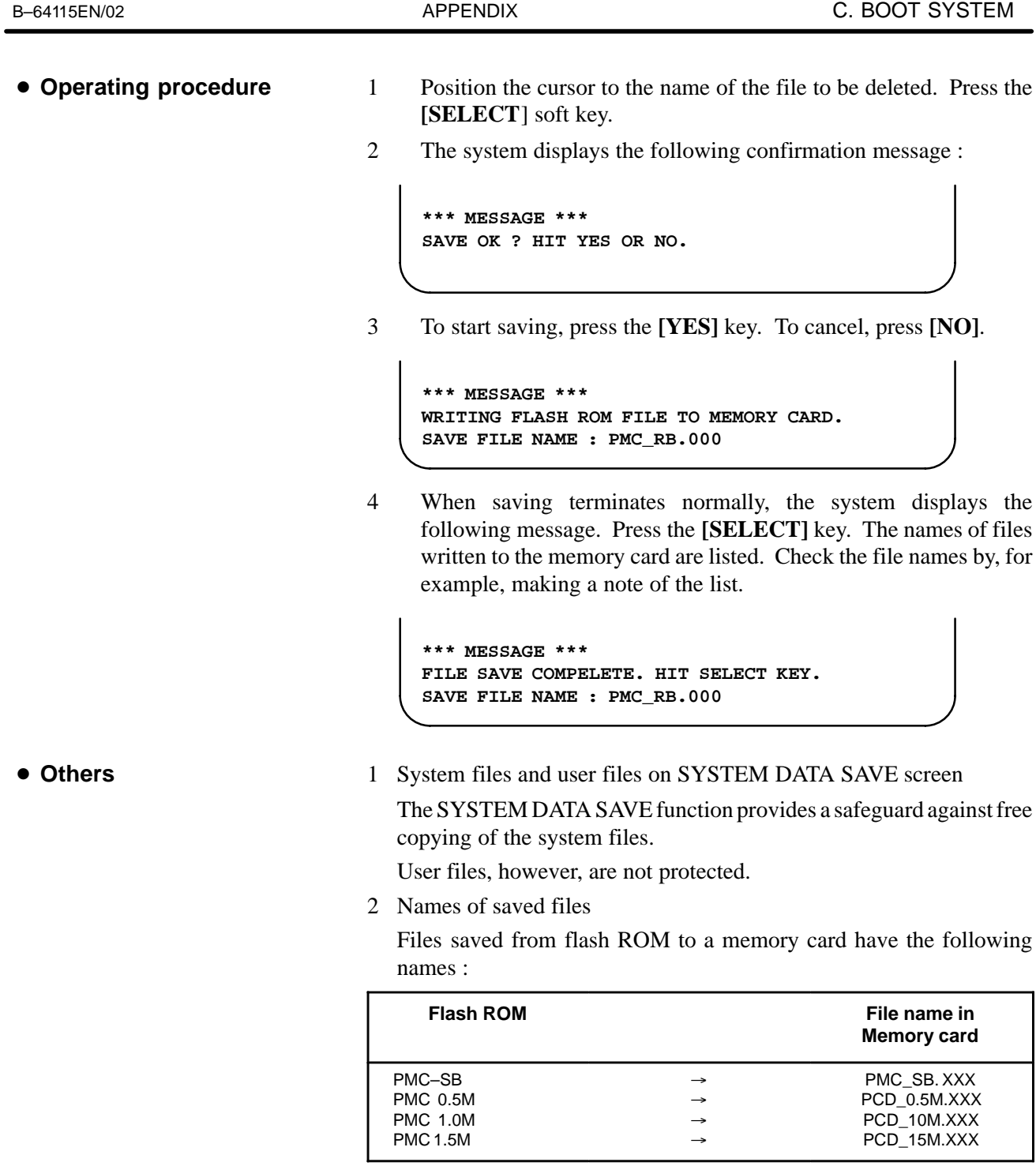

XXX corresponds to the file extension of MS–DOS format files. A number from 000 to 031 is specified for XXX. For example, if the PMC–RB file in flash ROM is saved to a memory card that does not yet contain a file whose name begins with "PMC–RB", the saved file is named PMC–RB.000. If, however, that file is saved to a memory card that already contains a file named PMC–RB.000, the saved file is named PMC–RB.001. As files are added, the extension is incremented up to a maximum of PMC–RB.031. Any no–longer used numbers in the sequence of the extension numbers are used in as cending order. If two or more files having identical names but different extension numbers are normally saved to the memory card, check the file names displayed subsequently.

## **C.2.5 SRAM Data Backup Screen**

- **Description**
- **Screen configuration**

This screen is used to collectively save and restore parameters, programs, and other data, retained after the CNC power in SRAM is turned off, to and from a memory card.

Select "4 SRAM DATA BACKUP" on the SYSTEM MONITOR MAIN MENU screen. The following screen is displayed.

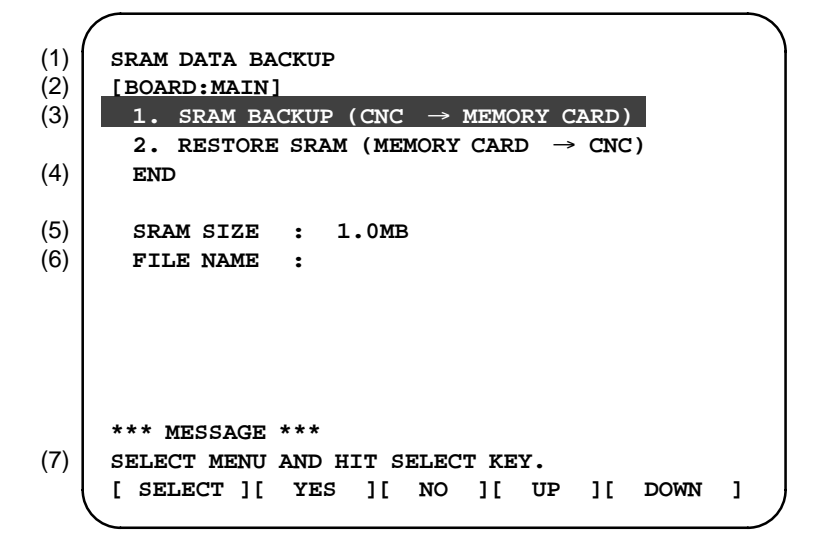

- (1): Screen title
- (2): Names of accessing board
- (3): Menu
- (4): Returning to the previous menu
- (5): Size of SRAM mounted on the CNC
- (6): File name
- (7): Message

#### - **Operating procedure [Backing up data]**

- 1 Select "1. SRAM BACKUP." The following confirmation message is displayed. The backup file name may be displayed according to the SRAM capacity.
- 2 Press **[YES]** to start backup.

```
*** MESSAGE ***
BACKUP SRAM DATA OK ? HIT YES OR NO.
```
- 3 If a backup file is already on the memory card, you will be prompted to confirm whether to permit overwriting.
- 4 The name of the file being written to the memory card is displayed in the FILE NAME: field.

```
SRAM SIZE : 1.0MB
FILE NAME : SRAM1_0A.FDB  MEMORY CARD
*** MESSAGE ***
SRAM DATA WRITING TO MEMORY CARD.
                                    Name of the file being
                                     saved
```
5 Upon terminating normally, the system displays the following message. Press the **[SELECT]** soft key.

```
*** MESSAGE ***
SRAM BACKUP COMPLETE. HIT SELECT KEY.
```
- **[Restoring the data]**
- 1 Select "2. RESTORE SRAM." The system displays the following message. Press the **[YES]** key.

```
*** MESSAGE ***
RESTORE SRAM DATA OK ? HIT YES OR NO.
```
2 The system displays the following message during restoration.

```
*** MESSAGE ***
RESTORE SRAM DATA FROM MEMORY CARD.
```
3 Upon terminating normally, the system displays the following message. Press the **[SELECT]** soft key.

```
*** MESSAGE ***
RESTORE COMPLETE. HIT SELECT KEY.
```
#### -**Others**

1 Name of backup file

The name of the backup file written to the memory card by the SRAM backup function depends on the size of the SRAM installed in the CNC.

When the size of SRAM is 1MB or larger, backup files are created in units of 512 KB.

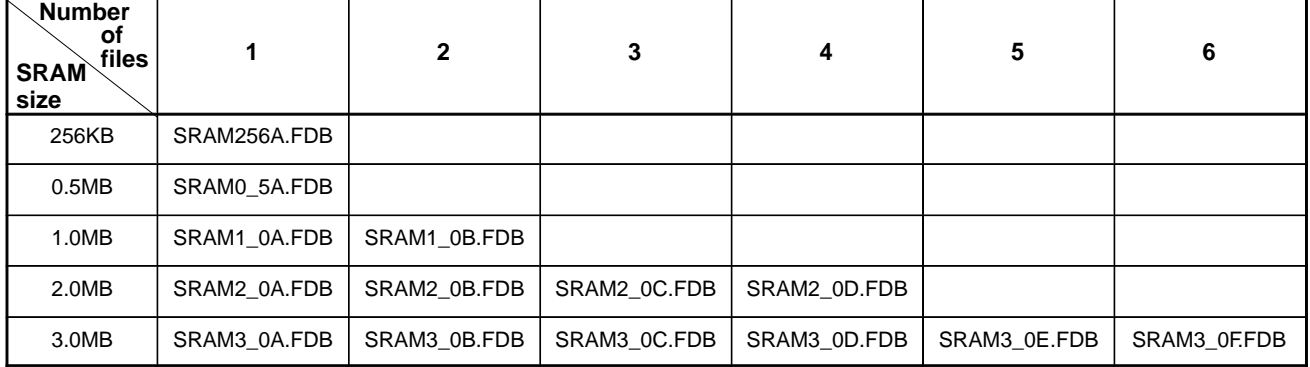

# **A** CAUTION

If data such as parameters was restored from a memory card to SRAM in a system using an absolute pulse coder, set bit 4 (APZ) of parameter No. 1815 to 0, and set the reference point again.

## **C.2.6 Memory Card File Delete Screen**

- **Description**
- **Screen configuration**

This screen is used to delete a file from a memory card.

- SRAM DATA LOADING 1/1 **FILE DIRECTORY D6B1A\_B1.MEM D6B1A\_A1.MEM END \*\*\* MESSAGE \*\*\* SELECT FILE AND HIT SELECT KEY. [ SELECT ][ YES ][ NO ][ UP ][ DOWN ]** (1) (2) (3) (4)
- (1): Screen title. Tlhe current page number (n) and the total number of pages (m) are displayed, in n/m format, at the right end.
- (2): Files on the memory card
- (3): Option for returning to the previous menu
- (4): Message
- 1 Press the **[SELECT]** key to select the name of the file to be deleted from the memory card.
- 2 The system displays the following confirmation message. Press the **[YES]** key.

```
*** MESSAGE ***
DELETE OK ? HIT YES OR NO.
```
3 When a file has been deleted normally, display the following message. Press the **[SELECT]** key.

```
*** MESSAGE ***
DELETE COMPLETE. HIT SELECT KEY.
```
 $-623 -$ 

**Operating procedure**

## **C.2.7 Memory Card Format Function**

**Description**

This function is used to format a memory card. Memory cards must be formatted before they can be used for the first time or before they can be re–used after their data has been destroyed or lost because of, for example, battery failure.

- **Operating procedure**
- 1 From the SYSTEM MONITOR MAIN MENU screen, select "7. MEMORY CARD FORMAT."
- 2 The system displays the following confirmation message. Press the **[YES]** key.

```
*** MESSAGE ***
MEMORY CARD FORMAT OK ? HIT YES OR NO.
```
3 The system displays the following message during formatting :

```
*** MESSAGE ***
FORMATTING MEMORY CARD.
```
- 4 When a card has been formatted normally, the system display the
	- ⋅ following message.
	- ⋅ Press the **[SELECT]** key.

```
*** MESSAGE ***
FORMAT COMPLETE. HIT SELECT KEY.
```
### **C.2.8 Load Basic System Function**

- **Description**
- **Operating procedure**

The function is used to terminate the boot system and activate the CNC.

From the MAIN MENU screen, select "9. END." The system displays the "ARE YOU SURE? HIT YES OR NO" message. To terminate the boot system and activate the CNC, press the **[YES]** soft key. Press the **[NO]** soft key, and you will be brought back to the main menu.

```
*** MESSAGE ***
ARE YOU SURE ? HIT YES OR NO.
[ SELECT ][ YES ][ NO ][ UP ][ DOWN ]
```
1 After pressing the **[YES]** soft key

The system checks the NC BASIC system file in the flash ROM. The system displays the following message :

```
*** MESSAGE ***
CHECK CNC BASIC SYSTEM.
[ SELECT ][ YES ][ NO ][ UP ][ DOWN ]
```
When the NC BASIC system file is found to be normal, the system sends the system file to DRAM and starts the NC basic system. During loading, the system blinks the following message.

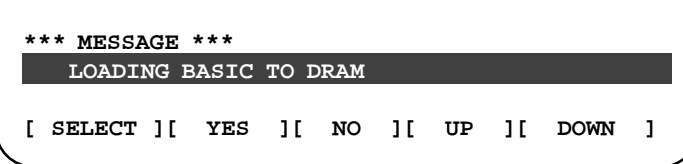

If the contents of the NC BASIC SYSTEM file are found to have been damaged or destroyed, the system returns to the processing selection state, in exactly the same way as when the **[NO]** soft key is pressed.

2 If the **[NO]** soft key is pressed, the system returns to the processing selection state as shown below :

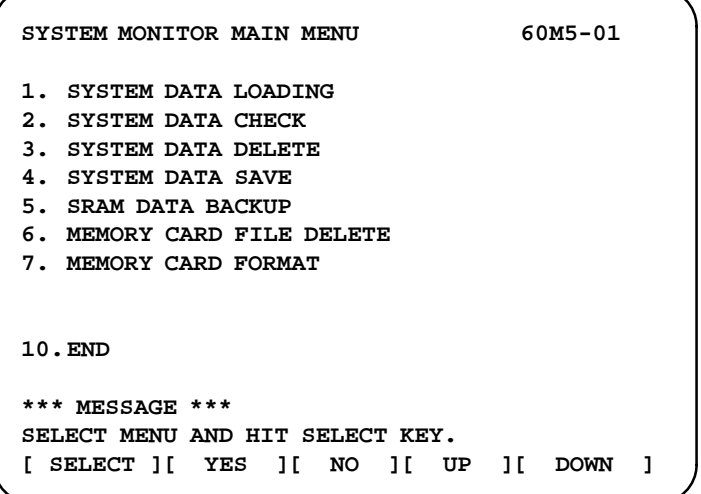

# **C.3 ERROR MESSAGES AND REQUIRED ACTIONS**

The following table lists and explains error messages in alphabetical order.

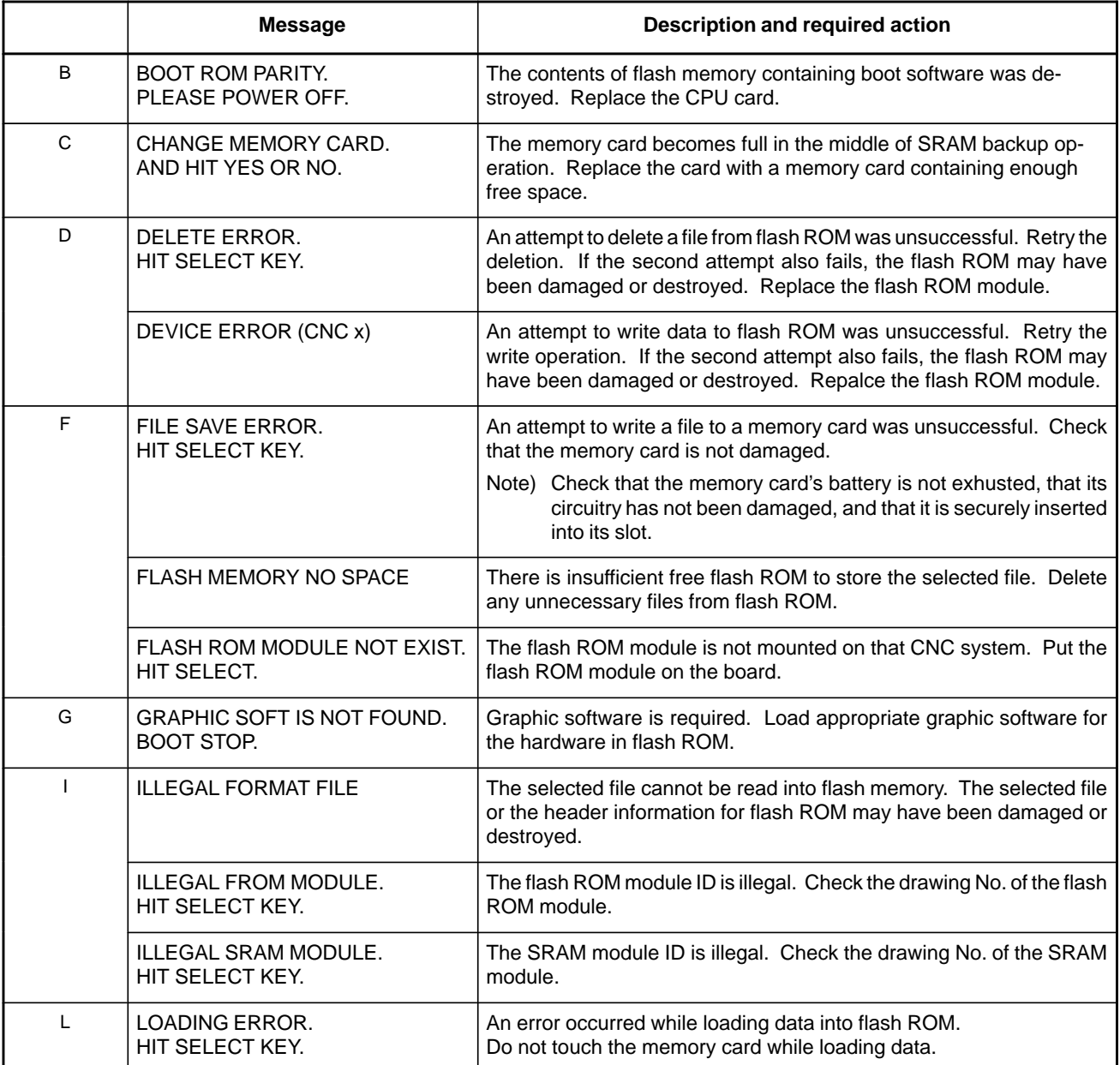

### C. BOOT SYSTEM **APPENDIX** APPENDIX **B**-64115EN/02

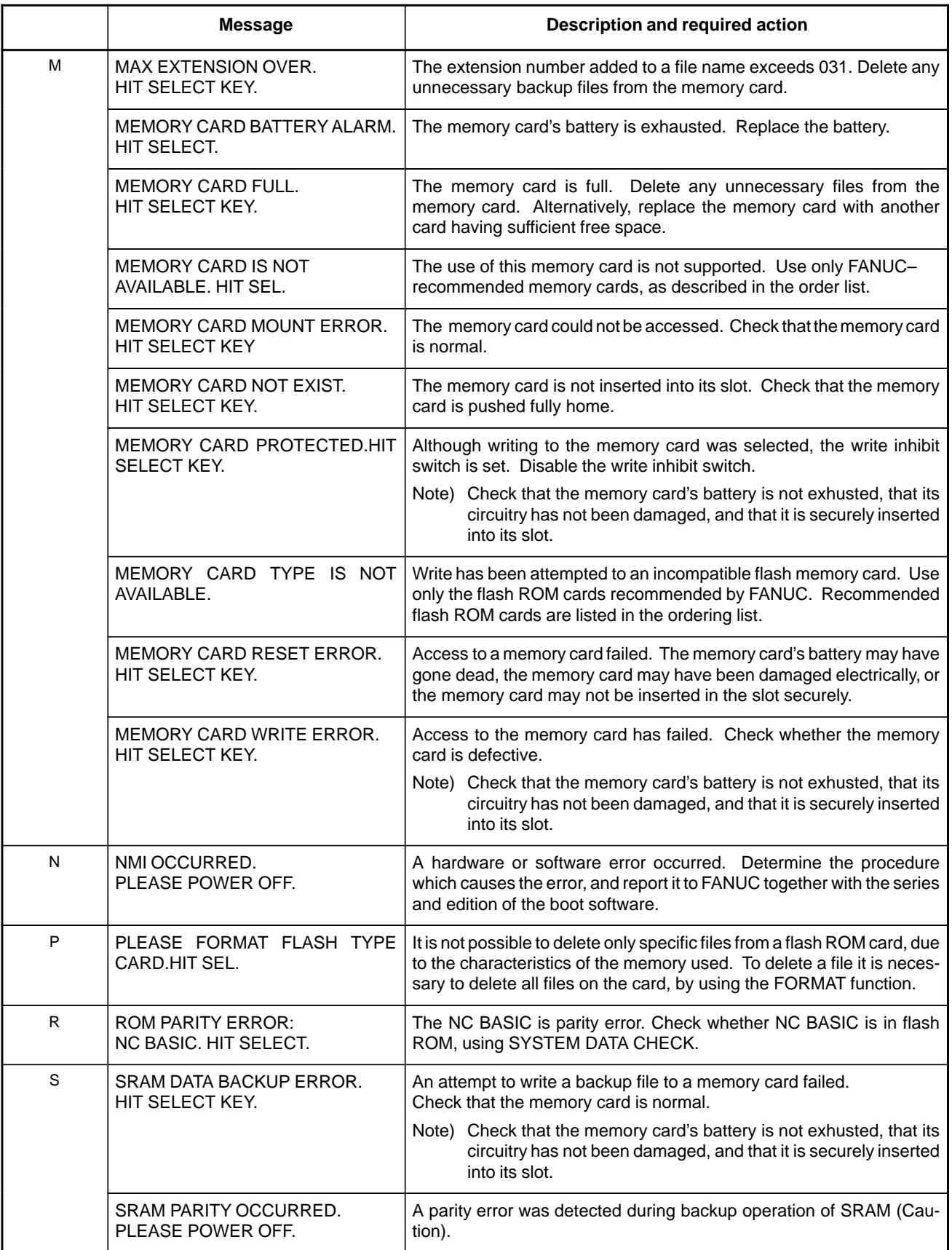

# **CAUTION**

1 Action to be taken when an SRAM parity error is detected during backup of SRAM in the boot system

The SRAM area of each CNC shipped from the factory is cleared and is free of parity errors. However, shock applied to the CNC during transportation may cause a parity error in the SRAM area. A parity error may also occur in the SRAM area when the CNC was kept switched off for one year or longer, and the battery has been exhausted. If a parity error occurs in the SRAM area, the data held in the SRAM area is not guaranteed. However, the CNC does not always use the entire SRAM area. A parity error is not detected by hardware unless the part containing the error is read. Therefore, if a parity error occurs in an area not accessed by the CNC, the CNC may operate normally. The SRAM backup function of the boot system reads the entire SRAM area. So, a parity error may occur in the middle of backup operation even when the CNC has operated normally. In this case, the SRAM data of the CNC is not guaranteed, and the data cannot be backed up using the SRAM backup function of the boot system. Nevertheless, the CNC may operate normally. So, it is recommended that necessary data be backed up using the Floppy Cassette or Handy File, data all clear operation be performed, then the backed up data be restored in the CNC. Once all clear operation is performed, the parity error can be removed. Then, the SRAM backup function of the boot system can be used.

# **DFSSB START–UP PROCEDURE/MATERIALS**

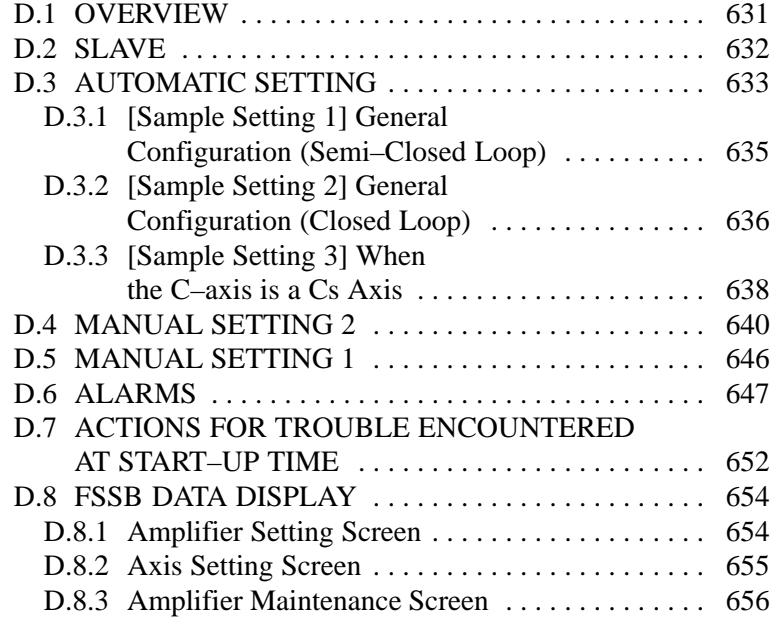

# **D.1 OVERVIEW**

With a system that uses the FSSB, the parameters below need to be set for axis setting. (Set other parameters as usually done.)

- No. 1023
- No. 1905 -
- No. 1910 to 1919 -
- No. 1936, 1937

For setting of these parameters, three methods are available.

1. Automatic setting

By entering data including the relationship between axes and amplifiers on the FSSB setting screen, a calculation for axis setting is made automatically, and parameter Nos. 1023, 1905, 1910 through 1919, 1936, and 1937 are automatically set.

2. Manual setting 2

Enter desired values directly in all of parameter Nos. 1023, 1905, 1910 through 1919, 1936, and 1937.

Before setting the parameters, fully understand the functions of the parameters.

3. Manual setting 1(NOTE)

Based on the setting of No. 1023, default axis setting is performed. Parameter Nos. 1905, 1910 through 1919, 1936, and 1937 need not be set. Automatic setting is not performed.

#### **NOTE**

With manual setting 1, usable functions are limited. So, when starting up the FSSB, use automatic setting or manual setting 2 whenever possible.

# **D.2 SLAVE**

In a system using the FSSB, the CNC, servo amplifiers, and separate detector interface units are connected with each other via optical cables. These amplifiers and pulse modules are referred to as slaves. Assume that a 2–axis amplifier consists of two slaves, and a 3–axis amplifier consists of three slaves. Slave numbers  $(1, 2, 3, \ldots, 10)$  are assigned to the slaves in ascending order; a younger number is assigned to a slave that is closer to the CNC.

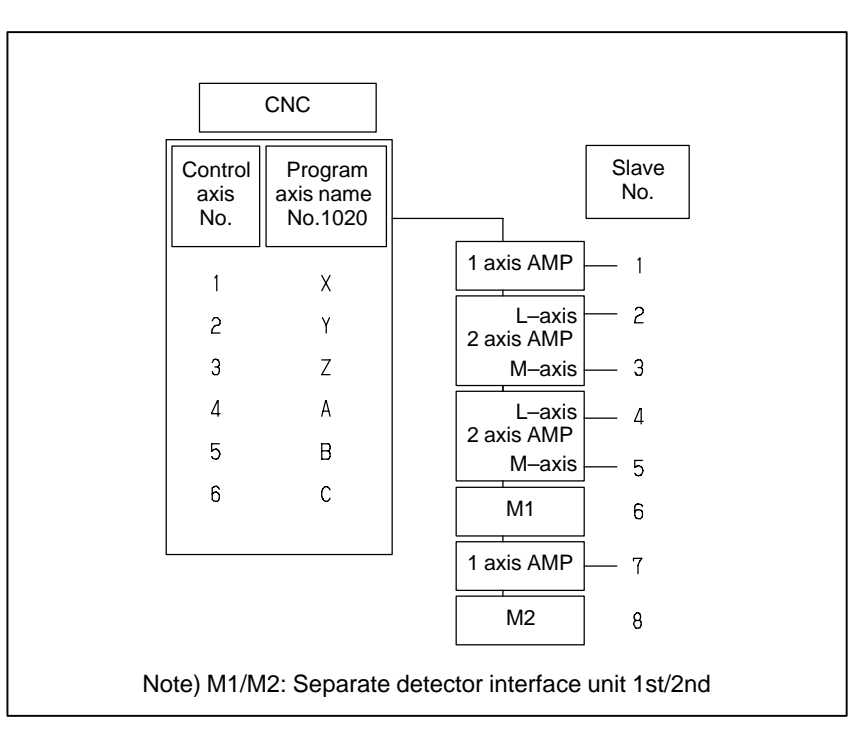

When the following parameters are set, automatic setting can be performed using the FSSB setting screen:

Bit 0 of No.  $1902 = 0$ 

Bit 1 of No.  $1902 = 0$ 

For automatic setting on the FSSB setting screen, use the procedure below.

1 Set a servo axis number in No. 1023.

Be sure to match an axis number set in No. 1023 with the total number of axes of the servo amplifiers connected via optical cables.

- 2 On the servo initialization screen, initialize the servo parameters.
- 3 Turn off then on the power to the CNC.
- 4 Press function key  $|$  SYSTEM .
- 5 Pressing the continuous menu key  $\Box$  several times displays [FSSB].
- 6 Pressing soft key [FSSB] switches the screen display to the amplifier setting screen (or the FSSB setting screen selected previously), and displays the following soft keys:

$$
\begin{pmatrix}\n1 & 11 & 11 & 11 & 11 & 1\n\end{pmatrix}
$$

- 7 Press soft key [AMP].
- 8 On the amplifier setting screen, set a controlled axis number connected to each amplifier.

The amplifier setting screen lists the slaves in ascending order of slave numbers from top to bottom. So, when setting controlled axis numbers, consider which amplifier axis is to be connected to which CNC axis, sequentially, starting with the amplifier axis closest to the NC. On this setting screen, 0 and duplicate numbers cannot be entered.

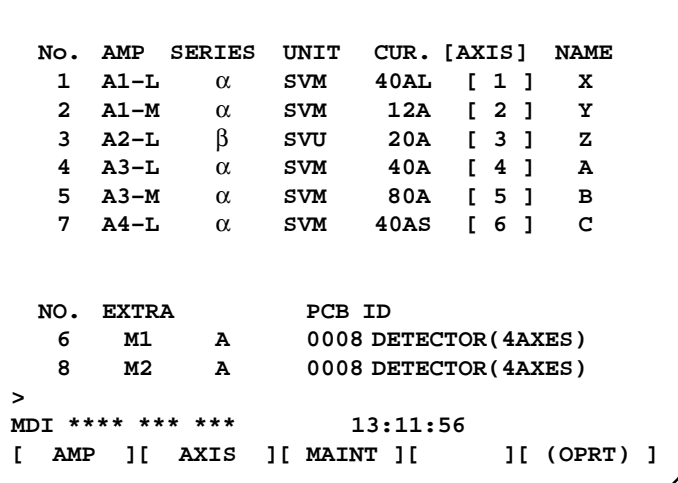

9 Press soft key [SETING]. (This soft key appears when a value is entered.)

10 Press function key  $|$ SYSTEM

- 11 Pressing the continuous menu key  $\lceil \triangleright \rceil$  several times displays [FSSB].
- 12 Pressing soft key [FSSB] switches the screen display to the amplifier setting screen, and displays the following soft keys:

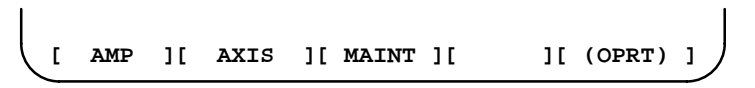

13 Press soft key [AXIS].

14 On the axis setting screen, set information on each axis.

- 15 The axis setting screen lists the CNC axes in ascending order of axis numbers from top to bottom. When any of the following is to be performed for each axis, the setting of this screen is required:
	- Use of a separate detector
	- Exclusive use of a DSP (CPU for servo control) by one axis (for use of a current loop period of 125 µs or learning control, for example)
	- Use of a CS axis controlled axis Ĩ
	- Use of tandem control

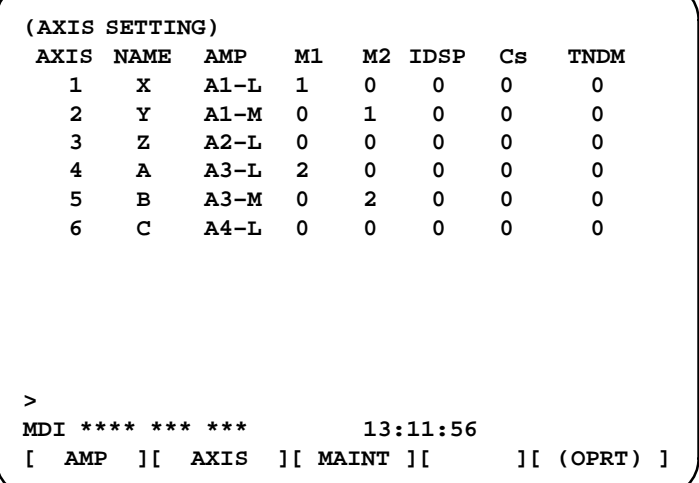

16 Press soft key [SETING]. (This soft key appears when a value is entered.)

This operation starts an automatic calculation, and parameter Nos. 1023, 1905, 1910 through 1919, 1936, and 1937 are automatically set.

Bit 1 of parameter No. 1902 is set to 1 to indicate that each of these parameters has been set. When the power is turned off then back on, axis settings are made according to each parameter.

### **D.3.1 [Sample Setting 1] General Configuration (Semi–Closed Loop)**

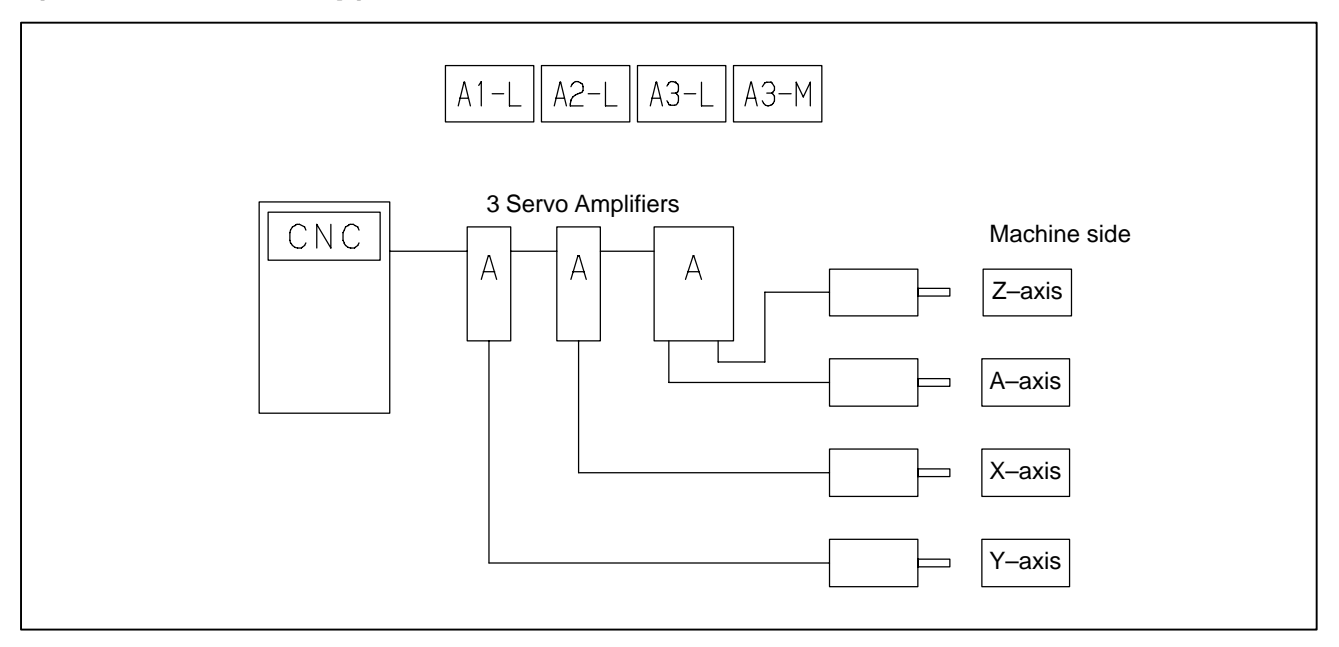

Step 1 Set the following with parameter No. 1023:

- $X:1$
- Y : 2
- $Z:3$
- A : 4
- Step 2 Initialize the servo parameters for each axis.
- Step 3 Turn on then off the power to the CNC.
- Step 4 Enter the axis numbers on the amplifier setting screen.

|              |            | (AMPLIFIER SETTING) |             |             |                                                |              |  |
|--------------|------------|---------------------|-------------|-------------|------------------------------------------------|--------------|--|
| No.          | AMP        | <b>SERIES</b>       | UNIT        | CUR. [AXIS] |                                                | <b>NAME</b>  |  |
| $\mathbf{1}$ | $A1 - L$   | $\alpha$            | SVM         | 40A         | <b>12</b> 1                                    | Y            |  |
| $\mathbf{2}$ | $A2 - L$   | $\alpha$            | SVM         | 40A [ 1 ]   |                                                | x            |  |
| $\mathbf{3}$ | $A3 - L$   | $\alpha$            | <b>SVM</b>  | 40A         | $\left[\begin{array}{cc} 4 \end{array}\right]$ | Α            |  |
| 4            | $A3-M$     | $\alpha$            | <b>SVM</b>  | 80A [ 3 ]   |                                                | z            |  |
| NO.          | EXTRA TYPE |                     | PCB ID      |             |                                                |              |  |
|              |            |                     |             |             |                                                |              |  |
|              |            |                     |             |             |                                                |              |  |
|              |            |                     |             |             |                                                |              |  |
|              |            |                     |             |             |                                                |              |  |
|              |            |                     |             |             |                                                |              |  |
|              |            |                     |             |             |                                                |              |  |
| $\geq$       |            |                     |             |             |                                                |              |  |
| MDI          |            | *** ***             |             | 13:11:56    |                                                |              |  |
| г<br>AMP     | 11         | AXIS                | ][ MAINT ][ |             |                                                | ] [ (OPRT) ] |  |
|              |            |                     |             |             |                                                |              |  |

Step 5 Press soft key [SETING]. (This soft key appears when a value is entered.)

D. FSSB START–UP PROCEDURE/ MATERIALS B-64115EN/02

Step 6 Press function key  $s_{\text{S}}$  SYSTEM

- Step 7 Pressing the continuous menu key  $\lceil \geq \rceil$  several times displays [FSSB].
- Step 8 Pressing soft key [FSSB] switches the screen display to the amplifier setting screen, and displays the following soft keys:
	- **[ AMP ][ AXIS ][ MAINT ][ ][ (OPRT) ]**
- Step 9 Press soft key [AXIS].
- Step 10 Press soft key [(OPRT)] without entering any data, then press soft key [SETING].
- Step 11 Turn off then on the power to the CNC. This completes the setting.

### **D.3.2 [Sample Setting 2] General Configuration (Closed Loop)**

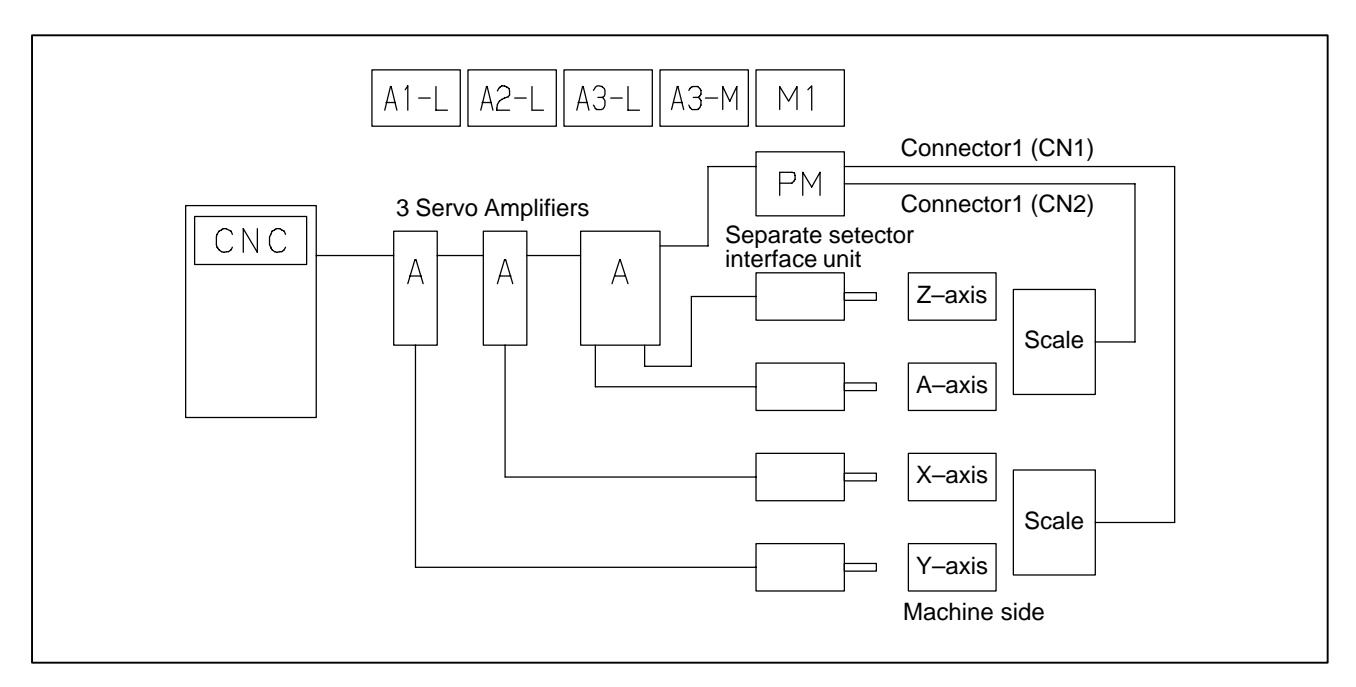

Step 1 Set the following with parameter No. 1023:

- X : 1
- Y : 2
- $Z:3$
- A : 4
- Step 2 Initialize the servo parameters for each axis.
- Step 3 Turn on then off the power to the CNC.
- Step 4 Enter the axis numbers on the amplifier setting screen.

 $\mathbf{I}$ 

**(Amplifier setting) No. AMP SERIES UNIT CUR. [AXIS] NAME 1 A1–L** α **SVM 40A [ 2 ] Y 2 A2–L** α **SVM 40A [ 1 ]**<br>3 A3–L α **SVM 40A [ 4 ] 3 A3–L** α **SVM 40A [ 4 ] A 4 A3–M** α **SVM 80A [ 3 ] Z NO. EXTRA TYPE PCB ID 5 M1 A 0008 DETECTOR(4AXES) > MDI \*\*\*\* \*\*\* \*\*\* 13:11:56 [ AMP ][ AXIS ][ MAINT ][ ][ (OPRT) ]**

- Step 5 Press soft key [SETING]. (This soft key appears when a value is entered.)
- Step 6 Press function key  $|S^{VSEEM}|$
- Step 7 Pressing the continuous menu key  $\sim$  several times displays [FSSB].
- Step 8 Pressing soft key [FSSB] switches the screen display to the amplifier setting screen, and displays the following soft keys:

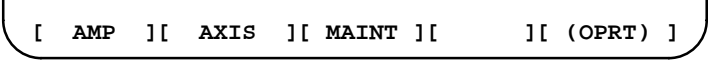

Step 9 Press soft key [AXIS].

 $\mathbf{I}$ 

Step 10 Set the separate detector on the axis setting screen. (Separate detector interface unit: M1/M2)

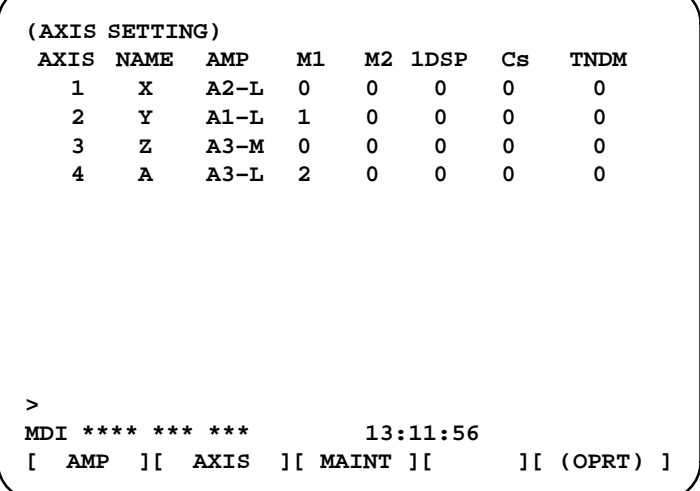

- Step 11 Press soft key [SETING]. (This soft key is displayed when a value is entered.)
- Step 12 Set bit 1 of parameter No. 1815 to 1 for the Y–axis and A–axis.
- Step 13 Turn off then on the power to the CNC. This completes the setting.

# **D.3.3 [Sample Setting 3] When the C–Axis is a Cs Axis**

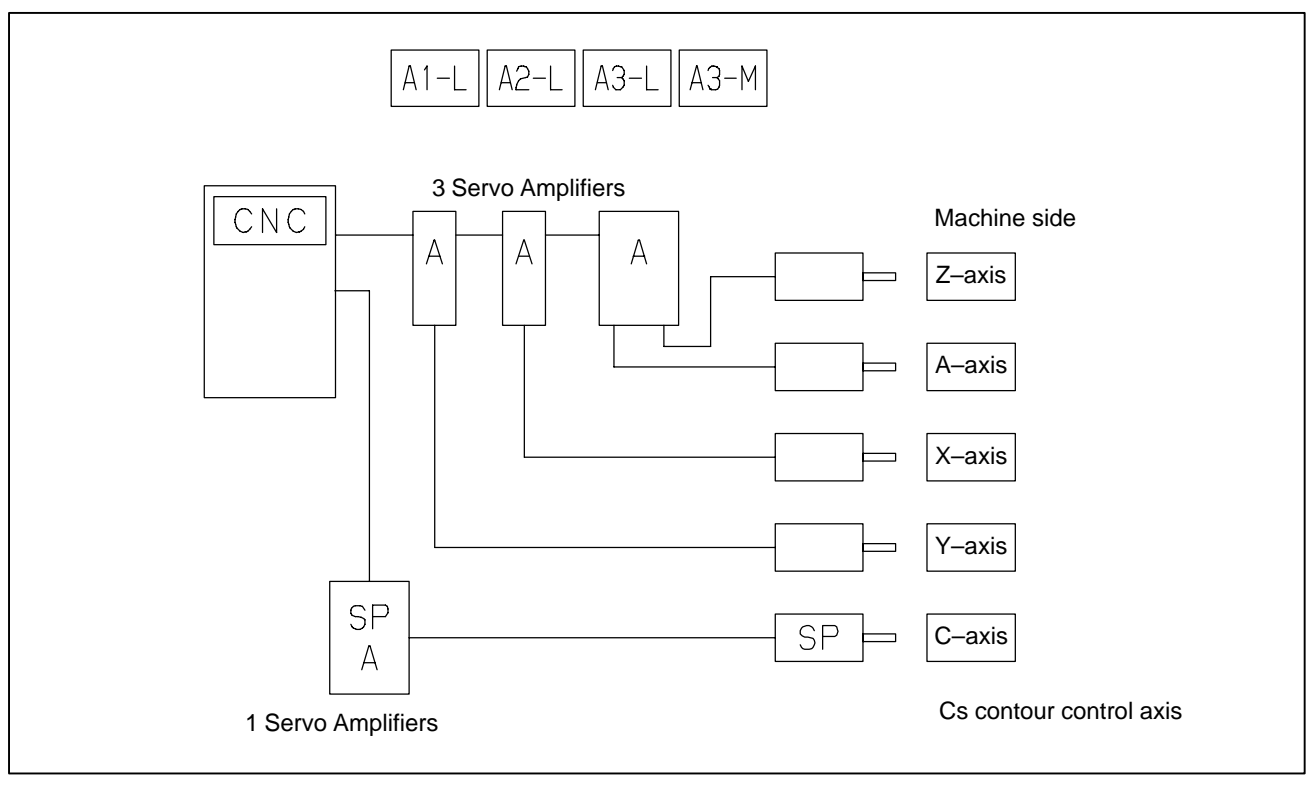

Step 1 Set the following with parameter No. 1023:

 $X:1$ 

- $Z:2$  $C: -1$
- $Y:3$
- $A:4$
- Step 2 Initialize the servo parameters for each axis.
- Step 3 Initialize the spindle parameters for the spindle.
- Step 4 Turn on then off the power to the CNC.

Step 5 Enter the axis numbers on the amplifier setting screen.

| , |                             |                     |          |             |             |            |             |  |
|---|-----------------------------|---------------------|----------|-------------|-------------|------------|-------------|--|
|   |                             | (AMPLIFIER SETTING) |          |             |             |            |             |  |
|   | AMP<br><b>SERIES</b><br>No. |                     |          | UNIT        | CUR. [AXIS] |            | <b>NAME</b> |  |
|   | $\mathbf{1}$                | $A1 - L$            | $\alpha$ | SVM         | 40A         | <b>621</b> | z           |  |
|   | 2                           | $A2 - L$            | $\alpha$ | <b>SVM</b>  | 40A         | [ 1 ]      | x           |  |
|   | 3                           | $A3 - L$            | $\alpha$ | <b>SVM</b>  | 40A         | [ 4 ]      | A           |  |
|   | 4                           | $A3-M$              | $\alpha$ | SVM         | 80A         | I 3 1      | Y           |  |
|   | EXTRA TYPE<br>NO.           |                     |          | PCB ID      |             |            |             |  |
|   |                             |                     |          |             |             |            |             |  |
|   |                             |                     |          |             |             |            |             |  |
|   |                             |                     |          |             |             |            |             |  |
|   |                             |                     |          |             |             |            |             |  |
|   |                             |                     |          |             |             |            |             |  |
|   |                             |                     |          |             |             |            |             |  |
|   | ⋗                           |                     |          |             |             |            |             |  |
|   | MDI                         | *** ***             |          | 13:11:56    |             |            |             |  |
|   | AMP<br>E                    | 1 Г                 | AXIS     | ][ MAINT ][ |             |            | I[ (OPRT) ] |  |
|   |                             |                     |          |             |             |            |             |  |

- Step 6 Press soft key [SETING]. (This soft key appears when a value is entered.)
- Step 7 Press function key  $|$  system  $|$ .
- Step 8 Pressing the continuous menu key  $\Box$  several times displays [FSSB].
- Step 9 Pressing soft key [FSSB] switches the screen display to the amplifier setting screen, and displays the following soft keys:

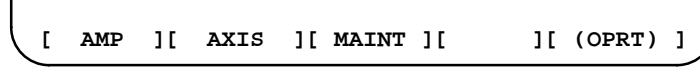

Step 10 Press soft key [AXIS].

 $\mathbf{r}$ 

Step 11 Set the Cs contour axis on the axis setting screen. (Cs)

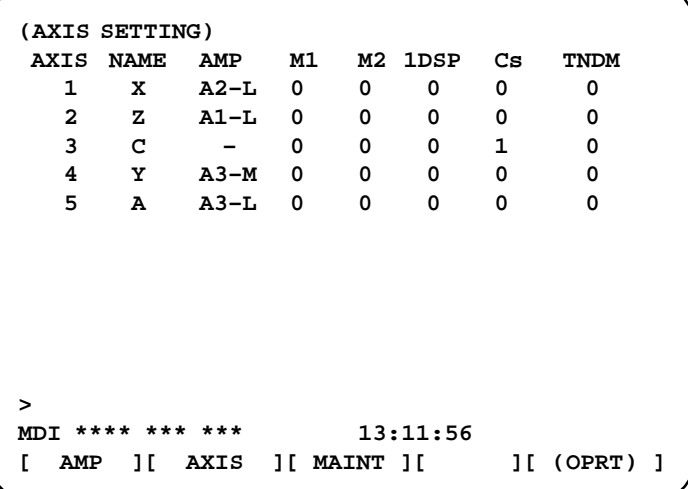

- Step 12 Press soft key [SETING]. (This soft key appears when a value is entered.)
- Step 13 Turn off then on the power to the CNC. This completes the setting.

# **D.4 MANUAL SETTING 2**

When the following parameters are set, each axis can be set manually:

 $No.1902#0=1$ 

 $No.1902#1=0$ 

When performing manual setting, set parameter Nos. 1023, 1905, 1910 through 1919, 1936, and 1937, fully understanding their functions.

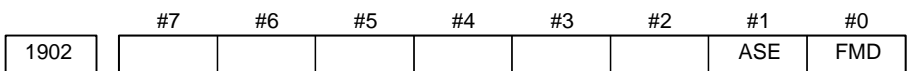

#### **[Data type]** Bit

- **#0 (FMD)** The FSSB setting mode is:
	- 0 : Automatic setting mode. (When data including the relationship between axes and amplifiers is set on the FSSB setting screen, parameter Nos. 1023, 1905, 1910 through 1919, 1936, and 1937 are automatically set.)
	- 1 : Manual setting 2 mode. (Parameter Nos. 1023, 1905, 1910 through 1919, 1936, and 1937 are set manually.)
- **#1 (ASE)** When the FSSB setting mode is the automatic setting mode (when bit 0 of parameter No.  $1902 = 0$ ), automatic setting is:
	- 0 : Not completed.
	- 1 : Completed.

(This bit is automatically set to 1 when automatic setting is completed.)

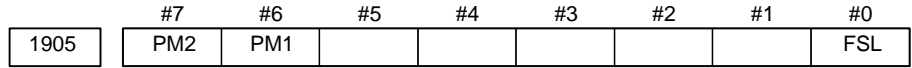

#### **[Data type]** Bit axis

- **#0 (FSL)** The type of interface between servo amplifiers and servo software is:
	- 0 : Fast type.
	- 1 : Slow type.

Two servo data transfer interface types are available: the fast type and slow type.

Set this bit so that the following conditions are satisfied:  $\overline{a}$ 

- When a 1–axis amplifier is used, both of the fast and slow types can be used. -
- When a 2–axis amplifier is used, the fast type must not be used for both axes. The slow type can be used for both axes.
- When a 3–axis amplifier is used, the first and second axes must satisfy the condition for a 2–axis amplifier, and the third axis must satisfy the condition for a one–axis amplifier.
- With an axis for which an odd number is set in parameter No. 1023, the fast type must be used. The slow type can also be used, however, for an EGB workpiece axis, learning–control axis, high–speed current loop axis, and high–speed interface axis.
- Only the slow type can be used with an axis for which an even number is set in parameter No. 1023. (Be sure to set this bit to 1).

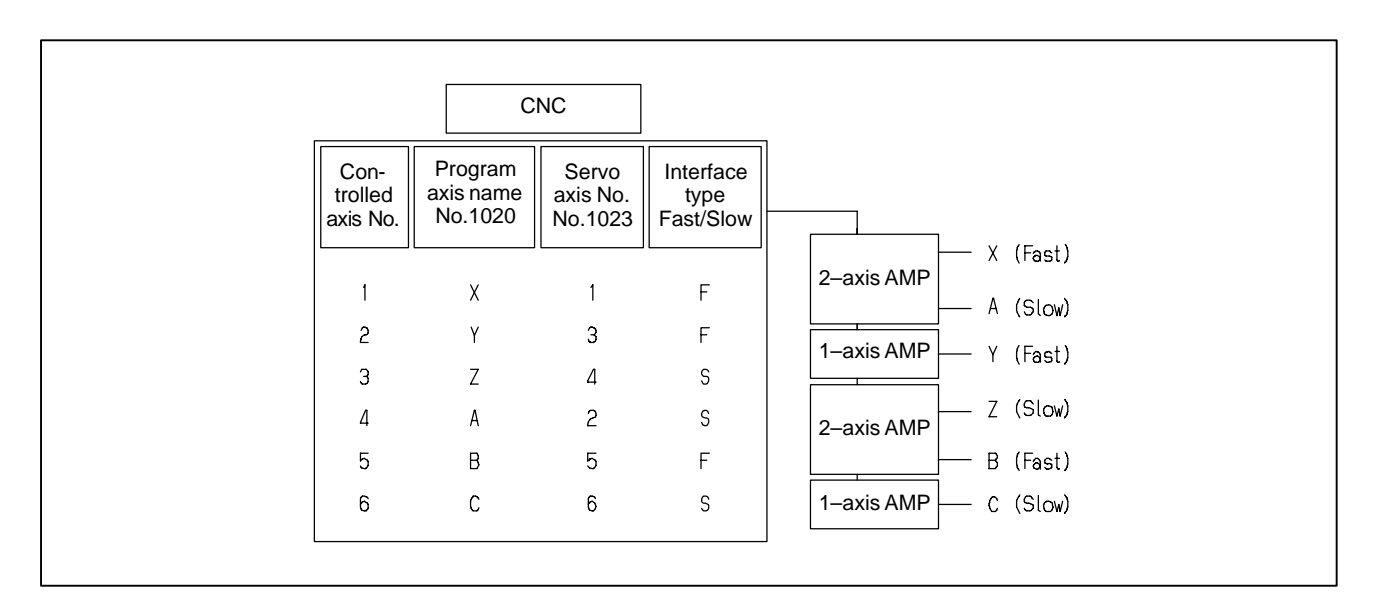

- **#6 (PM1)** The first separate detector interface unit is:
	- 0 : Not used.
	- 1 : Used.
- **#7 (PM2)** The second separate detector interface unit is:
	- 0 : Not used.
	- 1 : Used.

This parameter is automatically set by data input on the FSSB setting screen when the FSSB setting mode is the automatic setting mode (when bit 0 of parameter No. 1902 = 0). When the manual setting 2 mode is used (when bit 0 of parameter No.  $1902 = 1$ ), be sure to enter necessary data directly.

When a separate detector interface unit is used, connector numbers (parameter Nos. 1936 and 1937) need to be set.

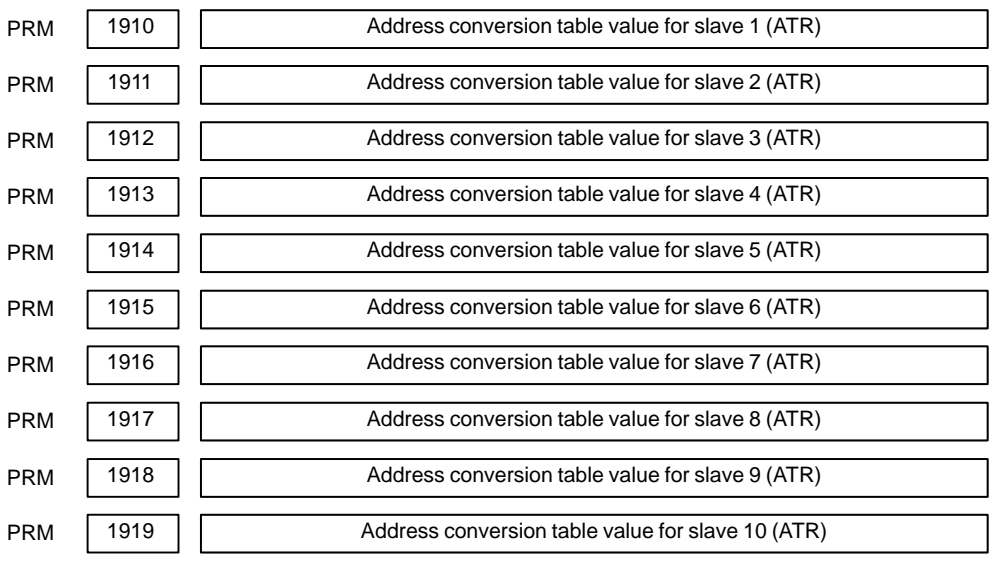

#### **[Data type]** Byte

**[Valid data range]** 0 to 7, 16, 40, 48

Set an address conversion table value for each of slave 1 through 10.

D. FSSB START–UP PROCEDURE/ MATERIALS B-64115EN/02

The slave is the generic name of a servo amplifier or separate detector interface unit connected to the CNC via an FSSB optical cable. The numbers from 1 to 10 are assigned to the slaves in ascending order; a younger number is assigned to a slave that is closer to the CNC. A 2–axis amplifier consists of two slaves, and a 3–axis amplifier consists of three slaves. Set each of the parameters as described below according to which of the three cases is applicable: the slave is an amplifier, the slave is a separate detector interface unit, or there is no slave.  $\frac{1}{2}$ 

When the slave is an amplifier:

Set a value obtained by subtracting 1 from the setting of parameter No. 1023 for the axis to which the amplifier is assigned.

- $\sim$  When the slave is a separate detector interface unit: ľ
	- For the first separate detector interface unit (closest to the CNC), set 16.
	- For the second separate detector interface unit (farthest from the CNC), set 48.
- $\sim$ When there is no slave:

Set 40.

These parameters are automatically set by data input on the FSSB setting screen when the FSSB setting mode is the automatic setting mode (when bit 0 of parameter No. 1902 = 0). When the manual setting 2 mode is used (when bit 0 of parameter No.  $1902 = 1$ ), be sure to enter necessary data directly.

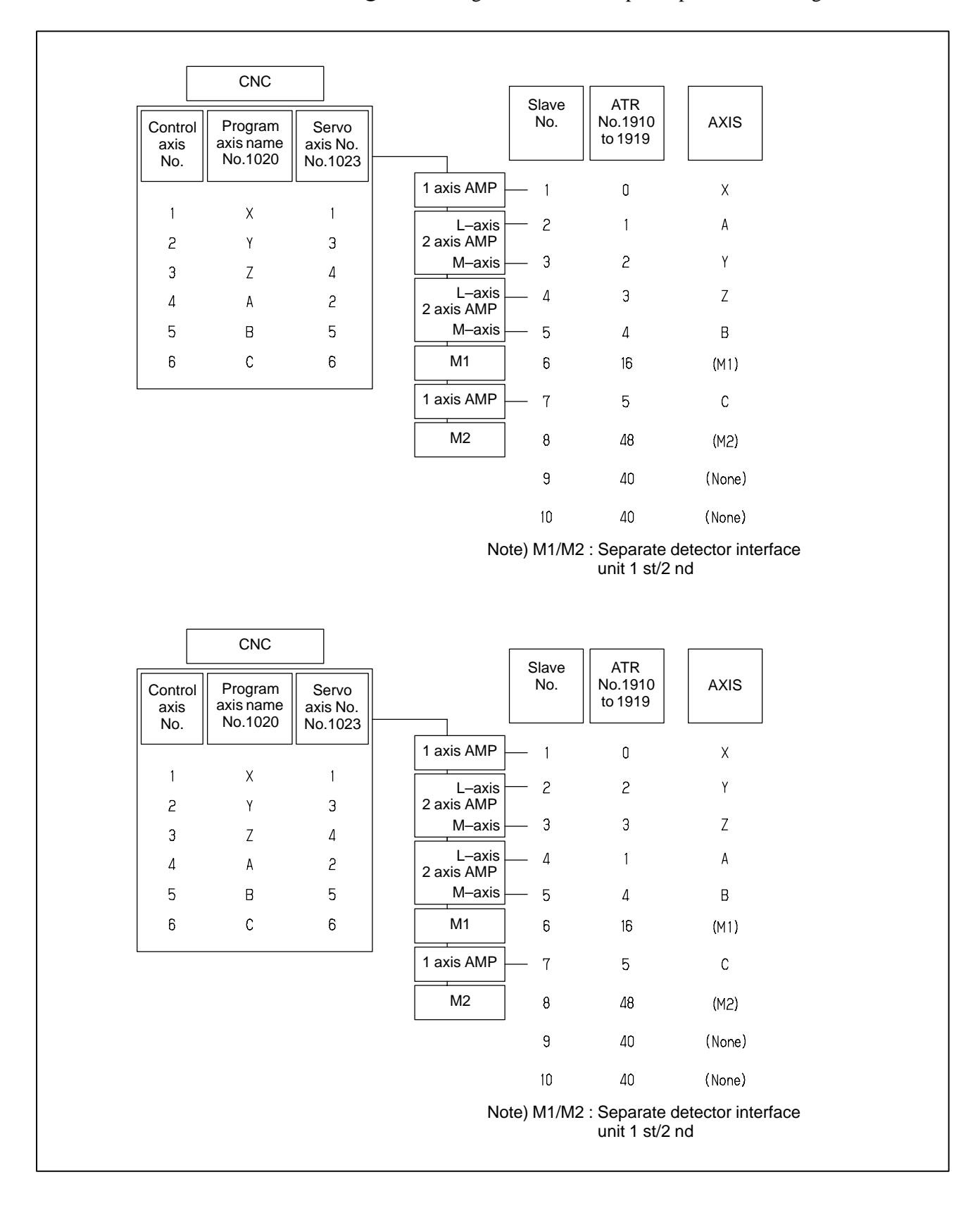

#### $\sim$ Axis configuration and example of parameter setting

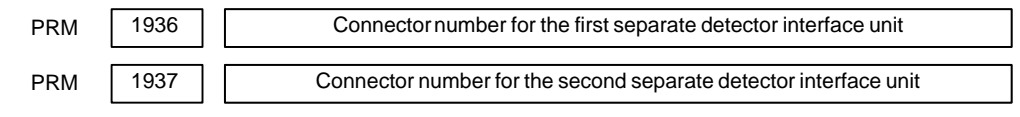

**[Data type]** Byte axis

**[Valid data range]** 0 to 7

When using a pulse module, set a value obtained by subtracting 1 from the pulse module connector number for each axis. That is, for connector numbers 1 to 8, set the values 0 to 7. Moreover, set bits 6 and 7 of parameter No. 1905. Set 0 for an axis for which no pulse module is used.

The user can freely determine which connector to use for which axis. Use connector numbers, starting with younger numbers. For example, connector number 4 cannot be used without using connector number 3.

Example:

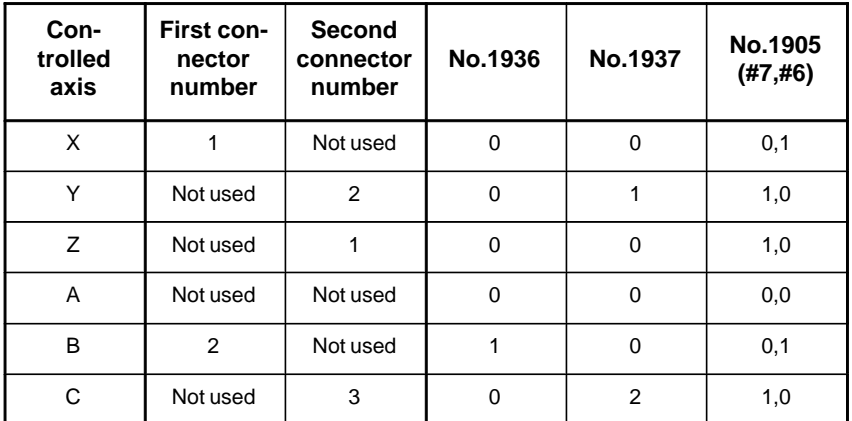

These parameters are automatically set by data input on the FSSB setting screen when the FSSB setting mode is the automatic setting mode (when bit 0 of parameter No. 1902 = 0). When the manual setting 2 mode is used (when bit 0 of parameter No.  $1902 = 1$ ), be sure to enter necessary data directly.

 $-644$   $-$ 

 $\sim$  Axis configuration and example of parameter setting in the manual setting 2 mode

| Control<br>axis<br>No. | Program<br>axis name<br>No.1020 | Pulse Module<br>Connector | <b>AXIS</b>                                                 |
|------------------------|---------------------------------|---------------------------|-------------------------------------------------------------|
|                        |                                 |                           | 1 axis AMP<br>X                                             |
| 1                      | X                               | 1st CN1                   | A<br>$L - axis$                                             |
| 2                      | Y                               | 2nd CN <sub>2</sub>       | 2 axis AMP                                                  |
| 3                      | Z                               | 2nd CN1                   | Υ<br>M-axis                                                 |
| 4                      | A                               | (None)                    | L-axis<br>Z<br>2 axis AMP                                   |
| 5                      | B                               | 1st CN2                   | M-axis<br>B                                                 |
| 6                      | C                               | 2nd CN3                   | M <sub>1</sub>                                              |
|                        |                                 |                           | 1 axis AMP<br>Ċ                                             |
|                        |                                 |                           | M <sub>2</sub>                                              |
|                        |                                 |                           | Note) M1/M2 : Separate detector interface<br>unit 1 st/2 nd |

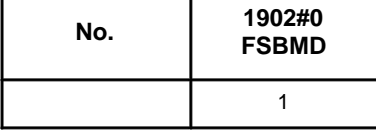

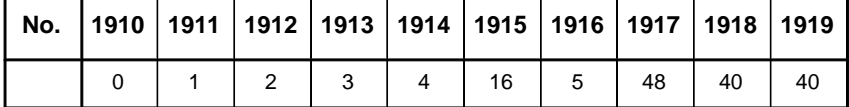

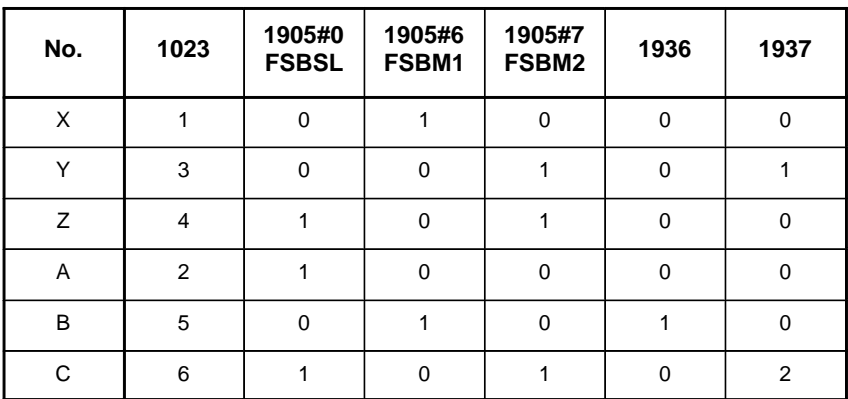

# **D.5 MANUAL SETTING 1**

When the following parameters are set, manual setting 1 is enabled:

Bit 0 of No.  $1092 = 0$ Bit 1 of No.  $1902 = 0$ Nos. 1910 through  $1919 = 0$  (all set to 0)

In manual setting 1, a setting is made at power–on so that the value set in parameter No. 1023 is assumed to be a slave number. That is, an axis for which the value of parameter No. 1023 is 1 is connected to the amplifier closest to the CNC. An axis for which the value of parameter No. 1023 is 2 is connected to the amplifier next closest to the CNC.

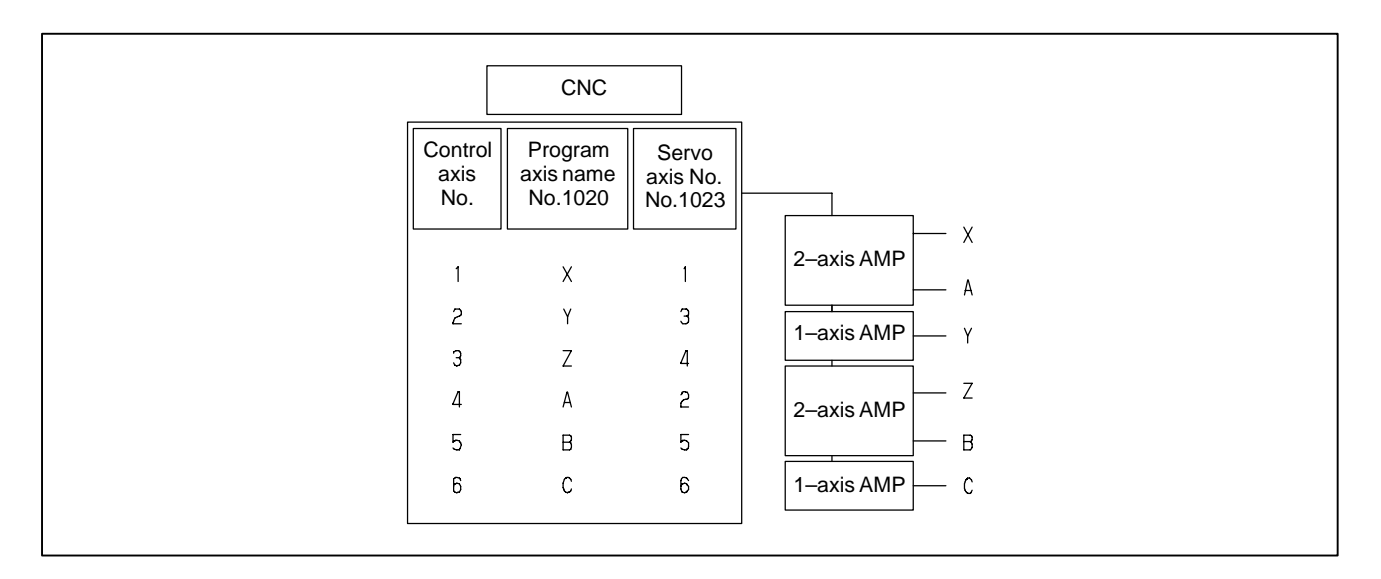

Note that some functions and settings cannot be used in manual setting 1 as described below. -

- No separate detector interface unit can be used. This means that no separate position detector can be used.
- Set sequential numbers in parameter No. 1023. For example, 3 cannot be set for an axis without setting 2 for any axis.
- $\bullet$  The following servo functions cannot be used:

□ High–speed current loop

# **D.6 ALARMS**

### Alarms related to pulse coders

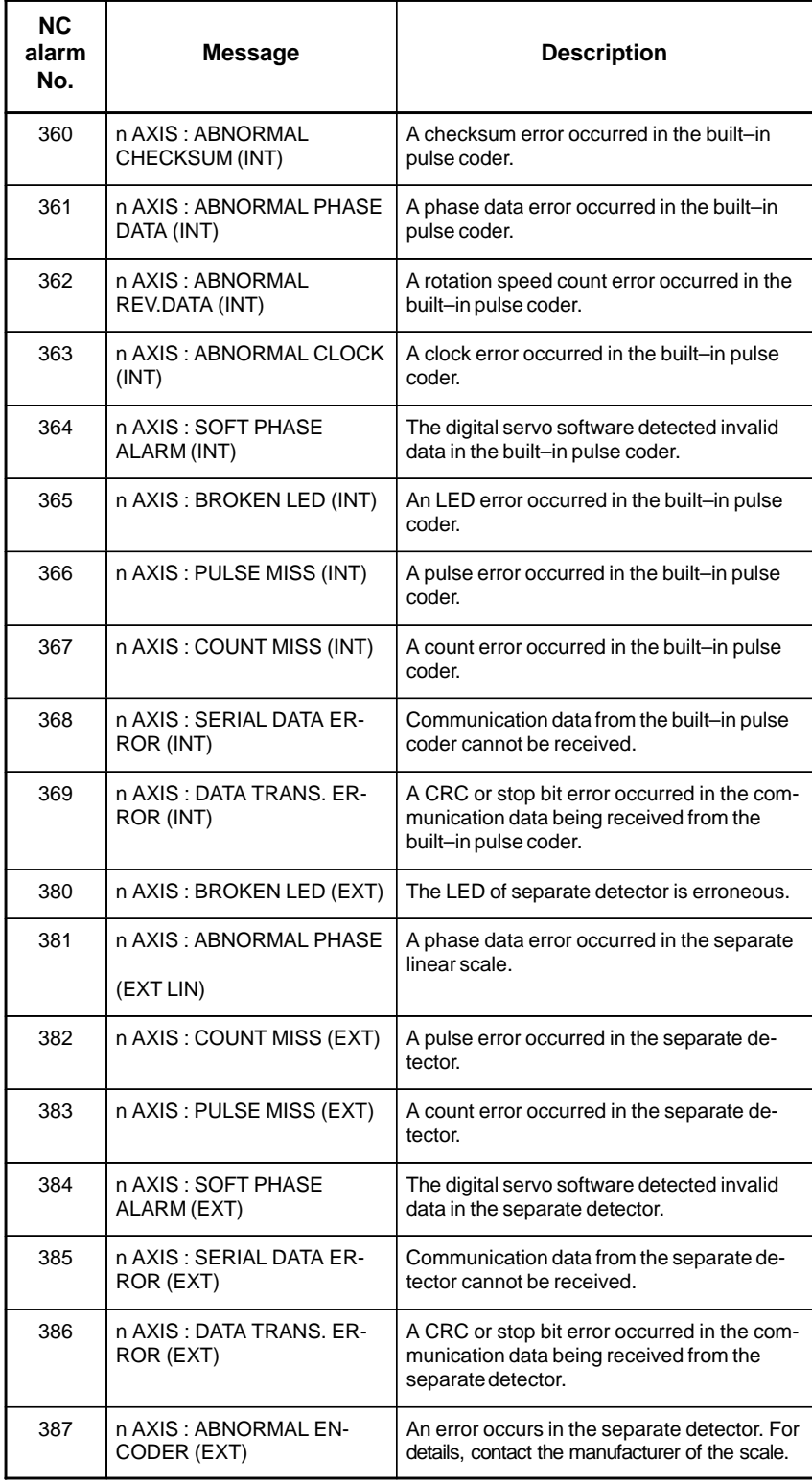

D. FSSB START–UP PROCEDURE/ MATERIALS **APPENDIX** APPENDIX B–64115EN/02

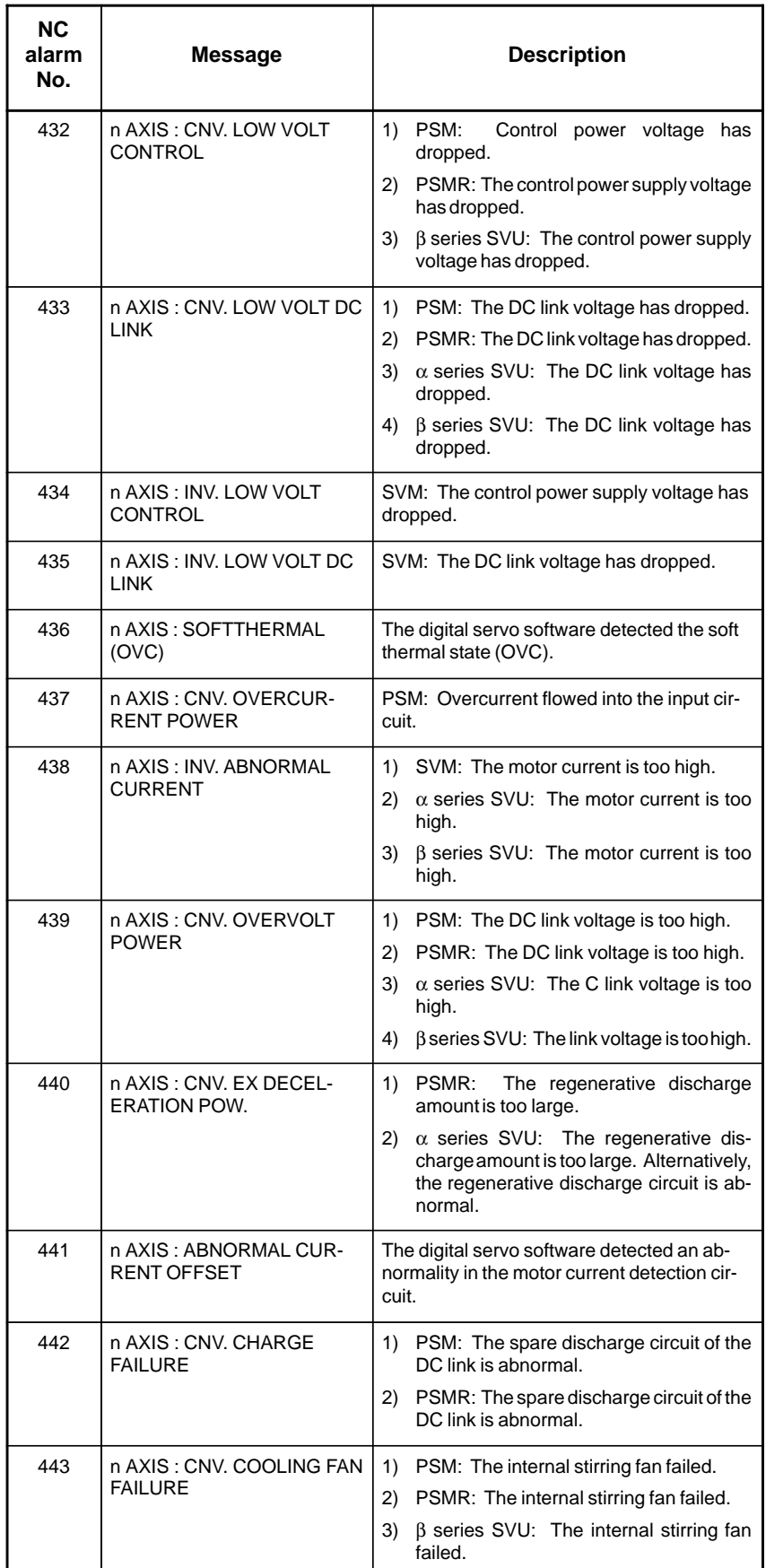

### Alarms related to servo amplifiers

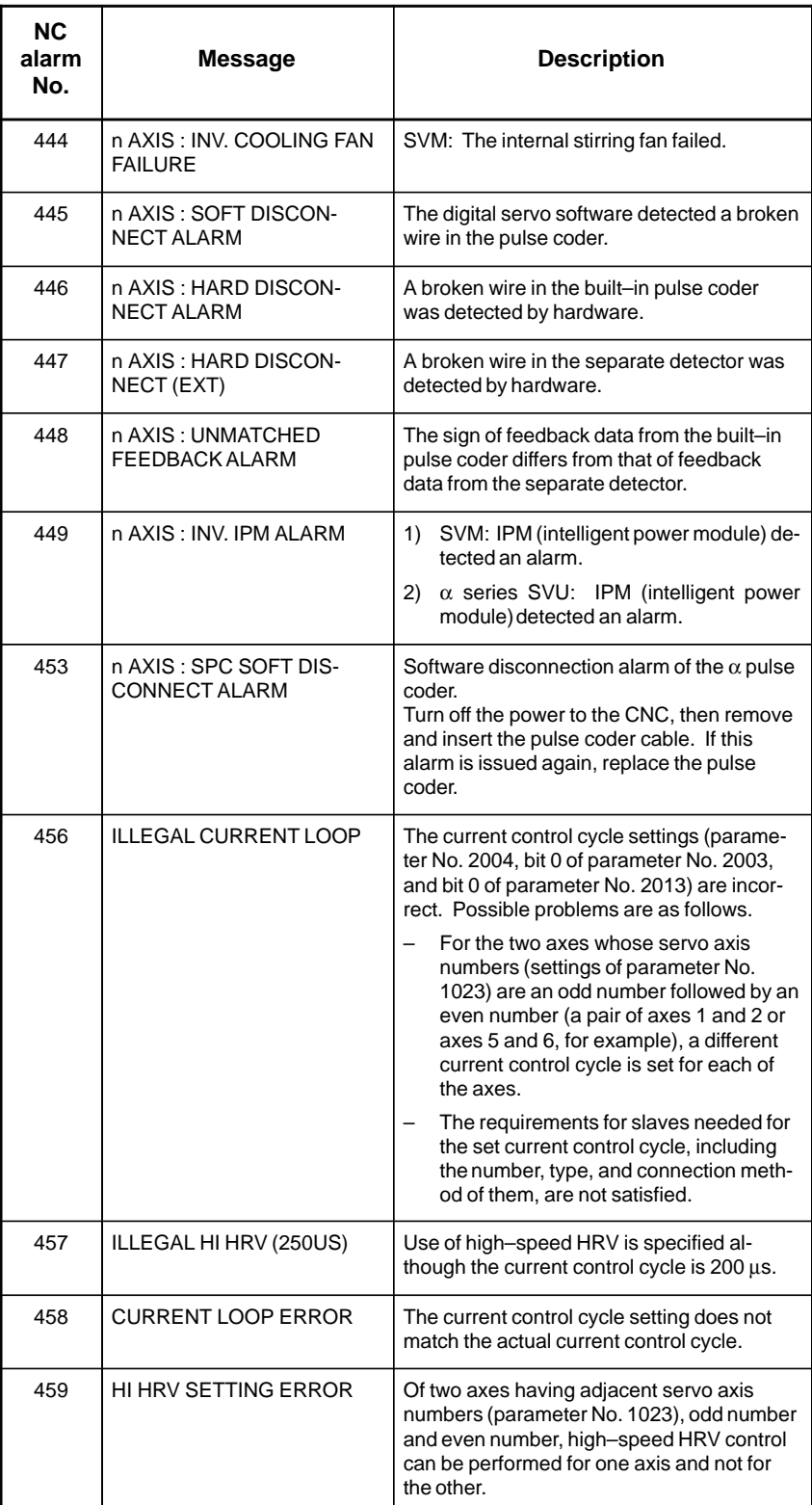

 $- 649 -$ 

#### D. FSSB START–UP PROCEDURE/ MATERIALS **APPENDIX** APPENDIX B–64115EN/02

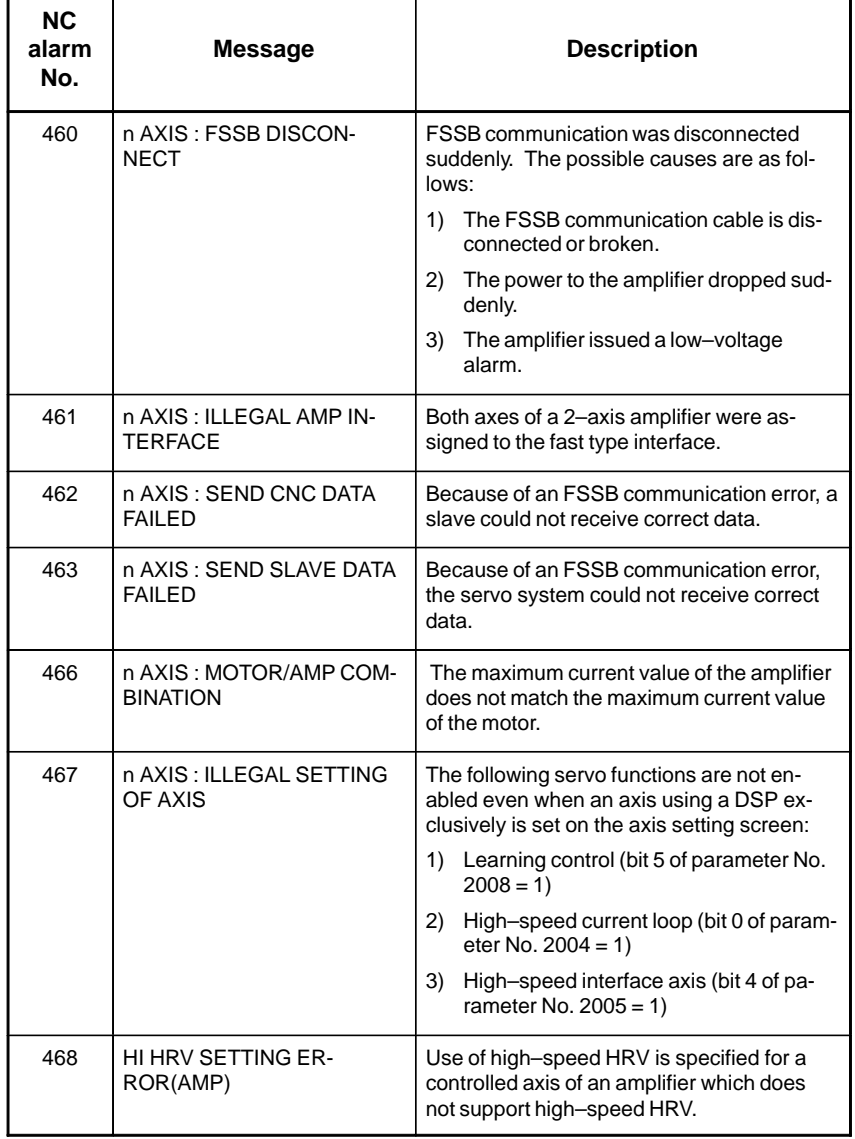

### Alarms related to servo amplifiers

P/S alarms

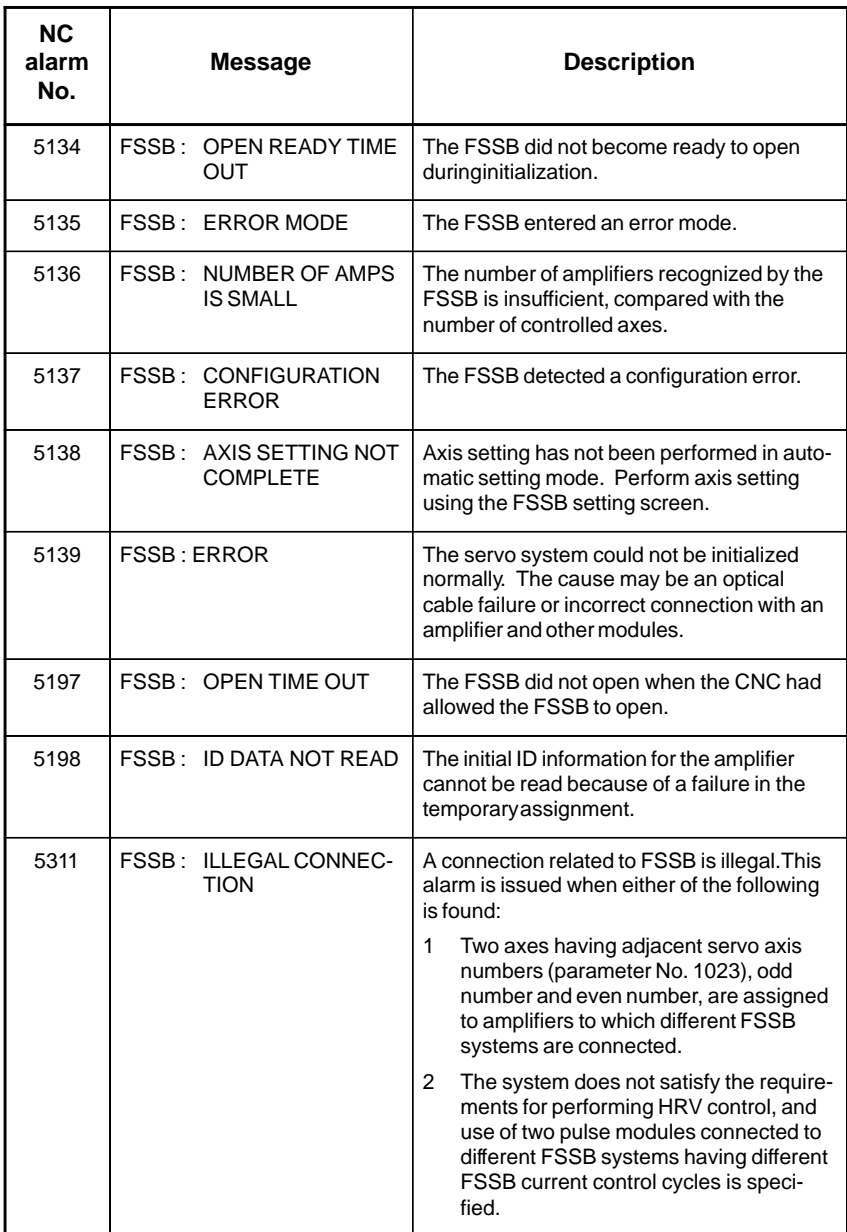

# **D.7 ACTIONS FOR TROUBLE ENCOUNTERED AT START–UP TIME**

- MDI input is abnormal (each time data is entered, the power needs to be turned off).

First, disconnect the optical cable of the NC, then turn off then on the power. Next, check the items below.

- (A) Check parameter No. 1902.
	- Action: hen parameter

No. 1902 = 00000000, set the following: No.  $1905 = 00000000$ Nos. 1910 through  $1919 = 0$ 

Action: hen parameter

No. 1902 = 00000001 or 00000010, set the following: No. 1905 = Appropriate value Nos. 1910 through  $1919$  = Appropriate value

(B) When bit 1 of parameter No.  $1815 = 1$ , check parameter Nos. 1910 through 1919 to see if 16 or 48 is set.

Action: If neither 16 nor 48 is set, set bit 1 of No. 1815 to 1.

- (C) Check if communication is open (the green LED is on).
	- Action: If communication is not open, check the power supply for the amplifier and optical cable connection.
- - The separate detector can be recognized, but feedback pulses from the separate detector are abnormal.

(A) Check parameter No. 1902.

Action: The setting of parameter

No.  $1902 = 00000000$  is incorrect. When parameter No. 1902 = 00000001, set the following: No. 1905 = 01000000 or 10000000 Nos. 1910 through  $1919$  = Appropriate value Nos. 1936 and  $1937$  = Appropriate value

- Action: When parameter No. 1902 = 00000010, set connector numbers for M0 and M1 in axis setting on the FSSB screen.
- In axis setting on the FSSB screen, connector numbers for M1 and M2 cannot be set.
	- Action: Check the FSSB screen to see if separate detector interface unit IDs are read correctly. If pulse module IDs are not read correctly, check the separate detector interface unit connections.
- - The settings on the FSSB screen are canceled when the power is turned off then back on.

Action: After setting desired values, press soft key [SETING] on the amplifier setting screen and axis setting screen.

- P/S alarm 5138 "AXIS SETTING NOT COMPLETE" is issued.
	- Action: Automatic setting on the FSSB screen is not terminated normally. Make settings correctly on the FSSB amplifier setting screen and axis setting screen, and press soft key [SETING] on both screens. At this time, be sure to make settings on the amplifier setting screen and the axis setting screen in this order.
- Action: When automatic setting on the FSSB screen is not performed, set all of parameter Nos. 1902, 1905, 1910 through 1919, 1936, and 1937 to 0 before starting manual setting.
- The invalid amplifier/motor combination alarm (466) is issued.
	- Action: Check if the maximum current value of the amplifier read on the ID screen matches the setting of parameter No. 2165. Recheck the amplifier/motor combination.
	- Action: Initialize the servo parameters of each axis.
- When the power is turned off then back on after modifying parameter No. 1902, the system alarm (920) is issued.
	- Action: Disconnect the optical cable of the CNC, then turn off then on the power.

Set all of parameter Nos. 1902, 1905, 1910 through 1919, 1936, and 1937 to 0, then turn off then on the power, then make an FSSB setting all over again.

# **D.8 FSSB DATA DISPLAY**

The FSSB setting screen displays FSSB–based amplifier and axis information, and allows amplifier and axis information to be set.

- 1 Press function key  $|S|$  SYSTEM
- 2 Pressing the continuous menu key  $\boxed{\triangleright}$  several times displays [FSSB].
- 3 Pressing soft key [FSSB] switches the screen display to the amplifier setting screen (or the FSSB setting screen selected previously), and displays the following soft keys:

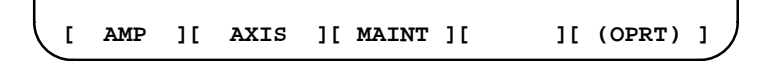

There are three types of FSSB setting screens: the amplifier setting screen, axis setting screen, and amplifier maintenance screen.

Pressing soft key [AMP] switches the screen display to the amplifier setting screen.

Pressing soft key [AXIS] switches the screen display to the axis setting screen.Pressing soft key [MAINT] switches the screen display to the amplifier maintenance screen.

The amplifier setting screen displays slave information divided into amplifier information and separate detector interface unit information.

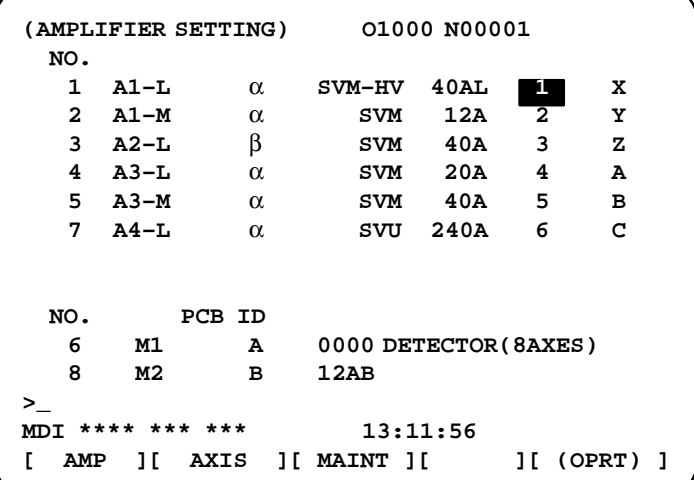

The amplifier setting screen displays the items below.

• NO.: Slave number

The serial numbers for to up to ten slaves (up to eight amplifiers and up to two pulse modules) connected via the FSSB are displayed sequentially. A younger number is assigned to a slave closer to the CNC.

• AMP: Amplifier type

Amplifier type information starts with the character A, which stands for "amplifier." The character A is followed by the ordinal number of an amplifier counted from the amplifier closest to the CNC, then is followed by a letter indicating which axis of the amplifier is used (L for the first axis, and M for the second axis).

### **D.8.1 Amplifier Setting Screen**

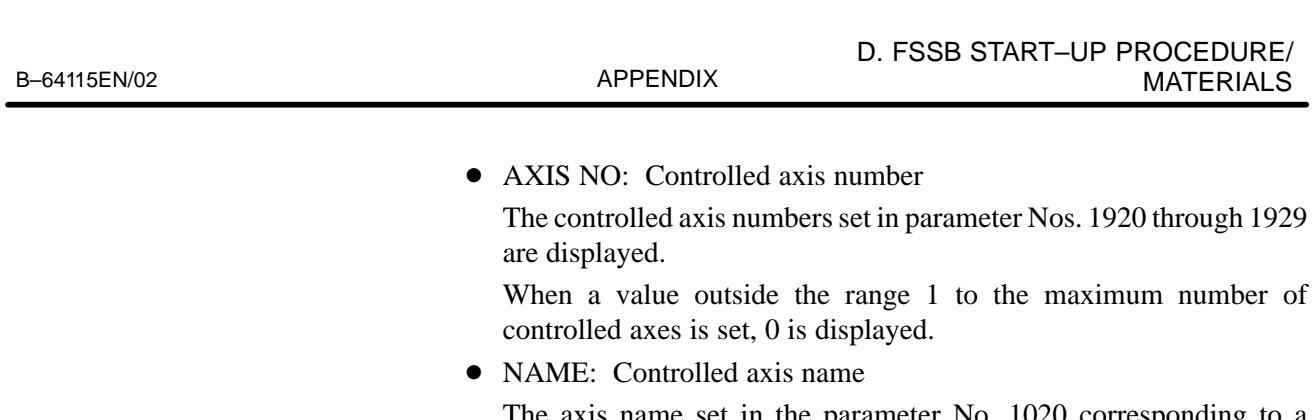

The axis name set in the parameter No. 1020 corresponding to a controlled axis number is displayed. When the controlled axis number is 0, – is displayed.

- As amplifier information, the following information items are displayed:  $\overline{a}$ 
	- $\bullet$  UNIT: Type of servo amplifier unit
	- SERIES: Servo amplifier series
	- CURRENT: Maximum current value
- As separate detector interface unit information, the information items below are displayed.  $\overline{a}$ 
	- EXTRA

The character M, which stands for "separate detector interface unit," is followed by the ordinal number of a separate detector interface unit counted from the separate detector interface unit closest to the CNC.

TYPE

The type of a separate detector interface unit is displayed by a letter.

• PCB ID

The ID of a separate detector interface unit is displayed using four digits in hexadecimal. For a separate detector module (8 axes), DETECTOR (8AXES) is displayed after the separate detector interface unit ID. For a separate detector module (4 axes), DETECTOR (4AXES) is displayed after the separate detector interface unit ID.

**D.8.2 Axis Setting Screen** The axis setting screen displays axis information.

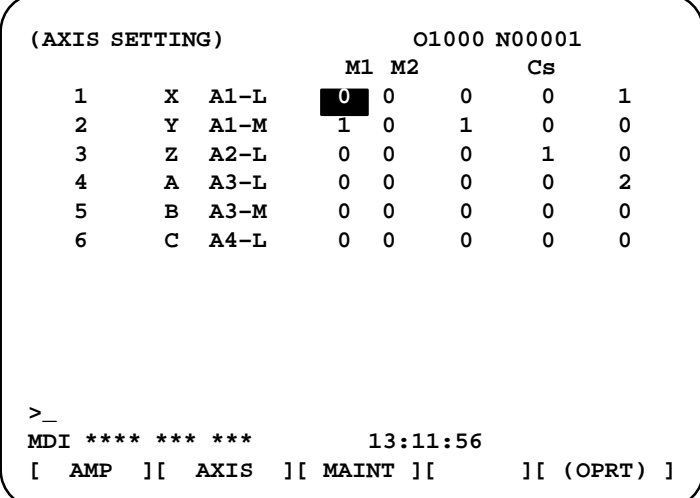

The axis setting screen displays the items below.

AXIS NO: Controlled axis number

The NC controlled axis numbers are displayed sequentially.

- Controlled axis name -
- AMP: Type of amplifier connected to each axis
- $\bullet$  M1: Connector number for separate detector interface unit 1 The connector number for separate detector interface unit 1 set in parameter No. 1931 is displayed.
- $\bullet$  M2: Connector number for separate detector interface unit 2

The connector number for separate detector interface unit 2 set in parameter No. 1932 is displayed.

 $\bullet$  1DSP

The value set in bit 0 (1DSP) of parameter No. 1904 is displayed. The value 1 is displayed for an axis (leaning control axis, high–speed current loop axis, high–speed interface axis) that exclusively uses a DSP.

 $\bullet$  CS: Cs contour control axis

The value set in parameter No. 1933 is displayed. The value 1 is displayed for a Cs contour control axis.

- TANDEM (M series only) (This item is disabled in Series 0*i*–B/0*i* Mate–B)

The value set in parameter No. 1934 is displayed. For a master axis and slave axis used for tandem control, an odd number and a subsequent even number are displayed.

### **D.8.3 Amplifier Maintenance Screen**

The amplifier maintenance screen displays servo amplifier maintenance information. There are two types of amplifier maintenance screens as shown below. The user can switch between the two screens with the page

keys  $\parallel \biguparrow \parallel$  and  $\parallel \bigdownarrow \parallel$ 

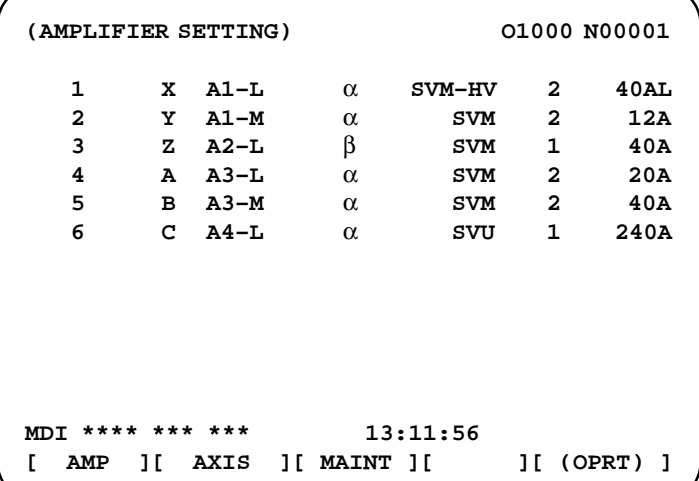

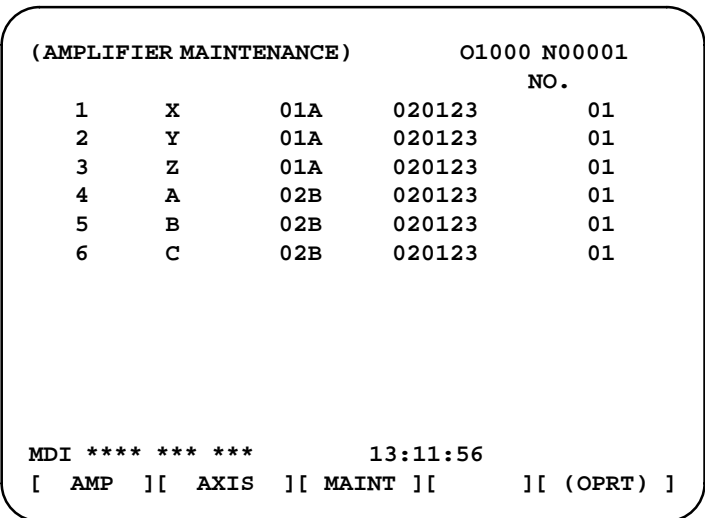

The amplifier maintenance screens display the following items:

- $\bullet$  AXIS NO: Controlled axis number
- $\bullet$  NAME: Controlled axis name
- $AMP:$ Type of an amplifier connected to each axis
- SERIES: Series of a servo amplifier connected to each axis
- $\bullet$  UNIT: Unit type of a servo amplifier connected to each axis
- NO. OF AXES: Maximum number of axes of an amplifier connected to each axis
- CURRENT: Maximum current value of an amplifier connected to each axis
- VERSION: Version of an amplifier unit connected to each axis • TEST: Test date of an amplifier connected to each axis
	- Example) 010123: January 23, 2002
- MAINTENANCE:Engineering change drawing number of an amplifier connected to each axis

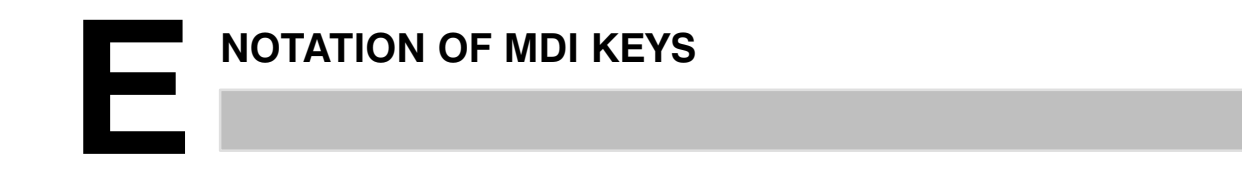

*i* series CNC have two types of MDI keypads : English type and Symbolic type.

The table below shows correspondence between English keys and Symbolic keys.

This manual uses English type in the text.

Therefore when a user uses Symbolic type MDI keypads and encounters an English key in the text, please refer to the correspondence table shown below.

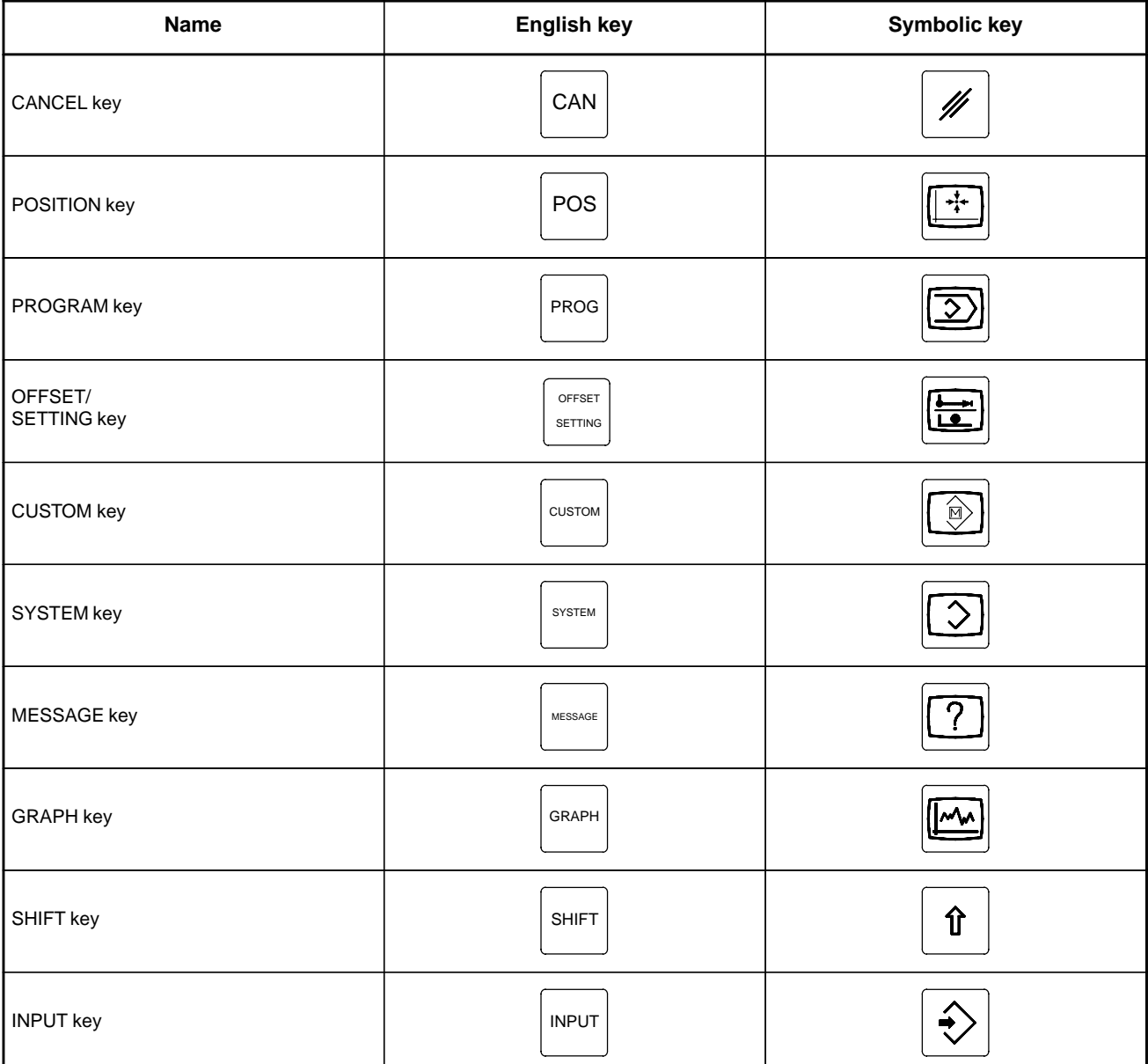

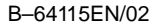

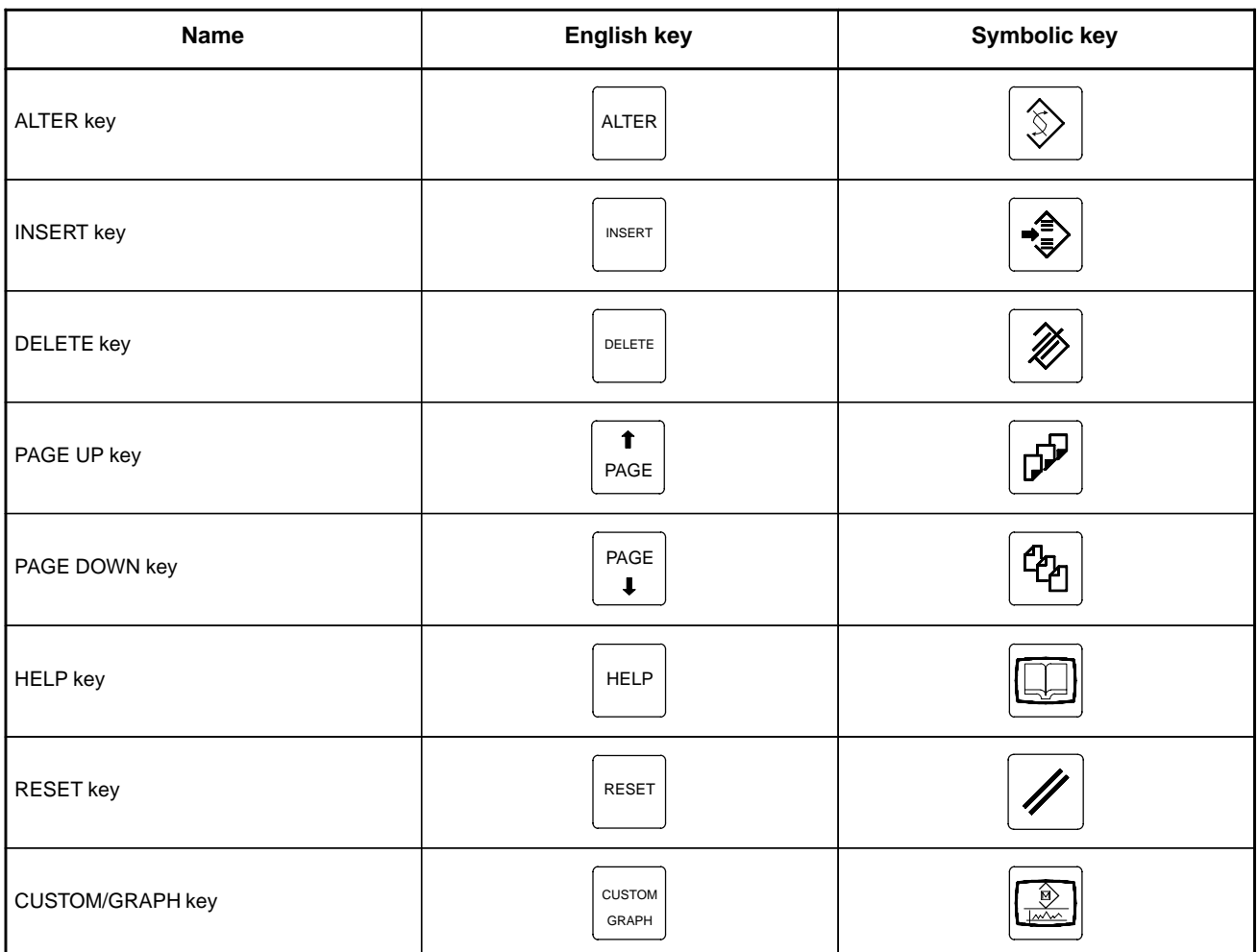
# B–64115EN/02 **Index**

# **[Symbols]**

- [Sample Setting 1] General Configuration (Semi–Closed Loop), 635
- [Sample Setting 2] General Configuration (Closed Loop), 636
- [Sample Setting 3] When the C–Axis is a Cs Axis, 638
- α*i* Servo Information Screen, 422
- α*i* Servo Warning Interface, 420
- α*i* Spindle Error State Messages, 442
- α*i* Spindle Information Screen, 443

#### **[A]**

AC Spindle (Analog Interface), 447 AC Spindle (Serial Interface), 426, 427 Action Against Noise, 240 Actions for Trouble Encountered at Start–Up Time, 652 Address, 289

- Adjusting Reference Position (DOG Method), 415
- Alarm 300 (Request for Reference Position Return), 492
- Alarm 401 (V Ready Off), 493
- Alarm 404 (V Ready On), 495
- Alarm 417 (Digital Servo System is Abnormal), 497
- Alarm 462 (Send CNC Data Failed), 496
- Alarm 463 (Send Slave Data Failed), 496
- Alarm 5134 (FSSB: Open Ready Time Out), 504
- Alarm 5135 (FSSB: Error Mode), 504
- Alarm 5136 (FSSB: Number of Amps is Small), 506
- Alarm 5137 (FSSB: Configuration Error), 504
- Alarm 5197 (FSSB: Open Time Out), 504
- Alarm 5198 (FSSB: ID Data Not Read), 504
- Alarm 700 (Overheat: Control Unit), 498
- Alarm 701 (Overheat: Fan Motor), 499

Alarm 704 (Spindle Speed Fluctuation Detection Alarm), 500

- Alarm 749 (Serial Spindle Communication Error), 501
- Alarm 750 (Spindle Serial Link Startup Failure), 502
- Alarm 85 to 87 (Reader/Puncher Interface Alarm), 486
- Alarm 90 (Reference Position Return is Abnormal), 490
- Alarm 900 (ROM Parity), 507
- Alarm 920 (Servo Alarms), 509

Alarm 926 (FSSB Alarm), 510 Alarm 930 (CPU Interrupt), 513 Alarm 935 (SRAM ECC Error), 514 Alarm 950 (PMC System Alarm), 515 Alarm 951 (PMC Watchdog Alarm), 518 Alarm 972 (NMI Alarm on an Option Board) (Series 0*i*–C Only), 519 Alarm 973 (NMI Alarm with an Unknown Cause), 520 Alarm 974 (F–BUS Error), 521 Alarm 975 (BUS Error), 522 Alarm 976 (Local BUS Error), 523 Alarm display, 31 Alarm History Screen, 31 Alarm List, 531 Alarm List (Serial Spindle), 594 Alarm screen, 332 Alarm screen (ALARM), 306 Alarms, 647 Alarms 912 to 919 (Dram Parity), 508 Amplifier Maintenance Screen, 656 Amplifier Setting Screen, 654 Associated Parameters, 419 Automatic Operation Cannot be Done, 470 Automatic Setting, 633 Automatic Setting of Standard Parameters, 438 Axis Setting Screen, 655

# **[B]**

Basic Units, 200

Battery for Absolute Pulse Coder Built into the Motor (6VDC), 221

Battery for Separate Absolute Pulse Coders (6VDC), 220

Block diagram, 448

Boot System, 609

# **[C]**

Cable Clamp and Shield Processing, 245 Calculation of S analog voltage and related parameters, 449 Clearing alarm history, 31 CNC State Display, 90 Color Setting, 125

Color Setting Screen (8.4″ Color LCD), 123

Configuration Display of Software, 27

Configuration of PCBs, 28

Confirming the Parameters Required for Data Output, 251

Connecting the Ground Terminal of the Control Unit, 243

Connector and Card Configurations of Printed Circuit Boards, 163

Contents Displayed, 62

Contrast Adjustment, 129

Copy function (COPY), 316

Corrective Action for Failures, 455

Correspondence between operation mode and parameters on spindle tuning screen, 435

COUNTER screen, 339

Counter screen (COUNTER), 309

Cycle Start LED Signal has Turned Off, 478

#### **[D]**

Data Input/Output on the All IO Screen, 260 Data Input/Output Using a Memory Card, 275 Data Sampling for Storage Type Waveform Diagnosis, 98 DATA table screen, 343 Data table screen (C. DATA), 312 Deletion of External Operator Messages Record, 38 Demounting a Card PCB , 209 Demounting a DIMM Module, 212 Digital Servo, 401 Display and Operation, 1 Display Method, 28, 59, 104 Display method, 430 Display of PMC Diagnosis Screen, 304 Display of the PMC Diagnosis Screen, 331 Displaying Diagnostic Page, 62 Displaying Servo Tuning Screen, 412 Distributed I/O Setting, 234 Dogless Reference Position Setting, 418 Dynamic Display of Sequence Program, 299 Dynamic Display of Sequence Programs, 322

#### **[E]**

Environmental Requirements Outside the Control Unit, 239 Error Codes (Serial Spindle), 606 Error Messages and Required Actions, 627 Execution Period of PMC, 293 External Operator Messages Record, 38

# **[F]**

FANUC Two–Byte Character Code Table, 150 Fast Data Server Board (For old type basic unit), 187 Fast Ethernet Board (For old type basic unit), 180 Focas1/Ethernet Parameter Setting, 398 FSSB Data Display, 654 FSSB Start–Up Procedure/Materials, 630 Function Keys and Soft Keys, 2

# **[G]**

General, 415, 418 General of Interface, 287 Graphic of Wave Diagnosis Data, 96 Graphic screen (M series), 25 Graphic screen (T series), 24 Ground, 242

#### **[H]**

Hardware, 156 Hardware Configuration, 157 Hardware Overview, 158 Help Function, 59 Help screen, 24

# **[I]**

I/O, 203

- I/O Board for 0*i*, 199
- I/O link connection check screen, 337
- I/O Module Assignment Name List, 295
- ID Information Screen (α*i* Servo Information Screen/α*i* Spindle Information Screen), 30

In a Connector Panel I/O Unit, Data is Input to an Unexpected Address, 484

- In a Connector Panel I/O Unit, No Data is Output to an Expansion Unit, 485
- Initial Setting Servo Parameters, 402
- Input and Output of Data, 248
- Input from and Output to I/O Devices Cannot be Performed Input/Output Cannot be Performed Properly, 482
- Input of PMC parameter from MDI, 308
- Input/output method, 315, 349
- Input/Output of PMC Data, 315
- Inputting and Outputting Floppy Files, 270
- Inputting and Outputting Offset Data, 268
- Inputting and Outputting Parameters, 267
- Inputting and Outputting Programs, 263
- Inputting and Outputting the Operation History Data, 53
- Inputting CNC Parameters, 255
- Inputting Custom Macro Variable Values, 257
- Inputting Part Programs, 258
- Inputting pitch error compensation amount, 257
- Inputting PMC Parameters, 256
- Inputting Tool Compensation Amount, 258
- Inputting/Outputting Data, 251
- Interface between CNC and PMC, 286
- Inverter PCBs, 178
- Investigating the Conditions Under which Failure Occurred, 455
	- **[J]**
- Jog Operation Cannot be Done, 461

#### **[K]**

KEEP RELAY screen, 340 Keep relay screen (KEEPRL), 309

#### **[L]**

Ladder diagram display screen, 323 Ladder diagram editing screen, 326 LCD/MDI Units, 200 List of Addresses, 371 List of Alarm Codes (CNC), 532 List of Alarms (PMC), 569

List of Input/Output Signals, 356 List of Maintenance Parts, 608 List of Operations, 106 List of Signals by Each Mode, 354 Load Basic System Function, 625

#### **[M]**

Main Board, 163 Maintenance Information Input/Output, 122 Maintenance Information Screen, 119 Manual Handle Operation Cannot be Done, 465 Manual Setting 1, 646 Manual Setting 2, 640 Memory Card File Delete Screen, 623 Memory Card Format Function, 624 Message screen, 23 Method A of gear change for machining center (PRM 3705#2=0), 429 Method B of gear change for machining center (PRM 3705#2=1), 429 Module Configuration Screen, 30 Mounting a Card PCB, 210 Mounting a DIMM Module, 212 Mounting and Demounting Card PCBS, 208 Mounting and Demounting DIMM Modules, 211

#### **[N]**

Net editing screen, 328

No Manual Operation Nor Automatic Operation Can be Executed, 457

Noise Suppressor, 244

- Notation of MDI Keys, 658
- Notes, 39, 58, 103, 128, 139

Nothing is Displayed on the LCD when the Power is Turned On, 480

# **[O]**

Offset/setting screen (M series), 15 Offset/setting screen (T series), 13 Online Monitor Setting Screen, 318, 352 Operating Monitor, 104 Operation, 418 Operation History, 40

Other Units, 203 Outline of Spindle Control, 427, 447 Outputting CNC Parameters, 252 Outputting Custom Macro Common Variables, 269 Outputting Custom Macro Variable Values, 254 Outputting Part Program, 254 Outputting Pitch Error Compensation Amount, 253 Outputting PMC Parameters, 253 Outputting Tool Compensation Amount, 254 Outputting Waveform Diagnosis Data (Storage Type),  $100$ 

Overview, 140

# **[P]**

Parameter, 37, 39, 130 Parameter Input/Output, 137 Parameter input/output method, 337 Parameter Setting, 40, 412 Parameters, 105, 127 Periodic Maintenance Screens, 140 PMC Data Input/Output, 348 PMC Menu Selection Procedure Using Soft Keys, 298, 321 PMC Parameter, 308 PMC Parameters, 337 PMC Screen (PMC–SA1), 298 PMC Screen (PMC–SB7), 321 Position screen, 3 Power Mate CNC Manager, 130 Printed Circuit Boards, 201 PROFIBUS–DP Board, 193 Program screen, 4, 6, 8, 9, 10, 11

# **[R]**

Registered Data Input/Output, 148 Replacing Battery, 215 Replacing Fan Motors, 222 Replacing Fuse on Control Unit, 213 Replacing Fuses on Various Units, 236 Replacing LCD Backlight, 225 Replacing the Main Board, 204

# **[S]**

Screen Configuration and Operating Procedure, 612 Screen Display, 38, 45, 125, 131 Screen display, 31 Screen Display and Operation, 119 Screen Display and Setting, 140 Screen Displayed Immediately After Power is Turned On, 26 Selection monitor screen, 325 Separating Signal Lines, 240 Servo Alarms, 524 Servo Tuning Screen, 412 Setting Input/Output–Related Parameters, 261 Setting Module Screen, 27 Setting Parameters, 92 Setting Parameters for Input/Output, 249 Setting screen, 314 Setting Screen Display and Setting, 146 Setting screens, 345 Setting the Input Signal or Output Signal to be Recorded in the Operation History, 49 Slave, 632 Slot Status Display, 26 Soft key transition triggered by the function key GRAPH ,  $24, 25$ Soft key transition triggered by the function key HELP  $\vert$  , 24 Soft key transition triggered by the function key 23 Soft key transition triggered by the function key OFFSET<br>SETTING  $, 13, 15$ Soft key transition triggered by the function key POS  $, 3$ Soft key transition triggered by the function key PROG (When the soft key  $[BG–EDT]$  is pressed in all modes), 11 Soft key transition triggered by the function key  $Procs$  in the EDIT mode, 6 Soft key transition triggered by the function key PROG in the HNDL, JOG, or REF mode, 9 Soft key transition triggered by the function key PROG in the MDI mode,  $8$ 

Soft key transition triggered by the function key in the MEM mode, 4 Soft key transition triggered by the function key PROG in the TJOG or THDL mode, 10 Soft key transition triggered by the function key SYSTEM  $\vert$  ,  $17$ Soft Keys, 2 Software Configuration Screen, 29 SPC Alarms, 527 Specification, 288 Specification of PMC, 288 Spindle Alarms, 528 Spindle monitor screen, 433 Spindle Setting and Tuning Screen, 430 Spindle setting screen, 430 Spindle tuning screen, 431 SRAM Data Backup Screen, 620 Start of the built–in type PMC programmer, 315 Starting the Boot System, 610 Starting the built–in programmer, 348 Status screen, 332 Status screen (STATUS), 305 Status Screen Display and Setting, 141 System Alarm History, 32 System alarm history screen (detail screen), 34 System alarm history screen (history list screen), 32 System Configuration Screen, 28 System Data Check Screen, 615 System Data Delete Screen, 617 System Data Loading Screen, 613

System Data Save Screen, 618 System Files and User Files, 611 System Parameters, 317, 350 System Reserve Area of Internal Relay, 290 System screen, 17

#### **[T]**

T series, 429 TIMER screen, 338 Timer screen (TIMER), 308 Title screen, 331 Title screen (TITLE), 304 Total Connection Diagrams, 160 Trace function, 333 Trace screen (TRACE), 306 Troubleshooting, 453 Tuning S analog voltage (D/A converter), 451

#### **[U]**

Units and Printed Circuit Boards, 200

#### **[W]**

Warning Interface for the α*i* Spindle, 440

- Warning Screen Displayed when an Option is Changed, 116
- Warning Screen Displayed when System Software is Replaced (System Label Check Error), 118

Waveform Diagnostic Function, 92

Waveform Diagnostic Parameter Screen, 93

#### **Symbols**

- [Sample Setting 1] General Configuration (Semi–Closed Loop), 633
- [Sample Setting 2] General Configuration (Closed Loop), 634
- [Sample Setting 3] When the C–Axis is a Cs Axis, 636
- α*i* Servo Information Screen, 421
- α*i* Servo Warning Interface, 419
- α*i* Spindle Error State Messages, 440
- α*i* Spindle Information Screen, 441

#### **[A]**

AC Spindle (Analog Interface), 445 AC Spindle (Serial Interface), 425, 426

Action Against Noise, 239

Actions for Trouble Encountered at Start–Up Time, 650

Address, 288

- Adjusting Reference Position (DOG Method), 414
- Alarm 300 (Request for Reference Position Return), 490
- Alarm 401 (V Ready Off), 491
- Alarm 404 (V Ready On), 493
- Alarm 417 (Digital Servo System is Abnormal), 495
- Alarm 462 (Send CNC Data Failed), 494
- Alarm 463 (Send Slave Data Failed), 494
- Alarm 5134 (FSSB: Open Ready Time Out), 502
- Alarm 5135 (FSSB: Error Mode), 502
- Alarm 5136 (FSSB: Number of Amps is Small), 504
- Alarm 5137 (FSSB: Configuration Error), 502
- Alarm 5197 (FSSB: Open Time Out), 502
- Alarm 5198 (FSSB: ID Data Not Read), 502
- Alarm 700 (Overheat: Control Unit), 496
- Alarm 701 (Overheat: Fan Motor), 497

Alarm 704 (Spindle Speed Fluctuation Detection Alarm), 498

- Alarm 749 (Serial Spindle Communication Error), 499
- Alarm 750 (Spindle Serial Link Startup Failure), 500
- Alarm 85 to 87 (Reader/Puncher Interface Alarm), 484
- Alarm 90 (Reference Position Return is Abnormal), 488
- Alarm 900 (ROM Parity), 505
- Alarm 920 (Servo Alarms), 507

Alarm 926 (FSSB Alarm), 508 Alarm 930 (CPU Interrupt), 511 Alarm 935 (SRAM ECC Error), 512 Alarm 950 (PMC System Alarm), 513 Alarm 951 (PMC Watchdog Alarm), 516 Alarm 972 (NMI Alarm on an Option Board) (Series 0@i–C Only), 517 Alarm 973 (NMI Alarm with an Unknown Cause), 518 Alarm 974 (F–BUS Error), 519 Alarm 975 (BUS Error), 520 Alarm 976 (Local BUS Error), 521 Alarm display, 31 Alarm History Screen, 31 Alarm List, 529 Alarm List (Serial Spindle), 592 Alarm screen, 331 Alarm screen (ALARM), 305 Alarms, 645 Alarms 912 to 919 (Dram Parity), 506 Amplifier Maintenance Screen, 654 Amplifier Setting Screen, 652 Associated Parameters, 418 Automatic Operation Cannot be Done, 468 Automatic Setting, 631 Automatic Setting of Standard Parameters, 437 Axis Setting Screen, 653

#### **[B]**

Basic Units, 198

Battery for Absolute Pulse Coder Built into the Motor (6VDC), 220

Battery for Separate Absolute Pulse Coders (6VDC), 219

Block diagram, 446

Boot System, 607

# **[C]**

Cable Clamp and Shield Processing, 244 Calculation of S analog voltage and related parameters, 447 Clearing alarm history, 31 CNC State Display, 90 Color Setting, 125

Color Setting Screen (8.4@" Color LCD), 123

Configuration Display of Software, 27

Configuration of PCBs, 28

Confirming the Parameters Required for Data Output, 250

Connecting the Ground Terminal of the Control Unit, 242

Connector and Card Configurations of Printed Circuit Boards, 163

Contents Displayed, 62

Contrast Adjustment, 129

Copy function (COPY), 315

Corrective Action for Failures, 453

Correspondence between operation mode and parameters on spindle tuning screen, 434

COUNTER screen, 338

Counter screen (COUNTER), 308

Cycle Start LED Signal has Turned Off, 476

#### **[D]**

Data Input/Output on the All IO Screen, 259 Data Input/Output Using a Memory Card, 274 Data Sampling for Storage Type Waveform Diagnosis, 98 DATA table screen, 342 Data table screen (DATA), 311 Deletion of External Operator Messages Record, 38 Demounting a Card PCB , 207 Demounting a DIMM Module, 210 Digital Servo, 400 Display and Operation, 1 Display Method, 28, 59, 104 Display method, 429 Display of PMC Diagnosis Screen, 303 Display of the PMC Diagnosis Screen, 330 Displaying Diagnostic Page, 62 Displaying Servo Tuning Screen, 411 Distributed I/O Setting, 233 Dogless Reference Position Setting, 417 Dynamic Display of Sequence Program, 298 Dynamic Display of Sequence Programs, 321

#### **[E]**

Environmental Requirements Outside the Control Unit, 238 Error Codes (Serial Spindle), 604 Error Messages and Required Actions, 625 Execution Period of PMC, 292 External Operator Messages Record, 38

#### **[F]**

FANUC Two–Byte Character Code Table, 150 Fast Data Server Board (For old type basic unit), 187 Fast Ethernet Board (For old type basic unit), 180 Focas1/Ethernet Parameter Setting, 397 FSSB Data Display, 652 FSSB Start–Up Procedure/Materials, 628 Function Keys and Soft Keys, 2

#### **[G]**

General, 414, 417 General of Interface, 286 Graphic of Wave Diagnosis Data, 96 Graphic screen (M series), 25 Graphic screen (T series), 24 Ground, 241

#### **[H]**

Handle Operation Cannot be Done, 463 Hardware, 156 Hardware Configuration, 157 Hardware Overview, 158 Help Function, 59 Help screen, 24

# **[I]**

- I/O, 201
- I/O Board for 0@i, 197
- I/O link connection check screen, 336
- I/O Module Assignment Name List, 294
- ID Information Screen (@a@i Servo Information Screen/@a@i Spindle Information Screen), 30

In a Connector Panel I/O Unit, Data is Input to an Unexpected Address, 482

- In a Connector Panel I/O Unit, No Data is Output to an Expansion Unit, 483
- Initial Setting Servo Parameters, 401
- Input and Output of Data, 247
- Input from and Output to I/O Devices Cannot be Performed Input/Output Cannot be Performed Properly, 480
- Input of PMC parameter from MDI, 307
- Input/output method, 314, 348
- Input/Output of PMC Data, 314
- Inputting and Outputting Floppy Files, 269
- Inputting and Outputting Offset Data, 267
- Inputting and Outputting Parameters, 266
- Inputting and Outputting Programs, 262
- Inputting and Outputting the Operation History Data, 53
- Inputting CNC Parameters, 254
- Inputting Custom Macro Variable Values, 256
- Inputting Part Programs, 257
- Inputting pitch error compensation amount, 256
- Inputting PMC Parameters, 255
- Inputting Tool Compensation Amount, 257
- Inputting/Outputting Data, 250
- Interface between CNC and PMC, 285
- Inverter PCBs and Connector Units, 178
- Investigating the Conditions Under which Failure Occurred, 453
	- **[J]**

Jog Operation Cannot be Done, 459

#### **[K]**

KEEP RELAY screen, 339 Keep relay screen (KEEPRL), 308

#### **[L]**

Ladder diagram display screen, 322 Ladder diagram editing screen, 325 LCD/MDI Units, 198 List of Addresses, 370 List of Alarm Codes (CNC), 530 List of Alarms (PMC), 567

List of Input/Output Signals, 355 List of Maintenance Parts, 606 List of Operations, 106 List of Signals by Each Mode, 353 Load Basic System Function, 623

#### **M**

Main Board, 163 Maintenance Information Input/Output, 122 Maintenance Information Screen, 119 Manual Setting 1, 644 Manual Setting 2, 638 Memory Card File Delete Screen, 621 Memory Card Format Function, 622 Message screen, 23 Method A of gear change for machining center, 428 Method B of gear change for machining center (PRM 3705#2=1), 428 Module Configuration Screen, 30 Mounting a Card PCB, 208 Mounting a DIMM Module, 210 Mounting and Demounting Card PCBS, 206 Mounting and Demounting DIMM Modules, 209

#### **N**

Net editing screen, 327 No Manual Operation Nor Automatic Operation Can be Executed, 455 Noise Suppressor, 243 Notation of MDI Keys, 656 Notes, 39, 58, 103, 128, 139 Nothing is Displayed on the LCD when the Power is Turned On, 478

#### **O**

Offset/setting screen (M series), 15 Offset/setting screen (T series), 13 Online Monitor Setting Screen, 317, 351 Operating Monitor, 104 Operation, 417 Operation History, 40 Other Units, 201 Outline of Spindle Control, 426, 445

Outputting CNC Parameters, 251 Outputting Custom Macro Common Variables, 268 Outputting Custom Macro Variable Values, 253 Outputting Part Program, 253 Outputting Pitch Error Compensation Amount, 252 Outputting PMC Parameters, 252 Outputting Tool Compensation Amount, 253 Outputting Waveform Diagnosis Data (Storage Type), 100 Overview, 140

#### **P**

Parameter, 37, 39, 130 Parameter Input/Output, 137 Parameter input/output method, 336 Parameter Setting, 40, 411 Parameters, 105, 127 Periodic Maintenance Screens, 140 PMC Data Input/Output, 347 PMC Menu Selection Procedure Using Soft Keys, 297, 320 PMC Parameter, 307 PMC Parameters, 336 PMC Screen (PMC–SA1), 297 PMC Screen (PMC–SB7), 320 Position screen, 3 Power Mate CNC Manager, 130 Printed Circuit Boards, 199 PROFIBUS–DP Board, 193 Program screen, 4, 6, 8, 9, 10, 11

#### **R**

Registered Data Input/Output, 148 Replacing Battery, 214 Replacing Fan Motors, 221 Replacing Fuse on Control Unit, 211 Replacing Fuses on Various Units, 235 Replacing LCD Backlight, 224 Replacing the Main Board, 202

#### **S**

Screen Configuration and Operating Procedure, 610 Screen Display, 38, 45, 125, 131 Screen display, 31 Screen Display and Operation, 119 Screen Display and Setting, 140 Screen Displayed Immediately After Power is Turned On, 26 Selection monitor screen, 324 Separating Signal Lines, 239 Servo Alarms, 522 Servo Tuning Screen, 411 Setting Input/Output–Related Parameters, 260 Setting Module Screen, 27 Setting Parameters, 92 Setting Parameters for Input/Output, 248 Setting screen, 313 Setting Screen Display and Setting, 146 Setting screens, 344 Setting the Input Signal or Output Signal to be Recorded in the Operation History, 49 Slave, 630 Slot Status Display, 26 Soft key transition triggered by the function key <GRAPH>, 24, 25 Soft key transition triggered by the function key <HELP>, 24 Soft key transition triggered by the function key <MESSAGE>, 23 Soft key transition triggered by the function key <OFFSET/SETTING>, 13, 15 Soft key transition triggered by the function key <POS>, 3 Soft key transition triggered by the function key  $\langle$ PROG $>$  (When the soft key [BG–EDT] is pressed in all modes), 11 Soft key transition triggered by the function key <PROG> in the EDIT mode, 6 Soft key transition triggered by the function key  $\langle$ PROG $>$  in the HNDL, JOG, or REF mode, 9 Soft key transition triggered by the function key  $\leq$ PROG $>$  in the MDI mode, 8 Soft key transition triggered by the function key  $\leq$ PROG $>$  in the MEM mode, 4 Soft key transition triggered by the function key  $\langle$ PROG $>$  in the TJOG or THDL mode, 10 Soft key transition triggered by the function key  $<$ SYSTEM $>$ , 17

Soft Keys, 2

Software Configuration Screen, 29 SPC Alarms, 525 Specification, 287 Specification of PMC, 287 Spindle Alarms, 526 Spindle monitor screen, 432 Spindle Setting and Tuning Screen, 429 Spindle setting screen, 429 Spindle tuning screen, 430 SRAM Data Backup Screen, 618 Start of the built–in type PMC programmer, 314 Starting the Boot System, 608 Starting the built–in programmer, 347 Status screen, 331 Status screen (STATUS), 304 Status Screen Display and Setting, 141 System Alarm History, 32 System alarm history screen (detail screen), 34 System alarm history screen (history list screen), 32 System Configuration Screen, 28 System Data Check Screen, 613 System Data Delete Screen, 615 System Data Loading Screen, 611 System Data Save Screen, 616 System Files and User Files, 609 System Parameters, 316, 349 System Reserve Area of Internal Relay, 289 System screen, 17

#### **T**

T series, 428 TIMER screen, 337 Timer screen (TIMER), 307 Title screen, 330 Title screen (TITLE), 303 Total Connection Diagrams, 160 Trace function, 332 Trace screen (TRACE), 305 Troubleshooting, 451 Tuning S analog voltage (D/A converter), 449

#### **U**

Units and Printed Circuit Boards, 198

#### **W**

Warning Interface for the @a@i Spindle, 438

Warning Screen Displayed when an Option is Changed, 116

Warning Screen Displayed when System Software is Replaced (System Label Check Error), 118

Waveform Diagnostic Function, 92

Waveform Diagnostic Parameter Screen, 93

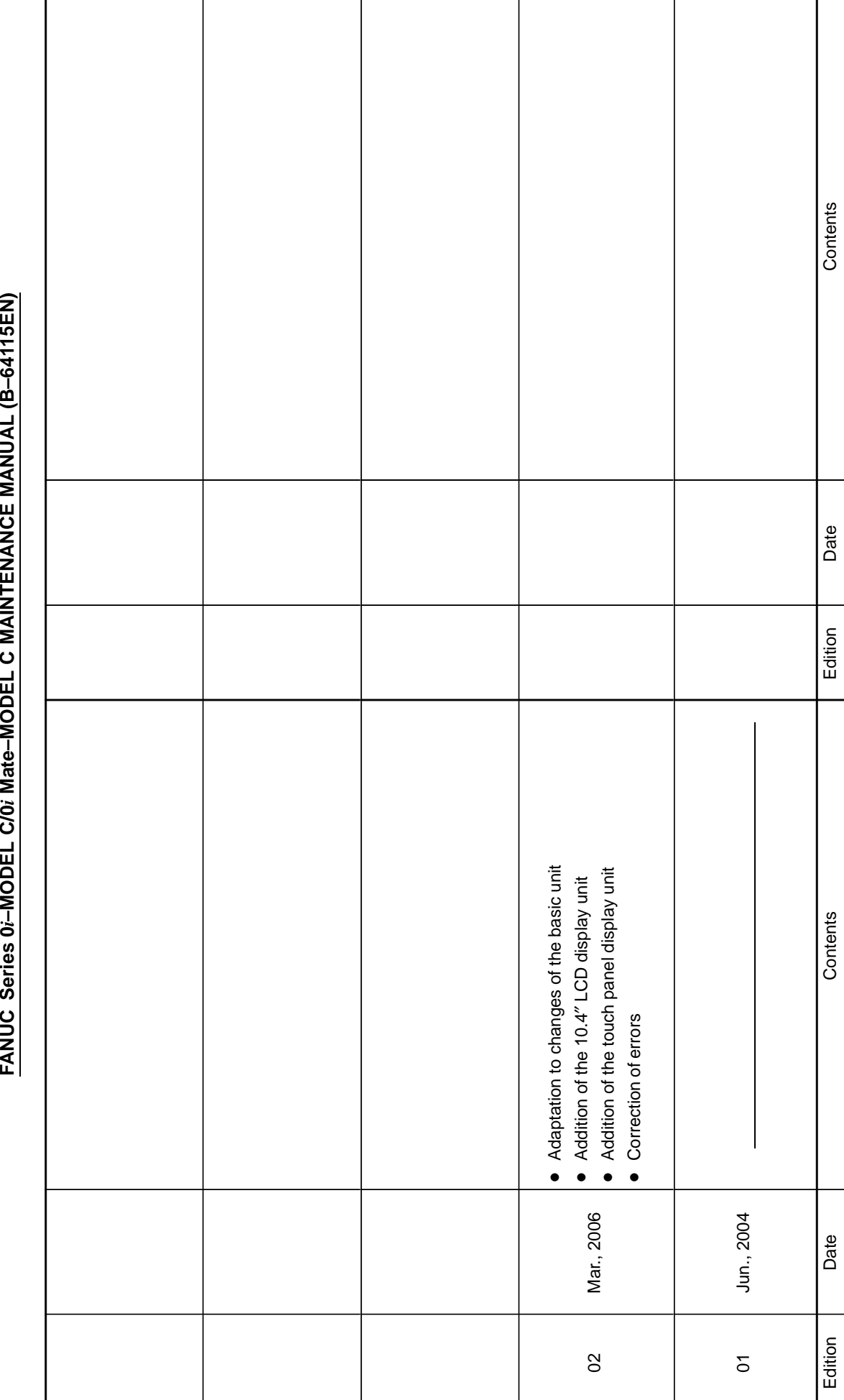

# FANUC Series 0i-MODEL C/0i Mate-MODEL C MAINTENANCE MANUAL (B-64115EN) **Revision Record**

**Revision Record**